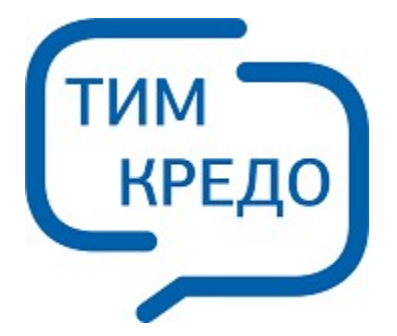

#### ТИМ КРЕДО ИНФОРМАЦИОННОЕ МОДЕЛИРОВАНИЕ ОБЪЕКТОВ ПГС И ТРАНСПОРТА НА ВСЕХ СТАДИЯХ ЖИЗНЕННОГО ЦИКЛА

# **ПРОЕКТИРОВАНИЕ**

**Руководство пользователя для начинающих**

# **ПРОЕКТИРОВАНИЕ**

Руководство пользователя (для начинающих) к версии 2024.2.

support@credo-dialogue.com training@credo-dialogue.com

# **Содержание**

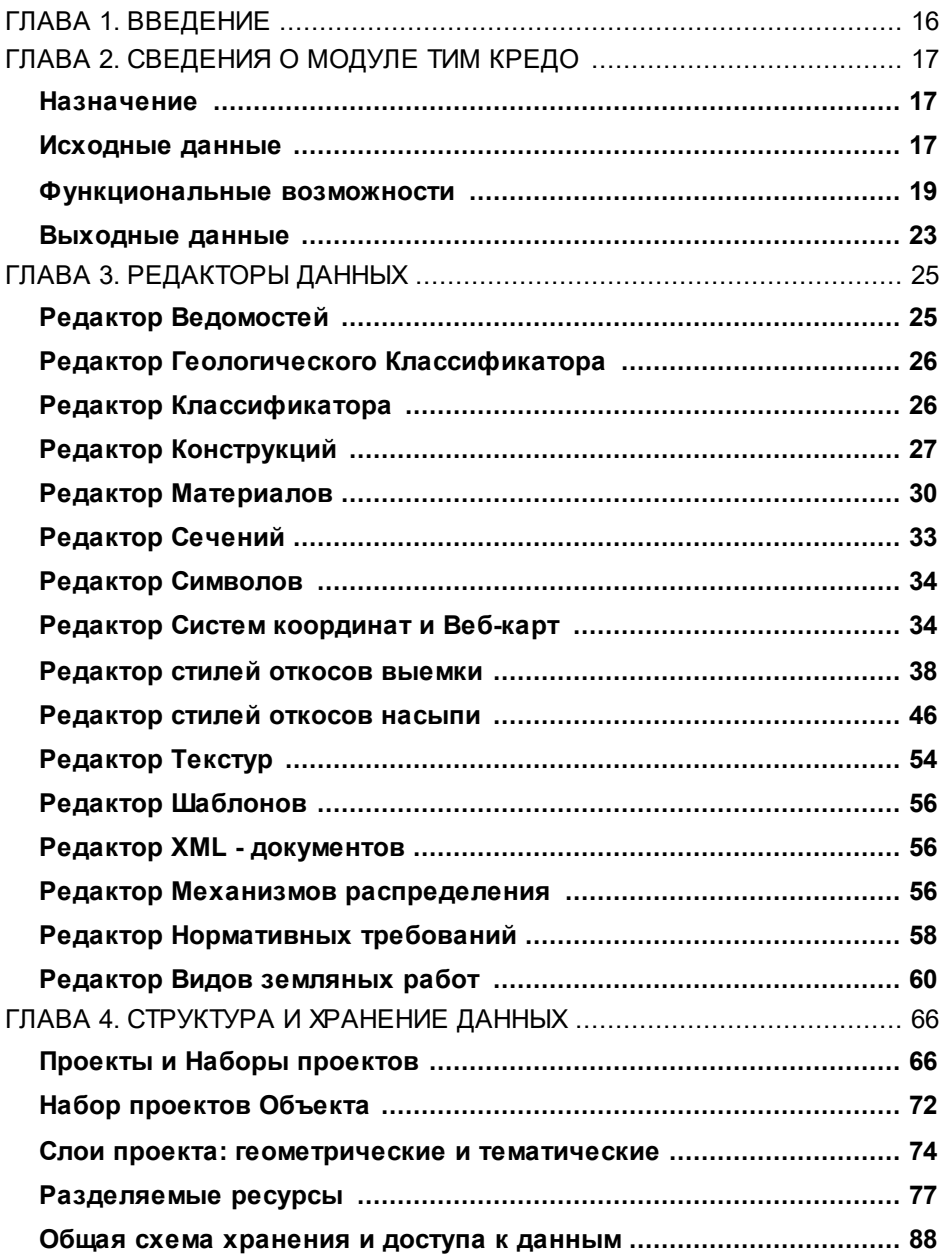

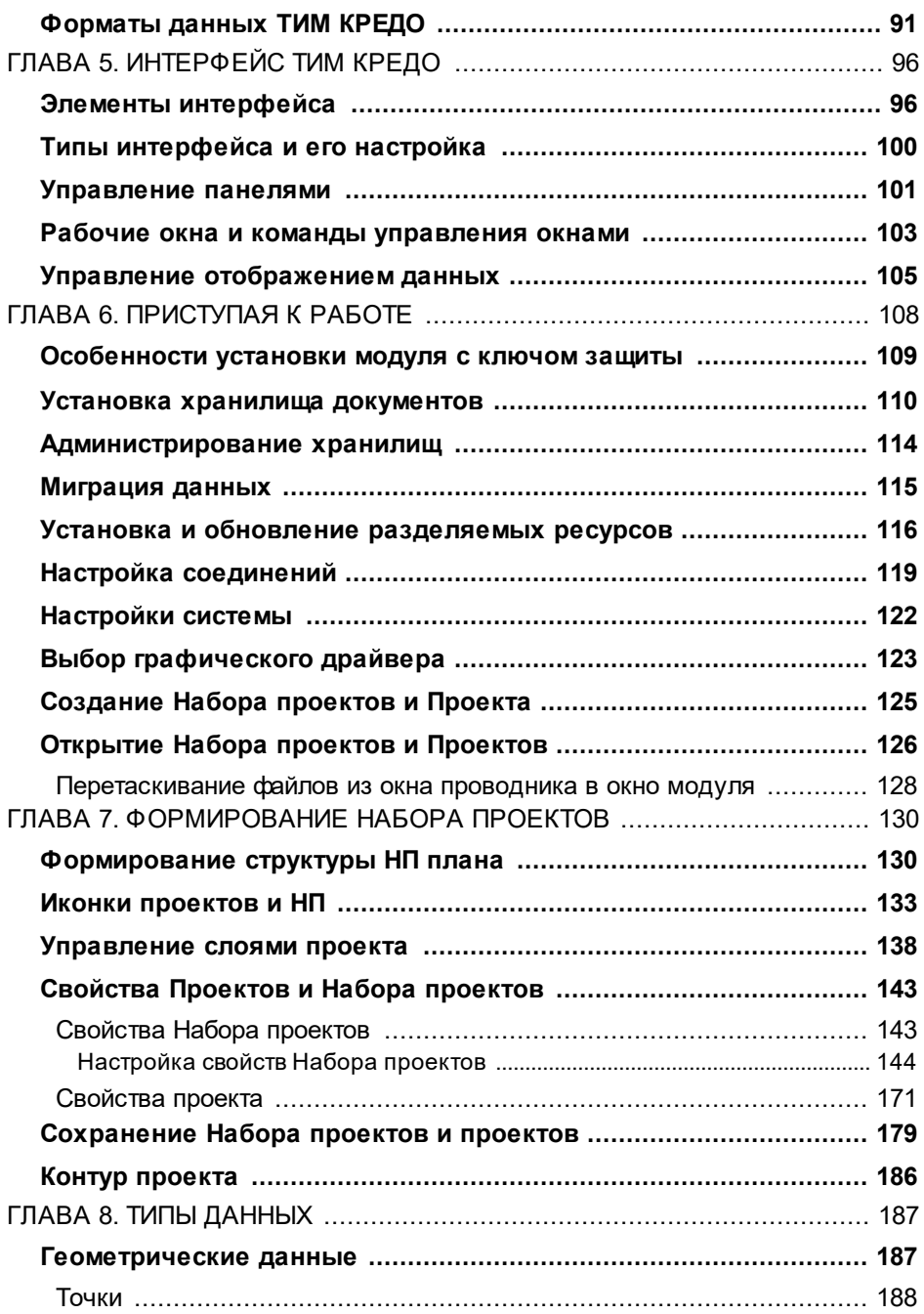

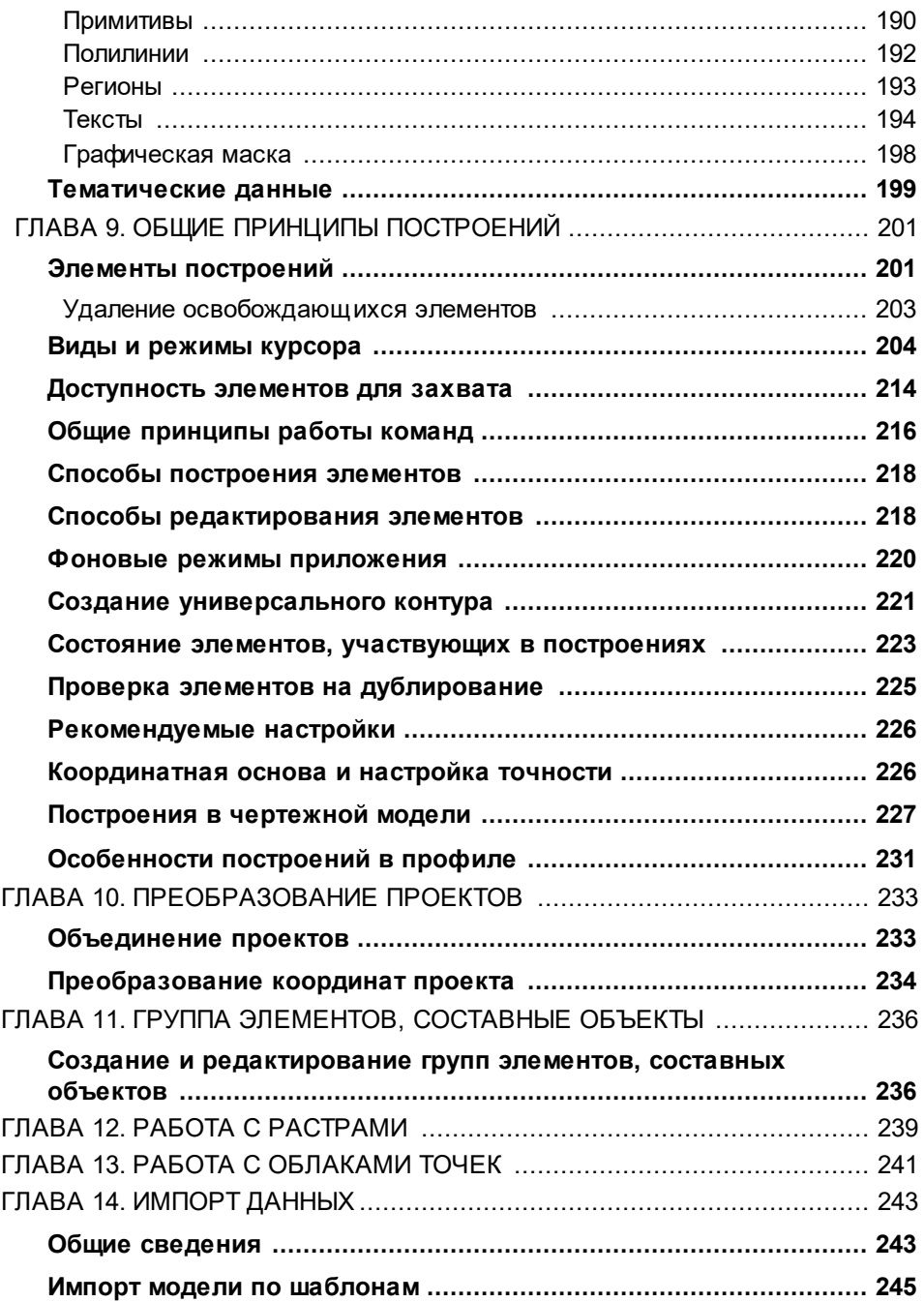

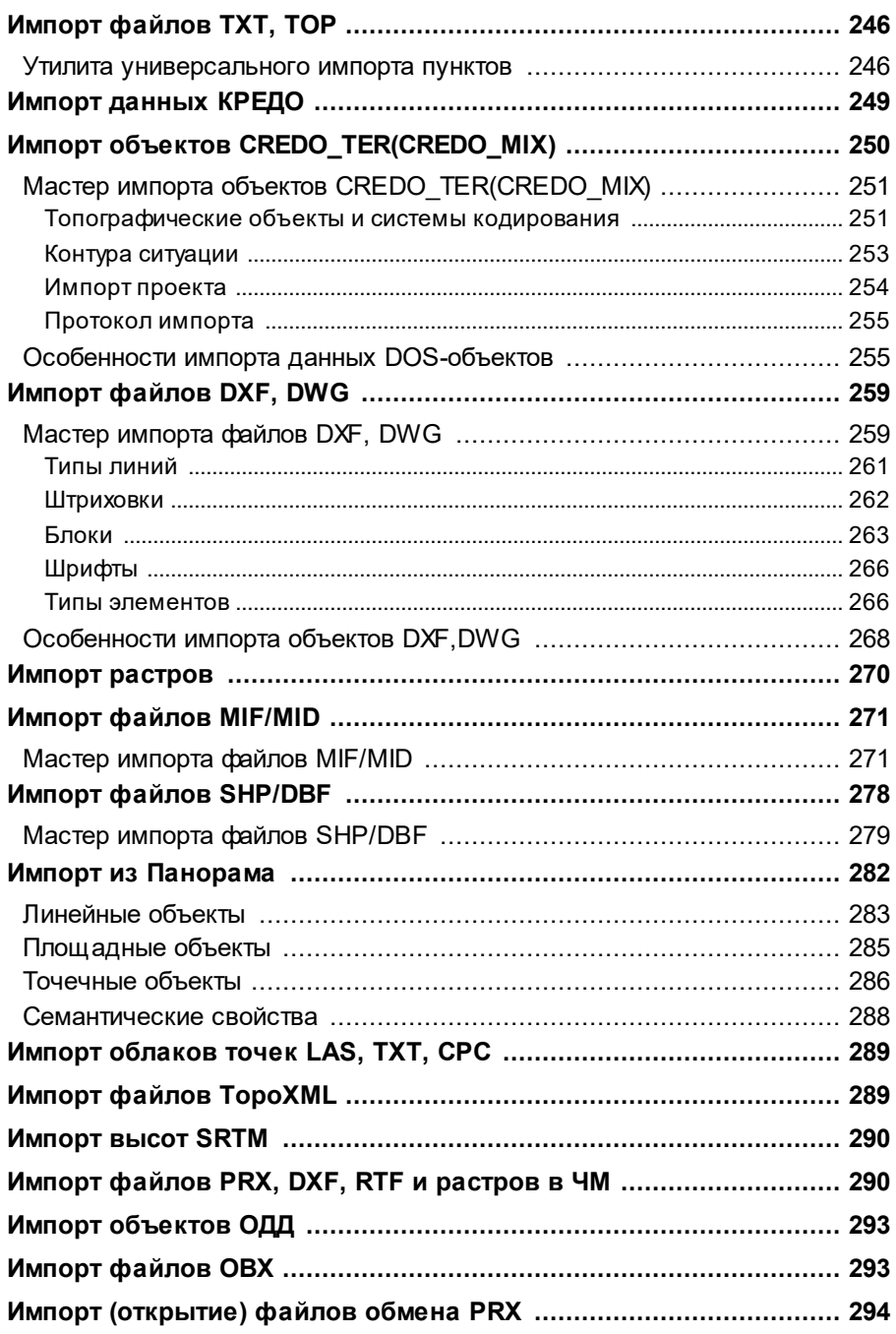

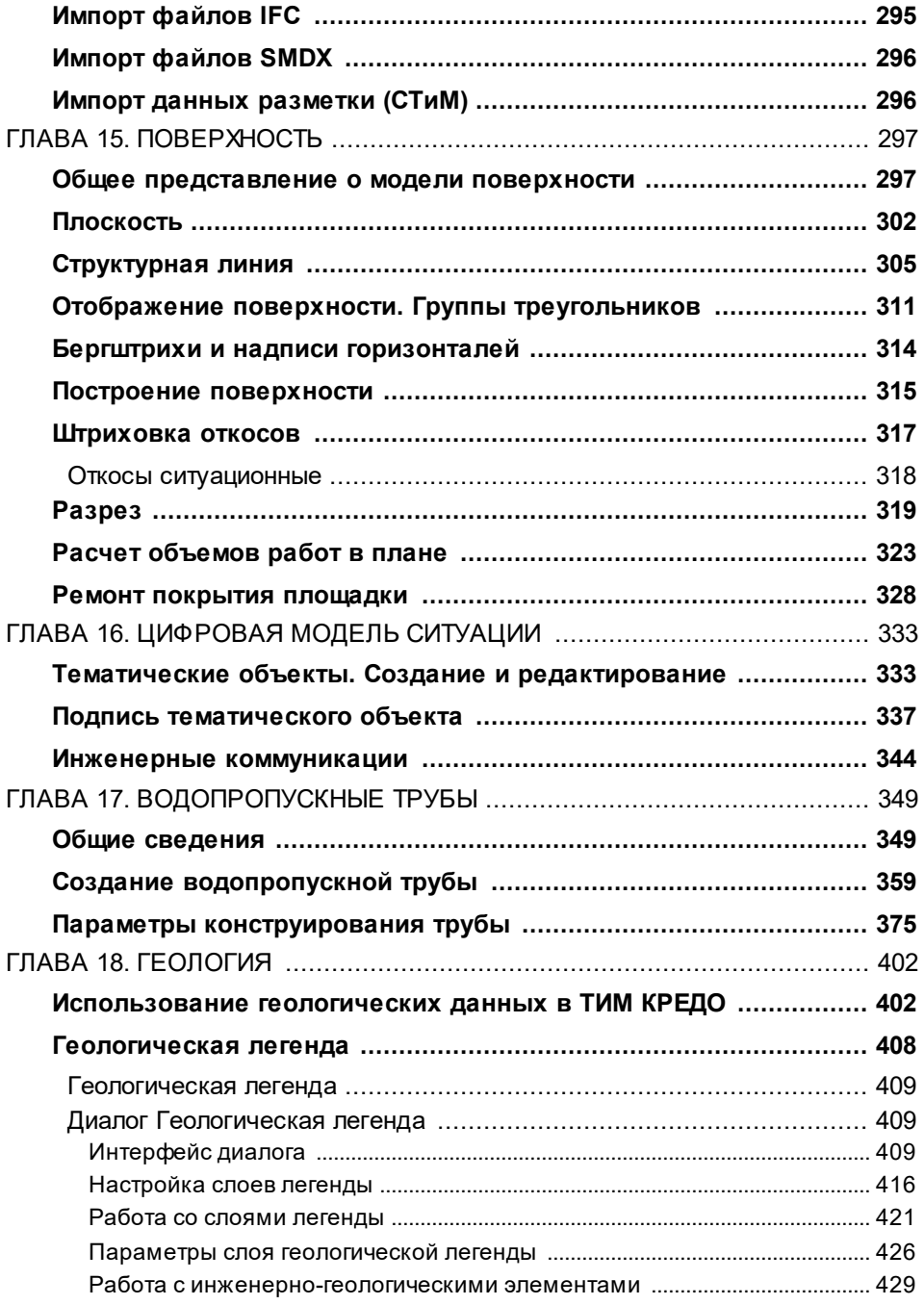

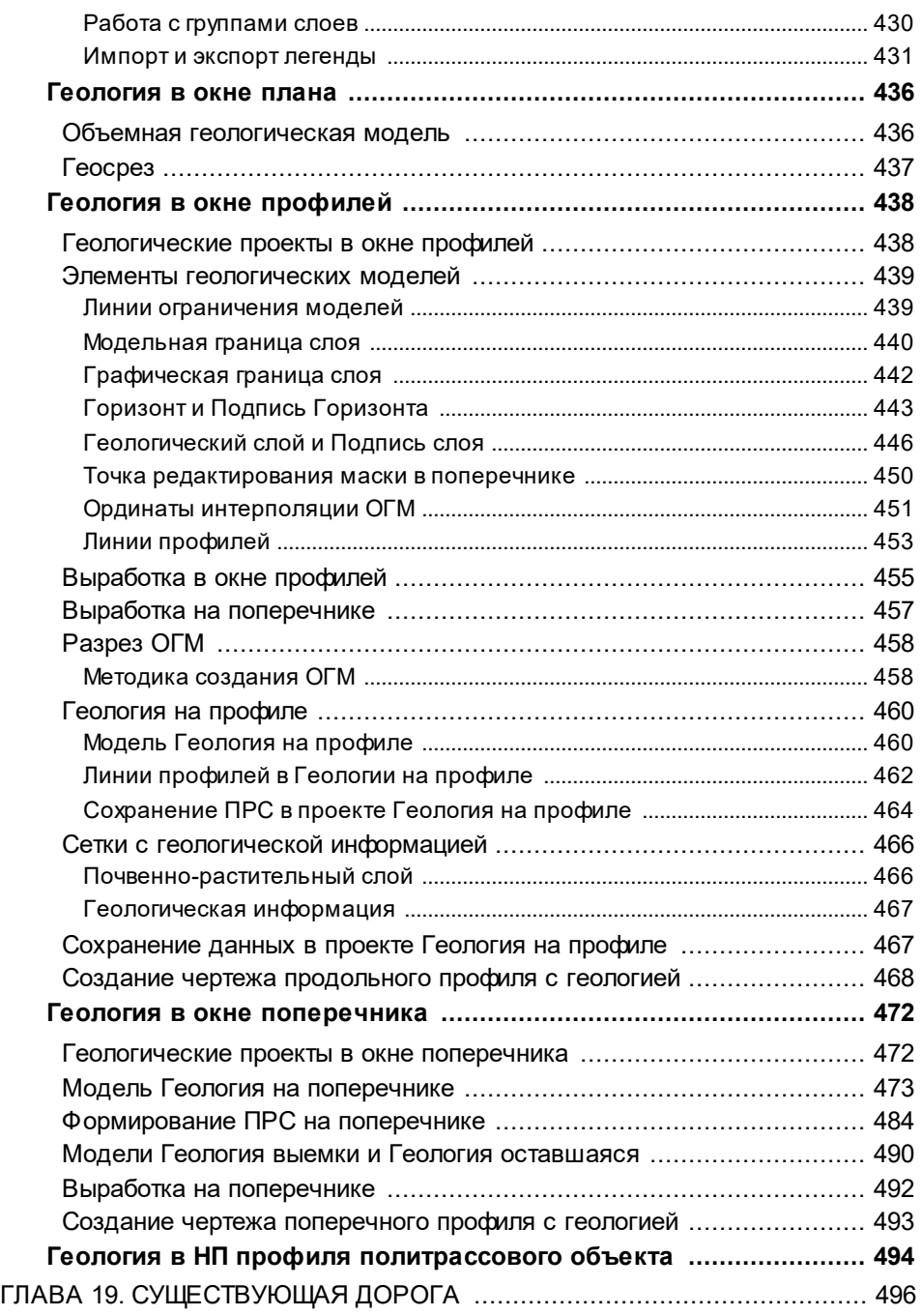

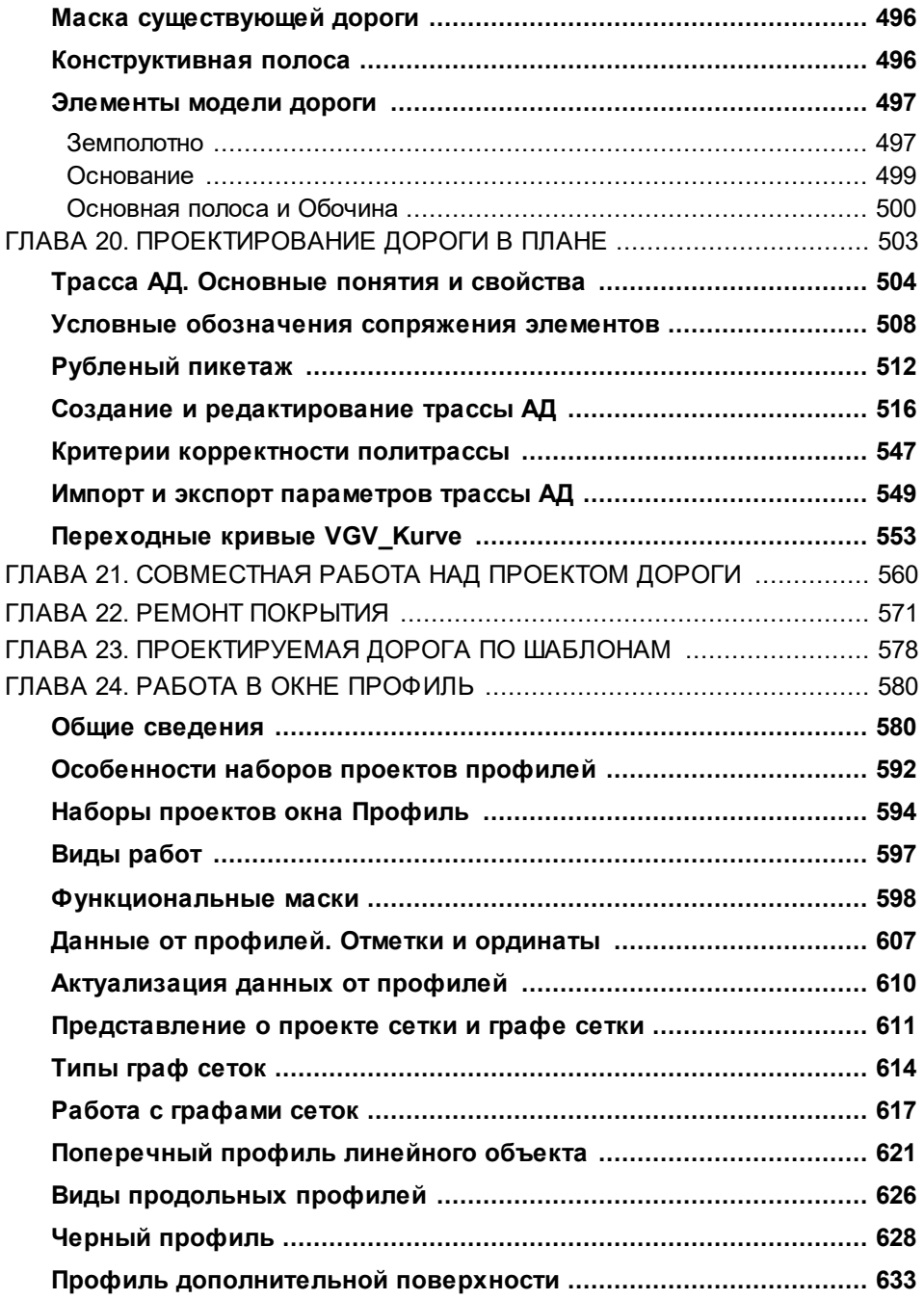

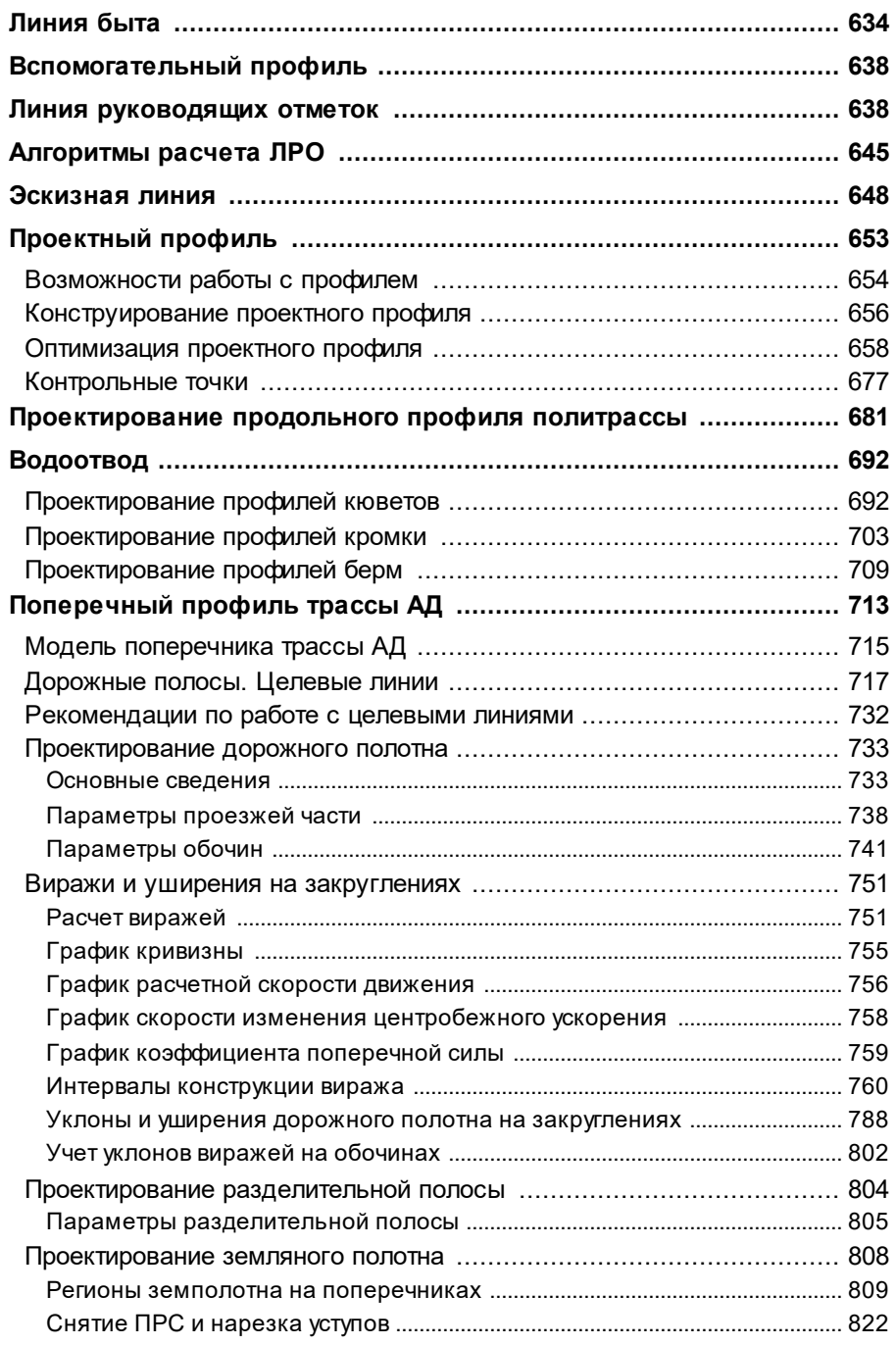

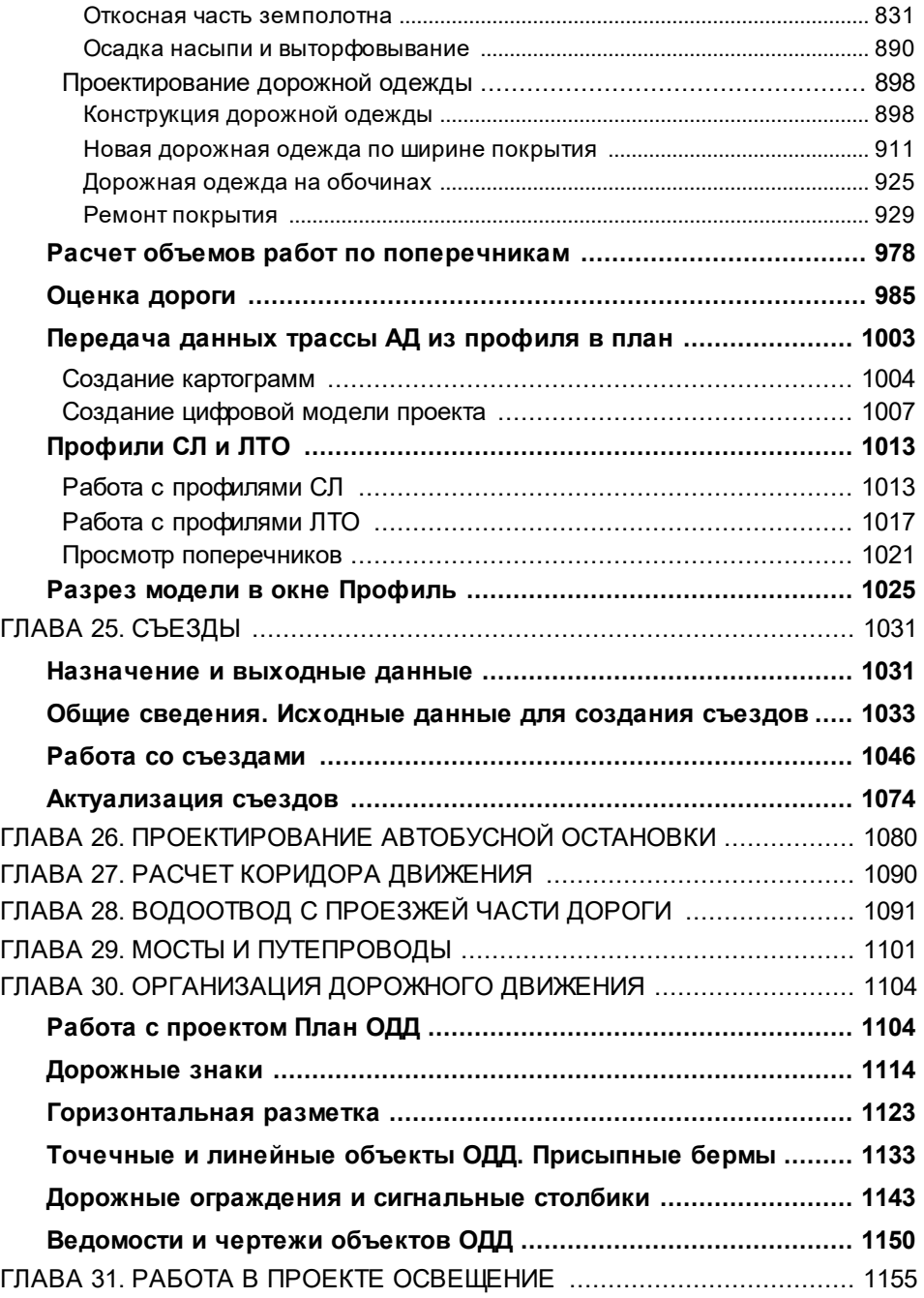

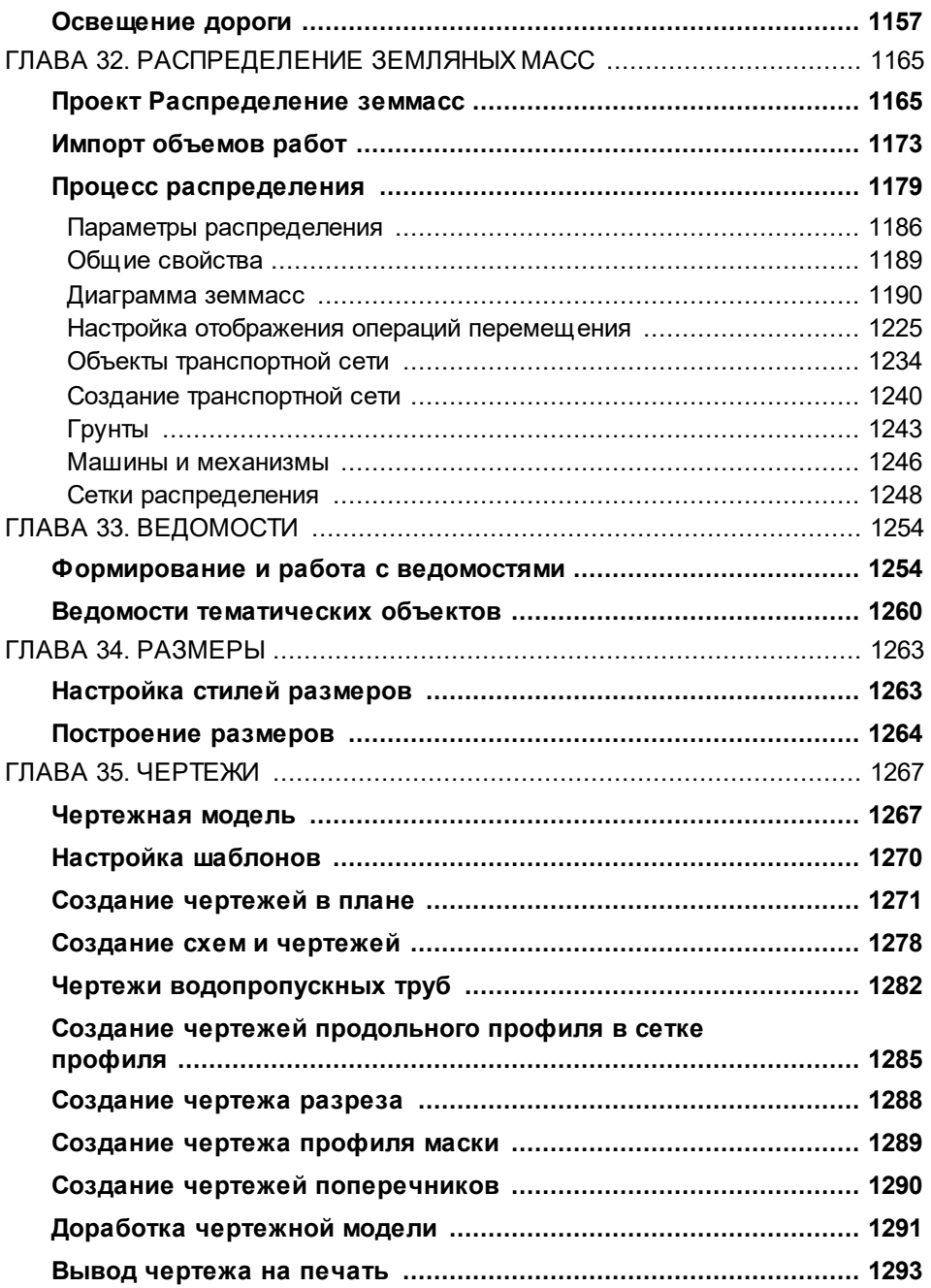

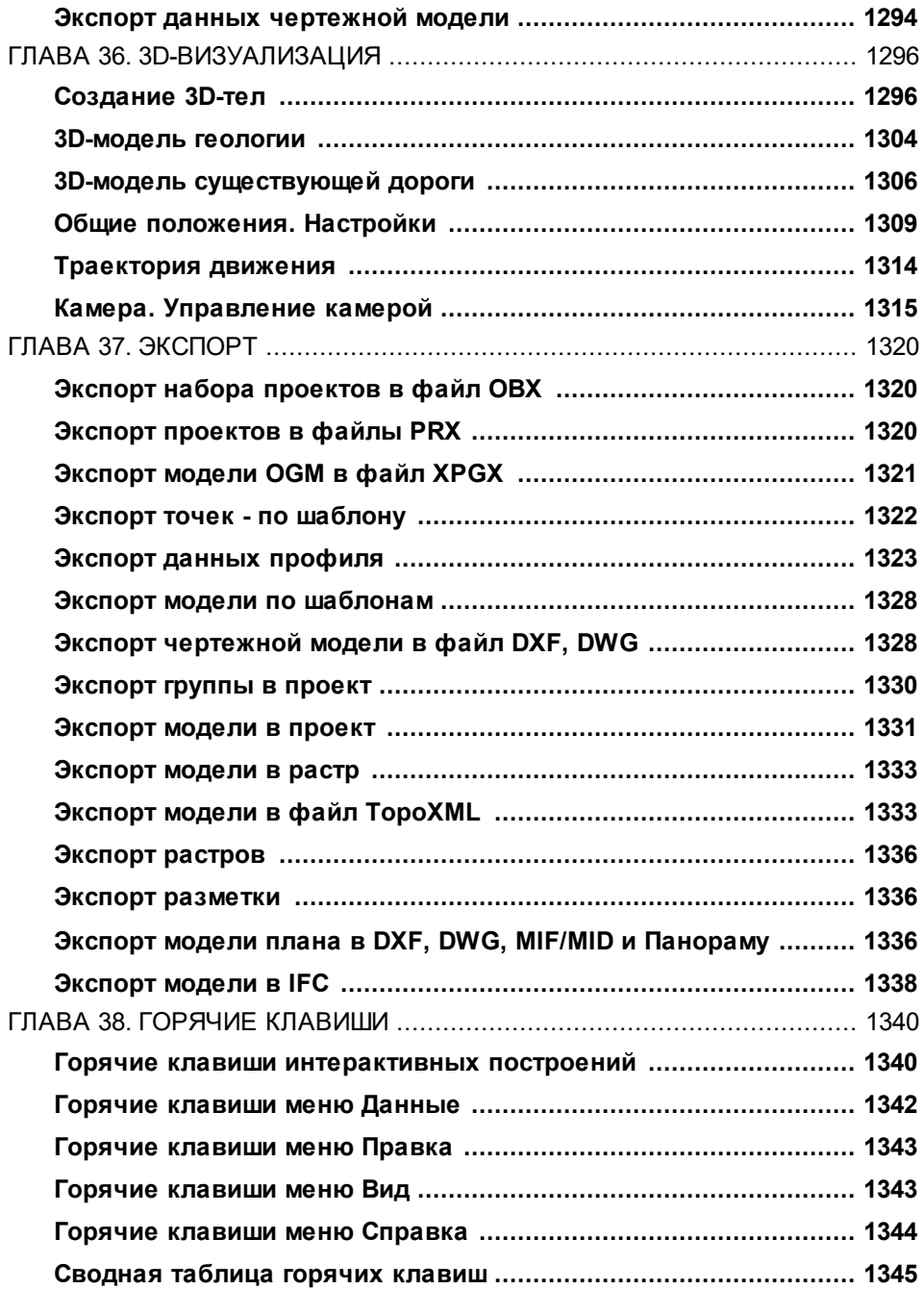

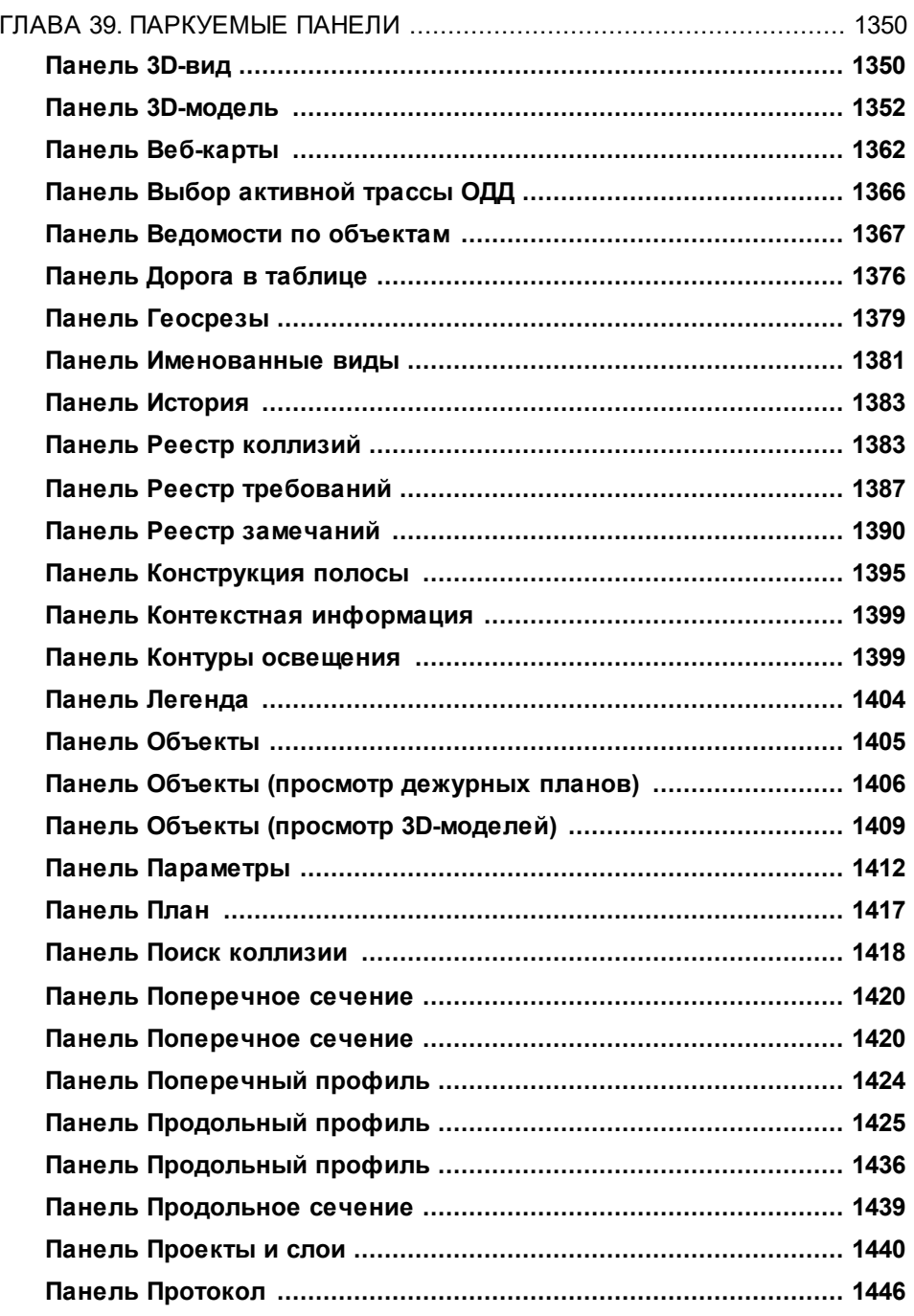

#### **ПРОЕКТИРОВАНИЕ**

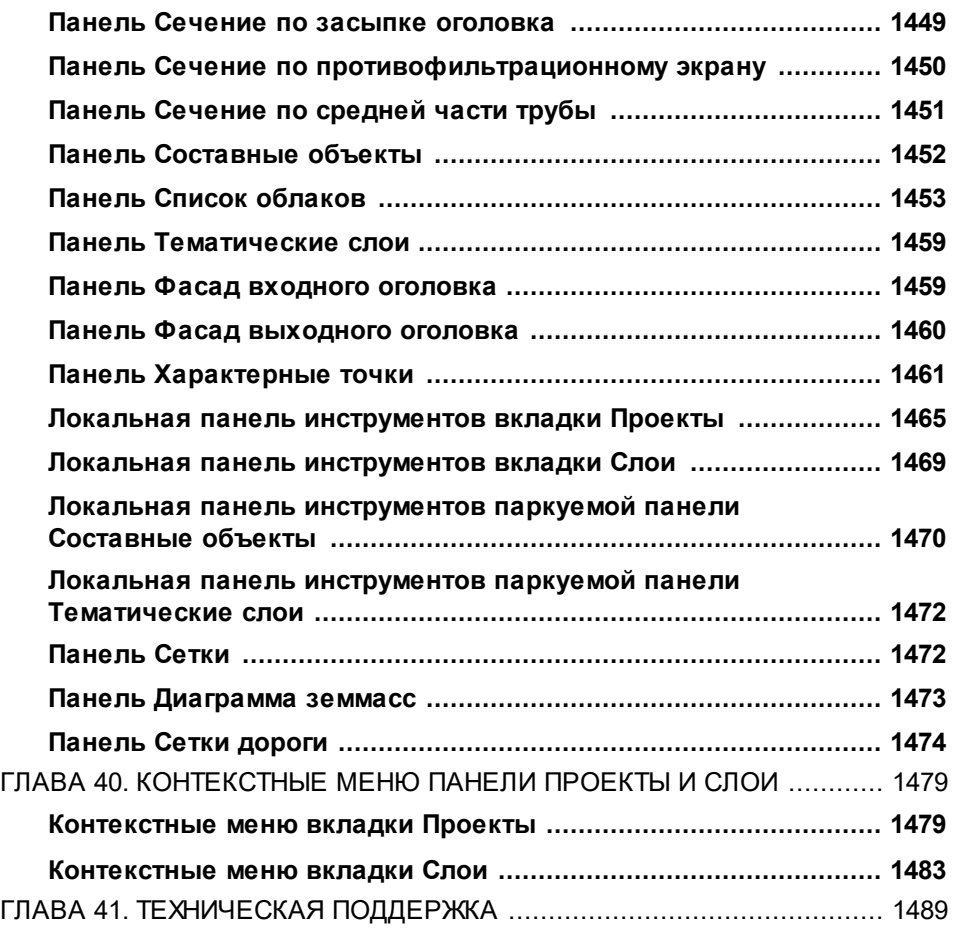

## **Введение**

<span id="page-15-0"></span>Настоящее руководство пользователя предназначено для самостоятельного освоения основных принципов и методов работы в модуле ТИМ КРЕДО ПРОЕКТИРОВАНИЕ.

Руководство содержит информацию об интерфейсе и основных настройках, описание отдельных команд и технологию выполнения основных видов работ. В дополнение к данному руководству рекомендуем пользоваться справочной системой, встроенной в модуль.

Содержание справочной системы вызывается обычным порядком, т. е. при помощи клавиши *<F1>* или из меню **Справка**.

Из этого же меню можно перейти на сайт компании «Кредо-Диалог» и воспользоваться электронной версией документации – кнопка **Документация**.

В конце данного руководства есть раздел «Техническая поддержка», в котором приводятся условия сопровождения ТИМ КРЕДО и дополнительные возможности поддержки, предоставляемые компанией «Кредо-Диалог».

## **Сведения о модуле ТИМ КРЕДО Назначение**

<span id="page-16-1"></span><span id="page-16-0"></span>Модуль ТИМ КРЕДО ПРОЕКТИРОВАНИЕ служит для проектирования нового строительства и реконструкции существующих загородных автомобильных дорог всех технических категорий, транспортных развязок, городских улиц и магистралей, для проектирования других объектов промышленного и гражданского строительства.

Основой служит цифровая модель местности, созданная на участке прохождения трассы АД или расположения иного объекта проектирования.

В модуле реализовано проектирование горизонтальной и вертикальной планировки съездов, автобусных остановок, стоянок; конструирование водопропускных труб; создание моделей мостов и путепроводов; проектирование водоотвода с проезжей части; создание проектов организации дорожного движения, освещения дороги, распределения земляных масс.

Области применения модуля: проектирование, строительство и эксплуатация различных объектов ПГС.

#### **Исходные данные**

<span id="page-16-2"></span>Исходными данными для работы являются:

- · проекты, наборы проектов в виде файлов в форматах PRX, MPRX и OBX;
- · наборы проектов формата COPLN и проекты форматов CPPGN, CPVOL, CPPGL, CPGDS, CPDRL, CPDRW, CP3DS, CP3DG, CPODD, CPCGM, CP3DM;
- · файлы GDS, содержащие координаты, высоты, имена точек, коды топографических объектов, сформированные при обработке топографических съемок в ТИМ КРЕДО ДАТ;
- · данные, подготовленные в программных продуктах КРЕДО второго поколения (CREDO\_TER, CREDO\_MIX);
- · данные в формате DXF/DWG (системы AutoCAD), MIF-MID (системы MapInfo) и системы Панорама в формате TXF/SXF;
- · растровые подложки с расширением TMD (подготовленные в программе ТРАНСФОРМ), CRF,TIFF, BMP, PNG, JPEG;
- · веб-карты ресурсов Google Maps и Bing с возможностью импорта ресурсов из SAS.Планета (работа с ними ведется в режиме удаленного доступа, по протоколу WMS);
- · облака точек (файлы форматов LAS, СРС, ТХТ);
- · данные цифровых моделей поверхности и ситуации (геометрия элементов, подписи, названия и семантика), полученные импортом из произвольных форматов, в соответствии с имеющимися шаблонами;
- · файлы GNSS, содержащие координаты, высоты, имена точек, коды топографических объектов и их атрибуты, сформированные при обработке спутниковых измерений в ТИМ КРЕДО ГНСС;
- · импортируемые текстовые файлы, содержащие координаты и отметки точек, а также коды тематических объектов;
- · файлы в формате XML и ZIP (кадастровые выписки, кадастровые планы территорий, кадастровые паспорта и т. д.);
- · данные по цифровой модели поверхности и ситуации в формате TopoXML (LandXML);
- · файлы LSC (подготовленные в ТИМ КРЕДО 3D СКАН);
- · файлы CVD (подготовленные в ТИМ КРЕДО ВЕКТОРИЗАТОР);
- · файлы CTP, CTP3 (подготовленные в ТИМ КРЕДО ТРАНСКОР);
- · данные из открытого источника SRTM (Shuttle Radar Topography Mission);
- · shape-файлы формата SHP/ DBF (Esri Shapefile).

Исходными данными для проекта **План ОДД** являются:

- · данные по трассе АД, получить их можно только из проекта, в котором хранится трасса АД;
- · дополнительно можно подгрузить данные по существующим дорожным знакам, которые были получены, например, в программе ТИМ КРЕДО 3D СКАН после автоматического распознавания дорожных знаков.

Исходными данными для проекта **Водопропускная труба** могут служить проекты, выполненные в CREDO III и ТИМ КРЕДО:

- · проекты моделей дорог или наборы поверхностей и объектов ситуации, которые описывают земляное полотно дороги;
- · проекты объемной геологической модели.

Исходными данными для проекта **Распределение земмасс** могут служить проекты, созданные в ТИМ КРЕДО:

- · проекты дорог и съездов;
- · проекты объемной геологической модели (ОГМ);
- · 3D-модели по данным проектов дорог и геологии.

Кроме импорта исходных данных из проектов, предусмотрен ручной ввод данных непосредственно в таблицы земработ и грунтов для дальнейшего распределения.

Исходными данными для проектов **Водоотвод** и **Освещения** служат проекты дорог, созданные в ТИМ КРЕДО ПРОЕКТИРОВАНИЕ.

#### **Функциональные возможности**

<span id="page-18-0"></span>Основные функциональные возможности модуля обеспечивают:

- · преобразование данных проекта различными методами трансформации**;**
- · копирование или вырезку части или всех данных модели в другой проект**;**
- · создание группы элементов, создание проекта из группы;
- · объединение данных из различных проектов в один из проектов, участвующих в объединении, либо в новый проект;
- · одновременное использование нескольких систем координат: местной, строительной, временной системы координат относительно маски; расширенные возможности настройки вида строительной сетки;
- · создание цифровой модели местности, объединяющей модели ситуации и рельефа;
- · проектирование горизонтальной планировки площадок предприятий, промышленных узлов, объектов гражданского строительства; разбивку улично-дорожной сети, отрисовку въездов, проездов, автобусных остановок, стоянок, зданий, сооружений, тротуаров и других элементов генплана интерактивными методами построений;
- · проектирование вертикальной планировки объектов: проектирование поверхностей с заданным уклоном, создание вертикальных поверхностей (бортовых камней, подпорных стенок, стен зданий и т. п.) с возможностью последующего редактирования их высотного положения, моделирование плоскостей; моделирование поверхностей типа откос и конус с неизменным значением поперечного уклона или заложения; интерактивное редактирование поверхности при помощи направляющих;
- · выполнение разреза по произвольной линии, по полилинии; получение информации о координатах X, Y, Z в любой точке разреза;
- · расчет объемов земляных масс различными методами: для всей перекрывающейся поверхности слоев, в пределах участка, ограниченного произвольно указанным контуром, в пределах региона или площадного объекта; расчет объемов земляных работ с учетом осадки насыпи на слабом основании; создание картограммы земляных масс, формирование по результатам расчетов общей ведомости объемов работ, ведомостей по сетке квадратов, с заданным шагом вдоль трассы, с учетом геологии, с учетом осадки;
- · укладку в плане инженерных коммуникаций, разбивку пикетажа для трубопроводов, создание вершин углов с возможностью редактирования подписей;
- · создание сводного плана инженерных сетей;
- · моделирование продольных профилей коммуникации, осей проездов, вертикальных стенок, бортовых камней и других линейных объектов в окне плана; интерактивное конструирование проектных профилей с использованием прямых, окружностей, парабол, сплайнов в окне профиля;
- · проектирование благоустройства и озеленения объекта;
- проставление необходимых размеров в соответствии с нормативными требованиями и предлагаемыми стилями;
- · поддержку однострочных и многострочных текстов;

· перенос, поворот, копирование, масштабирование, совмещение по двум точкам, изменение высот, удаление, перенос в другой слой одного или множества элементов горизонтальной и вертикальной планировки, а также ситуационных откосов, текстов, размеров; редактирование элементов горизонтальной планировки, структурных линий, коммуникаций, удлиняя, обрезая или разделяя их относительно указанной или созданной границы.

Для проектирования дорог предусмотрено:

- · интерактивное создание и редактирование трасс АД с использованием разнообразных способов трассирования, в том числе прокладку трасс в стесненных и сложных условиях, например, в горной местности или при реконструкции дорог;
- · совместное и раздельное трассирование прямого и обратного направлений для дорог с разделительной полосой;
- · разбивку пикетажа для городских и загородных дорог с учетом неправильных (рубленых) пикетов, настройку шага пикетажа;
- · создание вершин углов с возможностью редактирования подписей, разделением и объединением ВУ;
- · анализ проекций трассы при помощи совместного просмотра плана, продольного и поперечного профилей с геологией;
- создание продольного профиля методом оптимизации с максимальной автоматизацией процесса проектирования;
- интерактивное конструирование проектного профиля с использованием прямых, окружностей, парабол, сплайнов;
- · расчет линии руководящих отметок с учетом поперечного выравнивания существующего покрытия на участках ремонта; а при новом строительстве – по высоте не заносимой снегом насыпи, по заданному возвышению дорожного покрытия над источниками увлажнения;
- · проектирование дорожного полотна с настройками состава и параметров конструктивных полос проезжей части, обочины и разделительной полосы, с возможностью включения бортов, технологических тротуаров, пешеходных дорожек и описанием конструкции дорожной одежды каждого элемента;
- · моделирование разнообразных конструкций отгона виража;
- · проектирование откосов насыпей, выемок и кюветов с автоматическим подбором в зависимости от рабочей отметки соответствующего шаблона, включающего откосы различной крутизны, бермы, закюветные полки и др.;
- · проектирование откосов земляного полотна с плавным изменением крутизны;
- · проектирование продольных профилей кюветов;
- · расчет объемов земляных, планировочных и укрепительных работ, а также объемов работ по устройству дорожной одежды;
- · передача в план результатов проектирования продольного профиля и поперечников в виде поверхностей по всем элементам дорожного полотна, точек, структурных линий и т. д. для создания полноценной цифровой модели проекта;
- · проектирование горизонтальной и вертикальной планировки развязок, съездов, автобусных остановок, стоянок и т. д.;
- · конструирование водопропускных труб;
- · укладка в плане инженерных коммуникаций и создание элементов обустройства дороги;
- · создание моделей мостов и путепроводов для отображения этих сооружений в дорожных проектах: на плане, в продольном и поперечном сечениях, в 3D-модели дороги, а также для исключения участков трассы с мостами или путепроводами в расчетах объемов работ на устройство земляного полотна и дорожной одежды, при создании цифровой модели проекта и информационной модели дороги;
- · создание открытого водоотвода с проезжей части дороги: продольных водосборных лотков и поперечных водосбросов;
- · нанесение дорожной разметки, расстановка дорожных знаков, ограждений, сигнальных столбиков и других технических средств организации дорожного движения (ТСОДД);
- · расчет объемов насыпи и выемки между поверхностями в плане различными методами: для всей перекрывающейся поверхности слоев; в пределах участка, ограниченного произвольно указанным контуром, при этом может учитываться осадка насыпи на слабом основании; в пределах региона или площадного объекта;
- · создание картограммы земляных масс, формирование по результатам расчетов общей ведомости объемов работ, ведомостей по сетке квадратов либо с заданным шагом вдоль трассы;
- · проектирование текущего ремонта покрытия методами плана с последующим расчетом объемов фрезерования и выравнивания; создание картограммы ремонта;
- · анализ проекта дороги по видимости в плане и в профиле на соответствие нормативным требованиям по уклонам и радиусам проектного профиля и др.;
- · просмотр и анализ трехмерной модели дороги;
- · распределение земмасс по проектируемой дороге с учетом съездов и других объектов транспортной сети (карьеры, свалки, объезды и пр.) на основе проимпортированных или заданных с клавиатуры данных по объемам земляных работ и по грунтам;
- · создание сети освещения и расчета освещенности по дороге; освещение объектов, не связанных с дорогой, через проектирование коммуникации определенного типа;
- · передача данных информационной модели для осмечивания.

Предусмотрена возможность **совместной работы** разных пользователей над одним проектом дороги, см. подробнее [Совместная](#page-559-0) работа над [проектом](#page-559-0) дороги.

#### **Выходные данные**

<span id="page-22-0"></span>Результаты работы в ТИМ КРЕДО ПРОЕКТИРОВАНИЕ могут быть представлены в следующем виде:

- · чертежи плана, продольного и поперечных профилей, совмещенные чертежи с использованием библиотеки шаблонов чертежей;
- · комплексный чертеж водопропускной трубы, спецификация блоков и ведомость объемов работ на устройство трубы;
- · чертежи-схемы организации дорожного движения (ОДД);
- · разбивочные, адресные и объемные ведомости, характерные как для плана, так и для профилей дороги;
- · ведомость объемов земработ и распределения земляных масс в формате Excel;
- · диаграмма распределения земляных масс;
- чертежи, переданные в формат DXF и DWG;
- · экспорт проектов модели и проектов чертежей и экспорт наборов проектов в файлы формата PRX и OBX для обмена данными, используемыми в ТИМ КРЕДО;
- · файлы формата KML, KMZ и LandXML, полученные экспортом модели по шаблонам;
- · файлы формата XML с данными по плану, черному профилю, пересекаемым коммуникациям, рекам, автомобильным и железным дорогам для обмена данными с приложением САПР ЛЭП (разработчик компания Русский САПР);
- · данные по цифровой модели поверхности и ситуации в формате TopoXML (LandXML);
- · информационные модели в формате IFC (Industry Foundation Classes).

**Примечание** Созданные данные могут конвертироваться в файлы формата DXF, DWG, MIF/MID, Панорама с помощью соответствующих команд меню **Экспорт**.

## **Редакторы данных**

<span id="page-24-0"></span>Вместе с модулем ТИМ КРЕДО устанавливается ряд дополнительных компонентов для создания и редактирования различных данных. Это редакторы классификатора тематических объектов и геологического классификатора, редакторы ведомостей и шаблонов, символов, текстов и т. п.

Некоторые из редакторов встроены непосредственно в модуль, например, редакторы систем координат и веб-карт, материалов, сечений, конструкций.

Редакторы можно открыть как при помощи специальных команд, так и при выполнении команд построения или редактирования объектов разного типа.

Объекты, с которыми работают различные редакторы, разработаны создателями ТИМ КРЕДО и поставляются вместе с модулем.

В редакторах, как правило, предоставляются инструменты для добавления новых и редактирования поставочных объектов самими пользователями согласно индивидуальным требованиям предприятия.

Все объекты, полученные в различных редакторах, являются разделяемыми ресурсами, т. е. созданные один раз, они могут многократно использоваться в различных построениях. Возможность обмена такими ресурсами реализована через экспорт и импорт файлов обменного формата DBX.

Ниже приведены краткие сведения о функциональности редакторов и ресурсах, которые создаются в них.

## **Редактор Ведомостей**

<span id="page-24-1"></span>**Редактор ведомостей** – это дополнительный компонент ТИМ КРЕДО, с помощью которого можно просматривать, редактировать и выводить на печать различные ведомости.

Редактор запускается по кнопке **Пуск** операционной системы, а также из меню **Ведомости** или открывается автоматически при создании ведомости с предварительным просмотром.

В редакторе можно открывать файлы формата HTM и HTML.

Шаблоны ведомостей создают в **Редакторе Шаблонов**, сами ведомости формируются в модулях ТИМ КРЕДО.

Подробно работа в **Редакторе Ведомостей** описана в справочной системе редактора.

### **Редактор Геологического Классификатора**

<span id="page-25-0"></span>**Редактор геологического Классификатора** (**РГК**) - это дополнительный компонент, предназначенный для работы с объектами геологического классификатора.

Геологический классификатор представляет собой иерархическую структуру геологических данных (объектов) различных типов, описывающих стратиграфические, генетические, литологические и другие свойства объектов геологических изысканий.

Данные геологического классификатора используются при вводе исходных данных в выработках, формирования геологических моделей, чертежей условных обозначений, а также при оформлении плана, профиля и чертежей в других модулях.

Подробно работа в **Редакторе геологического Классификатора** описана в справочной системе этого редактора.

## **Редактор Классификатора**

<span id="page-25-1"></span>**Редактор Классификатора** - это дополнительный компонент ТИМ КРЕДО, с помощью которого создается и наполняется классификатор тематических объектов (ТО).

**Редактор Классификатора** служит для создания и редактирования тематических объектов, при помощи которых выполняется создание цифровой модели ситуации, проектирование объектов промышленного и гражданского строительства и других видов работ.

Классификатор имеет иерархическую структуру и содержит информацию обо всех тематических объектах. **Редактор Классификатора** позволяет создавать и редактировать различные по типу ТО (точечные, линейные и площадные) с семантическим наполнением и отображением условными знаками и информационными блоками (например, характеристики древостоя, водотоков, подписи скважин и т. п.) в соответствии с масштабом генерализации.

В **Редакторе Классификатора** предусмотрена возможность создавать схемы соответствия для импорта и экспорта файлов DXF/DWG, MIF/MID, файлов системы Панорама, а также схемы соответствия 3D-объектов для трехмерного изображения данных.

Классификатор, содержащий разделы **Топоплан** (топографические объекты), **Генплан и транспорт** (объекты для проектирования различных сооружений), входит в поставляемые библиотеки разделяемых ресурсов и содержит практически полный состав топографических объектов, созданных на основе нормативных документов, регламентирующих использование условных знаков для крупных (1:500 – 1:2000) и мелких (1:10000 – 1:25000) масштабов.

Работа по дополнению и редактированию классификатора должна вестись централизованно. Это вызвано тем, что в производстве для обеспечения слияния и использования данных смежниками должен использоваться единый классификатор.

Несанкционированное удаление или дополнение отдельных объектов может приводить к потере данных.

Подробно работа в **Редакторе Классификатора** описана в справочной системе редактора.

## **Редактор Конструкций**

<span id="page-26-0"></span>**Редактор Конструкций** предназначен для создания и редактирования послойной конструкции площадных объектов, так называемых слоев конструкции. В проектировании дорог редактор служит также для создания типовых конструкций дорожной одежды (КДО).

Заданная конструкция позволяет создавать 3D-тела по каждому слою в контуре ПТО и по слоям дорожной одежды в информационных моделях дорог.

Для слоя назначается материал (выбор из Редактора [Материалов](#page-29-0)), для материала – настройки отображения в разных проекциях (план, сечение, 3D-модель).

Различают *Типовую* и *Индивидуальную* конструкции.

*Типовая* конструкция является разделяемым ресурсом – создается единожды и затем многократно используется для разных объектов. Ряд типовых конструкций поставляется вместе с модулем в числе других РР.

Для создания и сохранения *типовых* конструкций служит **Редактор Конструкций**, который вызывается командой **Установки/ Редактор Конструкций**.

При работе с ПТО командами **Объекты по линии**, **Объекты по контуру**, **Объекты по существующим**, **Площадной объект**, **Параметры и удаление объектов**, **Редактирование объектов** также предусмотрен переход в **Редактор Конструкций** для выбора, редактирования или создания новой типовой конструкции.

В командах построения ПТО и редактирования его параметров дополнительно предусмотрено создание *индивидуальной* конструкции непосредственно для данного объекта. Индивидуальная конструкция хранится только за тем объектом, для которого она создана.

Выбор типовых КДО для указанной дороги выполняется командой **Типовые конструкции**. Функционал команды позволяет редактировать конструкции, создавать новые и сохранять их в качестве РР. Для отдельных конструктивных полос проезжей части и обочин, на выбранных интервалах дороги КДО можно изменить, в таких случаях она станет *индивидуальной* и будет храниться только в проекте конкретной дороги.

#### **Работа в редакторе**

Наличие кнопок и полей зависит от команды, в которой редактор вызывается. Общий вид диалога:

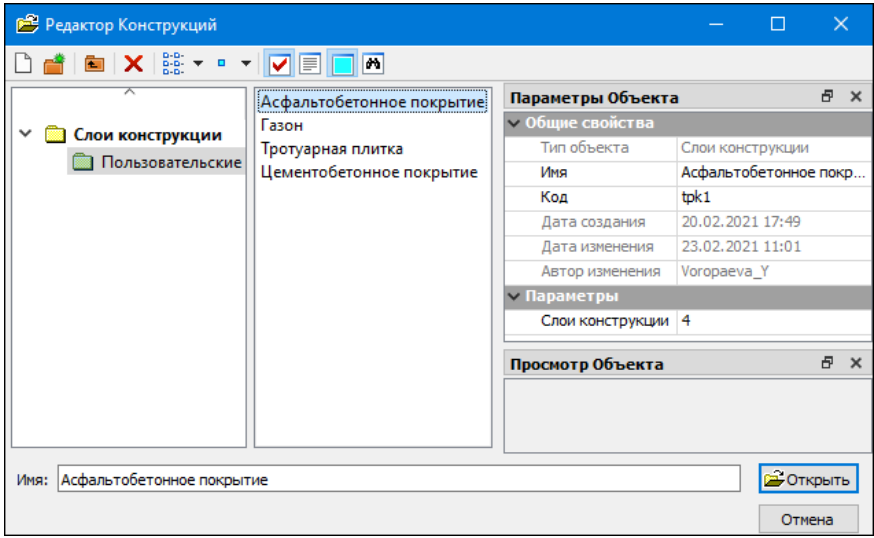

Редактор разделен на несколько окон:

- · в левом окне находится дерево папок библиотеки объектов;
- · в среднем окне отображается содержимое выбранной в левом окне папки;
- · паркуемые панели **Параметры Объекта**, **Описание Объекта**, **Просмотр Объекта** и **Поиск** - по умолчанию, при нажатых кнопках управления панелями, располагаются справа. Они могут быть скрыты либо перемещены.

На локальной панели инструментов редактора размещены кнопки команд для работы с конструкциями: **Создать Объект**, **Создать папку**, **Вверх** (перемещение по папкам), **Удалить** (папку или объект), **Представление списка объектов**, **Размер для просмотра списка объектов**.

Следующие четыре кнопки включают или отключают видимость паркуемых панелей. Панели можно переместить в любое место экрана или представить их как группу вкладок. Приемы работы с паркуемыми панелями можно посмотреть по *<F1>*.

#### **Параметры объекта**

На панели **Параметры объекта** можно ввести оригинальное имя объекта, изменить код и задать слои конструкции.

В строке **Слои конструкции** при помощи кнопки **...** открывается диалог создания слоев конструкции и определения различных параметров каждого слоя.

В столбце **Материал** для выбора или создания материала каждого слоя выполняется переход в Редактор [Материалов](#page-29-0). Материал можно выбрать также из выпадающего списка, который открывается кнопкой в столбце **Материал**.

Кроме непосредственного ввода параметров по каждому слою конструкции, предусмотрен импорт данных расчета дорожной одежды, выполненного в ТИМ КРЕДО РАДОН.

## **Редактор Материалов**

<span id="page-29-0"></span>**Редактор Материалов** предназначен для создания и редактирования материалов для сечений ЛТО, конструктивных слоев ПТО, а также материалов, которые используются в конструкции водопропускных труб и в проектах дорог. В редакторе хранятся настройки визуализации объектов в основных проекциях – план, сечение и 3D. Материалы, часто используемые в проектах, поставляются вместе с модулем в числе других РР.

Для вызова редактора служит команда **Установки/ Редактор Материалов** .

Выбрать, отредактировать, удалить или создать новый материал можно непосредственно в командах создания и редактирования объектов. Для этого из окна параметров команды также открывается **Редактор Материалов** с аналогичным функционалом.

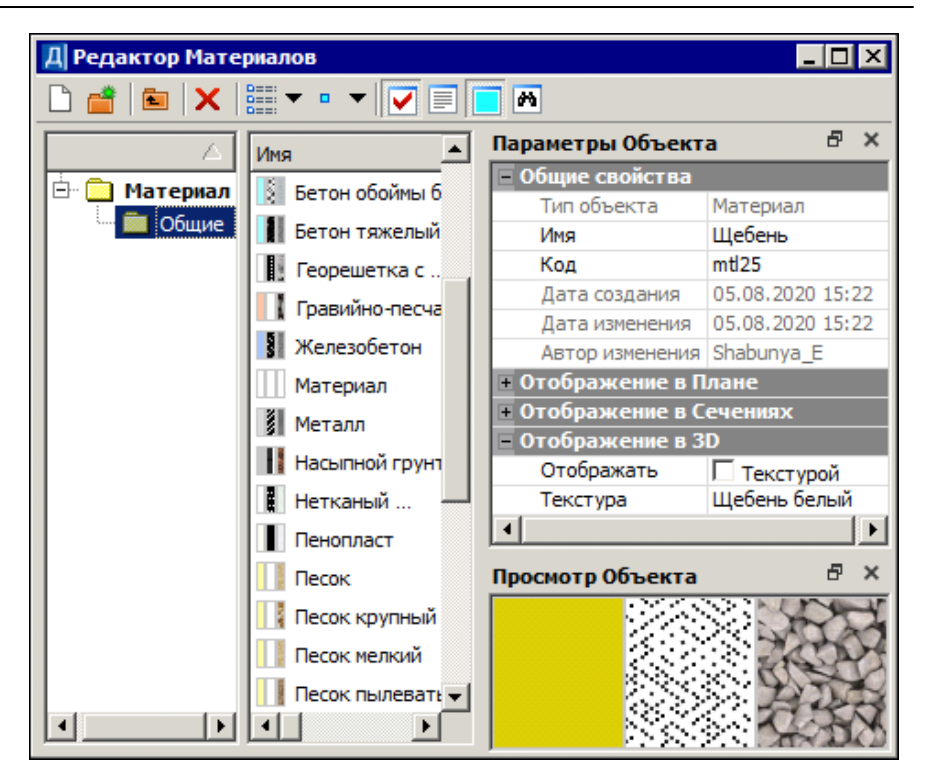

На локальной панели инструментов редактора размещены кнопки команд для работы с материалами: **Создать Объект**, **Создать папку**, **Вверх** (перемещение по папкам), **Удалить** (папку или объект), **Представление списка** объектов, **Размер для просмотра** списка объектов  $\Box$   $\bullet$   $\Box$   $\blacksquare$   $\times$   $\mathbb{R}$   $\rightarrow$   $\Box$ 

Следующие четыре кнопки включают или отключают видимость паркуемых панелей **Параметры Объекта**, **Описание Объекта**, **Просмотр Объекта**, **Поиск**. Подробное описание кнопок, а также приемы работы с паркуемыми панелями можно посмотреть по *<F1>*.

Редактор разделен на несколько окон:

- в левом окне находится дерево папок библиотеки объектов;
- в среднем окне отображается содержимое выбранной в левом окне папки;

– справа по умолчанию располагаются паркуемые панели. Панели можно переместить в любое место экрана или представить их как группу вкладок.

#### **Порядок действий**

- · Для создания нового объекта **Материал** нажмите кнопку **Создать объект** и задайте его параметры.
- $\Box$ ля Для выбора существующего объекта **Материал** выберите необходимую папку, затем объект. Отредактируйте при необходимости его параметры.

#### **Параметры объекта**

В паркуемой панели **Параметры Объекта** можно задать **Имя** и **Код** материала, а также выполнить настройки для отображения в плане, в сечениях и в 3D.

**ВНИМАНИЕ!** Код материала должен быть уникальным. Это стоит учитывать при слиянии разделяемых ресурсов двух пользователей. Если коды будут повторяться, возможна потеря данных.

Для отображения в плане и сечениях можно задать **Параметры заполнения** *контура* объекта символами в диалоге Параметры заполнения УЗ, выбрать **Фон** или без фона, выбрать **Стиль** штриховки из выпадающего списка (кнопка •) или в диалоге Открыть объект "Штриховка".

Для отображения сечений объекта можно выбрать не только контур, но и линию – графическую маску или линию символов. Линии применяются для т. н. плоских тел: геосинтетических материалов, в параметрах которых не предусмотрена толщина, и обратного откоса укрепления русла при конструировании водопропускной трубы.

Для отображения в 3D можно выбрать вариант – **Фоном** или **Текстурой** (флажок). Выбор текстур выполняется в диалоге Открыть объект "Текстура".

**Примечание** Штриховку для отображения можно выбрать из библиотеки штриховок или создать новую, а текстуру – только выбрать из созданных ранее текстур.

## **Редактор Сечений**

<span id="page-32-0"></span>**Редактор Сечений** предназначен для создания и редактирования сечений линейных объектов различной геометрии, которые могут состоять из одного или нескольких контуров, заполняемых разными материалами.

При помощи назначенных сечений можно получить 3D-тела. Материалы, которыми заполняются контуры сечений, определяют отображение тел в различных проекциях.

Предусмотрено создание полых 3D-тел произвольного сечения. Для этого внутреннему контуру произвольного сечения необходимо оставить значение *Не определено* в поле параметра **Материал**.

Для вызова редактора служит команда **Установки/ Редактор Сечений**. Редактор можно открывать непосредственно в командах создания или редактирования линейных объектов.

Интерфейс и команды работы с сечениями аналогичны редакторам материалов и конструкций. Панель инструментов редактора содержит кнопку выбора типа **Сечения**, кнопку создания структуры папок, кнопки настройки вида представления и размера для просмотра объектов, управления паркуемыми панелями. Подробное описание кнопок, а также приемы работы с паркуемыми панелями можно посмотреть по *<F1>*.

#### **Порядок действий**

Для создания нового объекта **Сечение** нажмите кнопку **Создать объект** и выберите из выпадающего списка тип сечения - *Произвольное* или *Стандартное*.

· если *Стандартное*, в среднем окне появится стандартный объект **Сечение**, параметры которого можно отредактировать в паркуемой панели **Параметры Объекта**: внешний и внутренний диаметры, толщину стенки, а также выбрать материал в диалоге [Редактор](#page-29-0) [Материалов](#page-29-0);

· если *Произвольное*, откроется Редактор [Символов](#page-33-0) для создания необходимого сечения в виде одного или нескольких контуров произвольной формы. Принципы создания и редактирования контуров сечения аналогичны построениям объектов по контуру в окне плана. После создания контура для выбора материала из числа созданных ранее или создания нового материала с последующим выбором служит Редактор [Материалов](#page-29-0).

Для выбора существующего объекта **Сечение** выберите необходимую папку, затем сечение. Отредактируйте при необходимости его параметры. Для редактирования произвольного сечения из параметра **Произвольное сечение** вызывается **Редактор Символов**.

## **Редактор Символов**

<span id="page-33-0"></span>**Редактор Символов** - это дополнительный компонент ТИМ КРЕДО, предназначенный для создания и редактирования специальных символов, которые используются при формировании условных знаков точечных, линейных и площадных объектов в **Редакторе Классификатора** и для обозначения объектов геологии.

Компонент запускается по кнопке **Пуск** операционной системы, а также из меню **Установки** в окне плана.

Работа по дополнению и редактированию библиотеки символов должна вестись централизованно. Это вызвано тем, что в производстве, для обеспечения слияния объектов, использования данных смежниками, должен быть единый классификатор, условные знаки которого включат символы из единой библиотеки. Несанкционированное удаление или дополнение отдельных символов может приводить к потере условных знаков в объектах и последующей потере данных.

Подробно работа в **Редакторе Символов** описана в справочной системе этого редактора.

## **Редактор Систем координат и Веб-карт**

<span id="page-33-1"></span>Редактор предназначен для выполнения следующих задач:

· добавление новых или редактирование существующих систем координат, датумов, эллипсоидов, веб-карт с последующим сохранением в библиотеке;

- · обмен данными систем координат с ТИМ КРЕДО ДАТ, ТРАНСФОРМ, ТРАНСКОР посредством обменного формата XML;
- · загрузка веб-карт (например, программы SAS Planet импортом файлов **params.txt)**.

Диалог вызывается командой **Системы координат и веб-карты** меню **Установки**.

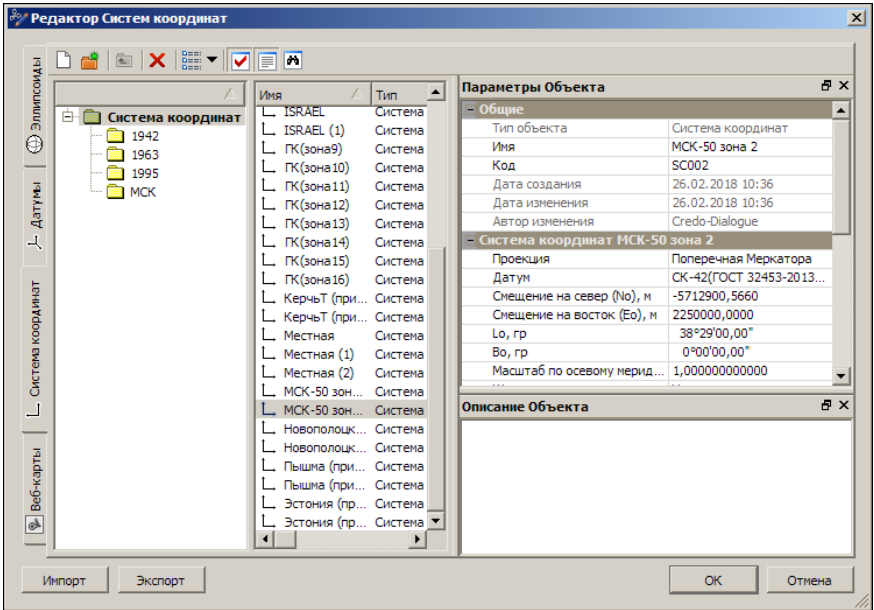

Панель инструментов диалога содержит кнопки для работы с объектами диалога, управления видом представления объектов и паркуемыми панелями (подробную информацию по работе в диалоге можно получить по *<F1>*).

Окно диалога состоит из вкладок: **Эллипсоиды**, **Датумы**, **Система координат**, **Веб-карты**. Каждая из вкладок отображает структуру хранения имеющихся в библиотеке эллипсоидов, датумов, СК и вебкарт, соответственно. Предусмотрена возможность редактирования, удаления существующих и создания новых объектов каждого типа.

· В панели **Параметры Объекта** отображаются и редактируются параметры выбранного объекта, задаются параметры создаваемого объекта.

Для выбора эллипсоида из параметра **Эллипсоид** вызывается диалог Открыть объект "Эллипсоид", для выбора датума из параметра **Датум** вызывается диалог Открыть объект "Датум".

В параметрах веб-карт выполняются настройки для их подгрузки.

- ь **Идентификатор**. Значение необходимо для корректного обмена данными с ТИМ КРЕДО ДАТ и старыми космоснимками в проектах.
- ь **Скрипт**. Вызов диалога Форматирование текста.
- ь **Условия использования**. Адрес интернет-ресурса с описанием условий использования.
- ь **Проекция**. Выбор *Меркатора* или *Псевдомеркатора*. Виден, если **Тип =** *Основная карта* или *Дополнительный слой*.
- ь **Расширение**. Значение параметра обеспечивает подгрузку тайлов из кеша с заданным расширением (фактически отличных от PNG).
- ь **Минимальный зум** и **Максимальный зум**. Значение от 0 до 18.
- ь **Размер тайла, пк**. Значение размера тайла в пикселях. Виден, если **Тип =** *Основная карта* или *Дополнительный слой*.
- ь **Размер тайла, град**. Значение размера тайла в градусах. Виден, если **Тип** = *SRTM*.
- ь **Тип**. Выбор источника: *Основная карта*, *Дополнительный слой* или *SRTM*. Параметр влияет на поведение и отображение в паркуемой панели **Веб-карты**:
	- *Основные* отображаются прямым шрифтом. Одновременно можно включить видимость только одной основной карты;
	- *Дополнительные* отображаются курсивом. Одновременно можно включить видимость нескольких дополнительных карт с прозрачным фоном;
	- *SRTM* отображаются прямым курсивом. Включаются одновременно с другими картами и отображаются в окне плана серыми плитками (тайлами).
- · В панели **Описание объекта** можно ввести текстовую информацию о сохраняемом объекте.
- · Панель **Поиск** предназначена для поиска в библиотеке объекта, соответствующего требуемым параметрам. Паркуемые панели **Параметры Объекта**, **Описание Объекта**, **Поиск** могут быть скрыты или размещены пользователем удобным для него образом.
- · Кнопки **Импорт** и **Экспорт** в нижнем левом углу диалога предназначены для обмена данными посредством обменного формата.
- · Кнопка **Импорт** предназначена для добавления в библиотеку данных из файла XML или SAS Planet (**params.txt**). В диалоге **Открыть настройки** необходимо выбрать формат импортируемого файла и сам файл.
	- $\checkmark$  В случае импорта файла XML в диалоге импорта настроек установкой флажков выбираются данные для импорта и действие при совпадении имен в файле и библиотеке: *Пропустить*, *Перезаписать*, *Создать копию*.
	- ь Импортом файла **params.txt** в модули ТИМ КРЕДО можно загрузить только карту, которая корректно отображается в SAS Planet и имеет простое описание скрипта.

Описание параметров веб-карты программы SAS Planet представляет собой папку с различными файлами. В обязательном порядке это:

- § файл **params.txt** с описанием параметров карты;
- § файл **GetUrlScript.txt** скрипт, отвечающий за формирование ссылки на тайл карты и пользовательских заголовков.

Веб-карта отобразится на вкладке **Веб-карты** в **Редакторе Систем координат** и в паркуемой панели **Веб-карты**.

· Кнопка **Экспорт** предназначена для сохранения данных библиотеки в файл XML. В диалоге **Сохранить настройки** вводится имя файла, в диалоге **Параметры экспорта** установкой флажков выбираются данные, которые необходимо сохранить.

Кнопка **ОК** - сохраняет внесенные изменения.

Кнопка **Отмена** - отменяет все изменения.

### **Редактор стилей откосов выемки**

<span id="page-37-0"></span>Редактор служит для создания, редактирования и удаления стилей откосов выемки, для создания, редактирования и выбора шаблонов канав, банкетов, кюветов для стиля выемки.

Вызывается из команды **Редактор Стилей откосов выемки** меню **Установки** окна плана. Созданные в диалоге стили будут принадлежать общим разделяемым ресурсам. См. окно диалога.

Диалог визуально разделен на несколько подчиненных окон с рабочими полями и кнопками.

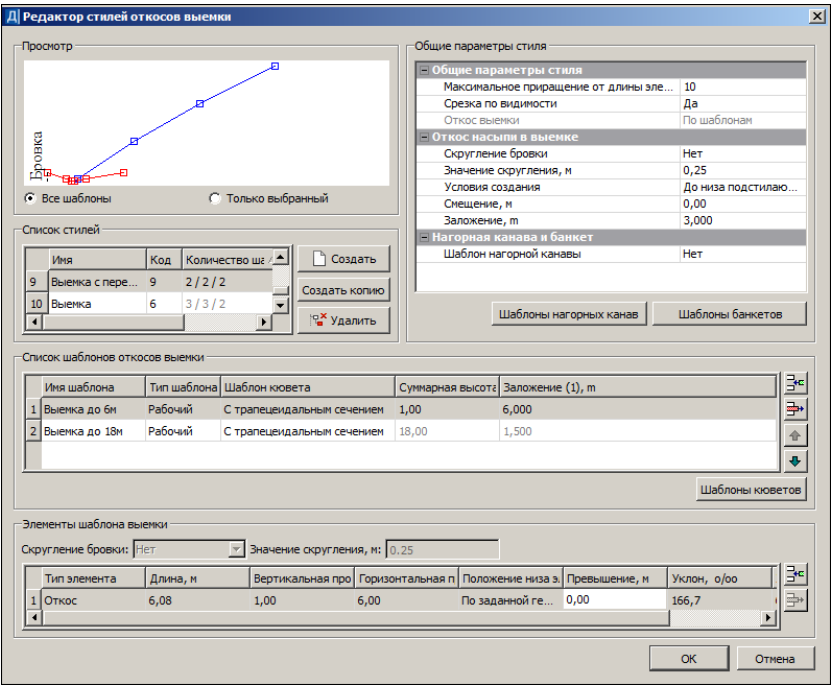

- В этой статье:
- Принципы работы [редактора](#page-38-0)
- Окна [редактора](#page-38-1)

#### <span id="page-38-0"></span>**Принципы работы редактора**

Стиль выемки формируется из шаблонов откосов, которые определяют геометрию откоса выемки. Стиль должен содержать, как минимум, один шаблон откоса выемки, но шаблонов может быть любое количество. Порядок шаблонов в списке важен, поскольку при создании откосов шаблоны применяются последовательно сверху вниз по списку.

Шаблоны состоят из отдельных элементов. Для выемки это могут быть откос, берма и закюветная полка. К шаблону откосов выемки также можно добавить шаблоны кюветов. Шаблоны нагорных канав и банкетов добавляются напрямую к стилю выемки.

Конструкция шаблонов выемки несколько сложнее, чем у насыпи, и связано это с необходимостью устройства откоса насыпи в выемке и устройства кювета.

**Примечание** Создание стиля выемки возможно без устройства кюветов и откосов насыпи. См. [Параметры](#page-844-0) стилей откосов выемки.

Управление стилями (создание, удаление и обмен) осуществляется в окне **Список стилей**.

Для каждого шаблона в составе стиля можно задать имя и тип (*Рабочий* или *Не рабочий*). При создании откоса используются только рабочие шаблоны. Значение *Не рабочий* дает возможность отказаться от применения данного шаблона, не удаляя его из стиля.

**Примечание** Работа в **редакторе стилей откосов выемки** аналогична работе с диалогом команды **Стили откосов выемки** в НП профилей. Созданные и примененные в этом диалоге стили не будут принадлежать разделяемым ресурсам, а будут храниться только за той дорогой, для которой стили были созданы. Однако в диалоге предусмотрено сохранение стилей в библиотеку разделяемых ресурсов, а также загрузка стилей из этой библиотеки по специальным кнопкам **Экспорт** и **Импорт**.

џ В [начало](#page-37-0)

#### <span id="page-38-1"></span>**Окна редактора**

**Просмотр**. В окне отрисовываются все элементы шаблонов откоса и кювета, выполняется автомасштабирование по размерам окна.

Цвета: синий - для элементов невыбранных рабочих шаблонов откоса выемки, откоса насыпи, кювета; серый - для элементов невыбранных нерабочих шаблонов откоса выемки; красный - для элементов выбранного шаблона откоса выемки.

Узлы элементов выделяются квадратами того же цвета, что и сами элементы.

От начала первого элемента вниз на высоту откоса насыпи в выемке отображается условная вертикальная линия бровки насыпи.

- · **Все шаблоны**. Отображаются все шаблоны откосов и шаблоны кюветов, выбранные в этих шаблонах откосов.
- · **Только выбранный**. Отображаются выбранный шаблон откосов и выбранный шаблон кювета.

**Список стилей**. В окне выполняется создание и удаление стилей откосов, при работе в НП профилей добавлены команды для сохранения стиля в библиотеку и открытия стиля из библиотеки РР.

#### **Виды работ в окне диалога:**

· Создание стиля. Новый стиль добавляется в список стилей при нажатии кнопки **Создать**.

В поле **Имя** задается имя стиля. В поле **Количество шаблонов** отображается актуальная информация о количестве используемых шаблонов. Первая цифра показывает общее число шаблонов стиля, вторая – число рабочих шаблонов, третья – количество рабочих шаблонов с кюветами.

В поле **Код** задается код стиля, использующийся при импорте/ экспорте стилей через DBX.

· Удаление стиля. При нажатии на кнопку **Удалить** стиль удаляется из списка. При этом проверяется, на каких интервалах используется удаляемый стиль, и выдается сообщение.

Дополнительно при работе в НП профилей возможны следующие операции:

- · Сохранение стиля в библиотеку стилей. При нажатии кнопки **Экспорт** открывается диалог **Сохранение стиля**, в котором задается имя и код сохраняемого стиля.
- Открытие стиля, сохраненного в библиотеке стилей, выполняется по кнопке **Импорт** выбором необходимого стиля в диалоге **Открытие стиля**.

#### **Заголовки столбцов:**

- · **Имя**. Имена стилей откосов выемки. Редактируемое поле.
- · **Код**. Код стиля для сохранения стиля в библиотеке разделяемых ресурсов. Параметр присутствует в **Редакторе стилей откосов выемки**.
- · **Количество шаблонов**. Информационный параметр. Вид представления: Общее количество шаблонов/ Количество рабочих шаблонов/ Количество рабочих шаблонов с кюветами.

#### **Кнопки:**

- · **Создать**. Создание нового стиля перед выбранным, с параметрами по умолчанию. Имя стиля: "Стиль [последовательный номер]".
- · **Создать копию**. Создание нового стиля перед выбранным с параметрами выбранного.
- · **Удалить**. Удаление выбранного стиля с запросом на удаление интервала, для которого этот стиль назначен.
- · **Импорт**. Добавление в список стиля из общей библиотеки стилей. Стиль добавляется перед выбранным. Открывает диалог **Открытие стиля**. Если стиль с таким именем уже существует, то к имени добавляется последовательный номер. Используется в диалоге команды **Стили откосов выемки**.
- · **Экспорт**. Копирование выбранного стиля в общую библиотеку стилей. Открывает диалог **Сохранение стиля**. Используется в диалоге команды **Стили откосов выемки**.

**Общие параметры стиля**. В окне выполняются настройки максимального приращения от длины элемента, настройки создания откоса насыпи в выемке, выбор шаблонов нагорной канавы и банкета, переход к созданию шаблонов канав и банкетов в отдельных диалогах.

#### **Группы параметров:**

- · **Общие параметры**
	- ь **Используется на интервалах**. Информация об интервалах профиля, на которых выбранный стиль был назначен в графах сетки **Земляное полотно и ремонт откосов**.
	- ь **Максимальное приращение от длины элемента, %**. Ввод значения доли от исходной длины элемента (в процентах), которое влияет на длину отдельных элементов откоса при построении поперечника. Влияние этой настройки показано [на](#page-49-0) [примере](#page-49-0) откоса насыпи.
	- ь **Срезка по видимости**. Определение необходимости срезки выемки по условию видимости.
	- ь **Откос выемки**. Информация о способе создания откоса: *По шаблонам*.
- · **Откос насыпи в выемке**.

Выбор условия создания *откоса насыпи в выемке* или отказ от его создания, определение расчетной точки и смещения от расчетной точки или от низа дорожной одежды с учетом подстилающего слоя или без него, заложения откоса. При изменении заложения пересчитываются уклон, горизонтальная проекция и длина откоса насыпи.

**Примечание** Настройки параметров **Скругление бровки** и **Значение скругления, м** в текущей версии не применяются.

· **Нагорная канава и банкет**.

Назначение шаблона нагорной канавы и шаблона банкета. Настройка параметров канавы и банкета из шаблонов.

#### **Кнопки:**

- · **Шаблоны нагорных канав**. Создание шаблонов канав в диалоге Шаблоны нагорных канав.
- · **Шаблоны банкетов**. Создание шаблонов банкетов в диалоге Шаблоны банкетов.

**Список шаблонов откосов выемки**. В окне выполняется управление шаблонами откосов: добавление шаблона в список, редактирование его имени, назначение типа шаблона - рабочий/ не рабочий, выбор шаблона кюветов, переход к созданию шаблонов кюветов в отдельном диалоге.

#### **Виды работ в окне диалога**

- · Добавление/ удаление шаблона осуществляется при помощи кнопок **Создать** и **Удалить**.
- · Перемещение шаблона в списке при помощи кнопок со стрелками.
- · Создание шаблонов кювета в диалоге, который открывается по кнопке Шаблоны кюветов.
- · Работа в полях таблицы:
	- $\checkmark$  Редактируется имя шаблона.
	- ь Выбирается тип шаблона: *Рабочий, Не рабочий*. При создании откоса используются только рабочие шаблоны. Выбор типа *Не рабочий* позволяет отказаться от применения шаблона без его удаления из стиля.
	- $\checkmark$  Выбирается необходимый шаблон кювета.
	- ь Отображается информация о суммарной высоте откоса (рассчитывается программно по параметрам элементов откоса).
	- ь Отображается информация о заложении первого элемента шаблона.

#### **Описание заголовков столбцов и кнопок**

Заголовки столбцов:

- · **Имя шаблона**. Ввод имени шаблона.
- · **Тип шаблона**. Выбор значения: *Рабочий, Не рабочий*.
- · **Шаблон кювета**. Открывается список шаблонов кюветов и значение *Нет*. Если ранее выбранный стиль кювета отсутствует, то устанавливается значение *Нет*.
- · **Суммарная высота**. Общая высота всех элементов шаблона.
- · **Заложение (1), m**. Заложение первого элемента шаблона.

Кнопки:

- · **Создать**. Создание нового шаблона перед выбранным, с параметрами по умолчанию. Имя стиля: "Шаблон [последовательный номер]".
- · **Удалить**. Удаление выбранного шаблона. Если шаблон один, то кнопка не активна.
- · **Переместить выше**. Перемещение выбранного шаблона на одну позицию вверх. Кнопка не активна для первого шаблона.
- · **Переместить ниже**. Перемещение выбранного шаблона на одну позицию вниз. Кнопка не активна для последнего шаблона.
- · **Шаблоны кюветов**. Создание шаблонов кюветов в диалоге Шаблоны кюветов.

**Элементы шаблона выемки** В окне выполняется создание и удаление элементов шаблона (кнопки справа) и настройка их параметров.

Типы элементов в составе шаблона: *Закюветная полка, Откос*, *Берма*.

Особенности настроек:

- берму допустимо создавать с нулевым уклоном;
- откос с нулевым уклоном не создается;

– последовательность элементов в шаблоне должна быть логичной, т. е. нельзя создать подряд два элемента типа *Берма*.

#### **Описание заголовков столбцов и кнопок**

Заголовки столбцов:

- · **Тип элемента**. Значения: *Закюветная полка, Откос, Берма*.
- · **Длина, м**. Длина элемента. При изменении длины уклон (заложение) сохраняется, пересчитываются горизонтальная и вертикальная проекции.
- · **Вертикальная проекция, м**. Высота элемента. При изменении уклон (заложение) сохраняется, пересчитываются горизонтальная проекция и длина.
- · **Горизонтальная проекция, м**. Горизонтальная проекция элемента. При изменении вертикальная проекция сохраняется, пересчитываются уклон (заложение), длина.
- · **Положение низа элемента**. Параметр определяет отметку низа откоса при его построении. Значения: *По заданной геометрии, От Расчетного горизонта воды, От Черного профиля*. Элемент будет строиться от кювета согласно заданной геометрии, или до отметки расчетного горизонта воды с учетом заданного превышения, или до отметки черного профиля с учетом заданного превышения. От этой отметки построятся все остальные элементы шаблона.

Для берм, закюветной полки и для последнего откоса параметр неактивен.

- · **Превышение**. Значение превышения редактируется, если положение низа элемента определяется от расчетного горизонта воды или от черного профиля.
- · **Уклон, ‰**. Уклон элемента в промилле. При изменении уклона вертикальная проекция сохраняется, пересчитываются горизонтальная проекция и длина.
- Заложение, **Заложение, m**. Заложение элемента. При изменении заложения вертикальная проекция сохраняется, пересчитываются горизонтальная проекция и длина.

**Примечание** Если при заданном значении вводимого параметра иные взаимосвязанные параметры оказываются вне диапазона, то появляется сообщение и возвращается предыдущее значение вводимого параметра.

Кнопки:

- · **Создать**. Создание нового элемента перед выбранным, с параметрами по умолчанию.
- · **Удалить**. Удаление выбранного элемента.

Кнопка **ОК** закрывает диалог с сохранением изменений.

Кнопка **Отмена** закрывает диалог без сохранения изменений.

џ В [начало](#page-37-0)

#### **См. также**

· [Проектирование](#page-831-0) откосной части земполотна

### **Редактор стилей откосов насыпи**

<span id="page-45-0"></span>Редактор служит для создания, редактирования и удаления стилей откосов насыпи, для создания, редактирования и выбора шаблонов канав, банкетов, кюветов для стиля насыпи.

Диалог вызывается из команды **Редактор Стилей откосов насыпи** меню **Установки** окна плана. Созданные в диалоге **Редактор стилей и откосов насыпи** стили будут принадлежать общим разделяемым ресурсам. См. окно диалога.

Диалог визуально разделен на несколько подчиненных окон с рабочими полями и кнопками.

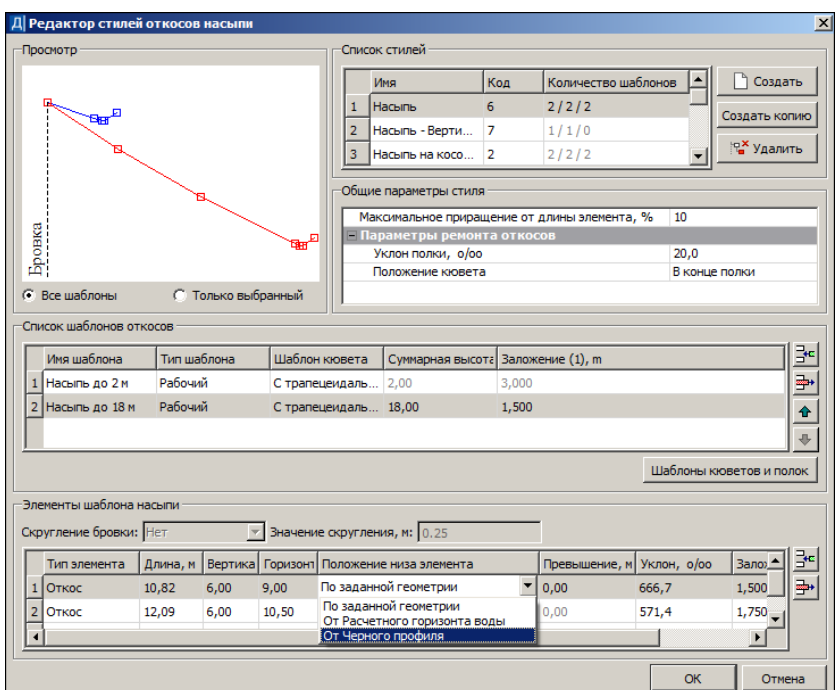

- В этой статье:
- Принципы работы [редактора](#page-46-0)
- Окна [редактора](#page-47-0)

#### <span id="page-46-0"></span>**Принципы работы редактора**

Стиль насыпи формируется из шаблонов откосов, которые определяют геометрию откоса. Стиль должен содержать, как минимум, один шаблон откоса, но шаблонов может быть любое количество. Порядок шаблонов в списке важен, поскольку при создании откосов шаблоны применяются последовательно сверху вниз по списку.

Шаблоны состоят из отдельных элементов. Для насыпи это могут быть откос и берма. К шаблону откосов насыпи можно добавить шаблоны кюветов и полок. Последние, в свою очередь, могут формироваться с использованием шаблонов канав и банкетов.

Управление стилями (создание, удаление и обмен) осуществляется в окне **Список стилей**.

Для каждого шаблона в составе стиля можно задать имя, тип (*Рабочий* и *Не рабочий*). При создании откоса используются только рабочие шаблоны, параметр *Не рабочий* дает возможность отказаться от применения данного шаблона, не удаляя его из стиля.

**Примечание** Работа в редакторе аналогична работе с диалогом команды **Стили откосов насыпи** в НП профилей. Созданные и примененные в этом диалоге стили не будут принадлежать разделяемым ресурсам, а будут храниться только за той дорогой, для которой были созданы. Однако в диалоге возможно сохранение стилей в библиотеку разделяемых ресурсов, а также загрузка стилей из этой библиотеки по специальным кнопкам **Экспорт** и **Импорт**.

џ В [начало](#page-45-0)

#### <span id="page-47-0"></span>**Окна диалога**

**Просмотр**. В окне отрисовываются все элементы шаблонов откоса насыпи и кювета, выполняется автомасштабирование по размерам окна.

Цвета: синий - для элементов не выбранных рабочих шаблонов откоса насыпи и кювета; серый - для элементов не выбранных не рабочих шаблонов откоса насыпи; красный - для элементов выбранного шаблона откоса насыпи. Узлы элементов выделяются квадратами, которые масштабируются аналогично прочим элементам.

От начала первого элемента вниз на высоту всех элементов отображается условная вертикальная линия бровки насыпи.

- · **Все шаблоны**. Отображаются все шаблоны откосов насыпей и выбранный шаблон кювета.
- · **Только выбранный**. Отображаются выбранный шаблон откосов насыпей и выбранный шаблон кювета.

**Список стилей**. Создание и удаление стилей откосов; при работе в НП профилей добавлены команды для сохранения стиля в библиотеку и открытия стиля из библиотеки РР.

#### **Виды работ в окне диалога:**

· Создание стиля. Новый стиль добавляется в список стилей при нажатии кнопки **Создать**.

В поле **Имя** задается имя стиля. В поле **Количество шаблонов** отображается актуальная информация о количестве используемых шаблонов. Первая цифра показывает общее число шаблонов стиля, вторая – число рабочих шаблонов, третья – количество рабочих шаблонов с кюветами.

- · Удаление стиля. При нажатии на кнопку **Удалить** стиль удаляется из списка. При этом проверяется, на каких интервалах используется удаляемый стиль, и выдается сообщение.
- · Сохранение стиля в библиотеку РР в диалоге **Стили откосов насыпи**. По кнопке **Экспорт** открывается диалог **Сохранение стиля**, в котором задается имя и код сохраняемого стиля.
- · Открытие стиля, сохраненного в библиотеки РР, в диалоге **Стили откосов насыпи**. По кнопке **Импорт** открывается диалог **Открытие стиля** для выбора необходимого стиля.

**Общие параметры стиля**. Настройка параметра, влияющего на длину отдельных элементов откоса, и параметров, применяемых при срезке существующего земляного полотна в условиях ремонта откосов.

- · **Используется на интервалах**. Информация об интервалах профиля, на которых выбранный стиль был назначен в графах сетки **Земляное полотно и ремонт откосов**.
- · **Максимальное приращение от длины элемента, %**. Ввод значения доли от исходной длины элемента (в процентах).

**Примечание** Подробно о действии настройки при построении откоса см. дополнительную информацию ниже.

**Параметры ремонта откосов:**

**Примечание** Срезка возможна, если в графах **Участки ремонта откосов и зем. полотна слева (справа)** сетки **Земляное полотно и ремонт откосов** для интервала выбрана настройка параметра **Существующие откосы** = *Не сохранять*.

· **Уклон полки, ‰**. Ввод значения уклона, который может быть направлен от проектного земполотна (положительное значение уклона) или к проектному земполотну (отрицательное значение уклона).

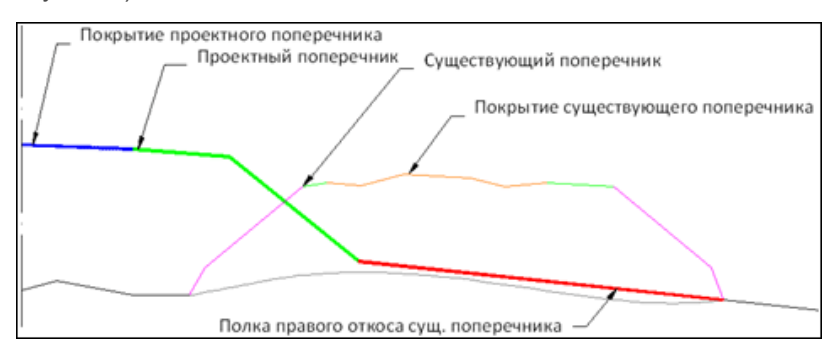

· **Положение кювета**. Выбор настройки *В начале полки* или *В конце полки*.

**Примечание** Подробно о проектировании ремонта откосов см. [здесь.](#page-880-0)

#### <span id="page-49-0"></span>**Дополнительная информация**

Параметр **Макс. приращение от длины элемента** имеет двойное предназначение.

1. Значение параметра определяет минимально допустимую длину элемента шаблона типа **Откос**. Это значит, что если при пересечении с черным профилем (ЧП) длина элемента получилась меньше допустимой, то такой элемент не создается, а удлиняется предыдущий элемент этого шаблона по типу **Откос** (рис.)

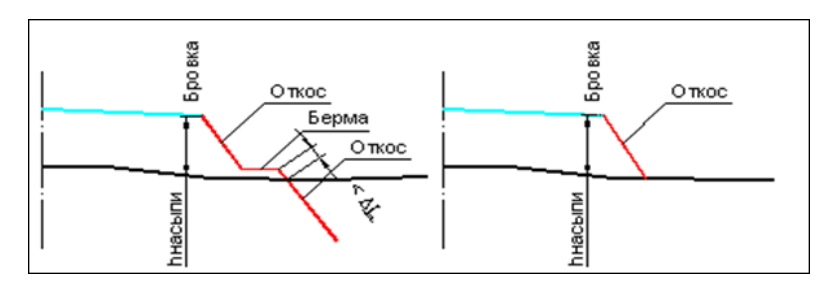

**Примечание** Если пересечение определяется для первого элемента, то ограничение на минимально допустимую длину игнорируется.

2. Параметр определяет максимально допустимое увеличение длины откоса по сравнению с заданной геометрией. Это значит, что если откос при заданной геометрии не пересекается с ЧП, то его длина увеличивается на значение приращения, и пересечение откоса с ЧП проверяется повторно.

Таким образом, параметр **Макс. приращение от длины элемента** позволяет применять заданный элемент шаблона (а в частном случае, когда шаблон состоит из одного элемента, и весь шаблон) в определенном диапазоне высот насыпи или глубин выемки. Тем самым, при незначительном изменении превышения между бровкой и точкой пересечения откоса с ЧП, на различных поперечниках применяется один и тот же элемент шаблона (или шаблон в целом).

**Список шаблонов откосов**. Добавление, удаление, перемещение шаблона в списке при помощи кнопок в правой части окна. Создание шаблонов кюветов и полок.

#### **Заголовки столбцов:**

- · **Имя шаблона**. Ввод имени шаблона.
- · **Тип шаблона**. Выбор значения: *Рабочий, Не рабочий*.
- · **Шаблон кювета**. Выбор из списка шаблона кювета или значения *Нет*. Если ранее выбранный стиль кювета отсутствует, то устанавливается значение *Нет*.
- · **Суммарная высота**. Информация об общей высоте всех элементов шаблона.

· **Заложение (1), m**. Информация о заложении первого элемента шаблона.

#### **Кнопки:**

- · **Создать**. Создание нового шаблона перед выбранным, с параметрами по умолчанию. Имя стиля: "Шаблон [последовательный номер]".
- · **Удалить**. Удаление выбранного шаблона. Если шаблон один, кнопка не активна.
- · **Переместить выше**. Перемещение выбранного шаблона на одну позицию вверх. Кнопка не активна для первого шаблона.
- · **Переместить ниже**. Перемещение выбранного шаблона на одну позицию вниз. Кнопка не активна для последнего шаблона.
- · **Шаблоны кюветов и полок**. Создание шаблонов кюветов в диалоге Шаблоны кюветов и полок, в котором также можно создать шаблоны канав и банкетов в диалогах Шаблоны канав, Шаблоны банкетов.

**Элементы шаблона насыпи**. Определение состава шаблона: создание и удаление элементов, назначение типа элементов откоса и их параметров.

#### **Особенности настроек:**

- · В шаблоне откоса насыпи можно создать элементы двух типов: *Откос* и *Берма*.
- · Берму допустимо создавать с нулевым уклоном.
- · Откос с нулевым уклоном не создается.
- · Последовательность элементов в шаблоне должна быть логичной, т. е. нельзя создать подряд два элемента типа *Берма*.

**Примечание** Настройки параметров **Скругление бровки** и **Значение скругления, м** в текущей версии не применяются.

#### **Заголовки столбцов:**

- · **Тип элемента**. Выбор значения: *Откос, Берма*.
- · **Длина, м**. При изменении длины элемента уклон (заложение) сохраняется, горизонтальная и вертикальная проекции пересчитываются.
- · **Вертикальная проекция, м**. При изменении высоты элемента уклон (заложение) сохраняется, горизонтальная проекция и длина пересчитываются.
- · **Горизонтальная проекция, м**. При изменении горизонтальной проекции элемента вертикальная проекция сохраняется, уклон (заложение) и длина пересчитываются.
- · **Положение низа элемента**. Для элемента с типом *Откос* параметр определяет отметку низа при его построении: *По заданной геометрии, От Расчетного горизонта воды, От Черного профиля*. Примеры использования настроек параметра показаны [здесь.](#page-840-0)

От выбора настройки зависит способ построения всех элементов шаблона откоса:

- все элементы последовательно создаются от бровки до пересечения с черным профилем по заданным геометрическим параметрам;
- часть элементов создается от бровки в соответствии со своей геометрией, а часть – от заданного уровня. Уровень может задаваться со смещением от ЧП или от расчетного горизонта воды (РГВ).

**Примечание** Отметка РГВ определяется на интервале в графе **Расчетный горизонт воды** в сетке **Дополнительные условия**. Отметка ЧП определяется в точке пересечения с откосом, для которого низ определен от черного профиля.

Для элемента с типом *Берма* и последнего элемента в шаблоне параметр неактивен.

· **Превышение, м.** Значение редактируется, если **Положение низа элемента** = *От Расчетного горизонта воды* или *От Черного профиля*. .

- · **Уклон, ‰**. Уклон элемента в промилле. При изменении уклона элемента вертикальная проекция сохраняется, горизонтальная проекция и длина пересчитываются.
- · **Заложение, m**. При изменении заложения элемента вертикальная проекция сохраняется, горизонтальная проекция и длина пересчитываются.

#### **Кнопки:**

- · **Создать**. Создание нового элемента перед выбранным с параметрами по умолчанию.
- · **Удалить**. Удаление выбранного элемента.

Кнопки завершения работы с диалогом:

- · **ОК**. Закрывает диалог с сохранением изменений.
- · **Отмена**. Закрывает диалог без сохранения изменений.
- џ В [начало](#page-45-0)

#### **См. также**

· [Проектирование](#page-831-0) откосной части земполотна

# **Редактор Текстур**

Редактор предназначен для создания библиотеки текстур, использующихся для отображения 3D-объектов и редактирования их параметров.

Редактор вызывается командой **Установки/ Редактор Текстур**.

Общий вид диалога:

### **ПРОЕКТИРОВАНИЕ**

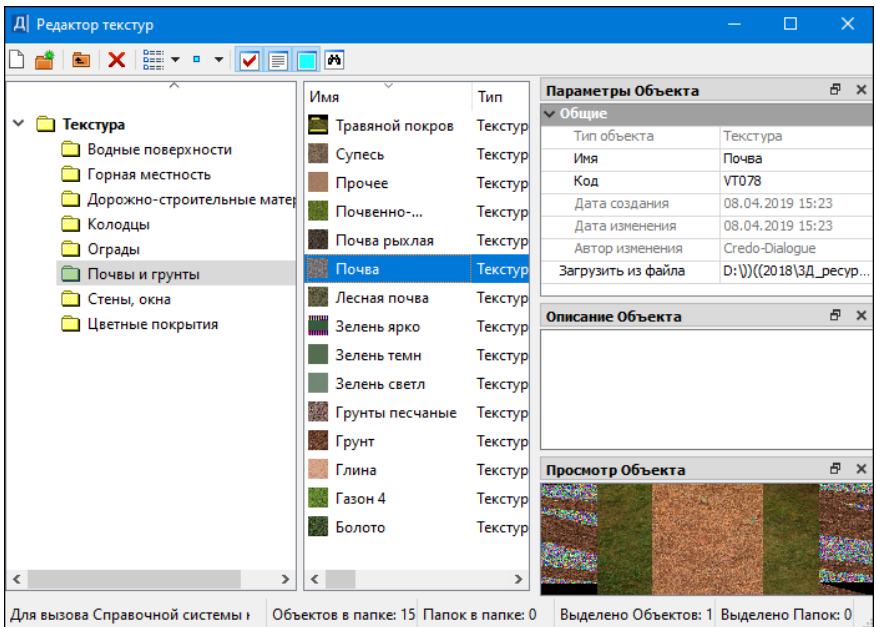

Панель инструментов диалога содержит кнопки создания объектов и папок, настройки вида представления и размера для просмотра объектов, управления паркуемыми панелями. Подробное описание кнопок, а также приемы работы с паркуемыми панелями можно посмотреть здесь.

Диалог разделен на несколько окон:

- · в левом окне находится структура папок библиотеки текстур;
- · в среднем окне отображается содержимое выбранной в левом окне папки;
- · паркуемые панели (при нажатых кнопках управления панелями по умолчанию располагаются справа) могут быть скрыты либо перемещены.

Для добавления новой текстуры в библиотеку выберите в левом окне папку или создайте новую (кнопка **Создать папку**), затем нажмите кнопку **Создать Объект**. Загрузите текстуру из графического файла PNG, JPG или BMP, присвойте ей **Имя** и **Код**.

Для редактирования существующей текстуры выберите в левом окне папку, а затем текстуру в среднем окне. Отредактируйте доступные параметры.

Изменения сохраняются после закрытия диалога.

# **Редактор Шаблонов**

**Редактор Шаблонов** является дополнительным компонентом ТИМ КРЕДО и предназначен для создания и редактирования шаблонов чертежей, шаблонов планшетов, штампов, сеток продольного профиля и шаблонов ведомостей с возможностью последующего многократного использования.

Компонент запускается по кнопке **Пуск** операционной системы, а также из меню **Установки** в окне плана.

В **Редакторе Шаблонов** можно не только создавать новые шаблоны согласно действующим ГОСТам и другим нормативным документам, но и редактировать уже созданные.

Созданные шаблоны сохраняются в библиотеке **Редактора Шаблонов** с возможностью последующего многократного использования.

Подробно работа в **Редакторе Шаблонов** описана в справочной системе этого редактора.

### **Редактор XML - документов**

**Редактор XML - документов** является дополнительным компонентом ТИМ КРЕДО и предназначен для формирования заключений экспертизы проектной документации объектов в формате электронного XML-документа.

Компонент запускается из меню **Установки** в окне плана.

Подробно работа в **Редакторе XML - документов** описана в справочной системе компонента.

### **Редактор Механизмов распределения**

Редактор предназначен для создания и хранения параметров машин (механизмов), использующихся в проектах распределения земмасс.

Ресурсы *Механизм распределения* пользователь выбирает в проекте **Распределение земмасс** при помощи команды **Машины и механизмы**.

Редактор ресурса вызывается командой **Установки/ Редактор Механизмов распределения**.

Общий вид диалога:

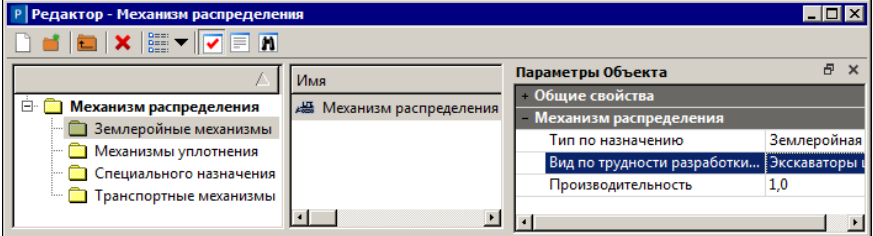

Панель инструментов диалога содержит кнопки создания и удаления объектов и папок, настройки вида представления и управления паркуемыми панелями. Подробное описание кнопок, а также приемы работы с паркуемыми панелями можно посмотреть по *<F1>*.

Диалог разделен на несколько окон:

- · в левом окне находится структура папок библиотеки механизмов распределения;
- · в среднем окне отображается содержимое папки, выбранной в левом окне;
- · паркуемые панели (при нажатых кнопках управления панелями по умолчанию располагаются справа) могут быть скрыты либо перемещены.

Для добавления нового *механизма распределения* в библиотеку выберите в левом окне папку или создайте новую (кнопка **Создать папку**), затем нажмите кнопку **Создать Объект**.

В параметрах объекта присвойте ему **Имя** и **Код**.

В группе **Механизм распределения** уточните настройки следующих параметров:

· **Тип по назначению** - выбор настройки из выпадающего списка: *Землеройная*, *Землеройно-транспортная*, *Транспортная*, *Механизм уплотнения*, *Специального назначения*.

· **Вид по трудности разработки грунтов** - по кнопке [...] открывается диалог Механизм по трудности разработки. В диалоге возможен выбор только одной строки. Текст в поле параметра - имя выбранного в диалоге механизма.

Параметр присутствует, если **Тип по назначению** = *Землеройная* или *Землеройно-транспортная*.

· **Максимальная дальность возки, м** - заданное значение определяет, на какое максимальное расстояние возки можно использовать выбранный механизм в алгоритме распределения земмасс. Диапазон значений от 1 до 100 000, только целые числа.

Параметр присутствует, если **Тип по назначению** = *Землеройнотранспортная* или *Транспортная*.

· **Минимальная дальность возки, м** - заданное значение определяет, на какое минимальное расстояние возки можно использовать выбранный механизм в алгоритме распределения земмасс. Диапазон значений от 1 до 100 000, только целые числа.

Параметр присутствует, если **Тип по назначению** = *Землеройнотранспортная* или *Транспортная*.

· **Округление расчетной дальности возки, м** - округление расстояний перемещения до указанных значений при использовании выбранного механизма. Выбор значения из выпадающего списка: *отсутствует*, *1*, *50*, *100*, *1000*. Возможен ввод произвольного значения - от 1 до 10 000, только целые числа.

Параметр присутствует, если **Тип по назначению** = *Землеройнотранспортная* или *Транспортная*.

· **Производительность** - значение производительности механизма в м<sup>3</sup>/час. Используется алгоритмом распределения земмасс при выборе настройки параметра **Стратегия оптимизации** = *Минимизация рабочего времени*. Ввод произвольного значения в диапазоне от 1 до 100 000, округление до десятых.

# **Редактор Нормативных требований**

Редактор предназначен для создания и хранения списка РР *Набор нормативных требований -* именованного набора трех объектов в составе РР:

- · классификатор грунтов по трудности разработки;
- · требуемые коэффициенты уплотнения;
- · коэффициенты относительного уплотнения.

Значение ресурса используется в проекте **Распределение земмасс** по выбранному значению фильтруются и определяются перечисленные выше ресурсы.

Набор требований выбирается при создании нового проекта **Распределение земмасс** в диалоге **Настройки нормативных требований**, а также через параметр **Набор нормативных требований** команды **Общие свойства** меню **Распределение**. Там же можно уточнить номер дорожно-климатической зоны.

Создается или редактируется набор требований в редакторе, который вызывается отдельной командой **Установки/ Редактор Нормативных требований**, или непосредственно при настройке параметра **Набор нормативных требований**.

Общий вид диалога:

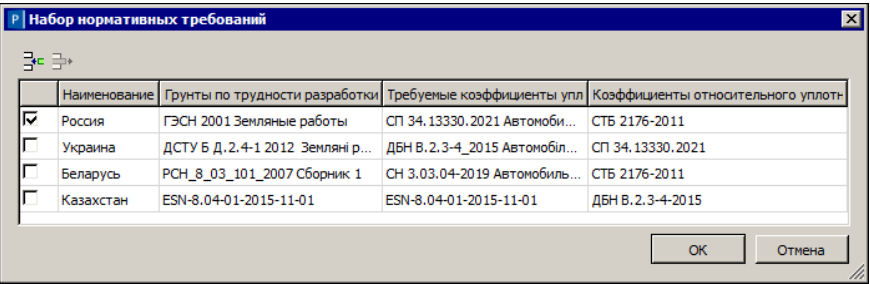

С помощью кнопок на панели инструментов можно добавить новую строку перед выбранной и удалить выбранную строку.

Параметры диалога:

- · **Выбор набора** установка флажка в первом столбце.
- · **Наименование** название страны, по нормативным требованиям которой выполняется проект распределения земмасс. Имя уникальное в пределах списка. Количество символов не более 100. Запретные символы: **\ / " \* ? : | < >**.
- · **Грунты по трудности разработки** по кнопке [...] вызывается диалог **Классификатор грунтов по трудности разработки** с возможностью выбора одной строки из таблицы. В поле параметра наименование выбранного РР.
- · **Требуемые коэффициенты уплотнения** по кнопке [...] вызывается диалог **Требуемые коэффициенты уплотнения** с возможностью выбора одной строки из таблицы. В поле параметра название нормативного документа выбранного РР.
- · **Коэффициенты относительного уплотнения** по кнопке [...] вызывается диалог **Коэффициенты относительного уплотнения** с возможностью выбора одной строки из таблицы. В поле параметра - название нормативного документа выбранного РР.

## **Редактор Видов земляных работ**

Редактор предназначен для создания и хранения разделяемых ресурсов *Вид земляной работы*, использующихся в проектах распределения земмасс для добавления земляным работам дополнительных свойств. Значение ресурса пользователь может выбирать в проекте распределения при импорте объемов работ или при добавлении земляных работ в ручном режиме.

Редактор вызывается командой **Установки/ Редактор Видов земляных работ**.

Д Редактор - Вид земляной работы  $\overline{\phantom{a}}$   $\overline{\phantom{a}}$   $\overline{\$  $\overline{B} \times$ Параметры Объекта Имя Общие свойства **Вид земляной работы** дф Верхний слой насыпи - Вид земля  $\blacksquare$  Дорога дь Вид земляной работы Категория **Hackink** Элемент земполотна по степени уплотнения Рабочий слой до 1,5м ⊿ь Выемка • Условное обозначение **46 Выторфовывание** 808000 **46 Дополнительная берг** д Корыто под дорожну  $\mathbb{A}^{\frac{1}{2}}$  KIOBET дь Нарезка уступов <u>дь Нижний слой насыпи</u> ≙ь Подстилающий слой дф Присыпная обочина дь Рабочий слой насыпи <u>д</u> Разборка ...  $\blacksquare$  $\cdot$  (

Общий вид диалога:

Панель инструментов диалога содержит кнопки создания и удаления объектов и папок, настройки вида представления и управления паркуемыми панелями. Подробное описание кнопок, а также приемы работы с паркуемыми панелями можно посмотреть по *<F1>*.

Диалог разделен на несколько окон:

- · в левом окне находится структура папок библиотеки видов земработ;
- · в среднем окне отображается содержимое выбранной в левом окне папки;
- · паркуемые панели (при нажатых кнопках управления панелями по умолчанию располагаются справа) могут быть скрыты либо перемещены.

Для добавления нового вида земработ в библиотеку выберите в левом окне папку или создайте новую (кнопка **Создать папку**), затем нажмите кнопку **Создать Объект**.

В параметрах объекта присвойте ему **Имя** и **Код**, а также уточните настройки следующих параметров:

- · **Категория** выбор значения определяет категорию земработы для процесса распределения:
	- *Насыпь* объем данной земработы будет перемещаться **на** объект распределения;
	- *Выемка* объем данной земработы будет перемещаться **с** объекта распределения.
- · **Элемент земполотна по степени уплотнения** параметр требуется для связи ресурса с РР **Требуемые коэффициенты уплотнения**. Параметр присутствует, если **Категория** = *Насыпь*.
	- В поле параметра по кнопке [...] вызывается диалог **Элемент земполотна по степени уплотнения** для выбора служебного РР.
- · **Фон** выбор цвета столбиков насыпи и выемки на диаграмме земработ.

**Примечание Служебные** ресурсы *Элемент земполотна по степени уплотнения* автоматически передаются при импорте/ экспорте ресурсов *Требуемые коэффициенты уплотнения*.

#### **Диалог Элемент земполотна по степени уплотнения**

Диалог предназначен для создания и хранения списка типов элементов земполотна по степени уплотнения.

Общий вид диалога :

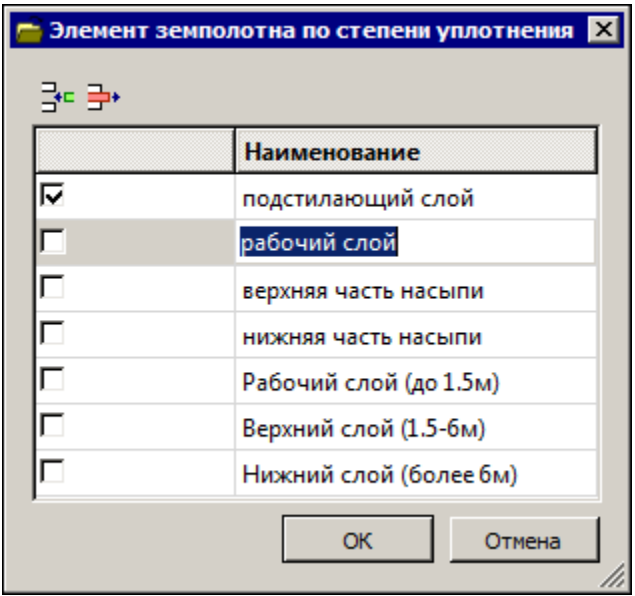

С помощью кнопок на панели инструментов можно добавить новую строку в конец списка и удалить выбранную строку. Наименование элемента вводится клавиатуры.

Кнопка **ОК** - диалог закрывается с сохранением изменений.

Кнопка **Отмена** - диалог закрывается с отменой внесенных изменений.

#### **Назначение соответствия земляных работ**

Для создания и хранения списка земляных работ по трассе АД, доступных для импорта в проект распределения земмасс, и для настройки соответствия между этими земработами и видами земляных работ распределения служит диалог **Соответствие земляных работ**.

Диалог используется при выполнении импорта объемов земляных работ, открывается по кнопке [...] в поле параметра **Настройка соответствия**.

В диалоге выводится таблица со списком всех доступных для расчета объемов работ в трассе АД, разделенных на группы: Насыпи, Выемки, Откосы, Кюветы и др.

- · столбец с именами объемов работ по трассе АД, заблокированный для редактирования;
- · столбец для выбора соответствующей земляной работы в проекте распределения - каждая ячейка содержит ссылку на РР *Вид земляной работы* либо текст *Не используется*. Возможен выбор из выпадающего списка, в котором сгруппированы все РР *Вид земляной работы*, открытые ранее в данном проекте.

Общий вид диалога:

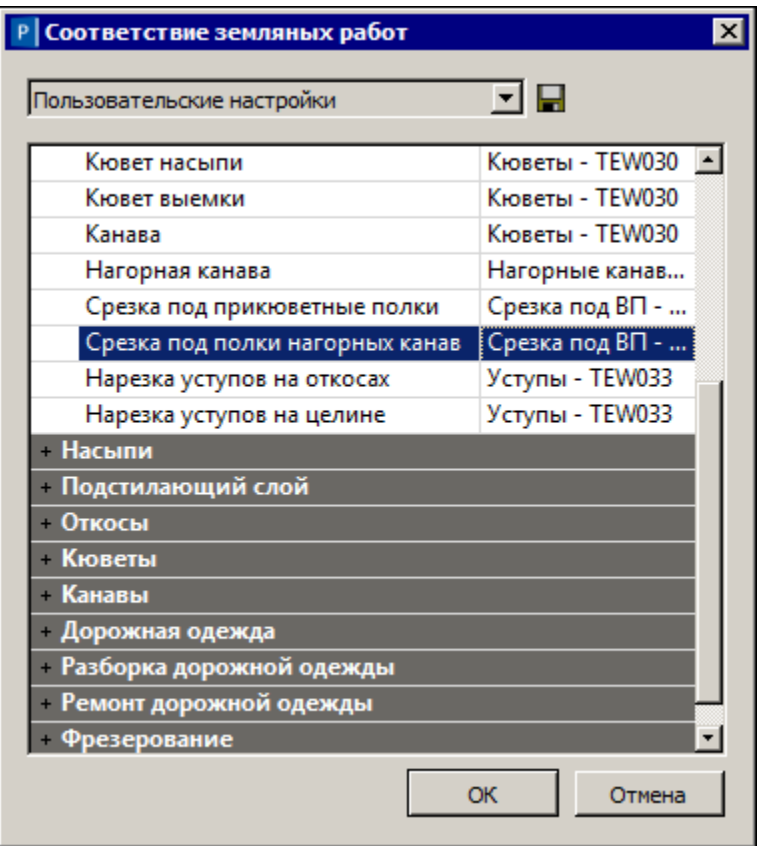

Кнопка **<Имя схемы соответствия>** - служит для выбора сохраненной ранее схемы из выпадающего списка, который формируется из всех объектов данного РР. Имя схемы меняется на *Пользовательские настройки* при любом редактировании параметров в таблице.

Кнопка **Сохранить параметры соответствия** - вызывает диалог **Сохранить объект "Соответствие земляных работ"** для сохранения выполненных настроек под указанным именем в качестве разделяемого ресурса.

Кнопка **ОК** - диалог закрывается с сохранением изменений.

Кнопка **Отмена** - диалог закрывается с отменой внесенных изменений.

В составе РР, поставляемых вместе с модулем, настройка соответствия выполнена. При необходимости, можно изменить настройку для отдельных видов земработ и сохранить эти изменения как РР.

# **Структура и хранение данных**

Модуль ТИМ КРЕДО ПРОЕКТИРОВАНИЕ поддерживает работу с данными трех видов: проекты, наборы проектов, разделяемые ресурсы.

В ТИМ КРЕДО каждый проектируемый объект представляет собой один или несколько **проектов**, объединенных в **набор проектов** (**НП**). Данные проектов, в свою очередь, разнесены по слоям, свойствами и структурой которых можно управлять.

**Примечание** Данные в проекте **Распределение земмасс** (объемы земработ, грунты, операции перемещения, объекты распределения и пр.) хранятся без разделения по слоям.

В работе с наборами проектов используются **разделяемые ресурсы**, например, шаблоны чертежей, данные классификаторов и др., поставляемые вместе с модулем. Разделяемые ресурсы хранятся в библиотеках (скрытых от пользователя), которые можно редактировать и дополнять с помощью специальных редакторов.

Проекты, наборы проектов и разделяемые ресурсы хранятся в отдельных файлах, доступных в пределах локальной сети.

Файлы могут быть помещены в Хранилище [документов](#page-109-0) (XД) - закрытом файловом хранилище, которое функционирует под управлением сервера приложений.

Принципы хранения данных обеспечивают возможность как автономной, так и корпоративной работы группы пользователей над объектом.

Для использования данных, которые были созданы в предыдущих версиях и сохранены в базах данных пользователей, предоставляются специальные средства. Они позволяют выполнить безопасную миграцию данных на локальный компьютер пользователя или в ХД.

# **Проекты и Наборы проектов**

Данные, которые создаются и используются в ТИМ КРЕДО, по набору хранимой информации делятся на три основных вида: проекты, наборы проектов (НП) и [разделяемые](#page-76-0) ресурсы.

<span id="page-65-0"></span>В этой статье:

#### [Проекты](#page-66-0)

Наборы [проектов](#page-67-0)

#### <span id="page-66-0"></span>**Проекты**

**Проект** является основной единицей хранения, с помощью которой осуществляется структуризация элементов объекта. Данные проекта хранятся в его слоях (см. подробнее Слои проекта: [геометрические](#page-73-0) и [тематические](#page-73-0)). Проект состоит как минимум из одного слоя. При необходимости данные проекта могут быть упорядочены путем разнесения элементов по слоям, организованным в иерархическую структуру.

Разделение данных по проектам предоставляет пользователю удобство по их формированию и управлению отображением. За проектом в качестве его свойств хранятся настройки стилей размеров, стилей поверхностей, а также настройки подписей точек. Перечень настроек зависит от типа проекта (см. иконки [проектов](#page-132-0)).

Данные проекта **Распределение земмасс** хранятся в одном слое, их деление по слоям не предусмотрено

Для любого проекта существует понятие *активность*, т. е. его доступность для работы: функциональность активного проекта соответствует его типу (**План генеральный**, **Чертеж**, **Профиль** и т. д.).

Активность проекта устанавливается двойным кликом левой кнопкой мыши на выбранном названии проекта - иконка активного проекта выделяется красной рамкой.

Проекты могут сохраняться на локальном диске или в Хранилище документов в виде файлов определенных форматов, например:

- · **План генеральный** файл формата CPPGN;
- · **Компоновка чертежей** файл формата CPDRL;
- · **Чертеж** файл формата CPDRW.

Подробнее см. в разделе [Форматы](#page-90-0) данных ТИМ КРЕДО.

Для обмена данными между модулями, в т. ч. различных версий, проекты могут быть сохранены в файлы обменных форматов на локальном диске. Для проекта это формат PRX, для геологической легенды - GLX.

Еще одна разновидность проектов, так называемые, *служебные* проекты, создается автоматически при работе с профилями линейных объектов (это может быть трасса АД, линейный тематический объект, структурная линия, геологический разрез), при работе с колонкой выработок, а также при просмотре разреза по поверхности.

Служебные проекты могут быть *сохраняемые* и *несохраняемые*.

К *несохраняемым* относятся проекты, которые создаются только на время просмотра разреза по поверхности и проектирования профиля структурной линии.

*Сохраняемые* служебные проекты хранятся за элементами проектов типа план генеральный и план геологический, и сохранить их в виде отдельных файлов нельзя.

**Примечание** Например, за маской трассы АД может храниться набор служебных проектов профиля. Перейти к этим проектам можно только с помощью команды **Профиль трассы АД**. Вся информация по профилям этой трассы хранится за самой трассой, т. е. в проекте **План генеральный** или **Дорога проектируемая**.

Для проекта любого типа предусмотрено сохранение данных в черновик на время сеанса работы с проектом. При аварийном завершении работы модуля черновики служат для восстановления информации. При корректном закрытии модуля черновики удаляются.

Адрес черновика задается при помощи команды **Установки/ Настройки системы** в одноименном диалоге на вкладке **Служебные папки и документы**.

При сохранении проектов в Хранилище документов предусмотрено создание комментариев к сохраняемой версии проектов.

џ В [начало](#page-65-0)

<span id="page-67-0"></span>**Наборы проектов**

**Набор проектов** - совокупность проектов, имеющих некоторый общий набор свойств: масштаб съемки, системы координат, единицы измерения, точность представления, данные для заполнения штампов чертежей и ведомостей, графические свойства некоторых элементов и пр.

Использование НП позволяет открыть в одном наборе несколько различных проектов, затем настроить общие свойства одновременно для всех проектов НП. После сохранения набора проектов и при последующем его открытии никаких дополнительных действий и настроек уже не потребуется.

Проекты не хранятся в наборе проектов. Набор проектов представляет собой группу указателей (ссылок) на входящие в него проекты, которые хранятся как самостоятельные объекты (в виде отдельных файлов). При удалении набора проектов входящие в него проекты не удаляются. Пользователь, загружая ранее созданный набор, загружает и все проекты этого набора.

Из одних и тех же проектов можно создавать несколько наборов проектов со своими свойствами. Объединять проекты в набор можно по различным принципам, в зависимости от задач пользователя.

Варианты организации данных в НП.

В зависимости от принципа распределения данных между отдельными проектами одного набора проектов различают следующие способы организации данных:

· **Площадной**. Каждый проект представляет собой часть площади территории, и эти части стыкуются между собой. Естественными частями (проектами) в таком варианте являются планшеты. Каждый планшет (проект) отдельно хранится в соответствующем файле. При необходимости подобрать планшеты на какой-то участок территории, проекты (планшеты) собираются в один набор проектов. Таким образом, отдельные участки цифровой модели местности (ЦММ) превращаются в единое целое, в общую цифровую модель, с которой можно работать – корректировать, дополнять, выпускать чертежи. Объем данных на территорию может быть практически неограниченным, но в набор проектов загружается то количество планшетов, которое необходимо для конкретной работы.

- · **Тематический**. Данные размещаются по тематическому составу: в отдельных проектах хранятся и обрабатываются отдельно ситуация, рельеф, коммуникации и т. д.
- · **Комбинированный**. Сочетание площадного и тематического способов. Например, топография территории содержится в ЦММ территориально, попланшетно, а красные линии, коммуникации и другие элементы среды, которые связаны технологическими процессами или геометрически, хранятся в отдельных проектах, на всю территорию сразу.

Термин "попланшетно" не означает, что на большую территорию необходимо держать тысячи проектов – планшетов. Единица хранения должна быть такой, чтобы с ней легко было работать. Опыт показывает, что наиболее удобной единицей для территории является участок в границах планшета 1:5000, т. е. 2х2 км. Из этого участка планшета можно выпустить бумажную копию планшета в любом масштабе. Сводка по краям разных проектов должна выполняться исполнителем, а при работе внутри проекта вопрос со сводкой просто не возникает, так как планшеты в одном проекте выпускаются как фрагменты ЦММ.

Проекты в наборе образуют "дерево", выстраиваясь в иерархическую структуру, которая отражает структуру имеющихся данных проектируемого объекта. Иерархия проектов в наборе формируется посредством **узлов**. В узле можно создать новый проект или разместить в нем существующий проект, а затем сохранить их вместе с набором проектов.

В наборе может быть как один проект, так и несколько проектов в зависимости от имеющихся у пользователя исходных данных и задач проектирования. Количество и размер проектов в наборе могут быть ограничены только параметрами компьютера пользователя.

На вкладке **Порядок** окна **Проекты** представлен номерной список всех проектов набора проектов. Отрисовка производится согласно порядковым номерам списка: чем ниже проект в списке (и больше номер), тем выше находится "пленка" проекта. Используя контекстное меню вкладки **Порядок** можно управлять порядком прорисовки проектов (перемещать выше/ниже проекта, перемещать проекты в начало/конец списка).

В зависимости от проекций обрабатываемых данных, наборы проектов подразделяются на типы: наборы проектов плана, профиля, поперечника, разреза, колонки выработки, чертежа.

В НП профиля, поперечника, разреза, колонки выработки вся структура проектов и, соответственно, узлов создается программно и никак не управляется пользователем.

В наборах проектов плана и чертежей структурой узлов можно управлять. И в таких наборах узлы, посредством различных иконок, показывают информацию о состоянии проекта, т. е. загружен он или нет, в каком состоянии загружен: для записи или для чтения.

Структура узлов, которые содержат ссылки на проекты, а также ряд важных настроек - свойств набора проектов, сохраняется за НП плана. Информация об остальных наборах проектов (чертежей, профилей) также сохраняется за НП плана.

Наборы проектов плана хранятся на локальном диске или в хранилище документов в виде файлов в формате COPLN.

Если адрес или название проекта, сохраненного в составе набора проектов, изменились, то при открытии НП этот проект не откроется, а в узле будет указание на то, что физически, т. е. через файл, проект удален из набора, осталась только "устаревшая" связь проекта и НП.

**ВНИМАНИЕ!** При удалении узла или набора проектов удаления самого проекта не происходит. Удалить проект можно в диалогах открытия и сохранения проектов, а также непосредственно на диске или в хранилище, где сохранен этот проект.

Для восстановления связи с перемещенным проектом служит диалог Аварийные ссылки на документы, вызываемый командой **Восстановить аварийные проекты** из контекстного меню набора проектов (в окне панели **Проекты**).

Для обмена данными между модулями ТИМ КРЕДО, в т. ч. различных версий, набор проектов и все проекты в его составе могут быть сохранены в виде файла обменного формата OBX, но только на локальном диске.

#### џ В [начало](#page-65-0)

### **Набор проектов Объекта**

Набор проектов Объекта (НП Объекта) представляет собой группу указателей (ссылок) на входящие в Объект подкаталоги и проекты, которые хранятся в хранилище документов.

**Объект** - каталог в хранилище документов, в котором хранятся каталоги с проектами одного производственного объекта. Отличается от обычного каталога хранилища наличием свойства, которое включается чеком "*Использовать в качестве объекта*" в параметрах каталога.

#### **Создание Набора проектов Объекта**

Для создания НП Объекта в **Администрировании хранилищ** создается каталог и в параметрах устанавливается флажок "*Использовать в качестве объекта*", указываются допустимые расширения файлов, префикс в имени файлов каталога:

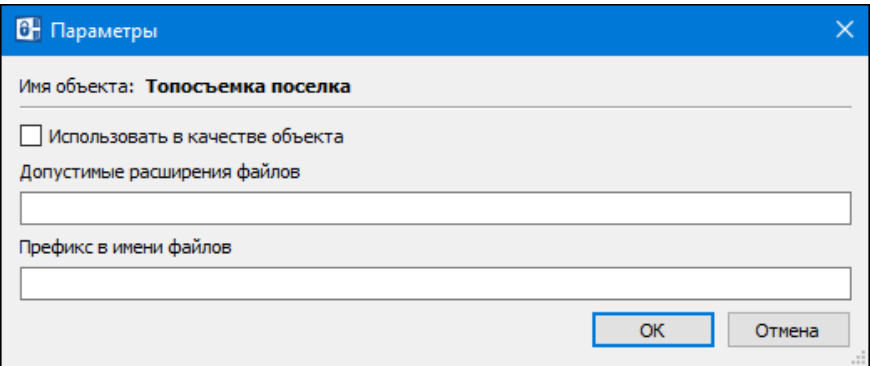

Далее стандартными способами производится наполнение структуры Объекта подкаталогами и проектами через Администрирование хранилищ, Браузер хранилищ документов, Браузер ТИМ КРЕДО (вызывается при открытии и сохранении проектов) либо НП Объекта (на панели **Проекты и слои**).

### **Открытие Набора проектов Объекта**
Открытие НП Объекта производится через **Браузер Объектов**. Браузер вызывается командой **Данные/ Открыть Объект** и представляет собой стандартный браузер выбора файлов ТИМ КРЕДО, в котором установлена фильтрация – показывать только каталоги с типом «*Набор проектов Объекта*»:

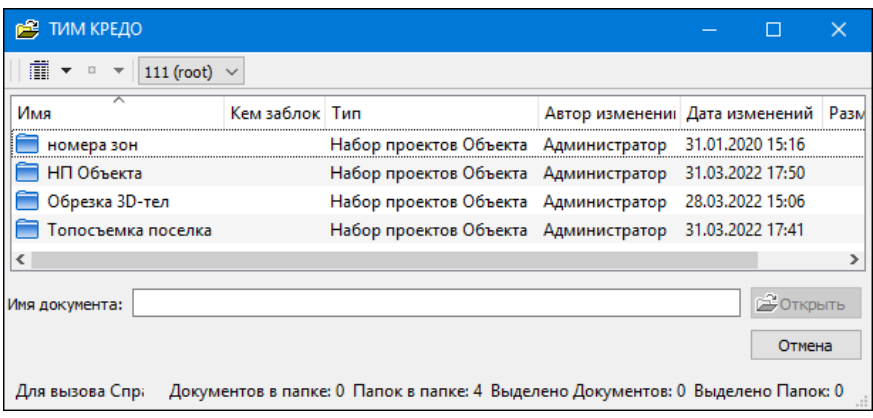

При первом открытии НП Объекта в панели **Проекты и слои** отобразится иерархия узлов, повторяющая структуру подкаталогов и проектов выбранного Объекта. Сами проекты по умолчанию не загружаются. Узлы подкаталогов Объекта отображаются иконкой  $\blacksquare$ . узлы проектов - иконкой  $\square$ .

**Примечание** При открытии объекта производится проверка прав доступа пользователя к каталогу и проектам. В создаваемом НП Объекта будут отображаться узлы только доступных пользователю подкаталогов и проектов.

### **Работа с Набором проектов Объекта**

Для открытия проекта предназначены команды **Открыть Проект для записи** и **Открыть Проект для чтения** контекстного меню узла проекта. Для открытия нескольких проектов одного подкаталога Объекта предназначена команда **Открыть Проект** контекстного меню узла подкаталога. Выбранные проекты будут открыты в соответствующем узле НП Объекта.

Проекты локального диска или проекты других Объектов будут открыты в узле **Произвольные проекты**.

При создании проектов через интерактивные построения (создание трасс автомобильных дорог, трасс организации дорожного движения, труб, информационной модели дороги и т. д.) учитываются настройки создания: при выборе в параметрах значения *Создать новый проект* проект будет сохранен в узле **Произвольные проекты**, при выборе значения *Добавить в существующий проект* необходимо выбрать проект соответствующего типа Объекта.

**ВНИМАНИЕ!** Командой **Удалить узел из Набора проектов** можно удалить не только узел проекта в НП Объекта, но и сам файл проекта из хранилища. Чтобы оставить файл проекта в хранилище, на запрос "Удалить файл проекта без возможности восстановления?" нажмите **Нет**.

В остальном работа с НП Объекта аналогична работе с НП плана.

Для быстрого сворачивания/ разворачивания узлов подкаталогов служит команда **Свернуть все проекты** на панели инструментов окна **Проекты**.

### **Сохранение Набора проектов Объекта**

При закрытии окна НП Объекта с изменениями появляется стандартный запрос на сохранение изменений. При сохранении НП Объекта в каталоге Объекта автоматически сохраняется служебный подкаталог с информацией: имя пользователя, актуальные состояния узлов, имеющих связи с проектами (загруженные, выгруженные или пустые узлы), удаленные подкаталоги и узлы. Пути к НП и проектам присваиваются автоматически в каталогах Объекта.

# **Слои проекта: геометрические и тематические**

Данные проектов, как правило, распределяются по слоям, организованным в иерархические структуры. Хорошее наглядное представление структуры слоев – набор прозрачных пленок, на каждой из которых размещается определенный вид графической информации.

**Примечание** Данные проекта **Распределение земмасс** хранятся без разделения по слоям.

Порядок расположения слоев влияет на последовательность их отрисовки (наложения) в рабочем окне. При наличии в проекте площадных тематических объектов или регионов, имеющих заливку цветом, изменение порядка отрисовки весьма актуально.

**Примечание** В окне сеток профилей информация, хранящаяся в слоях, не накладывается друг на друга, а отрисовывается в порядке следования слоев. То есть каждый слой имеет свою собственную область отрисовки, в которой отображается информация только данного слоя. Такие области не перекрываются, а располагаются относительно друг друга таким образом, чтобы в окне не образовывалось пустот – граница области отрисовки всегда совпадает либо с границей смежного слоя, либо с границей проекта, либо с границей окна.

**Примечание** Специфика кадастровых проектов заключается в том, что в одном слое кадастрового проекта может содержаться только один элемент (кадастровый объект), то есть при добавлении объекта в проекте создается новый слой. У кадастровых объектов может отсутствовать геометрия, но всегда есть семантика (она хранится непосредственно за слоем, в котором хранится кадастровый объект). На вкладке **Порядок** окна **Слои** представлен номерной список всех слоев кадастрового проекта. Отрисовка слоев производится согласно порядковым номерам списка: чем ниже слой в списке (и больше номер), тем выше находится "пленка" слоя.

На панели инструментов окна **Слои** под кнопками команд находится поле **Фильтр слоев**. Фильтр предназначен для настройки отображения только тех слоев, имена которых начинаются на введенное в поле значение (часть имени или часть обозначения объекта). Использование фильтра удобно, если в проекте много объектов.

В зависимости от хранящихся в слоях данных слои можно разделить на два типа: геометрические и тематические.

#### **Геометрические слои**

В **геометрических** слоях хранится вся информация о геометрическом положении и связях элементов модели, как имеющих семантическое описание (топографические объекты – дорога, дом и др.), так и не имеющих его (точки рельефа, структурные линии и др.). Все построения по базовым геометрическим элементам либо с одновременным их созданием хранятся в геометрическом слое.

Геометрические слои определяют также условия "захватываемости" и "удаляемости", взаимную видимость как всех данных слоя одновременно, так и некоторых элементов слоя, например, точек, ребер триангуляции и т. д. индивидуально.

В пределах проекта геометрические слои отображаются в соответствии с установленным пользователем порядком. Но внутри каждого слоя существует определенная последовательность отрисовки всех данных. Эта последовательность определяется программно, а не пользователем.

Структура слоев в проекте может быть как *фиксированной*, так и *настраиваемой*.

Любые слои проектов (например, проектов **План**) с *настраиваемой* структурой можно удалять, перемещать на другие уровни.

Проекты с *фиксированной* структурой - это проекты, узлы и слои которых создаются программно. Например, проекты **Чертеж**, **Объемы**, **Измерения**, **Развернутый план проекта/модели**, **Разрез модели** при создании имеют фиксированную структуру слоев, в которых автоматически создаются необходимые элементы.

В процессе работы с некоторыми из таких проектов можно создавать новые слои, удалять уже существующие, а также перемещать их на другие уровни иерархии.

Однако многие проекты с фиксированной структурой имеют ограничения на изменение структуры слоев:

- в проекте **Компоновка чертежей** можно удалять и перемещать существующие слои, но новые слои создавать нельзя;
- в некоторых проектах можно создавать новые слои и их же удалять, но слои, созданные автоматически, нельзя ни переместить, ни удалить. Например, в проектах **Объемы**, **План геологический**;
- в некоторых проектах состав и структура слоев всегда остается неизменной, и поэтому создание новых слоев и изменение иерархии существующих слоев запрещены. Например, в проектах **Колонки**, **Сетки**.

Для обозначения слоев с указанными ограничениями в описании используются термины **фиксированный** или **служебный**.

### **Тематические слои**

В **тематических** слоях хранится информация только о тематических объектах (ТО).

Структура тематических слоев полностью повторяет структуру слоев тематического классификатора и расположенных в них объектов. В набор тематических слоев конкретного проекта входят только те слои классификатора, объекты которых присутствуют в модели. Тематические слои являются, по сути дела, фильтрами отображения тематических объектов. Каждый ТО ссылается на тематический слой через соответствующий объект классификатора.

Пользователь может только управлять видимостью этих слоев.

### **См. также**

- <u>[Тематические](#page-198-0) данные</u>
- [Геометрические](#page-186-0) данные

# **Разделяемые ресурсы**

**Разделяемые ресурсы** (РР) – это общие ресурсы или данные, которые могут использоваться одновременно в нескольких проектах и в составе различных объектов или другими ресурсами. При удалении данных, использующих разделяемый ресурс (т. е. содержащих ссылку на разделяемый ресурс), сам ресурс не удаляется. Разделяемые ресурсы могут в свою очередь содержать ссылки на другие разделяемые ресурсы.

Одни разделяемые ресурсы можно модифицировать и создавать заново, другие, как например, элементы конструирования водопропускных труб, использовать только в поставочном виде.

Для создания РР предназначены специализированные редакторы ТИМ КРЕДО. Некоторые ресурсы создаются и редактируются непосредственно в проекте при выполнении определенных команд.

К разделяемым ресурсам ТИМ КРЕДО относятся следующие типы данных:

Данные тематического классификатора

- · тематические объекты и семантические свойства;
- · стили объектов для создания различных коммуникаций, мостов и путепроводов, продольных лотков водоотвода, освещения, морфостворов;
- · типы коммуникаций для создания футляров коммуникаций;
- · подписи тематических объектов;
- · наборы семантических свойств;
- · объекты организации дорожного движения (ОДД);
- · шаблоны конструкции водосбросов;
- · схемы соответствия.

Эти данные создаются и редактируются в **Редакторе Классификатора** и используются при создании объектов ситуации, в качестве условных обозначений элементов пикетажа и ВУ для трассы АД и линейных тематических объектов (ЛТО), при задании конструкции дорожной одежды и т. п.

Системы координат и веб-карты

Система координат (СК) в обязательном порядке назначается для любого набора проектов в диалоге **Свойства Набора проектов**.

Для работы (создания, редактирования) с СК, датумами, эллипсоидами и веб-картами предназначен диалог **Редактор Систем координат** (вызывается командой **Установки/ Системы координат и веб-карты**). Настройки СК включают параметры датума и эллипсоида, которые сохраняются в библиотеке РР.

Добавление, удаление и управление параметрами доступа к вебкартам осуществляется на вкладке **Веб-карты** диалога **Редактор Систем координат**, данная информация также сохраняется в библиотеке РР. Включение видимости и допривязка веб-карт осуществляется на паркуемой панели **Вебкарты**. Рассчитываемые параметры трансформации веб-карт сохраняются в качестве РР.

Линии

Линии создаются и редактируются в диалоге **Открыть объект "Линия"**, который вызывается в любой команде, предусматривающей использование различных линий, например, команды создания и редактирования графической маски.

Различные линии используются для отображения графических и функциональных масок, при работе с тематическим геологическим классификаторами в качестве условных знаков для линейных объектов.

#### Штриховки

Штриховки создаются и редактируются в диалоге **Открыть объект "Штриховка"**, который вызывается в любой команде, предусматривающей использование штриховок, например, в командах создания и редактирования региона.

Различные штриховки используются для отображения регионов, при работе с тематическим и геологическим классификаторами в качестве условных знаков для площадных объектов, для настройки отображения поперечников.

#### Символы

Символы создаются и редактируются в компоненте **Редактор Символов**.

Символы используются при создании условных обозначений объектов и подписей в тематическом и геологическом классификаторах, для отображения элементов размеров и выносок, также в чертежной модели как самостоятельный элемент.

Шаблоны

- шаблоны чертежей;
- шаблоны штампов;
- шаблоны планшетов;
- шаблоны сеток профилей;
- шаблоны ведомостей.
- ведомости по объектам предназначены для хранения параметров поиска 3D-тел дороги по слоям конструкции, настроек отображения найденных 3D-тел в табличном виде, настроек представления геологических ведомостей.

Шаблоны создаются и редактируются в компоненте **Редактор Шаблонов**.

- ь Шаблоны чертежей и штампов используются для оформления чертежей. Причем шаблон штампа всегда входит в состав шаблона чертежа.
- √ Шабпоны планшетов применяются для зарамочного оформления при создании чертежей планшетов.
- ь Шаблоны сеток профиля используются для оформления продольных и поперечных профилей при создании соответствующих чертежей.
- √ Шаблоны ведомостей используются для создания самых различных ведомостей, характерных как для плана, так и для продольного профиля.

Кроме шаблонов, созданных в редакторе, используются шаблоны для чертежа продольного профиля, создаваемые непосредственно при работе в панели **Продольный профиль** окна План и сохраняемые как разделяемые ресурсы.

Форматы листов чертежа

Форматы создаются и редактируются в диалоге **Формат листа**, который вызывается при выполнении команд создания чертежей плана и продольных профилей.

#### Схемы соответствия

Схемы соответствия для импорта файлов DXF, DWG, MIF/MID и системы Панорама (TXF), площадных тематических объектов при чтении объектов CREDO\_MIX, CREDO\_TER; для импорта данных файлов OGM (CREDO\_GEO) и OFG (CREDO\_GEO Лаборатория и CREDO\_GEO Колонка); для экспорта файлов DXF, DWG, MIF/MID и системы Панорама (TXF).

Схемы создаются и настраиваются при импорте/экспорте соответствующего формата в диалогах настройки, а также в **Редакторе Классификатора**.

Схемы соответствия 3D–объектов создаются при помощи команд **Открыть схему соответствия** и **Настроить схему соответствия**, которые расположены на локальной панели инструментов команды **3D-модели/ Настройки 3D-вида**, а также в **Редакторе Классификатора**.

3D

Используются для настройки отображения тематических объектов при 3D-визуализации в диалоге **Настройка схемы соответствия** (команда **Настроить схему соответствия**), а также в **Редакторе Классификатора**. Сохраняются путем импорта из внешних файлов. Здесь же настраивается необходимость импорта/экспорта составных моделей 3D-объектов точечных тематических объектов.

**Материалы** предназначены для хранения настроек визуализации объектов в основных проекциях – план, сечение и 3D. Ресурс представляет собой описания для каждой из проекций. Для работы с ресурсом используется специальный **Редактор Материалов**, который вызывается при редактировании параметров объектов модели и ресурсов, а также командой **Установки/ Редактор Материалов**.

**Сечение** предназначено для создания 3D-тел по линейным тематическим объектам (ЛТО). Сечение может быть двух типов: произвольное или стандартное. Тип ресурса задается при его создании в редакторе, который вызывается командой **Установки/ Редактор Сечений**. Выбрать готовое сечение или создать новое можно также при построении ЛТО и редактировании его параметров - через параметр **Сечение** выполняется переход в **Редактор Сечений**.

**Настройки поиска коллизий** предназначены для хранения параметров поисковых запросов с настройками поиска самих коллизий.

Слои конструкции

Предназначены для создания 3D-тел по площадным тематическим объектам (ПТО) и в информационной модели дороги.

Послойные конструкции и, как вариант, конструкции дорожных одежд (КДО), создаются в **Редакторе Конструкций**, который вызывается при создании или редактировании ПТО и КДО, а также командой **Установки/ Редактор Конструкций**.

Разделяемый ресурс *Конструкция дороги* служит для назначения соответствия "Слой легенды (Материал) - Тип конструкции существующей или проектируемой дороги".

Каждый ресурс представляет собой описание одного или нескольких слоев. Описание состоит из материала, различных параметров слоя и его расположения относительно поверхности.

Кроме непосредственного ввода параметров для каждого слоя конструкции, предусмотрен импорт данных расчета КДО, выполненного в ТИМ КРЕДО РАДОН.

Свойства Набора проектов и семантика

Свойства и семантика создаются и редактируются в диалоговом окне **Свойства Набора проектов**, которое вызывается при выполнении одноименной команды меню **Установки**.

Для обмена свойствами набора проектов используются команды панели диалога: **Импорт настроек** и **Экспорт настроек**.

Поисковые запросы

Условия поиска по геометрическим и семантическим свойствам задаются в рамках команды **Найти** меню **Правка** и могут быть объединены в запросы любой сложности. Часто используемые и сложные запросы можно создавать и сохранять как общие ресурсы. Их импорт и экспорт выполняются при помощи файлов формата DBX.

Элементы водопропускной трубы

Специализированные ресурсы для конструирования водопропускных труб определяют как общие характеристики трубы, так и параметры всех конструктивных элементов трубы:

- · тип трубы, нормативный документ, нормативная нагрузка;
- · центральное звено ж. б. труб;
- · оголовок;
- · звенья из гофрированного металла;
- защитный лоток;
- · портальная стенка;
- · откосные стенки;
- · фундамент;
- · противофильтрационный экран;
- · засыпка оголовков;
- · засыпка трубы;
- · укрепления русла и откосов.

Эти ресурсы созданы разработчиками системы. Они доступны для выбора в параметрах команды **Конструирование трубы**.

**Примечание** Разработка пользователями новых или редактирование поставочных РР данного типа не предусмотрены. В параметрах трубы возможно редактирование отдельных элементов конструкции, но при этом соответствующие РР остаются без изменений.

Шаблон водопропускной трубы

Шаблон создается командой **Создать шаблон трубы** меню **Труба** в проекте **Водопропускная труба**. Служит для хранения и повторного использования созданной конструкции.

В шаблоне хранятся значения параметров и ссылок на разделяемые ресурсы по выбранной трубе.

Шаблон конструкции дороги

Шаблон создается в **Редакторе Шаблонов конструкции дороги** командой **Установки/ Редактор Шаблонов конструкции дороги**.

Данные геологического классификатора

Объекты создаются и редактируются в компоненте **Редактор геологического Классификатора**.

Используются при вводе исходных данных в выработках, формировании геологических моделей и выпуске чертежей колонок и чертежей условных обозначений, а также при оформлении плана, профиля и чертежей в других модулях.

За данными геологического классификатора также хранятся настройки расчетов СП 22.13330 и 25.13330.

Стили вычерчивания продольных профилей

Стили создаются и редактируются в диалоге **Стили вычерчивания**, который вызывается при выполнении одноименной команды, и используются при создании чертежей продольного профиля.

Стили откосов насыпи и Стили откосов выемки

Для создания и редактирования стилей предназначены **Редактор стилей откосов насыпи** и **Редактор стилей откосов выемки**. Также их можно создавать в диалоговых окнах **Стили откосов выемки** и **Стили откосов насыпи** при проектировании земляного полотна дороги (при выполнения экспорта стилей).

Нормативные параметры

Нормативные параметры (категории дорог, расчетные скорости, радиусы закруглений, длины переходных кривых, радиусы и длины вертикальных кривых, уклон продольного профиля) создаются в **Редакторе Нормативных параметров** и служат для контроля параметров закруглений при трассировании и геометрических параметров продольного профиля по оси дороги.

Данные для работы с проектом **План ОДД**

Предназначены для хранения параметров разметки, дорожных знаков, ограждений и других технических средств организации дорожного движения. Данные размещаются в отдельном кусте - ОДД.

**Примечание** При импорте ресурса **Классификатор разметки** с настройкой *при совпадении по коду/ создать копию* для совпавших имен цветов будут созданы их копии.

Данные для работы с проектом **Распределение земмасс**

Наборы нормативных требований, виды земработ, дорожноклиматические зоны, коэффициенты уплотнения, классификация грунтов по трудности разработки, механизмы распределения - эти РР позволяют настраивать и сохранять параметры, необходимые для выполнения проекта и влияющие на результат распределения земляных масс.

**Примечание** В различных диалогах проекта **Распределение земмасс** наименования РР отображаются в зависимости от их состояния: **код** будет указан, если ресурс аварийный; иначе только **имя**.

Транспортные средства для расчета коридора движения

Транспортное средство может состоять из одиночного автомобиля или тягача с полуприцепом и одним или несколькими прицепами. Этот ресурс служит для расчета коридора движения по выбранной траектории.

Все параметры транспортного средства задаются в диалоге выбора объекта в команде расчета коридора движения. В диалоге возможно также редактирование параметров, удаление и создание новых объектов.

Данные водоотвода (поперечные лотки на откосах)

Для описания поперечного лотка предусматривается использование ресурсов:

· **Входная часть**. Описывает верхнюю часть поперечного лотка и включает в себя: площадной объект со слоями конструкции; блоки лотка, которые располагаются вдоль дороги и "врезаются" в продольный лоток; блоки, которые располагаются поперек дороги, вдоль оси поперечного лотка и размещаются по бокам площадного объекта.

- · **Центральная часть**. Описывает среднюю часть поперечного лотка и включает в себя: трапециевидный блок, подготовка под блок, обратная засыпка и блок упора, который устанавливается в конце (внизу откоса) центральной части.
- · **Гаситель**. Описывает нижнюю часть поперечного лотка. Создается двумя типами конструкции без кювета (состоит из площадного объекта, блоков по бокам и в торце и растекателя) и в кювете (представляет собой площадной объект прямоугольной формы).
- Шаблон **Шаблон конструкции водоотвода**. Описывает всю конструкцию поперечного лотка и включает в себя параметры входной части, центральной части, гасителя

Данные освещения

Для создания сети освещения используются следующие типы разделяемых ресурсов:

- · **Нормативные параметры по классам освещения** создаются в диалоге Нормативные параметры освещения. Диалог вызывается командой **Нормативные параметры освещения** меню **Установки** или из одноименного параметра в диалоге **Нормативные параметры**, который открывается командой **Нормы освещения дороги** меню **Освещение** для выбранной проектируемой дороги.
- · **Типы участков** создаются в диалоге Типы участков и используются для выделения интервалов дороги с определенными нормами освещения, параметрами расстановки опор и светильников.
- · **Шаблон расстановки опор освещения** используется для назначения стиля линейного объекта и его модели, для настройки правил расстановки опор на участке освещения дороги, для уточнения параметров опор освещения и выбора модели светильника. Для создания шаблона служит диалог **Редактор Шаблона расстановки опор освещения**, который открывается при выборе команды **Шаблоны расстановки опор освещения** меню **Установки**

· **Светильники с фотометрическими данными** для расчета освещенности. Ресурсы создаются импортом файлов в формате IES. Для создания РР служит команда **Светильники** меню **Установки**. Добавить новые РР светильников можно и непосредственно при настройке параметров опоры освещения.

Для обмена и хранения РР в заархивированном виде предназначен файл формата DBX. Пользователь может запросить файл DBX у разработчиков ТИМ КРЕДО (с учетом требований организации пользователя) или создать собственный.

**Примечание** Общие разделяемые ресурсы ТИМ КРЕДО поставляются вместе с любым модулем системы. При его инсталляции файл *ShareData.dbx* помещается в папку *...TIM CREDO/ CREDO IM/ DBData* по указанному пользователем пути.

Модули ТИМ КРЕДО имеют доступ только к разделяемым ресурсам, находящимся в специальной **библиотеке разделяемых ресурсов**. Поэтому для работы с РР необходимо импортировать их из файла DBX, т. е. наполнить библиотеку.

Библиотека размещается на компьютере пользователя и представляет собой структурированный набор папок и файлов. А файл DBX может храниться как на компьютере, так и в хранилище документов.

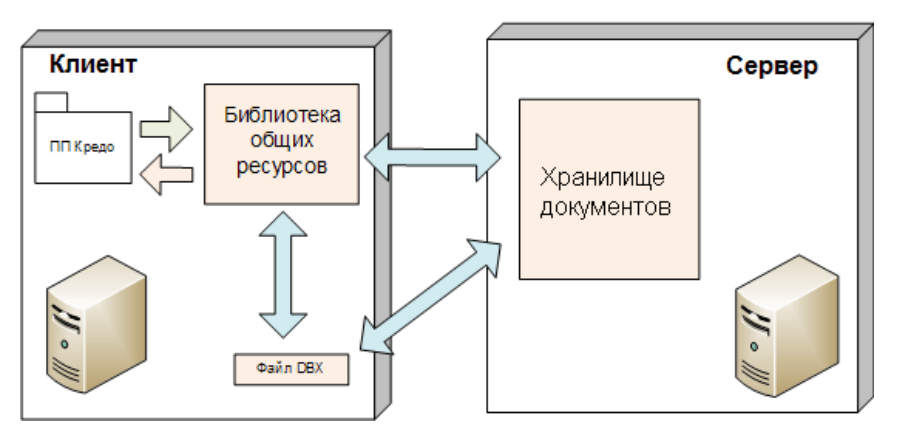

При закрытии модуля библиотека не удаляется, и при следующем сеансе возобновляется работа с ее последней версией.

### **См. также**

• Установка и обновление [разделяемых](#page-115-0) ресурсов

# **Общая схема хранения и доступа к данным**

Все данные, с которыми работает ТИМ КРЕДО, включая проекты, наборы проектов и разделяемые ресурсы, хранятся в отдельных файлах либо на локальном диске, либо в закрытом файловом **Хранилище документов (ХД)**, которое обеспечивает корпоративную работу с модулями.

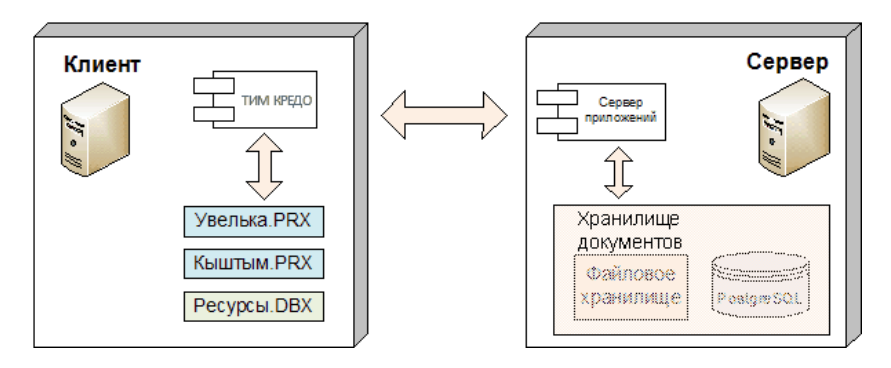

Прежняя система хранения, принятая в КРЕДО до версии 1.11 включительно, основывалась на использовании баз данных (БД).

В программных продуктах КРЕДО до версии 1.11 включительно использовалась система хранения данных, схема которой представлена на рисунке:

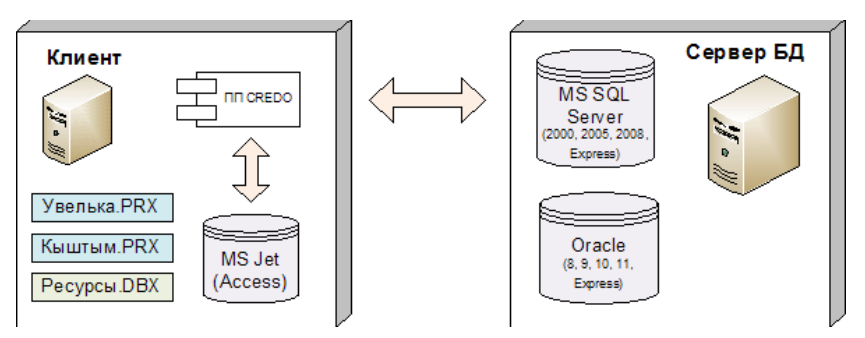

Основные особенности системы хранения:

- · Все данные, с которыми работает система, находились **в базе данных** (**БД**).
- · В плане организации работы с данными БД могли быть двух типов: **персональные** и **корпоративные**.

Корпоративная работа обеспечивалась поддержкой СУБД MS SQL Server, Oracle, их многочисленных версий, experss-редакций и пакетов исправлений. Для персональной работы использовалась настольная файловая БД MS Access.

· Обмен данными между различными БД выполнялся через файлы **обменных форматов** PRX (проекты) и DBX (общие ресурсы: классификатор, стили, УЗ).

**Примечание** Выбрать режим работы (автономный или коллективный с настройкой на ХД) можно в диалоге настроек модуля - см. [Настройка](#page-118-0) [соединений.](#page-118-0)

Помимо структурированного хранения информации, ХД обеспечивает разграничение прав доступа к данным, выполняет функции поиска нужных файлов по заданному условию, а также предоставляет ряд других сервисных функций: поддержку версионности проектов, резервное копирование, аудит.

Место расположения ХД в локальной сети может быть произвольным (в частности, оно может быть установлено на одном компьютере вместе с клиентским приложением). Число доступных ХД не ограничено, при необходимости модуль ТИМ КРЕДО может работать с несколькими ХД или только с одним. Для ХД отсутствует понятие *активное*.

При хранении данных на локальном диске пользователю доступны все функции, за исключением разграничения прав доступа. В частности, могут быть открыты проекты любых типов, разделяемые ресурсы могут быть модифицированы с помощью соответствующих редакторов и подгружены при необходимости в оперативную память компьютера.

Для реализации системы безопасности и поисковых функций сервер приложений использует свободно распространяемую СУБД PostgreSQL, доступ к которой **скрыт** от пользователя.

При необходимости использования данных, созданных в КРЕДО до версии 1.12, выполняется безопасная [миграция](#page-114-0) данных из «старых» БД в папку на локальный диск или в ХД.

Доступ к ХД обеспечивает сервер приложений, который поставляется и устанавливается в составе "Системы управления хранилищем документов", включающей также компоненты **Администрирование хранилищ** и **Резервное копирование**.

На одном компьютере может быть установлен только один сервер приложений. Запуск сервера приложений осуществляется автоматически при запуске операционной системы.

Внутренняя структура ХД не зависит от прикладного назначения хранимой информации, она формируется пользователем в виде иерархии папок и файлов. Присвоение ХД имени и установление связи этого имени с IP-адресом и портом производится с помощью специальной утилиты администрирования.

Администрирование хранилищ позволяет выполнять следующие операции с ХД:

- редактировать настройки локального ХД,
- редактировать данные в ХД (создавать папки, перемещать, удалять данные, устанавливать и снимать блокировки),
- восстанавливать удаленные объекты,
- управлять системой безопасности,
- просматривать историю работы в ХД.

Помимо утилиты администрирования, содержимое ХД отображается также в диалогах открытия и сохранения, в которых пользователь может установить фильтр на отображение элементов по их категории. Например, при открытии НП или проекта выпадающий список фильтра будет содержать две позиции: "Наборы проектов" и "Все файлы".

В папке ХД могут находиться элементы разных категорий, например, проекты и НП, относящиеся к данному прикладному объекту. Такое изменение позволяет упростить работу по настройке системы безопасности: все данные прикладного объекта (проекты, НП, проекты выработок и т. д.), помещенные в одну папку, могут быть защищены настройкой прав доступа только к этой одной папке.

При помощи специального компонента **Браузер хранилищ документов** можно настроить отображения ХД в файловых менеджерах и браузерах в виде стандартных жестких или сетевых дисков.

При настройке на ХД можно выполнять сохранение и на локальный диск. Открывать проекты в одном наборе проектов можно как из ХД, так и с локального диска.

### **Просмотр данных ХД через веб-браузеры**

На текущий момент через веб-браузер доступны открытие и просмотр проектов типа **3D-модель**, хранящихся в ХД.

Для открытия и просмотра 3D-моделей в веб-браузере администратор ХД должен:

- 1. Установить приложение **Управление Web**, развернуть систему хранения на сервере и определить перечень доступных ХД.
- 2. Установить приложение **Web3D настройка**, настроить и запустить службу для открытия проектов **3D-модель**.
- 3. Определить список пользователей, назначить логин и пароль для каждого из них и раздать права доступа к разделам конкретного ХД.

Для просмотра проектов 3D-модель пользователю необходимо:

- 1. Получить от администратора ХД адрес сервера, логин и пароль.
- 2. Скопировать адрес сервера в адресную строку веб-браузера.
- 3. На открывшейся вкладке **Хранилище документов** выбрать доступное подключение к ХД.
- 4. Ввести имя пользователя и пароль на странице авторизации и нажать **Войти**.

**Примечание** Ошибка "*Доступ к хранилищу запрещен*" говорит об отсутствии прав доступа данного пользователя к ХД либо несовпадении логина / пароля. В этом случае необходимо обратиться к администратору ХД.

За подробностями по настройке просмотра 3D-моделей через веббраузер обратитесь к специалистам компании.

# **Форматы данных ТИМ КРЕДО**

<span id="page-90-0"></span>В статье приведены таблицы форматов данных ТИМ КРЕДО.

[Форматы](#page-91-0) файлов проектов и наборов проектов

- [Обменные](#page-92-0) форматы
- Прочие [форматы](#page-93-0)

### <span id="page-91-0"></span>**Форматы сохраняемых проектов и наборов проектов**

Файлы проектов и наборов проектов (НП) ТИМ КРЕДО, сохраняемые на локальном диске или в хранилище документов, имеют различные расширения в зависимости от типов проектов и наборов проектов.

Символы в расширении файла проекта означают: первая буква C - CREDO; вторая буква P - проект; три последних буквы - тип файла проекта (например, PGN - файл с данными проекта **План генеральный**, ODD - с данными проекта **План ОДД**, VOL - с данными проекта **Объемы** и т. п.).

Символы в расширении файла набора проектов означают: первая буква C - CREDO; вторая буква О - набор проектов; три последних буквы - тип файла набора проектов плана PLN.

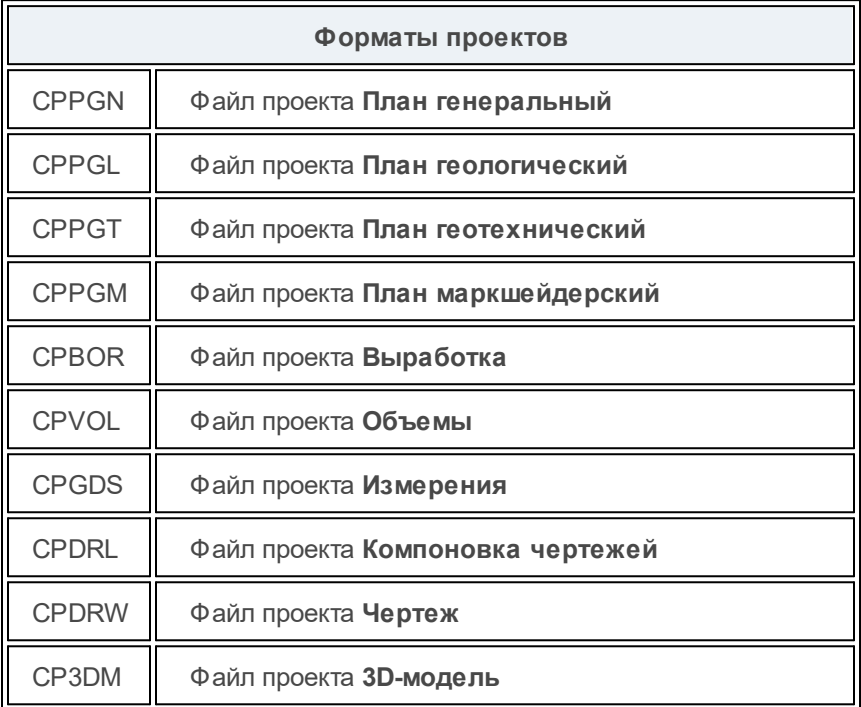

# **ПРОЕКТИРОВАНИЕ**

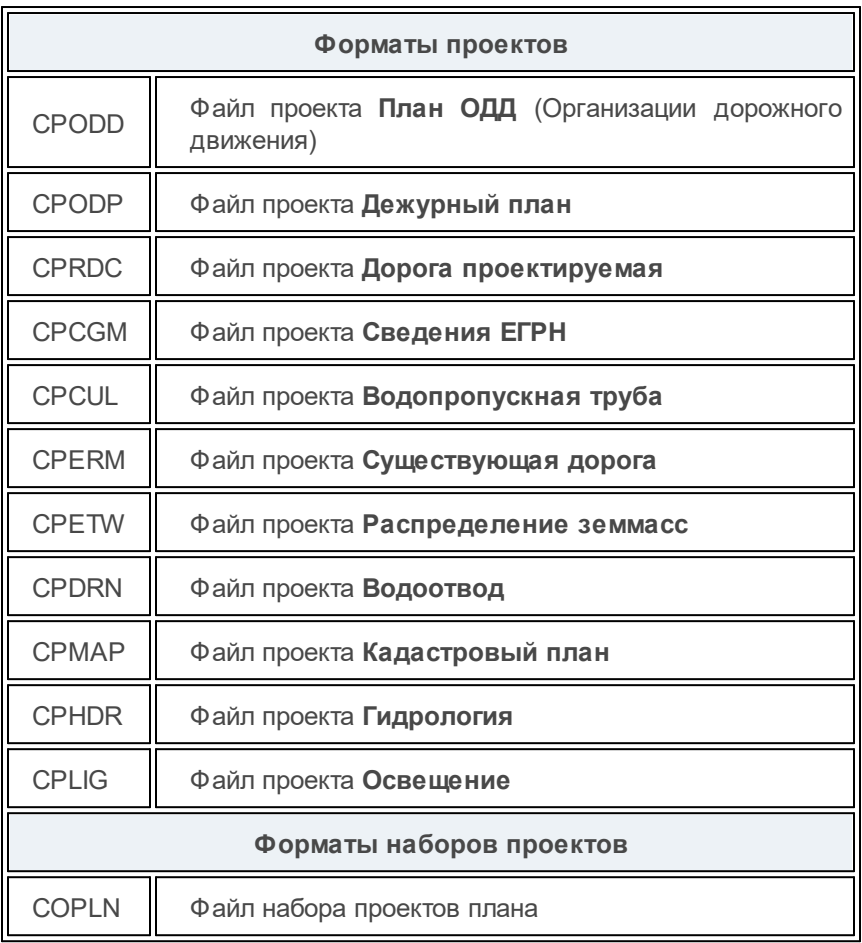

### 1 В [начало](#page-90-0)

## <span id="page-92-0"></span>**Обменные форматы**

Для обмена данными между модулями ТИМ КРЕДО предназначены файлы обменных форматов, в которые могут сохраняться проекты и НП на локальном диске.

# **Глава 4. Структура и хранение данных**

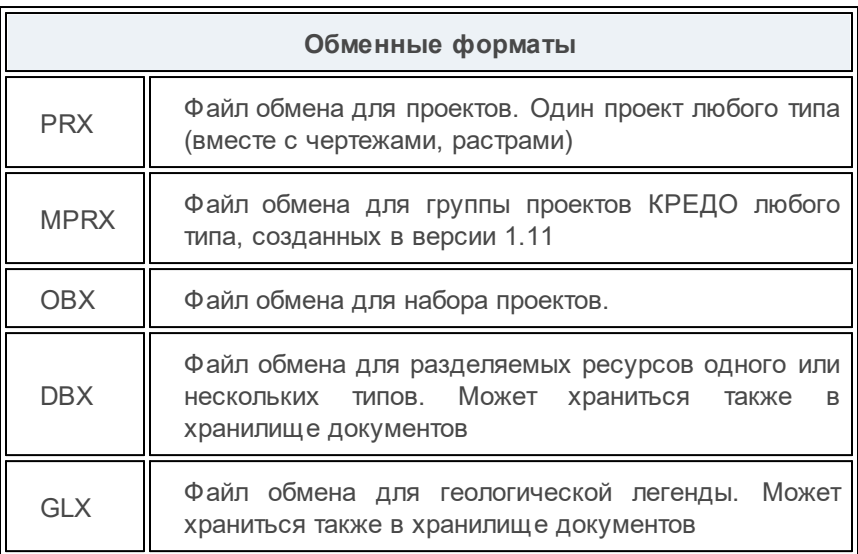

# 1 В [начало](#page-90-0)

### <span id="page-93-0"></span>**Прочие форматы**

В таблице представлены некоторые форматы данных, используемые в ТИМ КРЕДО:

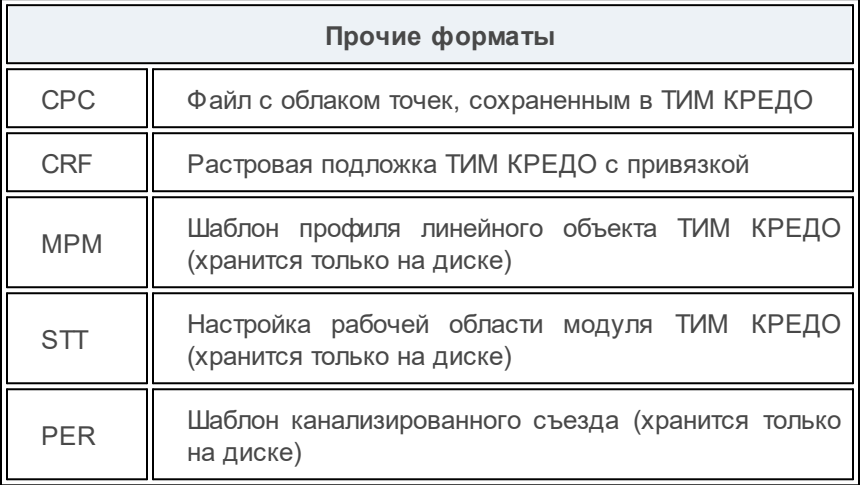

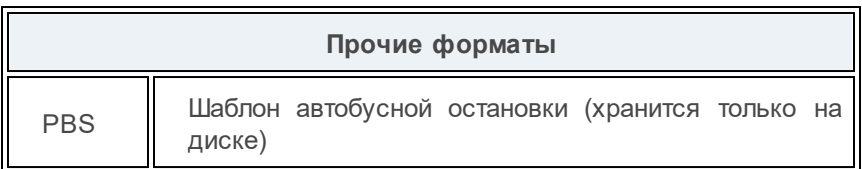

1 В [начало](#page-90-0)

# **См. также**

• Иконки [проектов](#page-132-0) и наборов проектов

# **Интерфейс ТИМ КРЕДО**

Интерфейс ТИМ КРЕДО адаптирован под специфику задач, решаемых в разных модулях, и обеспечивает пользователю следующие возможности:

- гибкое управление исходными данными: организация их в наборы проектов, управление проектами в наборе;
- параллельная работа нескольких исполнителей над одним объектом;
- проектирование модели в плане, работа с ее проекцией в профиле с одновременным просмотром поперечника на произвольном сечении;
- работа с чертежной моделью и выпуск ее данных на чертеж;
- просмотр динамической 3D-модели и сохранение твердотельных объектов в проект **3D-модель**, что позволяет получать по ним спецификации и ведомости, выполнять поиск коллизий, обрезку 3Dтел, просмотр сечений, экспорт данных в IFC.

Важная особенность интерфейса ТИМ КРЕДО - функциональность, доступная пользователю, зависит от типа активного проекта. Активный проект определяется наличием в нем активного слоя.

# **Элементы интерфейса**

<span id="page-95-0"></span>После запуска ТИМ КРЕДО открывается [главное](#page-95-0) окно модуля, которое содержит строку заголовка с его наименованием, первоначальное меню и стандартную панель инструментов с ограниченным набором команд. Этот функционал позволяет выполнить основные настройки, изменить при необходимости графические драйверы, импортировать разделяемые ресурсы (РР), т. е. записать РР в специальную библиотеку, открыть существующий набор проектов или создать новый, вызвать дополнительные компоненты (редакторы) и справку.

После открытия или создания набора проектов появляются паркуемые панели, главное меню и панели инструментов согласно типу активного проекта, наполняется информацией строка состояния и область графических данных.

В паркуемой панели **Проекты и слои** отображается дерево проектов и слоев, в строке состояния – информация о текущем состоянии модуля.

### **Строка заголовка**

Находится в самой верхней части окна и содержит пиктограмму меню, название модуля, название созданного или открытого набора проектов и три кнопки управления размерами главного окна.

### **Главное меню**

Главное окно обеспечивает доступ к основным функциям модуля, располагается под полосой заголовка, наличие и состав меню зависят от активного проекта. Для быстрого вызова команд предназначены кнопки панелей инструментов и горячие [клавиши.](#page-1339-0) Подробная информация приводится в разделе Общие [принципы](#page-215-0) работы команд.

#### **Паркуемые панели**

Функциональность паркуемых панелей обусловлена отдельными видами работ или командами, для выполнения которых и предусмотрена та или иная панель.

**Проекты и слои** - содержит функционал, обеспечивающий управление созданием структуры проектов в наборе проектов и работу со слоями;

**Параметры** - обеспечивает работу с параметрами активной команды;

**Тематические слои** - отображаются тематические слои (при наличии тематических объектов в наборе проектов);

**Составные объекты** - обеспечивает просмотр и редактирование составных объектов, входящих в набор проектов;

**История** - содержит список действий, выполненных пользователем в течение текущего сеанса работы (максимальное число 20), и отменяет все действия, последовавшие за указанной в списке командой;

**Контекстная информация** - отображаются данные об элементах графической области главного окна при наведении курсора на элемент;

**Именованные виды** - предназначена для быстрой навигации по графической области.

**Веб-карты** - предназначена для быстрого включения/отключения видимости веб-карт в рабочем окне.

Полный список паркуемых панелей с подробным описанием находится в разделе [Паркуемые](#page-1349-0) панели.

#### **Панели инструментов**

Содержат кнопки вызова команд (пиктограммы). При наведении курсора на кнопку появляется подсказка с информацией о назначении кнопки. Команды на панелях объединяются по функциональному назначению. Паркуемую панель инструментов можно скрыть, а при необходимости снова отобразить. Индивидуальную настройку панелей инструментов можно выполнить в диалоге **Настройка**, который открывается с помощью команды **Рабочая среда/Настройка**. Панели инструментов можно интерактивно переместить в удобное для пользователя место.

В ТИМ КРЕДО можно выделить такой тип панелей инструментов, как "локальные". Такие панели находятся на паркуемых панелях. Локальные панели инструментов панели **Параметры** открывают доступ к внутренним методам той или иной команды, а в случае режима универсального редактирования - к набору команд. Эти инструментальные панели не настраиваются пользователем, их состав зависит только от выбранной команды.

В меню **Рабочая среда**, расположенном в правой части окна модуля, сгруппированы команды настройки интерфейса. В группе команд **Стиль** можно выбрать вариант цветового оформления рабочего окна (см. подробнее в разделе Типы [интерфейса](#page-99-0) и его настройка).

#### **Графическая область окна**

Область, в которой отображаются данные проектов, полученные импортом извне и созданные в результате выполнения команд или при интерактивных построениях в ТИМ КРЕДО. Движение мыши в рабочем окне отслеживается курсором, вид которого может меняться в зависимости от решаемой задачи. Координаты курсора отображаются в строке состояния.

#### **Строка состояния**

Расположена в нижней части окна и в редактируемых полях содержит следующую информацию:

- координаты курсора;
- масштаб визуализации;
- масштаб съемки;
- наименование активной команды;
- наименование активного проекта;
- имя активного слоя;
- имя активной системы координат.

Строка состояния может полностью заменяться прогресс-баром (при различных процессах) либо подсказкой (при наведении курсора на кнопки панелей инструментов или пункты меню).

Отображение областей строки состояния можно включить или выключить на странице **Рабочая среда/ Экран и строка состояния** диалога [Свойства](#page-143-0) Набора проектов.

Если масштаб визуализации одинаковый по Х и по Y, то в поле **Масштаб визуализации** выводится одно значение. Если масштабы разные и экран повернут - выводятся два значения с иконками

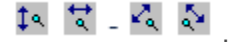

В полях строки состояния возможны *быстрые назначения*, которые сохраняются за набором проектов в соответствующих настройках диалога **Свойства Набора проектов**:

- · Поля **Координаты курсора (X, Y)**. Кликните в поле и введите нужное значение.
- · Поле **Масштаб визуализации**. Кликните в поле и выберите значение из списка либо введите в поле вручную.
- · Поле **Масштаб съемки**. Кликните в поле и выберите значение из списка либо введите в поле вручную.
- · Поле **Активный слой**. Кликните в поле и в открывшемся диалоге **Выбор слоя** выберите нужный слой, он станет активным, если это доступно.
- · Поле **Система координат**. Кликните в поле и в диалоге **Свойства Набора проектов** в параметре **Система координат** для назначения вызовите диалог **Открыть объект "Система координат"**. Двойной клик в поле сразу откроет этот диалог.

# **Типы интерфейса и его настройка**

<span id="page-99-0"></span>Интерфейс может быть двух типов: *классический* (**Меню и тулбары**) либо *ленточный* (**Лента команд**).

*Классический* тип интерфейса содержит главное меню, панели инструментов и паркуемые панели.

*Ленточный* тип интерфейса содержит панель быстрого доступа, ленту команд, сгруппированных по вкладкам и группам, и паркуемые панели. Панель быстрого доступа располагается в левой части рабочего окна. На данную панель можно вынести часто используемые команды для быстрого запуска.

Как к классическому, так и к ленточному стилю интерфейса может быть применено любое оформление. Исключение составляет **Классическое** оформление – оно может быть применено только к *классическому* стилю интерфейса.

Для настройки интерфейса предусмотрена кнопка **Рабочая среда** с выпадающим меню. Кнопка расположена в правом верхнем углу рабочего окна. Здесь сгруппированы команды для выбора типа интерфейса, паркуемых панелей, варианта цветового оформления рабочего окна (стиля), настройки панелей инструментов и ленты команд, команды сохранения и загрузки конфигурации панелей и состава команд для рабочего окна.

В меню **Рабочая среда/ Стиль** можно выбрать различные варианты цветового оформления окна модуля.

### **Настройка ленты команд и панелей инструментов**

Настройка ленты команд и панелей инструментов выполняется в диалоге Настройка панелей инструментов, который вызывается командой **Настройка...** меню **Рабочая среда**.

Окно настроек содержит вкладки: **Панели инструментов** (для оформления **Меню и тулбары**), **Лента** (для оформления **Лента команд**), **Горячие клавиши**.

На вкладке **Лента** доступны следующие операции: создание, удаление, перемещение вкладок ленты, групп команд, групповых и отдельных команд, добавление разделителей между командами.

**Примечание** Настройка и редактирование вкладки **Режим редактирования элементов** запрещено.

На вкладке **Панель быстрого доступа** можно редактировать содержимое панели быстрого доступа.

На вкладке **Панели инструментов** настраивается содержание панелей инструментов рабочего окна (для классического стиля интерфейса).

### **Настройка и сохранение конфигураций рабочих областей**

Для быстрого изменения состава, размера и расположения видимых окон и панелей инструментов предусмотрен специальный механизм управления конфигурациями рабочей области.

Для сохранения текущего размещения окон и панелей служит команда **Сохранить конфигурацию** меню **Рабочая среда**. Конфигурация сохраняется в файл формата STT.

Ранее сохраненную конфигурацию можно загрузить командой **Загрузить конфигурацию**.

Механизм управления конфигурациями рабочей области особенно полезен при работе с небольшим экраном и при частой смене прикладного характера решаемых задач, когда требуется быстрое и кардинальное изменение состава окон.

# **Управление панелями**

Состав паркуемых панелей определяется набором проектов (НП) и типом активного проекта. При переходе из окна одного набора проектов в окно другого НП или активизации проекта другого типа может происходить изменение состава и положения панелей.

На различных паркуемых панелях расположены локальные панели инструментов, которые открывают доступ к внутренним командам этих панелей. Локальные панели инструментов не настраиваются пользователем и зависят только от типа паркуемой панели или выбранной функции.

Панель **Проекты и слои**, в отличие от других паркуемых панелей, состоит из нескольких панелей и вкладок, которые нельзя перемещать. Она разделена горизонтальным сплиттером на две части: вверху панель проектов с вкладками **Проекты** и **Порядок**, внизу панель слоев с вкладками **Слои**, **Порядок** и **Настройки**.

**Примечание** При запуске команды, имеющей параметры, панель **Параметры** становится активной и содержит кнопку **X** на локальной панели инструментов. Нажатие на эту кнопку приводит к завершению метода или команды, но не к закрытию панели **Параметры**.

После редактирования местоположения панелей их видимость и положение сохраняются за модулем и за НП.

### **Управление отображением панелей**

· Управлять видимостью панелей инструментов можно с помощью команд контекстного меню, вызываемого правой клавишей мыши в области заголовка паркуемой панели или в области панелей инструментов, а также команд меню **Рабочая среда/ Панели** (находится в правой части рабочего окна).

Чтобы отобразить панель, необходимо проставить флажок рядом с наименованием этой панели. Закрыть панель можно, сняв флажок,

либо по кнопке  $\mathbf{x}$  в области заголовка паркуемой панели.

- · Панели можно перемещать и фиксировать их положение припарковывать – к любой границе графического окна, а также группировать в виде вкладок, т. е. одна панель поверх другой. Щелчок по заголовку вкладки размещает соответствующую панель поверх остальных.
	- Для того, чтобы переместить панель, необходимо захватить левой клавишей мыши заголовок этой панели и перетащить панель в любую область рабочего окна или за его пределы.
	- Для того, чтобы припарковать панель, необходимо захватить левой клавишей мыши заголовок этой панели и перемещать ее до тех пор, пока не образуется свободная область для размещения панели.

· Панели, припаркованные к любой границе окна, могут отображаться всегда или только при наведении курсора на соответствующую границу. Настройки автоскрытия справа/слева/сверху/снизу задаются установкой флажка около соответствующей команды в контекстном меню. Для отмены автоскрытия флажок следует снять.

Активизация команды **Не скрывать панели** отменяет действие всех команд автоскрытия. Теперь для скрытия панели следует кликнуть курсором в области ее заголовка или границы, к которой панель припаркована, а для отображения скрытой панели - в области границы.

**Примечание** Для проектов некоторых типов настройки автоскрытия паркуемых панелей находятся также в меню **Вид**.

• Расположение панелей на экране можно зафиксировать - флажок **Зафиксировать панели**. Левый щелчок мыши по кнопке **<sup>В</sup>** или двойной щелчок по строке заголовка панели, находящейся в припаркованном положении, перемещает панель поверх рабочего окна.

В меню **Рабочая среда/ Стиль** можно выбрать различные варианты цветового оформления рабочего окна. Команды **Сохранить состояние** и **Загрузить состояние** позволяют сохранить и затем загрузить из файла STT конфигурацию рабочего окна - положение и видимость панелей.

# **Рабочие окна и команды управления окнами**

Для работы с элементами плана, продольными и поперечными профилями линейных объектов, разрезами поверхностей и моделей, колонками выработок, чертежами предусмотрены соответствующие рабочие окна. Доступность таких рабочих окон зависит от модуля, с которым работает пользователь.

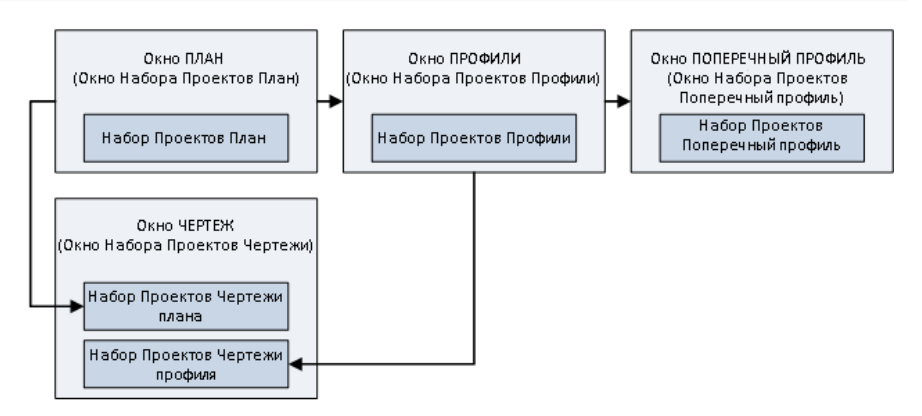

· **Окно План (Окно набора проектов План)** - основное рабочее окно, предназначенное для формирования набора проектов (НП) из различных данных, для выполнения интерактивных геометрических построений элементов модели, формирования чертежей плана, а также перехода в окна **Профиль** и **Чертеж**.

Окно плана представляет собой связующее звено при переходе от одного рабочего окна к другому, так как именно в проектах НП **План** хранятся элементы, по которым формируются наборы проектов различных типов.

- · **Окно Чертеж (Окно набора проектов Чертежи)** предназначено для просмотра, редактирования и вывода на печать чертежей. Переход в него осуществляется при выборе специальных команд меню **Чертеж** в окне **План**, **Профиль** и **Разрез**.
- · **Окно Профиль (Окно набора проектов Профили)** окно продольных профилей, предназначенное для работы с разрезами, продольными профилями, геологической моделью, элементами развернутого плана, сетками. Перейти в него можно из набора проектов плана.
- · **Окно Разрез (Окно набора проектов Разрез)** окно разреза поверхностей и объектов (конструкций, сечений линейных объектов и 3D-тел) предназначено для просмотра и анализа созданных моделей объектов и поверхностей с геологическими данными, объемов работ, а также для выполнения дополнительных построений, редактирования подписей тематических объектов и создания чертежей разрезов. Перейти в него можно из НП плана.

· **Окно Поперечник (Окно набора проектов Поперечник)** предназначено для работы с поперечным сечением линейного объекта. Перейти в него можно из набора проектов продольного профиля.

### **Команды управления рабочими окнами**

Каждое рабочее окно имеет собственную панель заголовка, на которой отображаются кнопки управления окном.

Предоставляемый пользователю необходимый набор функций при работе в том или ином окне сосредоточен в главном меню, на панелях инструментов, на паркуемых панелях.

В окне плана могут быть открыты одновременно несколько наборов проектов разного типа. Переход в нужное окно осуществляется щелчком мыши по вкладке в левой нижней части окна модуля. Здесь же, на вкладках, выполняется закрытие окна.

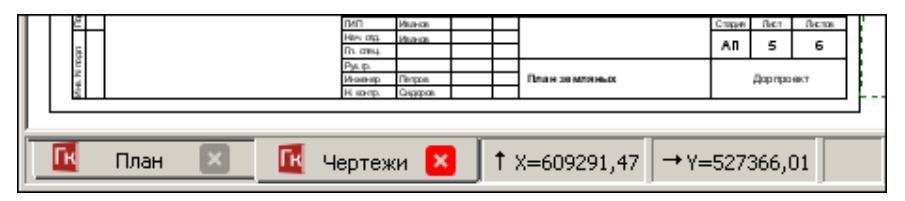

Если открыты окна плана и чертежа, функциональность обоих окон доступна при переходе из окна в окно. То же относится к окнам профиля и чертежа профиля.

Если открыто окно редактирования колонки или окно профиля (разреза), то переход в окно плана (без закрытия, соответственно, окна редактирования колонки или окна профилей) делает функциональность окна плана недоступной, за исключением некоторых команд (**Информация**, **Просмотреть чертежи**).

# **Управление отображением данных**

Для удобства работы в ТИМ КРЕДО предназначены так называемые сервисные функции, обеспечивающие масштабирование, панорамирование, быструю навигацию в графической области, а также способы быстрого вызова команд - горячие клавиши и панели инструментов.

### **Масштабирование**

Масштабирование - это изменение масштаба отображаемого на экране изображения. К способам масштабирования относятся:

- · Команды меню **Вид**: **Увеличить рамкой**, **Увеличить**, **Уменьшить**, **В реальном времени**, **По горизонтали**, **По вертикали**, **Показать все**.
- · Горячие клавиши: *<Ctrl* +*>* и *<Ctrl –>*.
- · Интерактивное масштабирование с помощью колеса мыши: вращение колеса мыши вверх увеличивает графическое изображение, вниз - уменьшает, двойное нажатие на колесико мыши выполняет команду **Показать все**.
- · Редактирование значения в поле **Масштаб визуализации** строки состояния (в нижней части окна модуля).

### **Панорамирование**

Панорамирование - это динамическое перемещение рисунка по экрану без изменения его масштаба. К функциям панорамирования относятся:

- · Команды меню **Вид**: **В реальном времени**, **Позиционировать**, **Влево**, **Вправо**, **Вверх**, **Вниз**.
- · Интерактивное панорамирование с помощью колеса мыши: при нажатом колесе мыши захватите изображение и переместите в нужную сторону. Курсор при этом имеет вид "лапа".

### **Навигация**

Для быстрой навигации по графическому окну предназначена паркуемая панель [Именованные](#page-1380-0) виды.

**Именованные виды** – это сохраненные с заданными именами фрагменты графического окна, при помощи которых можно быстро менять масштаб и границы отображаемых участков модели.

Именованные виды удобно использовать при работе над объектами большого размера. Например, для быстрого перехода к определенному участку линейного объекта большой протяженности.

### **Дополнительные возможности**

К функциям, обеспечивающим удобство работы, относятся команды меню **Вид**:

- · **Повернуть** *<Ctrl+7>* осуществляет поворот изображения в рабочем окне интерактивно (курсором) или вводом числового значения угла на вкладке **Параметры**.
- · **Освежить** *<F5>* выполняет принудительную перерисовку экрана с учетом последних изменений.

Настройки масштабирования производятся в диалоге [Свойства](#page-161-0) Набора [проектов](#page-161-0) в разделе **Установки и настройки**/ [Масштабирование](#page-161-0) и [навигация](#page-161-0). Отдельные настройки выполняются в диалоге [Настройки](#page-121-0) [системы](#page-121-0) в группах параметров **Настройки мыши** и **Вид**.

Дополнительное удобство при работе обеспечивает быстрый вызов команд с помощью **[горячих](#page-1339-0) клавиш**. Настройка горячих клавиш осуществляется в диалоге Настройка панелей инструментов, вкладка **Горячие клавиши**.

# **Приступая к работе**

Раздел содержит инструкции, необходимые пользователю для работы в ТИМ КРЕДО.

Для коллективной работы необходимо установить [хранилище](#page-109-0) [документов.](#page-109-0) Хранилище документов инсталлируется одновременно с системой управления хранилищем. Установку хранилища выполняет системный администратор. Предусмотрена возможность коллективной и автономной работы пользователя. Выбор режима работы и настройка соединения с хранилищем документов выполняются в диалоге Настройка [соединений](#page-118-0).

При наличии на компьютере пользователя баз данных программных продуктов КРЕДО версий до 1.11 включительно сразу же после запуска модуля пользователю предлагается [мигрировать](#page-114-0) имеющиеся данные в файлы новых форматов на диск или в хранилище документов.

Для корректной работы в ТИМ КРЕДО необходимо [наполнить](#page-115-0) библиотеку [разделяемыми](#page-115-0) ресурсами.

[Настройки](#page-121-0) системы включают в себя настройки создания, открытия и сохранения проектов и наборов проектов, выбор адресов хранения служебных папок и файлов, различные настройки для удобства работы, настройки для работы со специальными данными проектов определенных типов. Предложенные по умолчанию настройки при необходимости можно изменить.

Для качественной отрисовки данных в графическом окне выбирается [графический](#page-122-0) драйвер.

После выполненных настроек и установок пользователь может приступить непосредственно к работе в ТИМ КРЕДО - [создать](#page-124-0) новый набор [проектов](#page-124-0) и проекты.

Для удобства работы предусмотрены различные варианты **[открытия](#page-125-0)** наборов проектов и [проектов,](#page-125-0) сохраненных в файлы форматов версии 1.12 и выше, в файлы обменных форматов версии 1.12 и выше, а также в файлы обменных форматов любой из предыдущих версий. Открыть, создать или импортировать набор проектов или проект можно [путем](#page-127-0) [перетаскивания](#page-127-0) файлов из окна проводника в окно модуля.
### **Особенности установки модуля с ключом защиты**

Модули ТИМ КРЕДО защищаются от несанкционированного использования при помощи **Системы защиты Эшелон II**, которая базируется на электронных ключах Guardant Code.

**Система защиты Эшелон II** может использоваться как для запуска модуля на отдельном компьютере, так и для контроля используемых лицензий ТИМ КРЕДО в сети предприятия. На каждом компьютере, на котором установлен ключ, необходимо запустить **Менеджер защиты Эшелон II** и при необходимости включить поддержку обслуживания клиентов по сети.

Основные функции **Системы защиты Эшелон II**:

- · Обеспечение функционирования ТИМ КРЕДО как на отдельном компьютере, так и в компьютерной сети организации.
- · Контроль количества используемых лицензий ТИМ КРЕДО.
- · Создание правил доступа к лицензиям ТИМ КРЕДО для идентифицированных пользователей.
- · Мониторинг выданных лицензий ТИМ КРЕДО в реальном времени, ведение журнала доступа.
- · Удобная настройка и управление всеми функциями в графическом интерфейсе.

**Менеджер защиты Эшелон II** – это связующее звено между модулем и ключом защиты Guardant Code, которое позволяет использовать один или более ключей защиты для контроля лицензий в сети предприятия.

**Менеджер защиты Эшелон II** должен быть инсталлирован только на тех компьютерах, где физически будет установлен электронный ключ.

**ВНИМАНИЕ!** Важно сначала установить **Менеджер защиты Эшелон II** и только после этого подсоединить к порту ключ защиты.

Обновляя или приобретая дополнительные лицензии ТИМ КРЕДО, нет необходимости обменивать или приобретать новый ключ защиты Guardant Code. Устройство может быть дистанционно обновлено с помощью утилиты программирования ключа. Подробное описание процедуры инсталляции и информация о защите ТИМ КРЕДО представлены в отдельных документах, которые поставляются вместе с модулем.

Вместе с модулем устанавливаются дополнительные компоненты: Классификатора. Редактор Редактор геологического Классификатора, Редактор Шаблонов, Редактор Символов и т. д.

Модуль ТИМ КРЕДО устанавливается по умолчанию в папку ТІМ CREDO/CREDO IM с подчиненными папками: BIN, DBData, Templates и Т. Д.

## Установка хранилища документов

<span id="page-109-0"></span>Хранилище документов (XI) является аналогом корпоративной базы данных и служит для коллективной работы в ТИМ КРЕДО с использованием общих данных.

Хранилище документов и система управления этим хранилищем инсталлируется при помощи специального мастера, который запускается с поставочного диска.

Первые страницы мастера - это заставка Администрирование хранилища, приветствие и лицензионное соглашение.

На следующих страницах мастера указывается местоположение для системы управления ХД, а также местоположение самого хранилища документов, его параметров, сетевые настройки хранилища:

• На странице Папка назначения нужно указать адрес папки, в которую будут установлены исполняемые файлы и дополнительные компоненты ХД.

Примечание Исполняемый файл - это разновидность файла, содержимое которого является компьютерной программой, готовой к непосредственному исполнению. В нашем случае исполняемые файлы служат для формирования и обслуживания ХД.

При помощи кнопки Изменить... можно выбрать другую папку или создать новую.

· На странице **Выборочная установка** необходимо указать компоненты системы для установки: сервер ХД и утилиту для администрирования хранилища. Именно они попадут в указанную на предварительном шаге папку.

Предоставляется возможность выборочной установки. Так, например, сервер можно установить на одном компьютере (с администрированием или без), а администрирование осуществлять с рабочего места администратора ХД, для которого устанавливается только компонент [Администрирование](#page-113-0) хранилищ.

По кнопке **Справка** можно получить пояснение к возможным способам установки компонентов. По нажатию кнопки **Диск** предоставляется информация о **[Требованиях](#page-109-0) к дисковому [пространству](#page-109-0)** для успешной установки компонентов.

· На странице **Конфигурация хранилища** необходимо указать адрес размещения и имя ХД, выбрать локаль и задать пароль администратора:

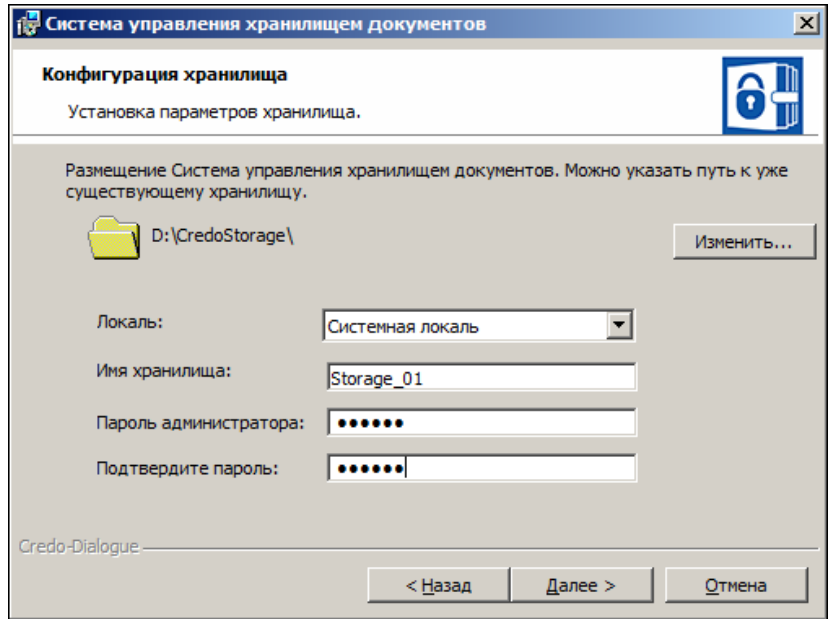

– Папка, которая предлагается по адресу *D:\CredoStorage*, создается автоматически при запуске инсталляции. Можно выбрать другую папку, используя кнопку **Изменить...**

Если ХД уже было создано ранее, то следует указать путь к нему. и более ХД на одном компьютере Создавать два He рекомендуется.

– Для корректной работы ХД рекомендуется использовать системную покапь

Локаль - это комбинация параметров, которая определяет язык, страну и кодовую страницу, а также набор соглашений о языке. Эти соглашения включают правила сравнения, информацию о соответствии регистров и классификации символов, язык каталогов сообщений, формат даты и времени, символы денежной единицы и формат чисел.

- Имя ХД должно быть поясняющим и при этом уникальным в пределах организации. Также следует помнить про ограничения на использование символов в именах.

ВНИМАНИЕ! Пароль администратора необходимо запомнить для дальнейшего использования при настройке соединения с хранилищем данных.

• На странице Сетевые настройки необходимо выполнить сетевые настройки ХД, которые будут использоваться для подключения к созданному хранилищу.

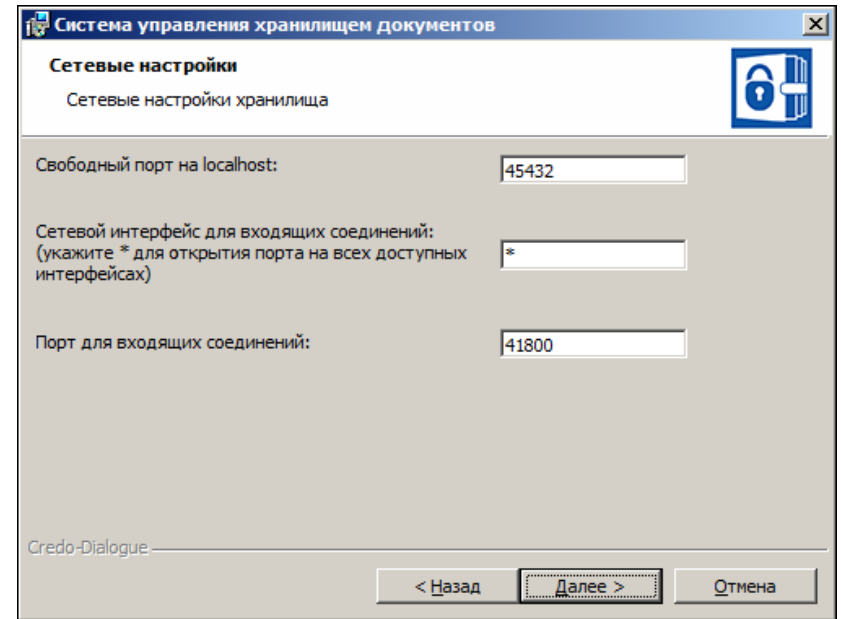

Настройки в полях **Свободный порт на localhost** и **Порт для входящих соединений** предлагается оставить без изменений. Они гарантируют доступ к хранилищу документов.

**ВНИМАНИЕ!** Настройку порта для входящих соединений необходимо запомнить.

- · На странице **[Брандмауэр](#page-109-0) Windows** отображается информация о том, что программа **Сервер хранилища документов** добавляется в список исключений брандмауэра Windows.
- · На странице **Установка системы** при помощи кнопки **Установить** запускается процесс установки. Отображается индикатор процесса установки.
- · После успешной установки работа мастера завершается нажатием кнопки **Готово**.

В результате в меню *Пуск\...* появятся программы: **Администрирование хранилищ, Резервное копирование** и **Браузер хранилищ документов**.

Примечание Система управления хранилищем ДОКУМЕНТОВ устанавливается при условии, что на странице выборочной установки выбирались компоненты: Сервер Хранилища документов. Администрирование хранилищ и Браузер хранилищ документов.

Для подключения пользователя к созданному хранилищу документов необходимо настроить соединение с ХД. Выполнить такую настройку можно в модулях ТИМ КРЕДО из меню Установки/ Настройка соединений, а также в компоненте Администрирование хранилищ.

**Резервное** копирование предназначено ДЛЯ создания  $\overline{M}$ восстановления резервной копии хранилища документов. Резервное копирование выполняется для того ХД, которое расположено на данном компьютере.

Браузер ХД - это специальный компонент к ТИМ КРЕДО. предназначенный для настройки отображения  $X<sub>II</sub>$ в файловых менеджерах и браузерах в виде стандартных жестких или сетевых ДИСКОВ.

Работа Администрирования хранилищ. Резервного копирования и Браузера хранилищ документов изложена в справочных системах к программам. Справки вызываются по нажатию <F1>.

### См. также

• Общая схема хранения и доступа к данным

### Администрирование хранилищ

<span id="page-113-0"></span>Администрирование хранилищ (АХ) - это специальный компонент к ТИМ КРЕДО, предназначенный для управления хранилишем Администрирование ДОКУМЕНТОВ  $(X<sub>1</sub>)$ . хранилищ позволяет организовать структурированное хранение информации и обеспечить одновременную параллельную работу нескольких пользователей, управляя правами доступа к данным.

Компонент вызывается независимо от того, открыты или закрыты модули ТИМ КРЕДО.

Администрирование хранилищ позволяет выполнять следующие операции с ХД:

• редактировать настройки локального хранилища,

- редактировать данные в ХД (создавать каталоги, перемещать, удалять данные, устанавливать и снимать блокировки),
- восстанавливать удаленные объекты,
- управлять системой безопасности,
- просматривать историю работы в ХД.
- экспортировать/ импортировать структуру данных с правами пользователей.

Примечание Компонент АХ предназначен для администратора сети модулей ТИМ КРЕДО.

Примечание Создавать два и более ХД на одном компьютере не рекомендуется.

Подробно работа в Администрирование хранилищ описана в справочной системе этого компонента.

### Миграция данных

<span id="page-114-0"></span>В ТИМ КРЕДО проекты, наборы проектов и разделяемые ресурсы хранятся в отдельных файлах (документах), доступных в пределах покальной сети

Файлы могут быть размещены как на диске, так и в хранилище документов (XI), которое представляет собой закрытое файловое хранилище, функционирующее под управлением сервера приложений.

Примечание До версии 1.11 данные КРЕДО сохранялись в базах данных (БД). Для использования этих данных в новых версиях предоставляется возможность мигрировать данные с помощью мастера миграции.

Миграция данных - это перенос данных пользователя из БД в папку на локальный диск или в хранилище документов.

Мастер миграции представляет собой отдельный компонент, в котором пользователь указывает источник (Персональная или Корпоративная БД) и приемник данных (папка на диске или в хранилище документов). При этом можно выбрать, какие именно данные будут преобразованы: проекты с разделением на типы, наборы проектов или разделяемые ресурсы.

Миграцию данных можно выполнить как при первом открытии ТИМ КРЕДО, так и в любой другой момент, по мере возникновения надобности в данных предыдущей версии.

Мастер миграции производит миграцию всех версий БД CREDO-III (Access, SQL, Oracle включая Express редакции). Вызывается независимо от открытых (закрытых) модулей ТИМ КРЕДО из меню Windows: Пуск/..., а также при первом запуске модуля ТИМ КРЕДО.

Описание работы мастера миграции приводится в справочной системе к мастеру миграции. Справочная система вызывается на каждой странице мастера по <F1>.

#### См. также

• Общая схема хранения и доступа к данным

## Установка и обновление разделяемых ресурсов

Для корректной работы модуля необходима установка разделяемых ресурсов (РР). Версия РР не должна быть выше версии ТИМ КРЕДО. иначе импорт будет невозможен.

Если на компьютере пользователя не установлены PP, при запуске модуля появится сообщение:

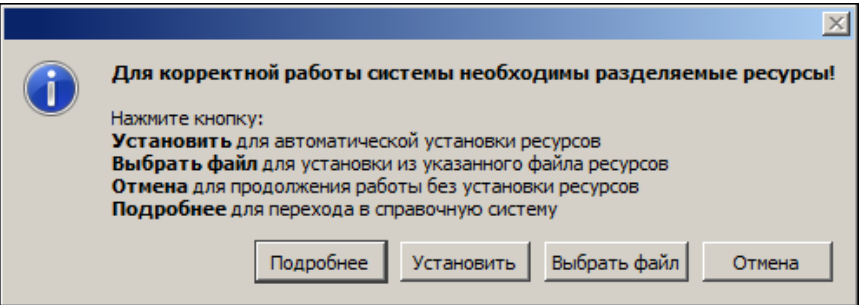

По кнопке Установить будет запущена автоматическая установка РР.

При нажатии кнопки Отмена модуль откроется без установленной библиотеки РР.

Для самостоятельного выбора файла dbx служит кнопка Выбрать файл - появится стандартный диалог Открытие документа.

Все необходимые для работы ресурсы поставляются вместе с модулем и хранятся в виде файлов формата dbx в папке ...TIM CREDO/ CREDO IM/ DBData по месту установки ТИМ КРЕДО.

Файл ShareData.dbx - это стандартный файл PP, который содержит общие РР (символы, типы линий и штриховок, данные тематического классификатора для отображения топографических условных знаков и т. д.). Он может использоваться для работы во всех модулях ТИМ КРЕДО.

Для некоторых модулей в поставку могут быть включены индивидуальные файлы PP со специфическими PP, присущими только данного модуля. Например, для ТИМ КРЕДО ТРУБЫ - файл Culvert.dbx, для ТИМ КРЕДО ГИДРОЛОГИЯ - файл Hydrology.dbx.

#### Автоматическая установка разделяемых ресурсов

По нажатию кнопки Установить ресурсы установятся на компьютер автоматически. Никаких дополнительных настроек для установки РР не требуется. После завершения установки РР модуль перезапустится.

ВНИМАНИЕ! Установка РР в автоматическом режиме выполняется с ЗАМЕНОЙ существующих разделяемых ресурсов. Это значит, что если пользователь самостоятельно создал какие-нибудь элементы в виде РР без указания для них уникальных кодов, - эти элементы могут быть затерты импортируемыми элементами.

Если по какой-то причине поставочный файл DBX с ресурсами отсутствует, то РР будут скачиваться с сайта компании. В этом случае, для автоматической установки РР необходимо наличие иначе будет сети Интернет, получено соответствующее предупреждение.

#### Ручная установка разделяемых ресурсов

Установить разделяемые ресурсы вручную МОЖНО ДО создания/открытия набора проектов с помощью команды Данные/ Импорт разделяемых ресурсов. Импортировать таким образом можно и поставочные файлы DBX, и пользовательские.

После вызова команды в диалоге открытия файлов следует выбрать необходимый файл DBX и нажать кнопку Открыть.

После чтения файла DBX откроется диалог Импорт разделяемых ресурсов. Если РР импортируются впервые, т. е. формируется новая библиотека РР, то нужно выбрать способ импорта **удалить все и добавить новые**. При этом никаких дополнительных настроек не предусмотрено.

Для выполнения импорта нужно нажать кнопку **Импортировать**. В результате импорта вся информация из файла DBX будет внесена в библиотеку РР. После импорта РР модуль откроется для дальнейшей работы.

Если в дальнейшем для работы в модуле ТИМ КРЕДО понадобится добавить или заменить часть разделяемых ресурсов, то для этого используется способ импорта **выполнить сравнение по коду**. Настройки импорта в режиме добавления РР позволяют импортировать как все разделяемые ресурсы, так и выборочно отдельные группы. Для групп **Символы**, **Шаблоны ведомости** и **Тематический классификатор** предусмотрен также выбор отдельных объектов.

Для сравнения тематических объектов (ТО) можно выбрать системы кодирования в классификаторе и в импортируемом файле.

В случае совпадения кода предлагаются следующие настройки:

- · пропустить, т. е. не импортировать такой объект,
- · заменить объект,
- · создать копию объекта.

**ВНИМАНИЕ!** Будьте осторожны с заменой ТО по коду. Например, если до импорта в ресурсах был создан ТО "Столб ЛЭП" с кодом 100, а на импорте ресурсов ТО с кодом 100 это "Дерево лиственное", то после замены объектов по коду в проектах в плане все столбы будут отображены деревьями.

Нажав кнопку **Предварительный протокол**, можно ознакомиться с перечнем объектов, которые будут добавлены в библиотеку РР, заменены или скопированы.

Импортировать можно РР, с которыми работали во всех версиях КРЕДО, начиная с 1.12. Чтобы получить разделяемые ресурсы из баз данных более ранних версий, следует использовать [миграцию](#page-114-0) [данных](#page-114-0).

При необходимости импортировать сразу несколько файлов DBX, например, файлы ShareData.dbx и Culvert.dbx, рекомендуется сначала выполнить импорт поставочного файла ShareData.dbx, а затем Culvert.dbx с настройками импорта - **Выполнить сравнение по коду**, **Добавить недостающие**, **При совпадении по коду/ Заменить**.

#### **Автоматическое обновление разделяемых ресурсов**

Настройка на необходимость автоматической проверки актуальности РР пользователя и выбор "эталонного" DBX выполняется в диалоге **Настройки системы** в разделе Служебные файлы и папки в группе параметров **Автоматическое обновление Разделяемых ресурсов**.

В дальнейшем, при запуске модуля разделяемые ресурсы пользователя будут автоматически сравниваться с "эталонными". В случае необходимости ТИМ КРЕДО предложит автоматически обновить разделяемые ресурсы в библиотеке пользователя.

В результате установки библиотека с разделяемыми ресурсами по умолчанию сохраняется по адресу, указанному в диалоге **Настройки системы** (диалог вызывается одноименной командой меню **Установки**) в разделе Служебные файлы и папки в строке **Адрес Разделяемых ресурсов**.

Чтобы использовать другие разделяемые ресурсы (предварительно импортированные в другую библиотеку), необходимо указать адрес библиотеки с этими ресурсами в строке **Адрес Разделяемых ресурсов**.

## **Настройка соединений**

В ТИМ КРЕДО предусмотрена возможность как автономной работы пользователя, так и коллективной работы группы пользователей. Выбор режима работы выполняется в диалоге Настройка соединений, который вызывается одноименной командой из меню **Установки**.

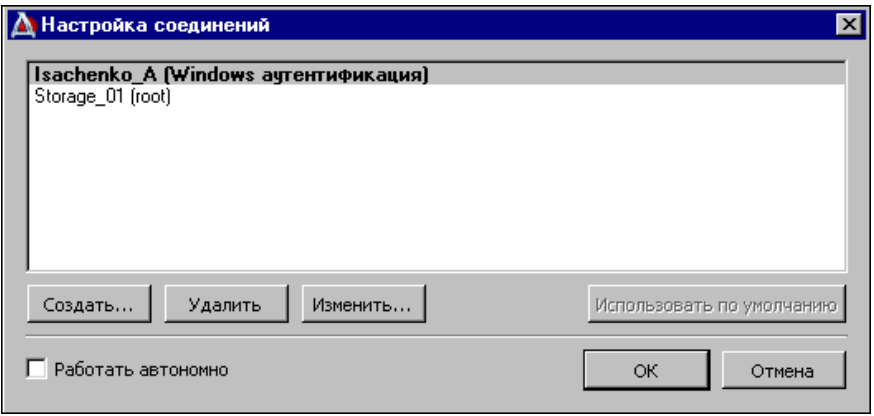

Для автономной работы необходимо установить флажок Работать **автономно** 

Для коллективной работы необходимо ВЫПОЛНИТЬ настройку соединения с хранилищем документов.

Хранилище документов Примечание и система управления хранилищем инсталлируются системным администратором.

Для того чтобы пользователь подключился к созданному хранилищу  $(X\Box).$ необходимо настроить соединение ДОКУМЕНТОВ данного пользователя ΧД. Выполнить такую настройку  $\mathsf{C}$ МОЖНО **TUM** КРЕДО и непосредственно модуле  $\mathsf{B}$ программе B Администрирование хранилищ.

Последовательность действий:

- Вызовите команду Установки/ Настройка соединений откроется диалог Настройка соединений.
- Нажмите кнопку Создать... откроется диалог Параметры соединения.
- Выберите тип соединения и аутентификации пользователя.

Соединение может быть Локальное или Удаленное. Тип соединения выбирается из выпадающего списка:

*√ Локальное* - если хранилище, с которым устанавливается соединение, расположено на компьютере пользователя.

- √ Удаленное если соединение устанавливается с хранилищем, расположенном на другом компьютере.
- При этом становятся доступны поля Адрес и Порт.
	- В поле **Адрес** вводится адрес компьютера, на котором расположено ХД. Его можно получить по кнопке выбора в строке параметра.
	- В поле Порт вводится номер порта компьютера для удаленного соединения к хранилищу. Этот параметр должен передать пользователю администратор ХД. Порт для входящих соединений определяется при установке хранилища.
- Аутентификация пользователя может быть Базовая или Windows. Вариант аутентификации выбирается из выпадающего списка.
- При выборе варианта Базовая установка соединения с ХД происходит через параметры Логин и Пароль.

Логин  $M$ пароль для конкретного пользователя задаются администратором хранилища в тот момент, когда администратор добавляет пользователя в список лиц, которые могут работать с данным ХД. Следовательно, логин и пароль должны быть получены пользователем от администратора ХД.

Для пользователя, на компьютере которого установлено хранилище документов, значением логина будет root.

- При выборе варианта Windows установка соединения с XI выполняется через учетную запись пользователя из Active Directory. Никаких дополнительных настроек не требуется.
- По кнопке Тест проверьте выполнение соединения.

Завершается создание соединения нажатием кнопки ОК диалога Параметры соединения. В итоге в окне Настройка соединений появится запись созданного соединения.

При наличии нескольких хранилищ документов можно создать соединения с каждым из них, а затем настраиваться на работу с конкретным хранилищем, задавая для него настройку Использовать по умолчанию. При открытии и сохранении данных будет использоваться именно это хранилище.

## **Настройки системы**

Для выполнения настроек, необходимых для работы в модуле, предназначен диалог **Настройки системы**, который вызывается одноименной командой из меню **Установки**.

**Примечание** Настройки, предлагаемые разработчиками по умолчанию, могут быть изменены пользователем на любом этапе работы. Настройки, заданные в одном из модулей, распространяются и на другие модули этой же версии, установленные на компьютере пользователя*.*

- · В разделе **Создание и открытие документа** настраивается необходимость отображения дополнительных диалогов при создании и открытии документов. От настроек на этой странице будут зависеть сценарии создания и открытия документов.
- · В разделе **Сохранение документов** выполняются настройки сохранения резервных копий документов, выбирается условие отображения диалогов сохранения НП и проектов. Также предусмотрен выбор сертификата электронной цифровой подписи для подписывания сохраняемых файлов.
- · В разделе **Служебные папки и файлы** задаются адреса для библиотеки разделяемых ресурсов, черновика документа, шаблонов импорта/экспорта модели и кеша использованных фрагментов вебкарт, выполняется настройка на автоматическую проверку актуальности РР.

**ВНИМАНИЕ!** Настройки этого раздела вступают в силу только после перезагрузки модуля.

- · В разделе **Классификаторы и справочники** задается адрес хранения классификатора строительной информации (КСИ) и путь к каталогу установленной сметной системы АВС.
- · В разделе **Настройка мыши** выполняются настройки мыши, обеспечивающие удобство работы.
- · В группе параметров **Настройки прокси** вызывается одноименный диалог, настройки которого выполняет системный администратор. Настройки прокси используются в командах, требующих обращения к сети интернет (при обновлении РР, использовании веб-карт, проверке новых версий программ на сайте компании, импорте точек SRTM и т. д.).
- · В разделе **Вид** сгруппированы настройки вида окна параметров для объектов разных типов, выбора слоев для хранения тематических объектов (ТО), умолчаний шрифтов текстов, создаваемых в окне плана и профиля, масштабирования элементов интерфейса, выбор символа подсказки для просмотра приложенных к ТО изображений.
- · В разделе **Слои Легенды Настройка заполнения параметров** определяется необходимость формирования имен, описаний и еврокодов слоев легенды при их автоматическом создании в легенде (если параметр **При автоматическом создании Слоев** = *Заполнять параметры*), а также правила их формирования.
- · В разделе **Водопропускные трубы** выполняется настройка для подписей, которые создаются автоматически для каждого элемента трубы на различных видах. Текст выноски определяется из семантики, заданной в настройках модуля, а не из наименования в разделяемых ресурсах. Раздел присутствует в ТИМ КРЕДО ПРОЕКТИРОВАНИЕ и ТИМ КРЕДО ВОДОПРОПУСКНЫЕ ТРУБЫ.
- · В разделе **Дороги** выполняется выбор семантического свойства для слоя дорожной одежды, которое будет выводиться в диалогах конструкции дорожной одежды и в ведомости объемов работ.
- · В разделе **Распределение земмасс** выполняется настройка отображения графической сетки с подписями пикетов и размер текстов на диаграмме земмасс; настройка положения подписей граф и отображения объемов перемещения в графическом окне **Операции перемещения** в проектах **Распределение земмасс**.

## **Выбор графического драйвера**

При создании и редактировании элементов, при использовании команд навигации и масштабирования время перерисовки в графическом окне (т. е. фактически скорость работы в ТИМ КРЕДО) в значительной степени зависит от выбранного **графического драйвера**. В основном это проявляется при работе с большими объектами.

Графический драйвер – это вспомогательный компонент, используемый для отрисовки данных.

При инсталляции любого модуля ТИМ КРЕДО на компьютер устанавливаются графические драйверы: DirectX, OpenGL и GDI.

При использовании драйверов DirectX и OpenGL в большинстве случаев перерисовка происходит быстрее, чем на драйвере GDI, т. е. скорость работы в модуле выше. Однако не все видеокарты поддерживают ускоряемые драйверы. На некоторых видеокартах наоборот – на драйвере GDI время перерисовки меньше примерно в 2 раза. Поэтому желательно выполнить тест графических драйверов (команда **Графический драйвер** в меню **Установки**) и выбрать рекомендуемый драйвер.

При первом запуске модуля автоматически устанавливается ускоряемый драйвер DirectX. Если по каким-то причинам он не установился, загружается драйвер GDI, используемый по умолчанию.

При возникновении ситуаций, когда драйвер автоматически не установился (или по желанию пользователя), можно выполнить настройку драйвера вручную в диалоге **Выбор графических драйверов**. Диалог вызывается только до открытия проекта, командой **Графический драйвер** из меню **Установки**.

В окне диалога **Выбор графических драйверов** отображается список драйверов, установленных на компьютере. Если какой-то из графических драйверов не поддерживается компьютером, то в списке он будет отображаться красным цветом. В правой части окна диалога отображается информация о текущем состоянии использования драйверов.

При помощи кнопки **Тест драйверов отрисовки** можно автоматически определить оптимальный для данной конфигурации компьютера драйвер. Информация о рекомендуемом драйвере отображается в группе **Информация**. Чтобы установить драйвер, необходимо выбрать его в списке и нажать кнопку **ОК**.

**ВНИМАНИЕ!** Для маломощных, с устаревшей конфигурацией, компьютеров рекомендуется выбирать драйвер GDI. Данный драйвер хоть и не самый быстрый, но гарантированно работает на любых конфигурациях компьютеров. При работе с драйвером GDI надо учитывать, что на этом драйвере не работает настройка прозрачности слоя и 3D-визуализация.

**Примечание** В случае, если не хватает ресурсов компьютера при работе с ускоряемыми драйверами (например, если запущено более одного модуля ТИМ КРЕДО), модуль сам переходит на драйвер GDI. В нижней части экрана при этом появляется предупреждающее сообщение. При следующем запуске модуля запустится тот драйвер, который установлен по умолчанию или выбран пользователем.

Изменение драйвера допускается производить в любом модуле, но принимается (прописывается в реестре) только последнее изменение. Оно будет актуально для всех модулей ТИМ КРЕДО при их последующем запуске.

## **Создание Набора проектов и Проекта**

В ТИМ КРЕДО набор [проектов](#page-65-0) - это совокупностью проектов, имеющих некоторые общие свойства. В наборе может быть как один проект, так и несколько проектов в зависимости от имеющихся у пользователя исходных данных и задач проектирования.

Для создания нового набора проектов (НП) предназначена команда **Создать Набор проектов** (*Ctrl+N*) меню **Данные**.Набор проектов создается с одним проектом. Это может быть новый проект (пустой или с одновременным импортом данных) или существующий.

Вслед за выбором команды открывается диалог создания нового проекта, в котором предлагается выбрать тип проекта. Именно от типа проекта зависит набор команд и состав паркуемых панелей в окне плана. При этом общая структура окна плана и возможности настройки остаются неизменными для проектов любого типа. В этом же диалоге можно сразу выполнить импорт различных данных в новый проект или открыть существующий проект.

Создать новый набор проектов или проект можно также перетаскиванием файла из окна проводника в окно модуля (см. [подробнее](#page-127-0)).

После создания НП работа по наполнению его проектами выполняется на вкладке **Проекты** паркуемой панели **Проекты и слои** (см. раздел [Формирование](#page-129-0) структуры НП плана).

Свойства набора проектов (СНП) могут быть заданы по умолчанию, взяты из шаблона, скопированы из разделяемого ресурса или настроены пользователем вручную в специальном диалоге [Свойства](#page-142-0) Набора [проектов](#page-142-0).

Выполненные вручную настройки СНП могут быть сохранены в качестве разделяемых ресурсов и затем использованы для другого набора проектов при его создании. Для обмена настройками СНП предназначены команды диалога [Свойства](#page-142-0) Набора проектов.

Для копирования свойств из разделяемого ресурса в новый набор проектов при его создании можно использовать диалог **Настройка Свойств Набора проектов**.

## **Открытие Набора проектов и Проектов**

Для удобства работы в ТИМ КРЕДО предусмотрено несколько вариантов открытия наборов проектов (НП) и проектов различных типов:

· Открытие проекта и НП с помощью файлового менеджера.

Открытие выполняется двойным левым кликом мыши по названию файла или, если файл такого типа на компьютере открывается впервые, командой **Открыть с помощью** из контекстного меню (вызывается правым кликом мыши).

Для каждого открываемого файла проекта или набора проектов открывается новое окно модуля.

· Открытие проекта и НП в модуле с помощью команд меню **Данные**.

При открытии проекта или набора проектов ранее открытые наборы проектов закрываются. Команда **Открыть Проект** открывает файлы проектов, а команда **Открыть Набор проектов** - наборы проектов.

· Открытие проектов в модуле в окне **Проекты**, в *пустых* узлах открытого НП с помощью команд на локальной панели или контекстного меню.

Для открытия проекта в пустом узле набора проектов предназначена команда **Открыть Проект** контекстного меню узла. Для узла с проектом эта же команда носит название **Открыть другой Проект**. Команда вызывается также с помощью кнопки **Открыть Проект** на локальной панели инструментов окна.

· [Перетаскивание](#page-127-0) файлов из окна проводника в окно ТИМ КРЕДО.

Примечание При открытии файла проекта для создаваемого набора проектов можно использовать свойства, сохраненные ранее в обменный файл в качестве шаблона, если в диалоге Настройки системы была выполнена настройка на открытие диалога Настройка Свойств Набора проектов.

Примечание Открытие файла ОВХ который при сохранении был дополнен разделяемыми ресурсами, сопровождается программным запросом на использование именно этих ресурсов. Разделяемые ресурсы в данном случае будут использоваться только на сеанс работы с файлом ОВХ, нельзя заменить или дополнить ими исходные ресурсы.

При открытии файла проекта создается новый набор проектов. Каждый проект открывается в рабочем окне, соответствующем типу этого проекта: проекты плана (например, из файла CPPGN) откроются в окне набора проектов плана, проект чертежей (из файла CPDRW) - в окне набора проектов чертежей. Набор проектов плана создается обязательно, независимо от типа открываемого проекта.

Если пользователем было установлено соединение с хранилищем документов (команда Установки/ Настройки соединений), файлы с проектами и наборами проектов для открытия можно выбирать как в ХД, так и на диске. Если был выбран режим автономной работы только на диске.

Для открываемых файлов проектов или наборов проектов выбирается способ открытия файла. Выбор способа открытия встроен в браузер ТИМ КРЕДО и браузеры всех операционных систем.

Доступность способа открытия документа из ХД зависит от блокировок и разрешений, распространяющихся на этот документ.

Форматы НП и проектов могут быть следующими:

- файлы форматов версии 1.12 и выше с набором проектов и с проектами;
- файлы обменных форматов PRX (проект) и OBX (набор проектов) как версии 1.12 и выше, так и любой из предыдущих версий (см. подробно Форматы данных). Файлы обменного формата создаются в разных модулях ТИМ КРЕДО при сохранении на локальный диск проектов и наборов проектов всех типов.

Во время открытия набора проектов или проекта возможно появление диалога **Система координат**, который предлагает выполнить преобразование координат НП или проекта в одну систему координат (СК).

### **См. также**

• [Сохранение](#page-178-0) Набора проектов и проектов

### <span id="page-127-0"></span>**Перетаскивание файлов из окна проводника в окно модуля**

Открыть, создать или импортировать набор проектов или проект можно путем перетаскивания файлов из окна проводника в окно модуля ТИМ КРЕДО.

Перетаскивать можно файлы проектов и наборов проектов (в том числе файлы обмена) ТИМ КРЕДО, а также файлы импорта (файлы с данными, импорт которых предусмотрен в ТИМ КРЕДО). При попытке перетаскивания файла, тип которого не разрешен для модуля, на экране отобразится знак  $\mathcal{D}_{\cdot}$ .

- · Файлы наборов проектов (в том числе файлы обмена) можно перетаскивать только в пустое окно модуля, без открытого набора проектов.
- · Файлы проектов (в том числе файлы обмена) и файлы импорта можно перетаскивать как в пустой модуль, так и в модуль с открытым набором проектов.

Результат перетаскивания зависит от формата файла, а если в модуле открыт НП, то и от способа перетаскивания.

**Примечание** Для перетаскивания можно захватывать группы, состоящие из файлов XML, ZIP и проектов плана. Если в группе присутствуют и файлы XML и ZIP, и проекты, то XML и ZIP игнорируются.

Перетаскивание файлов всех проектов ТИМ КРЕДО (в том числе файлов обмена) происходит с созданием нового проекта в НП.

Перетаскивание файлов, доступных для импорта, возможно (в зависимости от формата) как с созданием нового проекта, так и в активный проект НП:

- · Для импорта данных в активный проект открытого НП файл следует перетащить в графическую область окна ТИМ КРЕДО.
- · Для импорта данных в новый проект (с созданием нового узла в дереве открытого набора проектов) файл следует перетащить в любую, кроме графической, область окна ТИМ КРЕДО.

# **Формирование набора проектов**

Формирование набора проектов (НП) включает в себя создание структуры набора с помощью свободных узлов, загрузку проектов в созданные узлы, а также управление проектами в наборе. Данные проектов, в свою очередь, структурируются по слоям, которыми тоже можно управлять.

Узлы и проекты в дереве проектов отображаются различными иконками, по изображению которых можно получить информацию о типе узла, о наличии проекта и типе проекта, подгруженного в узел, о его статусе, а также активности.

Проекты и наборы проектов характеризуются определенными наборами свойств, которые могут настраиваться пользователем.

## **Формирование структуры НП плана**

<span id="page-129-2"></span><span id="page-129-0"></span>Работа по формированию (созданию, изменению) структуры НП выполняется на вкладке **Проекты** паркуемой панели [Проекты](#page-1439-0) и слои.

- Узел в дереве [проектов](#page-129-1)
- [Формирование](#page-130-0) структуры узлов
- [Загрузка](#page-130-1) проекта в узел НП
- [Управление](#page-131-0) проектами в наборе

#### <span id="page-129-1"></span>**Узел в дереве проектов**

**Узел в дереве проектов** – это место проекта в наборе проектов или *указатель* на проект. Положение узлов определяет иерархическую структуру проектов в данном наборе.

Узлы дерева проектов могут быть **свободными** и **жесткими** (фиксированными).

**Свободный узел** дерева проектов – это узел, который открыт для изменений: его можно создать, переместить, удалить. В свободном узле может быть открыт любой проект, допустимый в наборе данного типа.

**Жесткий узел** дерева проектов – это узел, который создается алгоритмически. Изменить его название и назначение, переместить его либо удалить нельзя. В фиксированном узле находятся только проекты того типа, которые определены программно.

**ВНИМАНИЕ!** Если удалить узел из НП, то принадлежащий данному узлу сохраненный проект не удаляется.

Возможны групповые операции с узлами на панели проектов. Несколько узлов можно удалять, перемещать, закрывать в них проекты.

џ В [начало](#page-129-2)

#### <span id="page-130-0"></span>**Формирование структуры узлов**

Структура узлов набора проектов формируется с помощью команд 唱

локальной панели инструментов **Создать узел на одном уровне**

# и **Создать узел на следующем уровне** .

Созданную структуру узлов можно корректировать. Команды управления узлами расположены на локальной панели и в контекстном меню узла.

Данный функционал доступен при работе с наборами проектов плана и чертежей. Для жестких узлов создание и перемещение в дереве иерархии невозможно.

Созданным узлам по умолчанию присваиваются имена, которые впоследствии могут быть изменены при помощи команды в контекстном меню **Переименовать узел** *<F2>*.

На локальной панели инструментов вкладки **Порядок** находятся кнопки вызова команд, которые перемещают проект выше/ ниже в списке узлов. Такие же команды доступны в контекстном меню. Уровень размещения проекта в этом списке влияет на отрисовку данных проекта в графическом окне. Проект, расположенный ниже, отрисовывается поверх проектов, расположенных в списке выше.

#### џ В [начало](#page-129-2)

#### <span id="page-130-1"></span>**Загрузка проекта в узел НП**

После выбора команды создания узла автоматически открывается диалог **Новый проект**, в котором можно выбрать **Тип проекта** и **Вариант создания проекта**.

- · Для создания пустого проекта устанавливается переключатель **Создать новый Проект**.
- · Для загрузки внешних данных устанавливается переключатель **Создать проект импортом внешних данных**.
	- $\checkmark$  Из выпадающего списка необходимо выбрать требуемый тип данных.
	- ь В группе **Данные для импорта** по кнопке необходимо открыть диалог **Открытие проекта** и выбрать файл доступного формата.
	- ь После выбора файла и нажатия кнопки **ОК** происходит импорт данных. Подробная информация об импорте данных различных форматов приводится в разделе [Импорт.](#page-242-0)
	- $\checkmark$  По завершении импорта в указанный узел загрузится проект. Имя узла приобретет имя импортируемого проекта.
- · Для открытия существующего проекта следует установить переключатель в положение **Открыть проект**.
- · Если в диалоге **Новый проект** нажать кнопку **Отмена** будет создан пустой узел. Для загрузки в него данных можно воспользоваться командами локальной панели инструментов **Создать Проект**  $\boxed{a}$  и **Открыть проект .** Первая из них открывает диалог **Новый проект**, вторая – диалог для выбора

Загрузить другой проект в узел с проектом можно с помощью команды **Открыть проект** (в контекстном меню – **Открыть другой проект**). При этом первоначально находящийся в узле проект выгружается.

Узлы и проекты в узле отображаются [иконками](#page-132-0), вид которых зависит от типа и статуса проекта в узле.

џ В [начало](#page-129-2)

проекта.

<span id="page-131-0"></span>**Управление проектами в наборе**

Команды, предназначенные для управления проектами в наборе, расположены на локальной панели инструментов и в контекстных меню окна **Проекты**.

На вкладке **Проекты** контекстные меню могут быть вызваны нажатием правой клавиши мыши для выделенных наборов проектов, проектов, узлов, новых узлов, папок, содержащих узлы. При этом списки команд в меню и их доступность различны.

Общий список команд управления проектами в наборе проектов приведен в статьях:

- Локальная панель [инструментов](#page-1464-0) окна Проекты
- [Контекстные](#page-1478-0) меню вкладки Проекты
- џ В [начало](#page-129-2)

## **Иконки проектов и НП**

<span id="page-132-2"></span><span id="page-132-0"></span>В ТИМ КРЕДО используются иконки для отображения типов и статусов проектов и наборов проектов. Статус зависит от способа открытия документа. Способ открытия, в свою очередь, определяется блокировкой и разрешением для данного документа при корпоративной работе.

- Иконки для [обозначения](#page-132-1) типов узлов и проектов в узлах дерева набора [проектов](#page-132-1)
- Иконки для [отображения](#page-134-0) статуса проекта в узле
- Блокировки и [разрешения](#page-134-1) для проектов и наборов проектов в хранилище [документов](#page-134-1)
- Выбор способа открытия [документа](#page-135-0)

#### <span id="page-132-1"></span>**Иконки для обозначения типов узлов и проектов**

Узлы и проекты в дереве проектов отображаются различными иконками, по изображению которых можно получить информацию о типе узла, о наличии проекта и типе проекта, подгруженного в узел, а также о его активности.

- · Иконки для обозначения типа узла:
	- **свободный пустой узел без проекта.**

• жесткий узел дерева проектов.

 $\square$  - узел с выгруженным проектом, т. е. проект в узле закрыт, но ссылка на него в узле сохранена.

 $\Box$ !⊘!- узел с удаленным проектом, т. е. проект перемещен, переименован или удален из хранилища документов или с локального диска, но ссылка на проект в узле сохранена.

- Иконки для обозначения <u>типа проекта</u>, загруженного в узел НП Плана:
	- Проект **План Генеральный**
	- Проект **План геологический**
	- Проект **План геотехнический**
	- Проект **Измерения**
	- Проект **Объемы**
	- Проект **Компоновка чертежей**
	- Проект **Чертеж**
	- Проект **План ОДД**
	- Проект **3D-модель**
	- Проект **Дорога проектируемая**
	- Проект **Существующая дорога**
	- **••** Проект Распределение земмасс
	- Проект **Водопропускная труба**
	- Проект **Сведения ЕГРН**
	- Проект **Кадастровый план**
	- Проект **Дежурный план**
	- **Проект Освещение**

# - Проект **Гидрология**

· Иконка активного проекта выделяется красной рамкой, например:  $-$  проект неактивен.  $\square$  - проект активен.

џ В [начало](#page-132-2)

#### <span id="page-134-0"></span>**Иконки для отображения статуса проекта в узле**

Статус проекта в узле отображает иконка, расположенная справа от иконки узла или типа проекта.

Иконка статуса состоит из двух рисунков. Цвет рисунков говорит о том, взят ли проект для записи  $($  $)$  и/или для чтения  $($  $)$ :

 $\mathscr{L}$   $\alpha$  - проект создан пользователем в узле, но еще не сохранен;

 $\mathcal{L}$ ,  $\mathcal{Q}$  - проект свободен: не взят ни для записи, ни для чтения (например, проект в узле закрыт, но ссылка на него сохранена);

 $\mathscr{O}_1$  • проект открыт пользователем для чтения (и может быть открыт для чтения другим пользователем);

 $\ell$ ,  $\alpha$  - проект открыт пользователем для записи (и может быть открыт для чтения в другом модуле);

 $\ell$ ,  $\mathsf{Q}$  - проект открыт пользователем для записи и чтения (и может быть открыт для чтения другим пользователем);

 $\blacktriangleright$  - проект открыт в другом модуле для записи этим же или другим пользователем.

<span id="page-134-1"></span>1 В [начало](#page-132-2)

### **Блокировки и разрешения для проектов и наборов проектов в хранилище документов**

Для организации корпоративной работы в хранилище документов (ХД) применяется система блокировок и разрешений для проектов и наборов проектов.

Разрешения на чтение/запись/удаление файлов и папок устанавливаются администратором и разграничивают права для разных групп пользователей при работе с документами в хранилище документов:

- · **разрешение на чтение** просмотр содержимого документа;
- разрешение **разрешение на запись** – создание папок и документов, сохранение и блокировка документов, переименование и перемещение;
- · **разрешение на удаление** удаление папки или документа.

Набор проектов или проект в ХД может иметь значок блокировки:

- ·**– "**документ заблокирован мной" может установить пользователь, если у него есть разрешение на запись. В таком случае этот пользователь может открыть документ с любым статусом, а сторонний пользователь может открыть этот документ только со статусом "для чтения".
- · – "документ заблокирован другим пользователем" означает, что любой пользователь, кроме заблокировавшего, может открыть этот документ только со статусом "для чтения".

Блокировки и разрешения влияют на вид иконок, отображающих статус проекта в узле.

џ В [начало](#page-132-2)

### <span id="page-135-0"></span>**Выбор способа открытия проекта**

Для открываемых проектов или наборов проектов выбирается способ открытия. Выбор способа открытия встроен в браузер ТИМ КРЕДО и браузеры всех операционных систем.

Доступность способа открытия документа из ХД зависит от блокировок и разрешений, распространяющихся на этот документ. Выбранный способ открытия влияет на вид иконок, отображающих статус проекта в узле.

**Для проекта** предлагаются следующие способы открытия:

**Открыть для Записи** – выбранный **Проект** блокируется для остальных пользователей и открывается со статусом *Открыт для записи*.

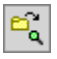

<u>்கு</u><br>△ Открыть для Чтения – выбранный Проект не блокируется и открывается со статусом *Открыт для чтения*.

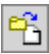

**Открыть как копию** – создается и открывается копия выбранного **Проекта** со статусом *Открыт для записи*. Исходный проект при этом не блокируется и не модифицируется.

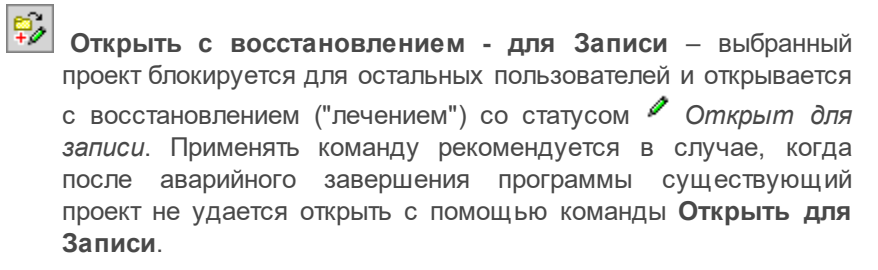

**Для набора проектов** предлагаются следующие способы открытия:

**Открыть** – открывается выбранный НП со всеми своими проектами. НП и его проекты блокируются для остальных пользователей. Если НП заблокирован другим пользователем, откроется соответствующее предупреждающее сообщение.

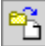

**Открыть как копию** – создаются и открываются копии выбранного НП и всех его проектов. Исходный набор проектов и все его проекты не блокируются и не модифицируются.

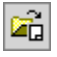

**Открыть чертежи** – открывается выбранный НП со всеми своими проектами. Затем командой открывается НП чертежей.

џ В [начало](#page-132-2)

#### **См. также**

• <u>Панель [Проекты](#page-1439-0) и слои</u>

## · [Форматы](#page-90-0) данных ТИМ КРЕДО

### **Управление слоями проекта**

<span id="page-137-1"></span>Управление геометрическими слоями выполняется в окне [Слои](#page-1439-0) паркуемой панели **Проекты и слои**. Доступность команд и настроек зависит от типа проекта. Команды сгруппированы на локальной панели окна **Слои** и в контекстном меню для выбранного слоя.

На вкладке **Слои** размещены переключатели, с помощью которых осуществляется управление видимостью слоев, условиями захвата и удаления их элементов. Наличие переключателей и порядок их размещения в окне **Слои** устанавливается на вкладке [Настройки.](#page-1442-0) Последовательность отрисовки (наложения) слоев проекта в графическом окне настраивается на вкладке [Порядок](#page-1442-0).

- Создание структуры слоев [\(Организатор](#page-137-0) слоев)
- [Назначение](#page-138-0) активности слоя
- [Свойства](#page-138-1) слоя
- Настройка фильтров [видимости](#page-138-2)
- Назначение [прозрачности](#page-139-0) слоев
- Показать [элементы](#page-140-0) слоя
- [Перерисовка](#page-140-1) элементов
- [Свернуть](#page-141-0) все слои
- [Приоритеты](#page-141-1) слоев
- [Градиентная](#page-141-2) заливка

### <span id="page-137-0"></span>**Создание структуры слоев (Организатор слоев)**

Дерево слоев проекта можно сформировать в диалоге **Организатор**

**слоев**, который вызывается кнопкой **中** на панели инструментов окна **Слои** и командой **Организатор слоев** меню **Установки**. Подробное описание работы в диалоге **Организатор слоев** можно открыть по *<F1>.*

џ В [начало](#page-137-1)

#### <span id="page-138-0"></span>**Назначение активности слоя**

В наборе проектов может быть только один проект с активным слоем. Этот проект также будет активным. В этот слой по умолчанию сохраняются текущие построения. Активность слоя устанавливается кнопкой на локальной панели окна **Слои**, двойным щелчком левой клавиши мыши на выделенном слое либо в диалоге **Свойства слоя**.

В случае большого количества слоев проекта со сложной иерархией для быстрого поиска активного слоя используйте команду **Найти**

**активный слой** . При активизации кнопки в окне **Слои** раскрывается список слоев проекта, которому принадлежит активный слой.

џ В [начало](#page-137-1)

#### <span id="page-138-1"></span>**Свойства слоя**

По кнопке **в вызывается диалог Свойства слоя**, в котором отражены все характеристики слоя с возможностью их настройки (захват и удаление элементов, видимость, прозрачность и т. д.).

џ В [начало](#page-137-1)

#### <span id="page-138-2"></span>**Настройка фильтров видимости**

Кнопка **Фильтры видимости** на локальной панели окна **Слои** раскрывает список элементов и текущие настройки их отображения для выделенного курсором слоя.

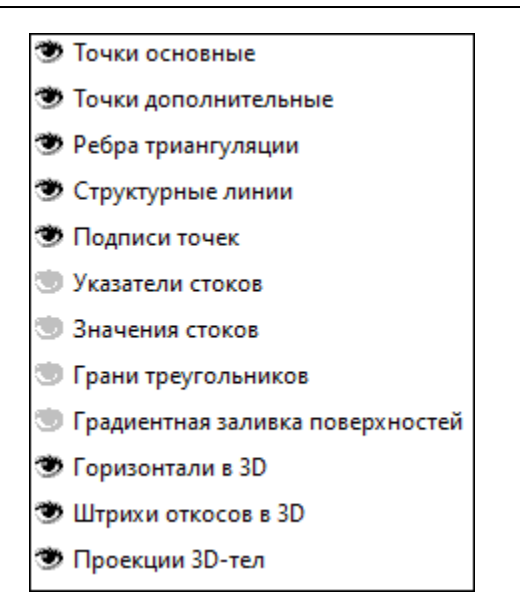

Настройки меняются щелчком мыши по значку . Повторное нажатие кнопки **в<sup>ем</sup> убирает список фильтров видимости**.

В рабочем окне будут отображаться только те элементы слоя, для

которых установлен фильтр на отображение - активный значок .

**Примечание** Настройки фильтров отображения для точек и структурных линий работают, если не нажата кнопка **Приоритет активного слоя**.

### 1 В [начало](#page-137-1)

#### <span id="page-139-0"></span>**Назначение прозрачности слоев**

Прозрачность – свойство в средствах графической платформы, позволяющее изменить отрисовку растровых и векторных данных. По Пů кнопке **вызывается диалог Назначение прозрачности**. Слоям можно назначить прозрачность двумя способами: одинаковую для всех слоев и рассчитанную в порядке отрисовки.

Изменение прозрачности возможно отдельно для каждого слоя и сохраняется за слоем. Значения прозрачности, рассчитанные любым способом, можно редактировать в диалоге **Свойства слоя**.

џ В [начало](#page-137-1)

#### <span id="page-140-0"></span>**Показать элементы слоя**

Если кнопка  $\boxed{A}$  активна, то при выборе отдельного слоя происходит позиционирование и масштабирование **Показать все** (по слою).

џ В [начало](#page-137-1)

#### <span id="page-140-1"></span>**Перерисовка элементов**

Команды позволяют обновлять данные в графической области плана

согласно настройкам двумя способами:  $\mathbb{R}$  автоматически или принудительно по нажатию кнопки .

· **Перерисовка в реальном времени** – автоматическое обновление данных непосредственно в текущий момент работы.

При активизации команды (кнопка нажата) все изменения, производимые со слоями (включение/ отключение видимости слоя и отдельных элементов), сразу же отображаются в рабочем окне. При этом кнопка **Применить настройки** недоступна.

• Применить настройки **Применить настройки** – перерисовывает данные согласно последним изменениям при каждом нажатии кнопки.

Выбор команды целесообразен в ситуации, когда необходимо изменить несколько настроек, а затем увидеть общий результат применения этих настроек в рабочем окне, не тратя времени на автоматическую перерисовку после каждого изменения переключателей или фильтров видимости. Это имеет особое значение при работе с большими объектами для сокращения времени на перерисовку.

Команда активна, если есть изменения и отжата кнопка **Перерисовка в реальном времени**.

#### џ В [начало](#page-137-1)

<span id="page-141-0"></span>**Свернуть все слои**

Если кнопка **СЕР Свернуть все слои** активна, то при выделении слоя с подчиненными слоями текущая ветка дерева слоев разворачивается, а остальные сворачиваются.

џ В [начало](#page-137-1)

### <span id="page-141-1"></span>**Приоритеты слоев**

В системе предусмотрены следующие режимы визуализации элементов слоев:

· **Приоритет активного слоя**. При активизации команды (кнопка нажата) все элементы активного слоя отображаются в модели плана независимо от текущих настроек фильтров видимости элементов слоя. При этом активный слой отображается первым по порядку отрисовки, независимо от его порядка в списке слоев.

Дополнительно на паркуемой панели [Тематические](#page-1458-0) слои можно настраивать приоритеты:

- · **Приоритет тематических слоев**. Режим визуализации, при котором в рабочем окне отображаются только тематические объекты.
- · **Приоритет геометрических слоев**. Режим визуализации, при котором в рабочем окне отображается все содержимое геометрических слоев, в том числе и тематические объекты. Установлен по умолчанию, когда отключен **Приоритет тематических слоев**.

џ В [начало](#page-137-1)

<span id="page-141-2"></span>**Градиентная заливка**

Кнопка **Градиентная заливка** на локальной панели инструментов вкладки **Слои** или в контекстном меню слоя активизирует команду для настройки параметров отображения градиентной заливки поверхности. Цвет отображения настраивается в диалоге **Настройки градиентной заливки**.

**Примечание** Кнопка активна для слоев проектов **План генеральный**, **План геологический, Дорога проектируемая** и др. и слоя *Модель объемов* проекта **Объемы**.

Градиентная заливка передается на чертеж в виде растра. Для этого отображение заливки на момент формирования чертежа должно быть включено. Дополнительно на чертеже можно создать легенду градиентной заливки (одноименная команда меню **Построения**).

Управлять видимостью градиентной заливки поверхностей для

выбранного слоя можно по кнопке **Фильтры видимости**

џ В [начало](#page-137-1)

#### **См. также**

• <u>Локальная панель [инструментов](#page-1468-0) вкладки Слои</u>

## **Свойства Проектов и Набора проектов**

Проекты и наборы проектов в ТИМ КРЕДО характеризуются определенными наборами свойств: масштаб съемки, системы координат, единицы измерения, точность представления, данные для заполнения штампов чертежей и ведомостей, графические свойства некоторых элементов и пр. Свойства настроены определенным образом по умолчанию, но могут быть изменены пользователем и сохранены для дальнейшего использования в других НП.

### **Свойства Набора проектов**

<span id="page-142-0"></span>Общие свойства набора проектов позволяют работать с проектами в одной системе координат, применяя одни и те же единицы измерения и точность отображения значений. Эти свойства настраиваются пользователем в специальном диалоге, который вызывается командой **Свойства Набора проектов** меню **Установки** или из контекстного меню НП на панели **Проекты**.

Диалог **Свойства Набора проектов** может быть вызван для наборов проектов плана, профилей, разреза, чертежей в соответствующих рабочих окнах для индивидуальных настроек каждого типа НП. Доступность перечисленных наборов проектов зависит от того, с каким модулем работает пользователь.

Установить необходимые настройки можно как перед началом работы с набором проектов, так и в процессе работы.

Настройки свойств набора проектов (СНП) можно сохранить в качестве разделяемых ресурсов, а затем воспользоваться ими для настройки свойств других наборов проектов. Обмен свойствами НП выполняется при помощи команд локальной панели диалога:

- Экспорт настроек **Экспорт настроек** – открывает диалог **Сохранить объект "Свойства Набора проектов"** для сохранения свойств текущего НП в качестве разделяемых ресурсов.
	- Пользователь задает имя и код варианту настроек СНП, установкой/ снятием флажков в поле **Выбор настроек** выбирает СНП для экспорта.
	- По нажатию кнопки **Сохранить** вариант настроек выбранных свойств сохраняется в качестве разделяемых ресурсов.
- Импорт настроек **Импорт настроек** – открывает диалог **Открыть объект "Свойства Набора проектов"** для выбора свойств НП, сохраненных ранее в качестве разделяемых ресурсов. Необходимо выбрать вариант настроек СНП и установкой/ снятием флажков указать свойства для импорта, затем нажать кнопку **Открыть**.

Кнопка **Применить** - применяет все выполненные в диалоге настройки без закрытия окна диалога.

Кнопка **ОК** - применяет все выполненные в диалоге настройки и закрывает окно диалога.

Кнопка **Отмена** - закрывает окно диалога без применения выполненных настроек.

### **Настройка свойств Набора проектов**

Содержимое диалога зависит от типа набора проектов.

**Настройки для набора проектов плана**
В диалоге задаются все свойства набора проектов плана, некоторые свойства, общие для плана и профиля (**Карточка Набора проектов**, **Настройки перехода в ЧМ**), а также выполняются общие для плана, профиля и чертежа настройки: вид и цвет отображения точечных и линейных элементов, элементов в различных состояниях, цвет основных рабочих окон.

Настройки НП плана содержат следующие разделы:

- <u>[Карточка](#page-145-0) Набора проектов</u>
- [Семантические](#page-147-0) свойства и примечания
- · [Координатная](#page-152-0) и планшетные сетки
- · [Дополнительные](#page-154-0) системы координат
- · [Установки](#page-159-0) и настройки
- [Настройки](#page-165-0) перехода в ЧМ
- [Настройки](#page-167-0) объемов
- <u>[Рабочая](#page-168-0) среда</u>

#### **Настройки для набора проектов чертежей**

Настройки НП чертежей содержат следующие разделы:

- · Свойства знака начала [координат](#page-159-1)
- · [Установки](#page-159-0) и настройки (Точность [представления](#page-164-0) и [Единицы](#page-164-1) [измерения](#page-164-1)).

#### **Настройки для набора проектов профилей**

В диалоге настраиваются свойства, относящиеся к продольному и поперечному профилям СЛ, ЛТО, АД и проекту **Разрез**.

- · [Установки](#page-159-0) и настройки
- · [Продольный](#page-168-1) профиль
- · [Поперечный](#page-169-0) профиль

#### <span id="page-145-0"></span>Карточка Набора проектов

Настройка данных, которые предназначены для изменения масштаба съемки, системы координат и высот. Настройки, выполняемые в разделе, общие для плана и профиля.

#### Масштаб и система высот

· **Масштаб съемки** - значение используется для генерализации и, соответственно, вида и состава отображаемых элементов модели, вида отображения координатной сетки.

В общем случае масштаб съемки соответствует масштабу съемочных работ или масштабу используемого в виде растра картографического материала. В цифровой модели КРЕДО масштаб съемки является интегральным показателем полноты и точности данных ЦММ.

В любой момент можно установить другой, необходимый для конкретных целей, масштаб съемки.

Изменение текущего масштаба съемки вызывает изменение отображения элементов модели плана:

- тематические объекты с подписями отображаются в соответствии с видом, назначенным для диапазона масштаба в классификаторе;
- подписи точек и объектов, рельеф (высота сечения, кратность утолщенных горизонталей и т. п.) отображаются с учетом назначенного для диапазона масштабов стиля.
- · **Система высот** выбирается из выпадающего списка.

**Примечание** Масштаб съемки можно менять также в строке состояния, не открывая диалог настройки свойств НП.

#### <span id="page-145-1"></span>Система координат

**Система координат** (СК) сохраняется за набором проектов и за каждым из проектов в виде единого набора данных (датум, эллипсоид и параметры проекции).

Для выбора системы координат из библиотеки СК предназначен диалог **Открыть объект "Система координат"**, который вызывается по кнопке [...].

После выбора СК в группах *Система координат* <Имя СК>, *Датум* <Имя датума>, *Эллипсоид* <Имя эллипсоида> отображаются параметры СК, датума и эллипсоида, соответственно.

Если СК (или датум, эллипсоид) отсутствует в библиотеке систем координат, то имя такого элемента будет отображаться со знаком аварийности. В этом случае на панели инструментов диалога будут активны команды сохранения:

- · Кнопка **Сохранить Эллипсоид** отрывает диалог **Сохранить объект "Эллипсоид"**.
- Кнопка Кнопка **Сохранить Датум** отрывает диалог **Сохранить объект "Датум"**.
- Кнопка LO **Сохранить Систему координат** отрывает диалог **Сохранить объект "Система координат"**.

Для СК с заданной проекцией можно выбрать вариант представления координат:

- · **XY** представление системы координат НП в виде прямоугольных координат. Для отображения номера зоны в параметрах необходимо установить соответствующий флажок.
- $\bullet$  BL  $-$  **BL** – положение элементов будет представлено в виде геодезических эллипсоидальных координат (широта, долгота, высота) с возможностью настроить единицы измерения (градусы, гоны, милы, радианы), формат отображения, точность представления данных.
- · **XYZ** геоцентрическое представление координат.

Параметр **Отображать номер зоны** служит для настройки отображения номера зоны в координате Y. При этом необходимо указать сам номер в параметре **Номер зоны**.

Для изменения параметров СК, датума, эллипсоида предназначена команда **Установки/ Системы координат и веб-карты**..., которая открывает редактор для корректировки и создания новых СК.

**Примечание** Систему координат можно менять также в строке состояния, не открывая диалог настройки свойств НП.

#### **См. также**

• [Преобразование](#page-233-0) координат проекта

#### <span id="page-147-2"></span><span id="page-147-0"></span>Семантические свойства и примечания

Семантические свойства и примечания - это произвольные свойства набора проектов, самостоятельно создаваемые пользователем и предназначенные для описания непредусмотренных программно характеристик набора проектов. Могут использоваться для хранения произвольной информации об объекте, для оформления чертежей, планшетов, ведомостей.

- Сценарий создания [семантики](#page-147-1) для текущего набора проектов
- Пример настройки шаблона штампа и [использования](#page-150-0) семантики, [заданной](#page-150-0) в СНП

<span id="page-147-1"></span>**Сценарий создания семантики для текущего набора проектов**

Сценарий работы в разделе может быть следующим:

1. В поле **Общий список семантических свойств** по кнопке вызывается одноименный диалог:

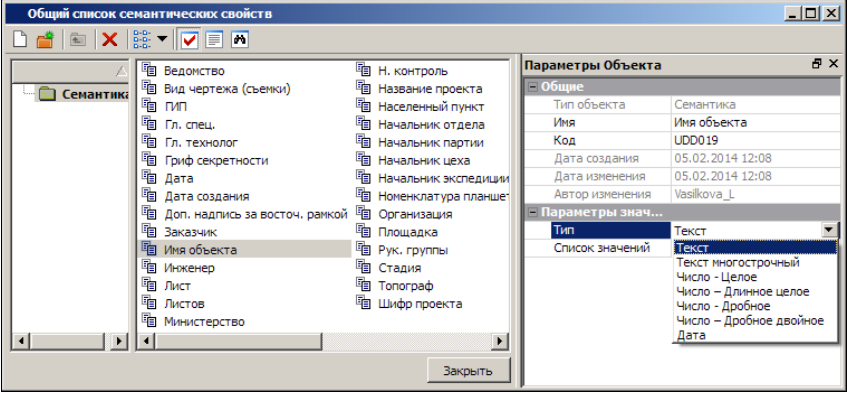

Диалог предназначен для просмотра списка существующих семантических свойств и параметров каждого из свойств, редактирования параметров существующих и создания новых семантических свойств, присвоения свойствам одного или нескольких значений.

Описание кнопок панели инструментов диалога открывается по *<F1>.*

Значения семантических свойств могут быть различных типов: *Текст, Текст многострочный, Число* (целое, длинное целое, дробное, дробное двойное) или *Дата*.

Например, для семантики *Начальник отдела* выбран **Тип** = *Текст*.

В поле Список значений по кнопке **ВАЗИВ** вызывается диалог Список **значений**, в котором можно задать текстовые значения для этого семантического свойства:

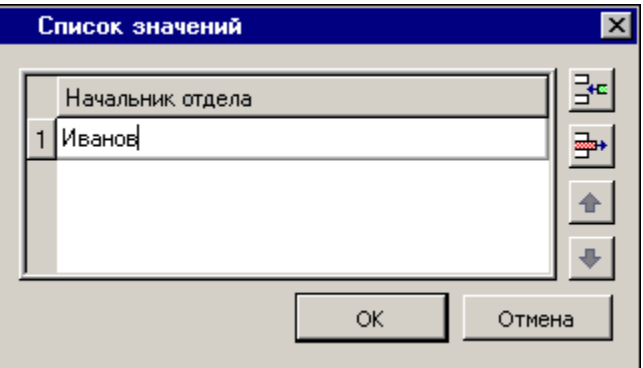

После чего в поле **Список значений** будет отображаться количество значений данного семантического свойства.

По кнопке **Закрыть** для диалога **Общий список семантических свойств** происходит сохранение всех выполненных в диалоге изменений и диалог закрывается.

2. В поле **Список выбранных свойств** диалога **Свойства набора**

**проектов** по кнопке **Визывается диалог Список Свойств**:

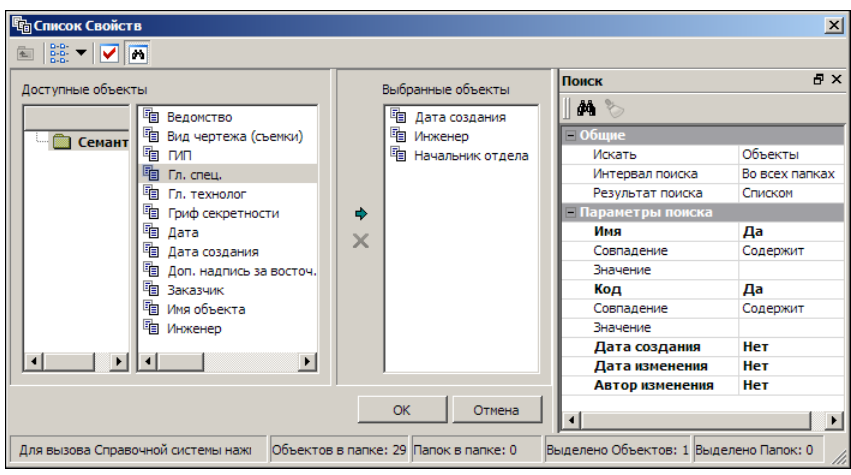

В диалоге формируется список семантических свойств выбором в

окне **Доступные объекты** и добавлением по кнопке **»** в окно **Выбранные объекты**. Для удаления из списка выбранных свойств предназначена кнопка .

Описание паркуемой панели поиска можно открыть по *<F1>.*

По кнопке **ОК** диалог закрывается с сохранением сформированного списка.

В поле **Список выбранных свойств** диалога **Свойства набора проектов** отображается количество выбранных свойств.

3. В группе параметров **Значения свойств** отображаются все выбранные свойства.

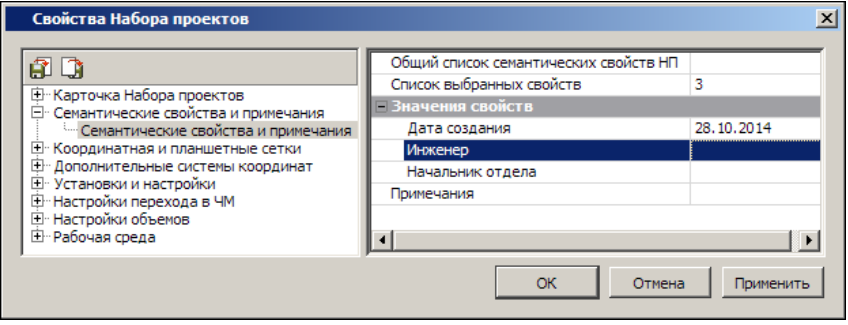

Для каждого из этих свойств значение может быть выбрано из выпадающего списка, отредактировано или задано новое.

В поле **Примечания** по кнопке **ВСССССССССССССССССССССССССССССССС** поля создания примечаний произвольного содержания, предназначенных для внутреннего пользования.

<span id="page-150-0"></span>џ В [начало](#page-147-2)

## **Пример настройки шаблона штампа и использования семантики, заданной в СНП**

Значение семантического свойства, заданное в разделе **Семантические свойства и примечания** диалога **Свойства набора проектов**, автоматически присваивается переменной, используемой в шаблонах штампов, чертежей, планшетов, сеток, ведомостей, при условии совпадения имени и типа переменной с именем и типом этого семантического свойства.

Порядок действий:

1. В окне модуля вызовите **Редактор шаблонов** (команда **Редактор Шаблонов** меню **Установки**).

2. В библиотеке штампов выберите и откройте штамп, который должен присутствовать на шаблоне чертежа.

Выберите ячейку шаблона, назначьте **Тип ячейки** = *Переменная*, введите **Название** = *Начальник отдела*. Выберите нужный **Тип переменной**, совпадающий с типом значения семантического свойства. В данном случае это *Текст*.

**ВНИМАНИЕ!** Все символы названия переменной должны строго совпадать с символами имени семантического свойства, выбранного в диалоге **Свойства Набора проектов**, а тип переменной - с типом значения семантического свойства.

## **Глава 7. Формирование набора проектов**

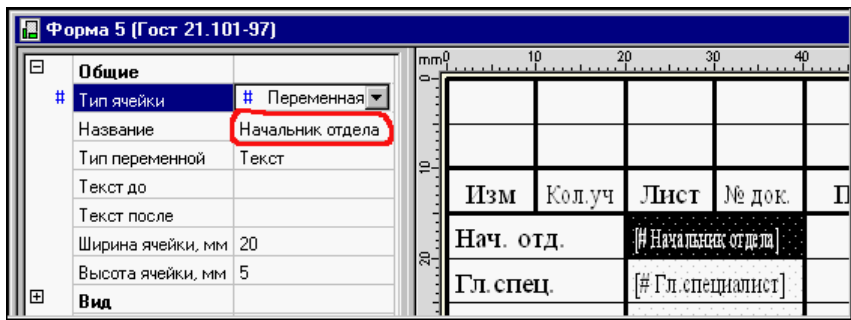

Сохраните изменения и, закрыв **Редактор Шаблонов**, перейдите в окно модуля.

3. Перейдите к созданию чертежа в плане. Выберите команду **Чертеж/ Создать чертеж**.

Выберите шаблон чертежа со штампом, для которого были выполнены настройки.

В панели параметров автоматически заполнятся поля для переменных, определенных в диалоге **Свойства Набора Проектов**:

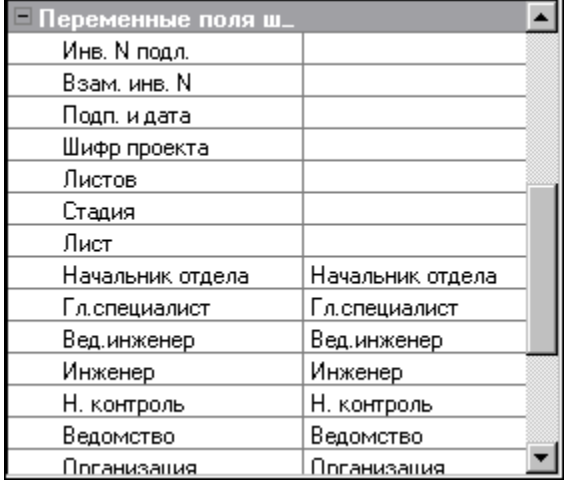

4. При переходе в окно чертежей эти переменные в штампе приобретут значения, заданные в диалоге **Список значений**:

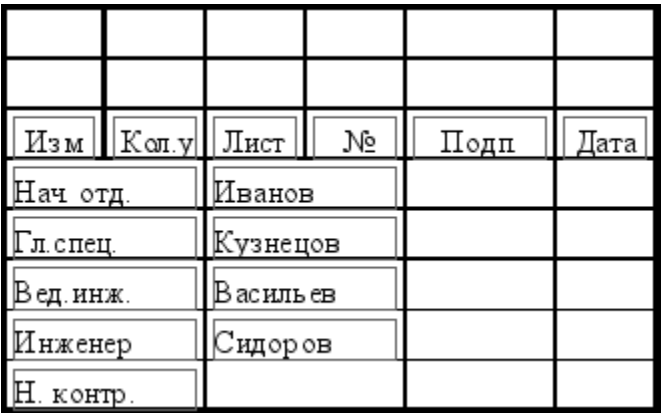

џ В [начало](#page-147-2)

#### <span id="page-152-0"></span>Координатная и планшетные сетки

В разделе выполняется настройка вида и параметров отображения координатной сетки, создание и настройка параметров отображения планшетных сеток.

#### Координатная сетка

- В разделе можно выполнить ряд настроек:
- · Параметр **Отображать координатную сетку** позволяет включить/ отключить отображение координатной сетки;
- · **Шаг сетки** для выбранного масштаба в метрах;
- · **Отображать до Масштабов съемки х** задает предельный (максимальный) масштаб отображения координатной сетки. Значение наиболее мелкого масштаба изображения, в котором отображается координатная сетка, определяется как произведение значения масштаба съемки на коэффициент, установленный в этой строке;
- · **Цвет, Вид осей** задаются цвет и вид отображения координатной сетки.

#### Планшетные сетки

**Планшетная сетка** - это схема деления территории на планшеты топографической съемки того или иного масштаба, содержащая их границы. Она применяется для определения номенклатуры заданного планшета, смежных с ним планшетов и др. В ТИМ КРЕДО используется квадратная или прямоугольная планшетная сетка.

Раздел диалога позволяет создать новую планшетную сетку или выбрать существующую, а также настроить масштаб, размеры и параметры ее отображения. Названия планшетных сеток должны быть уникальны. Параметры могут устанавливаться для планшетов выбранного масштаба, как включенных по умолчанию, так и созданных пользователем.

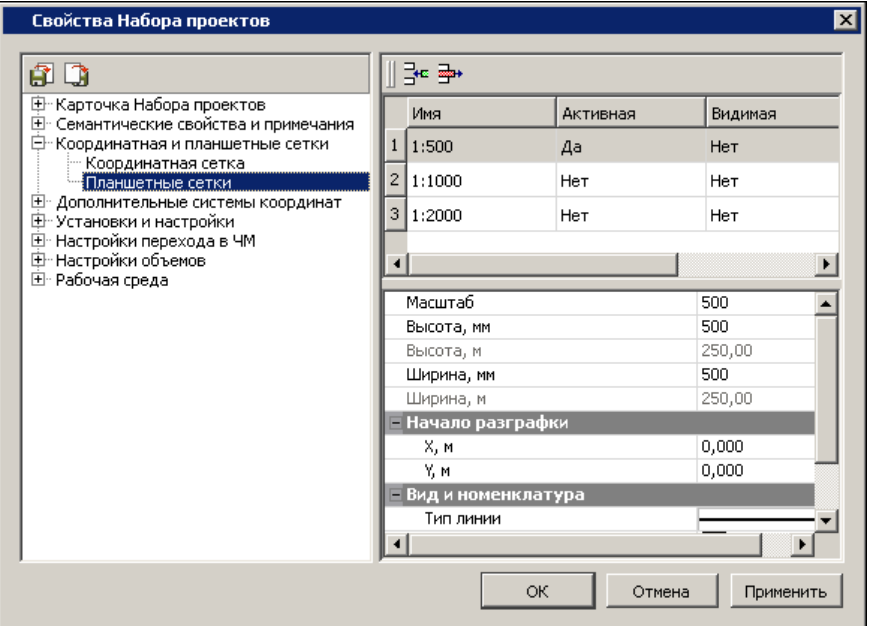

Нанесенная на план планшетная сетка поможет визуально установить местоположение объекта в структуре планшетов соответствующих масштабов и указать планшеты для дальнейшей передачи данных в чертежную модель.

Правая часть окна диалога разделена на две части: в верхней таблица со списком планшетных сеток, который можно дополнять, в нижней - характеристики выбранной в верхней части планшетной сетки.

- В диалоге предусмотрено:
- · добавление в список новых планшетных сеток при помощи кнопки **Создать сетку**;
- · удаление выбранной сетки при помощи кнопки **Удалить сетку**;
- · настройка видимости планшетной сетки в рабочем окне в колонке **Видимая** выбором значения *Да/Нет*;
- · настройка активности планшетной сетки в колонке **Активная** выбором значения *Да/Нет*;

**Примечание** При формировании планшетов в плане активность планшетной сетки обязательно должна быть включена.

- · в поле **Масштаб** устанавливается масштаб сетки;
- · в полях **Высота, мм** и **Ширина, мм** устанавливаются размеры планшета на плане (сразу же пересчитываемые в метры по установленному масштабу);
- · в группе **Начало разграфки** устанавливаются координаты югозападного угла сетки листа X и Y;
- · в группе **Вид и номенклатура** выбирается тип, цвет линий, место подписи номенклатуры планшетов и размер шрифта подписи номенклатуры в рабочем окне модуля, а также выбирается режим, при котором нужно отображать подпись номенклатуры.

**Примечание** Номенклатура планшетов назначается пользователем при подготовке группы планшетов к вычерчиванию.

#### <span id="page-154-0"></span>Дополнительные системы координат

В данном разделе предусмотрено создание и редактирование дополнительных систем координат (ДСК), управления их видимостью и активностью.

## **Глава 7. Формирование набора проектов**

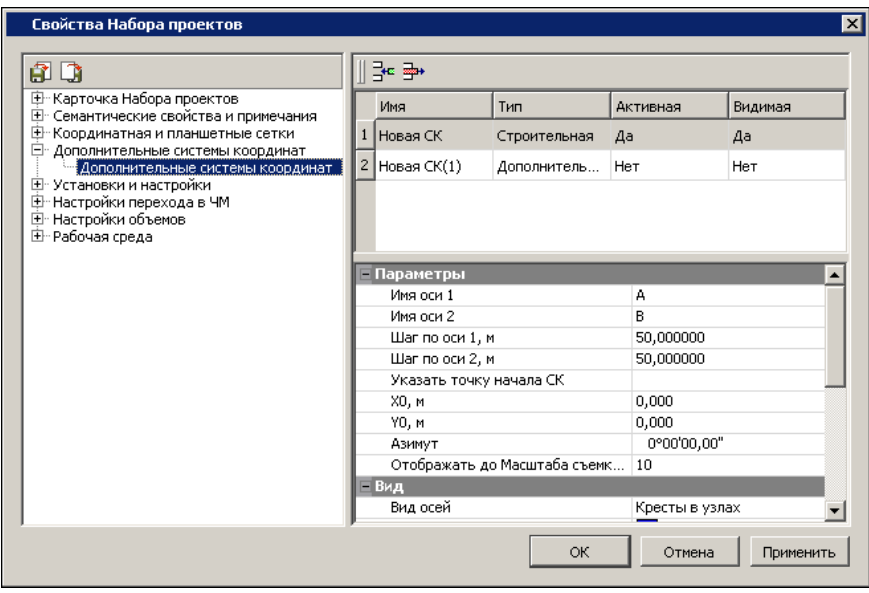

Страница **Дополнительные системы координат** разделена на две части:

· в верхней части создается / удаляется дополнительная система координат, определяется ее тип, устанавливается ее активность и видимость;

Различают следующие типы дополнительных систем:

ь **Дополнительная система координат** – это система представления координат объектов модели, используемая совместно с обязательной основной.

Дополнительная СК имеет смещение и угол разворота относительно основной системы координат и распространяется на всю область действия основной СК.

ь **Строительная система координат** – это условная система представления координат объектов модели, используемая совместно с обязательной основной в виде строительной геодезической сетки.

Система имеет смещение и угол разворота относительно основной СК, но в отличие от дополнительной СК, область действия строительной СК ограничивается площадкой проектирования.

Начало координат выбирается так, чтобы все пункты имели положительные координаты, поэтому обычно за начало координат принимают юго-западный угол строительной сетки.

ь Система координат **По маске** – это временная условная система представления координат объектов модели, используемая совместно с обязательной основной. Система используется при выполнении построений не в прямоугольных координатах, а в координатах ось / поперечник.

Данная система координат существует только в текущем сеансе работы с набором проектов (при наличии маски) и при его закрытии удаляется. При активной системе координат по маске во всех построениях параметры X и Y заменяются на *Пикеты* / *Расстояние от начала маски* и *Отступ от маски* (выбор значения ПК возможен только для масок с пикетажем). Во время интерактивных построений добавляется дополнительная проекция от курсора на маску, которая определена в качестве СК.

- ь **Система координат** в качестве дополнительной можно выбрать основную СК, но задать ей другое представление координат: XY; BL; XYZ. Таким образом, для отображения элементов плана, например, в геодезической СК, достаточно либо изменить представление системы координат набора проектов, либо создать соответствующую дополнительную систему координат и при необходимости делать ее активной. Если дополнительная система координат активна, то ведомости координат формируются согласно представлению XY.
- ь **Маркшейдерская** это условная система представления координат объектов модели, используемая совместно с обязательной основной.

В отличие от основной СК маркшейдерская может иметь свои начало координат, смещение и угол разворота относительно основной СК, область действия маркшейдерской СК может быть ограничена.

Начало координат выбирается так, чтобы все пункты имели положительные координаты, поэтому обычно за начало координат принимают юго-западный угол координатной сетки.

· в нижней части редактируются параметры дополнительной СК. Состав параметров зависит от выбранного типа СК.

Для создания или удаления системы координат предназначены команды **Создать сетку** и **Удалить сетку**.

Имя СК можно изменить, активность и видимость настроить выбором значения *Да/ Нет*. При работе в модели отображаются координаты активной ДСК.

Рассмотрим параметры различных типов СК:

Строительная, дополнительная СК

- § укажите **Имя оси 1** и **Имя оси 2**, **Шаг по оси 1** и **Шаг по оси 2**;
- § уточните **Азимут**;
- **Указать точку начала СК** по кнопке **[....]** происходит переход в графическое окно модуля. Двойным щелчком мыши укажите точку начала дополнительной системы координат. Координаты указанной точки отобразятся в строках **X0** и **Y0**. Точку начала СК можно ввести в строки **X0** и **Y0** сразу вручную;
- **•** уточните предельный (максимальный) масштаб отображения координатной сетки – параметр **Отображать до Масштаба съемки Х**. Значение наиболее мелкого масштаба изображения, в котором отображается координатная сетка, определяется как произведение значения масштаба съемки на коэффициент, установленный в этой строке;
- задайте параметры оформления координатных сеток дополнительных СК в группах параметров **Вид** и **Границы отображения**;
- § определите параметры оформления подписей осей в группе **Подписи осей**;

■ задайте необходимость отображения нумерации, начало отсчета нумерации, отступ от узла и шрифт нумерации в группе **Нумерация узлов**.

По маске

**• в поле Выбор маски по кнопке <b>интерактивно выберите** маску в графическом окне модуля.

Для захвата доступны маски всех типов, кроме маски бергштрихов и надписей горизонталей, во всех открытых проектах текущего набора проектов;

- § в поле **Вариант представления** выберите вариант представления расстояний от начала: **Пикет**, **Расстояние от начала маски;**
- система координат по маске автоматически удаляется в том случае, если эта маска отсутствует (удалена, выгружен проект, вырезана и т. д.) или она редактировалась при помощи команд **Разрезать**, **Стереть**, **Объединить**. При этом активной становится основная СК.

**Примечание** Если маска не выбрана, то системы координат без масок удаляются при нажатии кнопки **Применить** или при закрытии диалога.

Система координат

Описание параметров и кнопок дополнительной СК типа **Система координат** см. [выше.](#page-145-1)

Маркшейдерская

- § укажите **Имя осей X, Y и H**. При необходимости переназначьте шаг, тип и цвет осей;
- § в группе параметров Границы уточните **Азимут** разворота маркшейдерской СК и область отображения СК;
- § определите параметры оформления подписей осей в группе **Подписи осей**;

■ задайте необходимость отображения нумерации, начало отсчета нумерации, отступ от узла и шрифт нумерации в группе **Нумерация узлов**.

Маркшейдерская СК отображается в паркуемых панелях поперечного и продольного профилей объектов в точках пересечения осей плана с геометрией маски.

#### <span id="page-159-1"></span>Свойства знака начала координат

Настройка доступна при работе в наборе проектов чертежей.

В разделе определяются параметры отображения знака начала координат в проекте чертежа. Знак будет создан, если для чертежа выбрана система координат **Чертежа** и включена настройка **Отображать**.

Вид системы координат для проекта определяется в диалоге **Свойства проекта** на вкладке **Общие**.

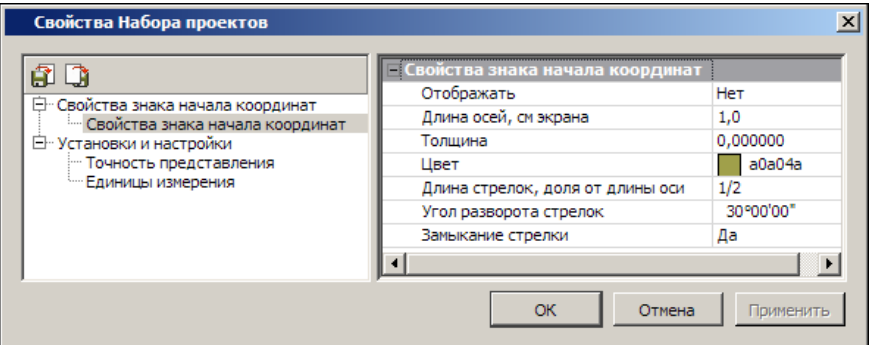

## <span id="page-159-0"></span>Установки и настройки

Раздел диалога включает в себя ряд настроек и установок для НП плана, НП профилей, НП поперечника и НП чертежей:

- · вид и цвет отображения основных геометрических элементов, точек и линий, доступных для редактирования, выбранных и редактируемых элементов;
- · цвет фона для группы треугольников при редактировании цифровой модели рельефа;
- · настройка упрощенной отрисовки объектов при масштабировании;
- · формата единиц измерения и точности представления измерений.

#### Вид точечных элементов

Настройка вида и цвета отображения основных и дополнительных точек (видимость зависит от настроек слоя хранения), а также вспомогательных характерных точек (узлов), которые появляются под курсором только в момент построений, оставаясь невидимыми в остальное время.

Окно раздела состоит из двух частей. В верхней части редактируются параметры отображения точечных элементов, а в нижней показан вид элементов.

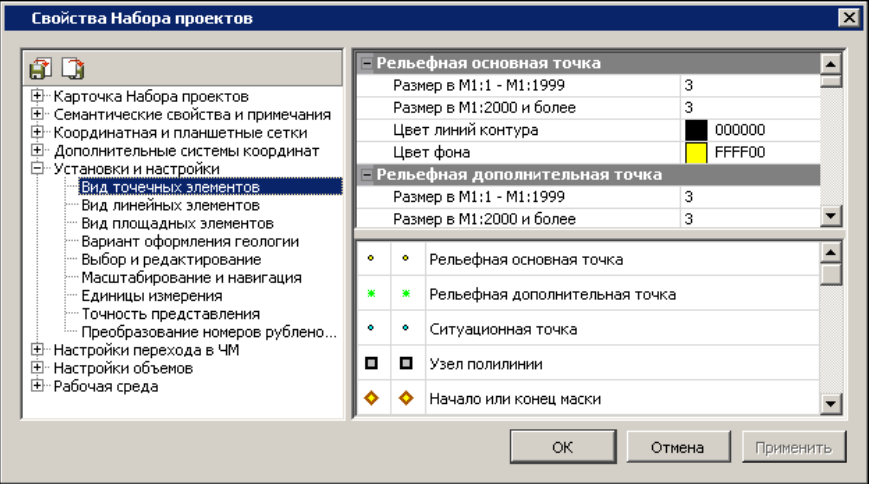

Настройки производятся для масштабных диапазонов: от 1:1999 и крупнее и от 1:2000 и мельче.

#### Вид линейных элементов

В разделе настраивается цвет, тип и толщина линий для линейных объектов. Толщина линий вводится вручную, допустимый диапазон от 0,01 до 5,0 мм.

При значении *Не установлено* линии отрисовываются толщиной 0,0001 мм.

#### Вид площадных элементов

В разделе настраивается отображение граней треугольников, фон и штриховка контуров с формированием или без формирования георазрезов.

### Вариант оформления геологии

В разделе **Вариант оформления геологии** вызывается диалог **Открыть Вариант оформления** для выбора объекта **Вариант оформления** из геологического классификатора. Выбранный вариант оформления определяет правила отображения геологических элементов в модели и на чертеже, в том числе способ формирования геологических слоев в чертежной модели профиля в соответствии с СТБ 21302-99, и позволяет для одного объекта геологического классификатора задать разные варианты отображения УЗ этого объекта (например, в соответствии с различными ГОСТами).

#### Выбор и редактирование

В разделе устанавливаются цвета элементов в различных состояниях: доступные для выбора; выбранные; редактируемые; след, т. е. предыдущее состояние элемента, например, дополнительные эквидистантные линии, отключенные подписи точек и ТО, линии при интерактивных преобразованиях проектов и т. п. Данные настройки устанавливаются для всех наборов проектов. Для выбранной группы треугольников доступна установка цвета "без заливки".

#### Масштабирование и навигация

В группе **Навигация** настраиваются коэффициент и скорость масштабирования. Коэффициент масштабирования учитывается при выполнении команд **Вид/ Масштабирование/ Увеличить** или *<Ctrl+>*.

В группе **Упрощенная отрисовка** предусмотрен выбор упрощенного отображения объектов в мелких масштабах с настройкой параметров упрощенной отрисовки для различных объектов.

Пояснения к параметрам:

· **Коэффициент к масштабу съемки**. При масштабах визуализации мельче чем **Масштаб съемки \* Коэффициент** элементы отображаются упрощенно.

· **Экранный размер ПТО и регионов, мм**. Если максимальный экранный размер ПТО или региона становится менее заданного размера, вместо них отображается прямоугольник.

Упрощенная отрисовка элементов подробнее.

Подчиняются упрощенной отрисовке:

**ТТО** – заменяется прямоугольником, который очерчивает символ, цвет задается. Подпись не отображается. При вырождении – линия и затем точка.

**ЛТО** – заменяется линией, символы начала и конца не отображаются, цвет задается.

**ПТО** – сохраняет фон, штриховка игнорируется, подпись игнорируется, символы заполнения заменяются точками, цвет задается. При вырождении – прямоугольник и затем точка.

**Регион** – сохраняет фон, штриховка игнорируется. При вырождении – прямоугольник и затем точка.

**Треугольник** – если становится менее 3 пикселей, вместо него отображается точка – цветом горизонталей (если есть) или ребра.

**Горизонтали** – отображаются прямыми, затем упрощаются через упрощение отрисовки ребра.

**Штрихи откоса, обрыва** – отображается 1 штрих толщиной 1 пиксель, затем упрощается сам треугольник.

**Планшетная сетка и Планшет** – сплошная линия 1 пиксель, при вырождении не отображаются.

**Подпись планшета** – заменяется прямоугольником, который очерчивает подпись. При вырождении – линия и затем точка.

**Текст** – заменяется прямоугольником, который очерчивает текст, цвет исходный. При вырождении – линия и затем точка.

Не отображаются при упрощенной отрисовке:

**Подписи точек** – Имя, Отметка.

**Подписи** ТТО, ЛТО, ПТО.

**Надписи** и **Бергштрихи** для горизонталей.

**Примитив** и **Отрезок видимости примитива**.

**Полилиния** и **Сегмент полилинии**.

**Управляющая линия** в интерактивных построениях.

**Условные обозначения масок** ЛТО и Трассы АД.

**Размер** – все типы.

**Указатель** и **Значение стока** в треугольнике.

Не подчиняются упрощенной отрисовке (так как имеют собственные размеры в мелких масштабах или законы отображения):

**Все элементы** – вид точечных элементов (СНП), так как они имеют собственный размер в мелких масштабах.

**Крест координатной сетки** – имеет собственный коэффициент на отображение.

**Строительная** и **Дополнительная СК**, их **Подписи** – имеет собственный коэффициент на отображение.

**Графическая маска** – маска.

**Структурная линия** – маска.

**Трасса АД** – маска.

**Бергштрихи и надписи горизонталей** – маска.

**Ситуационный откос**.

**Шаблон чертежа** – в плане.

**Линия сетки печати**, **Лист для печати** – в чертеже.

**Растровая подложка**.

**Граница группы треугольников**.

#### <span id="page-164-1"></span>Единицы измерения

В разделе диалога представлены единицы измерения элементов для набора проектов плана, чертежей и профилей. Формат углов и единицы измерения уклонов можно изменить.

**Примечание** Единица измерения длины выбирается в списке параметра **Линейные измерения**, и это значение будет отображаться в названиях соответствующих параметров команд данного НП. К примеру, при выборе единицы измерения *Метры* параметры выглядят так: **Расстояние, м**; **С шагом, м**; **dX, м**.... и т. д. При выборе значения *Сантиметры* - **Расстояние, см**; **С шагом, см**; **dX, см**... и т. д.

#### Расчет видимости

Раздел доступен в настройках НП профилей. В разделе диалога вводятся данные для расчета видимости при решении задачи **Оценка дороги**.

#### <span id="page-164-0"></span>Точность представления

В разделе диалога настраивается точность представления используемых величин. Уточнить настройки для НП плана,чертежей и профилей можно в диалогах СНП соответствующих окон.

## Преобразование номеров рублености

В разделе настраивается вид отображения подписей рубленых пикетов в модели и при создании ведомостей. В правой колонке таблицы, расположенной в верхней части окна, отражен вид представления пикетов. В нижней части окна - редактируемые параметры. Значения выбираются из выпадающих списков. Изменения, производимые в нижней части окна, сразу отображаются в верхнем окне просмотра.

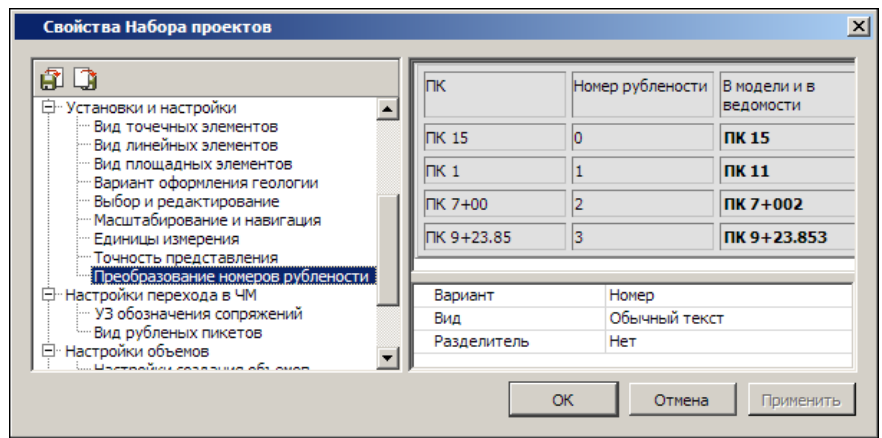

Для параметра **Вариант** = *Перечисляемые символы* дополнительно указывается набор символов. Если у шрифта Windows отсутствуют кириллический и западный наборы, то номера рублености будут отсутствовать, будет отображаться только значение пикета.

Если для параметра **Вариант** = *Количество символов* в поле **Символ** не будет задан символ, то это означает, что номера рублености ничем не заменяются, т. е. в ЧМ в обозначениях рубленых пикетов будет только значение пикета без номера рублености.

Параметр **Разделитель** активен только для параметра **Вид** = *Обычный текст*.

## <span id="page-165-0"></span>Настройки перехода в ЧМ

Раздел позволяет настроить вид отображения условных знаков (УЗ) обозначения сопряжений, рубленых пикетов в чертежной модели, а также вид отображения подписей рубленых пикетов при переходе в чертежную модель и при создании ведомостей.

#### УЗ обозначения сопряжений

В разделе диалога настраивается вид отображения условных знаков (УЗ) обозначения сопряжений в чертежной модели.

В поле **Вариант представления** можно выбрать одно из значений:

• Kak e *Как в модели* - создаваемые элементы будут визуально соответствовать условным знакам в плане.

· *Заменить тематическими объектами* - для отображения точек начала/ конца клотоид и окружностей можно выбрать тематический объект классификатора. Выбор осуществляется в диалоге **Открыть**

**Тематический объект**, вызываемом по кнопке . Свойства ТТО определяются с учетом текущего масштаба съемки (т. е. УЗ и подпись выбираются из необходимого диапазона масштабов) и настроек подписей (подпись создается, если в **Редакторе Классификатора** установлено значение параметра **Создавать автоматически** = *Да*).

## Вид рубленых пикетов

В разделе диалога настраивается вид отображения рубленых пикетов: положение, размеры и вид прямоугольника, вид диагоналей, положение и вид выносок, вид текста подписи.

Непосредственно в модели плана на маске рубленые пикеты не изображаются, их изображение создается только в чертежной модели.

Выноски рисуются по нормали к маске вправо по направлению пикетажа. Отступ прямоугольника от маски задается от нижней стороны прямоугольника. Отступ диагоналей от текста принимается 1 мм. На рисунке показана схема отображения рубленого пикета:

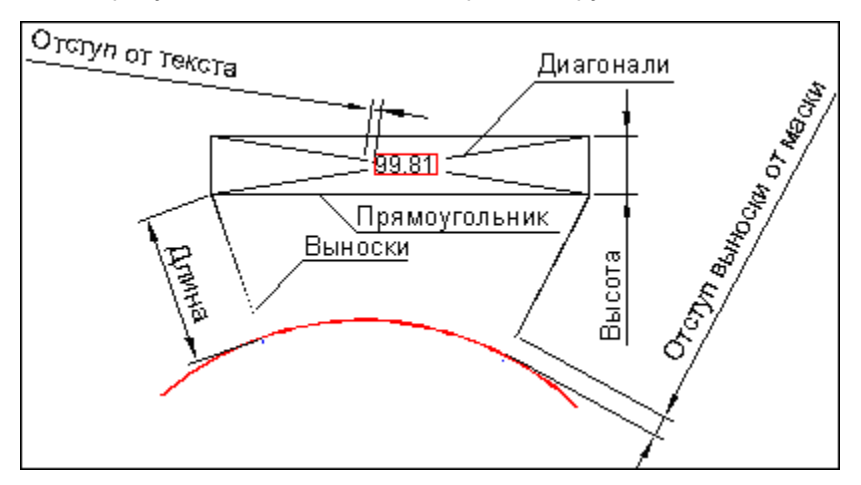

#### <span id="page-167-0"></span>Настройки объемов

Раздел предназначен для настройки отображения элементов проектов **Объемы**, создаваемых при расчетах объемов между поверхностями с помощью команд меню **Поверхность**, в т. ч. настройки сеток объемов.

Можно изменить параметры отображения регионов насыпей, выемок, нулевых работ (фон, штриховка); линий нулевых работ и линий границ работ; содержание текстового блока (объемы и площади, только объемы или только площади), формат и вид представления данных.

#### Настройки создания объемов

В разделе выполняются настройки представления результатов расчета объемов в рабочем окне:

- Параметры отображения регионов насыпей, выемок, нулевых работ (фон, штриховка).
- Параметры отображения линий нулевых работ и линий границ работ. В качестве линий могут быть выбраны графическая маска или объект классификатора. Для графической маски настраиваются тип, толщина и цвет. Для выбора объекта классификатора вызывается диалог **Открыть Тематический объект**.
- Содержание текстового блока (объемы и площади, только объемы или только площади), формат и вид представления данных, параметры отображения.

**Примечание** Выполненные настройки для заполнения насыпей и выемок принимаются в качестве параметров по умолчанию и могут быть изменены при работе с командами расчетов объемов меню **Поверхность** в плане. Настройки текстового блока, также принимаемые по умолчанию, могут быть изменены в рамках команды **Текст объемов и площадей** меню **Объемы** активного проекта **Объемы**.

## Сетка объемов по линии

В разделе настраивается внешний вид сетки расчета объемов работ вдоль линии: ширина сетки, текст подписей пикетов и в узлах сетки, объемов и площадей в ячейках, а также параметры линий сетки.

**Примечание** Выполненные настройки принимаются в качестве параметров по умолчанию и могут быть изменены при работе с командой **Создать сетку вдоль линии** (меню **Объемы/ Сетка объемов**) активного проекта **Объемы**.

#### Прямоугольная сетка объемов

В разделе настраивается внешний вид прямоугольной сетки расчета объемов работ с заданным направлением осей сетки. Настраивается шаг сетки по обеим осям (прямоугольник или квадрат), расположение таблицы, текст в узлах сетки, объемов и площадей в квадрате, параметры линий сетки.

**Примечание** Выполненные настройки принимаются в качестве параметров по умолчанию и могут быть изменены при работе с командой **Создать прямоугольную сетку** (меню **Объемы/ Сетка объемов**) активного проекта **Объемы**.

#### <span id="page-168-0"></span>Рабочая среда

В разделе выполняется настройка цвета экрана в окнах плана, чертежа, профиля, поперечника, геологии и настройка состава отображаемых значений в строке состояния модуля.

## <span id="page-168-1"></span>Продольный профиль

Раздел доступен в настройках НП профиля и НП разреза. В разделе настраиваются масштаб и вид линий и подписей графической сетки для продольного профиля.

В группе параметров **Масштабы** задается масштаб генерализации профиля, который влияет на отрисовку масштабируемых элементов в графическом окне профиля. Горизонтальный масштаб применяется общий для всех окон продольного профиля.

**Примечание** Для корректного отображения надписей и условных знаков "пересечек" отношение горизонтального и вертикального масштабов визуализации должно совпадать с отношением масштабов в диалоге **Свойства Набора проектов** профиля.

В группе параметров **Графическая сетка** выполняется настройка отображения графической сетки. Графическая сетка представляет собой вертикальные и горизонтальные линии с заданным шагом отображения на экране и предназначена для повышения информативности окон **Продольный профиль** и **Разрез по глубине**.

На горизонтальных линиях подписываются отметки, на вертикальных расстояния.

Для графической сетки можно задать шаг и вид отображения.

Шаг сетки по горизонтали и по вертикали задаются в абстрактных единицах – сантиметрах экрана, что позволяет автоматически обеспечивать относительно постоянную густоту сетки в разных масштабах визуализации.

При изменении масштаба визуализации сантиметры экрана пересчитываются в реальные единицы (высоту и длину), после чего автоматически находится ближайшее значение.

Значение шага не может быть меньше минимально допустимого – для обоих шагов это высота шрифта подписей отметок.

После выбора значений *Отображать* в полях **Вертикальные линии**, **Горизонтальные линии** и нажатия кнопки **Применить** или **ОК** графическая сетка отобразится в окнах **Продольный профиль** и **Разрез по глубине**.

## <span id="page-169-0"></span>Поперечный профиль

Раздел доступен в настройках НП профиля. В разделе можно настроить масштабы и уточнить ширину поперечника при просмотре, тип линии (прямая или сплайн) для заполнения разрывов черного профиля, назначенного по линии разреза рельефа. Разрывы черного профиля могут возникнуть из-за "дырок" в исходной поверхности в плане.

В группе параметров **Масштабы** задается масштаб генерализации поперечного профиля.

**ВНИМАНИЕ!** Ширина поперечника, заданная в этом окне, будет влиять на ширину проектного поперечника, отображаемого при просмотре в окне **Поперечный профиль**.

## **Свойства проекта**

<span id="page-170-1"></span>Каждый проект имеет определенный набор свойств, которым подчиняются элементы проекта.

Для активных проектов отдельных типов, например, **План генеральный**, **Чертеж**, настройки свойств можно выполнить при помощи команды **Установки/ Активный проект/ Свойства проекта**. Для всех проектов (активных и неактивных) любого типа в НП План и Чертежи диалог для настройки свойств вызывается из контекстного меню проекта на панели **Проекты и слои**. В обоих случаях открывается диалог **Свойства проекта**, вид которого зависит от типа проекта.

В зависимости от типа проекта в диалоге **Свойства проекта** можно настроить:

- · стили элементов (стили размеров, стили поверхностей);
- · список свойств и значения свойств;
- · параметры подписи (имени и отметки) точки и ее положения относительно точки для каждого слоя;
- · свойства, которые включают статус и список пользователей, работающих с проектом в данный момент;
- · настройки на отображение проекта на разрезе;
- · масштабы для сечений и фасадов трубы;
- · длину поперечника на плане трубы;
- · системы координат проекта плана или чертежа.
- В этой статье:
- Общие [свойства](#page-170-0) проекта
- Настройка стилей [поверхностей](#page-172-0)
- [Настройка](#page-175-0) стилей размеров

#### <span id="page-170-0"></span>**Общие свойства проекта**

Вкладка **Общие** служит для настройки свойств проекта и просмотра его характеристик:

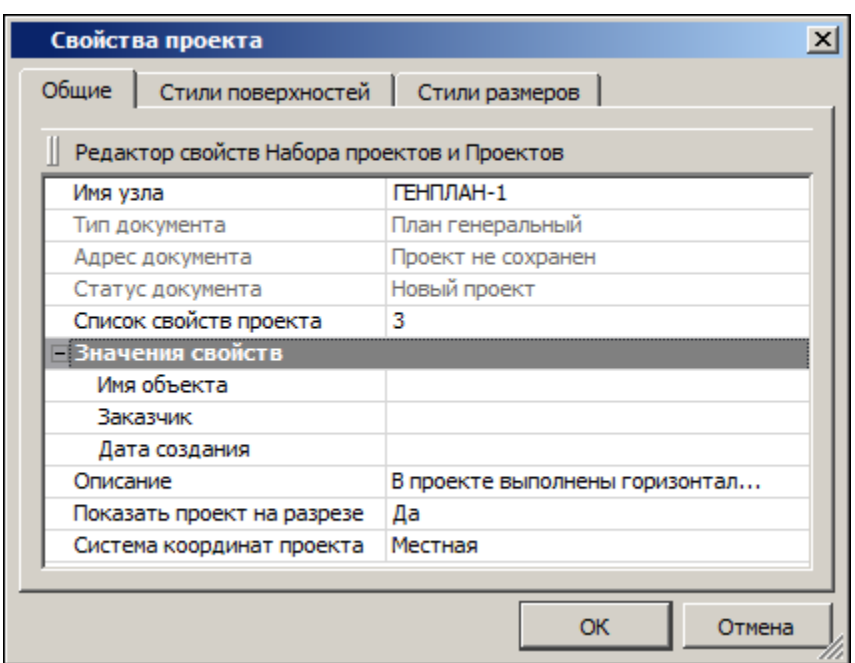

Для пополнения списка семантический свойств проекта служит кнопка **Редактор свойств Набора проектов и Проектов**, которая вызывает диалог Общий список [семантических](#page-147-1) свойств.

– **Имя узла** - параметр предназначен для отображения и редактирования имени узла, в котором хранится активный проект.

**ВНИМАНИЕ!** Изменение имени узла не влияет на имя самого проекта.

– **Список свойств проекта** - параметр отображает количество [семантических](#page-147-0) свойств, назначенных для проекта в диалоге **Список**

**свойств** (вызывается из поля параметра по кнопке ).

– **Значения свойств** - группа параметров присутствует, если проекту назначено хотя бы одно свойство. Имена параметров группы совпадают с именами назначенных семантических свойств и предназначены для задания значений этим свойствам – можно ввести с клавиатуры или выбрать из выпадающего списка.

- **Описание** параметр отображает текстовую информацию с описанием проекта. Для создания и редактирования описания проекта предназначен диалог форматирования текста, который вызывается из поля параметра по кнопке [...].
- **Показать проект на разрезе** = *Да* параметр определяет участие данных проекта в формировании разреза (типы проектов: **План генеральный**, **План геологический**, **Объемы**).
- **Система координат** параметр проекта отображает СК, которая была задана в диалоге **Свойства Набора проектов** и сохранена за проектом при сохранении НП или проекта. СК можно изменить для выбранного проекта.
- Для проекта **Чертеж** на вкладке **Общие** также присутствует параметр **Система координат**, который позволяет выбрать активную СК: *Чертежа* или *Модели*.

Для проекта **Водопропускная труба** присутствует:

- **Масштаб для сечений и фасадов 1:** параметр определяет масштаб генерализации панелей сечений и фасадов водопропускной трубы;
- **Длина поперечника, м** параметр определяет длину дорожного полотна, которое будет отрисовано на плане трубы.
- џ В [начало](#page-170-1)

## <span id="page-172-0"></span>**Настройка стилей поверхностей**

На вкладке **Стили поверхностей** настраиваются параметры отображения, которые относятся к выбранному стилю поверхности. Для проекта **Чертеж** вкладка отсутствует.

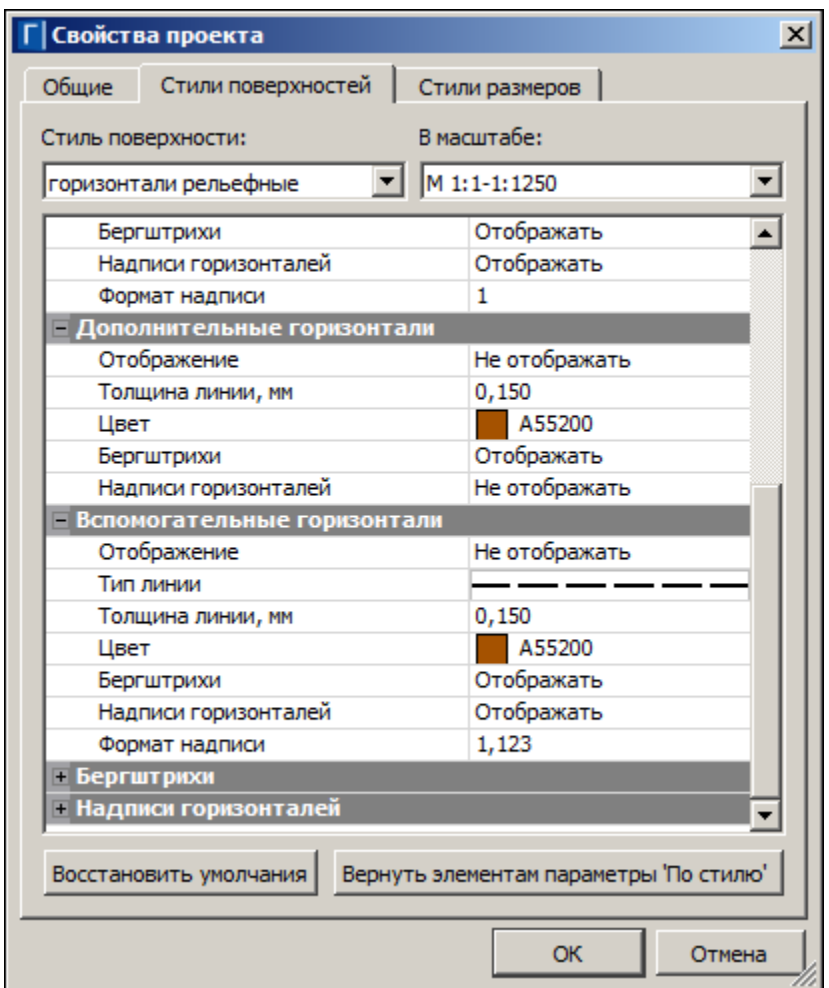

## **Глава 7. Формирование набора проектов**

Чтобы настроить параметры определенного стиля, необходимо выбрать его имя из списка **Стиль поверхности**, а также выбрать масштабный ряд в параметре **В масштабе**. Набор параметров различен для разных стилей.

Вид отображения горизонталей можно выбрать в параметре **Вид**. Тип линий для отображения вспомогательных горизонталей, линии низа откосов можно выбрать в параметре **Тип линий** - для этого в поле параметра вызывается диалог Открыть объект "Линия".

**Примечание** Параметры стилей, установленные в диалоге **Свойства проекта**, будут отображаться в параметрах команд, которые используют эти стили. В процессе работы с такой командой в предложенные параметры стиля можно вносить индивидуальные изменения, причем значения параметров стиля в диалоге **Свойства проекта** останутся неизменными.

Общее описание стилей:

· **Горизонтали рельефные**. Выбор вида горизонталей, высоты сечения рельефа, а также параметров отображения горизонталей: основных, утолщенных, дополнительных, вспомогательных. Здесь же выполняется настройка параметров отображения бергштрихов и надписей горизонталей.

Для утолщенных горизонталей: **Кратность утолщения** - величина, на которую будет умножена высота сечения рельефа.

- · **Горизонтали проектные**. Выбор вида горизонталей, высоты сечения рельефа, а также параметров отображения горизонталей: промежуточных, утолщенных. Настройка параметров отображения бергштрихов и надписей горизонталей, в т. ч. направления текста.
- · **Изолинии разные**, **Изолинии дополнительные 1**, **Изолинии дополнительные 2**. Выбор вида изолиний, высоты сечения рельефа, а также параметров отображения горизонталей: основных, утолщенных, дополнительных, вспомогательных, бергштрихов. Настройка параметров отображения бергштрихов и надписей горизонталей, в т. ч. направления текста.
- Откосы **Откосы неукрепленные**, **Откосы укрепленные**, **Откосы проектные**, **Откосы добычного уступа**. Выбор цвета, настройка параметров отображения линий верха и низа откосов, штрихов.
- · **Обрывы**. Выбор цвета, толщины линии верха обрывов, настройка параметров отображения штрихов.

Пример откоса, для которого назначен стиль **Откосы добычного уступа**, показан на рисунке: расстояния между штрихами задается для длинных штрихов, между двумя длинными создается два коротких штриха.

џ В [начало](#page-170-1)

## <span id="page-175-0"></span>**Настройка стилей размеров**

**Стиль размера** – это набор параметров, задающих единый внешний вид и формат представления данных в размерном блоке. Использование стилей позволяет значительно ускорить работу по расстановке размеров и обеспечить их соответствие стандартам.

Чтобы настроить параметры определенного стиля, необходимо выбрать его имя из списка **Стиль размеров**, а также выбрать тип размера в параметре **Размер**.

**Примечание** В проектах **План** можно задать стили всех типов размеров. При формировании проектов **Объемы**, **Профиль**, **Чертеж** значения параметров будут скопированы из активного проекта **План**. В то же время стили размеров в этих проектах можно переназначить.

Параметры отображения символов, используемых в размерах, назначаются в диалоге Открыть объект "Символ", вызываемом в параметрах (например, в параметрах **Символ стрелки**, **Символ выноски**).

Общий список стилей и описание соответствующих им типов размеров:

- · Стили План (1, 2, 3, 4)
	- ь Расстояние (Расстояние между точками, Расстояние от точки до элемента, Расстояние по линии, Расстояние между параллельными)
	- ь Радиус от центра
	- ь Радиус в точке
	- ь Угол между прямыми
	- **√ Дирекционный угол**
- ь Уклон между точками
- ь Уклон по профилю маски
- ь Координаты в точке
- ь Координационная ось
- ь Диаметр
- ь Высота точки
- √ Выноска
- $\checkmark$  Проектная и исходная отметки
- ь Угол дуги
- ь Смещение и отклонение
- · Стили Объемы (1, 2, 3, 4)
	- ь Расстояние
	- ь Угол между прямыми
	- ь Дирекционный угол
	- ь Координаты в точке
	- ь Отметки картограммы
	- √ Выноска
- · Стили Профиль (1, 2, 3, 4)
	- · Расстояние (Расстояние между точками, Расстояние по линии)
	- Радиус в точке
	- · Уклон по линии
	- · Отметка точки
	- · Выноска
	- · Угол между прямыми
- Стили Поперечник (1, 2, 3, 4)
- · Расстояние
- Радиус в точке
- · Уклон по линии

Изначально, т. е. по умолчанию, на вкладках **Стили поверхностей** и **Стили размеров** установлены программные значения параметров стилей. При необходимости их можно изменить. Если в диалоге **Свойства проекта** в стилях размеров изменить какой-либо параметр, то созданные ранее в проекте размеры перестроятся.

Параметры стилей, установленные в диалоге **Свойства проекта**, будут отображаться в параметрах команд, которые используют эти стили. В процессе работы с такой командой в предложенные параметры стиля можно вносить индивидуальные изменения, причем значения параметров стиля в диалоге **Свойства проекта** останутся неизменными.

Настройки отображения стилей поверхностей и стилей размеров можно сохранять в отдельные файлы *\*.cess* и *\*.cesd* соответственно, а затем использовать их для настройки стилей в других проектах. Обмен настроек стилей поверхностей и стилей размеров между проектами выполняется при помощи команд диалога:

- · **Экспорт** открывается стандартный диалог для сохранения файла. Задайте имя и место его хранения на диске. По умолчанию файлы сохраняются по пути, указанном в настройке **Служебные папки и файлы/ Адреса шаблонов/ Стили поверхностей и размеров** команды **Установки/ Настройки системы**. Сохранять настройки стилей можно на локальном диске компьютера или в хранилище документов.
- · **Импорт** открывает диалог для выбора файла с сохраненными ранее настройками стилей. Импортированные параметры стилей затирают предыдущие установленные значения.

Кнопка **Вернуть элементам параметры "По стилю"** позволяет отказаться от индивидуальных настроек выбранного стиля, выполненных пользователем в командах работы с таким стилем.

Если в диалоге после выбора этого стиля нажать кнопку **Вернуть элементам параметры "По стилю"**, то в активном проекте для всех стилей установятся настройки стиля, заданные в диалоге **Свойства проекта** (для выбранного масштабного ряда).

Кнопка **Восстановить умолчания** отменяет изменения параметров стиля, внесенные для него пользователем в данном диалоге **Свойства проекта**. Таким образом, эта кнопка восстанавливает программные значения параметров для выбранного стиля по умолчанию.

Пример: при создании размера командой **Размеры/ Линейные/ Расстояние между точками** в параметрах выбран стиль *План 1* (тип размера - *Расстояние*). В предложенных параметрах размера, к примеру, введем текст "*ширина*" в параметре **Текст до** (хотя для данного стиля и типа размера в установках диалога **Свойства проекта** текст в параметре **Текст до** отсутствует). Таким образом, мы при построении в отдельной команде изменили параметр стиля, и в рабочем окне перед созданным размером появился текст "*ширина*".

Но если далее мы вызовем диалог **Свойства проекта**, на вкладке **Стили размеров** выберем этот же стиль *План 1* и тип размера *Расстояние*, а затем нажмем кнопку **Вернуть элементам параметры "По стилю"**, то в рабочем окне текст "*ширина*" в размере исчезнет (вернутся настройки, которые на данный момент присутствуют у этого стиля в диалоге).

Если же при измерении расстояний мы хотим, чтобы для стиля *План 1* текст "*ширина*" предшествовал размеру всегда для всех команд, то целесообразно открыть диалог **Свойства проекта**, где на вкладке **Стили размеров** выбрать стиль *План 1* и размер *Расстояние*, внести текст "*ширина*" в параметр **Текст до** и нажать кнопку **ОК**.

## џ В [начало](#page-170-1)

# **Сохранение Набора проектов и проектов**

Особенности сохранения данных в ТИМ КРЕДО обусловлены их структурой и системой доступа к данным.

Все данные, с которыми работает ТИМ КРЕДО, включая проекты, наборы проектов и разделяемые ресурсы, могут сохраняться на диске или в хранилище документов (ХД) в виде файлов (документов) различных форматов.

При вводе имени сохраняемого объекта следует учитывать ограничения на использование в именах следующих символов: **\ / | " " \* ? : < >**. При попытке открыть наборы проектов или проекты, содержащие в своем имени запрещенные символы, будет появляться предупреждение о том, что набор проектов (или проект) с указанным именем не найден, и необходимо задать другое имя. В данной ситуации необходимо убрать из имени запрещенные символы и повторить попытку.

**Примечание** При сохранении набора проектов в файл обменного формата OBX его можно дополнить разделяемыми ресурсами. Таким образом, при открытии файла OBX могут быть использованы ресурсы из файла, и все объекты будут распознаны корректно. Разделяемые ресурсы при этом будут использоваться только на сеанс работы с файлом OBX, заменить или дополнить ими исходные ресурсы нельзя.

В этой статье:

- [Сохранение](#page-179-0) наборов проектов и проектов
- [Особенности](#page-182-0) сохранения данных на диске и в хранилище [документов](#page-182-0)
- Цветовая схема адреса документа в диалогах [сохранения](#page-183-0)
- [Сохранение](#page-183-1) резервных копий
- [Сохранение](#page-184-0) данных набора проектов в черновике

## <span id="page-179-0"></span>**Сохранение наборов проектов и проектов**

Сохранение наборов проектов и проектов в файлы форматов ТИМ КРЕДО выполняется с помощью команд меню **Данные** и контекстных меню на вкладке **Проекты** паркуемой панели **Проекты и слои**.

Запрос на сохранение данных появляется при закрытии набора проектов, проекта или программы, если есть несохраненные изменения.

#### **Сохранить Набор проектов и все Проекты**

Для сохранения набора проектов предназначены следующие команды: **Сохранить** (**Сохранить Набор проектов и все Проекты**) и **Сохранить Набор проектов как**.
Поскольку набор проектов, как правило, состоит из нескольких проектов, сохранение нового набора проектов происходит в два этапа. Такой подход помогает упорядочить сохраняемые документы и избавляет пользователя от необходимости указывать адрес отдельно для каждого проекта.

- · В диалоге **Сохранение Набора проектов** выбирается место хранения набора проектов на диске или в хранилище.
- · В диалоге **Сохранение Набора проектов и всех Проектов** программно для всех новых проектов сохраняемого набора прописывается тот же адрес, который был указан пользователем для набора. При необходимости пользователь в этом же диалоге может изменить адреса проектов.

Сохранение существующих наборов проектов, хранящихся на диске или в хранилище документов, происходит в один этап.

Сохраненный набор проектов в формате COPLN можно использовать в дальнейшем в качестве шаблона НП. Для этого необходимо зайти в меню **Установки/ Настройки системы** (в раздел **Создание и открытие документов**) и в параметре **Шаблон Набора проектов** указать адрес к сохраненному файлу НП. В результате, при создании нового набора проектов будет открываться указанный НП с сохраненными за ним свойствами НП, определенной структурой проектов и слоев.

Для подписания файлов проектов электронной цифровой подписью (ЭЦП) необходимо установить **Документы** = *Подписывать* в меню **Установки/ Настройки системы/ Сохранение документов/ ЭЦП**.

#### **Сохранить вид для просмотра**

Для удобства поиска проекта или набора проектов предусмотрена команда **Сохранить вид для просмотра**, которая сохраняет в виде картинки последнее изображение всех видимых в графическом окне элементов одного или несколько проектов. Картинка хранится за НП или проектом и отображается в браузере ТИМ КРЕДО при открытии и сохранении НП или проекта.

#### **Сохранение в файлы обменных форматов**

Проекты можно сохранять на диске в файл обмена PRX, а наборы проектов – в файл обмена OBX.

Для экспорта проекта в обменный файл предназначена команда Сохранить Проект как, для экспорта набора проектов - команда Сохранить Набор проектов как. Перед выполнением экспорта автоматически выполняется сохранение данных в черновик.

Команда Сохранить Проект как сохраняет проект под другим именем и/или по другому адресу в файл формата согласно типу проекта или в файл обменного формата PRX (последний только на диск). Тип файла выбирается в диалоге сохранения документа.

сохранения данных необходимо При выполнении учитывать особенности сохранения проекта плана геологического и выработок, а также сохранения в окнах НП профилей и разреза.

- Проект План геологический и каждая выработка, данные которой используются в этом проекте, сохраняются в отдельных корректной файлах. ПОЭТОМУ ДЛЯ И полной передачи геологических данных необходимо предварительно выполнить экспорт проекта в файл PRX или набора проектов в файл OBX.
- В меню Данные в окне Профиль (для ЛТО и Трассы АД) присутствует только команда Сохранить все в черновике. Команды контекстного меню для сохранения отдельных проектов НП профилей не предусмотрены.
- НП профилей структурной линии (СЛ) и Разрез относятся к несохраняемым. Они формируются при каждом обращении к окну профиля.

Проектные решения первого и второго профилей СЛ сохраняются за маской СЛ в плане при выполнении команды сохранения (при закрытии окна профиля) или при выполнении команды Данные/ Применить профиль к маске СЛ. Остальные данные набора проектов профилей СЛ, например, размеры или сетки, не будут сохранены.

Данные из окна Разрез можно передать на чертеж и оттуда вывести на печать. При закрытии окна **Разрез** запроса на сохранение не последует.

Команда **Сохранить Набор проектов как** сохраняет НП под другим именем и/или по другому адресу в формате COPLN или OBX. ОВХ сохраняется только на диск. В файл обменного формата OBX одновременно с набором сохраняются (экспортируются) все проекты НП.

#### **Сохранить копию проекта**

Команда **Сохранить копию Проекта** создает и сохраняет копию исходного проекта со всеми изменениями под другим именем/ по другому адресу на диске или в хранилище данных. Команда доступна для проекта в статусе **Открыт для записи**.

#### **Сохранение данных чертежей**

Для сохранения данных всего набора проектов в окне **Чертежи** применяются команды **Сохранить все в черновике** и **Сохранить** (**Сохранить Набор проектов и все Проекты**) меню **Данные**. Аналогичные команды можно вызвать из контекстного меню НП.

При сохранении НП чертежей будут сохранены и несохраненные данные в плане.

Для сохранения отдельного проекта **Чертеж** работают такие же команды, как и для проектов в окне плана.

џ В [начало](#page-179-0)

#### **Особенности сохранения данных на диске и в хранилище документов**

В зависимости от настроек, выполненных в диалоге **Настройка соединений**, модуль может работать с ХД или автономно. При автономной работе сохранять проекты и наборы проектов можно только на диске, при настройке на хранилище – как в хранилище, так и на диске.

Особенности сохранения данных в ХД и на диске:

· В хранилище документов проекты и наборы проектов могут быть сохранены только в файлы [форматов](#page-90-0) ТИМ КРЕДО. На диске - как в файлы форматов ТИМ КРЕДО, так и в файлы [обменных](#page-92-0) форматов.

В зависимости от типа проекта данные можно сохранить (экспортировать) и в файлы других форматов (см. раздел [Экспорт](#page-1319-0)).

· В ХД предусмотрено сохранение разных версий одного документа (проекта или набора проектов) под одним именем. Это значит, что при каждом сохранении проекта или НП сохраняется очередная версия (ревизия) этого документа.

Список ревизий документа присутствует на панели **История** в диалогах его открытия и сохранения. Для работы можно выбрать и открыть любую из ревизий, т. е. вернуться назад к одному из предыдущих этапов работы.

К сохраняемой в ХД версии документа можно создать комментарий и просмотреть комментарии к предыдущим версиям этого документа.

џ В [начало](#page-179-0)

#### **Цветовая схема адреса документа в диалогах сохранения**

В диалогах сохранения набора проектов и проекта на диск или в хранилище документов принята следующая цветовая схема в поле **Адрес документа**:

- · светло-зеленый цвет корректный адрес;
- · голубой цвет адрес новых документов (для документов, которые не были ранее сохранены на диске или в ХД);
- · светло-желтый цвет адрес не задан;
- · светло-красный цвет некорректный адрес (например, произошел разрыв соединения с хранилищем документов; предпринята попытка замены документа, заблокированного другим пользователем).

џ В [начало](#page-179-0)

#### **Сохранение резервных копий**

Резервные копии (ВАК-файлы) могут использоваться для восстановления данных при сбоях работы модуля. Необходимость сохранения резервных копий настраивается пользователем на странице **Сохранение документов** диалога **Настройки системы**, который вызывается командой **Установки/ Настройки системы**.

#### џ В [начало](#page-179-0)

#### **Сохранение данных набора проектов в черновике**

В НП плана, профилей, чертежей предусмотрено «быстрое» сохранение данных всех открытых проектов и наборов проектов в виде черновика, без сохранения проектов и НП в хранилище документов или на диске.

Для этого служит команда **Сохранить все в черновике** *<Ctrl+S>* меню **Данные**. Команда не требует дополнительных настроек. Копирование в черновик может выполняться пользователем в любое время при помощи команды меню **Данные**, а также автоматически при выполнении некоторых команд. При этом происходит сохранение всех открытых в рабочей области наборов проектов и проектов.

**Примечание** Адрес папки черновика на диске указывается пользователем на странице **Служебные папки и файлы** диалога **Настройки системы**, который вызывается командой **Установки/ Настройки системы**.

Сохранение в черновик предназначено:

- · для временного сохранения данных, при котором не создается ревизия рабочего документа. Тем самым можно сэкономить количество ревизий документа, назначенное пользователю администратором хранилища. Пользователь сам решает, на каком этапе проектирования сохранить данные в черновик;
- · для восстановления сеанса работы в случае аварийного сбоя в работе модуля или потери связи с хранилищем документов (данные будут браться из черновика). Такая возможность восстановления существует наряду с восстановлением из резервной копии.

При корректном закрытии модуля черновики удаляются.

При аварийном завершении работы черновик хранится до восстановления НП при запуске модуля. При этом открывается диалог **Восстановление документов из черновика**.

Поскольку черновик хранит в себе вариант данных НП на момент последнего выполнения команды **Сохранить все в черновике**,то и восстановлен из черновика будет именно этот вариант данных.

#### џ В [начало](#page-179-0)

# **Контур проекта**

В ТИМ КРЕДО для проектов **План генеральный** может быть создан контур предпросмотра. Контур представляет собой реальные границы проекта, которые отображаются и в проекте, закрытом по команде **Закрыть Проект**.

Основное назначение контура:

- · навигация по набору проектов без загрузки большого объема данных проекта;
- · поиск проекта по координатам точки, которая попадает в контур проекта.

Для работы с контуром предназначена команда **Контур проекта** меню **Правка**: программное создание и редактирование контура.

**Примечание** Для удобства задания границ проектов можно создать планшетную сетку необходимого масштаба и установить ее активной (раздел [Координатная](#page-153-0) и планшетные сетки/ Планшетные сетки диалога **Установки/** [Свойства](#page-143-0) набора проектов).

В большинстве случаев контур проекта будет совпадать с границей планшета, поэтому программно созданный контур может быть отредактирован.

Вид отображения контура настраивается в диалоге **Свойства Набора проектов** в разделе **Вид линейных элементов**. Также контур может быть сохранен в виде ЛТО, в таком случае контур будет виден постоянно.

Контур проекта сохраняется за проектом и после вызова команды **Редактировать контур проекта** автоматически загружается из файла. При сохранении измененного проекта контур автоматически не пересчитывается.

Для контура доступна команда **Правка/ Информация**.

# **Типы данных**

В ТИМ КРЕДО используются как растровые, так и векторные данные.

- Растровые **Растровые данные** – это цифровое представление пространственных объектов в виде совокупности ячеек растра (пикселей).
- · **Векторные данные** это цифровое представление точечных, линейных и полигональных пространственных объектов в виде набора координатных пар с описанием только геометрии объектов.

Векторные данные представлены [геометрическими](#page-186-0) и [тематическими](#page-198-0) данными.

# **Геометрические данные**

<span id="page-186-0"></span>Геометрические данные определяют пространственное положение элементов цифровой модели и представлены в виде следующих элементов:

- [точек](#page-187-0),
- [примитивов,](#page-189-0)
- [полилиний](#page-191-0),
- [регионов,](#page-192-0)
- [текстов](#page-193-0),
- [графических](#page-197-0) масок, а также масок других типов и [размеров](#page-1262-0).

Под маской подразумевается сегмент полилинии, который обеспечивает графическое и аналитическое представление моделей линейных объектов ТИМ КРЕДО. Такие линейные объекты имеют определенную функциональность и вид отображения.

В зависимости от функционального назначения маски подразделяются на следующие типы: [графическая](#page-197-0) [маска,](#page-197-0) [структурная](#page-304-0) линия, линейный [тематический](#page-333-0) объект (ЛТО), маска бергштрихов и надписей [горизонталей,](#page-313-0) трасса [автомобильной](#page-502-0) [дороги](#page-502-0) (АД), [существующая](#page-495-0) дорога, [функциональная](#page-597-0) маска, [модельная](#page-439-0) граница слоя, [графическая](#page-441-0) граница слоя, [траектория](#page-1313-0) [движения.](#page-1313-0)

В отличие от полилиний и примитивов все маски хранятся в определенных слоях проекта. Доступность создания масок определенного типа зависит от функциональных возможностей модуля ТИМ КРЕДО и типа активного проекта.

## Точки

<span id="page-187-0"></span>Точки определяют пространственное положение геометрических и тематических объектов, служат для построения поверхности в плане, используются при проектировании профилей. Все типы точек хранятся в слое проекта.

Все точки в ТИМ КРЕДО делятся на постоянно видимые, основные и дополнительные (если их отображение включено в фильтрах слоя окна параметров), и те, которые появляются под курсором только в момент построений, оставаясь невидимыми в остальное время. Такие точки выполняют вспомогательную роль и называются характерными. Это необходимо учитывать в построениях.

Отображение всех типов точек настраивается в диалоге Свойства Набора проектов в разделе Установки и настройки/ Вид точечных элементов - отдельно для плана, профиля и чертежа.

Точки могут быть различных типов:

- Основные точки создаются интерактивными методами или при импорте внешних данных. Такие точки могут иметь N RMN характеристику отношения к рельефу: рельефная, ситуационная с отметкой, ситуационная без отметки. Для создания, редактирования и удаления таких точек предназначены команды меню Построения.
	- Точка рельефная это точка с отметкой, которая учитывается при триангуляции. Точка не может быть удалена, пока она участвует в триангуляции. При удалении или повторном создании триангуляции точка автоматически не удаляется.
	- Точка ситуационная используется для определения положения ситуационных объектов и не учитывается при триангуляции. Может быть двух типов: без отметки и с отметкой. Ситуационная точка с отметкой кроме планового положения характеризует высотное положение объекта, при этом не участвует в триангуляции. Ситуационная точка без отметки определяет только плановое положение объекта.
- · **Дополнительные точки** создаются автоматически в процессе построений поверхностей с участием структурных линий, а также в результате редактирования поверхностей (пересоздание, врезка одной поверхности в другую и т. п.). Видимостью таких точек можно управлять на панели управления слоями. При редактировании дополнительная точка автоматически становится основной.
- · **Чертежными точками** (точками ЧМ) становятся все рельефные и ситуационные точки при передаче в проект **Чертеж**. Из параметров у чертежных точек присутствуют плановые координаты и слой хранения, а также диаметр окружности и цвет. Координаты точек определяются в зависимости от выбранной в диалоге **Свойства проекта** системы координат (команда **Установки/ Активный проект/ Свойства проекта**). Чертежные точки масштабируются.

По умолчанию диаметр для всех точек создаваемого чертежа равен 0,6 мм, вне зависимости от масштаба съемки.

Диаметр чертежной точки умножается на коэффициент, равный отношению масштаба съемки (задается в свойствах НП плана) к масштабу чертежа (задается в параметрах команд создания чертежа).

- · **Контрольные точки** с фиксированными отметками, продольным уклоном, радиусом кривизны могут задаваться пользователем при проектировании продольного профиля.
- · **Точка профиля** создается только в окне профиля. Используется со вспомогательной целью при проектировании продольных профилей как ручным способом, так и с использованием оптимизации. Построения выполняются в системе координат окна **Продольный профиль**. Координатная привязка осуществляется относительно линейного объекта плана, который был выбран при переходе в окно профиля.
- · **Точки редактирования в поперечнике** могут присутствовать на функциональной маске профиля. Это точки, в которых хранится информация о редактировании данной маски в конкретном поперечнике.
- Точка рублености точка на трассе линейного объекта, в которой Происходит изменение  $\mathsf{B}$ непрерывной последовательности нумерации пикетов. В специализированных масках ТИМ КРЕДО точки рублености являются границами интервалов пикетажа. Для графического представления точки рублености используется тематический объект классификатора, который задается в свойствах специализированной маски.
- Характерные точки создаются программно и используются в геометрических построениях для привязки. Каждая такая точка подсвечивается в графическом окне при попадании в область захвата курсора и отображается маркером, вид которого зависит от характера подсвеченной точки. К характерным точкам относятся, например, узлы полилинии, ТОЧКИ пересечения И касания геометрических элементов, другие вспомогательные точки при построениях.

#### См. также

• Настройка отображения точек

## Примитивы

<span id="page-189-0"></span>Примитив - элементарная плоская линия, представляемая уравнением бесконечной прямой, окружности, квадратичной параболы, клотоиды, сплайна и их эквидистант.

Примитив может отрисовываться не полностью, а в виде сегмента видимости, например, отрезка при построении прямой по 2-м точкам или дуги при построении окружности по 3-м точкам. В дальнейшем, при использовании сегмента, на экране отображается и участвует в построении весь примитив. На одном примитиве может быть несколько сегментов.

Примитивы являются основой геометрических построений. Ha примитивах создаются полилинии, на которые, в свою очередь, опираются такие элементы модели, как маски, регионы и площадные объекты.

Примитивы, на которые опираются другие построения, считаются несвободными. При MOTE **NHO** становятся невидимыми, HO подсвечиваются под курсором при выборе определенных команд интерактивных построений.

Все примитивы и сегменты принадлежат одному проекту, в пределах проекта примитивы хранятся вне геометрических или тематических слоев и их дублирование исключается.

Построение примитива включает в себя как интерактивные действия пользователя в рабочем окне, так и настройку параметров строящегося элемента. Некоторые параметры могут носить информационный характер. Параметры создания, доступные для редактирования, могут быть скорректированы только до выполнения команды, применяющей построение.

Удаление примитива и его сегментов происходит в результате применения собственной команды удаления и при удалении элементов, построенных на примитиве, при определенных настройках. При удалении примитива одновременно удаляются опирающиеся на него размеры и свободные от других построений дополнительные точки, лежащие на данном примитиве.

Примитив не может быть удален, если на него опираются любые построения, за исключением сегмента.

Основные команды для работы с примитивами находятся в меню Примитивы.

К примитивам относится и такой элемент как плоскость. Плоскость предназначена для моделирования проектных поверхностей. Ha основе параметров плоскости могут создаваться точки и структурные пинии в плане

#### Особенности построения параболы

Команды для работы с параболой находятся в меню Примитивы в профиле.

В параметрах параболы учитываются:

• Знак радиуса параболы (R): "-" для выпуклой, "+" для вогнутой.

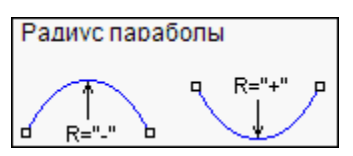

• Знак уклона I в начале и в конце параболы.

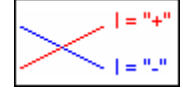

## **Полилинии**

<span id="page-191-0"></span>**Полилиния** – это составной геометрический элемент, состоящий из неразрывной последовательности произвольно чередующихся (пересекающихся, касающихся, сопряженных) линейных или криволинейных звеньев, где звено полилинии - это часть отрезка или дуги примитива. Может состоять из одного или нескольких примитивов или сегментов примитивов*.*

Полилиния является основой для построения моделей всех линейных и площадных объектов в ТИМ КРЕДО и предназначена для интерактивного и аналитического определения геометрии проекции оси или границ этих объектов. Полилиния может создаваться на основе примитивов или с одновременным созданием образующих ее примитивов. Так же, как примитивы и сегменты примитивов, полилинии принадлежат всему проекту, но не какому-либо слою.

**Звено** полилинии – это часть отрезка или дуги примитива.

**Узел** полилинии - это геометрическое место стыковки или сопряжения соседних звеньев полилинии. В плане полилиния ориентирована от начального узла к конечному узлу. Все остальные узлы называются промежуточными. В зависимости от параметров сопряжения, промежуточный узел полилинии может быть узлом излома, гладкого или негладкого сопряжения.

**Сегмент** полилинии - это часть полилинии, состоящая из нескольких полных или неполных звеньев.

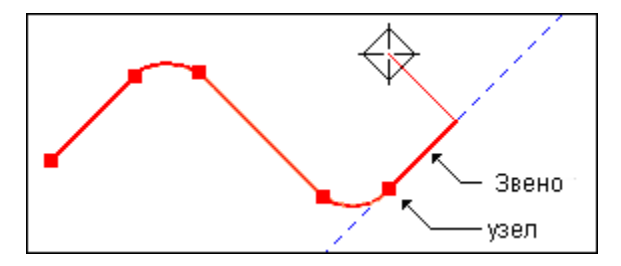

При построении модельных элементов полилинии создаются автоматически. Если на полилинии создан модельный элемент, то она станет «несвободной» и невидимой. Как результат, некоторые действия по редактированию такой полилинии будут уже невозможны.

Свободная полилиния создается, если в универсальных командах построения объектов по линии и по контуру не задано создание ни одного элемента.

На одной и той же полилинии в одном и том же слое могут быть построены несколько разнотипных масок или несколько неперекрывающихся масок одного типа.

Отображение полилиний в графическом окне настраивается в команде **Установки/ Видимость полилиний**.

**Примечание** В группе команд построения **Сопряжение** (создание полилиний методами сопряжения элементов) присутствует команда, которая запускает программу для расчета переходных кривых VGV\_Kurve, применяющихся для создания современных безопасных "самопоясняющих" дорог.

## **Регионы**

<span id="page-192-0"></span>**Регион** - это ограниченная сегментами полилиний часть плоскости, которая отображается в модели штриховкой и заливкой цветом или определяет «дырки» в других регионах или площадных тематических объектах.

Создание региона условно делится на два этапа:

- · На первом этапе строится геометрия контура региона.
- · На втором этапе региону назначаются необходимые свойства в панели параметров: слой хранения, цвет фона, масштаб заполнения, наличие и стиль штриховки, необходимость создания и параметры границы.

Если для штриховки выбран стиль, то дополнительно можно задать цвет, толщину линий и угол поворота штриховки.

В параметре **Масштаб заполнения** (от 0,1 до 10) задается масштаб отображения УЗ региона (при заполнении символами, штриховкой).

При создании региона одновременно можно создать и его границу. Для этого необходимо установить соответствующий флажок в окне параметров, например, для графической маски или линейного тематического объекта, и далее заполнить параметры их отображения или семантические свойства.

#### **Особенности редактирования геометрии региона и его границы**

Команды редактирования регионов находятся в меню **Построения**.

Геометрия региона изменяется при редактировании полилинии, определяющей плановое положение его контура, с помощью команды **Узлы и звенья объектов**. Если по контуру региона создана маска, то можно также использовать методы команды **Редактирование объектов**.

#### **Регион в чертежной модели**

Для региона в ЧМ можно задать **Параметры заполнения** его символами в диалоге **Параметры заполнения УЗ**.

При создании чертежей с геологией регионы, в которые преобразуются геологические слои, могут иметь несколько штриховок. Порядок отрисовки штриховок в таких регионах соответствует исходному геологическому слою.

Если штриховка в регионе одна, параметр **Стиль** отображает название стиля штриховки, соответствующее слою геологической легенды. Если штриховок в регионе несколько, параметр **Стиль** имеет значение *Составная*. При этом изменять количество и порядок отрисовки, а также редактировать параметры этих штриховок нельзя.

**Примечание** Создание в чертежной модели регионов с несколькими штриховками не предусмотрено.

## **Тексты**

<span id="page-193-0"></span>Текстовые данные ТИМ КРЕДО формируются с использованием шрифтов, содержащихся в библиотеке операционной системы.

В системах используется два типа текстов:

- · **Однострочный текст** предназначен для выполнения небольших надписей и состоит из набора слов и символов, представляющих одну строку.
- · **Многострочный текст** текстовый блок, состоящий из одной или более строк и абзацев, может содержать таблицы.

Вид шрифта, высота и другие параметры шрифта настраиваются пользователем при создании или редактировании текстов в диалоге Форматирование текста, который активизируется после указания точки привязки текста. Текст в диалоге можно отформатировать, а также создать для него гиперссылку.

Однострочные и многострочные тексты создаются с помощью метода **Создать** команды **Построения/ Текст**. Методами этой же команды можно также редактировать тексты.

Текст, который вводится в одну строку, является однострочным. Количество знаков в строке не ограничивается.

Как только выполняется переход на следующую строку кнопкой *<Enter>* или создается таблица, тип текста меняется на многострочный.

**Примечание** Создание многострочных текстов в **Редакторе символов** не предусмотрено. Поэтому кнопка *<Enter>* не переводит курсор на новую строку.

Перемещение, поворот, изгиб по сплайну для однострочного текста, а также перемещение, поворот и изменение ширины для многострочного текста выполняется через управляющие точки.

#### Управляющие точки

На всем протяжении работы с текстом на создаваемом или редактируемом тексте в рабочем окне модуля подсвечиваются управляющие точки. Их количество и функциональность меняется в зависимости от типа текста: однострочный без выноски, однострочный на выноске и многострочный.

# · **Однострочный текст**

Управляющие точки для однострочного текста *без выноски* позволяют:

- перемещать текст параллельно осям активной системы координат вверх или вниз, влево или вправо;
- перемещать текст произвольно;
- поворачивать текст;
- изгибать текст по сплайну. За это отвечают две точки, при их перемещении одновременно меняется уклон и кривизна векторов, на которых находятся точки.

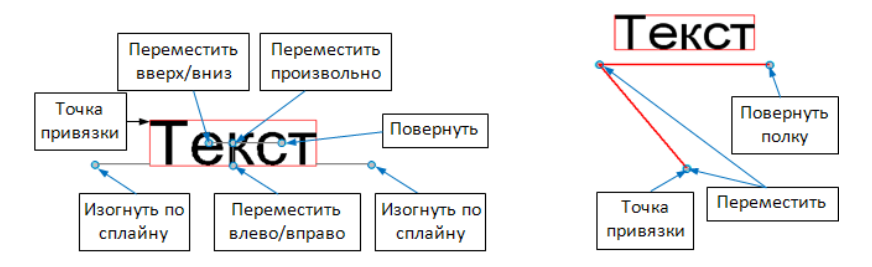

**Примечание** Как только курсор будет наведен на управляющую точку, появится подсказка, какой вид редактирования текста может выполняться с помощью этой точки.

Текст *на выноске* управляется тремя точками (на рис. справа):

- точкой привязки при ее перемещении текст с выноской перемещается без изменения угла и размера выноски, т. е. устанавливается новая точка привязки;
- точкой в начале полки при ее перемещении текст с выноской может перемещаться вертикально, под углами, кратными 45°, и произвольно. Настройка вида перемещения выполняется в окне параметров в строке **Перемещение в интерактиве** (группа параметров **Выноска**). При этом точка привязки остается неизменной;
- точкой в конце полки при ее перемещении поворачивается текст с полкой вокруг точки в начале полки.
- · **Многострочный текст**

С многострочным текстом работают точки, управляющие положением текстов и таблиц (переместить и повернуть), и точка, при помощи которой меняется ширина текста. Последняя точка может понадобиться при создании таблиц, чтобы контролировать полноценное размещение данных в границах текстов.

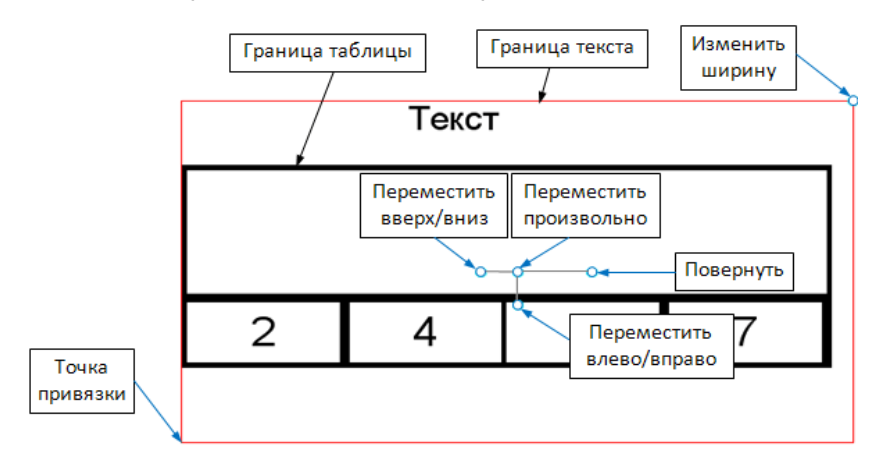

Граница текста

Граница текста обозначается в рабочем окне красной линией по периметру текста на время работы с ним (см. на рисунках выше).

**Примечание** При наличии выноски граница текста включает и ее. Это важно помнить при выборе текстов контуром.

Размеры текста (ширина и высота) рассчитываются автоматически в зависимости от его формата и параметров таблиц. Их редактирование выполняется в окне параметров (параметры **Ширина текста** и **Высота текста**) и с помощью управляющей точки для изменения ширины.

**Примечание** Если после изменения ширины и высоты текста нажать кнопку **Применить** на панели **Форматирование текста**, то граница текста возвращается к исходным, автоматически рассчитанным, размерам.

Отредактированная граница текста сохраняется после применения построения – кнопка или <F12>.

По границе текста можно создать рамку. Для этого в окне параметров (группа параметров **Вид**) следует выбрать условие **Рамка** = *Да* и задать настройки типа, толщины и цвета линии для отрисовки рамки.

Точка привязки

От положения точки привязки зависит поведение текста при его сжатии или растяжении: сжатие происходит по направлению к точке привязки, а растяжение – от точки привязки. Например, если точка привязки расположена по центру, то однострочный текст сжимается или расширяется влево и вправо, а многострочный – вверх, вниз, влево и вправо относительно центра.

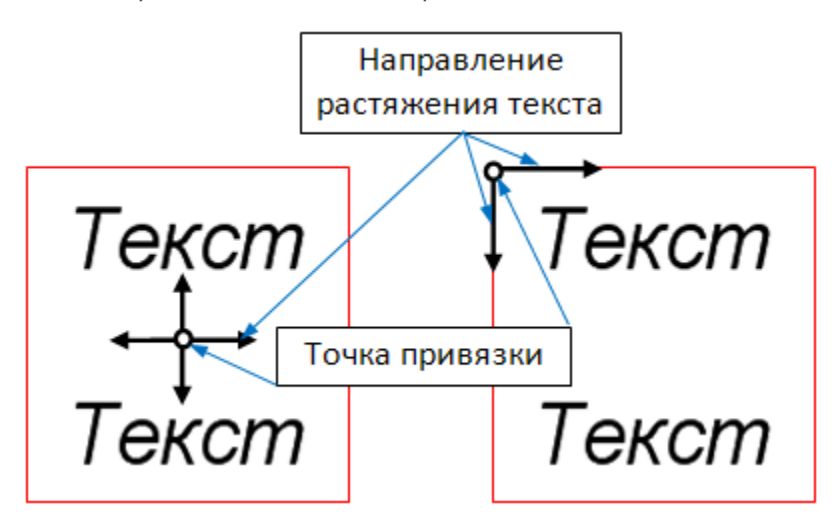

При необходимости текст можно растянуть или сжать. Для этого служат параметры: **Коэффициент растяжения** многострочного текста, **Интервал между буквами** однострочного текста.

## **Графическая маска**

<span id="page-197-0"></span>**Графическая маска (ГМ)** – это линейный объект, который характеризуется геометрическим положением и параметрами отображения (свойствами): цветом, типом и толщиной линии. В отличие от полилиний и примитивов, все маски хранятся в слоях проекта.

Основой маски являются примитивы и полилинии. Однако созданию маски не обязательно должно предшествовать предварительное создание примитива или полилинии, т. к. маски можно создавать с одновременным созданием под собой примитивов и полилиний.

На одной полилинии можно построить несколько однотипных масок. Но если маски перекрывают друг друга, они должны храниться в разных слоях, в противном случае новая маска заместит собой маску, уже существующую в этом слое.

Команды для создания, редактирования и удаления графических масок находятся в меню **Построения**.

Создание ГМ условно делится на два этапа: на первом этапе определяется плановая геометрия маски, а после завершения интерактивного построения, на втором этапе, маске назначаются необходимые параметры.

#### **Графические маски в чертежной модели**

Графическими масками в ЧМ отображаются не только сами графические маски, но и различные линейные элементы и объекты плана и профиля (структурные линии, ЛТО, трассы АД, геологические разрезы, границы ПТО и регионов, рамки чертежей и штампов, штрихи откосов, функциональные маски, элементы геологических моделей графические границы слоев, горизонты).

Для отображения графической маски в ЧМ можно использовать линию или символ, которые при работе с параметрами маски выбираются в диалогах **Открыть объект "Линия"** и **Открыть объект "Символ"**.

Для выбранного типа линии назначается толщина и цвет, для символов - цвет линий символов и цвет фона, а также шаг повтора символов. Кроме этих параметров, задается длина и направление маски, способ обрезания на изломах, первый шаг и отступы от начала и конца, а также первый шаг и отступы для сегментов.

# **Тематические данные**

<span id="page-198-0"></span>К тематическим данным относятся **точечные (ТТО)**, **линейные (ЛТО)** и **площадные (ПТО)** тематические объекты.

**Тематический объект** (ТО) – это объект, отображаемый в модели соответствующим условным знаком и характеризующийся набором атрибутов (семантических характеристик), состав которых задан в классификаторе. Условный знак зависит от масштаба генерализации.

- Условным знаком **ТТО** является символ, который создается в **Редакторе Символов**.
- Условным знаком **ПТО** может быть штриховка, фон, стиль заполнения (символы) или их сочетание.
- Условным знаком **ЛТО** может быть тип линии или набор символов. Причем при использовании в качестве условного знака типов линии в начале и конце ЛТО могут задаваться символы.

Семантическая информация ТТО, ПТО и ЛТО может отображаться в модели в виде подписи тематического объекта.

Подпись представляет собой таблицу, состоящую из одной или нескольких ячеек. В состав подписи могут входить тексты, символы, семантические свойства и переменные. У тематических объектов может быть создана как одна, так и несколько подписей различного вида и содержания.

Создание новых типов и редактирование имеющихся тематических объектов осуществляется в компоненте **Редактор Классификатора**. Наполняется и редактируется классификатор с использованием библиотеки **Редактора Символов**, библиотеки типов линий и библиотеки штриховок.

Все тематические объекты имеют принадлежность геометрическому слою проекта. Кроме этого, все тематические объекты, используемые в проекте, группируются в тематических слоях. Количество ТО в слоях неограничено и определяется нуждами пользователя.

Тематические объекты используются при создании в ТИМ КРЕДО **цифровой модели ситуации** в процессе выполнения топографогеодезических работ, проектировании генплана, дорог и др. ТТО и ЛТО используются как в плане, так и в профиле (для отображения различных "пересечек" объектов).

# Общие принципы построений

Работа с данными разных типов проектов может существенно отличаться, поскольку отличается состав и типы данных, а значит, и методы их создания и редактирования. Но есть и общие правила, которые приняты для работы с данными любого проекта в графической области рабочих окон модуля. Общие принципы построений распространяются на создание и редактирование всех геометрических элементов, а также на определение планового положения тематических объектов ситуации, элементов поверхности и т. д.

# Элементы построений

<span id="page-200-1"></span>Элементы, которые служат для создания различных объектов в графической области окна модуля, можно условно разделить на два типа: вспомогательные и модельные. Они подчиняются определенной иерархии.

В этой статье:

- ↓ Типы элементов построения
- ↓ Иерархия элементов построения

#### <span id="page-200-0"></span>Типы элементов построения

• Вспомогательные элементы  $\overline{\phantom{0}}$ OTE примитивы и полилинии. Вспомогательные элементы выполняют две функции: служат геометрической основой для модельных элементов и используются в качестве вспомогательных построений - для привязки, построения касательных, нормалей и пр.

Вспомогательные элементы принадлежат проекту, при активности которого они были созданы, хранятся вне слоев проекта и не имеют индивидуальных графических свойств. Вид примитивов и полилиний определяется для всего набора проектов в диалоге Свойства Набора проектов.

В неактивном проекте вспомогательные элементы не отображаются. Также они не передаются на печать и не экспортируются.

В то же время вспомогательные элементы можно использовать в качестве объектов привязки и создавать их копии, даже из неактивного проекта, если на них созданы маски. Именно маски надо захватывать в таком случае.

• Модельные элементы (объекты) – это точки, точечные объекты, символы, поверхности, маски (линии), регионы, размеры и текстовые элементы

Модельные элементы могут иметь индивидуальные свойства, ссылаться на разделяемые ресурсы (типы линий, штриховки, объекты классификаторов), а также иметь логически связанные с ними элементы - подписи, условные обозначения и пр.

1 В начало

#### <span id="page-201-0"></span>Иерархия элементов построения

- Примитивы занимают самый низкий уровень иерархии. Это отрезок прямой, дуга окружности, клотоида, сплайн и парабола (в профиле).
- На примитивах создаются полилинии, т. е. при построении полилинии используются существующие примитивы.
- Полилинии в свою очередь используются при построении объектов модели (модельных элементов) - маски, регионы и площадные объекты, другими словами - объекты модели опираются на полилинии.

Выполнять построение от простого к сложному необязательно. Модули ТИМ КРЕДО содержат инструменты построения более сложных элементов с одновременным созданием нижележащих по иерархии элементов.

Элемент, на который опираются другие построения, называется несвободным. При удалении несвободного геометрического элемента имеют значение настройки на одновременное удаление элементов, освобождающихся в результате его удаления.

По умолчанию построения всегда сохраняются в активном слое, однако пользователь может изменить слой для хранения построенных элементов в окне параметров как непосредственно при выполнении команды построения, так и потом, используя команды редактирования.

ВНИМАНИЕ! Примитивы и полилинии хранятся не за слоем, а за активным проектом.

#### Удаление свободных элементов

Команда Удалить свободные примитивы и полилинии позволяет удалить свободные геометрические построения активного проекта без предварительного выбора отдельных элементов, тем самым очищая проект от неиспользуемых построений. Команда доступна в меню Примитивы или Построения (в зависимости от используемого модуля).

#### <span id="page-202-0"></span>↑ В начало

### Удаление освобождающихся элементов

При удалении объекта, который опирается на другие элементы, можно настроить и одновременное удаление этих элементов. Например, полилинии опираются на примитивы - при удалении полилинии можно либо одновременно удалить ее примитивы, либо их не удалять.

Настройка на удаление освобождающихся элементов производится в панели параметров непосредственно после вызова команды удаления объекта путем установки соответствующих значений в выпадающих списках. Затем в рабочем окне выбирается сам удаляемый объект.

COCTAB количество освобождающихся элементов  $\mathsf{M}$ зависит исключительно от типа удаляемого объекта, а точнее - от уровня иерархии хранения информации о его геометрическом положении.

Суть настройки заключается в том, что при выборе значения Удалять в выпадающем списке для элемента верхнего уровня иерархии становится доступным аналогичный выпадающий список элемента уровнем ниже. И так далее, до достижения уровня примитивов.

• Полилинии. Так же, как и сегменты видимости, ПОЛИЛИНИИ опираются на примитивы. Поэтому при удалении полилиний можно настроить совместное удаление примитивов. Если удаление производится, то появляется дополнительная примитивов не возможность настроить создание на них сегментов видимости. Это позволит скрыть отображение примитивов и отобразить только те их участки, на которые опирались звенья полилинии.

- · **Примитивы**. Примитивы являются элементами первого уровня, которые ни на что опираться не могут (все остальные объекты опираются на них, и при удалении примитива никакие элементы не освобождаются). Поэтому настроить совместное удаление нельзя.
- Сегменты **видимости примитива**. Объекты данного типа опираются на примитивы, поэтому при удалении такого объекта можно настроить совместное удаление только примитивов.
- · **Маски**. Объекты следующего уровня иерархии, которые вне зависимости от способа их создания, всегда опираются на одну полилинию. Поэтому при их удалении можно настроить совместное удаление всех элементов предыдущих уровней.
- · **Контуры и Штриховки откосов**. Так же как и маски, они всегда опираются на полилинию, но в отличие от первых - могут опираться не на одну, а на несколько полилиний, причем не обязательно свободных (на них уже могут опираться маски). Поэтому при их удалении можно настроить совместное удаление всех элементов предыдущих уровней и двух типов масок - графической и линейного тематического объекта, но только в том случае, если маска целиком лежит на освобождающемся сегменте полилинии.

# **Виды и режимы курсора**

<span id="page-203-0"></span>В ТИМ КРЕДО при построении используются различные режимы курсора. При интерактивных действиях в графическом окне режим курсора обеспечивает указание или захват отдельных элементов соответствующего типа (точечного, линейного, площадного, текстового) или группы элементов. Элементы, доступные для выбора, при наведении на них курсора подсвечиваются в соответствии с настройками диалога **Свойства Набора проектов** в разделе Установки и настройки/ Выбор и [редактирование.](#page-161-0)

Группа кнопок, отвечающих за режим курсора, расположена на локальной панели инструментов паркуемой панели [Параметры.](#page-1411-0) Доступность режимов курсора зависит от логики построений.

Переключение режимов курсора осуществляется:

- нажатием соответствующей кнопки на локальной панели инструментов,
- нажатием <*Scroll мыши*> (средней клавиши мыши),

– функциональной клавишей *<F7>*.

В таблице приведены изображения кнопок панели инструментов, соответствующий вид курсора в графическом окне и описание режимов курсора.

**ВНИМАНИЕ!** Курсоры вида  $\begin{array}{c|c} 1 & 1 \\ \hline 1 & 2 & 0 \\ 0 & 1 & 0 \end{array}$  доступны не во всех модулях ТИМ КРЕДО.

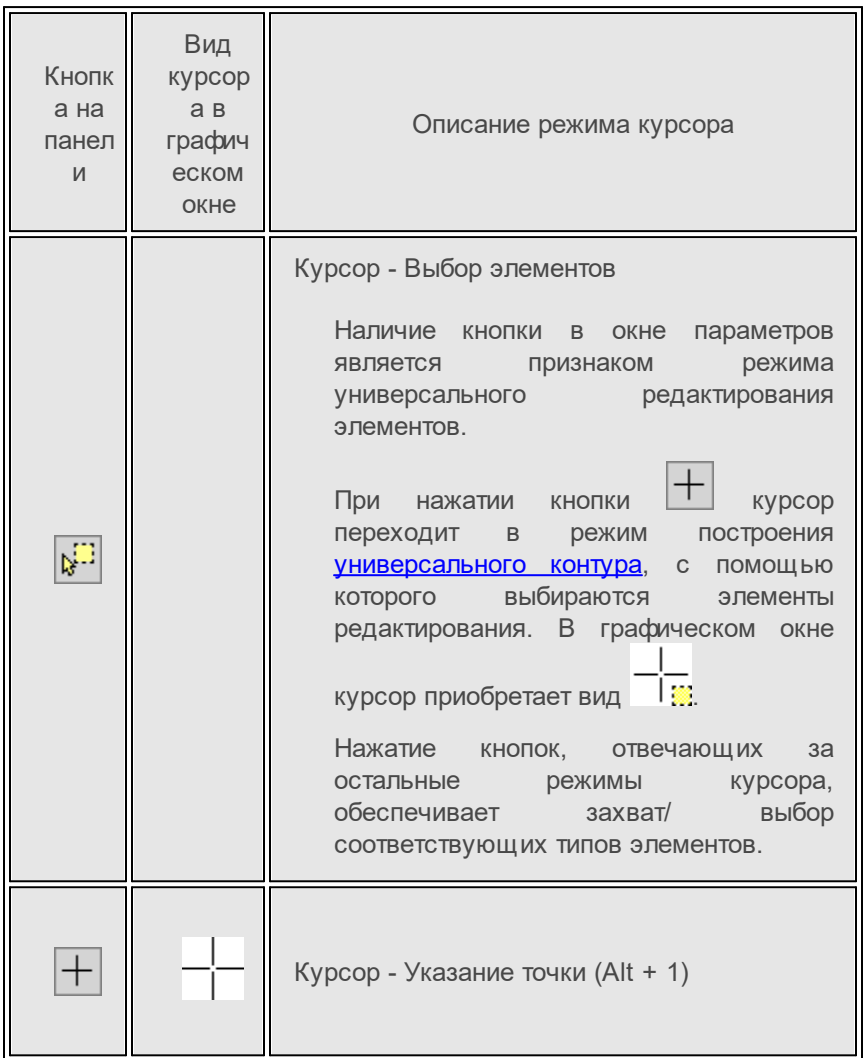

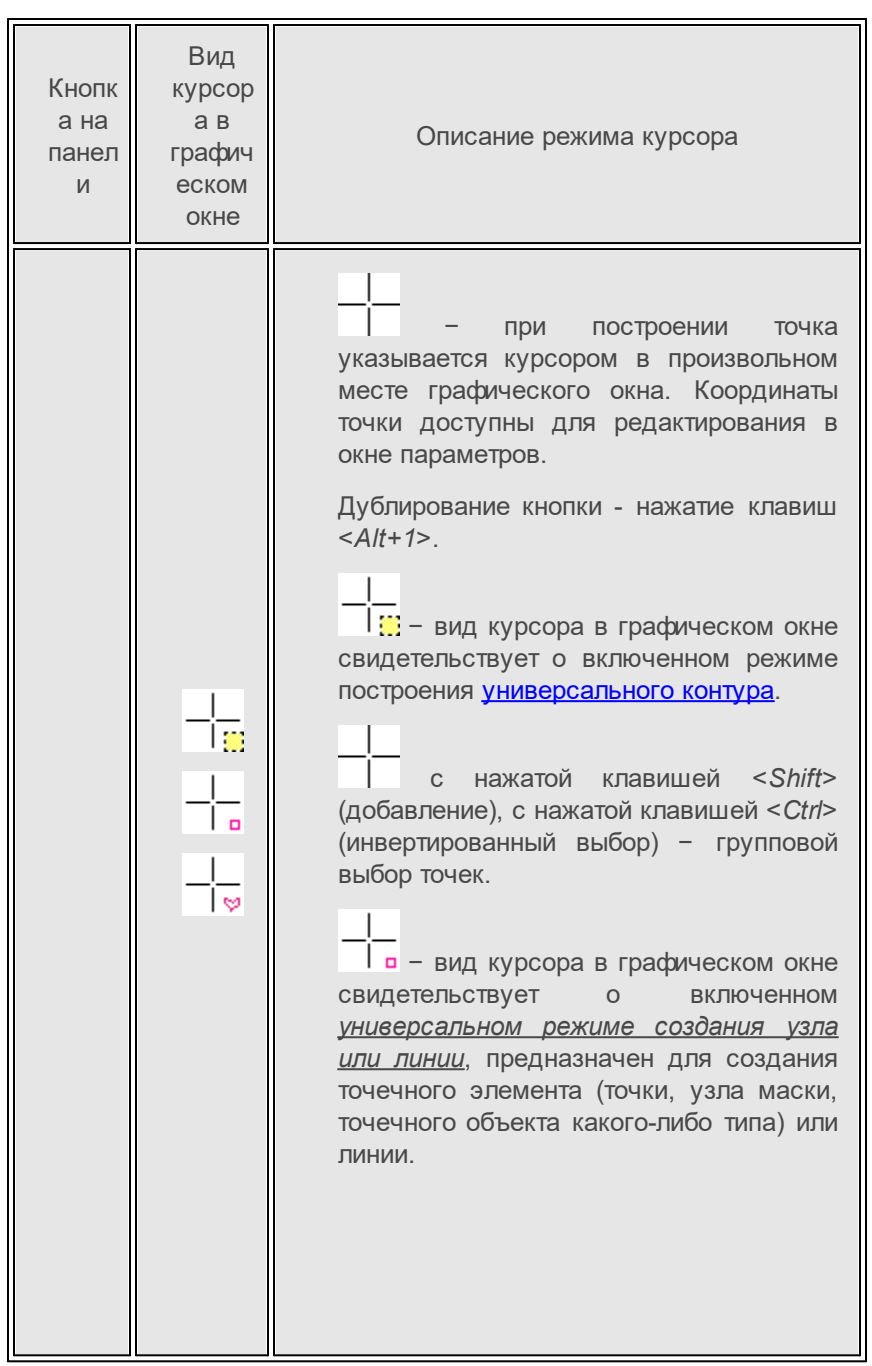

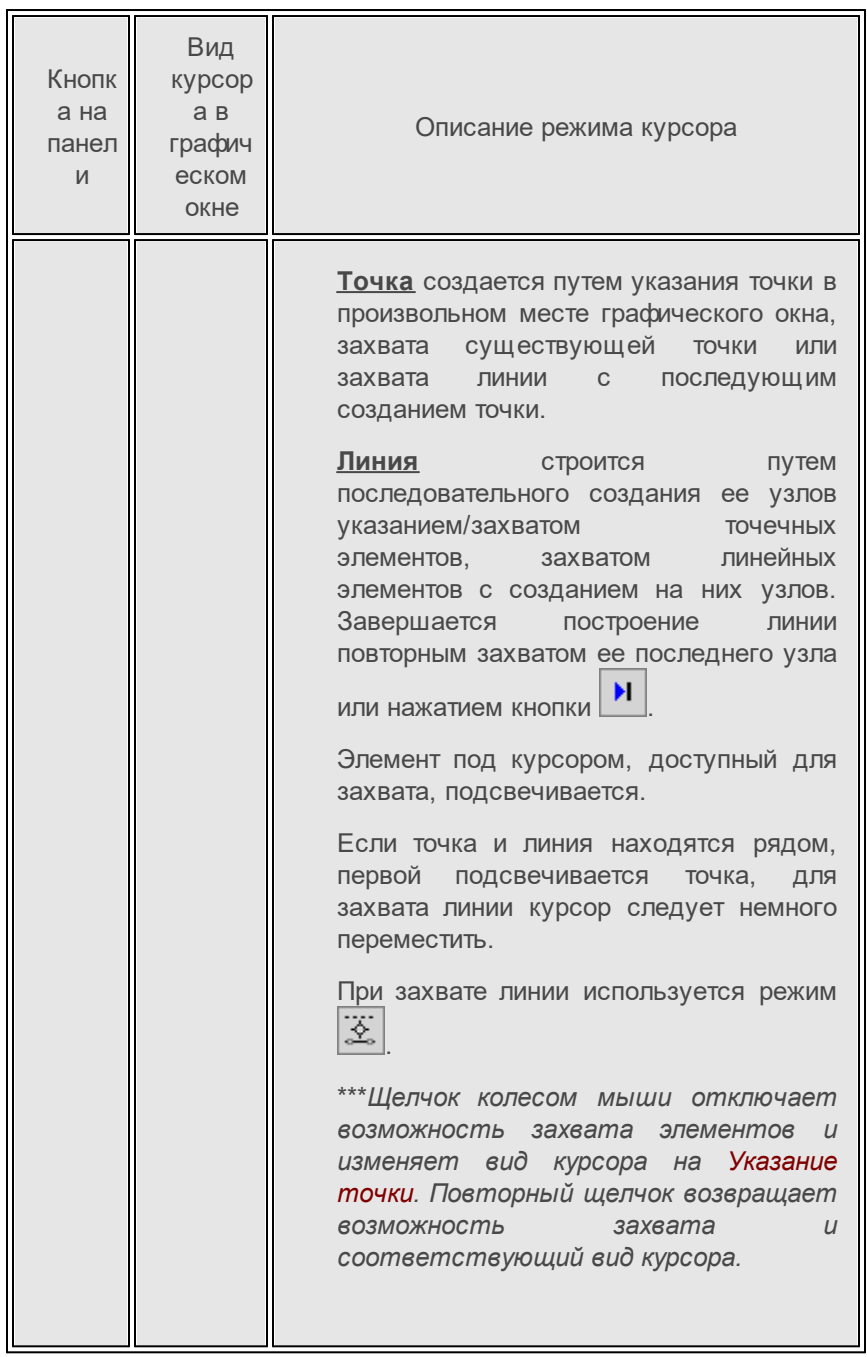

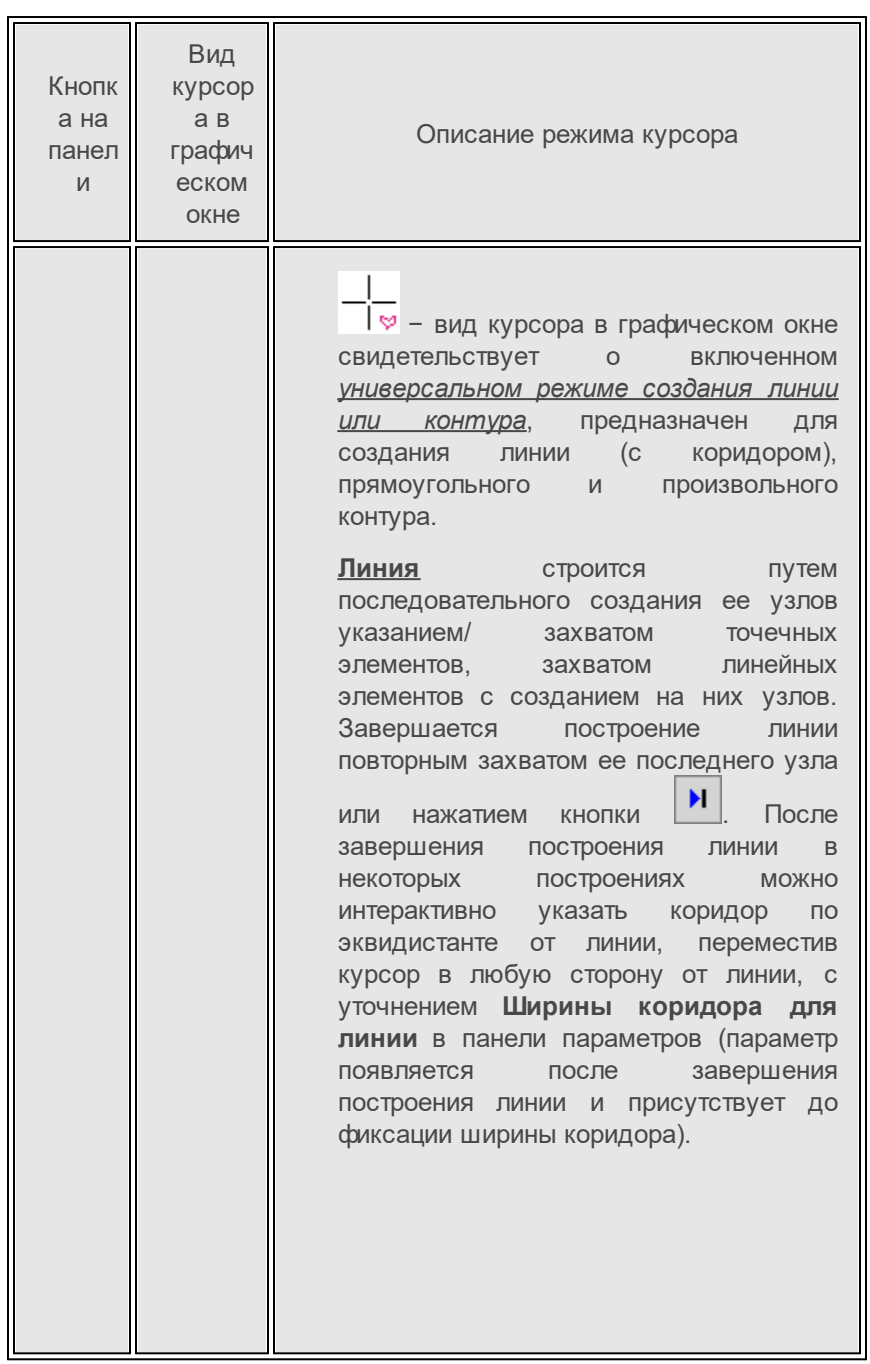

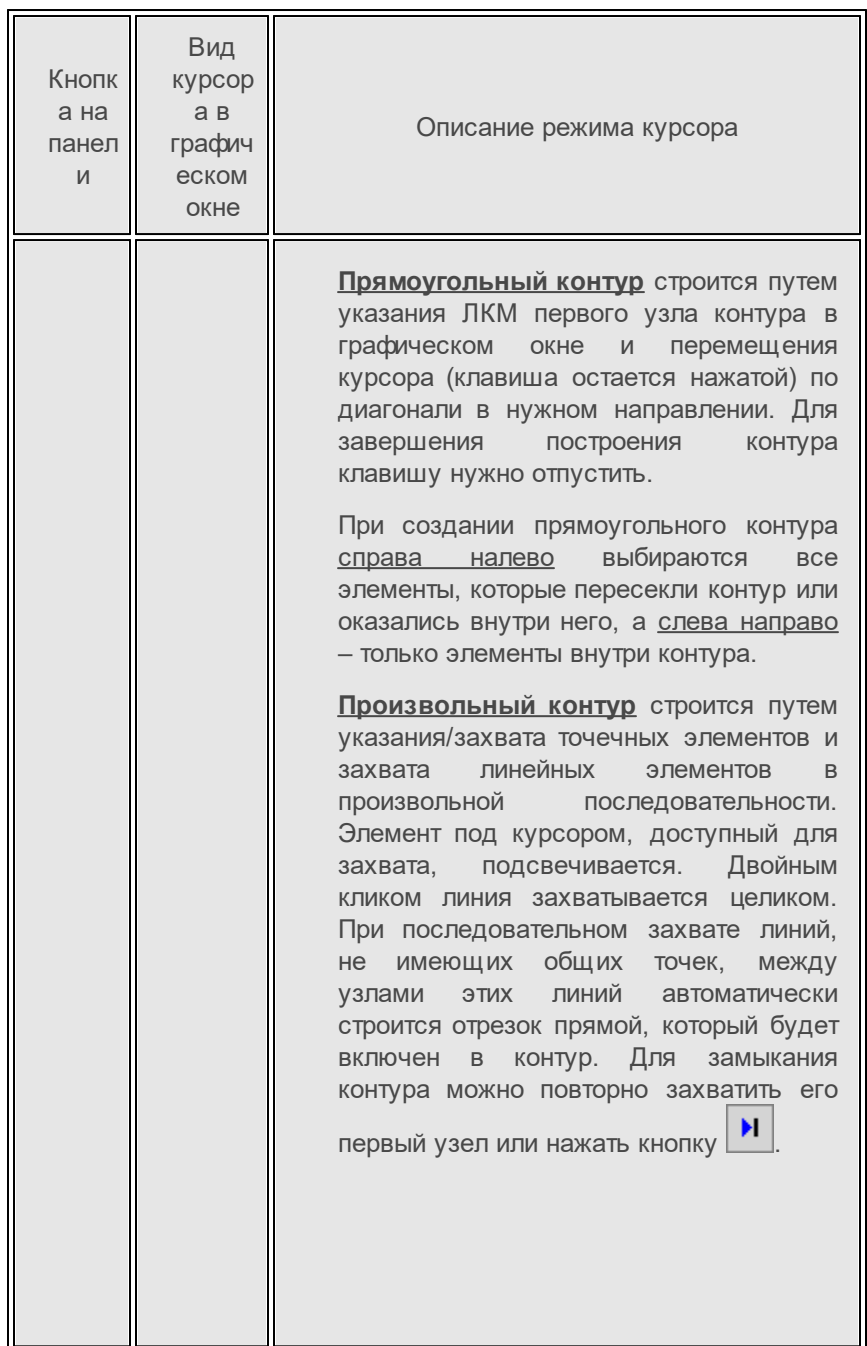

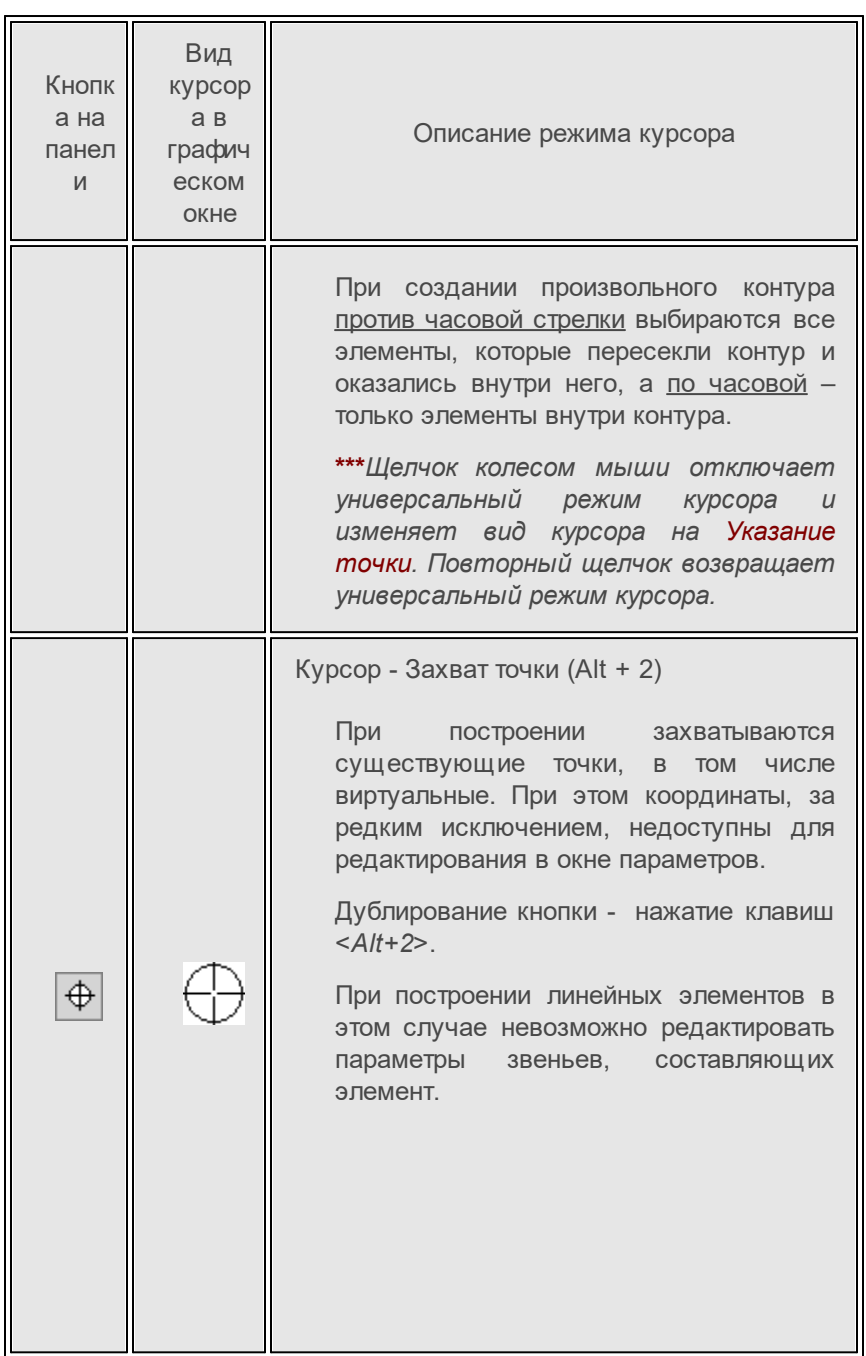

## **ПРОЕКТИРОВАНИЕ**

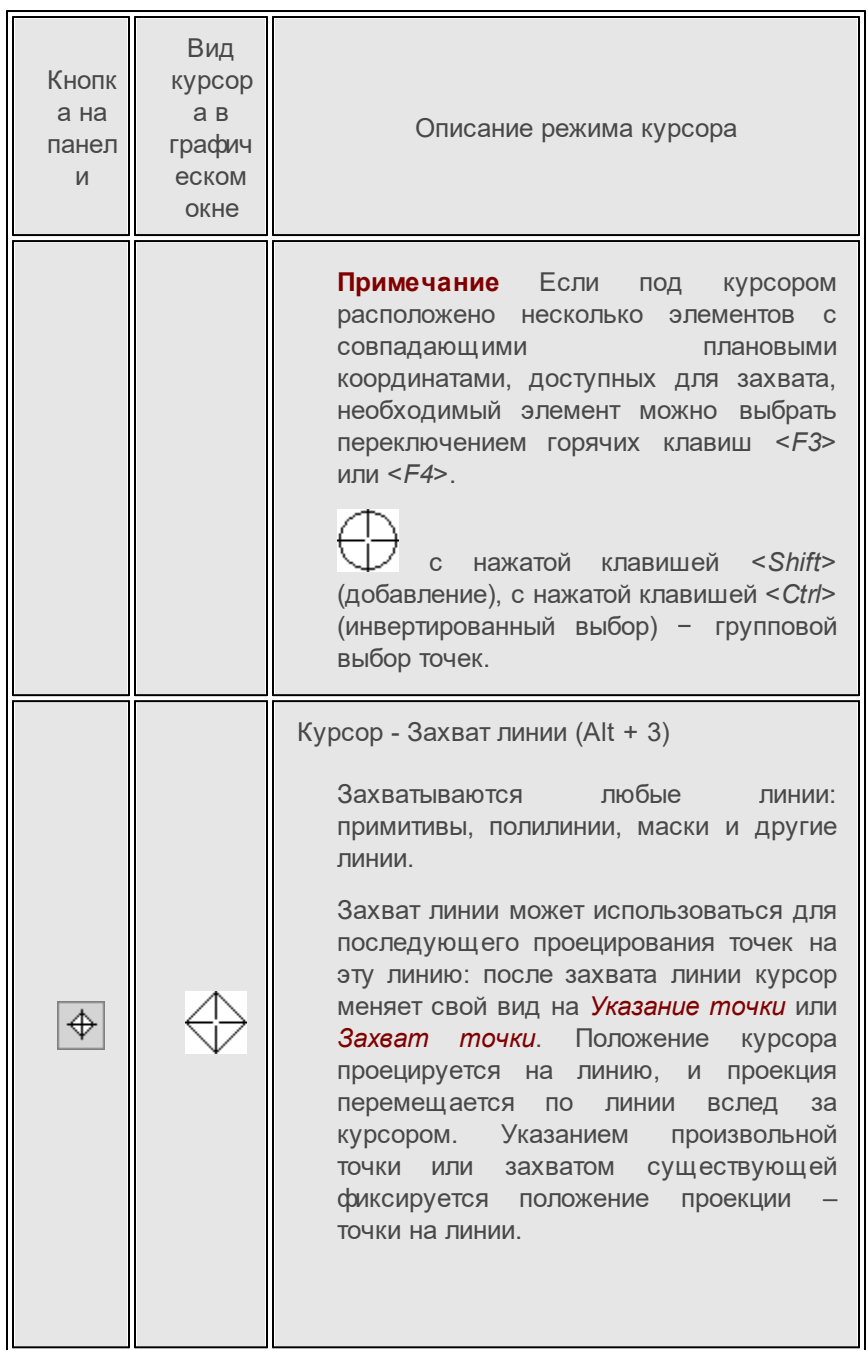

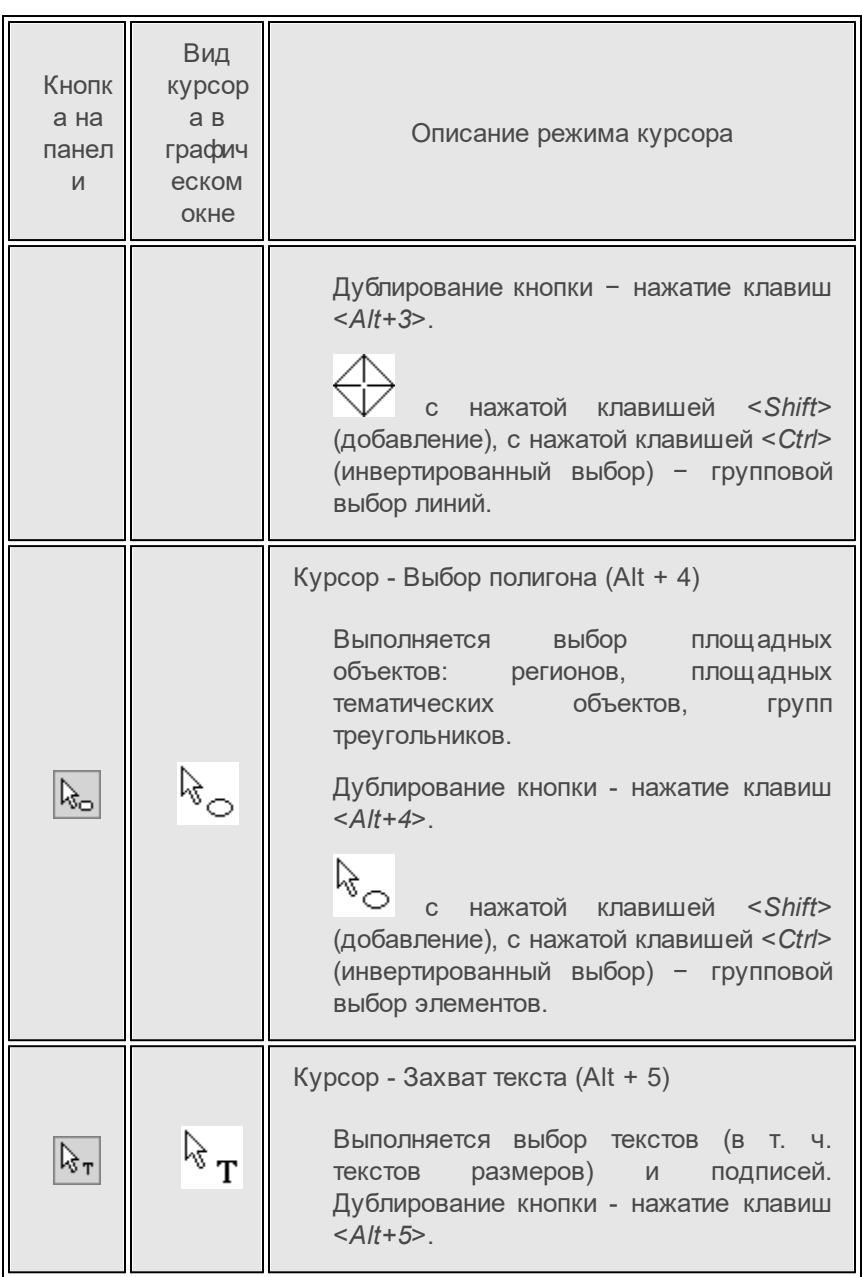

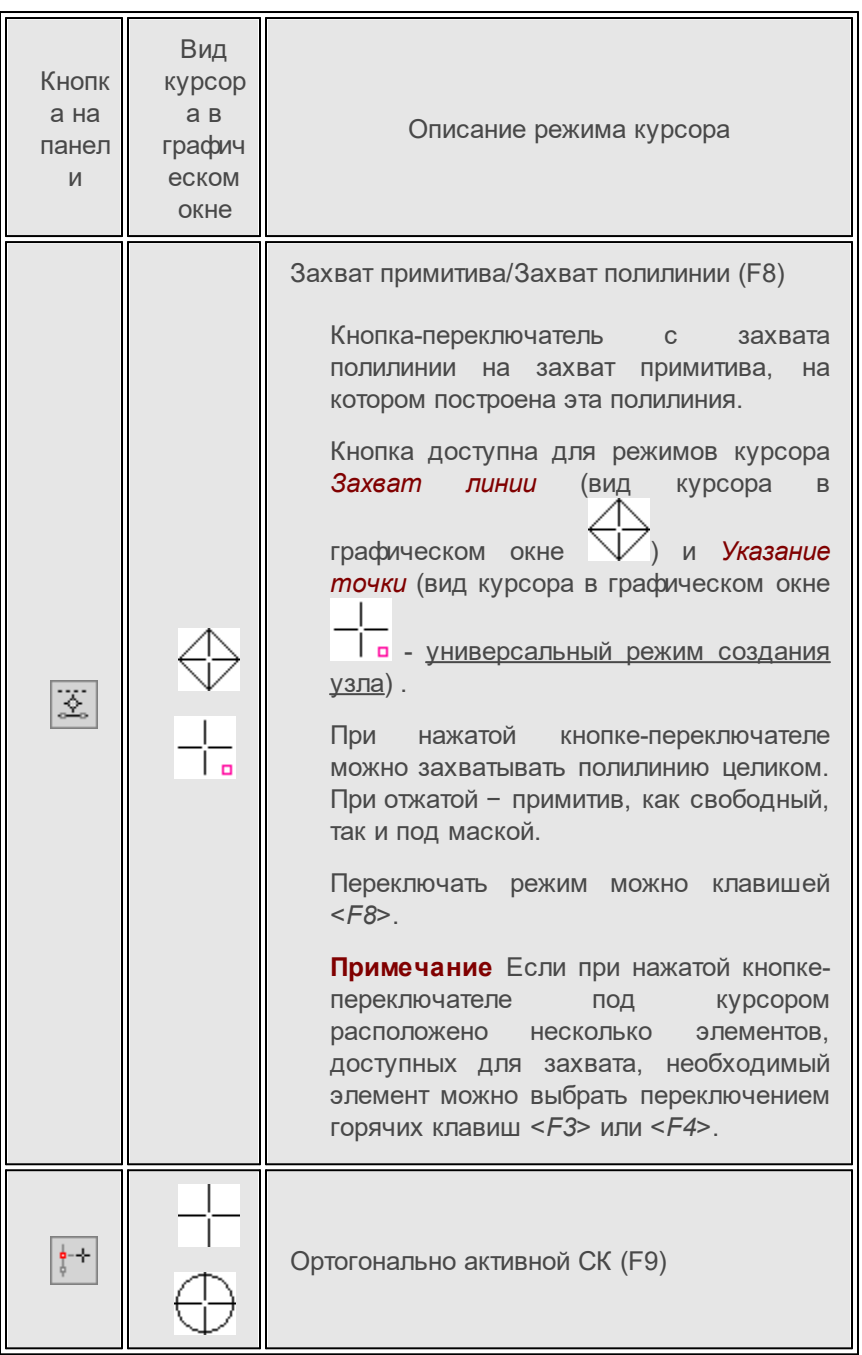

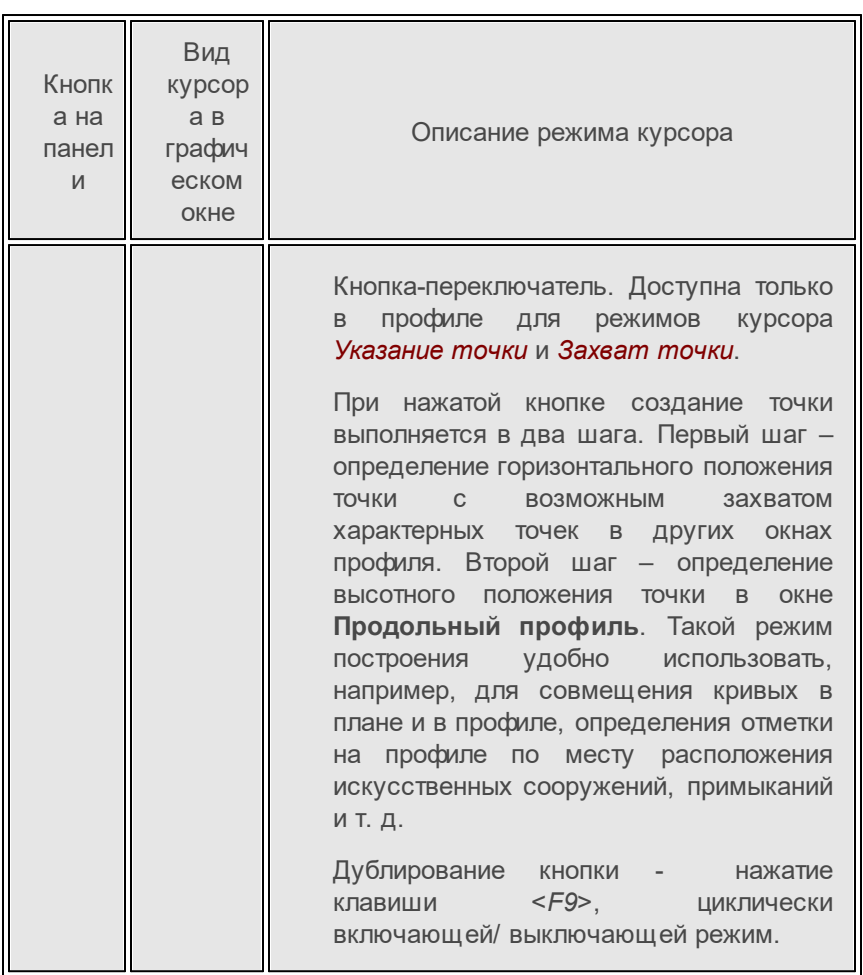

# **Доступность элементов для захвата**

Построения могут выполняться как с указанием точек построения, так и с захватом существующих элементов. При этом обеспечивается захват только фактически видимых и доступных для захвата элементов.

## **Понятие "Захват элементов"**

Под захватом существующих элементов понимается:

- выбор одного или нескольких элементов модели с помощью курсора соответствующего вида (например, режимы курсора *Захват точки*, *Захват линии*, *Выбор полигона*, *Захват текста*);
- выбор элементов с помощью интерактивно созданного или также выбранного контура.

См. подробнее Виды и [режимы](#page-203-0) курсора.

Для обеспечения точной привязки создаваемых элементов к существующим используется возможность захвата **характерных точек**. К характерным точкам относятся узлы полилинии, точки пересечения и касания геометрических элементов, другие вспомогательные точки при построениях. Узловые точки основной и активной дополнительной систем координат при построениях также доступны для захвата.

#### **Формальная и фактическая видимость**

Следует различать понятия формальной и фактической видимости. Формальная видимость элементов настраивается различными фильтрами для набора проектов, слоя, индивидуальными настройками. Элемент может быть формально видимым, т. е. для него установлены фильтры на отображение, но фактически не видимым на экране, будучи перекрыт другими элементами: регионом, площадным тематическим объектом, растровой подложкой.

Любой из элементов модели может быть виден или не виден (формально или фактически).

#### **Доступность для захвата**

На возможность захвата элементов влияет также активность проекта и слоя, в котором находятся элементы. Возможность захвата элементов слоя устанавливается на панели управления в окне **Слои** включением/ выключением соответствующего значка. Там же устанавливается доступность элементов слоя для удаления.

Доступность элементов для захвата варьируется в зависимости от целей захвата.

– Если захват элемента модели производится для его редактирования и удаления, то доступны только элементы текущего проекта, а в некоторых построениях - только элементы выбранного слоя.

- Если захват элемента модели производится для получения информации о нем, то доступны все фактически видимые элементы всех типов проектов без ограничений.
- Если захват элемента производится для получения координат, проекции или геометрии, то доступны фактически видимые элементы всех слоев и проектов в соответствии с логикой текущего построения и его ограничениями.

Из множества элементов, доступных для выбора по логике построения, всегда "подсвечивается" ближайший к курсору.

В случае когда под курсором находится несколько элементов, выбрать необходимый можно переключением функциональных клавиш  $<$ F3> $/$ <F4>

# Общие принципы работы команд

После вызова команды, как правило, открывается панель параметров с кнопками управления построением (применение построения, отмена последнего шага и т. п.) и списком параметров с полями для ввода их значений. Команды могут включать в себя различные методы, кнопки вызова которых размещаются на дополнительной инструментальной панели. Подробная информация приводится в разделе Панель Параметры.

Кнопки методов активной команды и кнопки управления построением (не во всех построениях) доступны также в контекстном меню, которое вызывается, когда курсор находится в графическом окне или над графой сетки (в профилях).

Содержание команд контекстного меню зависит от выбранной команды и работает в двух режимах:

- в обычных построениях в контекстном меню выводятся команды стандартной панели инструментов;
- в режиме универсального редактирования выводятся только команды индивидуального редактирования элемента.
Примечание Контекстное меню построения может вызываться либо по ПКМ, либо по <Ctrl> + ПКМ. Настройка способа вызова контекстного меню выполняется в диалоге Настройки системы в разделе Настройка мыши. От данной настройки также зависит и способ отмены последнего действия.

Отменить последнее действие можно любым из следующих способов.

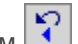

активной команлы: - методом

- клавишей <*Esc*>:
- горячими клавишами, заданными самим пользователем в диалоге Настройка панелей инструментов:
- правой клавишей мыши ПКМ (если в диалоге Настройки системы/ Настройка мыши установлено Правая клавиша = Отменить последний шаг);
- сочетанием клавиш < Ctrl> + ПКМ (если Правая клавиша = Контекстное меню).

В общем случае работа с командой состоит из интерактивных действий пользователя в графическом окне и ввода значений параметров. Каждый шаг построения может сопровождаться изменениями в окне параметров, такими, например, как изменение списка параметров, доступности полей для ввода и пр. Ввод параметров выполняется по определенным правилам (см. подробнее по <F1>).

При интерактивных действиях в графическом окне используются Необходимый различные режимы курсора. ВИД KVDCODA устанавливается автоматически (когда это возможно) либо выбирается пользователем, исходя из конкретной ситуации и логики выполняемых действий.

работа с командой завершается и По нажатию кнопки Закрыть выполняется переход в фоновый режим, установленный пользователем в команде Установки/ Фоновые режимы приложения.

При запуске команды в момент активности другой команды появится стандартный запрос на отмену действий и выход из текущего построения либо произойдет автоматическое применение (далее автоприменение) текущего построения.

Результат построения запоминается, что позволяет отменять/повторять (если это возможно) выполненные действия с помощью команд Отменить/ Повторить из меню Правка.

Помимо команд построения в ТИМ КРЕДО существует группа так называемых прозрачных команд, отличительной особенностью которых является возможность их вызова в процессе выполнения другой команды, которая при этом не завершается. При выполнении любой из команд, после вызова прозрачной команды, прекращается выполнение основной команды и можно работать с прозрачной командой. После окончания работы с прозрачной командой возобновится выполнение основной команды. К таким командам относятся все команды меню Вид за исключением команды Настройка.

### Способы построения элементов

Построение элементов (объектов) условно состоит из двух этапов:

- на первом этапе в графической области строится геометрия в виде линии или контура,
- на втором этапе уточняется состав создаваемых по линии или контуру объектов и настраиваются их параметры.

Для построения объектов предназначены команды, позволяющие создать объект одного типа (название таких команд связано с типом создаваемого элемента, например, Графическая маска), а также универсальные команды, предполагающие создание объектов разных типов, например, Объекты по существующим.

### Способы редактирования элементов

<span id="page-217-0"></span>Редактирование элементов (объектов) может выполняться различными способами. Выбор способа определяется решаемой пользователем задачей.

↓ Команды редактирования элементов определенного типа

- ↓ Универсальные команды редактирования элементов
- ↓ Команда Удлинить или обрезать маски

#### <span id="page-218-0"></span>Команды редактирования элементов определенного типа

Команды редактирования элементов одного типа (например, команда Редактировать символ), как правило, находятся в том же блоке главного меню, что и команды создания элементов этого типа.

Для редактирования можно выбрать один элемент или группу однотипных элементов, что позволяет присвоить им одинаковые параметры или выполнить одинаковые действия.

Для формирования группы элементы можно захватить курсором соответствующего вида с одновременным нажатием клавиш <Shift> или <Ctrl> либо с помощью контура, построенного различными методами, в зависимости от команды редактирования.

↑ В начало

#### <span id="page-218-1"></span>Универсальные команды редактирования элементов

• При помощи методов универсальной команды Редактирование объектов можно одновременно редактировать как однотипные, так и разнотипные элементы.

Выбор элементов в графическом окне выполняется захватом элементов (соответствующим видом курсора) с одновременным нажатием клавиш <Shift> или <Ctrl> либо при помощи построения универсального контура.

Для уточнения состава выбранных элементов предназначена группа параметров Условия выбора. Установкой/ снятием флажков в диалоге параметра Выбор по фильтру можно добавлять или исключать из выбора отдельные типы элементов.

После выбора элементов кнопки вызова методов появятся на локальной панели инструментов. Набор методов редактирования зависит от состава выбранных элементов.

Для редактирования можно выбрать также группы и составные объекты, созданные ранее командой Правка/ Группа элементов. Редактирование этих элементов будет выполняться точно так же, как и тех, которые получены в результате интерактивного выбора.

**Примечание** Универсальный режим редактирования можно сделать фоновым с помощью команды **Установки/ Фоновый режим приложения/ Редактирование**. В этом случае команда универсального редактирования элементов будет активна по умолчанию всегда, когда не активна ни одна другая команда.

- · При помощи методов команды **Параметры и удаление объектов** можно выполнить редактирование параметров или удаление одного объекта или группы объектов различных типов, а также разрезать, стереть или объединить линейные объекты.
- · Для изменения геометрии линейных объектов предназначена команда **Узлы и звенья объектов**.
- џ В [начало](#page-217-0)

### <span id="page-219-1"></span>**Команда Удлинить или обрезать маски**

Команда **Удлинить или обрезать маски** меню **Правка** содержит методы, позволяющие удлинить, обрезать либо разрезать полилинии, графические маски, а также маски АД, маски ЛТО, структурные линии, маски бергштрихов и надписей горизонталей. Исключение составляют маски политрассовых АД, а также маски ЛТО и АД, у которых есть проекты профилей.

Выбор элементов в графическом окне выполняется при помощи

**VНИВЕРСАЛЬНОГО КОНТУРА** (вид курсора  $\lim_{n \to \infty}$ ).

Дополнительными условиями выбора могут служить установки фильтра в диалоге параметра **Выбор по фильтру**. Такой фильтр позволяет выбрать или исключить из выбора отдельные типы элементов (установкой/снятием флажков). Диалог фильтра вызывается кнопкой  $\cdots$ 

в поле параметра.

### <span id="page-219-0"></span>↑В [начало](#page-217-0)

### **Фоновые режимы приложения**

В ТИМ КРЕДО предусмотрено несколько фоновых режимов работы. Установленный фоновый режим работы автоматически включается, если пользователем не выбрана ни одна команда.

Выбор фонового режима выполняется в меню **Установки** и хранится за модулем. При переходе в окно **Чертежи** установленный режим сохраняется, а при переходе в окно **Разрез** всегда устанавливается режим редактирования.

Доступные режимы:

- · **Пассивный**. Режим ожидания вызова команды.
- · **Редактирование**. Запускает фоновое построение **Редактирование объектов**. Режим позволяет выполнять различные действия с элементами без вызова соответствующих специальных команд главного меню.
- · **Информация**. Запускает фоновое построение **Информация**. Режим предназначен для получения информации об элементе, выделенном в графическом окне.
- · **Режим работы с сетками** (в окне профилей). Запускает фоновое построение **Работа с графой сетки**. Режим предназначен для интерактивного выбора любой отображаемой в окне сеток графы и ее редактирования.

В окне НП профилей можно установить режим **Позиционировать план по профилю** (команда меню **Вид/ Панорамировать**). В этом режиме в окне профилей происходит синхронизация плана и профиля отображаемого объекта.

### **Создание универсального контура**

<span id="page-220-0"></span>Создание универсального контура осуществляется курсором вида . При этом должен быть активен режим курсора *Указание точки* нажата кнопка  $\pm$  на локальной панели инструментов (см. также [Виды](#page-203-0) и [режимы](#page-203-0) курсора об универсальных режимах курсора вида *Указание точки*).

В любой момент построения можно отменить последнее интерактивное действие нажатием правой клавиши мыши или кнопки **Отменить последний шаг** на локальной панели инструментов в панели **Параметры**.

### Формирование группы элементов с помощью универсального контура

При создании контура для формирования группы элементов действует следующее правило:

- если контур создается против часовой стрелки, то выбираются все элементы, которые пересекли контур и оказались внутри него;
- если контур создается по часовой стрелке, то выбираются только элементы внутри контура.

Чтобы добавить или удалить элемент из группы выбранных универсальным контуром, активизируйте соответствующую типу элемента кнопку режима курсора и кликните на элементе, нажав одновременно одну из "горячих клавиш":

- $\leq$ Ctrl> как добавление нового элемента, так и исключение из уже выбранных (инвертированный выбор).
- <Shift> только добавление элементов к выбранным.
- < Alt> только исключение элементов из выбранных.

#### Правила построения прямоугольного и произвольного контуров

#### Построение прямоугольного контура

Для построения контура прямоугольной рамкой укажите левой клавишей мыши первый угол контура в графическом окне. Затем, удерживая клавишу нажатой, переместите курсор по диагонали в нужном направлении. Отпустите клавишу.

#### Построение произвольного контура

Построение контура осуществляется указанием новых и захватом существующих точек, захватом свободных полилиний и масок всех типов (кроме бергштрихов и надписей горизонталей). Доступные для захвата элементы при наведении курсора подсвечиваются.

Для указания или захвата точек/линий не требуется смены вида

**The State** курсора, курсор всегда сохраняет вид

• Чтобы указать новую точку, кликните мышью в произвольном месте.

- · Чтобы захватить точечный объект, подведите к нему курсор и кликните мышью.
- · Чтобы захватить линейный объект, подведите к нему курсор и кликните мышью с одновременным нажатием клавиши <*Ctrl*>, затем на линии укажите две точки. Этот участок линии будет включен в создаваемый контур. Двойной клик по линии с нажатой клавишей <*Ctrl*> захватывает весь линейный объект.

Построение произвольного контура по точкам и линиям:

- · Построение контура может начинаться как с указания/захвата точки, так и с захвата линии (с одновременным *<Ctrl>*). Если захвачена линия, на ней нужно зафиксировать точки контура (появляется траектория курсора на линию). При последовательном захвате линий, не имеющих общих точек, между узлами этих линий автоматически построится отрезок прямой, который будет включен в контур.
- · Для завершения построения необходимо повторно захватить первый или последний узлы строящегося контура.

Контур должен иметь не менее трех узлов. Не допускается самопересечение сегментов контура, а также совпадение сегментов контура (частичное или полное).

### **Состояние элементов, участвующих в построениях**

Элементы модели при построениях могут находиться в различных "состояниях", при этом элемент будет отображаться определенным цветом.

Цвета для отображения элементов в разных состояниях настраиваются в диалоге [Свойства](#page-143-0) Набора проектов в разделе **Установки и настройки**.

Возможные состояния элементов модели:

· *Пассивное* - обычное состояние элемента. В пассивном состоянии каждый элемент построения отображается в соответствии с заданными для его типа основными настройками. Например, цвет полилинии (линейного элемента) может быть определен как зеленый.

· *Доступное* – состояние элемента показывает, что он может быть выбран. В доступном состоянии могут находиться только те элементы, с которыми может производиться работа в контексте выбранной команды. Например, при выборе команды редактирования структурной линии в доступное состояние переходят именно структурные линии (при наведении курсора). При этом индивидуальный цвет элемента заменяется цветом, настроенным только для элементов, доступных для выбора.

Вид элемента "под курсором" может измениться - например, увеличиться в размерах или появиться в рамке.

- · *Выбранное* состояние элемента показывает, что элемент уже выбран в процессе какого-то построения. Индивидуальный цвет элемента заменен цветом, настроенным только для выбранных элементов.
- · *Редактируемое* элемент выбран и редактируется. Индивидуальный цвет элемента заменен цветом, настроенным для элементов в состоянии редактирования.

Основные цвета элементов (в пассивном состоянии) настраиваются в разделах Вид точечных [элементов](#page-160-0), Вид линейных [элементов,](#page-160-1) [Вид](#page-161-0) [площадных](#page-161-0) элементов.

Цвета для доступных, выбранных и редактируемых элементов настраиваются в разделе **Выбор и редактирование**.

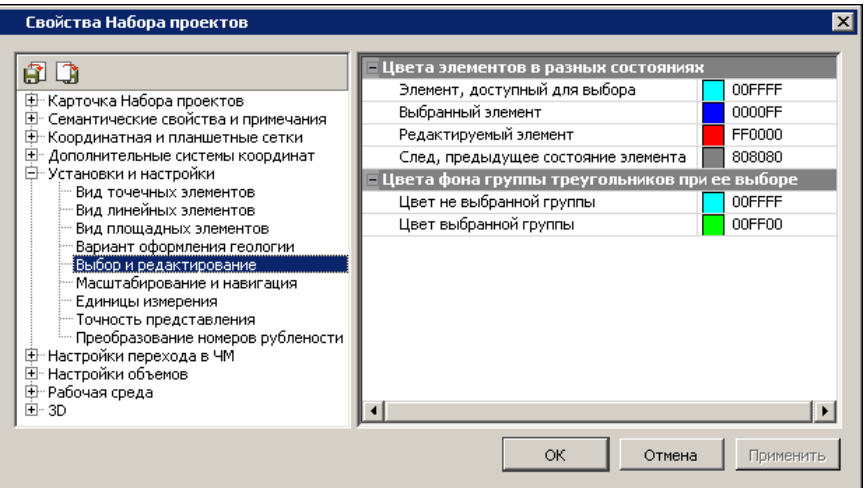

### Проверка элементов на дублирование

В ТИМ КРЕДО существует понятие дублирования элементов. Это явление происходит, если в процессе построения элементов один элемент целиком или полностью накладывается на ранее созданный элемент. т.  $e<sub>1</sub>$ дублируется с существующим. Наличие дублирующихся элементов может привести к некорректному поведению данных.

Во избежание такой некорректности в процессе выполнения геометрических построений выполняются проверки по критериям дублирования примитивов и полилиний, свободных либо несвободных от построений.

Если выполняется критерий дублирования примитивов, то новый элемент не создается и выдается соответствующее сообщение. Если выполняется критерий дублирования полилиний, то происходит удаление одной из полилиний.

Критерии дублирования полилиний:

- полилинии лежат на одних и тех же примитивах;
- начало и конец одной полилинии находятся в пределах другой полилинии (полилинии полностью совпадают или совпадают частично, т. е. одна является сегментом другой);

Приоритеты удаления при дублировании:

- из двух полилиний всегда удаляется более короткая полилиния;
- при полном совпадении длин двух полилиний возможны варианты:
	- удаляется "старая" полилиния, если обе полилинии свободны или несвободны от построений;
	- удаляется свободная полилиния, если только одна полилиния свободна от построений;
- если маска лежала на удаляемой полилинии, то после удаления она "падает" на оставшуюся полилинию;
- при конфликте двух масок одного типа в одном слое новая маска сохраняется неизменной, а "старая" маска разрезается.

### **Рекомендуемые настройки**

Перед началом построений рекомендуется выполнить следующие настройки.

- Настройки для набора проектов, выполняемые в диалоге [Свойства](#page-142-0) Набора [проектов](#page-142-0) (меню **Установки**):
	- Координатная и планшетная сетки и дополнительные системы координат.
	- Вид точечных и линейных элементов.
	- Вид элементов в состоянии доступном для выбора и редактирования.
	- Единицы измерения и точность.
- · Настройки для активного проекта в диалогах [Свойства](#page-170-0) проекта и **Настройка подписей точек**.
- · Настройки для каждого слоя проекта на локальной панели:
	- Настройка фильтров видимости (отобразить/скрыть различные элементы слоя).
	- Настройки захвата и удаления элементов слоя (диалог **Свойства слоя**).

В процессе работы необходимо принимать во внимание настройки слоя на видимость, прозрачность, приоритет геометрических слоев, учет масштабов визуализации. Эти настройки устанавливаются в диалоге **Свойства слоя**, а также в окне **Слои** на вкладке [Слои](#page-1439-0).

### **См. также**

• <u>[Управление](#page-137-0) слоями проекта</u>

### **Координатная основа и настройка точности**

Построения в ТИМ КРЕДО могут выполняться в различных координатах и с различной точностью. Для этого предусмотрены соответствующие настройки в диалоге [Свойства](#page-143-0) Набора проектов (меню **Установки**).

### **Основная и дополнительные системы координат**

При построениях могут использоваться основная и дополнительные системы координат (СК).

Основная СК назначается в диалоге **Свойства Набора проектов** в разделе [Карточка](#page-145-0) Набора проектов.

Систему координат *чертежа* или *модели* для проекта **Чертеж** можно выбрать в диалоге [Свойства](#page-170-0) проекта.

Настройки на дополнительную систему координат выполняются в диалоге **Свойства Набора проектов** в разделе [Дополнительные](#page-154-0) системы [координат](#page-154-0).

**Примечание** Количество одновременно используемых дополнительных или строительных СК определяется потребностями пользователя, но активность может быть установлена только для одной дополнительной системы координат.

При построении ввод данных в окне параметров (или их отображение) осуществляется в дополнительной системе координат, только если она активна.

#### **Точность представления и единицы измерения**

Точность представления, с которой отображаются и задаются параметры построений в окне параметров и формируются значения в подписях точек, настраивается отдельно для различных типов величин: расстояний, углов, координат и т. д. в диалоге **Свойства Набора проектов** в разделе **Установки и настройки** на странице **Точность представления**.

Единицы измерения для различных типов величин задаются в том же разделе на странице **Единицы измерения**.

Единицы измерения и точность представления параметров задаются для каждого типа набора проектов (НП плана, НП профилей и др.) индивидуально, в диалоге **Свойства Набора проектов** для соответствующего набора проектов.

### **Построения в чертежной модели**

При работе в окне чертежной модели (ЧМ) могут использоваться две системы координат. Построения выполняются в той системе координат, активность которой установлена в диалоге [Свойства](#page-172-0) проекта.

С помощью команд меню **Построения** редактируются параметры (толщина, тип и цвет линии) и геометрия всех графических масок. При этом для редактирования графических масок, которыми в ЧМ плана отображаются ЛТО и трасса АД, имеются дополнительные возможности: изменение направления, обрезка на изломах, шаги и отступы для сегментов.

При необходимости, командами меню **Построения** можно создать новые точки с уточнением координат, диаметра и цвета точки и/или откорректировать диаметр и цвет существующих точек; создавать и редактировать тексты: перемещать, поворачивать, изгибать по сплайну и удалять.

### **Особенности чертежных точек**

Точка в ЧМ утрачивает большинство свойств точек в проектах плана – у нее остаются только координаты (Х, У) и слой хранения. Однако при этом для выпуска на чертеж точка приобретает дополнительные свойства – диаметр окружности и цвет (общий для линии окружности и заливки).

Умолчание для диаметра и цвета всех точек создаваемого чертежа определяется программно вне зависимости от масштаба съемки: диаметр 0,6 мм, цвет черный. Размер точки на бумаге зависит не только от масштаба съемки (задается в свойствах НП **План**), но и масштаба выпускаемого чертежа (задается в диалоге **Выбор шаблона**). Соответственно, при переходе в ЧМ необходимо определять масштабный коэффициент, равный отношению масштаба съемки (Мс) к масштабу чертежа (Мч), после чего умножать на него значение диаметра точки:

- · Если оба масштаба равны, то коэффициент =1 и диаметр точки на чертеже будет 0,6 мм.
- · Если масштабы не равны, то значение диаметра по умолчанию умножается на масштабный коэффициент:
	- если Мс = 500, а Мч = 1000, то коэффициент = 0,5 и диаметр на чертеже 0,3 мм;
	- если масштабы поменять местами Мс = 1000 и Мч = 500, то коэффициент = 2 и диаметр 1,2 мм.

**Примечание** Размеры точек в разных масштабах, согласно "Условным знакам…":

- · 500 5 000 отметки высот = 0,6 мм (знак №330).
- · 10 000 отметки высот = 0,5 мм (знак №287) отметки командных высот = 0,6 мм (знак №286).
- · 25 000 100 000 отметки высот = 0,5 мм (знак №215) отметки командных высот = 0,6 мм (знак №215).
- · Для масштабов крупнее 500 вид точки, в основном, используется такой же, как и для М500.

Координаты всех точек ЧМ (вне зависимости от проекта, которому они принадлежат) отсчитываются от начала координат активного на данный момент проекта чертежа. Единицы измерения координат точек (и не только их) зависят от настроек свойств чертежа.

### **Регион в чертежной модели**

Для региона в ЧМ можно задать параметры заполнения его символами в диалоге **Параметры заполнения УЗ**.

**Примечание** ПТО переходят в чертежную модель как регионы с параметрами заполнения символами. Можно редактировать параметры заполнения, выбирать другие или задавать новые символы. Можно создавать новые регионы и задавать параметры заполнения. Параметры заполнения можно преобразовать в отдельные символы.

### **Графические маски в чертежной модели**

Для отображения графической маски в ЧМ можно использовать тип линии или символ, которые выбираются в диалогах **Открыть объект "Линия"** и **Открыть объект "Символ"**, соответственно.

Для типа линии назначается толщина и цвет, для символов - цвет линий символов и цвет фона, а также шаг повтора символов. Кроме этих параметров, задается длина и направление маски, способ обрезания на изломах, первый шаг и отступы от начала и конца, а также первый шаг и отступы для сегментов.

### **Дополнительные команды меню Построения**

Кроме команд, доступных в плане, в ЧМ в меню **Построения** есть специфические команды, предназначенные только для работы с чертежами. К ним относятся следующие команды:

- · **Подпись координатной сетки**. Команда позволяет подписать выбранный крест координатной сетки.
- · **Стереть маску под текстом или символом**. Команда позволяет удалить части графической маски, пересекающейся с областью элемента, по которому производится обрезка (текст или символ УЗ). При этом обрезаются все видимые (во всех слоях и проектах) объекты. Существует возможность группового выбора элементов.
- · Команды создания и редактирования символов. Предназначены для добавления новых символов и выбора другого символа при редактировании существующих. При редактировании можно удалить символ, изменить координаты привязки символа, угол поворота и слой, в котором хранится символ.
- · **Преобразовать штриховку и символы**. После выбора региона со штриховкой происходит преобразование штриховки как единого элемента в отдельные элементы, т. е. она "разваливается" на графические маски. При этом параметры маски (тип, цвет, шаг и угол линий) наследуются из параметров штриховки. При выборе региона с символами заполнения - они "разваливаются" на отдельные символы.
- · **Подпись**. Подписи переходят в чертежную модель блоком (элемент **Подпись**). В ЧМ можно создавать новые подписи, редактировать существующие подписи с помощью управляющих точек (поворачивать, перемещать), редактировать ячейки подписей и выноски.

#### **См. также**

- · Диалог [Свойства](#page-144-0) Набора проектов чертежа
- <u>[Геометрические](#page-186-0) данные</u>

### **Особенности построений в профиле**

Графическое окно **Продольный профиль** имеет свою систему координат: по вертикали отображается высота (отметки) точек и узлов элементов, масок профилей, а по горизонтали - расстояние от начала маски. Следовательно, при выполнении любых геометрических построений параметры будут отображаться с учетом этой системы координат.

Координатная привязка всех элементов в профиле осуществляется относительно линейного объекта, выбранного в плане при переходе в окно профиля. Название параметров и координаты по горизонтали для построений в профиле зависят от наличия в плане пикетажа у линейного объекта и от местоположения построений относительно профиля линейного объекта.

### **Трасса АД**

Координаты по горизонтали для всех построений в пределах длины трассы АД указываются в *ПК+* относительно этой трассы.

Координаты по горизонтали для всех построений за пределами длины трассы АД указываются в виде расстояния и отсчитываются относительно *начала* трассы:

- · если точка начала примитива или маски выходит за пределы *начала* трассы, то в окне параметров для построения различных элементов координата по горизонтали называется **Расстояние L1** или **Расстояние L** и означает расстояние *от начала трассы АД* до узла построения;
- · если точка конца примитива или маски выходит за пределы *конца* трассы, то в окне параметров для построения различных элементов координата по горизонтали называется **Расстояние L2** или **Расстояние L** и означает расстояние *от начала трассы АД* до узла построения.

### **ЛТО, СЛ**

Координаты по горизонтали для всех построений в профиле, как в пределах длины ЛТО или СЛ, так и вне ее, указываются в виде расстояния и отсчитываются относительно *начала* ЛТО или СЛ.

В окне параметров построения координата называется **Расстояние L1**/**Расстояние L2** или **Расстояние L** и означает расстояние от *начала* ЛТО или СЛ до текущего узла построения.

**Примечание** Если создаваемый или редактируемый профиль выходит за пределы планового положения трассы АД, ЛТО или СЛ, то «лишние» участки профиля автоматически обрезаются по границам объекта и удаляются.

**Примечание** После захвата линии в окне **Продольный профиль** возможен захват характерных точек в других окнах профиля.

#### **См. также**

· [Функциональные](#page-597-0) маски

# **Преобразование проектов**

При работе в ТИМ КРЕДО, например, с цифровой моделью местности инженерного назначения по данным топогеодезических изысканий, может возникнуть необходимость изменить местоположение элементов: переместить участок работ интерактивно, по контрольным точкам или по определенным параметрам, переместить начало системы координат или вовсе преобразовать данные в другую систему координат.

При необходимости можно объединить данные двух проектов, входящих в состав одного набора проектов.

### **Объединение проектов**

Под объединением проектов понимается объединение данных двух проектов **А** и **В**, входящих в состав одного набора проектов, с получением результирующего проекта. Предусмотрена возможность объединения проектов типа **План генеральный** или проектов НП **Чертежи**.

Для объединения проектов предназначена команда **Объединение проектов** меню **Установки**. При вызове команды открывается одноименный диалог для выполнения настроек и выбора формулы объединения.

В зависимости от выбранной формулы результат объединения проектов **А** и **В** будет записан в существующий либо в новый проект.

Данные объединяемых проектов **А** и **В** могут быть организованы в слоях как с разными, так и с идентичными именами. Количество и организация слоев проектов могут не совпадать. Порядок и способ организации слоев для объединения, а также после объединения определяются настройками пользователя.

Во время процедуры объединения структура проектов может быть модифицирована.

Модификация достигается путем следующих действий со слоем/слоями проектов:

– врезки слоя (слоев) в слой с удалением или без удаления;

– копирования слоя (слоев) из одного проекта в другой;

- перемещения слоя (слоев) из одного проекта в другой с удалением в исходном проекте;
- удаления слоя (без врезки его или копирования).

При врезке слоев для трасс АД (с/без НП профилей) и ЛТО (с НП профилей) существует ряд особенностей:

- трассы АД (с/без НП профилей) и ЛТО (с НП профилей) не разрезаются, не удаляются при перекрытии их регионами, площадными ТО и поверхностями;
- при дублировании трассы АД (проекта **А**) другой трассой АД (проекта **В**) - в проекте **А** образуется новый слой уровнем ниже, куда и переместится либо скопируется врезаемая трасса из проекта **В**;
- при дублировании ЛТО (с НП профилей) другим ЛТО (с НП профилей) - образуется новый слой, куда ЛТО переместится.

## **Преобразование координат проекта**

Проекты, подгружаемые в набор как импортом данных из других систем, так и с диска или из хранилища документов, при необходимости можно трансформировать, т. е. переместить в требуемые координаты, масштабировать, изменить высотные отметки или выполнить иные преобразования.

Для преобразования координат проекта предназначены команды меню **Правка/ Преобразование координат Проекта**.

После вызова любой из этих команд открывается диалоговое окно **Выбор проектов**, содержащее все узлы всех типов проектов, в том числе и пустые узлы дерева проектов текущего набора.

В диалоге флажками отмечаются проекты, которые необходимо трансформировать. Выбрать для трансформации можно любые узлы, содержащие проекты, в т. ч. и с различным доступом на чтение или редактирование. Проекты, содержащие недоступные для захвата слои, можно трансформировать, но элементы из них нельзя захватывать в качестве опорных для трансформации.

**Примечание** Диалог **Выбор проектов** можно вызвать в любой момент (если в это время не заданы параметры преобразований или не ведутся собственно интерактивные действия), нажав кнопку на локальной панели инструментов. Это позволяет до завершения преобразований (нажатия кнопки **Применить**) внести изменения в перечень преобразуемых проектов.

После выбора проекта/проектов активизируются окно параметров и локальные панели инструментов. Для каждого метода преобразований становится активной индивидуальная локальная панель инструментов.

Специальный метод открывает протокол преобразования, который содержит: список проектов, участвующих в преобразовании, вид выполненных преобразований, формулы и параметры преобразований.

Окно протокола выводится также после завершения преобразования координат проекта любым из методов. Протокол можно сохранить в виде файла HTML.

При повороте проекта значение угла поворота проекта добавляется к углам поворота отдельных элементов только в том случае, если на момент трансформации элементы имеют индивидуальный угол поворота. К таким элементам относятся: подписи точек, тексты, точечные тематические объекты (ТТО), подписи ТТО.

**Примечание** После трансформации проекта размеры в плане пересчитываются автоматически.

### **Система координат в чертежной модели**

При работе в окне чертежной модели могут использоваться две системы координат: **Модели** или **Чертежа**. Выбрать систему координат можно в диалоге [Свойства](#page-170-0) проекта. Если выбрана система координат **Чертежа**, начало координат можно переместить с помощью команды **Переместить начало координат** из меню **Правка/ Преобразование координат проекта**.

Настройка отображения знака начала координат выполняется в диалоге **Свойства Набора проектов** чертежей.

### **См. также**

· Система [координат](#page-145-0)

# **Группа элементов, составные объекты**

Важным инструментом геометрического моделирования является работа с группой элементов - совокупностью разнотипных элементов модели, объединенных в группу по какому-либо критерию для последующего выполнения различных операций в течение текущего сеанса работы. Для работы с группой в следующих сеансах работы применяются *составные объекты*.

### **Создание и редактирование групп элементов, составных объектов**

Группа элементов (группа) создается для решения следующих задач:

- · групповое удаление элементов;
- · экспорт элементов модели в новый проект;
- множественное редактирование элементов, которое можно выполнять посредством экспорта группы элементов в новый проект с последующей трансформацией (масштабировать, повернуть, переместить);
- · экспорт координат элементов группы в текстовый файл.

Группа может создаваться только из видимых элементов всех проектов **План генеральный** (независимо от активности проекта) текущего набора проектов плана.

В одну и ту же группу одновременно могут быть включены элементы различных типов.

- основные точки (рельефные и ситуационные);
- точечные тематические объекты (с подписями);
- графические маски;
- линейные тематические объекты;
- регионы;
- площадные тематические объекты;
- ситуационные откосы;
- тексты;
- размеры (с элементами, на которые они опираются).

На видимость элементов созданной группы не влияют последующие настройки фильтров видимости элементов и видимости слоев, в которых они хранятся. Группа в порядке отрисовки располагается над всеми построениями.

Группа запоминается только на текущий сеанс работы, при следующей загрузке модуля элементы уже не будут включены в группу. Для работы с группой в следующих сеансах предусмотрен механизм составных объектов, а также возможность экспорта группы в проект, с сохранением проекта на диске или в хранилище документов.

Одновременно может существовать только одна группа.

### **Создание и редактирование группы элементов**

Для работы с группой элементов предназначены команды **Группа элементов**, **Редактировать группу**, **Экспорт группы - в Проект** меню **Правка**. После активизации команд создания и редактирования группы в окне параметров становится доступной локальная панель инструментов, на которой расположены методы для работы с группой.

Новую группу можно также создать из элементов, найденных по команде **Правка/ Найти** (работа в окне плана). Найденные элементы могут быть добавлены в существующую группу или исключены из нее.

Для продолжения работы с группой в следующих сеансах работы применяются *составные объекты*.

### <span id="page-236-0"></span>**Составные объекты**

Составные объекты могут быть созданы следующим образом:

– **Автоматически** – при [импорте](#page-248-0) данных КРЕДО, TXT и проектов **Измерения**. В составные объекты объединяются пикеты тахеометрической съемки, снятые с одной точки стояния (станции) независимо от числа сеансов работы на станции и содержащиеся в ТИМ КРЕДО ДАТ в таблице **Тахеометрия**. Имя составного объекта соответствует имени станции.

– **Из группы элементов**. Обязательное условие – наличие группы элементов. В данном случае составной объект - это совокупность ссылок на элементы, входящие в группу.

Поскольку составные объекты - это совокупность ссылок на элементы, входящие в группу, для того, чтобы восстановить группу, достаточно сохранить ее как составной объект, а затем вновь сформировать из него группу при помощи специально предназначенных для этого команд.

**Примечание** В отличие от группы, составной объект может храниться в наборе проектов сколько угодно долго. Количество составных объектов в наборе проектов не ограничивается.

### **Создание и редактирование составных объектов**

На паркуемой панели [Составные](#page-1451-0) объекты отображаются все составные объекты набора проектов, а на локальной панели инструментов находятся команды для работы с составными объектами.

Создание составного объекта возможно при создании группы элементов в команде **Группа элементов** меню **Правка**. Для этого после определения группы нужно нажать кнопку **Сохранить группу как Составной объект** локальной панели инструментов.

# **Работа с растрами**

**Растровые подложки** – это растровое изображение картографического материала или схемы. Растровые подложки применяются в качестве подосновы для оцифровки ситуации и рельефа, как самостоятельные фрагменты топопланов и схем, а также для выпуска их чертежей.

В ТИМ КРЕДО растровые подложки можно импортировать и экспортировать, редактировать их вид, видимость и слой хранения, а также удалять. Управление растрами выполняется в диалоге, который вызывается командой **Данные/ Растровые подложки...**

При импорте новой растровой подложки (или нескольких подложек) выполняется конвертация и сохранение подложек в формат CRF.

**ВНИМАНИЕ!** Максимальный размер растра, который можно импортировать и экспортировать, составляет 4 Гб.

Хранение растров в формате CRF имеет ряд преимуществ:

- размер файла в несколько раз меньше по сравнению с форматами TMD, BMP;
- загрузка файлов и перерисовка растров в модели происходят значительно быстрее.

Импортируемые подложки при необходимости можно преобразовать по масштабу и разместить в нужные координаты.

**Примечание** Для преобразования подложки необходимо загрузить ее при импорте в отдельный проект, а затем, используя команды меню **Правка/ Преобразование координат проекта** проекта **План генеральный**, выполнить трансформацию этого проекта. В процессе преобразования координат проекта произойдет преобразование координат растровой подложки.

По способу хранения растровые подложки разделяются на два вида:

· *Внутренняя* – встроенная в проект. В этом случае файл подложки хранится в одном файле с проектом на диске или в хранилище документов и при экспорте проекта передается вместе с другими данными.

· *Внешняя* – внешняя по отношению к проекту. Такая подложка хранится в отдельном файле формата CRF на диске, в проекте хранится только ссылка на него.

Для редактирования изображения импортированного растра (без удаления его данных) служит команда **Правка/ Редактирование растра**. При универсальном редактировании разных элементов в команде **Редактирование объектов** в диалоге **Выбор по фильтру** также можно выбрать растр.

Для импорта фотографий с геопривязкой используется команда **Импорт/ Фотографий** меню **Данные**.

Для работы с растрами в окне профиля предназначена команда **Работа с растрами** меню **Данные**.

#### **См. также**

- · Импорт [растров](#page-269-0)
- · [Экспорт](#page-1335-0) растров

# **Работа с облаками точек**

В ТИМ КРЕДО реализована работа с облаками точек: импорт, создание собственных облаков на основе исходного, использование точек облака для различных построений, создание на их основе рельефных точек и выполнение разрезов облаков.

Облака точек, полученных, например, при наземном или воздушном лазерном сканировании, при фотограмметрической обработке материалов фотосъемки, можно импортировать в модуль и использовать для создания собственных облаков точек, а также использовать точки облака в различных построениях.

Количество точек, с которым можно работать в ТИМ КРЕДО, достигает нескольких миллиардов.

Импорт облаков точек из файлов LAS, CPC, TXT осуществляется на панели Список [облаков](#page-1452-0).

На основе исходного облака пользователь может создавать собственные облака точек путем экспорта групп классифицированных сканером точек, выделения рельефных точек или прореживания по заданным параметрам (с сохранением характерных форм рельефа). Файл исходного облака всегда остается неизменным.

При необходимости работы с облаком в последующих сеансах работы облако должно быть сохранено в файл формата СРС. Иначе при закрытии программы облако будет удалено.

Точки всех загруженных видимых облаков отображаются в рабочем окне плана, в панели [3D-вид](#page-1349-0) и в панели [3D-модель.](#page-1351-0) Возможна навигация по облаку и выполнение измерений по точкам.

По точкам облака можно создать рельефные точки, а также выполнить различные построения в окне плана. Редактировать точки облака нельзя, за исключением управления их отображением (размером и цветом).

По всем видимым облакам можно выполнить разрез при построении разреза поверхности (команда **Разрез**) и при переходе в окно набора проектов профилей линейных объектов. Параметры разреза задаются в группе параметров **Облако точек** этих команд.

По облакам строится линия разреза, которая представляет собой графическую маску, аналогичную разрезу поверхности. По маске разреза облака можно создать черный продольный профиль (команда **Назначить**) и черный поперечный профиль.

# Импорт данных

В качестве исходных данных могут импортироваться данные, подготовленные как модулями ТИМ КРЕДО, так и другими сторонними системами.

Список форматов данных, доступных для импорта, зависит от модуля ТИМ КРЕДО, типа проекта, в который передаются данные, и способа передачи данных.

## Общие сведения

- <span id="page-242-1"></span>В данной статье:
- ↓ Импорт данных с одновременным созданием нового проекта
- ↓ Импорт данных с одновременным созданием набора проектов
- ↓ Импорт данных в активный проект
- ↓ Импорт проектов и данных перетаскиванием из окна проводника
- <span id="page-242-0"></span>↓ Контроль значений координат по оси Ү

### Импорт данных с одновременным созданием нового проекта

Импорт данных в существующий набор проектов с одновременным созданием нового проекта выполняется по общему для разных форматов сценарию:

1. В паркуемой панели Проекты и слои на вкладке Проекты создайте новый узел с помощью кнопок локальной панели инструментов:

법  $\mathbb{F}_{\mathbf{G}}^{!}$ Создать узел на одном уровне или Создать узел на следующем уровне.

Появится новая строка с именем Новый узел. Это свободный узел, в который будут импортированы данные (проект).

2. В диалоге Новый проект выполните необходимые настройки. По нажатию кнопки ОК в зависимости от типа создаваемого проекта и формата импортируемых данных, как правило, открывается мастер импорта для настройки импортируемых данных и запуска процесса импорта, по результатам которого создается протокол.

Подробная информация об особенностях импорта данных различных форматов приводится в соответствующих статьях раздела **Импорт данных**.

#### <span id="page-243-0"></span>џ В [начало](#page-242-1)

#### **Импорт данных с одновременным созданием набора проектов**

Для импорта данных в новый проект с одновременным созданием нового набора проектов предназначена команда **Создать Набор проектов**, где в диалоге Новый проект в качестве данных для импорта выбирается необходимый тип данных и выполняются настройки импорта.

#### џ В [начало](#page-242-1)

#### <span id="page-243-1"></span>**Импорт данных в активный проект**

Импорт данных в активный проект выполняется командами меню **Данные/ Импорт**.

В зависимости от импортируемых данных сначала выбирается источник данных, а затем выполняются настройки в панели параметров, специальной утилите или мастере импорта.

**Примечание** Для того, чтобы подгруженные данные отобразились в рабочем окне, следует **Освежить** (<*F5*>) графическое окно или выполнить команду **Вид/ Показать/ Все**.

#### џ В [начало](#page-242-1)

### <span id="page-243-2"></span>**Импорт проектов и данных перетаскиванием из окна проводника**

Из окна проводника в окно модуля можно перетаскивать файлы проектов и наборов проектов (в том числе файлы обмена), а также файлы импорта (файлы с данными, импорт которых предусмотрен в модули).

Подробнее см. статью [Перетаскивание](#page-127-0) файлов из окна проводника в окно [модуля](#page-127-0).

џ В [начало](#page-242-1)

### <span id="page-244-0"></span>**Контроль значений координат по оси Y**

В процессе импорта внешних данных выполняется контроль значений координат по оси **Y** на наличие номера зоны системы координат. Если значения больше 999 999,9(9), значит в координатах **Y** присутствует номер зоны (далее *N зоны объектов*). По умолчанию номер зоны СК будет обрезан.

Дополнительно импортируемые данные могут содержать и систему координат файла - СК, сохраненную за файлом или проектом (далее *СК файла*), со своим номером зоны.

Если номер зоны СК, указанный по оси **Y**, не будет соответствовать номеру зоны СК импортируемого файла или СК набора проектов (НП), то появится диалог **Системы координат**. С помощью этого диалога можно назначить или изменить систему координат для проекта и НП, а также преобразовать импортируемые данные из одной СК в другую.

В дальнейшем отображение номера зоны можно включить в диалоге [Свойства](#page-145-0) Набора проектов.

џ В [начало](#page-242-1)

### **Импорт модели по шаблонам**

Команда **Модели по шаблонам** меню **Данные/ Импорт** предназначена для импорта файлов различных форматов (CredoXML, LandXML, KML и т. д.) в текущий набор проектов плана по предварительно подготовленным шаблонам. Готовые шаблоны импорта/экспорта поставляются вместе с модулем и хранятся по адресу, указанному в диалоге [Настройки](#page-121-0) системы.

Импорт данных по шаблонам выполняется в активный проект текущего набора проектов плана по общим [сценариям.](#page-243-1)

Возможен импорт данных измерений, цифровых моделей поверхности и ситуации. Кроме геометрических характеристик, будут переданы и параметры элементов ситуации, в том числе подписи, названия и значения семантических свойств. Перечень и свойства импортируемых элементов зависят от возможностей выбранного формата.

**Примечание** Для получения дополнительной информации по созданию шаблонов импорта/экспорта и условиям их разработки можно обратиться в службу [техподдержки](https://www.credo-dialogue.ru/services/support.html).

## **Импорт файлов TXT, TOP**

Текстовые файлы TXT и TOP формируются ТИМ КРЕДО ДАТ, CREDO\_TER(MIX).

#### **Способы импорта**

Доступность способа импорта зависит от типа проекта, в который передаются данные.

- 1. Импорт данных в новый проект открытого набора проектов выполняется по общему [сценарию](#page-242-0). В диалоге **Новый проект** в поле **Данные для импорта** выбирается *Импорт текстового файла* и указывается файл формата TXT или TOP.
- 2. Импорт данных в существующий проект выполняется при помощи команды **Данные/Импорт/Данных – в Проект**. В окне параметров выбирается **Тип данных** = *Импорт текстового файла* и указывается путь к импортируемому файлу*.*

Для импорта файла TOP необходимо в диалоге **Открыть** в списке **Тип файла** выбрать *Все файлы (\*.\*)*.

После подтверждения импорта текстового файла запускается утилита [Универсальный](#page-245-0) импорт пунктов.

**Примечание** Представление координат и уточнение системы координат импортируемых точек производится в настройках шаблона, которые вызываются в утилите **Универсальный импорт пунктов** с помощью команды **Свойства** меню **Шаблон**.

### **Утилита универсального импорта пунктов**

<span id="page-245-0"></span>Утилита **Универсальный импорт пунктов** обеспечивает импорт текстовых файлов, которые могут содержать имена, координаты (прямоугольные или геодезические) и высоты точек, коды топографических объектов. Утилита позволяет импортировать текстовые файлы сложной конфигурации с размещением значений не только построчно, но и в любом порядке, с различной (по полям, дескрипторам) организацией данных в файле.

**Примечание** С помощью утилиты возможен импорт данных по существующим дорожным знакам в проект **План ОДД**.

В результате импорта текстовых файлов сразу могут создаваться точечные и линейные тематические объекты. Линейные объекты могут создаваться в виде окружностей и прямоугольников, также они могут автоматически создаваться по характерным точкам поперечников.

Утилита импорта предназначена для чтения двух видов текстовых форматов:

- С разделителями. В файлах данного формата информация о пункте расположена в одной или нескольких подряд идущих строках, в которых содержатся значения переменных (полей), отделенные друг от друга символами-разделителями. В качестве использоваться ОДИН разделителя может ИЛИ несколько произвольных символов, не встречающихся в значениях данных по пунктам, - чаще всего это пробелы или запятые. Для корректного импорта данных все однотипные поля в таких файлах должны следовать в строго определенном порядке и отделяться равным количеством разделителей, образуя "поля" (столбцы). Например: Alpha 10.23, 30.2, 4
- С дескрипторами. Данные одного пункта могут располагаться в произвольном порядке и даже отсутствовать, так как в файлах такого типа каждая переменная имеет собственный идентификатор ПОЗВОЛЯЮЩИЙ распознать (дескриптор). **TMT** переменной. Например: Имя=Alpha, X=10.23, Y=30.2, H=4

### Настройка и использование шаблона

Импорт файлов различных форматов осуществляется при помощи набора параметров, называемого шаблоном. Шаблон соответствует конкретному формату, его можно сохранить для ПОВТОРНОГО использования. Настройка параметров шаблона осуществляется в диалоговом окне Свойства шаблона, который вызывается в утилите Универсальный импорт пунктов с помощью команды Свойства меню Шаблон.

Свойства шаблона выполняют функции:

- Общие уточнение формата импортируемого файла, разделителей целой и дробной частей и т. д.;
- Дескрипторы назначение дескрипторам типов переменных;
- · **Единицы измерения** настройка удаления незначащих нулей в импортируемом файле, создание составных объектов на основе файла;
- · **Система координат** настройка соответствия системы координат (СК) импортируемых точек системе координат проекта, уточнение представления координат пунктов. Настройка используется в случаях, когда необходимо импортировать геодезические координаты или когда СК импортируемых пунктов не совпадает с СК проекта;
- Система **Система кодирования** - назначение системы кодирования, используемой в файле для импорта точечных и линейных тематических объектов, а также линий поперечников.

**Примечание** Часто используемый шаблон можно сделать шаблоном по умолчанию при помощи команды **Установить по умолчанию** меню **Шаблон** утилиты **Универсальный импорт пунктов**. Такой шаблон будет загружаться сразу при запуске утилиты импорта.

### **Порядок импорта**

Окно утилиты импорта состоит из левой и правой панели. В левой панели отображаются строки импортируемого файла (исходный файл). В правой панели находится таблица с данными, распознанными в соответствии с настройками текущего шаблона.

После настройки шаблона выполняется импорт данных в следующей последовательности:

**1**. В левой части утилиты интерактивно выберите необходимые строки или в меню **Правка** выберите команду **Выбрать все (левая панель)**. Активизируйте команду **Правка/ Конвертировать (добавление)**.

**2**. В правой панели установите имена столбцов. Для этого щелчком правой клавиши мыши на заголовке столбца вызовите контекстное меню и в нем выберите необходимый пункт.

**3**. После выбора команды **Импорт** в меню **Файл** начинается процесс импорта. Данные, находящиеся в правой панели, будут загружены в проект.

**4**. По окончании процесса открывается протокол импорта. Далее необходимо закрыть утилиту **Универсальный импорт пунктов**.

## **Импорт данных КРЕДО**

<span id="page-248-0"></span>Импорт первичных материалов полевых съемок: файлы ТИМ КРЕДО ДАТ, результаты обработки спутниковых геодезических измерений – файлы ТИМ КРЕДО ГНСС и другие данные, полученные в модулях ТИМ КРЕДО геодезической линейки. Перечень данных, доступных для импорта, можно видеть в окне открытия документов в фильтре выбора типа файла: GDS, GDS4, GDS5, GDSM, TMD, GNSS, CVD, CTP3, NIV3 и т. д.

В результате импортируются следующие типы данных:

- Пункты ПВО, точки с координатами XYZ;
- · Тахеометрия;
- · Тематические объекты ТТО, ЛТО, ПТО;
- · Растровые подложки в формате CRF.

### **Способы импорта**

Доступность способа импорта зависит от типа проекта, в который передаются данные.

- 1. Импорт данных в новый проект открытого набора проектов выполняется по общему [сценарию](#page-242-0). В диалоге **Новый проект** в поле **Данные для импорта** выбирается *Импорт данных КРЕДО* и указывается путь к файлу.
- 2. Импорт данных в существующий проект выполняется при помощи команды **Данные/ Импорт/ Данных – в Проект**. В окне параметров выбирается **Тип данных** = *Импорт данных КРЕДО* и указывается путь к файлу*.*

При импорте данных ТИМ КРЕДО ТРАНСФОРМ, ТИМ КРЕДО ТРАНСКОР и ТИМ КРЕДО РАСЧЕТ ДЕФОРМАЦИЙ происходит преобразование проекта и импорт.

При импорте данных ТИМ КРЕДО ДАТ, ТИМ КРЕДО ГНСС, ТИМ КРЕДО 3D СКАН, ТИМ КРЕДО ВЕКТОРИЗАТОР и ТИМ КРЕДО НИВЕЛИР выполняются настройки в диалоге **Параметры импорта**.

Информация обо всех импортированных файлах данных КРЕДО хранится за набором проектов. Для каждого отдельного импортированного файла создается один [составной](#page-236-0) объект с именем этого файла. Если по какой-то причине данные импортированного файла изменятся и его нужно будет заново импортировать, то можно воспользоваться командой **Данные/ Актуализировать данные**. Появится диалог с перечнем всех импортированных данных КРЕДО (через тип данных **Импорт данных КРЕДО**), который позволяет повторно импортировать данные без повторения действий по выбору команд, файлов и настроек.

## **Импорт объектов CREDO\_TER(CREDO\_MIX)**

Импорт объектов CREDO\_TER (CREDO\_MIX) подразумевает импорт данных DOS-объектов.

Импорт возможен в проект **План генеральный**.

Импорт выполняется в новый проект открытого набора проектов по общему [сценарию](#page-242-0):

- · В диалоге **Новый проект** выбираются **Данные для импорта** = *Чтение объекта CREDO\_MIX, CREDO\_TER* и указывается путь к каталогу с данными.
- В мастере импорта объектов [CREDO\\_TER](#page-250-0) (CREDO MIX) выполняются настройки.

При импорте соответствие для точечных и линейных тематических объектов (ТО) определяется по выбранной системе кодирования в классификаторе. Для контуров ситуации назначается соответствие в виде региона или площадного объекта классификатора. В первом случае будет создан регион с фоном и заполнением символами, во втором – площадной тематический объект. Соответствие для площадных объектов можно сохранить в схеме соответствия.

### **См. также**

· Особенности импорта данных [DOS-объектов](#page-254-0)

### <span id="page-250-0"></span>**Мастер импорта объектов CREDO\_TER(CREDO\_MIX)**

Мастер импорта объектов CREDO TER (CREDO MIX) обеспечивает настройку импортируемых данных и запускает процесс импорта, по результатам которого создает протокол.

Мастер импорта состоит из нескольких страниц. Количество страниц мастера определяется наличием типов данных в импортируемом файле.

При импорте DOS-объектов открывается диалог **Чтение объекта CREDO\_MIX, CREDO\_TER**, но только при наличии в них точечных и/или линейных объектов и/или контуров ситуации.

Для перехода со страницы на страницу мастера предназначены кнопки **Далее** (переход на следующую страницу) и **Назад** (возврат на предыдущую страницу с возможностью отредактировать назначенные соответствия). Кнопка **Импорт** для запуска процесса импорта присутствует на каждой странице и позволяет начать процесс импорта с любой из них.

Нажатием на кнопку **Импорт** запускается процесс импорта, сопровождаемый прогрессбаром. По окончании импорта можно просмотреть и сохранить протокол. По кнопке **Готово** данные загружаются в проект.

Для отображения подгруженных данных в рабочем окне необходимо выполнить команду **Показать все** *<Ctrl+0>* меню **Вид**.

Страницы мастера импорта:

- · [Топографические](#page-250-1) объекты и системы кодирования
- · Контура [ситуации](#page-252-0)
- <u>Импорт [проекта](#page-253-0)</u>
- · [Протокол](#page-254-1) импорта

#### <span id="page-250-1"></span>**Топографические объекты и системы кодирования**

Страница открывается при наличии точечных и/или линейных элементов в импортируемом объекте, в ином случае открывается следующая страница мастера.

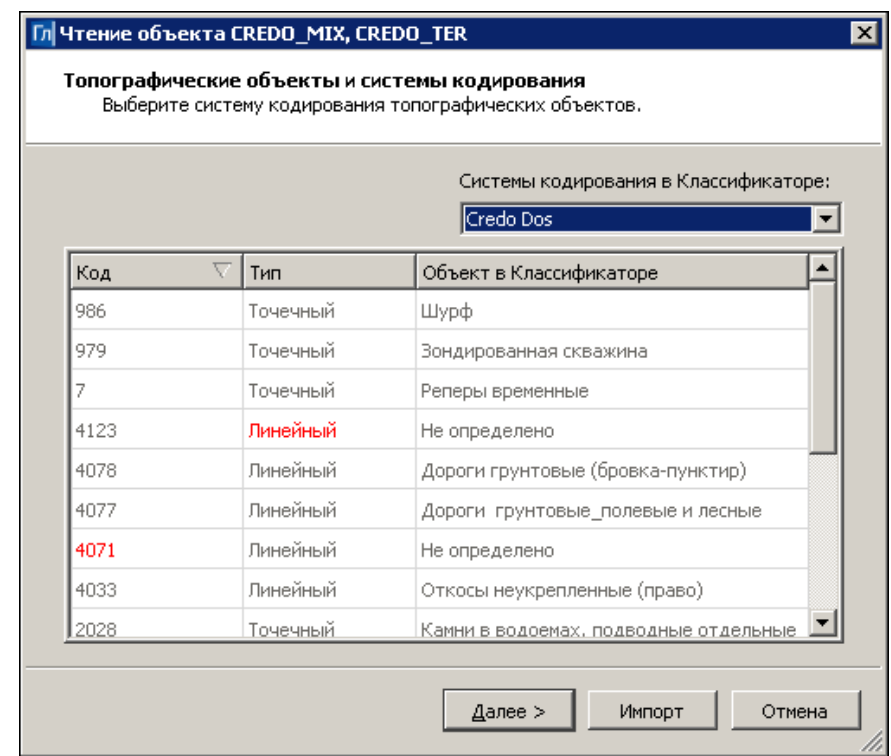

На данной странице выбирается необходимая система кодирования для DOS-объектов из существующих в классификаторе.

**Примечание** Создавать системы кодирования DOS-объектов можно в компоненте **Редактор Классификатора** (паркуемая панель **Параметры Объекта**, вкладка **Общие параметры**, группа параметров **Коды в произвольных СК**).

Поля таблицы:

- · В поле **Код** отображается код топографического объекта в выбранной системе кодирования.
- · В поле **Тип** отображается тип объекта в классификаторе.
- · В поле **Объект в Классификаторе** отображается имя объекта из DOS-классификатора (если есть) и классификатора ТИМ КРЕДО.
После выбора системы кодирования (*Credo Dos*) в поле **Объект в Классификаторе** отображаются имена топографических объектов, у которых коды в DOS-классификаторе совпадают с кодами, заданными в параметре **Код СК Credo Dos** в классификаторе ТИМ КРЕДО. При этом, если:

- ь Нет соответствия по **Коду** такой объект будет прочитан как "неопределенный" собственного **Типа** (точечный, линейный, площадной).
- ь Нет соответствия по **Типу** код объекта найден, но **Тип** не соответствует, такой объект будет прочитан как "неопределенный" собственного **Типа** (точечный, линейный, площадной).

#### **Контура ситуации**

Страница открывается только при наличии контуров ситуации в импортируемом объекте, в ином случае открывается страница импорта.

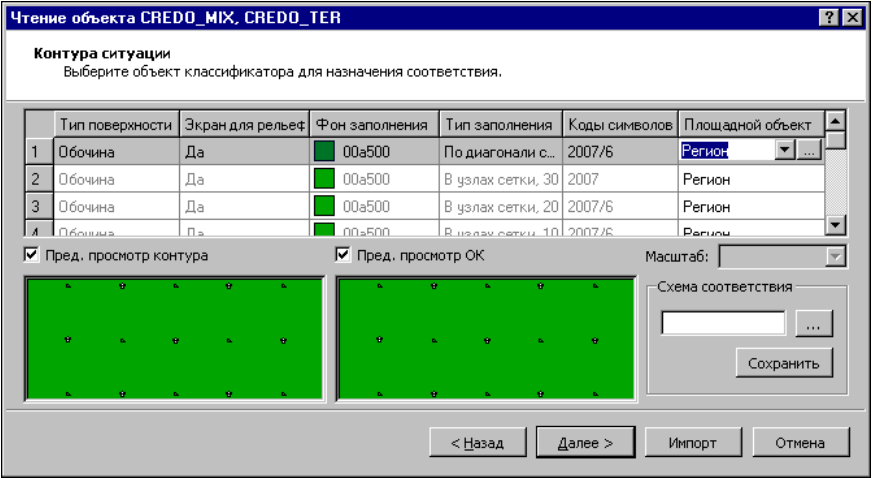

Все поля таблицы, кроме поля **Площадной объект**, содержат параметры контура ситуации и не редактируются. Поле **Площадной объект** позволят настроить соответствие импортируемого объекта, для чего предусмотрены следующие возможности:

- · комбобокс со значениями:
	- ь *Регион* в случае такого значения объекты импортируются как регионы с символами заполнения;

 $\checkmark$  список уже выбранных ПТО.

· По кнопке вызывается диалог **Открыть Тематический объект**, в котором в классификаторе выбирается ПТО, соответствующий импортируемому объекту.

Под таблицей расположены:

- области предварительного просмотра контуров (левая) и выбранного ПТО (правая). ПТО отображается в соответствии с масштабом, выбранным в комбобоксе **Масштаб**.
- группа параметров **Схема соответствия**, позволяющая сохранить и загрузить схему соответствия настроек импорта контуров. Сохраненные в библиотеке схемы соответствия являются разделяемыми ресурсами. Обмен схемами соответствия осуществляется посредством файла DBX.

#### **Импорт проекта**

По завершении настроек всех типов импортируемых данных открывается страница мастера **Импорт Проекта**.

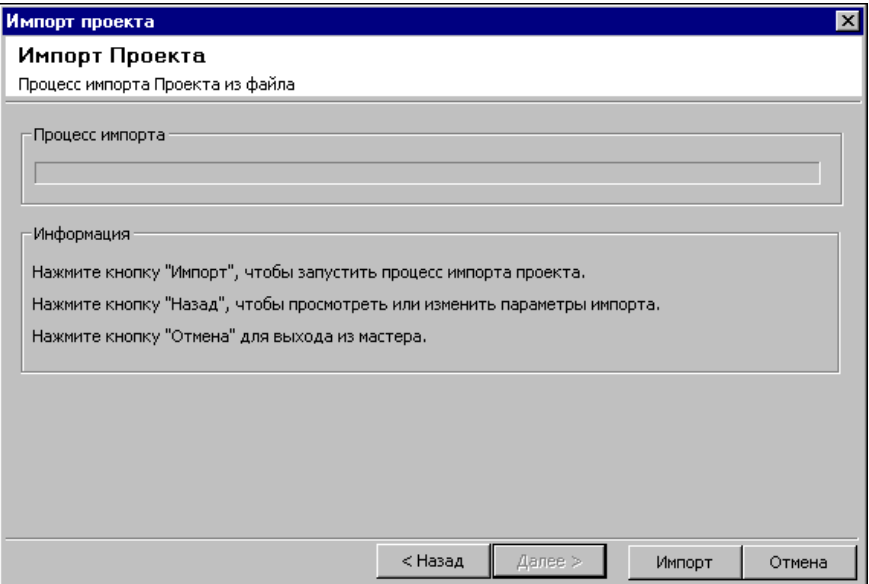

Для запуска процесса импорта нажмите кнопку **Импорт**. Индикатор состояния процесса отображается в поле **Процесс импорта**. По завершении импорта откроется следующая страница мастера **Протокол импорта**.

#### **Протокол импорта**

Последняя страница мастера чтения объекта CREDO\_MIX (CREDO\_TER) со статистической информацией, содержащей:

- предупреждения об ошибках, игнорировании данных, заменах типов, нераспознанных объектах;
- статистику перечисление типов импортированных элементов и их количество.

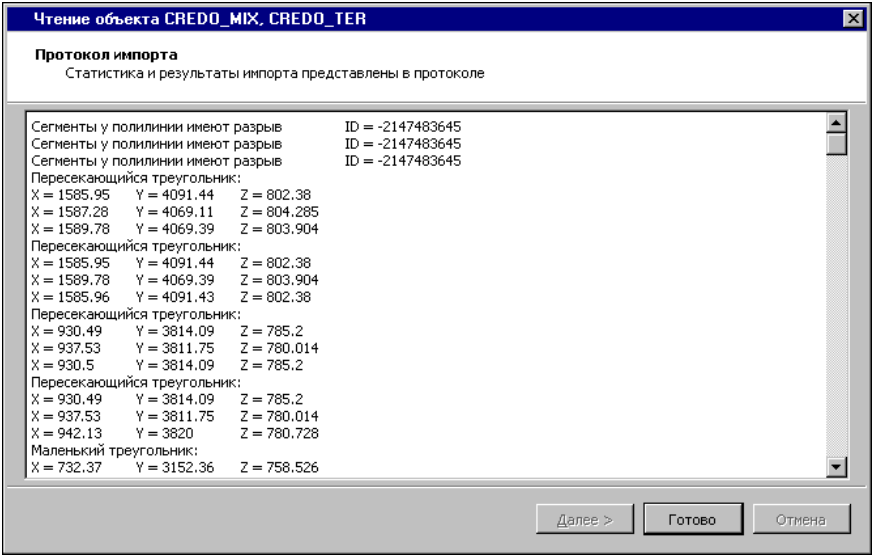

### **Особенности импорта данных DOS-объектов**

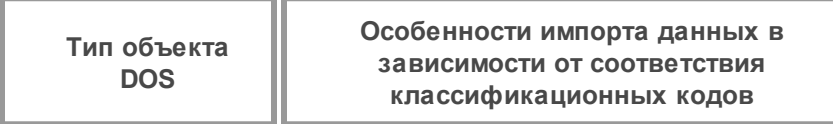

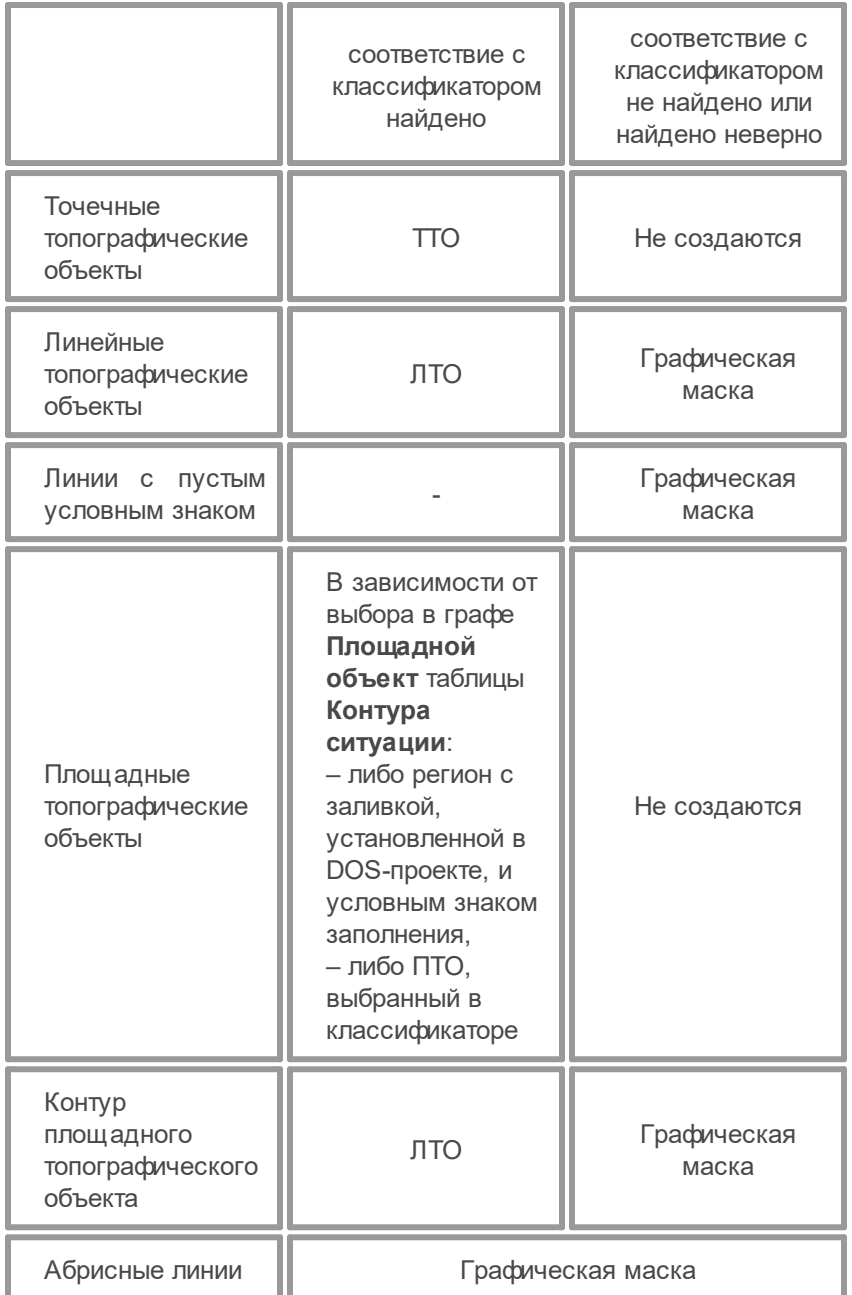

### **ПРОЕКТИРОВАНИЕ**

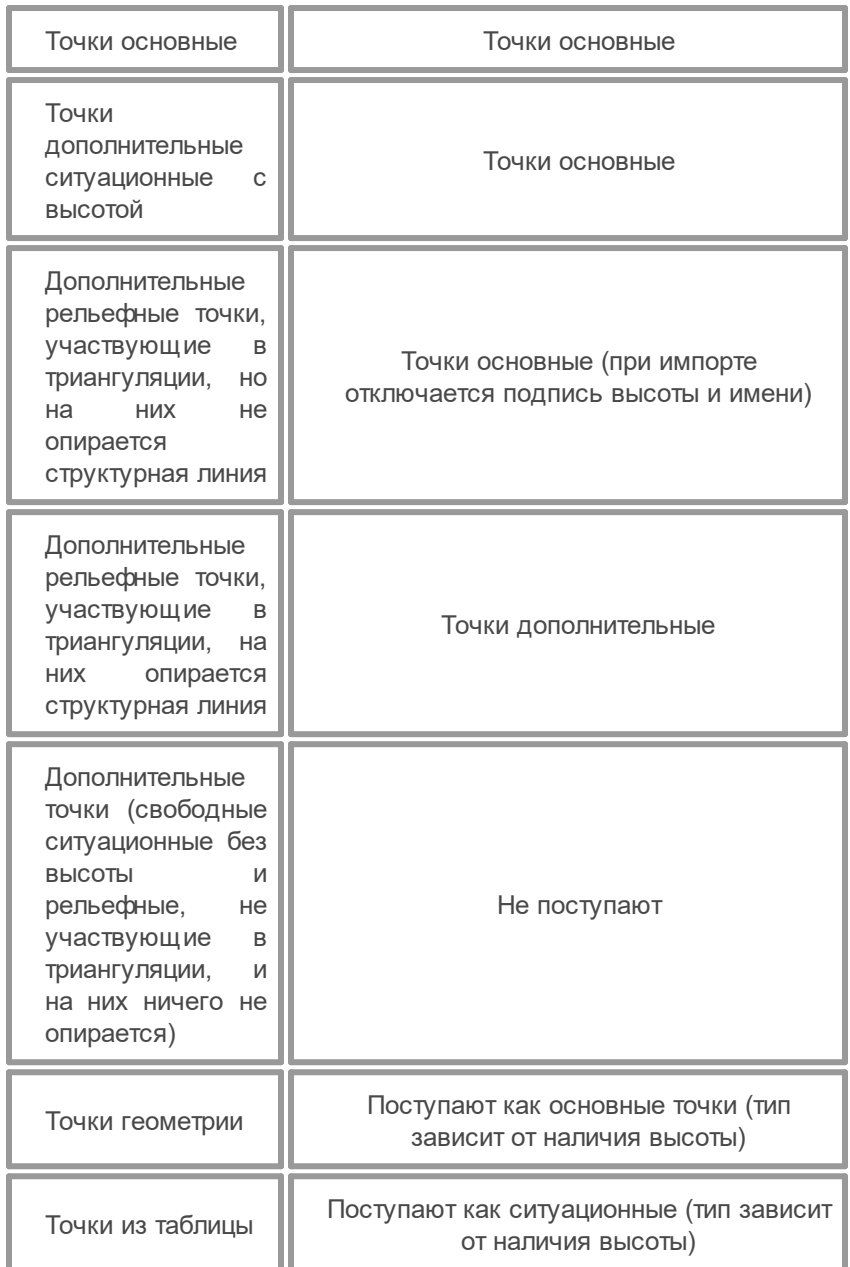

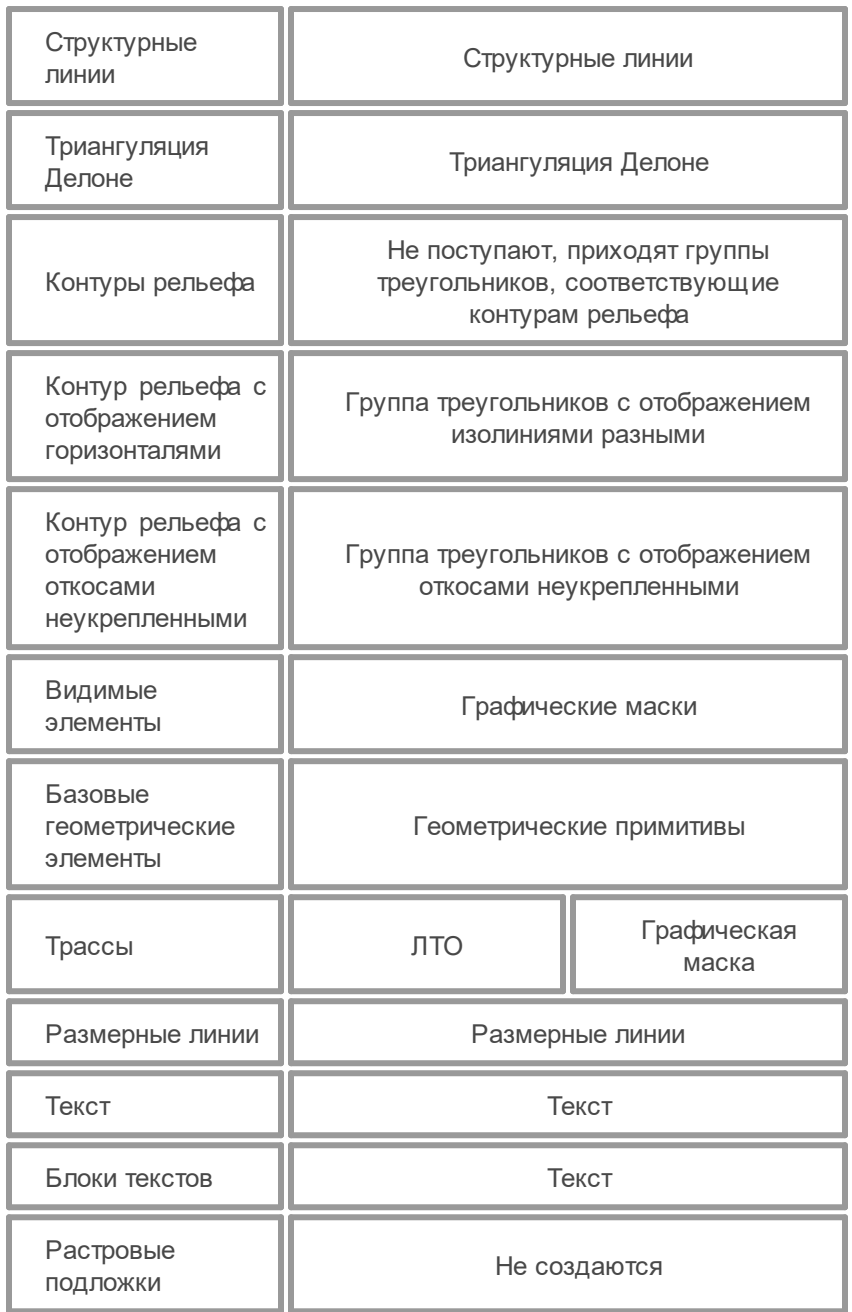

# **Импорт файлов DXF, DWG**

Импорт данных в форматах DXF и DWG выполняется в соответствии с настройками, предварительно заданными в мастере импорта, что обеспечивает корректную передачу геометрических характеристик элементов и максимальное использование структур данных в ТИМ КРЕДО.

Импорт данных в новый проект открытого набора проектов выполняется по общему [сценарию:](#page-242-0)

- · В диалоге **Новый проект** в поле **Данные для импорта** выбирается *Импорт DXF, DWG* и указывается файл с данными.
- В мастере [импорта](#page-258-0) DXF выполняются настройки. Мастер импорта DWG работает аналогично.

В НП профилей при помощи команды **Импорт DXF, DWG** меню **Данные** выполняется импорт данных по геометрии продольного профиля в проекты линейных объектов (трассы АД, ЛТО, МГР - в зависимости от модуля). Данные попадают в окно **Продольный профиль** с возможностью их дальнейшей трансформации.

## **Мастер импорта файлов DXF, DWG**

<span id="page-258-0"></span>Мастер импорта файлов DXF, DWG обеспечивает настройку импортируемых данных и запускает процесс импорта, по результатам которого создает протокол. Принцип настройки импорта данных DXF, DWG заключается в том, что для каждого слоя файла DXF, DWG назначается требуемый тип точечного, линейного, площадного элемента, а также выбираются свойства, с которыми должен импортироваться каждый тип элемента.

#### **Страницы мастера импорта**

· Страница диалога **Параметры импорта DXF, DWG**.

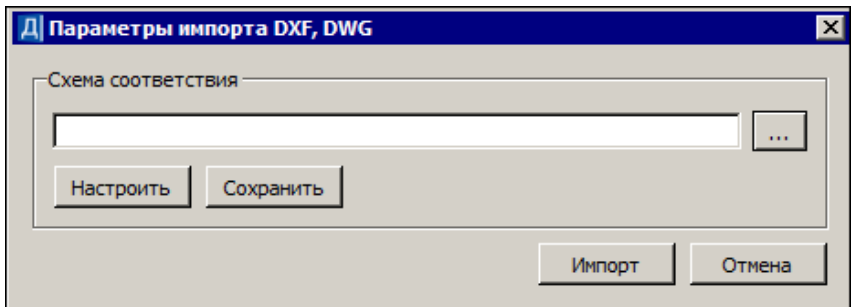

В диалоге можно:

- создать новую схему соответствия (кнопка **Настроить**);
- установить схему соответствия: кнопка **[...]** открывает список ранее сохраненных схем соответствия, которые можно либо удалить, либо переименовать, либо открыть и использовать для импорта;
- перейти к импорту данных с заданным по умолчанию соответствием.

Нажатием на кнопку **Импорт** запускается процесс импорта, сопровождаемый прогрессбаром, данные загружаются в проект.

· Страница **Протокол** импорта.

Протокол импорта открывается в текстовом редакторе и содержит статистическую информацию по импортированным объектам.

Для отображения подгруженных данных в рабочем окне необходимо выполнить команду **Показать все** *<Ctrl+0>.*

#### **Создание новых схем соответствия**

Кнопка **Настроить** открывает диалог **Схемы соответствия**, который состоит из нескольких страниц. Количество страниц определяется наличием типов данных в импортируемом файле.

Страницы диалога **Схема соответствия**:

- · Типы [линий](#page-260-0)
- · [Штриховки](#page-261-0)
- Блоки
- Шрифты
- Типы элементов

Для перехода со страницы на страницу предназначены кнопки Далее (переход на следующую страницу) и Назад (возврат на предыдущую отредактировать страницу  $\mathbf{C}$ ВОЗМОЖНОСТЬЮ назначенные соответствия).

Примечание На страницах доступен групповой выбор строк при помощи стандартного использования клавиш <Ctrl> и <Shift>.

При импорте для точечных, линейных и площадных объектов подписи создаются с учетом настройки в Редакторе Классификатора, т. е. создаются только те подписи, у которых параметр Создавать автоматически = Да.

Кнопка Завершить присутствует на каждой странице и позволяет перейти в диалог Параметры импорта DXF, DWG.

В диалоге выполненные настройки схем соответствия можно сохранить (кнопка **Сохранить**) с заданным именем. В дальнейшем, при импорте файлов с такими же элементами, эти настройки можно загрузить при помощи кнопки Открыть (после нажатия на кнопку выбора в области Схема соответствия).

Примечание Сохраненные схемы соответствия **ROTOHRIAR** разделяемыми ресурсами. Обмен схемами соответствия осуществляется посредством файлов DBX.

#### <span id="page-260-0"></span>Типы пиний

Страница открывается при наличии в импортируемом файле линий, в ином случае открывается следующая страница диалога.

На странице представлен список типов линий в файлах DXF, DWG и варианты типов данных ТИМ КРЕДО, в которые линии могут быть преобразованы в результате импорта, а именно: графические маски и объекты классификатора.

Типам линий из в файла DXF, DWG следует поставить в соответствие графические маски (из выпадающего списка или в диалоге **Открыть объект "Линия"**) и/или линейные объекты классификатора ТИМ КРЕДО (в диалоге **Открыть Тематический объект**). Выбор одного из параметров обязателен, т. е. если выбрано *Нет линии* для графической маски, то должен быть назначен ЛТО, и наоборот. В диалоге возможна настройка соответствия с учетом цвета (кроме импорта в чертежную модель).

**Примечание** При импорте файлов DXF, DWG в ЧМ линии из DXF, DWG могут быть преобразованы только в графические маски.

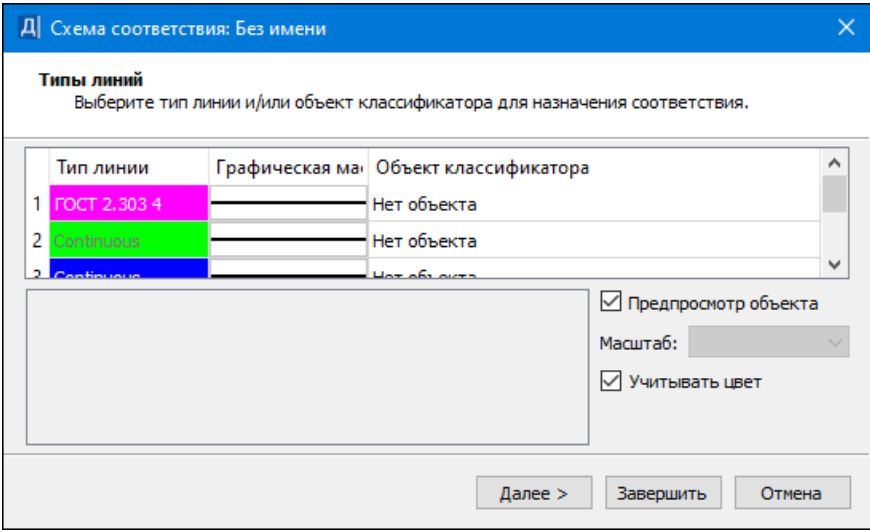

#### <span id="page-261-0"></span>**Штриховки**

Страница открывается при наличии штриховок в импортируемом файле, в ином случае открывается следующая страница диалога.

Типы штриховок из файла DXF, DWG импортируются регионами (выбор из выпадающего списка или в диалоге **Открыть объект "Штриховки"**) и/ или площадными тематическими объектами (выбирается объект классификатора в диалоге **Открыть Тематический объект**). Для региона выбирается тип штриховки или назначается только заливка. В диалоге возможна настройка соответствия с учетом цвета (кроме импорта в чертежную модель).

**Примечание** При импорте файлов DXF, DWG в ЧМ штриховки из DXF, DWG могут быть преобразованы только в регионы.

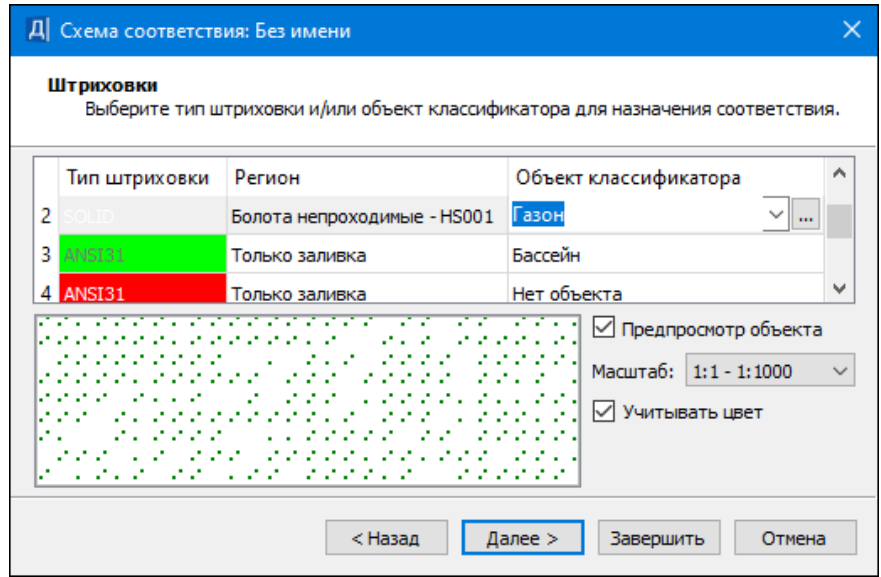

#### <span id="page-262-0"></span>**Блоки**

Страница открывается при наличии в импортируемом файле блоков (в виде ситуационной точки без высоты или с высотой, или рельефной точки, или точечного объекта классификатора), в ином случае открывается следующая страница диалога.

На странице устанавливается соответствие между блоками из файла DXF, DWG и точечными объектами ТИМ КРЕДО (выбор в диалоге **Открыть Тематический объект** поля **Объект классификатора**).

**Примечание** При импорте файлов DXF, DWG в чертежную модель блоку устанавливается в соответствие символ или точка ЧМ, координата Z игнорируется.

Установкой флажка поля **Предпросмотр блока** и/или **Предпросмотр ОК** можно установить режим предварительного просмотра блока и/или объекта классификатора (ОК).

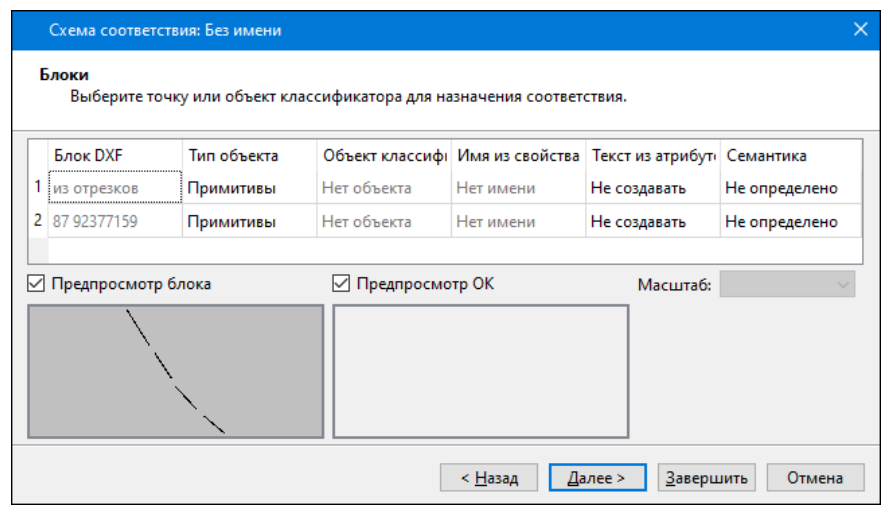

· В столбце **Тип объекта** назначается соответствие: в какой тип объекта преобразовать импортируемый блок.

Если соответствие не назначается, то блоки передаются в виде отдельных графических масок, текстов, регионов.

Если блоки импортируются как точки, то имя атрибута блока передается как имя точки, а координата Z импортируется как отметка точки.

Если блоки импортируются как точечные объекты, то при совпадении имен атрибутов блоков и семантических свойств ТТО значения атрибутов импортируются в значения семантических свойств, а координата Z импортируется как отметка ТТО.

Если в блоке присутствуют линейные или площадные элементы, то в поле **Тип объекта** будут доступны для выбора типы *Линейный объект* или *Площадной объект*. Остальные элементы такого блока (точки, тексты и т. д.) передаются в виде отдельных графических масок, текстов, регионов и т.д.

Для корректного импорта блоков в виде точечных, линейных и площадных типов объектов необходимо заполнять поле **Объект классификатора**, иначе такой блок будет передаваться примитивами.

- · Столбец **Текст из атрибутов** активен при создании отдельных примитивов из блоков и при создании ТТО (семантика в этом случае тоже может импортироваться). Атрибуты создаются в виде однострочного текста с учетом их положения относительно блока, параметры шрифта сохраняются.
- · В столбце **Семантика** отображается количество свойств объекта, для которых назначено соответствие семантики (если был выбран тематический объект классификатора с семантикой). Настройка выполняется в диалоге **Семантика** (вызывается по кнопке [...] в поле параметра).

Настройки диалога предназначены для сопоставления семантических свойств импортируемого объекта (в выпадающих списках столбца **Соответствия семантик**) с семантическими свойствами выбранного ТО классификатора (столбец **Свойства объекта**):

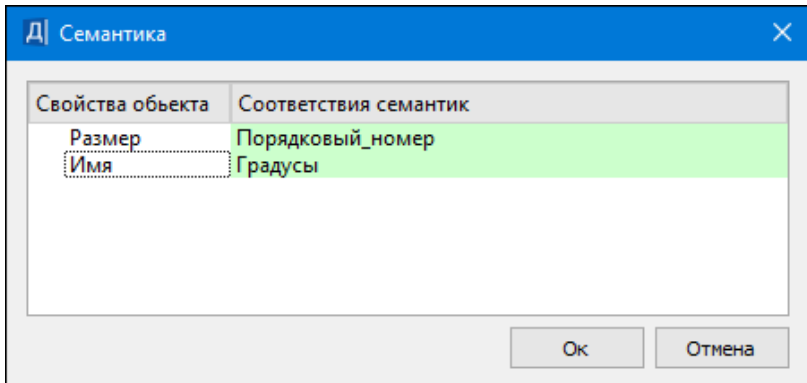

Правила группового редактирования блоков:

- 1. При смене типа объекта, у тех блоков, которые не содержат выбранный тип объекта состояние остается каким и было. Остальные меняются согласно выбранному типу.
- 2. При смене объекта классификатора для группы блоков объект классификатора поменяется у тех, тип объекта которых соответствует типу объекта в выбранной строке.

#### <span id="page-265-0"></span>**Шрифты**

Страница открывается при наличии в импортируемом файле текстов, в ином случае открывается следующая страница диалога.

На странице настраивается соответствие шрифтов.

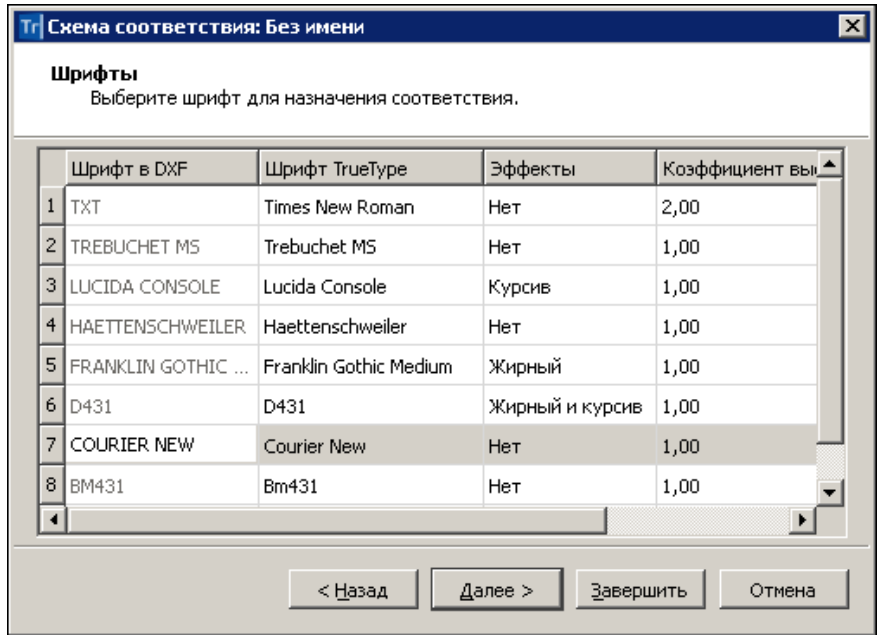

#### <span id="page-265-1"></span>**Типы элементов**

**Примечание** При импорте файлов DXF, DWG в чертежную модель страница **Типы элементов** отсутствует.

На странице для разных типов элементов (точек, контуров и линий) каждого слоя файла DXF, DWG в доступном выпадающем списке можно выбрать соответствующий элемент. Поля активны, если в данном слое файла DXF, DWG есть соответствующие элементы:

– **Тип точки** - редактируется, если в файле DXF, DWG есть точки или в схеме соответствия для блоков выбрано **Точка**. Значения в списке: *Ситуационная без высоты*, *Ситуационная с высотой*, *Рельефная*.

- **Тип контура** редактируется, если в файле DXF, DWG есть штриховки. Значения в списке: *Регион*, *Площ. тематич. объект*. В зависимости от выбранных в данном окне типов контура заполнение будет импортироваться в соответствии с настройками, сделанными в диалоговом окне **Штриховки**.
- **Тип линии** редактируется, если в файле DXF, DWG есть полилинии. Значения в списке: *Графическая маска*, *Лин. тематич. объект*, *Лин. тематич. объект с профилем*, *Структурная линиия*. Выбранные типы линий будут импортироваться в соответствии с настройками стилей линий в окне **Типы линий**.

Если в одном слое файла DXF, DWG с одним типом линии присутствуют ЛТО и структурные линии, то необходимо для данного слоя задать тип линии – *Структурная линия*, а на странице **Типы линий** установить для графической маски – *Нет линии* и выбрать объект классификатора. Если оставить тип линии у графической маски, то в данной ситуации у нее не будет приоритета перед ЛТО.

**Диапазон отметок от** - значение диапазона, при котором создаются точки с типами *рельефная* и *ситуационная с высотой*. Если значение Z вне диапазона, то точка создается с типом *ситуационная без высоты*.

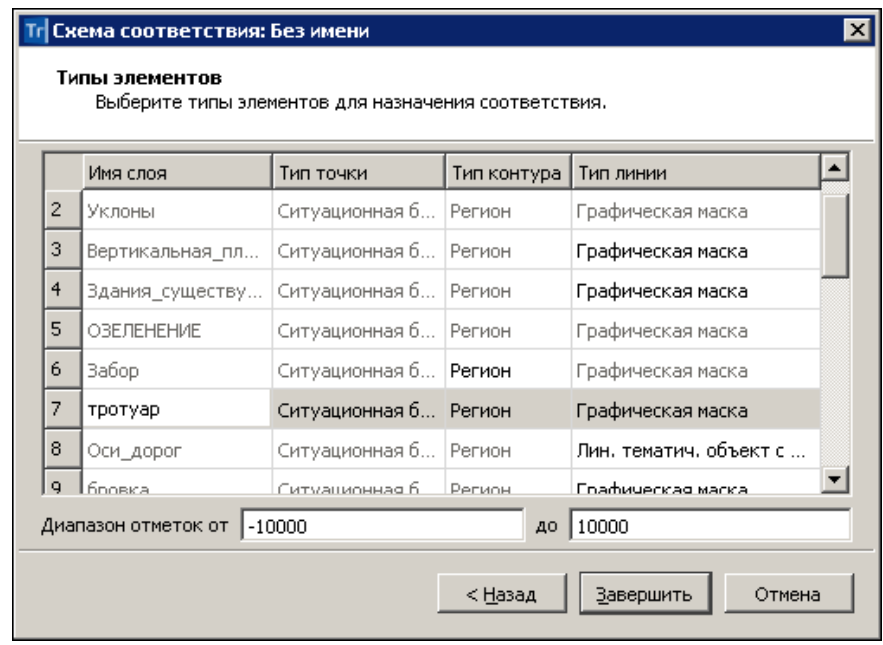

# **Особенности импорта объектов DXF,DWG**

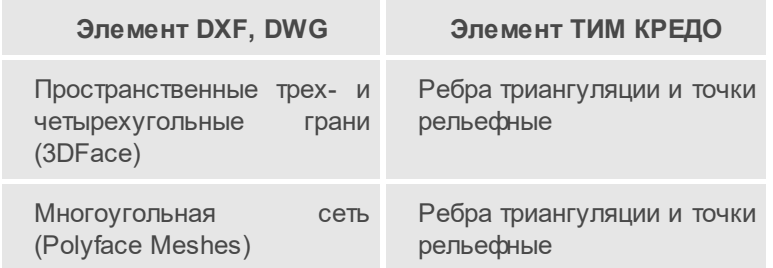

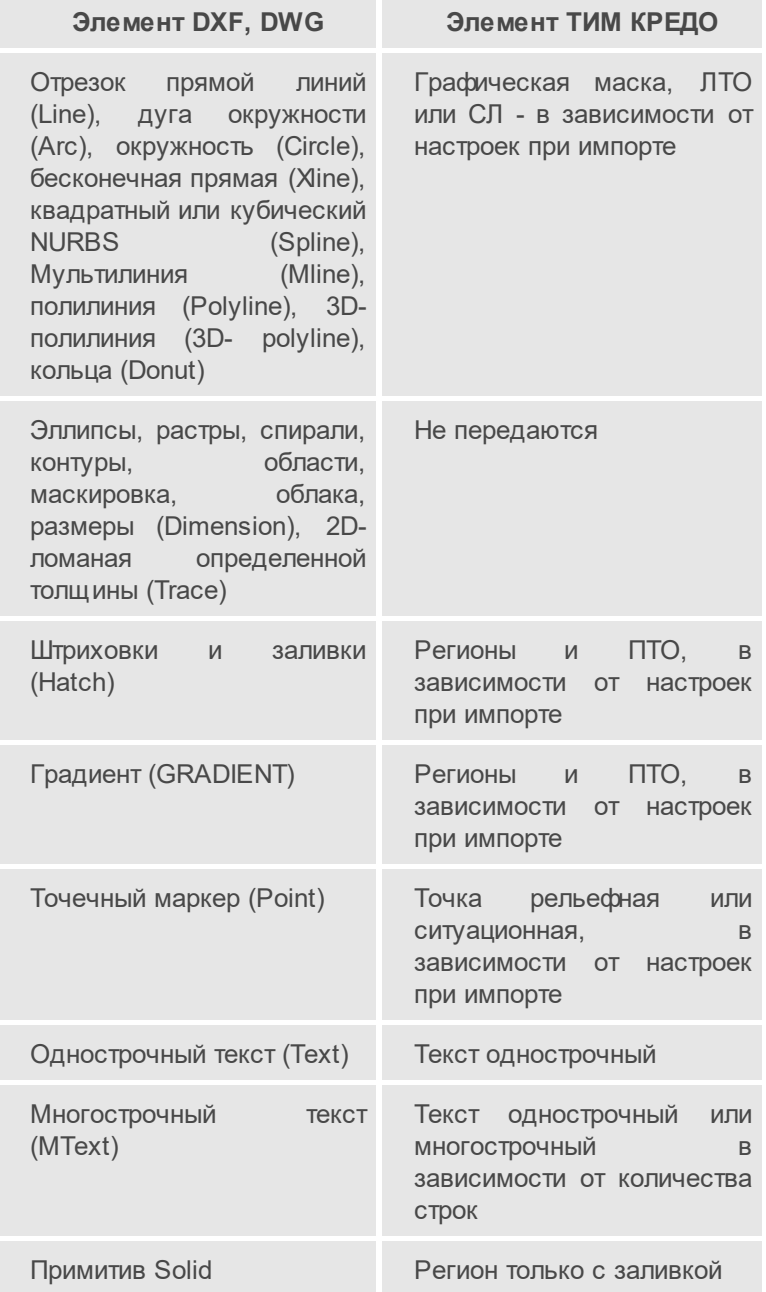

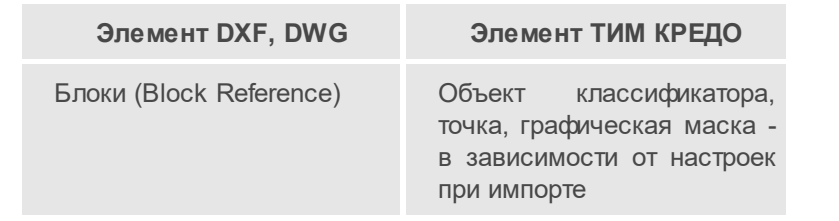

# Импорт растров

Растровые подложки применяются в качестве подосновы для оцифровки ситуации и рельефа, как самостоятельные фрагменты топоплана, а также для выпуска их чертежей.

Импортировать можно растры следующих форматов: ТМD, ВМР, ЈРG, JPEG, PNG, TIFF, CRF. При импорте выполняется конвертация и сохранение подложек в формат CRF.

Хранение растров в формате CRF имеет ряд преимуществ:

- размер файла в несколько раз меньше по сравнению с форматами TMD, BMP;
- загрузка файлов и перерисовка растров в модели происходят значительно быстрее.

Максимальный размер растра, который можно импортировать и экспортировать, составляет 4 Гб.

#### Способы импорта

Доступность способа импорта зависит от типа проекта, в который передаются данные.

- 1. Импорт данных в новый проект открытого набора проектов выполняется по общему сценарию. В диалоге Новый проект в поле Данные для импорта выбирается Импорт растра и файл с данными.
- 2. Импорт данных <u>в существующий проект</u> выполняется при помощи команды Данные/ Растровые подложки..., которая вызывает диалог Управление растровыми подложками. В один слой проекта можно импортировать несколько подложек одновременно.

Диалог **Управление растровыми подложками** также используется для изменения параметров растровой подложки.

**Примечание** Для редактирования изображения импортированного растра (без удаления его данных) служит команда **Правка/ Редактирование растра**.

#### **См. также**

• <u>[Растровые](#page-238-0) подложки</u>

# **Импорт файлов MIF/MID**

Для передачи данных, полученных и обработанных в геоинформационных системах, предусмотрен импорт из файлов MIF/MID.

Импортируются пары файлов, которые находятся в выбранном каталоге. При импорте файлов элементы каждой пары MIF/MID создаются в отдельном слое с именем, соответствующим имени файлов MIF/MID.

Импорт данных в новый проект открытого набора проектов выполняется по общему [сценарию:](#page-242-0)

- · В диалоге **Новый проект** в поле **Данные для импорта** выбирается *Импорт файлов MIF/MID* и указывается путь к каталогу с данными.
- · В мастере [импорта](#page-270-0) файлов MIF/MID выполняются настройки.

### **Мастер импорта файлов MIF/MID**

<span id="page-270-0"></span>Мастер импорта файлов MIF/MID обеспечивает настройку импортируемых данных и запускает процесс импорта. Принцип настройки импорта данных файлов MIF/MID заключается в том, что для объектов файлов MIF/MID назначается необходимый тип элементов ТИМ КРЕДО, а также выбираются свойства, с которыми должен импортироваться выбранный тип элементов.

#### **Страницы мастера импорта**

Страница диалога **Параметры импорта файлов MIF/MID**.

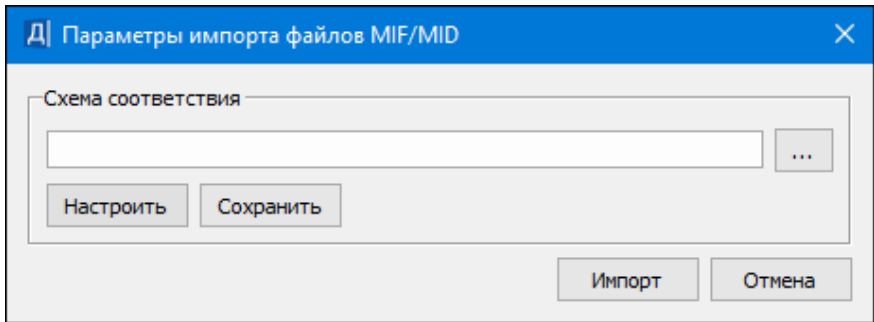

В диалоге можно:

- создать новую схему соответствия (кнопка **Настроить**);
- установить схему соответствия: кнопка  $\Box$  открывает список ранее сохраненных схем соответствия, которые можно либо удалить, либо переименовать, либо открыть и использовать для импорта;
- перейти к импорту данных с заданным по умолчанию соответствием.

Нажатием на кнопку **Импорт** запускается процесс импорта, сопровождаемый прогрессбаром, данные загружаются в проект.

Для отображения подгруженных данных в рабочем окне необходимо выполнить команду **Показать все** *<Ctrl+0>*.

#### **Создание новых схем соответствия**

Кнопка **Настроить** открывает диалог **Схемы соответствия**, который состоит из нескольких страниц. Количество страниц определяется наличием типов данных в импортируемом файле.

Для перехода со страницы на страницу предназначены кнопки **Далее** (переход на следующую страницу) и **Назад** (возврат на предыдущую страницу с возможностью отредактировать назначенные соответствия).

На страницах доступен групповой выбор строк при помощи стандартного использования клавиш <*Ctrl*> и <*Shift*>.

При импорте для точечных, линейных и площадных объектов подписи создаются с учетом настройки в **Редакторе Классификатора**, т. е. создаются только те подписи, у которых параметр **Создавать автоматически** = *Да*.

При настройке соответствия тематических объектов на страницах мастера доступны параметры:

- · Если установлен флажок **Учитывать цвет**, то список формируется из типов линий с учетом цвета, названия типов линий - номер, цвет из файла MIF. **Масштаб** активен только для объектов классификатора, список формируется на основании диапазонов масштабов из классификатора.
- · В столбце **Семантика** отображается количество свойств объекта, для которых назначено соответствие семантики (если был выбран тематический объект классификатора с семантикой). Настройка выполняется в диалоге **Семантика** (вызывается по кнопке в поле параметра).

Настройки диалога предназначены для сопоставления семантических свойств импортируемого объекта (в выпадающих списках столбца **Соответствия семантик**) с семантическими свойствами выбранного ТО классификатора (столбец **Свойства объекта**):

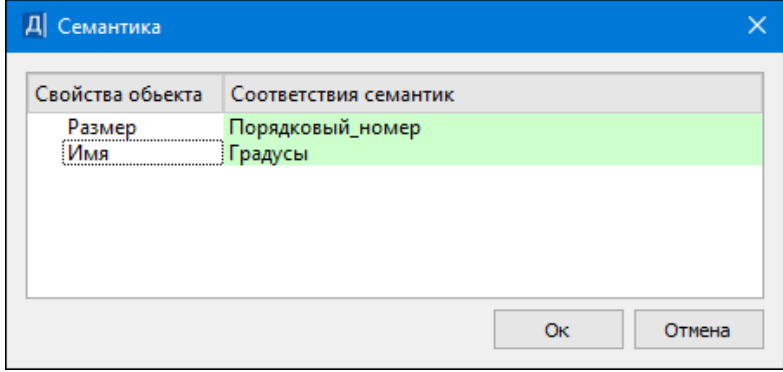

Кнопка **Завершить** присутствует на каждой странице и позволяет перейти в диалог **Параметры импорта файлов MIF/MID**.

Примечание Сохраненные схемы СООТВЕТСТВИЯ ЯВЛЯЮТСЯ ресурсами. Обмен разделяемыми схемами соответствия осуществляется посредством файла DBX.

Страницы диалога Схема соответствия:

На странице Типы линий список формируется из типов линий, полилиний, границ полигонов; тип линии 1 в список не попадает.

Необходимо типам линий, имеющимся в файлах MIF/MID, поставить в соответствие графические маски (выбор в диалоге Открыть объект "Линия") либо линейные тематические объекты классификатора (выбор в диалоге Открыть Тематический объект). Выбор одного из параметров обязателен, т. е. если выбрано Нет линии для графической маски, то должен быть назначен ЛТО, и наоборот. Если установлен флажок Учитывать цвет, то список формируется из типов линий с учетом цвета, названия типов линий номер, цвет из файла МІГ. Масштаб активен только для объектов классификатора, список формируется на основании диапазонов масштабов из классификатора.

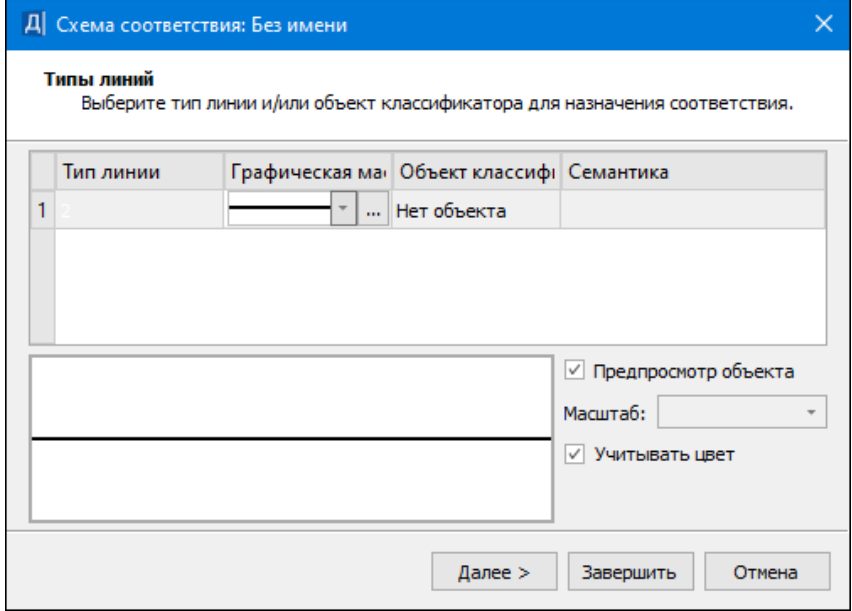

• Для продолжения нажмите кнопку Далее>.

· Откроется страница мастера **Штриховки**. Список формируется из типов линий, полилиний, границ полигонов. Замкнутые контуры из файла MIF импортируются в ТИМ КРЕДО регионами (выбор типа штриховки, выбор в диалоге **Открыть объект "Штриховка"** или назначение только заливки) или площадными тематическими объектами (выбор объекта классификатора в диалоге **Открыть Тематический объект**). Если выбрано значение **Нет заливки и штриховки**, то будет создан регион без заливки и штриховки.

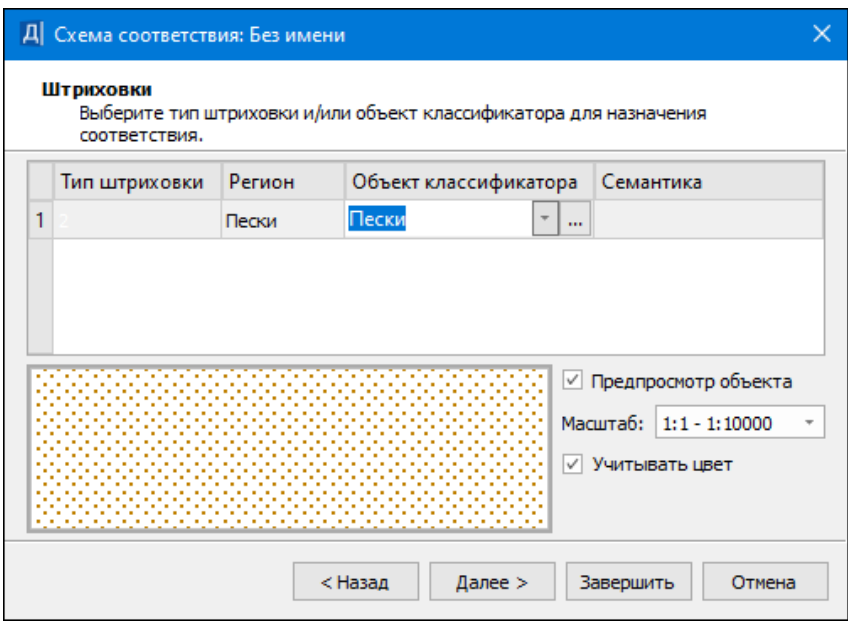

· На странице мастера **Точечные объекты** устанавливается соответствие между символами из файла MIF и объектами ТИМ КРЕДО.

На этой странице мастера предусмотрен предварительный просмотр соответствующих объектов MIF и объектов классификатора (ОК). Для этого необходимо установить флажки **Пред. просмотр объекта MIF** и/или **Пред. просмотр ОК**.

При импорте файлов MIF/MID есть возможность создавать подписи точечных тематических объектов, выбрав из выпадающего списка поля Подписи одно из значений: Нет Все По Классификатору. Значение По Классификатору подразумевает, что создаются только подписи, у которых в Редакторе Классификатора параметр Создавать автоматически = Да.

Элементы для символа со шрифтом TrueType, а также для символа с растровой подложкой в списке Тип Объекта - Текст. Точка или Классификатора Объект (выбор в диалоге **Открыть** Тематический объект).

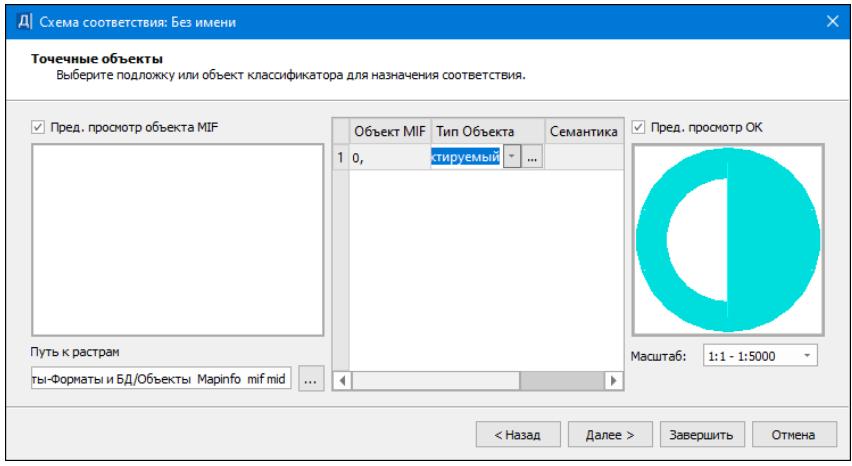

• В окне Типы элементов для разных типов элементов (точек, контуров и линий) каждого слоя файла MIF можно выбрать соответствующий элемент (белое поле). Поля активны, если в данном файле MIF есть соответствующие элементы.

В зависимости от выбранного в данном окне Типа замкнутого контура (Регион, ПТО) будет создан объект соответствующего типа настройками, сделанными в диалоговом окне Штриховки.  $\mathbf{C}$ Выбранные типы линий будут импортироваться в соответствии с настройками стилей линий в окне Типы линий.

В зависимости от выбранного в данном окне **Типа линии** (*Графическая маска*, *Линейный Тематический Объект*, *Линейный Тематический Объект с профилем*, *Структурная линия*) будет создан объект соответствующего типа. Графическая маска, линейный тематический объект, линейный тематический объект с профилем будут импортироваться в соответствии с настройками, сделанными в диалоговом окне **Типы линий**.

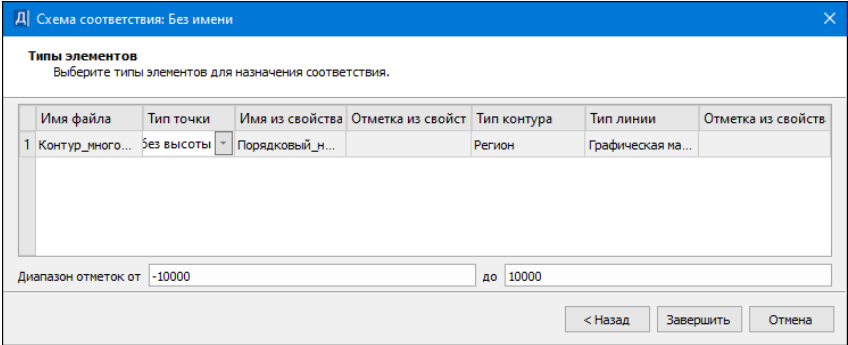

Значение поля **Имя файла** - информационное.

Значение поля **Тип точки** редактируется, если в файле есть точки. Выбирается значение из списка: *Ситуационная с высотой*, *Ситуационная без высоты*, *Рельефная*.

Значение поля **Имя из свойства** редактируется, если активно поле **Тип точки**. Значения в списке формируются из названий всех свойств.

Значение поля **Отметка из свойства** редактируется, если активно поле **Тип точки** и выбран тип точки *Рельефная* или *Ситуационная с высотой*. Значения в списке формируются из названий числовых свойств.

Значение поля **Тип контура** редактируется, если в файле есть полигоны. Выбор из списка: *Регион*, *ПТО*.

Значение поля **Тип линии** редактируется, если в файле есть линии и полилинии. Выбор из списка: *Графическая маска, ЛТО*, *ЛТО с профилем*, *Структурная линия*.

Значение поля Отметка из свойства редактируется, если активно окно Тип линии и выбран тип ЛТО с профилем или Структурная линия. Значение в списке формируются из названий числовых СВОЙСТВ

- Нажмите на кнопку Завершить.
- Для последующего использования выполненных настроек в окне Параметры импорта файлов MIF/MID нажмите кнопку Сохранить и введите имя схемы соответствия. В дальнейшем при импорте файлов с такими же элементами сохраненные настройки можно загрузить при помощи кнопки Открыть.
- Нажмите кнопку Импорт и данные будут загружены в проект. При отсутствии файла MID возможен импорт только файла MIF.

Если имя узла Новый узел оставить без изменений, то по умолчанию ему присвоится имя, соответствующее папке с импортируемыми файлами.

Примечание Для того, чтобы подгруженные данные отобразились в рабочем окне, выполните команду Вид/ Показать/ Все <Ctrl+0>.

# Импорт файлов SHP/DBF

Импорт данных из Esri Shapefile с использованием библиотеки GDAL в формате SHP/DBF выполняется в соответствии с настройками, предварительно заданными в мастере импорта, что обеспечивает корректную их передачу и максимальное использование структур данных ТИМ КРЕДО.

Файлы SHP/DBF предназначены для хранения геометрического местоположения и атрибутивной информации географических объектов. Объекты могут быть представлены точками, линиями или полигонами (площадями).

Данные импортируются в проект План генеральный.

Импорт данных в новый проект открытого набора проектов выполняется по общему сценарию:

- В диалоге Новый проект в поле Данные для импорта выбирается Импорт файлов SHP/DBF и указывается путь к каталогу с данными.
- В **мастере импорта SHP/DBF** выполняются настройки.

### **Мастер импорта файлов SHP/DBF**

<span id="page-278-0"></span>Мастер импорта файлов SHP/DBF обеспечивает настройку импортируемых данных и запускает процесс импорта, по результатам которого создается протокол.

Настройка импорта заключается в назначении соответствия точкам, линиям или полигонам, обнаруженным в импортируемых файлах, объектов классификатора ТИМ КРЕДО - ТТО, ЛТО, ПТО, а также семантики.

#### **Страницы мастера импорта**

· Страница диалога **Параметры импорта SHP/DBF**:

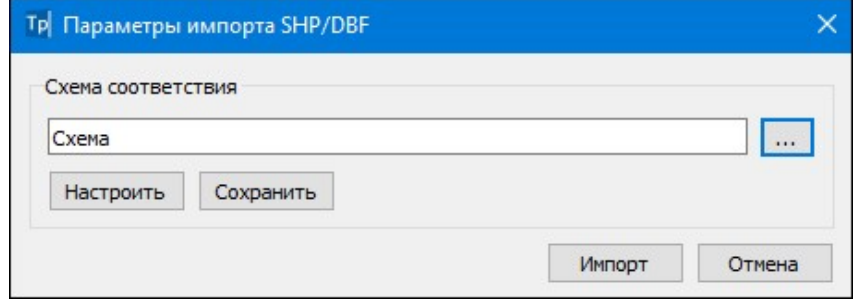

- В диалоге можно:
- создать новую схему соответствия (кнопка **Настроить**);
- установить схему соответствия: кнопка  $\Box$  открывает список ранее сохраненных схем соответствия, которые можно либо удалить, либо переименовать, либо открыть и использовать для импорта;
- перейти к импорту данных с заданным по умолчанию соответствием. По кнопке **Импорт** запускается процесс импорта, сопровождаемый индикатором выполнения, данные загружаются в проект.

**Создание новых схем соответствия**

Кнопка **Настроить** открывает диалог **Схемы соответствия**, который состоит из нескольких страниц с настройками импорта для ТТО, ЛТО и ПТО (при наличии соответствующих типов объектов в импортируемых файлах). Страницы имеют следующий вид:

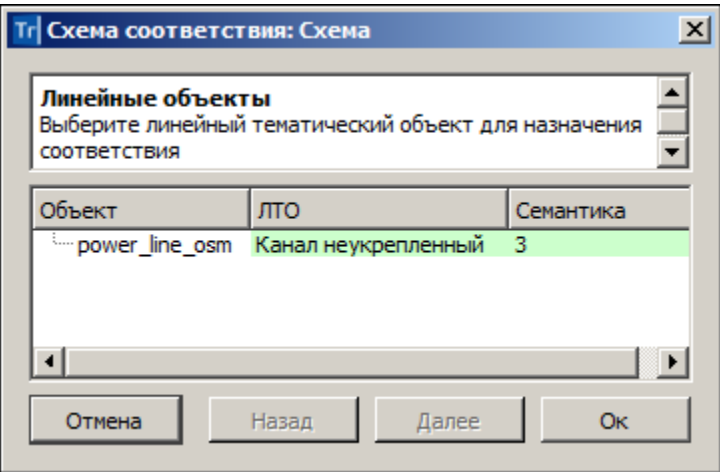

Для выбора объекта классификатора в столбце ЛТО (ТТО, ПТО) по кнопке <u>••• вызывается диалог Открыть Тематический объект.</u>

- · При импорте для точечных, линейных и площадных объектов подписи создаются с учетом настройки в **Редакторе Классификатора**, т. е. создаются только те подписи, у которых параметр **Создавать автоматически** = *Да*.
- · В столбце **Семантика** отображается количество свойств объекта, для которых назначено соответствие семантики (если был выбран тематический объект (ТО) классификатора с семантикой).

Настройка выполняется в диалоге **Семантика** (вызывается по кнопке ) и предназначена для сопоставления семантических свойств импортируемого объекта (в выпадающих списках столбца **Соответствия семантик**) с семантическими свойствами выбранного ТО классификатора (столбец **Свойства объекта**):

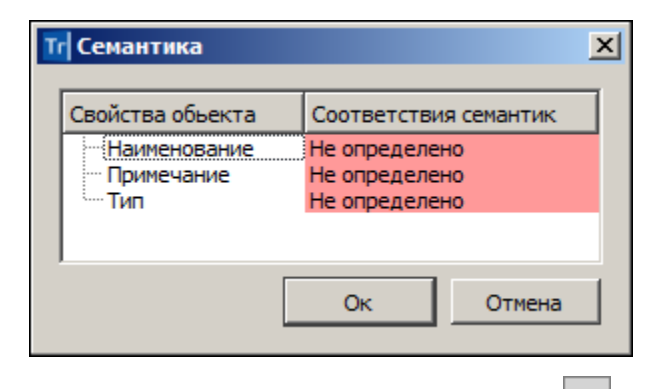

Для ПТО в столбце **Граница** по кнопке **[111]** вызывается диалог Открыть Тематический объект для выбора ЛТО в качестве границы импортируемого объекта.

Для перехода со страницы на страницу предназначены кнопки **Далее** (переход на следующую страницу) и **Назад** (возврат на предыдущую страницу с возможностью отредактировать назначенные соответствия).

Кнопка **Отмена** присутствует на каждой странице и позволяет отменить выполненные настройки и вернуться в диалог **Параметры импорта SHP/DBF**.

По кнопке **ОК** происходит переход в диалог **Параметры импорта SHP/DBF**, где выполненные настройки можно сохранить (кнопка **Сохранить**) с заданным именем и использовать в дальнейшем при импорте файлов с такими же элементами.

**Примечание** Сохраненные схемы соответствия являются разделяемыми ресурсами. Обмен схемами соответствия осуществляется посредством файла DBX.

Нажатием на кнопку **Импорт** диалога **Параметры импорта SHP/DBF** запускается процесс импорта, сопровождаемый прогрессбаром, данные загружаются в проект.

Страница **Протокол импорта** открывается по окончании импорта в текстовом редакторе и содержит статистическую информацию по импортированным объектам. Протокол можно сохранить в виде файла TXT.

Для отображения подгруженных данных в рабочем окне можно воспользоваться командой **Показать все** *<Ctrl+0>*.

# Импорт из Панорама

Импортируются текстовые (TXF) и бинарные (SXF) файлы обменного формата Панорамы.

Импорт данных в новый проект открытого набора проектов выполняется по общему сценарию:

- В диалоге Новый проект в поле Данные для импорта выбирается Импорт файлов \*.txf. \*.sxf и указывается путь к файлу.
- Далее открывается диалог Параметры импорта файлов \*.txf, \*.sxf:

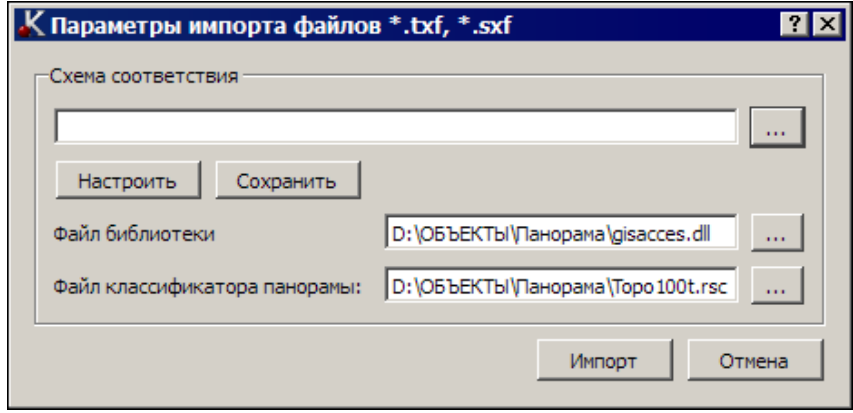

В группе Схема соответствия:

- Выберите существующую схему соответствия (кнопка выбора открывает список ранее сохраненных схем, которые можно удалить, переименовать или открыть и использовать для импорта) либо создайте новую схему соответствия (кнопка Настроить);
- Выберите Файл библиотеки gisacces.dll.
- Выберите Файл классификатора панорамы для выбора доступны файлы формата RSC.

Примечание Выбор файла классификатора доступен только после выбора файла библиотеки.

· Перейдите к импорту данных по кнопке **Импорт**. Данные будут загружены в проект и на экране появится протокол импорта, который можно сохранить как текстовый файл. Если имя узла **Новый узел** не изменялся, по умолчанию ему присвоится имя, соответствующее местоположению файла, созданного импортом.

**Примечание** Для того, чтобы подгруженные данные отобразились в рабочем окне, выполните команду **Показать все** *<Ctrl+0>*.

#### <span id="page-282-0"></span>**Создание новой схемы соответствия**

Для настройки новой схемы соответствия нажмите кнопку **Настроить** диалога **Параметры импорта файлов \*.txf, \*.sxf**.

Откроется диалог мастера, состоящий из нескольких страниц:

- <u>[Линейные](#page-282-1) объекты</u>
- <u>[Площадные](#page-284-0) объекты</u>
- <u>[Точечные](#page-285-0) объекты</u>
- [Семантические](#page-287-0) свойства

**Примечание** Если используется файл библиотеки **gisacces.dll** и файл классификатора Панорамы, то в мастере при назначении соответствия будут отображаться имена объектов, иначе будут отображаться коды. Кроме того, если эти файлы не используются, то нельзя назначить соответствие семантических свойств классификатора ТИМ КРЕДО семантике Панорамы.

## **Линейные объекты**

<span id="page-282-1"></span>Соответствие назначается в виде типа линии графической маски или структурной линии или линейного объекта классификатора.

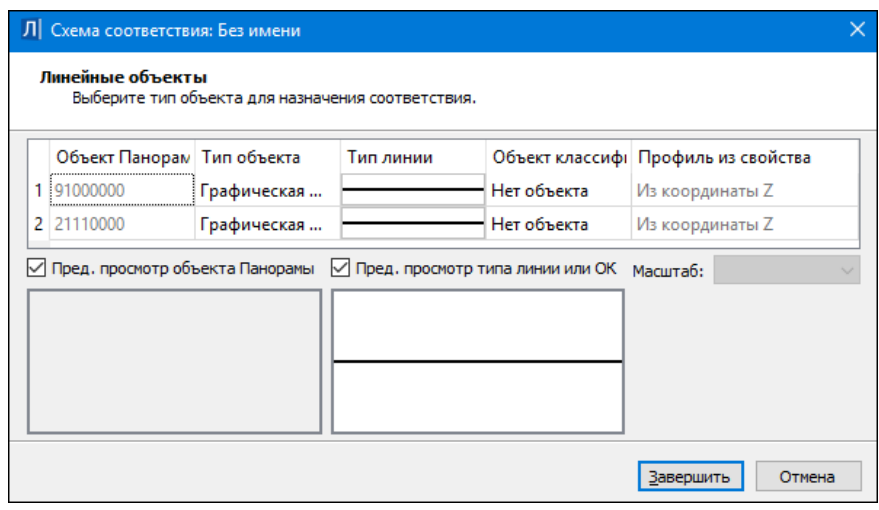

Таблица содержит следующие поля:

- · **Объект Панорамы** список линейных объектов файла Панорама (информационное).
- · **Тип объекта** выбор типа объекта панорамы из выпадающего списка.
- · **Тип линии** выбор значения либо из выпадающего списка, либо по кнопке ... открывающей браузер выбора линии.

- · **Объект классификатора** выбор значения либо из выпадающего списка, либо по кнопке **поведаются бра**узер выбора тематического объекта. В браузере отображаются только линейные объекты. Если объект классификатора не выбран, то при импорте создается графическая маска.
- · **Профиль из свойства**. Предназначено для импорта профиля объекта из семантических свойств. Поле активно при **Тип объекта** = *Лин. тематич. объект с профилем* или *Структурная линия*. Из выпадающего списка выбирается значение *Из координаты Z* либо числовое значение свойства этого объекта.
- В нижней части окна мастера:
- · Флажок **Пред. просмотр объекта Панорамы**. Если флажок установлен, то в окне предварительного просмотра отображается выбранный элемент Панорамы.
- · Флажок **Пред. просмотр типа линии или ОК**. Если флажок установлен, то в окне предварительного просмотра отображаются либо выбранные линии, либо выбранный объект классификатора (ОК).

**Примечание** Если **Тип объекта Панорамы** = *Графическая маска* или *Структурная линия*, в окне просмотра отображается тип линии, если *Линейный тематический объект*, то после выбора ОК в окне просмотра отображается этот ОК.

· **Масштаб** – выбор значения из списка диапазонов масштабов. Если **Тип объекта** = *Графическая маска*, то параметр не активен.

### **Площадные объекты**

<span id="page-284-0"></span>Соответствие назначается в виде штриховки региона или площадного объекта классификатора.

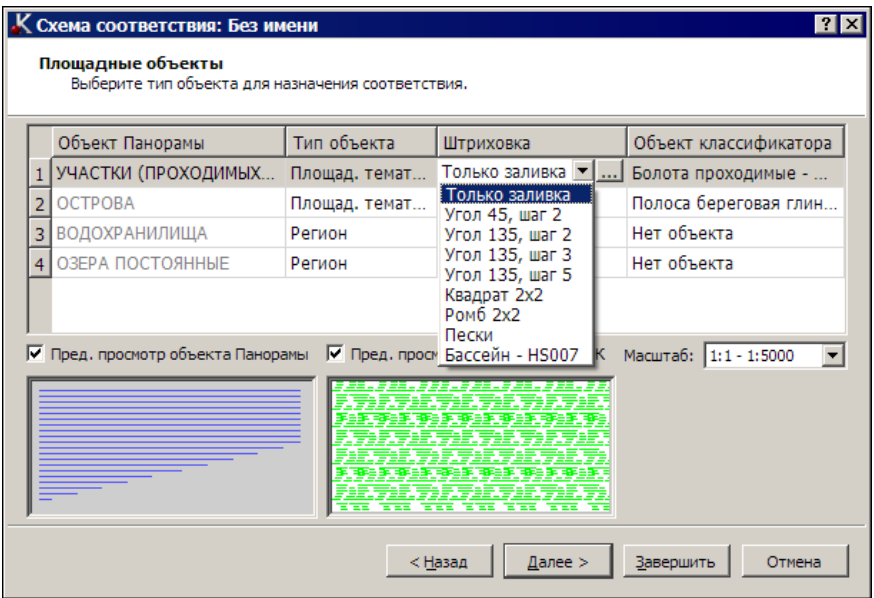

· **Объект Панорамы** – список площадных объектов файла Панорама (информационное).

- · **Тип объекта** выбор типа объекта панорамы из выпадающего списка.
- · **Штриховка** выбор значения либо из выпадающего списка, либо по кнопке  $\cdots$ , открывающей браузер выбора штриховки.
- · **Объект классификатора** выбор значения либо из выпадающего списка, либо по кнопке ... открывающей браузер выбора тематического объекта. В браузере отображаются только площадные объекты. Если объект классификатора не выбран, то при импорте создается регион.

В нижней части окна мастера:

- · Флажок **Пред. просмотр объекта Панорамы**. Если флажок установлен, то в окне предварительного просмотра отображается выбранный элемент Панорамы.
- · Флажок **Пред. просмотр штриховки или ОК**. Если флажок установлен, то в окне предварительного просмотра отображаются либо выбранная штриховка, либо выбранный объект классификатора (ОК).

**Примечание** Если **Тип объекта Панорамы** = *Регион*, в окне просмотра отображается штриховка, если *Площадной тематический объект*, то после выбора ОК в окне просмотра отображается этот ОК.

· **Масштаб** – выбор значения из списка диапазонов масштабов. Если **Тип объекта** = *Регион*, то параметр не активен.

## **Точечные объекты**

<span id="page-285-0"></span>Соответствие назначается в виде ситуационной точки без высоты, ситуационной точки с высотой, рельефной точки или точечного объекта классификатора.

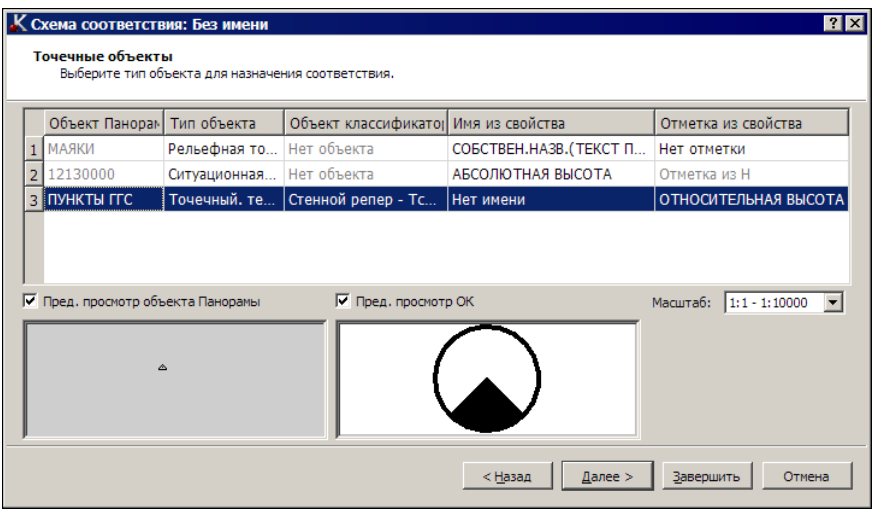

- · **Объект Панорамы** список точечных объектов, векторных объектов, шаблонов файла Панорамы (информационное).
- · **Тип объекта** выбор типа объекта панорамы из выпадающего списка.
- · **Объект классификатора** выбор значения либо из выпадающего списка, либо по кнопке  $\frac{1}{2}$ , открывающей браузер выбора точечного тематического объекта. Поле активно, если **Тип объекта** *Точечный тематический объект* (ТТО).
- · **Имя из свойств** выбор значения из выпадающего списка, значения в списке формируются из названий всех свойств. Поле доступно для редактирования, если **Тип объекта** не является ТТО и у выбранной точки есть свойства.
- · **Отметка из свойств** выбор значения из выпадающего списка. Поле редактируется, если у выбранной точки или ТТО есть свойства. Если свойств нет, то у точек и ТТО отметка может определяться из H, если H нет, то 0.
- В нижней части окна мастера:
- · Флажок **Пред. просмотр объекта Панорамы**. Если флажок установлен, то в окне предварительного просмотра отображается выбранный элемент Панорамы.
- · Флажок **Пред. просмотр ОК**. Если флажок установлен, то в окне предварительного просмотра отображается выбранный объект классификатора (ОК).
- · **Масштаб** выбор значения из списка диапазонов масштабов. Параметр активен, если **Тип объекта** = *Точечный тематический объект*.

### **Семантические свойства**

<span id="page-287-0"></span>Для объектов Панорамы назначаются соответствующие семантические свойства.

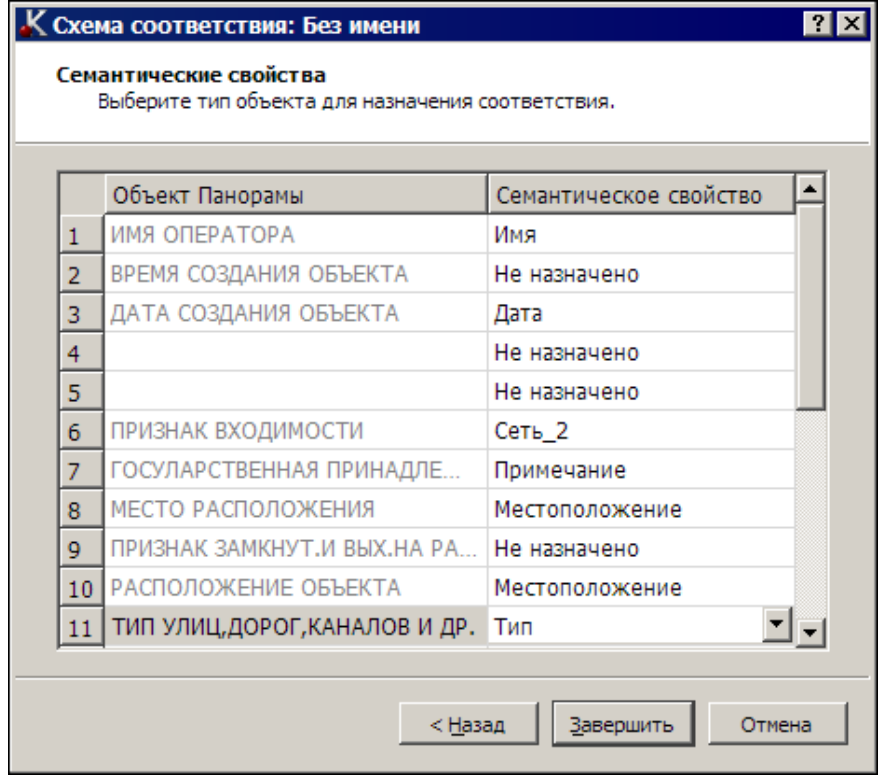

· **Объект Панорамы** – список семантических свойств Панорамы (информационное).
· **Семантическое свойство** – выбор значения из выпадающего списка. Значения в списке формируются из семантических свойств соответствующего типа объекта Панорамы.

### **Импорт облаков точек LAS, TXT, CPC**

Импорт [облаков](#page-240-0) точек (например, данных лазерного сканирования) в форматах LAS, CPC, TXT осуществляется на панели Список [облаков](#page-1452-0).

Импорт облаков точек выполняется в активный проект текущего набора проектов плана.

В результате в окне плана и на панели [3D-вид](#page-1349-0) создаются точки, которые можно захватывать в различных построениях, но нельзя редактировать.

Для работы с облаками точек, в том числе для создания рельефных точек, предназначены команды, которые находятся на панели [Список](#page-1452-0) [облаков](#page-1452-0).

По облаку точек можно создать разрезы по линии.

Облака точек отображаются в панели [3D-модель](#page-1351-0) наряду с другими элементами плана.

### **Импорт файлов TopoXML**

Импорт данных в формате TopoXML предназначен для обмена [данными](#page-1332-0) по цифровой модели поверхности и ситуации (созданной в первую очередь в ТИМ КРЕДО) с другими программными продуктами. Кроме геометрических характеристик, передаются все прочие параметры элементов, в том числе подписи, названия и значения семантических свойств. Предусмотрен импорт системы координат, графических масок и регионов.

Предусмотрен импорт данных проекта водопропускной трубы исходные характеристики, геометрия продольного разреза и конструктивные элементы трубы.

Данные из фалов LandXML также могут импортироваться в ТИМ КРЕДО. При этом передаются точки, поверхности и трассы АД, ПТО (аварийные).

Данные из файлов TopoXML импортируются в проект **План генеральный** .

Импорт файла TopoXML в новый проект открытого набора проектов выполняется по общему [сценарию.](#page-242-0) В диалоге **Новый проект** в поле **Данные для импорта** выбирается *Импорт TopoXML* и указывается файл для импорта. В результате будет создан новый проект с импортированными данными.

Импорт файла TopoXML в существующий проект выполняется при помощи команды **Данные/ Импорт данных в Проект**. В окне параметров выбирается **Тип данных** = *Импорт TopoXML* и указывается путь к файлу*.* В результате будут созданы новые слои в активном проекте.

**Примечание** Импорт данных проекта водопропускной трубы выполняется в новый проект.

### **Импорт высот SRTM**

Построение предназначено для создания рельефных точек на основе загруженных фрагментов [веб-карт](#page-1363-0) SRTM. Для работы команды необходимы наличие установленной системы координат в наборе проектов, отличной от локальной СК (*Местной*), стабильный доступ к сети Интернет и построение контура для ограничения объема импортируемых данных.

Если на выбранном участке территории веб-карта SRTM отсутствует, то фрагмент будет загружен автоматически.

Назначение системы координат выполняется в диалоге **Свойства Набора проектов** меню **Установки** в разделе **Системы [координат](#page-145-0)** либо в строке состояния модуля.

Для импорта высот SRTM в существующий проект **План генеральный** открытого набора проектов предназначена команда **Высот SRTM** меню **Данные/Импорт**.

## **Импорт файлов PRX, DXF, RTF и растров в ЧМ**

В чертежную модель (ЧМ) могут импортироваться файлы PRX, DXF, DWG, RTF и растры.

Импорт файлов PRX, RTF, DXF, DWG в ЧМ аналогичен импорту соответствующих файлов в плане и выполняется в новый проект по общему [сценарию](#page-242-0):

- · Создается новый узел в дереве проектов.
- · В диалоге **Новый проект** выбирается файл необходимого формата.
- · Выполняются необходимые настройки при работе мастера импорта (кроме файлов RTF).

После завершения импорта создаются "фиктивные" проекты, которые удаляются, если не будут сохранены пользователем.

#### **Импорт файлов PRX**

Файлы формата PRX используются для обмена проектами чертежной модели, например, с другими организациями и структурными подразделениями. В чертежную модель могут импортироваться только те файлы PRX, которые были созданы в ЧМ. При выборе файла PRX, созданного в окне плана, появляется предупреждающее сообщение.

#### **Импорт файлов RTF**

В чертежную модель текстовые файлы RTF подгружаются в отдельный проект и размещаются у нижнего левого угла рамки активного проекта чертежа. Для изменения положения этих данных необходимо выполнить преобразование координат проекта (**Правка/ Преобразование координат Проекта/ Интерактивно**).

При импорте файлов RTF с таблицей следует учитывать следующие особенности:

- общий вид таблицы может быть изменен;
- многострочные тексты в ячейке передаются как однострочные;
- линии границ таблицы передаются черным цветом и толщиной по умолчанию;
- рисунки не передаются.

После импорта файлов RTF текст можно отредактировать, используя метод **Редактировать** команды **Построения/ Текст**.

#### **Импорт файлов DXF, DWG**

В чертежную модель файлы DXF и DWG подгружаются в отдельный проект. При импорте этих файлов следует учитывать следующие особенности:

- · объекты создаются в соответствии с координатами в файле DXF или DWG, система координат – СК Чертежа;
- · 3D-полилинии импортируются как графические маски;
- · объекты, которые могут быть созданы при импорте:
	- графические маски;
	- регионы;
	- точки ЧМ;
	- тексты;
	- свободные полилинии, в случае невозможности создания регионов.

При импорте файлов DXF, DWG в ЧМ сохраняются общие принципы импорта файлов DXF, DWG в плане, описанные в разделах [Мастер](#page-258-0) [импорта](#page-258-0) файлов DXF, DWG.

#### **Импорт растра**

Импорт растра в ЧМ происходит аналогично импорту растра в текущий проект НП плана.

Растровые подложки - файлы с расширением TMD, BMP, JPG, PNG, TIF, CRF - могут импортироваться из файла, сохраненного на диске. Импорт может выполняться во все слои (независимо от настроек слоя) всех проектов в пределах открытого набора проектов, при этом в один слой можно импортировать несколько подложек.

Импорт растровых подложек реализован в диалоге **Управление растровыми подложками**, вызываемом командой **Растровые подложки**... (меню **Данные**).

Подробный сценарий импорта растра в текущий проект приводится на странице с описанием диалога.

## **Импорт объектов ОДД**

Для подгрузки в проект ОДД данных по существующим объектам ОДД можно использовать импорт файла, полученного в других программах. Например, импорт дорожных знаков после получения их в ТИМ КРЕДО 3D СКАН (после автоматического распознавания дорожных знаков).

Для импорта данных в существующий проект **План ОДД** (с трассой ОДД) открытого набора проектов предназначена команда **Импорт/ Объектов ОДД** меню **Данные**. О работе команды см. подробнее [здесь.](#page-1110-0)

## **Импорт файлов OBX**

Файлы формата OBX – это файлы обмена (импорта/экспорта) для набора проектов. Файлы создаются на диске при выполнении экспорта (сохранения) набора проектов ТИМ КРЕДО и используются для обмена наборами проектов ТИМ КРЕДО.

В файл OBX сохраняется набор проектов и все его проекты. Файл OBX можно также дополнить разделяемыми ресурсами (РР). В таком случае, при открытии файла OBX, выдается запрос на использование этих РР.

При утвердительном ответе система будет использовать РР из файла ОВХ и все объекты распознаются корректно. Такие РР доступны только на сеанс работы с импортированным файлом, заменить или дополнить ими исходные ресурсы - нельзя.

При отказе от использования РР из файла OBX будут использованы ресурсы из файла, прописанного в диалоге **Настройки системы**.

**Примечание** Файлы OBX, представляющие собой кадастровый набор проектов, могут быть открыты только в ТИМ КРЕДО ИЗЫСКАНИЯ или в ТИМ КРЕДО ТОПОГРАФИЯ.

После импорта файлов OBX в ТИМ КРЕДО необходимо применить команду **Сохранить** (**Сохранить Набор проектов и все проекты**). При закрытии системы без сохранения все импортированные данные будут утеряны.

Импортировать файлы OBX можно одним из способов:

- Двойным кликом мыши по файлу в проводнике или файловом менеджере. Если такая операция выполняется впервые, открывается стандартный диалог с предложением выбрать приложение для открытия файла такого типа. Выберите нужный модуль ТИМ КРЕДО. Чтобы в дальнейшем файлы ОВХ автоматически открывались этим модулем, установите флажок в диалоге выбора приложения.
- Перетаскиванием файла из окна проводника в окно модуля ТИМ КРЕДО без открытого набора проектов.
- С помощью команды Открыть Набор проектов меню Данные.

Перед импортом выполняется сравнение всех разделяемых ресурсов по соответствующему ключу (для объектов классификатора по коду объекта). Далее, при отсутствии аварийных объектов, запускается процесс импорта ОВХ

Если проект содержит аварийные объекты, открывается диалог импорта данных для выбора системы кодирования и просмотра протокола сравнения.

## Импорт (открытие) файлов обмена PRX

Файлы формата PRX - это файлы обменного формата, создаваемые ТИМ КРЕДО при сохранении на локальный диск проектов всех типов.

Файлы PRX, созданные в чертежной модели, могут открываться только в чертежной модели.

Файлы PRX, представляющие собой кадастровый проект, могут быть ОТКРЫТЫ ТОЛЬКО В МОДУЛЯХ ТИМ КРЕДО ИЗЫСКАНИЯ ИЛИ ТИМ КРЕДО ΤΟΠΟΓΡΑΦΙΑ

#### Способы импорта (открытия)

• Двойным кликом мыши по файлу в проводнике или файловом менеджере. Если такая операция выполняется впервые, открывается стандартный диалог с предложением выбрать приложение для открытия файла такого типа. Выберите нужный модуль ТИМ КРЕДО. Чтобы в дальнейшем файлы PRX автоматически открывались этим модулем, установите флажок в диалоге выбора. После открытия ТИМ КРЕДО создастся новый НП с проектом из файла PRX.

- · Перетаскиванием файла из окна проводника в окно модуля (см. [подробнее](#page-127-0)).
- · С помощью команды **Открыть проект** меню **Данные** или контекстного меню вкладки **Проекты** панели **Проекты и слои**.
- · С помощью команды **Создать проект** контекстного меню вкладки **Проекты** панели **Проекты и слои** в новом узле (в диалоге **Новый проект** выбирается **Вариант создания проекта** = *Открыть проект* и выбирается файл обмена PRX).
- · С помощью команды **Открыть проект** (**Открыть другой проект**) контекстного меню вкладки **Проекты** панели **Проекты и слои** в узле с проектом.

Если проект содержит аварийные объекты, для выполнения настроек импорта откроется диалог **импорта данных**.

#### **См. также**

• [Сохранение](#page-178-0) Набора проектов и проектов

### **Импорт файлов IFC**

Файлы формата IFC служат для передачи данных проектов **3Dмодель**.

Способы импорта (открытия): флажок в диалоге выбора. После открытия ТИМ КРЕДО создастся новый НП с проектом из файла IFC.

- · Перетаскиванием файла из окна проводника в окно ТИМ КРЕДО (см. [подробнее](#page-127-0)).
- · С помощью команды **IFC в 3D-модель**.
- · При создании нового узла на вкладке **Проекты** панели **Проекты и слои** (в диалоге **Новый проект** выбирается **Тип проекта** = *3Dмодель*, **Вариант создания проекта** = *Создать проект импортом внешних данных* и выбирается файл IFC).

## **Импорт файлов SMDX**

Файлы формата SMDX служат для передачи данных 3D-тел в проект **3D-модель**. Импортировать файлы формата SMDX можно с помощью команды **SMDX в 3D-модель** меню **3D-модели** активного проекта **3Dмодель**.

В результате импорта будет создан новый проект **3D-модель** с данными выбранного файла.

### **Импорт данных разметки (СТиМ)**

Для подгрузки в проект **План генеральный** данных, использующихся при создании дорожной разметки, можно импортировать файл, который был получен в другой программе.

Для импорта данных в новый или существующий проект **План генеральный** открытого набора проектов предназначена команда **Импорт данных** меню **СТиМ**.

# **Поверхность**

Поверхность - один из основных элементов модели, представляющий собой упорядоченное множество треугольных граней.

Поверхность используется для решения различных инженерных задач:

- · представление или визуализация существующих и проектируемых моделей;
- · построение разрезов поверхностей, грунтово-геологических слоев, линейных сооружений;
- · проектирование автомобильных дорог, продольных профилей инженерных коммуникаций, внутриквартальных проездов;
- · определение границы пересечения двух поверхностей проектного откоса и рельефа, границы зоны затопления, а также поверхностиплоскости, плоскости-плоскости и т. д.;
- · вычисление объема между поверхностями;
- · 3D–визуализация;
- · анализ рельефа по градиентам стока;
- · выделение в поверхности групп треугольников и назначение для них разных стилей отображения и др.

### **Общее представление о модели поверхности**

- В этой статье:
- Цифровая модель рельефа. [Основные](#page-296-0) понятия
- Моделирование [существующего](#page-299-0) рельефа
- [Моделирование](#page-299-1) проектной поверхности

#### <span id="page-296-0"></span>**Цифровая модель рельефа. Основные понятия**

<span id="page-296-1"></span>Цифровая модель рельефа (ЦМР) в ТИМ КРЕДО представляет собой нерегулярную сеть **треугольников**, построенную по алгоритму Делоне с дополнительными условиями, которые определяются использованием в триангуляции **структурных линий**.

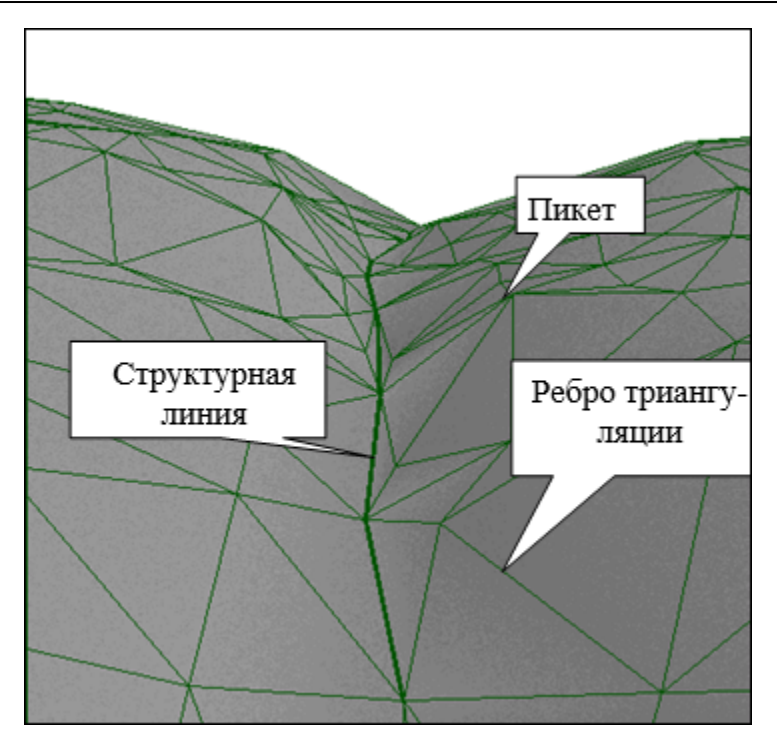

Вершинами треугольников служат точки с координатами ХҮZ, имеющие статус рельефные (пикеты). Стороны треугольников, участвующие в триангуляции, называются ребрами триангуляции.

Для моделирования характерных участков существующего рельефа и проектных поверхностей (тальвегов, водоразделов, дорог, канав, участков планировки территории и т. п.) предназначены структурные линии (СЛ).

Для проектирования поверхностей с заданными параметрами применяются плоскости. Использование плоскостей удобно. например, при создании проектной поверхности площадок, стоянок для автомашин и т. п., покрытие которых имеет единый заданный уклон.

С целью качественного графического отображения топографических особенностей рельефа отображения применяются **СТИЛИ** поверхности (горизонтали, изолинии, ОТКОСЫ, обрывы)  $\mathsf{C}$ соответствующими наборами параметров, определяющих специфику отображения. Для каждого элемента стиля пользователь может выполнить индивидуальную настройку.

Управлять стилями позволяют механизмы выделения **групп треугольников**, описывающих участки одного стиля отображения. Для формирования и редактирования групп треугольников предусмотрен ряд команд.

**Построение горизонталей** – математическая задача, которая заключается в построении линий равных высот. В основе этой задачи лежат алгоритмы расчета интерполяционных и аппроксимационных сплайнов. Основное различие между ними заключается в том, что интерполяционный сплайн проходит строго через вычисленные программой вспомогательные точки на ребрах триангуляции, в то время как аппроксимационный сплайн – на некотором удалении от этих точек, не превышающем заданного критерия.

**Примечание Отрисовка** горизонталей, рельефных откосов, обрывов в ТИМ КРЕДО происходит алгоритмически, на основе триангуляции. Поэтому редактирование (изменение положения) горизонталей производится изменением **триангуляции**, а не перенесением (исправлением) положения самих горизонталей, штрихов откосов, обрывов.

Дополнительное графическое оформление результатов моделирования и отображения специальных форм реализовано путем нанесения **бергштрихов и подписей горизонталей**. Редактирование планового положения маски бергштрихов позволяет легко добиться требуемого качества отображения рельефа.

Проанализировать созданную поверхность можно с помощью функций просмотра **разреза** произвольной геометрии в плане, а также градиентов стока.

Цифровая модель рельефа позволяет быстро и точно рассчитать **Объемы** между любыми двумя поверхностями и проработать множество вариантов проектных решений. Команды расчета объемов доступны в ТИМ КРЕДО ТОПОГРАФИЯ, ИЗЫСКАНИЯ и ПРОЕКТИРОВАНИЕ.

В ТИМ КРЕДО решаются задачи по созданию поверхностей, моделирующих существующий рельеф по данным съемки, оцифровкой растровых подложек и т. п., а также задачи по созданию проектных поверхностей при вертикальной планировке объектов строительства.

#### џ В [начало](#page-296-1)

#### <span id="page-299-0"></span>Моделирование существующего рельефа

Для моделирования существующего рельефа в общем случае можно выделить следующие группы операций:

- Построение триангуляции (модели поверхности) в слое на основе исходных данных (по данным съемки, оцифровкой растровых подложек и т. д.) с учетом структурных линий с одновременным отображением горизонталей.
- Визуальный контроль созданной модели рельефа и редактирование элементов поверхности (рельефных точек, структурных линий). Перестроение поверхности после редактирования, изменение положения ребер триангуляции для изменения положения горизонталей.
- Применение для отдельных участков поверхности различных стилей отображения (дополнительных или вспомогательных горизонталей, изолиний, применение условных знаков откосов, обрывов, оврагов и др.).
- Дополнительное графическое оформление результатов моделирования и отображения специальных форм путем нанесения бергштрихов и подписей горизонталей.
- ↑ В начало

#### <span id="page-299-1"></span>Моделирование проектной поверхности

В ТИМ КРЕДО решаются задачи по моделированию проектных поверхностей при создании вертикальной планировки объектов строительства.

Задача вертикальной планировки сводится к определению высотного положения проектируемых элементов с учетом различных критериев: обеспечение водоотвода, соблюдение нормативных данных по уклонам, учет требований к коммуникациям, оптимальный баланс земляных работ и другие. Основой для проектирования является созданная и отредактированная цифровая модель местности.

Возможность распределения данных по проектам и слоям позволяет в различных слоях и проектах создавать новые и редактировать существующие варианты поверхности для принятия оптимального проектного решения.

В общем случае последовательность действий по моделированию проектной поверхности следующая:

- · Создание на базе горизонтальной планировки элементов (рельефных точек, структурных линий, плоскостей), задающих параметры проектных поверхностей.
- · Построение триангуляции по участкам с использованием как общих, для создания рельефа, так и специальных методов создания проектных поверхностей (см. рис.).

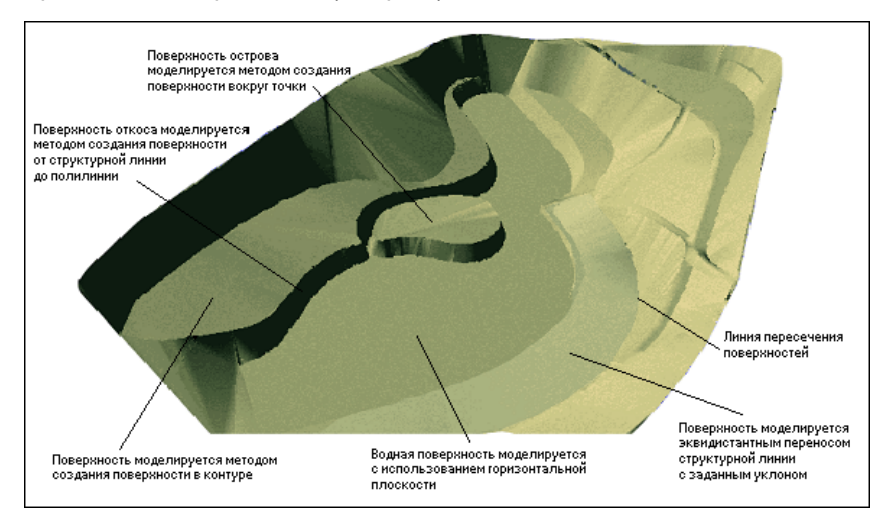

Одновременная настройка стилей отображения проектных поверхностей - редактирование стилей позволяет легко изменить вид отображения участка, например, условным знаком откоса, выбрать метод проведения горизонталей, уменьшить или увеличить шаг горизонталей или вообще не отображать их.

- · Анализ проектной поверхности с помощью визуального контроля, 3- D вида, выполнения разрезов и др. Редактирование элементов, участвующих в построении поверхности, изменение положения ребер триангуляции и др. Пересоздание поверхности после редактирования.
- · Оформление результатов моделирования. Создание бергштрихов и надписей горизонталей.

џ В [начало](#page-296-1)

### **Плоскость**

В ТИМ КРЕДО **плоскость** представляет собой примитив, хранящийся вне слоя и принадлежащий проекту, в котором был создан.

В проекте может быть создано любое количество плоскостей, они не имеют ограничения в пространстве, их привязка не обязательно может находиться на участке моделирования.

Плоскости предназначены для проектирования поверхностей с заданными параметрами. Например, при создании проектной поверхности какой-либо площадки, покрытие которой имеет единый заданный уклон. С помощью плоскостей можно запроектировать поверхности с разными уклонами и увязать эти решения между собой. Другое применение плоскостей - однозначное определение параметров других элементов, которые будут участвовать в создании или редактировании поверхности. В частности, в любой плоскости проекта можно определить (переопределить) профиль структурной линии или отметку точки.

С использованием плоскостей могут также решаться такие задачи, как поиск линии пересечения двух плоскостей или плоскости и поверхности, заканчивающийся созданием маски структурной линии; определение профиля структурной линии в заданной плоскости; построение точек с отметками в заданной плоскости. Команда **Аппроксимировать по поверхности** позволяет найти положение плоскости относительно указанной поверхности с учетом баланса земляных работ.

Плоскость определяется следующими параметрами:

- **Имя** параметр не обязательный, используется для идентификации плоскости.
- **Отметка, м** отметка плоскости в точке инициализации.
- **Азимут, град**. значение плановой проекции направления градиента плоскости.
- **Уклон, ‰** значение уклона градиента плоскости (пересчитывается при изменении заложения).
- **Заложение, m** значение заложения градиента плоскости (пересчитывается при изменении уклона).

Параметры плоскости доступны для редактирования после окончания интерактивных действий каждого метода.

Примитив плоскость отображается **условным знаком**, который виден при его создании и редактировании, а также во время работы методов, предполагающих использование плоскостей. В остальное время условные знаки не отображаются.

В общем случае в состав условного знака плоскости входят: линия со стрелкой, указывающей направление уклона градиента плоскости, точка инициализации плоскости, отметка в точке инициализации плоскости, имя плоскости над линией и значение уклона градиента плоскости под линией.

Вид условного знака зависит от типа плоскости:

· **Наклонная** (уклон градиента плоскости не равен 0). В этом случае условный знак представляет собой линию со стрелкой, которая ориентирована по направлению градиента плоскости. С одной стороны условного знака подписывается индивидуальное имя плоскости (если оно задано), с другой – значение уклона градиента, а по нормали к ним – отметка точки инициализации плоскости.

Острие стрелки всегда направлено в сторону течения воды (понижения).

Если направление создания плоскости совпадает с направлением течения воды по плоскости, т. е. градиент плоскости имеет знак "–", то условный знак плоскости имеет вид:

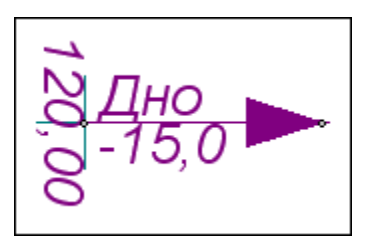

Если направление создания плоскости не совпадает с направлением течения воды по плоскости, т. е. градиент плоскости имеет знак "+", то условный знак плоскости имеет вид:

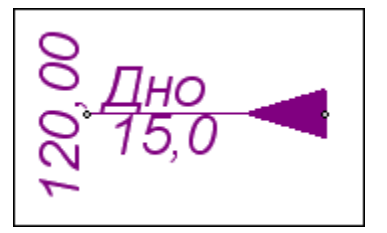

· **Горизонтальная** (уклон градиента плоскости равен 0). В таком случае условный знак представляет собой точку, над которой подписывается имя плоскости, а под точкой – отметка точки инициализации.

· **Вертикальная** (заложение градиента плоскости равно 0). В таком случае условный знак представляет собой точку с линией без стрелки, ориентированную по нормали к направлению градиента (проекция вертикальной плоскости на горизонт перпендикулярна к направлению такого градиента). С одной стороны условного знака подписывается ее имя, с другой – отметка точки инициализации.

### **Структурная линия**

**Структурная линия** (**СЛ**) представляет собой трехмерную линию, плановое положение которой определяется соответствующей полилинией, а высотное – профилем. СЛ может создаваться с одним или двумя профилями. Наличие двух профилей у структурной линии позволяет моделировать участки с вертикальной (отвесной или почти отвесной) поверхностью, такие как подпорные стенки, бордюры и пр. Структурные линии могут быть корректными и некорректными.

<span id="page-304-1"></span>Для создания и редактирования маски СЛ предназначены команды меню **Построения** и **Поверхность**.

В этой статье:

- Профили [структурной](#page-304-0) линии
- [Корректность](#page-305-0) структурной линии
- Устранение [некорректности](#page-306-0) структурных линий
- [Объединение](#page-308-0) двух структурных линий

#### <span id="page-304-0"></span>**Профили структурной линии**

Высотное положение структурной линии определяется в плане одновременно с ее созданием. Это первый профиль СЛ.

Создание первого профиля СЛ в плане возможно одним из следующих методов: с постоянной высотой, с постоянным уклоном, линейной интерполяцией и сплайн-интерполяцией из указанных типов элементов модели, в плоскости.

Наличие у маски СЛ второго профиля не является обязательным. Второй профиль необходим в случае моделирования вертикальной плоскости вдоль структурной линии. Назначение второго профиля СЛ производится не явным указанием его параметров, а уточнением параметров самой вертикальной плоскости, а именно, стороны создания относительно маски и высоты. В результате второй профиль создается как эквидистанта первого.

Для гибкого редактирования назначенных в окне плана первого и второго профилей или для их создания различными интерактивными методами предназначена работа в окне профиля СЛ.

Для перехода в окно профиля СЛ предназначена команда **Профиль Структурной линии** меню **Поверхность**. При переходе в окно профиля автоматически создаются первый и второй (при его наличии у СЛ) профили по данным плана в виде функциональных масок.

Для передачи в план изменений, выполненных в окне профиля, предназначена специальная команда **Применить профиль к маске СЛ** меню **Данные**.

При закрытии окна профиля, если профили изменены, а команда **Применить профиль к маске СЛ** не использовалась, появляется запрос на сохранение изменений. При утвердительном ответе происходит передача изменений профилей в план по аналогии с командой **Применить профиль к маске СЛ**.

џ В [начало](#page-304-1)

#### <span id="page-305-0"></span>**Корректность структурной линии**

Признак некорректности введен с целью устранения неопределенностей, возникающих, например, при создании поверхностей с участием пересекающихся на разной высоте СЛ.

Структурная линия приобретает признак некорректности в следующих случаях:

- · При несовпадении отметок профиля в начальном и конечном узлах, имеющих одинаковые плановые координаты, СЛ с одним профилем.
- · При самопересечении и самокасании СЛ.
- · При несовпадении отметок в начальном и конечном узлах, имеющих одинаковые плановые координаты, одного или обоих профилей структурной линии с двумя профилями.
- · При пересечении/ касании в плане двух структурных линий с одним профилем с разными отметками профилей в общей точке.
- · При пересечении/ касании в плане структурной линии с двумя профилями и структурной линии с одним профилем.
- · При пересечении/ касании в плане двух структурных линий с двумя профилями.

В общем случае при пересечении или касании двух структурных линий некорректной всегда становится вторая из создаваемых СЛ.

**ВНИМАНИЕ!** Некорректная СЛ не участвует в создании или редактировании поверхностей.

Некорректная СЛ отображается особым образом, отличным от отображения корректной СЛ: если у корректной СЛ первый профиль отображается сплошной линией, то у некорректной первый профиль отображается штриховой линией (см. диалог **Свойства набора проектов** плана, **Установки и настройки**/ **Вид линейных элементов**). Помимо внешнего вида, информацию о некорректности можно получить, воспользовавшись методом **Информация** в меню **Правка**.

џ В [начало](#page-304-1)

#### <span id="page-306-0"></span>**Устранение некорректности структурных линий. Примеры**

Для устранения некорректности структурных линий предназначена команда **Поверхность**/ **Согласовать отметки СЛ при пересечении**.

#### **Порядок и принципы работы команды**

Команда позволяет автоматически согласовать отметки профилей структурных линий в точке их пересечения или касания, т. е. присвоить редактируемому профилю отметку профиля структурной линии, принятой в качестве основной (базовой).

Для выполнения согласования необходимо в рабочем окне курсором указать первую структурную линию, которая будет являться базовой, а затем вторую – редактируемую.

Отметка в точке согласования таких СЛ всегда назначается по профилю (профилям) базовой линии. В качестве базовой может быть выбрана как корректная, так и некорректная СЛ. Базовая линия всегда остается неизменной, изменяются свойства редактируемой маски.

#### **Структурные линии с одним профилем**

Для устранения некорректности структурных линий с одним профилем достаточно приведения отметок в точке пересечения (касания) к общему значению.

#### **Структурные линии с двумя профилями**

Согласование отметок СЛ с двумя профилями осуществляется независимо от номера (первый или второй) профиля и выполняется по следующему принципу: тому из двух профилей редактируемой линии, отметка которого больше, присваивается отметка того из двух профилей базовой линии, который также имеет бoльшую отметку.

Если при согласовании отметок хотя бы одна из масок имеет два профиля, в дополнение к согласованию отметок редактируемую структурную линию требуется также обрезать (параметр **Обрезать** = *Да*), чтобы в точке пересечения с базовой линией она не попадала в зону влияния базовой линии.

Обрезка означает, что в плане у редактируемой маски в точке пересечения с базовой линией удаляется сегмент по 1 см в каждую сторону от базовой СЛ, и редактируемая структурная линия делится на две.

Параметр **Min длина при обрезке** контролирует минимальную длину масок, оставляемых после обрезки. Если в результате обрезки редактируемой маски будут образованы маски меньшей длины, чем заданное значение, они автоматически удаляются.

Если выбрана настройка **Обрезать** = *Нет*, то редактируемая СЛ не делится на участки в точке согласования, а остается целой. Если хотя бы одна из масок (редактируемая или базовая) была с двумя профилями, то редактируемая линия после применения построения останется некорректной.

#### **Сопряжение звеньев**

После согласования отметок профилей выбранных масок можно выполнить сопряжение звеньев профилей, выбрав для параметра **Радиус и кривизну** значение *Согласовать*.

Сопряжение звеньев означает следующее: в профиле редактируемой СЛ (в точке касания/ пересечения СЛ в плане) вместо существующего звена всегда создается такой сплайн, чтобы в своем начальном узле он повторил параметры (уклон касательной, радиус, кривизна) профиля базовой маски в точке касания/ пересечения, а в конечном – сохранил существующие параметры. При этом параметры в начальном узле звена должны наследоваться в зависимости от того, в какую сторону направлена редактируемая СЛ в плане относительно базовой СЛ.

После выполнения действий по согласованию, обрезке (при необходимости) и применения команды, редактируемая структурная линия в плане должна стать корректной.

#### ↑ В начало

#### <span id="page-308-0"></span>Объединение двух структурных линий

Две структурные линии с общим начальным или конечным узлом могут быть объединены в одну. Для этого предназначен метод Объединить маски команды Построения/Параметры и удаление объектов. Под результирующей структурной линией образуется новая полилиния, а освобождающиеся исходные - удаляются.

Параметры результирующей СЛ зависят от очередности выбора исходных СЛ:

- по умолчанию новая СЛ создается в слое хранения первой выбранной СЛ;
- в точке объединения наследуются параметры первой СЛ: если в точке объединения профили имеют разные отметки, то отметка узла профиля второй СЛ в точке объединения будет автоматически изменена на отметку узла профиля первой СЛ:
- если у первой СЛ два профиля, а у второй один, то на сегменте второй СЛ производится добавление второго профиля, как эквидистанты первого на расстоянии профилей первой СЛ в точке объединения. Если первая СЛ с одним профилем, а вторая - с двумя, то новая СЛ будет с одним профилем.

Примеры объединения двух структурных линий см. здесь.

1. Объединение структурной линии с одним профилем (СЛ 1) со структурной линией с двумя профилями (СЛ 2):

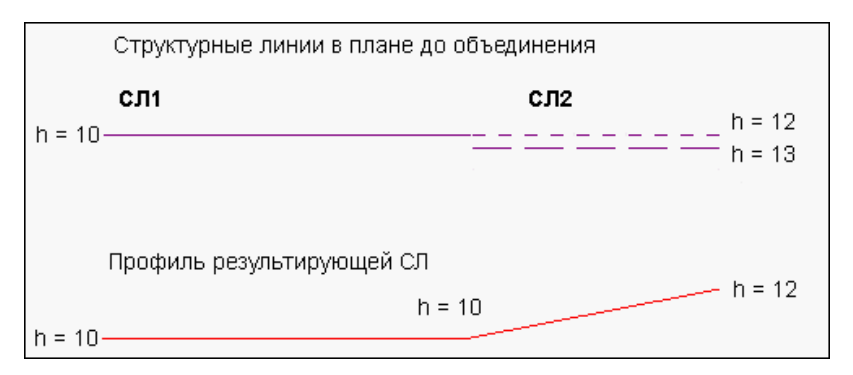

2. Объединение структурной линии с двумя профилями (СЛ 1) со структурной линией с одним профилем (СЛ 2):

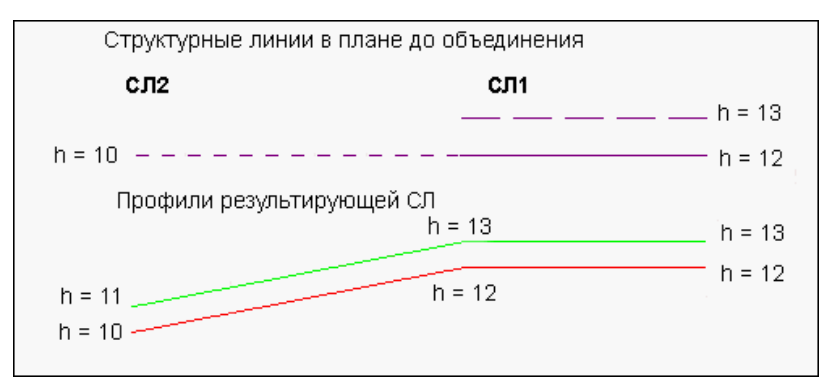

3. Объединение структурных линий СЛ 1 и СЛ 2 с двумя профилями:

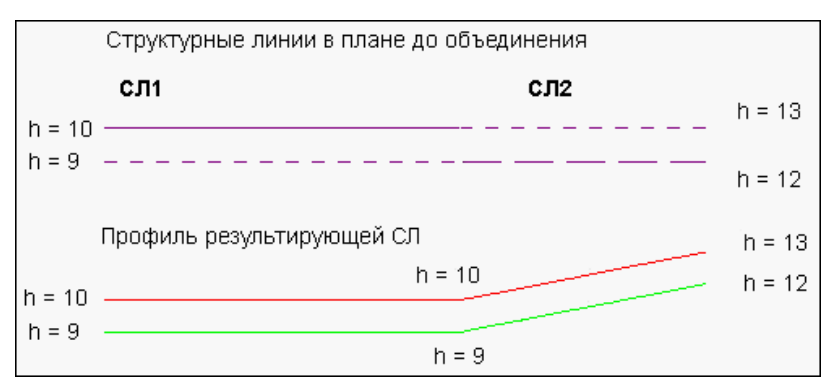

↑ В начало

### **Отображение поверхности. Группы треугольников**

В ТИМ КРЕДО обеспечивается качественное представление результатов моделирования поверхностей на чертежах и планшетах, соответствующее действующим нормативным документам и условным знакам, единым для организаций, выполняющих топогеодезические и проектные работы.

<span id="page-310-1"></span>В этой статье:

- Стили [отображения](#page-310-0) поверхности
- Группы [треугольников](#page-311-0)
- [Градиентная](#page-311-1) заливка
- Откосы и [ситуационные](#page-311-2) откосы
- Маски бергштрихов и надписей [горизонталей](#page-312-0)
- [Градиент](#page-312-1) стока

#### <span id="page-310-0"></span>**Стили отображения поверхности**

С целью качественного графического отображения топографических особенностей (характерных участков) существующего и проектируемого рельефа условными обозначениями, принятыми в нормативной литературе, в ТИМ КРЕДО разработаны **стили поверхностей**.

Стиль отображения поверхности - это способ и характеристики отображения поверхности (рельефа) с учетом установленного масштаба съемки.

Каждому стилю (горизонтали, изолинии, откосы, обрывы) соответствует свой набор параметров, определяющих специфику отображения.

Все используемые стили отображения поверхности с их параметрами сгруппированы в диалоге [Свойства](#page-172-0) проекта на странице **Стили поверхности**. Диалог вызывается командой **Свойства Проекта** из меню **Установки/ Активный проект** или из контекстного меню для любого выбранного проекта.

В рамках диалога для каждого элемента стиля пользователем может быть выполнена индивидуальная настройка.

#### џ В [начало](#page-310-1)

#### <span id="page-311-0"></span>**Группы треугольников**

При оформлении единой поверхности каждому характерному ее участку следует назначить индивидуальный стиль отображения. На разных этапах проектирования поверхность в пределах одного участка также удобно отображать различными стилями, в том числе и без отображения поверхности.

Для выделения различного рода участков поверхности предназначен механизм **группы треугольников**.

Команды для работы с группами треугольников находятся в меню **Поверхность**.

џ В [начало](#page-310-1)

#### <span id="page-311-1"></span>**Градиентная заливка**

Для отображения поверхности градиентной заливкой на вкладке **Слои** панели **Проекты и Слои** в **Фильтрах видимости** слоя с поверхностью следует включить видимость **Градиентной заливки поверхностей** с помощью соответствующей кнопки.

Настройка параметров градиентной заливки выполняется по кнопке **Градиентная заливка** вкладки **Слои** указанием диапазона заливки высот. Градиентная заливка является внутренним растром, параметры которого отображаются в списке подложек (**Данные/Растровые подложки**).

В дальнейшем легенду градиентной заливки можно разместить на чертеже одноименной командой меню **Построения** в окне чертежей.

џ В [начало](#page-310-1)

#### <span id="page-311-2"></span>**Откосы и ситуационные откосы**

Для математически точного моделирования откоса используются команды построения поверхности (меню **Поверхность**), а затем этому участку поверхности назначается соответствующий стиль отображения (*откосы проектные*, *откосы укрепленные*, *откосы неукрепленные*). При этом направление штрихов определяется направлением градиентов стока смежных треугольников, образующих откос.

Поэтому результат штриховки может не всегда удовлетворять требованиям действующих условных знаков.

Для достижения требуемого графического качества при создании штриховок откосов предусмотрена группа команд по работе с ситуационными откосами (меню **Построения/ Штриховка откосов** активного проекта **План генеральный**). Они отображают участки поверхности как элементы ситуации (т. е. как условные знаки) и никак не связаны с моделью рельефа.

#### џ В [начало](#page-310-1)

#### <span id="page-312-0"></span>**Маски бергштрихов и надписей горизонталей**

Для прорисовки отметок и бергштрихов на горизонталях предназначены **маски бергштрихов и надписей горизонталей**. Они представляют собой создаваемую пользователем на плане полилинию, в точках пересечения которой с горизонталями прорисовываются бергштрихи или подписываются отметки. Редактирование планового положения маски бергштрихов позволяет легко добиться требуемого качества отображения рельефа.

#### џ В [начало](#page-310-1)

#### <span id="page-312-1"></span>**Градиент стока**

Градиент стока представляет собой отображаемую на экране или в чертеже горизонтальную проекцию направления максимального уклона плоскости треугольника цифровой модели поверхности. Это направление дополняется значением величины уклона (в промилле).

Уклон отображается указателем-стрелкой, если его значение превышает минимальный уклон, обеспечивающий сток. Значение уклона размещается над указателем, по середине стрелки.

Уклон отображается окружностью, если значение уклона ниже минимального. Минимальный уклон установлен программно и равен *3 ‰*.

Уклон и его значение отображаются при условии, что установлен фильтр на отображение и масштаб визуализации крупнее предельного масштаба.

- · Условие на отображение указателя стока и его значения настраивается пользователем в фильтрах [видимости](#page-138-0) слоя: **Указатели стоков**, **Значения стоков**. Эта настройка действует для всех стилей поверхностей, в том числе и для стиля *Без отображения*.
- · Предельный масштаб связан с **коэффициентом к масштабу съемки** (настройка для [Упрощенной](#page-161-0) отрисовки), т. е. для масштабов мельче, чем масштаб съемки, умноженный на заданный коэффициент, указатель стока не отображается, даже при установленном фильтре на отображение в окне слоев.

Цвет условного знака стока и значения уклона совпадает с цветом ребер триангуляции.

Шрифт значения уклона совпадает со шрифтом отметок основных рельефных точек и настраивается одновременно со шрифтом отметок в диалоге Настройка подписей точек (команда **Установки**/ **Активный проект**/ **Настройка подписей точек**). Цвет шрифта совпадает с цветом указателя.

џ В [начало](#page-310-1)

#### **См. также**

- · Бергштрихи и надписи [горизонталей](#page-313-0)
- <u>[Ситуационные](#page-317-0) откосы</u>

### **Бергштрихи и надписи горизонталей**

<span id="page-313-0"></span>Маска **бергштрихов и надписей горизонталей** служит инструментом для отрисовки бергштрихов и надписей отметок горизонталей.

Бергштрихи и надписи создаются в точках пересечения горизонталей с маской, при этом бергштрихи создаются по нормали к горизонтали и направлены в сторону понижения рельефа, а надписи – параллельно касательной в точке создания бергштриха.

Маска и поверхность с горизонталями хранятся в одном слое проекта.

Правила нанесения бергштрихов и надписей отметок в ТИМ КРЕДО для горизонталей рельефных, изолиний определяются таблицами "Условные знаки для топографических планов масштабов 1:5000– 1:500" (стр. 165—166). Для горизонталей проектных, отображающих проектные поверхности, - согласно ГОСТу 16.204-93 "Условные графические обозначения и изображения элементов генеральных планов и сооружений транспорта".

Для работы с масками бергштрихов и надписей горизонталей (создания, редактирования, удаления) предназначена команда **Бергштрихи и надписи горизонталей** меню **Поверхность**.

В окне параметров маски бергштрихов можно управлять настройками на создание отдельно бергштрихов и надписей для тех горизонталей, которые попали в сечение маски.

При этом бергштрихи и надписи горизонталей будут создаваться в соответствии с настройками на отображение и параметрами, заданными в окне диалога **Свойства проекта**. То есть возможна ситуация, когда, например, для надписей в окне параметров установлена настройка создавать, а в окне диалога для соответствующего стиля поверхности во всех типах горизонталей был установлен запрет на создание надписей, в таком случае надписи созданы не будут.

Редактирование масок может выполняться методами команд **Узлы и звенья объектов** и **Параметры и удаление объектов** меню **Построения**.

### **Построение поверхности**

Для работы с цифровой моделью поверхности предусмотрены специальные команды меню **Поверхность**. Они предназначены для создания и пересоздания поверхности на основе триангуляции Делоне - в заданном слое, в контуре, в области или областях отсутствия поверхности внутри созданной поверхности (в дырках), а также с учетом профиля корректной структурной линии.

Эти команды применимы как для существующих, так и для проектируемых поверхностей.

Примечание При создании поверхности на криволинейных участках структурных линий автоматически создаются дополнительные точки. Их количество устанавливается программным путем: новая точка строится при выполнении заложенного в программе условия, что расстояние от точки на кривой до хорды (т. е. будущего ребра триангуляции) не превышает 0,5 см. Во избежание создания большого количества ненужных точек следует с осторожностью использовать криволинейные элементы в структурных линиях для оцифровки горизонталей рельефа при работе в мелких масштабах.

Примечание Существует настройка, которая отвечает за то, какой слой с поверхностью будет по умолчанию использоваться при следующем построении. Для этого служит параметр Слой с поверхностью = Активный или Выбранный на вкладке Вид диалога Настройки системы (меню Установки).

Собственно работа с поверхностью заключается в двух типах действий:

- Изменение триангуляции. Основной результат изменение положения ребер триангуляции, отметок точек.
- отображения. • Изменение вида Триангуляция остается неизменной, изменяются стили отображения поверхности на участках, выделенных с помощью групп треугольников (замена откосов горизонталями и наоборот, введение дополнительных и вспомогательных горизонталей, изменение высоты сечения рельефа). Это позволяет отобразить рельеф с учетом нормативных требований.

Созданную цифровую модель поверхности можно проанализировать. Для этой цели предназначены следующие инструменты: разрез модели, формируемый сечением по линии произвольной геометрии (команда Разрез меню Поверхность), градиенты стока, а также просмотр поверхностей в виде 3D-изображений (см. раздел, посвященный визуализации).

### **Штриховка откосов**

Для математически точного моделирования откоса используются команды создания поверхности (меню **Поверхность**), а затем этому участку поверхности назначается соответствующий стиль отображения (*откосы проектные*, *откосы укрепленные*, *откосы неукрепленные*). При этом направление штрихов определяется только направлением градиентов стока смежных треугольников, образующих откос. Поэтому результат штриховки может не всегда удовлетворять требованиям действующих условных знаков.

Для достижения требуемого графического качества при создании штриховок откосов (например, для создания чертежей) предусмотрены [ситуационные](#page-317-0) откосы - специальный тип данных для отображения откосов и обрывов, размеры которых можно отобразить в масштабе съемки. Ситуационные откосы отображают участки поверхности как элементы ситуации (т. е. как условные знаки) и никак не связаны с моделью рельефа. Внешний вид откоса (линии, точка верха или низа, характер штриховки) определяется стилем отображения поверхности.

Штриховка откосов может быть создана вручную между двумя линиями или между линией и точкой. Линии верха и низа откоса могут состоять из одного или нескольких линейных объектов. Они могут создаваться по сегментам полилиний, графических масок, масок структурных линий и линейных тематических объектов, по границам регионов и площадных тематических объектов. Созданную штриховку можно сразу отредактировать: изменить положение направляющих, создать или удалить направляющие, переместить начало/ конец линий верха/ низа.

Также предусмотрено автоматическое создание ситуационных откосов по данным поверхностей: после выбора участка поверхности с предполагаемым откосом автоматически рассчитывается положение линий верха и низа откоса, по ним создаются структурные линии в слое с поверхностью; в контуре, образованном СЛ, создается штриховка откоса; группе треугольников присваивается стиль *Без отображения*.

Для работы (создания, редактирования, удаления) с ситуационными откосами предназначены методы команды **Построения/ Штриховка откосов** проекта **План генеральный**.

Редактировать ситуационные откосы можно также при помощи команд универсального редактирования **Редактирование объектов** и **Узлы и звенья объектов**.

### **Откосы ситуационные**

<span id="page-317-2"></span><span id="page-317-0"></span>**Откос ситуационный** - это специальный тип данных, позволяющий создавать и редактировать изображения откосов и обрывов, размеры которых можно отобразить в масштабе съемки.

- [Создание](#page-317-1) откосов
- [Редактирование](#page-318-0) и удаление откосов

#### <span id="page-317-1"></span>**Создание откосов**

Штриховка откосов может быть создана между двумя линиями или между линией и точкой. Линии верха и низа откоса могут состоять из одного или нескольких линейных объектов. Они могут создаваться по сегментам полилиний, графических масок, масок структурных линий и линейных тематических объектов, по границам регионов и площадных тематических объектов.

Для создания откосов предназначена команда **Построения/ Штриховка откосов**.

В общем случае сценарий создания откоса следующий:

- · В панели параметров выбираются типы элементов, используемые для создания верха и низа откоса (линия, точка).
- · В графическом окне создаются сначала верх, затем низ откоса.

После завершения построения низа откоса автоматически создается штриховка откоса со стилем отображения, указанным в параметрах по умолчанию.

· В панели параметров для созданного откоса указывается слой хранения, задается шаг дополнительных штрихов, выбирается и настраивается стиль отображения откоса.

Каждому стилю откоса соответствует группа параметров (имя группы совпадает с наименованием стиля), влияющих на отображение штриховки. По умолчанию их значения соответствуют настроенным в диалоге [Свойства](#page-172-0) проекта, вкладка **Настройка стилей поверхностей**, но при необходимости могут быть изменены.

· Созданный откос можно сразу отредактировать с помощью методов на локальной панели инструментов.

Возможность редактирования зависит от типов элементов, выбранных для низа и верха откоса. При создании ситуационного откоса между точкой и линией доступен только метод **Изменить начало/конец** - метод редактирования местоположения начального/ конечного узла линии откоса.

До применения команды создания откоса, работу в графическом окне и панели параметров можно выполнять в любой последовательности.

џ В [начало](#page-317-2)

#### <span id="page-318-0"></span>**Редактирование и удаление откосов**

Для редактирования существующего откоса предназначены методы команды **Построения/ Штриховка откосов**. Редактировать ситуационные откосы можно также при помощи команд универсального редактирования **Редактирование объектов** и **Узлы и звенья объектов**.

Для удаления откоса предназначен метод **Удалить откосы** команды **Построения/ Штриховка откосов** либо команд универсального редактирования. В зависимости от настроек в окне параметров удаляется либо непосредственно сам откос, либо одновременно с ним - освобождающиеся графические маски, ЛТО, свободные полилинии и примитивы.

#### џ В [начало](#page-317-2)

### **Разрез**

Разрез формируется сечением цифровой модели поверхности, тематических объектов и 3D-тел по линии произвольной геометрии. Для этого предусмотрена команда **Разрез**.

В рамках команды в плане интерактивно строится линия сечения, выполняются необходимые настройки в панели параметров. По применению построения происходит переход в окно Разрез и автоматическое формирование набора проектов Разрез, аналогичного НП Профили.

Одновременно с созданием разреза можно автоматически создать черный профиль, создать развернутый план заданной ширины и передать на профиль сечения ТО.

Набор проектов разреза – несохраняемый и существует только на момент работы с ним.

Элементы в окне разреза отображаются в соответствии с заданным в окне плана горизонтальным и вертикальным масштабом.

Набор проектов предназначен для просмотра и анализа созданной модели поверхности, объемов работ, формирования и выпуска чертежей разреза поверхности.

Для быстрого просмотра и редактирования поверхности по заданному сечению можно воспользоваться командой Сечение модели. Принципиальным отличием команд является то, что при создании сечения модели не нужно переходить в НП разреза, а просмотр и редактирование поверхности проводится в паркуемых панелях Поперечный профиль и Продольный профиль.

О принципах формирования проекта см. в разделе Разрез модели в окне Профиль.

#### Построение разреза

• Разрез строится по линии произвольной геометрии указанием произвольных точек, захватом существующих точек и линий при

помощи курсора для создания узлов

• Завершается построение повторным выбором последнего узла или с

H.

использованием кнопки Последний элемент построения <*End*> на локальной панели окна параметров.

• В процессе построения в группе Создание разреза окна параметров отображаются координаты последнего создаваемого узла, длину строящегося звена и общую длину линии разреза.

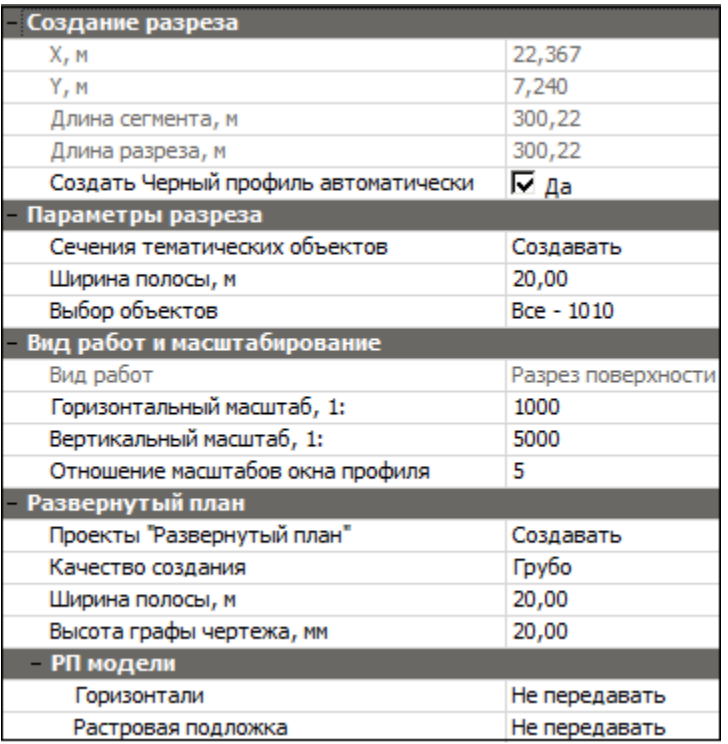

- · Для перехода в окно **Разрез** уточняются следующие настройки:
	- ь **Создать Черный профиль автоматически** при выборе *Да* черный профиль (ЧП) назначается по разрезу поверхности, если поверхность единственная.

Иначе ЧП можно назначить или построить интерактивно после перехода в окно **Разрез**.

#### **Группа Параметры разреза**

- ь **Сечения тематических объектов**. Настройка на необходимость создания пересечек в окне разреза. Значение *Создавать* или *Не создавать* выбирается из выпадающего списка.
- ь **Ширина полосы**. Параметр отсутствует, если для сечений выбрано *Не создавать*.

Сечения будут созданы для всех выбранных ТО: *точечных*, которые находятся внутри полосы заданной ширины или попадают на ее границу, и *линейных*, которые пересекает линия разреза, если для них определено высотное положение – профиль объекта.

ь **Выбор объектов**. Фильтр для выбора ТО установкой флажков в диалоге **Выбор тематических объектов**. Параметр отсутствует, если для сечений выбрано *Не создавать*.

#### **Группа Вид работ и масштабирование**

Через параметры группы можно уточнить горизонтальный и вертикальный масштабы разреза.

#### **Группа Развернутый план**

- ь **Качество создания**. *Грубо, Точно, Среднее*. Влияет на качество и скорость формирования развернутого плана (РП). Настройка *Грубо* позволяет получить достаточно быстрое и качественное создание РП.
- ь **Ширина полосы, м**. Ширина полосы формирования развернутого плана.
- ь **Высота графы чертежа, мм**. По горизонтальному масштабу профиля и ширине полосы РП рассчитывается высота графы. Если ее изменить, будет пересчитана ширина полосы РП.

По применению построения происходит переход в окно **Разрез** и автоматическое формирование набора проектов **Разрез**.

Набор проектов **Разрез** предназначен для просмотра и анализа созданной модели поверхности, тематических объектов и 3D-тел, дополнительных построений, формирования и выпуска чертежа ЧП по разрезу.

Набор проектов **Разрез** не сохраняемый и существует только на момент работы с ним.

Масштабы отображения элементов можно изменить в окне **Разрез** через настройки на вкладке **Продольный профиль** команды **Установки/ Свойства Набора проектов**.

НП **Разрез** содержит три узла: **Продольный профиль**, **Развернутый план** и **Сетки**. Данные проектов отображаются в соответствующих одноименных окнах.

**Примечание** Наличие узла **Развернутый план** определяется настройкой на создание РП в параметрах команды **Разрез**.

В меню **Сечение тематического объекта** сгруппированы команды, которые позволяют отредактировать подписи ТО, переместить подписи с привязкой к ординате и удалить подписи ТО.

Для создания или изменения *черного профиля*, настройки создания ординат профиля служат команды меню **Построения**.

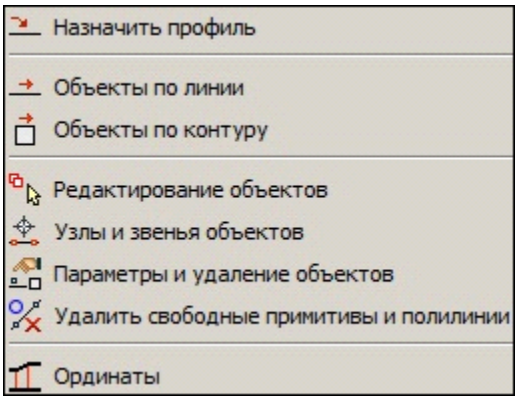

Черный профиль можно создавать методами команды **Объекты по**

**линии** или назначать по разрезу поверхности – команда **Назначить профиль** .

Команду создания и редактирования ординат ЧП в окне **Продольный профиль** можно вызвать из контекстного меню для слоя **Ординаты** в проекте **Профили** или из меню **Построения**.

### **Расчет объемов работ в плане**

Объемы работ в ТИМ КРЕДО рассчитываются между любыми двумя слоями, имеющими перекрывающиеся поверхности. Слои могут находиться в разных проектах текущего набора.

В качестве алгоритма расчета применяется универсальный метод призмам, обеспечивающий ВЫСОКУЮ расчета  $\overline{10}$ ТОЧНОСТЬ определения объемов между цифровыми моделями поверхностей вне зависимости от сложности объекта. Точность расчета по отношению к фактическому объему, образованному физическими поверхностями, зависит только от соответствия моделей поверхностей, участвующих в фактически существующим проектируемым расчете. ИЛИ поверхностям.

<span id="page-323-2"></span>В модуле ТИМ КРЕДО ПРОЕКТИРОВАНИЕ реализован расчет объемов насыпи с учетом осадки.

В этой статье:

- ↓ Настройки для объемов
- ↓ Выполнение расчета объемов
- ↓ Хранение результатов расчета
- ↓ Анализ и оформление результатов расчета
- ↓ Особенности расчета объемов с учетом осадки

#### <span id="page-323-0"></span>Настройки для объемов

Общие для проектов узла Объемы настройки выполняются перед расчетом объемов в диалоге Свойства Набора проектов плана (Установки/ Свойства Набора проектов) в разделе Настройки объемов. Настроить можно следующие параметры:

- параметры представления результатов расчета объемов в рабочем окне.
- внешний вид сетки расчета объемов работ вдоль линии,
- внешний вид прямоугольной сетки расчета объемов работ.

Выполненные настройки принимаются в качестве параметров по умолчанию и могут быть заменены на индивидуальные при выполнении расчетов объемов и работе с проектом объемов.

↑ В начало

#### <span id="page-323-1"></span>Выполнение расчета объемов
Для расчета объемов в плане предназначены команды **Объемы между поверхностями** и **Объемы в контуре с учетом осадки** меню **Поверхность**. Расчет объемов в контуре с учетом осадки выполняется только в произвольном контуре с учетом мощности торфа и его осадки.

При расчете объемов между поверхностями в панели параметров необходимо выбрать слои - исходный и проектный - с перекрывающимися поверхностями. Расчет выполняется относительно исходного слоя, поэтому результаты расчета зависят от того, какой слой выбран в качестве исходного. В рамках одной команды может быть выбрано несколько проектных слоев, в таком случае объемы будут рассчитаны между исходным и каждым из проектных слоев.

При работе с командами расчета можно изменить умолчания из диалога **Свойства набора проектов** для вида отображения результатов расчета (цвета и штриховки), а также изменить стиль отображения поверхности.

После выбора слоев с поверхностями и выполнения настроек отображения объемов нажатие на кнопку **Выполнить расчет** запускает процесс расчета. Результаты расчета отображаются в рабочем окне в соответствии с настройками.

џ В [начало](#page-323-0)

# **Хранение результатов расчета**

После нажатия на кнопку **Применить построение** в наборе проектов плана создается проект(ы) типа **Объемы** или **3D-модель** (в зависимости от выбранных настроек).

Если в настройках указан тип проекта **Объемы**, то создается общий пустой узел **Объемы** с одним или несколькими подчиненными узлами, в которых создаются проекты объемов (**Объемы 1**, **Объемы 2** и т. д.). При желании пустой узел можно удалить.

Проект объемов предназначен для хранения результатов расчета. Он может быть удален и создан заново после редактирования поверхностей, участвующих в расчетах.

Структура слоев проекта формируется программно, но с помощью команд панели **Слои** может быть изменена.

**Примечание** Для слоя **Модель объемов** можно настроить градиентную заливку поверхности (команда **Градиентная заливка** на локальной панели инструментов вкладки **Слои**).

В специальный слой **Заполнение насыпи и выемки с объемом менее min** попадают регионы с насыпями и/или выемками с объемами менее значения, заданного пользователем в параметрах команды расчета. Это позволяет при необходимости исключить эти регионы из данных, передаваемых в чертежную модель.

Внешний вид элементов проекта (регионов, графических масок, ЛТО, текстов) можно изменить с помощью соответствующих команд меню **Построения** активного проекта **Объемы**.

џ В [начало](#page-323-0)

# **Анализ и оформление результатов расчетов**

Проанализировать результаты расчета можно с помощью функции разреза [поверхности.](#page-318-0)

Окончательное оформление результатов расчетов, в том числе в соответствии с требованиями нормативных документов, выполняется при работе с проектом **Объемы** и заключается в выполнении настроек отображения и создании сеток объемов, создании и редактировании текстов, проставлении размеров, оформлении картограммы земляных работ, формировании ведомостей, чертежей на основе имеющихся шаблонов (команды меню **Объемы**, **Размеры**, **Чертеж**, **Ведомости** активного проекта **Объемы**).

# џ В [начало](#page-323-0)

# **Особенности расчета объемов с учетом осадки**

Для расчета объемов с учетом осадки служит команда **Объемы в контуре с учетом осадки** меню **Поверхность**.

Расчет объемов с учетом осадки выполнен в соответствии с ВСН 26-90 «*Инструкция по проектированию и строительству автомобильных дорог нефтяных и газовых промыслов Западной Сибири*».

Необходимым условием расчета является наличие проекта геологии с объемной геологической моделью на площадке. В проекте обязательно должны быть созданы геологические слои, для которых задано свойство со значением, соответствующим типу торфа.

Согласно классификации по ВСН 26-90 торфы могут быть 5 типов. Типы должны задаваться в геологическом строении в последовательности IIIБ, IIIА, II, IБ, IА сверху вниз. Также, помимо одного или нескольких слоев торфа, должен быть задан слой минерального дна.

Для воды, если это верхний слой болота, также создается геологический слой, для которого должно быть задано семантическое свойство *тип торфа*.

В окне параметров команды **Объемы в контуре с учетом осадки**, помимо настроек, общих для всех команд расчета объемов, присутствует дополнительная группа параметров **Расчет осадки**.

В группе необходимо выполнить следующие настройки:

- · В поле параметра **Геология из проекта** по кнопке [...] открыть диалог для выбора проекта с геологией, из которого берется геологическое строение.
- · В поле параметра **Выбор свойства для определения типа торфа** по кнопке [...] открыть диалог, в котором необходимо выбрать семантическое свойство *Тип торфа*. Это свойство является ключом для связи с геологическим строением проекта геологии (вода имеет значение 6, торф типа IIIБ - 5, IIIА - 4, II - 3, IБ - 2, IА -1, минеральное дно - 0).
- · Задать значения удельного веса сухого грунта и грунта насыпи во взвешенном состоянии, необходимые для расчета осадки.
- · Для всех типов торфа добавлен коэффициент осадки Kо. При расчете осадки Kо умножается на мощность торфа, что позволяет точнее учитывать физико-механические характеристика торфа.

**Примечание** Если для торфа типов IIIA, IIIБ значение коэффициента Ко не равно 0, то торфы считаются сжимаемыми аналогично торфу типа II, при этом в расчете значения осадки коэффициент Kо умножается на мощность торфа.

После заполнения параметров и создания временного контура становится доступной кнопка **Выполнить расчет**. В результате расчета в проекте **Объемы**, помимо слоев, которые создаются при работе других команд расчета объемов, создаются слои с поверхностями *Модель объемов значения осадки* и *Модель объемов мощности торфа*.

Модель осадки создается только в пределах контуров, где создается насыпь. Значения рабочих отметок точек этого слоя рассчитываются по формулам ВСН 26-90.

Значения рабочих отметок точек слоя *Модель объемов мощности торфа* определяются как суммарная мощность торфа в заданной точке на основании заданных геологических слоев.

Для оформления плана земляных работ предназначена *сетка объемов с учетом осадки*. Команды по созданию и редактированию сетки расположены в меню **Объемы/ Сетка объемов с учетом осадки** активного проекта **Объемы**.

В узлах сетки создаются следующие данные:

- справа от узла проектные и исходные абсолютные отметки;
- слева от узла рабочая отметка между проектной и исходной отметками, глубина мощности торфа, значение осадки.

Дополнительно в характерных местах модели объемов можно проставлять размер **Отметки картограммы**.

По результатам расчета командой **Ведомости/ Объемов – по сетке с учетом осадки** активного проекта **Объемы** создается ведомость объемов работ с учетом осадки.

џ В [начало](#page-323-0)

# **Ремонт покрытия площадки**

Для выполнения ремонта площадок реализована команда **Ремонт покрытия**, в которой выполняется расчет оптимального положения проектных поверхностей по верху и по низу слоя усиления, а также поверхности по низу фрезерования. Параметры расчета задаются в настройках команды.

Команда доступна в проекте **План генеральный** меню **Поверхность**.

Исходные данные для расчета: слой с поверхностью существующего покрытия и контур площадки для ремонта – регион или ПТО.

**Примечание** Слой с исходной поверхностью можно выбрать только из активного проекта. По умолчанию будет выбран активный слой согласно настройке Вид/ Слой с поверхностью в диалоге **Настройки системы**. Если в указанном слое поверхности не окажется, то система выдаст предупреждение.

#### **Параметры расчета**

После выбора поверхности и контура площадки строится квадратная сетка с **шагом**, заданным в окне параметров (рис.).

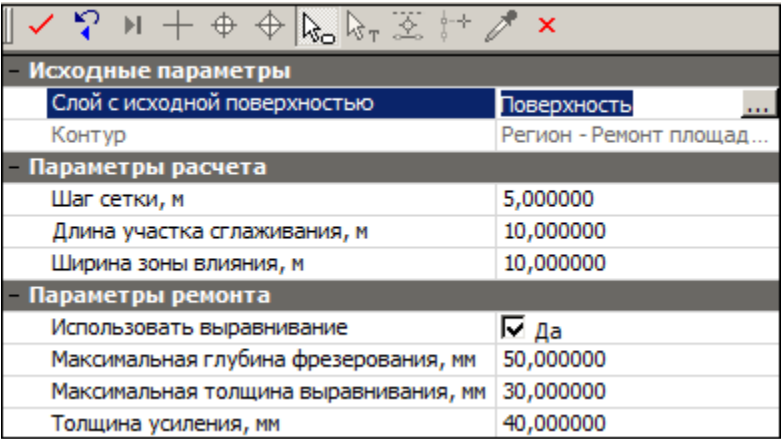

Линии сетки создаются также по границам контура.

**Примечание** Если длина/ширина площадки не кратны шагу или контур «неправильной» формы, то будут созданы *дополнительные узлы* сетки (рис.).

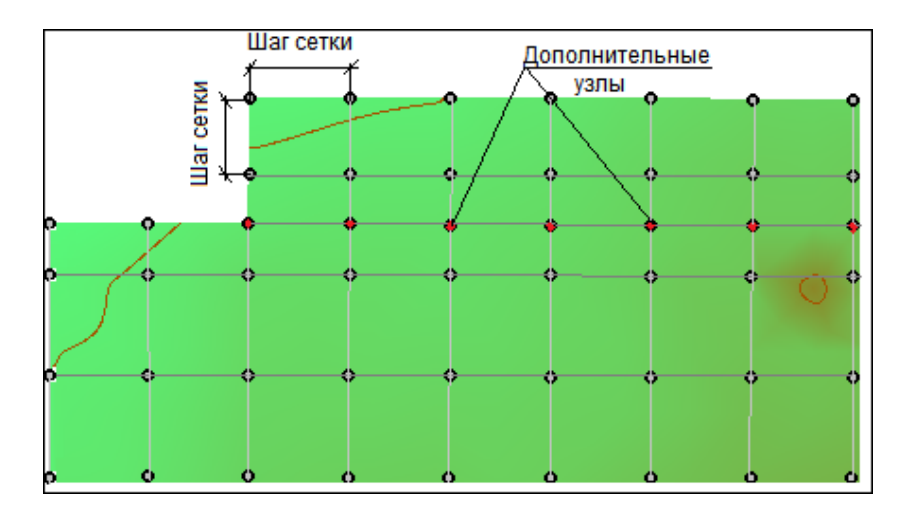

Через параметры **Длина участка сглаживания** и **Ширина зоны влияния** задаются настройки оптимизации проектируемой поверхности площадки, в которой используются продольные профили по линиям сетки (см. ниже Расчет [ремонта](#page-330-0)).

В расчете профилей по линиям сетки учитываются параметры ремонта.

## **Параметры ремонта**

- · **Использовать выравнивание** выбор настройки:
	- *Да -* при ремонте покрытия будет использоваться выравнивающий слой с учетом настраиваемого параметра **Максимальная толщина выравнивания**;
	- *Нет -* ремонт покрытия будет выполняться без выравнивающего слоя.

**Примечание** Выравнивающим слоем заполняются пониженные места исходной поверхности (ямы, выбоины).

· **Максимальная глубина фрезерования, мм** – параметр позволяет задать предельную высоту срезаемых локальных возвышений (пиков) исходной поверхности.

· **Оптимальная глубина фрезерования, мм** – алгоритм расчета стремится срезать существующее покрытие на заданную величину. Параметр доступен только при условии, когда не используется выравнивающий слой.

**Примечание** Регулирование *оптимальной* глубины вплоть до *максимальной* глубины фрезерования позволяет достигать требуемого объема фрезерования. При уменьшении оптимальной глубины уменьшается объем фрезерования.

· **Толщина усиления, мм** - постоянная величина слоя усиления (слоя покрытия) по всей площадке.

## <span id="page-330-0"></span>**Расчет ремонта**

Расчет ремонта запускается по кнопке **Применить построение** *<F12>*.

По линиям сетки большей длины рассчитываются профили с учетом заданных параметров расчета и ремонта.

· Профили разбиваются на **участки сглаживания**, в пределах которых геометрия профиля стремится к прямой (рис.):

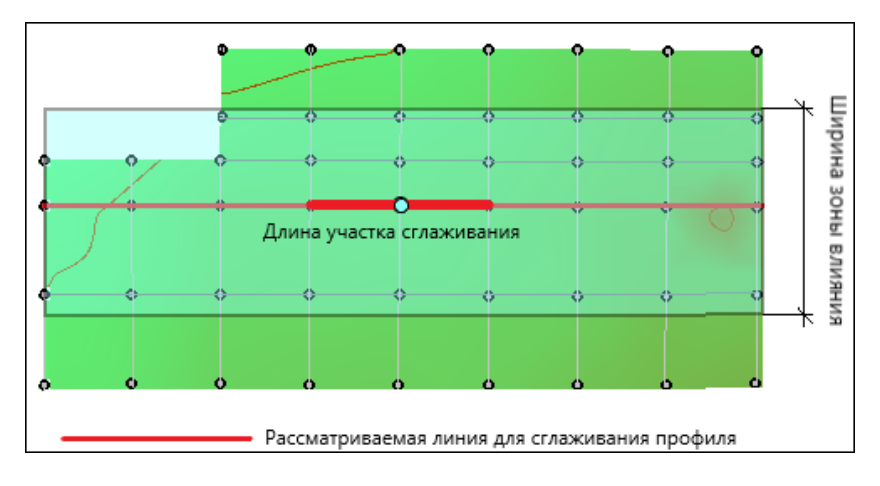

– чем больше участок (параметр **Длина участка сглаживания**), тем сильнее профиль линии будет отличаться от сечения исходной поверхности;

- чем короче участок (параметр **Длина участка сглаживания**), тем с большей точностью профиль линии будет совпадать с сечением исходной поверхности.
- · На профиль по рассматриваемой линии оказывают влияние профили смежных линий сетки, выпрямляя или, наоборот, ломая текущий профиль. Влияние смежных профилей позволяет убрать локальные аномалии текущего профиля, которых нет на соседних профилях, и таким образом выровнять поверхность, например:
	- если профили линий слева и справа проходят ниже, то рассматриваемый профиль опускается;
	- если профили линий слева и справа проходят выше, то рассматриваемый профиль подымается.

Зона влияния смежных профилей зависит от параметра **Ширина зоны влияния** - ширина в обе стороны от рассматриваемого профиля, в пределах которой будет учитываться влияние соседних профилей (см. предыдущий рис.). Чем шире зона влияния, тем большее влияние будут оказывать соседние профили. Если заданная ширина меньше, чем расстояния между ближайшими линиями, то их профили не оказывают взаимного влияния.

В результате работы построения, на уровне ниже слоя с исходной поверхностью, создается следующая структура слоев для хранения поверхностей:

- · *Ремонт покрытия* поверхность по верху слоя усиления;
- · *Низ усиления* поверхность по низу усиления или по верху выравнивания;
- · *Низ фрезерования* поверхность по низу фрезерования без учета пересечения с исходной поверхностью.

**Примечание** Поверхности по *низу фрезерования* и *низу усиления* совпадают, если нет выравнивания. Если выравнивание устраивается, то поверхность по *низу фрезерования* совпадает с поверхностью по *низу выравнивания*.

Картограмма выравнивания может быть получена путем нахождения объемов между слоями с поверхностями *исходной* и *низ усиления*; картограмма фрезерования – между слоями с поверхностями *исходной* и *низ фрезерования*.

# **Цифровая модель ситуации**

**Цифровая модель ситуации (ЦМС)** - это цифровое представление топографических объектов местности с геометрическим описанием объектов, их отображением условными знаками и набором семантических характеристик, заданных в классификаторе.

Создание ЦМС по материалам полевой топографической съемки в общем случае состоит из следующих этапов (в зависимости от модуля):

- Определение положения точек объектов (пикетов) в нужной системе координат. Выполняется внешними программами, например, ТИМ КРЕДО ДАТ при обработке съемки.
- Нанесение пикетов на план. Выполняется при импорте данных, вводе данных с клавиатуры либо в процессе оцифровки растра.
- Построение геометрии и определение семантики тематических объектов (ТО). Реализуется командами меню **Примитивы** и **Построения** (набор команд может отличаться в разных модулях) либо импортом различных данных из других источников.
- Создание подписей с учетом семантических характеристик объекта и их настроек в классификаторе. Оформление подписей выполняется автоматически при создании объектов или после создания ТО при помощи команд меню **Построения/ Подпись тематического объекта**.

Для каждого тематического объекта можно создать несколько "подтипов" объектов, так называемых "моделей объекта". Условное обозначение в окне плана и набор семантических свойств у основного объекта и его моделей будут одинаковыми, однако отображение объекта в окне 3D-модель (вид параметрического объекта, его размеры, текстура и т. д.) и сами значения семантических свойств могут быть разными.

# <span id="page-332-0"></span>**Тематические объекты. Создание и редактирование**

В этой статье дано описание тематических объектов (объектов ситуации), команд создания и редактирования ТО, а также особенностей работы некоторых команд.

Точечный [тематический](#page-333-0) объект

- Линейный [тематический](#page-333-1) объект
- Площадной [тематический](#page-335-0) объект
- [Универсальные](#page-335-1) команды для работы с тематическими объектами

# <span id="page-333-0"></span>**Точечный тематический объект**

**Точечный тематический объект** (**ТТО**) – элемент местности, размеры которого не могут быть отображены в масштабе топографической карты (плана) из-за их малости. ТТО локализуется точкой с внемасштабным условным знаком (УЗ). Примеры точечных объектов – реперы, отдельно стоящие деревья, памятники, опоры ЛЭП и т. д.

Для создания ТТО предназначены команды меню **Построения/ Точечный объект**, для редактирования – команды меню **Построения/ Редактировать точечный объект**. Создавать и редактировать ТТО можно также при создании точек и при помощи универсальных команд меню **Построения**.

Семантические характеристики тематического объекта могут быть отображены в модели в подписи (в соответствии с видом подписи, заданным в классификаторе).

џ В [начало](#page-332-0)

## <span id="page-333-1"></span>**Линейный тематический объект**

**Линейный тематический объект** (**ЛТО**) – элемент местности, представленный в модели объектом классификатора с необходимыми семантическими характеристиками в виде линии, отображаемой соответствующим условным знаком. Плановая геометрия ЛТО задается в виде полилинии, высотное положение определяется его профилем. Примеры линейных объектов на картах и планах: коммуникации (наземные и подземные), существующие автомобильные и железные дороги и т. д.

Изображение ЛТО могут дополнять подписи кратных, некратных и рубленых пикетов, указатели километров, условные обозначения начала/ конца хода, риски, УЗ отображения вершин углов. Ширина ЛТО может быть не выражена в масштабе плана.

Для создания и редактирования ЛТО предназначены команды меню **Построения**.

В панели параметров для ЛТО задаются следующие параметры: объект классификатора, слой хранения, направление, пикетаж, высотное положение ЛТО, настраивается создание и отображение элементов условных обозначений ЛТО (вершин углов, начала и конца трассы, указателей километров, пикетов кратных, точек рублености, рисок, пикетов произвольных).

Команды редактирования позволяют изменять длину маски; редактировать параметры ЛТО; изменять геометрию маски путем редактирования тангенциального хода или элементов закругления, изменять конфигурацию тангенциального хода без изменения геометрии маски, работать с пикетажем и вершинами углов маски, стирать и разделять маску или объединять две маски в одну, изменять геометрию звеньев и сегментов, добавлять, перемещать и удалять узлы маски, удалять маску или хранящийся за маской набор проектов профилей.

В создаваемый и редактируемый ЛТО можно скопировать параметры ранее созданного ЛТО из любого проекта в составе текущего набора

проектов (кнопка на локальной панели инструментов команды **Параметры**).

# **Профиль ЛТО**

# · **Определение в окне плана**

При создании или редактировании ЛТО может быть определен его **профиль**. Высотное положение ЛТО определяется одним из способов (с постоянной высотой, с постоянным уклоном, линейная интерполяция и сплайн-интерполяция) в группе параметров **Профиль объекта** команд создания и редактирования ЛТО. В качестве исходных данных для интерполяции обычно выбирается слой с точками, имеющими высоты, и указывается значение превышения для всего объекта. Созданный таким образом профиль объекта удобно использовать как "пересечку" для существующих коммуникаций. Профиль объекта в данном случае хранится за маской ЛТО в плане как полилиния.

При переходе в профиль из этой полилинии автоматически создается продольный профиль ЛТО в виде функциональной маски, который можно отредактировать в окне профиля и затем передать в план.

С помощью команды **Построения/ Редактировать линейный объект/ Импорт параметров и проектов профиля** можно скопировать в редактируемый ЛТО параметры профиля из другого ЛТО текущего набора проектов или из выбранного шаблона – файла формата МРМ. О создании шаблона см. в разделе [Экспорт](#page-1019-0) [параметров](#page-1019-0) профиля ЛТО в шаблон.

# · **Построение в окне профиля**

Для проектирования сложного продольного профиля ЛТО [\(функциональной](#page-597-0) маски), а также выпуска чертежей профиля следует перейти в окно профиля с помощью команды **Профиль Линейного объекта** меню **Построения**.

Подробнее о работе в окне профилей см. раздел Работа с [профилями](#page-1012-0) [ЛТО.](#page-1012-0)

џ В [начало](#page-332-0)

# <span id="page-335-0"></span>**Площадной тематический объект**

**Площадной тематический объект** (**ПТО**) – элемент местности, представленный в модели объектом классификатора с семантическими характеристиками в виде некоторой области, ограниченной замкнутым контуром. Линия контура отображается графической маской или соответствующим условным знаком (одним или несколькими линейными тематическими объектами). Площадь объекта, как правило, выделяется цветом, штриховкой или условными знаками. Примеры площадных объектов – здания, лес, болота и т. д.

Для создания и редактирования ПТО предназначены команды меню **Построения**. Набор доступных команд зависит от модуля ТИМ КРЕДО и типа активного проекта.

## џ В [начало](#page-332-0)

# <span id="page-335-1"></span>**Универсальные команды для работы с тематическими объектами**

Для создания ТО различных типов предназначены универсальные команды меню **Построения**: **Объекты по контуру**, **Объекты по линии**, **Объекты по существующим**. Основной принцип работы этих команд заключается в предварительном построении линии или замкнутого контура требуемой геометрии с помощью методов локальной панели инструментов и последующем выборе элементов ситуации, которые должны быть созданы на этой геометрии.

Для создания ТО одного типа предусмотрены команды **Линейный объект**, **Площадной объект** и группа команд **Точечный объект**.

Для редактирования ТО различных типов используются команды **Параметры и удаление объектов**, **Редактирование объектов**, **Узлы и звенья объектов**.

џ В [начало](#page-332-0)

# **Подпись тематического объекта**

Подпись ТО представляет собой таблицу, состоящую из одной или нескольких ячеек. У тематического объекта (ТО) может быть как одна, так и несколько подписей различного вида и содержания. В состав подписи могут входить тексты, символы, семантические свойства и переменные.

Подписи точечных, линейных, площадных тематических объектов (ТТО, ЛТО, ПТО), а также подписи условных обозначений трассы АД и ЛТО можно создавать и редактировать в процессе создания самих объектов. Существующие подписи можно редактировать.

**Примечание** Доступность различных команд создания и редактирования подписей в модели зависит от модуля ТИМ КРЕДО и типа активного проекта.

<span id="page-336-1"></span>В этой статье:

- [Создание](#page-336-0) подписей ТО в модели
- <u> ↓ [Редактирование](#page-340-0) и удаление подписей</u>

# <span id="page-336-0"></span>**Создание подписей ТО в модели**

Создание подписей в модели доступно только для того ТО, для которого в Редакторе [Классификатора](#page-25-0) назначены подписи хотя бы в одном диапазоне масштабов.

## **Предварительное создание и назначение подписей ТО в Редакторе Классификатора**

Для того, чтобы в модели для определенного ТО можно было создать подписи, в отдельном компоненте **Редактор Классификатора** необходимо заранее:

- · создать сами подписи (вид и параметры) для последующих назначений подписей объектам классификатора;
- · назначить необходимые подписи для данного вида тематического объекта, хотя бы в одном диапазоне масштабов. Подписи выбираются из числа созданных.

#### **Создание подписей для ТО в модели - автоматически и интерактивно**

Подписи ТО создаются в модели в соответствии с настройками (положение, отступ, выноска и т. д.), которые заданы для этих подписей в **Редакторе Классификатора**. Если подписи для данного вида ТО не были назначены в **Редакторе Классификатора**, то в модели при попытке создать подписи для такого ТО появится сообщение о невозможности операции.

Подписи можно создавать в модели либо автоматически (программно), либо интерактивно (указанием места подписи в графическом окне). В параметрах подписи будет присутствовать имя подписи, которое берется из классификатора.

Для создания подписей ТО предназначена команда **Построения/ Подпись тематического объекта/ Создать**.

В командах создания ТТО, ЛТО или ПТО возможно только автоматическое создание подписи для создаваемого ТО.

Автоматический вариант создания подписи выбирается в окне параметров этих команд, в настройке Создавать автоматически.

Значения параметра **Создавать автоматически**:

- ь *Нет* отмена автоматического создания в текущей команде. Если параметр настраивается в команде создания самого ТО, то доступные подписи пользователь может создать в команде **Построения/ Подпись тематического объекта/ Создать** (где также можно выбрать интерактивный либо автоматический способ).
- ь *Да, в текущем диапазоне масштабов* подписи будут автоматически создаваться в текущей команде, причем только для текущего диапазона масштабов (если они назначены для этого диапазона в **Редакторе Классификатора**). Имя подписи берется из классификатора.
- √ Для создания конкретных подписей в модели, в параметрах команды напротив требуемых имен подписей необходимо сделать настройку *Создавать*. Если для всех подписей установлено значение *Не создавать*, появляется сообщение: "Должна создаваться хотя бы одна подпись". После закрытия сообщения ТО создается.
- ь *Да, во всех диапазонах масштабов* подписи будут автоматически создаваться в текущей команде для всех диапазонов масштабов в соответствии с назначенными подписями для каждого из диапазонов в **Редакторе Классификатора**.

При выборе автоматического способа, для ТО будут создаваться только те подписи, для которых в **Редакторе Классификатора** (при назначении подписей для такого ТО) в параметре **Создавать автоматически** было выбрано значение – *Да*. Если у ТО уже есть хотя бы одна подпись, автоматическое создание подписи для него невозможно.

При интерактивном создании подписи выбираются пользователем из числа доступных - либо в окне параметров, либо курсором в рабочем окне. Пользователь сам указывает местоположение подписи.

В зависимости от типа тематического объекта, создание подписей имеет свои особенности:

Создание подписей для ТТО

При интерактивном и автоматическом создании подписи располагаются относительно ТТО в соответствии с отступами, заданными в **Редакторе Классификатора**, и с учетом угла поворота других подписей данного ТТО.

Подписи, которые необходимо создавать, либо выбираются в окне параметров, либо создаются интерактивно.

При интерактивном создании подписей ТТО, их необходимо указать курсором. Подписи, доступные для создания (они были назначены для данного ТТО в **Редакторе классификатора**), находятся в "доступном" состоянии и выделены в рабочем окне цветной рамкой. Для фактического создания эти подписи ТТО необходимо выбрать курсором.

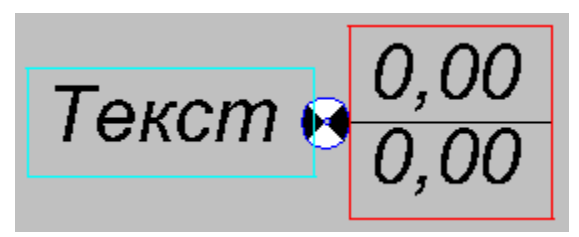

Примеры состояния подписей (см. рис.):

- · слева подпись в доступном состоянии, пока *не создана* для ТО (в примере - в бирюзовой рамке);
- · справа подпись уже *создана* (ранее она была в доступном состоянии, затем на нее указали курсором). До применения команды подпись будет находиться в редактируемом состоянии (в примере - в красной рамке).

Создание подписей для ЛТО

Расстояние от маски и ориентация создаваемой подписи определяются в соответствии со значениями, заданными для нее в **Редакторе Классификатора**, и при создании не редактируются.

При автоматическом создании подписи создаются с шагом, который задан в **Редакторе Классификатора**. Автоматическое создание подписей доступно, если у объекта еще нет созданных в модели подписей.

При интерактивном создании подпись "висит" на курсоре, и необходимо указать/захватить точку на маске или вне ее - для определения положения подписи вдоль маски. При этом подпись можно располагать по длине только в пределах маски.

**Примечание** При редактировании размещения подписи по длине линии маски в **Редакторе Классификатора** для положения **Над линией** при значении азимута звена 0° ÷ 179° 59' 59" она всегда располагается слева от линии (если смотреть от начальной точки к конечной точке звена), а при значении азимута звена 180° 00' 00" ÷ 359° 59' 59" – справа от линии. Для положения **Под линией** – все наоборот. При перемещении подписи, при переходе от одного диапазона значения азимута к другому - подпись "перескакивает" относительно линии, сохраняя значение отступа от линии.

Для определения положения подписи, в окне параметров можно точно задать расстояние от начала или конца объекта, на котором будет создана подпись. Также можно отредактировать семантические свойства.

Выноска подписи создается к маске в точке проекции подписи на маску.

Создание подписей для ПТО

При автоматическом создании подпись располагается в соответствии с условиями, заданными в **Редакторе Классификатора**.

При интерактивном создании подпись можно располагать в любом месте модели. В окне параметров можно отредактировать семантические свойства, также можно точно задать координаты привязки подписи.

Выноска подписи создается к точке привязки подписи.

џ В [начало](#page-336-1)

<span id="page-340-0"></span>**Редактирование и удаление подписей**

Редактирование - перемещение и поворот подписей - возможно для ТТО, ЛТО, ПТО, пересечки трассы АД. Редактирование можно выполнять как интерактивно (при помощи управляющих точек подписи), так и указанием значений параметров перемещения в окне параметров. Значения смещений рассчитываются и задаются относительно предыдущего положения подписей.

Редактирование подписей возможно различными способами:

- Редактирование создаваемых подписей на этапе создания самого ТО или при его редактировании. Редактирование производится интерактивно в графическом окне после захвата управляющих точек подписи.
- · Редактирование существующих подписей в команде **Построения/ Подпись тематического объекта/ Редактировать**. Возможно редактирование как отдельной подписи, так и группы подписей. Предварительно указывать объект, которому принадлежат подписи, не нужно.

Способы выбора группы подписей:

- ь курсором в режиме *Захват текста* (удерживая клавиши <*Shift*> или <*Ctrl*>, указываем редактируемые подписи);
- $\checkmark$  с помощью доступных кнопок локальной панели выбор прямоугольной рамкой, произвольным контуром, по маске.

В команде необходимо нажать кнопку локальной панели **Переместить/ Повернуть подписи**, после чего отредактировать положение подписей либо интерактивно (захватом управляющих точек), либо в параметрах. Допустимо сначала применить интерактивное редактирование, а затем уточнить значения параметров перемещения.

· Редактирование подписей при помощи управляющих точек также возможно в команде редактирования параметров ТО.

#### **Особенности интерактивного редактирования**

При интерактивном редактировании необходимо захватить определенную управляющую точку для перемещения или поворота.

Подписи всех типов ТО интерактивно редактируются с помощью четырех управляющих точек:

- · Перемещение подписей осуществляется при помощи управляющих точек 1, 2, 3.
	- $\checkmark$  При захвате точки 1 осуществляется вертикальное перемещение подписи. Для ЛТО, трассы – перемещение по нормали к маске.
	- √ При захвате точки 2 осуществляется горизонтальное перемещение подписи. Для ЛТО, трассы – перемещение вдоль маски.
	- $\checkmark$  При захвате точки 3 подпись перемещается произвольно в любое место модели. Для ЛТО, трассы – перемещение возможно в пределах ЛТО, трассы.

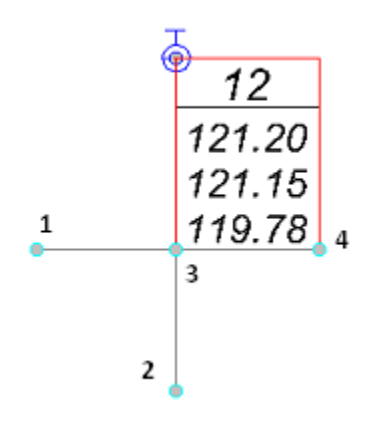

- · Поворот подписей осуществляется при помощи управляющей точки 4.
	- ь Подписи ТТО вращаются вокруг центра точечного объекта. Подписи ПТО и ЛТО, трассы вращаются вокруг точки привязки подписи.
	- ь При повороте подписей ЛТО, трассы и ПТО в группе **Поворот** окна параметров доступна настройка выбора подписей, которые будут поворачиваться.
	- ь Для ТТО при повороте одной подписи все подписи поворачиваются на тот же угол.

#### **Удаление подписей**

Для удаления подписей предназначена команда **Построения/ Подпись тематического объекта/ Удалить**.

При этом может быть удалена одна подпись или группа подписей в соответствии с настройкой параметра **Выбор подписей**.

## џ В [начало](#page-336-1)

# **Инженерные коммуникации**

В ТИМ КРЕДО доступно создание и редактирование инженерных коммуникаций как отдельного вида объектов. Для этого служат команды меню **Построения** в проекте **План генеральный**: **Инженерные коммуникации**, **Узлы и звенья коммуникаций**, **Параметры и удаление коммуникаций**. Также для создания и редактирования коммуникаций предназначена обобщенная команда **Коммуникации**, которая включает в себя вышеперечисленные команды и команду создания футляров коммуникации.

# **Порядок действий при создании коммуникаций**

**1**. В компоненте **Редактор Классификатора** на вкладке **Стили объектов** выполняется создание разделяемых ресурсов - *стилей объектов*. Стили подразделяются на точечные и линейные, линейный стиль может включать в себя один или несколько точечных стилей.

Семантика стиля объекта с определенным набором параметров передается в окно параметров построения. Для линейных объектов реализована возможность задавать семантические значения свойств на интервалах объектов (через параметр **Значение семантики** = *На интервалах* семантического свойства). Если для линейного стиля задана группа семантических свойств, то при работе с коммуникацией в плане в окне параметров группа семантических свойств отображается как одно свойство, но по кнопке **Визителя диалоге в то Семантика**, в котором отображаются все свойства группы.

При необходимости создания футляров на месте пересечения коммуникации с другими коммуникациями или линейными тематическими объектами, в **Редакторе Классификатора** также необходимо:

- для линейного стиля коммуникации создать пользовательский тип коммуникации и задать модели для отображения футляра в окне плана и продольного профиля;
- для созданного пользовательского типа коммуникации создать нормативный документ и обязательно заполнить для него свойства футляра.

**Примечание** Подробнее про создание стилей объектов смотрите в справке к **Редактору Классификатора**.

**2**. Построение коммуникации выполняется в проекте **План генеральный**. После активизации команды следует:

- после указания первого узла коммуникации выбрать *линейный* стиль объекта в диалоговом окне **Открыть объект "Стиль объекта"**;
- методами, расположенными на локальной панели команды, построить линию в окне плана. Для всей линии или отдельных ее звеньев можно задать модель(и) объекта, в соответствии с которой(ыми) объект будет отображаться.

**Примечание** Возможно создание всей коммуникации или отдельных участков различными способами: по существующим элементам, по сегментам, по эквидистанте, на полилинии, отрезками прямых (произвольного направления, по касательной к элементу, ортогонально, аппроксимирующими точки), дугами окружностей, сплайнами.

**Примечание** Методы построения универсальны для всех типов линейных объектов - СЛ, ЛТО и ГМ. Из контекстной справки *<F1>* можно получить подробную информацию по работе отдельных методов построения и редактирования линейных объектов.

- в ходе построения уточнить отметки в каждом текущем узле линии в окне параметров.
- при необходимости можно выполнить редактирование параметров в созданных ранее узлах, в т. ч. высотного положения отдельных элементов точечного объекта, например, колодца, и профилей черного, проектного и профиля для возможного проложения второй коммуникации в узле - **2-й профиль***.* Для этого служит метод **Точечные объекты**, доступный после завершения построения линии.

**3**. Одновременно с построением оси коммуникации в плане, строятся продольные профили коммуникации. Их положение можно определить, задав абсолютные отметки характерных точек или их смещения относительно земли. Профили и сечения выбранных моделей конструктивных элементов коммуникаций сразу отображаются в паркуемой панели **[Продольный](#page-1435-0) профиль**. Объекты коммуникации отображаются в панели согласно выбранным моделям объекта.

**Примечание** Назначить *модели объекта* для ТО можно в **Редакторе Классификатора** в окне **Параметры объекта** через схему соответствия 3D-объектов или на вкладке **Модели объекта**.

**4**. Методы редактирования работают с объектом в плане. Для редактирования точечных объектов в окне профиля служит команда **Редактирование точечных объектов коммуникации** в панели **Продольный профиль**. Режим **Редактирование точечных объектов коммуникации** позволяет редактировать параметры каждого ТО, выбранного в продольном профиле. Для переключения активности построений между окнами плана и профиля используется клик ЛКМ в одном из них.

- · В команде **Узлы и звенья коммуникаций** можно создать новый узел, переместить и удалить выбранный узел, заменить сегмент, редактировать параметры точечного объекта коммуникации - в плане и в профиле; переместить звено и сегмент, изменить сплайн, преобразовать сегмент - только в плане;
	- в параметрах методов **Создать узел** и **Заменить сегмент** можно редактировать параметры узла и стиля точечного объекта;
	- в методах **Переместить узел** и **Переместить звено** условный знак ТО перемещается вместе с узлом или звеном;
	- в методах **Переместить сегмент** и **Преобразовать сегмент** можно создавать точечные объекты в новых узлах и перемещать существующие ТО;
	- при **удалении узла** удаляется точечный объект.

· В команде **Параметры и удаление коммуникаций** можно редактировать параметры линейного объекта, в т. ч. пересоздать или удалить проектный профиль, и все общие параметры точечных объектов - изменить плановые координаты на указанные величины, задать новую отметку земли (будет изменена поверхность, если отметка первоначально взята из поверхности) или указать смещение ТО по высоте, отредактировать семантические свойства и т. д.

В результате применения метода **Разделить маску** коммуникация разрезается в плане и в профиле. Часть коммуникации, от точки деления до конца объекта, сохраняется в новом слое. В результате деления маски на колодце точечный объект дублируется для обеих масок. При делении не по колодцу в точке деления для обеих масок создается надземный или подземный точечный объект (в зависимости от типа маски) и сохраняются параметры.

При использовании метода **Объединить маску** все данные второй коммуникации копируются в первую, колодец в точке объединения остается от первой коммуникации.

При редактировании коммуникаций с заданной интервальной семантикой соблюдаются следующие принципы:

- изменение начала / конца маски объекта масштабирует интервалы семантики на изменившихся сегментах пропорционально изменившейся длине;
- редактирование узлов и звеньев масштабирует все интервалы пропорционально изменившейся длине;
- деление маски разрезает интервал в месте деления;
- объединение масок с одинаковым стилем происходит с сохранением всех интервалов. При объединении масок разных стилей интервалы семантики второй коммуникации сохраняются только при совпадении интервалами первой коммуникаций (если интервалы в точке стыкования одинаковые, то интервалы объединяются).

**5**. Метод **Создать футляры** предназначен для поиска коммуникаций, пересекаемых с выбранной коммуникацией, и создания футляров по найденным пересечкам. Модели футляров сохраняются в отдельном слое *Футляры* на уровень ниже слоя коммуникации, для которой они созданы.

**6**. Для создания траншей и обваловок коммуникации предназначен метод Создать траншеи и котлованы. Объекты создаются на определенном участке или по всей длине коммуникации по заданному шаблону конструкции.

**7**. Объекты коммуникации отображаются в плане и в профиле согласно настройкам, выполненным в **Редакторе Классификатора** (условные знаки, подписи и др.), и выбранным сечениям или моделям объектов. Для отображения точечных объектов в 3D-модели могут использоваться 3D-объекты в качестве вложений.

Созданные коммуникации сохраняются в отдельных слоях, каждая - в своем слое. Имя слоя по умолчанию принимается по имени линейного стиля объекта. Слои с коммуникациями можно только переименовывать и удалять (запрещены: активность слоя, врезка данных либо создание в них других элементов).

**8**. Для создания чертежа продольного профиля коммуникации надо перейти в окно **Профиль ЛТО** - команда **Построения/ Профиль Линейного объекта**. Подробнее о создании чертежа см. [Создание](#page-1284-0) чертежей [продольного](#page-1284-0) профиля.

# **Водопропускные трубы**

**ВНИМАНИЕ!** Дополнительная задача ТРУБЫ доступна только после получения специальной лицензии.

# **Общие сведения**

Непосредственная работа с водопропускными трубами в ТИМ КРЕДО выполняется в проектах **Водопропускная труба** и **План генеральный**. Конструирование водопропускных труб и их хранение выполняется только в проекте **Водопропускная труба** НП плана.

**Примечание** В одном проекте **Водопропускная труба** хранится только одна труба.

Новый проект **Водопропускная труба** (**ВТ**) можно создать при создании нового набора проектов (НП) или в новом узле текущего НП, выбрав тип проекта **Водопропускная труба** в диалоге **Новый проект**.

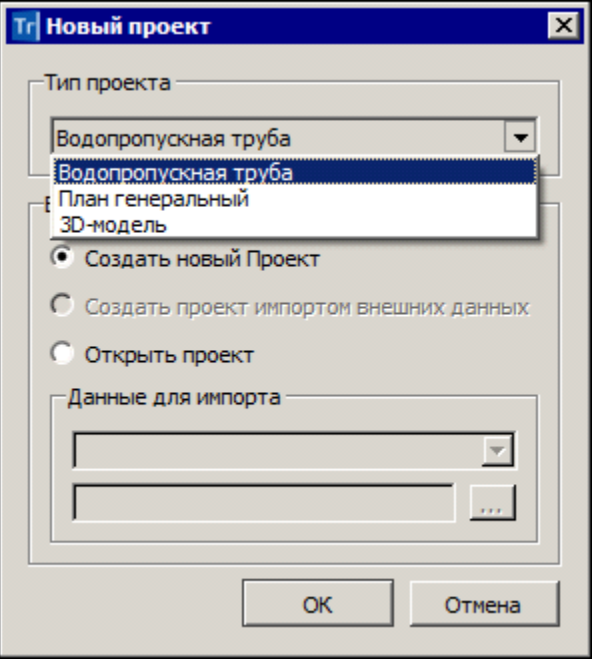

Проект **ВТ** с уже сохраненными исходными данными по трубе может быть создан командой **Водопропускные трубы** (меню **Дорога** в проекте **План генеральный** или меню **Труба** в проекте **Водопропускная труба**). Для создания проекта необходимо активизировать команду **Создать/ Открыть проект трубы** на локальной панели инструментов диалога Водопропускные трубы.

<span id="page-349-1"></span>В этой статье:

- Работа в проекте [Водопропускная](#page-349-0) труба
- [Шаблон](#page-351-0) трубы
- Переход в окна [Профиль](#page-352-0) и Разрез
- [3D-модель](#page-352-1) трубы
- [Ведомости](#page-353-0) и чертежи трубы
- [Экспорт/импорт](#page-357-0) проекта трубы в TopoXML

## <span id="page-349-0"></span>**Работа в проекте Водопропускная труба**

Для работы с функционалом проекта **Водопропускная труба** нужно сделать его активным - двойной клик по узлу с проектом. В результате станут доступными команды меню **Труба** для конструирования отдельной водопропускной трубы, для создания труб по выбранной трассе АД с одновременным созданием или открытием проектов ВТ.

Дополнительно в проект ВТ включены команды:

· выбора фоновых режимов работы: пассивный, редактирование, информация;

**Примечание** В режиме редактирования доступны методы создания и преобразования различных элементов, в том числе и ВТ. После выбора оси трубы можно переместить или повернуть всю конструкцию трубы целиком, используя методы на локальной панели инструментов **Переместить**, **Повернуть**, **Симметрично переместить**, **Переместить по касательной**.

- · создания шаблона по запроектированной трубе;
- · построения и редактирования объектов (точек, ТТО, ГМ, ЛТО, СЛ, регионов, ПТО) по линии, по контуру и по существующим объектам (в меню **Построения**);
- · создания размеров, ведомостей и чертежей;
- · создания 3D-модели водопропускной трубы, 3D-моделей объектов плана и дороги;
- · настройки и просмотра 3D-вида, просмотра продольных и поперечных профилей по трассе АД и ЛТО;
- · создания разреза по произвольной линии в плане и выпуска чертежей по профилю разреза;
- · экспорта проекта ВТ в формате XML.

**Проектирование водопропускной трубы состоит из следующих этапов:**

- 1. Создание оси трубы в плане.
- 2. Ввод исходных данных: длина и уклон трубы, количество очков, характеристика водотока, грунтов и т. д.

**Примечание** В текущей версии для ВТ реализовано создание многоочковых труб.

3. Создание продольного сечения по оси трубы с учетом характерных точек поперечника или 3D-модели дороги.

**Примечание** Для многоочковой трубы продольное сечение создается по оси выбранного очка.

- 4. Конструирование трубы: сборка звеньев, блоков, выбор материалов основания и укрепления, обратная засыпка трубы – выполняется из созданных разработчиками ТИМ КРЕДО и поставляемых вместе с модулем разделяемых ресурсов (РР) различных типов. Для отдельных элементов (укрепления русла и откосов, упоры, засыпка трубы) предусмотрена возможность задавать индивидуальные размеры непосредственно в проекте конкретной трубы, не меняя параметры в выбранных РР.
- 5. Автоматический расчет длины трубы с учетом зазоров между звеньями, оголовками и секциями.
- 6. Проверка на соответствие нормативным требованиям.
- 7. Расчет строительного подъема.
- В результате проектирования трубы могут быть получены:
- · адресная ведомость труб по выбранной трассе;
- · объемная ведомость работ на устройство трубы;
- · спецификация блоков в составе ВТ;
- · комплексный чертеж трубы;
- · 3D-модель трубы;
- · шаблон трубы в качестве разделяемого ресурса;
- · проект **Водопропускная труба**.
- џ В [начало](#page-349-1)

# <span id="page-351-0"></span>**Шаблон трубы**

При создании и редактировании водопропускных труб реализовано использование шаблона трубы.

*Шаблон трубы* - это разделяемый ресурс, который хранит список и значения параметров и ссылок на разделяемые ресурсы по выбранной трубе.

Обмениваться шаблонами труб можно через импорт/ экспорт разделяемых ресурсов (файл DBX).

Для создания шаблона служит команда **Создать шаблон трубы** меню **Труба** в проекте **Водопропускная труба**.

В шаблон копируются следующие параметры трубы:

- · все параметры и конструктивные элементы трубы, которые определяются в методе **Конструирование** (команда **Конструирование трубы**), в т. ч. дополнительные параметры, открытые по настройкам **Редактировать конструкцию** = *Да*;
- · настройки отдельных параметров метода **Исходные данные** (команда **Конструирование трубы**) в группе **Исходные характеристики**: **Количество очков**, **Режим**, **Нормативный документ**, **Нормативная нагрузка**.

После выбора команды **Создать шаблон трубы** открывается диалог **Создать/ сохранить шаблон трубы**. Здесь можно уточнить название шаблона, добавить основные сведения о трубе на панели **Описание объекта**, сгруппировать шаблоны по папкам.

Для выбора и применения шаблона к проектируемой трубе служит параметр **Шаблон трубы** метода **Исходные данные** - см. [здесь](#page-360-0).

# џ В [начало](#page-349-1)

## <span id="page-352-0"></span>**Переход в окна Профиль и Разрез**

В окне **Профиль** предусмотрен просмотр продольных профилей и поперечников на любом пикете трассы АД или линейного тематического объекта (ЛТО).

В проекте **План генеральный** для перехода в окно профилей служат команды **Профиль Трассы АД** меню **Дорога**, а также **Профиль Линейного объекта** в меню **Построения**. Те же команды для перехода в профиль станут доступны после выбора маски в режиме редактирования объектов.

При помощи команды **Разрез** меню **Построения** выполняется переход в окно разреза. Разрез создается по произвольным точкам либо по выбранным линиям плана. Одновременно с созданием разреза можно автоматически создать черный профиль, развернутый план заданной ширины и передать на профиль сечения ТО. Из окна разреза можно получить чертеж по линии разреза, для этого служит команда **Чертеж/ Создать чертеж**.

В проекте **Водопропускная труба** в меню **Построения** доступны команды **Профиль Трассы АД** и **Разрез**.

џ В [начало](#page-349-1)

## <span id="page-352-1"></span>**3D-модель трубы**

3D-визуализация в ТИМ КРЕДО - это трехмерные изображения элементов цифровой модели местности, проектов, объемной геологической модели (см. тему [3D-визуализация\)](#page-1295-0). Визуализация выполняется в окне плана на паркуемых панелях **3D-вид** и **3D-модель**.

3D-тела могут быть созданы по конструктивным элементам водопропускных труб и трасс АД, по тематическим объектам (ЛТО и ПТО), по геологическим слоям. Для твердотельной модели ВТ требуется запроектировать трубу, т. е. скомплектовать ее из отдельных элементов (команда **Конструирование трубы** в проекте **Водопропускная труба**).

Для создания 3D-тел служат специальные команды проектов **План генеральный** и **План геологический** (меню **3D-модели**), проекта **Водопропускная труба** (меню **Труба**). В результате применения этих команд создаются проекты **3D-модель**.

Команда **3D-модель трубы** выполняет преобразование элементов конструкции ВТ в 3D-тела и формирует проект **3D-модель** с определенной структурой слоев: по каждому конструктивному элементу ВТ создается отдельное 3D-тело и сохраняется в отдельном слое.

В параметрах команды можно выбрать настройку на создание нового проекта или добавления 3D-тел в существующий проект **3D-модель**.

При создании проекта **3D-модель** образуется связь с исходным проектом ВТ. Для нового проекта настройка связи всегда *Назначить*, при выборе существующего проекта связь можно *Не изменять* или *Назначить* заново.

**Примечание** С одновременным созданием нового проекта **3D-модель** трубы, можно врезать твердотельную модель трубы в существующую модель, например, дороги, если по этим моделям есть зоны перекрытия.

При врезке модели трубы с учетом обратной засыпки в 3D-модель дороги учитываются: засыпка, фундаменты и подушка, укрепление русла и откоса, откосные стенки, укрепление и засыпка оголовка.

џ В [начало](#page-349-1)

# <span id="page-353-0"></span>**Ведомости и чертежи трубы**

#### **Ведомости**

Адресная ведомость труб по выбранной трассе АД, ведомость объемов работ на устройство водопропускной трубы, спецификация блоков трубы создаются без шаблона, как таблицы фиксированной формы.

# · **Ведомость труб по трассе АД**

Создание адресной ведомости выполняется из диалога **Водопропускные трубы**, который служит для ввода параметров ВТ по выбранной трассе АД.

После ввода параметров труб и выбора метода **Создать ведомость**, выполняется переход в **Редактор ведомостей**, где сгруппированы инструменты для дополнения и редактирования данных, вывода на печать и сохранения ведомости в файл HTML.

# · **Ведомость объемов работ на устройство водопропускной трубы**

Команда для создания объемной ведомости по трубе находится в меню **Ведомости** в проекте **Водопропускная труба**.

В результате активизации команды **Объемов по трубе** создается ведомость фиксированного вида и состава объемов по всем элементам *одной* трубы из активного проекта.

**Примечание** При создании многоочковой трубы в ведомость объемов и в спецификацию блоков попадают элементы всех очков.

Ведомость открывается в отдельной панели **Объемы работ** для просмотра данных.

Предусмотрено горизонтальное и вертикальное представление таблицы с данными по трубе. Для переключения служит кнопка **Горизонтальный вид/ Вертикальный вид** в левом нижнем углу панели **Объемы работ**. Состав объемов и их группировка по блокам идентичны в обоих вариантах, меняется только представление данных.

Ведомость можно сохранить или открыть для редактирования в **Редакторе ведомостей**.

Ведомость **Объемов по трубе** формируется также при создании комплексного чертежа трубы. В параметрах команды можно настроить представление таблицы через параметр **Вид таблицы** = *Вертикальная* или *Горизонтальная*.

## **Особенности работы команды**

Основная масса данных создается из семантики, которая задана в разделяемых ресурсах для проектирования трубы (значения взяты из типовых проектов).

Для элементов в составе трубы, которые создаются без РР (подготовка под фундаменты и засыпка оголовков), объемы определяются по 3Dтелам.

Также из 3D-тел определяются площади и объемы элементов, для которых геометрия не задана через параметры РР или может уточняться при конструировании конкретной трубы. Например, укрепление откоса: в РР задана ширина укрепления и возвышение над оголовком, а реальные размеры рассчитываются в модели, после того как из укрепления вычитаются тела звеньев трубы, портальной и откосных стенок, уточняется заложение укрепления.

Таблица объемов работ состоит из большого массива данных. Она разделена на блоки: **Средняя часть трубы**, **Входной оголовок**, **Выходной оголовок**, **Укрепления**.

В блоках выполнена группировка данных по отдельным элементам, например, звенья и фундаменты для средней части; оголовочное звено, портальная и откосные стенки для оголовков; площадь и материалы для укрепления русла и откосов на входе и выходе.

В таблице горизонтального вида создается блок **Всего**, где суммируются одинаковые объемы (бетон, арматура, гидроизоляция и т. д.). В таблице вертикального вида блок **Всего** не создается.

# · **Спецификация блоков водопропускной трубы**

На основе заданной семантики спецификаций для каждого РР в составе трубы формируется таблица **Спецификация блоков**. Для этого служит команда **Спецификация блоков**. Таблица создается для одной трубы из активного проекта.

Кроме семантических свойств в таблице создаются дополнительные столбцы с параметрами РР - **Тип ресурса** и **Наименование ресурса**.

В строке **Итого** вычисляется сумма значений по каждому столбцу. Установка или удаление флажка включает или выключает элемент из расчета суммы значений.

В таблице можно отключать и перемещать столбцы, а главное группировать данные по любому столбцу и таким образом получать спецификацию, т. е. перечень необходимых типов элементов и их количество.

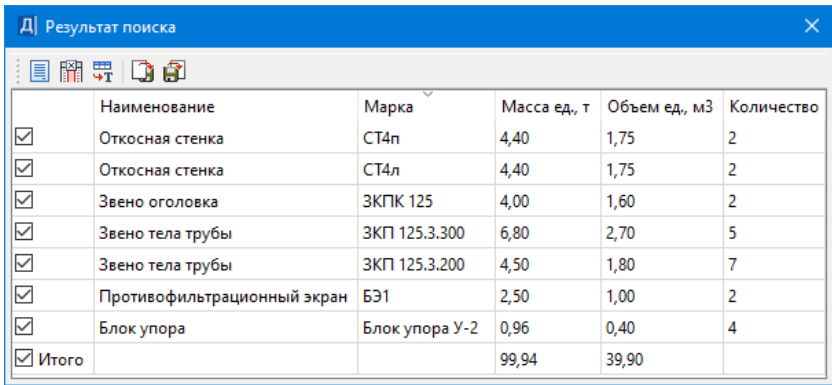

Настройки столбцов выбираются в контекстном меню.

На локальной панели добавлены кнопки для запуска функций:

- · **Ведомость** создается ведомость из текущего состояния таблицы и открывается в **Редакторе ведомостей**. При этом команда **Спецификация блоков** продолжает работать.
- · **Скрыть пустые столбцы** столбцы без значений скрываются.
- · **Добавить в проект** создается многострочный текст и вставляется в проект:
	- после нажатия кнопки **Добавить в проект** начинает работать команда **Текст**.
	- после завершения команды **Текст** завершается команда **Спецификация блоков**.
- · **Сохранить представление** создается файл **XML** для хранения настроек отображения и группировки столбцов.
- · **Загрузить представление** подгружаются настройки, сохраненные в выбранном файле **XML**.

#### **Чертежи**

Команды создания чертежей сгруппированы в меню **Чертеж** как проекта **План генеральный** (см. тему [Чертежи\)](#page-1266-0), так и проекта **Водопропускная труба**.

Комплексный чертеж трубы можно создать в команде **Создать комплексный чертеж трубы** (меню **Труба** проекта **Водопропускная труба**).

Комплексный чертеж формируется из всех панелей, которые работают при конструировании трубы (фасады, сечения, продольный разрез и план). Кроме того, создаются еще 4 компонента: схема строительного подъема, таблица основных характеристик, спецификация блоков, ведомость объемов.

Команды **Создать чертеж трубы в контуре** и **Просмотреть чертежи трубы** работают аналогично таким же командам в плане генеральном. См. подробно Чертежи [водопропускных](#page-1281-0) труб.

џ В [начало](#page-349-1)

# <span id="page-357-0"></span>**Экспорт/импорт проекта трубы в TopoXML**

## **Экспорт проекта ВТ**

Для выполнения экспорта данных *активного* проекта ВТ служит команда **Данные/ Экспорт/ Модели в ТопоXML**.

В файл **XML** сохраняются следующие данные:

- · группа параметров **Исходные характеристики**: **Количество очков**, **Режим**, **Нормативный документ**, **Нормативная нагрузка** (метод **Исходные данные** команды **Конструирование трубы**);
- · параметры конструирования трубы, в том числе все дополнительные параметры, которые открываются по настройке **Редактировать конструкцию** = *Да* (метод **Конструирование** команда **Конструирование трубы**);
- · данные по всем созданным точкам, в том числе по двум обязательным служебным точкам с типом *Лоток*, в диалоге **Характерные точки** (метод **Создать/ редактировать характерные точки** команды **Конструирование трубы**).

Экспорт выполняется без каких-либо дополнительных параметров и настроек.

# **Импорт проекта ВТ**

Импорт данных по трубе в формате **XML** можно выполнить при создании нового узла в наборе проектов после выполнения следующих настроек в диалоге **Новый проект**:

- · **Тип проекта** *Водопропускная труба*,
- · **Вариант создания проекта** *Создать проект импортом внешних данных*,
- · **Данные для импорта** *Импорт ТопоXML*.
- џ В [начало](#page-349-1)

# **Создание водопропускной трубы**

- В этой статье описаны этапы создания водопропускной трубы (ВТ):
- [Создание](#page-358-0) оси трубы в плане
- Исходные [характеристики](#page-360-0) трубы
- [Поперечник](#page-367-0) дороги
- [Конструирование](#page-370-0) трубы
- [Укрепление](#page-370-1) трубы
- [Засыпка](#page-371-0) трубы
- Контроль [нормативных](#page-371-1) значений

## <span id="page-358-0"></span>**Создание оси трубы в плане**

Для создания и редактирования геометрии оси и ввода исходных параметров водопропускной трубы служат методы:

· **Создать/ Изменить положение трубы** - метод в таблице **Водопропускные трубы**.

Таблица открывается по команде **Водопропускные трубы** (меню **Дорога** в проектах **План генеральный** и **Дорога проектируемая** или меню **Труба** в проекте **Водопропускная труба**).

После выбора команды в окне плана необходимо выбрать нужную трассу АД - появится диалог Водопропускные трубы, в котором возможно:

- создать геометрию оси трубы относительно выбранной трассы АД;
- заполнить начальные параметры;
- назначить создание отдельного проекта **Водопропускная труба** (**ВТ**);

**Примечание** Можно закрывать или открывать проекты **ВТ** сразу из диалога **Водопропускные трубы**, при условии, что проект с трассой АД сохранен на локальном диске компьютера или в хранилище документов (ХД);

- получить адресную ведомость труб по указанной трассе АД.
- · **Исходные данные** метод на локальной панели инструментов команды **Конструирование трубы** меню **Труба** активного проекта **Водопропускная труба**.

Если активен пустой проект **Водопропускная труба**, то построение оси выполняется интерактивным указанием двух характерных точек по лотку трубы в графической области: точка **1** - начало трубы, точка **2** конец трубы.

Если в проекте уже сохранена ось трубы, то можно изменить положение характерных точек, захватив их курсором в графической области или меняя координаты в окне параметров.

**Примечание** Ось и точки начала и конца трубы подсвечиваются как элементы, доступные для выбора.

После указания произвольной точки, захвата существующей точки, узла или произвольной точки на линии в окне параметров отображаются ее координаты: **Х**, **Y**, **Отметка H**.

Отметку можно задать с клавиатуры или определить интерполяцией данных, если по месту привязки точек расположены поверхность, точка с отметкой, линейный объект с профилем.

**Примечание** Вторую точку можно создать на удалении *не менее 1 м* от первой точки.

По знаку и величине продольного уклона трубы рассчитывается отметка второй точки или, наоборот, по разности отметок - уклон трубы.
Значение параметра **Длина, м** определяется как расстояние между точками **1** и **2** с учетом продольного уклона лотка. Вход и выход трубы определяются по значениям отметок в точках **1** и **2**.

**Примечание** Для многоочковой трубы продольная ось располагается посередине сооружения, например, для двухочковой трубы ось пройдет по центру пазухи между очками, для трехочковой - по продольной оси центрального очка.

После создания двух точек автоматически создается ось трассы АД по центру трубы с углом пересечения 90 °. После редактирования величины угла пересчитываются координаты точек начала и конца, при этом сохраняется длина трубы.

На заданную длину поперечника будут отрисованы ось и линии по верху дорожного полотна в плане. Длину поперечника можно уточнить в диалоге **Свойства проекта** на вкладке **Трубы** (вызывается командой **Установки/ Активный проект/ Свойства проекта** или из контекстного меню проекта ВТ).

**Примечание** При необходимости можно использовать команды создания и редактирования точек и линий (меню **Построения**) для дополнительных и вспомогательных построений.

## џ В [начало](#page-358-0)

#### **Исходные характеристики трубы**

В окне параметров метода **Исходные данные** расположена группа параметров **Исходные характеристики**. Эти данные должны быть заданы пользователем перед назначением конструктивных элементов трубы, поскольку большинство из них являются фильтрами для выбора таких элементов.

· **Шаблон трубы** - копирование параметров трубы из проекта **ВТ**, сохраненного в качестве разделяемого ресурса. По кнопке [...] открывается окно выбора шаблона трубы, после чего параметрам **Количество очков**, **Режим**, **Нормативный документ**, **Нормативная нагрузка** (см. ниже) и всем параметрам метода **Конструирование** присваиваются значения из шаблона. Подробнее о шаблоне трубы см. [здесь](#page-351-0).

· **Количество очков** - возможен выбор значения из предлагаемого списка и вводом числа с клавиатуры. В текущей версии предусмотрено проектирование *многоочковых* труб согласно нормативным документам.

При значениях *1*, *2*, *3* очка фильтруется список звеньев, доступных для выбора. При значении *Любое* - фильтр по количеству очков не работает.

**Примечание** Если требуется запроектировать **не** типовую трубу с б**о**льшим количеством очков (например, четырех- или пятиочковую), то можно обратиться в службу поддержки для предоставления дополнительных ресурсов.

· **Расход, м3/с** - фактический расход воды (если есть данные) влияет на доступность объектов в составе разделяемых ресурсов для конструирования труб.

Программно сравнивается фактический расход и максимально допустимый расход по нормативному документу. В результате будут отфильтрованы объекты РР по типам *Оголовок* и *Гофрированная труба* с учетом количества очков.

- · **Режим** выбор безнапорного или полунапорного режима водотока. По данному параметру выполняется дополнительная фильтрация РР *Оголовок* и *Гофрированная труба* по значению расхода.
- Нормативный **Нормативный документ** - по указанному документу фильтруются доступные для выбора РР *Тип трубы*:
	- ь СН 3.03.01-2019 (Республика Беларусь) используется для типов труб 1, 2, 3, 4, 6, 7, 8;
	- $\checkmark$  СП 35.13330.2011 (Российская Федерация):
		- нормальное исполнение для районов с расчетной температурой выше минус 40 °С используется для типов труб 2, 3, 4, 6, 7, 8;
		- северное исполнение для районов с расчетной температурой минус 40 °С и ниже используется для типов труб 2, 3, 4, 5, 6, 7, 8;
- $\checkmark$  ДБН В.2.3-22:2009 (Украина) используется для типов труб 1, 6, 7, 8, 12, 13, 14;
- $\checkmark$  СП РК 3.03-112-2013 (Республика Казахстан) используется для типов труб 6, 7, 8, 9, 10, 11.

<span id="page-362-0"></span>Ниже приведены типовые проекты (ТП), по которым были созданы объекты в составе разделяемых ресурсов для конструирования водопропускных труб, и основные показатели для применения того или иного типового проекта - см. таблицу.

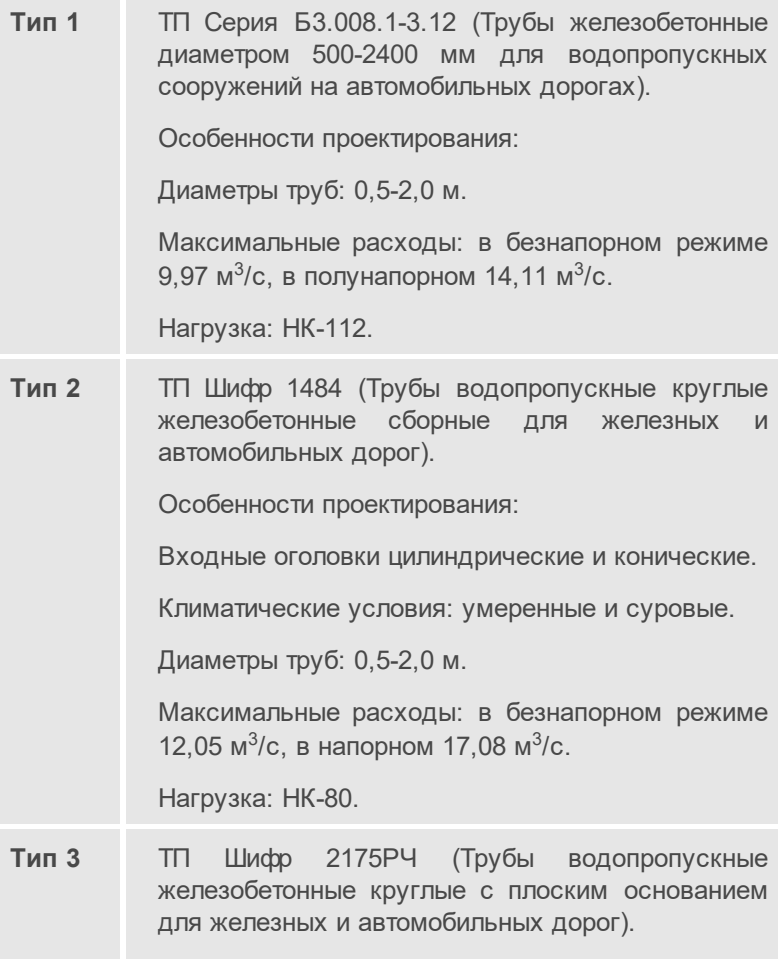

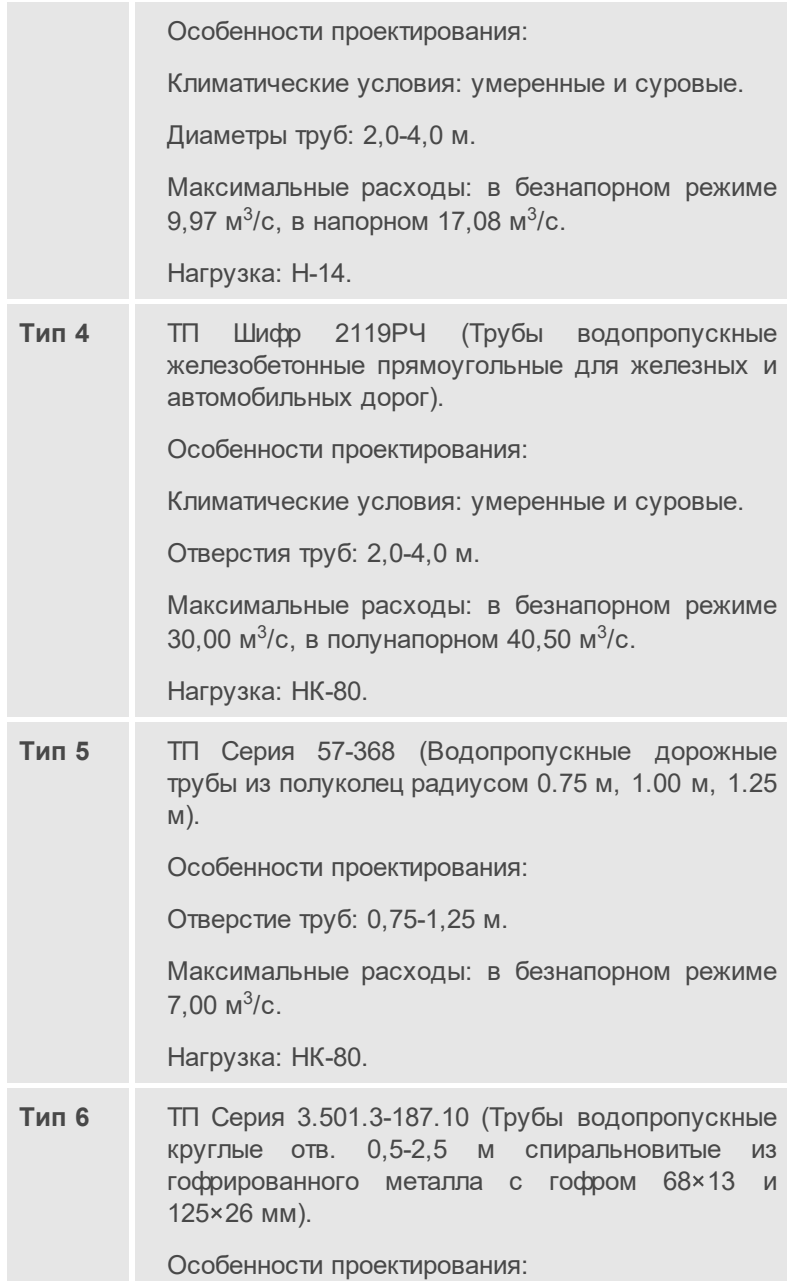

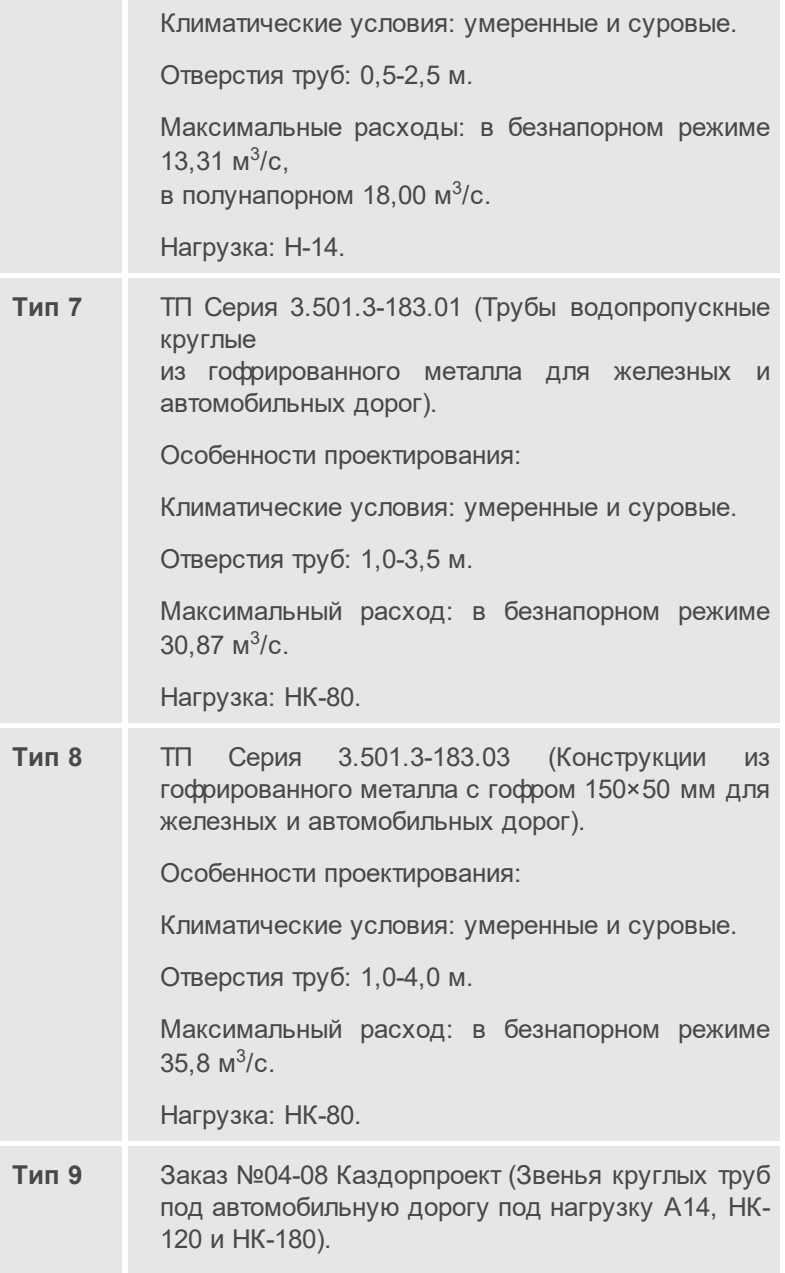

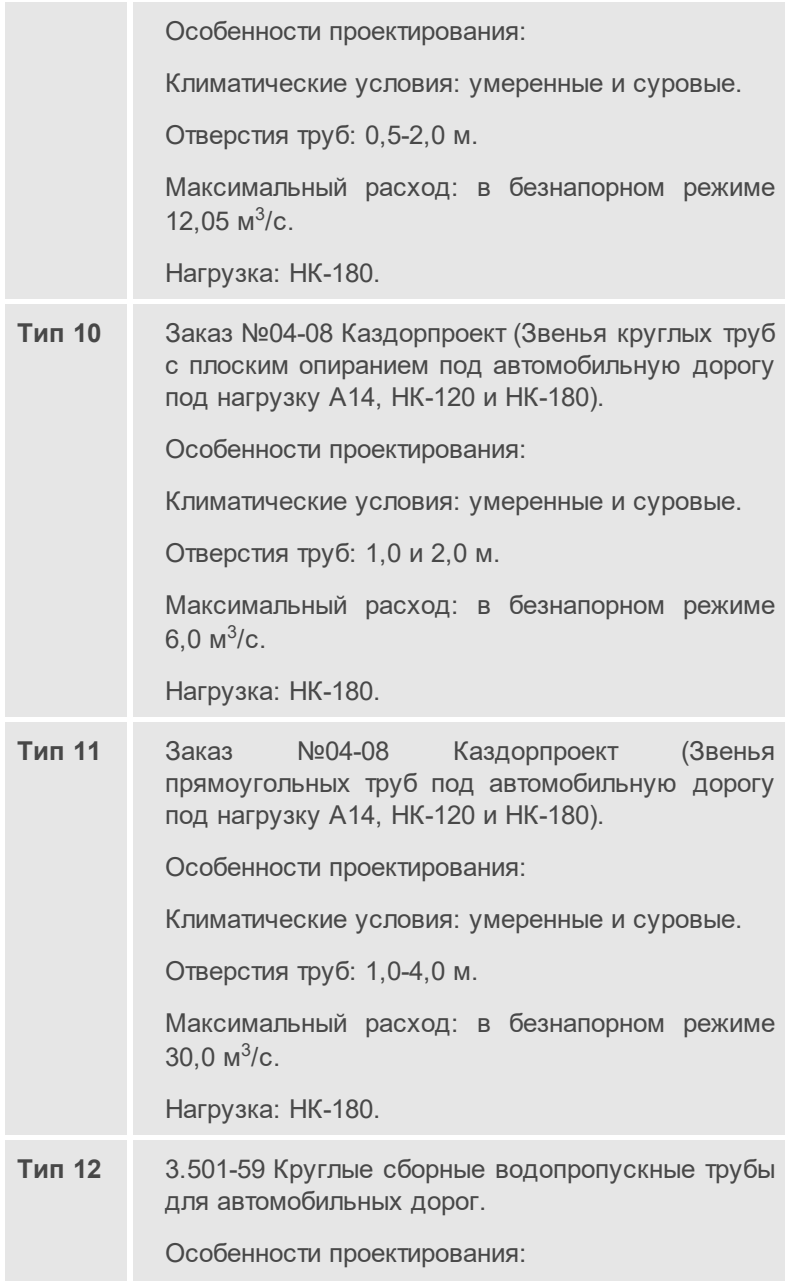

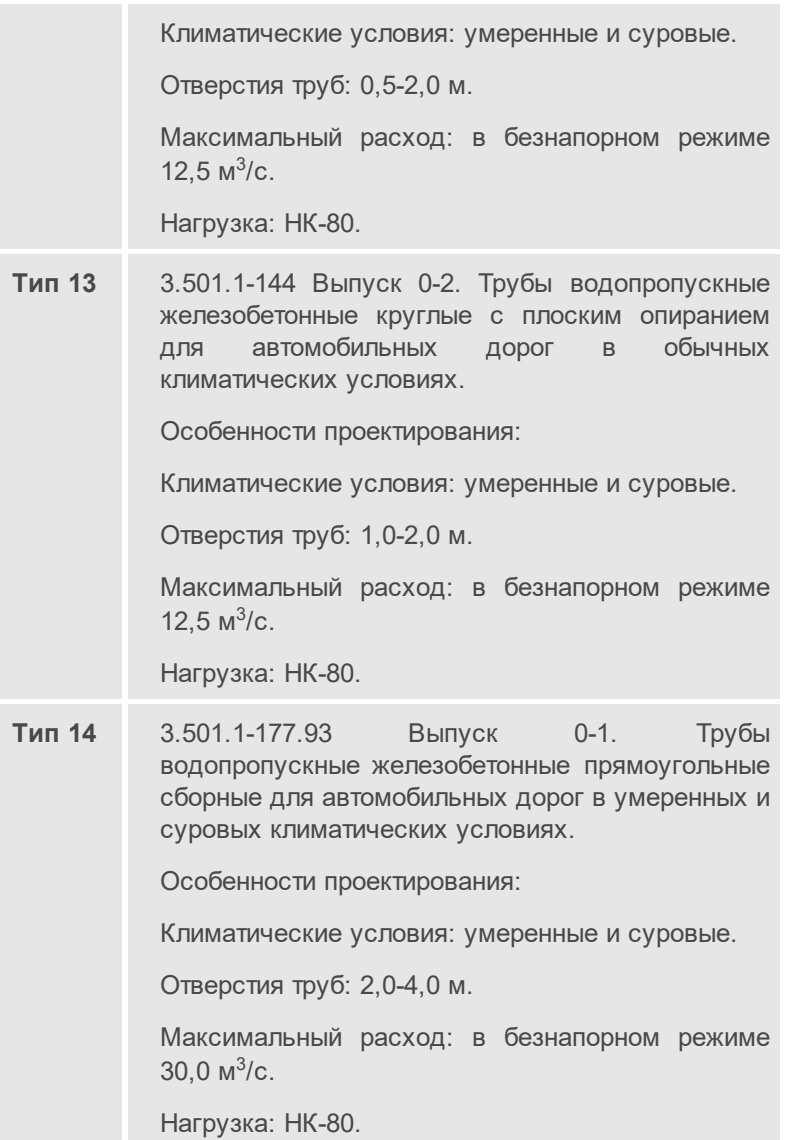

· **Нормативная нагрузка** - выбор нагрузки, НК-80, НК-112, Н-14, НК-180, влияет на доступность РР *Тип трубы*. По нормативной нагрузке фильтруются доступные для выбора типы труб:

 $\checkmark$  НК-80 - используется для типов труб: 2, 4, 5, 7, 8, 12, 13, 14;

 $\checkmark$  НК-112 - используется для типа труб: 1;

 $\checkmark$  H-14 - используется для типов труб: 3, 6;

 $\checkmark$  НК-180 - используется для типов труб: 9, 10, 11.

- · **Грунты** *пучинистые* / *не пучинистые* грунты в основании трубы. Выбор влияет на геометрические параметры засыпки оголовка и цементно-грунтовой перемычки (ЦГП), расчет строительного подъема.
- · **Глубина промерзания, м** величина вводится с клавиатуры и в случае пучинистых грунтов основания влияет на толщину следующих элементов трубы:
	- ь засыпки при устройстве противофильтрационного экрана (ПФЭ) или портальной стенки;
	- √ цементно-грунтовой перемычки (ЦГП).

**Примечание** Пучинистые грунты должны заменяться непучинистым грунтом в пределах слоя сезонного промерзания в оголовочных частях трубы в соответствии со СНиП 2.02.0-83.

· **Категория дороги** - параметр используется при выполнении проверок на минимально допустимый диаметр трубы в зависимости от ее длины и категории дороги.

џ В [начало](#page-358-0)

#### **Поперечник дороги**

Отрисовка поперечника дороги выполняется в окнах паркуемых панелей **Продольное сечение**, **Фасад входного оголовка**, **Фасад выходного оголовка** и в окне плана.

Для отрисовки поперечника дороги служит метод **Создать/**

**Редактировать характерные точки | на локальной панели** команды **Конструирование трубы**.

По кнопке **В открывается паркуемая панель Характерные точки**, которую можно установить в любом месте экрана и использовать по мере необходимости на протяжении всего сеанса работы в команде **Конструирование трубы** (меню **Труба** активного проекта **ВТ**).

Возможно создание и редактирование характерных точек двух типов слева и справа от оси: *Верх поперечника* и *Низ монолитных слоев ДО*. Они служат для отрисовки поперечника дороги и проверки нормативных значений.

Пара точек *Лоток* слева/справа отображается для информации. Параметры этих точек определены в методе **Исходные данные**. Точки с типом *Лоток* слева и справа удалять нельзя.

Для проверки нормативных значений, при расчете и отрисовке строительного подъема используется еще одна характерная точка - *Ось трассы АД*, которая всегда создается программно при открытии проекта **ВТ**. Отметка оси определяется из таблицы **Характерные точки**.

**Примечание** Точка *Ось трассы АД* не создается в диалоге **Характерные точки** и не отображается на панелях.

Для работы с характерными точками поперечника служат методы:

- · **Добавить в список** добавляет новую строку после выбранной, дублируется *<Enter>* в последней ячейке строки:
	- точка добавляется в середину текущего сегмента. Параметры **H**, **L** соответствуют середине сегмента;
	- тип точки наследуются из выбранной строки. Тип *Лоток* не наследуется, в этом случае создается точка *Верх поперечника*.
- · **Удалить из списка** удаляет строку из списка. Кнопка неактивна, если не выбрана строка или выбрана строка *Лоток*.
- · **Указать точку** добавляет новую строку после выбранной. Указать (захватить) точку можно в окне панели **Продольное сечение**.

Из панели **Продольное сечение** определяются параметры точки: **H** (отметка) и **L** (расстояние от оси трассы АД).

- После выбора метода **Указать точку** можно указать (захватить) одну точку или последовательно все характерные точки поперечника, затем нажать *<Esc>*.
- В таблице будут созданы строки по количеству указанных точек.
- Параметры точек можно редактировать.
- · **Создать точки по информационной модели дороги** создает точки *Верх поперечника* и *Низ монолитных слоев ДО* по разрезу 3D-тел. В НП по месту расположения трубы должен быть создан проект **3D-модель** дороги.
- · **Отрисовать поперечник** выполняется отрисовка поперечника во всех панелях по характерным точкам.

Подробнее **параметры характерных точек** см. *[здесь](#page-1462-0)*.

Отрисовка характерных точек и поперечника на разрезах выполняется по заданным умолчаниям: точки создаются с типом рельефная без подписи; линии - это графические маски разного цвета или типа линии, которые соединяют однотипные точки.

**Примечание** Для многоочковых труб отрисовка разреза в окне панели **Продольное сечение** выполняется по оси очка, который выбран из выпадающего списка: *Очко 1*, *Очко 2* и т. д. Список динамический, формируется по количеству очков проектируемой трубы. Очки нумеруются слева направо по направлению создания продольной оси трубы.

На плане геометрическое положение элементов зависит от наличия данных по лотку в проекте **Водопропускная труба**:

- *есть исходные данные* трубы в проекте **ВТ** координаты точек лотка трубы, ПК+ и угол пересечения лотка и трассы АД определяются из проекта, линии верха поперечника создаются параллельно трассе АД;
- *нет исходных данных* трубы в проекте **ВТ** ось трассы создается автоматически по центру трубы, угол пересечения с лотком равен 90°.

В продольном сечении от условного *начала координат* строится прямая линия с учетом уклона трубы, по границам которой создаются точки лотка **1** и **2**.

Расстояния от трассы АД до характерных точек поперечника будут пересчитываться при изменении угла пересечения трубы с трассой АД.

### џ В [начало](#page-358-0)

### **Конструирование трубы**

Конструирование трубы выполняется в методе **Конструирование** на локальной панели инструментов команды **Конструирование трубы**.

**Примечание** При запуске программы автоматически установлен фоновый режим конструирования (**Установки/ Фоновый режим приложения/ Редактирование**), в котором сразу же активна команда **Конструирование трубы** и отображаются все панели команды. Для изменения фонового режима (например, на пассивный режим) установите активность необходимой команды в меню **Установки/ Фоновый режим приложения**.

**Конструирование** включает комплектацию блоков и звеньев в составе водопропускной трубы; выбор материалов для подготовки под звенья, фундаменты и блоки оголовка, материалов засыпки оголовка и тела трубы, материала подготовки под укрепление русла и откосов, в также подбор звеньев средней части трубы и автоматический расчет длины трубы.

Одновременно с выбором элементов все изменения конструкции отображаются в проекциях план, профиль, поперечник и в 3D-модели.

Для удобства выбора отдельных элементов трубы группируются списки с подходящими объектами из числа разделяемых ресурсов и открываются браузеры, в которых выполнена фильтрация данных согласно исходным характеристикам трубы.

Подробнее **параметры конструирования** трубы см. [здесь](#page-374-0).

џ В [начало](#page-358-0)

**Укрепление трубы**

В текущей версии реализованы типы укрепления трубы из монолитного бетона, каменных материалов, габионов, бетонных плит, нетканого синтетического материала.

В РР добавлены объекты с геометрическими параметрами, зависящими от размера и конструкции трубы, с одним слоем укрепления из различных материалов.

Слой подготовки под укрепление задается в окне параметров метода **Конструирование**.

Предусмотрен ввод индивидуальных размеров для укреплений русла и откосов, длины упоров на конкретной трубе, без изменения соответствующих разделяемых ресурсов.

Подробнее **об укреплении** трубы см. [здесь.](#page-389-0)

џ В [начало](#page-358-0)

### **Засыпка трубы**

Параметры засыпки уточняются в методе **Конструирование**. Для выполнения засыпки трубы любого типа предусмотрен отдельный ресурс *Засыпка*. Параметры РР зависят от количества материалов **одно**- или **двухслойная** засыпка, а также от способа сооружения трубы - **до отсыпки насыпи** или **в прогале насыпи**.

Засыпка одним материалом предусмотрена для железобетонных труб, двумя материалами - для труб из гофрированного металла.

Предусмотрен ввод индивидуальных размеров высоты засыпки над трубой и ширины по дну котлована слева/ справа от трубы, без изменения соответствующего РР.

Подробнее **о засыпке** трубы см. [здесь](#page-396-0).

#### џ В [начало](#page-358-0)

#### **Контроль нормативных значений**

В программе предусмотрена проверка на соответствие нормативным требованиям после назначения всех конструктивных элементов трубы. Для выполнения проверок на локальной панели инструментов команды

**Конструирование трубы** служит метод **Контроль нормативных значений**.

#### **Проверка продольного уклона трубы**

Максимальный допустимый уклон трубы задан в параметрах ресурса *Тип трубы*. Для ж.б. труб это **20 ‰**, а для труб из гофрированного металла **30 ‰**.

Минимальный допустимый уклон для всех типов труб равен **3 ‰**.

Если уклон трубы не соответствует нормативам, то в протоколе создаются соответствующие записи.

### **Проверка диаметра/высоты трубы**

Внутренний диаметр (высота отверстия) трубы на автомобильных дорогах общего пользования проверяется по двум условиям: категория дороги и длина трубы.

В районах со средней температурой наружного воздуха наиболее холодной пятидневки ниже минус 40 °С («северное» исполнение) диаметр трубы должен быть не менее 1,50 м независимо от длины трубы.

Если фактический диаметр трубы меньше нормативного значения, то в протоколе создается запись:

«*Диаметр трубы менее минимального значения. Увеличьте диаметр трубы*».

Для дорог III-IV категорий при длине трубы менее 15 м дополнительно создается примечание:

«*На съездах при устройстве в пределах трубы быстротока (уклон 10 ‰ и более) и ограждений на входе допускается устройство трубы диаметром 0,5 м. В обоснованных случаях на улицах и дорогах местного значения, а также в районах орошаемого земледелия, в поселках и сельских населенных пунктах на автомобильных дорогах ниже II-с категории допускается применение труб отверстием 0,5 м при длине трубы до 15 м, устройстве в пределах трубы быстротока (уклон 10 ‰ и более) и ограждения на входе*».

#### **Проверка максимальной засыпки над трубой**

Для всех типов труб сравнивается высота засыпки над трубой с максимально допустимой высотой засыпки, установленной для разных звеньев средней части трубы. Сравнение высот ведется в пяти сечениях между характерными точками (**х.т.**): **15-16**, **13-7**, **5-14**, **12-9**, **17-18**.

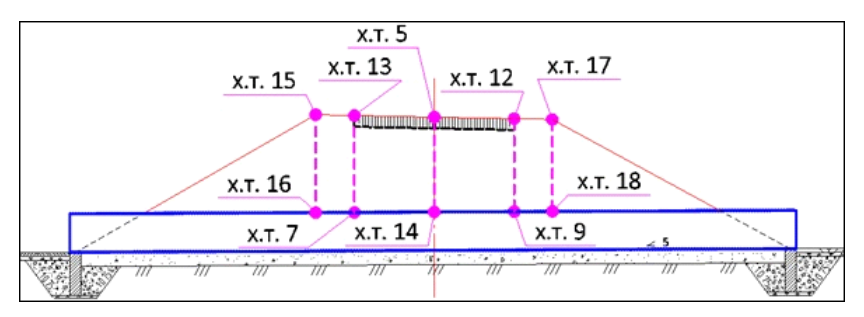

В протоколе создается запись: «*Условие по максимальной засыпке не выполнено. Необходимо выбрать элемент с большей толщиной стенки*».

#### **Проверка минимальной засыпки над трубой**

Для всех типов труб проверяется толщина засыпки от низа монолитных слоев дорожной одежды - до верха внешней стенки трубы, т. е. между характерными точками (**х.т.**): **6-7, 8-9**.

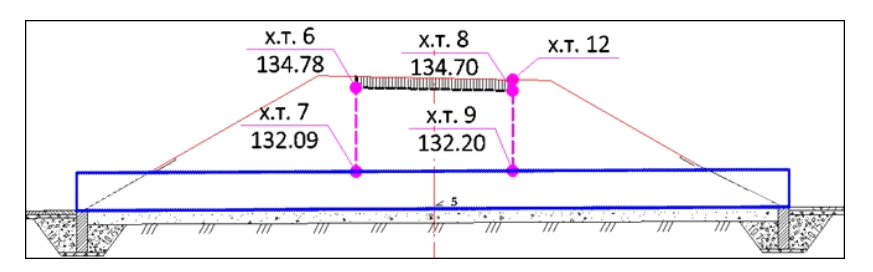

Для железобетонных труб на дорогах необщего пользования дополнительно проверяется толщина засыпки от бровки земляного полотна до верха внешней стенки трубы, т. е. между характерными точками (**х.т.**): **15-16**.

Для гофрированных труб дополнительно проверяется толщина засыпки от верха покрытия до верха внешней стенки трубы, т. е. между характерными точками (**х.т.**): **12-9**.

В протоколе создается запись:

«*Условие по минимальной засыпке не выполнено – измените уклон или отметки лотка трубы*».

**Примечание** Проверка по минимальной и максимальной толщинам засыпки для многоочковой трубы проверяется по тому очку, сечение которого отображается в окне панели **Продольное сечение** согласно данным таблицы **Характерные точки**.

После нажатия кнопки все проверки запускаются одновременно.

Проверки выполняются последовательно, затем выводится протокол, если требования не соблюдены.

В протоколе для каждого расчета, не прошедшего проверку, описываются фактические данные и рекомендации для устранения ошибок.

<span id="page-374-0"></span>џ В [начало](#page-358-0)

# **Параметры конструирования трубы**

<span id="page-374-1"></span>В этой статье:

- Общие [параметры](#page-375-0) труб
- [Железобетонная](#page-376-0) труба
- Труба из [гофрированного](#page-382-0) металла
- [Укрепление](#page-389-1) трубы
- [Засыпка](#page-396-1) трубы

#### <span id="page-375-0"></span>**Общие параметры труб**

· **Тип трубы** - выбор из выпадающего списка доступных значений ресурса *Тип трубы* с учетом исходных данных: нормативный документ и нагрузка. Перечень типов труб дан [здесь.](#page-362-0)

Выбор типа трубы разделяет дальнейшее конструирование по двум направлениям: *Железобетонная труба* или *Гофрированная труба*.

В зависимости от выбранного типа и от заданных расхода, режима протекания водотока, исполнения - "северное" или нет, количества очков формируется список допустимых ресурсов *Оголовок* или *Гофрированная труба*.

**ВНИМАНИЕ!** Реализовано конструирование двух- и трехочковых труб тех типов, для которых такое решение предусмотрено нормативными документами.

**Примечание** Значение расхода, установленного в параметрах РР, должно быть больше или равно заданному расходу. При этом учитывается количество очков.

- · **Северное исполнение** выбор настройки *Да* или *Нет*. Если *Да*, то выполняется дополнительная фильтрация ресурсов *Оголовок* или *Гофрированная труба* по этому признаку.
- · **Материал подготовки** в поле параметра выбирается общий материал для устройства подготовки под фундамент средней части и под оголовки трубы, а также под слои укрепления. Для заполнения параметра необходимо вызвать диалог Редактор [Материалов](#page-29-0) по кнопке  $\vert \cdot \cdot \cdot \vert$

В диалоге **Редактор Материалов** можно выбрать материал из списка поставочных ресурсов, отредактировать любой из них или создать новый материал. Здесь же настраиваются отображения материала в плане, сечениях и в 3D-модели. Для выбора штриховок, текстур и символов заполнения открываются соответствующие диалоги.

џ В [начало](#page-374-1)

### <span id="page-376-0"></span>**Железобетонная труба**

Оголовочное звено назначается обязательно для любой трубы. Это может быть крайнее звено средней части, если не предусмотрено иное в нормативных документах.

За оголовочным звеном хранится настройка на большинство элементов в составе железобетонной трубы (в т. ч. на звенья средней части трубы), на устройство засыпки оголовков и всей трубы, укрепления трубы, семантику спецификации и объемов.

Оголовочные звенья разработаны согласно типовым нормативным документам для каждого типа трубы и сохранены как разделяемые ресурсы, которые поставляются вместе с системой.

От пользователя требуется выбрать подходящий ресурс из отфильтрованного списка в строке параметра **Оголовочное звено**.

Противофильтрационные экраны, тип основания (фундаменты или гравийно-песчаная подушка), засыпка оголовка зависят от грунтов (пучинистых или непучинистых) и глубины промерзания.

Входной и выходной оголовки могут быть одинаковой конструкции или индивидуальной. Во втором случае параметры уточняются для обоих оголовков.

**Примечание** Вариант использования повышенных звеньев оголовка с последующим устройством секции из двух повышенных звеньев средней части трубы в текущей версии системы не реализован ввиду редкого применения.

#### **Параметры оголовка**

· **Оголовочное звено** - параметр служит для выбора ресурса *Оголовок* из выпадающего списка, куда попали отфильтрованные объекты данного типа.

Для многоочковых труб к названию ресурса добавлен префикс **2х** и **3х**.

· **Длина выпуска, м** - ввод значения с клавиатуры. Если задано значение больше *0*, то укрепление русла и откосов на входе и выходе смещаются в направлении к центру трубы. При этом удлиняется берма укрепления откоса над оголовком.

- · **Тип основания**. Параметр доступен, если для выбранного оголовка возможны варианты устройства подушки и/или фундамента. Параметр определяет конструкцию основания под всеми звеньями трубы и служит для выбора основания из трех вариантов:
	- *Подушка*;
	- *Монолитный фундамент*;
	- *Сборный фундамент*.
- · **Фундамент** параметр для выбора из списка или из браузера (открывается кнопкой |...) отфильтрованных объектов РР типа *Фундамент*.

Параметр доступен, если **Тип основания** = *Фундамент* или если для выбранного оголовочного звена заданы только варианты устройства фундамента (подушки нет).

При создании фундамента многоочковой трубы учитывается тип фундамента (общий или раздельный) и количество очков.

- · **Подушка** параметр для выбора из списка или из браузера (открывается кнопкой |...) отфильтрованных объектов РР типа *Подушка*. Параметр доступен, если **Тип основания** = *Подушка* или если для выбранного оголовочного звена заданы только варианты устройства подушки (фундамента нет).
- · **Портальная стенка** параметр для выбора из списка или из браузера (кнопка <u>)</u> отфильтрованных объектов РР данного типа. Параметр виден, если для выбранного оголовка предусмотрены варианты устройства портальной стенки.

Портальная стенка применяется для труб:

- **Тип 1** трубы железобетонные безнапорные виброгидропрессованные по ТП Серия Б3.008.1-3.12;
- **Тип 2** трубы водопропускные круглые железобетонные сборные по ТП Шифр 1484.

· **Противофильтрационный экран** - параметр для выбора из списка или из браузера (кнопка  $\ket{m}$  отфильтрованных объектов РР данного типа. Параметр виден, если для выбранного оголовка заданы варианты устройства противофильтрационного экрана  $(ПФЭ).$ 

**Примечание** Для многоочковой трубы добавлен редактор для создания конструкции ПФЭ из нескольких объектов РР. Редактор представляет собой таблицу, в ней построчно выбирается нужный ПФЭ из доступных РР.

- · **Засыпка оголовка** параметр для выбора из списка или из браузера (кнопка | ) отфильтрованных объектов РР данного типа. Параметр виден, если для выбранного оголовка заданы варианты засыпки оголовка. Учитывается количество очков.
- · **Материал засыпки** параметр открывается, если выбран объект *Засыпка оголовка*. Выбор материала из выпадающего списка или из **Редактора Материалов**.
- · **Материал подготовки** выбор признака *Общий* или *Индивидуальный* для материала подготовки под засыпкой оголовка.
	- *Общий* принимается материал, выбранный через параметр **Материал подготовки** в группе **Параметры трубы**;
	- *Индивидуальный* доступен выбор материала.
- · **Материал** выбор материала подготовки под засыпку, параметр открывается, если выбран вариант *Индивидуальный*. Выбор материала из выпадающего списка или из **Редактора Материалов**.
- · **Толщина подготовки, м** значение вводится с клавиатуры.
- · **Откосные стенки** параметр для выбора из списка или из браузера (кнопка | ... ) отфильтрованных объектов РР данного типа. Параметр виден, если для выбранного типа оголовка и портальной стенки предусмотрен вариант устройства откосных стенок.

· **Укрепление оголовка** - параметр для выбора из списка или из браузера (кнопка | ) отфильтрованных объектов РР данного типа. Параметр виден, если для выбранного РР типа *Откосная стенка* предусмотрен вариант укрепления оголовка - лотка между откосными стенками (см. рис.).

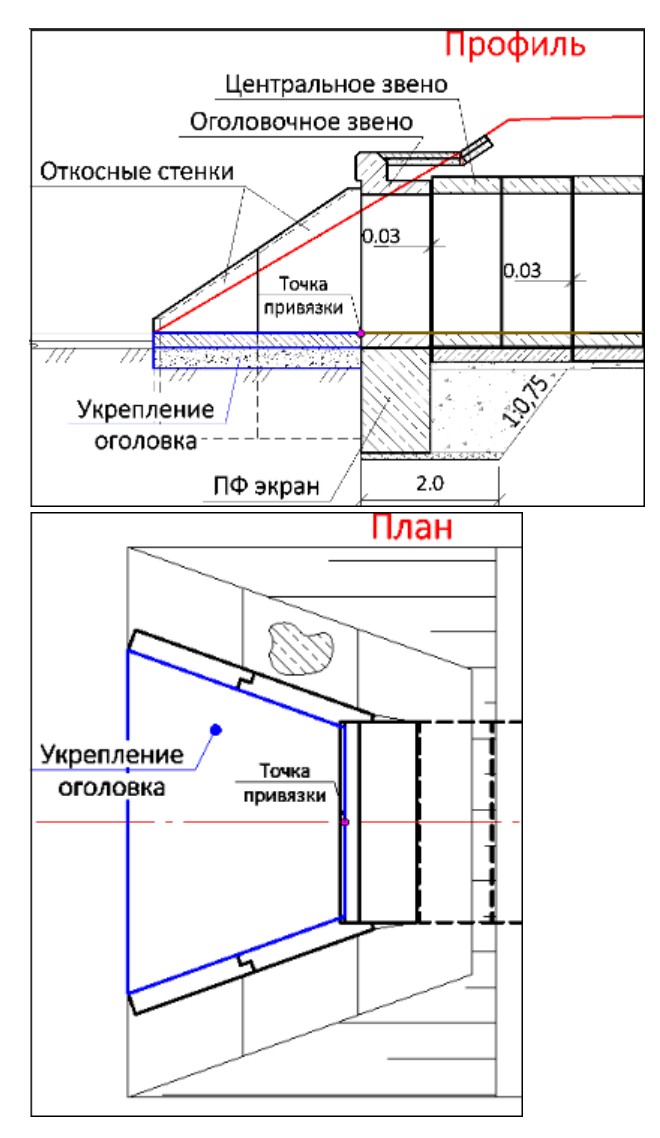

## **Средняя часть трубы**

После выбора отдельных объектов в составе ж. б. трубы программа рассчитывает длину средней части трубы и проектную длину трубы.

Длина средней части трубы определяется между внутренними точками оголовочных звеньев.

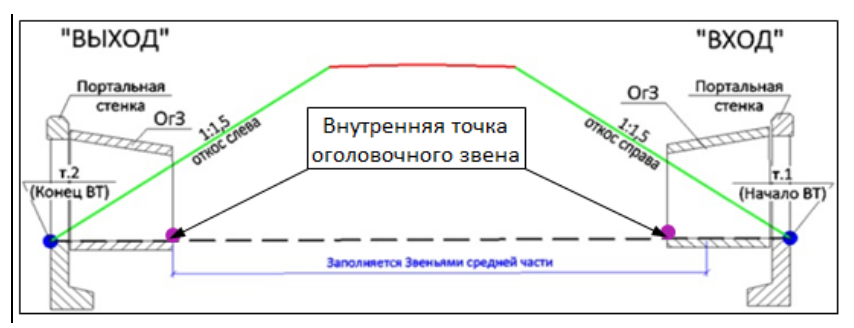

Для расчета средней части принимается кратное количество звеньев выбранного типа максимальной длины, а до требуемой длины добавляются звенья минимальной длины, учитывая при этом необходимые зазоры как внутри секций (зазоры между звеньями средней части), так и между секциями.

Подбор звеньев средней части трубы выполняется с соблюдением следующих условий:

– проектная длина трубы должна минимально отличаться от исходной длины трубы;

**Примечание** На этапе ввода исходных данных **Исходная длина трубы** - это разность между характерными точками **т. 1** и **т. 2**.

- в исходную длину трубы должны вписаться все элементы трубы (с учетом зазоров) между внешними концами откосных стенок, а в случае их отсутствия - портальных стенок или оголовочных звеньев;
- зазоры между звеньями заданы в параметрах звеньев для средней части, между оголовком и средней частью - в параметрах оголовка, между секциями - в параметрах РР *Секция*.

Рассчитанная длина сравнивается с исходной следующим образом:

- $\checkmark$  если проектная длина короче исходной менее чем на 5 % длины минимального звена, то длина трубы не корректируется;
- $\checkmark$  если проектная длина длиннее исходной, то проектная длина распределяется симметрично: концы трубы выдвигаются за исходные точки начала/ конца трубы.

## **ВНИМАНИЕ!** Заложение откоса насыпи по проектной длине трубы не корректируется.

Для расчета проектной длины трубы (длины одного очка) служит диалог, представляющий табличный редактор с набором стандартных команд добавления и удаления строк, кнопками для применения или отмены построений.

#### **Параметры группы Средняя часть**

• Конструктор - в поле параметра по кнопке **<u>...</u>** открывается диалог для расчета длины трубы.

В поле параметра выводится число звеньев по одному очку.

- · **Материал монолитных участков** параметр виден, если для оголовка выбран **Тип основания** = *Сборный фундамент*. Параметр служит для выбора материала из выпадающего списка или из **Редактора Материалов**.
- · **Фундамент монолитный** параметр виден, если для оголовка выбран **Тип основания** = *Монолитный фундамент*. Параметр служит для выбора из списка или из браузера (кнопка  $\ket{m}$ отфильтрованных объектов РР данного типа.
- Материал **Материал подготовки** - выбор настройки *Общий* или *Индивидуальный*. Параметр виден, если выбран **Тип основания** = *Монолитный фундамент* или *Сборный фундамент*:
	- если *Индивидуальный*, то открывается параметр для выбора материала из выпадающего списка или с переходом в **Редактор Материалов**;
	- если *Общий*, то материал задан выше, в группе **Параметры трубы** через параметр **Материал подготовки**.

· **Толщина подготовки, м** - параметр виден, если **Тип основания** = *Монолитный фундамент* или *Сборный фундамент*.

**Примечание** Группы параметров для устройства укреплений русла, укреплений откосов и засыпки труб общие для всех типов труб. Их описание дано ниже, в соответствующих разделах.

џ В [начало](#page-374-1)

#### <span id="page-382-0"></span>**Труба из гофрированного металла**

Для конструирования трубы одного из типов **6**, **7**, **8** (см. [таблицу](#page-362-0) с [типами](#page-362-0) труб), открывается группа параметров **Гофрированная труба**.

*Гофрированная труба* - объект из числа РР, который служит для хранения параметров металлической гофрированной трубы. Основные геометрические параметры секции гофрированной трубы показаны на рисунке:

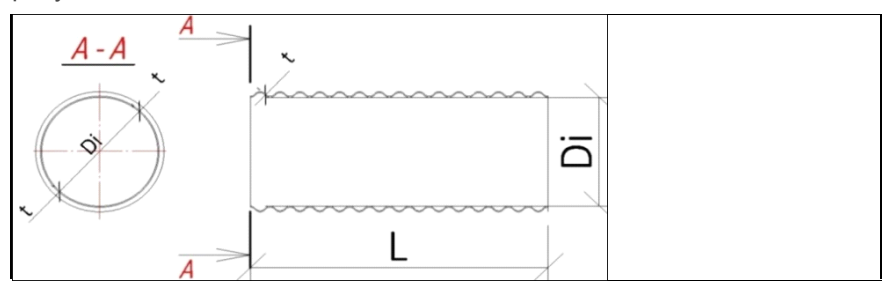

Параметры гофра (геометрия построения волны) показаны на рисунке ниже:

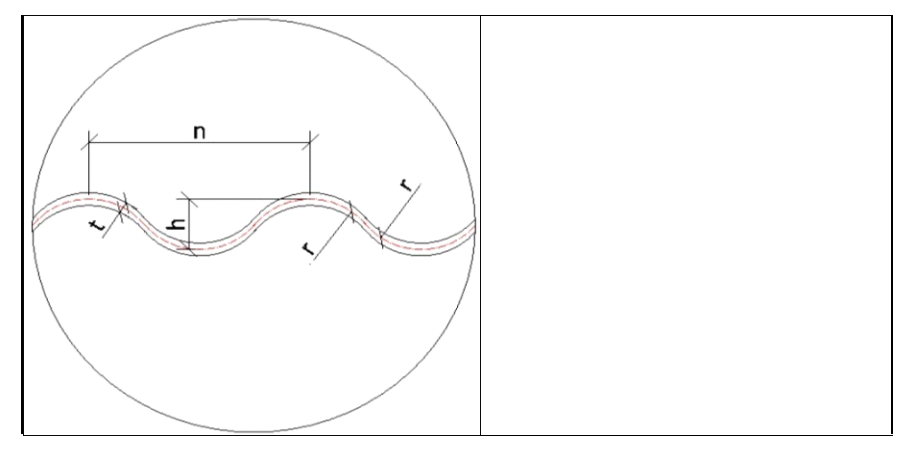

Объекты *Гофрированная труба* созданы разработчиками ТИМ КРЕДО и импортируются вместе с другими РР перед началом работы с проектом ВТ.

Предусмотрено создание многоочковых гофрированных труб.

Группа параметров **Гофрированная труба** может включать в себя следующие параметры:

· **Звенья** - параметр служит для выбора РР *Гофрированная труба* с учетом фильтрации по исходным данным и типу трубы. В выпадающем списке - только допустимые значения РР. По кнопке " открывается браузер ресурсов, в котором отображаются только звенья, доступные для выбора, - определенного типа и размера.

Для многоочковых труб к названию ресурса добавлен префикс **2х** и **3х**.

· **Конструктор трубы** - параметр виден, если для выбранного звена (в свойствах объекта РР *Гофрированная труба*) задана **произвольная** длина. В поле параметра вызывается диалог для редактирования средней части и определения проектной длины трубы. В поле параметра выводится число звеньев по одному очку.

Для металлической трубы в таблице диалога предусмотрен один параметр **Длина звена** (**L**). Для него можно изменить установленное по умолчанию значение, равное 13,5 м.

#### **Определение длины трубы из гофрированного металла**

В расчете проектной длины учитываются следующие данные:

- 1. **Исходная длина** (Lисх) расстояние между характерными точками 1 и 2 трубы, которое определено по исходным данным.
- 2. **Длины выпусков** (Lвх и Lвых) величина зависит от типа оголовочного звена и будет добавлена к исходной длине:
	- если *торец скошенный*, то **0,5 м**;
	- если *торец прямой*, то **0,2 м** (выпуски даны в **мм**).

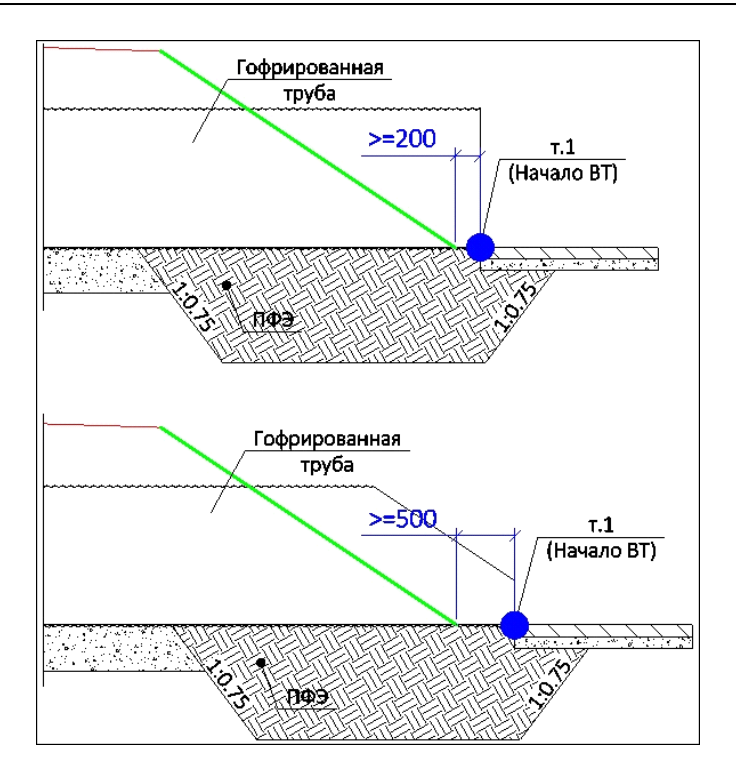

Если для выбранного объекта *Гофрированная труба* задано **Длина** = *Произвольная*, то количество звеньев рассчитывается по формуле:

#### **(Lисх +Lвх +Lвых)/13,5.**

После определения числа звеньев длиной 13,5 м, оставшаяся длина записывается в отдельной строке в окне конструктора трубы.

Если для выбранного объекта *Гофрированная труба* задано **Длина** = *Кратная*, то проектная длина определяется по формуле:

**Lтр= m\*S+ 2h - 2z**,

где

**m** - целое количество гофрированных листов, вычисляемое по формуле: **(Lисх +Lвх +Lвых)/S**,

**m** всегда округляется в большую сторону;

- **S** длина листа, мм;
- **h** высота волны гофра, мм;
- **z** сдвижка, мм.
- **Примечание** Для гофрированных труб заложение откоса по проектной длине не корректируется.
- · **Подушка** параметр виден при наличии вариантов РР *Подушка* для выбранного РР *Гофрированная труба*. В выпадающем списке только допустимые значения РР. По кнопке <u>|"</u> открывается браузер ресурсов, в котором отображаются только доступные для выбора объекты *Подушка*.
- · **Защитный лоток** параметр виден при наличии вариантов РР *Блок лотка* для выбранного объекта РР *Гофрированная труба*.

Защитный лоток на практике имеет различные геометрические размеры для каждого типа трубы и может быть сборным железобетонным или монолитным (бетонным, асфальтобетонным).

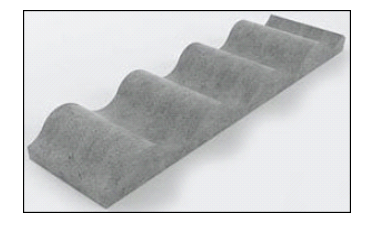

Лотки располагаются по всей длине трубы в несколько рядов, поэтому их количество зависит от диаметра и длины трубы. В проекте ВТ гофры создаются упрощенно и модель лотка принята одинаковая для всех типов гофр. Она представляет собой пластину толщиной 20 мм, располагающуюся внутри трубы по нижнему сектору величиной 120 .

Для каждого диаметра гофры создан свой РР *Блок лотка*, в семантике которого хранятся предварительно вычисленные параметры лотка на погонный метр трубы:

- поперечная длина сечения лотка для вычисления площади;
- количество блоков лотка,
- вес арматуры.

Общий объем материала или количество блоков защитного лотка выводится в ведомость объемов работ на устройство трубы.

В выпадающем списке только допустимые значения РР. По кнопке открывается браузер ресурсов, в котором отображаются только доступные для выбора объекты *Блок лотка*.

#### **Бандажное соединение звеньев**

Для спиральновитых гофрированных труб (ТП Серия 3.501.3-187.10) учитывается бандажное соединение звеньев. Ширина бандажного соединения задается в параметрах РР *Гофрированная труба*.

Количество бандажных соединений попадает в ведомость объемов работ на устройство трубы.

#### **Оголовки гофрированных труб**

Выбор элементов оголовка, материалов подготовки и засыпки оголовков, ввод отдельных параметров, связанных с устройством оголовков, выполняется в группах параметров **Входной оголовок** и **Выходной оголовок**.

Входной и выходной оголовки могут быть одинаковой конструкции или индивидуальной. Во втором случае параметры уточняются для обоих оголовков.

Для устройства оголовков применяются два типа секций:

- 1. С вертикально срезанным торцом оголовочная часть собирается из стандартных элементов, идентичных элементам средней части трубы.
- 2. Со скошенным торцом оголовочная часть собирается из элементов трапецеидальной формы.

#### **Параметры оголовков**

· **Торец** - выбор настройки *Скошенный* или *Прямой*. Значение *Скошенный*, если для выбранного объекта *Гофрированная труба* задано значение расхода для скошенного торца. Изменить настройку можно, если позволяет значение расхода.

- · **Длина выпуска, м** указана величина выпуска с одной стороны трубы. На эту величину удлиняется труба. Если оба оголовка одинаковы, то величина выпуска учитывается дважды.
- · **Высота ступеньки, м** параметр виден, если **Торец** = *Скошенный*.
- · **Противофильтрационный экран** параметр имеет два значения: *Цементно-грунтовая перемычка* (ЦГП) и *Сборный ж/б*. Параметр доступен, если для РР данной трубы заданы различные конструкции экрана.

Для выбора и определения параметров ЦГП анализируется глубина промерзания:

- Если глубина промерзания меньше заданной в типе трубы, то ЦГП строится с глубиной, заданной в РР *Цементно-грунтовая перемычка*.
- Если глубина промерзания больше заданной в типе трубы, то глубина перемычки считается как **глубина промерзания х 0,7**.

Глубина промерзания *hпром* определяет длину по низу ЦГП:

 $\checkmark$  Lниза = 2300 мм, если hпром < 2000 мм;

 $\checkmark$  Lниза = 1700 мм, если hпром < 3000 мм;

- $\checkmark$  Lниза = 1000 мм, если hпром  $\geq$  3000 мм.
- · **Боковой лекальный блок** параметр доступен, если для РР данной трубы заданы варианты лекальных блоков, а для параметра **Противофильтрационный экран** - настройка *Сборный ж/б*. В выпадающем списке только допустимые значения РР. По кнопке **и открывается браузер ресурсов**, в котором отображаются только доступные для выбора лекальные блоки.
- · **Центральный лекальный блок** параметр доступен для многоочковых труб, если для РР данной трубы заданы варианты лекальных блоков, а для параметра **Противофильтрационный экран** - настройка *Сборный ж/б*. В выпадающем списке только допустимые значения РР. По кнопке ... открывается браузер ресурсов, в котором отображаются только доступные для выбора лекальные блоки.
- · **Засыпка оголовка** параметр доступен, если для данной трубы заданы варианты РР *Засыпка оголовка*, а для параметра **Противофильтрационный экран** - настройка *Сборный ж/б*. В выпадающем списке только допустимые значения РР. По кнопке открывается браузер ресурсов, в котором отображаются только доступные для выбора объекты *Засыпка оголовка*.
- · **Материал засыпки** параметр служит для выбора материала из выпадающего списка или с переходом в **Редактор Материалов**. Параметр доступен, если задано **Противофильтрационный экран** = *Сборный ж/б*.
- · **Материал подготовки** параметр служит для выбора настройки: *Общий* (задан через параметр **Тип трубы** / **Материал подготовки**) или *Индивидуальный*.
- · **Материал** выбор материала, если задан *Индивидуальный* материал подготовки.
- · **Толщина подготовки, м** параметр для уточнения толщины.
- · **Цементно-грунтовая перемычка** параметр доступен, если для РР данной трубы заданы варианты ЦГП, а для параметра **Противофильтрационный экран** выбрана *Цементногрунтовая перемычка*. В выпадающем списке только допустимые значения РР. По кнопке **и открывается браузер** ресурсов, в котором отображаются только доступные для выбора объекты *Цементно-грунтовая перемычка*.
- · **Выходной оголовок / Конструкция** выбор настройки *Индивидуальная* или *Как на входе*. Если конструкция *Индивидуальная*, то раскрывается список таких же параметров, как для входного оголовка.

#### џ В [начало](#page-374-1)

### <span id="page-389-1"></span>**Укрепление трубы**

Реализованы типы укрепления трубы:

- для русла: из монолитного бетона, каменных материалов, габионов, бетонных плит (последний по ТП Б3.008.1-3.12);
- для откосов: из монолитного бетона, габионов, каменных материалов, нетканого синтетического материала (последний по ТП Б3.008.1-3.12).

В РР добавлены объекты с геометрическими параметрами, зависящими от размера и конструкции трубы, с одним слоем укрепления из различных материалов.

<span id="page-389-0"></span>Слой подготовки под укрепление задается в окне параметров метода **Конструирование**.

Для укреплений откосов и русла из монолитного бетона учтено создание асфальтовых планок, они же антисептированные доски (в типовых проектах, в основном, используется первый термин). Для ресурсов этих укреплений добавлены параметры создания планок и максимальные размеры карты, т. е. участка укрепления между планками. **Пример** использования асфальтовых планок:

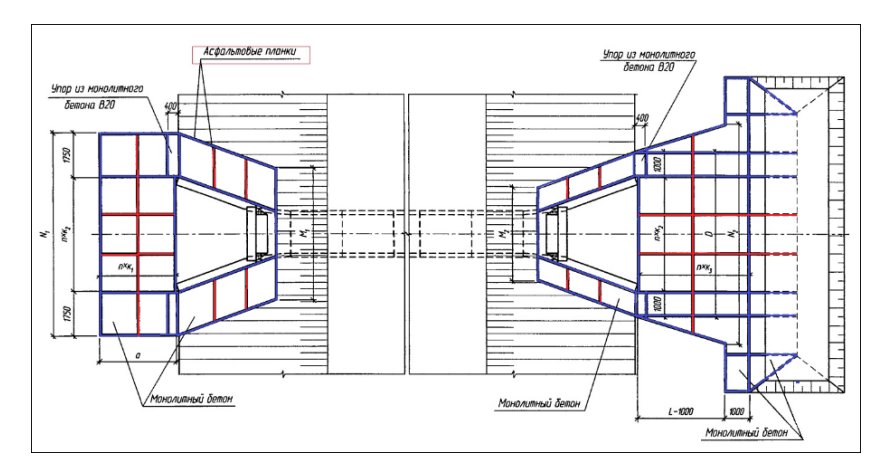

Асфальтовые планки синего цвета: их расположение всегда постоянное для любого типоразмера укрепления (привязка к краям самого укрепления или к характерным точкам).

Асфальтовые планки красного цвета: их расположение может изменяться в зависимости от общих размером укреплений.

Шаг, с которым планки будут установлены, определяется параметрами РР.

Для многоочковой трубы асфальтовые планки создаются дополнительно: на откосах - по границам каждого очка, на русле по границам внутренних упоров.

Объем асфальтовых планок попадает в ведомость объемов работ.

**1. Укрепление русла**. Для выбора типа укрепления и отдельных настроек служит группа параметров **Укрепление русла**.

Укрепление на входе и выходе могут отличаться или устраиваться одинаково - на выходе так, как на входе. Конус размыва может устраиваться только на выходе.

Если для укрепления на выходе задано **Конструкция** = *Индивидуальная*, то для него раскрываются такие же параметры как для укрепления русла на входе.

- · **Тип укрепления** параметр служит для выбора из доступного списка ресурсов **Укрепление русла**, которые назначены для РР *Оголовок* (ж.б. труба) или РР *Гофрированная труба*.
- · **Материал подготовки** (под укреплением) выбор настройки *Общий* или *Индивидуальный*:
- если *Общий*, то материал задан через параметр **Параметры трубы/ Материал подготовки**;
- если *Индивидуальный*, то выбрать материал можно через параметр **Материал** из выпадающего списка или из **Редактора Материалов**.
- · **Толщина подготовки, м** уточнить значение можно с клавиатуры.
- · **Положение** выбор настройки из трех вариантов:
- *Горизонтально* продольный уклон равен нулю;
- *По лотку трубы -* продольный уклон по длине укрепления равен уклону трубы;
- *С заданным уклоном* продольный уклон по длине укрепления вводиться через параметр **Уклон, ‰**.
- · **Материал асфальтовых планок** параметр для выбора материала из выпадающего списка или по кнопке  $\mathbb{L}$  из **Редактора Материалов**. Параметр доступен для тех РР *Укрепление русла*, у которых заданы настройки на устройство планок.
- · **Редактировать конструкцию** выбор настройки *Да* или *Нет*:
	- *Нет* материал и размеры укрепления согласно настройкам РР;
	- *Да* открываются дополнительные параметры для выбора слоев укрепления и для ввода индивидуальных размеров укрепления русла.
- · **Слои укрепления** выбор из списка или в диалоге **Редактор Конструкций**.
	- *По умолчанию* материалы укрепления по настройкам РР.

Для укрепления русла на выходе дополнительно создается **конус размыва**, но только для тех РР *Укрепление русла*, в параметрах которых задано устройство конуса. При этом настройка параметра **Конструкция** должна быть *Индивидуальная*.

– Если **Редактировать конструкцию** = *Да*, то в числе других открываются параметры для ввода индивидуальных размеров конуса размыва.

**2. Укрепление откосов**. Для выбора типа укрепления откосов и настройки отдельных параметров служит группа параметров **Укрепление откосов** в методе **Конструирование**.

Параметры укреплений откосов на входе и выходе могут быть идентичными или индивидуальными. Если для укрепления откосов на выходе задано **Конструкция** = *Индивидуальная*, то для нее раскрывается список таких же параметров, как для укрепления откосов на входе.

Форма и параметры укрепления откосов показаны на плане и продольном сечении по оси трубы в зависимости от наличия откосных стенок

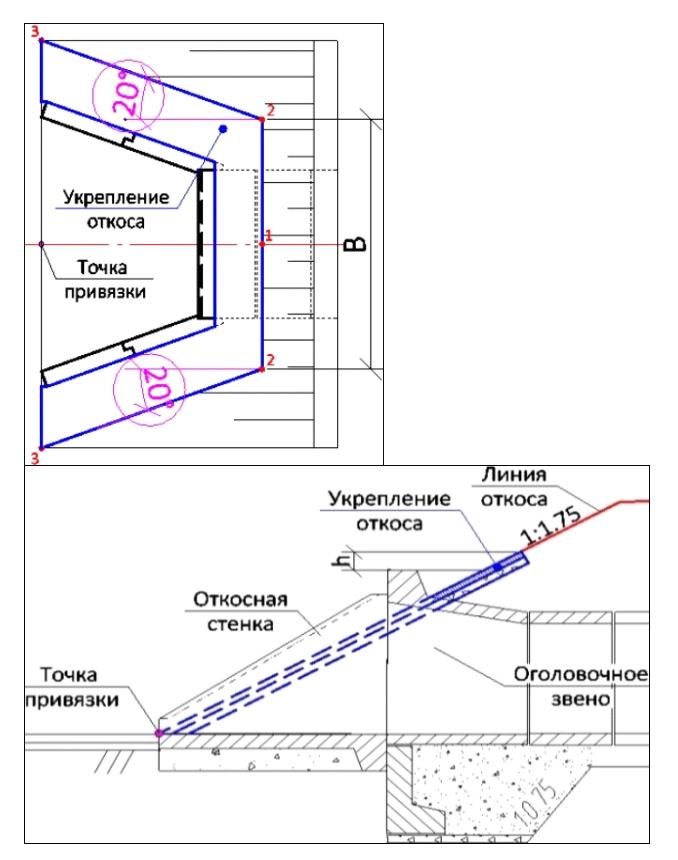

или без них.

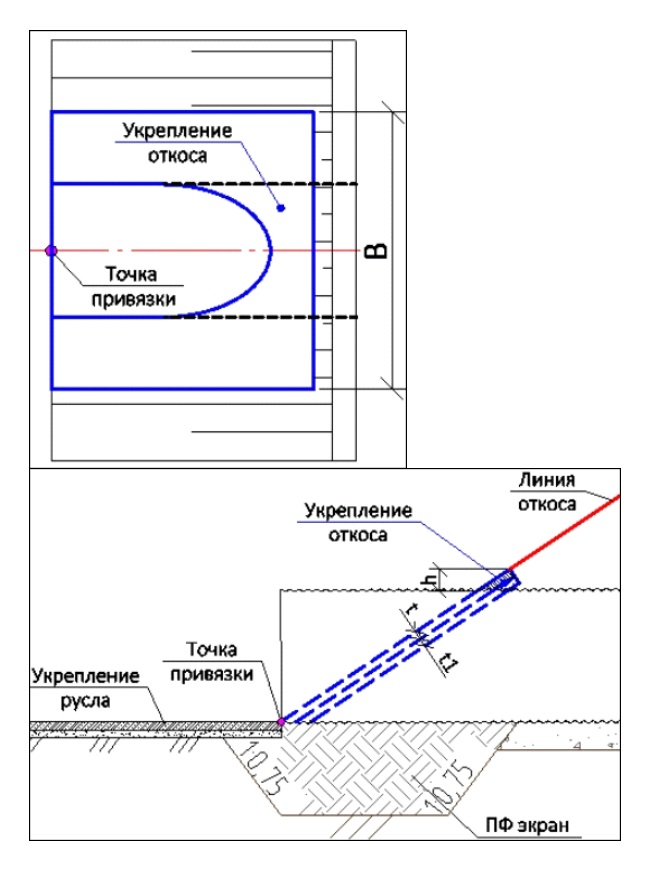

**Параметры укрепления откосов:**

- · **Тип укрепления** параметр служит для выбора из доступного списка ресурсов **Укрепление откосов**, которые были заданы для данного РР – *Оголовок* (железобетонная труба) или *Гофрированная труба*.
- · **Заложение откоса, m** параметр позволяет изменить заложение, с которым будет рассчитываться длина укрепления по откосу.
- · **Расположение** параметр для поворота укреплений откоса, если труба создана не по нормали к трассе, а под некоторым углом:

– *Перпендикулярно* - границы укрепления откосов (линии верха-низа укрепления) всегда создаются по нормали к продольной оси трубы (рис.):

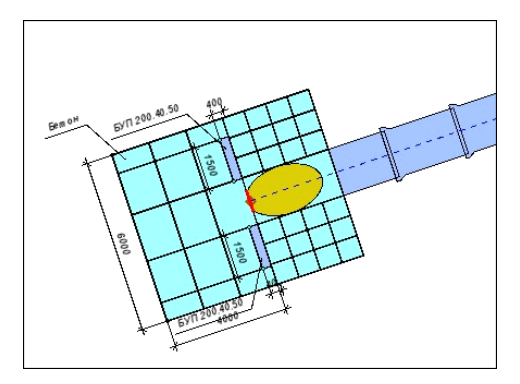

– *С учетом угла пересечения с осью трассы* - границы укрепления откосов (линии верха-низа укрепления) создаются параллельно трассе АД, укрепление русла создается так, чтобы оно сопрягалось с укреплением откоса (рис.):

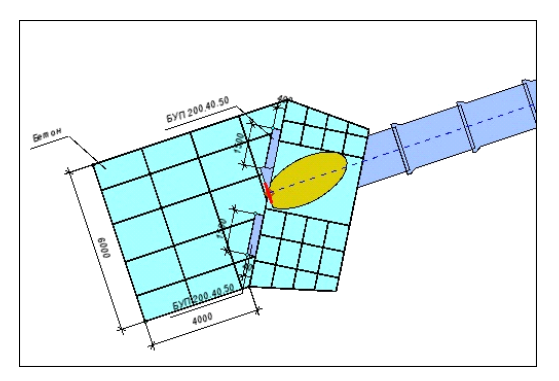

- · **Материал подготовки** (под укреплением) выбор настройки *Общий* или *Индивидуальный*:
	- если *Общий*, то материал задан через параметр **Тип трубы** / **Материал подготовки**,
	- если *Индивидуальный*, то выбрать материал можно через параметр **Материал** из списка или из **Редактора Материалов**.
- · **Толщина подготовки, м** уточнение значения с клавиатуры.
- · **Материал асфальтовых планок** параметр для выбора материала из выпадающего списка или по кнопке  $\mathbb{L}$  из **Редактора Материалов**. Параметр доступен для тех РР *Укрепление откосов*, у которых заданы настройки на устройство планок.
- · **Редактировать конструкцию** выбор настройки *Да* или *Нет*:
	- *Нет* размеры укрепления согласно настройкам РР;
	- *Да* открываются дополнительные параметры для ввода индивидуальных размеров укрепления откосов (ширина укрепления поверху и понизу, возвышение укрепления над оголовочным звеном).
- · **Упор** параметр доступен для тех РР *Укрепление откосов*, у которых заданы ресурсы с типом *Упор*. Выбрать ресурс можно из выпадающего списка или при помощи кнопки <u>[" открыть</u> браузер для выбора объекта из списка РР данного типа.
- · **Упор между трубами** параметр доступен для многоочковых труб, если задано **Противофильтрационный экран** = *Цементно-грунтовая перемычка*. Выбрать ресурс можно из выпадающего списка или при помощи кнопки **...** открыть браузер для выбора объекта из списка РР *Упор*.

На рис. показано расположение упоров на поперечном сечении трехочковой трубы:

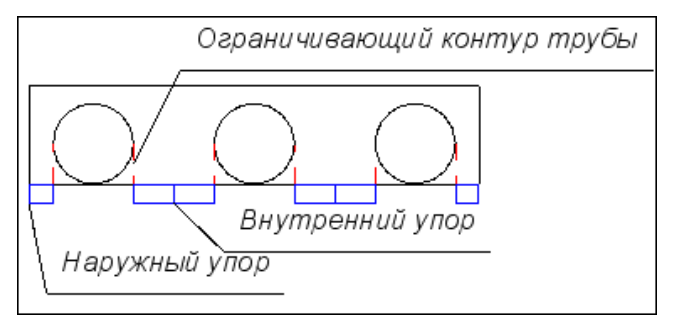
Для подбора корректной длины наружных упоров (слева/справа от трубы) и внутренних упоров (между звеньями многоочковой трубы) используется следующий ниже параметр **Редактировать конструкцию** = *Да*.

- · **Редактировать конструкцию** выбор настройки *Да* или *Нет*:
	- *Нет* длина внешних упоров или упоров обоих типов для многоочковой трубы принимается согласно настройке РР;
	- *Да* открываются дополнительные параметры для ввода индивидуальной длины внешних упоров (**Длина упора L, мм**) и индивидуальной длины внутренних упоров для многоочковой трубы (**Длина упора между трубами L1, мм**).

џ В [начало](#page-374-0)

#### **Засыпка трубы**

Для выполнения засыпки трубы любого типа предусмотрен отдельный ресурс *Засыпка*. Параметры РР зависят от количества материалов **одно**- или **двухслойная** засыпка, а также от способа сооружения трубы - до **отсыпки насыпи** или **в прогале насыпи**.

Засыпка одним материалом предусмотрена для железобетонных труб, двумя материалами - для труб из гофрированного металла.

Для многоочковых труб добавляется горизонтальная площадка над трубой, ширина которой кратна расстоянию между осями очков.

Типы засыпки до отсыпки насыпи

 $\checkmark$  горизонтальная **горизонтальная двухслойная** - нижний слой (нулевой) отсыпается горизонтально:

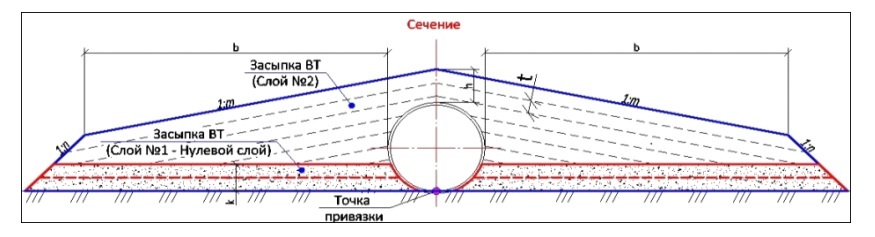

ь **наклонная двухслойная** - нижний слой (нулевой) отсыпается с заданным уклоном **1:m**:

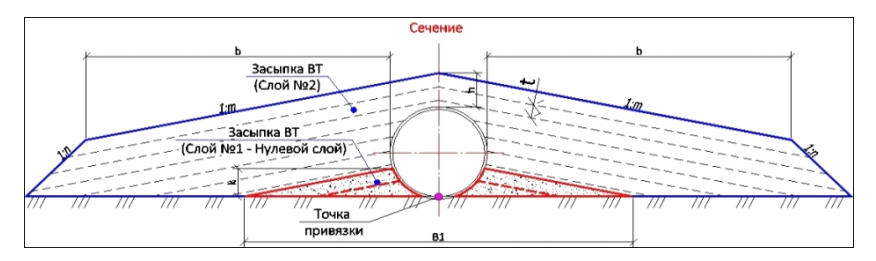

ь **однослойная** - отсыпается только из материала верхних слоев:

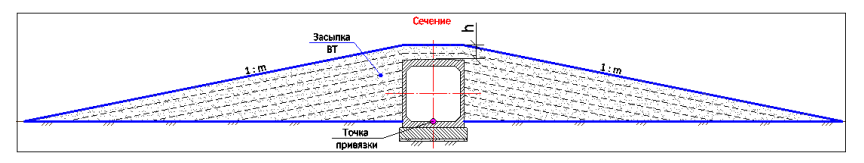

Типы засыпки в прогале насыпи

√ **двухслойная** - нижний и верхний слои отсыпаются горизонтально:

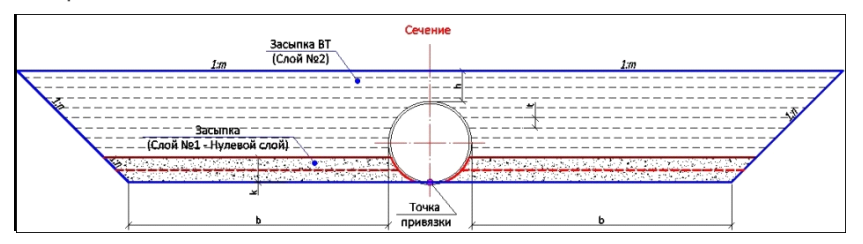

ь **однослойная**:

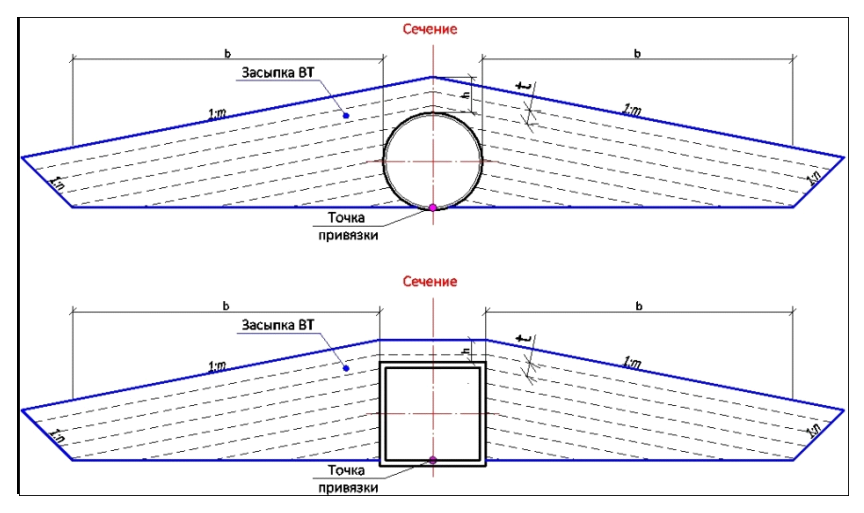

Слои засыпки могут ограничиваться наклонными плоскостями с крутизной **1:n** (**n** =1) - *двухслойная засыпка до отсыпки насыпи* или *засыпка в прогале*.

Ширина **b** равна **4 м**, заложение **m** равно **5** для всех типов засыпки, кроме *двухслойной в прогале насыпи*.

Настройка на создание слоев засыпки, выбор типа засыпки и материалов, толщина слоев уточняются в группе параметров

**Засыпка** в методе **Конструирование** .

Здесь собраны параметры засыпки для трубы любого типа

- · **Засыпка** параметр служит для выбора настройки *Создавать* или *Не создавать*.
- · **Тип засыпки** параметр для выбора типа засыпки: в прогале или до отсыпки насыпи. В список попадают отфильтрованные значения РР *Засыпка*, которые заданы для оголовочных звеньев железобетонных труб или для гофрированных звеньев. По кнопке **•••** открывается браузер РР Засыпка, в котором отображаются только ресурсы, доступные для выбора согласно типу трубы.

· **Материал нижних слоев** - параметр служит для выбора материала из выпадающего списка или в **Редакторе Материалов**.

Нижние слои создаются, если засыпка выполняется из **двух** материалов (предусмотрено для гофрированных труб).

- · **Материал верхних слоев** параметр служит для выбора материала из выпадающего списка или в **Редакторе Материалов**.
- · **Толщина слоев, м** параметр для уточнения толщины слоя **t** послойной отсыпки (см. рис. выше).
- · **Редактировать конструкцию** выбор настройки *Да* или *Нет*:
	- *Нет* размеры согласно настройкам РР;
	- *Да* открываются дополнительные параметры для ввода индивидуальных размеров: возвышения над трубой и ширины по дну котлована слева/ справа от трубы.

**Примечание** Параметр для корректировки ширины по дну котлована недоступен, если выбрана однослойная засыпка до отсыпки насыпи.

**Заполнение пазух** - группа параметров для расчета объема заполнения пазух.

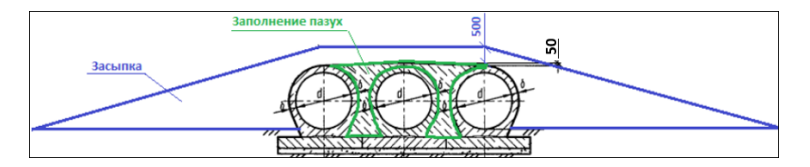

Заполнение пазух создается только для многоочковых труб.

Поскольку материал заполнения может быть различный, для него предусмотрены дополнительные параметры: возвышение над верхом трубы и выбор материала. Объем материала заполнения пазух для ведомости объемов определяется по 3Dтелу.

· **Возвышение над трубой, мм** - ввод значения с клавиатуры.

- · **Материал** выбор материала заполнения пазух из выпадающего списка или в **Редакторе Материалов**.
- 1 В [начало](#page-374-0)

# **Геология**

Раздел содержит информацию о геологических данных, созданных в модулях ТИМ КРЕДО ГЕОЛОГИЯ, ИЗЫСКАНИЯ, МАРКШЕЙДЕРИЯ.

### **Использование геологических данных в ТИМ КРЕДО**

Геологические данные, полученные в модулях ТИМ КРЕДО ГЕОЛОГИЯ, ИЗЫСКАНИЯ, МАРКШЕЙДЕРИЯ, могут быть использованы в других, "негеологических", модулях ТИМ КРЕДО в процессе проектирования различных объектов, для выпуска чертежей продольных и поперечных профилей, выпуска ведомостей объемов работ с учетом геологии, распределения земмасс с учетом ряда характеристик различных грунтов, для создания трехмерной модели по геологическим разрезам, для получения информации по геологической модели.

Функционал ТИМ КРЕДО ГЕОЛОГИЯ, ИЗЫСКАНИЯ МАРКШЕЙДЕРИЯ позволяет сформировать объемную геологическую модель местности инженерного назначения, создать плоскую и полосную модели геологического строения ЛТО, трассы АД или трубопровода.

Основой для формирования геологического строения по площадке или полосе изысканий служит проект **План геологический** с геологической легендой и инженерно-геологическими выработками.

Проекты **План геологический** хранятся в виде отдельных файлов на диске или в хранилище данных и могут быть открыты в узлах набора проектов с помощью команды **Открыть проект** меню **Данные** или контекстного меню вкладки **Проекты** паркуемой панели **Проекты и слои**.

Требуемый состав геологических данных зависит от объекта проектирования.

- · Для решения проектных задач на площадке необходимы данные по объемной геологической модели (ОГМ), т. е. проект **План геологический** с введенными исходными данными по привязанным в плане выработкам и созданной ОГМ. Также в плане геологическом геологом может быть построен *контур геологической изученности*, ограничивающий регион с обработанными геологическими данными. За пределами контура изученности при выполнении разреза ОГМ не формируется.
- · Для проектирования линейного объекта (ЛТО, трассы АД или трубопровода) необходимы данные геологического разреза по указанному линейному объекту с учетом требований заказчика. Геолог использует в своей работе план геологический (для ввода исходных геологических данных и формирования ОГМ), а также план генеральный с ЛТО, трассой АД или трубопровода для формирования в профиле геологических моделей.

Результатом работы геолога, используемым в "негеологической" системе, является план генеральный с ЛТО, трассой АД или трубопровода, но уже с сохраненными наборами профилей, включающими и геологические данные.

Для просмотра геологии в профиле линейного объекта с выработками необходим также план геологический.

· Для распределения земмасс данные по грунтам могут быть получены из проекта дороги с сохраненными наборами проектов (НП) профилей, включающими геологические данные, или непосредственно из открытых проектов **План геологический** и **3Dмодель** геологии.

#### **Настройки параметров при переходе в профиль**

Просмотр геологии в "негеологических" модулях ТИМ КРЕДО возможен при выполнении команд **Разрез**, **Профиль Линейного объекта**, **Профиль Трассы АД** .

В панели параметров предусмотрен ряд настроек, предназначенных исключительно для геологических данных.

**Примечание** При переходе в профиль линейного объекта, для которого все геологические данные созданы и сохранены геологом, все настройки необходимо оставить без изменения.

Настройки, задаваемые в окне параметров, зависят от вида геологических данных и задач, решаемых специалистом:

- · **Линия дневной поверхности**. Группа параметров присутствует, если за маской геологического разреза нет сохраненного НП профилей (**Наличие проектов параметрической модели** = *Нет*). Настройки для построения линии дневной поверхности (ЛДП):
	- *Горизонтально на отметке*. Задается значение **ЛДП на отметке,м**.
	- *По устьям выработок*. Выбор выработок, которые необходимо учитывать (параметр **Учитывать выработки** = *Близкие* или *Близкие и снесенные*), а также способа заполнения разрывов ЛДП (**Заполнять разрывы ЛДП** = *Сплайнами* или *Прямыми*). Если в группе **Выработки** параметр **Выработки** = *Не создавать*, то ЛДП отрисовывается на **нулевой** отметке.
	- *По слою "Рельеф" Плана геологического*. Выбор проекта (параметр **Проект План геологический**) и способа заполнения разрывов ЛДП (**Заполнять разрывы ЛДП** = *Сплайнами* или *Прямыми*). Если проект или поверхность не обнаружены, ЛДП будет создана *По устьям выработок*. Если план геологический пустой или не выбран, ЛДП будет создана на **нулевой** отметке.

Если ЛДП по выбранному параметру создать невозможно, она будет создана на **нулевой** отметке.

· **Выработки**

ь **Проекты "Выработки"**. Настройка на создание проектов с выработками в узлах **Продольный профиль**, **Разрез по глубине** и **Поперечный профиль**.

Если у маски, по которой происходит переход в профиль, нет сохраненного НП профилей или в сохраненном НП профилей нет сохраненных проектов **Выработки**, значения параметра следующие:

- *Создавать*. Появляются дополнительные настройки передачи выработок в профиль.
- *Не создавать*. Проекты **Выработка** в НП профилей созданы не будут.

Если у маски, по которой происходит переход в профиль, есть сохраненный ранее НП профилей с проектами **Выработки**, значения параметра следующие:

- *Не изменять*. В НП профилей загружаются сохраненные ранее проекты **Выработки** без дополнительных настроек.
- *Пересоздать*. Появляются дополнительные настройки, как и при отсутствии сохраненных ранее проектов **Выработки**.

**Примечание** При загрузке ранее сохраненного проекта **Выработки** проекта исходной выработки всегда передаются только актуальные данные по интервалам колонки независимо от значения (*Пересоздать* или *Не изменять*), установленного для параметра **Проекты "Выработки"**.

- *Удалять*. Сохраненные ранее проекты **Выработки** удаляются из НП профилей.
- ь **Настройка слоев легенды**. Вызов диалога **Настройка слоев легенды** для настройки отображения слоев по единым правилам, если слои выработок передаются в профиль из легенд разных проектов **План геологический** текущего НП со своими индивидуальными настройками. Описание диалога см. на странице [Настройка](#page-415-0) слоев легенды.
	- ь **Близкие выработки**
	- § **Ширина полосы, м**. Размер области в обе стороны от линии разреза, выработки которой будут считаться близкими. Выработки, попавшие в заданную область, попадут в слой **Близкие выработки** проектов **Выработки** в НП профилей.

**Примечание** Близкой называется выработка, которая не принадлежит разрезу, но проецируется на него так же, как и выработка, через которую этот разрез проходит.

- § **Проекция устья на разрез**. Выбор правила снесения близких выработок на разрез:
	- *Сохранить отметку (горизонтально)*. Выработка сносится горизонтально, полностью сохраняя свою колонку.
- *Обрезать колонку на глубине = 0 (на ЛДП)*. Выработка сносится горизонтально, но если ее устье выше ЛДП (глубины = 0), вся верхняя часть выработки обрезается, в объект геологического классификатора **Выработка на разрезе** "подставляется" колонка не "сверху" (от своего устья), а начиная с глубины, соответствующей ЛДП (глубине = 0). Оформление выработки сохраняется, но ее колонка становится короче. Выработки, устье которых совпадает или находится ниже ЛДП (глубины = 0), не изменяются.
- *Смещать устье на глубину = 0 (на ЛДП)*. Выработка полностью сохраняет свою колонку, но смещается вертикально так, чтобы ее устье находилось на ЛДП (глубине  $= 0$ ).
- § **Вид выработок (только для "близких")**. Если *Из выработки*, то каждая близкая выработка будет отображаться в соответствии с данными проекта своей исходной выработки. Для одинакового отображения передаваемых в профиль близких выработок объект ГК **Выработка на разрезе** выбирается в диалоге Открыть объект "Выработка на разрезе".

### ь **Снесенные выработки**

Параметры, аналогичные параметрам, задаваемым для близких выработок. Снесенной называется выработка, не принадлежащая разрезу, но проецирующаяся на него и прорисовываемая особым образом.

Снесенные выработки могут понадобиться для удобства ориентировки при работе с длинными разрезами. Выработки, попавшие в заданную область, попадут в слой **Снесенные выработки** проектов **Выработки** в НП профилей.

Полоса снесенных выработок всегда больше полосы близких выработок. Если заданы одинаковые размеры, считается, что снесенных выработок нет.

· **Разрезы ОГМ**. Настройка на необходимость создания проектов **Разрез ОГМ** и настройки, определяющие качество построения разреза.

ь **Проекты Разрез ОГМ**. Настройка необходимости создания разреза объемной геологической модели. Выбор значения: *Создавать*, *Не создавать*. Разрез может быть создан при наличии в плане геологическом данных по ОГМ.

Если *Создавать*, появляются параметры:

- ь **Рабочие ординаты интерполяции ОГМ**. Выбор значения:
	- если за маской нет сохраненного НП профилей, то *Создавать*, *Не создавать*;
	- если за маской сохранен набор проектов профилей, то *Не создавать*, *Добавить новые*, *Удалить*.

Если выбраны значения *Создавать* или *Добавить новые*, появляются настройки создания ординат, от которых зависит качество и, соответственно, скорость создания разреза:

- ь **Ординаты - Min расстояние**. Ограничения: min = 11 мм, max = 10 000 м.
- ь **Ординаты на ПК**.
- ь **Ординаты в узлах ЛДП**.
- ь **Ординаты с шагом**.
- ь **Шаг ординат интерполяции, м**. Ограничения: min = 1 м, max = 10 0м.
- ь **Между Служебными ординатами, количество**. Значения: *1,2,3,5,10, Не создавать*. Параметр присутствует, если **Рабочие ординаты интерполяции ОГМ** = *Создавать* или *Добавить новые*.

При вводе любого значения, кроме *Не создавать*, все другие способы создания ординат автоматически устанавливаются на значение *Не создавать*. Существующие ординаты будут удалены.

Задание любого способа создания ординат автоматически устанавливает **Между Служебными ординатами** = *Не создавать*.

Настройки создания проекта **Развернутый план геологический** (фиксированного проекта, который создается автоматически в узле **Развернутый план**) выполняются в группе **Развернутый план** панели параметров команды **Работа с профилями** линейного объекта:

- · **Развернутый план** общая настройка для всех проектов узла **Развернутый план**:
	- если за маской не хранится набор проектов профилей или развернутый план ранее не создавался, то *Создавать*, *Не создавать*;
	- если за маской хранится НП профилей и развернутый план создавался ранее, то *Не изменять*, *Пересоздавать*, *Удалить*.
	- ь **РП геологический** собственная настройка проекта для горизонталей и выработок – *Передавать*, *Не передавать*, для полосы близких и полосы снесенных выработок – *Создавать*, *Не создавать* и цвета отображения границ полос снесения.

#### **Функциональность для работы с геологическими данными**

В произвольно указанной точке плана возможен просмотр интерполированной колонки.

Площадной комплексный элемент **Геосрез** предназначен для формирования и отображения срезов объемной геологической модели (ОГМ).

Функционал для работы с геологическими данными в профиле линейных объектов (ЛТО, трассы АД и СЛ) предназначен для подготовки этих данных к выпуску чертежей.

### **Геологическая легенда**

Раздел содержит информацию о геологической легенде и диалоге, в котором осуществляются настройки слоев легенды (правила формирования), выполняются различные действия со слоями, а также импорт и экспорт легенды.

#### **Геологическая легенда**

**Геологическая легенда** (ГЛ) представляет собой список выделенных инженерно-геологических разностей (слоев легенды), между которыми в геологической модели данного объекта будут формироваться границы.

Слои легенды представляют собой совокупность объектов геологического классификатора (ГК), описывающих стратиграфические, генетические, литологические и другие общие для слоя свойства. Помимо набора объектов ГК, слой легенды содержит краткое наименование, номер ИГЭ, геологический индекс.

В геологической легенде также хранятся:

- описания инженерно-геологических элементов (ИГЭ);
- группы, подписи, границы и порядок стратиграфии слоев (данные используются для автоматического создания геологических разрезов);
- свойства горизонтов подземных вод и уровней мерзлоты (семантика) (единые для всех горизонтов на всех разрезах).

Доступ к геологической легенде и работа с ней осуществляется в диалоге [Геологическая](#page-408-0) легенда в проекте **Сетка Почвеннорастительного слоя**. Просмотр слоев легенды возможен на панели [Легенда.](#page-1403-0)

### **Диалог Геологическая легенда**

<span id="page-408-0"></span>Диалог предназначен для работы со слоями легенды (настройки правил формирования, выполнения различных действий со слоями, импорта и экспорта легенды) и для работы с инженерногеологическими элементами.

#### <span id="page-408-2"></span>**Интерфейс диалога**

Диалог вызывается командой **Геологическая легенда** меню **Геология** проектов **План геологический**, **Геология на профиле**, **Геология полосы** и меню **Сетка Почвенно-растительного слоя** проекта сетки **Почвенно-растительный слой**, в построении **Выделение слоев легенды** меню **Геостатистика**.

<span id="page-408-1"></span>Диалог состоит из вкладок:

- [Вкладка](#page-409-0) Слои
- [Вкладка](#page-411-0) ИГЭ
- [Вкладка](#page-413-0) Группы слоёв

#### <span id="page-409-0"></span>**Вкладка Слои**

На вкладке **Слои** выполняется настройка слоев легенды (правила формирования), создается и редактируется геологическая легенда активного проекта.

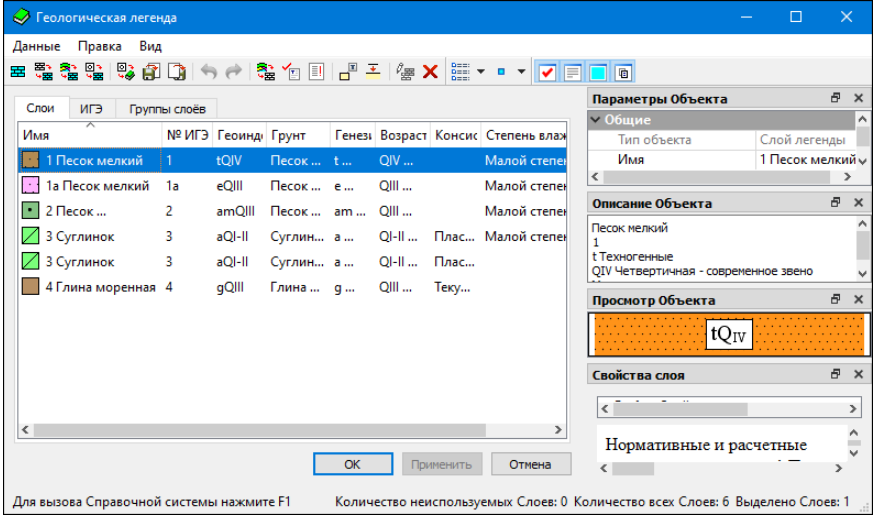

Главное меню содержит команды работы с легендой и ее слоями, команды управления представлением слоев, команды управления отображением паркуемых панелей.

Представление слоев. При установленном флажке **Просмотр в значках** (команда **Вид/ Представление**) около имени каждого слоя отображается его УЗ (если достаточно параметров для его формирования). Если флажок снят, около имени каждого слоя отображается один из значков:  $\Xi$  - свободный слой, т. е. слой, не используемый в выработках;  $\frac{1}{2}$  - слой, используемый в выработках.

**Примечание** Значение параметра **Используется в выработках** = *Да* могут иметь только элементы геологической легенды проекта **План геологический** и набора проектов колонки выработки, т. к. данные этих легенд связаны с данными выработок.

Панель инструментов содержит кнопки для быстрого доступа к командам главного меню.

Окно слева отображает состав легенды - список слоев. Порядок расположения столбцов можно менять, захватывая курсором заголовок столбца и перетаскивая.

В табличном представлении у каждого слоя, помимо столбцов с основными характеристиками, могут присутствовать столбцы с пользовательскими типами объектов и значениями свойств слоя (семантикой).

Контекстное меню для управления отображением (скрыть/показать) столбцов таблицы может быть вызвано правым щелчком мыши по заголовку таблицы со слоями. Меню отображает список всех возможных столбцов таблицы. Установка флажка напротив наименования столбца добавляет столбец в таблицу.

Контекстное меню с командами работы со слоем может быть вызвано правым щелчком мыши по строке слоя.

Также контекстное меню диалога может быть вызвано правым щелчком мыши в зоне, свободной от строк со слоями.

Паркуемые панели **Параметры Объекта**, **Описание Объекта**, **Просмотр Объекта**, **Свойства слоя** могут быть скрыты или размещены пользователем удобным для него образом, в любом месте окна диалога, поверх окна или за его пределами.

Паркуемые панели отображают данные по выбранному в левом окне слою.

Панель **Описание Объекта** предназначена для просмотра, создания и редактирования текстового описания слоя.

Панель **Просмотр Объекта** отображает условный знак и геоиндекс слоя легенды.

Панель **Параметры Объекта** отображает [параметры](#page-425-0) слоя.

Панель **Свойства слоя** отображает одно свойство выбранного слоя легенды. По кнопке **Визывается диалог Открыть объект "Свойство** слоя и горизонта" для выбора свойства из геоклассификатора. Содержимое области просмотра панели не редактируется, но может быть выделено и скопировано в буфер.

Строка состояния содержит информацию о количестве неиспользуемых в выработках слоев, всех слоев легенды, выделенных слоев и о том, как вызывается справка к диалогу.

џ В [начало](#page-408-1)

#### <span id="page-411-0"></span>**Вкладка ИГЭ**

Вкладка **ИГЭ** предназначена для работы с инженерно-геологическими элементами легенды: создания, переименования, удаления, перемещения слоев легенды из одного ИГЭ в другой.

ИГЭ геолегенды, предназначенный для группирования слоев легенды.

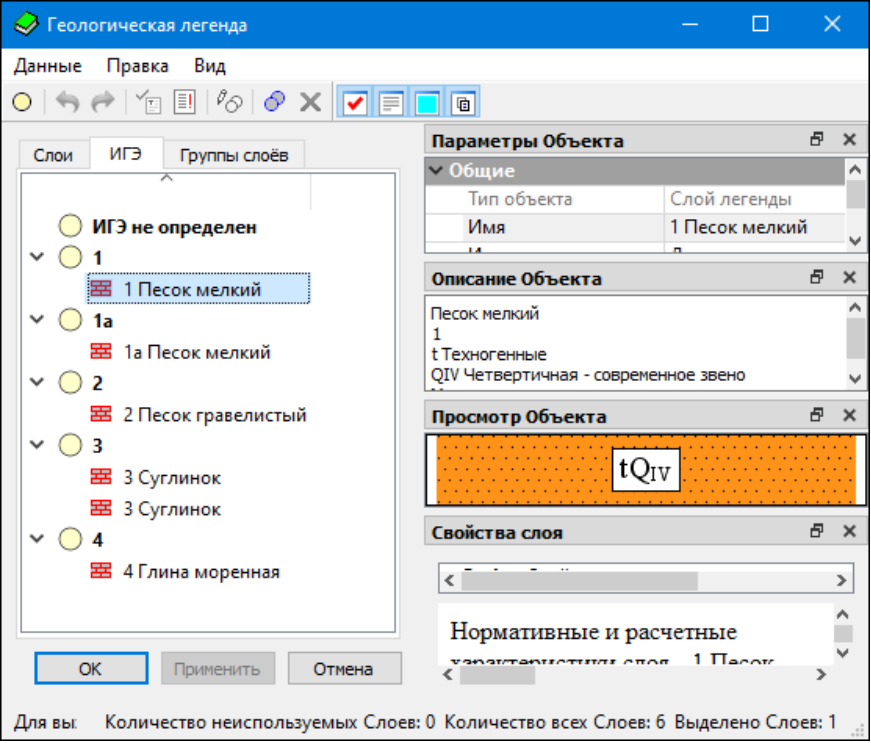

Главное меню содержит команды для работы с ИГЭ, команды управления отображением паркуемых панелей.

Панель инструментов содержит кнопки для быстрого доступа к командам главного меню.

Окно слева отображает ИГЭ и слои легенды в виде двухуровневого дерева: на первом уровне - ИГЭ, на втором уровне - сгруппированные по параметру **№ ИГЭ** слои легенды. Слои легенды отображаются в виде имени слоя и одного из значков:  $\Xi$ - свободный слой, т. е. слой, не используемый в выработках,  $\Xi$ - слой, используемый в выработках.

Контекстные меню могут быть вызваны правым щелчком мыши по строке с номером ИГЭ или в зоне, свободной от строк со слоями. Состав меню зависит от способа вызова.

Паркуемые панели **Параметры Объекта**, **Описание Объекта**, **Просмотр Объекта** могут быть скрыты или размещены пользователем удобным для него образом: в любом месте окна диалога, поверх окна или за его пределами.

Паркуемые панели отображают данные по выбранному в левом окне слою легенды или ИГЭ.

Панель **Описание Объекта** предназначена для просмотра, создания и редактирования текстового описания слоя легенды или ИГЭ.

Панель **Просмотр Объекта** отображает условный знак и геоиндекс слоя легенды.

Панель **Параметры Объекта** отображает [параметры](#page-425-0) слоя или параметры ИГЭ.

- · **Тип объекта**. Информационный параметр со значением ИГЭ.
- · **Имя**. Имя ИГЭ, уникальное в пределах геологической легенды. Задается пользователем. Ограничение - не более 20 символов.

**Примечание** Объект с именем **ИГЭ не определен** переименовать нельзя.

· **Группа по трудности разработки**. Параметр состоит из двух ячеек: 2 цифры и 1 символ (например, 30в).

Панель **Свойства слоя** отображает одно свойство выбранного слоя легенды. По кнопке **Варания вызывается диалог Открыть объект "Свойство** слоя и горизонта" для выбора свойства из геоклассификатора. Содержимое области просмотра панели не редактируется, но может быть выделено и скопировано в буфер.

Строка состояния содержит информацию о количестве неиспользуемых в выработках слоев, всех слоев легенды, выделенных слоев и о том, как вызывается справка к диалогу.

џ В [начало](#page-408-1)

#### <span id="page-413-0"></span>**Вкладка Группы слоёв**

Вкладка **Группы слоёв** предназначена для группирования слоев.

**Примечание** В модели **Геология на профиле** (команда **Геология/ Создать модель - по выработкам**) границы между слоями разных групп преимущественно строятся прямыми, не участвуют в выклиниваниях слоев из других групп.

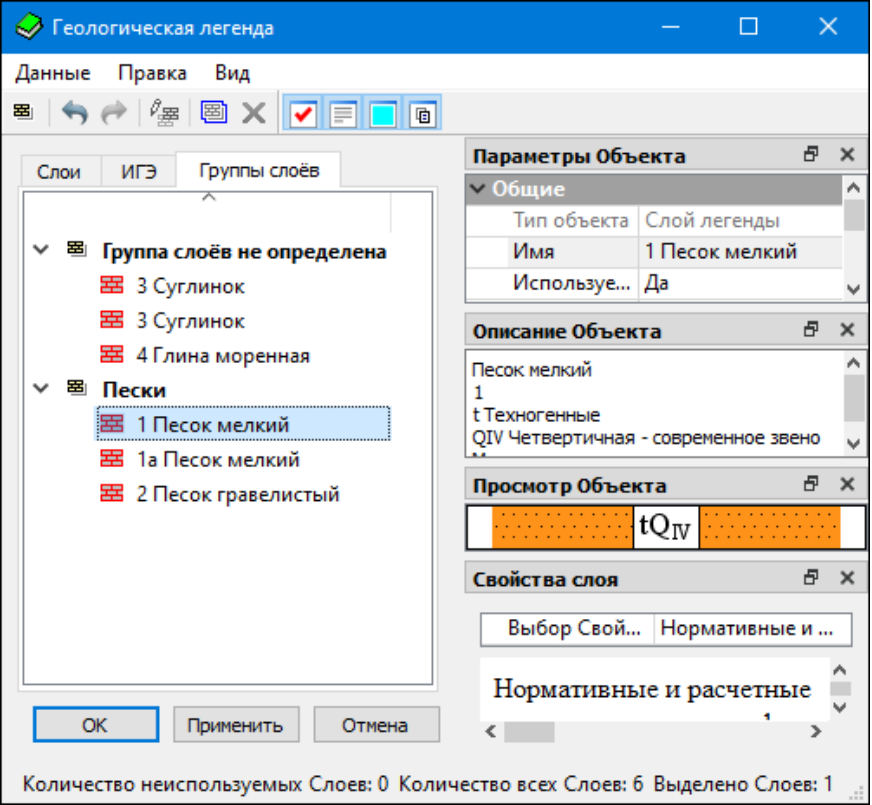

Главное меню содержит команды для работы с группами слоев, команды управления отображением паркуемых панелей.

Панель инструментов содержит кнопки для быстрого доступа к командам главного меню.

Окно слева отображает группы слоев и слои легенды в виде двухуровневого дерева: на первом уровне - группа слоев, на втором уровне - слои легенды. Слои легенды отображаются в виде имени слоя и одного из значков:  $\Xi$  - свободный слой, т. е. слой, не используемый в выработках,  $\Xi$  - слой, используемый в выработках.

Контекстные меню могут быть вызваны правым щелчком мыши по строке с именем группы слоев или в пустой области окна с группами. Состав меню зависит от способа вызова.

Паркуемые панели **Параметры Объекта**, **Описание Объекта**, **Просмотр Объекта** могут быть скрыты или размещены пользователем удобным для него образом: в любом месте окна диалога, поверх окна или за его пределами.

Паркуемые панели отображают данные по выбранному в левом окне слою легенды или группе слоев.

Панель **Описание Объекта** предназначена для просмотра, создания и редактирования текстового описания слоя легенды или группы слоев.

Панель **Просмотр Объекта** отображает условный знак и геоиндекс слоя легенды.

Панель **Параметры Объекта** отображает [параметры](#page-425-0) слоя или параметры группы слоев (тип объекта и заданное пользователем имя).

Панель **Свойства слоя** отображает одно свойство выбранного слоя

легенды. По кнопке **Визывается диалог Открыть объект "Свойство** слоя и горизонта" для выбора свойства из геоклассификатора. Содержимое области просмотра панели не редактируется, но может быть выделено и скопировано в буфер.

Строка состояния содержит информацию о количестве неиспользуемых в выработках слоев, всех слоев легенды, выделенных слоев и о том, как вызывается справка к диалогу.

Кнопка **Применить** применяет все выполненные изменения в диалоге без закрытия окна диалога.

Кнопка **ОК** применяет изменения и закрывает окно диалога.

Кнопка **Отмена** закрывает окно диалога без применения изменений.

џ В [начало](#page-408-1)

#### <span id="page-415-0"></span>**Настройка слоев легенды**

Диалог **Настройка слоев легенды** вызывается следующими способами:

- командой меню **Данные** диалога **Геологическая легенда**,
- командой контекстного меню, вызываемого из свободной от строк со слоями области диалога,
- из параметра **Настройка слоев легенды** различных построений, управляющих формированием или преобразованием геологических моделей.

<span id="page-415-2"></span>В диалоге задаются правила формирования слоев легенды и правила формирования УЗ и геоиндекса слоев.

- Правила [формирования](#page-415-1) слоев легенды
- [Изменение](#page-417-0) настроек в диалоге Настройка слоев легенды
- Импорт настроек слоев легенды
- Правила [формирования](#page-419-0) УЗ и геоиндекса слоев
- Правила сравнения слоев [геологической](#page-420-0) легенды

#### <span id="page-415-1"></span>**Правила формирования слоев легенды**

Задание правил формирования слоев легенды подразумевает выбор типов объектов ГК категорий **Компоненты литологии**, **Литологические особенности и изменения** и **Характеристики слоев** для использования в слоях легенды в диалоге **Настройка слоев легенды**.

Для этого каждому типу объекта прописывается: будет ли он использоваться для формирования или для описания слоя или не будет использоваться ни в том, ни в другом случае.

В соответствии с настройками, выполненными в диалоге **Настройка слоев легенды**, объекты для формирования слоя попадут в группу **Объекты ГК для формирования слоя** панели параметров слоя в диалоге **Геологическая легенда**.

Объекты для описания слоя используются для расчета интервалов **Литологических особенностей и изменений** на чертеже колонки (для отображения УЗ).

**Примечание** Для создания легенды хотя бы один объект должен иметь назначение *Для формирования слоя*.

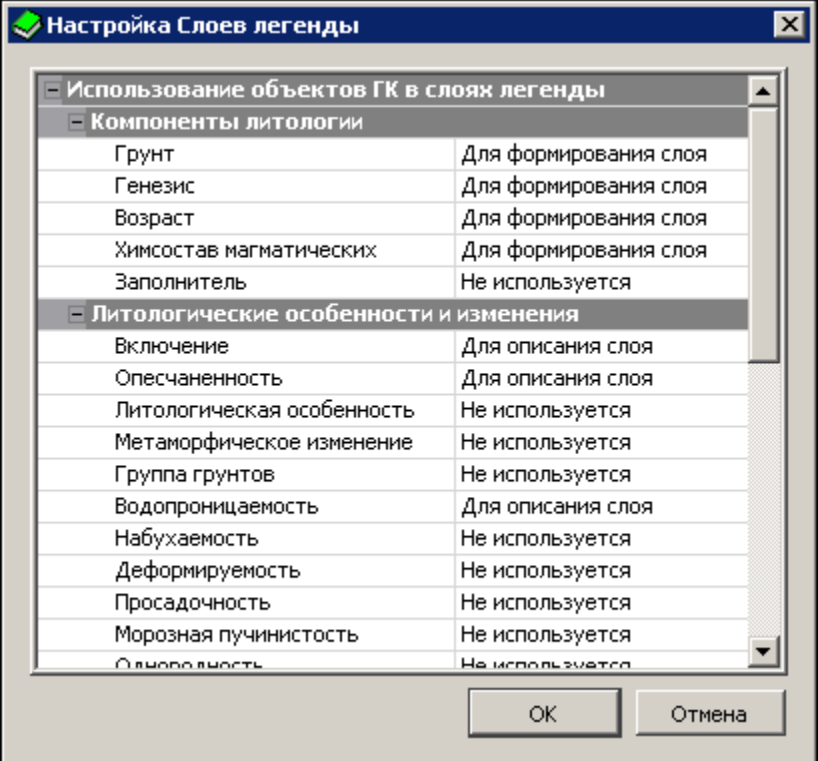

#### Диалог **Настройка слоев легенды**

Панель параметров слоя диалога **Геологическая легенда**

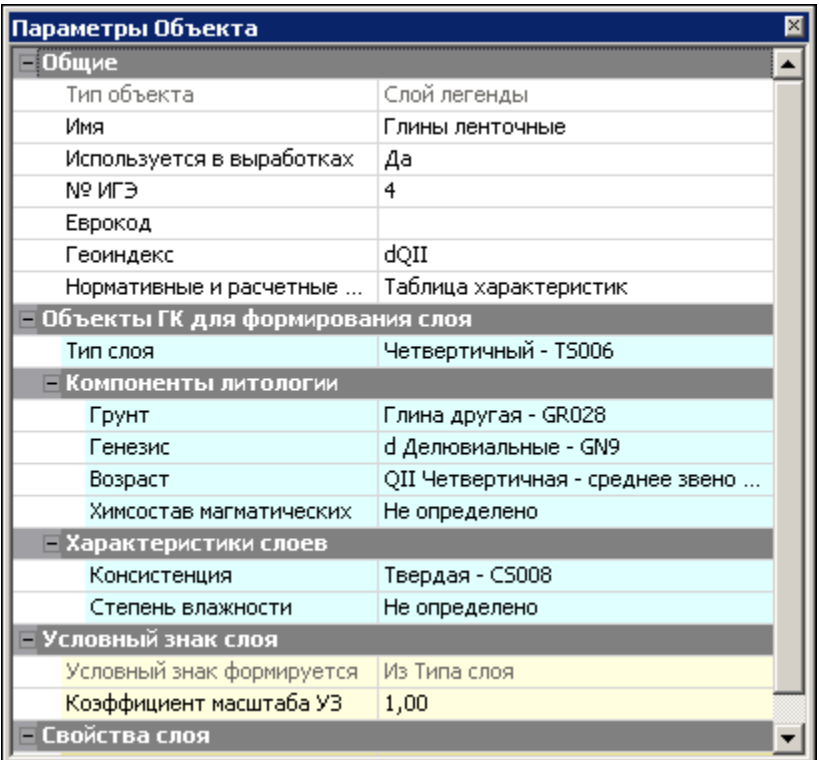

**Примечание** Если пользовательский тип объектов, выбранный *для формирования слоя* или *для описания слоя*, был удален из геологического классификатора, то в диалоге **Геологическая легенда** отдельные параметры объекта станут аварийными. Во избежание такой ситуации следует восстановить удаленный тип объектов в редакторе геологического классификатора.

#### џ В [начало](#page-415-2)

#### <span id="page-417-0"></span>**Изменение настроек в диалоге Настройка слоев легенды**

Удаление параметра из группы **Объекты ГК для формирования слоя** приводит к удалению значения этого параметра у конкретных слоев геологической легенды.

Удаление свойства слоя (семантики) из набора свойств конкретного слоя геологической легенды приводит к удалению значения этого свойства у слоя.

**Примечание** Изменение количества параметров, используемых *для формирования слоя*, означает изменение правил формирования слоев и, как следствие, приводит к изменению количества выделенных слоев легенды и перестроению моделей:

- · Удаление параметра из группы **Объекты ГК для формирования слоя** приводит к уменьшению количества слоев геологической легенды (переформирование слоев модели). При этом значения таких параметров у конкретных слоев геологической легенды сохраняются, если значения одинаковые у объединяемых слоев, или удаляются, если значения разные.
- · Добавление параметра в группу **Объекты ГК для формирования слоя** приводит к увеличению количества слоев геологической легенды (переформирование слоев модели). При этом значения таких параметров у конкретных слоев геологической легенды переопределяются по данным проектов исходных выработок.

Новые слои легенды при их создании подчиняются настройкам, выполненным в диалоге **Настройки системы** (меню **Установки**) в разделе **Слои легенды** - **Настройка заполнения параметров**:

Если в настройках модуля установлено **При автоматическом создании Слоев** = *Заполнять параметры*, то Имена, Описания и Еврокоды слоев будут заполняться автоматически при создании новых слоев любым способом (импорт, добавление выработок в проект и т. п.), кроме ручного.

Если все переменные для **Имени** и **Описания** не определены, то по умолчанию **Имя** = *Новый слой легенды*, **Описание** = пусто.

Если все переменные для **Еврокода** не определены или **Свойство компонента Слоя** = *Не определено*, то по умолчанию **Еврокод** = пусто.

џ В [начало](#page-415-2)

**Импорт настроек слоев легенды**

Импорт настроек слоев предназначен для предварительной подготовки текущей легенды к импорту легенд из других источников. Импорт заключается только в добавлении настроек вверх по иерархии: "Не используется –> Для описания –> Для формирования". Таким образом, текущая настройка слоев не может быть "уменьшена" в результате импорта и геологические модели текущего проекта останутся корректными. Правила формирования УЗ и геоиндекса в этом импорте не участвуют.

Импорт настроек слоев возможен из проектов, имеющих в своей структуре геологическую легенду:

- · проект типа **План геологический**;
- · проект типа **План геотехнический**;
- · проект типа **Существующая дорога**;
- · файл обмена для геологической легенды;
- · файл обмена для проекта.
- џ В [начало](#page-415-2)

#### <span id="page-419-0"></span>**Правила формирования УЗ и геоиндекса слоев**

Правила формирования условного знака (УЗ) и геоиндекса слоев геологической легенды могут быть следующими:

- · Для условного знака каждого слоя:
	- ь *Из Типа слоя* в соответствии с объектом ГК **Тип слоя**.
	- ь *Из Типа слоя с дополнительным крапом* в соответствии с объектом ГК **Тип слоя** и одного или нескольких (по настройке) дополнительных крапов объектов ГК категории **Литологические особенности и изменения** при условии, что эти объекты участвуют в формировании слоя, а для пользовательских типов объектов также дополнительное условие - наличие параметров **Заполнение УЗ** и **Штриховка**. Порядок наложения крапа применяется по настройке. Для УЗ дополнительных крапов возможно смещение УЗ относительно основного УЗ.
	- ь *Одинаково для всех слоев* за фон и крап отвечают 1 или 2 выбранных объекта ГК.
- · Для геоиндекса каждого слоя:
	- ь *Из Типа слоя* в соответствии с объектом ГК Тип слоя.
	- ь *[...] - одинаково для всех слоев* либо вручную, либо из 1-го или 2 х индексов выбранных объектов ГК (в том числе индекс от пользовательских типов объектов только из категории **Компоненты литологии** при наличии у них **Индекса**).

#### џ В [начало](#page-415-2)

#### <span id="page-420-0"></span>**Правила сравнения слоев геологической легенды**

Сравнение слоев геологической легенды происходит по применению изменений в геолегенде, т. е. при передаче изменений из диалога в свой проект. Сравнение слоев происходит сначала по ИГЭ, затем по значениям параметров из группы **Объекты для формирования слоя** (в том числе, по пользовательским типам объектов). Не допускается присутствие в геологической легенде слоев с одинаковыми значениями этих параметров в сочетании с ИГЭ.

#### џ В [начало](#page-415-2)

#### **Работа со слоями легенды**

Вкладка **Слои** диалога **Геологическая легенда** содержит команды, предназначенные для работы со слоями легенды.

**Примечание** При работе со слоями легенды необходимо учитывать следующее: существование в легенде слоев с одинаковыми параметрами объектов из группы **Объекты ГК для формирования слоя** запрещается. Сравнение слоев легенды происходит по применению изменений в легенде (по кнопкам **ОК**, **Применить**), при наличии слоев с одинаковыми параметрами выдается предупреждающее сообщение, дублирующиеся слои можно удалить или вернуться в диалог и отредактировать их параметры.

<span id="page-420-1"></span>Доступность команд и параметров для редактирования выбранного слоя легенды зависит от способа выбора (единичный выбор или выбор нескольких слоев).

Используемые и [неиспользуемые](#page-421-0) в выработках слои

Команды меню Данные диалога [Геологическая](#page-421-1) легенда

- Команды меню Правка диалога [Геологическая](#page-422-0) легенда
- [Редактирование](#page-424-0) параметров слоев геологической легенды

#### <span id="page-421-0"></span>**Используемые и неиспользуемые в выработках слои**

Геологическая легенда (ГЛ) проекта **План геологический** связана с проектами исходных выработок. Если слой ГЛ используется в проектах исходных выработок, параметр **Используется в выработках** = *Да*, если не используется, параметр **Используется в выработках** = *Нет*, и слой имеет статус *свободный*. Слои с разными статусами отображаются в диалоге **Геологическая легенда** разными значками (см. описание [интерфейса](#page-408-2) диалога).

В легенде геологического плана возможна работа (редактирование, удаление) со свободными и используемыми в выработках слоями.

Статусы назначаются слоям при актуализации данных между проектами исходных выработок и геологической легендой, например, при выходе из окна редактирования колонки выработки.

В геологических легендах всех проектов, кроме плана геологического и НП колонки выработки, все элементы всегда имеют статус *свободный*.

џ В [начало](#page-420-1)

#### <span id="page-421-1"></span>**Команды меню Данные диалога Геологическая легенда**

## · **Создать Слой легенды**

Создание нового свободного слоя в соответствии с настройками, выполненными в диалоге **Настройка слоев легенды**. Параметры слоя представлены в табличном виде. В таблице присутствуют только объекты, предназначенные для формирования слоя. Задавать и редактировать значения параметров слоя можно в панели параметров.

## · **Создать копию Слоя**

Создание нового свободного слоя копированием существующего свободного или используемого в выработках слоя. Все параметры нового слоя (в т. ч. имя) копируются из исходного. Редактировать значения параметров слоя можно в панели параметров.

Возможно копирование одновременно нескольких слоев.

## · **Создать Слой на основе Литологии**

Создание нового свободного слоя в соответствии с выбранным объектом ГК **Литология слоя**. Созданному слою легенды присваивается имя, аналогичное имени объекта, и назначаются параметры из объекта **Литология слоя**. Остальные параметры присваиваются по умолчанию.

## · **Создать Литологию на основе Слоя легенды**

Создание в геологическом классификаторе нового объекта **Литология слоя** на основе одного выбранного (свободного или используемого в выработках) слоя легенды. В объект ГК записываются только те параметры слоя легенды, которые предусмотрены структурой объекта. Другие параметры игнорируются. Объекту присваивается имя из выбранного слоя.

#### џ В [начало](#page-420-1)

#### <span id="page-422-0"></span>**Команды меню Правка диалога Геологическая легенда**

## · **Назначить параметры по Настройкам системы**

Присвоение одному или нескольким слоям параметров (имени, описания, еврокода) в соответствии с настройками, выполненными в диалоге **Настройки системы** (меню **Установки**) в разделе **Слои легенды - Настройка заполнения параметров**.

Описание слоя сформируется из значений (имен) всех интервалов компонентов *для описания слоя*, найденных во всех выработках, во всех интервалах этого слоя.

Данная команда действует всегда, даже если в диалоге **Настройки системы** установлено **При автоматическом создании Слоев** = *Не заполнять параметры*.

**Примечание** Если в настройках модуля установлено **При автоматическом создании Слоев** = *Заполнять параметры*, то имена, описания и еврокоды слоев будут заполняться автоматически при создании новых слоев любым способом, кроме ручного (импорт, добавление выработок в проект и т. п.).

Если все переменные для имени и описания не определены, то по умолчанию **Имя** = *Новый слой легенды*, **Описание** = пусто.

Если все переменные для еврокода не определены или **Свойство компонента Слоя** = *Не определено*, то по умолчанию **Еврокод** = пусто.

· **Заполнить Свойства по Настройкам системы**

**Свойства Слоя** легенды заполняются из таблицы **Нормативные и расчетные характеристики** в соответствии с настройками, выполненными в диалоге **Настройки системы** (меню **Установки**) в разделе **Слои легенды - Настройка заполнения параметров**.

Для заполняемого свойства настраиваются: характеристика из таблицы, методика расчета, доверительная вероятность.

Далее, при выполнении команды:

 $\checkmark$  выбранные свойства назначаются слою легенды;

- ммте. ∕ свойствам присваиваются значения из таблицы **Нормативные и расчетные характеристики** в соответствии с настройкой, если в соответствующей ячейке таблицы есть значение;
- $\checkmark$  если в таблице нет значения для заполнения свойства, то остается предыдущее значение.

## · **Слои легенды - Настройка заполнения параметров**

Вызывает диалог **Настройки системы** с одним разделом **Слои легенды - Настройка заполнения параметров**.

## · **Назначить Слою легенды Литологию**

Назначение одному или нескольким слоям легенды соответствующих параметров выбранного объекта ГК **Литология слоя**. Лишние параметры из объекта **Литология слоя** игнорируются.

В выработках обновляются интервалы измененных слоев, если среди выбранных были используемые в выработках слои.

## · **Переименовать**

Изменение имени слоя. Команда доступна при выборе одного слоя.

## · **Протокол по Слою легенды**

Открывает **Протокол** для одного или нескольких выбранных слоев. Протокол содержит информацию о параметрах каждого из выбранных слоев (общие, объекты ГК для формирования слоя, свойства слоя), распространении в выработках, средней мощности в выработках, минимальной и максимальной мощности в выработке (значение и имя выработки), отметках и глубинах кровли и подошвы (минимальных, средних и максимальных - показаны значения отметок и имена выработок), а также дату и время выдачи протокола.

## · **Объединить Слои легенды**

Выбор нескольких слоев (не менее 2-х) и объединение в один слой, который выбран первым, с одновременным удалением остальных выбранных слоев.

В выработках обновляются интервалы измененных слоев, если среди выбранных были используемые в выработках слои.

## · **Подписи Слоёв** и **Графические границы Слоёв**

Настройки, которые будут использованы в создаваемых геологических моделях.

## · **Удалить**

Удаление выбранных слоев (одного или нескольких).

При удалении слоев из легенды они будут удалены из геологических моделей.

### · **Выделить используемые/неиспользуемые в выработках слои. Выделить все**

Выделение соответствующих слоев легенды для работы с ними.

џ В [начало](#page-420-1)

#### <span id="page-424-0"></span>**Редактирование параметров слоев геологической легенды**

Редактирование доступных параметров возможно при выборе одного или нескольких свободных или используемых в выработках слоев легенды.

В выработках обновляются интервалы измененных слоев, если среди выбранных были используемые в выработках слои.

#### џ В [начало](#page-420-1)

#### <span id="page-425-0"></span>**Параметры слоя геологической легенды**

Параметры слоя отображаются в паркуемой панели **Параметры Объекта** (диалог **Геологическая легенда**, вкладки **Слои** и **ИГЭ**).

- · **Общие**
	- ь **Тип объекта**. Информационный параметр со значением *Слой легенды*.
	- ь **Имя**. Имя слоя может формироваться в соответствии с настройками модуля (диалог Настройки системы/ Слои легенды - Имена и Описания, параметр **Имена Слоев легенды**) или задаваться вручную с клавиатуры. Ограничения: не более 100 символов.
	- ь **Используется в выработках**. Информационный параметр со значением *Да* или *Нет*. Если *Да*, то по кнопке можно вызвать для просмотра диалог со списком выработок, в которых используется данный слой легенды:

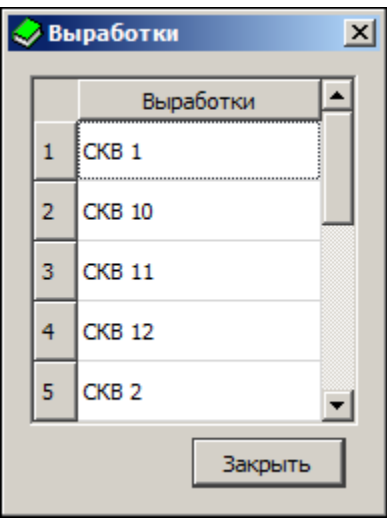

ь **№ ИГЭ**. Выбор ИГЭ из созданных на вкладке **ИГЭ**. По умолчанию значение *ИГЭ не определен*. На вкладках **ИГЭ** и **Группы слоёв** параметр информационный.

- ь **Группа слоёв**. Выбор группы из созданных на вкладке **Группа слоёв**. По умолчанию значение *Группа слоёв не определена*. На вкладках **ИГЭ** и **Группы слоёв** параметр информационный.
- ь **Еврокод**. Параметр слоя легенды, отображающий в заданном порядке кодировку компонентов этого слоя. Ограничение: не более 20 символов.
- ь **Геоиндекс**. Если для объекта ГК **Тип слоя** или в диалоге [Настройка](#page-415-0) слоев легенды задано **Геоиндекс формируется** =

Вручную, то параметр активный, и по кнопке **Визичения** вызывается диалог **Формат текста** для ввода геоиндекса (не более 20 символов); если для объекта ГК **Тип слоя** или в диалоге [Настройка](#page-415-0) слоев легенды задано **Геоиндекс формируется** = *Из 1-го индекса* или *Из 2-х индексов*, то текст в диалоге **Формат текста** информационный, отображает сформированный в соответствии с выбранным правилом геоиндекс.

- $\checkmark$  Нормативные и расчетные хар-ки. По кнопке **[...]** вызывается одноименный диалог в виде таблицы, которая заполняется при выполнении расчетов геостатистики и геоколонки. Таблицу можно сохранить в формате HTML, а также открыть в редакторе ведомостей для редактирования и вывода на печать.
- · **Объекты ГК для формирования слоя**. Наполнение группы параметров зависит от правил формирования слоев легенды, заданных в диалоге [Настройка](#page-415-0) слоев легенды.
	- ь **Тип слоя**. В поле параметра отображается имя объекта ГК **Тип**

**слоя** или *[Упрощенный - только Грунты]*. По кнопке вызывается диалог Открыть объект "Тип слоя" для выбора объекта ГК **Тип слоя**.

- ь **Компоненты литологии**. Выбор объектов ГК в диалогах: Открыть объект "Грунт", Открыть объект "Генезис", Открыть объект "Возраст", Открыть объект "Химсостав магматических".
- ь **Литологические особенности и изменения**. Выбор объектов ГК в диалогах: Открыть объект "Включение", Открыть объект "Опесчаненность", Открыть объект "Литологическая особенность", Открыть объект "Метаморфическое изменение".
- ь **Характеристики слоев**. Выбор объектов ГК в диалогах: Открыть объект "Консистенция", Открыть объект "Степень влажности", Открыть объект "Криотекстура".
- · **Условный знак слоя**
	- ь **Условный знак формируется**. Информационное значение УЗ, заданное в диалоге [Настройка](#page-419-0) слоев легенды.
	- ь **Цвет крапа и фона**. Выбор настройки: *Из компонентов слоя* или *Вручную*.
	- ь **Крап**. Информационное значение крапа выбранного слоя легенды. Если крапов несколько, то отображаются все в порядке отрисовки.
	- ь **Фон**. Информационное значение фона выбранного слоя легенды. Параметр присутствует, если **Цвет крапа и фона** = *Из компонентов слоя*.
	- ь **Цвет крапа**. Выбор из палитры. Параметр присутствует, если **Цвет крапа и фона** = *Вручную*.
	- ь **Цвет фона**. Выбор из палитры. Параметр присутствует, если **Цвет крапа и фона** = *Вручную*.
	- ь **Коэффициент масштаба УЗ**. Управляет масштабом отображения УЗ слоя легенды: чем больше коэффициент (от 1 до 10), тем крупнее УЗ. Влияет на заполнение символами и штриховку.
	- ь **Отступы УЗ**. Смещения по вертикали и горизонтали для дополнительного крапа.
- · **Свойства слоя**. Отображается количество объектов ГК **Свойство слоя и горизонта**. Список свойств может формироваться вручную или автоматически.
	- Формирование списка вручную выполняется в диалоге Список свойств, который вызывается по кнопке ...
	- Список формируется автоматически, если для слоя легенды выбран или изменен объект ГК для формирования слоя или для описания слоя, которому в геологическом классификаторе был назначен список свойств. Этот список автоматически добавляется в список свойств слоя легенды.

· **Значения свойств слоя**. Группа параметров представляет собой список выбранных в диалоге или сформированных автоматически свойств слоя и горизонта со своими параметрами. Значения параметров вводятся вручную, если список свойств был сформирован вручную. При автоматическом формировании списка свойств слоя значения заполняются также автоматически.

#### **Работа с инженерно-геологическими элементами**

Вкладка **ИГЭ** диалога **Геологическая легенда** содержит команды, предназначенные для работы с инженерно-геологическими элементами.

В окне возможен выбор одного или нескольких ИГЭ или слоев. Выбор нескольких ИГЭ или слоев возможен при одновременном использовании *<Shift>* или *<Ctrl>*. Выбранные слои можно переместить из одного ИГЭ в другой. При этом у слоев соответствующим образом изменится параметр **№ ИГЭ**.

Доступность команд и параметров для редактирования ИГЭ зависит от способа выбора (единичный выбор или выбор нескольких элементов).

## · **Создать ИГЭ**

Создание нового ИГЭ с параметрами по умолчанию. Параметры доступны для редактирования.

## · **Назначить параметры по Настройкам системы**

Присваивает выбранному ИГЭ (нескольким ИГЭ) параметры, заданные в диалоге Настройки системы.

## · **Объединить ИГЭ**

Объединяет выбранные ИГЭ (не менее 2-х) в один. Слои всех выбранных ИГЭ перемещаются в ИГЭ, расположенный в дереве выше других выбранных ИГЭ. Остальные выбранные ИГЭ удаляются.

Объединять ИГЭ можно путем задания нескольким ИГЭ одинаковых имен.

· **Удалить**

Выбранные ИГЭ можно удалять одновременно с их слоями или без слоев (по выбору пользователя). При удалении ИГЭ со слоями из выработок будут удалены интервалы удаленных слоев и все интервалы компонентов этих слоев. Если удаляются только ИГЭ, их слои будут перемещены в ИГЭ с именем **ИГЭ не определен**.

Пустые ИГЭ (без слоев легенды) удаляются без запроса. ИГЭ с именем **ИГЭ не определен** удалить нельзя.

#### **Работа с группами слоев**

Вкладка **Группы слоёв** диалога **Геологическая легенда** содержит команды, предназначенные для работы с группами.

В окне возможен выбор одной или нескольких групп или слоев. Выбор нескольких групп или слоев возможен при одновременном использовании *<Shift>* или *<Ctrl>*. Выбранные слои можно переместить из одной группы в другую. При этом у слоев соответствующим образом изменится параметр **Группа слоёв**.

Доступность команд и параметров для редактирования группы зависит от способа выбора (единичный выбор или выбор нескольких элементов).

## · **Создать Группу слоёв**

Создание новой группы с параметрами по умолчанию. Параметры доступны для редактирования. Для перемещения слоев в группу необходимо выделить курсором строку со слоем или группу строк и, не отпуская курсора, перетащить на значок группы, если она пустая, или на любую из строк этой группы.

## · **Объединить Группы слоёв**

Объединяет выбранные группы (не менее 2-х) в одну. Слои всех выбранных групп перемещаются в группу, расположенную в дереве выше остальных выбранных групп. Остальные выбранные группы автоматически удаляются.

Объединять группы можно путем задания нескольким группам одинаковых имен.

## · **Удалить**

Выбранные группы можно удалять одновременно с их слоями или без слоев (по выбору пользователя). При удалении группы со слоями из выработок будут удалены интервалы удаленных слоев и все интервалы компонентов этих слоев. Если удаляются только группы, их слои будут перемещены в группу с именем **Группа слоёв не определена**.

Пустые группы (без слоев легенды) удаляются без запроса. Группу с именем **Группа слоёв не определена** удалить нельзя, она присутствует всегда.

#### **Импорт и экспорт легенды**

Для импорта и экспорта геологической легенды предназначены соответствующие команды диалога **Геологическая легенда**.

Перед началом импорта и экспорта происходит применение всех изменений в легенде и сравнение слоев: при обнаружении одинаковых слоев появится запрос на удаление дублирующихся слоев, при положительном ответе на запрос будет оставлен один из одинаковых слоев с параметром **Используется в выработках** = *Да* (если такой есть) или любой, если все одинаковые слои свободные. Любые другие изменения со слоями геологической легенды после выбора команды импорта или экспорта будут применены автоматически.

#### **Импорт легенды**

Для импорта легенды в активный проект предназначена команда **Данные/ Импорт Геологической легенды** диалога **Геологическая легенда**.

Импорт возможен из хранилища документов (ХД) или с диска, в зависимости от настроек, выполненных пользователем в команде **Установки/ Настройки соединений**.

Поиск и выбор документов с геологической легендой осуществляется в диалоге Открытие документа.

Для импорта из хранилища доступны документы следующих форматов:

- *Проект "План геологический" (\*.cppgl)*
- *Файл обмена для Геологической легенды (\*.glx)*

Для импорта с диска доступны документы следующих форматов:

- *Проект "План геологический" (\*.cppgl)*
- *Файл обмена для Геологической легенды (\*.glx)*
- *Файл обмена для Проекта (\*.prx)*

Сценарий импорта в обоих случаях (с диска или из ХД) одинаков. После выбора данных для импорта и нажатия на кнопку **Открыть** начинается процесс импорта.

При этом происходит сравнение слоев обеих легенд (существующей в текущем проекте и импортируемой) по значениям параметров объектов из группы **Объекты ГК для формирования слоя**. Слои с одинаковыми значениями этих параметров не импортируются.

Все слои импортируются как свободные, т. е. с параметром **Используется в выработках** = *Нет*.

Сравнение ИГЭ и групп слоев происходит по именам. Все новые ИГЭ и группы слоев добавляются в геолегенду. У ИГЭ с одинаковыми именами происходит обновление описаний.

Если в импортируемом файле не были выделены ИГЭ, то в результате импорта слои с одинаковыми параметрами **№ ИГЭ** будут сгруппированы в соответствующие ИГЭ.

Если в импортируемом файле нет групп слоев, будет создана служебная группа с именем **Группа слоев не определена**.

Настройка и структура параметров слоев текущей легенды после импорта не изменяется. Параметры, присутствующие у импортируемых слоев, но отсутствующие у текущих слоев, игнорируются. Параметры, присутствующие у текущих слоев, но отсутствующие у импортируемых слоев, добавляются импортируемым слоям со значениями по умолчанию.

По результатам импорта создается протокол, который можно сохранить. В протоколе указан адрес импортируемых данных, количество прочитанных ИГЭ и слоев геологических легенд, количество и список импортированных и не импортированных ИГЭ и слоев.

После завершения работы с геологической легендой происходит перестроение всех геологических моделей.
## **Добавить Слои из Плана геологического**

Команда предназначена для добавления новых слоев в текущую геологическую легенду из проекта **План геологический**.

Результаты:

- Происходит сравнение добавляемых слоев с существующими по значениям параметров *для формирования слоя*: слои с одинаковыми значениями добавлены не будут, но обновят параметры **Имя**, **№ ИГЭ** и **Еврокод** у соответствующих слоев; слои с разными значениями будут добавлены в текущую легенду.
- Все ИГЭ из плана геологического добавляются в существующую: при совпадении имен обновляются описания ИГЭ, при несовпадении - создаются новые ИГЭ.
- Все группы слоев из плана геологического добавляются в легенду (заменяют старые). При необходимости создадутся новые группы слоев.
- Слои добавляются в легенду как свободные (параметр **Используется в выработках** = *Нет*).
- Настройка и структура параметров слоев (настройка слоев) текущей легенды после добавления новых слоев не изменяется. Параметры, присутствующие у добавляемых слоев, но отсутствующие у текущих слоев, игнорируются. Параметры, присутствующие у текущих слоев, но отсутствующие у добавляемых слоев, добавляются со значениями по умолчанию.

По результатам добавления слоев создается протокол, который можно сохранить.

В результате работы команды происходят необходимые перестроения геологических моделей.

## **Варианты сценария команды в зависимости от геологического проекта**

В объединенную легенду НП профиля (проекты **Геология на профиле**, **Геология полосы**, **Сетки ПРС**) трассы АД, ЛТО и трубопровода слои добавляются из легенды единственного плана геологического текущего НП плана. Если проектов **План геологический** в НП плана несколько, то добавление слоев происходит из выбранного неактивного проекта.

В легенду проектов **План геологический**, **Разрез ОГМ** или объединенную легенду НП профиля МГР (проекты **Геология на профиле**, **Геология полосы**, **Сетка ПРС**) добавление слоев происходит из легенды выбранного неактивного плана геологического из текущего НП плана. Если в наборе единственный план геологический, добавления слоев не происходит.

## **Заменить Легенду из Плана геологического**

Команда заменяет текущую геологическую легенду проекта на легенду из выбранного проекта **План геологический** (аналогично команде **Добавить Слои из Плана геологического**) с заменой настройки слоев.

Результаты:

- Все свободные слои текущей легенды удаляются и заменяются новыми (из легенды выбранного плана геологического).
- Используемые в выработках слои текущей легенды не удаляются, сравниваются с добавляемыми слоями по значениям параметров *для формирования слоя*: слои с одинаковыми значениями добавлены не будут, но обновят параметры **Имя**, **№ ИГЭ** и **Еврокод** у соответствующих слоев; слои с разными значениями будут добавлены в текущую легенду.
- Слои добавляются в легенду как свободные (**Используется в выработках** = *Нет*).
- Настройка слоев текущей легенды заменяется на настройку слоев легенды выбранного плана геологического.
- Bce ИГЭ из импортируемой геолегенды добавляются в существующую: при совпадении имен обновляются описания ИГЭ, при несовпадении - создаются новые ИГЭ.

- Все группы слоев из импортируемой геолегенды добавляются в легенду (заменяют старые группы). При необходимости создадутся новые группы слоев.

По результатам замены легенды создается протокол, который можно сохранить.

В результате работы команды происходят необходимые перестроения геологических моделей.

## **Заменить Настройку из Плана геологического**

Команда заменяет настройку слоев текущей легенды на настройку слоев легенды из выбранного проекта **План геологический** (аналогично команде **Добавить Слои из Плана геологического**).

Происходит сравнение слоев легенды по значению параметров *для формирования слоя*.

Непосредственно со слоями в этой команде ничего не происходит.

В результате работы команды происходят необходимые перестроения геологических моделей.

## **Экспорт легенды**

Для экспорта легенды из активного проекта предназначена команда **Данные/Экспорт Геологической легенды** диалога **Геологическая легенда**.

Команда доступна, если предварительно в диалоге **Геологическая легенда** были выбраны слои легенды (один или несколько). Для выбора доступны как свободные, так и используемые в выработках слои.

Экспорт возможен в хранилище документов или на диск, в зависимости от настроек, выполненных пользователем в команде **Установки/ Настройки соединений**.

Команда **Экспорт Геологической легенды** вызывает диалог Сохранение документа.

При экспорте в ХД экспортируемые данные геолегенды могут быть сохранены по указанному пользователем пути в файле формата *Файл обмена для Геологической легенды (\*.glx)*.

При экспорте на диск данные геолегенды могут быть сохранены по указанному пользователем пути в файле одного из форматов:

- *Файл обмена для Геологической легенды (\*.glx)*
- *Файл обмена для Проекта (\*.prx)*

Процесс экспорта запускается нажатием на кнопку **Сохранить**.

Все экспортируемые слои записываются как свободные, т. е. с параметром **Используется в выработках** = *Нет*. Структура параметров экспортируемых слоев соответствует текущей структуре в легенде.

ИГЭ и группы слоев записываются вместе с описаниями от выбранных для экспорта слоев геолегенды.

# **Геология в окне плана**

Раздел содержит описание основных геологических понятий и элементов в плане геологическом.

## **Объемная геологическая модель**

**Объемная геологическая модель** (ОГМ) площадки или полосы изысканий предназначена для моделирования геологического строения на всей площадке и позволяет интерполировать его в произвольной точке.

Объемная геологическая модель создается в модулях ТИМ КРЕДО ГЕОЛОГИЯ, ИЗЫСКАНИЯ, МАРКШЕЙДЕРИЯ и сохраняется за каждым проектом **План геологический**, входящим в состав НП плана. **План геологический** условно называется *родительским* по отношению к своей ОГМ.

В проекте **План геологический** реализовано построение, позволяющее просмотреть геологическое строение объекта в произвольной точке плана (интерполированная колонка).

Проект **Разрез ОГМ** является динамическим проектом в окне профиля линейного объекта, т. е. при закрытии окна профиля он удаляется и заново создается и наполняется данными при переходе в окно профиля.

В основе создания разреза по ОГМ лежит расчет границ геологических слоев интерполированной колонки в произвольной точке площадки на основании влияния нескольких ближайших выработок.

Интерполированные колонки в профиле рассчитываются в точках, в которых в проекте **Геология на профиле** созданы рабочие и служебные ординаты интерполяции. Между двумя смежными ординатами интерполяции границы геологических слоев и линии горизонтов соединяются прямыми линиями. Определяя шаг создания рабочих ординат интерполяции, можно управлять гладкостью создаваемых границ в проекте **Разрез ОГМ**.

# **Геосрез**

**Геосрез** – это площадной комплексный элемент, предназначенный для формирования и отображения срезов объемной геологической модели (ОГМ).

Геосрезы позволяют отобразить срез геологического строения по выбранной поверхности (например, проектируемый карьер), по выбранному горизонту подземных вод или отобразить в изолиниях геометрические параметры слоя (карта кровли, подошвы, мощностей).

Элементы создаются и хранятся в проекте **План геологический** в свободных слоях (не служебных). Поэтому перед созданием гео среза необходимо создать свободный слой (или слои) в диалоге **Организатор слоев** или на панели **Слои**.

Создание геосреза происходит путем определения геометрии его контура в плане, формирования его поверхности (по поверхности, по слою легенды, по слоям легенды сверху вниз, по объекту ГК слоя легенды, по соединяемому слою, по горизонту и по уровню мерзлоты) и оформления (заполнение, подписи, бергштрихи).

Все геосрезы, созданные в плане геологическом, отображаются в паркуемой панели [Геосрезы.](#page-1378-0)

Возможен просмотр 3D-изображений геосреза.

Инструмент **геосрезы** обеспечивает выпуск чертежей инженерногеологических карт, карт кровли/ подошвы геологических слоев, карт среза.

# **Геология в окне профилей**

Раздел содержит информацию о геологических моделях и их элементах в окне профилей.

## **Геологические проекты в окне профилей**

Переход из окна плана в окно профилей для создания, редактирования и анализа геологических моделей происходит по команде **Профиль** *линейного объекта* (линейного тематического объекта, трассы АД, структурной линии) при выборе в панели параметров вида работ **Геология** или **Все проекты**, а также при выполнении команды **Поверхность/Разрез**.

При переходе в профиль выполняются настройки отображения профилей линейных объектов, вертикального и горизонтального масштабов, отношения масштабов окон профиля и геологии, параметров отображения выработок, создания разрезов объемной геологической модели (ОГМ) и рабочих ординат интерполяции ОГМ, участия линии дневной поверхности (ЛДП) в разрезах объемной модели, параметров создания ЛДП, необходимости создания развернутого плана.

К геологическим проектам, которые могут входить в состав НП профилей, относятся:

- **Геология на поперечнике**, **Геология выемки**, **Геология оставшаяся** и **Выработки** в узле **Поперечный профиль**;
- **Геология на профиле**, **Разрез ОГМ** и **Выработки** в узле **Продольный профиль**;
- **Развернутый план геологический** в узле **Развернутый план**;
- сетки **Почвенно-растительный слой** и **Геологическая информация**.

Состав набора проектов профилей зависит от типа маски, по которой произошел переход в профиль.

Данные проектов каждого узла отображаются в соответствующих окнах, на которые разделено окно НП профилей.

## **Элементы геологических моделей**

Раздел содержит описание элементов геологических моделей.

### <span id="page-438-0"></span>**Линии ограничения моделей**

**Линии ограничения моделей** - графические маски, хранящиеся в слое *Ограничения модели* проектов **Геология полосы**, **Геология на профиле** и **Геология на поперечнике**.

В проекте **Геология полосы** линии ограничения - это две бесконечные вертикальные линии в координатах *Расстояние от начала линейного объекта = 0* и *Расстояние от начала линейного объекта = Длина линейного объекта .*

Роль горизонтальной линии ограничения выполняет маска **Линия дневной поверхности**:

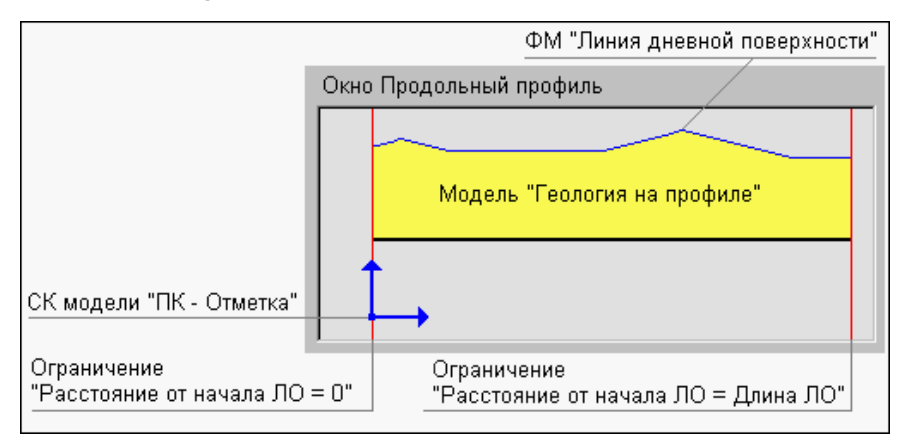

Снизу модель ничем не ограничена.

Линии ограничений делят модель на две условные зоны:

· *Зону прикладных элементов* - объекты из этой зоны представляют содержательную часть моделей. В этой зоне разрешены все построения и в ней могут находиться все элементы моделей.

- · *Зону вспомогательных построений* в этой зоне разрешены промежуточные шаги построений. В ней могут находиться следующие элементы:
	- сегменты масок **Модельная граница слоя**, но только в процессе построений, а по применению маски будут разрезаны, внешние сегменты удалены. Если последний узел МГС построен за пределами вертикальных ограничений модели либо на них, то автоматически срабатывает функция **Последний элемент построения**;
	- управляющие точки сплайнов Безье.

Маски **Горизонт** могут находиться на любой глубине (отметке) верхнее ограничение на них не распространяется.

Взаимодействие масок с вертикальными линиями ограничений такое же, как и у масок МГС: за пределами линий разрешены промежуточные построения, по применению маски будут разрезаны, внешние сегменты удалены.

При совпадении сегмента маски с линией ограничений считается, что маска находится во вспомогательной зоне.

При совпадении точки привязки **текста** (**подписи слоя**) с линией ограничений считается, что элемент находится в прикладной зоне.

**Примечание** Линии ограничений не переходят в ЧМ.

## <span id="page-439-0"></span>**Модельная граница слоя**

**Модельная граница слоя** (МГС) - основной элемент геологических моделей, предназначенный для определения геометрии модельных границ геологических слоев.

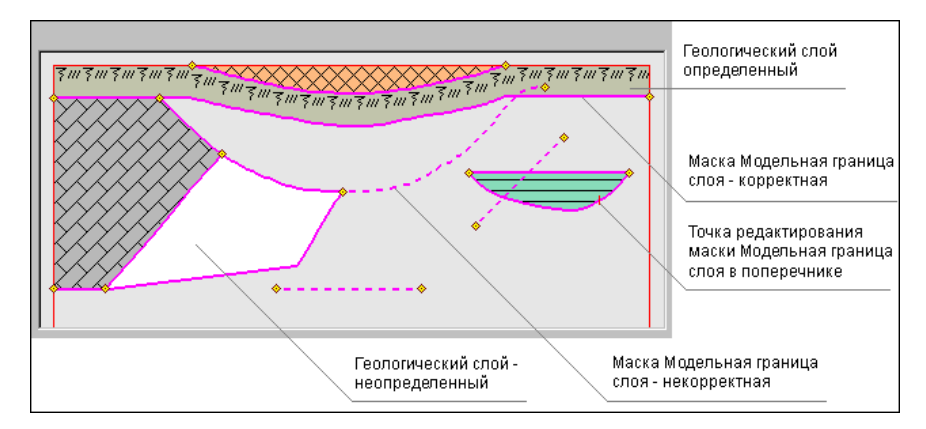

Маски МГС хранятся в служебном слое *Модельные границы* проектов **Геология на профиле**, **Разрез ОГМ** и **Геология на поперечнике**.

Вид отображения МГС настраивается в диалоге **Свойства Набора проектов** плана (**Установки и настройки/ Вид линейных элементов**).

В модели **Геология на профиле** маска является носителем точек редактирования этой маски в поперечнике, при этом в начале и конце маски всегда присутствуют точки редактирования, независимо от того, было ли редактирование в поперечнике.

Маски МГС могут находиться в двух состояниях:

- · *Корректное* если МГС состыкована с ЛДП, с другими корректными масками МГС (узел - узел или узел - сегмент), вертикальными линиями ограничений модели (узел - линия ограничения), т. е. начало/ конец маски не "висят в воздухе".
- · *Некорректное* если МГС не удовлетворяет приведенному критерию: не состыкована ни с чем или состыкована с другими некорректными масками МГС.

**Примечание** Только корректная маска МГС может быть границей геологического слоя.

Маски МГС на чертеж не переходят.

## **Создание МГС в разных проектах**

МГС может быть вертикальной и иметь S-Z-образные кривые. Последовательность звеньев МГС всегда ориентирована слева направо.

#### **Автоматическое создание МГС**

В проекте **Разрез ОГМ** маски МГС формируются автоматически при переходе в профиль из окна плана.

В проекте **Геология на профиле** маски МГС формируются автоматически при выполнении следующих построений:

- **Геология/ Сохранить в Геологии на профиле** активного проекта **Разрез ОГМ**
- **Геология/ Вставить ПРС** из сетки активного проекта **Геология на профиле**

#### <span id="page-441-0"></span>**Графическая граница слоя**

**Графическая граница слоя** (ГГС) это маска, которая предназначена для графического отображение границ **Геологических слоев**. Представляет собой графическую маску на полилинии от маски **Модельная граница слоя**.

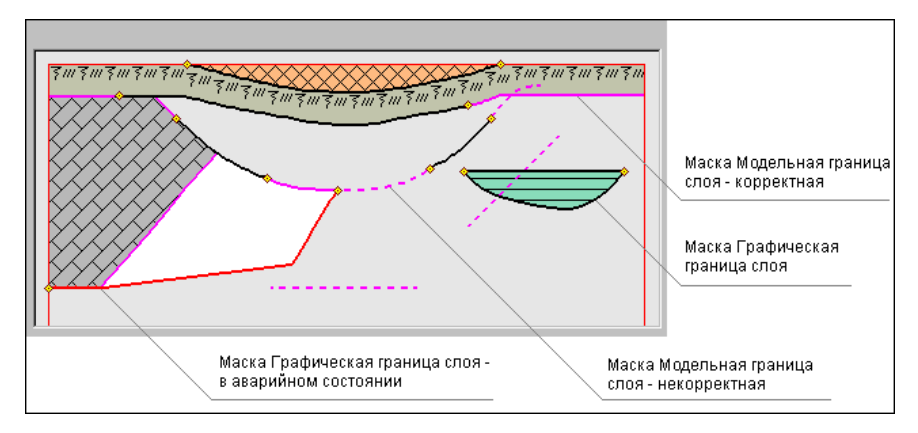

За внешний вид маски ГГС отвечает объект геологического классификатора **Граница слоя**. *Аварийное* состояние у маски возникает, если она имеет указатель на несуществующий объект геологического классификатора.

Маски ГГС хранятся в служебном слое **Границы слоев/ Графические границы** проектов **Геология на профиле**, **Разрез ОГМ** и **Геология на поперечнике**.

Все маски ГГС вместе с моделью передаются на чертеж, в т. ч. и лежащие на некорректных масках МГС.

## **Создание и редактирование ГГС в разных проектах**

Создание масок ГГС необходимо в технологической цепочке подготовки геологической модели к ее соответствию оформительским требованиям.

Маски ГГС создаются только на масках МГС, автоматически разделяются, стираются, редактируются и удаляются одновременно с МГС.

Автоматическое создание ГГС на корректных масках МГС предусмотрено в проекте **Геология на профиле** - по команде **Геология/ Графические границы слоев**.

Редактировать ГГС можно в проекте **Геология на профиле** вручную при помощи команды **Геология/ Параметры и удаление объектов**, а также маски ГГС всегда изменяются вслед за любым изменением МГС.

## <span id="page-442-2"></span>**Горизонт и Подпись Горизонта**

#### <span id="page-442-1"></span>**Темы раздела**

- [Горизонт](#page-442-0)
- Создание и [редактирование](#page-443-0) горизонта
- Подпись [горизонта](#page-443-1)
- Создание и [редактирование](#page-444-0) подписи горизонта

## <span id="page-442-0"></span>**Горизонт**

**Горизонт подземных вод** (ГПВ) и Уровень мерзлоты (УМ) - это маски, предназначенные для определения геометрии и внешнего вида горизонтов подземных вод и уровней мерзлоты. Относятся к основным элементам геологических моделей.

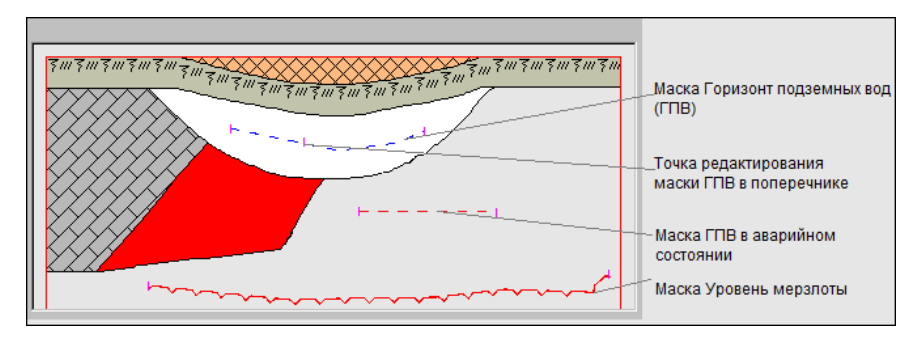

За внешний вид масок отвечают объекты геологического классификатора **Горизонт подземных вод** и **Уровень мерзлоты**. *Аварийное* состояние у маски возникает, если она имеет указатель на несуществующий объект геологического классификатора.

Маски хранятся в служебном слое *Горизонты* проектов **Геология на профиле**, **Разрез ОГМ** и **Геология на поперечнике**.

В модели **Геология на профиле** маска является носителем точек редактирования этой маски в поперечнике.

Маски ГПВ и УМ передаются на чертеж вместе с моделью.

џ В [начало](#page-442-1)

## <span id="page-443-0"></span>**Создание и редактирование горизонта**

В проекте **Разрез ОГМ** маски ГПВ и УМ создаются автоматически при выполнении расчета ОГМ, в проекте **Геология на профиле** при выполнении команды **Геология/ Сохранить в Геологии на профиле** активного проекта **Разрез ОГМ**.

џ В [начало](#page-442-1)

## <span id="page-443-1"></span>**Подпись горизонта**

Подпись ГПВ и Подпись УМ - это элементы модели, отображающие характеристики и свойства макок **Горизонт подземных вод** и **Уровень мерзлоты**.

В модели подпись представлена объектом геологического классификатора **Подпись горизонта**.

Подписи хранятся в служебном слое *Горизонты/Подписи горизонта* проектов **Геология на профиле** и **Разрез ОГМ**.

Данными для заполнения **подписи горизонта** являются характеристики ГПВ и УМ (отметка, глубина, имя горизонта), значения свойств горизонта (дата появления и установления воды и т. д.), тексты, символы.

Подписи горизонта передаются на чертеж вместе с моделью.

## џ В [начало](#page-442-1)

## <span id="page-444-0"></span>**Создание и редактирование подписи горизонта**

Создание подписей горизонтов необходимо в технологической цепочке подготовки модели геологии к ее соответствию оформительским требованиям.

В проекте **Разрез ОГМ** подписи ГПВ и УМ создаются автоматически при выполнении расчета ОГМ.

Создание подписи в проекте **Геология на профиле** заключается в интерактивном определении ее положения на маске ГПВ или УМ при помощи команды **Подпись горизонта и уровня мерзлоты**.

Маски хранятся в служебном слое *Горизонты* проектов **Геология на профиле**, **Разрез ОГМ** и **Геология на поперечнике**.

В модели **Геология на профиле** маска является носителем точек редактирования этой маски в поперечнике.

Маски ГПВ и УМ передаются на чертеж вместе с моделью.

Подпись может создаваться на выноске с точкой привязки выноски на маске или без выноски. Для подписи может быть выбрана горизонтальная ориентация или ориентация относительно маски (по касательной или по нормали к маске). При создании и редактировании подписи возможно ее интерактивное перемещение или поворот за управляющие точки.

Обновление в подписи значений отметок и глубин горизонта происходит в следующих случаях:

- при редактировании самой подписи – ее перемещении по полилинии ГПВ или УМ влево/вправо;

- при редактировании геометрии ГПВ или УМ;
- при редактировании геометрии ЛДП (только для подписей в проекте **Геология на профиле**).

Подпись горизонта не трансформируется при разных вертикальном и горизонтальном масштабах визуализации, не участвует в горизонтальной трансформации модели (не растягивается и не сжимается).

Для корректного отображения в подписи свойств горизонта необходимо учитывать следующее:

- · объекту ГК, выбираемому для отображения горизонта в модели, должны быть назначены свойства в геологическом классификаторе, значения которых необходимо отобразить в подписи;
- · значения свойств должны быть заданы при создании или редактировании маски горизонта в модели.

Если ячейки подписи не имеют данных для заполнения, то в них отображаются названия переменных.

При удалении маски ГПВ или УМ подпись автоматически удаляется.

#### џ В [начало](#page-442-1)

## <span id="page-445-2"></span>**Геологический слой и Подпись слоя**

#### <span id="page-445-1"></span>**Темы раздела**

- [Геологический](#page-445-0) слой
- [Подпись](#page-447-0) слоя
- Работа с [Подписью](#page-448-0) слоя

## <span id="page-445-0"></span>**Геологический слой (ГС)**

**Геологический слой** - основной модельный элемент геологических моделей. Представляет собой площадной объект, предназначенный для отображения легенды **Слой легенды**.

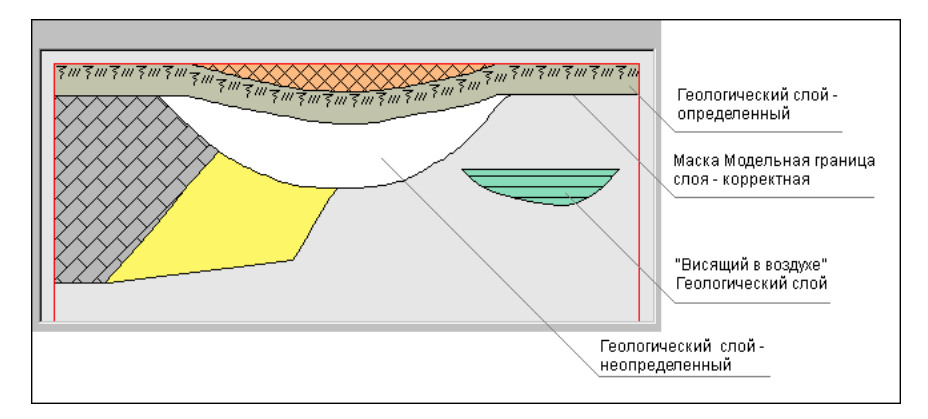

ГС хранятся в слое **Геологические слои** проектов **Геология на профиле**, **Разрез ОГМ** и **Геология на поперечнике**.

Контуры ГС состоят из сегментов корректных масок **Модельная граница слоя**, линий ограничений модели, **Линии дневной поверхности** (в модели **Геология на профиле**).

ГС создается (пересоздается) в результате выполнения специальной функции формирования модели, при этом наличие корректного контура обязательно приведет к созданию ГС.

Редактирование геометрии границ ГС происходит при редактировании масок **Модельная граница слоя** и **Линия дневной поверхности** (**Линия естественного рельефа**).

ГС удаляется в результате перехода хотя бы одной из его границ (масок МГС) в некорректное состояние и в результате удаления хотя бы одной из его границ (масок МГС).

Геологические слои могут граничить с другими ГС или "висеть в воздухе", т. е. не граничить ни с чем.

ГС могут находиться в следующих состояниях:

· *Неопределенное*. ГС не имеет указателя на объект **Слой легенды**. Например, этот указатель был удален или еще не назначен (для новых ГС), удален объект легенды. Состояние обеспечивает доступ к назначению объекта **Слой легенды**, отображается белым фоном.

· *Определенное*. ГС имеет указатель на существующий объект **Слой легенды**. Состояние обеспечивает доступ и информацию по этому объекту легенды, хранит введенные в легенде значения свойств (семантики).

Состояние ГС не влияет на положение ГС в модели.

ГС передаются на чертеж вместе с моделью.

џ В [начало](#page-445-1)

#### <span id="page-447-0"></span>**Подпись слоя**

**Подпись слоя** - это элемент модели, отображающий характеристики и свойства **Геологического слоя**.

В модели подпись представлена объектом геологического классификатора **Подпись слоя**.

Подписи хранятся в служебном слое *Геологические слои/ Подписи слоев* проектов **Геология на профиле**, **Разрез ОГМ** и **Геология на поперечнике**.

Данными для заполнения переменных **подписи слоя** являются характеристики объекта **Слой легенды**, указатель на который хранит **Геологический слой**.

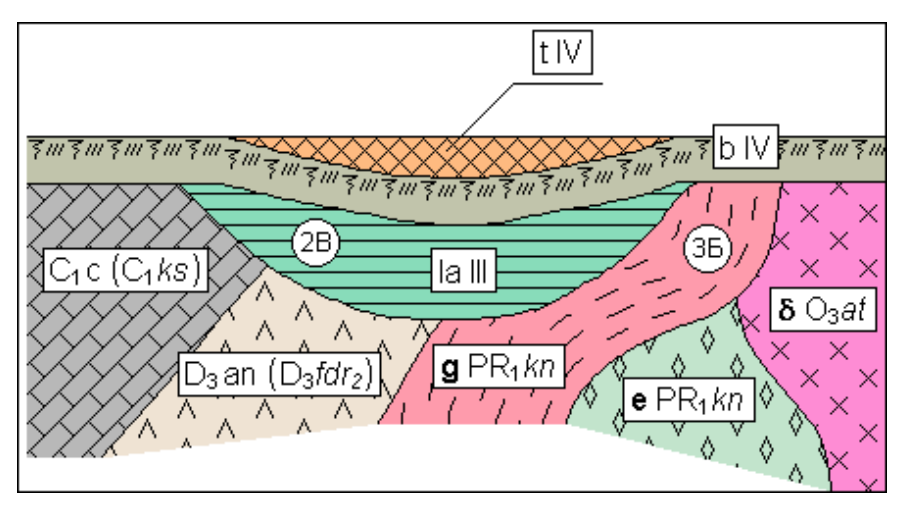

**Примечание** Подписи слоя передаются на чертеж вместе с моделью.

### џ В [начало](#page-445-1)

#### <span id="page-448-0"></span>**Работа с подписью слоя**

В проекте **Разрез ОГМ** подписи создаются автоматически при выполнении расчета ОГМ.

Создание подписи в проекте **Геология на профиле** заключается в интерактивном определении ее положения при помощи команды **Подпись слоя**.

Подпись слоя может быть создана к слою в *определенном* состоянии (ячейки с переменными будут заполнены значениями) и в *неопределенном* состоянии (ячейки содержат вместо значений названия переменных и заполнятся значениями после определения геологического слоя).

При переходе геологического слоя в *неопределенное* состояние подпись отображается, но ячейки с переменными будут пустыми. Ячейки с переменными будут заполнены после возврата ГС в *определенное* состояние.

Подпись перестает отображаться, если отсутствует связь с геологическим классификатором. При возобновлении связи подпись будет отображаться на своем месте.

Подпись слоя удаляется без возможности автоматического восстановления, если в геологическом классификаторе соответствующий объект **Подпись слоя** был удален.

Компоненты подписи, которые могут перейти в собственное *аварийное* состояние, - символы в ячейке подписи и на выноске. Аварийная ситуация и ее проявления прекращаются, если будет восстановлен сам символ (с тем же кодом) или назначен другой символ.

Точкой привязки подписи без выноски является точка в центре прямоугольника ячейки подписи. Точкой привязки подписи на выноске является точка привязки выноски (начало выноски). Точка привязки подписи и точка привязки выноски могут находиться только внутри выбранного геологического слоя. Сама подпись может находиться вне слоя и вне геометрических ограничений модели.

Подпись слоя не трансформируется при разных вертикальном и горизонтальном масштабах визуализации, не участвует в горизонтальной трансформации модели (не растягивается и не сжимается).

При удалении **Геологического слоя** подпись автоматически удаляется.

#### џ В [начало](#page-445-1)

#### **Точка редактирования маски в поперечнике**

У масок **Модельная граница слоя**, **Горизонт**, **Линия дневной поверхности** и **Линия естественного рельефа** в продольном профиле присутствуют точки редактирования в поперечнике (данной маски на данном ПК). В этих точках хранится информация о редактировании данной маски в поперечнике на данном ПК.

Точки захватываются курсором в режиме *Захват точки*.

Внешний вид ТРП масок настраивается в диалоге **Свойства Набора проектов**.

В начале и конце масок всегда присутствуют ТРП, независимо от того, было ли редактирование в поперечнике.

ТРП создаются и обновляются автоматически - по применению редактирования в поперечнике. В результате построения происходит удаление информации о редактировании маски в поперечнике на данном ПК.

При изменении состояния маски МГС (корректная - некорректная) ТРП на маске остаются.

ТРП создаются на масках, попадающих на редактируемый поперечник, на тех, которые редактировались в поперечнике.

Для удаления ТРП масок предназначено специальное построение **Удалить редактирование маски в поперечнике** (команда **Геология/ Параметры и удаление объектов**).

ТРП, в общем случае, сохраняет свой ПК при редактировании маски в продольном профиле, а при невозможности сохранения ПК, ТРП автоматически удаляется.

**Примечание** Точки редактирования не переходят в ЧМ.

## <span id="page-450-0"></span>**Ординаты интерполяции ОГМ**

**Ординаты интерполяции ОГМ** предназначены для графического отображения и управления пикетным положением интерполированных колонок при создании проекта **Разрез ОГМ**. В ординате рассчитывается интерполированная геологическая колонка. Между двумя смежными ординатами границы слоев строятся отрезками прямых.

Типы ординат интерполяции:

- · **Служебные** создаются и обновляются автоматически в точках обязательного создания ординат интерполяции.
- Рабочие создаются и редактируются пользователем и предназначены для управления гладкостью границ слоев.

Ординаты интерполяции ОГМ хранятся в проекте **Геология на профиле** в служебных слоях: Служебные *ординаты ОГМ* и *Рабочие ординаты ОГМ*.

Ординаты интерполяции отрисовываются от маски ЛДП. Ординаты не связаны с ЛЕР.

Внешний вид ординат интерполяции задан по умолчанию и может редактироваться пользователем.

Ординаты интерполяции ОГМ не передаются на чертеж продольного профиля.

## **Переход в профиль без сохраненного НП профилей (первый переход в профиль)**

Если при переходе в окно профиля выбрано **Проекты - Разрез ОГМ** = *Создавать*, то служебные ординаты создаются автоматически:

- в начале и конце линейного объекта,
- в узлах полилинии маски в плане,
- в точках проекции исходных выработок в проекте **Выработки**,
- в точках пересечения с маской геологического разреза,
- в точках пересечения с контурами геологической изученности всех проектов **План геологический**.

Если при переходе в профиль выбрано **Проекты - Разрез ОГМ** = *Не создавать*, служебные ординаты не создаются.

Рабочие ординаты ОГМ создаются после создания служебных ординат интерполяции ОГМ, если при переходе в профиль выбрано **Рабочие ординаты интерполяции ОГМ** = *Создавать*. При этом задаются параметры их создания.

Если при создании рабочая ордината совпадает со служебной, такая рабочая ордината не создается.

Если при переходе в профиль выбрано **Проекты - Разрез ОГМ** = *Не создавать*, рабочие ординаты не создаются.

## **Переход в профиль с сохраненным НП профилей**

Если выбрано **Проекты - Разрез ОГМ** = *Создавать*:

- √ Служебные ординаты ОГМ обязательно пересоздаются (актуализируются) заново (по тем же правилам, что и при первом переходе в профиль).
- $\checkmark$  При переходе в профиль с сохраненным НП профилей рабочие ординаты (при их отсутствии) создаются по тем же правилам, что и при первом переходе в профиль.
- $\checkmark$  Рабочие ординаты, совпавшие со служебными, удаляются.
- $\checkmark$  При наличии в сохраненном НП профиля рабочих ординат интерполяции пользователь задает условие для ординат: *Не изменять*, *Добавить новые*, *Удалить*. Если выбрано *Добавить новые*, для них выполняются те же настройки, как и при первом переходе в профиль.

Сохраненные рабочие ординаты не удаляются, если при переходе в профиль выбрано **Проекты - Разрез ОГМ** = *Не создавать*.

## **Ординаты интерполяции ОГМ в НП профилей**

Тип ординаты (служебные, рабочие) не влияет на алгоритм формирования моделей **Разрез ОГМ**.

Для служебных ординат ОГМ в профиле возможно редактирование настроек их отображения и подписей (команда **Геология/ Служебные ординаты ОГМ** в проектах **Геология на профиле** и **Разрез ОГМ**).

Для рабочих ординат ОГМ в профиле предусмотрены различные методы создания и редактирования (команда **Геология/ Рабочие ординаты ОГМ** в проектах **Геология на профиле** и **Разрез ОГМ**).

Если при создании или редактировании рабочая ордината по критериям дублирования совпадает со служебной, рабочая ордината не создается (удаляется).

Если построение рабочих ординат интерполяции вызвано из активного проекта **Разрез ОГМ**, то по применению построения происходит перестроение соответствующей ОГМ.

Построение ординат из активного проекта **Геология на профиле** не приводит к перестроению ОГМ. В данном случае для перестроения ОГМ необходимо воспользоваться командой **Создать модель** меню **Геология** активного проекта **Разрез ОГМ**.

Редактирование ЛДП приводит к автоматическому перестроению ординат интерполяции ОГМ с сохранением их пикетного положения.

## **Линии профилей**

Линии профилей **Линия дневной поверхности** (ЛДП) и **Линия естественного рельефа** (ЛЕР) это функциональные маски в геологических моделях, которые базируются на всех примитивах, существующих в профиле.

## **Линия дневной поверхности**

## **В модели Геология на профиле**

ЛДП предназначена для моделирования линии дневной поверхности геологического строения линейного объекта и необходима как верхняя линия ограничения геологических слоев в модели **Геология на профиле**. ЛДП существует на всю длину профиля, создается и редактируется без разрезания и удаления.

От ЛДП отрисовываются служебные и рабочие ординаты интерполяции объемной геологической модели.

Подробная информация приводится в разделе Линии [профилей](#page-461-0) в [Геологии](#page-461-0) на профиле.

## **В модели Разрез ОГМ**

ЛДП может использоваться для определения правил формирования кровли и подошвы ОГМ.

Если ЛДП используется как кровля ОГМ, то при редактировании ЛДП (по применению построения) все модели **Разрез ОГМ** автоматически перестраиваются.

Ординаты интерполяции ОГМ, которые хранятся в проекте **Геология на профиле**, при редактировании маски ЛДП (по применению построения) автоматически перестраиваются.

## **В ЧМ профиля с геологией**

При формировании ЧМ профиля с геологией из модели **Геология на профиле** маска ЛДП выполняет роль верха геологических слоев отметки элементов модели рассчитываются от ЛДП.

Выработки, которые пересекают ЛДП, при использовании геологического масштаба в ЧМ растягиваются / сжимаются от точки пересечения с ЛДП, а не от своей отметки.

ЛДП передается на чертеж продольного профиля.

## **В проектах Выработки**

Выработки располагаются на собственных отметках, без учета влияния ЛДП.

## **Линия естественного рельефа**

#### **В модели Разрез ОГМ**

При расчете моделей в проектах **Разрез ОГМ** маска ЛЕР может использоваться для увязки геологических слоев с рельефом (параметр **ЛЕР в Разрезах ОГМ** = *Используется как линия увязки границ слоев*). Параметр ЛЕР одинаково и одновременно действует на все проекты **Разрез ОГМ** в данном объекте.

#### **В ЧМ профиля с геологией**

При формировании ЧМ профиля с геологией из модели **Геология на профиле** маска ЛЕР в расчете геометрии не участвует, на чертеж продольного профиля передается.

## **В проекте Выработки**

Выработки располагаются на собственных отметках, без учета влияния ЛЕР.

# **Выработка в окне профилей**

<span id="page-454-0"></span>При переходе в продольный профиль линейного объекта выработки попадают в проект **Выработки** в узле **Продольный профиль**.

Проект **Выработки** в узле **Продольный профиль** формируется также в составе проектов **Разрез** при выполнении разреза поверхности.

Проект создается или актуализируется при переходе в профиль. В проекте можно изменять вид выработок на разрезе, смещать по горизонтали и вертикали отметку устья, удалять выработки из проектов.

На доступность построений с выработкой в окне профиля влияет состояние выработки в плане:

- · *Новая* выработка:
	- не переходит в профиль при выполнении команды **Профиль** *линейного объекта* (любой маски);
	- не участвует в построении **Актуализировать выработки** (в профиле).
- · *Модифицированная* выработка:
	- в построении **Профиль** *линейного объекта* (любой маски) и **Актуализировать выработки** (в профиле) участвует колонка из сохраненного документа (файла CPBOR) и из черновика еще не сохраненного проекта исходной выработки.
- · *Неактуальная* выработка:
	- не переходит в профиль при выполнении команды **Профиль** *линейного* **объекта** (любой маски);
	- не участвует в построении **Актуализировать выработки** (в профиле).
- · *Аварийная* выработка:
- не переходит в профиль при выполнении команды **Профиль** *линейного объекта* (любой маски);
- не участвует в построении **Актуализировать выработки** (в профиле).

При работе с выработками (переход в окно профиля, команда **Актуализировать выработки** при создании и пересоздании выработок) в следующих ситуациях открывается протокол:

- при наличии выработок в состоянии *Новая*, *Неактуальная*, *Аварийная*, *Модифицированная*;
- если у выработки пустая колонка или не назначена отметка устья.

Геологическая легенда в проектах **Выработки** формируется автоматически по слоям всех выработок, попавших в проекты, после механизма сравнения слоев. Отредактированные проекты **Выработки** сохраняются в наборе проектов профиля и загружаются при следующем переходе в профиль (по настройке).

В набор профилей попадают выработки из всех открытых проектов **План геологический** текущего набора проектов плана, которые удовлетворяют условиям, заданным при переходе в профиль, т. е. попадают в полосу близких или снесенных выработок.

**Близкой** называется выработка, которая не принадлежит разрезу, но проецируется на него так же, как и выработка, через которую этот разрез проходит.

**Полоса близких выработок** - область в обе стороны от линии разреза, выработки которой будут считаться близкими. Выработки, попавшие в заданную область, попадут в слой **Близкие выработки** проектов **Выработки** в НП профилей.

**Полоса снесенных выработок** - область в обе стороны от линии разреза, в которой будут находиться снесенные выработки. Снесенные выработки могут понадобиться для удобства ориентировки при работе с длинными разрезами. Выработки, попавшие в заданную область, попадут в слой **Снесенные выработки** проектов **Выработки** в НП профилей.

Полоса снесенных выработок всегда больше полосы близких выработок. Если заданы одинаковые размеры, считается, что снесенных выработок нет.

Данными для формирования проектов **Выработки** в профиле являются данные проектов исходных выработок:

Вид выработки определяется в соответствии с назначенным при переходе в профиль объектом геологического классификатора **Выработка на разрезе**. При выборе другого объекта ГК ссылка на него сохраняется за элементом выработки в проектах **Выработки**.

Координаты X, Y устья копируются из проекта исходной выработки и используются при формировании выработки на профиле.

Пикет устья (расстояние от начала маски) рассчитывается по координатам X, Y устья из проекта исходной выработки, используется для определения горизонтального смещения выработки.

Отметка устья соответствует **Отметке Н** проекта исходной выработки, используется для определения вертикального смещения выработки.

Глубина устья рассчитывается по **Отметке Н** проекта исходной выработки и отметке ЛДП+ЛЕР, используется для определения вертикального смещения выработки.

Из модельной выработки передаются ИГЭ и прослои в колонке.

**Примечание** Любые построения в проектах **Выработки** не изменяют данные исходных выработок, сохраненные в файле на диске или в хранилище данных.

# **Выработка на поперечнике**

При работе функции просмотра поперечников на продольном профиле и переходе в поперечник выработки попадают в проект **Выработки** в узле **Поперечный профиль**.

Геологическая легенда в проекте формируется автоматически по слоям всех выработок, попавших в проекты, после механизма сравнения слоев.

В проект попадают выработки из всех открытых проектов **План геологический** текущего набора проектов плана, которые удовлетворяют условиям, заданным при просмотре или переходе в поперечник, т. е. попадают в полосу близких или снесенных выработок (аналогично настройкам для выработок профиля - см. [Выработки](#page-454-0) в окне [профиля\)](#page-454-0).

Данными для формирования проекта **Выработки** в профиле являются данные проектов исходных выработок:

- · вид в окне разреза определяется в соответствии с назначенным в панели параметров объектом геологического классификатора **Выработка на разрезе**;
- · координаты X, Y устья копируются из проекта исходной выработки и используются при формировании выработки на поперечнике;
- · отметка устья соответствует **отметке Н** проекта исходной выработки, используется для определения вертикального смещения выработки;
- · глубина устья рассчитывается по **отметке Н** проекта исходной выработки и отметке ЛДП+ЛЕР.

Из модельной выработки передаются ИГЭ и прослои в колонке.

# **Разрез ОГМ**

Раздел содержит информацию о формировании и редактировании ОГМ в проектах **Разрез ОГМ** в узлах продольного и поперечного профиля НП профилей.

## **Методика создания ОГМ**

В основе создания разреза объемной модели лежит расчет интерполированной колонки в заданных точках профиля линейного объекта.

Интерполированная колонка содержит интервалы слоев легенды и отметки горизонтов и уровней, которые рассчитаны по данным ближайших к искомой точке выработок.

Выработки, задействованные в расчете интерполированной колонки, называются влияющими выработками.

Для учета отметок исходных слоев легенды и горизонтов по соотношению расстояний от выработок до искомой точки рассчитываются коэффициенты влияния каждой выработки.Проект **Разрез ОГМ** (узел **Продольный профиль**) наследует геологическую легенду родительского проекта **План геологический**. Число влияющих выработок, максимальное расстояние до влияющей выработки и ряд дополнительных значений задается в параметрах ОГМ и сохраняется за родительским планом геологическим.

При наполнении данными проекта **Разрез ОГМ** узла продольного профиля интерполированные колонки рассчитываются на тех пикетах, где при переходе в профиль созданы [служебные](#page-450-0) и рабочие ординаты [интерполяции.](#page-450-0) Служебные ординаты создаются в начале и конце профиля, в узлах изменения плановой геометрии линейного объекта, в точках пересечения маски геологического разреза и контуров геологической изученности и в точках проекции выработок. Рабочие отметки создаются в процессе работы по установленным параметрам перехода в профиль и могут быть отредактированы. Ординаты интерполяции сохраняются в служебных слоях проекта **Геология на профиле** и используются для расчета интерполированных колонок во всех проектах **Разрез ОГМ** узла продольного профиля.

В ординатах интерполяции определяются отметки интервалов геологических слоев и горизонтов, а границы слоев и горизонтов между смежными ординатами прорисовываются отрезками прямых. Гладкость интерполированных границ и уровней зависит от расположения и частоты рабочих ординат интерполяции. При этом границы геологических слоев в точке пересечения МГР, где создается служебная ордината, увязываются автоматически.При подготовке данных для создания объемной геологической модели, расчете интерполированных колонок и наполнении границами и горизонтами проектов **Разрез ОГМ** существенное значение имеет способ создания объемной геологической модели, выбираемый в параметрах ОГМ: формирование сплошной или несплошной ОГМ.

При создании сплошной объемной геологической модели на основании исходных интервалов во всех влияющих выработках выполняется автоматическая трассировка всех геологических слоев, формируются необходимые данные для построения границ слоев. При расчете сплошной ОГМ в интерполированных колонках не допускаются неопределенные слои.

При создании несплошной ОГМ часть геологических слоев может быть не протрассирована между исходными выработками, а в интерполированной колонке могут находиться интервалы неопределенного геологического слоя. Возможность создания несплошной объемной геологической модели позволяет, не формируя всю ОГМ по линейному объекту, предварительно провести трассировку отдельных геологических слоев и построить сплошную объемную геологическую модель при окончательной доработке разреза.

Объемная геологическая модель доступна для редактирования в окне продольного профиля линейного объекта (МГР, трассы АД, ЛТО) и сечения по линии разреза поверхности, а также в окне поперечного профиля (в составе окна НП профилей), для чего необходимо установить активность соответствующего проекта **Разрез ОГМ**.

# **Геология на профиле**

В разделе содержится информация об элементах модели **Геология на профиле**, их создании, конвертации из других проектов.

## **Модель Геология на профиле**

Модель **Геология на профиле** плоская модель геологического строения вдоль оси линейного объекта. Модель предназначена для просмотра, редактирования, выпуска чертежей инженерногеологического разреза или продольного профиля линейного объекта с заданными параметрами и настройками.

Данные модели хранятся в служебных слоях проекта **Геология на профиле** (узел **Продольный профиль**).

Модель отображается в окне **Продольный профиль**.

Система координат модели *ПК (Расстояние от начала) - Отметка*.

Элементы модели **Геология на профиле** см. рис.

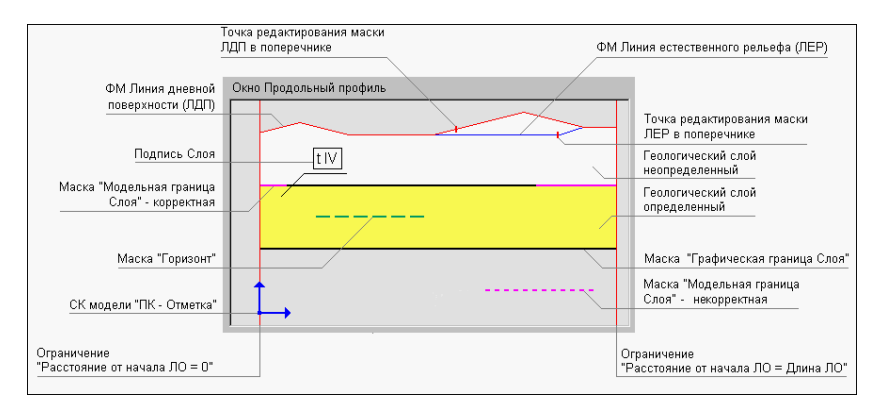

· Линии [ограничений](#page-438-0) модели. Вертикальные: *Расстояние от начала ЛО = 0* и *Расстояние от начала ЛО = Длина ЛО*.

Верхняя граница геологического строения в модели задается маской Линия дневной [поверхности](#page-461-0) (ЛДП), которая хранится в служебном слое и является специализированной маской, непрерывной по всей длине линейного объекта. Все геологические слои и их границы выше ЛДП отсекаются автоматически. Линия дневной поверхности чаще всего совпадает с поверхностью рельефа или линией черного профиля, заданными для линейного объекта. Профиль ЛДП рассчитывается по параметрам при переходе в окно профиля, в процессе работы может быть отредактирован различными методами. ЛДП может редактироваться на поперечнике в проекте **Геология на поперечнике** и хранит точки редактирования.

• Маска [Модельная](#page-439-0) граница слоя (МГС) - основной элемент модели, определяющий геометрию границ **геологических слоев** (ГС).

МГС является носителем точек редактирования в поперечнике, при этом в начале и конце маски всегда присутствуют точки редактирования, независимо от того, было ли редактирование в поперечнике, а также позволяет получить интерполированные точки редактирования в любой точке этой маски.

• Маски <mark>[Горизонт](#page-442-2)</mark> - определяет геометрию и вид горизонтов подземных вод, мерзлоты и т. п., имеет указатель на объект геологического классификатора **Горизонт подземных вод** или **Уровень мерзлоты**.

Маска горизонта является носителем точек редактирования в поперечнике, при этом в начале и конце маски всегда присутствуют точки редактирования, независимо от того, было ли редактирование в поперечнике.

- Подпись [горизонта](#page-442-2) отображает различные характеристики масок **Горизонт**. Имеет указатель на объект ГК **Подпись горизонта**.
- <u>[Геологический](#page-445-2) слой</u> (ГС) основной модельный элемент для определения и отображения объекта **Слой Легенды** из легенды проекта. Геологические слои образуются между смежными по вертикали масками МГС, вертикальными ограничениями модели и ЛДП (верхняя линия ограничения модели).
- Маска <u>[Графическая](#page-441-0) граница слоя</u> (ГГС) маска на полилинии от маски МГС для графического отображение границ **геологических слоев**. Маска ГГС имеет указатель на объект геологического классификатора **Граница слоя**, определяющий разный стиль отрисовки.
- [Подпись](#page-445-2) слоя отображает различные характеристики **геологических слоев**, имеет указатель на объект ГК **Подпись слоя**.

Все методы редактирования геометрии элементов модели оперируют параметром **Отметка**, помимо глубины и мощности.

Кроме плоской модели геологического строения линейного объекта в служебных слоях проекта создаются, редактируются и сохраняются дополнительные данные, необходимые для работы с другими геологическими моделями, а именно:

 $\bullet$  Функциональная маска <u>Линия [естественного](#page-461-0) рельефа</u> (ЛЕР).

На модель **Геология на профиле** не влияет.

## <span id="page-461-0"></span>**Линии профилей в Геологии на профиле**

## <span id="page-461-2"></span>**Темы раздела**

- Линия дневной [поверхности](#page-461-1)
- Линия [естественного](#page-463-0) рельефа

## <span id="page-461-1"></span>**Линия дневной поверхности (ЛДП)**

ЛДП хранится в соответствующем служебном слое проекта **Геология на профиле**.

От ЛДП рассчитывается координата **Глубина**. На ЛДП параметр **Глубина** = *0*.

**ВНИМАНИЕ!** При первом переходе в продольный профиль линейного объекта (т. е. при отсутствии сохраненного набора проектов профилей за линейным объектом) выполняются настройки создания ЛДП (горизонтально на отметке, по устьям выработок, по слою "Рельеф" плана геологического).

ЛДП может быть создана или пересоздана в проекте **Геология на профиле** (команды меню **Геология**: **Назначить линии профилей**, **Объекты по линии**, **Объекты по существующим**), в том числе по профилям других линейных объектов. Параметры графического отображения маски могут редактироваться. Направление маски совпадает с направлением профиля вне зависимости от способа создания.

При помощи методов команды **Геология/ Параметры и удаление объектов** можно отредактировать параметры маски и удалить редактирование маски в поперечнике, при помощи методов команды **Геология/ Узлы и звенья объектов** можно изменить геометрию маски (с последующим перестроением модели).

Маска ЛДП существует всегда на всю длину профиля, не имеет разрывов. Маска никак не связана с другими функциональными масками профиля, поэтому может их пересекать, касаться, полностью совпадать по звеньям. Удалять или разрезать маску нельзя.

Маска ЛДП не может иметь самопересечения, самокасания или замыкания. Не допускается существования ЛДП, если МГС имеет вертикальные, S- и Z-образные участки.

Маска ЛДП интерполируется и сохраняет точки редактирования в поперечнике (проект **Геология на поперечнике**).

В модели **Геология на профиле** маска ЛДП выполняет роль линии, ограничивающей сверху геологические слои. Содержательная часть модели расположена под ЛДП.

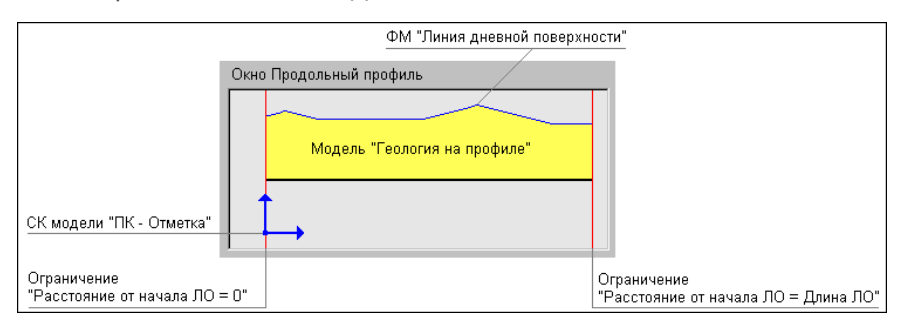

Любое изменение геометрии ЛДП ведет к перестроению модели с разрезанием и удалением некорректных МГС:

- · Сегмент ЛДП перемещается и попадает в существующие геологические слои – воспринимается аналогично новой маске МГС, разрезающей существующие ГС. В результате сформируются новые контуры ГС, а ГС и их подписи, оказавшиеся выше ЛДП, удалятся.
- · Сегмент ЛДП перемещается с образованием новой пустой области в зависимости от значения параметра **Исходные сегменты ЛДП**:
	- ь *Сохранять как Модельные границы слоев* старый сегмент ЛДП станет МГС и в пустой области будет создан новый неопределенный геологический слой;
	- *√ Удалять* не сохранять старый сегмент ЛДП. Если на этот сегмент приходился один геологический слой, он увеличится до нового сегмента ЛДП. Если на этот сегмент стыковалась одна или несколько масок МГС (несколько геологических слоев), образуется один общий ГС, промежуточные маски МГС станут некорректными и будут удалены.

Маски горизонтов при редактировании ЛДП не изменяются.

џ В [начало](#page-461-2)

## <span id="page-463-0"></span>**Линия естественного рельефа**

Маска хранится в соответствующем служебном слое проекта **Геология на профиле**. На модель **Геология на профиле** не влияет.

В продольном и поперечном профиле ЛЕР выполняет следующие задачи:

- моделирует искусственные объекты, которые кодируются через линию быта;
- моделирует объекты естественного (овраги) и искусственного (ямы) происхождения, которые отражаются в черном профиле, но не кодируются через линию быта и имеют явно вторичное по отношению к рельефу происхождение.

1 В [начало](#page-461-2)

## **Сохранение ПРС в проекте Геология на профиле**

В проект **Геология на профиле** могут быть переданы данные модели **Почвенно-растительный слой**.

При этом передаваться могут данные всей модели или фрагмента модели на заданном интервале в пределах длины профиля линейного объекта. Вертикальные границы интервала передаются в модель **Геология на профиле** вертикальными масками **Модельная граница слоя**.

Все маски, которые передаются в геологию на профиле, представляются масками на прямых или сплайнах с узлами на пикетах аппроксимации.

**Примечание** Если в проекте **Геология на профиле** вне выбранного интервала на расстоянии менее 0,1 м от границы интервала находится вертикальная МГС или вертикальное ограничение модели (начало или конец профиля), то интервал увеличивается до этой вертикальной границы.

В процессе построения экспортируемые элементы моделей не модифицируются.

В результате построения геологическая легенда модели **Геология на профиле** не изменяется, т. к. легенды проектов объединены.

Сохранение данных модели **Почвенно-растительный слой** имеет следующие особенности:

- · Множество пикетов аппроксимации формируется от узлов и характерных точек ЛДП в проекте **Геология на профиле**, от параметра **Точность** группы **Параметры аппроксимации**, от глубин слоя ПРС (графа **Глубина ПРС**), от подписей слоев ПРС (графа **Подписи ПРС**), от параметра **Максимальный шаг** группы **Параметры аппроксимации**.
- · Данные модели **Почвенно-растительный слой** при сохранении в проект **Геология на профиле** врезаются поверх существующих данных в модели **Геология на профиле**.

При этом врезка осуществляется только по элементам, одинаковым в двух проектах: по геологическим слоям с модельными и графическими границами, по подписям слоев. Горизонты не разрезаются.

· При сохранении происходит трансформация данных модели **Почвенно-растительный слой** - аппроксимация по глубинам под **линию дневной поверхности**.

- · Границы разных интервалов ПРС передаются вертикальными масками МГС.
- · ЛДП является верхней линией ограничения геологических слоев.
- · ЛЕР не учитывается при передаче данных модели **Почвеннорастительный слой**.

## **Сетки с геологической информацией**

В разделе приводится информация о формировании почвеннорастительного слоя и передаче его данных в другие гео-модели, об использовании геологической информации.

#### **Почвенно-растительный слой**

В зависимости от объекта изысканий и удобства работы почвеннорастительный слой (ПРС) в ТИМ КРЕДО может быть создан непосредственно в геологической модели или в специальной сетке **Почвенно-растительный слой**.

В случае нового строительства, когда модели продольного и поперечного профилей представляют собой существующую земную поверхность без вмешательства человека, в геологических моделях может быть создан верхний слой (как один или совокупность геологических слоев) и назначен ПРС без использования сетки.

При моделировании существующей дороги, пересечений с искусственными объектами рекомендуется работа с сеткой ПРС.

В сетке **Почвенно-растительный слой** осуществляется ввод данных по почвенно-растительному слою. За геометрию подошвы слоя ПРС отвечают глубины (мощности), за отображение слоя на интервалах продольного профиля - **Слои легенды** и **Границы слоя**, подписи (для оформления) задаются в соответствующей точечной графе. Дополнительно в отдельной графе задаются параметры отображения ПРС на поперечнике.

Данные модели **Почвенно-растительный слой** могут быть переданы из сетки в проект **Геология на профиле** и **Геология полосы** с возможностью редактирования в окне продольного профиля.

Использование сетки ПРС, в общем случае, позволяет получить итоговую модель (естественные геологические слои и образовавшийся сверху ПРС), более адекватную реальному геологическому строению.

## **Геологическая информация**

Для отображения и вывода на чертеж геологической информации предназначен проект сетки **Геологическая информация**.

# **Сохранение данных в проекте Геология на профиле**

В проект **Геология на профиле** могут быть переданы данные модели **Разрез ОГМ**. При этом передаваться могут данные всей модели или фрагмента модели на заданном интервале в пределах длины профиля линейного объекта. Вертикальные границы интервала передаются в модель **Геология на профиле** вертикальными масками **Модельная граница слоя**.

Все маски, которые передаются в геологию на профиле, представляются масками на сплайнах Безье в виде ломаных или гладких кривых с узлами на пикетах аппроксимации.

**Примечание** Если в проекте **Геология на профиле** вне выбранного интервала на расстоянии менее 0,1 м от границы интервала находится вертикальная МГС или вертикальное ограничение модели (начало или конец профиля), то интервал увеличивается до этой вертикальной границы.

В процессе построения экспортируемые элементы моделей не модифицируются.

Геологическая легенда проекта **Геология на профиле** в результате построения может дополняться слоями из модели **Разрез ОГМ** при сохранении данных модели в проекте; при этом существующие слои легенды проекта и настройка слоев легенды не изменяются.

Сохранение данных модели **Разрез ОГМ** имеет следующие особенности:

· Множество пикетов аппроксимации формируется по служебным и рабочим ординатам интерполяции ОГМ.

- · При сохранении данных модели **Разрез ОГМ** происходит удаление всех данных модели **Геология на профиле** на интервале сохранения данных модели ОГМ. Причем удаление данных происходит независимо от наличия на этом интервале каких-либо данных в проекте **Разрез ОГМ**.
- · Данные модели **Разрез ОГМ** в проекте **Геология на профиле** сохраняются без трансформации.
- · В начале построения выполняется проверка согласованности ЛДП с кровлей ОГМ:
	- $\checkmark$  Если ЛДП не согласована с кровлей ОГМ, для актуализации ЛДП можно воспользоваться командой **Геология/ Назначить линии профилей** (доступна в проекте **Геология на профиле**).
	- ь ЛДП остается верхом геологических слоев в модели **Геология на профиле**: если ЛДП не совпадает с верхом модели **Разреза ОГМ**, то она обрезает верх модели либо оставляет ниже себя "дырку".
- · ЛЕР не учитывается при передаче данных модели **Разрез ОГМ**.
- · Подписи слоев и ГГС передаются в модель, как и другие элементы.
- · Параметры упрощения модели предназначены для уменьшения количества узлов МГС и горизонтов из модели ОГМ.

# **Создание чертежа продольного профиля с геологией**

Данный раздел содержит информацию о передаче геологических данных на чертеж продольного профиля.

**Примечание** Описание работы по выполнению настроек, а также формированию, просмотру и выпуску чертежей продольного профиля приводится в разделе Создание чертежей [продольного](#page-1284-0) профиля.

Геология на чертеже продольного профиля формируется по данным проектов **Геология на профиле** и **Выработки** узла **Продольный профиль**, а также проекта сетки **Геологическая информация**.
**Примечание** Для создания чертежа профиля линейного объекта по данным, созданным в проекте **Разрез ОГМ** и в проекте сетки **Почвенно-растительный слой**, необходимо эти данные предварительно сохранить в проекте **Геология на профиле**. Сохранение модели может выполняться как по всей длине линейного объекта, так и по указанным интервалам. См. раздел [Сохранение](#page-466-0) данных в проекте [Геология](#page-466-0) на профиле и [Сохранение](#page-463-0) ПРС в проекте [Геология](#page-463-0) на профиле.

Если видимость всего проекта-источника или отдельных его слоев отключена, то соответствующие геологические данные на чертеж не передаются.

Если проект **Разрез ОГМ** был сохранен в проекте **Геология на профиле** с упрощением, то и на чертеж данные разреза попадут в соответствующем виде.

Настройки на передачу и отображение геологических данных выполняются в диалоге Стили вычерчивания (вид работ **Чертеж профиля**, команда **Сетка Чертежей профиля/ Стили вычерчивания**).

Для геологических данных в проекте **Чертеж** формируются слои верхнего уровня, соответствующие этим проектам: слой с именем **Геология на профиле**, слой с именем **Выработки**. Подчиненные слои повторяют структуру слоев проектов. Слои формируются только при необходимости заполнения их соответствующими элементами. Если элементы в проектах-источниках отсутствуют, слой не формируется.

Размеры элементов в чертежной модели (ЧМ) будут соответствовать исходным при условии, что горизонтальный масштаб генерализации профиля равен горизонтальному масштабу формирования чертежа.

Сетка **Геологическая информация**, как и другие сетки профиля, формирует аналогичные собственным графам слои в корневом проекте ЧМ со вспомогательными элементами.

Графы сетки попадают в ЧМ при наличии их аналогов в используемом шаблоне сетки профиля и заполняются данными при наличии данных в исходной сетке **Геологическая информация**.

В ЧМ передаются следующие геологические данные:

- · Функциональные маски **Линия дневной поверхности** и **Линия естественного рельефа**. Маски определяют полилинии для регионов геологических слоев. В диалоге **Настройка слоев** (команда **Сетка Чертежей профиля/ Стили вычерчивания**) задается необходимость вычерчивания ЛДП и ЛЕР и толщина вычерчиваемых линий.
- · **Геологический слой** в любом состоянии (определенном и неопределенном). Слой передается как регион с фоном, штриховкой, заполнением символами. Если по настройкам в геологической легенде слой имеет более одного заполнения символами (или штриховок), в регионе ЧМ все они будут отрисовываться аналогично отрисовке в проекте **Геология на профиле**. За геометрию слоя отвечают полилинии от исходных масок МГС, линий профилей, вертикальных линий ограничения моделей.

**Примечание** Для формирования геологических слоев в ЧМ профиля в соответствии с СТБ 21.302-99 необходимо предварительно в диалоге **Свойства Набора проектов** профиля выбрать тот **вариант оформления геологии**, для которого в компоненте **Редактор геологического Классификатора** определенным образом настроены параметры группы **Геологические слои на чертеже профиля**, а именно: параметр **Способ заполнения** (геологических слоев) = *Только под скважинами*; в параметре **Типы выработок - Скважина** в диалоге **Список Типов выработки** выбраны выработки, которые будут считаться скважинами; в параметре **Ширина полосы заполнения** задана ширина отрисовки регионов геологических слоев под скважинами.

В таком случае в ЧМ профиля регионы геологических слоев будут отрисовываться в пределах заданной ширины только вокруг выработок, которые относятся к полосе близких выработок и которые для данного **Варианта оформления геологии** в геологическом классификаторе назначены скважинами.

- · **Подпись слоя**. Подпись передается как подпись ЧМ. Если подпись выступает за границы геологии, она не обрезается, а передается полностью.
- · Маска **Графическая граница слоя** (на корректной и некорректной модельной границе) передается в чертежную модель как графическая маска или в виде линии или символов.
- Маска Горизонт (в любом состоянии - определенном, неопределенном, аварийном). Маска передается в чертежную модель всегда полностью, переходит как графическая маска или в виде линии или символов.
- · **Подпись горизонта**. Подпись передается как подпись ЧМ. Если подпись выступает за границы геологии, она не обрезается, а передается полностью.
- · **Выработка**. Выработка передается на чертеж с собственной настройкой (передавать или не передавать).

Выработки передаются в соответствии со своим фактическим и индивидуальным (на момент формирования ЧМ) видом на разрезе или новым видом, заданным для всех выработок в настройках создания ЧМ (с разделением на близкие и снесенные). Все компоненты выработки, заданные в объекте геологического классификатора **Выработка на разрезе**, передаются на чертеж как элементы ЧМ: регионы, символы, графические маски и подписи ЧМ.

Слои легенды в выработке преобразуются в регионы ЧМ с фоном, штриховкой, заполнением символами:

- Если по настройкам в геологической легенде слой имеет 2 и более заполнений символами (или штриховок), в регионе ЧМ создаются все эти заполнения символами и штриховки с сохранением их исходного порядка отрисовки в проекте **Геология на профиле**.
- Если по настройкам в геологической легенде какие-либо элементы из группы **Литологические особенности и изменения** имеют значение *Для описания слоя*, для них формируется отдельный слой (заполнение региона в этом слое накладывается сверху на основное заполнение слоя легенды).

Порядок отрисовки элементов внутри одного слоя соответствует порядку отрисовки компонентов выработки в используемом объекте геологического классификатора **Выработка на разрезе**.

Выработки обрезаются вместе с основной моделью геологии в соответствии с настройками: *На глубину* или *До отметки*.

· В ЧМ передаются тексты, точка привязки которых находится внутри вертикальных линий ограничения модели **Геология на профиле**, передаются графические маски и регионы в пределах профиля.

Не передаются в ЧМ:

- · Вертикальные линии ограничения моделей. Они определяют полилинии для геологических слоев.
- · Сплайн Безье.
- · Маска **Модельная граница слоя**. Маска участвует в расчете отметок для линий границ геологических слоев, если на ней есть графическая граница слоя или если маска свободна от графической границы, но является реальной модельной границей геологических слоев.
- · Точки редактирования ЛЕР и ЛДП в поперечнике.
- · Ординаты интерполяции **Разрезов ОГМ**.
- · Растры.

### **Геология в окне поперечника**

Раздел содержит информацию о формировании геологических моделей на поперечнике и работе с ними.

### **Геологические проекты в окне поперечника**

Переход в окно поперечника происходит по команде **Работа с поперечниками** меню **Виды работ**.

Геологические данные в окне поперечника отображаются в соответствии с настройками, предварительно выполненными в диалоге **Свойства Набора проектов**, а также в соответствии с заданными параметрами команды **Работа с поперечниками**. В панели параметров команды выполняется выбор режима и области просмотра, масштабирование изображения, а также выбор геологических проектов - источников данных для передачи на поперечник.

К геологическим проектам, которые могут входить в состав НП поперечника, относятся **Геология на поперечнике** и **Выработки** в узле **Поперечный профиль**.

Состав набора проектов зависит от типа маски, по которой произошел переход в профиль, настроек команды **Работа с поперечниками**.

Для просмотра поперечника на разных ПК и изменения настроек, выполненных при переходе в окно поперечника, предназначена команда **Данные/ Перейти к другому поперечнику**.

### **Модель Геология на поперечнике**

<span id="page-472-2"></span><span id="page-472-1"></span>Модель **Геология на поперечнике** отображается в окне **Поперечный профиль** НП продольного профиля и НП поперечника. Данные модели находятся в служебных слоях проекта **Геология на поперечнике**.

Система координат модели *Расстояние от оси поперечника – Отметка*, ширина модели определяется шириной поперечника, задаваемого в диалоге **Свойства Набора проектов** в окне продольного профиля или поперечника. Вертикальный (геологический) масштаб формирования модели и отступ геологии от линий профиля не предусмотрен.

- [Формирование](#page-472-0) модели
- [Особенности](#page-480-0) модели
- [Элементы](#page-481-0) модели. Общий вид модели
- [Использование](#page-482-0) модели

#### <span id="page-472-0"></span>**Формирование модели**

Модель создается автоматически при выполнении входа в окно поперечника или при просмотре поперечников на продольном профиле.

Модель формируется (в зависимости от построения и настроек) по данным геологических моделей в продольном профиле на выбранном ПК: **Геология на профиле** или **Разрез ОГМ** и/или проекта сетки **Почвенно-растительный слой** продольного профиля, а также по данным функциональных масок **Линия дневной поверхности** и **Линия естественного рельефа** проекта **Геология на профиле**.

Модель формируется в следующей последовательности:

**1**. **Линия дневной поверхности** и **Линия естественного рельефа**. ЛДП создается всегда, ЛЕР может отсутствовать.

Отметка ЛДП и ЛЕР на оси поперечника всегда совпадает с отметкой ЛДП и ЛЕР в продольном профиле на данном ПК.

ЛДП и ЛЕР содержат сечения своих масок из проекта **Геология на профиле**.

Геометрия ЛДП и ЛЕР на поперечнике определяется настройками параметров команды **Вид работ/ Работа с поперечниками**:

- · **Линия дневной поверхности**
	- ь *По Черному профилю*:
		- при совпадении отметок на оси ЛДП полностью повторяет черный профиль;
		- при совпадении с черным профилем с одной стороны и наличии точек редактирования в поперечнике с другой стороны ЛДП интерполируется ломаными линиями с учетом геометрии черного профиля;
		- при наличии с обеих сторон точек редактирования в поперечнике ЛДП интерполируется по настройке: 1 прямая / 2 прямые / 2 сплайна.
	- ь *По слою "Рельеф" Плана геологического*:
		- при совпадении отметок на оси ЛДП полностью повторяет рельеф плана геологического;
		- при совпадении с рельефом с одной стороны и наличии точек редактирования в поперечнике с другой стороны ЛДП интерполируется ломаными линиями;
		- при наличии с обеих сторон точек редактирования в поперечнике ЛДП интерполируется по настройке: 1 прямая / 2 прямые / 2 сплайна;
		- план геологический выбирается в параметрах перехода в поперечник.
	- ь *Всегда интерполируется*. ЛДП на поперечнике не зависит от наличия других функциональных масок или совпадения с какойлибо из них и интерполируется по настройке: 1 прямая / 2 прямые / 2 сплайна.
- · **Линия естественного рельефа**
	- ь *Не формировать*. ЛЕР на поперечнике не создается.
- ь *По Линии дневной поверхности*:
	- при совпадении отметок на оси ЛЕР полностью повторяет ЛДП;
	- при совпадении с ЛДП с одной стороны и наличии точек редактирования в поперечнике с другой стороны ЛЕР интерполируется ломаными линиями;
	- при наличии с обеих сторон точек редактирования в поперечнике ЛЕР интерполируется по настройке: 1 прямая / 2 прямые / 2 сплайна.
- ь *По Линии быта* (ЛЕР формируется не на всю длину поперечника, а только на участке линии быта (ЛБ)):
	- при совпадении отметок на оси ЛЕР полностью повторяет ЛБ;
	- при совпадении с ЛБ с одной стороны и наличии точек редактирования в поперечнике с другой стороны ЛЕР интерполируется ломаными линиями;
	- при наличии с обеих сторон точек редактирования ЛЕР интерполируется по настройке: 1 прямая / 2 прямые / 2 сплайна.

ь *Всегда интерполируется*. ЛЕР на поперечнике не зависит от наличия других функциональных масок или совпадения с какойлибо из них и интерполируется по настройке: 1 прямая / 2 прямые / 2 сплайна.

**2**. **Основная модель** создается по данным проекта **Геология на профиле** или **Разрез ОГМ**, может отсутствовать, если выбрано значение *Не формировать*. В таком случае можно сформировать только слой ПРС.

· Создание основной модели по данным проекта **Разрез ОГМ**.

**Примечание** Построение не зависит от настроек создания проектов с разрезами ОГМ при переходе в продольный профиль. Сам проект в дереве НП профиля может отсутствовать.

На определенном ПК поперечника в качестве модели-источника используется проект **Разрез ОГМ**, который формируется на этом ПК по родительскому проекту **План геологический**, указанному в сетке **Геологическая информация** (графа **ОГМ для Геологии на поперечнике**).

Из **Разреза ОГМ** в основную модель передаются маски модельных и графических границ слоя, маски горизонтов и геологические слои.

Правила формирования основной модели аналогичны [сохранению](#page-466-0) модели разреза ОГМ в модель [геологии](#page-466-0) на профиле.

Неопределенные геологические слои создаются, если модель **Разрез ОГМ** несплошная или ЛДП не совпадает с верхом модели разреза и оставляет под собой "дырку".

Если модель **Разрез ОГМ** не сформирована по каким-либо причинам или в сетке **Геологическая информация** не найден указатель на родительский проект **План геологический**, то модель **Геология на поперечнике** будет формироваться без основной модели.

· Создание основной модели по данным проекта **Геология на профиле**.

Основная модель формируется по данным проекта **Геология на профиле**. Ширина поперечника определяется в диалоге **Свойства Набора проектов** в профиле. Модель располагается на всю ширину поперечника.

**Примечание** Для "старых" проектов с настройкой **Основная модель** = *Геология полосы* при первом просмотре поперечника настройка автоматически переустанавливается на **Основная модель** = *Геология на профиле*.

Формирование основной модели:

ь Верхом модели является **Линия дневной поверхности**.

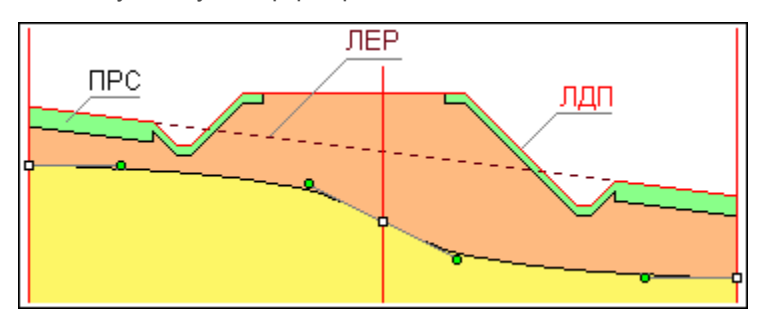

ь ЛЕР не участвует в формировании модели.

- $\checkmark$  Модель создается линейной интерполяцией сечений масок между собой. В интерполяции участвуют корректные маски МГС (являющиеся границами геологических слоев), маски **Горизонты ПВ** и **Уровни мерзлоты** в любом состоянии.
- ь Исходными данными для интерполяции являются глубина родительской маски в продольном профиле на данном ПК, которая определяет глубину маски на оси поперечника (при любом редактировании поперечника эта глубина остается постоянной, измениться не может), а также точки редактирования в поперечнике (ТРП), находящиеся на родительской маске МГС, ГПВ, УМ (они могут находится на данном ПК, слева и/или справа или отсутствовать). В этих точках хранятся параметры 2-х сплайнов Безье – относительные координаты управляющих точек сплайнов, которые являются данными для интерполяции относительных координат управляющих точек сплайнов на произвольном ПК.
- ь Последовательность формирования модели:
	- Если маска на рассматриваемом ПК переходит в поперечник и на данном ПК на маске есть ТРП, то сечение маски в поперечнике будет построено по координатам, хранящимся в этой точке.

Если на данном ПК нет ТРП, то осуществляется поиск ближайших ТРП слева и справа на этой маске. Сечение в поперечнике будет интерполироваться по координатам, хранящимся в этих ТРП. Отсутствие ТРП слева и/или справа от ПК является частным случаем интерполяции.

**• После формирования МГС в поперечнике модель наполняется** геологическими слоями и графическими границами слоев – в соответствии с родительскими элементами продольного профиля на данном ПК.

Все элементы сформированной модели находятся в том же состоянии (определенное, корректное, аварийное и т. п.), в котором они находились в модели продольного профиля. При любом редактировании поперечника это состояние не меняется.

При расчете координат интерполированных сечений сначала интерполированием определяются их относительные координаты, а потом они переводятся в расстояния и глубины с учетом ширины модели (поперечника) и глубины основной маски на этом ПК.

ь Сплайны и прямые в модели:

В ТРП хранятся координаты управляющих точек 2-х сплайнов Безье, но в построении редактирования сечений каждая маска может быть представлена в виде 2-х негладко сопряженных сплайнов, 1-й прямой, 2-х прямых с соответствующими этим элементам управляющими точками:

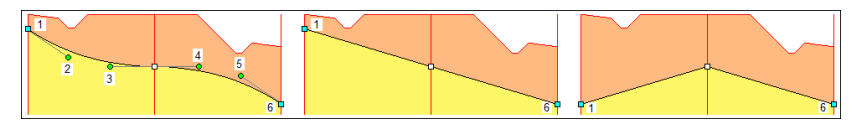

Для не редактированных сечений по умолчанию устанавливаются относительные координаты в начале и в конце маски в виде прямой.

ь Интерполяция пересечений масок.

Если ПК поперечника пришелся на пересечение масок в модели **Геология на профиле**, эти маски могут пересекаться между собой по следующим правилам:

- **Сегмент + узел (внутренний или терминальный) (МГС, ГПВ, УМ).**
- § Узел (внутренний или терминальный) + узел (внутренний или терминальный) (МГС, ГПВ, УМ).
- § Любые сочетания вышеперечисленных сегментов и узлов, любые их количества (МГС, ГПВ, УМ).
- Узел (терминальный) + узел (терминальный) (ЛЕР).

#### МГС и ЛЕР

На данном ПК на пересекаемых масках автоматически создаются невидимые ТРП.

Сплайны сечений усредняются между собой, вычисляется единственная пара сплайнов, которая переходит на поперечник и редактируется как одна маска.

Если поперечник не редактировался (или редактирование не было применено), маски возвращаются в модель **Геология на профиле** с невидимыми (усредненными) ТРП.

Если поперечник редактировался, то в модели **Геология на профиле** на всех пересекающихся масках (вне зависимости от их предыдущего состояния), будут созданы (обновлены) одинаковые ТРП с координатами той единственной пары сплайнов, которая на поперечнике представляла собой пересечение масок.

#### ГПВ и УМ

При пересечении или стыковании масок **Горизонты ПВ** и **Уровни мерзлоты** на поперечник передаются сечения от каждой маски ГПВ и УМ (усреднения их сплайнов не происходит), они редактируются самостоятельно и между собой не взаимодействуют. В этом случае первоначально на поперечнике формируется, захватывается и редактируется только одна пара сплайнов от одной маски. Затем, при следующем просмотре этого же поперечника, будут сформированы уже две пары сплайнов.

ь Особенности модели

- **При изменении ширины поперечника вся модель будет** горизонтально трансформирована - пропорционально сжата или растянута.
- § Если в результате редактирования произошло пересечение границ, образовавшаяся спорная область заполняется нижним геологическим слоем. Если образовалось 2 и более пересечений, приоритетным также является нижний слой, определяемый по первому от оси пересечению границ. Маски ГГС создаются только на актуальных сегментах масок МГС:

#### **Глава 18. Геология**

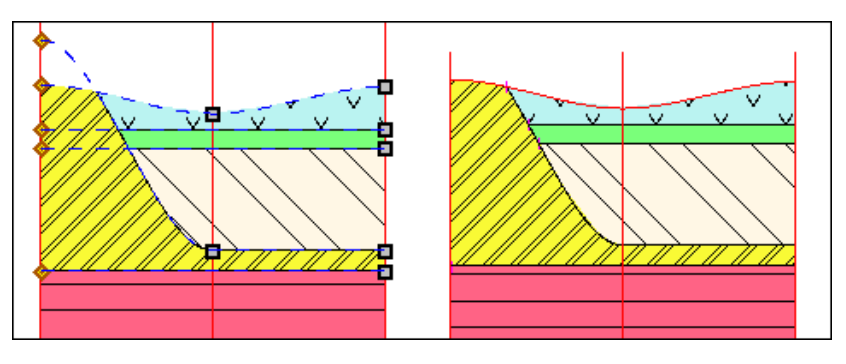

Если в результате редактирования сплайн выходит вверх за глубину = 0 (пересекается 1 раз с ЛДП), принимается, что выклинившийся геологический слой выклинивается окончательно и в модели больше не появится. Это же справедливо и для 2-х пересечений одного сплайна с ЛДП - образовавшаяся спорная область всегда заполняется геологическим слоем на общих условиях. Вернувшийся в модель сплайн игнорируется, маска ГГС на нем не создается:

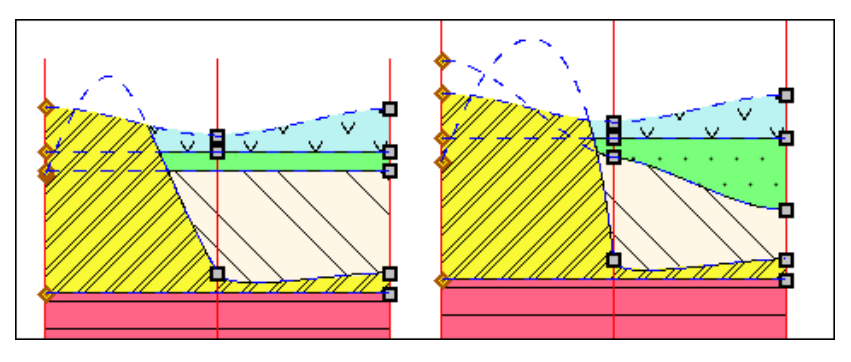

Маски **Горизонты ПВ** и **Уровни мерзлоты** образуют собственную модель, которая никак не взаимодействует с сечениями масок МГС и геологическими слоями.

Сечения масок **Горизонты ПВ** и **Уровни мерзлоты** могут располагаться выше ЛДП, как и соответствующие маски ГПВ и УМ в модели **Геология на профиле**.

**3**. **Слой ПРС**.

Почвенно-растительный слой формируется на основе проекта сетки **Почвенно-растительный слой** на данном ПК продольного профиля с учетом данных графы **ПРС на поперечнике**. ПРС (регион) соответствует геологическому слою, граница ПРС – графической границе слоя.

Верхней линией ограничения геологии ПРС всегда является только ЛДП. ЛЕР игнорируется.

Для участка формирования слоя ПРС создается множество пикетов аппроксимации (ПКА), на которых создаются узлы полилиний для масок МГС и соединяются между собой прямыми. Множество ПКА состоит из ПКА от маски ЛДП в проекте **Геология на поперечнике** (узлы и характерные точки полилиний маски) и ПКА от данных слоя ПРС. Преобразование глубин ПРС в отметки поперечника происходит аналогично аппроксимации основной модели из **Геологии полосы**.

См. подробнее о [формировании](#page-483-0) ПРС на поперечнике.

Слой ПРС врезается в основную модель, формируя единую модель геологии.

Слой ПРС может отсутствовать, тогда формируется только основная модель.

**4**. Подписи геологических слоев.

Подписи из моделей-источников не передаются, а формируются после создания основной модели и слоя ПРС, т. е. после создания всех геологических слоев модели **Геология на поперечнике**. Настройка подписей общая для всей модели.

Подписи могут отсутствовать.

џ В [начало](#page-472-1)

#### <span id="page-480-0"></span>**Особенности модели**

Сформированная из разных источников модель является единой и не делится на основную геологию и ПРС.

Модель формируется полностью видимой, независимо от первоначальной видимости слоев проектов, по данным которых она сформирована.

Модель обновляется автоматически по применению каких-либо построений в самой модели и в модели **Геология полосы на поперечнике**.

Модель автоматически не обновляется при изменениях геологических моделей в продольном профиле или модели **Разрез ОГМ** на поперечнике (необходимо перестроение поперечника).

Модель участвует в экстремальном прямоугольнике для команды **Показать все**.

#### џ В [начало](#page-472-1)

#### <span id="page-481-0"></span>**Элементы модели. Общий вид модели**

Модель состоит из тех же элементов, что и другие геологические модели:

- · **Линии ограничений модели**. Левая и правая границы поперечника и ось поперечника.
- · **Линия дневной поверхности**. Создается всегда, является единственной линией верха геологии.
- · **Линия естественного рельефа**. Может отсутствовать.
- · **Модельная граница слоя**. В модель передаются как свободные модельные границы, так и под маской **Графическая граница слоя**. Некорректные МГС и неактуальные сегменты МГС из проекта **Геология полосы** на поперечник не передаются. Если модель сформирована из **Разреза ОГМ** не на всю ширину поперечника, ограничения модели передаются вертикальными масками МГС.
- · **Графическая граница слоя**. В модель передаются границы, располагающиеся на всю длину МГС и на их актуальных сегментах. За отображение ГГС отвечает объект геологического классификатора **Граница слоя**.
- · **Горизонт ПВ** и **Уровень мерзлоты**. В модель передаются маски в любом состоянии (определенном, неопределенном, аварийном) и располагающиеся на любой глубине или отметке, в том числе и выше нулевой глубины (выход воды/ мерзлоты на поверхность). За отображение масок в модели отвечают объекты геологического классификатора **Горизонт подземных вод** или **Уровень мерзлоты** соответственно.
- · **Геологический слой**. В модель передаются слои в любом состоянии (определенном, неопределенном). За геометрию слоев отвечают маски МГС, линии профилей, вертикальные линии ограничений. За отображение слоя отвечает объект геологической легенды **Слой легенды**. Почвенно-растительный слой врезается в основную модель, формируя вместе с ней единую модель геологии. Может отсутствовать.
- · **Подпись слоя**. В модели подпись отображает различные характеристики **Геологических слоев**. Имеет указатель на объект геологического классификатора **Подпись слоя**. Подписи слоев не передаются из моделей-источников, а создаются самостоятельно по настройке каждый раз в построении просмотра поперечников на продольном профиле.

Общий вид модели:

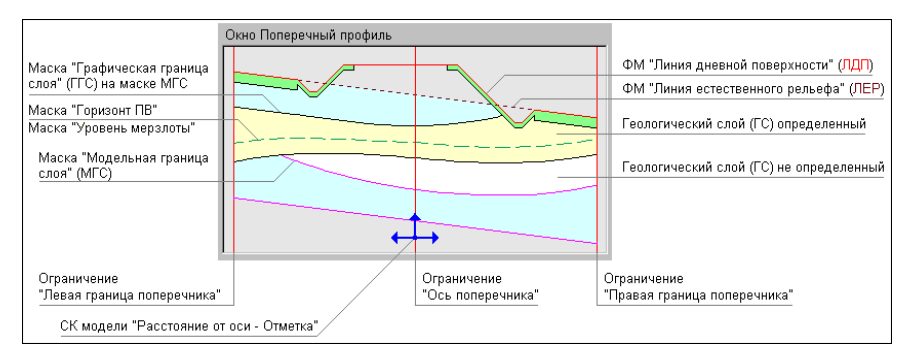

#### џ В [начало](#page-472-1)

#### <span id="page-482-0"></span>**Использование модели**

Модель предназначена:

- · Для редактирования на поперечнике сечений геологических масок (только в модулях ТИМ КРЕДО ГЕОЛОГИЯ и ТИМ КРЕДО ИЗЫСКАНИЯ):
	- Линии дневной поверхности,
	- Линии естественного рельефа,
	- Модельных границ слоев,
	- Горизонтов подземных вод,
- Уровней мерзлоты.
- · Для просмотра геологии в отметках на поперечнике.
- · Для использования при создании модели проектного поперечника (ПРС).
- · Для создания чертежа поперечника с геологией.
- · Для дальнейшего формирования моделей **Геология выемки** и **Геология оставшаяся** при работе с профилем трассы АД в модулях ТИМ КРЕДО ПРОЕКТИРОВАНИЕ и ТИМ КРЕДО ИЗЫСКАНИЯ.
- џ В [начало](#page-472-1)

### **Формирование ПРС на поперечнике**

<span id="page-483-2"></span><span id="page-483-0"></span>Формирование модели ПРС на поперечнике возможно при выполнении следующих условий:

- · В продольном профиле, на данном ПК, значение интерполируемой глубины подошвы слоя ПРС более 0.
- · И при выполнении одного из условий для графы **ПРС на поперечнике**:
	- глубина на откосах **не** равна 0,
	- глубина на обочинах **не** равна 0,
	- глубина на разделительной полосе **не** равна 0.
- [Определение](#page-483-1) геометрии подошвы слоя ПРС
- [Геологические](#page-487-0) слои и графические границы

#### <span id="page-483-1"></span>**Определение геометрии подошвы слоя ПРС**

Геометрия подошвы слоя ПРС формируется на основании следующих данных:

- Интерполируемая глубина слоя ПРС на данном ПК из данных графы сетки **Глубина ПРС**.
- Выбранный вариант отображения **ПРС на искусственном объекте** из данных графы сетки **ПРС на поперечнике**.

– Кодировки участков поперечника в плане (через ПТО) - из плана.

#### **Варианты формирования геометрии ПРС в зависимости от настройки параметра ПРС на искусственном объекте**

Под термином "искусственный объект" понимается любой участок поперечника, имеющий любую кодировку через ПТО в плане, отличную от не закодированного участка:

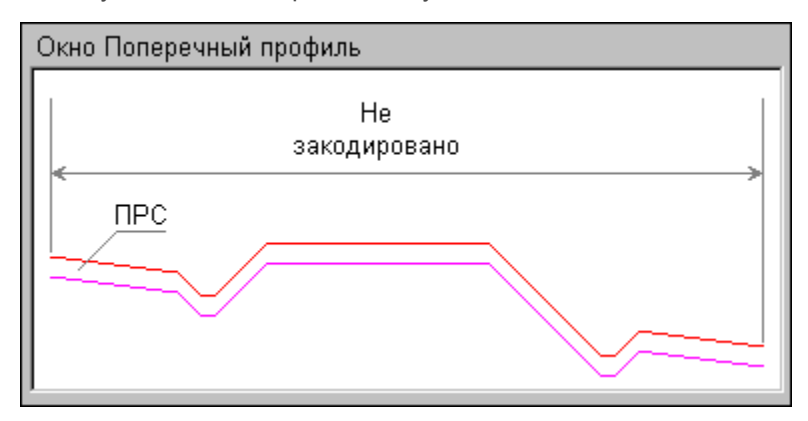

· **ПРС на искусственном объекте** = *Не формировать*.

В зависимости от кодировки участка поперечника:

- $\checkmark$  Если участок не закодирован, ПРС формируется. Глубина подошвы слоя ПРС постоянная на всем участке, интерполируемая из графы сетки **Глубина ПРС** продольного профиля на данном ПК;
- $\checkmark$  Если участок закодирован как любой объект, на участке кодировки ПРС не формируется.

Границы между участками - вертикальные линии.

Данный вариант может использоваться как предварительный.

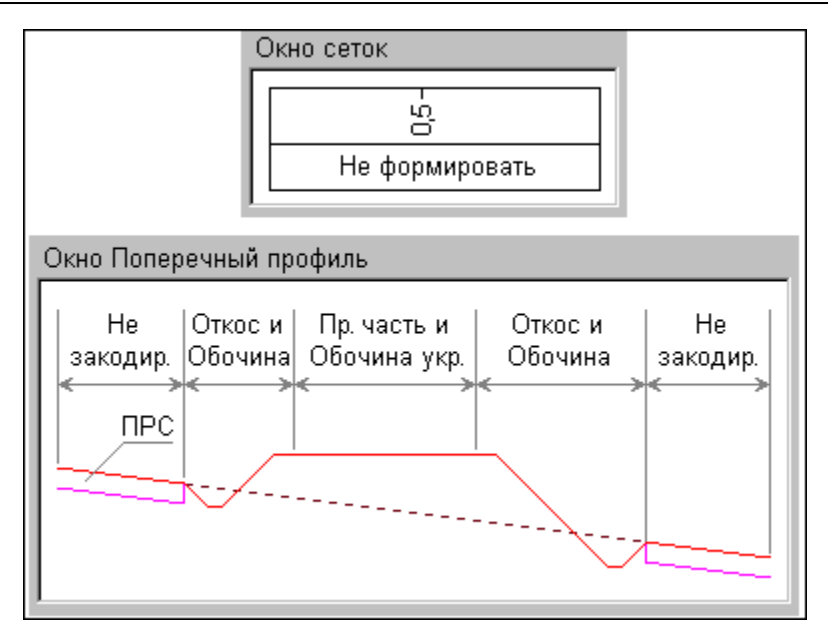

# · **ПРС на искусственном объекте** = *Формировать везде*.

Независимо от кодировки участка поперечника (не закодирован или закодирован), ПРС формируется. Глубина подошвы слоя ПРС постоянная, интерполируемая из графы сетки **Глубина ПРС** продольного профиля на данном ПК.

Данный вариант может использоваться в случае искусственного сооружения, не требующего детализации.

### **ПРОЕКТИРОВАНИЕ**

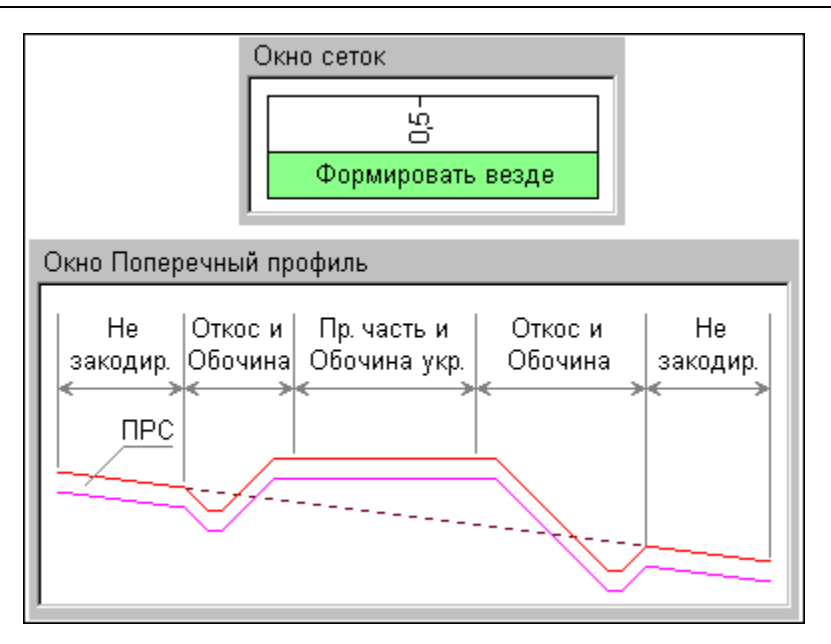

- · **ПРС на искусственном объекте** = *Формировать на откосах, обочинах и р/ п*.
	- В зависимости от кодировки участка поперечника:
	- $\checkmark$  Если участок не закодирован, ПРС формируется. Глубина подошвы слоя ПРС постоянная на всем участке, интерполируемая из графы сетки **Глубина ПРС** продольного профиля на данном ПК.
	- ь Если участок закодирован как *откосы*, *бермы*, *кюветы*, *закюветные полки*, ПРС формируется на участке *откос*. Глубина подошвы слоя ПРС постоянная на всем участке, со значением из параметра **Глубина ПРС на откосах** графы сетки **ПРС на поперечнике** на данном ПК.
	- ь Если участок закодирован как *грунтовая часть обочины*, ПРС формируется на участке *обочина*. Глубина подошвы слоя ПРС постоянная на всем участке, со значением из параметра **Глубина ПРС на обочинах** графы сетки **ПРС на поперечнике** на данном ПК.
- ь Если участок закодирован как *разделительная полоса*, ПРС формируется на участке *разделительная полоса*. Глубина подошвы слоя ПРС постоянная на всем участке, со значением из параметра **Глубина ПРС на разделительной полосе** графы сетки **ПРС на поперечнике** на данном ПК.
- $\checkmark$  Если участок закодирован, как любой другой объект (покрытие полос движения, укрепленная часть обочины, карты фрезерования и т. д.), на участке данной кодировки ПРС не формируется.

Участки *откос*, *обочина* и *разделительная полоса* формируются независимо друг от друга – каждый из них может иметь собственную глубину ПРС (в том числе и равную 0).

Границы между участками ПРС - вертикальные линии.

Данный вариант может использоваться в случае однозначно искусственного и актуального объекта (существующая дорога).

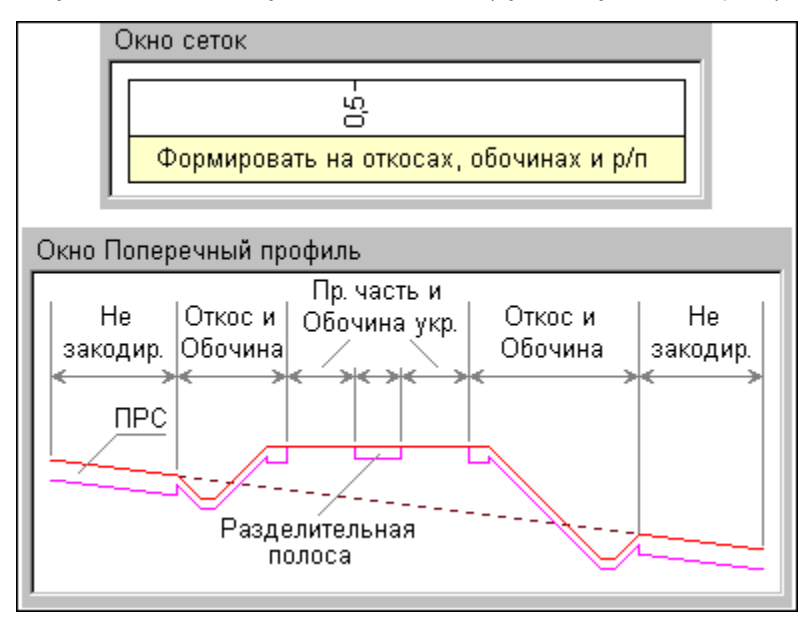

џ В [начало](#page-483-2)

#### <span id="page-487-0"></span>**Геологические слои и графические границы**

Регионами ПРС являются непрерывные участки формирования слоя ПРС, в т. ч. с разными глубинами. Границы интервалов и переходы между ПРС разной мощности отображаются вертикальными линиями

Данными для заполнения регионов являются слои легенды из графы сетки **Интервалы ПРС** на данном ПК поперечника.

Слой ПРС, как и геологические слои в других моделях, формируется в определенном или неопределенном состояниях.

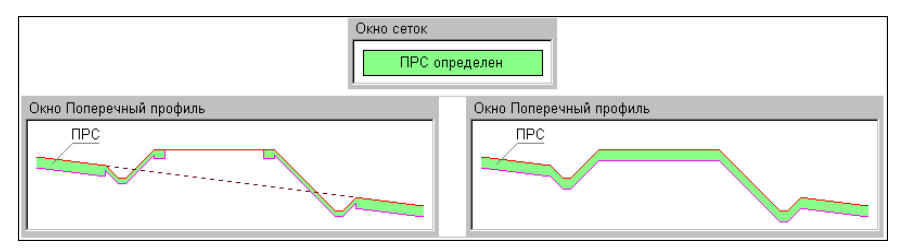

Графической границей является выбранный объект ГК **Граница слоя** в графе **Интервалы ПРС** на данном ПК поперечника.

Граница распространяется на подошву слоя на участке наличия ПРС, на вертикальную линию левой и/или правой границы этого участка, на переходы между ПРС разной мощности. Слева и справа по краям поперечника вертикальных границ нет.

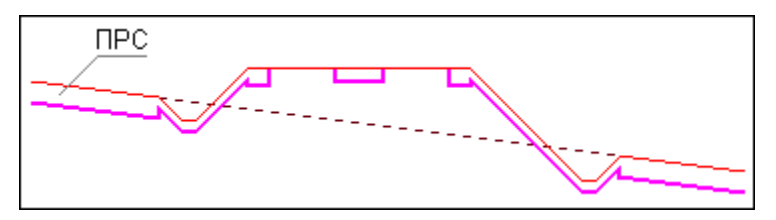

Вид ПРС с масками ГГС:

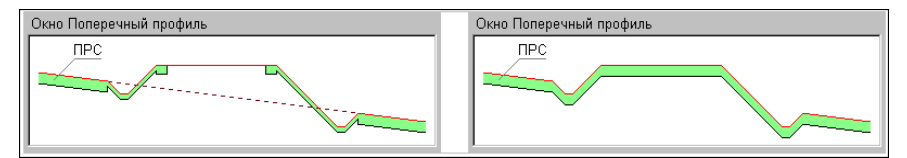

#### џ В [начало](#page-483-2)

### <span id="page-489-1"></span>**Модели Геология выемки и Геология оставшаяся**

Модели находятся соответственно в проектах Геология выемки и Геология оставшаяся, которые входят в состав НП продольного и поперечного профилей монотрассовой и политрассовой АД. Данные моделей в этих проектах не хранятся, они создаются автоматически при переходе в поперечник либо при просмотре поперечников на продольном профиле и представляют собой результат взаимодействия проектов **Геология на поперечнике** (для трассы АД этот проект формируется, но не отображается в узле) и **Проектный поперечник**.

Модели отображаются в окне **Поперечный профиль** НП продольного профиля и НП поперечного профиля. Система координат окна (и моделей, соответственно) – *Расстояние от оси поперечника – Отметка*, ширина моделей определяется шириной поперечника, заданной в диалоге **Свойства Набора проектов** в окне продольного или поперечного профилей.

Модели предназначены соответственно для просмотра на поперечнике геологического разреза проектируемой выемки и геологического разреза, который останется после проектирования выемки, а также для создания чертежа поперечника с геологией.

Обновление данных в моделях происходит по применении каких-либо изменений в этих проектах.

- Принцип [формирования](#page-489-0) моделей
- [Модельные](#page-490-0) элементы

#### <span id="page-489-0"></span>**Принцип формирования моделей**

Обе модели являются самостоятельными, но визуально представляют собой фрагменты модели Геология на [поперечнике](#page-472-2), расположенные выше (выемка) и ниже (остаток) проектного решения. Под проектным решением подразумеваются линии проекта **Проектный поперечник**.

Любой замкнутый контур между ЛДП и ЛЕР, с одной стороны, и линиями проектного решения, с другой стороны, вырезает из модели **Геология на поперечнике** фрагменты модели **Геология выемки**. Вся остальная геология составляет модель **Геология оставшаяся**:

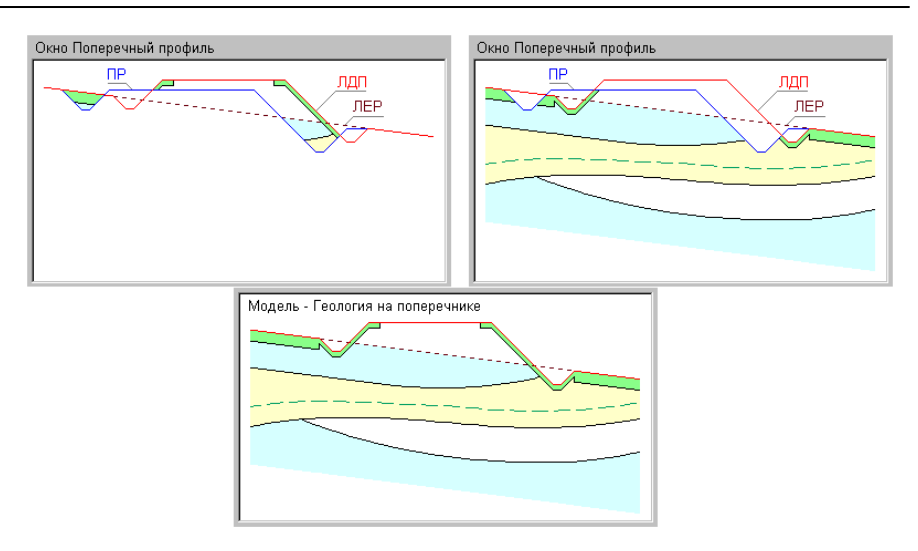

Если замкнутые контуры выделить невозможно, то формируется только модель **Геология оставшаяся**. В этом случае она будет полностью повторять модель **Геология на поперечнике**.

Обязательным условием формирования обеих моделей является наполненность данными проектов **Геология на поперечнике** и **Проектный поперечник** и возможность выделения замкнутых контуров между ЛДП, ЛЕР и проектным решением.

Ни одна из моделей не будет сформирована, если не наполнен данными проект **Геология на поперечнике**.

Будет сформирована только модель **Геология оставшаяся**, если наполнены данными проекты **Геология на поперечнике** и **Проектный поперечник**, но не выделены замкнутые контуры между ЛДП, ЛЕР и проектным решением или не наполнен данными проект **Проектный поперечник**.

џ В [начало](#page-489-1)

#### <span id="page-490-0"></span>**Модельные элементы**

Обе модели состоят из тех же элементов, что и модель **Геология на поперечнике**:

• Модельная **Модельная граница слоя**. Определяет геометрию границ геологических слоев.

**Примечание** Если модель сформирована из разреза ОГМ не на всю ширину поперечника, ограничения модели передаются вертикальными масками МГС.

- · **Графическая граница слоя**. Располагается на всю длину маски МГС или на длину актуального сегмента маски МГС. За отображение ГГС отвечает объект геологического классификатора **Граница слоя**.
- · **Маска Горизонт**. Служит для графического отображения горизонтов подземных вод, уровней мерзлоты и т. д., может находиться на любой глубине или отметке, в том числе и выше нулевой глубины (выход воды / мерзлоты на поверхность). Маски могут быть в любом своем состоянии – определенном, неопределенном, аварийном. За отображение горизонтов отвечают объекты геологического классификатора **Горизонт подземных вод** или **Уровень мерзлоты**.
- · **Геологический слой**. За геометрию слоя отвечают маски МГС, линии профилей, вертикальные линии ограничений. Геологический слой может находиться в моделях в любом своем состоянии – определенном или неопределенном. За отображение слоя отвечает объект геологической легенды **Слой легенды**.
- · **Подпись слоя**. В модели подпись отображает различные характеристики **Геологических слоев**. Имеет указатель на объект геологического классификатора **Подпись слоя**. Подписи слоев не передаются из моделей-источников, а создаются самостоятельно по настройке в построении просмотра поперечника.
- џ В [начало](#page-489-1)

### **Выработка на поперечнике**

При работе функции просмотра поперечников на продольном профиле и переходе в поперечник выработки попадают в проект **Выработки** в узле **Поперечный профиль**.

Геологическая легенда в проекте формируется автоматически по слоям всех выработок, попавших в проекты, после механизма сравнения слоев.

В проект попадают выработки из всех открытых проектов **План геологический** текущего набора проектов плана, которые удовлетворяют условиям, заданным при просмотре или переходе в поперечник, т. е. попадают в полосу близких или снесенных выработок (аналогично настройкам для выработок профиля - см. [Выработки](#page-454-0) в окне [профиля\)](#page-454-0).

Данными для формирования проекта **Выработки** в профиле являются данные проектов исходных выработок:

- · вид в окне разреза определяется в соответствии с назначенным в панели параметров объектом геологического классификатора **Выработка на разрезе**;
- · координаты X, Y устья копируются из проекта исходной выработки и используются при формировании выработки на поперечнике;
- · отметка устья соответствует **отметке Н** проекта исходной выработки, используется для определения вертикального смещения выработки;
- · глубина устья рассчитывается по **отметке Н** проекта исходной выработки и отметке ЛДП+ЛЕР.

Из модельной выработки передаются ИГЭ и прослои в колонке.

### **Создание чертежа поперечного профиля с геологией**

Описание работы по выполнению настроек, формированию, просмотру и выпуску чертежей поперечного профиля приводится в разделе Создание чертежей [поперечного](#page-1289-0) профиля.

В данном разделе приводится информация о передаче геологических данных на чертеж поперечного профиля.

Геология на чертеже поперечного профиля формируется по данным проекта **Геология на поперечнике** или проектов **Геология выемки** и **Геология оставшаяся**.

Отображение геологии на чертеже поперечника полностью соответствует отображению в окне **Поперечный профиль**. Если видимость всего проекта-источника или отдельных его слоев отключена, то соответствующие геологические данные на чертеж не передаются.

Для геологических данных в проекте чертежа поперечника формируются слои верхнего уровня, соответствующие проектамисточникам данных. Подчиненные слои повторяют структуру слоев проектов-источников. Слои формируются только при необходимости заполнения их соответствующими элементами. Если элементы в проектах-источниках отсутствуют, слой не формируется.

О передаче на чертеж различных геологических элементов см. в разделе Создание чертежа [продольного](#page-467-0) профиля с геологией.

# <span id="page-493-1"></span>**Геология в НП профиля политрассового объекта**

Основные принципы формирования геологических моделей в продольном и поперечном профиле политрассового объекта такие же, как и для других линейных объектов.

- [Геологические](#page-493-0) проекты и модели в НП профиля главной и [подчиненных](#page-493-0) осей политрассы
- <span id="page-493-0"></span>↓ [Геологические](#page-494-0) проекты и модели в НП поперечника политрассы

#### **Геологические проекты и модели в окне продольного профиля НП профиля главной и подчиненных осей политрассы**

В НП продольного профиля у всех трех осей политрассового объекта в окне продольного профиля присутствуют следующие проекты с геологическими данными:

- · **Разрез ОГМ**
- · **Геология на профиле**
- · **Выработки**
- · **Геология полосы**

Проект **Геология полосы** может использоваться для ручного построения модели геологии с последующим сохранением в проекте **Геология на профиле** и выпуска чертежа продольного профиля подчиненной оси с геологией.

· Сетка **Почвенно-растительный слой**

Сетки ПРС в подчиненных осях аналогичны сетке ПРС главной оси, но они не влияют на поперечник, поэтому для них отсутствует построение **ПРС на поперечнике**. Данные слои ПРС могут использоваться для ввода исходных данных с последующим сохранением в проекте **Геология на профиле** и выпуска чертежа продольного профиля подчиненной оси с геологией.

- · Сетка **Геологическая информация**
- џ В [начало](#page-493-1)

#### <span id="page-494-0"></span>**Геологические проекты и модели в окне поперечника НП профиля политрассы**

В НП поперечника политрассового объекта единая для всего объекта геология формируется по главной оси трассы АД независимо от того, по какой оси (главной или подчиненной) произошел переход в поперечник:

· **Геология выемки** и **Геология оставшаяся**

Проекты представляют собой результат взаимодействия проектов **Геология на поперечнике** (для трассы АД этот проект формируется, но не отображается в узле) и **Проектный поперечник**. Проект **Геология на поперечнике** формируется по данным проекта **Геология на профиле** или проекта **Разрез ОГМ** по настройкам графы **ОГМ для Геологии на поперечнике** сетки **Геологическая информация** соответствующей оси, а также сетки **Почвенно-растительный слой**.

Слой ПРС формируется только из сетки ПРС главной оси на всю ширину поперечника.

Функциональные маски ЛДП, ЛЕР в проекте **Геология на поперечнике** формируются только из модели **Геология на профиле** главной оси на всю ширину поперечника.

#### џ В [начало](#page-493-1)

# **Существующая дорога**

Модель существующей дороги предназначена для представления геологического строения антропогенных сооружений (существующей дороги, дамбы, насыпи и т. п.).

В плане модель представлена масками двух типов:

- · **Существующая дорога** (СД) ось линейного сооружения. Захватом этой маски осуществляется переход к созданию конструкции объекта.
- · **Конструктивная полоса** (КП) внешняя от оси граница полосы дороги (проезжая часть, обочина и т. п.). Эти маски хранят конструкцию своей полосы (параметры составляющих ее слоев).

Исходными данными для моделирования является цифровая модель рельефа (ЦМР), необходимая для корректного отображения дневной поверхности рельефа, площадные объекты верхнего строения дороги, а также геологические данные по существующей дороге (скважины), полученные в модулях ТИМ КРЕДО ГЕОЛОГИЯ либо ТИМ КРЕДО ИЗЫСКАНИЯ.

# **Маска существующей дороги**

Маска существующей дороги (СД) – функциональная маска для хранения модели конструкции существующей дороги (ее геологического строения). Модель дороги адаптируется при изменении маски в плане и профиле.

Маска СД хранится в специальном проекте **Существующая дорога**. В проекте может присутствовать только одна такая маска.

### **Конструктивная полоса**

**Конструктивная полоса** (КП) – дочерняя маска существующей дороги или проектируемой дороги, совпадающая с ней по направлению. КП хранит свой элемент конструктивной полосы дороги:

- **Основная полоса** (проезжая часть, откос и т. п.) это основной элемент, который в модели создается первым.
- **Обочина** вспомогательный элемент, который в модели создается после основных элементов.

– **Край Земполотна** – конструктивная полоса, ограничивающая земполотно слева и справа.

КП определяет геометрию элемента существующей или проектируемой дороги в плане и в профиле, может иметь вертикальные и горизонтальные отклонения.

В различных построениях конструктивная полоса может изменять свою геометрию, но всегда остается корректной.

КП, не имеющая профиля, не участвует в модели.

### **Элементы модели дороги**

В разделе приводится информация об основных элементах конструкции существующей или проектируемой дороги (**Земполотно**, **Основание**, **Основная полоса** и **Обочина**), их формировании, отображении и взаимодействии.

### **Земполотно**

**Земполотно** является нижним элементом конструкции существующей или проектируемой дороги.

По оси выше основания земполотно не строится:

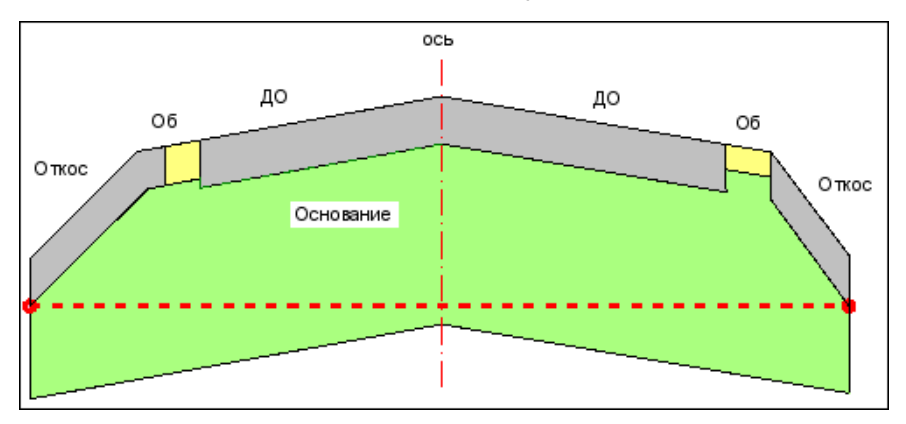

**Подошва Земполотна** всегда проводится по полосе **Край Земполотна** при ее наличии, а при ее отсутствии - по крайней нижней границе полосы (струне). При этом учитываются параметры **Утолщение подошвы** и **Заложение подошвы**. При наличии нескольких промежуточных полос с одинаковой отметкой - по полосе, внешней от оси.

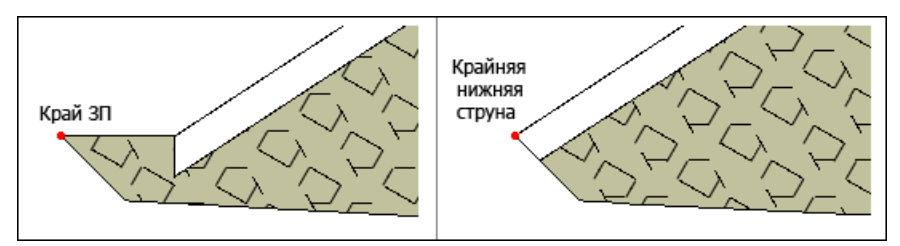

**Подошва Земполотна** обрезает снизу любые слои **Верхнего строения** и **Основания**:

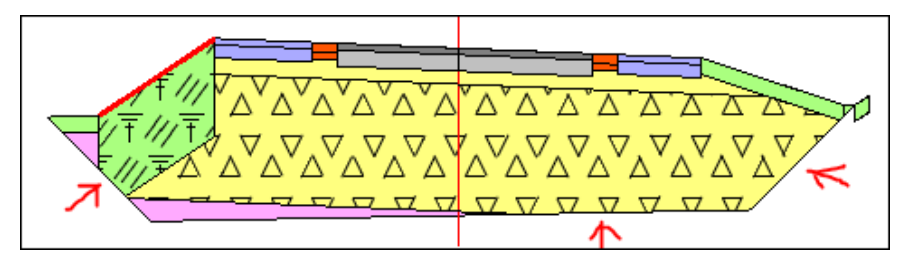

Если **Основание** становится глубже **подошвы земполотна**, то слои **Земполотна** не строятся:

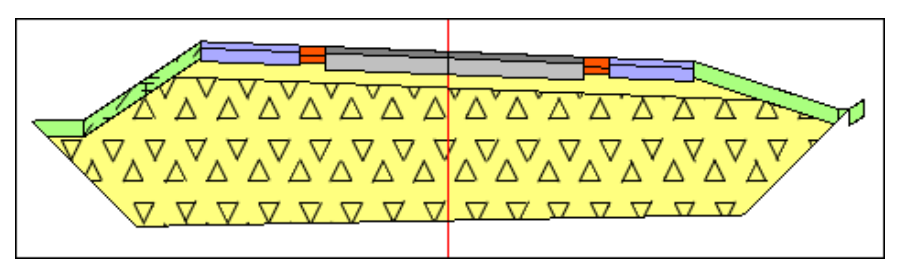

Полосы **Край Земполотна** предназначены для оконтуривания насыпей в плане.

Ниже **подошвы земполотна** находится природная геология, таким образом **Подошва Земполотна** является границей между конструкцией дороги и природной геологией.

Отображение элементов определяется слоем легенды или разделяемым ресурсом *материал*.

На продольном профиле интервалы **земполотна** формируются ступенчато, сохраняя свою толщину.

### **Основание**

**Основание** – для существующей дороги или проектируемой дороги задаются **Материал** и **Толщины** слоев основания.

Если на оси дороги конструктивные слои полос расположены ступенькой, то **толщина основания** задается от подошвы верхнего слоя.

**Подошва** основания строится прямыми с сохранением углов вышележащего слоя влево-вправо по оси существующей дороги.

С этими же углами от оси создаются границы слоев внутри основания.

**Слева** и **справа** подошва основания упирается в вертикальный край модели (слева на рисунке) или в ближайший элемент (справа на рисунке) и далее заполняет все пространство вверх.

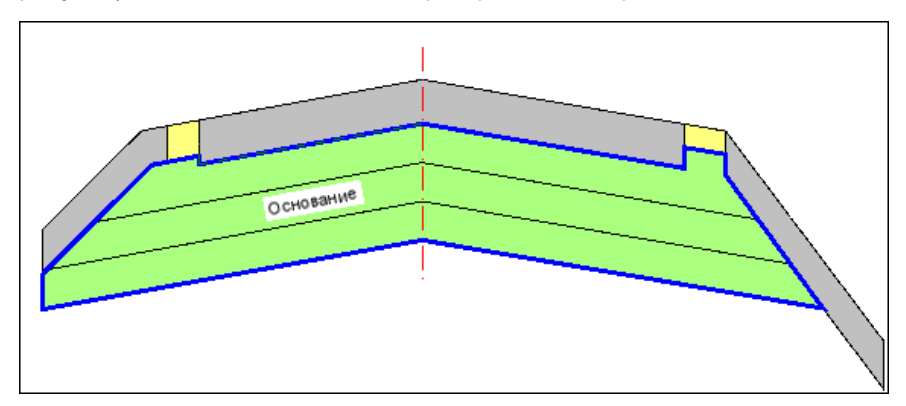

Если ближайший элемент не является крайним, основание за этим элементом не создается:

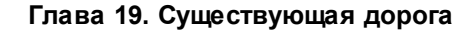

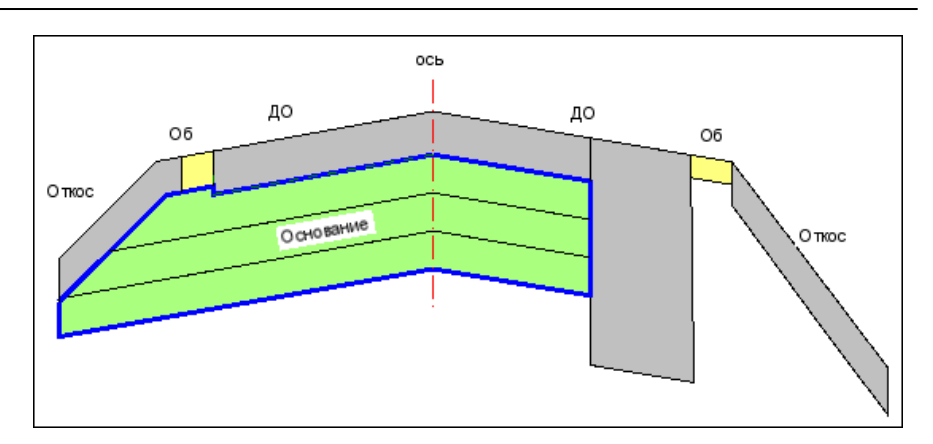

Если основание становится глубже, чем другие полосы, оно создается до **нижней точки промежуточной полосы** конструкции, а далее ограничивается вертикальной линией. Если среди промежуточных полос находятся несколько полос с одинаковой отметкой, то выбирается **внешняя от оси точка**:

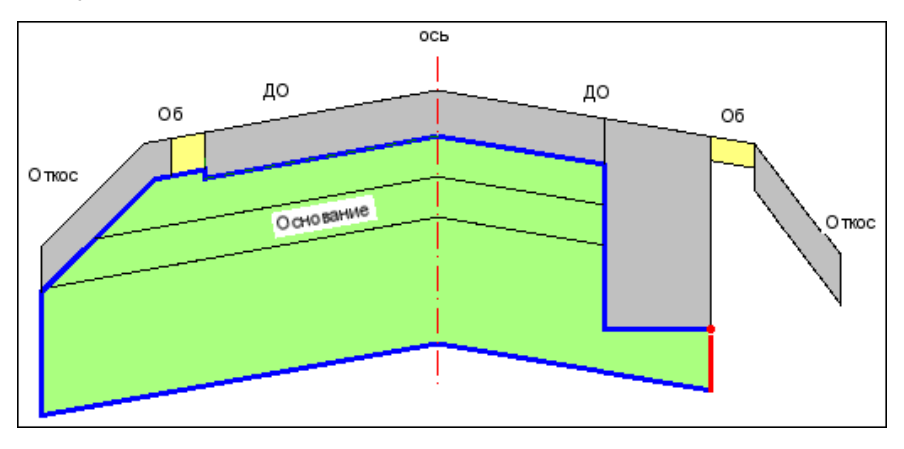

Отображение элементов определяется слоем легенды или материалом.

На продольном профиле интервалы основания формируются ступенчато, сохраняя свою толщину.

#### **Основная полоса и Обочина**

**Основная полоса** и **Обочина** – конструктивные полосы существующей или проектируемой дороги.

Хранят геометрические параметры: **Толщина**, **Заложение** и **Уширение** (выступ) слоев конструкции элемента.

**Толщина** задается по вертикали, а **уширение** и **заложение** – по наклонной:

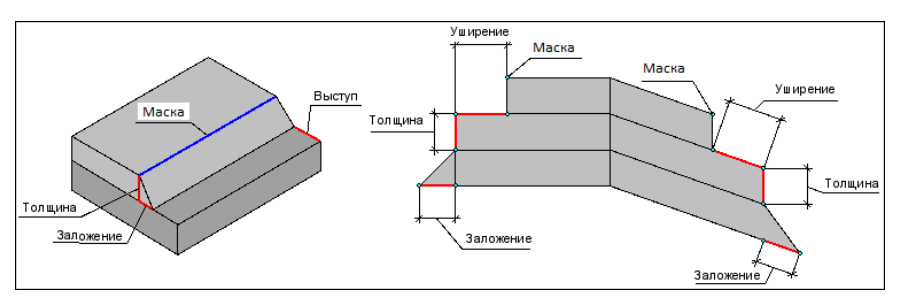

Отображение элементов определяется слоем легенды или материалом.

На продольном профиле интервалы формируются ступенчато, сохраняя свою толщину.

**Основная полоса** (Проезжая часть, Откос) – для модели это основной элемент, который создается в первую очередь.

**Обочина** – вспомогательный элемент модели, создается после основных полос, заполняет пространство между уже созданными основными полосами:

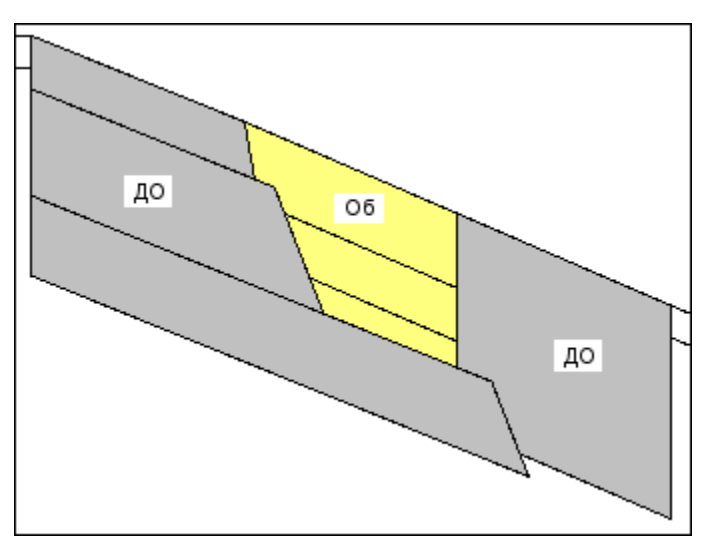

На поперечнике **обочина** имеет ограничение по толщине – не более соседней **основной полосы**, расположенной ближе к оси дороги:

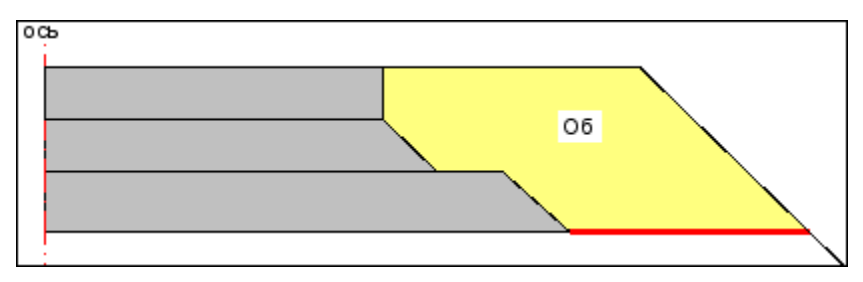

**Борт** в **основной полосе** и **обочине**.

### Схема **бортов**:

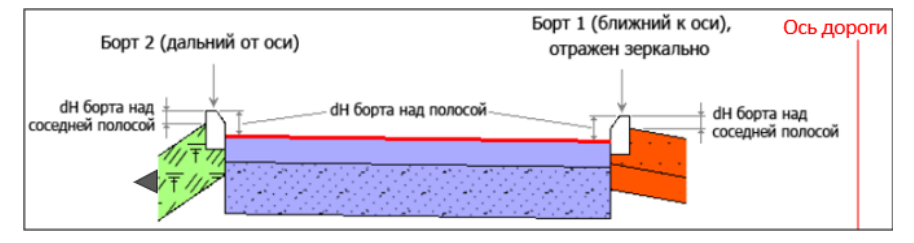

Борта и превышения полос переходят в **3D-модель**:

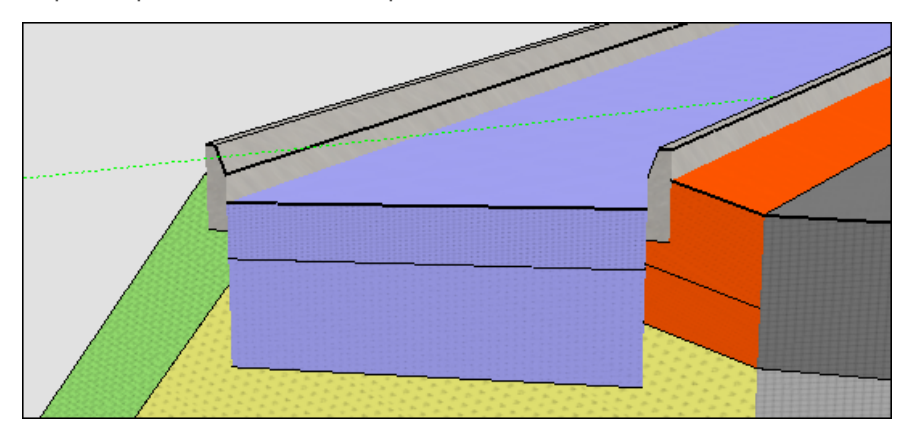

# **Проектирование дороги в плане**

В ТИМ КРЕДО предусмотрено создание трассы автомобильной дороги (АД) - линии, являющейся трассировочной осью проектируемой дороги. За трассой АД хранятся не только плановая геометрия и различные настройки оси в плане, но и все конструктивные элементы дорожного и земляного полотен дороги.

Для проектирования автомобильных дорог в плане предназначены проекты **План генеральный** и **Дорога проектируемая**. В обоих проектах реализованы, в основном, одинаковые возможности для работы с дорогами, но проект **Дорога проектируемая** имеет [особое](#page-559-0) [назначение](#page-559-0) и дополнительную функциональность - проектирование [текущего](#page-570-0) ремонта покрытия.

Команды для работы с трассой АД в плане сгруппированы в меню **Дорога**. Они позволяют решать следующие задачи проектирования:

- создавать любые трассы (оси дорог) на основе созданных ранее геометрических элементов или с их одновременным построением и редактированием;

- редактировать трассы, изменяя как их геометрические характеристики, так и направление, разбивку пикетажа, слой хранения и графическое отображение трассы и ее условные обозначения;

- разделять и объединять вершины углов поворота, работать с рубленостью трассы и с пикетами произвольных точек;

- использовать настройки и параметры трассы в плане и в проектах профилей из шаблона (например, типовые поперечные профили, включенные в поставку) или другой трассы в текущем наборе проектов (НП);

- создавать горизонтальную планировку дорожного полотна при помощи *дорожных полос*;

- выбирать и создавать новые варианты конструкций дорожной одежды (КДО), которые можно применить на различных участках трассы;

- при помощи команды **Профиль Трассы АД** переходить к проектированию продольных профилей и поперечников, а также к решению других проектных задач в окне профиля;

- создавать шаблоны дорог копированием параметров трассы в плане и настроек проектов профиля, сохраненных за этой маской;

- использовать любые маски на плане в качестве [целевых](#page-716-0) линий (ЦЛ), определяющих границы полос дорожного полотна и откосов;

- создавать цифровую модель проекта дороги по данным профилей, сохраненных за трассой АД;

- создавать картограммы выравнивания, фрезерования, разборки существующего покрытия и разборки основания;

- распознавать и создавать ось протяженного объекта и дополнительные линии вдоль оси (например, ось дороги и ее полосы) по рельефным точкам.

## **Трасса АД. Основные понятия и свойства**

**Трасса автомобильной дороги** - это маска, которая определяет плановую геометрию одной (для монотрассы) или трех (для политрассы) осей проектируемой дороги в концепции "ось-поперечник". За трассой АД хранятся данные продольных профилей и все конструктивные элементы дорожного и земляного полотен дороги, запроектированных в системе ДОРОГИ.

Реализована возможность создания и повторного использования шаблонов трассы АД, в которые записывается ряд параметров и настроек трассы в плане и в проектах профилей (данные профилей могут быть созданы в разных модулях ТИМ КРЕДО). Шаблон сохраняется на диске в виде файла формата МРМ..

Многообразие методов трассирования и построения продольного профиля позволяет создать трассу, оптимальную для определенных условий проектирования: новое строительство, реконструкция или ремонт существующих дорог.

Кроме того, трассу АД можно использовать для трассирования линейных объектов другого типа (железная дорога, трубопровод и т. д.), если линейный объект должен иметь пикетаж (в том числе рубленый), вершины углов, условные знаки сопряжений и геологию полосы.

В этой статье:

Понятия [монотрассы](#page-504-0) и политрассы
[Свойства](#page-506-0) трассы АД

## **Понятия монотрассы и политрассы**

Монотрассовая АД (монотрасса) – это параметрическая модель дороги с единой проезжей частью (без разделительной полосы). Монотрасса имеет одну ось – трассу АД, к которой привязаны все конструктивные элементы дороги.

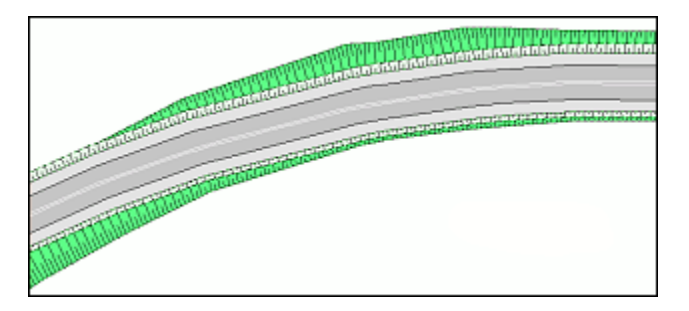

**Примечание** В соответствии с критерием монотрассы, все обычные дороги II–V технических категорий, могут быть описаны или определены в системе проектирования как монотрассовые объекты.

Политрассовая АД (политрасса) - это параметрическая модель дороги с двумя проезжими частями и разделительной полосой. Политрасса представлена тремя осями (главная ось, левая и правая оси), с которыми связаны все основные и вспомогательные данные проектов, описывающих конструкцию разделительной полосы и дорожных полотен для движения автомобилей в прямом и встречном направлении. Проезжие части политрассы проектируются либо в составе единого дорожного полотна, либо как индивидуальные дорожные полотна для каждого из направлений движения.

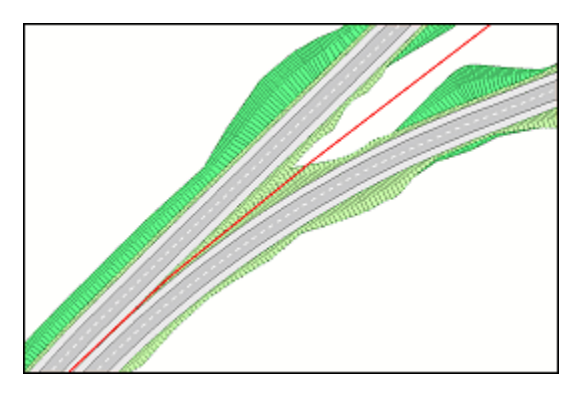

**Главная ось** политрассового объекта - сегмент (маска) полилинии, которая определяет плановую геометрию центральной конструктивной оси политрассовой дороги. Она является ключевым элементом для взаимной и однозначной связи дорожных полотен прямого и встречного направлений, чьи параметры определяются в левой и правой осях политрассовой дороги. За главной осью хранятся данные проекта, описывающие конструкцию разделительной полосы и ряд общих параметров.

**Левая и правая оси** политрассовой дороги являются аналогами трассы монотрассовой дороги. Благодаря этому, в тех случаях раздельного трассирования направлений движения, когда необходимость в устройстве разделительной полосы отсутствует, левая и правая оси политрассового объекта определяют полноценные конструкции двух монотрассовых дорог в концепции "ось-поперечник".

**Примечание** Типичный пример политрассового объекта автомобильная дорога I категории. Для конструктивного описания автомагистрали как политрассового объекта служит главная ось и две, располагаемые слева и справа от нее, оси для моделей дорожных полотен в прямом и обратном направлении.

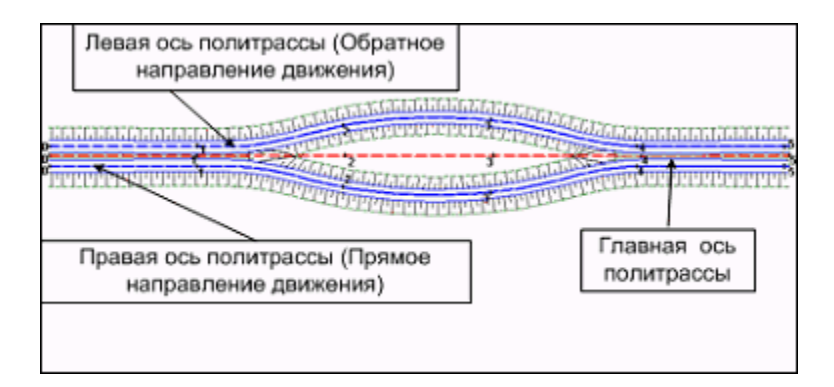

џ В [начало](#page-503-0)

## <span id="page-506-0"></span>**Свойства трассы АД**

Основные свойства трассы АД:

- · Плановое положение и геометрия маски.
- · Общие свойства (имя, слой хранения, длина, пикетаж, наличие проектов параметрической модели, выбор нормативных параметров, вид отображения в поперечном сечении).

**Примечание** Проекты параметрической модели, сохраненные за трассой АД, - это индивидуальный набор проектов профилей, который формируется при переходе в окно **Профиль** или копированием данных профиля из шаблона.

- · Графические свойства маски (тип линии, цвет, толщина и т. д.).
- Алгоритмические и модельные компоненты (условные знаки сопряжений, маски по границам дорожных полос, линии на заданном смещении от оси, вершины углов, рубленый пикетаж и т. д.).

Условные [обозначения](#page-507-0) точек сопряжения смежных элементов трассы разработаны в системе для удобства трассирования. Они позволяют легко определять типы сопрягаемых элементов и условия гладкости в точках сопряжения.

Рубленый пикет создается в случаях изменения стандартной длины пикета или сбоя в нумерации пикетов. Создание рублености может быть вызвано различными изменениями геометрии трассы: При объединении двух трасс, замене сегмента, уменьшении ИЛИ увеличении длины отдельных участков.

• Тип трассы и конструктивные параметры, определяющие взаимное расположение осей политрассы.

↑ В начало

# <span id="page-507-0"></span>Условные обозначения сопряжения элементов

Условные знаки (УЗ) сопряжений создаются для всех узлов трассы АД, а также для характерных точек элементов трассы - сплайнов. УЗ сопряжений предназначены для схематического представления типа узла (гладкое сопряжение, негладкое сопряжение, излом) и элементов, которые сопрягаются в этом узле.

УЗ сопряжений показывают, какие примитивы находятся слева и справа от точки сопряжения, а также изменение кривизны, совпадение или несовпадение касательных, направление движения в точке сопряжения. УЗ представляются в виде знака, состоящего из элементов. См. таблицу элементов.

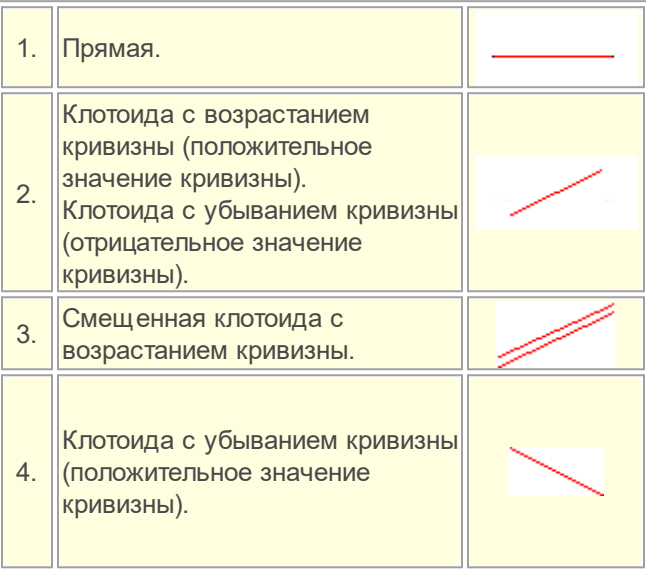

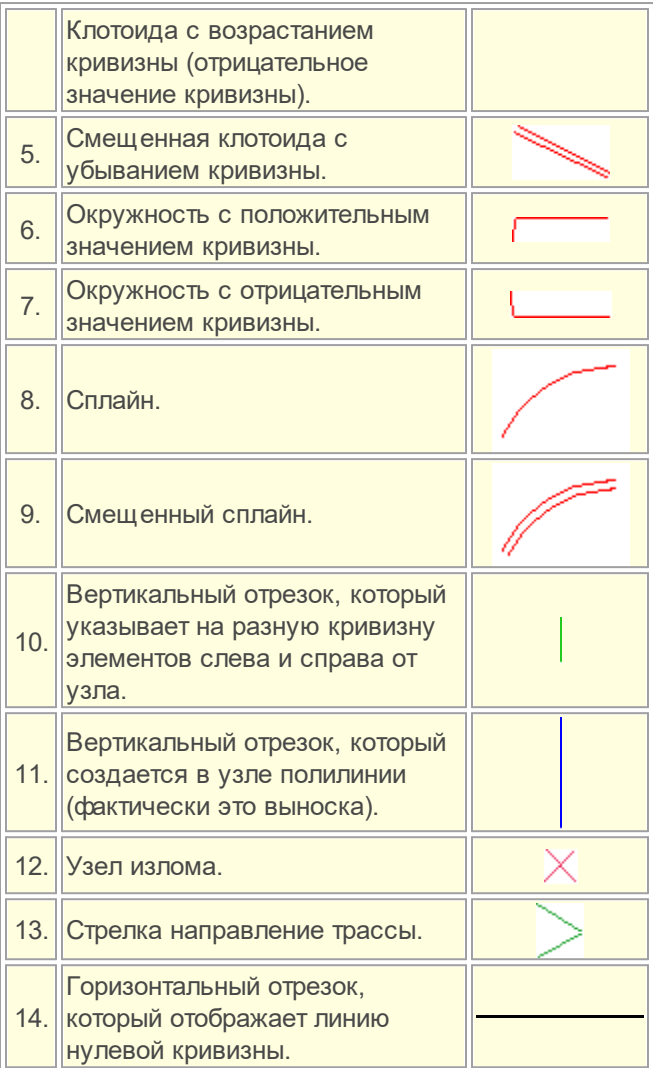

УЗ сопряжений создаются с внешней стороны закругления, см. рис. В случае, когда слева и справа от точки сопряжения углы расположены с разных сторон, приоритет расположения УЗ отдается предыдущей вершине (по направлению трассы). Значение кривизны считается положительным, если криволинейный элемент поворачивает вправо, и отрицательным – если влево.

На рисунке показаны изменения кривизны трассы и соответствующие УЗ сопряжений в узлах.

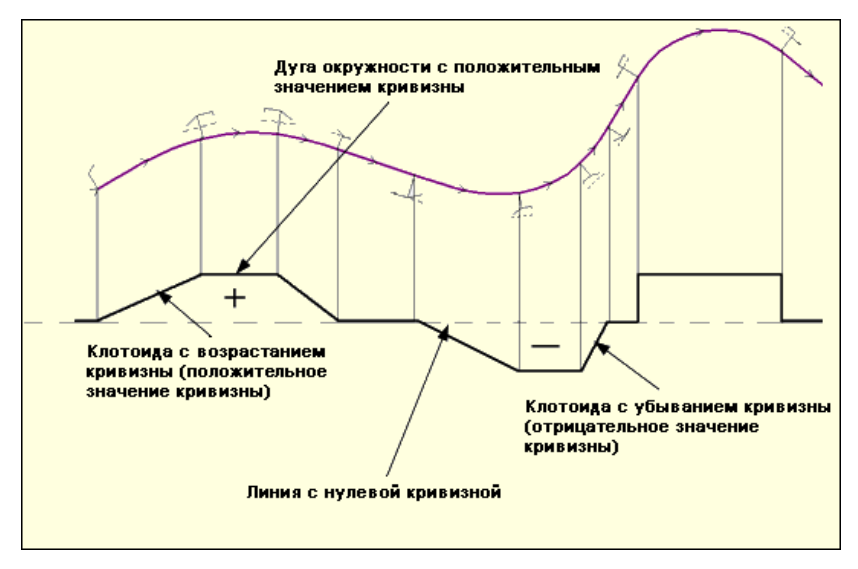

В середине всех сегментов маски отображается стрелка направления трассы (середина определяется для сегмента целиком, а не для видимой в данный момент части).

В точках начала и конца маски также создаются условные обозначения первого и последнего элемента трассы.

Видимость, размер по высоте и цвет, а также вариант представления УЗ сопряжений настраиваются в параметрах трассы АД при ее создании или редактировании.

Примеры УЗ сопряжений, встречающихся при работе с трассой АД, приведены на рис.

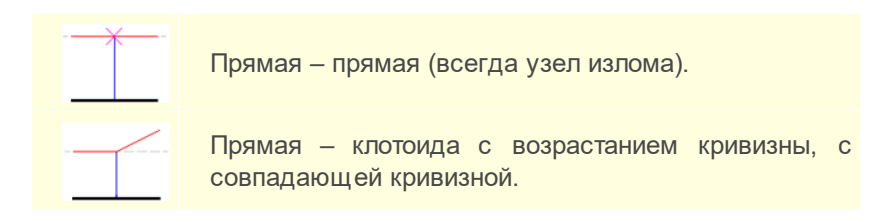

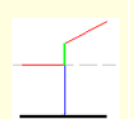

Прямая – клотоида с возрастанием кривизны (положительное значение), с разной кривизной. Кривизна у прямой равна 0 – линия нулевой кривизны проходит по верху элемента.

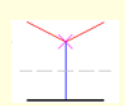

Клотоида с убыванием кривизны – клотоида с возрастанием кривизны, с совпадающей кривизной, узел излома. Кривизна не равна 0, линия нулевой кривизны проходит по середине элемента.

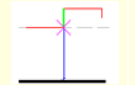

Прямая – окружность с положительной кривизной (кривизна всегда разная), узел излома.

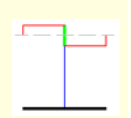

Окружность – окружность, с кривизной равной по модулю, но разной по знаку, слева окружность с положительной кривизной, справа с отрицательной кривизной. Кривизна окружности отличается по знаку – линия нулевой кривизны проходит по середине элемента. Аналогично отображаются окружности с кривизной разной по модулю и знаку.

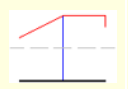

Клотоида с возрастанием кривизны – окружность с совпадающей кривизной, положительные значения. Кривизна не отличается по знаку и не равна 0 – линия нулевых работ проходит по середине элемента.

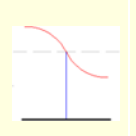

Сплайн – сплайн, с совпадающей кривизной (точка перегиба, слева положительное значение, справа отрицательное значение). Кривизна элементов равна 0 – линия нулевой кривизны проходит по верху элемента.

Начало трассы, прямая.

Конец трассы, клотоида с убыванием.

Если вариант представления УЗ = *По нормам* (по нормам оформления чертежей), то для круговых и переходных кривых можно выбрать УЗ из числа точечных объектов классификатора.

## **Передача УЗ сопряжений в чертежную модель**

Обозначение сопряжений передается в чертежную модель (ЧМ), если в параметрах маски для этих элементов установлено значение **Отображать**.

При создании чертежной модели УЗ сопряжений могут сохранять такой же вид, как в модели или заменяться объектами классификатора.

Параметры перехода задаются в диалоге **Свойства Набора проектов** в разделе **Настройки перехода в ЧМ** - УЗ [обозначения](#page-165-0) [сопряжений](#page-165-0).

В ЧМ условные обозначения на закруглениях создаются по нормали к маске с внешней стороны закругления. Если в узле сопрягаются окружность и клотоида, то создается один элемент - для окружности. Если в узле сопрягаются две окружности, то создается только один элемент. Стрелки направлений в ЧМ не переходят.

# **Рубленый пикетаж**

<span id="page-511-1"></span><span id="page-511-0"></span>Понятие *рубленый пикетаж* (рубленость) применяется для трассы АД или ЛТО (в дальнейшем - трассы) и связано с использованием рубленых, т. е. нестандартных пикетов.

В этой статье:

- Общие [сведения](#page-512-0)
- [Определение](#page-513-0) рубленого пикета, точки рублености
- Создание, [редактирование](#page-515-0) и удаление рублености

#### <span id="page-512-0"></span>**Общие сведения**

Понятие *рублености* введено для поддержки неизменности стандартных пикетов трассы, ранее присвоенных ее характерным точкам в процессе пикетажа.

См. определения пикетажа, шага пикетажа, пикета (ПК), произвольного пикета.

**Пикетаж** – это способ упорядочивания данных и измерений по оси линейных объектов – трасс трубопроводов, ЛЭП, автомобильных, железных дорог и т. д. Пикетаж традиционно используется в практике изыскателей, проектировщиков и в различных службах эксплуатации линейных объектов. Основан на представлении расстояний в пикетах, а не в метрах.

**Шаг пикетажа** – число метров, содержащееся в одном целом пикете. Длина целого пикета, как правило, всегда равна заранее обусловленному числу (например, 100 м).

**Пикет** (ПК) в КРЕДО - это:

1. Контурная и (или) высотная точка тахеометрической съемки, используемая для создания цифровой модели местности.

2. Участок между двумя точками с целыми пикетами, длина которого равна принятому для данной трассы шагу пикетажа. Для отображения используется точечный тематический объект классификатора.

Пикет точки на трассе представляется составным числом, скомпонованным, как минимум, из двух чисел. Первое число количество целых пикетов до данной точки, второе – расстояние (в метрах) от ближайшего целого пикета до этой точки в направлении возрастания пикетов. Пример пикетной координаты точки на трассе: ПК 1+20,00 (точка находится от начала трассы на расстоянии 1-го целого пикета плюс 20 м: при шаге пикетажа 100 м это в сумме составит 120 м).

**Произвольный пикет** предназначен для отображения пикетного положения произвольных точек по трассе или точек, проецируемых на нее.

Как правило, необходимость в рубленом пикетаже возникает в следующих случаях: при локальных изменениях геометрии или длины линейных объектов; при нестандартной технологии организации и проведения изысканий линейных объектов; при исправлении допущенных ошибок в промерах трасс без глобального пересчета пикетажа.

#### џ В [начало](#page-511-1)

## <span id="page-513-0"></span>**Определение рубленого пикета, точки рублености**

**Рубленый пикет** - это участок между двумя смежными точками с целыми пикетами, длина которого не равна принятому для данной трассы шагу пикетажа. Рубленым пикетом является также участок, после которого происходит сбой в непрерывной последовательности нумерации пикетов. В ТИМ КРЕДО рубленый пикет всегда имеет точку рублености. См. пример рубленого пикетажа.

На рисунке - изменение геометрии и длины трассы, в результате чего применяется рубленый пикетаж. Новый участок в середине трассы имеет меньшую длину по сравнению с длиной старого закругления.

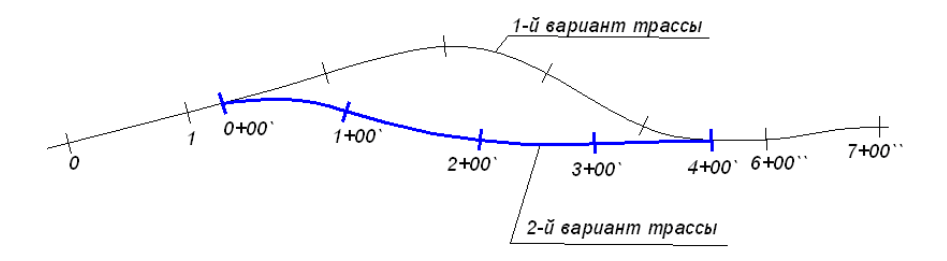

**Точка рублености** - это фиксированная точка трассы на стыке участков, где произошло изменение стандартной длины пикета или сбой в нумерации ПК.

**Величина рубленого пикета** определяется как сумма двух расстояний: первое - расстояние от кратного пикета слева до точки рублености, второе - расстояние от точки рублености до кратного пикета справа.

Для графического отображения точек рублености на маске используется точечный тематический объект (ТТО), общий с нестандартными пикетами. Объект классификатора является общим для всех точек рублености данной маски и вместе с видимостью точек рублености задается в свойствах маски.

Нумерация точек рублености выполняется автоматически и происходит при любых действиях, которые приводят к изменению количества точек или изменению положения точек относительно начала трассы. Нумерация точек рублености последовательная и возрастает от начала маски к концу, она недоступна пользователю для ввода и редактирования.

При использовании рубленого пикетажа, при дублирующихся пикетах к двум основным цифрам обозначения пикета добавляются дополнительные цифры, символы или используются различные цвета в подписях пикетов. См.пример.

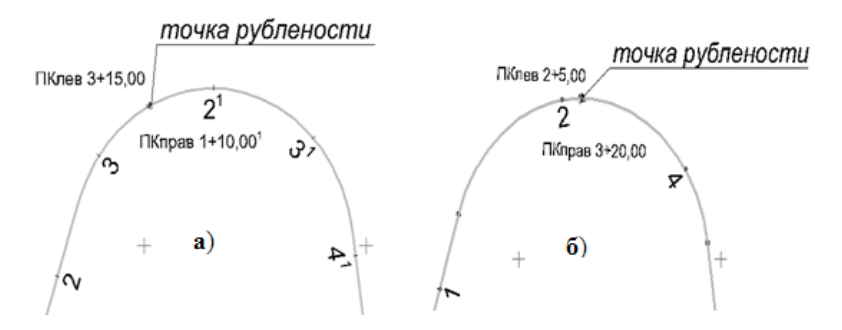

Рис. **а**) - при дублировании ПК к стандартному обозначению ПК добавляются дополнительные цифры в подписях ПК.

Рис. **б**) - при создании точки рублености без дублирования ПК подписи номеров ПК не изменяются.

При шаге ПК = 100 м, расстояние между ПК2 и ПК4 на рис.**б**) нестандартное и определяется так: 5+(100-20) = 85 м. В вычислениях 5 м - это расстояние от кратного пикета слева до точки рублености, а 80 м - это расстояние от точки рублености до кратного пикета справа.

Значения пикетов отображаются в окне плана в подписях точечных объектов масок, а также в окне профиля в соответствующих сетках.

При создании ведомостей и проектов **Чертеж** выполняется переход к представлению номеров точек рублености и к отображению рубленого пикета в соответствии с графическими требованиями пользователей. Настройки перехода в ЧМ описываются в диалоге **Свойства Набора проектов** плана в разделе [Преобразование](#page-164-0) номеров рублености. Для нестандартных пикетов создается дополнительный слой на уровень ниже слоя, в котором находятся все элементы пикетажа.

џ В [начало](#page-511-1)

#### <span id="page-515-0"></span>**Создание, редактирование и удаление рублености**

В ТИМ КРЕДО рубленость трассы может создаваться автоматически (при некотором редактировании трассы), а также принудительно.

Создание, редактирование и удаление точек рублености можно выполнить одним из способов:

- · в командах создания трассы и в команде редактирования трассы **Параметры** - работа с точками рублености выполняется в диалоге **Данные рублености**, который вызывается в параметре трассы **Пикетаж**;
- · методами работы с рубленым пикетажем, сгруппированными на локальной панели в команде **Пикетаж и Вершины углов/ Рубленые ПК**.

В диалоге Данные рублености доступно изменение длин участков и создание точек рублености, изменение направления пикетажа и шага пикетов.

Для политрассы рубленость, полученная по одной из осей, переносится на остальные оси с синхронизацией данных по длине.

џ В [начало](#page-511-1)

# **Создание и редактирование трассы АД**

<span id="page-515-1"></span>В этой статье:

- [Создание](#page-516-0) трассы АД
- Создание кривых [VGV\\_Kurve](#page-518-0)
- [Назначение](#page-519-0) параметров трассы АД
- [Редактирование](#page-525-0) трассы АД
- [Особенности](#page-531-0) создания политрассы
- [Редактирование](#page-536-0) подписей
- Особенности трассирования в проекте Дорога [проектируемая](#page-537-0)
- [Шаблон](#page-538-0) дороги
- [Конструкция](#page-539-0) дорожной одежды
- [Назначение](#page-540-0) целевых линий в плане
- Переход в окно [Профиль](#page-541-0)
- [Цифровая](#page-542-0) модель проекта дороги
- Создание [картограмм](#page-544-0)
- [Автобусные](#page-544-1) остановки
- Создание [водопропускных](#page-545-0) труб по трассе АД
- ↓ Создан<u>ие трассы ОДД</u>

## <span id="page-516-0"></span>**Создание трассы АД**

Создание трассы АД условно делится на два этапа. На первом этапе определяется плановая геометрия трассы в графическом окне: по существующим полилиниям и примитивам либо с созданием новых элементов. На втором этапе, после завершения интерактивного построения, трассе АД назначаются необходимые параметры. Для новой трассы АД можно скопировать параметры существующей трассы - кнопка **Копировать свойства** на локальной панели инструментов команд создания применяется до начала или после завершения интерактивного построения.

Команды трассирования сгруппированы в меню **Дорога/ Создать Трассу АД**. Они позволяют выполнять построение трассы различными интерактивными способами.

Для создания трасс часто используются вспомогательные команды построения отдельных геометрических элементов и полилиний из меню **Примитивы** и команды редактирования трасс, построенных ранее.

#### **Способы трассирования**

Можно выделить несколько основных способов трассирования:

- · Создание тангенциального хода (ТХ) на основе предварительно построенных прямых или с одновременным построением прямолинейных элементов тангенциального хода. Для этого могут быть использованы команды **По элементам**, **С созданием элементов**, **На полилинии**, **По существующим элементам**, в зависимости от условий трассирования. Затем можно отредактировать ТХ, вписывая в углы поворотов круговые кривые или круговые кривые с переходными – клотоидами.
- · Создание трассы последовательным построением различных прямо- и криволинейных элементов с одновременным уточнением их геометрических параметров. Методы команды **По элементам** позволяют в одном сеансе работы выполнить построения элементов и перейти к редактированию параметров выбранного закругления или ТХ с добавлением или удалением углов поворота, затем продолжить построения новых элементов трассы.
- Создание эскиза будущей трассы АД сплайнами с автоматической аппроксимацией эскизной линии и вписыванием стандартных закруглений в углы поворота. При этом можно выполнить настройку на учет нормативных параметров закруглений (минимальные радиус и длина переходной кривой), выбрать и/или уточнить значения параметров и их список для контроля. Завершив построение, можно открыть протокол с перечнем участков трассы АД, на которых не соблюдаются контролируемые параметры закруглений.

Методы команды **По эскизу** позволяют в одном сеансе работы перейти к редактированию параметров выбранного закругления или ТХ с добавлением или удалением углов поворота, затем продолжить создание нового участка трассы. В процессе редактирования закруглений значения радиусов и переходных кривых выделяются фоном, если не соблюдаются заданные нормативные параметры.

- На сложных участках трассы лучшим решением является использование опорных элементов для проработки оптимального варианта трассирования. В качестве таких элементов могут применяться прямые, окружности, клотоиды и сплайны. Для их последующего сопряжения предусмотрены различные методы и схемы, в том числе и гладкие С- и S-образные сопряжения (группа команд Примитивы/ Сопряжение).
- Для восстановления оси существующей дороги разработаны методы создания прямых и окружностей аппроксимацией точек (команды меню Примитивы).
- Трассирование осей политрассы выполняется одновременно при условии параллельного расположения левой и правой частей дороги. При сближении или расхождении осей направлений каждая ось редактируется индивидуально. Можно выполнить полную замену осей направлений политрассы или, другими словами, раздельное проектирование этих осей. Подробнее о способах трассирования автомагистралей см. ниже, раздел Способы создания политрассы.
- Можно создать трассу эквидистантным переносом участков существующей трассы, разделением и склейкой нескольких участков в единую трассу, заменой сегмента трассы на предварительно созданную трассу АД.
- Предусмотрено копирование трассы с ее параметрами в другой слой
- Предусмотрено редактирование ТХ и параметров отдельных закруглений как до, так и после создания профилей. Можно изменить плановое положение трассы с профилями путем разделения, объединения с другой трассой или замены какого-то сегмента трассы на другую трассу, которая, в свою очередь, тоже может иметь профили.

ВНИМАНИЕ! Объединение или замена сегмента для трасс с профилями возможны, если совпадает направление создания масок (не путать с ходом пикетажа).

## <sup>1</sup> В начало

<span id="page-518-0"></span>Создание кривых VGV\_Kurve

Для трассирования **самопоясняющих дорог** предоставляется дополнительная возможность создания [переходных](#page-552-0) кривых [VGV\\_Kurve.](#page-552-0)

Переходные кривые по типу VGV Kurve обеспечивают, наряду с плавным изменением кривизны трассы, безопасность и удобство движения автомобиля с переменной скоростью.

В отдельной программе выполняется расчет и импорт точек кривой VGV\_Kurve в проект дороги. Затем по расчетным точкам строится сплайн, гладкосопряженный с прямой или дугой окружности в начале и в конце кривой VGV\_Kurve.

џ В [начало](#page-515-1)

### <span id="page-519-0"></span>**Назначение параметров трассы АД**

В общих параметрах трассы указываются: имя трассы, длина, проект хранения, слой хранения, направление дороги, пикетаж (шаг пикетов, направление пикетажа, создание рубленых пикетов), нормативные параметры, вид в поперечном сечении трассы.

· **Имя трассы**. По умолчанию трассе присваивается имя *Новая маска*. Если для нескольких трасс останутся имена по умолчанию, то к ним добавляется порядковый номер. Для удобства дальнейшей работы с трассами рекомендуется давать каждой трассе индивидуальное поясняющее имя.

Для политрассы заданное имя будет общим для всех осей.

- · **Длина, м**. Длина маски, геометрия которой создается в текущей команде. Для политрассы это длина той оси, которая выбрана в параметрах, например, *правой оси*.
- · **Сохранить в**. Выбор, в какой проекте сохранить трассу: в активном проекте **План генеральный** или в автоматически создаваемом новом проекте **Дорога проектируемая**.

**Примечание** В проекте **Дорога проектируемая** всегда хранится только одна трасса (одна ось монотрассы или три оси политрассы).

- · **Хранится в слое**. Выбор слоя, в котором хранится сама трасса, структурообразующие линии, элементы условного обозначения маски (УОМ). По умолчанию в поле отображается название активного слоя, выбрать другой слой можно в диалоге **Выбор слоя**. Для политрассового объекта параметр общий для обоих направлений и главной оси. Изменение слоя сопровождается переносом в него УОМ, а также всех элементов политрассового объекта.
- · **Инвертировать направление дороги**. Изменение направления создания трассы на противоположное, когда начало и конец хода трассы меняются местами. Действие параметра распространяется на все оси политрассы.

**Примечание** При инвертировании трассы (с прямым пикетажем) направление пикетажа по отношению к отредактированной трассе станет *Обратным*. Например, до редактирования направления начало хода было на ПК 0+00, конец хода – на ПК 10+00. После инвертирования - начало хода будет ПК 10+00, конец хода – ПК  $0+00.$ 

**Примечание** Отредактировать параметры **Направление пикетажа**, **ПК начала участка** и **ПК конца участка** можно в диалоге **Данные рублености**, который вызывается из параметра **Пикетаж**.

· **Пикетаж**. Из параметра вызывается диалог **Данные рублености** для создания и редактирования пикетажа, в том числе рубленого. Пикет начала первого участка является пикетом начала маски. В диалоге можно изменить шаг пикетов, направление пикетажа, пикеты начала и конца участков.

При создании маски политрассы - задаваемая структура рублености переносится на все маски данной трассы с синхронизацией данных по длине; при редактировании - точки рублености, шаг пикетажа и др. настройки редактируются независимо для каждой из осей.

· Нормативные параметры. Ввод нормируемых показателей для проектирования дороги, зависящих от расчетной скорости движения и от дополнительных признаков (тип местности, наличие гололеда, ливневой район и пр.) как для трассы по всей длине, так и по участкам.

Выбранные параметры будут использоваться в качестве значений по умолчанию, а также как эталонные для контроля построений на соответствие заданным нормативам. В параметры включены: категории дорог, расчетные скорости, нормативы для кривых в плане, рекомендуемые радиусы и длины вогнутых и выпуклых кривых, максимальный уклон продольного профиля, допустимый перелом прямолинейных участков для профиля по оси дороги, количество ливневых районов и расстояния между водосбросами для каждого района. В поставку добавлены разделяемые ресурсы согласно нормативным документам, действующим на территории РБ, РФ, Украины, Казахстана. В результате сравнения текущих параметров трассы с назначенными для них нормативными параметрами будет заполняться протокол несоответствия нормативным требованиям*.*

· **Протокол несоответствия нормативным требованиям** - по кнопке [...] открывается таблица с перечнем участков трассы и указанием несоответствий заданным нормативам, здесь же выводится информация о нормативном значении параметра и нормативном документе.

Каждая строка протокола - это один сегмент трассы, на котором есть несоответствие одному из заданных нормативов.

После проектирования продольного профиля по оси дороги в протокол добавляются сегменты профиля, на которых обнаружены: несоответствия нормативным уклонам, радиусам и длинам кривых, переломы на прямолинейных и криволинейных участках, разрывы профиля.

В строке параметра указывается количество строк в таблице.

· **Вид в поперечном сечении**. Выбор ТТО, сечение которого используется для отображения пересечки с трассой АД.

В группе **Графические свойства и отображение трассы** задаются графические свойства маски, настройки на отображение, выбор и создание различных элементов трассы.

#### **Линии по смещению**

**Линии по смещению** предназначены для отображения кромок проезжей части и бровок земполотна в окне плана. Линии по смещению являются эквидистантами трассы АД, хранятся в том же слое проекта **План генеральный** или проекта **Дорога проектируемая**, что и трасса АД.

Линии по смещению могут служить для предварительного, до проектирования профилей, обоснования проложения дороги на местности с учетом ширины дорожного полотна.

При редактировании геометрии маски АД (разрезании, стирании, изменении узлов и звеньев, изменении вершин углов) происходит соответствующее автоматическое пересоздание линий по смещению.

#### **Дорожные полосы**

Настройка на создание и отображение дорожных полос (ДП) в плане позволяет получать горизонтальную планировку дорожного полотна. Основой для отрисовки ДП в плане служат данные по составу, местоположению и ширине отдельных полос проезжей части, обочин и разделительной полосы, заданные в проектах профилей в ТИМ КРЕДО ПРОЕКТИРОВАНИЕ или ОРГАНИЗАЦИЯ ДВИЖЕНИЯ.

Дорожные полосы можно скопировать из любого поставочного шаблона дороги или из другой трассы АД с заданными параметрами дорожных полос и открытой в текущем наборе проектов. Для этого служит команда **Дорога/ Импорт параметров и проектов профиля**. Копирование возможно как для всей трассы, так и для указанного участка трассы.

**Примечание** Импорт параметров дороги продублирован в окне профиля, но здесь можно скопировать данные только из шаблонов.

Границы дорожных полос по ширине поперечника могут определяться целевыми линиями (ЦЛ), назначенными интерактивно в плане по любым существующим линейным объектам.

## **См. также**

· [Дорожные](#page-716-0) полосы. Целевые линии

#### **Вершины углов**

Выполняется настройка создания и отображения ВУ трассы.

**Создание**. Настройка доступных режимов создания/удаления вершин углов.

**Максимально допустимый угол, град**. Ввод параметра ограничения величины угла для создания ВУ. Допустимый диапазон от 60 до 170 град.

**Порядок гладкости узлов стыковки элементов закругления**. Критерий включения элементов в вершину угла:

- выбор значения *>= 1* допускает включение в ВУ элементов гладкого и негладкого сопряжения, т. е. скачки кривизны допустимы.
- выбор значения *= 2* в вершину угла включаются только элементы гладкого сопряжения, т. е. скачки кривизны недопустимы.

**Объект классификатора Линий тангенсов**. Выбор условного обозначения линий тангенсов из линейных объектов классификатора.

**Объект классификатора УЗ вершин**. Выбор условного обозначения вершин углов из точечных объектов классификатора.

**Номер первой ВУ**. Минимальное значение для номера первой ВУ равно 1, остальным вершинам автоматически присваиваются последовательные номера. Значение параметра не должно превышать 7 символов. При изменении номера первой ВУ происходит пересчет переменных в подписях точечных объектов вершин углов (имена вершин углов при этом не меняются).

**Отображение**. Параметр управляет отображением созданных вершин углов.

Управлять видимостью элементов пикетажа и вершин углов можно на панели управления **Тематические слои**. Вид элементов в различных диапазонах масштабов настраивается в **Редакторе Классификатора**.

**Тип трассы**. В параметрах определяется тип трассы - монотрасса или одна из осей политрассы. Если создается ось политрассы, то следует установить критерий на минимальное расстояние между осями.

На этапе применения любой команды создания трассы АД выполняется автоматическая проверка и устранение **дублирования трасс** в одном слое.

Маски трасс АД считаются дублирующими друг друга, если совпадают полилинии (ПЛ) под какими-либо осями данных трасс, независимо от их направления.

Полилинии ПЛ1 и ПЛ2 считаются дублирующими друг друга при одновременном выполнении следующих условий:

- · ПЛ1 и ПЛ2 лежат на одних и тех же примитивах;
- · ПЛ1 полностью или частично совпадает с ПЛ2.

В случае дублирования двух трасс АД в одном слое, программой создается новый слой, в который помещается трасса, созданная позже. Исходная трасса остается в своем слое. Новому слою по умолчанию присваивается имя *Новый слой с маской* (без нумерации). Имя слоя можно изменить.

Если создается несколько трасс, дублирующих исходную, то образуется несколько новых слоев.

Частные случаи дублирования масок: монотрасса - монотрасса, политрасса - монотрасса (монотрасса совпадает с какой-либо из осей политрассы), политрасса - политрасса (совпадают какие-либо оси 2-х политрасс).

Пример: варианты совпадения политрасс АД1 (исходной) и АД2 (новой), при которых имеет место их дублирование:

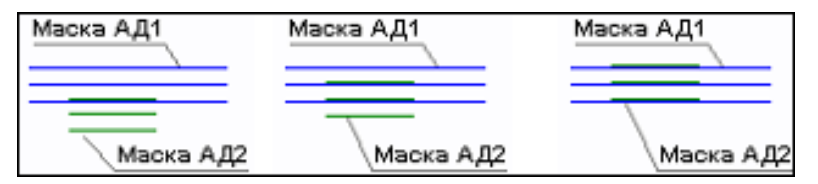

Во всех представленных вариантах новая маска АД2 переместится в новый слой, исходная маска АД1 останется в своем слое.

## џ В [начало](#page-515-1)

#### <span id="page-525-0"></span>**Редактирование трассы АД**

Команды редактирования сгруппированы в меню **Дорога/ Редактировать Трассу АД**. С их помощью возможно:

- · изменение параметров трассы АД;
- · изменение геометрии трассы АД;
- · разделение и объединение трасс АД,
- · стирание участка трассы АД;
- · замена сегмента одной трассы на другую трассу АД;
- · удаление трассы АД;
- · удаление проектов профиля, сохраненных за трассой АД;
- · копирование трассы АД в другой слой или в другой проект (**План генеральный** или **Дорога проектируемая**) с удалением или сохранением исходной трассы АД;
- · работа с пикетажем, разделение и объединение ВУ.

**Примечание** Инвертировать направление дороги возможно, пока за трассой АД не хранятся проекты профилей.

Трассу для редактирования можно выбрать интерактивно в графическом окне или из списка в параметре **Выбор трассы АД**. При этом доступен захват трасс из всех проектов **План генеральный** и **Дорога проектируемая** текущего НП.

Методы редактирования можно условно разделить на редактирование параметров и редактирование плановой геометрии трассы.

При редактировании геометрии трассы *дорожные пол*осы и *линии по смещению* пересоздаются (актуализируются) автоматически.

Одна из основных команд редактирования геометрии трассы -Изменить через ВУ. Она объединяет группу методов и позволяет редактировать тангенциальный ход с изменением положения ВУ или удалением выбранной ВУ по клавише <Delete>, а также редактировать параметры выбранного закругления без изменения положения ВУ. При этом алгоритм стремится вписать закругление согласно выбранным нормативным параметрам.

Если соблюдение нормативных параметров невозможно,  $T<sub>O</sub>$ закругление создается по фактическим параметрам, об **NX** несовпадение с нормативными будет указывать красный цвет строк в окне параметров со значениями радиуса окружности и длин переходных кривых (при их наличии).

Удалить выбранную ВУ можно отдельным методом Удалить ВУ.

Методом Редактировать тангенциальный ход решается несколько задач:

- изменение местоположения вершины угла, в том числе и с возможностью объединения со смежной ВУ;
- создание и уточнение местоположения новой вершины угла;
- перемещение участка ТХ между смежными вершинами.

Метод Редактировать параметры закругления позволяет менять элементы и параметры закругления для указанного угла поворота без изменения положения ВУ.

В графической области на закруглении можно перемещать:

- точку на биссектрисе (только для схемы  $K$ -nC-K при n = 1);
- точки по тангенсу (перемещение начального или конечного узла сопряжения по тангенсам);
- окружность (только для схемы *K-nC-K* при n = 1).

В окне параметров можно:

- редактировать параметры закругления;
- менять схемы сопряжения *K-nC-K или L-L*;
- изменять количество дуг окружностей для схемы *K-nC-K*.

Геометрия тангенциального хода остается неизменной при изменении сопряжения с *L-L* на *K-nC-K* или обратно, при изменении параметров закругления и длин прямых вставок в окне параметров.

Как следствие редактирования тангенциального хода или параметров ВУ, могут появиться **точки рублености**:

- · Если параметр **Сохранить пикеты** = *Да*, то после редактирования ВУ создается одна точка рублености в конце участка редактирования. Пикет слева для новой точки рублености высчитывается от предыдущей точки рублености или от начала трассы при отсутствии точек рублености. Пикет справа высчитывается обратным ходом - от следующей точки рублености или от конца трассы при отсутствии точек рублености.
- · Если параметр **Сохранить пикеты** = *Нет*, то меняется пикетаж от предыдущей точки рублености или от начала трассы при отсутствии точек рублености до следующей существующей точки рублености или до конца трассы при отсутствии точек рублености.
- · Пикет начала трассы при прямом пикетаже не меняется никогда.

Если на участке редактирования трассы АД создана автобусная остановка, то она будет перенесена на новое место в плане по нормали к исходному положению трассы. При этом сохраняются все настройки параметров автобусной остановки.

Если в результате редактирования трассы АД остановка удаляется, то об этом появится сообщение.

Если за трассой АД сохранены проекты профилей, например, создан продольный профиль, а также если по трассе созданы съезды (простые или канализированные), то после редактирования при переходе от одного метода к другому (выполняется автосохранение данных) или по кнопке **Применить построение** *<F12>* на экран выводится сообщение с возможными вариантами действий на участке редактирования:

- со съездами;
- с данными профилей на редактируемом участке;
- с цифровой моделью проекта (ЦМП).

Настройки связаны между собой, например, если выбрана актуализация съездов, то для ЦМП возможно только создание или обновление (настройка Создать).

Съезды можно:

- Актуализировать (настройка по умолчанию) выполняется выбор съездов для актуализации (из числа простых и канализированных съездов, открытых в текущем НП), затем перестроение в зоне закруглений и, возможно, по всей длине съезда (вспомогательной трассы) согласно варианту, заданному в параметрах создания съезда (команды Простой съезд/ Создать и Редактировать, Канализированный съезд/ Горизонтальная планировка и Вертикальная планировка). При этом будут учтены изменения в проектах профилей сопрягаемых трасс.
- Не актуализировать для отложенной актуализации съездов в системе ДОРОГИ автоматически устанавливается настройка параметра Состояние съезда = Пересоздать на интервалах съездов в графах Учет элементов поперечника слева (справа) сетки Создание цифровой модели проекта.
- Удалять съезды на редактируемом участке удаляются.

Данные продольных профилей можно:

• Удалить (настройка по умолчанию) - вырезаются все данные граф сеток и участки масок профилей на редактируемом участке. Значение не доступно для выбора, если Съезды  $\equiv$ Актуализировать.

Примечание Графы сеток - это мини-окна в окне Профиль для отображения каких-либо данных по продольным профилям, например, проектных отметок по оси дороги, и по элементам поперечных профилей, например, дорожной одежды на обочинах. См. также Представление о проекте сетки и графе сетки

• Масштабировать  $\overline{\phantom{0}}$ данные первоначального участка модифицируются (растягиваются или сужаются) с коэффициентом, который равен отношению длин конечного и первоначального участков. Значение устанавливается по умолчанию, если Съезды = Актуализировать.

· *Сохранить с привязкой к началу участка* – сохраняются данные граф сеток и геометрия масок профилей и привязываются к началу редактируемого участка.

При этом могут образоваться «пробелы» в конце участка (если конечный редактируемый участок трассы в плане длиннее первоначального) или обрезаться данные (если конечный редактируемый участок короче первоначального).

· *Сохранить с привязкой к концу участка* – сохраняются данные граф сеток и геометрия масок профилей и привязываются к концу редактируемого участка.

При этом могут образоваться «пробелы» в начале участка (если конечный редактируемый участок трассы в плане длиннее первоначального) или обрезаться данные (если конечный редактируемый участок короче первоначального).

**Цифровую модель проекта** (ЦМП) можно:

- · *Не изменять* в плане изменится только трасса АД. Значение не доступно для выбора, если **Съезды** = *Актуализировать* и для съездов были созданы цифровые модели.
- · *Создать* ЦМП трассы на участке редактирования создается или пересоздается заново. Значение устанавливается по умолчанию, если **Съезды** = *Актуализировать*.
- · *Удалить* ЦМП трассы удаляется. Значение не доступно для выбора, если **Съезды** = *Актуализировать* и для съездов были созданы цифровые модели.

**Примечание** Для политрассы ЦМП удаляется и создается только по одной оси направления – той, которая редактируется, или по всему объекту, если редактируется главная ось.

После создания ЦМП открывается **Протокол** с перечнем участков, на которых выполнено редактирование данных.

Для редактирования трассы АД с профилями или без них, можно использовать и другие команды редактирования:

· **Параметры**. Команда позволяет изменять шаг пикетажа и пикетное положение начала трассы; графическое отображение трассы и условных знаков на ней.

- · **Разделить**. При выполнении команды продольные профили и графы сеток разрезаются в точке разделения трассы. Значения параметров в этой точке определяются интерполяцией между смежными данными по исходной трассе.
- · **Объединить**. В точке объединения трасс сохраняются данные по графам сеток профиля для трассы, выбранной первой. Данные в этой точке для второй трассы удаляются. Слева и справа от точки объединения (на расстоянии 1 мм) создаются точки, для которых назначаются параметры из соответствующих трасс.
- · **Заменить сегмент**. В точках стыковки исходная трасса разделяется и объединяется с новой трассой.

**Примечание** Объединение невозможно для трасс с профилями, если направление создания трасс не совпадает (наличие профиля хотя бы у одной из объединяемых трасс).

Для замены сегмента необходимо наличие одной или двух точек касания по границам врезаемой маски. Для трассы АД с одной осью в точках касания допускается любое сопряжение: излом, негладкое, гладкое.

При двух точках касания выполняется замена внутреннего сегмента исходной трассы.

Если точка касания одна, то в зависимости от направлений создания каждой из трасс, выполняется замена участка исходной трассы от начала до точки касания или от точки касания до конца исходной трассы.

При замене сегмента или объединении двух трасс образуются точки рублености. Если требуется получить сквозной пикетаж, то следует удалить точки рублености (команда **Дорога/ Пикетаж и Вершины углов/ Рубленые ПК** кнопка **Удалить границу участков** или ввести нулевые значения длины для рубленых участков в диалоге Данные рублености по кнопке **Редактировать в таблице**.

После замены сегмента или объединения трасс, у каждой из которых созданы профили, формируется общий продольный профиль. При этом никакие изменения в отметки, уклоны, параметры вертикальных кривых продольных профилей автоматически не вносятся. Проверка и необходимая корректировка данных в местах стыковки профилей должна выполняться пользователем интерактивно.

Примечание Прежде чем изменить плановое положение трассы АД с проектами профилей, рекомендуем создать на ее основе шаблон выполнить экспорт параметров. Затем полученный шаблон можно применить на новых участках трассы - выполнить импорт параметров.

Кроме упомянутых выше способов, для редактирования трасс АД служит команда универсального редактирования Построения/ Редактирование объектов. С ее помощью можно переместить, повернуть, удалить, скопировать или переместить трассу АД в другой слой, а также применить большинство индивидуальных методов редактирования трассы АД. Эти же функции открыты в фоновом режиме редактирования (команда Установки/ Фоновый режим приложения/ Редактирование).

↑ В начало

#### <span id="page-531-0"></span>Особенности создания политрассы

Политрассу можно создать теми же командами, что служат для создания трасс с одной осью, т. е. любой командой меню **Дорога/** Создать Трассу АД.

Определение типа трассы, моно- или поли-, выполняется в окне параметров команды создания. За это отвечает настройка параметра Тип трассы, и если выбрана одна из осей политрассы, то сразу будут добавлены дополнительные параметры, а в плане достроены остальные оси политрассы на указанном расстоянии.

• Расстояние между Главной осью и Правой осью, м и Расстояние между Главной осью и Левой осью, м - ввод значений, определяющих удаление по эквидистанте осей направлений от главной оси.

Эти значения не являются жесткими, заданными раз и навсегда, а предварительный характер. Например, МОГУТ НОСИТЬ чтобы определить примерную площадь занимаемых земель, возможные пересечения с коммуникациями и т. д. при разном числе полос движения или различной ширине разделительной полосы. Главное, чтобы эти значения не противоречили минимальным расстояниям между осями, т. е. были не меньше их.

· **Минимальное расстояние между Главной осью и Правой осью, м** и **Минимальное расстояние между Главной осью и Левой осью, м** – ввод значений, входящих в число [критериев](#page-546-1) [корректности](#page-546-1) политрассы.

Если при последующем редактировании планового положения отдельных осей будет нарушено заданное минимальное расстояние между осями, то такое редактирование не применяется.

Задавать значения минимальных расстояний надо осознанно, это поможет в дальнейшем, при редактировании осей, соблюдать их удаление друг от друга, рассчитанное по нормам и принятое для данного проекта дороги. Например, между осями направления и главной осью предусмотрено устройство одной полосы движения (3,50 м), полосы безопасности (1,00 м) и барьерного ограждения (0,75 м). В сумме это дает величину 5,25 м. Ее можно ввести как минимальное расстояние и тогда главная ось и ось одного из направлений не смогут пройти ближе друг к другу ни в одной точке по длине трассы. Проверка этого условия и запрет на его нарушение выполняется автоматически.

Через редактирование параметров какой-либо из осей политрассы (команда **Дорога/ Редактировать Трассу АД/ Параметры**) можно изменить допустимое минимальное расстояние между осями: уменьшить до 0,1 м, а увеличить до заданного при трассировании **Расстояния между осями**. В результате такого редактирования оси политрассы останутся на месте, их геометрия не изменится.

Пока за трассой нет сохраненных данных в проектах профилей, можно изменить **тип трассы** в команде **Редактировать Трассу АД/ Параметры**.

В командах создания трассы задаются параметры, общие для всех трех осей. Все маски осей политрассы лежат в одном слое, имеют одинаковые стили отображения, настройки создания и отображения различных элементов.

После создания трассы почти все параметры каждой оси редактируются индивидуально. Исключение составляют параметры **Имя трассы**, **Хранится в слое** и **Инвертировать направление дороги** - они меняются сразу для всех осей, если их отредактировали для одной из осей политрассы.

Для политрассы выполняется автоматическая проверка корректности построения при его применении.

Из критериев корректности следует, что привычная для многих методика трассирования - одной командой создать тангенциальный ход и по нему назначить какую-либо из осей политрассы, а следом, в команде редактирования ВУ, вписать закругления - не применима. Но возможны другие варианты трассирования дорог с разделительной полосой, которые можно использовать в зависимости от условий проектирования.

#### <span id="page-533-0"></span>Способы создания политрассы

## I. Оси направлений и разделительной полосы проходят на постоянном удалении друг от друга

Способ 1. Использование нескольких команд создания и редактирования трасс АД:

- вначале создаем монотрассу привычным способом, любой из команд трассирования, в том числе и по тангенциальному ходу;
- затем редактируем геометрию монотрассы, вписывая закругления в углы поворота; на данном этапе необходимо избавиться от изломов, при этом можно изменить длину трассы, удалить или добавить углы поворотов;
- выполняем редактирование параметров: изменение типа трассы с монотрассы на нужную нам ось политрассы и уточнение остальных настроек, характерных для политрассы.

Способ 2. Использование одной из команд создания трасс АД:

- выполняем создание трассы АД любым методом, но с обязательным соблюдением условия - без изломов от начала и до конца трассы. Это может быть отрезок одной прямой или, при наличии углов поворота, в них должны быть вписаны закругления в процессе построения (обеспечены гладкие или негладкие сопряжения);
- настраиваем тип трассы в окне параметров: выбираем одну из осей политрассы, задаем расстояния между осями;
- на момент применения команды алгоритм проверит корректность построения и мы получим готовую политрассу.

Трассировать предложенными способами можно, например, при реконструкции дороги, когда по одному из направлений выполняется ремонт существующего покрытия, а по другому направлению дорожное полотно расширяется с устройством новой дорожной одежды. При этом расхождение или схождение осей не требуется. Для решения такой задачи можно на первом этапе восстановить существующую ось, чтобы максимально сохранить покрытие, затем создать по ней трассу и назначить ее осью одного из направлений движения. Две другие оси пройдут на заданном смещении.

## II. Оси политрассы проходят на переменном удалении друг от друга

Способ 3. Индивидуальное редактирование геометрии осей:

- создаем политрассу с постоянным расстоянием между осями (см. способы 1, 2);
- выполняем индивидуальное редактирование геометрии любой из осей. На применении любого редактирования выполняется проверка корректности построения, поэтому, если нужно добавить углы поворотов, то обязательно выполняем два условия:
	- √ в углы вписываются закругления,
	- √ вершины первого и последнего углов поворота располагаются строго на линии оси до ее редактирования.

Способ 4. Трассирование политрассы с заменой сегмента или одной из осей направлений:

- создаем политрассу с постоянным расстоянием между осями (см. сценарии 1, 2);
- создаем монотрассу нужной конфигурации по всей длине или на определенном интервале;
- заменяем созданной монотрассой одну из осей политрассы полностью или на участке - команда Дорога/ Редактировать Трассу АД/ Заменить сегмент.

Различные варианты трассирования для замены сегмента или одной из осей по всей длине см. рис.

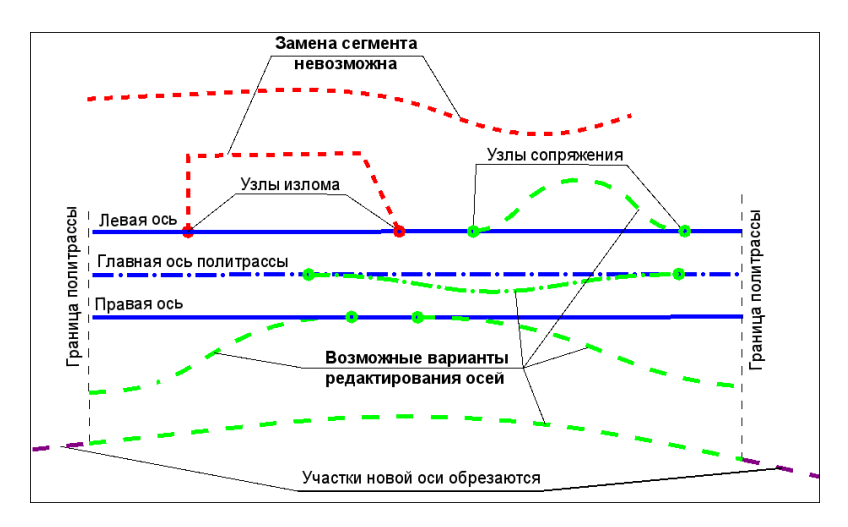

**Примечание** Трассы выделены красным цветом в случаях, когда замена невозможна.

Условия выполнения замены сегмента:

- · для замены сегмента на осях направлений необходимо наличие одной или двух точек касания;
- · для замены сегмента на главной оси всегда должно быть две точки касания;
- · в точках касания не допускается излом, а только гладкое или негладкое сопряжение;
- · только для осей направлений политрассы можно выполнить полную замену или, другими словами, раздельное проектирование этих осей. В этом случае точек касания не требуется, но необходимо соблюдать одно условие: проекция новой оси на главную ось политрассы должна совпадать с ней или быть длиннее, т. е. выходить за границы главной оси с одной или с двух сторон;
- · если новая трасса АД, созданная для замены одной из осей направлений, выступает за границы главной оси политрассы, то после выполнения замены лишние участки будут автоматически обрезаны.

Как и при создании политрассы, при замене сегмента проверяется корректность построения. Если **BCe** критерии соблюдены, монотрасса станет новой осью направления по всей длине политрассы или новым участком на выбранной оси.

По смыслу замена сегмента совмещает в себе два других действия - разделение и объединение трасс. При работе с монотрассами мы получаем идентичный результат в том и в другом случае. Но для политрассы есть существенная разница: заменить сегмент можно на одной из осей при помощи монотрассы и при этом две другие оси останутся неизменными, а при разделении и объединении работа выполняется сразу с тремя осями политрассы и, следовательно, для объединения можно использовать только политрассы.

#### ↑ В начало

## <span id="page-536-0"></span>Редактирование подписей

Существующие подписи трассы АД можно редактировать с помощью команды Построения/ Подпись тематического объекта/ Редактировать.

(перемещение Редактирование подписей  $M$ поворот) МОЖНО производить интерактивно при помощи управляющих точек подписи, а также указанием значений в окне параметров. Возможно групповое редактирование подписей.

При редактировании маски необходимо учитывать особенности поведения подписей:

- при изменении длины маски подписи, оказавшиеся вне маски, удаляются, остальные подписи сохраняются;
- при удалении маски удаляются все подписи, опирающиеся на маску;
- при редактировании семантики положение подписи сохраняется, изменяются только размеры подписи;
- $\bullet$   $\Pi$ p $M$ изменении направления маски положение ПОДПИСИ He изменяется;
- при изменении объекта классификатора подписи удаляются;

• при редактировании звена полилинии под маской (перемещение узла или звена, замена или удаление звена) все подписи удаляются

### См. также

- Подпись тематического объекта
- <span id="page-537-0"></span>↑ В начало

## Особенности трассирования в проекте Дорога проектируемая

В одном проекте **Дорога проектируемая** может храниться только одна трасса АД.

Кроме слоя хранения трассы АД (одной оси монотрассы или трех осей политрассы), автоматически создаются слои хранения осевой линии и масок по границам дорожных полос.

Для трассирования дорог в проекте Дорога проектируемая предусмотрена та же функциональность, что и в проекте План генеральный.

#### Особенности трассирования

1. В параметрах команд создания трассы АД нельзя выбрать слой хранения - трасса всегда сохраняется в слой <Слой 1>, в проект с именем <*Имя трассы>*.

2. В командах редактирования трассы АД открыт выбор трасс из всех проектов План генеральный и Дорога проектируемая - как активного, так и неактивных.

3. В результате деления трассы или стирания сегмента сохраняется пикетаж исходной трассы АД в точке начала второго участка. В параметрах можно изменить имена обеих трасс. Для второго участка – это имя нового проекта. Если отменить разделение или стирание сегмента, TO исходная трасса восстановится в исходном проекте, а второй проект останется пустым.

4. Результат объединения трасс АД зависит от того, в каких проектах хранятся исходные трассы:

- · если хотя бы одна из трасс хранится в проекте **План генеральный**, то и результирующая трасса будет храниться в том же проекте; пустой проект **Дорога проектируемая** будет удален; слой хранения и имя трассы можно изменить;
- · если обе трассы хранятся в проектах **Дорога проектируемая**, то результирующая трасса будет храниться в проекте трассы, выбранной первой; пустой проект, в котором хранилась вторая трасса, будет удален; имя объединенной трассы можно изменить.

5. Сохранение трасс АД в результате замены сегмента: если одна из трасс сохранена в проекте **План генеральный**, а другая в проекте **Дорога проектируемая**, то после замены сегмента меняются и проекты хранения трасс: из проекта **План генеральный** в проект **Дорога проектируемая** и наоборот.

6. В результате удаления трассы АД проект **Дорога проектируемая** удаляется.

После завершения трассирования мы, как правило, продолжаем работу с трассой АД, используя различные команды меню **Дорога** для решения других задач проектирования. Здесь только коротко остановимся на возможностях этих команд.

## џ В [начало](#page-515-1)

## <span id="page-538-0"></span>**Шаблон дороги**

При проектировании новых трасс АД удобно использовать параметры созданной ранее трассы: настройки в плане, а также настройки и различные параметры, заданные в проектах профиля и сохраненные за трассой.

Копирование данных в редактируемую трассу АД выполняется из шаблона дороги или из другой трассы АД, открытой в текущем наборе проектов, - команда **Дорога/ Импорт параметров и проектов профиля**.

В качестве шаблонов служат проекты дорог, сохраненные в виде файлов формата MPM.

С системой поставляются шаблоны дорог, параметры которых соответствуют указанным техническим категориям. Они расположены на диске по месту установки системы в папке *Templates\ Шаблоны для типов дорог*.

Пользователь может создавать свои индивидуальные шаблоны по трассе АД для повторного использования и обмена информацией с коллегами: в окне плана командой **Дорога/ Экспорт параметров – в шаблон**, в окне профиля одноименной командой меню **Данные** при активности проекта **Профили**.

## **См. также**

- · Импорт и экспорт [параметров](#page-548-0) трассы АД
- џ В [начало](#page-515-1)

#### <span id="page-539-0"></span>**Конструкция дорожной одежды**

Команда **Конструкция дорожной одежды** (КДО) позволяет сформировать список *типовых КДО* для выбранной трассы АД несколькими способами:

· Выбрать готовые КДО из библиотеки разделяемых ресурсов (РР).

**Примечание** Конструкции дорожной одежды (ДО) в качестве РР можно создавать в Редакторе [Конструкций](#page-26-0). Обмен РР выполняется через файл DBX*.*

· Импортировать конструкции ДО, рассчитанные в программе РАДОН.

**Примечание** Поддерживается чтение файлов РАДОН, начиная с версии 4.0.

- · Редактировать загруженные конструкции.
- · Создавать новые КДО вводом параметров для каждого слоя.

В команде **Конструкция дорожной одежды** предусмотрено сохранение КДО, созданных заново или отредактированных, в библиотеку разделяемых ресурсов.
Типовые КДО хранятся за трассой АД и могут использоваться многократно: на выбранных интервалах, для отдельных полос проезжей части и обочин слева/ справа от оси дороги, в разных типах дорожной одежды (новая ДО или ремонт).

Если в типовой КДО будет изменен какой-либо параметр, то он обновится везде по дороге, где такая конструкция была назначена.

Команда **Конструкция дорожной одежды** доступна в плане (меню **Дорога**) и в профиле (меню **Поперечник** или **Сетка Дорожной одежды и ремонта покрытия**).

џ В [начало](#page-515-0)

#### **Назначение целевых линий в плане**

**Целевые линии** (ЦЛ) определяют плановое и высотное положение внешних границ дорожных полос и откосов земполотна. Для их назначения служит команда **Дорога/ Целевые линии**.

Основа для целевых линий в плане - это маски различных типов, созданные на любом этапе работы: при подготовке исходных данных (например, кромки, бровки существующей дороги) или в ходе выполнения проекта.

ЦЛ в плане назначаются интерактивным выбором по усмотрению пользователя, поэтому они названы *пользовательскими*, в отличие от *автоматических* ЦЛ, создаваемых программно в ТИМ КРЕДО ПРОЕКТИРОВАНИЕ и ОРГАНИЗАЦИЯ ДВИЖЕНИЯ: по границам дорожных полос в окне профиля, при автоматизированном создании канализированных и соединительных съездов и автобусных остановок.

Типы масок, которые можно назначить пользовательскими ЦЛ:

- · графическая маска;
- · структурная линия с одним или с двумя профилями;
- · линейный тематический объект с профилем или без него;
- · монотрасса АД с профилем или без него.

# **ВНИМАНИЕ!** Ни одну из осей политрассы нельзя назначить в качестве ЦЛ.

Основное различие между типами ЦЛ:

- автоматические ЦЛ пересоздаются или удаляются программно при каждом создании, редактировании или удалении дорожных полос, съездов и автобусных остановок;
- пользовательские ЦЛ можно изменить или удалить ТОЛЬКО интерактивно в окне плана.

Поскольку ЦЛ служат для формирования проектного поперечника дороги, то подробно об их использовании будем говорить в теме Поперечный профиль трассы АД.

#### См. также

- Дорожные полосы. Целевые линии
- ↑ В начало

# Переход в окно Профиль

После создания трассы в плане, с помощью команды Профиль  $m$ Трассы АД (меню Дорога) по данной трассе выполняется переход в окно Профиль для проектирования продольных профилей и поперечников, расчета объемов работ по устройству земляного полотна, дорожной одежды и т. д., а также для решения других проектных задач.

Примечание Переход в окно Профиль возможен для трасс из всех проектов План генеральный и Дорога проектируемая.

При переходе в окно Профиль по данным плана автоматически формируются проекты, которые входят в состав набора проектов (НП) профилей трассы АД: Разрез модели, Развернутый план модели, Развернутый план проекта.

Проекты Развернутый план модели и Развернутый план проекта сохраняются при сохранении НП профиля.

Если в окне профиля сохранить изменения, выполненные для маски, то за ней сохранится НП профилей и установится информационный параметр Наличие проектов параметрической модели = Да.

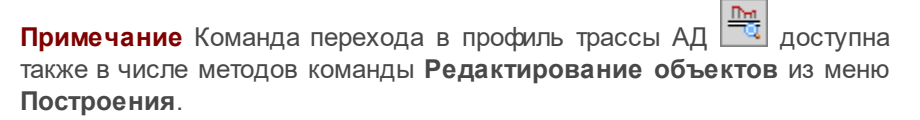

#### џ В [начало](#page-515-0)

#### **Цифровая модель проекта дороги**

Команда **Создать цифровую модель проекта** (ЦМП) предназначена для создания в плане данных на основе сохраненных за трассой АД продольных и поперечных профилей, без перехода в окно **Профиль**. В результате выполнения команды, в зависимости от заданных настроек, в плане будут созданы:

- · структурная линия по оси дороги;
- · структурные линии с двойным профилем по бортовым камням;
- · структурообразующие линии по границам всех элементов дорожного полотна;
- · поверхности и ПТО по выбранным элементам и слоям конструкции;
- · характерные точки:
	- $\checkmark$  в местах изменения параметров всех конструктивных полос дорожного полотна, дорожной одежды и земляного полотна;
	- $\checkmark$  точки аппроксимации всех экспортируемых проектных профилей по оси и профилей кюветов слева, справа;
	- $\checkmark$  точки аппроксимации плана трассы;
	- ь узлы целевых линий;
	- ь границы интервалов и точки изменения ширины **снятия ПРС** за границей проектного поперечника;
	- √ точки для учета мостов и путепроводов: начало и конец пролетного строения, начало и конец переходной плиты, граница земработ;
	- $\checkmark$  границы водосборных продольных лотков;
	- ь точки с шагом, заданным в окне **Профиль**.

Для всех точек дополнительно настраивается условие: **Экспортировать** = *Везде* или только *Вне съездов.*

Цифровую модель проекта можно экспортировать в уже существующий проект в наборе проектов либо в новый проект, создаваемый при экспорте. При этом устанавливается связь трассы АД и ЦМП, которая используется системой при обновлении ЦМП после редактирования плановой геометрии трассы, данных НП профилей, проектирования съездов и автобусных остановок по этой трассе.

Для группы слоев ЦМП можно задать индивидуальное имя. Перед именем будет автоматически добавлена аббревиатура ЦМП. По умолчанию предлагается имя трассы, по которой создается цифровая модель.

Настройка на экспорт всей конструкции или части проектных данных, выбор и уточнение параметров для слоев конструкции выполняется в окне параметров перед применением команды.

Для настройки на создание отдельных элементов и их отображение в плане служит диалог Верх конструкции, который вызывается в строке параметра **Элементы**.

Отображение основных точек и ребер триангуляции настраивается через параметры **Точки** и **Ребра триангуляции**.

Создание подписей точек настраивается через параметр **Подписи точек**.

**Оформление дна кювета** – это автоматическая расстановка размеров по дну кювета на плане. Размер включает значения уклона и расстояния между точками переломов по профилю кювета, а также «заплюсовку» таких точек вида  $\pm$ . Значения отметок передаются через подписи точек ЦМП.

**Примечание** При создании ЦМП или трехмерной модели дороги всегда обновляются расчетные точки согласно параметрам, заданным в графе **Экспорт модели АД в план** в сетке **Создание цифровой модели проекта** в окне профилей (метод **Создать точки по параметрам**). При обновлении расчетных точек предусмотрено сохранение точек, добавленных пользователем интерактивно (настройка **Пользовательские** = *Не удалять*).

**См. также**

- Создание [цифровой](#page-1006-0) модели проекта
- џ В [начало](#page-515-0)

#### **Создание картограмм**

Команда создания картограмм выполняет передачу в план данных по выбранным поперечникам:

- · по выравнивающим слоям,
- · по различным видам фрезерования существующего покрытия,
- · по разборке покрытия и основания существующей дорожной одежды.

Обязательными условиями для создания картограмм являются:

- · наличие черного и проектного профилей,
- · устройство ремонта покрытия.

Данные считываются по поперечникам согласно списку расчетных точек, который формируется с участием пользователя или автоматически, при запуске команды создания картограмм. Это могут быть характерные точки трассы, точки с заданным шагом и созданные интерактивно – указанием на любых пикетах.

Настройки создания точек могут быть приняты по умолчанию или скопированы из шаблона. Подписи точек ориентируются по нормали к оси дороги.

Список характерных точек для картограмм такой же, как и при создании ЦМП (см. выше).

Получить картограмму работ можно как по всей длине дороги, так и на отдельном участке.

#### **См. также**

- Создание [картограмм](#page-1003-0)
- џ В [начало](#page-515-0)

#### **Автобусные остановки**

В меню **Дорога** сгруппированы команды для автоматизированного создания и редактирования автобусных остановок. Они позволяют также формировать адресную ведомость, выносить на план размеры и удалять остановки.

**Примечание** Объемы работ по устройству земляного полотна и дорожной одежды на остановке учитываются в объемах по трассе АД.

#### **См. также**

- [Проектирование](#page-1079-0) автобусной остановки
- џ В [начало](#page-515-0)

#### **Создание водопропускных труб по трассе АД**

В меню **Дорога** добавлена команда **Водопропускные трубы** для создания труб с привязкой к выбранной трассе АД.

**Примечание** Такая же команда продублирована в меню **Труба** активного проекта **Водопропускная труба**.

Для графического представления трубы в плане строится линейный тематический объект (ЛТО). Его граничные точки равно удалены от оси дороги. У ЛТО автоматически заполняется семантика по введенным данным.

Трубы, созданные по трассе АД, хранятся за этой трассой. Они сохраняют свое положение при редактировании трассы, кроме случая, когда на участке трассы с трубой меняется геометрия, например, заменяется сегмент или вписывается закругление вместо ломаных линий.

В параметрах трубы задается ее плановое положение (ПК+ и угол пересечения с осью дороги), программно определяется отметка черного профиля по трассе АД, по умолчанию принимается продольный уклон трубы 10 ‰.

По созданным трубам можно получить адресную ведомость труб по указанной трассе АД.

**Примечание** Дальнейшее проектирование трубы выполняется специальной командой в проекте **Водопропускная труба**.

# **См. также**

- · [Конструирование](#page-358-0) водопропускной трубы
- џ В [начало](#page-515-0)

# **Создание трассы ОДД**

Команда **Дорога/Создать Трассу ОДД** служит для формирования проекта организации дорожного движения (ОДД) - **План ОДД**. Его назначение – расстановка технических средств организации дорожного движения, создание ведомостей и чертежей-схем ОДД.

Исходными данными для проекта План ОДД служит информация по трассе АД, а именно плановая геометрия дорожного полотна.

Эти данные копируются в проект ОДД с одновременным созданием основных видов горизонтальной разметки по оси, границам полос движения и кромкам проезжей части дороги и указанием методики, согласно которой будут назначаться знаки и разметка.

Если по выбранной трассе АД запроектированы съезды, то в проект ОДД будут переданы кромки, края покрытия, бровки закруглений.

# **См. также**

- · Работа с [проектом](#page-1103-0) План ОДД
- џ В [начало](#page-515-0)

# **Критерии корректности политрассы**

Для политрассы выполняется автоматическая проверка корректности трассирования по нескольким критериям:

- · любая из осей политрассы не должна иметь изломов;
- · любая из осей политрассы не должна иметь самопересечений, в том числе касаний;
- · минимальные расстояния между главной и левой осями, главной и правой осями должны быть не меньше назначенных в окне параметров при создании трассы;
- нормали к левой или к правой оси всегда должны проецироваться на главную ось политрассы со своей стороны - слева или справа. Одна нормаль не может пересекать одну и ту же ось несколько раз;
- минимальная длина отрезка от основания нормали до точки пересечения с главной осью должна быть меньше радиуса кривизны в основании нормали, т. е. нормали не пересекаются, а каждая точка главной оси имеет только одну нормаль с осями направлений.

В случае невыполнения какого-либо критерия корректности выдается сообшение.

Для наглядности критерии корректности проиллюстрированы на этапе редактирования осей политрассы.

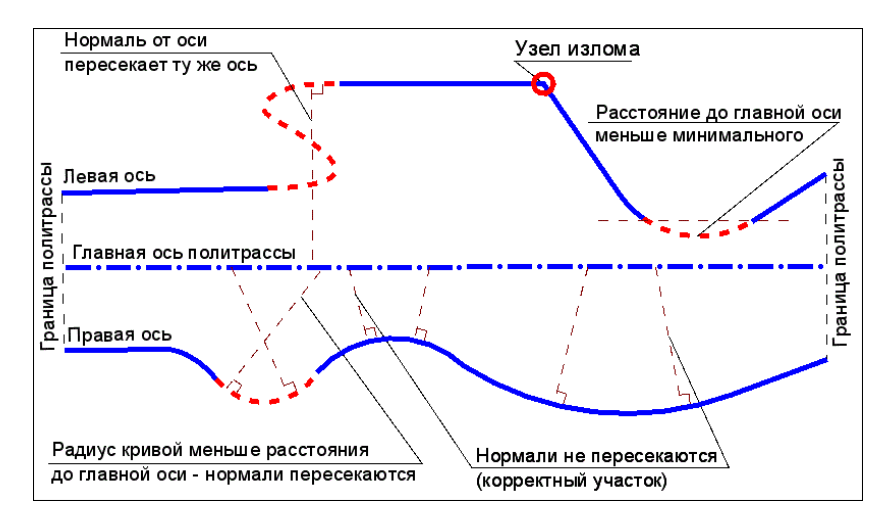

Соблюдение перечисленных выше критериев позволяет работать с политрассой как с целостным объектом с общим пикетажем и однозначным соответствием между тремя осями в каждой точке трассы.

Поперечник политрассы строится по нормалям к осям направлений, проведенным из любой точки главной оси, в том числе в точках начала и конца трассы. Из-за разной кривизны и, как следствие, разной длины осей, пикеты по осям на одном и том же поперечнике, как правило, не совпадают (исключение составляют только трассы, построенные на одной прямой). Но при этом всегда любому пикету по главной оси соответствует один и только один пикет по осям направлений.

# **См. также**

· Создание и [редактирование](#page-515-1) трассы АД

# **Импорт и экспорт параметров трассы АД**

Параметры трассы АД можно сохранить на диске в виде файла формата МРМ (шаблона) и в дальнейшем применять к другим трассам АД.

- <span id="page-548-1"></span>В этой статье:
- Общие [сведения](#page-548-0)
- Импорт [параметров](#page-549-0)
- Экспорт [параметров](#page-550-0) в шаблон
- Экспорт в [Проектируемую](#page-551-0) дорогу

#### <span id="page-548-0"></span>**Общие сведения**

Использование шаблона значительно упрощает и ускоряет ввод данных и выполнение настроек.

С модулем поставляются шаблоны дорог, параметры которых соответствуют указанным техническим категориям. Они расположены на диске по месту установки модуля в папке *Templates\ Шаблоны для типов дорог*.

Кроме импорта данных из шаблона, можно копировать те же типы данных из любой трассы АД, открытой в текущем наборе проектов. Для этого надо перейти на настройку параметра **Исходная маска** = *Из Набора проектов.*

Для политрассы должен применяться шаблон политрассы (в числе поставочных такие шаблоны предусмотрены).

После выбора какой-либо оси политрассы данные из шаблона записываются в проекты профилей каждой из трех осей.

Новые шаблоны политрасс можно создать из любой оси политрассы, результат будет идентичный – в файл типа *MPM* сохраняются одни и те же параметры по трем осям.

В ходе разработки проекта возможен дополнительный импорт и не всех данных, а только отдельных групп параметров. Например, можно скопировать конструкцию дорожной одежды из другого проекта или параметры полос проезжей части и обочин для разработки проекта организации дорожного движения.

#### џ В [начало](#page-548-1)

#### <span id="page-549-0"></span>**Импорт параметров**

Команду импорта можно запустить, работая с трассой АД в окне плана или в окне профиля.

Возможности импорта в плане и в профиле имеют отличия:

- · в плане для импорта данных можно использовать проект другой трассы АД (по всей длине или на указанном участке), открытый в текущем наборе проектов, или проект, сохраненный как шаблон;
- · в плане предусмотрен импорт данных для выделенного участка или для трассы по всей длине;
- · в профиле возможен импорт данных только из шаблона и только по всей длине трассы.

Особенности и ограничения импорта параметров:

- · импортировать параметры из открытой трассы АД можно только в том случае, если за ней сохранен набор проектов профилей (**Наличие проектов параметрической модели** = *Да*);
- · если у редактируемой трассы АД есть свой НП профилей, то данные в окне профиля этой трассы будут переопределены (список данных см. ниже);
- копирование данных возможно только между однотипными трассами: из монотрассы - в монотрассу, из политрассы - в политрассу;
- · данные политрассы копируются по осям: правая ось в правую ось, главная - в главную, левая - в левую;
- · копируемые данные трансформируются и распространяются на всю длину редактируемой трассы или выбранного участка.

В результате импорта копируются:

- · параметры трассы АД в плане;
- · видимость отдельных слоев проектов в окне профиля трассы АД;
- · настройки граф сеток, задаваемые командой **Настройка** (высота и фон графы сетки, вид элементов, создаваемых в графе и параметры создания элементов);
- · настройки параметров создания ординат и отметок в проекте **Профили**;
- настройки отображения элементов черного и проектного поперечников (диалог Свойства черного и проектного поперечников);
- · настройки создания отдельных элементов проектов профилей, например, слои дорожной одежды, параметры для расчета виражей, настройки создания цифровой модели дороги и т. п.
- · все данные проектов сеток, формирующие проектный поперечник, например, ширины и уклоны дорожных полос, притом данные сеток копируются с учетом соотношения длин двух трасс или участков;
- · настройки отображения дорожных полос в плане.
- џ В [начало](#page-548-1)

#### <span id="page-550-0"></span>**Экспорт параметров - в шаблон**

Для создания шаблона с параметрами трассы АД предназначена команда **Экспорт параметров - в шаблон**. Она может вызываться из меню **Дорога** в окне плана или из меню **Данные** в окне профиля.

Перед вызовом команды должны быть выполнены настройки и заполнены данными проекты, параметры которых требуется сохранить в шаблоне.

**Примечание** При создании шаблона дороги из проекта **Профили** сохраняется растровое изображение поперечника – всех видимых на экране элементов в окне **Поперечный профиль**. Этот вид поперечника будет открываться при просмотре и выборе шаблонов дороги.

В результате экспорта в шаблон копируются:

- параметры трассы АД, заданные при ее создании в плане: шаг пикетажа, графические свойства и отображение трассы, тип трассы и параметры конструкции;
- все настройки слоев сеток и профилей в наборе проектов профилей;
- все настройки параметров для расчета виражей, ЦМП и т. п.;
- значения параметров интервалов и точек, хранимых в слоях сеток профиля.
- параметры почвенно-растительного слоя.

В шаблон не копируются:

- описание геометрии масок плана и профиля, а также рассчитываемые данные маски:
	- √ данные профилей и от профилей (отметки, ординаты, рабочие отметки, расстояния, вертикальные кривые);
	- $\checkmark$  элементы плана (имя трассы, пикеты, прямые и кривые плана, километры);
	- $\checkmark$  из сетки Виражи все графики, кроме графика расчетной скорости, и интервалы конструкции;
	- √ из сетки Дорожная одежда и ремонт покрытия изменения ширины проезжей части;
	- √ из сетки Земляное полотно и ремонт откосов изменения ширины обочин;
	- √ все графы сетки Расстояния видимости:
	- У все графы сетки Ровность IRI;
	- √ все графы сетки Коэффициенты аварийности рассчитываемые графы со значениями коэффициентов аварийности;
	- √ точечные данные графы Экспорт модели АД в план из сетки Создание ЦМП.
- <sup>1</sup> В начало

<span id="page-551-0"></span>Экспорт - в Проектируемую дорогу

Команда экспорта вызывается из меню **Дорога** в окне плана и служит для передачи данных по поперечным профилям выбранной *трассы АД* в маску *Проектируемая дорога*.

**Примечание** В текущей версии реализована передача только геометрических параметров поперечника.

В результате применения команды создается проект **Дорога проектируемая** с именем *Проектируемая дорога <Имя трассы АД>*, в котором хранятся ось - проектируемая дорога - и границы конструктивных полос по элементам поперечника в соответствии с настройкой параметра **Экспортировать данные по**: *Проезжей части*, *Дорожному полотну*, *Всей конструкции*.

В дереве проектов новый проект располагается на уровень ниже исходного проекта с трассой АД.

**Примечание** При сохранении данных в существующий проект **Дорога проектируемая** предварительно удаляются все его данные.

# џ В [начало](#page-548-1)

# **Переходные кривые VGV\_Kurve**

Переходные кривые по типу VGV Kurve обеспечивают, наряду с плавным изменением кривизны трассы, безопасность и удобство движения автомобиля с переменной скоростью. Трассирование с использованием кривых VGV\_Kurve позволяет запроектировать самопоясняющие дороги, на которых своевременно инициируется и обеспечивается изменение скорости движения с минимальным риском потери его устойчивости и комфорта.

Переходные кривые VGV\_Kurve являются альтернативой клотоидным переходным кривым, которые обладают рядом недостатков при повышении требований к безопасности дорожного движения. Переходная кривая VGV\_Kurve реализуема при более строгих, чем у клотоид, конструктивных ограничениях, что существенно расширяет возможности трассирования самопоясняющих дорог в различных условиях рельефа и топографии.

В свою очередь, клотоиду можно считать частным случаем VGV\_Kurve при нулевом или близком к нулю ускорении.

Для расчета общих геометрических параметров и детальных прямоугольных координат переходной кривой VGV\_Kurve предназначена программа VGVKurve (рис. 1).

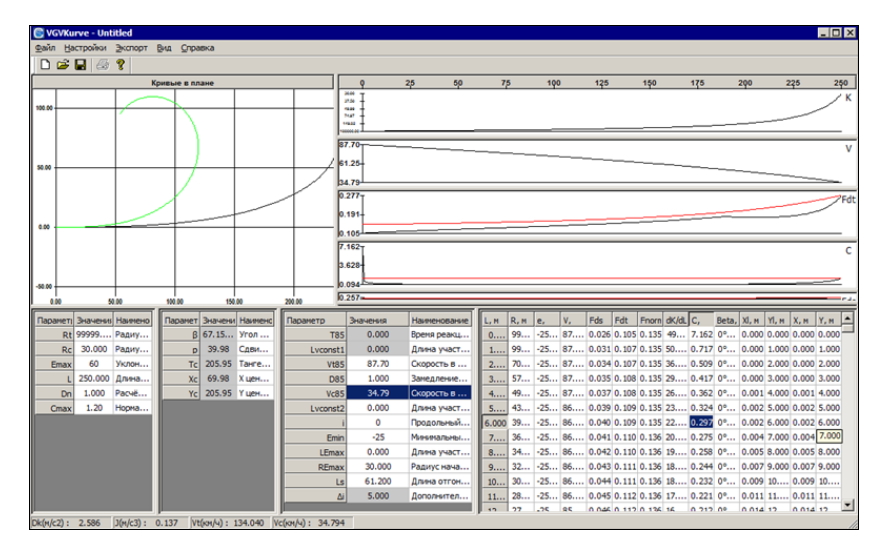

*Рис. 1. Окно программы VGVKurve*

Переход в окно программы **VGVKurve** выполняется из проекта **План генеральный** через команду **Примитивы/Сопряжение/ VGV\_Kurve**.

Исходными данными для расчета кривой являются параметры, сгруппированные на первой и третьей панелях, если считать слева направо, в нижней части окна (рис. 1) и открытые для редактирования, т.е. поля с белым фоном (рис. 2 и 3).

| Параметр  | Значения  | Наименование параметра и единицы         |
|-----------|-----------|------------------------------------------|
| Rt        | 99999.999 | Радиус сопряжения с прямой, м            |
| <b>Rc</b> | 30,000    | Радиус сопряжения с циркульной кривой, м |
| Emax      | 60        | Уклон виража на кривой, ‰                |
|           | 250,000   | Длина кривой, м                          |
| Dn        | 1.000     | Расчётное замедление, м/с2               |
| Cmax      | 1.20      | Норма комфорта, м/с3                     |

*Рис. 2. Исходные параметры для расчета VGV\_Kurve. Первая панель*

| Параметр             | Значения | Наименование параметра и единицы измерения                       |
|----------------------|----------|------------------------------------------------------------------|
| <b>T85</b>           | 0.000    | Время реакции, с                                                 |
| Lyconst1             | 0.000    | Длина участка с постоянной скоростью движения в начале кривой, м |
| Vt85                 | 90.00    | Скорость в начале VGV_Kurve, км/ч                                |
| <b>D85</b>           | 1.000    | Замедление, м/с2                                                 |
| Vc85                 | 30.00    | Скорость в конце VGV_Kurve, км/ч                                 |
| Lyconst <sub>2</sub> | 0.000    | Длина участка с постоянной скоростью движения в конце кривой, м  |
|                      | 10       | Продольный уклон, ‰                                              |
| Emin                 | 20       | Минимальный уклон виража, ‰                                      |
| LEmax                | 138.523  | Длина участка VGV Kurve с полным виражом Emax, м                 |
| <b>REmax</b>         | 500,000  | Радиус начала полного виража, м                                  |
| <b>Ls</b>            | 40,000   | Длина отгона виража, м                                           |
| Δi                   | 3.600    | Дополнительный уклон виража, ‰                                   |

*Рис. 3. Исходные параметры для расчета VGV\_Kurve. Третья панель*

Комфорт движения при переменных значениях скорости и кривизны оценивается по расчетной скорости изменения центробежного ускорения (м/с<sup>3</sup>). После ввода исходных данных выполняется расчет параметров и координат кривой с начальной координатой *0;0*.

Данные расчета по кривой с шагом 1 м группируются на крайней панели справа (рис. 4).

| L, M   | R, M      | e, ‰   | $V$ , $KM/H$ | <b>Fds</b> | Fdt   | Fnorm | dK/dL,  | C, M/c3 | Beta,             | XI, M | YI, M  | X, M  | Y, M   |
|--------|-----------|--------|--------------|------------|-------|-------|---------|---------|-------------------|-------|--------|-------|--------|
| 0.000  | 99999.999 | 20.000 | 85.907       | $-0.019$   | 0.094 | 0.136 | 495.457 | 6.732   | 0°0'0"            | 0.000 | 0.000  | 0.000 | 0.000  |
| 1.000  | 9950.400  | 20.000 | 85.756       | $-0.014$   | 0.093 | 0.136 | 50.206  | 0.674   | 0°0'14"           | 0.000 | 1.000  | 0.000 | 1.000  |
| 2.000  | 7021.431  | 20,000 | 85.605       | $-0.012$   | 0.093 | 0.136 | 36.079  | 0.478   | 0°0'39"           | 0.000 | 2.000  | 0.000 | 2.000  |
| 3.000  | 5711.489  | 20.000 | 85.453       | $-0.010$   | 0.092 | 0.136 | 29.889  | 0.391   | 0°1'12"           | 0.000 | 3.000  | 0.000 | 3.000  |
| 4.000  | 4925.619  | 20.000 | 85.301       | $-0.008$   | 0.092 | 0.136 | 26.251  | 0.340   | $0^{\circ}1'51''$ | 0.001 | 4.000  | 0.001 | 4.000  |
| 5.000  | 4386.386  | 20.000 | 85.149       | $-0.007$   | 0.092 | 0.137 | 23.808  | 0.304   | 0°2'36"           | 0.002 | 5.000  | 0.002 | 5.000  |
| 6.000  | 3986.335  | 20.000 | 84.997       | $-0.006$   | 0.092 | 0.137 | 22.036  | 0.278   | 0°3'25"           | 0.002 | 6.000  | 0.002 | 6.000  |
| 7.000  | 3673.923  | 20.000 | 84.844       | $-0.005$   | 0.092 | 0.137 | 20.684  | 0.258   | 0°4'19"           | 0.004 | 7.000  | 0.004 | 7.000  |
| 8.000  | 3420.925  | 20.000 | 84.691       | $-0.004$   | 0.092 | 0.137 | 19.615  | 0.242   | 0°5'17"           | 0.005 | 8.000  | 0.005 | 8.000  |
| 9.000  | 3210.413  | 20.000 | 84.538       | $-0.002$   | 0.092 | 0.137 | 18.749  | 0.228   | 0°6'20"           | 0.007 | 9.000  | 0.007 | 9.000  |
| 10.000 | 3031.534  | 20,000 | 84.385       | $-0.002$   | 0.092 | 0.137 | 18.032  | 0.217   | 0°726"            | 0.009 | 10.000 | 0.009 | 10.000 |
| 11.000 | 2876.965  | 20.000 | 84.231       | $-0.001$   | 0.092 | 0.137 | 17.430  | 0.207   | 0°8'36"           | 0.011 | 11.000 | 0.011 | 11.000 |
| 12,000 | 2741.562  | 20,000 | 84.077       | 0.000      | 0.092 | 0.137 | 16.918  | 0.198   | 0°9'49"           | 0.014 | 12.000 | 0.014 | 12.000 |
| 13.000 | 2621.591  | 20.000 | 83.923       | 0.001      | 0.092 | 0.138 | 16.478  | 0.191   | 0°11'6"           | 0.017 | 13.000 | 0.017 | 13.000 |
| 14.000 | 2514.264  | 20,000 | 83.768       | 0.002      | 0.092 | 0.138 | 16.097  | 0.184   | 0°12'26"          | 0.020 | 14.000 | 0.020 | 14.000 |

*Рис. 4. Результат расчет параметров и координат кривой с начальной координатой 0,0*

Угол дуги переходной кривой β, сдвижка и координаты центра круговой кривой, сопряженной с концом VGV Kurve, составляют параметры второй панели (рис. 5).

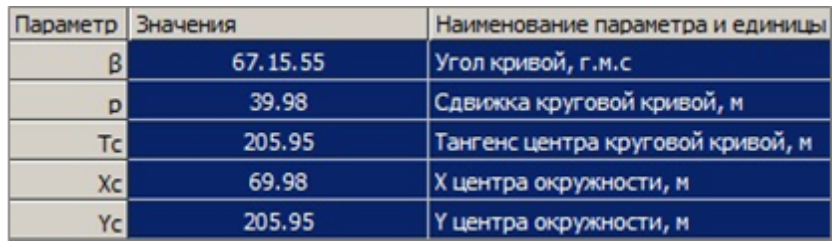

*Рис. 5. Параметры переходной и круговой кривых*

На графике **Кривые в плане** (рис. 1) показана кривая VGV\_Kurve (серый цвет) и, для сравнения, клотоида с теми же расчетными параметрами RT, RC и L (зеленый цвет). Остальные графики строятся по различным характеристикам движения на протяжении кривой VGV\_Kurve (кривизна, скорость движения, коэффициент сцепления, уровень комфорта, поперечный уклон покрытия).

Для преобразования рассчитанных координат в систему координат проекта дороги с учетом угла и направления кривой VGV\_Kurve следует задать координаты и угол (азимут) касательной к кривой в начальной точке, а также расположение кривой относительно этой касательной (лево или право). Для этого служит команда **Настройки/Привязка** в окне программы **VGVKurve**.

В окне **Параметры привязки** вместо данных по умолчанию следует ввести значения для рассчитываемой кривой (рис. 6).

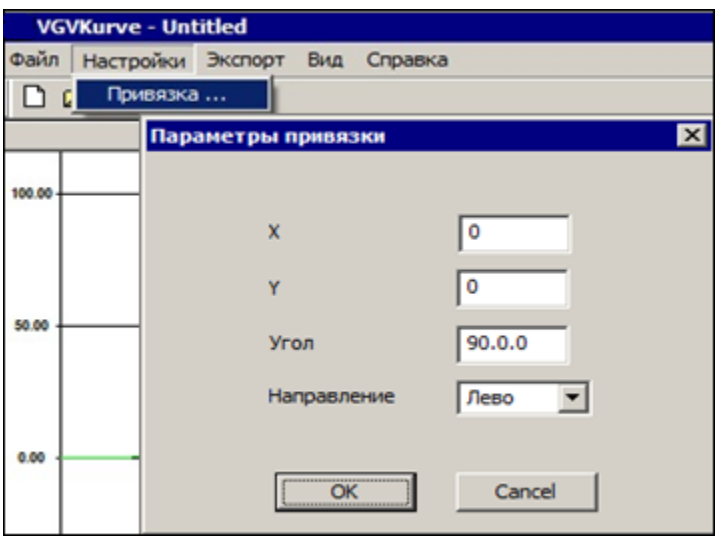

*Рис. 6. Параметры привязки кривой VGVKurve*

Полученные точки по кривой нужно перенести на план дороги. Для этого вначале передаем точки в отдельный файл - команда **Экспорт/ Координаты в txt-файл** в окне программы **VGVKurve**, а затем импортируем их в проект дороги - команда **Данные/ Импорт/ Данных – в проект** в проекте **План генеральный** (рис. 7).

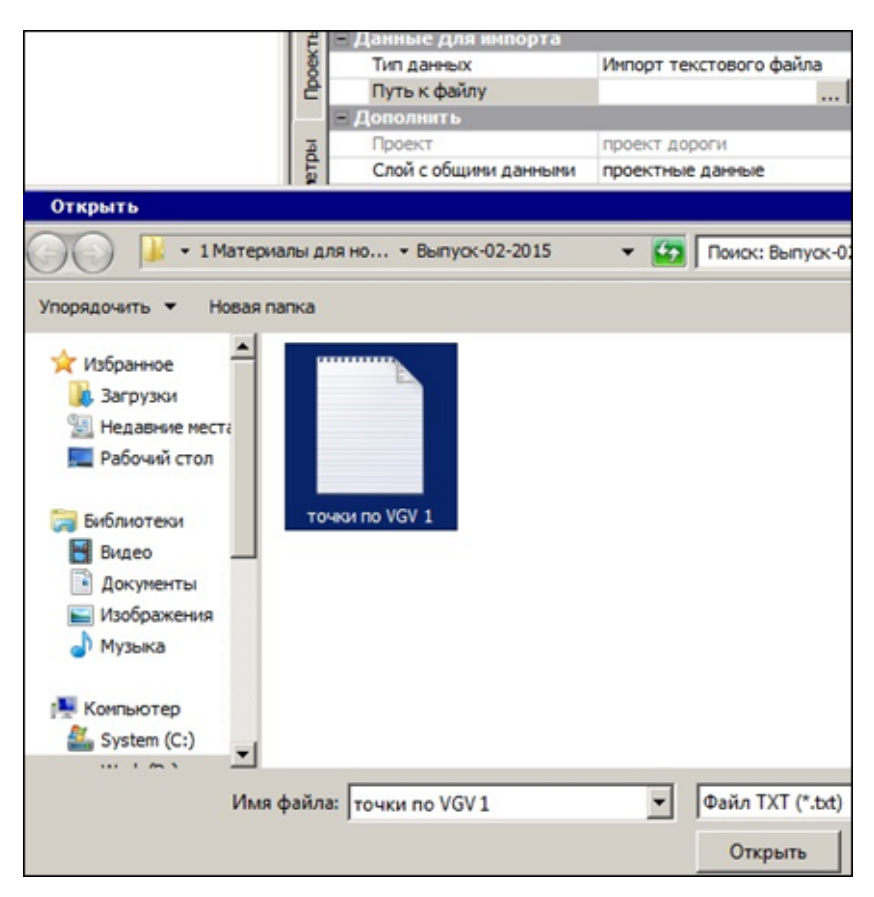

*Рис. 7. Импорт текстового файла с координатами точек VGV\_Kurve*

После расчета и импорта точек в проекте дороги нужно построить сплайн, гладкосопряженный с прямой или дугой окружности в начале и в конце кривой VGV\_Kurve, - команда **Примитивы/ Сплайн/ Сопряженный с 2-мя элементами**.

Для оптимального приближения сплайна к рассчитанным точкам следует использовать управляющие точки сплайна. Результат перемещения этих точек удобно отслеживать в графике кривизны сплайна. Он должен быть похож на график кривизны VGV\_Kurve в окне программы **VGVKurve** и не иметь резких изломов.

Увеличить эффективность этой работы помогает возможность, реализованная в ТИМ КРЕДО, поворачивать <Ctrl+7> и растягивать <Ctrl+6> изображение модели по одной из осей плана.

# См. также

• Создание и редактирование трассы АД

# **Совместная работа над проектом дороги**

Отдельный тип проекта **Дорога проектируемая** создан для дальнейшего развития технологии информационного моделирования дороги (ИМД) и структурирования данных таким образом, чтобы гарантировать совместную работу нескольких специалистов над разными узлами или участками дороги.

<span id="page-559-1"></span>В этой статье:

- Основные [возможности](#page-559-0) работы в проекте **Дорога [проектируемая](#page-559-0)**
- [Совместная](#page-562-0) работа над проектом **Дорога [проектируемая](#page-562-0)**
- [Синхронизация](#page-564-0) отдельных элементов
- Работа с проектом на [локальном](#page-569-0) диске

# <span id="page-559-0"></span>**Основные возможности работы в проекте Дорога проектируемая**

- [совместная](#page-562-0) работа над проектом через синхронизацию данных при сохранении проекта **Дорога проектируемая** в хранилище документов;
- · интерактивное создание и редактирование трассы АД в плане;
- · работа с целевыми линиями в плане;
- · применение шаблонов для различных типов дорог;
- · создание продольного профиля методами оптимизации и интерактивным конструированием;
- · моделирование различных конструкций дорожного и земляного полотна дороги;
- · использование готовых конструкций дорожной одежды, в т. ч. рассчитанных в ТИМ КРЕДО РАДОН;
- · проектирование продольных профилей кюветов;
- · расчет объемов земляных, планировочных и укрепительных работ, а также объемов работ по устройству дорожной одежды;
- · передача в план результатов проектирования продольного профиля и поперечников в виде поверхностей по всем элементам дорожного полотна, точек, структурных линий для создания полноценной цифровой модели проекта;
- · создание картограмм выравнивания и фрезерования;
- · проектирование горизонтальной и вертикальной планировки простых, канализированных и соединительных съездов;
- · анализ проекта дороги по видимости в плане и в профиле, на соответствие нормативным требованиям по уклонам и радиусам проектного профиля и др.;
- · проектирование автобусных остановок;
- · просмотр и анализ трехмерной модели дороги.

Результаты работы в проекте **Дорога проектируемая** могут быть представлены как:

- · чертежи плана, продольного и поперечных профилей дороги;
- · разбивочные, адресные и объемные ведомости, характерные как для плана, так и для профилей дороги;
- · данные в форматах DXF и DWG, MIF/MID или TXF;
- · файлы форматов PRX и OBX для обмена данными между модулями системы ТИМ КРЕДО;
- · файлы формата XML с данными по плану, черному профилю, пересекаемым коммуникациям, рекам, автомобильным железным дорогам для обмена данными с приложением САПР ЛЭП (разработчик - компания Русский САПР);
- · информационные модели в формате IFC (Industry Foundation Classes).

Проект **Дорога проектируемая** предусмотрен для хранения только одной маски (*Трасса АД* или *Проектируемая дорога*) или элементов только одного съезда.

**Примечание** Маска *Проектируемая дорога* создается командами меню **Ремонт покрытия** в проекте **Дорога проектируемая** (модуль ТИМ КРЕДО ПРОЕКТИРОВАНИЕ).

В проекте Дорога проектируемая может храниться монотрасса (одна ось) или политрасса (3 оси). Кроме слоя хранения оси (3-х осей) дороги, автоматически создаются слои хранения осевой линии и масок по границам дорожных полос.

Проект может быть создан пустым в новом узле открытого набора проектов или вместе с трассой АД в следующих случаях:

- командами создания трассы АД (группа команд Дорога/ Создать Трассу АД) в проекте План генеральный: в параметрах создания трассы надо указать настройку Сохранить в = Новый проект Дорога;
- командой Съезды/ Создать вспомогательную **TPACCV** И3 активного проекта Дорога проектируемая. При этом данные ЦМП по вспомогательной трассе сохранятся в проект План генеральный (можно выбрать: существующий проект или новый);
- отдельными командами редактирования трассы АД, сохраненной в Дорога проекте проектируемая (группа команд Дорога/ Редактировать Трассу АД):
	- Копировать выбрать настройку параметра Сохранить в новый проект Дорога = Да.
	- Разделить получим новый проект Дорога проектируемая для второго (по направлению создания маски) участка трассы;
	- Стереть получим новый проект Дорога проектируемая для второго (по направлению создания маски) участка трассы, если такой участок останется после стирания сегмента трассы.
- в результате создания съезда на трассе, сохраненной в проекте Дорога проектируемая (группа команд меню Съезды).

В случае создания съезда (если хотя бы одна из сопрягаемых трасс сохранена в проекте Дорога проектируемая) в одном, новом, проекте Дорога проектируемая с именем Съезд ПК+ сохраняется модельный элемент Съезд и его структура: координаты точки примыкания или пересечения, индивидуальный номер и тип съезда, индивидуальные номера сопрягаемых трасс, все параметры построения, трассы АД по кромкам закруглений (КЗ) и другие данные по элементам съезда. Например, для канализированного съезда это могут быть: левые повороты, островки безопасности, правые повороты, целевые линии КЗ.

**Примечание** Если трассы АД, сопрягаемые съездом, сохранены в проекте **План генеральный**, то данные по съезду также сохранятся в проект **План генеральный***.*

В результате проектирования за трассой АД сохраняется набор проектов (НП) профилей, в которых описаны параметры продольных и поперечных профилей дороги (проектирование профилей предусмотрено в модуле ПРОЕКТИРОВАНИЕ).

По данным НП профилей формируется цифровая модель проекта и информационная (твердотельная) модель дороги. Эти модели хранятся в отдельных от проекта **Дорога проектируемая** проектах:

- данные цифровой модели проекта дороги и съездов в проектах **План генеральный**;
- 3D-тела в проекте **3D-модель**.

# џ В [начало](#page-559-1)

# <span id="page-562-0"></span>**Совместная работа над проектом Дорога проектируемая**

В целях оптимизации проектирования предусмотрена возможность совместной работы разных пользователей над одним проектом дороги. Учет и обобщение всех работ, выполненных несколькими пользователями, осуществляется в процессе *синхронизации* данных в момент сохранения изменений в этом проекте.

**Синхронизация** - это сравнение и слияние данных от текущего пользователя и данных, сохраненных ранее.

Каждый пользователь, который берет из ХД проект **Дорога проектируемая** для записи, работает с его копией.

Для последующего контроля при сохранении создается резервная копия начального состояния проекта.

Пользователь, который сохраняет проект **Дорога проектируемая** в ХД, автоматически синхронизирует его с проектом, хранимым в ХД на текущий момент, т. е. с возможными правками, выполненными в этом проекте другим пользователем.

Таким образом, автоматически сравниваются данные нескольких проектов:

- · **исходный проект** (ИП), который хранится в ХД;
- · **копия проекта** (КП) на момент начала работы;
- · **текущий проект** (ТП) на момент сохранения данных в ХД.

При проверке проекты сравниваются попарно:

- · ИП и КП если есть изменения, то их внес другой пользователь.
- · ТП и КП если есть изменения, то их внес текущий пользователь.

В результате синхронизации в ХД будет записан **результирующий проект** (РП).

Перечень синхронизируемых данных будет постепенно расширяться. В текущей версии это:

- · автобусные остановки;
- · съезды;
- · пользовательские целевые линии;
- · маски продольных профилей;
- · точки и интервалы в графах сеток.

Синхронизация выполняется только для проектов **Дорога проектируемая**, сохраненных в хранилище документов (ХД).

Синхронизация также выполняется при сохранении данных в ХД через **Браузер хранилищ документов**.

При сохранении данных в черновик сохраняется путь к проекту в ХД и копия проекта, чтобы иметь возможность последующей синхронизации данных.

# **ВНИМАНИЕ!** Запрещено изменять геометрию трассы АД в плане, если проект с этой трассой открыт другим пользователем.

Для проектов **Дорога проектируемая**, сохраненных в ХД, поддерживается динамическая связь с актуальной цифровой моделью проекта (ЦМП).

#### **Цифровая модель проекта**

ЦМП дороги создается специальными командами или перестраивается автоматически при добавлении автобусных остановок, съездов и после редактирования плановой геометрии трассы АД. Данные ЦМП записываются в отдельный проект **План генеральный**.

При первом создании ЦМП образуется связь цифровой модели с проектом **Дорога проектируемая**. В дальнейшем, если проект с ЦМП не найден (не открыт в текущем НП или не находится по пути своего хранения), то динамическая связь будет образована с новым проектом ЦМП при его создании.

**Примечание** При необходимости, варианты ЦМП можно сохранить как новые проекты, без динамической связи с дорогой.

Если выполняется совместная работа в ХД, то данные проекта ЦМП автоматически обновляются после синхронизации проекта **Дорога проектируемая**.

Для обеспечения совместной работы необходимо, чтобы у всех пользователей проекты с ЦМП были взяты для чтения. Поэтому при открытии проекта **Дорога проектируемая** из ХД модуль автоматически подгружает проект цифровой модели (если таковой есть) для чтения.

В ходе проектирования, после сохранения изменений в проекте **Дорога проектируемая**, ЦМП будет актуализироваться (пересоздаваться) - обновленные данные ЦМП сохраняются в ХД и снова открываются для чтения.

Если в проект цифровой модели требуется внести интерактивные правки в плане, то такой проект надо открыть для записи.

# џ В [начало](#page-559-1)

# <span id="page-564-0"></span>**Синхронизация отдельных элементов**

#### **Автобусные остановки и съезды**

**Примечание** В модуле ОРГАНИЗАЦИЯ ДВИЖЕНИЯ предусмотрено проектирование автобусных остановок.

Если пользователями были созданы автобусные остановки (АО) и/или съезды, то при сохранении проектов выполняются проверки на перекрытие интервалов от АО и/или съездов в профиле.

Недопустимым перекрытием для АО является наложение посадочных площадок, а для съездов - кромок закруглений.

Если перекрытие есть, то появляется запрос синхронизации: «Внесены изменения другим пользователем на участках Автобусной остановки или Съезда. Перезаписать данные?»

Выбор кнопки Да или Нет определяет приоритет перекрываемых данных:

• Да – приоритет имеют текущие данные, т. е. будет удален перекрываемый исходный модельный элемент (АО или Съезд).

Вместе с удалением модельного элемента Съезд также удаляются проект со съездом (проект Дорога проектируемая) и ЦМП съезда.

При перекрытии интервалов в сетках профиля текущие данные применяются, исходные удаляются.

• Нет – приоритет имеют хранимые в ХД исходные данные, т. е. будет удален перекрываемый текущий элемент (АО или Съезд).

Данные, которые не перекрываются, записываются всегда, без дополнительных запросов либо при любом из ответов на запрос синхронизации.

#### Целевые линии

Обновляется только таблица со ссылками на маски, хранимая за трассой АД. Что произошло с самими масками, никак He анализируется – эти маски могут быть в других проектах, могут быть удалены при перезаписи другим пользователем и т. д.

В результате обновления:

- новые маски добавляются от обоих пользователей;
- старые маски, если они есть в проекте, актуализируются;
- не найденные маски остаются в таблице, но "серые", т. е. неактивные.

При этом не выполняются проверки на конфликты, не выдается никаких сообщений.

# **Данные НП Профилей**

- · Продольные профили
	- ь Маски профилей разрезаются на участках редактирования профилей и объединяются, если это возможно, без дополнительных запросов.
	- $\checkmark$  После изменения профиля актуализируется информация в графах с данными от профиля. Актуализация производится принудительно по всем данным от профилей.
- · Данные в графах сеток
	- ь Составляется список измененных участков.
	- ь Проверяется на перекрытие текущих изменений с изменениями в ХД (проект ИП).
	- $\checkmark$  Наличие хотя бы одного участка перекрытия изменений выдается сообщение: *«Внесены изменения другим пользователем на участках с сохраняемыми данными. Перезаписать данные?»* и выбор кнопок **Да/ Нет**:
		- **Да** имеют приоритет текущие данные;
		- **Нет** имеют приоритет данные, хранимые в ХД.

#### Точечные данные

- $\checkmark$  Проверка только на фактическое дублирование: ПК точки +/- 0,001 м.
- ь Дублирующиеся точки обновятся полностью по данным текущего или другого пользователя в зависимости от выбора кнопки **Да** или **Нет**.
- $\checkmark$  Все не дублирующиеся точки записываются всегда, независимо от выбора кнопки.
- ь Данные перезаписываются полностью, например, в точке это может быть уклон, возвышение и уширение. Нельзя дополнить данные или перезаписать только их часть в какой-либо точке.

ВНИМАНИЕ! Между точками значения интерполируются, поэтому изменение в одной точке приведет к изменениям на интервале между двумя смежными точками.

Интервальные данные

- $\checkmark$  He перекрываемые интервалы всегда записываются B результирующий проект.
- √ Перекрываемые интервалы синхронизируются по-разному B различных графах: они могут разрезаться или удаляться.

Графы, в которых интервалы при синхронизации удаляются:

- $\checkmark$  Учет элементов поперечника слева/справа в сетке Создание цифровой модели проекта  $\omega_{\rm{max}}$ ТОЛЬКО интервалы  $\mathsf{C}$ идентификаторами от съездов. Если интервалы перекрываются полностью и имеют одинаковый идентификатор съезда, **TO** сохраняется интервал с более приоритетной настройкой Состояние съезда = Пересоздать.
- $\checkmark$  Центральная полоса в сетке Параметры проезжей части.
- $\checkmark$  Борт и технологический тротуар или лоток в сетках Параметры обочины слева/справа (только интервалы с идентификаторами от автобусных остановок).
- $\checkmark$  Интервалы конструкции виража и Уширения на закруглениях слева/справа в сетке Виражи.
- $\checkmark$  Технология ремонта слева/справа в сетке Дорожная одежда и ремонт покрытия.
- $\checkmark$  Виды откосов слева/справа в сетке Земляное полотно и ремонт откосов.
- √ Обе графы сетки Чертежи продольного профиля.
- $\checkmark$  Эпюра итогового коэффициента аварийности, Номер участка, Итоговый коэффициент аварийности Китог. Частный коэффициент аварийности Кi Коэффициенты B сетке аварийности.

В остальных графах с интервальными данными при синхронизации выполняется разрезание перекрываемых интервалов. Разрезаются также интервалы без идентификаторов в графах **Учет элементов поперечника слева/справа**, **Борт и технологический тротуар или лоток**.

Интервал разрезается в зависимости от выбранного значения:

**√ Да** – приоритет данных текущего пользователя.

ь **Нет** – приоритет данных другого пользователя рис.

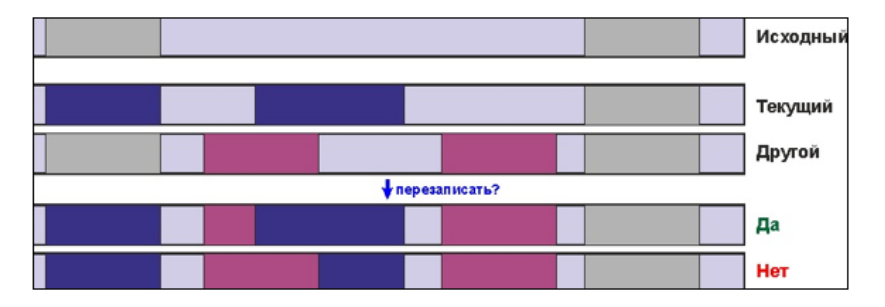

Интервал удаляется полностью в зависимости от выбранного значения:

**√ Да** – приоритет данных текущего пользователя.

ь **Нет** – приоритет данных другого пользователя рис.

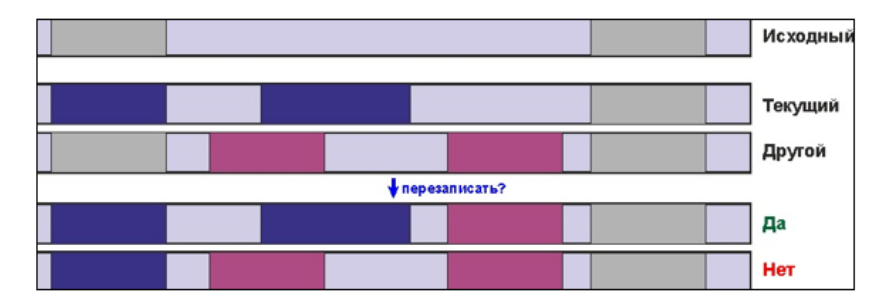

- · Необходимо различать **удаление** данных и **отсутствие** данных:
- если в текущем проекте удалены точка или интервал, то они удаляются и в результирующем проекте;

- если интервал или точка были добавлены другим пользователем (и соответственно, отсутствуют в текущем проекте), то они не удаляются в результирующем проекте.

Примечание При проверке на одинаковость для числовых значений используется точность 10 Е-4.

- $\bullet$   $\Box$  DOCKTЫ чертежей продольного профиля И поперечников перезаписываются (сохраняются в ХД) без анализа изменений.
- Синхронизированный набор проектов профилей сохраняется за трассой АД.
- Результирующий проект Дорога проектируемая записывается в ХД, затирая проект, хранимый в ХД.
- ↑ В начало

# <span id="page-569-0"></span>Работа с проектом на локальном диске

Если на локальный диск сохраняется проект, имеющий связь с ХД, выдается сообщение: «Сохранить возможность синхронизации данных с исходным проектом в Хранилище документов?» и выбор кнопок:

- Сохранить будет сохранена копия проекта;
- Не сохранять будет удалена копия проекта.

При открытии или сохранении проекта проверяется наличие копий и доступность ХД, затем выдается сообщение: «Синхронизировать данные с исходным проектом в Хранилище документов»? и выбор KHOLIOK.

- Синхронизировать запускается сохранение проекта в  $X\!I$ :
- Не синхронизировать работа ведется локально;
- Удалить связь удаляется копия проекта.

↑ В начало

# **Ремонт покрытия**

Текущий ремонт покрытия может выполняться в проекте **Дорога проектируемая** методами плана, сгруппированными в меню **Ремонт покрытия**. Они позволяют создавать и редактировать маски по оси и границам существующего покрытия и выполнять ремонт покрытия, т. е. построение проектной поверхности в указанных границах с учетом слоев фрезерования, выравнивания и усиления (виды работ по выбору пользователя), а также создание проектов **План генеральный**, **Объемы** и **3D-модель**.

Исходными данными для выполнения ремонта могут служить материалы съемки существующей дороги - поверхности и площадные тематические объекты (ПТО).

По оси ремонта (как правило, это ось существующей дороги) должна быть создана маска *Проектируемая дорога*, по границам полос маски *Конструктивная полоса проектируемой дороги*, за каждой из которых хранится **тип** конструктивной полосы.

Конструктивная полоса может быть трех типов: основная полоса, обочина, край земполотна. В соответствии с указанным типом будут создаваться полосы покрытия, полосы обочины, откос.

Для ремонта достаточно использовать один тип конструктивной полосы - **основная** полоса.

**Примечание** Граница полосы может располагаться только в заданном коридоре, ограниченном нормалями к оси в точках начала/ конца маски и указанной шириной полосы слева/ справа от оси.

Черные профили по оси и границам полос создаются интерполяцией поверхностей в указанном слое.

Каждая новая маска *Проектируемая дорога* автоматически сохраняется в проекте **Дорога проектируемая**:

- если активен пустой проект, то ось сохранится в нем, название проекта останется прежним;
- если в активном проекте уже есть *Проектируемая дорога*, то автоматически создается новый проект **Дорога проектируемая** с именем маски.

Маски по границам полос сохраняются в активном проекте **Дорога проектируемая** и цепляются к маске *Проектируемая дорога* этого проекта.

Ремонт выполняется методами команды **Ремонт покрытия дороги**:

· **Расчет интервалов существующих уклонов** - выполняется алгоритмическое определение участков покрытия с постоянными и переменными существующими поперечными уклонами.

**Примечание** Уклоны в каждом расчетном поперечнике могут отличаться, но если нет устойчивого изменения уклонов в одном направлении, то на таком участке будет создан интервал с постоянным уклоном, его значение определяется как усредненный уклон с учетом заданной кратности. Разница между максимальным фактическим уклоном на участке и рассчитанным средним значением определяет значения допусков.

Рассчитанные значения уклонов записываются в графе **Требуемые поперечные уклоны** (паркуемая панель Сетки [дороги\)](#page-1473-0) в качестве требуемых уклонов на интервалах с постоянным уклоном.

Пользователь может интерактивно менять границы интервалов, редактировать значения уклонов и их допуски по каждой полосе покрытия.

· **Расчет ремонта** - выполняется создание проектных профилей по оси и границам покрытия с учетом заданных параметров и данных графы **Требуемые поперечные уклоны**. После расчета можно анализировать полученные данные, не применяя построения, - в окнах панелей 3D, продольного и поперечного сечений, и при необходимости, редактировать уклоны и параметры метода для повторного расчета.

Результаты, которые удовлетворяют требованиям пользователя, можно сохранить в различные проекты: **План генеральный** (поверхности исходная (упрощенная), по низу усиления (слои фрезерования и/или выравнивания), по верху усиления), **Объемы**, **3D-модель**.

**Примечание** Команда **Ремонт покрытия дороги** работает с данными активного проекта, поэтому однозначно определяются ось и границы полос, их выбор пользователем не требуется.

#### **Последовательность выполнения ремонта**

1. Создать маску *Проектируемая дорога* по оси дороги - команды **Трасса - по элементам**, **Трасса - по эскизу**.

2. Создать границы полос только по характерным линиями дорожного покрытия, без обочин и откосов (внешние границы ремонта покрытия, линии перелома существующего покрытия в поперечном сечении, в том числе по границам колеи).

Для ремонта покрытия рекомендуются команды **Граница полосы - по линии**, **Границы полосы - по площадным объектам**.

**Примечание** Команда **Границы полосы - по шаблонам** служит для одновременного создания группы границ (по покрытию, обочинам, откосам) согласно выбранному шаблону и может использоваться для проектов с устройством новой дорожной одежды.

В командах построения оси и границ полос определяются черные профили (ЧП) при помощи одного из методов: линейная интерполяция или сплайн-интерполяция указанной поверхности. В настройках построения можно задать прореживание узлов, если разница отметок смежных узлов меньше заданного значения.

По отметкам продольных профилей оси и границ полос создается черный поперечник в любой точке проектируемой дороги.

**Примечание** Для построения границ **по шаблонам** требуется наличие проектного профиля по оси проектируемой дороги. В этом случае профили границ определяются с учетом поперечных уклонов полос, заданных в шаблонах. Переключиться на методы определения отметок ЧП линейной или сплайн-интерполяцией можно в параметрах команды **Параметры и удаление объектов**.

3. В команде **Ремонт покрытия дороги** рассчитать интервалы с постоянными и переменными существующими уклонами и определить значения требуемых поперечных уклонов - метод **Расчет интервалов существующих уклонов**. Перед запуском расчета выполнить следующие настройки:

- · задать минимальную длину виражей (включает отгоны виражей и участок односкатного профиля) - если в результате расчета получен интервал виража меньшей длины, то будет создан интервал с постоянным уклоном, разница уклонов на интервале учитывается в допусках изменения уклонов;
- · задать кратность поперечных уклонов, по которой будет округляться среднее значение уклона на интервале, например, получен уклон 22, кратность = 5, в результате будет принят уклон 20;
- запустить расчет интервалов по кнопке на локальной панели окна параметров команды **Ремонт покрытия дороги**;
- · в результате расчета заполняется графа **Требуемые поперечные уклоны** - формируются интервалы с постоянными уклонами и отгонами уклонов.

4. Проанализировать результаты расчета в графе **Требуемые поперечные уклоны** и при необходимости отредактировать поперечные уклоны проектируемого покрытия и допуски изменения уклонов ± слева и справа от оси. Для этого служит панель **Сетки дороги**:

· для перехода к работе в сетке указать курсором графу **Требуемые поперечные уклоны** - откроется окно параметров для уточнения уклонов на интервале;

**Примечание** Методы на локальной панели окна параметров позволяют создавать новые интервалы делением существующих и вводить индивидуальные уклоны для выбранных интервалов.

- · чтобы измененные уклоны учитывались в расчете ремонта, нажать кнопку **| У** на локальной панели для графы сетки:
- · для возвращения к параметрам ремонта закрыть окно параметров для графы сетки.

5. В команде **Ремонт покрытия дороги** выбрать метод **Расчет ремонта** и уточнить настройки параметров:

· параметры расчета: шаг аппроксимации (шаг расчетных отметок) и длина участка сглаживания профилей (чем меньше значение, тем детальнее проектный профиль будет повторять ЧП);

- · виды работ устройство выравнивания и фрезерования, или только выравнивания, или только фрезерования; устройство слоя усиления;
- $\bullet$   $\Pi$ DM при выполнении фрезерования (слой выравнивания не устраивается) возможны следующие варианты:
	- *фрезерование с поперечным выравниванием* выполняется фрезерование исходного покрытия с приданием ему требуемых поперечных уклонов и соблюдением ограничений по минимальной и максимальной глубинам фрезерования;
	- *фрезерование со сглаживанием* выполняется фрезерование исходного покрытия с приданием ему требуемых поперечных уклонов и сглаживанием продольного профиля;
	- *фрезерование по глубине и уклону* поверхность существующего покрытия срезается на заданную глубину (глубина фрезерования откладывается по оси дороги) с заданным поперечным уклоном (параметр **Поперечный уклон** в группе **Параметры фрезерования**);

**Примечание** Уклон покрытия направлен вниз от оси к кромкам, если значение уклона задано отрицательным.

- · в зависимости от выбранного типа ремонта можно уточнить:
	- толщину усиления;
	- оптимальную, максимальную и минимальную толщины фрезерования и выравнивания;
	- поперечный уклон;
	- коэффициент уплотнения для слоя усиления, 3D-тело по этому слою создается с учетом коэффициента;
	- выбор материалов для слоев выравнивания и усиления, выбор цвета заливки фрезерования - эти настройки служат для отображения тел в 3D;
	- при необходимости изменить заданное по умолчанию соотношение объемов выравнивания и фрезерования;

– задать допуск - возможное смещение проектной линии от расчетных отметок при создании профиля редактируемыми параболами.

6. Запустить расчет ремонта - кнопка Выполнить расчет локальной панели окна параметров команды **Ремонт покрытия дороги**:

- · в результате расчета создаются эскизы проектных профилей по оси и границам покрытия в виде парабол;
- · в окне панели **Поперечное сечение дороги** на любом произвольно указанном пикете строится проектный поперечник с указанием уклонов отремонтированного покрытия (в скобках будут указаны уклоны исходного покрытия);
- · в окне 3D-модель отображаются трехмерные тела фрезерования и выравнивания, их проекции видны в плане;
- · на экран выводится протокол с информацией, что на каком-либо интервале или в отдельной расчетной точке не удалось выполнить заданные условия (требуемые уклоны, максимальные толщины фрезерования и/ или выравнивания);
- · в протоколе всегда приводятся рассчитанные объемы фрезерования и выравнивания.

7. Полученные результаты можно проанализировать в окнах панелей и при необходимости отредактировать требуемые уклоны и параметры

метода для повторного расчета по кнопке **:**

- · предусмотрено интерактивное редактирование проектных профилей по оси и границам полос методами команды **Узлы и звенья объектов** - кнопка на панели **Продольный профиль**;
- B OKHe в окне панели **Поперечное сечение дороги** возможно перемещение точек по кромкам с пересчетом отметок, уклонов, расстояний от оси или корректировка параметров кромки в окне параметров.

**Примечание** Выполняется взаимная синхронизация отображения данных в плане и в окне панели **Продольный профиль**.
- 8. Результаты ремонта фиксируются по кнопке **Применить построение** :
- · предварительно при помощи параметров в группе **Создание проектов** можно выбрать, какие проекты будут создаваться: проект с поверхностями **План генеральный**, проект **3D-модель**, проект **Объемы**;
- · для проекта **3D-модель** реализованы дополнительные настройки: настройка сохранения - в новый или в существующий проект **3Dмодель**; установка связи 3D-модели с проектом **Дорога проектируемая**; учет пикетов для дополнительной разбивки 3D-тел; обрезка 3D-тел геологического строения существующей дороги - в результате можно получить характеристики материалов фрезерования.

9. Создание ведомости объемов фрезерования и выравнивания, чертежа картограммы ремонта покрытия выполняется из проекта **Объемы**.

**Примечание** Команда **Конструкция дороги** служит для работы с участками *новой дорожной одежды* и, как вариант, нового земполотна. Она позволяет изменять границы полос в плане и в профиле, назначать и редактировать слои (материалы, толщины) дорожной одежды и основания (в том числе на отдельных участках дороги), обновлять 3Dмодель дороги.

# **Проектируемая дорога по шаблонам**

Маска *Проектируемая дорога* разработана для создания проектов дорог методами плана. Работа с масками данного типа предусмотрена в проектах **Дорога проектируемая**.

Для построения оси дороги по типу *Проектируемая дорога* служат команды **Трасса - по элементам**, **Трасса - по эскизу** меню **Ремонт покрытия**.

Ремонт покрытия с использованием *проектируемой дороги* описан [выше.](#page-570-0)

Для проекта дороги с устройством новой дорожной одежды и земляного полотна при помощи маски *Проектируемая дорога* предлагается использование шаблонов, в которых заданы параметры поперечного сечения дороги.

Шаблон может описывать конструкцию как по всей ширине поперечника, так и по отдельным полосам или частям дороги слева или справа от оси, например, только ПСП, проезжая часть или обочина.

Шаблоны конструкции могут применяться к оси проектируемой дороги, даже если у нее нет продольного профиля либо есть профиль с разрывами. Это обеспечивает работу с шаблонами только в графическом окне плана, без открывания панелей сечений, и может использоваться при создании проектов ОДД или эскизных планов дороги без откосов.

Шаблоны создаются в специальном редакторе и непосредственно в команде построения, причем во втором случае это будут типовые конструкции для выбранной дороги.

Подробнее о составе конструктивных элементов шаблона см. [Конструктивная](#page-495-0) полоса и [Элементы](#page-496-0) модели дороги.

Применять шаблон можно по всей длине дороги и на отдельных участках.

То, каким образом конструктивные элементы шаблона будут встроены в конструкцию дороги, зависит от выбора линии - это ось дороги или граница полосы. Подробнее см. в описании методов команды по *<F1>.*

Шаблоны являются разделяемыми ресурсами. Можно использовать готовые шаблоны, редактировать их и создавать новые. Для этого служит команда **Границы полос - по шаблонам** меню **Ремонт покрытия** (активен проект **Дорога проектируемая**).

После выбора шаблона его можно использовать для создания копий и добавления индивидуальных параметров конструкции по полосам. При этом в любой момент можно вернуться к исходному шаблону (РР) - его параметры остаются без изменений.

При редактировании оси проектируемой дороги через команду **Вершины углов Трассы** параметры поперечного сечения не меняются. Границы полос повторяют геометрию измененной оси. Участки применения шаблонов, привязанных к оси, масштабируются (уменьшаются или удлиняются) по длине, а участки шаблонов, привязанных к границам полос, остаются той же длины.

Описание методов работы с шаблонами и редактирования трассы через ВУ см. в справке *<F1>.*

# **Работа в окне Профиль**

В разделе дается общее представление о наборах проектов профилей линейных объектов, видах работ, о функциональных масках, описывающих геометрию сечения линейных объектов, о данных от профилей - отметках и ординатах, о проекте сеток, общих принципах работы с сетками, инструментах работы с информационными и рабочими сетками.

Приводится информация, необходимая для работы с профилями таких линейных объектов, как трассы АД, линейные тематические объекты (ЛТО) и структурные линии (СЛ).

Аналогичные интерфейсные решения, принципы создания и сохранения данных по профилям используются также и для других линейных объектов, создаваемых в ТИМ КРЕДО: трубопроводы, разрезы. Отличия наборов проектов (НП) профилей для разных линейных объектов заключается в доступности различных функций согласно задачам проектирования того или иного объекта.

## **Общие сведения**

<span id="page-579-0"></span>Работа с профилями линейных объектов выполняется в рабочем окне **Профиль**, перейти в которое можно только из окна плана. [Настройки](#page-590-0) [перехода](#page-590-0) см. ниже.

Окно **Профиль** предназначено для работы с разрезами, геологической моделью, для формирования развернутого плана, создания продольных профилей, для ввода и корректировки данных по элементам проектных поперечных профилей дороги, последующего расчета по ним объемов работ и создания цифровой модели проекта, для просмотра поперечников на любом пикете линейного объекта.

Команды перехода в профиль **Профиль** *<Тип объекта>* расположены в соответствующих пунктах меню: для линейного тематического объекта - меню **Построения**; для структурной линии меню **Поверхность**; для трассы АД - меню **Дорога**.

В режиме редактирования объектов, после выбора СЛ, ЛТО или трассы АД, переход в профиль можно выполнить по кнопке на локальной панели инструментов.

Для каждого типа линейного объекта формируется свой набор проектов профилей.

В состав НП профилей могут входить проекты следующих типов: **Профили**, **Сетка**, **Поперечник**, **Развернутый план**, **Разрез**, проекты с геологическими данными.

**Примечание** Для перехода к функциям отдельного проекта необходимо сделать его активным - двойной щелчок ЛКМ по названию проекта на панели **Проекты и слои**.

**Примечание** Работа с параметрами в графах различных сеток не требует активности проектов.

Графическая часть рабочего окна **Профиль** разделена горизонтальными сплиттерами на несколько окон. Наличие тех или иных окон зависит от вида программного продукта и типа линейного объекта. Для трассы АД - это окна **План**, **Поперечный профиль**, **Продольный профиль**, **Развернутый план**, **Сетки**.

Каждое окно предназначено для работы с соответствующими типами проектов.

**Примечание** Находясь в окне профиля и не закрывая его, можно перейти в окно плана и создать поперечный разрез под углом к линейному объекту или в стороне от него - команда **Поверхность/ Разрез** или команда **Построения/ Разрез**. При этом откроется окно **Разрез**, где предусмотрено создание черного профиля и чертежа по линии разреза.

<span id="page-580-1"></span>В этой статье:

- [Окно](#page-580-0) **[План](#page-580-0)**
- [Окно](#page-581-0) **[Поперечный](#page-581-0) Профиль**
- [Окно](#page-583-0) **[Продольный](#page-583-0) Профиль**
- [Окно](#page-585-0) **[Развернутый](#page-585-0) План**
- [Окно](#page-587-0) **[Сетки](#page-587-0)**
- [Особенности](#page-588-0) окон НП профилей
- [Управление](#page-589-0) окнами НП профилей
- [Переход](#page-590-0) в окно **[Профиль](#page-590-0)**

<span id="page-580-0"></span>**Окно План**

Окно **План** – одно из окон НП профилей при работе с трассой АД.

В окно **План** передаются все видимые элементы модели из плана генерального без каких-либо преобразований.

По любому из этих элементов можно получить полную информацию, оставаясь в профиле дороги (команда **Правка/ Информация**).

Использовать характерные точки плана можно для просмотра поперечников, для привязки к определенному пикету при построении продольного профиля, создании или редактировании данных, при просмотре поперечников.

Можно отключить видимость окна или переместить его, например, на другой монитор, как паркуемую панель. Включение окна **План** выполняется выбором из контекстного меню, которое открывается по ПКМ на заголовке любой паркуемой панели или панели инструментов.

Для окна **План**, в отличие от других окон, **не** формируются узлы с проектами.

џ В [начало](#page-580-1)

## <span id="page-581-0"></span>**Окно Поперечный Профиль**

В окне **Поперечный профиль** отображаются данные проектов, сгруппированных в узле **Поперечный профиль** панели **Проекты и слои**.

**Примечание** Окно **Поперечный профиль** также входит в состав окон НП поперечника, который автоматически формируется при переходе из окна профиля и состоит из фиксированного перечня проектов. Состав НП зависит от типа линейного объекта, по которому формируется поперечник.

Окно поперечного профиля имеет свою систему координат (СК): начало оси **Y** совпадает с осью поперечника, тогда как в окне продольного профиля начало оси **Y** совпадает с началом линейного объекта.

Проекты узла **Поперечный профиль** содержат информацию по поперечному сечению линейного объекта в заданной точке.

Состав проектов в узле **Поперечный профиль** зависит от типа линейного объекта и выбранного вида работ.

В общем случае узел может содержать следующие проекты:

- · **Разрез ОГМ** формируется при переходе в профиль линейного объекта (геологического разреза, структурной линии) при условии, что в параметрах перехода в профиль было выбрано: **Разрезы ОГМ** = *Создавать* и в проекте **План геологический** присутствуют непустые закоординированные выработки. Проект наполняется данными при выполнении просмотра поперечника на выбранном пикете.
- · **Геология оставшаяся** формируется при работе с профилем трассы АД; содержит данные по геологии за рамками проектного решения, т. е. геологии, которая останется от геологии на поперечнике без геологии выемки.
- · **Геология выемки** формируется при работе с профилем трассы АД; содержит данные по геологии, отсекаемой проектным решением, т. е. геологии, которая находится между черным поперечником и проектным решением.
- · **Геология на поперечнике** содержит геологические данные на поперечнике выбранного пикета линейного объекта.
- · **Разрез модели** динамически формируемый проект с данными по результатам сечения маски по нормали к ней.
- · **Черный поперечник** содержит информацию по геометрии исходного черного поперечника.
- · **Проектный поперечник** содержит данные о конфигурации проектного поперечника, конструкции дорожной одежды и элементах земляного полотна.
- · **Выработки** содержит данные выработок, удовлетворяющих условиям формирования поперечного профиля на выбранном ПК.

Просмотр поперечников выполняется с помощью команды **Работа с поперечниками** из меню **Виды работ** или **Просмотр**.

Можно отключить видимость окна **Поперечный профиль** или переместить его, например, на другой монитор, как паркуемую панель. Окно включается автоматически при выборе команды **Работа с поперечниками**.

#### џ В [начало](#page-580-1)

### <span id="page-583-0"></span>**Окно Продольный Профиль**

В окне **Продольный Профиль** отображаются данные проектов, сгруппированных в узле **Продольный профиль** панели **Проекты и слои**. Они формируются при переходе в окно профиля из плана и содержат данные по продольному сечению линейного объекта.

Окно **Продольный профиль** имеет свою систему координат: по вертикали (ось **Х**) отображается высота (отметки) точек /узлов на масках продольных профилей, по горизонтали (ось **Y**) – расстояние от начала маски. При выполнении любых геометрических построений параметры отображаются с учетом этой системы координат.

Для удобства построений можно включить отображение графической сетки (команда **Установки/ Свойства Набора проектов** вкладка **Продольный профиль**).

Координатная привязка всех элементов в профиле осуществляется относительно линейного объекта, выбранного в плане при переходе в окно профиля. Название параметров и координаты по горизонтали для построений в профиле зависят от наличия в плане пикетажа у линейного объекта и местоположения построений относительно профиля линейного объекта.

Состав проектов в узле **Продольный профиль** зависит от типа линейного объекта, выбранного вида работ и настроек, выполненных при переходе в профиль.

В общем случае узел может содержать следующие проекты:

· **Разрез ОГМ** - состоит из служебных слоев с данными по разрезу объемной геологической модели, созданной в проекте **План геологический**.

Данные проекта **Разрез ОГМ** используются для создания плоской модели геологического строения линейного объекта в проекте **Геология на профиле**, которая может быть дополнительно отредактирована и сохранена в наборе проектов профилей для создания чертежей профиля. Данные проекта **Разрез ОГМ** могут быть сохранены также в проекте **Геология полосы**.

· **Геология на профиле** - проект предназначен для подготовки и выпуска чертежа профиля линейного объекта с исходными геологическими данными и моделью геологического строения.

**Примечание** В составе НП профиля СЛ проект **Геология на профиле** не создается, если в НП Плана отсутствует проект **План геологический**.

**Примечание** Просмотр геологической легенды возможен через паркуемую панель **Легенда**.

**Примечание** Проект обладает активностью слоя: меню **Геология** содержит команды по созданию и редактированию элементов модели.

· **Разрез модели** - проект представляет собой сечение по длине линейного объекта. Проект автоматически формируется при переходе в окно профиля и предназначен для просмотра и анализа элементов, созданных в плане, в другой проекции, редактирования подписей тематических объектов, а также для назначения черного профиля по линии разреза исходной поверхности.

**Примечание** Проект **Разрез модели** будет сформирован и при отсутствии данных для передачи на разрез, с единственным пустым слоем - *Фиктивный слой*.

· **Профили** - проект создается автоматически при первом обращении к НП профилей и состоит из служебных слоев с данными по геометрии профилей и вспомогательными элементами, к которым относятся рабочие отметки и ординаты. В отдельном слое хранятся снесенные из плана данные, такие как сечения тематических объектов и их подписи.

Проект **Профили** предназначен для работы с продольными профилями линейного объекта, данными от профилей, снесенными данными. Имена слоев первого уровня проекта соответствуют названиям профилей, с которыми возможна работа для данного линейного объекта, например, для трассы АД в модуле ПРОЕКТИРОВАНИЕ: Черный профиль, Проектный профиль, Эскизная линия, Линия руководящих отметок и т. д.

Кроме этого, в проекте **Профили** могут быть созданы точки, графические маски, контуры и т. п. данные, необходимые для создания чертежа профиля. Можно сохранять и неограниченное число вариантов различных продольных профилей. Для этого в проекте предусмотрена работа с обычными (не служебными) слоями: создание, перемещение и удаление слоев.

- · **Выработки** проект будет создан, если в плане открыты проекты **План геологический** и выполнены следующие условия:
	- ь видимость слоя **Выработки** в плане геологическом включена;
	- ь выработки попадают в полосу близких или снесенных выработок, находятся в актуальном состоянии и имеют координатную и высотную привязку - в окне продольного профиля они отображаются на своей отметке.

џ В [начало](#page-580-1)

### <span id="page-585-0"></span>**Окно Развернутый План**

В окне **Развернутый План** (**РП**) отображаются данные проектов, сгруппированных в одноименном узле панели управления: **Развернутый план модели**, **Развернутый план геологический** и **Развернутый план проекта**.

Проекты узла формируются при переходе в окно профиля по данным НП плана, попадающим в полосу заданной ширины вдоль линейного объекта, без учета их фактической видимости.

Проекты создаются при соответствующих настройках перехода в профиль:

- · **Развернутый план** общая настройка для всех проектов узла **Развернутый план**:
	- *Создавать/ Не создавать*, если за маской не хранится набор проектов профилей или развернутый план ранее не создавался.
	- *Не изменять/ Пересоздавать/ Удалить*, если за маской хранится набор проектов профилей и развернутый план создавался ранее.
- · **РП модели** для проекта применяется собственная настройка передачи в профиль горизонталей и растровой подложки - *Передавать/ Не передавать*.

· **РП геологический** - для проекта применяется собственная настройка передачи в профиль горизонталей и выработок – *Передавать/ Не передавать*, для полосы близких и полосы снесенных выработок – *Создавать/ Не создавать* и цвета отображения границ полос снесения.

· **РП проекта** - собственные настройки проекта для вершин углов.

Проекты узла

В общем случае узел может содержать следующие проекты:

· **РП модели** – проект формируется из элементов поверхности и ситуации, которые попадают в полосу заданной ширины слева и справа от оси линейного объекта, в виде выпрямленного участка модели (т. е. происходит трансформация криволинейного объекта в прямолинейную полосу). Масштаб генерализации наследуется из НП плана.

В создании проекта участвуют данные всех проектов **План генеральный** и **План ОДД** с учетом фактической видимости их слоев.

Структура слоев проекта формируется следующим образом: узлы НП плана преобразуются в главные слои проекта, а слои проектов плана – в подчиненные слои с обязательным сохранением иерархии и настроек слоев: видимость, возможность захвата и удаления. Проекты и слои, данные которых не попали в полосу (в т. ч. и пустые), не передаются в проект, если это не нарушает иерархию.

Слои проекта можно удалять и создавать новые.

В проект **не** передаются следующие элементы: примитивы, свободные полилинии, бергштрихи и надписи горизонталей, точки без подписей, плоскости, ребра треугольников, градиенты стока по треугольникам и их значения, размеры (исключение составляет размер *Выноска для Дор.знака*), кресты сеток и линий СК, все данные проектов **Компоновка чертежей**, **Объемы**, **План геологический**.

Из активного проекта **РП модели** можно снести отдельные элементы на продольный профиль.

· **РП геологический** - проект формируется по линейному объекту в полосе заданной ширины с одновременной трансформацией (по криволинейному объекту - прямолинейная полоса). Масштаб генерализации наследуется из НП плана.

Проект наполняется данными по исходным выработкам, линиям геологических разрезов и горизонталям из всех проектов **План геологический** текущего НП. Структура слоев проекта формируется следующим образом: первыми создаются слои с полосами близких и снесенных выработок, далее узлы НП плана с проектами **План геологический** преобразуются в главные слои проекта **РП геологический**, а слои проектов – в подчиненные слои с обязательным сохранением иерархии и настроек слоев: видимость, возможность захвата и удаления.

Проекты и слои, данные которых не попали в полосу (в т. ч. и пустые), не передаются в проект, если это не нарушает иерархию.

В проект **не** передаются контуры геологической изученности и геопикеты, а также все типы элементов, перечисленные выше для **РП модели**.

· **РП проекта** - в проекте создаются ось объекта, графические маски для обозначения вершин углов и тексты с именами вершин углов, их значениями, пикетами, параметрами кривых.

џ В [начало](#page-580-1)

#### <span id="page-587-0"></span>**Окно Сетки**

В окне **Сетки** отображаются данные всех проектов-сеток, сгруппированных в одноименном узле панели **Проекты и слои**.

Состав сеток зависит от типа линейного объекта и от вида работ, выбранного при переходе в окно профиля или позднее, в самом окне профиля.

**Примечание** В некоторых модулях ряд проектов-сеток может быть доступен только для просмотра.

При большом числе проектов-сеток они могут группироваться по папкам (узлам), например, перечень узлов сеток в окне профиля трассы АД, вид работ **Все проекты**:

- Данные профилей
- Данные объекта
- Данные плана проекта
- Описание поперечника
- Подготовка чертежей
- Оценка дороги

Все проекты сеток создаются алгоритмически, слои служебные нельзя изменить их названия, состав и то, какие типы данных сохраняются в каждом слое любой из сеток.

Более подробно о проекте сетки и графе сетки см. здесь.

↑ В начало

### <span id="page-588-0"></span>Особенности окон НП профилей

При работе с окнами НП профилей необходимо учитывать их особенности:

• По характеру отображения информации.

Во всех окнах, кроме Сетки, изображения проектов накладываются друг на друга, аналогично графическому окну в плане или чертежной модели.

Информация проектов и слоев в окне Сетки отображается последовательно, не накладываясь друг на друга. Окно имеет общий скроллинг для прокрутки всех проектов-сеток.

• По отображаемой информации.

Окна. синхронизированные с другими окнами, например, Продольный профиль и Сетки - эти окна всегда отображают информацию об одном и том же участке продольного профиля.

Несинхронизированные окна, например, Продольный профиль и Поперечный профиль - при движении горизонтального скроллинга или перемещении в окне продольного профиля, изображение поперечника остается статичным.

**Примечание** При просмотре поперечников по настройке **Показывать профиль** = *Да* продольный профиль позиционируется на выбранный пикет поперечника.

· По доступной рабочей области по вертикали.

Неограниченные по вертикали - окна **Продольный профиль** и **Поперечный профиль**.

Ограниченные по вертикали - окна **Развернутый план** и **Сетки** – доступные области определяются экстремальными прямоугольниками соответствующих проектов.

1 В [начало](#page-580-1)

#### <span id="page-589-0"></span>**Управление окнами НП профилей**

Каждое окно имеет собственную панель заголовка, на которой отображаются кнопки управления окном.

Кнопки управления окнами **Продольный профиль**, **Развернутый план**, **Сетки** позволяют:

- · сворачивать окно, уменьшая его до размера панели заголовка;
- · разворачивать окно до минимального размера окна, при этом верхняя граница отображения совпадает с верхней границей отображения до сворачивания окна;
- · менять окна местами, перемещая их вверх/вниз.

**Примечание** Если окно свернуто, заголовок окна расположен горизонтально. Заголовок развернутого окна находится слева и расположен вертикально.

Использование кнопок не влияет на порядок организации данных в дереве проектов.

Размеры открытых окон можно менять с помощью горизонтальных разделителей, уменьшая окно до его минимального размера, после чего начинает уменьшаться следующее за ним окно.

Находясь в любом из окон, кроме окна **План**, можно вызвать контекстное меню окна с командами, позволяющими установить активным один из проектов данного окна.

Окно **Профиль** закрывается по кнопке **Закрыть вкладку** на вкладке управления окном или командой **Данные/ Закрыть Набор проектов**.

џ В [начало](#page-580-1)

## <span id="page-590-0"></span>**Переход в окно [Профиль](#page-579-0)**

Выбор линейного объекта для перехода в окно **Профиль** предусмотрен курсором в графической области плана. Для трассы АД возможен также выбор из выпадающего списка в строке параметра **Выбор Трассы АД**. В список попадают все трассы АД из всех проектов **План генеральный** и **Дорога проектируемая** текущего набора проектов плана.

Параметры перехода позволяют:

· Назначить создание сечений тематических объектов (ТО), которые попали в полосу заданной ширины, при этом можно уточнить перечень ТО (строка **Выбор объектов**).

Обязательным условием для создания сечений точечных ТО (ТТО) и ЛТО является наличие условного знака или подписей в **Редакторе классификатора**. Также для корректного отображения «пересечек» ТТО необходимо задать его высотную отметку в плане. Для линейных объектов необходимо наличие профиля, сохраненного за маской.

- · Назначить масштабы продольного профиля.
- · Уточнить создание развернутого плана: параметр **Ширина полосы** определяет ширину развернутого плана вдоль маски с учетом горизонтального масштаба.
- · Выбрать вид [работ](#page-596-0). От вида работ зависит состав доступных для активизации проектов НП профилей.

После применения команды (кнопка ) выполняется переход из плана в профиль.

Для получения информации по любым элементам в графической области профиля (все окна, кроме **Сетки**) служит команда **Правка/ Информация** .

Выбор поперечника для просмотра и возможного перехода в НП

**Поперечник** выполняется командой **Работа с поперечниками** из меню **Виды работ** или **Просмотр**.

Ŧ

Поперечник можно выбрать указанием курсора в произвольной точке или захватом характерных точек по длине маски в окнах **План** (для трассы АД), **Продольный профиль**, **Сетки**; в окне параметров через ввод произвольного **ПК**; можно "пролистывать" поперечники с заданным шагом при помощи кнопок скроллбокса в поле **ПК** или клавиш **Вправо**, **Влево** и **Вверх**, **Вниз**.

Можно изменить масштаб просмотра и соотношение вертикального и горизонтального масштабов, а также определить, какая часть информации будет отображаться при просмотре: *Все данные*, *Заданная полоса* или в границах проектного поперечника, если выбран **Режим просмотра** = *По проектному поперечнику*.

Размер и положение *заданной полосы* определяется параметрами: ширина и высота полосы, смещение полосы от оси и от условного центра по вертикали.

Можно настроить область отображения при просмотре одного из поперечников и сохранить эту настройку, выбрав режим просмотра *Текущая полоса*.

Для поперечника по трассе АД создается *протокол создания*, в котором приводятся основные сведения по исходным данным и проектным решениям на выбранном поперечнике.

џ В [начало](#page-580-1)

## **Особенности наборов проектов профилей**

Для успешной работы в окне **Профиль** необходимо познакомиться с основными особенностями НП профилей для различных линейных объектов.

**Набор проектов профилей СЛ** относится к *несохраняемым НП*. Это значит, что он создается заново всякий раз при переходе в окно профиля. Первый и второй профили СЛ сохраняются за маской СЛ в плане. Остальные данные (ординаты и рабочие отметки в окне продольного профиля, информация в сетках и т. д.) не сохраняются и предназначены только для оценки текущего проектного решения.

Напомним, что высотное положение СЛ определяется в плане одновременно с ее созданием. Пользователь может выбрать метод определения первого профиля и задать построение второго профиля. При редактировании СЛ в плане можно изменить настройки создания профилей. Работа в окне **Профиль** предназначена для более гибкого редактирования профилей или для их создания различными интерактивными методами.

При переходе в окно **Профиль** автоматически создаются первый и второй (при его наличии у СЛ) профили по данным плана. Для того чтобы изменения, выполненные в окне профиля, передались в план, предназначена команда **Применить профиль к маске СЛ** в меню **Данные**.

**Примечание** При закрытии окна профиля, если профили изменены, а команды **Применить профиль к маске СЛ** или **Сохранить все в черновике** не использовались, появляется запрос на сохранение изменений. При ответе **Да** происходит передача профилей в план.

**Набор проектов профилей ЛТО** является *сохраняемым*. Профиль ЛТО может быть создан в плане. Он сохраняется за маской линейного объекта в плане как полилиния. При переходе в окно профиля из этой полилинии создается продольный профиль ЛТО в виде функциональной маски (ФМ), которая называется *Профиль объекта*.

Для создания и редактирования продольного профиля ЛТО в окне профиля предназначены стандартные команды, сгруппированные в меню **Оси/ Профиль объекта** и **Оси/ Редактировать Профиль объекта**.

Для того чтобы геометрия *ФМ Профиль объекта*, которая была создана или отредактирована в окне профиля, передалась в план, предназначена команда **Применить профиль к маске ЛТО** в меню **Данные**.

Для сохранения *всех построений и настроек*, выполненных в окне профиля, служит команда **Сохранить все в черновике** в меню **Данные**.

Передача профиля объекта в план происходит в виде полилинии.

При сохранении данных в окне профиля за маской ЛТО сохраняется НП профилей линейного объекта на сеанс работы в модуле.

Чтобы НП профилей сохранился и для последующих сеансов работы, нужно при закрытии модуля сохранить проект, в котором создан ЛТО, или набор проектов в окне плана.

**Примечание** Для ЛТО, за которым хранится НП профилей, ограничены возможности редактирования геометрии в плане, а сохраненные наборы проектов профилей увеличивают объем проекта. Поэтому, если в дальнейшем проектировании ЛТО требуются только данные по профилю, то передавайте их в план, применяя профиль к маске ЛТО, не сохраняя проекты профилей.

**Набор проектов профилей трассы АД** является *сохраняемым*. Для трассы АД *проектный* профиль по оси дороги (наряду с другими продольными профилями) можно создать и сохранить только в окне профиля в модуле ПРОЕКТИРОВАНИЕ. При сохранении набора проектов профилей происходит передача проектного профиля в план.

Проектный профиль по оси дороги хранится за трассой АД в плане в виде полилинии и в НП профилей в виде функциональной маски *Проектный профиль*.

#### **См. также**

· [Функциональные](#page-597-0) маски

## **Наборы проектов окна Профиль**

- <span id="page-593-1"></span>В этой статье:
- Общие [сведения](#page-593-0)
- НП [Структурная](#page-595-0) линия
- НП Линейный [тематический](#page-595-1) объект
- НП [Трасса](#page-595-2) АД

#### <span id="page-593-0"></span>**Общие сведения**

Задачи, решаемые в профиле для каждого типа линейного объекта существенно отличаются и поэтому различные типы линейных объектов имеют индивидуальный набор проектов (НП) в профиле.

НП профилей формируется автоматически при переходе в окно профиля и состоит из фиксированного перечня проектов: типы и количество проектов не могут быть измены пользователем.

Состав и возможность активизации конкретных проектов в НП профилей зависит от выбранного вида [работ](#page-596-0).

Дерево проектов представляет собой иерархическую структуру. На первых уровнях расположены узлы, чьи названия совпадают с названиями окон. В подчиненных узлах (второй уровень) расположены проекты, данные которых отображаются в соответствующих окнах.

При изменении активности проекта меняются меню и панели инструментов в соответствии с функциональными возможностями активного проекта.

Во всех проектах присутствуют фиксированные слои для хранения элементов определенных типов. В некоторых проектах разрешено создавать произвольные слои.

*Варианты* продольных профилей (все, кроме актуального профиля) и различные вспомогательные элементы, полученные при помощи команд меню **Построения** (графические маски, регионы, точки) и **Размеры**, можно сохранять как в фиксированных, так и в произвольных слоях.

Свойства НП профилей задаются в диалоге **Свойства Набора проектов** (меню **Установки**) в окне профилей. Здесь можно задать вариант оформления геологии, единицы измерения и точность представления данных, исходные данные для расчета и нормативное значение видимости поверхности дороги, вертикальный и горизонтальный масштабы генерализации отдельно для продольного и поперечного профилей, настройки графической сетки для окна продольного профиля, ширину поперечника, геометрию элементов для соединения разрывов в черном поперечнике (прямыми или сплайнами).

Прочие настройки для НП профилей (вид точек, узлов, примитивов, полилиний и т. д.) задаются в свойствах НП плана и будут одинаковыми для всех НП профилей, создаваемых в одном НП плана.

Проекты в наборе проектов профилей определенным образом взаимодействуют друг с другом, например, результаты действия команд одного проекта в виде информации могут попадать в другой проект.

#### џ В [начало](#page-593-1)

#### <span id="page-595-0"></span>**НП Структурная линия**

Основными функциями являются создание и редактирование первого и второго профилей СЛ. Для анализа этих профилей возможно создание ординат и рабочих отметок в окне продольного профиля, а также абсолютных и рабочих отметок, вертикальных кривых в сетках.

Возможность создания и редактирования черного профиля СЛ предусмотрена для определения рабочих отметок первого и второго профиля от черного профиля.

Также для анализа профилей предназначены функции получения информации, измерения, создания размеров, просмотра поперечников.

**Примечание** В НП профилей СЛ создание чертежей профиля не предусмотрено*.*

#### џ В [начало](#page-593-1)

#### <span id="page-595-1"></span>**НП Линейный тематический объект**

Основными функциями являются создание и редактирование профиля объекта, создание чертежа продольного профиля ЛТО.

Для анализа профиля объекта и последующего формирования чертежа продольного профиля можно создать черный профиль, профиль дополнительной поверхности, вспомогательный профиль, рабочие отметки и ординаты в окне продольного профиля, абсолютные и рабочие отметки, параметры вертикальных кривых и прямых в сетках, развернутый план. Возможно создание ведомости отметок профиля.

Также для анализа профилей предназначены функции получения информации, измерения, создания размеров. Можно просмотреть и вычертить поперечники.

#### џ В [начало](#page-593-1)

### <span id="page-595-2"></span>**НП Трасса АД**

В окне профиля трассы АД предусмотрено создание и редактирование черного профиля, профиля дополнительной поверхности, линии быта, линии руководящих отметок, эскизной линии, проектного профиля, вспомогательного профиля, линий дна кюветов слева и справа, профилей кромок покрытия слева и справа; профилей берм слева и справа; рабочих отметок и ординат в окне продольного профиля, абсолютных и рабочих отметок, вертикальных кривых и прямых в сетках; развернутого плана; данных по проезжей части, обочинам, земляному полотну, дорожной одежде; размеров.

В общем случае перечисленные элементы необходимы для создания чертежей продольного и поперечного профилей, различных адресных ведомостей по продольным и поперечным профилям, ведомостей объемов работ по устройству земполотна и дорожной одежды, для создания цифровой модели проектного решения, а также для оценки дороги и создания 3D-изображения проекта.

Для анализа профилей предназначены функции получения информации, измерения, создания размеров.

Предусмотрена передача геологических данных для просмотра на продольном профиле и поперечниках.

При переходе в профиль трассы АД выполняется автоматическое создание данных от целевых линий, назначенных при помощи команды **Дорога/ Целевые линии**.

<span id="page-596-0"></span>1 В [начало](#page-593-1)

## **Виды работ**

Состав и возможность активизации конкретных проектов в НП профилей для различных линейных объектов зависит от выбранного вида работ.

**Вид работ** – это условное разделение большого количества проектов НП профилей на группы проектов, одновременно присутствующих в окне профиля. Выбор вида работ позволяет переключаться между разными задачами проектирования, получая при этом необходимый и достаточный функционал для их решения.

В НП профилей трассы АД и ЛТО, кроме видов работ для решения отдельных задач, например, проектирования виражей для трассы АД или создания чертежей поперечников, сформирован общий вид работ Все проекты. При его выборе для работы доступны все проекты профилей.

Вид работ можно выбрать одним из способов:

- при переходе из окна плана выбором нужного значения параметра Вид работ (если этот параметр доступен) команды перехода в профиль, например, Дорожное полотно;
- в окне профилей выбором команды из меню Виды работ.

Переходы между видами работ из плана в профиль и в окне профиля имеют свои особенности

- Параметры, задаваемые в окне плана при переходе в окно профиля (отношение масштабов, развернутый план и т. п.) считываются из плана, и новый НП профилей формируется именно с этими параметрами.
- Размеры и расположение окон, настройки видимости проектов и слоев сохраняются из предыдущего вида работ. Для вновь открывающихся окон берутся настройки умолчания из плана.
- Область просмотра профиля и текущие масштабы визуализации не сохраняются от предыдущего вида работ. Данные отображаются в соответствии с действием команды Показать **BCA**
- Очередь Отменить/ Повторить при смене вида работ сохраняется.

## Функциональные маски

<span id="page-597-1"></span><span id="page-597-0"></span>Для описания продольных профилей линейного объекта предусмотрен специальный элемент - так называемая функциональная маска (ФМ).

- В этой статье:
- ↓ Корректность ФМ
- ↓ Актуальность ФМ
- ↓ Типы профилей
- ↓ Особенности построений ФМ
- ↓ Команды создания ФМ
- ↓ Команды редактирования ФМ

#### <span id="page-598-0"></span>Корректность ФМ

Функциональные маски имеют ограничения, которые вытекают из практического смысла профилей - в любой точке линейного объекта у каждого профиля должна быть только одна отметка. По этой причине при создании и редактировании продольного профиля автоматически проверяется его корректность: звенья профиля не могут быть вертикальными или направленными против хода построения профиля. В случае обнаружения такой ситуации на экран выводится соответствующее предупреждение.

#### ↑ В начало

#### <span id="page-598-1"></span>Актуальность ФМ

В окне профиля (разреза) допускается построение нескольких вариантов каждого профиля. При этом может возникнуть полное или частичное их перекрытие, что противоречит условию однозначности отметки в любой точке профиля. Поэтому для каждого типа профиля введен специальный признак актуальности. Этим признаком функциональные маски отличаются от всех других масок.

Актуальность - специальный признак, который позволяет однозначно определить положение профиля, требуемого для работы в текущий момент, среди других масок, хранящихся в слое. На любом участке линейного объекта актуальной может быть только  $\Phi M$ одна определенного типа.

Благодаря признаку актуальности обеспечивается возможность простого обмена информацией между проектом профилей и другими проектами. Например, при заполнении сеток профилей или при создании ординат нет необходимости выбирать нужный профиль, т. к. поиск актуальной маски слоя, определение по ней требуемых параметров и создание в соответствии с ними элементов будет выполнятся автоматически.

Признак актуальности назначается и снимается также в автоматическом режиме. Из всех профилей одного типа в случае их перекрытия актуальным становится профиль, созданный последним. Хранится такой профиль всегда только в специальном слое, предназначенном для данного типа профиля.

В случае перекрытия масок или их сегментов при создании или редактировании профиля можно выполнить настройки в группе параметров **Текущий профиль**. Эти настройки позволяют удалить, а если не удалять, то переместить в другой слой или оставить в текущем слое, всю текущую маску или только ее часть, которая перекрывается новой маской.

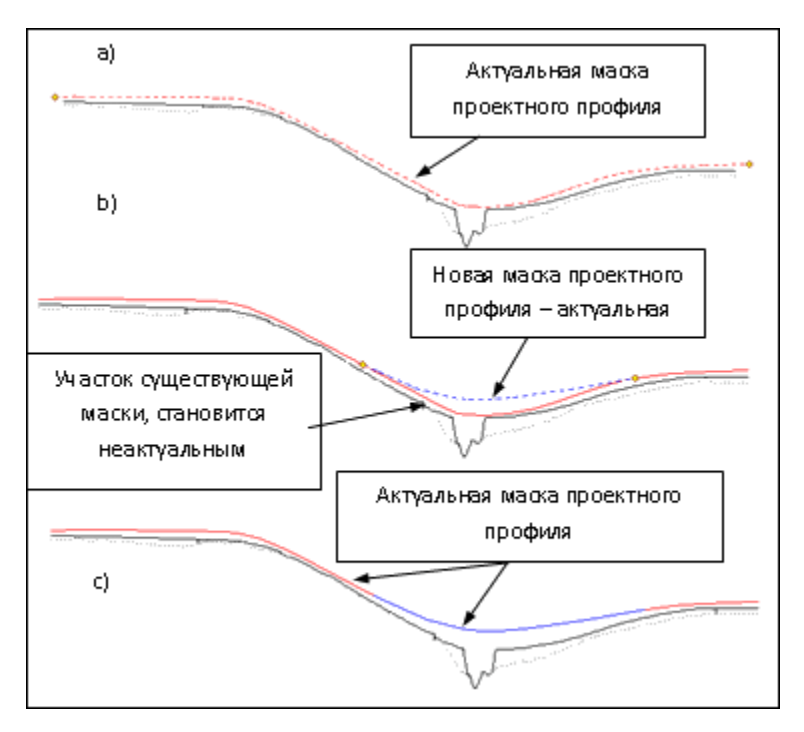

Пример создания перекрывающихся масок см. рисунок.

Рисунок демонстрирует поэтапно:

- а) создание первой ФМ проектного профиля красный цвет;
- b) создание второй ФМ проектного профиля синий цвет;

с) результат устранения неоднозначности при следующих настройках: граничных **узлах**  $\alpha = 1$ Разрезать: B Перекрывающиеся = Удалять. При установке разрезания удалился только сегмент первой маски, перекрытый второй маской

↑ В начало

#### <span id="page-600-0"></span>Типы профилей

Профили, как и соответствующие им ФМ, разделены на два основных типа: исходные и проектные.

К исходным, т. е. образованным от поверхностей, профилям относятся черный профиль (ЧП) и профиль дополнительной поверхности. Они могут создаваться по линиям разрезов поверхностей (команда Назначить) или произвольно (команды На полилинии, С созданием элементов. Сплайнами по точкам. В таблице, Объекты по линии).

Предусмотрено также автоматическое создание черного профиля по линии разреза поверхности, если такой разрез один. Для этого служит специальная настройка в параметрах команды перехода из плана в профиль.

Разрезы могут быть созданы по нескольким поверхностям из любого проекта НП плана. В таком случае ЧП можно назначить только интерактивно в окне профиля, указывая курсором нужный разрез.

Если профили назначены по разрезам поверхностей, то они хранят ссылки на эти поверхности. После изменения поверхности в плане можно не назначать профиль повторно, а запустить команду Актуализировать. В результате будут пересозданы участки профилей по поверхностям, на которые они ссылаются.

Если профиль, созданный по поверхности, был отредактирован командой Изменить узлы и звенья, то ссылка на поверхность удаляется.

Если исходный профиль хранит ссылку на поверхность, то черный поперечник будет создан по этой поверхности. Если такой ссылки нет, то черный поперечник будет создан в виде горизонтальной линии с отметкой продольного черного профиля на данном пикете линейного объекта.

К *проектным* профилям относятся: маски первого и второго профиля в НП профиля СЛ; профиль объекта и вспомогательный профиль в НП профиля ЛТО; линия руководящих отметок, эскизная линия, проектный профиль, вспомогательный профиль, профили кромки, профили кюветов и берм в НП профиля трассы АД.

Проектные профили не имеют никаких особенностей при создании и редактировании, кроме ограничений, связанных с прикладным назначением конкретного профиля. Например, линию руководящих отметок нельзя построить интерактивными методами, она создается только по рабочим отметкам от черного профиля, которые определяются расчетом или задаются интерактивно в специальной сетке.

### џ В [начало](#page-597-1)

### <span id="page-601-0"></span>**Особенности построений ФМ**

Команды создания и редактирования ФМ профиля определенного типа становятся доступными при активности проекта **Профили**.

Создание нужного типа профиля происходит при активизации одной из команд, перечень которых соответствует этому типу профиля. Независимо от выбранного метода, профиль создается в два этапа: сначала определяется его геометрия, затем задаются индивидуальные свойства профиля в окне параметров.

Созданный профиль автоматически сохраняется в строго определенном слое. Участки профиля, выходящие за начало и конец маски в плане, автоматически обрезаются и удаляются.

**Примечание** При построении ФМ возможен захват элементов в других окнах НП профилей.

Для *редактирования* профилей доступны только актуальные ФМ того типа, для которого выбиралась команда. Если актуальной ФМ нет, то появляется предупреждающее сообщение о том, что профиль данного типа не определен.

Неактуальный профиль можно удалить при помощи команды Параметры и удаление объектов/ Удалить объект после интерактивного выбора такого профиля.

Ниже дано описание стандартных, то есть работающих одинаково для различных типов профилей, команд создания и редактирования ФМ.

### ↑ В начало

#### <span id="page-602-0"></span>Команды создания ФМ

- С созданием элементов ФМ создается с одновременным построением образующих его элементов (прямая, окружность, предварительных сплайн. парабола). без выполнения геометрических построений. Ha первом этапе определяется геометрия ФМ как интерактивно, так и с уточнением параметров построения. На втором этапе в окне параметров задаются свойства профиля.
- На полилинии ФМ профиля создается на существующей полилинии, по всей ее длине или на выбранном участке полилинии. В окне параметров можно уточнить условия выбора элемента как основы создания ФМ: маска или полилиния, что находится под маской
- По существующим элементам ФМ профиля создается путем последовательного захвата непрерывной цепочки сопряженных (гладко и не гладко) или пересекающихся примитивов - прямых, окружностей, сплайнов, парабол. Причем, примитивы можно выбирать непосредственно каждый либо сразу несколько примитивов в составе полилинии. После захвата первого элемента задается начальный узел на нем, затем последовательным указанием смежных элементов определяются звенья, из которых будет состоять профиль. Последнее звено определяется повторным выбором элемента, на нем же задается конечный узел маски.
- Сплайнами по точкам ФМ профиля будет состоять из сплайнов. Точки, по которым строится маска, могут создаваться в режиме указания или захвата. В первом случае имеется ВОЗМОЖНОСТЬ уточнить значения отметки и пикетажного положения узла или расстояния от начала линейного объекта, если точка создана за его пределами.
- По смещению ФМ профиля создается смещением от исходной полилинии или маски на заданное расстояние по длине горизонтально, или по высоте - вертикально, или по длине и по высоте - произвольно.
- ↑ В начало

#### <span id="page-603-0"></span>Команды редактирования ФМ

Методы редактирования зависят от типа профиля, для которого они предназначены.

Для редактирования проектного профиля, эскизной ЛИНИИ  $\mathsf{M}$ вспомогательного профиля трассы АД; для профиля объекта И вспомогательного профиля ЛТО; для профилей СЛ предусмотрен одинаковый набор с самым широким перечнем команд.

Для остальных профилей отдельные методы из данного перечня сгруппированы согласно специфике выбранного профиля.

- Параметры команда позволяет редактировать параметры уже созданной ФМ. Для редактирования доступны такие же параметры, что и при создании профиля. Менять пикетажное положение начала и конца маски можно интерактивно, захватив и передвигая по маске точки начала/конца, или уточняя численные значения в окне параметров. Здесь также можно уточнить длину маски и длину ее проекции. При уточнении отметки изменяется пикетное положение начала/ конца (если позволяет полилиния), т. е. при вводе величины отметки программа будет «искать» нужное значение на созданной полилинии. Если решение отсутствует, т. е. заданной отметки в пределах маски нет, выдается соответствующее сообщение.
- Изменить профиль через ВУ команда редактирует геометрию актуального проектного профиля трассы АД путем перемещения, удаления или добавления узлов и звеньев тангенциального хода (TX) и корректировки параметров закруглений.

После выбора линии проектного профиля создается ломанная линия ТХ по точкам начала и конца профиля, точкам с нулевой кривизной, точкам перегиба сплайнов. В каждой вершине угла (ВУ) образуется закругление (если оно есть на профиле), которое и будет редактируемым сегментом для выбранной ВУ. ТХ отображается на профиле только на время работы с командой, после применения построения ТХ не сохраняется и исчезает из видимости до следующего захвата профиля.

- · **В таблице** команда служит для анализа актуальной ФМ в таблице. После вызова команды можно настроить отображение различных данных, описывающих параметры узлов ФМ и формирующих таблицу. Если профиль представлен ломаными линиями, то его данные можно отредактировать в таблице. Если среди элементов ФМ есть хотя бы один криволинейный, то данные в таблице **не** редактируются. Кнопка **Сохранить** позволяет сохранить таблицу параметров профиля в текстовый файл.
- · **Изменить узлы и звенья** команда изменяет положение ФМ при помощи нескольких методов, сгруппированных на локальной панели инструментов: **Переместить узел или звено**, **Редактировать узел или звено** и **Заменить сегмент звеном** (звено для замены можно выбрать из перечня: прямой, окружностью, S-V-сплайном, параболой).
- · **Переместить** команда позволяет перемещать выбранную ФМ горизонтально, вертикально или в произвольном направлении.
- · **Разделить** команда позволяет разделить выбранную ФМ на две маски в указанной точке. В параметрах команды можно задать отметку и ПК+ в точке разделения, уточнить длину по маске и длину проекции.
- · **Объединить** команда объединяет две ФМ в одну при наличии общего узла. При этом наследуются параметры маски, выбранной первой.
- · **Заполнить разрывы** команда автоматически создает маски по всей длине объекта в местах, где имеются разрывы. Тип звена создаваемых участков можно выбрать: сплайн или прямая. В начальном или конечном узле сплайн наследует параметры существующих звеньев, тем самым сопрягая смежные ФМ. Если же при этом сплайн вырождается или имеет неоднозначности, то создается прямая.

**Примечание** Когда ФМ не создана до конца или начала линейного объекта, то в таком случае всегда создается прямая с нулевым уклоном.

· **Объединить сегменты** - команда объединяет сегменты профиля, который состоит из актуальных и корректно стыкующихся участков, в единую функциональную маску. Команда не предполагает интерактива. Через настройку параметров можно объединять маски или полилинии. При объединении полилиний можно не изменять отображение сегментов ФМ.

**Примечание** Команда не работает с ФМ черного профиля, назначенного из разных поверхностей.

- · **Удалить** выбранная маска удаляется, не требуя подтверждения.
- · **Удалить посторонние данные слоя** команда позволяет удалить или перенести в другой слой все элементы слоя (другие маски, точки, символы и т. п.), кроме актуального профиля.
- · **Удалить все данные слоя** все элементы слоя удаляются после подтверждения запроса.

Кроме перечисленных выше команд, в системе реализованы специализированные методы создания масок для конкретных видов профилей, например, для черного профиля - команда **Назначить**, для проектного - методы **оптимизации** и др. Они будут подробно освещены в главах, посвященных работе с конкретным видом профиля.

Параметры для каждой команды построения и редактирования ФМ даны в **Справке** *<F1>*.

#### џ В [начало](#page-597-1)

#### **См. также**

· [Особенности](#page-230-0) построений в профиле

## **Данные от профилей. Отметки и ординаты**

<span id="page-606-2"></span>Отметки и ординаты используются в чертежах продольных и поперечных профилей. Они упрощают процесс ориентирования в системе координат профиля – с их помощью можно определить пикетное положение, отметки и взаимное положение профилей в заданных точках. Положение и внешний вид отметок и ординат регламентируются соответствующими нормативными документами.

В процессе проектирования отметки и ординаты служат источником наглядной информации в характерных точках проектируемых профилей.

<span id="page-606-1"></span>В этой статье:

- Общее понятие о данных от [продольных](#page-606-0) профилей
- [Принципы](#page-607-0) создания данных от профилей
- Команды работы с отметками и [ординатами](#page-608-0)

#### <span id="page-606-0"></span>**Общее понятие о данных от продольных профилей**

**Ординаты** в модели представляют собой лучи, которые направлены вертикально вниз от заданной точки профиля до нижней границы окон продольного и поперечного профилей. Подписи ординат в продольном профиле - это тексты, отображающие расстояния до ближайших целых пикетов, привязка подписей осуществляется относительно низа окна и ординат.

В окне **Продольный профиль** ординаты и отметки отрисовываются, если включена видимость слоя с профилем, от которого они созданы.

**Отметки** могут быть представлены рабочими и абсолютными в зависимости от типа профиля.

- · *Абсолютная отметка* это значение отметки профиля в заданной точке.
- · *Рабочая отметка* это значение разности отметок двух профилей, для вычисления рабочей отметки сначала определяются абсолютные отметки двух профилей в точке, а затем их разность.

Отметки разного типа отличаются не только внешним видом, но и условиями их размещения относительно линии профиля:

- Положение рабочих отметок зависит от взаимного положения профилей - если они образуют выемку, то отметки проставляются снизу линии профиля, если насыпь - сверху, при этом они ориентируются вертикально.
- Абсолютные отметки ориентируются, как правило, горизонтально и на выносках, но при этом могут располагаться относительно линии профиля или выстраиваться на одном горизонтальном уровне.

Все эти особенности учтены в методах создания и редактирования данных от профилей и реализованы в виде соответствующих настроек.

#### ↑ В начало

#### <span id="page-607-0"></span>Принципы создания данных от профилей

Отметки и ординаты могут быть созданы только при наличии профилей, т. е. когда в соответствующем фиксированном слое определена актуальная функциональная маска.

Возможно создание как одиночных элементов по курсору, так и группы элементов по всей длине линейного объекта.

Места расположения группы элементов определяются одинаковыми правилами для отметок и ординат. При этом используется один и тот же набор параметров, позволяющий создавать элементы в следующих характерных точках профиля:

- на целых пикетах;
- на вершинах углов плана;
- с заданным шагом;
- на сечениях ТО:
- в узлах профиля, при этом можно контролировать значение разности уклонов в узле: если это значение меньше заданного, то элементы создаваться не будут; можно получать данные по максимальному отклонению от прямой, соединяющей смежные узлы выбранного профиля, что позволяет игнорировать точки, близко расположенные к прямой, и не загружать графу сетки дополнительной незначащей информацией.

Такие характерные точки используются при создании элементов сразу по всей длине профиля линейного объекта. Выполнив настройки характерных точек профиля для одного элемента (например, ординат), при создании других элементов (например, отметок этого же профиля или ординат другого профиля) можно указать, что создавать их необходимо в тех же самых точках.

Помимо выбора характерных точек выполняется настройка отображения отметок, отображения линий и создания подписей ординат.

Предусмотрены также: возможность переместить подпись элемента; удалить выбранный элемент или все элемента слоя; удалить или перенести в другой слой все элементы, не являющимися элементами фиксированного слоя, для которых этот слой предназначен, т. е. посторонние данные слоя.

Примечание Аналогичные подходы обеспечивают работу с данными в информационных графах сеток, отображающих информацию по профилям - отметки, расстояния, параметры сегментов и т. п.

↑ В начало

#### <span id="page-608-0"></span>Команды работы с отметками и ординатами

При выборе команд Ординаты или Рабочие отметки становятся доступными методы на локальной панели инструментов.

Принципы работы с локальными методами для отметок и ординат одинаковы.

- Методы не зависят друг от друга.
- При переходе от одного метода к другому происходит автоматическое применение изменений.
- При выполнении интерактивных действий выбрать другой метод можно только после завершения этих действий.
- Выполняется возврат в метод, который был активен ДО использования одного из методов: Создать элементы ПО параметрам, Удалить все данные слоя.

Работа отдельных методов и параметры создания данных от профилей см. в Справке <F1>.

Предусмотрено также Примечание автоматическое создание/ пересоздание данных от профилей по всей длине объекта актуализация данных от профилей. Актуализацию данных можно выполнить командой **Правка/ Актуализировать профили и сетки** сразу для целого ряда профилей или по настройке в командах создания и редактирования - для отдельно взятого продольного профиля.

↑ В начало

#### См. также

• Работа с графами сеток

## Актуализация данных от профилей

<span id="page-609-0"></span>Актуализация данных от профилей - это автоматическое создание или пересоздание данных от профилей, которое осуществляется по всей длине функциональных масок (ФМ) для предварительно выбранных видов профилей и типов данных.

Настройки создания ординат, отметок (абсолютных и рабочих), геометрических элементов профиля принимаются согласно заданным в индивидуальных командах параметрам, создания соответствующих данных.

Актуализацию данных выполняют в проекте Профили. При этом можно одновременно актуализировать данные от профилей в окне Продольный профиль и в графах окна Сетки.

Данные можно получить только от построенных ранее профилей, т. е. когда в соответствующих фиксированных слоях проекта Профили созданы актуальные ФМ профилей.

Актуализировать данные отдельно взятого продольного профиля любого типа можно во время работы с этим профилем. Настройка такой актуализации данных может быть выполнена в командах создания или редактирования профиля. Для этого в группе параметров Данные от профиля необходимо выполнить настройку Актуализировать = Да. При применении команды будут создаваться или обновляться данные только от того профиля, с которым работает команда.

Актуализацию данных от профиля также можно выполнять для ряда профилей одновременно. Для этого предназначена команда **Актуализировать профили и сетки** меню **Правка**. Команда реализована как для профилей трассы АД, так и для профилей линейных тематических объектов и структурных линий. Настройка того, какие именно данные и для каких профилей будут создаваться при актуализации, выполняется в диалоге Настройка актуализации данных от профилей, который вызывается командой **Настройка актуализации профилей и сеток** меню **Установки**.

Если профиль удаляется, то данные от профиля в окне **Продольный профиль** и в графах сетки профиля также будут удалены.

**Примечание** Данные сетки **Линия Руководящих отметок** не актуализируются, так как они могут создаваться не от профилей, а по расчету.

**ВНИМАНИЕ!** Команду **Актуализировать профили и сетки** меню **Правка** не следует путать с командой **Актуализировать** из меню создания некоторых профилей. В первом случае создаются или обновляются только *данные от профиля*, но не сам профиль. Команда **Актуализировать** служит для пересоздания актуальных *ФМ профиля* по текущим параметрам. Например, команда **Черный профиль/ Актуализировать** пересоздает ЧП по разрезу измененной поверхности.

#### **См. также**

· Данные от [профилей.](#page-606-2) Отметки и ординаты

## **Представление о проекте сетки и графе сетки**

<span id="page-610-0"></span>Проекты сеток профиля создаются автоматически при первом переходе в окно **Профиль**. В проекты сеток включены только фиксированные слои, в каждом из которых будут сохраняться строго определенные данные.

**Примечание** В проектах сеток нельзя создавать новые слои.

Состав проектов сеток в НП профиля конкретного линейного объекта определяется программно и зависит от его назначения и от выбранного вида работ.

Проект сетки (далее - *сетка*) автоматически сохраняется в отдельную папку, недоступную менеджеру данных при выборе обычных прикладных проектов. При удалении НП профилей автоматически удаляются и *сетки*, принадлежащие этому набору.

Практически все сетки обладают активностью слоя, т. е. могут иметь собственное меню и панель инструментов

Сетка состоит из слоев, каждый из которых представляет собой отдельную графу в окне **Сетки**. В графах отображаются данные слоев, синхронизированные по горизонтальной координате с данными в окне продольного профиля.

**Графа сетки** – это прямоугольная область в окне **Сетки**, т. е. специфическое мини-окно для отображения элементов слоя.

Для работы с выбранной графой сетки предназначены методы на локальной панели окна параметров, которое открывается после выбора графы.

На рисунке показан фрагмент окна сеток - область просмотра сетки **Элементы плана**:

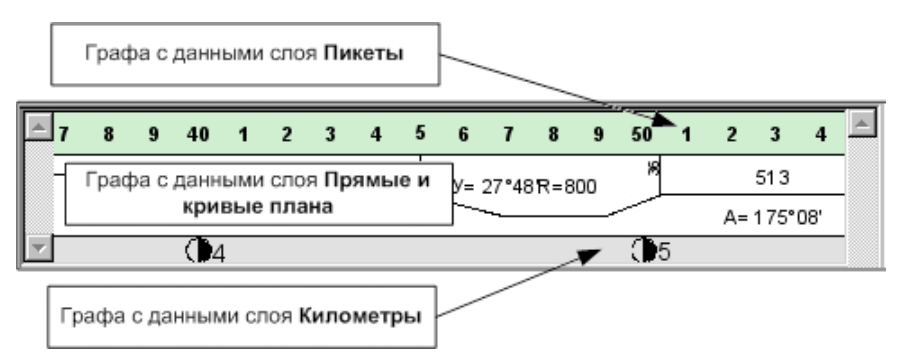

Информация по сеткам и отдельным слоям сетки не накладывается друг на друга, а отображается последовательно.

Сетка в окне **Сетки** может быть скрыта при ее смещении за границы просмотра или при отключении видимости всех слоев или проекта сетки.

Разрешается изменять порядок следования сеток в окне **Сетки** - на панели **Проекты** через настройки выбранной сетки, и слоев в отдельной сетке - в области просмотра через настройки выбранной графы.
В НП профилей ЛТО разрешается изменять порядок следования слоев в сетке - в области просмотра через настройки выбранной графы.

#### **Навигация по сеткам**

Сетки в окне **Сетки** могут отображаться разными способами:

- · в виде одного списка все сетки располагаются последовательно одна под другой;
- · с использованием вкладок отображается только одна сетка, выбранная одноименной вкладкой.

Переключение между способами отображения сеток выполняется командами **Переключиться на вкладки** и **Показать в одном списке**, которые доступны в контекстном меню (по нажатию ПКМ) вертикального заголовка окна **Сетки**.

Для НП профилей трассы АД, в которых проекты сеток сгруппированы по папкам, возможно разделение окна **Сетки** на несколько окон по количеству папок в дереве проектов сеток - команда **Разгруппировать панели** в контекстном меню вертикального заголовка окна **Сетки**.

В режиме разделения сеток для каждого отдельного окна доступна настройка - показать сетки в одном списке или переключиться на вкладки.

Использование вкладок позволяет:

- · одновременно видеть набор граф только одной сетки;
- · настраивать порядок расположения вкладок интерактивно захват вкладки ЛКМ и перемещение на новое место;
- · делать проект сетки активным двойной клик по вкладке, название такой вкладки подписывается красным цветом;
- · выполнять настройку видимости вкладок и переключаться на вкладку, расположенную за пределами видимости при помощи кнопки, расположенной справа на строке вкладок;
- · вызывать контекстное меню со списком слоев сеток по ПКМ.

Видимость вкладок взаимосвязана с настройкой видимости сеток и граф в дереве проектов и слоев (тумблер, лампочка).

Порядок расположения вкладок сохраняется за модулем - типом маски - видом работ в НП профилей.

### См. также

• Типы граф сеток

# Типы граф сеток

<span id="page-613-2"></span><span id="page-613-0"></span>Графа сетки предназначена для хранения и отображения элементов соответствующего слоя проекта сетки.

- В этой статье:
- ↓ Типы граф сеток
- ↓ Принципы работы с графами

## <span id="page-613-1"></span>Типы граф сеток

Графы сеток могут быть информационными или рабочими:

- Информационная графа содержит информацию о параметрах различных элементов модели, т. е. отображает пассивные данные. Например, графа сеток профилей: сам профиль представляет собой линию в графическом окне Продольный профиль, а значения параметров линии (отметки в характерных точках, расстояния между ними, характеристики сегментов в составе линии и т. д.) отображаются в специальных информационных графах сетки для указанного профиля.
- Рабочая графа содержит данные, которые являются исходными для выполнения различных задач, т. е. активные данные. Например, параметры для оптимизации проектного профиля, определяющие предельные значения уклонов, радиусов вогнутых и выпуклых кривых профиля и т. п., учитываются в соответствующих расчетах.

В зависимости от вида представления информации все графы можно разделить на текстовые, графические и комбинированные:

- Текстовая графа преобладающей информацией являются тексты значений различных параметров, например, отметки профиля.
- Графическая графа с преобладанием графической информации, представляющей собой различные эпюры и графики.

• Комбинированная графа - с одинаковым соотношением текстовой и графической составляющих, например, описание плана трассы или вертикальных кривых профиля.

Данные, хранящиеся в рабочих графах, могут быть точечными и интервальными. В связи с этим все рабочие графы можно поделить на точечные, интервальные и точечно-интервальные.

- Точечные графы хранят точечные данные, т. е. информацию в заданной точке линейного объекта.
- Интервальные графы хранят один или несколько параметров, характерных для участка (интервала). Параметры могут быть определены как по всей длине маски (т. е. графа не имеет разрывов, границы участков совпадают), так и на отдельных участках (интервальная графа с разрывами).
- Точечно-интервальные графы - являются результатом совмещения граф с точечными и интервальными данными, т. е. интервалы содержат информацию об участках и параметрах, их описывающих, а точечные данные описывают дополнительные параметры на заданном пикете.

Сетка может состоять из граф разных типов.

↑ В начало

## <span id="page-614-0"></span>Принципы работы с графами

Начать работу с любой графой сетки можно несколькими способами:

- Активизировать проект, в котором содержится данная графа, затем в главном меню выбрать соответствующую команду работы с нужной графой.
- Не меняя активности проектов, использовать один из вариантов:
	- √ указать проект сетки в окне Проекты (его графы отобразятся в центре окна Сетки) и выбрать соответствующую команду в контекстном меню этого проекта либо в контекстном меню нужной графы;
- √выбрать команду Работа с графой сеток (меню Правка), затем указать курсором нужную графу в окне Сетки - сразу открывается окно параметров для выбранной графы и можно вводить или редактировать данные.
- √ использовать фоновый режим работы, который устанавливается командой Режим работы с сетками (меню Установки/ Фоновый режим приложения), - режим автоматически запускает команду Работа с графой сеток, если не выбрана никакая другая команда.

Примечание При продолжительной работе с различными сетками удобно использовать именно фоновый Режим работы с сетками, а не многократный запуск команды Правка/ Работа с графой сеток.

Начать работу с любой графой сетки для отдельных масок, например, для разреза, можно, указав курсором нужную графу в окне Сетки или используя команду контекстного меню графы, - сразу открывается окно параметров для выбранной графы и можно вводить или редактировать данные. Для этого используется фоновый режим Редактирование. включенный по умолчанию.

Примечание При движении курсора по графам в окне Сетки появляется всплывающая подсказка с названиями сетки и графы.

После выбора графы для работы она визуализируется в окне Сетки и выделяется красным контуром, становятся доступными специальные методы на локальной панели инструментов. Если rpada информационная, то активен метод Настройка, а если рабочая, то метод Параметры точки, или Параметры интервала, ИЛИ Параметры точки или интервала, в зависимости от типа графы.

Методы локальной панели команды предназначены для настройки отображения, создания и редактирования элементов графы, для некоторых граф предусмотрены специфические расчетные методы.

Работа с методами подчиняется следующим принципам:

- Методы не зависят друг от друга.
- При переходе от одного метода к другому происходит автоматическое применение изменений.
- При выполнении интерактивных действий выбрать другой метод можно только после их завершения.

Вид отображения каждой графы и вид элементов, создаваемых в графе, настраивается индивидуально, при помощи метода Настройка на локальной панели инструментов. В параметрах задается высота и фон графы сетки, параметры отображения элементов графы, для информационных граф и отдельных рабочих граф - параметры создания элементов.

Для некоторых графили элементов существует возможность настроить вид текста, но размер шрифта при этом не настраивается. Размер шрифта пересчитывается автоматически при изменении следующих параметров: высота графы, формат значения, точность представления, отступа от границ графы.

Параметры настройки элементов для каждой графы могут быть индивидуальны. Например, настройка точности представления данных, настройка цвета для интервалов, находящихся в различных состояниях и т. д. Для некоторых граф с точечными данными добавляются настройки меток.

Выполненные настройки создания и отображения данных сохраняются за слоем графы.

↑ В начало

# Работа с графами сеток

- <span id="page-616-1"></span>В этой статье:
- ↓ Общие сведения
- ↓ Информационные графы
- ↓ Рабочие графы

## <span id="page-616-0"></span>Общие сведения

Для любой графы сетки предусмотрен свой набор методов создания и редактирования данных, хранящихся в графе, а также настройки отображения как данных, так и самой графы. Методы расположены на локальной панели инструментов окна параметров графы.

Несмотря на большое количество сеток и составляющих их граф, можно выделить группы стандартных методов, которые работают с определенным типом графы и видом данных.

Примечание Специфические методы работы с отдельными графами и особенные настройки параметров будут описаны в соответствующих главах

Работа с методами для граф разных типов подчиняется общей логике:

- Во время интерактивных действий внутри метода, когда кнопка Отменить последний шаг уже активна (есть что отменять), но кнопка Применить еще неактивна (построение не завершено), кнопки локальной панели становятся недоступными (другой метод выбрать нельзя), кнопки активизируются только после завершения построения.
- Выбор другого метода при неактивной кнопке Применить приводит к завершению текущего метода без сохранения изменений.
- Выбор другого метода при активной кнопке Применить приводит к автоприменению и завершению текущей команды с сохранением изменений и открытием нового метода.
- После выполнения "бесшаговых" методов (например, Создать точки по параметрам. Удалить все точки) следует возврат в метод, который был активен на момент активизации данного метода.
- Многократное нажатие кнопки Вернуться к предыдущему шагу приводит текущий метод в исходное состояние и не ведет к автоматическому переходу к другому методу.

Для отдельных граф возможен групповой выбор данных с целью быстрого ввода одинаковых параметров для нескольких точек или интервалов. Для этого:

- кликните по первому элементу левой клавишей мыши (ЛКМ);
- далее с одновременным удержанием клавиши <Ctrl> или <Shift> кликните по другому элементу.

При использовании <Ctrl> выберутся только указанные элементы, при использовании <Shift> выберутся указанные и все элементы, находящиеся между ними.

↑ В начало

## <span id="page-617-0"></span>Информационные графы

Информационные графы могут присутствовать в различных сетках, например, Черный профиль, Проектный профиль, Профиль объекта для хранения данных от профилей; Элементы плана и др.

Работу с данными в информационных графах сеток обеспечивает та же группа методов, что и при работе с ординатами и рабочими отметками в проекте Профили. Для них применяются такие же принципы создания данных (см. Данные от профилей. Отметки и ординаты).

В общем случае в информационных графах предусмотрено: создание элементов по параметрам и одиночного элемента по курсору, перемещение подписи выбранного элемента, удаление отдельного элемента или сразу всех данных графы, настройка отображения графы, параметров создания и отображения элементов.

## Графы с данными от профилей

Графы могут заполняться данными от профилей (отметки, абсолютные и рабочие; расстояние и уклоны между точками; характеристики сегментов профиля) только при наличии профилей, т. е. когда в соответствующем фиксированном слое определена актуальная функциональная маска.

Для получения данных можно использовать методы в самих информационных rpadax, настройки параметров меняя При необходимости, или выполнить актуализацию автоматическое создание/ обновление данных по всей длине объекта.

↑ В начало

## <span id="page-618-0"></span>Рабочие графы

Рабочие графы могут быть точечными, интервальными и точечноинтервальными в зависимости от создаваемых данных. От типа данных зависит набор методов для выбранной графой.

## Рабочие графы с точечными данными

Для граф с точечными данными предусмотрено: создание точки, ввод и редактирование параметров точки, перемещение и удаление точки, удаление всех точек графы, настройка отображения графы и точек.

Создание, перемещение и удаление точек возможно в таблице.

При создании или перемещении точек следует учитывать ограничения:

- нельзя создать повторно точку на месте существующей;
- создание точек возможно только в пределах линейного объекта.

#### Рабочие графы с интервальными данными

Для граф с интервальными данными предусмотрено: создание и разделение интервалов, редактирование параметров интервала, перемещение всего интервала или его границ, удаление выбранного интервала или всех интервалов графы, настройка отображения граф и интервалов в разных состояниях.

Создание, удаление и редактирование интервалов возможно в таблице.

Длина интервала не может быть менее 1 м.

особенности работы с интервальными Существуют графами вследствие того, что они могут быть непрерывными или с разрывами.

Непрерывные графы - при работе с ними необходимо учитывать следующие ограничения:

- Запрещается захват и перемещение первой и последней границы, т. е. начала и конца линейного объекта в плане.
- При перекрытии существующих интервалов появляется запрос: Удалить перекрытые интервалы?
	- если выбрано Да, то создается новая граница и удаляется старая; если при этом граница перемещается на существующую границу, то два интервала объединяются;
	- если Нет, то возвращается предыдущая граница, новая граница не создается.

Графы с разрывами - при работе с ними необходимо учитывать, что при интерактивном создании или в результате редактирования границ интервалов, редактируемый интервал может перекрывать частично или полностью другие интервалы. В результате все перекрываемые интервалы автоматически удаляются.

Примечание Запрещается фиксация перемещения В зоне минимального размера интервала (интервал не может быть короче 1 м). Для граф с разрывами предусмотрено перемещение не только границ (выбор границы курсором в режиме Захват линии), но и всего интервала целиком (выбор интервала курсором в режиме Выбор полигона). Точки для захвата и перемещения интервала можно выбрать в других графах окна Сетки, в окнах План, Развернутый план и Продольный профиль.

#### Рабочие графы с точечно-интервальными данными

Такие графы позволяют работать с точечными и интервальными данными: создание точек и интервалов, ввод и редактирование параметров для точек и интервалов, перемещение точек и интевалов, удаление выбранных точки или интервала, удаление всех данных графы, за исключением точек в начале и конце линейного объекта.

Для создания точечных и интервальных элементов используются отдельные методы - Создать точку. Создать интервал. Разделить интервал. При работе в таблице выбор точечных или интервальных данных выполняется через вкладки Точки и Интервалы.

Редактирование и удаление точек и интервалов выполняется одними и теми же командами за счет доступности курсоров: Захват текста выбор точек, Выбор полигона - выбор интервалов, Захват линии выбор границ интервалов.

↑ В начало

# Поперечный профиль линейного объекта

<span id="page-620-0"></span>Поперечный профиль линейного объекта (поперечник) - это проекция сечения данного объекта на вертикальную плоскость. Сечение всегда ориентировано по нормали к оси объекта в плане.

Принципы построения поперечника для трасс АД:

• Для монотрассы – сечение по нормали к оси линейного объекта.

• Для политрассового объекта - сечение, которое расположено по нормалям к осям обоих направлений движения и проходящее через точку на главной оси политрассы (вне зависимости от того, какой продольный профиль рассматривается - одного **ИЗ** направлений или главной оси). Если все три оси представляют собой эквидистанты, то ось поперечника в плане представляет собой прямую, если же оси неэквидистантные, то ось поперечника обязательно ломаная.

Для неэквидистантных политрасс принцип построения поперечника следующий:

- Для главной оси политрассы: к осям обоих направлений строятся нормали, проходящие через заданную точку главной оси политрассы, в результате чего получается общий поперечник.
- Для любого из направлений: к оси этого направления строится нормаль, находится точка пересечения нормали с главной осью политрассы. К оси второго направления строится нормаль, проходящая через уже найденную точку на главной оси политрассы.

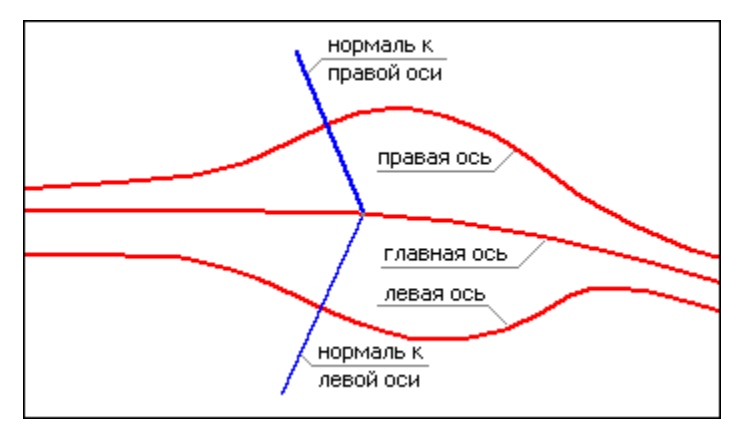

- ↓ Модель поперечника
- ↓ Настройка параметров поперечника
- ↓ Просмотр поперечника
- ↓ Геология на поперечнике

#### <span id="page-622-0"></span>**Модель поперечника**

В ТИМ КРЕДО модель поперечного профиля линейного объекта представляет собой совокупность моделей, каждая из которых хранится в соответствующем проекте:

- · Проект **Разрез модели** проект с данными по сечению цифровой модели местности по нормали к линейному объекту.
- · Проект **Черный поперечник** проект с данными по геометрии черного (исходного) поперечника.
- · Проект **Проектный поперечник** проект с данными проектного поперечника; содержание этого проекта зависит от положения текущего поперечника по отношению к черному профилю и наличия различных продольных профилей.

Создание и редактирование элементов проектного поперечника дороги: дорожного полотна, конструкции дорожной одежды и земляного полотна, выполняется в соответствующих сетках. На поперечниках мы видим только отображение актуальных данных в текущий момент времени.

Данные поперечников по трассе АД участвуют в расчетных задачах: при автоматизированном проектировании продольного профиля, подсчете объемов работ, создании цифровой модели проекта и т. д.

Данные проектов поперечного профиля в свою очередь распределены по слоям, перечень которых заранее предопределен и строго фиксирован.

Модель поперечника в системе создается динамически ("на лету") в произвольном месте линейного объекта и отображается в окне **Поперечный профиль**, которое входит в состав окна **Профиль** НП профилей и в состав окна **Поперечник** НП поперечника. Модель поперечника формируется по единым правилам и не зависит от того, в каком наборе проектов она отображается.

Все проекты поперечника являются не сохраняемыми, т. е. информация по поперечнику формируется и хранится только на время его просмотра. При смене поперечника вся текущая информация удаляется и, после ее удаления, в проекты попадают данные по новому поперечнику опять же на время его просмотра.

Элементы поперечника и размеры элементов отображаются в соответствии с настройками диалога **Свойства черного и проектного поперечников**.

Поперечники можно просматривать, анализировать, выводить на чертеж.

Данные по поперечнику можно получить при помощи команды **Информация**. Для обмера элементов поперечника можно использовать команду **Измерения по точкам**. При этом активным может быть любой проект НП профилей.

С помощью настройки видимости слоев можно управлять отображением определенных слоев и проектов, а также отдельных элементов поперечника.

џ В [начало](#page-620-0)

## <span id="page-623-0"></span>**Настройка параметров поперечника**

Вид отображения элементов поперечника в окне **Поперечный профиль** и в чертежной модели поперечника настраивается в диалоге Свойства черного и проектного поперечников, который вызывается из меню **Установки** одноименной командой.

Команда присутствует в меню, если активен один из проектов: **Профили** узла Продольный профиль, **Черный поперечник** или **Проектный поперечник** узла Поперечный профиль, **Виражи**, **Земляное полотно и ремонт откосов**, **Дорожное полотно и ремонт покрытия**, **Чертежи поперечных профилей** узла Сетки.

Состав настроек команды зависит от типа элемента поперечника. Так, настройка параметров для отметок и ординат различных слоев аналогична настройкам создания этих элементов в проекте **Профили**. Для элементов слоев, описывающих профили, настройки сводятся к определению вида отображения маски (тип и цвет линии). Для слоев, хранящих абсолютную отметку профиля, имеется возможность настраивать вид отображения как отметки, так и выноски.

В диалоге также настраиваются размеры, которые создаются для элементов проектного поперечника. Размеры могут создаваться по предварительно созданному стилю либо с индивидуальными настройками.

Используются стили: Поперечник 1, Поперечник 2, Поперечник 3, Поперечник 4.

Для настройки отображения данных в сетках окна **Поперечник** служит вкладка **Сетки**. Добавлена настройка параметров для размеров по бортам и откосам.

Ширина поперечного профиля, масштаб генерализации, единицы измерения, точность представления данных на поперечнике и другие параметры задаются в диалоге **Свойства Набора проектов**, который вызывается с помощью команды **Установки/ Свойства Набора проектов** в окне НП профилей и НП поперечника.

џ В [начало](#page-620-0)

## <span id="page-624-0"></span>**Просмотр поперечника**

Формирование модели поперечника и отображение в окне **Поперечный профиль** НП профилей происходит при вызове команды **Работа с поперечниками** меню **Виды работ**.

Поперечник можно выбрать указанием курсора в произвольной точке или захватом характерных точек по длине маски в окнах **План** (для трассы АД), **Продольный профиль**, **Сетки**; в окне параметров через ввод произвольного **ПК**; можно "пролистывать" поперечники с заданным шагом при помощи кнопок скроллбокса в поле **ПК** или клавиш **Вправо/ Влево** и **Вверх/ Вниз**.

Можно изменить масштаб просмотра и соотношение вертикального и горизонтального масштабов, а также определить, какая часть информации будет отображаться при просмотре: *Все данные*, *Заданная полоса* или в границах проектного поперечника, если выбран **Режим просмотра** = *По проектному поперечнику*. Область отображения при просмотре одного из поперечников будет сохранена при выборе другого поперечника, если выбран режим просмотра *Текущая полоса*.

## 1 В [начало](#page-620-0)

## <span id="page-624-1"></span>**Геология на поперечнике**

Настройки отображения геологических данных в окне **Поперечный профиль** НП профилей и НП поперечника выполняются в панели параметров команды **Работа с поперечниками** в группе **Геология**.

Подробное описание формирования и передачи геологических данных на поперечник см. в разделе Геология в окне [поперечника.](#page-471-0)

џ В [начало](#page-620-0)

## **Виды продольных профилей**

В ТИМ КРЕДО продольные профили описываются функциональными масками (ФМ). Данные, характерные для того или иного вида профиля, хранятся за маской профиля в соответствующем фиксированном слое проекта **Профили**.

Виды продольных профилей:

- Черный [профиль](#page-627-0) (ЧП) исходный профиль, образованный по линиям разрезов поверхностей вдоль линейного объекта: трассы АД, линейного тематического объекта (ЛТО), структурной линии (СЛ), разреза и др. Представлен функциональной маской, которая хранится в фиксированном слое *Черный профиль*.
- · Профиль [дополнительной](#page-632-0) поверхности (ПДП) один из исходных профилей для ЛТО или трассы АД, который может назначаться по сечениям поверхностей в плане. Профиль дополнительной поверхности представлен функциональной маской, по свойствам и функциональным возможностям аналогичной черному профилю, маска хранится в фиксированном слое *Профиль дополнительной поверхности*. Профиль может использоваться для проектирования коммуникаций.
- · [Проектный](#page-652-0) профиль (ПП) проектируемый продольный профиль трассы АД. Проектирование продольного профиля выполняется с учетом условий прохождения трассы и с соблюдением нормативных требований. При этом используются две методики проектирования: конструирование и автоматизированная оптимизация эскизного профиля. ПП представлен функциональной маской, которая хранится в фиксированном слое *Проектный профиль*.
- · [Линия](#page-633-0) быта (ЛБ) линия поверхности земли до строительства какихлибо объектов. Положение линии быта скрыто от изыскателя и восстанавливается приближенно по отметкам выхода откосов выемки или подошвы насыпи на землю и по общему рельефу земли в данном месте. Представлена функциональной маской, которая хранится в фиксированном слое *Линия быта*. Линия быта отображается в окнах продольных и поперечных профилей и передается на чертежи.
- <u>Линия [руководящих](#page-637-0) отметок (ЛРО)</u> линия строится по заданным или рассчитанным алгоритмически отметкам в характерных точках, по которым должен пройти продольный профиль с учетом определенных ситуационных и конструктивных ограничений. ЛРО представлена функциональной маской, которая хранится в фиксированном слое *Линия руководящих отметок*.
- [Эскизная](#page-647-0) линия (ЭЛ) линия желаемого проектного решения продольного профиля, которая может не учитывать соблюдение технических норм. Используется в качестве эскиза при автоматизированном проектировании продольного профиля. ЭЛ представлена функциональной маской, которая хранится в фиксированном слое *Эскизная линия*.
- · [Профиль](#page-1016-0) объекта проектируемый продольный профиль ЛТО. Представлен функциональной маской, которая хранится в фиксированном слое *Профиль объекта*.
- · [Вспомогательный](#page-637-1) профиль (ВП) один из проектных профилей для ЛТО, трассы АД, трассы трубопровода. ФМ профиля хранится в слое<br>Всломогательный профиль. Использование этого профиля *Вспомогательный профиль*. Использование этого профиля расширяет возможности проектирования объектов. Например, с помощью ВП можно отобразить на чертежах продольный профиль по дну траншеи для укладки труб.
- Профили [структурной](#page-1012-0) линии (СЛ) представлены функциональными масками **Первый профиль** и **Второй профиль**, которые хранятся в одноименных фиксированных слоях.
- · Линии дна [кювета](#page-691-0) представлены функциональными масками **Профиль дна кювета** и **Черный профиль кювета** для каждой стороны дороги. ФМ создаются в модуле ПРОЕКТИРОВАНИЕ в результате расчета проектных поперечников и хранятся в слоях *Профиль дна кювета* и *Черный профиль кювета* для кюветов слева и справа.
- [Профили](#page-702-0) кромки функциональные маски профилей по кромкам покрытия, которые используются для проектирования поверхностного водоотвода с проезжей части дороги на участках, где продольный уклон покрытия близок к нулю. ФМ создаются в модуле ПРОЕКТИРОВАНИЕ и хранятся в фиксированных слоях *Профиль кромки слева* и *Профиль кромки справа*.
- · [Профили](#page-708-0) бермы функциональные маски профилей бермы (слева и справа от оси дороги) можно рассчитать, если для насыпи предусмотрено устройство берм. ФМ создаются в модуле ПРОЕКТИРОВАНИЕ и хранятся в фиксированных слоях *Профиль бермы* для левой и правой сторон земполотна. ФМ **Черный профиль бермы** хранятся в одноименных фиксированных слоях.
- · Профиль встречного [направления](#page-687-0) ФМ описывает геометрию проектируемой оси политрассы по встречному направлению движения при раздельном проектировании продольных профилей по каждому направлению. Маска создается в модуле ПРОЕКТИРОВАНИЕ и хранится в фиксированном слое *Профиль встречного направления*.

### **См. также**

· [Функциональные](#page-597-0) маски

# **Черный профиль**

- <span id="page-627-2"></span><span id="page-627-0"></span>В этой статье:
- Общие [сведения](#page-627-1)
- Команды [создания](#page-628-0) ЧП
- Команды [редактирования](#page-629-0) ЧП
- Данные от Черного [профиля](#page-631-0)

<span id="page-627-1"></span>**Общие сведения**

**Черный профиль (ЧП)** - исходный профиль, образованный от поверхностей. Данный профиль может быть *назначен* по линиям сечений поверхностей, расположенным в слоях проекта **Разрез модели**, либо создан при помощи команд создания функциональных масок. В случае *назначения* профиля по разрезу поверхности, за ФМ ЧП сохраняется специальный идентификатор, который позволяет автоматически восстанавливать актуальное состояние профиля после изменения поверхности.

Участки поверхности в плане могут быть созданы в разных слоях. В таком случае ЧП будет сформирован из нескольких линий разрезов, которые могут либо накладываться друг на друга, либо иметь разрывы. Следовательно, черный профиль может быть представлен не одной, а несколькими масками, причем маска будет "помнить", из каких слоев, имеющих поверхность, она создана.

При отсутствии поверхности разрез не формируется, и маску ЧП можно создать с помощью имеющихся интерактивных методов построения черного профиля. В таком случае у ЧП не будет ссылок на поверхность.

В зависимости от того, как построен продольный черный профиль, будет строиться черный поперечник. Если исходный профиль хранит ссылку на поверхность, то черный поперечник будет создан по этой поверхности. Если такой ссылки нет, то черный поперечник будет создан в виде горизонтальной линии с отметкой продольного черного профиля по оси дороги (ЛТО, СЛ) в данной точке.

Для работы с черным профилем предусмотрены команды создания, редактирования и удаления маски, а также получения данных от профиля, которые создаются в окне **Продольный профиль** (ординаты, рабочие отметки от линии быта) и в сетке **Черный профиль** (абсолютные отметки в заданных точках, расстояния между ними, характеристики сегментов профиля). В сетку **Черный профиль** для трассы АД добавлен слой хранения абсолютных отметок линии быта по оси дороги.

џ В [начало](#page-627-2)

<span id="page-628-0"></span>**Команды создания ЧП**

Команды создания ЧП сгруппированы в меню **Исходные профили/ Черный профиль** (активен проект **Профили**). Наличие методов создания зависит от типа линейного объекта (трасса АД, ЛТО) и от типа трассы.

- · **Назначить** команда создает актуальную ФМ черного профиля по линиям сечений поверхностей плана, хранящимся в проекте **Разрез модели**.
- · **Актуализировать** пересоздает актуальные ФМ черного профиля в соответствии с реальным сечением поверхностей плана.

Для политрассы команда *назначения* ЧП предусмотрена только для главной оси. Алгоритм запоминает ссылки на исходные поверхности и затем использует их при работе с профилями *по осям направлений* и для формирования черных поперечников по всей ширине политрассы.

Для каждой оси направлений в окне профиля реализовано обновление ЧП при помощи специальной команды **Актуализировать**. Команда *актуализации ЧП* для главной оси поддерживает профиль в корректном состоянии при изменении планового положения осей или после редактирования исходных поверхностей в плане.

· **На полилинии**, **С созданием элементов**, **Сплайнами по точкам**, **В таблице** - команды создают актуальную ФМ черного профиля на существующей полилинии или ее сегменте; с одновременным построением образующих ее элементов; импортом точек в таблице.

Для осей направлений политрассы также предусмотрены команды создания ЧП через интерактивное построение или импортом точек в таблице. Они служат только для отрисовки линии ЧП, чтобы передать ее на чертеж продольного профиля по оси направления. На поперечник политрассы ЧП по оси направления, созданный интерактивными построениями или по точкам в таблице, никакого влияния не оказывает.

ЧП для СЛ создается командами из меню **Профили**: **Назначить** - по разрезам поверхностей из плана и **Объекты по линии** интерактивные построения и импорт точек при помощи методов, сгруппированных на локальной панели команды.

## <span id="page-629-0"></span>џ В [начало](#page-627-2)

Команды редактирования актуальной маски ЧП сгруппированы в меню **Исходные профили/ Редактировать Черный профиль** (активен проект **Профили**). Наличие методов редактирования зависит от типа линейного объекта (трасса АД, ЛТО) и от типа трассы.

- · **Параметры** редактирует параметры как актуальной, так и не актуальных масок ЧП, сохраненных в слое *Черный профиль*, в т. ч. можно изменить длину ЧП в пределах полилинии, на которую он опирается.
- · **В таблице** предназначена для анализа актуального ЧП по параметрам узлов маски в таблице. Данные можно редактировать, если ЧП представлен ломаными линиями. Если среди элементов профиля есть хотя бы один криволинейный, то данные в таблице не редактируются. Данные таблицы можно сохранить в текстовый файл.
- · **Изменить узлы и звенья** редактирует геометрию актуальной маски ЧП путем изменения узлов и звеньев, заменой сегмента профиля новым звеном.
- · **Разделить** делит актуальную маску ЧП на две новые актуальные маски ЧП, сопряженные в точке разделения.
- · **Объединить** объединяет две актуальные маски ЧП, имеющие общий начальный или конечный узел, в одну актуальную маску ЧП.
- · **Заполнить разрывы** заполняет разрывы между актуальными масками ЧП отрезками прямых или сплайнами, создавая актуальную маску черного профиля по всей длине линейного объекта.

**Примечание** В начальном и конечном узлах сплайн наследует параметры существующих звеньев смежных масок, сопрягая их.

**Примечание** Если существующая маска ЧП была создана не на всю длину линейного объекта, то в качестве достраиваемых участков создается прямая с нулевым уклоном.

- · **Объединить сегменты** объединяет полилинии под всеми актуальными корректно стыкующимися масками ЧП в одну полилинию без образования единой маски черного профиля, поскольку исходные маски ЧП могут быть созданы по разрезам разных поверхностей.
- · **Удалить** удаляет только выбранные актуальные маски ЧП.
- · **Удалить все данные слоя** удаляет все данные слоя *Черный профиль* без предварительного выбора.
- · **Удалить посторонние данные слоя** удаляет или переносит в указанный слой все данные слоя *Черный профиль* проекта **Профили**, кроме актуальной маски ЧП.

Для редактирования черного профиля СЛ служат команды, сгруппированные в меню **Профили**:

- · **Узлы и звенья объектов** добавление, перемещение и удаление узлов, перемещение звена, замена и преобразование сегментов ЧП.
- · **Параметры и удаление объектов** изменение параметров отображения ЧП, разделение и объединение масок ЧП, стирание сегмента и удаление ЧП.

џ В [начало](#page-627-2)

## <span id="page-631-0"></span>**Данные от Черного профиля**

Данные от ЧП можно получать и просматривать в окне **Продольный профиль** и в сетке **Черный профиль**

Данные в окне **Продольный профиль**:

- ординаты для СЛ, ЛТО и трассы АД,
- рабочие отметки от линии быта только для трассы АД.

Для их создания и редактирования служат команды меню **Исходные профили/ Данные от Черного профиля** (для ЛТО и трассы АД) и команда **Ординаты** меню **Профили** (для СЛ).

Команды содержат одинаковый набор методов: настройка параметров создания и отображения данных, создание одиночных ординат/ отметок по курсору, создание ординат/ отметок по всей длине маски по заданным параметрам, перемещение подписей ординат/ отметок, удаление ординат/ отметок.

Данные в сетке **Черный профиль**:

– отметки в указанных точках; расстояния между ними; уклоны, длина и привязка сегментов профиля - для ЛТО ;

– отметки в указанных точках; расстояния между ними; уклоны, длина и привязка сегментов профиля; отметки линии быта - для трассы АД.

Методы настройки, создания и редактирования данных в сетке **Черный профиль** такие же, как для элементов в окне **Продольный профиль**.

Данные для СЛ в графах проекта **Сетка профиля объекта**:

- отметки в указанных точках; расстояния между ними; уклоны, длина и привязка сегментов профиля.
- џ В [начало](#page-627-2)

#### **См. также**

- <u>[Функциональные](#page-597-0) маски</u>
- · Данные от [профилей.](#page-606-0) Отметки и ординаты
- · Работа с [графами](#page-617-0) сеток

## **Профиль дополнительной поверхности**

<span id="page-632-0"></span>**Профиль дополнительной поверхности (ПДП)** - один из исходных профилей для ЛТО, трубопровода, трассы АД, который может назначаться по сечениям поверхностей в плане либо строиться произвольно.

ПДП представлен функциональной маской, аналогичной [черному](#page-627-0) [профилю.](#page-627-0)

Функциональная маска ПДП хранится в слое *Профиль дополнительной поверхности* проекта **Профили**.

Для создания и редактирования ПДП применяются команды меню **Исходные профили/ Профиль дополнительной поверхности** и **Редактировать Профиль дополнительной поверхности**.

Реализовано получение данных от профиля, таких же как для ЧП, за исключением отметок по линии быта.

Ординаты ПДП создаются командой **Данные от Профиля дополнительной поверхности/ Ординаты** и хранятся в отдельном слое проекта **Профили**, остальные данные создаются в графах сетки **Профиль дополнительной поверхности**.

#### **См. также**

- <u>[Функциональные](#page-597-0) маски</u>
- · Данные от [профилей.](#page-606-0) Отметки и ординаты

# **Линия быта**

<span id="page-633-0"></span>**Линия быта (ЛБ)** – это линия поверхности земли *до строительства* каких-либо объектов. Положение линии быта скрыто от изыскателя и проектировщика и восстанавливается приближенно по отметкам выхода откосов выемки на землю или подошвы насыпи и общему рельефу земной поверхности в данном месте.

В ТИМ КРЕДО *линия быта* представлена функциональной маской (ФМ), хранящейся в фиксированном слое *Линия быта* проекта **Профили**.

Линия быта отображается в окнах продольных и поперечных профилей и передается на чертежи. Она также участвует в некоторых расчетных задачах, например, в создании линии руководящих отметок на участках реконструкции дороги при устройстве новой дорожной одежды.

#### **Создание линии быта**

ЛБ создается автоматически. В отличие от большинства других профилей, она не может быть создана и изменена стандартными методами работы с профилями; для нее не предусмотрено создание абсолютных отметок и ординат.

Линия быта рассчитывается специальной командой, интерактивно не редактируется. Повлиять на результат построения ЛБ можно через настройки параметров расчетной команды.

Алгоритм создания линии быта включает:

- построение ЛБ на расчетных поперечниках в узлах ЧП в виде сплайна, гладко сопрягающего разрезы естественных поверхностей, аппроксимированные прямыми;
- определение отметок на поперечниках в точках пересечения ЛБ с осью дороги;
- отрисовку ЛБ по рассчитанным отметкам в окне **Продольный профиль** в виде ломаной линии.

Создание ЛБ предусмотрено в окне профиля при помощи команды **Рассчитать** меню **Исходные профили/ Линия быта**.

Для получения линии быта необходимо:

· В окне плана создать площадные тематические объекты (ПТО) по проезжей части, обочинам, откосам, кюветам и, при необходимости, на локальных участках предварительного фрезерования покрытия существующей дороги. Для этого служат команды меню **Построения**, например, **Площадной объект**. Каждому ПТО назначается соответствующий объект классификатора (ОК).

**Примечание** Для удобства работы предлагается назначать ОК из папки **Генплан и транспорт/ Автомобильные дороги/ ПТО\_ремонт**.

**Примечание** ПТО, описывающие элементы существующей дороги, и ПТО по участкам фрезерования или разборки рекомендуется сохранять в разных слоях, не обязательно в слое с поверхностью, по разрезу которой назначен черный профиль.

**Примечание** Если предусмотрено фрезерование по всей ширине покрытия или за границами проектного покрытия, то отдельных ПТО можно не создавать. В этом случае фрезерование надо настроить на *ПТО проезжей части*.

- · Перейти в окно **Профиль** при помощи команды **Дорога/ Профиль трассы АД** с настройкой на автоматическое создание ЧП.
- · Если ЧП не создан автоматически, выбрать команду **Назначить** меню **Исходные профили/ Черный профиль** и указать линию разреза по поверхности рельефа.
- <span id="page-634-0"></span>· Выбрать команду **Рассчитать** меню **Исходные профили/ Линия быта** и в окне параметров выполнить следующие настройки:
- ь **Соответствие поверхностей** в диалоге Соответствие элементов существующей дороги:
	- указать слой хранения ПТО, созданных в плане по элементам существующей дороги;
	- указать слой хранения ПТО фрезерования и разборки;
	- назначить ОК для отдельных элементов дороги, для участков фрезерования и разборки.

**ВНИМАНИЕ!** Объекты классификатора, назначаемые в диалоге **Соответствие элементов существующей дороги**, должны быть те же, что назначались для ПТО в плане.

**Примечание** Если для трассы АД был использован один из поставочных шаблонов дороги, то настройка соответствия элементов существующей дороги будет скопирована из шаблона. В шаблонах назначены ОК из папки **Генплан и транспорт/ Автомобильные дороги/ ПТО\_ремонт**.

- ь **Допустимые разрывы ПТО, м** предельное значение допустимых разрывов ПТО на поперечнике. Если разрывы меньше,то они игнорируются. Правильное использование этого параметра позволяет избежать некорректного создания ЛБ в отдельных случаях. Например, бортовой камень представляет собой, как правило, узкую полоску, которая не видна в плане при работе в обычных масштабах. Если по бортовому камню площадной объект не создан, то для корректного расчета ЛБ необходимо задать величину допустимого разрыва больше толщины борта, чтобы дырка игнорировалась. Тогда не потребуется вносить изменения в план.
- ь **Max отклонение, ‰** величина, с которой сравнивается отклонение уклона сплайна от уклона прямой в граничных точках ЛБ. Разность уклонов не должна превышать заданного значения.
- ь **Гладкость линии** степень гладкости сплайна, т. е. насколько сплайн будет "спрямлен".

**Гладкость линии** - это абстрактная величина, ее физический смысл заключается в параметрическом изменении длин управляющих линий в зависимости от длины строящегося сплайна. Управляющие линии скрыты внутри программы.

Параметр имеет три значения: *Максимальная*, *Средняя*, *Минимальная*.

- Максимальная гладкость длина управляющих линий равна 1/3 длины сплайна;
- Средняя гладкость длина управляющих линий равна 1/4 длины сплайна;
- Минимальная гладкость длина управляющих линий равна 1/5 длины сплайна.

При выборе из списка значения *Максимальная* происходит удлинение управляющей линии, за счет чего сплайн становится более выгнутым, а при выборе значения *Минимальная* сплайн «спрямляется» за счет уменьшения длины управляющей линии.

- ь **Отклонения аппроксимации** определяет необходимость дополнительного укорачивания управляющей линии сплайна с учетом отклонения аппроксимированной прямой.
- ь **Min длина маски, м** минимальная длина добавляемой в проект маски. Параметр доступен для редактирования.
- ь В группе **Свойства профиля Линии быта** задаются цвет и тип линии для отображения ЛБ на продольном профиле.
- · После выполнения настроек запускается расчет ЛБ кнопка **Выполнить расчет** на локальной панели инструментов.
- · Можно остановить процесс расчета ЛБ кнопка **Остановить расчет**, и вернуться к редактированию параметров.

**Примечание** Ширина поперечника, в пределах которого будет рассчитываться ЛБ, задается в диалоге команды **Свойства Набора проектов** в окне **Профиль** (раздел диалога - [Поперечный](#page-169-0) профиль). При недостаточной ширине поперечника расчет ЛБ может выполняться некорректно. Такая ситуация возникает, например, когда в плане протяженность закодированного ПТО примыкания больше заданной ширины поперечного профиля.

Алгоритм расчета проконтролирует корректность настроек и, если они выполнены неверно, выдаст сообщение.

### **См. также**

· Данные от [профилей.](#page-606-0) Отметки и ординаты

## **Вспомогательный профиль**

<span id="page-637-1"></span>**Вспомогательный профиль (ВП)** - один из проектных профилей для ЛТО, трассы АД, трубопровода. Использование ВП расширяет возможности проектирования объектов. Например, с помощью ВП можно запроектировать и отобразить на чертежах продольный профиль по дну траншеи для укладки труб.

Функциональная маска ВП хранится в слое *Вспомогательный профиль* проекта **Профили**.

Для создания и редактирования ВП применяется [стандартный](#page-602-0) набор [команд](#page-602-0) для функциональных масок профилей. Команды сгруппированы в меню **Оси/ Вспомогательный профиль** и **Оси/ Редактировать Вспомогательный профиль**.

Для получения данных от ВП в окне **Продольный профиль** (ординаты, рабочие отметки от Черного профиля и от Проектного профиля) служат команды меню **Оси/ Данные от Вспомогательного профиля**.

В окне **Сетки** данные от ВП сохраняются в графах сетки **Вспомогательный профиль** (абсолютные отметки, параметры сегментов профиля, рабочие отметки от Черного профиля и от Проектного профиля).

#### **См. также**

- · [Функциональные](#page-597-0) маски
- · Данные от [профилей.](#page-606-0) Отметки и ординаты

## **Линия руководящих отметок**

<span id="page-637-2"></span><span id="page-637-0"></span>В этой статье:

- Общие [сведения](#page-638-0)
- [Создание](#page-638-1) ЛРО

## [Редактирование](#page-643-0) ЛРО и создание данных от ЛРО

#### <span id="page-638-0"></span>**Общие сведения**

**Линия руководящих отметок (ЛРО)** строится по отметкам в характерных точках, по которым должен пройти проектный профиль с учетом заданных ситуационных и конструктивных ограничений. По сути ЛРО – это набросок идеального продольного профиля, который частично или полностью может быть использован при создании *эскизной линии* для дальнейшей оптимизации либо при создании непосредственно линии проектного профиля.

Линия руководящих отметок используется только в модуле ПРОЕКТИРОВАНИЕ. ЛРО создается автоматически на основе предварительно заданных параметров для участков ремонта (реконструкции) и нового строительства (устройства новой дорожной одежды). Рассчитывать ЛРО рекомендуется до проектирования продольного профиля.

ЛРО является функциональной маской, она хранится в фиксированном слое *Линия руководящих отметок* проекта **Профили**.

Работа с ЛРО ведется как в сетке **Линия руководящих отметок**, так и в проекте **Профили**:

- · в сетке **Линия руководящих отметок** определяются интервалы создания ЛРО, создаются *рабочие отметки для расчета*, запускается построение ФМ ЛРО и создаются данные от нее;
- · в проекте **Профили** можно создать и отредактировать ЛРО, а также получить данные от ЛРО.

**Примечание** Для повышения удобства работы добавлена возможность перейти к расчету рабочих отметок для построения ФМ ЛРО в графе **Рабочие отметки от Черного профиля** непосредственно из меню **Оси/ Линия руководящих отметок**. Для этого служит команда **Данные от Линии руководящих отметок/ Рабочие отметки от Черного профиля в сетке ЛРО**.

џ В [начало](#page-637-2)

<span id="page-638-1"></span>**Создание ЛРО**

ЛРО создается автоматически по рабочим отметкам от ЧП, которые рассчитываются алгоритмически на заданных поперечниках по условиям нового строительства или ремонта. Список расчетных точек:

- · Характерные точки:
	- ь ПК+ во всех графах сетки **Параметры проезжей части** и в графах **Краевая полоса** сеток **Параметры обочины слева (справа)**;
	- ь ПК+ по границам интервалов ремонта в графе **Участки ремонта** сетки **Дорожная одежда и ремонт покрытия**;
	- ь узлы продольного черного профиля;
	- $\sqrt{\Box K + \Box K}$  ПК+ по границам интервалов графы **Интервалы пересоздания** сетки **Линия руководящих отметок**. Список точек в графе формируется только на участках интервалов в состоянии *Пересоздавать*;
	- $\checkmark$  ПК+ точечных данных и ПК+ по границам интервалов в графах сетки **Дополнительные условия** - учитываются дополнительно при устройстве новой дорожной одежды.
- · Дополнительные точки можно создать:
	- $\checkmark$  на кратных пикетах;
	- ь с учетом параметра **Max расстояние**, которым регулируется наибольшее допустимое расстояние между расчетными точками. Например, при ремонте этот параметр можно назначить *1 м* для более точного соблюдения условий поперечного выравнивания.

**Примечание** Для всех характерных точек, кратных пикетов и точек сгущения предусмотрена настройка *Не создавать*.

Построение ЛРО возможно командой **Рассчитать** меню **Оси/ Линия руководящих отметок** в проекте **Профили** и по кнопке **Создать Линию руководящих отметок** на локальной панели инструментов графы **Рабочие отметки от Черного профиля** сетки **Линия руководящих отметок**.

При *новом строительстве* программа определяет максимальную рабочую отметку по следующим критериям:

- высота насыпи, незаносимой снегом;
- · возвышение покрытия над расчетным уровнем грунтовых вод (РУГВ) или уровнем стоящих поверхностных вод (УСПВ) - на участках трассы, где определен II или III тип местности по увлажнению;
- · возвышение покрытия над расчетным горизонтом воды (РГВ) у водоемов и искусственных водопропускных сооружений и на подходах к ним.

При *ремонте* рабочие отметки определяются из условия минимизации объемов выравнивающих материалов:

- · слои усиления укладываются на существующее покрытие, не подрезая его;
- · на любом расчетном поперечнике есть хотя бы одна точка касания низа усиления и существующего покрытия - в ней толщина выравнивания равна нулю.

#### **Исходные данные для расчета ЛРО**

До выполнения команд расчета рабочих отметок и создания ЛРО требуется задать исходные данные:

- 1. На участках ремонта существующей автомобильной дороги в окне **План** необходимо создать площадные тематические объекты (ПТО), которые описывают основные элементы дороги: проезжую часть, обочины, откосы, кюветы, и, при необходимости, ПТО на локальных участках предварительного фрезерования или разборки существующего покрытия. Для этого служат команды меню **Построения**, например, **Площадной объект**. Каждому ПТО назначается соответствующий объект классификатора (ОК). ПТО можно сохранить в любом слое, не обязательно в слое с рельефом (поверхностью), по которому будет назначаться черный профиль.
- 2. Перейти в окно профиля команда **Дорога/ Профиль Трассы АД** с настройкой на автоматическое создание ЧП.
- 3. Если ЧП не был создан автоматически, выбрать команду **Назначить** меню **Исходные профили/ Черный профиль** и указать линию разреза по поверхности рельефа.
- 4. Выполнить распознавание элементов по существующей дороге в диалоге Соответствие элементов существующей дороги (вызывается одноименной командой из меню **Установки**), если это не было сделано ранее для создания линии быта, см. подробнее [выполнение](#page-634-0) настроек.
- 5. При необходимости откорректировать параметры проезжей части в сетке **Параметры проезжей части**, которые могли быть скопированы из [шаблона](#page-548-0) или определены [целевыми](#page-717-0) линиями в [плане:](#page-717-0)
	- $\checkmark$  если требуется проектирование виражей, рассчитать виражи, т. е. заполнить графы сетки **Виражи**;
	- $\checkmark$ если требуется рассчитать уширения на кривых в плане, выполнить команду **Поперечник**/ **Расчет уширений на закруглениях**;
	- $\checkmark$  если требуется соблюдение особых условий проектирования, то можно скорректировать параметры уширений в специальных графах сетки **Виражи**;
	- $\checkmark$  если созданы виражи и/ или уширения, выполнить команду **Поперечник/ Обновить уклоны/ уширения**.
- 6. Выполнить редактирование или ввод данных в графах сетки **Дорожная одежда и ремонт покрытия**:
	- $\checkmark$  Определить участки ремонта и выполнить необходимые для расчета ЛРО технологические настройки ремонта в графе **Участки ремонта**:
		- задать параметр, определяющий возможность ремонта, **Min перекрытие покрытий**;
		- задать толщины слоев усиления;
		- при необходимости уточнить параметры, которые могут повлиять на ширину существующего покрытия: ширина подломки кромок, минимальная ширина дорожной одежды в ровике уширения;
		- если выполняется ремонт *С учетом существующего покрытия*, задать параметры изменения ширины проектного покрытия.
- ь Рассчитать изменения ширины проектного покрытия (графы **Изменения ширины проезжей части слева/ справа**).
- 7. На участках нового строительства расчет ЛРО выполняется с соблюдением критериев, которые определяются в графах сетки **Дополнительные условия**.

#### **Расчет отметок и построение ЛРО**

После подготовки исходных данных выполняется расчет отметок и создание функциональной маски ЛРО. Для этого требуется:

- · Определить интервалы, на которых будет рассчитана ЛРО, в графе **Интервалы пересоздания** сетки **Линия руководящих отметок**. Расчет ЛРО выполняется только на интервалах в состоянии *Пересоздавать*.
- · Создать рабочие отметки для расчета ЛРО кнопка **Создать точки по параметрам** на локальной панели графы **Рабочие отметки от Черного профиля** сетки **Линия руководящих отметок**. В результате на интервалах *пересоздания* в точках согласно заданным параметрам создания автоматически рассчитываются рабочие отметки, см. подробнее:

Параметр **Исходные данные** определяет методику расчета рабочих отметок ЛРО от ЧП:

- *Расчет* в качестве исходных данных для расчета служат ФМ черного профиля и данные сетки **Дополнительные условия** для участков нового строительства или данные сетки **Дорожная одежда и ремонт покрытия** - для участков ремонта;
- *ЛРО* в качестве исходных выступают созданные ранее ФМ ЛРО и черного профиля. Настройку *ЛРО* рекомендуется выбирать,если линия руководящих отметок была отредактирована, а после этого требуется обновить рабочие отметки.
- ь Отметку в графе можно создавать интерактивно, вводя значение с клавиатуры на указанном пикете, - кнопка **Создать точку**.
- ь Полученные отметки можно редактировать кнопки **Параметры точки** и **Переместить точку**.

Заполнить графу **Рабочие отметки от Черного профиля** можно также из проекта **Профили** - команда **Оси/ Данные от Линии руководящих отметок/ Рабочие отметки от Черного профиля в сетке ЛРО**. При этом отметки будут созданы расчетом по заданным исходным условиям.

- · Создать ЛРО, как на участках ремонта, так и нового строительства. Для этого можно использовать любой из двух вариантов:
	- ь кнопку **Создать Линию руководящих отметок** на локальной панели графы **Рабочие отметки от Черного профиля** сетки ЛРО;
	- ь команду **Оси/ Линия руководящих отметок/Рассчитать** проекта **Профили**.

В параметрах создания можно изменить цвета и типы линий для отображения ЛРО на участках ремонта и нового строительства в окне **Продольный профиль**, а также настройку на вывод протокола на экран - *Показывать/ Не показывать*.

В результате расчета создается ФМ ЛРО в окне **Продольный профиль** в виде ломанной линии на *интервалах пересоздания*.

Если во время расчета ЛРО будут отсутствовать точки в графе **Рабочие отметки от Черного профиля**, то алгоритм автоматически рассчитает их, как если бы сработал метод графы **Создать точки по параметрам**.

џ В [начало](#page-637-2)

## <span id="page-643-0"></span>**Редактирование ЛРО и создание данных от ЛРО**

Редактирование ЛРО возможно в проекте **Профили** при помощи команд меню **Оси/ Редактировать Линию руководящих отметок**. Для ЛРО реализован стандартный набор команд [редактирования](#page-603-0) ФМ.

Создание данных от ЛРО возможно следующими способами:

• заполнение заполнение граф **Вертикальная кривая** и **Отметки** соответствующими данными - в сетке **Линия руководящих отметок**;

- · получение рабочих отметок, вычисляемых как разность между абсолютными отметками ЛРО и черного профиля, - в проекте **Профили** (команда **Оси/ Данные от Линии руководящих отметок/ Рабочие отметки от Черного профиля**).
- џ В [начало](#page-637-2)

### **См. также**

<span id="page-644-0"></span>• [Алгоритмы](#page-644-0) расчета ЛРО

## **Алгоритмы расчета ЛРО**

#### **Алгоритм расчета ЛРО на участках ремонта**

- · В расчетной точке строится черный поперечник.
- · По параметрам проезжей части и обочин строится проектный поперечник.
- · Проверяется суммарная ширина перекрытия нового и старого покрытия - ремонт возможен, если ширина перекрытия больше величины, заданной через параметр **Min перекрытие покрытий** в графе **Участки ремонта** сетки **Дорожная одежда и ремонт покрытия**.
- · Далее учитываются определенные параметры графы **Участки ремонта**: настройка предварительного фрезерования и разборки, толщина конструкции усиления, изменение ширины проектного и существующего покрытий.
- · В зависимости от настройки и наличия ПТО фрезерования или разборки существующей дорожной одежды, линия по верху существующего покрытия может измениться - переместиться вниз.
- · Вычисляются рабочие отметки ЛРО по оси дороги таким образом:
	- на каждом расчетном поперечнике хотя бы одна из характерных точек должна иметь рабочую отметку, равную толщине слоев усиления;

– затем определяется рабочая отметка по оси с учетом проектных уклонов и ширин, при этом на расчетном поперечнике не должно быть срезки покрытия, а только выравнивание – низ усиления коснется существующего покрытия в одной из точек.

В результате получаем расчет поперечного выравнивания.

**Примечание** Если суммарная ширина перекрытия нового и старого покрытия меньше параметра **Min перекрытие покрытий**, то дальше расчет пойдет по алгоритму нового строительства (устройства новой дорожной одежды).

#### **Алгоритм расчета ЛРО на участках нового строительства**

Линия руководящих отметок должна рассчитываться по трем критериям, которые определяются через настройки в сетке **Дополнительные условия**:

· По условиям снегонезаносимости дороги. Данные для расчета по этому критерию берутся из графы **Высота незаносимой снегом насыпи по оси сетки**.

Расчет рабочей отметки по оси дороги по этому критерию выполняется следующим образом:

- если линия быта (ЛБ) отсутствует, то рабочая отметка равна заданной высоте незаносимой снегом насыпи;
- если ЛБ задана, то рабочая отметка равна высоте насыпи по условиям снегонезаносимости за вычетом разности абсолютных отметок черного профиля (ЧП) и ЛБ.
- · По условию обеспечения прочности и устойчивости земляного полотна и дорожной одежды. Данные для расчета по этим критериям берутся из граф **Тип местности по увлажнению и УСПВ**, **Глубина РУГВ**, **Возвышение оси над РУГВ или УСПВ**, где **УСПВ** – уровень стоящих поверхностных вод; **РУГВ** – расчетный уровень грунтовых вод.

В зависимости от типа местности по увлажнению и наличия УСПВ, расчет может выполняться по следующим сценариям:

а) *I тип* местности по увлажнению – расчет не выполняется.

б) *II тип* местности по увлажнению и отметка УСПВ не задана – рабочая отметка ЛРО вычисляется следующим образом:

- при отсутствии ЛБ рабочая отметка равна возвышению оси над УСПВ;
- если ЛБ задана, то рабочая отметка равна возвышению оси над УСПВ за вычетом разности абсолютных отметок ЧП и ЛБ для насыпи, а для выемки – разность абсолютных отметок ЧП и ЛБ прибавляется к возвышению оси над УСПВ.

в) *II* или *III тип* местности по увлажнению и УСПВ задан – рабочая отметка ЛРО вычисляется для всех характерных точек и равна сумме абсолютной отметки УСПВ и возвышения оси над УСПВ за вычетом абсолютной отметки земли.

г) *III тип* местности по увлажнению, отметка УСПВ не задана, глубина РУГВ задана.

- при отсутствии ЛБ рабочая отметка вычисляется как разность отметок возвышения оси над РУГВ и глубины РУГВ;
- если ЛБ задана, то рабочая отметка вычисляется как разность отметок возвышения оси над РУГВ и глубины РУГВ минус разность абсолютных отметок ЧП и ЛБ, а для выемки разность абсолютных отметок ЛБ и ЧП прибавляется к возвышению оси над РУГВ.
- · По условиям неподтопляемости насыпи у искусственных сооружений и на подходах к ним. Данные для расчета берутся из граф **Расчетный горизонт воды** (РГВ) и **Возвышение оси над расчетным горизонтом воды**:

Рабочая отметка вычисляется как сумма абсолютной отметки РГВ и возвышения оси над РГВ за вычетом абсолютной отметки земли.

При наличии данных для расчета по трем критериям из трех рабочих отметок для ЛРО в каждой расчетной точке выбирается максимальное значение.

**Примечание** Если в расчете ЛРО не требуется учитывать значения УСПВ и РВГ, то необходимо выбрать *Нет* при задании значения расчетного параметра в графах **Тип местности по увлажнению и УСПВ** и **Расчетный горизонт воды**.

## **Эскизная линия**

- <span id="page-647-0"></span>В этой статье:
- Общие [сведения](#page-647-1)
- [Создание](#page-648-0) эскизной линии
- [Редактирование](#page-650-0) эскизной линии
- Данные от [эскизной](#page-650-1) линии
- [Рекомендации](#page-651-0) по работе с ЭЛ

#### <span id="page-647-1"></span>**Общие сведения**

**Эскизная линия (ЭЛ)** – один из проектных профилей для трассы АД. Как и ЛРО, эскизная линия ЭЛ определяет желаемое положение проектного профиля. Эскизная линия может не учитывать соблюдение технических норм, она используется при автоматизированном проектировании продольного профиля методами оптимизации.

При описании эскизной линии дорога может быть разделена на участки. На одних участках профиль ЭЛ можно определять рабочими отметками, на других – интерактивными построениями геометрических элементов, например, сплайнов или парабол. При этом ЭЛ может быть не состыкована ни по уклонам, ни по радиусам, поскольку она – только эскиз проектного решения. В дальнейшем, при получении проектного профиля оптимизацией, увязка элементов ЭЛ осуществляется автоматически с учетом соблюдения условий плавности в начальной и конечной точках и с максимальным приближением к ЭЛ.

Для успешного использования ЭЛ в оптимизации необходимо соблюдение определенных условий и рекомендаций:

- · ЭЛ не должна иметь горизонтальных и вертикальных разрывов в пределах участка оптимизации;
- · желательно, чтобы ЭЛ не имела резких изломов, так как в этом случае при оптимизации могут создаваться участки кривых небольшой длины.

Проектный профиль, полученный в результате оптимизации, будет максимально приближен к эскизной линии с заданным условием приближения: *произвольно*, *не выше*, *не ниже*.
ЭЛ представлена функциональной маской (ФМ), которая хранится в служебном слое Эскизная линия проекта Профили НП профилей.

1 В начало

#### <span id="page-648-0"></span>Создание эскизной линии

ЭЛ можно создать несколькими способами:

- командой На полилинии по маске ЛРО в этом случае будут использованы рабочие отметки, рассчитанные по заданным для ЛРО УСЛОВИЯМ;
- командой Создать по рабочим отметкам задать произвольные рабочие отметки от черного профиля, если необходимо учесть условия, которые не предусмотрены в расчете ЛРО, и по ним автоматически создать ЭЛ;
- командами С созданием элементов. Сплайнами по точкам. По существующим элементам. По смещению  $\sim 10^{-10}$ ВЫПОЛНИТЬ интерактивные построения, в процессе которых можно учесть все индивидуальные требования к эскизу проектного профиля.

Стандартные команды построения эскизной линии сосредоточены в меню Оси/ Эскизная линия проекта Профили и работают по аналогии с командами создания других продольных профилей.

Остановимся подробнее только на особенностях создания ЭЛ.

#### ЭЛ на основе ПРО

Если ЭЛ создана на полилиния ЛРО, то она может быть фактически эквидистантой черного профиля. И проектный профиль, полученный затем в результате оптимизации такой ЭЛ, будет стремиться повторить переломы черного профиля по обертывающей линии.

В условиях выполнения ремонта покрытия такой подход является обоснованным, поскольку главная задача в этом случае - добиться минимальных объемов выравнивания.

При новом строительстве или в случае устройства новой дорожной одежды на участках реконструкции, можно ориентироваться на ЛРО, но при этом дополнительно учитывать фиксированные отметки над водопропускными трубами, мостами, путепроводами, в местах примыканий и пересечений и пр. В таком случае используются команды **С созданием элементов** и **Сплайнами по точкам**.

**Примечание** Как показал опыт, оптимизация эскизных линий, созданных командой **Сплайнами по точкам**, зачастую позволяет получить вертикальные кривые проектного профиля достаточно большой длины.

#### <span id="page-649-0"></span>**ЭЛ по рабочим отметкам**

Команда создания эскизной линии по рабочим отметкам от ЧП по логике близка созданию ЛРО по расчету. Только в этом случае рабочие отметки определяются интерактивно в графе **Рабочие отметки для Эскизной линии** сетки **Оптимизация профиля**.

Последовательность построения:

- · В графе указывается произвольная точка или захватывается существующая - такую точку можно выбрать в окнах плана, продольного профиля, развернутого плана, сеток.
- · Затем в окне параметров задается рабочая отметка от черного профиля, уточняется пикет и величина смещения точки относительно ее первоначального положения в графе: значение со знаком "минус" смещает точку влево, со знаком "плюс" – вправо.
- · По кнопке **Создать Эскизную линию** выполняется построение ЭЛ в виде ломаной линии в окне продольного профиля. При этом ЭЛ строится только при условии, что в графе **Интервалы пересоздания Эскизной линии** для интервала на участке создания ЭЛ настроено **Состояние** = *Пересоздавать*.

**Примечание** Кнопка **Создать Эскизную линию** включена в набор методов для двух граф: **Интервалы пересоздания Эскизной линии** и **Рабочие отметки для Эскизной линии**.

**Примечание** После того как точки с рабочими отметками созданы, построение ЭЛ можно выполнить также в проекте **Профили**, команда **Оси/ Эскизная линия/ Создать по рабочим отметкам**.

#### **Создание эскиза**

Дополнительно предусмотрена возможность получать ЭЛ по *эскизу*, который создается автоматически на участке оптимизации, ограниченном двумя контрольными точками.

**Эскиз** строится с заданным числом углов поворота, в которые вписаны сплайны. Вершины углов эскиза можно перемещать, добавлять и удалять, изменять отметку, длины и уклоны тангенсов. Информация по кривым, вписанным в ВУ, радиусу и длине, вынесена в окно параметров. Эскиз можно сохранить как ЭЛ.

Подробнее о работе с эскизом см. в статье [Контрольные](#page-678-0) точки.

џ В [начало](#page-647-0)

#### **Редактирование эскизной линии**

ЭЛ можно редактировать всеми доступными [командами](#page-603-0) [редактирования](#page-603-0) функциональных масок. Они сгруппированы в меню **Оси/ Эскизная линия/ Редактировать Эскизную линию** проекта **Профили**.

Редактирование ЭЛ может понадобиться на участках, созданных по маске ЛРО или по рабочим отметкам с частыми изломами и большими перепадами высот, а также на затяжных подъемах или спусках с постоянным (или близким к таковому) уклоном.

Следует отметить, что интерактивное редактирование эскизной линии может нарушить условия, по которым рассчитывалась ЛРО. Например, на участках ремонта может появиться фрезерование существующего покрытия, хотя изначально такой вид работ был исключен.

џ В [начало](#page-647-0)

### **Данные от эскизной линии**

Для быстрого обновления данных от ЭЛ можно воспользоваться командой **Правка/ Актуализировать профили и сетки**.

Создание данных от ЭЛ возможно следующими способами:

· получение рабочих отметок ЭЛ от черного профиля - в проекте **Профили** (меню **Оси/ Данные от Эскизной линии**). Рабочие отметки вычисляются как разность между абсолютными отметками ЭЛ и ЧП;

- заполнение граф Отметки Эскизной линии, Вертикальные кривые Эскизной лини соответствующими данными - в сетке Оптимизация профиля. Графы с отметками и вертикальными кривыми являются информационными и служат для аналитического представления ЭЛ.
- ↑ В начало

#### Рекомендации по работе с ЭЛ

Каким бы способом ни создавалась эскизная линия, ее конфигурация будет влиять на конечный результат оптимизации - проектный профиль. Поэтому рекомендуем следующие действия:

- При создании эскизной линии по ЛРО учитывать, для каких условий была определена ЛРО (новое строительство или ремонт). На участках нового строительства использовать ЛРО в качестве ориентира и создавать эскизную линии без резких изломов.
- После создания ЭЛ проанализировать ее геометрические параметры визуально или по данным графы Вертикальные кривые Эскизной линии в сетке Оптимизация профиля:
	- $\checkmark$  сравнить значения уклонов и радиусов элементов ЭЛ с принятыми ограничениями для проектного профиля;
	- √если между уклонами большая разница, то следует исправить эскизную линию, приближая ее геометрические характеристики (радиусы, уклоны, высотное положение) к требуемым параметрам проектного профиля;
	- √ после корректировки ЭЛ повторно проанализировать ee геометрические параметры визуально или по данным графы Вертикальные кривые Эскизной линии.

Примечание Если в проекте были созданы и ЛРО, и ЭЛ, то для оптимизации будет выбрана ЭЛ. Если ЭЛ отсутствует, то - ЛРО. Если отсутствуют и ЛРО, и ЭЛ, то оптимизация не выполняется.

# 1 В начало

#### См. также

• <u>Функциональные маски</u>

· Данные от [профилей.](#page-606-0) Отметки и ординаты

# **Проектный профиль**

**Проектный профиль (ПП)** - это функциональная маска, которая описывает геометрию проектируемого продольного профиля трассы АД.

Возможности системы обеспечивают проектирование продольного профиля с соблюдением нормативных требований и с учетом различных условий прохождения трассы:

- · высотное положение каких-либо ситуационных объектов, например, ПП должен пройти на заданной отметке в месте пересечения с другой дорогой или не выше заданной отметки под путепроводом, ЛЭП и т. д.;
- · учет гидрогеологии для обеспечения нормируемого возвышения над уровнем грунтовых вод;
- · учет геологического строения полосы;
- · учет гидравлических условий, например, минимальное возвышение бровки земляного полотна над трубой;
- · учет климатических условий, например, минимальная высота насыпи, обеспечивающая снегонезаносимость дороги;
- · существующая застройка территории, определяющая высотное положение дороги.

Перечень критериев, в соответствии с которыми создается ПП:

- · обеспечение плавности проектной линии продольного профиля и взаимной увязки с элементами плана;
- · соблюдение технических норм проектирования допустимые продольные уклоны, радиусы и длины вертикальных кривых, расстояние видимости встречного автомобиля и т. д.;
- · обеспечение минимальных объемов земляных работ.

# Возможности работы с профилем

- <span id="page-653-1"></span>В этой статье:
- ↓ Способы проектирования профиля
- ↓ Редактирование ПП и получение данных от ПП

#### <span id="page-653-0"></span>Способы проектирования профиля

Проектирование продольного профиля возможно двумя основными способами: конструированием и динамической оптимизацией. Оба способа могут применяться для создания ПП на разных участках одной трассы.

• Конструирование состоит из создания, редактирования, сопряжения геометрических элементов и объединения их в одну линию проектного профиля. Этот способ позволяет разбить проектирование профиля на отдельные этапы с детальной проработкой сложных участков, где прохождение проектной линии обусловлено различными ограничениями.

Для построения вспомогательных элементов примитивов, полилиний и графических масок, служат команды меню Примитивы и Построения в проекте Профили.

Создание функциональной маски проектного профиля выполняется с помощью команд меню Оси/ Проектный профиль в проекте Профили. В меню включены как стандартные команды создания ФМ, так и специальные команды - только для построения проектного профиля по оси дороги: По прямой, По окружности, По сплайну, По параболе. Каждая из этих команд состоит из набора методов для интерактивного построения различных элементов, одновременно с этим по элементу создается актуальная ФМ проектного профиля.

В параметрах построения ФМ проектного профиля можно открыть протокол несоответствия нормативным параметрам, заданным при трассировании дороги, - максимальному продольному уклоны, минимальным радиусам и длинам вогнутых и выпуклых кривых.

• Оптимизация - автоматизированное создание ПП по трассе АД с минимизацией объемов работ и соблюдением заданных ограничений по уклонам, радиусам, расстояниям видимости, плавности проектной линии, а также по контрольным и руководящим отметкам.

В модуле ПРОЕКТИРОВАНИЕ представлены два метода оптимизации проектного профиля: **Экспресс-Оптимизация** (быстрое создание проектного профиля) и **Сплайн-Оптимизация** (усложненный метод, обеспечивающий более высокую геометрическую плавность и эксплуатационную ровность дороги).

Выбор экспресс- или сплайн- оптимизации зависит от решаемых задач и желаемых итоговых результатов.

Для выполнения экспресс- и сплайн- оптимизации служат одноименные команды меню **Оси/ Проектный профиль** проекта **Профили**.

Создание ПП методами оптимизации заключается в программном подборе его оптимального положения относительно созданной предварительно эскизной линии (ЭЛ) или линии руководящих отметок (ЛРО) и с учетом введенных ограничений и критериев.

**Примечание** Оба метода оптимизации можно запустить также из меню **Сетка Оптимизации профиля** (активен проект сетки **Оптимизация профиля**).

**Примечание** ЛРО учитывается при оптимизации только в случае отсутствия ЭЛ.

ФМ проектного профиля хранится в фиксированном слое *Проектный профиль* проекта **Профили** в НП профилей трассы АД, независимо от способа создания профиля.

Возможно создавать и сохранять несколько вариантов проектного профиля для их сравнения и выбора наилучшего решения.

џ В [начало](#page-653-1)

# <span id="page-654-0"></span>**Редактирование ПП и получение данных от ПП**

Проектный профиль, созданный конструированием или оптимизацией, доступен для дальнейшего редактирования на различных участках трассы. Для редактирования служат стандартные [команды](#page-603-0) [редактирования](#page-603-0) ФМ, сгруппированные в меню **Оси/ Редактировать Проектный профиль** проекта **Профили**.

Для оценки качества работы в процессе проектирования создаются данные от проектного профиля: ординаты, рабочие отметки от черного профиля, от линии быта и от профиля дополнительной поверхности - в окне Продольный профиль; абсолютные отметки, глубины от профиля дополнительной поверхности, вертикальные кривые профиля, график кривизны профиля и отклонения от норм - в сетке Проектный профиль. Эти данные также используются для формирования полноценного чертежа продольного профиля.

Вся информация по проектному профилю для отображения на экране и передачи на чертеж настраивается пользователем. На основании данных по проектному профилю в модуле формируются различные ведомости: отметок, прямых и кривых, расстояний видимости в прямом и обратном направлении, уклонов и радиусов и др.

↑ В начало

# Конструирование проектного профиля

Конструирование подразумевает непосредственное участие проектировщика на всем протяжении процесса проектирования профиля, ПРОДОЛЬНОГО который может включать создание. редактирование, сопряжение геометрических элементов  $\mathsf{M}$ объединение их в одну линию проектного профиля.

При конструировании ПП могут использоваться предварительно созданные ФМ: Линия быта, Линия руководящих отметок, Эскизная линия, как по всей длине трассы, так и на отдельных участках.

Для вспомогательных построений и добавления на чертеж продольного профиля дополнительной информации (точки, графические маски, регионы) служат команды меню Примитивы и Построения.

Рекомендуемая последовательность действий при конструировании профиля в общем случае следующая:

- 1. Определяется черный профиль при переходе в НП профилей из окна плана или командами меню Исходные профили/ Черный профиль проекта Профили.
- 2. При наличии существующего земляного полотна рассчитывается ЛБ - команда Исходные профили/ Линия быта/ Рассчитать.
- 3. Создаются данные от исходных профилей:
- для создания ординат и рабочих отметок от ЛБ в окне **Продольный профиль** используются команды **Исходные профили/ Данные от Черного профиля**;
- для получения информации по отметкам и вертикальным кривым ЧП и отметкам ЛБ заполняются графы сетки **Черный профиль**.
- 4. Строятся отдельные элементы ПП в виде прямых, парабол, окружностей и сплайнов на ключевых участках профиля (участки сопряжения в начале и в конце трассы с определенным уклоном, населенные пункты, искусственные сооружения и т. д.) - команды меню **Оси/ Проектный профиль**. Очередность построения отдельных элементов определяется пользователем с возможностью их дальнейшей увязки друг с другом.
- 5. Строятся участки сопряжений между ранее созданными сегментами профиля - команды меню **Оси /Проектный профиль**.

**Примечание** Если в результате построений сопряжение невозможно или его параметры не отвечают требованиям для ПП дороги заданной категории, необходимо вернуться на шаг назад и отредактировать или построить новый элемент на выбранном участке.

- 6. При необходимости можно объединить смежные сегменты ПП в одну функциональную маску. Зачастую такое объединение выполняется автоматически.
- 7. Создаются данные от проектного профиля:
	- для создания рабочих отметок и ординат в окне **Продольный профиль** используются команды **Оси/ Данные от Проектного профиля**;
	- для получения информации по отметкам, вертикальным кривым ПП и другим показателям заполняются графы сетки **Проектный профиль**.
- 8. Анализ ПП выполняется визуально в окне **Продольный профиль**, по графикам, ведомостям, получением информации по параметрам ПП в любой точке трассы - команда **Правка/ Информация**, измерениями по точкам, созданием размеров.

В параметрах любой команды построения проектного профиля предусмотрена возможность открыть протокол Несоответствие нормативным параметрам с анализом геометрии проектного профиля.

Если нормативные параметры по продольному уклону, длине и радиусам вертикальных кривых, заданные при трассировании дороги, не соблюдаются, то они будут указаны в протоколе.

- 9. При необходимости ПП редактируется командами меню Оси/ Редактировать Проектный профиль последующим  $\mathbf{C}$ обновлением данных от проектного профиля командой Правка/ Актуализировать профили и сетки.
- 10. Для получения нескольких вариантов ПП необходимо создать новую ФМ профиля по всей длине или на отдельных участках трассы - команды меню Оси/ Проектный профиль. При этом в окне параметров в группе Текущий проектный профиль можно выбрать настройку В граничных узлах = Разрезать. В результате замененный фрагмент профиля или весь имеющийся (текущий) профиль можно сохранить в другом, предварительно созданном слое, например, Варианты проектного профиля.
- 11. Чтобы один из сохраненных вариантов профиля превратился в активную ФМ ПП, по которой создаются проектные поперечники, считаются объемы, создаются ведомости и чертежи, используется команда Оси/ Проектный профиль/ На полилинии. <sub>B</sub> параметрах команды для удобства выбора предусмотрена настройки Элемент = Маска и в диалоге Выбор по фильтру = Неактивные функциональные маски.

# Оптимизация проектного профиля

<span id="page-657-0"></span>В этой статье:

- ↓ Общие сведения
- ↓ Экспресс-Оптимизация
- ↓ Сплайн-Оптимизация
- ↓ Этапы оптимизации
- ↓ Анализ проектного решения

### ↓ Редактирование проектного профиля

#### <span id="page-658-0"></span>Общие сведения

Оптимизация позволяет получить наилучшее решение по проектному профилю  $(\Pi \Pi)$  $\mathsf{C}$ максимальной автоматизацией процесса проектирования. При этом соблюдаются нормативные ограничения по уклонам, радиусам, видимости, требование к плавности проектной линии, а также учитываются контрольные и руководящие отметки.

В процессе оптимизации алгоритм подбирает проектное решение, которое максимально приближено к заданной проектировщиком линии желаемого профиля. Это может быть эскизная линия (ЭЛ) или линии руководящих отметок (ЛРО), если ЭЛ не создана. Далее для обозначения линии желаемого профиля будет использоваться единый термин - эскиз.

В качестве обязательных условий для оптимизации должны быть созданы следующие исходные данные:

- эскизная линия (ЭЛ или ЛРО);
- контрольные точки (как минимум, две).

Для их создания служат команды меню Оси в проекте Профили.

Назначение параметров оптимизации, геометрических ограничений и проведение расчета ПП оптимизацией может проводиться при Профили активности одного из двух проектов: или Сетка Оптимизации профиля.

Для расчета проектного профиля оптимизацией предусмотрены два метода, которые запускаются командами Экспресс-Оптимизация и Сплайн-Оптимизация.

Результат проектирования оптимизацией - функциональная маска Проектный профиль, представленная в виде последовательности гладко сопрягаемых криволинейных элементов - сплайнов. Она сохраняется в фиксированном слое Проектный профиль проекта Профили НП профилей трассы АД.

После выполнения оптимизации можно провести анализ полученного проектного решения с помощью параметров самой команды оптимизации, а также с помощью анализа интервалов несоответствия, графиков отклонения от норм и кривизны проектного профиля. При необходимости, можно выполнить редактирование проектного профиля, полученного в результате оптимизации.

#### ↑ В начало

#### <span id="page-659-0"></span>Экспресс-оптимизация

Главное преимущество экспресс-оптимизации - это быстрое создание ПП с учетом всех ограничений, предъявленных к нему. При этом, как правило, обеспечивается минимальное отклонение проектной линии от заданного эскиза.

В результате работы экспресс-оптимизации ПП создается в виде непрерывной цепочки коротких отрезков прямых и параболических кривых с общей касательной в точках стыковки (гладкость сопряжения G1).

Гладкость G1 обеспечивает непрерывность изменения только уклонов проектной линии продольного профиля. При этом кривизна элементов ПП в точках их сопряжения, как правило, изменяется скачкообразно.

Для уменьшения числа таких точек служит параметр  $\pm\Delta G1$ , см (допустимое отклонение от G1-гладкого проектного профиля) в окне параметров команды Экспресс-Оптимизация. Данный параметр позволяет программе применять более длинные прямые ИЛИ квадратичные кривые в тех случаях, когда это не ведет к существенным отклонениям от решения с наилучшим приближением ПП к эскизу.

Недостатком проектного профиля, полученного в результате работы команды Экспресс-Оптимизация, можно считать несоблюдение формальных требований к длинам кривых ПП.

Примечание Степень соблюдения формальных требований К минимальным длинам кривых G1-гладкой проектной линии зависит от заданных ограничений, а также OT качества обоснования И предварительной проработки пользователем очертаний эскиза.

Экспресс-оптимизацию можно успешно использовать для решения следующих задач:

- определить оптимальное положение проектного профиля;
- выяснить возможность обеспечения всех заданных ограничений;
- провести предварительный анализ и оценку объемов работ для ремонта либо нового строительства дороги.

↑ В начало

#### <span id="page-660-0"></span>Сплайн-оптимизация

Метод Сплайн-Оптимизация, как правило, работает дольше, чем Экспресс-Оптимизация. Это связано с затратами времени на поиск оптимального решения. которое обеспечивает **BbICOKVIO** геометрическую плавность проектной линии и, как следствие, эксплуатационную ровность покрытия.

Время выполнения сплайн-оптимизации напрямую зависит от тех значений, которые заданы в окне параметров команды и в графах сетки Оптимизация профиля. Они влияют на длины кривых и на плавность ПП, а также на степень его приближения к эскизу.

В результате работы метода Сплайн-Оптимизация создается ПП в виде непрерывной цепочки G2-гладкосопряженных V Spline.

V Spline (вариационный сплайн, англ: variational spline) представляет собой плоскую параметрическую бикубическую G2-гладкую кривую, которая при заданных отметках, уклонах и кривизне в ограничивающих ее точках позволяет оптимизировать закономерность кривизны и координат по критерию близости к множеству (n  $\geq$  0) заданных точек с учетом ограничений.

Перечень ограничений, которые учитываются в методе Сплайн-Оптимизация:

- максимальные абсолютные значения положительной и отрицательной кривизны;
- максимальные абсолютные значения уклонов касательных;
- максимальные абсолютные значения отклонений от эскизной линии;

- минимальные значения плавности.

Гладкость G2 подразумевает общие касательные и одинаковые радиусы кривизны в точках стыковки сопрягаемых элементов.

Работа метода Сплайн-Оптимизация выполняется в две стадии: сразу определяется исходное положение проектной линии, так называемое, начальное приближение, затем просчитываются варианты (итерации) с учетом всех заданных параметров. Процесс оптимизации завершается программно, когда изменения проектной линии между смежными итерациями практически отсутствуют.

Сплайн-Оптимизация может быть завершена и принудительно, по усмотрению пользователя - кнопка Прервать. В таком случае тоже создается ПП, который можно принять как окончательный вариант или как начальное приближение и продолжить его использовать Сплайнпоследующем запуске метода оптимизацию при Оптимизация.

#### Начальное приближение

В качестве начального приближения можно также использовать проектный профиль, полученный методом Экспресс-Оптимизация либо другими командами создания профиля.

В любом случае начальное приближение должно отвечать следующим требованиям:

- непрерывность на всем участке оптимизации;
- отсутствие изломов (гладкость сопряжения G1);
- соответствие всем геометрическим ограничениям и условиям приближения к эскизу;
- согласованность по отметкам в контрольных точках.

Если нет надлежащей проектной линии в качестве начального приближения, то метод Сплайн-Оптимизация определит ее, выполняя расчеты по аналогии с методом Экспресс-Оптимизация.

Параметр Начальное приближение в окне параметров метода позволяет выбрать Существующий проектный профиль в качестве начального приближения или Рассчитать его.

Количество сплайнов

**Количество сплайнов** - параметр метода **Экспресс-Оптимизация**, определяющий, каким числом сплайнов будет образована линия ПП, и таким образом, управляющий длинами кривых проектного профиля. См. подробнее:

Минимальное количество сплайнов равно трем, а максимальное определяется программно из расчета, что длина каждого сплайна должна быть не меньше 100 метров либо, в случае короткого интервала оптимизации (менее 300 м), длина каждого сплайна определяется из условия минимального их количества.

Уменьшение количества сплайнов может привести к ускорению самого процесса оптимизации, но при этом увеличатся отклонения проектного профиля от эскиза. Очевидно, что короткими фрагментами сплайнов с различным направлением кривизны можно лучше приблизиться к эскизу, а длинные участки непрерывно выпуклых или вогнутых кривых такую гибкость утрачивают.

Увеличение длин кривых целесообразно для нового строительства или при устройстве новой дорожной одежды на участках реконструкции, а в случае ремонта покрытия такие действия неизбежно приведут к существенному увеличению объемов выравнивающих слоев.

Для максимального приближения к эскизу, дающего, как следствие, самые минимальные строительные и эксплуатационные затраты, значение параметра **Количество сплайнов** должно быть наибольшим.

**Примечание** В результате оптимизации могут получиться относительно короткие участки кривых, длины которых не соответствуют формальным требованиям к длинам кривых проектного профиля. Но при этом для заданной расчетной скорости может обеспечиваться видимость в профиле, а значит, и безопасность движения, поскольку соблюдаются требуемые радиусы вертикальных кривых и эти кривые гладко сопряжены.

В процессе оптимизации проектная линия динамически отрисовывается в окне профиля. При этом в окне параметров отображаются свойства, которые позволяют численно оценить, как проходит оптимизация.

Процесс оптимизации можно прервать в любой момент. Целесообразно это делать, когда динамика изменения "объемов" между итерациями становится незначительной.

Проектный профиль, созданный любым методом оптимизации, доступен для дальнейшего редактирования.

џ В [начало](#page-657-0)

#### <span id="page-663-0"></span>**Этапы оптимизации**

В общем случае, выполнение оптимизации предполагает следующие этапы:

- 1. **Создание** черного [профиля](#page-627-0) **и линии быта**. Для оптимизации наличие ЛБ не обязательно. Но если **[линия](#page-633-0) быта** создана, то будет учтена программой в расчетах ЛРО на участках реконструкции при создании новой дорожной одежды.
- 2. **Создание эскиза - ЛРО и/или ЭЛ**. Любая из этих ФМ может служить *эскизом* проектного профиля для оптимизации. ПП, полученный в результате оптимизации, будет максимально приближен к эскизу с заданным условием приближения: *произвольно*, *не выше*, *не ниже*.

**ВНИМАНИЕ!** Если отсутствуют и ЛРО, и ЭЛ, то оптимизация не выполняется.

#### Линия [руководящих](#page-637-0) отметок

ЛРО создается автоматически по рабочим отметкам от ЧП, которые рассчитываются программой на заданных поперечниках по условиям нового строительства или ремонта.

Условия для нового строительства: обеспечение снегонезаносимости, прочности и устойчивости земляного полотна и дорожной одежды, а также неподтопляемости насыпи.

Условие для ремонта - выполнение поперечного выравнивания.

На участках ремонта ЛРО может использоваться как эскиз для оптимизации без дополнительной корректировки.

### [Эскизная](#page-648-0) линия

При создании эскизной линии можно учесть дополнительные требования к ПП, которые не учитываются в расчете ЛРО.

Обязательным для ЭЛ является лишь одно условие - на каждом участке оптимизации она должна быть сплошной, т. е. без разрывов, как горизонтальных, так и вертикальных.

Желательно, чтобы ЭЛ не имела резких изломов, так как в этом случае при оптимизации могут создаваться участки кривых небольшой длины.

## 3. Учет параметра  $\pm \Delta$ ЭЛ

Параметр **±∆ЭЛ, см** позволяет задавать допустимое отклонение от эскиза

Учет  $\pm \Delta 3\Pi$  в процессе Сплайн-Оптимизации позволяет временно исключать избыточные точки эскиза из оценки соблюдения критериев оптимизации.

Избыточными в данном случае считаются те точки, которые отстоят от прямой линии, соединяющей смежные точки эскиза (ЭЛ или ЛРО), на меньшую величину, чем задана через параметр **NEA±** 

В подавляющем числе случаев применение параметра  $\pm \Delta 3\Pi$ позволяет существенно ускорить процесс сплайн-оптимизации без ущерба его качеству. Использование этого параметра особенно актуально при проектировании по данным лазерного сканирования.

Параметр **±ДЭЛ** задан по умолчанию 3 см на всем протяжении проектируемой дороги. Предусмотрено редактирование параметра **±ДЭЛ** на отдельных участках дороги или по всей длине в графе Генерализация Эскизной линии сетки Оптимизация профиля.

Если учет **±ДЭЛ** не требуется, достаточно ввести нулевое значение параметра.

### 4. Создание контрольных точек

Контрольные точки (КТ) - особый тип точек, характерный только для проекта профилей. Они используются при создании ПП методами Экспресс-Оптимизация и Сплайн-Оптимизация.

Предусмотрено автоматизированное (при запуске команд Оси/ Проектный профиль/ Экспресс-Оптимизация Сплайн-И Оптимизация) и интерактивное создание КТ (команда Оси/ Параметры оптимизации/ Контрольные точки).

Контрольные точки характеризуются определенными параметрами (отметка, уклон, кривизна), через которые обязательно должна пройти линия проектного профиля при его создании методами оптимизации. Регулировать параметры КТ можно в графическом окне продольного профиля при помощи управляющих точек (точки привязки, уклона и кривизны) и в окне параметров.

Доступность ввода и редактирования отдельных параметров КТ зависит от наличия эскизной линии и черного профиля.

О способах создания КТ и эскиза от КТ см. в статье Контрольные точки.

Особенности использования КТ см. подробнее.

Наличие контрольных точек в начале и в конце проектируемого профиля является необходимым условием для выполнения оптимизации. Если предполагается выполнить оптимизацию на нескольких участках по длине трассы, то КТ должны быть созданы по границам каждого из участков.

Если на момент запуска любого из методов оптимизации (Экспресс-оптимизация ИЛИ Сплайн-оптимизация) контрольные точки не будут созданы, то алгоритм назначит их автоматически по границам участков ЭЛ или ЛРО, длина которых не менее 100 м.

Свойства КТ, созданных автоматически:

- отметки и уклоны для КТ будут определены по эскизу эскизной линии, а если ЭЛ нет, то по ЛРО;
- значения уклонов КТ контролируются: если уклон эскиза в данной точке больше заданного максимально допустимого значения, то принимается заданный уклон;
- кривизна в контрольных точках не ограничивается;

Интерактивно КТ можно создавать с любыми отметками и уклонами (в разрешенном диапазоне) и на любом расстоянии друг от друга. Но не следует создавать КТ часто, только для того, чтобы закрепить высотное положение будущего ПП без обязательного соблюдения уклонов в этих точках. Многократное использование КТ мешает выполнению оптимизации, т.к. накладывает жесткие ограничения на профиль в каждой КТ.

При необходимости зафиксировать высотное положение профиля рекомендуется использовать следующие возможности:

- создание эскизной линии по точкам с заданными отметками или по ЛРО (при ремонте покрытия);
- увеличение значения *коэффициента весомости* на выделенном участке, где требуется максимально возможное приближение к эскизу;
- использование настроек для приближения к эскизу *Не выше* или *Не ниже*.

Если предполагается выполнить оптимизацию на нескольких участках по длине трассы, то КТ должны быть созданы по границам каждого из участков.

Создание и редактирование КТ выполняется при помощи методов на локальной панели окна параметров для команды **Оси/ Параметры оптимизации/Контрольные точки** - кнопки **Создать элемент по курсору** и **Редактировать элемент**.

**ВНИМАНИЕ!** Следует помнить, что изменение параметров контрольных точек оказывает непосредственное влияние на результат оптимизации, т. к. проектный профиль должен пройти строго через КТ с соблюдением заданных параметров.

#### 5. **Геометрические и конструктивные ограничения**

Ограничения, налагаемые на проектный профиль и непосредственно влияющие на итоговый результат оптимизации, - это минимальные радиусы выпуклых и вогнутых кривых, максимальные продольные уклоны, условия приближения проектной линии к эскизу, коэффициент весомости и условный критерий плавности. См. подробнее:

Ограничения задаются через команды меню Оси/ Параметры оптимизации/ Геометрические ограничения или в графах сетки Оптимизация профиля. Второй вариант ввода данных если требуется предпочтительнее, определить различные параметры на отдельных участках профиля и таких участков много. Для их выделения можно захватывать любые характерные точки в окнах Продольный профиль. План. Развернутый план и Сетки

Если ограничения вводятся в проекте Профили, то для этого используется одна команда, которая вызывает общий диалог Ввод геометрических ограничений. Все ограничения, введенные в диалоге. учитываются  $\mathsf{B}$ соответствующих графах сетки Оптимизация профиля.

Если же ограничения вводятся в сетке Оптимизация профиля, то можно задать каждый параметр в отдельной графе или задать все параметры в том же общем диалоге - кнопка Редактировать в таблице в любой из граф для ввода ограничений.

- Назначение ограничений  $\overline{10}$ минимальным радиусам выпуклых / вогнутых кривых и по максимальным уклонам позволяет запроектировать продольный профиль с соблюдением требований нормативных документов.
- Выбор условия приближения  $\Pi$  $\Pi$   $\kappa$ **ЭСКИЗУ** позволяет контролировать положение проектного профиля - Не ниже, Не выше или Произвольно по отношению к ЭЛ или ЛРО.

По умолчанию выбрано значение Произвольно, т. е. приближение к эскизу возможно сверху и снизу. Такая настройка снимает ограничение на взаимное расположение ПП и эскиза, тем самым обеспечивается максимальное сближение ТИХ пиний Рекомендуется применять настройку Произвольно при первом запуске оптимизации, чтобы в полной мере оценить возможности процесса. Высока вероятность, что настройки Не выше, Не ниже применять не понадобится вовсе или, как вариант, использовать их только на отдельных интервалах профиля.

ВНИМАНИЕ! Использование параметра **±∆ЭЛ** (допустимое отклонение от эскизной линии) может нарушить условие Не выше или Не ниже в заданном диапазоне значений  $\pm\Delta$ ЭЛ.

• Коэффициент весомости определяет степень тяготения проектных отметок к отметкам эскиза при поиске оптимальной ЛИНИИ ПП И позволяет задавать высотные ограничения для проектной линии, не прибегая к использованию контрольных точек

Для этого выделяются участки трассы, на которых коэффициент весомости должен быть на несколько порядков выше, чем на смежных участках. Например, на участках ремонта можно задавать значение коэффициента 1000, а на участках нового строительства 1. Если же коэффициент весомости увеличен в равной степени по всей длине профиля, то это не будет иметь никакого эффекта.

#### **BHUMAHUE!** Геометрические ограничения **He ДОЛЖНЫ** конфликтовать с параметрами КТ.

Например, если максимальный уклон задан 30 ‰, то уклон КТ не может быть 35 ‰; если задано условие приближения Не выше, то отметка КТ не может быть выше отметки ЭЛ или ЛРО в этой точке и Т. Д.

В случае несогласованности параметров об этом сообщается в протоколе при запуске оптимизации или при обновлении интервалов оптимизации.

Также следует обратить внимание на то, что при увеличении минимальных радиусов, увеличиваются и длины вертикальных кривых ПП, но снижается степень приближения ПП к эскизу. В результате увеличиваются рабочие отметки и, как следствие, необходимые объемы работ для выполнения ремонта или нового строительства.

• Условный критерий плавности - параметр, влияющий на плавность проектного профиля, добавлен в исходные данные для Сплайн-Оптимизации. выполнения Для ВОЗМОЖНОСТИ его редактирования разных участках профиля на СЛУЖИТ одноименная графа сетки Оптимизация профиля.

В зависимости от установленного значения параметр Условный критерий плавности может приводить к увеличению минимальных радиусов вертикальных кривых, а также менять длины прямых и непрерывно вогнутых или выпуклых участков проектного профиля.

**Условный** критерий плавности обусловливает скорость комфортного движения, и метод Сплайн-Оптимизация стремится соблюсти его. См. подробнее:

Добавление параметра Условный критерий плавности вызвано тем, что гибкость кубических V Spline, которая наилучшим образом служит целям сплайн-оптимизации, может приводить к высокому темпу изменения кривизны dk/dl и, соответственно, к более высокой скорости изменения центробежных ускорений. Безусловно, это менее пагубно сказывается на удобстве и плавности движения автомобилей, чем скачкообразное изменение кривизны на дороге с гладкостью профиля G1. Но для гарантированного обеспечения плавности проектного профиля желательно исключать участки V Spline с высоким темпом изменения кривизны dk/dl.

Предельные значения этой характеристики задаются через параметр, который ассоциируется с низкой, средней. большой. очень большой, очень-очень большой и т. д. плавностью. Поэтому возможные градации плавности, которые можно установить в окне параметров графы Условный критерий плавности. обозначены символами S, M, L, XL, 2XL ÷ 8XL.

Сплайн-Оптимизации Алгоритм расценивает несоблюдение требуемой плавности проектного профиля так же, как и несоблюдение минимальных радиусов кривизны или максимальных уклонов.

Вместе с этим, по объективным законам геометрии. соблюдение плавности возможно далеко не всегда, в результате Сплайн-Оптимизация чего может завершаться преждевременно или с недостаточным приближением к функции цели по критерию минимума объемов дополнительных работ.

Поэтому к требуемой плавности ПП следует относиться обоснованно, с пониманием СУТИ **ВОЗМОЖНЫХ** последствий.

Ниже приведены значения требуемой плавности проектного профиля для автомобильных дорог разных категорий, которые могут быть выбраны в качестве начальных:

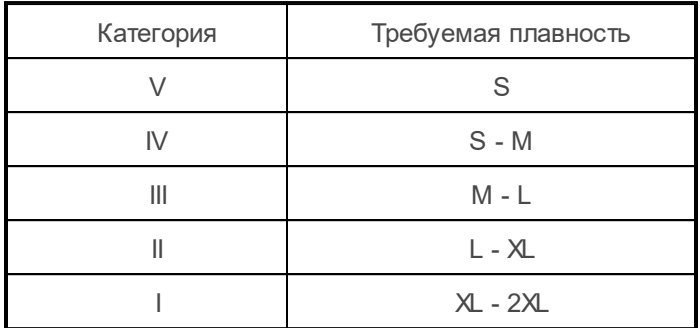

Минимальная плавность *S* практически не окажет влияния на результат **Сплайн-Оптимизации** по сравнению с предыдущей версией алгоритма сплайноптимизации, без учета условного критерия плавности.

Вместе с этим значения параметра **Скорость комфортного движения**, которые отображаются по ходу выполнения сплайн-оптимизации в окне параметров, позволяют понять, насколько плавность соответствует заданной категории дороги и надо ли ее повышать.

**Примечание** Плавность выше *2XL* может быть востребована при проектировании продольных профилей обычных, скоростных (СМ) и высокосортных рельсовых магистралей (ВСМ) или при проектировании продольных профилей автомобильных дорог высоких категорий в равнинной и слабопересеченной местности.

Участки профиля для установки параметров оптимизации могут не совпадать с участками, на которых будет проводиться оптимизация. Таким образом, параметры оптимизации МОЖНО установить одинаковыми на всем протяжении профиля (вне зависимости от того, разделен профиль на участки оптимизации контрольными точками или нет), а также - разными, даже если участок для оптимизации один. Например, можно выделить участок с небольшим перепадом высот и задать для него максимальные радиусы вертикальных кривых, а на интервалах с резким изменением высоты назначить минимально допустимые значения радиусов.

### 6. Интервалы оптимизации

Интервалы оптимизации создаются автоматически. Их границами являются смежные контрольные точки.

См. подробнее:

Перед оптимизацией определяется состояние интервалов: если исходные данные в пределах участка между КТ некорректны, то на таком участке оптимизация невозможна.

Корректность проверяется по следующим критериям:

- наличие ЭЛ или ЛРО;
- параметры KT . должны соответствовать геометрическим ограничениям по отметке и уклону;
- длина интервала должна быть не менее 100 м.

Данные об интервалах оптимизации создаются/ пересоздаются по  $\boxed{m}$  в графе Интервалы оптимизации сетки кнопке обновления Оптимизация профиля и в командах проекта Профили: ÌЕ и Обновить интервалы Контрольные точки - кнопка оптимизации меню Оси/ Параметры оптимизации.

После выбора команды обновления выполняется удаление всех существующих на тот момент интервалов оптимизации и повторное их создание на основе текущего положения контрольных точек.

Для каждого интервала присваивается определенное значение параметра Состояние. Интервалам с корректными данными автоматически присваивается состояние Выбран, такие интервалы могут участвовать в оптимизации.

После выполнения команды обновления создается протокол с информацией о количестве всех созданных интервалов (корректных и некорректных), пикетном положении их границ, состоянии интервалов, о параметрах КТ и эскиза.

параметрах методов Экспресс-оптимизация и Сплайн-B. оптимизация перед запуском расчета можно выбрать для оптимизации один из участков в состоянии Выбран.

#### 7. Оптимизация - автоматизированное создание ПП

Приоритетная задача методов оптимизации - создать продольный профиль с максимальным приближением к эскизу и оптимальным требуемых параметров ПП. сочетанием B первую очередь сохраняются параметры, заданные в контрольных точках, затем алгоритм стремится соответствовать ограничениям по кривизне, уклонам и плавности, а в последнюю очередь соблюдает условия приближения к эскизу.

См. подробнее:

При выборе команд Экспресс-Оптимизация или Сплайн-Оптимизация происходит автоматическое обновление интервалов оптимизации - выполняется проверка исходных данных:

√ если КТ нет, то они будут созданы автоматически;

√если требования к созданию эскиза или КТ нарушены или вступают в противоречие с геометрическими ограничениями хотя бы на одном из интервалов оптимизации, то на экране появляется Протокол создания интервалов оптимизации с указанием состояния интервалов (Выбран или Нельзя выбрать) и причин, по которым оптимизация не может быть запущена.

Если не создан эскиз (нет ни ЛРО ни ЭЛ), или отсутствуют интервалы для оптимизации, или интервалы содержат некорректные данные, то оптимизация невозможна и команды оптимизации неактивны.

Если интервалов, годных для оптимизации, несколько, то можно выбрать любой из них в окне параметров метода в строке Выбор участка, затем настроить дополнительные параметры оптимизации и запустить для него метод расчета - кнопка Выполнить оптимизацию на локальной панели инструментов. Остановить

процесс оптимизации можно, нажав на кнопку Прервать

Оптимизация может проводиться на нескольких интервалах поочередно. При выборе другого интервала для оптимизации произойдет автоматическое сохранение оптимизированного ПП на предыдущем интервале.

В процессе оптимизации создаваемая линия ПП отображается в окне Продольный профиль, для которого возможно применение команд визуализации (панорамирование и масштабирование). Изменение различных характерных величин процесса оптимизации можно видеть в окне параметров команды оптимизации.

B<sub>0</sub> время сплайн-оптимизации наблюдать за динамикой изменения "объемов" можно при помощи динамического графика Тренд объемов, который появляется на экране после начальной итерации.

Примечание «Объем» - условная величина, численное значение которой условно определяется как площадь фигуры, образованной ПП и эскизом. На отдельных участках вычисленные значения объемов могут увеличиваться согласно заданным коэффициентам **RACOMOCTM** 

Линия ПП в точках итераций зеленого цвета удовлетворяет геометрическим ограничениям, а в точках красного цвета - нет (см. график):

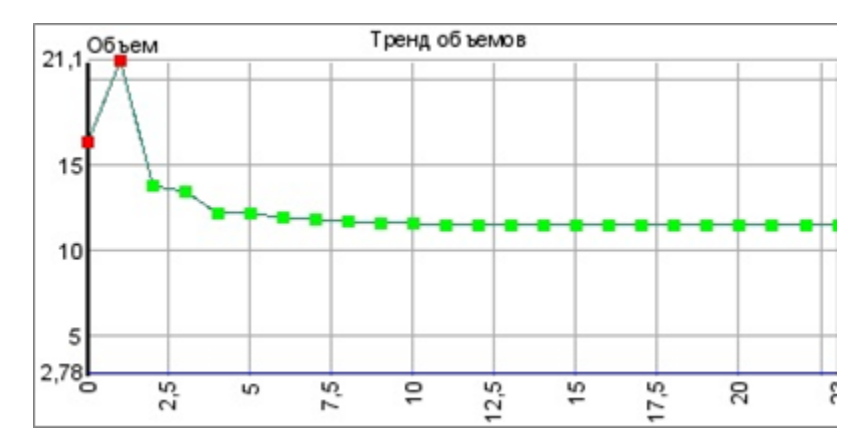

Если на графике наблюдается незначительное изменение объемов, Продольный профиль a. строящаяся  $B$ окне ЛИНИЯ оптимизируемого профиля **УДОВЛЕТВОРЯЕТ** пользователя, **TO** оптимизацию можно прервать, получив при этом достаточно хороший результат.

После завершения оптимизации интервалы, на которых она выполнялась, переходят в состояния Оптимизирован (оптимизация завершена либо прервана программно или пользователем) или **Отклонения** результатах  $\epsilon$ (оптимизация завершена  $\mathsf{C}$ отступлениями от заданных условий). Эти интервалы остаются доступными для последующей оптимизации.

### <sup>1</sup> В начало

#### <span id="page-674-0"></span>Анализ проектного профиля

Первая оценка проектного решения должна выполняться уже на основе информации в окне параметров метода оптимизации профиля после выполнения расчета.

Затем следует проверить, имеются ли участки с отклонениями от требований к проектной линии. Для этого служат команды Обновить интервалы несоответствия или Интервалы несоответствия меню Параметры оптимизации проекта Профили, Оси/ a также аналогичная графа сетки Оптимизация профиля. Критерии, по которым участок профиля не соответствует ограничениям, можно увидеть в специальном протоколе.

Помимо этого, результаты проектного решения оцениваются визуально и на основе анализа данных граф Отметки. Вертикальная кривая. График кривизны профиля и График отклонения от норм сетки Проектный профиль.

График отклонения от норм показывает места, где встречается несоответствие заданным ограничениям по следующим параметрам:

- минимальные и максимальные уклоны;
- максимальные значения переломов элементов профиля;
- минимальные и максимальные рабочие отметки;
- минимальные радиусы и длины выпуклых и вогнутых кривых;
- минимальные длины прямых участков профиля;
- минимальное расстояние видимости поверхности ДОРОГИ  $\overline{M}$ встречного автомобиля.

График кривизны помогает выявить участки профиля с отклонением значений по минимальным радиусам выпуклых и вогнутых кривых, а также оценить плавность созданного проектного профиля.

При оценке ПП рекомендуется использовать также различные измерения: уклон по линии, расстояние между точками, радиус и отметка в точке (команды меню Размеры проекта Профили).

#### ↑ В начало

### <span id="page-675-0"></span>Редактирование проектного профиля

Редактирование ПП, полученного в результате оптимизации, выполняется при необходимости следующими способами:

- изменить параметры оптимизации на всем участке дороги или на отдельных ее участках, а затем снова выполнить оптимизацию эскиза:
- изменить ПП. на отдельных участках трассы методами интерактивного построения и/или редактирования ФМ проектного профиля - применяются команды меню Оси/ Проектный профиль, Оси/ Редактировать Проектный профиль в проекте Профили.
- ↑ В начало

# Контрольные точки

- <span id="page-676-2"></span><span id="page-676-0"></span>В этой статье:
- ↓ Общие сведения
- ↓ Общее описание контрольной точки
- ↓ Создание и редактирование контрольных точек
- ↓ Создание эскиза от контрольной точки

#### <span id="page-676-1"></span>Общие сведения

Контрольная точка - точечный элемент в структуре данных, который используется при автоматизированном построении линии проектного профиля (ПП) методами оптимизации. Пространственное положение контрольной точки (КТ) определяется пикетным положением (координата Y) и отметкой (координата X). Контрольные точки могут быть промежуточными и граничными.

Пикетные положения контрольных точек определяют также границы интервалов оптимизации, так как оптимизировать можно не только весь профиль целиком, но и его отдельные участки.

Определение **KT** интервалов оптимизации  $\overline{10}$ созданным выполняется любым из трех способов:

- в проекте Профили в команде Оси/ Параметры оптимизации/ Обновить интервалы оптимизации;
- в проекте Профили в команде Оси/ Параметры оптимизации/ Контрольные точки метод Обновить сетку Оптимизация профиля на локальной панели инструментов;
- в сетке Оптимизация профиля в графе Интервалы оптимизации метод Обновить данные графы.

Интервалы оптимизации отображаются в графе Интервалы оптимизации сетки Оптимизация профиля.

Для оптимизации по всей длине проектируемого участка дороги необходимо задать две контрольные точки - в начале и в конце трассы ΑД.

Если при выборе команд оптимизации (Экспресс-оптимизация или Сплайн-оптимизация) алгоритм обнаружит отсутствие KT. **TO** контрольные точки будут созданы автоматически по границам эскиза. актуальной ФМ ЭЛ, а при ее отсутствии - ФМ ЛРО.

Если эскиза нет или его длина меньше 100 м, то контрольные точки автоматически не создаются.

## ↑ В начало

### <span id="page-677-0"></span>Общее описание контрольной точки

В окне профилей КТ изображается специальным значком, который в общем случае состоит из элементов, определяющих отметку (точка привязки), уклон (линия и точки уклона) и кривизну (линия и точки кривизны) продольного профиля в этой точке (рис.):

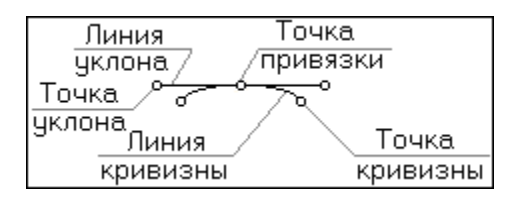

Точки привязки, уклона и кривизны служат для интерактивного редактирования соответствующих параметров КТ.

Подобно ординатам и отметкам профилей. КТ имеют общие настройки внешнего вида (размер ограничивающего прямоугольника и цвет линии), их можно изменить в параметрах метода Настройка в составе команды Оси/ Параметры оптимизации/ Контрольные точки.

Примечание Линия и точки кривизны отображаются, если для создаваемой КТ задается условие По кривизне = Ограничивать.

### ↑ В начало

### <span id="page-677-1"></span>Создание и редактирование контрольных точек

КТ хранятся в фиксированном слое Контрольные точки проекта Профили узла Продольный профиль.

Контрольные точки можно создавать и редактировать при помощи методов, сгруппированных **ИНСТРУМЕНТОВ** на локальной панели команды Оси/ Параметры оптимизации/ Контрольные точки проекта Профили.

- Для создания КТ служит метод Создать элемент по курсору, где сначала интерактивно создают КТ в окне **Продольный профиль**, затем в параметрах определяют свойства КТ, т. е. задают желаемые параметры ПП в данной точке: отметку, уклон и кривизну.
- Для редактирования КТ служит метод Редактировать точку. Параметры выбранной КТ можно редактировать интерактивно либо изменяя значения в окне параметров.

В методе редактирования КТ предусмотрено создание ЭЛ в виде тангенциального хода (ТХ), который опирается на контрольные точки по границам интервала оптимизации. В вершины углов ТХ автоматически вписываются биквадратичные параболические кривые с гладкостью сопряжения G1. Подробнее о создании эскиза профиля от КТ и сохранения его как ЭЛ см. ниже.

- Для удаления данных служат следующие методы: Удалить элемент. Удалить посторонние данные слоя и Удалить все данные слоя.
- Метод Обновить сетку Оптимизация профиля позволяет создать или обновить интервалы оптимизации.

Доступность ввода и редактирования отдельных параметров КТ зависит от наличия эскизной линии и черного профиля.

1 В начало

### <span id="page-678-0"></span>Создание эскиза от контрольной точки

Эскиз от КТ - это вспомогательная линия, которая строится исключительно от контрольной точки и которую можно сохранить как эскизную линию для дальнейшего использования в процессе оптимизации продольного профиля.

Эскиз можно создавать и редактировать в команде Контрольные точки меню Оси/ Параметры оптимизации.

Порядок создания следующий:

- вызвать команду Оси/ Параметры оптимизации/ Контрольные точки:
- создать контрольные точки в начале и в конце участка оптимизации или трассы;
- выбрать в окне параметров команду Редактировать элемент;
- выбрать контрольную точку в начале участка (по ходу пикетажа), на котором необходимо создать ЭЛ;

Примечание Если КТ были уже созданы, сразу переходим к редактированию КТ в начале интервала оптимизации.

• в группе параметров Эскиз установить параметр Создать = Да и **УТОЧНИТЬ КОЛИЧЕСТВО ВУ.** 

В результате в окне Продольный профиль между двумя смежными КТ появится непрерывная линия, учитывающая кривизну, уклоны и отметки в контрольных точках, т. е. начало и конец данной линии фиксированы и полностью зависят от значения параметров КТ.

• Эскиз можно отредактировать при помощи изменения данных в окне параметров и интерактивно, удаляя или добавляя вершины углов и перемещая их (рис.).

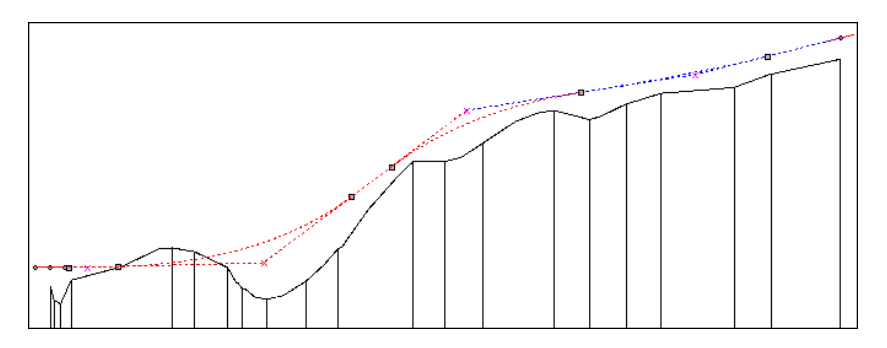

В режиме курсора Указание точки <Alt+1> можно создать новую вершину угла, в которую будет автоматически вписано закругление.

В режиме курсора Захват точки <Alt+2> можно:

√ переместить существующие ВУ;

√ изменить длину тангенсов закруглений, вписанных в ВУ;

√ отредактировать параметры (местоположение и уклон) контрольной ТОЧКИ

Способ перемещения ВУ настраивается в окне параметров - группа Перемещение ВУ.

• При выборе значение параметра Эскиз = Сохранить, эскиз сохраняется и будет в дальнейшем доступен для редактирования.

С эскизом можно продолжить работу при вызове команды Оси/ Параметры оптимизации/ Контрольные точки, после захвата КТ в начале участка оптимизации.

Примечание В окне Продольный профиль отображается только текущий эскиз, хранимый за редактируемой в данный момент контрольной точкой. После выхода из метода Редактировать **элемент** созданный эскиз и ТХ не отображаются.

- Созданную линию эскиза можно сохранить в качестве актуальной ЭЛ, установив значение параметра Эскиз = Сохранить как ЭЛ.
- ↑ В начало

# Проектирование продольного профиля политрассы

Создание продольных профилей по дороге с разделительной полосой имеет некоторые особенности, вызванные наличием трех осей: главной оси политрассы и двух осей по направлениям движения. Это привело к проектирования расширению Методов  $\mathsf{M}$ определило последовательность действий для получения проектных профилей по осям политрассы.

Продольные профили могут проектироваться для каждого направления движения или только для одного, в то время как дорожное полотно другого направления пристраивается, копируя отметки оси или внутренней кромки проезжей части направления, имеющего проектный профиль.

В этой статье

- ↓ Технология проектирования профилей по осям политрассы
- ↓ Проектирование продольного профиля для одного из направлений
- ↓ Создание профиля встречного направления

 [Преобразование](#page-688-0) профиля встречного направления в проектный [профиль](#page-688-0)

#### <span id="page-681-0"></span>**Технология проектирования профилей по осям политрассы**

**1.** Создание черного профиля и линии быта.

Начинать проектирование профилей политрассы надо обязательно с главной оси. Именно за ней хранится информация о поверхностях, по которым формируется черный профиль (ЧП), как в продольном сечении, так и на поперечниках. За главной осью также хранятся данные по геометрии разделительной полосы, по почвеннорастительному слою, а при определенных условиях - данные по подстилающему слою и по рабочему слою насыпи.

**Примечание** Для каждой оси политрассы предусмотрен свой НП профилей. Переходы по окнам профиля (**Профиль главной оси**, **Профиль левой оси**, **Профиль правой оси**) выполняются через окно плана генерального, после выбора соответствующей оси политрассы в команде **Дорога/ Профиль Трассы АД**.

Черный профиль для политрассы должен быть назначен по разрезам поверхностей рельефа. Алгоритм запоминает ссылки на эти поверхности и затем использует их при работе с профилями по осям направлений и для формирования черных поперечников по всей ширине политрассы.

Если главная ось политрассы по всей длине проходит по одной поверхности, то ЧП может создаваться автоматически при переходе в окно **Профиль главной оси**. Иначе ЧП назначается по линиям сечений поверхностей, выбранных пользователем, - команда **Исходные профили/ Черный профиль/ Назначить** в окне **Профиль главной оси**.

**ВНИМАНИЕ!** Команда для назначения черного профиля по линиям сечений поверхностей предусмотрена только для главной оси.

Команда **Исходные профили/ Черный профиль/ Актуализировать** для главной оси поддерживает ЧП в корректном состоянии, например, при изменении планового положения осей или после редактирования исходных поверхностей в плане.

Для осей направлений в окне профилей реализовано обновление ЧП при помощи команды **Актуализировать** меню **Исходные профили/ Черный профиль**.

Для главной оси и осей направлений также предусмотрены команды создания ЧП через интерактивные построения или импортом точек – команда **В таблице** меню **Исходные профили/ Черный профиль**. Эти команды служат только для отрисовки линии ЧП, чтобы передать ее на чертежи продольных профилей по осям политрассы.

На поперечник политрассы черный профиль, созданный интерактивными построениями или по точкам в таблице, никакого влияния не оказывает.

Распознавание существующей дороги для выполнения ремонта можно настроить из любой оси. В результате будет получена линия быта (ЛБ) на поперечниках.

Для отрисовки ЛБ на продольном профиле по какой-либо из осей следует выполнить расчет отметок линии быта в данной оси – команда **Исходные профили/ Линия быта/ Рассчитать** кнопка **Выполнить расчет** на локальной панели инструментов.

[Данные](#page-606-0) от ЧП заполняются в окне **Продольный профиль** и в [сетке](#page-617-0) **Черный профиль** по аналогии с монотрассой.

**2.** Параметры разделительной полосы.

Условие создания разделительной полосы (РП) и ее геометрические параметры определяются в графе **Параметры разделительной полосы** сетки **Разделительная полоса** в окне **Профиль главной оси**.

**Примечание** В НП профилей по осям направлений параметры РП недоступны.

Настройки графы позволяют создавать поперечник по всей ширине политрассы при наличии проектного профиля (ПП) только по одному из направлений. См. подробнее:

В методе Исходные параметры поперечника на локальной панели графы Параметры разделительной полосы настраивается условие на создание поперечников **TOFO** направления, по которому отсутствует проектный профиль. При этом можно выбрать, по каким отметкам встречного направления с ПП будут выравниваться поперечники:

- По кромкам отметки ближайших к разделительной полосе кромок проезжих частей направлений будут одинаковыми;
- По осям отметки по осям обоих направлений будут одинаковыми.

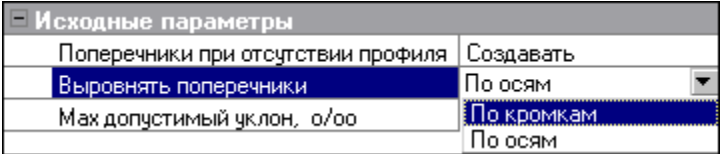

На данном этапе, работая в окне **Профиль главной оси**, целесообразно выполнить настройки для всех параметров РП, тем самым сократив переходы по окнам План - Профиль. См. подробнее раздел Проектирование разделительной полосы.

После закрытия окна профиля главной оси с сохранением данных, в окне плана выбирается ось одного из направлений движения для проектирования по ней продольного профиля - команда Дороги/ Профиль трассы АД.

3. Проектирование продольного профиля по оси направления.

Решения по какому направлению создавать ПП и в какой очередности выполнять отдельные виды работ - проектирование виражей, откосов - определяются техническими ДОРОЖНОГО полотна. характеристиками дороги, природно-климатическими условиями района строительства и плановыми решениями по трассе.

Строгой последовательности выбора отдельных видов работ не предусмотрено, их можно выполнить до или после создания ПП.

Разные задачи проектирования - новое строительство или ремонт существующей дороги по одному или обоим направлениям, также вносят свои коррективы в последовательность решения отдельных проектных задач.
Принципиальное отличие проектирования продольных профилей по осям политрассы заключается в необходимости высотной увязки дорожных полотен двух направлений между собой.

Предлагается два пути решения этой задачи:

- · создавать ПП только по одному направлению и получать полный поперечник (объемы, чертежи, цифровую модель проекта), используя описанный выше параметр разделительной полосы - **Поперечники при отсутствии профиля** = *Создавать*;
- создавать профиль встречного направления (см. [ниже\)](#page-687-0) с дальнейшей доработкой проектной линии.

Технология проектирования продольного профиля для одного из направлений по первому пути практически не отличается от проектирования профиля монотрассы.

#### џ В [начало](#page-680-0)

## **Проектирование продольного профиля для одного из направлений**

Перейдите в окно профиля по выбранной оси направления, установив вид работ **Все проекты** или **Работа с профилями**.

#### **Проектирование продольного профиля в условиях нового строительства**

Создание ПП для одного из направлений при новом строительстве может выполняться методами конструирования или оптимизации. Для этого предусмотрен такой же функционал как в НП профилей монотрассы.

См. подробнее раздел **Проектный профиль** - [Конструирование](#page-655-0) [проектного](#page-655-0) профиля и [Оптимизация](#page-657-0) проектного профиля.

**Примечание** По оси направления нельзя *назначить* черный профиль он создается автоматически, используя информацию о поверхностях рельефа, которая хранится за главной осью политрассы.

На каждом этапе проектирования все принятые решения, изменение параметров и результаты расчетных задач можно контролировать, анализируя поперечные профили по всей ширине политрассы в любой точке дороги - команда **Работа с поперечниками**.

#### **Проектирование продольного профиля при ремонте**

При ремонте дороги с сохранением существующего покрытия и с устройством выравнивающих слоев задача построения проектного профиля имеет свою технологию. Приведем краткий перечень работ для выполнения этой задачи.

**1**. Если распознавание существующей дороги для выполнения ремонта выполнено в профиле главной оси, то дополнительные настройки не требуются. На поперечниках по осям направлений будет создаваться линия быта.

Иначе, задайте соответствие элементов дороги и ПТО.

**2.** Определите параметры дорожного полотна - работа с сетками **Виражи**, **Параметры проезжей части**, **Параметры обочины слева**, **Параметры обочины справа** и командами **Расчет уширений на закруглениях**, **Обновить уклоны/ уширения** меню **Поперечник**.

· При необходимости, дополните или скорректируйте скопированные из шаблона параметры проезжей части и обочин.

**Примечание** Предусмотрено использование целевых линий, назначенных в плане и определяющих плановое и высотное положение границ по дорожным полосам.

**Примечание** Предусмотрено копирование параметров дорожного полотна слева направо и справа налево относительно оси направления, а также в другое направление.

- · Рассчитайте виражи.
- · Рассчитайте уширения проезжей части на кривых в плане.
- · Обновите параметры дорожного полотна с учетом уклонов на виражах и уширений покрытия.

**3**. Задайте параметры ремонта - сетка **Дорожная одежда и ремонт покрытия** графа **Участки ремонта**.

- · Определите участки ремонта.
- · Задайте слои усиления и толщины предварительного фрезерования или разборки.

**Примечание** В этой же графе можно определить слои выравнивания, слои основания и подстилающий слой в ровиках уширения и выполнить другие настройки ремонта, не влияющие непосредственно на проектирование продольного профиля, но необходимые для дальнейшей работы с проектом дороги.

Менять параметры дорожной одежды и ремонта покрытия можно на любом этапе работы с последующей актуализацией зависящих от этого построений.

· Задайте параметры и рассчитайте величину изменения ширины проектного покрытия, если предусмотрен ремонт *по ширине существующего покрытия*.

**4.** Создайте проектный профиль оптимизацией - работа с командами меню **Оси**: **Линия руководящих отметок**, группа команд **Параметры оптимизации** и **Проектный профиль**, а также в сетке **Оптимизация профиля**.

- · Рассчитайте линию руководящих отметок (ЛРО) в условиях ремонта будет выполнено поперечное выравнивание с учетом ширин и уклонов проектного покрытия, толщины предварительного фрезерования и слоев усиления.
- Задайте контрольные точки и геометрические ограничения оптимизации.
- · Выполните экспресс- и/или сплайн-оптимизацию.
- · При необходимости отредактируйте линию проектного профиля.

В результате перечисленных действий мы получим ПП по оси одного из направлений политрассы.

Методика заполнения параметров проезжей части, обочин, участков ремонта, расчета виражей и уширений на кривых, создания ЛРО, создания ПП оптимизацией аналогична работе с такими же данными в профиле монотрассы и описывается в соответствующих разделах.

Поскольку поперечный профиль по другому направлению создается и выравнивается по отметкам кромки или оси направления, где уже создан продольный ПП, мы будем иметь общее проектное решение по политрассе.

#### џ В [начало](#page-680-0)

#### <span id="page-687-0"></span>**Создание профиля встречного направления**

Для проектирования продольных профилей по каждому направлению на всем протяжении или на отдельных участках политрассы применяется группа команд **Профиль встречного направления** меню **Оси**. См. пример:

По правой оси уже запроектирован продольный профиль. По левой оси на участках устройства общего земляного полотна требуется запроектировать продольный профиль с максимальным совпадением отметок. Для решения этой задачи можно использовать профиль встречного направления.

На участках, где оси разошлись, может выполняться индивидуальное, не зависящее друг от друга, проектирование продольных профилей. Продольный профиль по левой оси политрассы может иметь другое решение, оптимальное для этого направления.

Профиль встречного направления является функциональной маской (ФМ) и хранится в фиксированном слое проекта **Профили**.

ФМ **Профиль встречного направления** создается автоматически, его отметки максимально приближены к исходному профилю.

Для создания профиля встречного направления необходимо:

**1**. Запроектировать продольный профиль по одной из осей направления, используя команды меню **Оси/ Проектный профиль**, и закрыть окно профиля с сохранением.

**2**. Перейти в окно профиля по оси встречного направления - команда **Дорога/ Профиль Трассы АД**.

**3**. Выбрать команду **Оси/ Профиль встречного направления/ Создать**. По умолчанию профиль встречного направления создается по всей трассе, но в команде создания можно определить интервал для создания профиля.

Пример назначения интервала для создания профиля встречного направления:

· После активизации команды создания профиля, в окне параметров автоматически создается интервал от начала до конца трассы, отмеченный вертикальными линиями в этих точках. При добавлении точки определяется новый интервал создания профиля.

Не допускается создание точек:

- на одной вертикали,
- на расстоянии меньше 1 см,
- вне маски.
- · Новый интервал создается от добавленной точки до конца маски или от начала маски до этой точки, что зависит от типа границы. *Тип границы* в создаваемой точке определяется пользователем из выпадающего списка в окне параметров: она может быть началом или концом интервала. Начало интервала всегда соответствует точке с меньшим пикетом.

В результате построения создается ФМ профиля в виде полилинии – ломаной линии, которая проходит через точки, полученные следующим образом:

- · выполняется разбивка оси, для которой создается профиль встречного направления, с заданным шагом;
- · в полученных точках определяются отметки из запроектированного ранее профиля по встречной оси движения;
- · по расчетным точкам строится продольный профиль встречного направления в виде ломаной.

**4**. Создать ПП на основе профиля встречного направления, для чего используются команды **Оси/ Проектный профиль**.

џ В [начало](#page-680-0)

## **Преобразование профиля встречного направления в проектный профиль**

Преобразование профиля встречного направления в ПП зависит как от вида самого профиля встречного направления, так и от требований к ПП.

Например, ПП можно создать командой **На полилинии**, полностью повторив линию профиля встречного направления. Это даст максимальное приближение профилей двух направлений.

Если участок проектного профиля требует вертикального смещения по отношению к профилю встречного направления (например, в результате проектирования виражей), то можно воспользоваться командой **Оси/ Проектный профиль/ По смещению**, затем объединить разные участки профиля, смещенные и в исходном положении, вписывая элементы, касательные к ним, - методы команд **По параболе**, **По сплайну** меню **Оси/ Проектный профиль**.

В случаях, когда ФМ профиля встречного направления требует улучшения плавности, следует воспользоваться различными методами создания и редактирования проектного профиля. Это может быть оптимизация, построение отдельных элементов с использованием узловых точек, замена сегментов и т. д. Профиль встречного направления в таком случае будет служить основой и ориентиром для оценки расхождения профилей двух направлений.

Проектный профиль можно создать оптимизацией эскизной линии (ЭЛ) командами **Оси/ Проектный профиль**, но только после подготовки всех необходимых для этого процесса данных: построения ЭЛ, контрольных точек, настройки параметров оптимизации. Например, в такой последовательности:

1. Постройте ЭЛ с использованием профиля встречного направления. Для этого в меню **Оси** выберите команду **Эскизная линия/ На полилинии**. Двойным щелчком мыши захватите линию профиля встречного направления и примените построение.

2. Создайте контрольные точки. Для этого выберите команду **Оси/ Параметры оптимизации/ Контрольные точки** и нажмите кнопку **Создать элемент по курсору**. Захватите точки в начале и в конце эскизной линии и уточните их параметры.

3. Задайте геометрические и конструктивные ограничения в сетке **Оптимизация профиля**. Как вариант, можно оставить все данные по умолчанию.

**Примечание** Состояние интервала, предназначенного для оптимизации, должно стать *Выбран* (графа **Интервалы оптимизации**).

4. Выполните создание проектного профиля при помощи команды **Оси/ Проектный профиль/ Сплайн-Оптимизация**.

**5**. Для оценки высотной увязки проектных профилей по осям направлений можно заполнить графы сетки **Профиль встречного направления**. Данные информационных граф сетки наглядно показывают связь профилей разных направлений.

1. Укажите сетку **Профиль встречного направления** (узел **Сетки/ Данные профилей** на панели **Проекты**), укажите графу **Рабочие отметки от Проектного профиля**.

2. Для заполнения графы данными выберите метод **Создать элементы по параметрам** на локальной панели инструментов. Можно изменить настройки и шаг создания отметок, добавить их интерактивным выбором (метод **Создать элемент по курсору**). Оцените результат проектирования.

3. Укажите и заполните графу **Расстояния между осями в плане**. Данные этой графы информируют о расхождении осей и служат для определения участка, на котором ПП по направлениям можно проектировать независимо друг от друга.

**6**. Для автоматического создания ординат и рабочих отметок ПП и заполнения сетки **Проектный профиль** можно выполнить актуализацию данных - команда **Правка/ Актуализировать профили и сетки**.

Таким образом, получены проектные профили по каждому направлению движения на политрассе.

#### 1 В [начало](#page-680-0)

#### **См. также**

· [Оптимизация](#page-657-0) продольного профиля

# **Водоотвод**

Проектирование водоотвода в модуле ПРОЕКТИРОВАНИЕ с использованием функционала проектов профилей включает:

- · создание продольных профилей кюветов: расчет отметок согласно заданным параметрам поперечного профиля земляного полотна и построение по ним ломаной линии профиля по дну кювета, корректировка такого профиля с последующим учетом внесенных изменений при построении проектных поперечников;
- · создание пилообразного профиля по кромкам покрытия для организации водоотвода с проезжей части;
- · создание продольных профилей по бермам насыпи.

**Примечание** Проектирование поверхностного водоотвода с проезжей части дороги - создание прикромочных (продольных) водосборных лотков и водосбросных (поперечных) лотков - выполняется в специальном проекте **Водоотвод** в рабочем окне **План**.

# **Проектирование профилей кюветов**

<span id="page-691-1"></span>В этой статье:

- Общие [сведения](#page-691-0)
- [Последовательность](#page-694-0) проектирования профилей кювета
- [Укрепление](#page-700-0) кюветов назначение параметров и расчет

#### <span id="page-691-0"></span>**Общие сведения**

Проектирование профилей кюветов включает в себя создание профилей дна кюветов, получаемых в результате расчета или интерактивного построения, корректировку этих профилей и учет изменений при построении проектных поперечников, а также определение материалов и параметров укреплений по дну и откосам кюветов в зависимости от продольных уклонов.

Проектирование профилей кюветов выполняется после того, как завершено проектирование продольного профиля по оси дороги, заданы параметры дорожного полотна, дорожной одежды и откосов земляного полотна.

Работы по проектированию левого и правого кюветов выполняются отдельно. Для этого с каждой стороны дороги предусмотрено создание профилей двух типов – проектного профиля **Профиль дна кювета** и исходного профиля **Черный профиль кювета**.

Функциональные маски (ФМ) профилей по дну кюветов могут создаваться в результате программного расчета проектных поперечников, для таких профилей присваивается признак **Кювет** = *По шаблону*.

ФМ **Профиль дна кювета** и **Черный профиль кювета** создаются по расчету следующим образом:

- 1. В соответствии с выбранными шаблонами откосов насыпей и выемок в заданных точках трассы создаются поперечники, в процессе чего определяется необходимость и возможность устройства кюветов.
- 2. Проектные профили дна кюветов создаются путем последовательного соединения точек с отметками внутренней стороны дна кюветов.
- 3. Черные профили кюветов создаются автоматически по линии сечения над профилем кювета поверхности того же слоя, по которому назначен черный профиль по оси дороги.

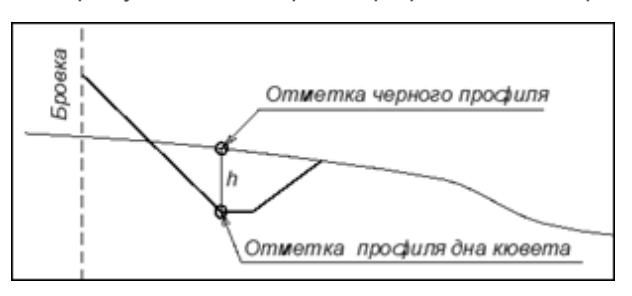

Профиль кювета можно создать также интерактивным построением, в этом случае для сохранения отметок профиля при актуализации для него присваивается признак **Кювет** = *Пользовательский*. Такой профиль можно выделить цветом и типом линии, отличными от ФМ *По шаблону*.

Одновременно с построением можно выполнить актуализацию профиля, т. е. проверку возможности построения кювета на поперечниках по отметкам профиля и в то же время с соблюдением условий:

- · в шаблоне откоса выбран шаблон кювета;
- · глубина кювета меньше максимальной глубины, заданной в шаблоне кювета;

**Примечание** Глубина кювета отсчитывается от начала внутреннего откоса кювета до дна кювета.

· найдено пересечение внешнего откоса кювета или внешнего откоса выемки с черным поперечником, т. е. кювет "не висит в воздухе".

При актуализации профиля признак *Пользовательский* сохраняется, если по отметкам профиля можно создать кювет на расчетных поперечниках, иначе профиль перестраивается по отметкам, рассчитанным по настройкам шаблона, т. е. настройка параметра **Кювет** станет *По шаблону*, или удаляется, если кювет невозможно построить по шаблону.

Как вариант, актуализация не выполняется (по настройке, пользователя). В итоге линия профиля по дну кювета останется без изменений, но это не гарантирует построения кювета на поперечнике на отметке из построенного профиля.

Если актуализация не выполнялась в одной команде с построением профиля, то затем ее следует запустить через отдельную команду **Актуализировать** для обязательной проверки корректности построения профиля.

Если на отдельном участке требуется избавиться от кювета, не меняя настройки шаблона, можно для профиля указать настройку **Кювет** = *Не создавать* - на участке такого профиля кювет на поперечниках не создается ни в коем случае.

Методы редактирования профиля кювета позволяют изменить как его высотное положение, так и границы устройства. При этом в команде **Изменить узлы и звенья** можно сразу выполнить актуализацию отредактированного профиля, а в команде **Параметры** изменить настройку параметра **Кювет**.

**Функциональность проектов**

Для работы по проектированию кюветов используется функционал проекта **Профили** (команды меню **Водоотвод**) и сеток **Кювет слева** и **Кювет справа**:

- · в проекте **Профили** выполняются:
	- расчет отметок по дну кюветов и черных профилей кюветов (команда **Рассчитать**);
	- интерактивное создание профилей кюветов (команды **На полилинии**, **С созданием элементов**, **По смещению**);
	- редактирование профилей кюветов;
	- актуализация данных по профилям кюветов после их редактирования или при интерактивном построении;
	- расчет укрепления кюветов;
- · проекты сеток **Кювет слева** и **Кювет справа** предназначены для хранения информации по отметкам и уклонам дна кюветов, укреплениям кюветов и передачи этих данных на чертеж продольного профиля.

Интервалы укрепления в сетках создаются программно на этапе расчета линии дна кюветов в проекте **Профили**. Затем их можно редактировать (разделять, перемещать, передвигать границы, удалять, менять параметры укреплений), а также актуализировать расположение интервалов укрепления согласно ФМ профиля кювета.

Укрепление кюветов отображается при отрисовке проектного поперечника и учитывается в расчетах объемов работ.

**Примечание** Проект **Профили** и сетки **Кювет слева**, **Кювет справа** доступны при выборе видов работ **Все проекты**, **Работа с профилями**, **Земляное полотно**, **Осадка насыпи и выторфовывание**, **Чертеж профиля**.

#### ↑В [начало](#page-691-1)

#### <span id="page-694-0"></span>**Последовательность проектирования профилей кювета**

Перед проектированием кюветов должны быть определены черный профиль (ЧП) и проектный продольный профиль по оси дороги.

Проектирование кюветов можно условно разделить на два этапа:

- · Предварительное определение геометрических параметров и условий создания кюветов в шаблонах.
- · Построение продольных профилей по дну кюветов (расчет и редактирование). Первоначально отметки по дну кювета будут рассчитываться по настройкам шаблонов, в дальнейшем линию дна кювета можно редактировать.

Для того чтобы оценить, обеспечен ли отвод поверхностной воды из кюветов, необходимо определить участки дороги слева и справа от оси, на которых кюветы созданы по шаблонам, выбранным в стилях откосов земполотна; рассчитать отметки по дну кюветов и уклоны между смежными отметками. Эти расчеты выполняются автоматически при помощи команды **Рассчитать** линию дна кювета в проекте **Профили**.

- **1**. Определение условий создания кюветов на поперечниках:
	- · в шаблонах кюветов заданы параметры кюветов и условия их создания (см. подробнее);

**Геометрические параметры кюветов**: заложение внутреннего и внешнего откосов; уклон, поперечный профиль и ширина по дну, требуемая и максимальная глубина.

**Примечание** Предусмотрен отгон ширины по дну кюветов при устройстве *переходных участков* земполотна с переменными параметрами откосов. Подробнее см. [Проектирование](#page-836-0) откосной части [земполотна](#page-836-0).

**Варианты создания кюветов**: *На заданную глубину от откоса или прикюветной полки* и *По расчетной точке*.

Для обоих вариантов возможен учет уклона черного поперечника: если его фактический уклон больше заданного значения и направлен *от* проектного откоса, то кювет не создается.

**Примечание** Уклон черного поперечника – это уклон линии, которая получена аппроксимацией узлов ЧП на расстоянии 10 м от точки пересечения проектного откоса и ЧП.

При выборе варианта *На заданную глубину от откоса или прикюветной полки* создание кювета происходит без дополнительных условий.

При выборе варианта *По расчетной точке* кювет создается при условии, что расчетная точка находится ниже черного профиля, и кювет не создается – если выше.

*Расчетная точка* может быть назначена на заданном смещении от бровки земполотна, от низа дорожной одежды (при отсутствии подстилающего слоя) или от низа подстилающего слоя.

- · в шаблонах откосов выбраны шаблоны кюветов;
- · на определенных интервалах трассы АД назначены стили откосов насыпи и выемки с заданными шаблонами кюветов (сетка **Земляное полотно и ремонт откосов**).

В результате по параметрам, заданным в стилях откосов, кюветы отрисовываются на поперечниках - команда просмотра поперечников **Виды работ/ Работа с поперечниками**.

**Примечание** Проектирование для левого и правого кюветов выполняется по одинаковой схеме.

**2**. Расчет линии кювета - в проекте **Профили** командой **Водоотвод/ Линия дна кювета слева (справа)/ Рассчитать**.

Расчет линии дна кювета выполняется по всей длине или на указанном интервале трассы по параметрам стиля откосов.

Одновременно с проектным профилем дна кювета, программно создается и черный профиль кювета. ФМ обоих профилей сохраняются в фиксированных слоях проекта **Профили**.

Черные профили кюветов интерактивно не редактируются.

После расчета заполняются сетки **Кювет слева** и **Кювет справа**: данные от профилей в графах **Уклон, длина** и **Отметка дна**; интервалы укреплений (пока без указания материалов) в графах **Укрепление откосов** и **Укрепление дна**.

Расчетные точки определяются программно. Это характерные точки и, при необходимости, дополнительные точки сгущения, чтобы в итоге расстояние между смежными расчетными точками было не больше 1 м.

Список характерных точек:

- точки изменения конструкции дороги пикетное положение всех точечных данных и границ интервалов всех граф проектов **Параметры проезжей части** и **Параметры обочины слева (справа)**;
- пикетное положение всех границ интервалов всех граф проекта **Земляное полотно и ремонт откосов**;
- узлы трассы АД в плане;
- все характерные точки проектного профиля (используются при расчете вертикальных кривых);
- для политрассы дополнительно учитываются точки изменения конструкции разделительной полосы.

**2**. Анализ рассчитанного профиля линии дна кювета (создание данных по профилям) - в проекте **Профили** и в сетках **Кювет слева (справа)**.

Поскольку профиль создается по множеству точек, получается большое количество отметок и участков небольшой длины, уклоны которых зачастую отличаются незначительно. Такая информационная насыщенность оправдана на этапе определения границ устройства кюветов, анализа их параметров и принятия решений по водоотводу.

Проанализировать полученный профиль кювета можно визуально в окне **Продольный профиль**, но удобнее это сделать на основе данных, которые рассчитываются и заполняются автоматически в сетках **Кювет слева** и **Кювет справа**

По данным в графе **Уклон, длина** понятно, везде ли уклоны по линии дна кювета соответствуют нормативным требованиям.

Можно получить дополнительную информацию по кюветам, используя команды меню **Водоотвод/ Данные от Линии дна кювета слева (справа)**: ординаты от линии дна и черного профиля кювета, рабочие отметки от черного профиля.

**3**. Редактирование геометрии рассчитанного профиля кювета.

Для придания требуемого продольного уклона и оформления чертежей профиля, как правило, необходимо редактировать линию дна кювета (команды **Изменить узлы и звенья** меню **Водоотвод/ Редактировать Линию дна кювета** для каждой стороны дороги) или создать профиль кювета заново при помощи команд интерактивного построения **На полилинии**, **С созданием элементов**, **По смещению**. При интерактивном построении уже рассчитанная линия профиля может служить ориентиром.

При необходимости исключить устройство кюветов на каком-либо участке дороги можно использовать следующие возможности:

- 1. Применить на выделенном участке стиль откосов без устройства кюветов.
- 2. Задать специальное условие в параметрах профиля на выделенном участке:
	- после автоматического создания профиля по дну кювета выделить участок - команда **Редактировать линию дна кювета слева (справа)/ Разделить**;
	- затем для этого участка в окне параметров команды **Редактировать линию дна кювета слева (справа)/ Параметры** для параметра **Кювет** выбрать настройку *Не создавать*.

3. Можно создать участок профиля любой интерактивной командой построения с настройкой **Кювет** = *Не создавать*.

В результате использования настройки **Кювет** = *Не создавать* кювет не будет создаваться на поперечниках этого участка, даже если в стиле откосов было задано создание кюветов.

Для редактирования параметров *отображения* ФМ профилей предусматриваются команды **Параметры** (для профиля дна кювета) и **Параметры Черного профиля** (для черного профиля кювета) меню **Водоотвод/ Редактировать Линию дна кювета слева (справа)**. Здесь также возможна корректировка длины ФМ.

**Примечание** Не предусмотрено стирание участков линии дна кювета.

**4**. После изменения отметок по дну кювета следует убедиться, что создание кювета по измененным отметкам возможно. Для этого служит команда **Актуализировать**, которая проверяет отметку на каждом характерном поперечнике и обновляет ЧП кювета. В результате актуализации обновляются также данные в сетках кюветов.

Для участка, где профиль кювета создан с признаком **Кювет** = *Не создавать*, актуализация не выполняется и профиль остается без изменений.

Для некорректных участков, где кювет не может построиться по отметкам профиля, предлагается выбор:

- *Перестроить кювет по шаблону* профиль пересоздается по отметкам, рассчитанным из стиля; для профиля присваивается признак **Кювет** = *По шаблону*;
- *Удалить кювет* профиль пересоздается по отметкам, рассчитанным из стиля, но для него присваивается признак **Кювет** = *Не создавать*; на поперечниках кювет не строится.

**5**. Назначение и расчет параметров укрепления откосов и дна кюветов (подробно см. раздел [ниже\)](#page-700-0) - в проекте **Профили**, а также в сетках **Кювет слева (справа)**. Параметры укрепления кюветов хранятся за НП профилей и являются общими для кюветов слева и справа.

Для назначения и редактирования параметров укрепления откосов и дна кюветов во всей длине маски используется команда **Параметры укрепления кюветов** проекта **Профили** (меню **Водоотвод/ Укрепление кюветов**) и проектов сеток **Кювет слева (справа)** при их активности.

Для перерасчета интервалов укрепления после интерактивного редактирования профилей и редактирования параметров укрепления в диалоге **Параметры укрепления кюветов** используется команда **Рассчитать укрепление кюветов слева (справа)** из меню этих же проектов.

Если изменились границы кюветов, а параметры укрепления были отредактированы на отдельных интервалах в графах **Укрепление откосов** и **Укрепление дна**, то используется метод **Создать интервалы по параметрам** на локальной панели одной из этих граф. В результате обновляются границы интервалов согласно положению ФМ **Профиль дна кювета** в окне продольного профиля. При этом параметры укреплений (материал, толщина, глубина укрепления откоса) не меняются.

**6**. Обновление данных по геометрии профилей кюветов в сетках **Кювет слева** и **Кювет справа** можно выполнить на любом этапе работы команда **Актуализировать профили и сетки** меню **Правка** в проекте **Профили**.

**Примечание** Информация по кюветам, хранящаяся в графах сеток **Кювет слева** и **Кювет справа**, служит не только для анализа результатов проектирования кюветов, но также для формирования чертежей продольного профиля дороги и для расчета объемов укрепительных работ по кюветам.

## џ В [начало](#page-691-1)

#### <span id="page-700-0"></span>**Укрепление кюветов - назначение параметров и расчет**

Характеристики укреплений кювета в зависимости от его продольного уклона назначаются при помощи команды **Водоотвод/ Укрепление кюветов/ Параметры укрепления кюветов**. При выборе команды открывается одноименный диалог, в котором вводятся значения уклонов, выбираются или создаются новые конструкции укрепления по откосам и по дну кювета из диалога Слои конструкции, задается глубина укрепления.

Для выбора готовой конструкции служит кнопка <u>. </u> Предусмотрен

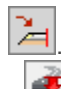

также импорт конструкций из файла Радона - кнопка .

Список готовых конструкций укрепления, которые можно выбрать для применения на проектируемой дороге, формируется в команде **Поперечник/ Конструкция дорожной одежды**.

Отредактированные или новые конструкции, созданные в диалоге команды **Параметры укрепления кюветов**, сохраняются за текущей трассой, ими можно обмениваться через шаблон дороги.

**Примечание** Для сохранения конструкции укрепления в качестве РР, она должна создаваться в **Редакторе Конструкций** или командой **Конструкция дорожной одежды**, подробнее см. [здесь](#page-897-0). Такими конструкциями можно обмениваться через файл DBX.

Участки применения заданных параметров укрепления назначаются автоматически при использовании команд **Рассчитать** или **Актуализировать** профиль кювета, а также команды **Водоотвод/ Укрепление кюветов/ Рассчитать укрепление кюветов слева (справа)**.

Особенности формирования укреплений кюветов на этапах расчета и актуализации линии дна кювета:

- · При работе расчетных команд **Рассчитать** и **Актуализировать** интервалы укрепления создаются в графах автоматически. Если параметры укрепления не определены, расчетные команды создадут интервалы укреплений без материала. В дальнейшем параметры укрепления можно редактировать и пересоздавать отдельно - группа команд **Водоотвод/ Укрепление кюветов**.
- · Создание и обновление интервалов укрепления происходит в пределах участка расчета:
	- $\checkmark$  на участках, где создаются или обновляются маски профиля кювета - создаются или актуализируются интервалы укрепления;
	- $\checkmark$  на участках, где маски не создаются/ не обновляются интервалы укрепления остаются без изменений.

Информация по укреплению откосов и дна кюветов заносится в графы сеток **Кювет слева** и **Кювет справа**.

**Примечание** В меню сеток **Кювет слева** и **Кювет справа** находятся аналогичные команды для уточнения параметров и применения укреплений кюветов на всех участках профилей кюветов по длине трассы.

В графах **Укрепление откосов** и **Укрепление дна** предусмотрено редактирование отдельных интервалов, материалов, толщин и глубин укрепления кюветов.

Предусмотрена корректировка интервалов укрепления по границам участков профилей кюветов с сохранением индивидуальных настроек укреплений, выполненных в графах для отдельных интервалов, метод **Создать интервалы по параметрам** на локальной панели инструментов граф **Укрепление откосов** и **Укрепление дна** в сетках левого и правого кюветов.

Если же интервалы укреплений не созданы, то кювет укрепляется аналогично другим элементам земполотна, конструкция укрепления определяется через параметр **Общее укрепление** для интервала в графе **Укрепление откосов** сетки **Земляное полотно и ремонт откосов**.

Площади укрепления кюветов можно получить в ведомостях укрепительных работ или в составе комбинированных ведомостей земляных, планировочных и укрепительных работ.

**Примечание** Расчет объемов и создание ведомостей выполняется при помощи команды **Создать ведомость** на локальной панели графы **Расчет объемов работ** одноименной сетки.

џ В [начало](#page-691-1)

#### **См. также**

- · [Проектирование](#page-831-0) откосной части земполотна
- [Укрепление](#page-886-0) откосов

## **Проектирование профилей кромки**

<span id="page-702-1"></span>В этой статье:

- Общие [сведения](#page-702-0)
- Создание и [редактирование](#page-703-0) профиля кромки
- Учет профиля кромки при построении [поперечника](#page-706-0)

<span id="page-702-0"></span>**Общие сведения**

**Профиль кромки** – это продольный профиль по внешней кромке покрытия (проезжей части или краевой полосы) слева и справа от оси дороги. Его назначение – проектирование поверхностного водоотвода с проезжей части дороги на участках, где продольный уклон покрытия близок к нулю.

Каждый профиль кромки представлен функциональной маской, которая хранится в фиксированном слое **Профиль кромки слева** и **Профиль кромки справа** проекта **Профили**.

Профиль кромки учитывается при построении проектного поперечника от проектного профиля в следующих случаях:

- при просмотре проектного поперечника;
- при расчете объемов работ;
- при создании цифровой модели проекта;
- при определении возможности ремонта (вертикальные зазоры между проектным и существующим покрытиями).

Профили кромки создаются пользователем в проекте **Профили**. Выбор конструктивных полос, уклон которых будет пересчитан при построении проектного поперечника с учетом профиля кромки, выполняется в сетках **Профиль кромки слева** и **Профиль кромки справа**.

џ В [начало](#page-702-1)

#### <span id="page-703-0"></span>**Создание и редактирование профиля кромки**

Линия профиля кромки изначально рассчитывается автоматически на основе данных по проектным

поперечникам на определенных пикетах: отметки кромки определяются исходя из проектной отметки по оси дороги, ширин и уклонов проезжей части и краевой полосы.

Затем, определив местоположение дождеприемных колодцев или водосбросных лотков вдоль кромки покрытия, рассчитанный профиль кромки следует отредактировать, придавая ему требуемые продольные уклоны.

В результате такого редактирования изменятся отметки кромки и, как следствие, поперечные уклоны краевой полосы или краевой и прилегающей к ней полосы проезжей части, в зависимости от выбора пользователя.

**Примечание** Если краевая полоса отсутствует, профиль кромки создается по внешней кромке проезжей части и может влиять на поперечные уклоны полосы движения, ближайшая к обочине.

Рекомендуемая последовательность создания профиля кромки:

**1**. Расчет профиля кромки при помощи команды **Рассчитать** меню **Водоотвод/ Профиль кромки слева (справа)** - создание ломаной линии по отметкам, рассчитанным от проектного профиля по оси дороги с учетом параметров дорожных полос.

- · До запуска расчета в окне параметров выполняются следующие настройки:
	- $\checkmark$  определяется интервал расчета (по умолчанию это вся трасса),
	- ь определяется шаг точек, в которых программа будет анализировать проектные поперечники в дополнение к перечню характерных точек.

Перечень характерных точек:

- границы участка расчета;
- кратные пикеты;
- точки изменения конструкции по верху проектного поперечника, т. е. пикетное положение всех точечных данных и границ интервалов всех граф сеток **Параметры проезжей части**, **Параметры обочины слева** и **Параметры обочины справа**;
- пикетное положение всех точечных и интервальных данных всех граф сеток **Земляное полотно и ремонт откосов** и **Дорожная одежда и ремонт покрытия**;
- все узлы трассы АД в плане;
- все характерные точки проектного профиля (используются при расчете вертикальных кривых);
- для политрассы дополнительно учитываются точки изменения конструкции разделительной полосы.
- · После выполнения всех настроек запускается расчет кнопка **Выполнить расчет** на локальной панели инструментов.

В результате, по рассчитанным отметкам левой или правой кромки на заданных пикетах, создается функциональная маска **Профиль кромки слева (справа)** в виде ломаной линии, она хранится в фиксированном слое *Профиль кромки слева* или *Профиль кромки справа*.

**Примечание** В ходе расчета можно нажать кнопку **Прервать** – расчет прекращается, профиль не создается.

Участки профиля кромки с одинаковыми уклонами объединяются.

· Уклоны и длины звеньев профиля можно проанализировать в графе **Вертикальная кривая** сетки **Профиль кромки слева** и **Профиль кромки справа**.

**2**. Редактирование профиля кромки осуществляется при помощи команд **Редактировать Профиль кромки слева (справа)** меню **Водоотвод**.

- · Для линии профиля кромки, полученной расчетом, следует назначить уклоны кромки таким образом, чтобы обеспечить сбор воды на пикетах, где предполагается устройство дождеприемных колодцев или водосбросных лотков. Для этого можно использовать команду **Изменить узлы и звенья** или команды интерактивного построения, пересоздавая профиль кромки на отдельных участках или по всей длине.
- · Редактирование методами команды **Изменить узлы и звенья** выполняется интерактивно в окне **Продольный профиль** с уточнением параметров команды:
	- метод **Переместить узел или звено** позволяет изменить отметку и пикетное положение отдельного узла профиля - курсор в режиме захвата точки; участка профиля (выбранного звена и звеньев, смежных с выбранным - курсор в режиме захвата линии); добавить новый узел на профиле по типу *узел излома* - курсор в режиме указания точки;
- метод **Заменить сегмент звеном** позволяет заменить один или несколько сегментов профиля на новое звено. При этом точки начала и конца нового звена могут располагаться только на линии профиля;
- метод **Редактировать узел или звено** может служить только для получения информации по параметрам выбранного звена или узла. Редактировать узел, если соседние звенья являются отрезками прямой, и редактировать звено, которое является отрезком прямой, нельзя.

## џ В [начало](#page-702-1)

#### <span id="page-706-0"></span>**Учет профиля кромки при построении поперечника**

Пока профиль кромки не создан, проектный поперечник по ширине покрытия строится в соответствии с уклонами конструктивных полос проезжей части и краевой полосы, заданными в сетках параметров проезжей части и обочин.

После того, как профиль кромки создан, он учитывается при построении проектного поперечника следующим образом: происходит перерасчет поперечных уклонов по краевой полосе или по краевой и смежной с ней полосам. Уклон определяется по разнице отметок в конце той полосы проезжей части, которая не корректируется, и кромки, полученной из профиля кромки на данном пикете.

**Примечание** Если для кромок покрытия назначены целевые линии с профилями, то на поперечниках уклоны

будут пересчитаны с учетом высотного положения целевых линий, независимо от наличия профилей кромки.

Для определения полос, уклон которых будет пересчитан с учетом профиля кромки, служит графа **Выбор конструктивных полос** сеток **Профиль кромки слева** и **Профиль кромки справа**.

По умолчанию создан интервал по всей длине трассы с настройкой параметра **Выбор полос** = *Краевая полоса*. При такой настройке поперечный уклон будет корректироваться только по ширине краевой полосы.

Общий интервал можно разделить и изменить настройку для указанных интервалов.

Если выбрать настройку **Выбор полос** = *Краевая полоса и смежная с ней*, то уклон будет корректироваться для краевой полосы и крайней полосы проезжей части.

В отсутствие краевой полосы выбирается настройка **Выбор полос** = *Краевая полоса и смежная с ней*, уклон будет пересчитываться на полосе движения, ближайшей к обочине.

Особенности применения полученных значений уклонов на поперечниках см. здесь.

1. При наличии интервалов полосы **Борт и технологический тротуар или лоток**, для которых предусмотрено устройство внутренних бортов, значение уклона краевой полосы должно обеспечивать заданное превышение борта над кромкой краевой полосы.

Диапазон допустимых уклонов определяется параметрами **Максимальное возвышение** и **Минимальное возвышение**. Их значения задаются в группе параметров *точки* для внутреннего борта.

Если после редактирования профиля кромки заданный диапазон возвышения борта нарушается, – уклон краевой полосы автоматически пересчитывается на максимально возможный в заданном диапазоне значений.

2. Значение уклона краевой полосы (или краевой и смежной с ней полос) должно быть *не больше 100 ‰*. В ином случае на поперечнике принимаются уклоны, заданные для полос в сетках параметров проезжей части и обочин.

3. Если была предусмотрена разность уклонов краевой и смежной с ней полос, то после корректировки уклонов эта разность сохраняется. Например, если уклон смежной полосы был 20 ‰, а краевой полосы 30 ‰, то после корректировки профиля значения уклонов изменятся, но разность уклонов останется равной 10 ‰.

Окончательный результат пересчета поперечных уклонов можно увидеть при просмотре поперечников или в ведомости параметров дорожного полотна.

џ В [начало](#page-702-1)

#### **См. также**

· Работа с [графами](#page-616-0) сеток

# **Проектирование профилей берм**

<span id="page-708-1"></span>В этой статье:

- Общие [сведения](#page-708-0)
- [Последовательность](#page-710-0) проектирования профилей берм

#### <span id="page-708-0"></span>**Общие сведения**

Проектирование *профилей берм* рекомендуется выполнять после завершения проектирования поперечных профилей дороги.

Профиль бермы рассчитывается для насыпи, шаблон откосов насыпи должен содержать элемент откоса *Берма*.

Если в шаблоне предусмотрено создание нескольких элементов *Берма*, то профиль рассчитывается только для верхней бермы.

Работы по проектированию левой и правой берм выполняются отдельно. Для каждой стороны дороги предусматривается два типа профилей – **профиль бермы** и **черный профиль бермы**, функциональные маски которых создаются в результате автоматического расчета проектных поперечников, см. подробнее:

Функциональные маски **Профиль бермы** и **Черный профиль бермы** создаются следующим образом:

- · В соответствии с параметрами шаблона откосов насыпи, в котором задано устройство бермы, в заданных точках трассы рассчитываются поперечники.
- · Проектные профили берм создаются путем последовательного соединения точек с отметками первой бермы от бровки дороги. Остальные элементы откоса насыпи достраиваются по параметрам шаблона от положения первой бермы.
- · Черные профили берм создаются автоматически по линии сечения поверхности, по которой назначен ЧП по оси дороги, *под профилем бермы*.

На рис. ниже показано изменение откоса насыпи после редактирования профиля бермы:

– профиль понизился на уровень **Отметка Профиля Бермы**; в результате элементы откоса **Берма 2** и **Откос 4**, заданные в шаблоне, удаляются, т. к. **Берма 1** на новой отметке строится ниже **Бермы 2** по условиям шаблона.

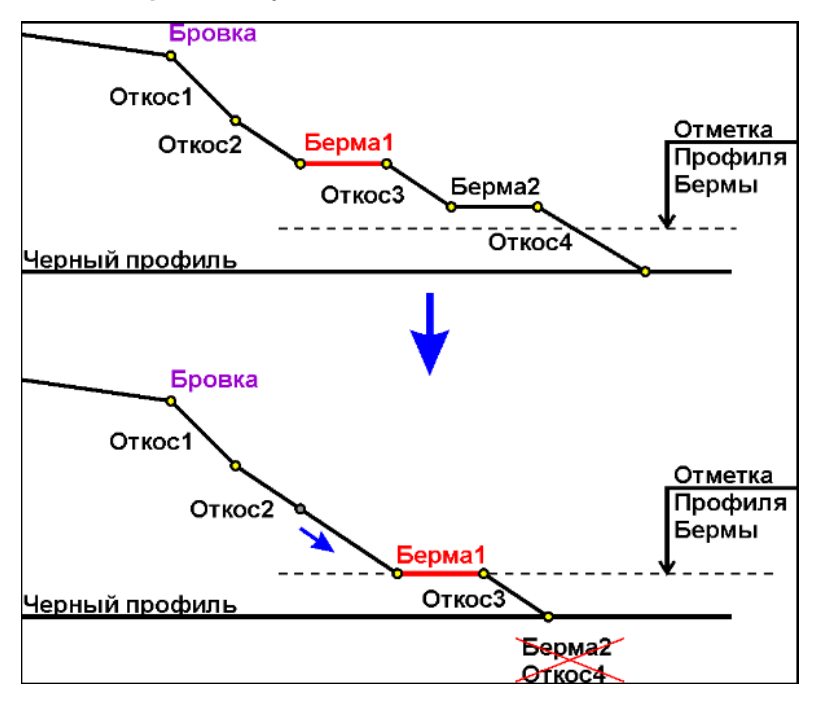

Каждый профиль бермы представлен функциональной маской, которая хранится в фиксированном слое групп **Берма слева** и **Берма справа** проекта **Профили**.

Для работы по проектированию берм используется функционал проекта **Профили** и сеток **Берма слева** и **Берма справа**:

· в проекте **Профили** осуществляются расчет профилей берм и черных профилей берм, редактирование профилей берм;

· в проектах сеток **Берма слева** и **Берма справа** отображаются уклон и длина отрезков, отметки в узловых точках профилей берм. Эти данные учитываются при отрисовке проектных поперечников, а следовательно, и при подсчете объемов земляных работ.

**Примечание** Проект **Профили** и сетки **Берма слева**, **Берма справа** доступны при выборе видов работ **Все проекты**, **Работа с профилями**, **Земляное полотно**, **Осадка насыпи и выторфовывание**. Проекты сеток также доступны при выборе вида работ **Чертеж профиля**.

#### џ В [начало](#page-708-1)

## <span id="page-710-0"></span>**Последовательность проектирования профилей берм**

Необходимым условием расчета берм является наличие черного и проектного продольных профилей дороги.

Для создания и редактирования берм используются команды меню **Водоотвод** проекта **Профили** для левой и правой сторон дороги.

Рекомендуемая последовательность создания профиля бермы:

**1**. Определение геометрических параметров берм и условий создания берм в *шаблоне откоса* (команда **Поперечник/ Стили откосов насыпи**).

**2**. Назначение стиля с бермами на интервалах по длине трассы - графы **Откосы насыпи слева** и **Откосы насыпи справа** сетки **Земляное полотно и ремонт откосов**.

**3**. Автоматизированный расчет профиля бермы.

Профиль бермы рассчитывается при помощи команды **Рассчитать** из группы **Водоотвод/ Профиль Бермы слева (справа)**. Первоначальное положение профиля бермы определяется расчетом отметок по параметрам дорожного полотна и настройкам шаблона откоса.

· До запуска расчета в окне параметров выполняются следующие настройки: определяется интервал расчета (по умолчанию это вся трасса), уточняется минимальная длина создаваемой маски профиля и возможность прореживания узлов с заданным отклонением, в которых программа будет анализировать проектные поперечники согласно перечню характерных точек.

Перечень характерных точек:

- границы участка расчета профиля бермы;
- границы применения стилей откосов;
- кратные пикеты;
- точки изменения конструкции по верху проектного поперечника пикетное положение всех точечных данных и границ интервалов всех граф в сетках **Параметры проезжей части**, **Параметры обочины слева** и **Параметры обочины справа**;
- пикетное положение всех точечных и интервальных данных всех граф в сетках **Земляное полотно и ремонт откосов** и **Дорожная одежда и ремонт покрытия**;
- все узлы трассы АД в плане;
- все характерные точки проектного профиля;
- для политрассы, кроме указанного выше, дополнительно учитываются точки изменения конструкции разделительной полосы.

Кроме этого, в параметрах команды можно настроить внешний вид маски проектного и черного профилей бермы (цвет, тип линии).

После выполнения всех настроек запускается расчет - кнопка **Выполнить расчет** на локальной панели инструментов.

В результате создается функциональные маски профиля бермы и черного профиля под бермой.

**3**. Анализ профиля бермы.

Уклоны и длины звеньев профиля, отметки можно проанализировать в графах сеток **Берма слева** и **Берма справа**.

**4**. Редактирование профиля бермы.

Методы редактирования профиля бермы позволяют изменить как его высотное положение, так и границы его устройства.

- · Отредактировать геометрию профиля бермы можно командами **Изменить узлы и звенья**, **Переместить**, **Разделить**, **Объединить** из группы **Водоотвод/ Редактировать профиль Бермы слева (справа)**.
- · Изменить параметры профиля бермы и черного профиля бермы (цвет, стиль линии) можно при помощи команд **Параметры** и **Параметры Черного профиля**.
- · Удаление профиля бермы одновременно с черным профилем этой бермы выполняется командой редактирования **Удалить**.

**5**. Новое положение профиля бермы можно задать при помощи команд интерактивного построения: **На полилинии**, **По существующим элементам**, **С созданием элементов**, **По смещению** из групп **Водоотвод/ Профиль Бермы слева (справа)**.

**6**. Актуализация, т. е. обновление профиля бермы. Для этого предназначена команда **Актуализировать** из групп **Водоотвод/ Профиль Бермы слева (справа)**.

Команда проверяет возможность построения бермы по отметкам профиля, если он был отредактирован после расчета или создан интерактивными командами:

- если построение бермы невозможно, то откос насыпи строится по параметрам шаблона, отметки профиля бермы пересчитываются и по ним перестраивается маска профиля;
- если построение возможно, профиль остается без изменений;
- черный профиль бермы обновляется в любом случае.
- џ В [начало](#page-708-1)

#### **См. также**

· Работа с [графами](#page-616-0) сеток

# **Поперечный профиль трассы АД**

Проектирование поперечного профиля дороги в полном объеме предусмотрено в модуле ПРОЕКТИРОВАНИЕ.

Частичное создание элементов проектного поперечника, а именно добавление или редактирование дорожных полос проезжей части и обочин, реализовано в модуле ОРГАНИЗАЦИЯ ДВИЖЕНИЯ.

Просмотр запроектированных поперечников по дороге возможен в ТИМ КРЕДО ТРУБЫ.

В модуле ПРОЕКТИРОВАНИЕ решаются следующие ключевые задачи по созданию проектного поперечника:

- · проектирование поперечника для дорог высших категорий с устройством разделительной полосы;
- · конструирование проезжей части дороги с возможностью создания нескольких полос движения с разными уклонами, ширинами и индивидуальной дорожной одеждой для каждой из них;
- · проектирование различных элементов обочин: бортов, технологических тротуаров, лотков, упоров, тротуаров и т. д.;
- · расчет виражей с различными способами реализации отгона виража и контролем обеспеченности водоотвода с проезжей части;
- · расчет уширений проектного покрытия на кривых в плане и автоматизированный учет уширений в каждой полосе движения или в одной из полос, с обеих сторон от оси дороги или с указанной стороны по выбору пользователя;
- · устройство дорожной одежды для нового строительства и участков ремонта существующего покрытия с предварительным фрезерованием, нарезкой ровиков уширения, расчетом выравнивающих слоев и слоев усиления;
- · устройство ремонта по ширине существующего покрытия и с сохранением существующих откосов;
- · проектирование откосов, берм, кюветов, нагорных канав, банкетов, полок и других элементов земляного полотна дороги.

Проектирование поперечного профиля дороги выполняется в несколько этапов, очередность которых зависит от решаемых пользователем задач.

# **Модель поперечника трассы АД**

- <span id="page-714-1"></span>В этой статье:
- Общие [сведения](#page-714-0)
- [Последовательность](#page-715-0) работ при проектировании

#### <span id="page-714-0"></span>**Общие сведения**

Модель поперечника трассы АД создается динамически по актуальным данным в текущий момент времени в любом указанном месте линейного объекта и отображается в окне **Поперечный профиль** окна **Профиль** (рис.).

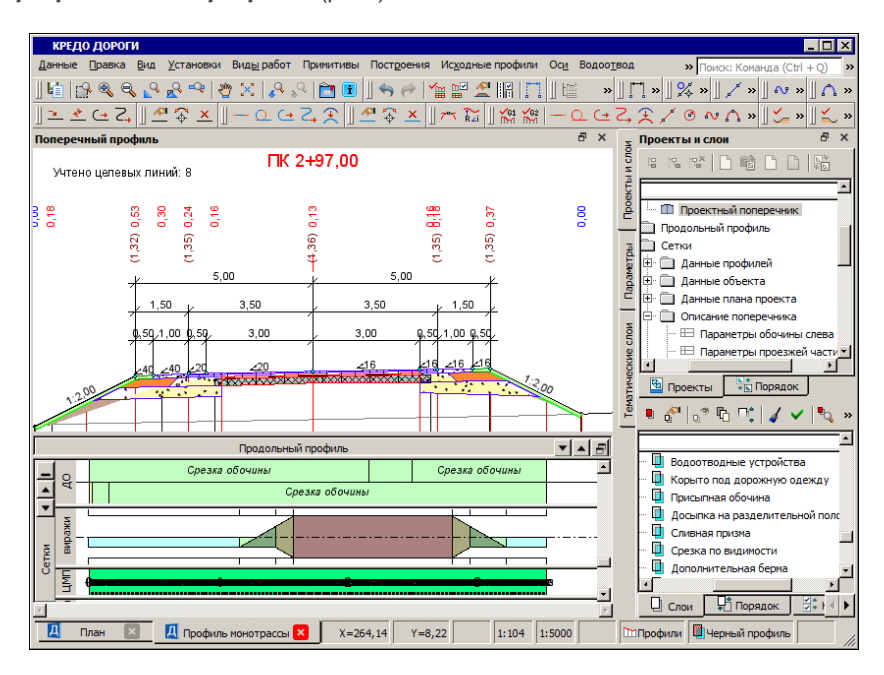

Данные поперечника хранятся в следующих проектах:

· **Разрез модели** - проект с данными по сечению цифровой модели местности по нормали к линейному объекту. Принципы формирования структуры проектов **Разрез модели** для продольного и поперечного сечений линейного объекта аналогичны. См. Принципы [формирования](#page-1024-0) проекта Разрез модели.

· **Черный поперечник** - проект с данными по геометрии исходного черного поперечника, линии быта, элементов конструкции существующей дороги. Для создания масок элементов существующей дороги необходимо наличие в плане ПТО по этим элементам и их настройка в диалоге соответствия.

Для того чтобы проект **Черный поперечник** заполнился данными, необходимо наличие [продольного](#page-627-0) ЧП.

· **Проектный поперечник** - проект с данными по конфигурации дорожного полотна, конструкции дорожной одежды и элементам земляного полотна проектируемой дороги. Содержание этого проекта зависит от положения текущего поперечника и наличия различных продольных профилей.

<span id="page-715-0"></span>1 В [начало](#page-714-1)

## **Последовательность работ при проектировании поперечников**

Проектирование поперечного профиля дороги выполняется в несколько этапов, очередность которых зависит от решаемых пользователем задач.

На каждом этапе проектирования поперечника используются индивидуальные проекты (сетки), предназначенные для заполнения, редактирования и хранения данных, а также для просмотра информации. Во многих сетках параметры заполнены по умолчаниям и зачастую они могут устраивать пользователей без корректировки.

В общем случае последовательность работ при проектировании поперечника дороги может быть следующая:

**1**. Задаются параметры проезжей части (сетка **Параметры проезжей части**).

**2**. Проектируются обочины (сетки **Параметры обочины слева (справа)**).

**ВНИМАНИЕ!** Для ускорения ввода данных по дорожным полосам предусмотрено использование шаблонов, созданных для автомобильных дорог всех технических категорий и поставляемых вместе с системой.

**3**. Проектируются виражи (сетка **Виражи**).

**4**. Определяются уширения покрытия на кривых в плане.

**5**. Выполняется обновление параметров проезжей части и обочин с учетом уклонов на виражах и уширений на закруглениях.

Параметры дорожных полос могут редактироваться до и после обновления.

**6**. Проектируются откосы земляного полотна (сетка **Земляное полотно и ремонт откосов**).

**7**. Определяются конструкция дорожной одежды и технология ремонта (сетка **Дорожная одежда и ремонт покрытия**).

**8**. Для дорог высших категорий задаются параметры разделительной полосы (сетка **Разделительная полоса**).

Сетка **Разделительная полоса** предназначена для определения условий создания разделительной полосы и ее геометрических параметров, а также параметров подстилающего и рабочего слоев общего земляного полотна для обоих направлений политрассы.

џ В [начало](#page-714-1)

#### **См. также**

· [Поперечный](#page-620-0) профиль линейного объекта

## **Дорожные полосы. Целевые линии**

Для создания горизонтальной планировки дороги используются *дорожные полосы* (ДП). Они определяют состав, местоположение и ширину полос, образующих проезжую часть и обочины дороги. По границам дорожных полос автоматически создаются *целевые линии* (ЦЛ).

В этой статье:

- [Основные](#page-717-0) сведения о дорожных полосах и целевых линиях
- Назначение [пользовательских](#page-720-0) целевых линий
- Настройки [параметров](#page-724-0) в диалоге **Выбор [целевых](#page-724-0) линий**
- [Управление](#page-725-0) ЦЛ в профиле трассы АД
- [Определение](#page-726-0) участка влияния ЦЛ на трассу АД
- Особенности [использования](#page-727-0) ЦЛ
- <span id="page-717-0"></span>Критерии [корректности](#page-729-0) ЦЛ

#### **Основные сведения о дорожных полосах и целевых линиях**

Дорожные полосы на перегонах создаются автоматически и отображаются в окне плана при обязательном соблюдении двух условий:

- · в окне параметров трассы АД при ее создании или редактировании параметров должны быть включены настройки на создание и отображение ДП в группе **Дорожные полосы**;
- · за трассой АД должны храниться проекты профилей с параметрами полос проезжей части и обочин в соответствующих сетках.

Оба условия будут выполнены после использования любого из поставочных шаблонов (команда **Дорога/ Импорт параметров и проектов профиля** в плане или команда **Данные/ Импорт параметров – из шаблона** в профиле).

Подробнее об использовании шаблонов см. Импорт и [экспорт](#page-548-0) [параметров](#page-548-0) трассы АД.

ДП по проезжей части включают центральную полосу, полосы движения и полосы разделения транспортных потоков, а ДП по обочинам – все конструктивные элементы в составе обочины, которые могут быть созданы на поперечнике. Подробнее о составе и параметрах ДП см. [Параметры](#page-737-0) проезжей части и [Параметры](#page-740-0) обочин.

Осью для дорожных полос служит *осевая линия*. Ее назначение – возможность смещать ДП относительно трассы АД.

В построении поперечников, как правило, принимают участие *целевые линии* (ЦЛ).

*Основное свойство* целевой линии – передавать плановое и высотное (если у маски есть профиль) положение маски на поперечник дороги и тем самым определять ширину и поперечный уклон отдельных полос проезжей части и обочин, а также длину и заложение откоса насыпи или выемки на указанном пикете.

По границам *полос движения* в составе проезжей части и всех полос в составе обочин, кроме бортов, создаются ЦЛ, если в сетках профиля в параметрах полос выполнена настройка **Целевые линии** = *Создавать*.

ЦЛ от дорожных полос алгоритмически рассчитываются при обращении к профилю и хранятся в проектах профилей.

**Примечание** При чтении старых версий проекта (версии 2.4 и ранее), для актуализации ЦЛ от дорожных полос, требуется зайти в профиль трассы АД.

Если на грунтовой или укрепленной части обочины устраивается тротуар, то автоматически будет создано три целевые линии: две по границам обочины – до и после тротуара, еще одна ЦЛ – по границе тротуара.

**Примечание** Граница в данном контексте – это внешний по отношению к оси дороги край обочины до и после тротуара и самого тротуара.

Кроме создания дорожного полотна на перегонах, дорожные полосы и целевые линии участвуют в автоматизированном проектировании автобусных остановок, канализированных и соединительных съездов. Они служат для построения переходно-скоростных полос, центральных полос торможения (накопления) для левых поворотов, направляющих островков, остановочных карманов и т. д.

Все ЦЛ, создаваемые программно, назовем *автоматические ЦЛ.* Дополнительно см. разделы [Съезды](#page-1030-0) и [Проектирование](#page-1079-0) автобусной [остановки](#page-1079-0).

*Автоматические ЦЛ* пересоздаются или удаляются при каждом создании, редактировании или удалении дорожных полос и автобусных остановок.

Поведение *дорожных полос* и *автоматических ЦЛ* при редактировании трассы АД:

· команды **Разделить** и **Стереть** – результирующие трассы АД хранят полный список целевых линий, которые создавались для исходной трассы АД.

- · команда **Объединить** результирующая трасса АД хранит общий (объединенный) список целевых линий, созданных для каждой из трасс АД;
- · команда **Заменить сегмент** результирующие трассы АД хранят общий (объединенный) список целевых линий, созданных для каждой из трасс АД;
- команда команда **Изменить через ВУ** методы **Редактировать тангенциальных ход** и **Редактировать параметры закругления** – маски ДП и целевые линии по границам полос на участке между смежными вершинами углов, которые остались неизменными, могут удаляться или перестраиваться согласно настройкам команды;
- · команда **Удалить** трассу АД автоматически удаляет маски ДП и слои их хранения в плане;
- · команда **Удалить проекты профиля** для трассы АД автоматически удаляет маски ДП и слои их хранения в плане;
- · команды **Переместить**, **Повернуть** и др. из списка команд универсального редактирования пересоздают дорожные полосы по трассе АД, если в результате редактирования не меняется общая длина или геометрия отдельных элементов трассы АД.

Изменение планового положения графических масок, при помощи которых границы дорожных полос отображаются на плане, через команды редактирования **не меняет** интервалы ДП в окне профиля.

**ВНИМАНИЕ!** Работа со слоями и проектами (копирование, врезка, вырезка, переименование и т. д.) не ведет к переопределению свойства масок как целевых линий для указанной трассы АД. В результате можно получить несколько однотипных масок с одинаковыми идентификаторами – все они будут ЦЛ для одного и того же элемента поперечника.

Чтобы избежать такой ситуации, при необходимости скопировать или переместить маски в другой слой или другой проект, используйте команды редактирования масок.Линии с тем же свойством – целевые – можно создать интерактивно командой **Дорога/ Целевые линии** в окне плана. Их назовем *пользовательские ЦЛ*, поскольку именно пользователь, указывая маски, построенные ранее в графической области плана, назначает их целевыми линиями.

Типы масок, которые можно назначить пользовательскими ЦЛ:
- графическая маска (ГМ);
- · структурная линия (СЛ) с одним или с двумя профилями;
- · линейный тематический объект (ЛТО) с профилем или без него;
- · монотрасса АД с профилем или без него.

# **ВНИМАНИЕ!** Ни одну из осей политрассы нельзя назначить целевой линией.

Основное *различие* между типами ЦЛ:

- *автоматические ЦЛ* пересоздаются или удаляются программно при каждом создании, редактировании или удалении дорожных полос, съездов и автобусных остановок;
- *пользовательские ЦЛ* можно изменить или удалить только интерактивно.

Применение *пользовательских ЦЛ* позволяет:

- · указать в качестве ЦЛ маску любой криволинейной геометрии, например, кромку закругления, и сразу точно передать на поперечники переменную ширину проезжей части или обочины, не создавая множества интервалов с разными шириной и отгоном;
- · указать маску, для которой определено высотное положение, и тем самым задать уклон полосы на поперечнике, это особенно актуально при переменных уклонах, например, в условиях ремонта существующего покрытия;
- · назначить ЦЛ не только для любого элемента по верху дорожного полотна (проезжая часть и обочины), но и для откосов насыпи или выемки;
- · назначить ЦЛ по красным линиям, ограждающим устройствам, границам землепользования и т. п., тем самым определяя координаты конца откоса проектируемой дороги.

џ В [начало](#page-716-0)

#### **Назначение пользовательских целевых линий**

Основой для назначения целевых линий в плане служат маски различных типов, созданные на любом этапе работы: при подготовке исходных данных (например, кромки, бровки существующей дороги) или в ходе выполнения проекта.

После перехода в профиль, просматривая поперечники, можно оценить влияние назначенных ЦЛ на отрисовку дорожных полос и откосов земполотна. При необходимости, в профиле можно отключить влияние ЦЛ или изменить отдельные параметры ЦЛ.

Последовательность действий при назначении ЦЛ в плане:

- 1. Активизируем команду **Дорога/Целевые линии**.
- 2. Выбираем трассу АД, для которой надо назначить ЦЛ, в графической области плана или из выпадающего списка в окне параметров. Для выбора доступны все трассы АД в текущем наборе проектов.
- 3. Интерактивно выбираем из созданных ранее масок те, которые будут служить в качестве целевых линий, - доступны маски из всех проектов текущего набора проектов.

Выбор и назначение параметров можно выполнить поочередно для нескольких ЦЛ в одном сеансе работы с диалогом **Выбор целевых линий**, открывшемся сразу после выбора трассы АД:

- · добавляем строку кнопка **Вставить строку в конец**;
- · после ввода строки появляется подсказка дальнейших действий в нижнем левом углу окна плана;
- · в графической области выбираем маску по всей длине (двойной щелчок курсора по маске) или на определенном участке (одним щелчком курсора указать маску, потом двумя последовательными щелчками указать произвольные или захватить существующие точки), чтобы задать ПК начала и ПК конца участка трассы АД, на который проецируется ЦЛ.

**Примечание** Определение участка трассы АД, на который может повлиять ЦЛ, описано [ниже](#page-726-0).

· из выпадающего списка, в котором перечислены все доступные элементы поперечника, выбираем элемент, чью границу будет определять данная ЦЛ;

· если назначаем ЦЛ по структурной линии, то можно сразу выбрать профиль, верхний или нижний, для его учета на поперечнике;

**Примечание** Пара целевых линий для укрепленной и грунтовой частей обочины (1-я и 2-я) используется при наличии тротуара. Они определяют геометрию по частям обочины до и после тротуара.

- · добавляем новую строку и выбираем следующую маску для назначения ЦЛ;
- · при необходимости уточняем значения **ПК начала**, **ПК конца** и другие настройки ЦЛ в диалоге **Выбор целевых линий**;
- · удалить какие-либо ЦЛ можно по кнопке **Удалить строку** ;
- · по кнопке **Применить** сохраняются все созданные на текущий момент строки открытого диалога **Выбор целевых линий**;

# **ВНИМАНИЕ!** Если нажать кнопку **Отмена**, то не сохраняются строки, не примененные на текущий момент.

- · по кнопке **ОК** диалог закрывается с сохранением всех данных.
- 4. Можно переходить к назначению ЦЛ для другой трассы АД.

#### **Примеры использования целевых линий**

Ниже приведены возможные варианты назначения целевых линий в плане для передачи различной информации по бортам:

# · **1-й вариант**

Необходимо передать из плана на поперечник плановое и высотное положение борта. Для этого можно использовать целевую линию, которая назначена по СЛ с двумя профилями (рис.):

- ь по нижнему профилю назначить конструктивную полосу, предыдущую полосе с бортом, например, *Краевая полоса*;
- $\checkmark$  по верхнему профилю назначить внутренний борт на одной из полос обочины – выбрать из списка элемент поперечника: *Борт ТТ внутренний*, *Борт остановочной полосы внутренний*, *Борт тротуара Укрепленной части обочины внутренний*, *Борт тротуара Грунтовой части обочины внутренний.*

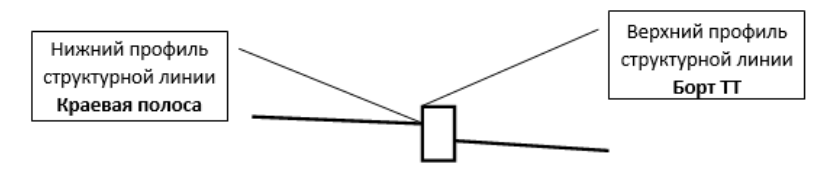

Чтобы профили СЛ учитывались при построении поперечников, для целевых линий нужно установить флажки в столбце **Профиль** в диалоге **Выбор целевых линий**.

**ВНИМАНИЕ!** Наличие бортов и их параметры на поперечнике определяются в профиле, из настроек соответствующих полос в сетках с параметрами обочин.

· **2-й вариант**

Необходимо передать из плана на поперечник плановое и высотное положение борта и полосы, для которой этот борт является внутренним.

Для этого надо:

- $\checkmark$  выполнить настройки для борта (см. вариант 1);
- √ создать маску по внешней границе полосы, например, технологического тротуара;
- $\checkmark$  если нужна не только плановая, но и высотная привязка внешней границы тротуара, то маска должна быть с профилем (СЛ, ЛТО, трасса АД);
- $\checkmark$ для маски назначить соответствие на элемент поперечника *Технологический тротуар (Упор, Лоток)*.

**Примечание** Обратите внимание, что для всех полос с наличием бортов предусмотрено по две возможные настройки целевых линий – на внутренний борт и на внешнюю границу полосы.

# · **3-й вариант**

Борт проектируется по параметрам, которые задаются в сетке профиля **Параметры обочины слева (справа)**.

Для этого варианта достаточно назначать ЦЛ по границе предыдущей полосы.

ЦЛ по борту не требуется.

# џ В [начало](#page-716-0)

# **Настройки параметров в диалоге Выбор целевых линий**

Настройки параметров диалога позволяют:

- · отказаться на время от ЦЛ, не удаляя ее из списка, флажок в первом столбце таблицы;
- · изменить последовательность ЦЛ в списке стрелка на строке заголовка в первом столбце (перемещаются только строки с флажком);
- · изменить ПК начала и ПК конца участка трассы АД, на который проецируется ЦЛ;
- · изменить элемент поперечника, границу которого определяет ЦЛ;
- · уточнить расположение ЦЛ, слева или справа от трассы, именно по этой настройке целевая будет учитываться на поперечнике с указанной стороны;

**ВНИМАНИЕ!** На поперечниках влияние целевой линии будет учитываться корректно только для участка трассы, на котором ЦЛ расположена с указанной стороны. Рекомендуем при назначении ЦЛ использовать маски или их участки, расположенные только с одной стороны от трассы АД – слева или справа.

- · задать поясняющее имя ЦЛ (по умолчанию это может быть тип маски (ГМ или СЛ), название ЛТО, имя трассы АД);
- · включить/отключить флажок для учета профиля маски;
- · если профиль учитывается, то можно в столбце **Ограничения поперечного профиля** перейти на настройку *Да* и задать диапазон значений поперечного уклона полосы или крутизны откоса, а также выбрать вариант построения, когда значение выходит за диапазон: *принимать предельное значение*, *не учитывать профиль* или *не учитывать ЦЛ*;

· отслеживать информацию по именам проектов, в которых хранятся маски, и о том, как были созданы ЦЛ – автоматически от съездов или назначены пользователем интерактивно.

В процессе работы с проектом в диалоговом окне **Выбор целевых линий** можно увидеть пустые строки, например, после удаления маски, которая была указана ранее в качестве целевой, или если ЦЛ хранятся в проекте, не подгруженном в текущий набор проектов. В такой ситуации при переходе в профиль на экран выводится сообщение о том, что не все ЦЛ найдены и это может привести к некорректности модели дороги.

Рекомендуется проанализировать пустые строки и, если они не нужны, удалить из списка.

В профиле в сетках параметров проезжей части и обочин будут автоматически созданы недостающие интервалы по отдельным полосам согласно настройке параметра **Элемент поперечника** в диалоге **Выбор целевых линий**.

**ВНИМАНИЕ!** Если в качестве ЦЛ выбрана маска, которая пересекает трассу АД, т. е. расположена слева и справа от нее, то интервал в профиле будет создан на всем протяжении маски, но только с указанной стороны, например, слева (параметр **Сторона** = *Левая*), несмотря на ее реальное расположение в плане.

**ВНИМАНИЕ!** ЦЛ будет работать корректно, т. е. влиять на ширину и уклон полосы, только на участке, расположенном в плане с указанной стороны, например, *слева*. На остальном протяжении ЦЛ полоса будет создаваться также слева от оси, но по параметрам интервала, т. е. без учета назначенной ЦЛ.

џ В [начало](#page-716-0)

# **Управление ЦЛ в профиле трассы АД**

Работа с ЦЛ в окне профиля выполняется в диалоге **Выбор целевых линий**, который открывается командой **Поперечник/ Целевые линии** проекта **Профили**.

**Примечание** Команду **Целевые линии** можно вызвать также из меню сеток с параметрами проезжей части и обочин (активны соответствующие проекты-сетки).

В диалоге **Выбор целевых линий** отображается список ЦЛ, созданных автоматически для построения съездов и назначенных вручную по маскам плана.

В отличие от работы в плане, настройки диалога в профиле доступны для редактирования только частично.

В профиле можно:

- · снять флажок отказаться от учета целевой линии до повторной установки флажка;
- · изменить привязку ЦЛ (**ПК начала** и **ПК конца**);
- · учитывать или не учитывать профиль ЦЛ;
- · задать или изменить ограничения поперечного уклона для ЦЛ с профилем.

После закрытия диалога **Выбор целевых линий** интервалы дорожных полос на участках применения ЦЛ будут актуализированы – удалены или созданы новые. Такие интервалы имеют признак **Создан** = *От целевой линии* и выделяются другим цветом.

Интервалы *от целевой линии* будут созданы, если в соответствующих графах на участках от **ПК начала** до **ПК конца** не было интервалов до применения ЦЛ.

**ВНИМАНИЕ!** Если целевые линии назначены по маскам плана, убедитесь, что для полос, границы которых заданы этими ЦЛ, не было создано интервалов в соответствующих графах от других ЦЛ или интерактивно. В противном случае надо удалить интервалы на участке применения ЦЛ или выполнить настройку в параметрах интервалов: **Целевую линию** = *Не создавать.*

В окне профиля нельзя назначить новую ЦЛ или удалить строку из списка целевых линий – кнопки диалога **Выбор целевых линий** для вставки и удаления строки неактивны.

#### џ В [начало](#page-716-0)

#### <span id="page-726-0"></span>**Определение участка влияния ЦЛ на трассу АД**

При назначении маски в качестве ЦЛ алгоритмически выполняется поиск участка трассы АД, для которого может использоваться данная целевая линия.

Для ускорения поиска выполняются две проверки:

- 1. Строятся нормали в точках *начала* и *конца трассы АД* и проверяется их пересечение с данной ЦЛ.
- 2. Опускаются нормали на трассу АД из точек *начала* и *конца ЦЛ*.

В результате:

- · если выполняется *условие 1*, то маска ЦЛ может быть назначена по всей длине трассы;
- · если выполняется *условие 2*, то маска ЦЛ может быть назначена только на участке трассы между нормалями по границам ЦЛ.

Таким образом, маски, у которых точки начала и конца расположены близко или совпадают, например, замкнутые, могут быть назначены в качестве ЦЛ на коротком участке трассы или только в одной точке (*условие 2*), несмотря на то, что нормали от трассы АД на маску можно построить на значительном протяжении (*условие 1*).

В случаях назначения замкнутой маски в качестве ЦЛ следует разрезать маску, чтобы раздвинуть точки *начала* и *конца* участка влияния ЦЛ.

# џ В [начало](#page-716-0)

# **Особенности использования ЦЛ**

Никаких дополнительных команд создания и редактирования плановой и профильной геометрии целевых линий, назначенных в плане, не предусматривается. Для этого необходимо использовать стандартные методы создания и редактирования масок разных типов.

Особенности выбора ЦЛ:

- · одна и та же маска может назначаться в качестве целевой линии для разных трасс АД;
- · одна и та же маска может быть выбрана для разных элементов поперечника одной трассы АД;
- · несколько масок могут быть выбраны для одного и того же элемента поперечника одной трассы АД.

Поведение *пользовательских ЦЛ*, назначенных в плане, при редактировании трасс АД:

- · редактирование планового положения трассы АД никакого изменения геометрии масок, по которым назначены целевые линии, не происходит;
- · команды **Разделить** и **Стереть** результирующие трассы АД хранят полный список целевых линий, который создавался для исходной трассы АД;
- · команда **Объединить** результирующая трасса АД хранит общий (объединенный) список целевых линий, созданных для каждой из трасс АД;
- · команда **Заменить сегмент** результирующие трассы хранят общий (объединенный) список целевых линий для обеих трасс АД;
- · команда **Изменить через ВУ** список целевых линий не меняется;
- · если в качестве ЦЛ была задана монотрасса, а затем ее преобразовали в политрассу, то такая ЦЛ считается некорректной – она не будет учитываться при построении поперечника.

Поведение *дорожных полос* и *автоматических ЦЛ* при редактировании трассы АД:

- · команды **Разделить** и **Стереть** результирующие трассы АД хранят полный список целевых линий, которые создавались для исходной трассы АД.
- · команда **Объединить** результирующая трасса АД хранит общий (объединенный) список целевых линий, созданных для каждой из трасс АД;
- · команда **Заменить сегмент** результирующие трассы АД хранят общий (объединенный) список целевых линий, созданных для каждой из трасс АД;
- команда команда **Изменить через ВУ** методы **Редактировать тангенциальных ход** и **Редактировать параметры закругления** – маски ДП и целевые линии по границам полос на участке между смежными вершинами углов, которые остались неизменными, могут удаляться или перестраиваться согласно настройкам команды;
- · команда **Удалить** трассу АД автоматически удаляет маски ДП и слои их хранения в плане;
- · команда **Удалить проекты профиля** для трассы АД автоматически удаляет маски ДП и слои их хранения в плане;
- · команды **Переместить**, **Повернуть** и др. из списка команд универсального редактирования пересоздают дорожные полосы по трассе АД, если в результате редактирования не меняется общая длина или геометрия отдельных элементов трассы АД.

Изменение планового положения ГМ, при помощи которых границы дорожных полос отображаются на плане, через команды редактирования **не меняет** интервалы ДП в окне профиля.

**ВНИМАНИЕ!** Работа со слоями и проектами (копирование, врезка, вырезка, переименование и т. д.) не ведет к переопределению свойства масок как целевых линий для указанной трассы АД. В результате можно получить несколько однотипных масок с одинаковыми идентификаторами – все они будут ЦЛ для одного и того же элемента поперечника.

Чтобы избежать такой ситуации, при необходимости скопировать или переместить маски в другой слой или другой проект, используйте команды редактирования масок.

1 В [начало](#page-716-0)

# **Критерии корректности ЦЛ**

При построении поперечника система проверяет наличие целевых линий и возможность их применения для конкретной полосы дорожного полотна или откоса с соблюдением условий корректности.

В итоге на поперечнике будут учтены только корректные ЦЛ. Их количество отображается в окне **Поперечный профиль**.

Корректность целевых линий проверяется по следующим позициям:

1. Последовательность элементов поперечника.

Контролируется расстояние от оси дороги до целевой линии. Оно должно быть не менее суммы ширин всех предыдущих полос. Так сохраняется порядок следования конструктивных элементов поперечника друг за другом, от оси к бровке дороги. Если условие не выполняется, то на поперечнике полоса строится по данным из соответствующей графы с параметрами полосы движения или обочины.

2. Возможность построения дорожной полосы с уклоном, который рассчитывается с учетом профиля ЦЛ. Предельные значения уклона ±999 ‰. Уклон можно ограничить заданным диапазоном значений. Если это условие не выполняется, то предусмотрены варианты:

ь принять предельное значение уклона;

- $\checkmark$  принять уклон полосы на поперечнике из соответствующей графы с фактическими параметрами (диапазон уклонов ±500 ‰);
- $\checkmark$  полностью отказаться от использования данной ЦЛ.

3. Для бортов, высотное положение которых определяется целевой линией, выполняется проверка на соответствие фактического возвышения борта по отношению к краю предыдущей полосы и значений *максимального* и *минимального возвышений*, заданных для внутренних бортов технологического тротуара.

Для тротуара и остановочной полосы *возвышение* внутреннего борта возможно в пределах его высоты.

При выходе за диапазон указанных значений борт будет строиться по настройкам графы, без учета ЦЛ.

# џ В [начало](#page-716-0)

#### **См. также**

- · [Проектирование](#page-732-0) дорожного полотна
- · Создание и [редактирование](#page-515-0) трассы АД

# **Рекомендации по работе с целевыми линиями**

В этой статье в сжатой форме приводятся основные рекомендации и пояснения, которые могут пригодиться при работе с целевыми линиями.

#### **Общие рекомендации**

**1**. Крайне нежелательно открывать копии проекта в одном наборе проектов. Трассы АД в этом случае будут иметь одинаковый *идентификатор*, что может вызвать следующие проблемы:

- · добавление целевой линии будет выполнено для какой-то одной трассы, может быть, не для выбранной;
- · удаление целевой линии из списка возможно для обеих трасс.

**2**. Целевые линии не всегда следуют за изменениями при редактировании плановой геометрии трассы АД:

- · *автоматические ЦЛ* можно актуализировать, перейдя в окно профиля;
- · *пользовательские ЦЛ* нужно корректировать вручную, а на участке редактирования трассы АД назначать заново.

**3**. Если пользователь назначил для одной из дорожных полос целевую линию по маске в плане, то для остальных ДП, следующих за ней на поперечнике, надо также назначать ЦЛ в плане или, для передачи ширин, заданных через интервалы в графах дорожных полос (сетки **Параметры проезжей части**, **Параметры обочины слева** и **Параметры обочины справа**), отключать настройку на автоматическое создание ЦЛ в графах с параметрами дорожных полос.

**Примечание** Часто встречающиеся вопросы по целевым линиям и краткие ответы на них, а также рекомендации по решению проблем, возникающих при проектировании с использованием ЦЛ, сведены в таблицу, которую можно открыть по *<F1>*.

# **Проектирование дорожного полотна**

<span id="page-732-3"></span>Проектирование дорожного полотна выполняется в окне **Профиль** трассы АД и включает в себя, в общем случае, работу по созданию и редактированию интервалов конструктивных полос проезжей части и обочин, расчет виражей и уширений на кривых в плане, а также выполнение настроек ремонта покрытия и откосов, влекущих за собой изменение проектных ширин покрытия и/или обочин.

В работе могут быть задействованы следующие сетки: **Параметры проезжей части**, **Параметры обочины слева**, **Параметры обочины справа**, **Виражи**, **Дорожная одежда и ремонт покрытия**, **Земляное полотно и ремонт откосов**.

**Примечание** Для ускорения ввода параметров дорожного полотна реализовано копирование данных с левой части дороги на правую или наоборот - команда **Поперечник/ Копировать параметры поперечника**. На *политрассе* дополнительно предусмотрено копирование данных с текущей оси движения на встречное направление - команда **Поперечник/ Копировать параметры поперечника в другую ось**.

#### <span id="page-732-2"></span><span id="page-732-0"></span>**Основные сведения**

В этой статье:

- Дорожное полотно на [поперечниках](#page-732-1)
- [Параметры](#page-733-0) дорожного полотна

#### <span id="page-732-1"></span>**Дорожное полотно на поперечниках**

Дорожное полотно проектных поперечников, на каком бы этапе проектирования они не создавались - для просмотра, расчета объемов работ, построения цифровой модели проекта и т. д., формируется согласно параметрам проезжей части и обочин, которые заданы в окне профиля в соответствующих сетках. При построении поперечников дополнительно могут учитываться **корректные** *целевые линии*.

**Примечание** Целевые линии - это линии, которые могут определять плановое и высотное положение границ по полосам движения и конструктивным элементам в составе обочин. Подробнее о влиянии ЦЛ на параметры полос см. [Дорожные](#page-716-1) полосы. Целевые линии.

На геометрию дорожного полотна могут также повлиять отдельные настройки и расчетные задачи, выполненные в проекте.

**ВНИМАНИЕ!** Если в графах **Учет элементов поперечника слева** и **Учет элементов поперечника справа** (сетка **Создание цифровой модели проекта**) для какого-либо элемента дорожного полотна на определенном интервале выбрана настройка *Не учитывается*, то другие настройки и построения (параметры элемента, целевые линии) не имеют значения и данный элемент на поперечниках в любой точке по длине интервала создан не будет. Все остальные условия создания какого-либо элемента дорожного полотна проверяются при настройке *Учитывается* или при отсутствии интервала в графах **Учет элементов поперечника слева/ справа**.

**ВНИМАНИЕ!** Если в проекте выполнен ремонт покрытия и/или откосов земляного полотна с сохранением параметров существующей дороги, и при этом изменились проектные ширины отдельных полос, то итоговые параметры дорожного полотна можно отследить только по поперечникам. Это утверждение также справедливо, если были использованы профили кромки покрытия или целевые линии, назначенные интерактивно по маскам в плане или созданные автоматически в процессе проектирования съездов.

**ВНИМАНИЕ!** Генерация поперечника выполняется по ширине черного поперечника, которая задана в свойствах НП в окне профиля. За пределами заданной ширины обрезаются частично или полностью откосные части, регионы земляных работ и подстилающего слоя.

џ В [начало](#page-732-2)

# <span id="page-733-0"></span>**Параметры дорожного полотна**

Данные в сетки с параметрами проезжей части и обочин первоначально *копируются из шаблона*. Их можно редактировать, удалять или дополнять новыми данными :

- · При помощи интерактивных методов создания интервалов и точек в графах сеток **Параметры проезжей части**, **Параметры обочины слева** и **Параметры обочины справа**.
- $\bullet$   $\neg$ pu помощи целевых линий, которые назначаются по существующим маскам (команда **Дорога/ Целевые линии** в окне плана).
- · Автоматизированное проектирование съездов и автобусных остановок модифицирует полосы дорожного полотна в зонах влияния, как вариант, по границам переходно-скоростных полос при их наличии (команды меню **Дорога** и **Съезды** в окне плана).
- · Автоматизированное изменение поперечных уклонов после проектирования виражей (команда **Поперечник/ Обновить уклоны / уширения**).
- · Автоматизированный учет уширения проезжей части и сужения обочин на кривых в плане (команда **Поперечник/ Обновить уклоны / уширения**). Уширения рассчитываются при помощи команды **Расчет уширений на закруглениях** и записываются в виде интервалов в специальные графы **Уширения проезжей части слева (справа)** сетки **Виражи**. Кроме этого, данные в графах можно создавать и редактировать в ручном режиме.

После обновления в полосах проезжей части и обочин, указанных пользователем, создаются точки, в которых записаны уширения покрытия и сужения обочины на закруглениях. Обновление уклонов и уширений необходимо запускать после каждой корректировки расчета виражей и уширений на закруглениях.

- · Автоматизированный учет сужения или уширения проектного покрытия в условиях ремонта *с сохранением ширины существующего покрытия* (кнопки **Обновить данные графы** и **Применить** в графах **Изменение ширины проезжей части слева (справа)** сетки **Дорожная одежда и ремонт покрытия**).
- · Автоматизированный учет сужения или уширения обочины при ремонте с сохранением существующих откосов (кнопки **Обновить данные графы** и **Применить** в графах **Изменение ширины обочины слева (справа)** сетки **Земляное полотно и ремонт откосов**).

Рассчитанные изменения ширины покрытия и обочины в условиях ремонта учитываются на поперечниках следующим образом:

- · в составе покрытия может измениться только краевая полоса, а при ее отсутствии – крайняя полоса движения;
- · в составе обочины может измениться только грунтовая часть обочины, а при ее отсутствии – укрепленная часть;
- · изменение ширины происходит в заданном диапазоне;
- · при выходе за диапазон может применяться:
	- ь предельное значение уменьшение возможно вплоть до обнуления полосы, но смежная полоса при этом не затрагивается;
	- $\checkmark$  проектная ширина, т. е. изменения ширины не применяются.

Уширение или сужение полос, изменение уклонов можно выполнить интерактивно в графах с параметрами проезжей части и обочин. Но в таком случае нельзя использовать автоматическое обновление – оно обновит данные по настройкам команды, т. е. уклоны на участках с интервалами виражей и уширения на кривых.

**Примечание** Автоматическое обновление уклонов на участке виража не предусмотрено для полос обочины **Борт и технологический тротуар или лоток** и для укрепленной и грунтовой частей, если на них предусмотрены *тротуары*.

**Примечание** Если на участке устройства виража создан интервал в графе **Борт и технологический тротуар или лоток**, то обновление уклонов на всем протяжении виража на остальных полосах обочины, кроме краевой, настраивается при помощи отдельного параметра.

**ВНИМАНИЕ!** Если дополнительно требуется учесть изменение ширины покрытия и обочин в условиях ремонта, то такой расчет надо выполнять **после** обновления уширений на закруглениях.

**ВНИМАНИЕ!** Если изменились параметры ремонта с сохранением существующего покрытия и/или с сохранением существующих откосов, то надо повторить расчет изменений ширины - кнопки **Обновить данные графы** и **Применить** в графах **Изменение ширины проезжей части слева (справа)** и **Изменение ширины обочины слева (справа)**.

<span id="page-735-0"></span>**Рекомендуемая последовательность заполнения параметров дорожного полотна**

Модуль позволяет работать достаточно гибко, и пользователь может принять свою технологию формирования проектного поперечника, в частности, обновления данных. Для определенности предлагается следующий порядок работы:

1. Скопируйте параметры дорожного полотна из шаблона.

2. При необходимости скорректируйте параметры проезжей части и/или обочин, дополните недостающие интервалы полос.

3. Запроектируйте виражи.

4. Запустите команду **Поперечник/ Расчет уширений на закруглениях**. При необходимости, отредактируйте параметры интервалов, полученных по расчету, и создайте дополнительные интервалы уширения в графах **Уширения проезжей части слева (справа)** сетки **Виражи** (например, для учета уширений покрытия на подъемах, спусках и т. д.).

5. Запустите команду **Поперечник/ Обновить уклоны / уширения** и настройте параметры обновления только для проезжей части дороги. Проанализируйте поперечники в характерных точках отгона уклонов и уширений.

6. Запустите команду **Поперечник/ Обновить уклоны / уширения** повторно и настройте параметры обновления только для обочин. При этом учитываются данные по параметрам обочин, по уклонам на виражах и по уширениям проезжей части, а также настройки команды обновления, за счет каких полос обочины (укрепленной, грунтовой) или всего полотна дороги устраивать уширения проезжей части.

7. При необходимости выполните расчет изменений ширины покрытия и обочины при ремонте в графах **Изменение ширины проезжей части слева (справа)** и **Изменения ширины обочины слева (справа)** сетки **Дорожная одежда и ремонт покрытия**.

**ВНИМАНИЕ!** Рассчитывать изменения ширины покрытия в условиях ремонта надо после расчета и обновления уширений на кривых в плане, поскольку в расчете учитывается суммарное значение: ширина интервала + уширение на кривых ( $\pm \Delta b$ ).

џ В [начало](#page-732-2)

# **См. также**

- · [Дорожные](#page-716-1) полосы. Целевые линии
- <u>Расчет [виражей](#page-750-0)</u>

#### <span id="page-737-1"></span>**Параметры проезжей части**

Данные, по которым проезжая часть отрисовывается на поперечниках, а значит, учитывается при подсчете объемов работ и создании цифровой модели проекта, хранятся в сетке **Параметры проезжей части**.

При построении поперечников на эти данные могут повлиять профили по кромкам покрытия, отдельные целевые линии, а также условия ремонта с сохранением ширины существующего покрытия.

Последовательность ввода и расчета данных по проезжей части и обочинам см. [здесь](#page-735-0).

В этой статье речь пойдет только о работе с графами сетки **Параметры проезжей части**.

- Общие [сведения](#page-737-0)
- Графы полос [проезжей](#page-738-0) части

#### <span id="page-737-0"></span>**Общие сведения**

Проезжая часть состоит из набора дорожных полос. Для ввода параметров каждой полосы предусмотрена отдельная графа (слой хранения) в сетке **Параметры проезжей части**.

Осью для дорожных полос служит *Осевая линия*. Первоначально она создается на плане дороги по линии трассировочной оси, затем может смещаться относительно трассы АД. Вслед за осевой линией смещаются все дорожные полосы: влево, если задано положительное смещение, вправо – если отрицательное.

Если не задано смещение, то трассировочная ось дороги делит центральную полосу пополам.

Полосы, следующие за центральной полосой, расположены симметрично слева и справа от оси.

Если какая-либо полоса слева или справа не предусмотрена, то последующие полосы сдвигаются на поперечнике к оси дороги.

Если полосы проезжей части отсутствуют, то сразу от оси дороги будет строиться обочина.

**ВНИМАНИЕ!** Если не задана ни одна полоса проектного покрытия (проезжая часть + краевые полосы обочин), то на поперечниках не создаются регионы насыпи и выемки.

џ В [начало](#page-737-1)

#### <span id="page-738-0"></span>**Графы полос проезжей части**

Все графы для полос проезжей части *рабочие*, т. е. служат для создания и редактирования данных.

Всего для описания проезжей части дороги предусмотрено 19 дорожных полос (граф):

- · центральная полоса торможения (накопления) для левых поворотов на канализированном съезде;
- · 1-я, 2-я и 3-я полосы движения слева и справа от оси для транзитных полос движения;
- · переходно-скоростная полоса торможения и разгона слева и справа от оси, в том числе для правых поворотов на съездах;
- · дополнительная полоса движения слева и справа от оси располагается справа от ПСП по ходу движения и используется, например, для устройства остановочных карманов;
- · 2-я, 3-я, 4-я, 5-я разделительные полосы слева и справа от оси для разделения транспортных потоков.

**Примечание** Нумерация разделительных полос начата с цифры *2*, т. к. разделительная полоса между первой и второй полосами движения добавляется на поперечнике к ширине 2-ой полосы движения.

В каждой графе можно создать практически неограниченное число интервалов (min длина интервала равна 1 м). Любой интервал может иметь участок с постоянной шириной (ширина полосы до 100 м) и участки отгонов ширины.

Используя несколько полос движения, можно смоделировать поперечный профиль многополосных дорог с различными уклонами покрытия (например, 20, 25 и 30 ‰). При необходимости можно задать разную конструкцию дорожной одежды по полосам.

Для всех полос движения можно задавать уширения и поперечные уклоны. Эти данные хранятся за точками.

Предусмотрен автоматический учет уширений на закруглениях трассы в плане и уклонов на виражах, возможен также ручной ввод и редактирование точечных данных.

**ВНИМАНИЕ!** Интерактивный ввод уширений через значения в точках по полосам движения будет аннулирован при автоматическом учете уширений.

В условиях ремонта с сохранением ширины существующего покрытия дополнительно может меняться ширина проектного покрытия. Изменение ширины происходит за счет уширения или сужения (вплоть до нулевого значения) крайней полосы проектного покрытия на данном поперечнике – это может быть полоса движения или краевая полоса.

Уклоны для *1-ой полосы движения* заданы через *абсолютные* значения, а уклоны для остальных полос движения приняты как *относительные* и равны нулю. Это значит, что уклоны на данных полосах будут равны уклону смежной полосы, расположенной ближе к оси дороги.

Если требуется изменить поперечный уклон полосы по всей длине трассы, то после выбора соответствующей графы надо изменить уклоны в точках начала и конца трассы (команды **Параметры точки или интервала** или **Редактировать в таблице** (вкладка **Точки**)).

Если требуется изменить поперечный уклон полосы на определенном участке, то надо добавить точки по его границам (команды **Создать точку** или **Редактировать в таблице** (вставить строки на вкладке **Точки**)) и уточнить значение уклонов. Уклоны между точками будут интерполироваться.

В таблице на вкладке **Точки** добавлены фильтры для отдельных параметров точки: *Уклон* и *Уширение*.

*Для центральной полосы* за точками хранятся данные по смещению полос движения влево или вправо от осевой линии, если это требуется в стесненных условиях проектирования дороги, и дополнительное смещение в результате устройства уширений с одной стороны закругления, внутренней или внешней.

**ВНИМАНИЕ!** Для корректного построения поперечника величина полного смещения полос от трассировочной оси не должна быть больше ширины 1-ой полосы движения.

Поперечный уклон для центральной полосы не задается, а принимается как на 1-ой полосе движения, к которой всегда добавляется часть центральной полосы слева/справа при просмотре поперечников.

*Для разделительных полос* предусмотрено создание только интервалов, без точечных данных. На поперечниках ширина разделительных полос добавляется к полосам движения, с уклоном этих полос.

**Примечание** Конструкция дорожной одежды на проезжей части назначается в сетке **Дорожная одежда и ремонт покрытия**: при новом строительстве – в графе **Дорожная одежда проезжей части**, а в условиях ремонта – в графе **Участки ремонта**.

џ В [начало](#page-737-1)

#### **См. также**

- Типы граф [сеток](#page-613-0)
- [Проектирование](#page-732-3) дорожного полотна
- · Уклоны и уширения дорожного полотна на [закруглениях](#page-787-0)

# <span id="page-740-1"></span>**Параметры обочин**

В этой статье:

- Общие [сведения](#page-740-0)
- Графы полос [обочины](#page-742-0)
- [Графа](#page-744-0) **Борт и [технологический](#page-744-0) тротуар или лоток**
- [Тротуар](#page-748-0)

# <span id="page-740-0"></span>**Общие сведения**

Проектирование обочин дороги выполняется в двух сетках с идентичным набором граф и параметров: **Параметры обочины слева** и **Параметры обочины справа**.

Ряд параметров, которые могут повлиять на геометрию обочин, определяется в сетках **Виражи**, **Дорожная одежда и ремонт покрытия**, **Земляное полотно и ремонт откосов**.

Сужение обочин (укрепленной и/или грунтовой частей) на кривых в плане предусмотрено при условии, что уширение проезжей части устраивается за счет обочины, полностью или частично. Условие устанавливается в настройках команды **Поперечник/ Обновить уклоны/ уширения**.

**Примечание** Слои конструкции дорожной одежды для любой полосы обочины задаются в графе **Дорожная одежда обочин** сетки **Дорожная одежда и ремонт покрытия**.

Проектирование обочин проводится по аналогии с проезжей частью дороги: сначала заполняются основные параметры обочин (пикетажное положение интервалов различных полос, их ширины и уклоны, наличие бортов и тротуаров, их геометрия и высотная привязка к смежным полосам), затем учитываются уклоны и уширения на закруглениях. При построении любого поперечника выполняется проверка всех факторов, влияющих на параметры дорожного полотна, в т. ч. обочин. Подробнее см. [здесь.](#page-732-1)

Последовательность ввода и расчета данных по проезжей части и обочинам см. [здесь](#page-735-0).

Ниже речь пойдет только о работе с сетками **Параметры обочины слева** и **Параметры обочины справа**.

Понятие обочина объединяет несколько различных полос, расположенных от внешней кромки проезжей части до бровки дорожного полотна. Это могут быть следующие элементы: краевая полоса, борт и технологический тротуар или лоток, остановочная полоса, укрепленная часть обочины, грунтовая части обочины, тротуар. Пример обочины справа:

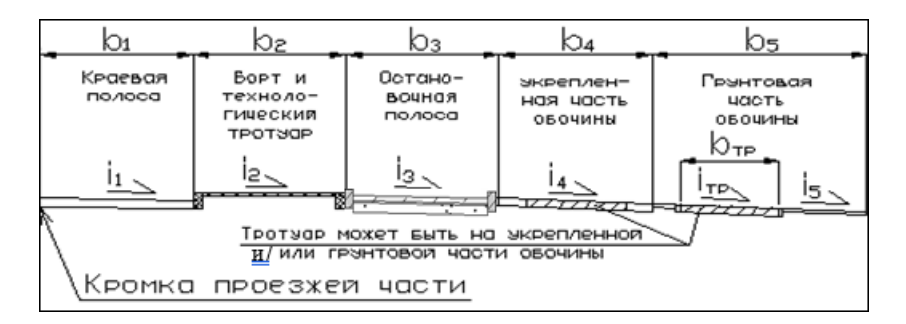

Если на каком-либо участке одна или несколько конструктивных полос обочины не заданы, то на поперечнике происходит сдвижка заданных полос к кромке проезжей части.

Если полосы проезжей части отсутствуют, то сразу от оси дороги будет строиться обочина.

Борт может устраиваться на таких полосах обочины, как **Остановочная полоса**, **Борт и технологический тротуар или лоток** и **Тротуар**.

**Тротуар** на выделенном интервале может располагаться на укрепленной и/или на грунтовой части обочины, т. е. параметры тротуара задаются в графах **Укрепленная часть обочины** и **Грунтовая часть обочины**.

Для ускорения работы можно использовать копирование данных с одной обочины в другую при помощи команды **Поперечник/ Копировать параметры поперечника**, дополнительно для политрассы - копирование параметров обеих обочин из одной оси направления в другую.

При создании поперечника политрассы в случае расхождения осей направлений, когда расстояние между кромками становится больше допустимой ширины разделительной полосы, полосы внутренних обочин для каждого направления создаются как для двух монотрасс с соблюдением определенных правил построения. См. подробнее раздел [Проектирование](#page-804-0) разделительной полосы.

# џ В [начало](#page-740-1)

<span id="page-742-0"></span>**Графы полос обочины**

После применения шаблона дороги состав дорожных полос на обочинах уже определен:

- в плане созданы границы полос,
- в сетках профиля точки и интервалы с параметрами указанных элементов обочины.

Все параметры по полосам обочин открыты для редактирования в сетках профиля: можно создавать новые интервалы различных полос обочин, уточнять плановую и высотную привязку бортов и тротуаров, назначать устройство прикромочных лотков или упоров, менять поперечные уклоны полос.

Все графы для ввода данных по обочинам являются рабочими и хранят точечные и интервальные данные, т. е. работа с этими графами аналогична работе с графами по полосам движения.

**Примечание** В графах могут отображаться следующие данные: ширина полосы **В**, уширение **b**, уклон полосы фактический (**i** – абсолютный , **i** - относительный), **h1** и **h2** - возвышения над смежными полосами.

*Интервалы* различных элементов обочины определяют местоположение и ширину полосы и бортов. Для полос, на которых возможно устройство тротуаров, в параметры интервала включены уклоны на полосе до и после тротуара и на самом тротуаре.

*В точках* на разных полосах могут храниться различные типы данных: уклоны полосы, уширения, *возвышения*, т. е. высотная привязка бортов. Между точками значения интерполируются.

Для точек *по границам трассы* заданы все параметры и отключить их нельзя.

Для промежуточных точек настройку на создание данных определенного типа (уклон, уширение, возвышение) можно отключить – настройка *Не создавать* в параметрах точки. Такие точки не будут участвовать в интерполяции отключенных данных, например, *возвышения* - высотной привязки бортов для остановочной полосы, а между смежными точками будут интерполироваться только уклон и уширение.

Полосы **Борт и технологический тротуар или лоток** и **Тротуар** имеют свои особенности, поэтому подробнее остановимся на этих элементах обочины.

# џ В [начало](#page-740-1)

# <span id="page-744-0"></span>**Графа Борт и технологический тротуар или лоток**

После создания интервала в графе **Борт и технологический тротуар или лоток** (команды **Создать интервал** или **Редактировать в таблице**) для него можно задавать параметры следующих элементов обочины:

- технологический тротуар;
- · лоток;
- $\bullet$  упор.

Кроме геометрических параметров, в интервалах графы назначаются материалы для элементов **Лоток** и **Упор**.

## **Технологический тротуар**

Параметры для технологического тротуара (ширина, уклон, отгоны ширины, наличие и ширина бортов) задаются, если для параметра графы **Элемент** выбрано значение *Технологический тротуар*.

Технологический тротуар может быть как без бортов, так и с одним или двумя бортами. На поперечниках любой борт изображается упрощенно, в виде прямоугольника.

*Борт внутренний* – это борт, ближайший к проезжей части.

Для высотной привязки бортов используется ряд параметров, хранящихся за точками графы:

- · возвышения бортов над предыдущей и следующей полосами, а также над элементом полосы (тротуаром);
- · минимальное и максимальное возвышения, которые отсчитываются от верха внутреннего борта и контролируются при построении поперечника (рис.):

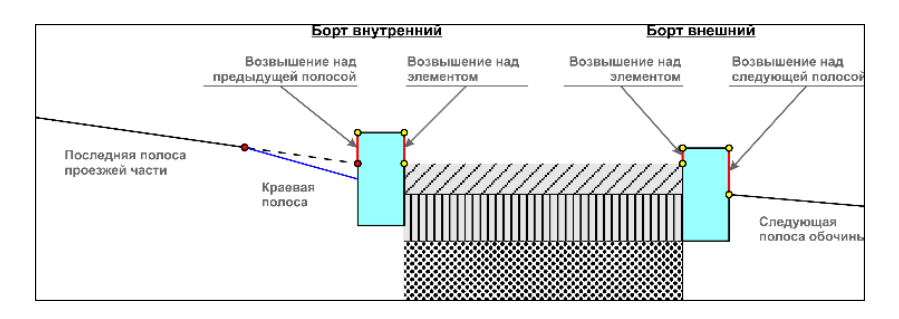

Контроль и корректировка данных предусмотрены в следующих ситуациях:

· запроектирован продольный **профиль по кромке покрытия** - при выходе из диапазона заданных возвышений автоматически пересчитывается *уклон краевой полосы* (или *краевой полосы и смежной полосы движения*) на предельное значение, при котором заданные возвышения соблюдаются;

**Примечание** Как только создан профиль кромки, уклоны рассчитываются между отметками по кромке покрытия и кромке смежной полосы, а не принимаются из сеток с параметрами проезжей части и обочин.

· для определения высотного положения борта назначена **целевая линия** (ЦЛ) по маске в плане - при выходе из диапазона заданных возвышений борт строится по настройкам графы, без учета ЦЛ.

**Примечание** При отсутствии бортов параметры возвышений не учитываются.

Для точек, которые созданы пользователем интерактивно, записываются значения *исходных возвышений* бортов над смежными полосами и над элементом полосы (тротуаром). Тем самым сохраняются значения, к которым можно вернуться в случае отмены автоматической корректировки возвышений. Например, на участках устройства автобусных остановок программа создает интервалы заглубления борта до и после посадочной площадки. Если автобусная остановка будет смещена или удалена, то борт восстановится по исходным настройкам.

**Лоток**

Параметры лотка (ширина, высота сторон, толщина стенок и др.), материал лотка, а также устройство внешнего борта и его ширина задаются, если для параметра графы **Элемент** выбрано значение *Лоток*.

Создание целевой линии для **лотка** и **упора** не предусмотрено, плановое и высотное положение этих элементов определяется только параметрами графы.

Лоток может иметь только один борт – внешний, или устраиваться вообще без борта. Если борта нет, то лоток пристыкуется к следующей полосе обочины и всегда без выступа.

Высотная привязка борта к лотку и к смежной полосе определяются через параметры точки. Изменяя размеры лотка в окне параметров интервала, можно получить лотки различной геометрии (рис.):

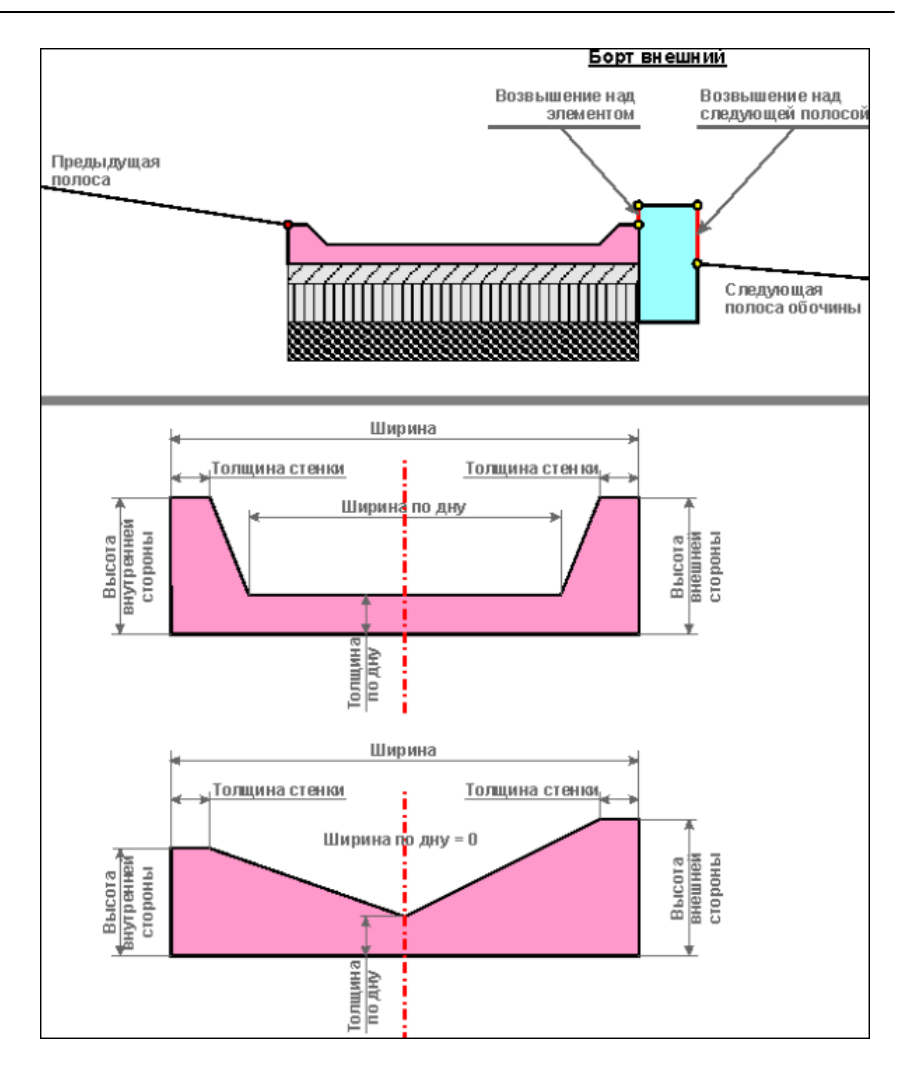

**Упор**

При выборе элемента **Упор** можно конструировать водосборный *лоток непрерывного формования треугольной формы* с постоянной шириной на всем протяжении интервала. В таком случае высота внутренней стороны лотка и толщина стенки равны **0**, а уклон лотка – это отношение высоты внешней стороны лотка к его ширине.

При других соотношениях размеров получим упор трапециевидной формы (рис.):

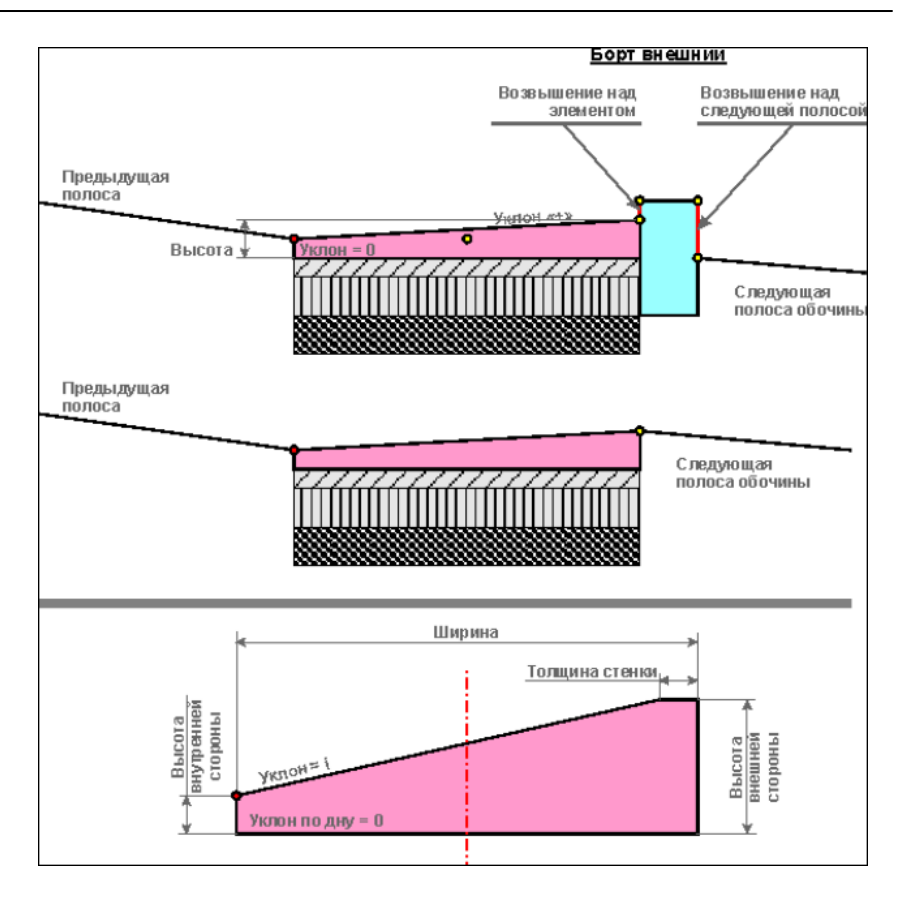

**Примечание** Низ упора, как и низ лотка, на поперечнике отрисовывается всегда горизонтально.

Упор может иметь только один борт – внешний или устраиваться вообще без борта. Если борта нет, то упор пристыкуется к следующей полосе обочины и всегда без выступа.

Конструкция дорожной одежды *под* лотком и упором определяется в графе **Дорожная одежда обочин** (параметры **Слои технологического тротуара** в группах параметров **Слева** и **Справа**).

џ В [начало](#page-740-1)

<span id="page-748-0"></span>**Тротуар**

Параметры тротуара могут быть заданы для интервала в графах **Укрепленная часть обочины** и **Грунтовая часть обочины**, если включена настройка **Тротуар** = *Да*.

Параметры тротуара и частей обочины, вводимые в окне параметров для интервала графы, определяют положение тротуара не только вдоль трассы, но и на поперечном разрезе (рис.):

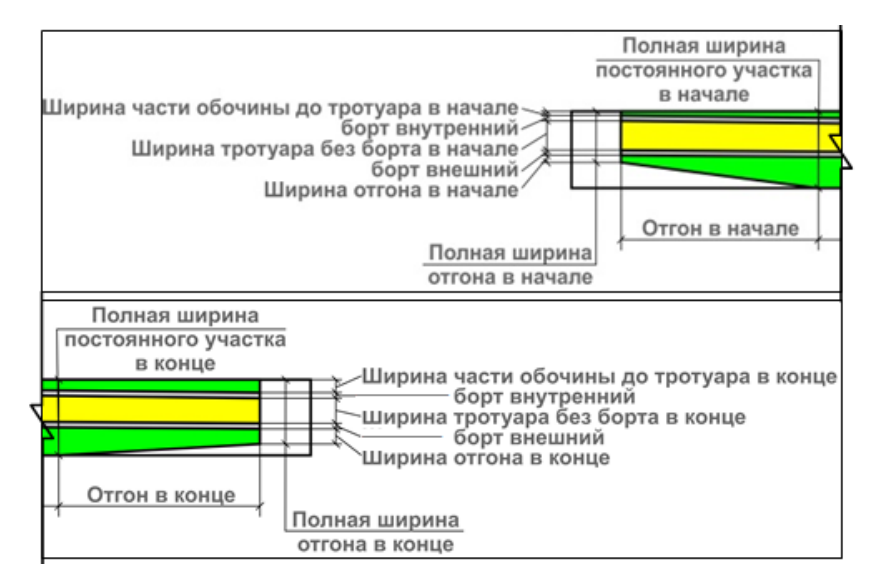

Группы данных для интервала **Параметры тротуара в начале** и **Параметры тротуара в конце** позволяют задать переменные ширины части обочины до тротуара и самого тротуара; переменные поперечные уклоны тротуара и частей обочины до и после тротуара.

В точках графы хранятся настройки для интервала полосы без тротуара (*уклон* и *уширение*) и для бортов тротуара (*возвышения*).

**ВНИМАНИЕ!** Уширение дорожного полотна на участках устройства тротуара выполняется за счет части обочины после тротуара. Эта часть может уменьшаться до нуля, тротуар при этом не сужается.

# 1 В [начало](#page-740-1)

# **См. также**

· Типы граф [сеток](#page-613-0)

- [Проектирование](#page-732-3) дорожного полотна
- · Уклоны и уширения дорожного полотна на [закруглениях](#page-787-0)

# **Виражи и уширения на закруглениях**

Трассирование дорог с использованием различных криволинейных элементов зачастую ведет к необходимости уширения проезжей части и устройства виражей – участков дороги с односкатным поперечным профилем проезжей части. Такое изменение поперечного профиля позволяет сохранить условия безопасного движения автомобилей с расчетной скоростью на криволинейных участках трассы.

В модуле ПРОЕКТИРОВАНИЕ выполняется автоматический расчет виражей, а именно:

- · определяется поперечный уклон покрытия и длина участка, на котором устраивается полный вираж;
- · рассчитываются длины участков для отгона уклонов от исходных значений до полного виража.

Расчет виражей выполняется в окне профиля в сетке **Виражи**.

Расчет уширений выполняется командой **Расчет уширений на закруглениях** из меню **Поперечник** (активен проект **Профили**) или из меню **Сетка Виражей** (активен проект сетки **Виражи**).

В сетку **Виражи** добавлены две графы для хранения данных по уширениям.

После того, как виражи будут запроектированы, а уширения рассчитаны, эти данные учитываются в параметрах дорожного полотна при помощи специальной команды обновления.

Команду **Обновить уклоны/ уширения** можно вызвать из меню **Поперечник** (активен проект **Профили**) или из меню **Сетка Виражей** (активен проект сетки **Виражи**).

# <span id="page-750-1"></span><span id="page-750-0"></span>**Расчет виражей**

В этой статье:

- [Принципы](#page-751-0) расчета виражей
- [Последовательность](#page-752-0) действий при расчете виража

#### <span id="page-751-0"></span>**Принципы расчета виражей**

Рассчитать виражи можно сразу на всех закруглениях или на определенном участке трассы, указанном интерактивно. Предусмотрен также расчет виража на одном из закруглений. В этом случае пользователь определяет начало и конец полного виража интерактивно, а границы отгонов рассчитываются автоматически.

Полный вираж может быть создан как по всей длине, так и на отдельном фрагменте закругления, в зависимости от указанных границ.

**Примечание** Закругление может состоять из клотоид, сплайнов, нескольких сегментов круговых кривых различных радиусов. За границы закругления принимаются точки с нулевой кривизной и точки, в которых меняется направление кривизны.

Информация по границам закругления и значению кривизны в любой точке закругления считывается автоматически из плана.

Условия движения на криволинейных участках трассы характеризуются *коэффициентом поперечной силы* и *скоростью изменения центробежного ускорения J*, которые в свою очередь зависят от *радиусов кривизны* и *скорости движения* автомобилей.

Чтобы пользователь мог оценить условия движения, создаются графики по всем значимым параметрам.

Три из них: графики радиусов кривизны, и J, являются информационными, а график расчетной скорости можно корректировать, вводя свои значения скорости и ускорений торможения или разгона.

Для правильного расчета виражей следует предварительно уточнить значение расчетной скорости по трассе в соответствии с принятыми радиусами на закруглениях.

**ВНИМАНИЕ!** Расчет виража выполняется автономно, по своим настройкам, и никак не связан с параметрами покрытия, заданными в сетках параметров проезжей части и обочин (краевая полоса).

Такой подход объясняется тем, что на протяжении трассы и даже одного закругления, ширина и уклон покрытия могут значительно меняться, а для расчета виражей принимаются одинаковые значения этих параметров для всего проекта (если расчет выполняется сразу по всей длине трассы), для выбранного участка или одного закругления.

После расчета исходные (до виража) параметры покрытия можно изменять на любом из участков, примыкающих к виражам. При этом автоматически корректируются смежные интервалы виражей.

Как правило, трасса состоит не только из кривых, но имеет и прямолинейные участки. Часть этих участков может быть использована для устройства отгонов, если на закруглении переходные кривые отсутствуют или имеют недостаточную длину.

Можно получить и обратный результат: отгон виража будет короче переходной кривой и тогда часть закругления останется с исходными параметрами покрытия.

Если трасса начинается (заканчивается) кривой или короткой прямой вставкой, отгоны виража могут размещаться за пределами трассы.

Виражи на политрассе создаются отдельно для каждого направления, независимо друг от друга. Сопряжение внутренних кромок покрытий выполняется за счет изменения уклонов на разделительной полосе.

**ВНИМАНИЕ!** Отгон виражей вращением выполняется всегда относительно оси дороги, а в случае политрассы – относительно осей направлений.

џ В [начало](#page-750-1)

# <span id="page-752-0"></span>**Последовательность действий при расчете виража**

Работа выполняется в графах сетки **Виражи**.

**1**. Перед расчетом рекомендуем проанализировать радиусы кривизны и уточнить скорость движения по трассе - графы **График кривизны** и **График расчетной скорости движения**.

**2**. Если виражи рассчитываются после создания проектного профиля, то можно скорректировать значения ускорений разгона и торможения в зависимости от продольных уклонов в графе **График расчетной скорости движения**.

**3**. Для ознакомления с основными показателями движения до устройства виражей следует создать график **скорости изменения центробежного ускорения** и **график коэффициента поперечной силы** в одноименных графах.

**4**. Далее работа ведется с графой **Интервалы конструкции виража**.

- · Через настройки метода **Параметры интервала** определяем исходные (до виража) параметры покрытия: ширины и уклоны слева и справа от оси дороги.
- · По кнопке **Параметры проекта** уточняем настройки, по которым виражи рассчитываются и сверяются на соответствие заданным значениям.
- · Если были внесены какие-либо правки в параметры, станет активной кнопка **Применить построение**. После ее нажатия или при переходе к другой команде появляется запрос *Пересчитать все виражи?*
	- если **Да**, то расчет виражей будет выполнен по всей трассе;
	- если **Нет**, расчет не выполняется, но все исправления параметров сохраняются и учитываются в дальнейшем.
- · Выполнить расчет не только по всей длине трассы, но и на отдельном участке можно при помощи метода **Создать интервалы по параметрам**: для параметра **Выбор способа создания** задать значение *По участкам*. Нужный участок для создания или пересоздания виража определить интерактивно.
- · Далее следует проанализировать каждый вираж и, если требуется, отредактировать отдельные интервалы графы, изменяя параметры расчета и/или пикетное положение границ интервалов.

**5**. Команда **Обновить уклоны/ уширения** (меню **Поперечник** или **Сетка Виражей**) передает результаты проектирования виражей в параметры проезжей части и обочин для корректного построения проектных поперечников.

**Примечание** Один из примеров устройства виражей, когда после автоматического расчета требуется выполнить интерактивное редактирование отдельных параметров интервалов, см. [здесь](#page-792-0).

џ В [начало](#page-750-1)

## **См. также**

• [Проектирование](#page-732-3) дорожного полотна

## **График кривизны**

График отображается в графе **График кривизны** сетки **Виражи** и показывает изменение радиусов кривизны.

Геометрия графика кривизны зависит от типа элементов трассы в плане.

График создается автоматически при первом обращении к проекту и служит для облегчения ввода данных и согласования их с нормативными требованиями (рис.):

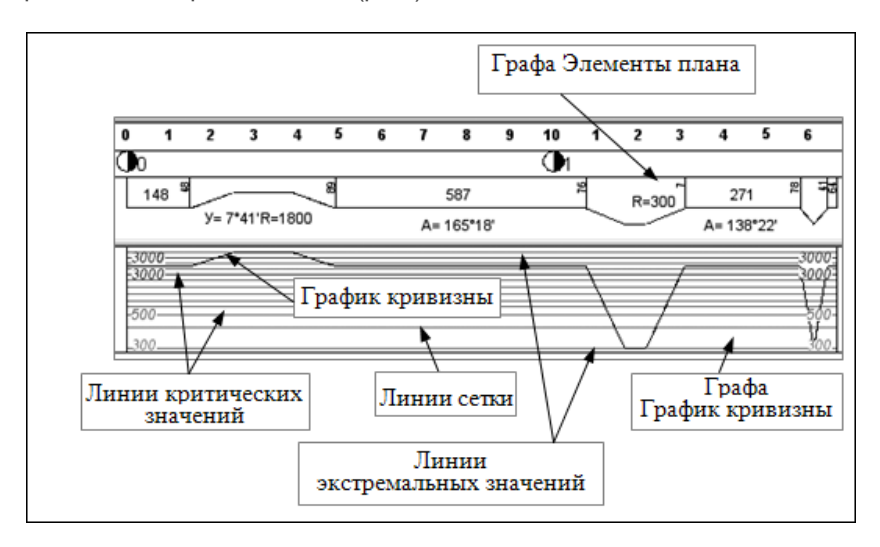

Изменить или удалить график кривизны нельзя.

**Примечание** Узловые точки графика доступны для захвата при создании участков виражей.

График кривизны может состоять из следующих сегментов:

• горизонтальных прямых – на участках прямых (R = ∞) и окружностей  $(R = const);$ 

- · вертикальных прямых в узлах сопряжения звеньев с мгновенным изменением радиуса кривизны (например, сопряжение прямая – окружность);
- · наклонных прямых на участках кривых с переменными радиусами.

Для лучшего восприятия информации в графе **График кривизны** можно создать следующие вспомогательные элементы: линии критических значений, линии сетки, линии экстремальных значений, подписи линий.

*Линии критических значений* служат для анализа выполняемых расчетов и обеспечивают нахождение пикетов критичных по кривизне точек на оси дороги.

Настройка отображения вспомогательных элементов выполняется в окне параметров графы.

#### **См. также**

• Типы граф [сеток](#page-613-0)

#### **График расчетной скорости движения**

**График расчетной скорости** – это рабочая интервальная графа, в которой отображается график изменения скорости по трассе и вспомогательные элементы с подписями: графическая сетка, линии критических значений скорости.

При первом обращении к проекту в графе создается прямая линия от начала до конца трассы с указанием расчетной скорости движения, принятой по умолчанию или из шаблона.

В графе предусмотрена возможность создания интервалов со скоростью, отличающейся от основной расчетной скорости на дороге (метод **Создать интервал**). В окне параметров для нового интервала задается скорость и значения ускорения на участках слева и справа от него.

**Примечание** Интерактивно можно создавать неограниченное количество интервалов, скорость на которых отличается от скорости хотя бы на одном смежном интервале. Если скорости на смежных интервалах совпадают, то интервалы автоматически объединяются.
В параметрах метода Настройка можно задать рекомендуемые значения расчетной скорости, ускорения разгона и торможения, которые затем будут использоваться как умолчания при создании новых интервалов. При удалении всех интервалов будет создан один интервал с рекомендуемой скоростью на всем протяжении трассы.

Расчет длины участка разгона или торможения между участками с постоянной скоростью при построении графика проводится по формуле:

$$
L = \frac{V_i^2 - V_{i\pm i}^2}{2a_i},
$$

где

 $L$  – длина участка разгона или торможения;

 $V_i$  и  $V_{i+1}$  скорости движения на смежных интервалах, м/с;

 $a_i$  – ускорение разгона или торможения.

Примечание Значение фактического ускорения разгона ИЛИ торможения контролируется условием: длина любого участка не может быть меньше минимальной

См. пример графы, содержащей интервалы с различными скоростями:

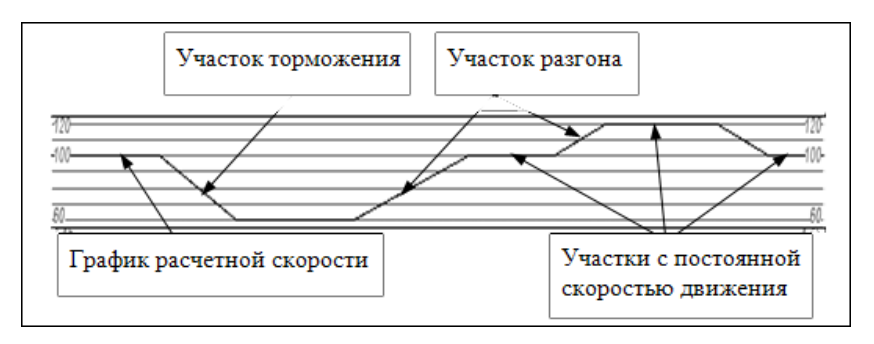

# См. также

• Типы граф сеток

### **График скорости изменения центробежного ускорения**

График строится в графе **График скорости изменения центробежного ускорения** сетки **Виражи**.

Геометрия графика скорости изменения центробежного ускорения **J** зависит от кривизны трассы в плане и законов ее изменения, а также от скорости движения по трассе, поэтому он должен создаваться после уточнения расчетной скорости движения.

При первом обращении к проекту в графе отображаются только вспомогательные линии и подписи по умолчаниям.

Создание графика и обновление вспомогательных данных выполняется по кнопке **Рассчитать график**. Значения центробежного ускорения рассчитываются по всей длине трассы. Изменить или удалить график нельзя.

Настройки параметров отображения графы, графика и вспомогательных элементов (линий критических значений и графической сетки с подписями) выполняются в методе **Настройка**.

В общем случае график может состоять из следующих элементов:

- · горизонтальных отрезков с нулевым значением на участках, где центробежное ускорение отсутствует (прямые в плане) или его значение остается постоянным (круговые кривые);
- · горизонтальных отрезков с постоянным значением скорости изменения центробежного ускорения – на участках с постоянной скоростью и линейным законом изменения кривизны (клотоиды);
- · наклонных отрезков на участках с изменяющейся скоростью и нелинейным законом изменения кривизны;
- · вертикальных отрезков в точках резкого изменения **J**.

См. пример графика **J:**

# **ПРОЕКТИРОВАНИЕ**

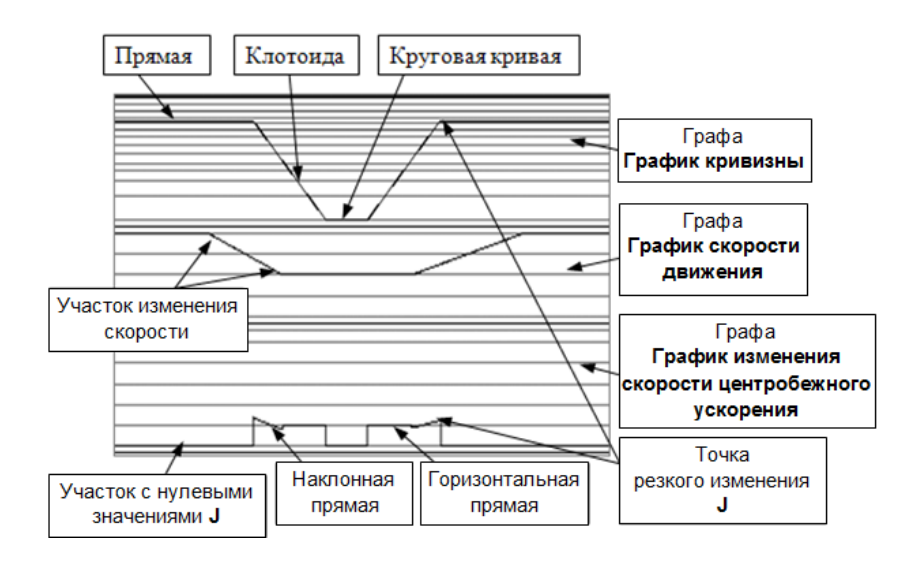

### **См. также**

• Типы граф [сеток](#page-613-0)

# **График коэффициента поперечной силы**

Графики коэффициента поперечной силы **и** до и после расчета виражей создаются в графе **График коэффициента поперечной силы**.

Геометрия графика **и** зависит от нескольких показателей:

- скорости движения,
- кривизны трассы в плане,
- поперечного уклона проезжей части дороги на закруглениях.

По кнопке **Рассчитать график** до расчета виражей график создается с учетом уклонов проезжей части без виражей.

После расчета виражей по кнопке **Рассчитать график** в графе создаются два графика – *исходный* и *проектный*.

Проектный график строится с учетом поперечных уклонов проезжей части на виражах.

Настройки параметров отображения графы, исходного и проектного графиков **µ**, вспомогательных элементов (линий критических значений и графической сетки с подписями) выполняются в методе Настройка.

### См. также

• Типы граф сеток

### Интервалы конструкции виража

Для создания и редактирования интервалов виражей служит рабочая интервальная непрерывная графа Интервалы конструкции виража сетки Виражи.

Данные графы учитываются при обновлении уклонов по полосам дорожного полотна в сетках Параметры проезжей части. Параметры обочины слева и Параметры обочины справа, по которым строится проектный поперечник.

### <span id="page-759-1"></span>Основные сведения

В этой статье:

- ↓ Описание графы, типы интервалов
- ↓ Уклоны интервалов
- ↓ Основные принципы создания интервалов
- ↓ Особенности создания и редактирования интервалов виража

# <span id="page-759-0"></span>Описание графы, типы интервалов

Графа Интервалы конструкции виража представляет собой график превышений кромок проезжей части относительно оси дороги. Ось всегда находится посередине графы и обозначена штрихпунктирной Над линией. ОСЬЮ откладываются положительные значения превышений кромок, под осью - отрицательные.

Примечания Значения превышений равны произведению ширины конструктивной полосы (общая ширина покрытия слева или справа) на ее уклон. График масштабируется в зависимости от значения максимального превышения, учитывая все интервалы виражей по Tpacce.

При первом обращении к проекту в графе создан один интервал с исходными параметрами покрытия. Его можно просмотреть и откорректировать по кнопке **Параметры интервала** еще до расчета виражей.

После расчета виражей в графе могут быть созданы интервалы четырех типов:

· Исходные параметры покрытия (**ИПП**) – участок дороги с поперечным профилем, принятым до устройства виражей.

Параметры ИПП можно уточнить в группе **Исходные значения** (кнопка **Параметры проекта**) или через параметры интервала – кнопка **Параметры интервала**.

**Примечание** Параметры, заданные для ИПП по кнопке **Параметры интервала** или по умолчанию, сохраняются только в точках начала и конца трассы. В остальном, при расчете виражей по параметрам, для интервалов ИПП применяются настройки группы **Исходные значения** (кнопка **Параметры проекта**).

- · Отгон внешней полосы (**ОВП**) участок перехода от двускатного поперечного профиля покрытия к односкатному профилю.
- · Отгон односкатного профиля (**ООП**) участок изменения уклона односкатного поперечного профиля.
- · Полный вираж (**ВИР**) участок односкатного профиля с постоянным уклоном полного виража.

Для улучшения зрительного восприятия графика интервалы имеют различную окраску. Для ОВП, ООП и ВИР окраска зависит от направления поворота: поворот влево – интервалы темные (покрытие невидимое), поворот вправо – светлые (покрытие видимое) (рис).

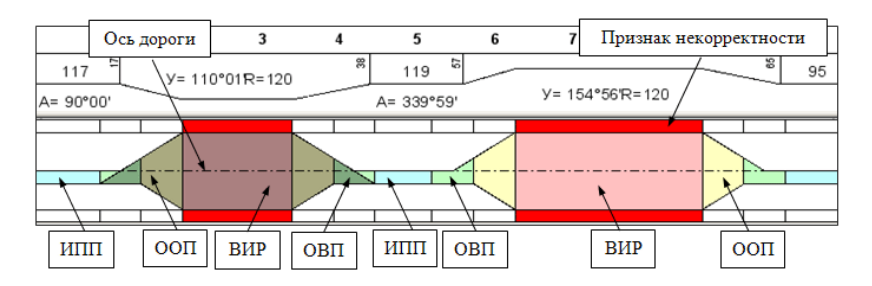

Цвета ДЛЯ фона графы интервалов И могут настраиваться пользователем в методе Настройка.

Интервал ИПП с двускатным профилем всегда будет светлый, если ширина покрытия справа равна или больше ширине покрытия слева. В противном случае, интервал ИПП будет двухцветным.

ИПП с односкатным профилем может быть как светлым (при отрицательных уклонах), так и темным (при положительных уклонах).

График занимает 3/4 от высоты графы. Сверху и снизу от графика располагаются поля, фон которых может указывать на несоответствие параметров интервала заданным значениям: если фон полей вдоль определенного интервала виража имеет красный цвет, это значит, что такой интервал некорректный.

Проверка на корректность выполняется для всей трассы при каждом расчете и редактировании отдельных параметров (кнопка Применить Критерии автоприменение). корректности построение ИЛИ определяются в окне параметров при выборе метода Параметры проекта.

ВНИМАНИЕ! Определение интервала как некорректного только указывает пользователю на несоответствие какого-либо параметра на этом интервале заданному ограничению, но не обязывает исправлять его. Все параметры, в том числе и некорректные, будут учтены при создании проектного поперечника.

↑ В начало

# <span id="page-761-0"></span>Уклоны интервалов

Знак уклонов интервалов ИПП с односкатным профилем принимается следующим образом: значение положительное, если по направлению трассы левая граница покрытия расположена ниже правой границы (рис.):

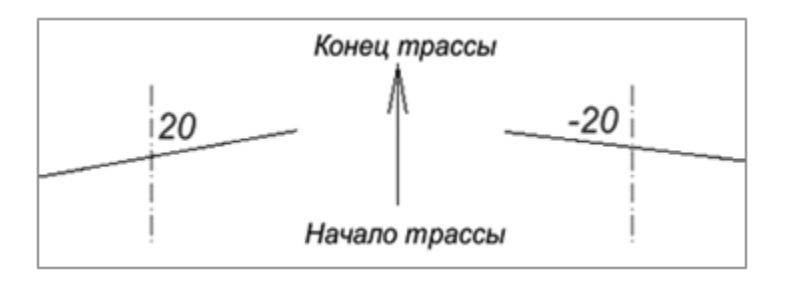

Для интервалов ИПП с двускатным профилем знак уклона задается всегда положительным, при этом ось дороги расположена выше кромок.

Уклон интервала ОВП переменный. Абсолютное значение уклона ОВП в начале и в конце интервала равно уклону смежного интервала ИПП, но в начале интервала уклон ОВП по знаку совпадает с уклоном ИПП, а в конце имеет противоположный знак уклона.

Уклон интервала ООП переменный, значения уклонов в начале и конце интервала определяется уклонами смежных интервалов. Если уклоны в начале и конце интервала ООП имеют разный знак, то при отгоне уклона вращением на интервале будет точка с нулевым уклоном.

Уклон интервала ВИР задается в его параметрах и постоянен.

џ В [начало](#page-759-1)

# <span id="page-762-0"></span>**Основные принципы создания интервалов**

Интервалы ОВП и ООП не могут существовать отдельно, они создаются и удаляются совместно с соответствующим им интервалом полного виража - ВИР.

Необходимость создания интервалов ОВП и ООП определяется в зависимости от параметров интервала ИПП на границе с виражом. Возможны различные варианты:

- **1**. Ближайший интервал ИПП с односкатным профилем:
	- уклоны ИПП и ВИР не равны создается только интервал ООП;
	- уклоны ИПП и ВИР равны интервалы ОВП и ООП не создаются.
- **2**. Ближайший интервал ИПП с двускатным профилем:
- уклоны ИПП и ВИР не равны создаются интервалы ОВП, ОПП;
- уклоны ИПП и ВИР равны создается только интервал ОВП.

При изменении параметров интервала ИПП пересоздаются и интервалы ОВП, ООП, смежные с данным интервалом ИПП.

Между группами интервалов, окружающих интервалы ВИР, всегда существуют интервалы ИПП (минимальная длина интервала 1 м), которые создаются программно по настройкам метода **Параметры проекта** (группа параметров **Исходные значения**).

Иногда возможна ситуация, когда между интервалами ВИР находится только интервал ООП. Например, на закруглении в одну сторону, но с разными радиусами кривизны на отдельных участках закругления и, как следствие, с разными уклонами виража на них (рис.):

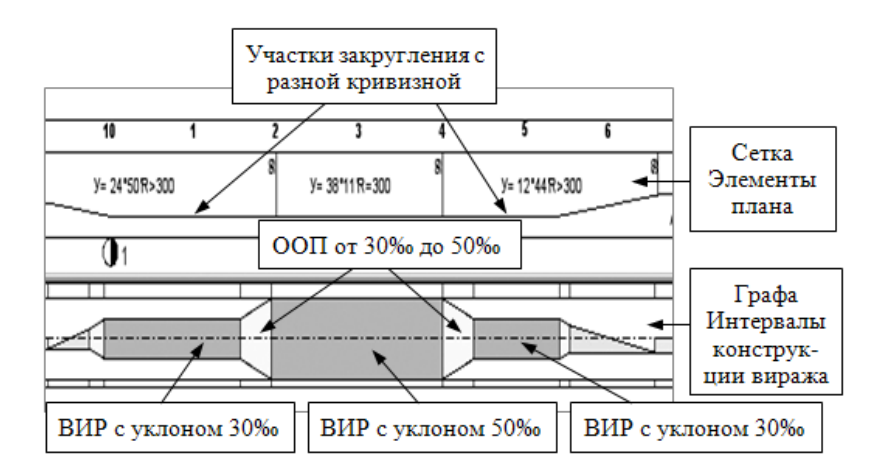

Длины и границы интервалов ОВП, ООП, ВИР можно редактировать интерактивно, при этом границы смежных интервалов перемещаются так, чтобы между ними не было разрывов.

Перемещение границ интервалов ВИР, ОВП, ООП возможно по длине трассы и за ее пределами.

Для удаления можно выбрать только интервалы ВИР. Одновременно с интервалами полного виража программно удаляются смежные с ним интервалы ОВП и ООП. На их месте создается новый интервал ИПП – объединяются два интервала ИПП, смежные с удаленным виражом. Таким образом, заполняется образовавшийся разрыв.

# <span id="page-764-0"></span>↑ В начало

### Особенности создания и редактирования интервалов виража

#### Методы создания интервалов

Рассчитать вираж на определенном участке трассы можно при помощи методов Создать интервал и Создать интервалы по параметрам. Их работа в графе Интервалы конструкции виража обладает рядом особенностей

Создать интервал методом Создать интервал можно только в пределах одного закругления, т. е. криволинейного участка трассы, который не содержит точек с нулевой кривизной, прямых вставок и точек перелома с изменением направления кривизны.

Интервал для создания виража можно определить указанием произвольных точек или захватом характерных точек в других графах, сетках и окнах профиля, например, на графиках в сетках Виражи и Элементы плана.

На протяжении выбранного участка создается только интервал ВИР.

После определения границ интервала ВИР становятся доступными для редактирования следующие параметры:

- уклон полного виража и коэффициент поперечной силы;
- границы выбранного интервала и его длина;
- параметры создания отгонов.

Интервалы ОВП и ООП, смежные с интервалом ВИР, автоматически рассчитываются по параметрам проекта и располагаются за границами выбранного интервала.

В методе Создать интервалы по параметрам все необходимые интервалы виражей будут рассчитаны по параметрам проекта.

Настройка параметра Выбор способа создания (или пересоздания виража) определяется из выпадающего списка:

• По всей трассе - виражи рассчитаются на закруглениях по всей трассе при нажатии кнопки Применить построение <F12>.

• По участкам - требуется интерактивно определить интервал для создания виража: указать произвольные границы или захватить характерные точки в других графах, сетках и окнах профиля. В окне параметров можно редактировать границы и длину выбранного участка.

#### Методы редактирования интервалов

Редактирование интервалов в графе Интервалы конструкции виража можно выполнять несколькими методами на локальной панели инструментов окна параметров.

Параметры интервала - метод служит для редактирования параметров всех типов интервалов.

Для выбора интервалов можно использовать фильтры из списка в строке Выбор по фильтру - выбирать любые интервалы: Все интервалы или только интервалы определенного типа: Исходные параметры покрытия. Отгон внешней полосы, Отгон односкатного профиля, Полный вираж.

После выбора интервала параметров  $\mathsf{B}$ окне ПОЯВЛЯЮТСЯ индивидуальные группы параметров, характерные для данного интервала.

Кроме значений, заданных в методе Параметры проекта И полученных при расчете виража, в окне параметров указывается корректность интервала.

Если интервал некорректный, то причины некорректности можно видеть в одноименном протоколе, который вызывается кнопкой [...] в строке Признак корректности интервала.

Примечание Все параметры, которые можно изменить, имеют черный цвет шрифта.

Одновременно с изменением данных в окне параметров выполняется пересоздание интервалов в графе.

Примечание Красный цвет некорректных интервалов исчезнет, если в результате редактирования устранится причина некорректности.

Для интервала ИПП предусмотрена настройка, позволяющая учитывать отредактированные уклоны на интервале ИПП ПОИ обновлении уклонов покрытия с учетом виражей: Уклоны при обновлении дорожного полотна = Сохранять. Подробнее об этом см. в статье Уклоны и уширения дорожного полотна на закруглениях.

Редактировать в таблице - метод служит для редактирования параметров любого интервала графы в диалоговом окне Интервалы конструкции виража, где перечислены все интервалы графы, их корректность, длина, привязка начала и конца, расстояние от начала трассы до начала и до конца каждого интервала.

В столбец Параметры интервала вынесена краткая информация о каждом интервале. По кнопке [...] открывается диалог Параметры интервала с перечнем его характеристик, которые МОЖНО редактировать.

Если интервал некорректный, в столбце Признак корректности по кнопке [...] вызывается протокол Причины некорректности, где указаны причины некорректности данного интервала.

Можно редактировать данные в таблице Интервалы конструкции виража, изменяя длины и пикетажное положение ПРИВЯЗКИ интервалов. По кнопке Применить виражи перестраиваются в графе Интервалы конструкции виража

Примечание Минимальная длина интервала может равняться 1/10 от длины интервала до редактирования, но быть не менее 1 м.

С помощью методов, сгруппированных в диалогом окне, можно запустить расчет виражей, пересоздать отгоны и удалить виражи:

- работа метода Создать новые интервалы виража возможна, если выбран интервал типа ИПП;
- работа методов Пересоздать интервалы отгона смежных виражей и Удалить выбранный вираж возможна, если выбран интервал типа **ВИР**.

Примечание Интервалы оттонов выбранного ВИР пересоздаются по настройкам метода Параметры интервала.

Примечание Вместе с выбранным для удаления интервалом ВИР удаляются отгоны.

Переместить интервал - метод служит для редактирования любого интервала графы перемещением его границ.

Выбрать тип границы можно из списка параметра Выбор по фильтру, аналогичного выбору интервала.

Работа Переместить интервал подчиняется метода обшим принципам редактирования интервалов конструкции виража:

- перемещение выбранной границы интервала возможно только в пределах этого интервала и смежного с ним интервала таким образом, чтобы оставшаяся длина интервалов была не менее 1 м;
- можно фиксировать границу интервала за пределами трассы;
- групповой выбор границ интервалов не предусмотрен;
- граница интервала ВИР не может:
	- перемещаться за другую границу этого же интервала ВИР;
	- выходить за пределы интервала или придвигаться ближе 1 м к границе смежного интервала;
	- выходить за пределы участка с одинаковым знаком кривизны, т. е. на прямые участки или участки с кривизной противоположного знака:
- граница интервалов ООП и ОВП не может:
	- выходить за пределы или придвигаться к другой границе этого же интервала ближе 1 м;
	- выходить за пределы или придвигаться к границе смежного интервала ОВП ближе 1 м.

По кнопке Показать протокол открывается файл, в котором даны названия, привязка начала и конца, указание на соответствие ограничениям по всем типам интервалов. Если интервал некорректный, то добавляется строка Причины некорректности и перечисление этих причин.

По завершению проектирования виражей, уклоны на участках виражей необходимо передать на поперечники. Для этого служит специальная команда обновления данных **Обновить уклоны / уширения**. Ее можно вызвать из меню **Поперечник** (активен проект **Профили**) или из меню сеток при активности проектов **Виражи**, **Параметры проезжей части**, **Параметры обочины слева** и **Параметры обочины справа**.

џ В [начало](#page-759-1)

### **См. также**

- · Уклоны и уширения дорожного полотна на [закруглениях](#page-787-0)
- [Проектирование](#page-732-0) дорожного полотна

### <span id="page-768-1"></span>Параметры проекта для расчета виражей

По умолчанию, при первом обращении к графе **Интервалы конструкции виража**, на локальной панели инструментов активен метод **Параметры проекта**.

В методе **Параметры проекта** задаются исходные параметры и ограничения для автоматического расчета виражей. Параметры назначаются для всей графы. Ограничения задаются для контроля корректности создаваемых интервалов.

Редактирование данных метода **Параметры проекта** ведется в окне параметров в нескольких группах: **Исходные данные**, **Ограничения**, **Параметры создания полных виражей**, **Параметры создания отгонов**, **Способ реализации отгона**.

В этой статье:

- [Исходные](#page-768-0) данные
- [Ограничения](#page-769-0)
- [Параметры](#page-770-0) создания полных виражей
- [Параметры](#page-771-0) создания отгонов
- <span id="page-768-0"></span>Способ [реализации](#page-771-1) отгона

В группе **Исходные значения** определяются исходные параметры покрытия, на основе которых будет рассчитываться вираж.

Исходные значения можно скорректировать в зависимости от категории дороги, количества полос движения, вида дорожного покрытия, климатических условий.

Изначально исходные параметры покрытия задаются на всю длину трассы. После расчета виражей, при необходимости, можно редактировать каждый отдельный интервал ИПП при помощи метода **Параметры интервала**.

Любое изменение параметров ИПП влечет за собой автоматический пересчет параметров ОВП, ООП и ВИР.

џ В [начало](#page-768-1)

# <span id="page-769-0"></span>**Ограничения**

В группе **Ограничения** задаются нормативные значения, на основе которых проверяется корректность создаваемых интервалов виража. Если какой-либо параметр созданного виража не соответствует заданным ограничениям, интервалы виража обозначаются как некорректные.

Пользователь может изменить длину интервалов или отредактировать ограничения, чтобы получить корректные интервалы виража.

- · **Min уклон полного виража, ‰** и **Max уклон полного виража, ‰** предельные значения уклонов на интервалах ВИР задаются согласно условиям проектирования дороги.
- · **Max значение коэффициента поперечной силы** параметр ограничения для интервала ВИР. Значение коэффициента поперечной силы зависит от расчетной скорости движения, радиуса закругления и поперечного уклона покрытия.
- · **Min дополнительный уклон наружной кромки, ‰** и **Max дополнительный уклон наружной кромки, ‰** – предельные значения дополнительных уклонов наружной кромки проезжей части по отношению к проектному продольному уклону проверяются на интервалах ОВП и ООП.
- Min продольный уклон, ‰ значение проверяется на участках с нулевым поперечным уклоном проезжей части дороги (такие точки могут быть на интервалах ОВП и ООП) при наличии проектного продольного профиля на момент создания виражей.
- Міп расстояние между смежными полными виражами, м значение выполняет двойную функцию:
	- позволяет объединить два ИЛИ более интервалов B<sub>MP</sub> расположенных закруглении, если фактическое на ОДНОМ ними меньше заданного минимального расстояние между расстояния;
	- задать определенный промежуток между двумя интервалами полного виража ВИР, расположенными на смежных кривых, если между ними есть прямая вставка, точка с нулевой кривизной или происходит изменение направления кривизны.

Примечание Длина интервалов ВИР может уменьшаться до значения, равного 1/10 части от половины ВИР, но быть не меньше 1 м.

• Мах разность продольных уклонов при отгоне ширин, ‰ значение допустимого перелома продольного профиля в точке водораздела поперечного профиля при отгоне виража способом Отгон ширины. Параметр проверяется на интервалах ОВП и ООП.

Подробнее об отгоне ширины см. в статье Способы реализации отгона виража.

Следующие три группы параметров: Параметры создания полных виражей, Параметры создания отгонов и Способ реализации отгона, позволяют учесть различные требования нормативных ДОКУМЕНТОВ  $M$ рассчитать безопасные условия движения на закруглениях с заданной скоростью.

↑ В начало

# <span id="page-770-0"></span>Параметры создания полных виражей

Проектирование виражей осуществляется двумя методами в зависимости от выбранного значения для параметра **Способ** назначения участка и уклона виража:

- По коэффициенту поперечной силы (µ);
- По таблице критических радиусов.

На результат расчета любым способом может оказать влияние параметр **Кратность уклона виража**. Для данного параметра из выпадающего списка можно выбрать значения кратности уклона *1, 5, 10*. От указанной кратности зависит окончательное значение уклона виража. Например, по расчету получен уклон виража *37 ‰*, кратность уклона принята *10*. В итоге, на вираже будет принят уклон *40 ‰.*

Подробнее определение границ и уклонов полного виража обоими способами см. в статье Расчет [полного](#page-772-0) виража.

# џ В [начало](#page-768-1)

### <span id="page-771-0"></span>**Параметры создания отгонов**

Группа параметров объединяет различные способы определения интервалов отгонов внешней полосы и односкатного профиля. Из выпадающего списка в строке **Способ назначения отгона** можно выбрать один способ из перечня:

- · *По дополнительному уклону*,
- · *От заданного радиуса*,
- · *По скорости нарастания центробежного ускорения*.

Подробное описание каждого способа см. в статье Способы [создания](#page-777-0) отгона [виража.](#page-777-0)

џ В [начало](#page-768-1)

# <span id="page-771-1"></span>**Группа Способ реализации отгона**

Выбор способа реализации отгона виража определяет, каким образом будет выполняться:

- отгон внешней полосы при двускатном профиле покрытия;
- отгон односкатного профиля, если покрытие в начале и в конце интервала имеет уклоны разного знака.

На выбор пользователя предлагается два способа реализации:

- · *Вращение*,
- · *Отгон ширины*.

Подробное описание каждого способа см. в статье [Способы](#page-783-0) [реализации](#page-783-0) отгона виража.

џ В [начало](#page-768-1)

### **См. также**

• [Проектирование](#page-732-0) дорожного полотна

### <span id="page-772-0"></span>Расчет полного виража

Участок полного виража (интервал ВИР) и его уклон определяется в зависимости от выбранного способа в методе **Параметры проекта** для графы **Интервалы конструкции виража** сетки **Виражи**.

<span id="page-772-2"></span>В этой статье:

- Расчет ВИР по [коэффициенту](#page-772-1) поперечной силы
- Расчет ВИР по таблице [критических](#page-774-0) радиусов

### <span id="page-772-1"></span>**Расчет ВИР по коэффициенту поперечной силы**

Расчет по данному алгоритму выполняется при выборе значения *По коэффициенту поперечной силы ( )* для параметра **Способ назначения участка и уклона виража***.*

В этом случае необходимость устройства виражей определяется допустимым значением коэффициента поперечной силы – параметром , заданным в окне параметров.

Если значение коэффициента до устройства виражей (его можно определить по первичному графику коэффициента поперечной силы) больше заданного значения и, то вираж устраивается.

Например, интервалы виража созданы для *второго закругления*, где значение до устройства виража равнялось *0,23* (рис.):

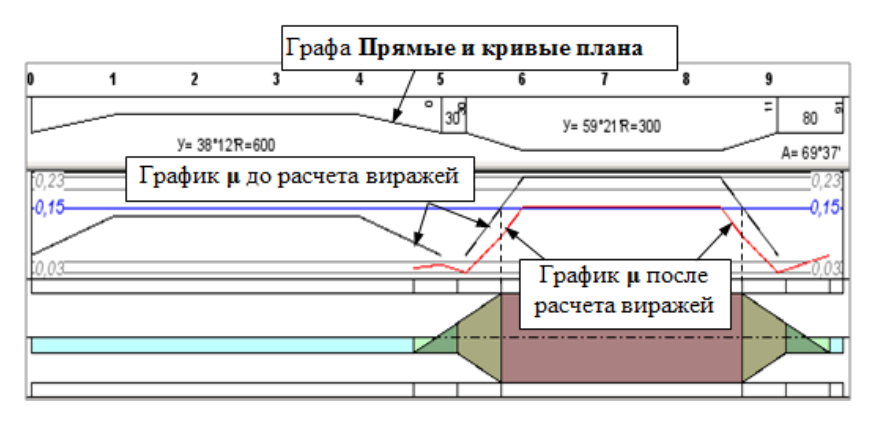

Границами полного виража будут точки, в которых коэффициент поперечной силы на исходном графике равен заданному значению через параметр µ, в нашем примере - это 0.15.

В случае, когда значение и на исходном графике равно или меньше заданного значения, вираж не устраивается. В нашем примере вираж не создан на первом закруглении, т. к. исходное значение коэффициента 0.126 не превысило заданного значения  $\mu$  =  $0.15.$ 

Алгоритм расчета значений для построения интервала полного виража:

1. Программа вычисляет уклон полного виража по формуле (1):

$$
i_{\rm B} = \frac{v^2}{Rg} - \mu_{\rm A0B}
$$

где

V - скорость движения, м/с;

 $q = 9.81$  M/c<sup>2</sup>;

R - радиус закругления, м

µ <sub>лоп</sub> – допустимый коэффициент поперечной силы, заданный в параметрах создания ВИР.

**2**. Полученный в результате расчета уклон виража **iв** сравнивается с минимальным и максимальным уклонами полного виража, которые заданы в группе **Ограничения**.

В результате сравнения могут быть приняты следующие решения:

- · если **iв** меньше минимального значения, то принимается минимальное значение уклона виража;
- · если **iв** больше максимального значения, то принимается максимальное значение уклона виража.

**3.** Затем значение **µ** пересчитывается с учетом принятого уклона виража **iв** по формуле (2):

$$
\mu = \frac{v^2}{Rg} - i
$$

· если **iв** находится в диапазоне между значениями минимального и максимального уклонов виража, то принимается значение, полученное в результате расчета в п. **1**.

Для параметра **Кратность уклона виража** из выпадающего списка можно выбрать значения кратности уклона *1, 5, 10*. **Кратность** влияет на окончательное значение уклона виража. Например, по формуле (1) получен уклон виража *37 ‰*, кратность уклона принята *10*. В итоге, на вираже будет принят уклон *40 ‰* и пересчитан коэффициент поперечный силы по формуле (2).

џ В [начало](#page-772-2)

# <span id="page-774-0"></span>**Расчет ВИР по таблице критических радиусов**

Этот способ определения участка полного виража и его уклона работает при выборе настройки *По таблице критических радиусов* для параметра **Способ назначения участка и уклона виража**.

В строке параметра **Таблица критических радиусов** по кнопке [...] открывается одноименный диалог в виде таблицы с внесенными значениями радиусов и соответствующих им уклонов виража.

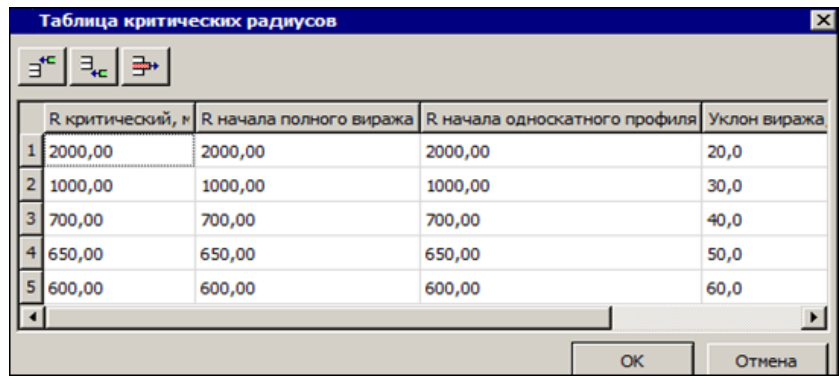

При расчете программа анализирует последовательно каждое закругление, определяет минимальные радиусы на них и сравнивает со значениями, заданными в первом столбце таблицы R критический.

- Если радиус закругления больше верхнего значения в столбце R критический, то вираж не устраивается.
- Если радиус закругления меньше нижнего значения в столбце R критический, то для ВИР принимается значение уклона по нижней строке.
- Если радиус закругления попадает в интервал между строками, то значения интерполируются во всех столбцах - от R критический до Уклон виража.

Примечание Уклон виража округляется в большую сторону с заданной кратностью.

Если круговой кривой нет, например, на биклотоиде, то участок ВИР создается длиной 1 м в конце переходных кривых.

Таблица критических радиусов редактируется: можно удалять или добавлять строки, вводить новые значения радиусов и уклонов.

Используя таблицу критических радиусов, можно рассчитать длины интервалов ВИР двумя способами и, при определенных условиях, рассчитать длину отгона односкатного профиля - интервала ООП.

Первый способ расчета виража по таблице критических радиусов

Первый способ расчета виража заключается в создании интервалов полного виража на участках, которые алгоритм определил как круговые кривые. Эти участки отображены в графе **Прямые и кривые плана** сетки **Элементы плана** общими горизонтальными отрезками. Они могут включать в себя не только кривые с постоянными радиусами, но и другие криволинейные элементы (сплайны и клотоиды) или несколько сегментов круговых кривых с разными радиусами. Такой участок назван, для отличия от круговой кривой с постоянным радиусом, *условной круговой кривой*.

Когда *равны значения всех радиусов*: критического, начала полного виража и начала односкатного профиля (см. таблицу выше), то интервал ВИР назначается по всей длине круговой кривой или условной круговой кривой.

Участки отгона виража рассчитываются согласно параметрам, заданным в группе **Параметры создания отгонов**.

Уклон виража округляется в большую сторону с заданной *кратностью*.

### **Второй способ расчета виража по таблице критических радиусов**

Редактируя таблицу таким образом, что *значения радиусов не равны* между собой, можно определить начало односкатного профиля и начало полного виража в соответствии с данными таблицы:

- интервал полного виража ВИР создается между точками с радиусом **R начала полного виража**, в таком случае интервал ВИР может не совпадать с участком условной круговой кривой;
- интервал ООП будет определен между точками начала односкатного профиля и полного виража;
- оставшийся участок отгона интервал ОВП (отгон внешней полосы) в таком случае будет рассчитан согласно параметрам группы **Параметры создания отгонов**.

Пример расчета по второму способу:

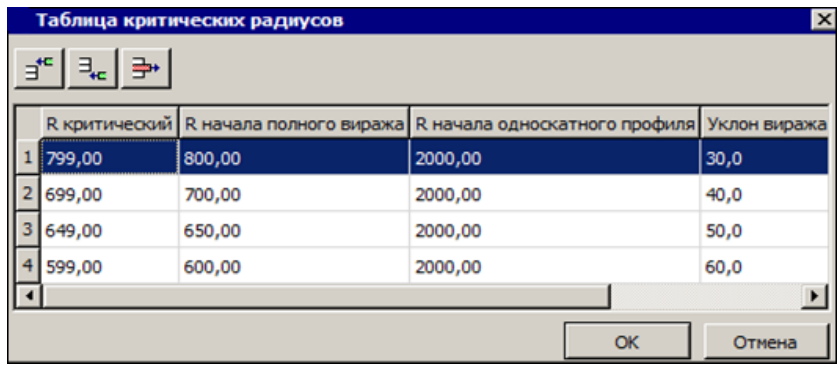

- · **R критический** определяется по значению минимального радиуса на закруглении;
- · **R начала полного виража** значение радиуса, при котором начинается полный вираж с заданным в таблице уклоном виража;
- · **R начала односкатного профиля** значение радиуса, при котором начинается создание односкатного поперечного профиля с уклоном, равным уклону проезжей части на прямолинейном участке.

Например, на трассе создано закругление с радиусом круговой кривой 300 м и переходными - клотоидами. Следуя параметрам таблицы, интервалы виража рассчитаются следующим образом: уклон полного виража назначается по нижней строке - 60 ‰, его начало будет в точке на клотоиде с радиусом 600 м, а начало односкатного профиля - в точке на клотоиде с радиусом 2000 м.

# џ В [начало](#page-772-2)

### <span id="page-777-0"></span>Способы создания отгонов виража

**Параметры создания отгонов** виража определяют различные способы определения длины интервалов отгонов внешней полосы (ОВП) и отгонов односкатного профиля (ООП).

Из выпадающего списка в строке **Способ назначения отгона** (метод **Параметры проекта** графы **Интервалы конструкции виража**) можно выбрать один способ из перечня: *По дополнительному уклону*, *От заданного радиуса*, *По скорости нарастания центробежного ускорения (J), По длине переходной кривой*.

<span id="page-778-1"></span>В этой статье:

- Способ По [дополнительному](#page-778-0) уклону
- Способ От [заданного](#page-779-0) радиуса
- Способ По скорости нарастания [центробежного](#page-781-0) ускорения
- Способ По длине [переходной](#page-783-1) кривой

# <span id="page-778-0"></span>**Способ По дополнительному уклону**

Дополнительный уклон наружной кромки покрытия, который будет определять длину интервалов ОВП и ООП, назначается в строке **Дополнительный уклон**.

При выборе способа создания интервала ВИР *По коэффициенту поперечной силы* длины интервалов ОВП и ООП определяются по формулам:

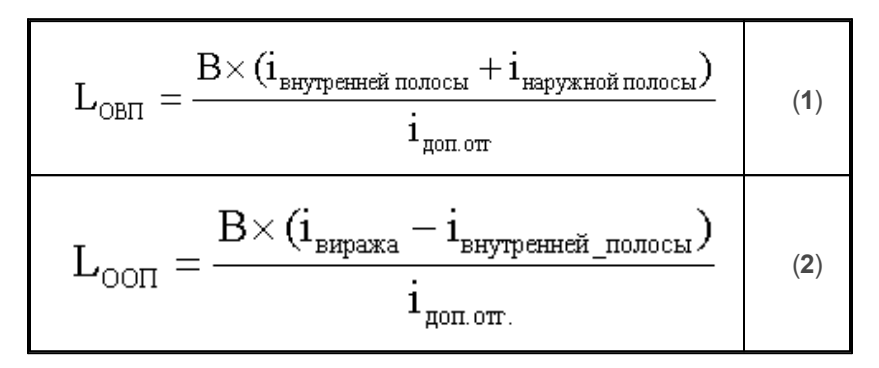

где

**L** - длина интервала;

**В** - ширина конструктивной полосы, которая является наружной для рассчитываемого закругления;

**i внутренней полосы** , **i наружной полосы** - уклоны конструктивных полос на интервале ИПП;

**i доп.отг** - дополнительный уклон на интервалах отгона;

**iвиража** - уклон полного виража.

Те же формулы являются расчетными для интервалов ОВП и ООП в случае назначения ВИР По таблице критических радиусов при условии, что радиусы начала односкатного профиля и начала полного виража равны.

Если же радиус начала односкатного профиля назначен больше радиуса полного виража, то длина интервала ООП определяется как расстояние между точками с заданными радиусами, а длина оставшегося интервала ОВП рассчитывается по формуле (1).

↑ В начало

### <span id="page-779-0"></span>Способ От заданного радиуса

При выборе способа создания оттонов От заданного радиуса требуется задать радиус в точке, от которой будет начинаться отгон виража, т.е. интервалы ОВП и ООП, через параметр Радиус в начале отгона (рис.):

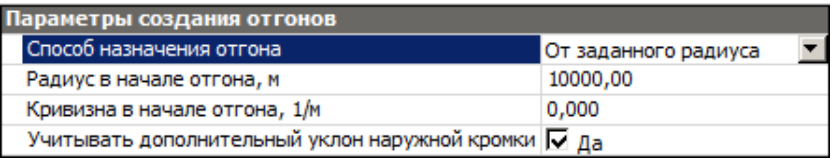

Кривизна в этой точке (параметр Кривизна в начале отгона) определится автоматически, как величина, обратная радиусу.

Можно задавать значение кривизны, тогда радиус рассчитается автоматически.

Примечание Для точки начала переходной кривой, гладко сопряженной с прямолинейным участком трассы, нужно ввести нулевую кривизну.

При создании интервалов ВИР способами По коэффициенту поперечной силы или По таблице критических радиусов, если радиусы начала односкатного профиля и полного виража равны, точку с заданным радиусом находим в пределах закругления. По расстоянию от этой точки до начала интервала **BNP**  $(L_{\text{off}})$ рассчитывается фактическое значение дополнительного уклона отгона виража по формуле (3):

$$
i_{\varphi^{a\text{ext}}}=\frac{B\times(i_{\text{mapy\text{extro\check{n}}\text{tronocat}}}+i_{\text{supa\text{ext}}})}{L_{\text{off}}}
$$

- $\bullet$  Если  $i$ факт находится  $\mathsf B$ диапазоне между значениями минимального и максимального дополнительного уклона наружной кромки из группы Ограничения, то принимается значение, полученное по формуле (3).
- Если минимального дополнительного уклона <sup>і</sup> факт меньше наружной кромки, то принимается минимальный уклон, а если больше максимального, то - максимальный.
- Затем по принятому дополнительному уклону наружной кромки пересчитываются длины интервалов ОВП и ООП по формулам (1) и  $(2).$

При создании интервалов ВИР способом По таблице критических радиусов, если в ней радиус начала односкатного профиля больше радиуса полного виража и, таким образом, уже определен интервал ООП, алгоритм находит в пределах закругления точку с заданным радиусом и назначает участок ОВП от этой точки до начала интервала **DOO** 

В результате такого определения длина ОВП может получиться нулевой или отрицательной. В этом случае она не принимается, а пересчитывается по формуле (1). Дополнительный уклон оттона і<sub>доп.отг</sub>

назначается как максимальный дополнительный уклон наружной кромки из группы Ограничения.

Если параметр Учитывать дополнительный уклон наружной кромки = Hem, то проверка уклона i<sub>dbakt</sub> выполняется только на соответствие заданному ограничению Мах дополнительный уклон наружной кромки, ‰.

• Если і<sub>факт</sub> больше максимального дополнительного уклона наружной кромки, то принимается максимальный уклон и пересчитываются длины интервалов ОВП и ООП по формулам (1) и  $(2).$ 

Проверка по минимальному дополнительному уклону наружной кромки не выполняется.

<span id="page-781-0"></span>џ В [начало](#page-778-1)

**Способ По скорости нарастания центробежного ускорения (J)**

При выборе способа создания *По скорости нарастания центробежного ускорения* отгона пользователь вводит допустимое значение **J**, которое будет учитываться при расчете длин интервалов отгона виража ОВП и ООП.

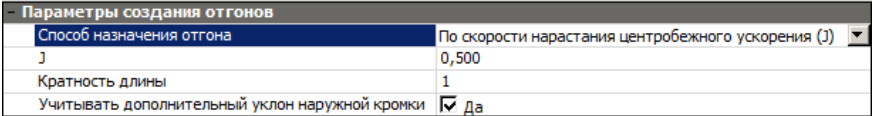

При создании интервалов ВИР способами *По коэффициенту поперечной силы* или *По таблице критических радиусов*, если в таблице *радиусы* начала односкатного профиля и полного виража *равны*, сначала определяется длина отгона виража по формуле (**4**):

$$
L_{\text{otrom}} = \frac{V^3}{R \times J},
$$

где

**Lотгона** - длина отгона виража;

**J** - заданная скорость изменения центробежного ускорения.

Длина отгона, полученная по формуле (**4**), округляется в большую сторону согласно принятой кратности длины.

Как правило, точки начала отгона, длина которого получена по формуле (**4**), не попадают на границы закругления, а находятся снаружи или внутри его. Если расстояние от начала закругления до начала отгона больше, чем значение 0,1х**L** отгона , то начало отгона назначается в начале закругления. При меньшем расстоянии - по факту.

Затем определяется фактический дополнительный уклон наружной кромки по формуле (3) и сравнивается со значениями дополнительного уклона наружной кромки из группы Ограничения:

- если найденный уклон меньше минимального, то принимается минимальный.
- если больше максимального, то максимальный,
- если находится в диапазоне, то рассчитанное значение.

По принятому дополнительному уклону пересчитываются длины интервалов ОВП и ООП по формулам (1) и (2).

Если параметр Учитывать дополнительный уклон наружной кромки = Hem, то проверка уклона i<sub>chaкт</sub> выполняется только на соответствие заданному ограничению Мах дополнительный уклон наружной кромки, ‰.

• Если <sup>і</sup> факт больше максимального дополнительного уклона наружной кромки, то принимается максимальный уклон  $\mathsf{M}$ пересчитываются длины интервалов ОВП и ООП по формулам (1) и  $(2).$ 

Проверка по минимальному дополнительному уклону наружной кромки не выполняется

При создании интервалов ВИР способом По таблице критических радиусов, если в ней радиус начала односкатного профиля больше радиуса полного виража и, таким образом, уже определен интервал ООП, длина ОВП вычисляется по формуле (5):

$$
\mathbf{L}_{\text{OB}\Pi} = \frac{\nabla^3}{\mathbf{R} \times \mathbf{J}} - \mathbf{L}_{\text{OO}\Pi}
$$

В результате такого определения длина ОВП может получиться отрицательной, нулевой или тогда она не принимается, a пересчитывается по формуле (1). В данном случае і<sub>доп.отг</sub> назначается как максимальный дополнительный уклон наружной кромки из группы Ограничения.

↑ В начало

# <span id="page-783-1"></span>Способ По длине переходной кривой

Способ создания отгонов виража По длине переходной кривой реализован по аналогии с вариантом От заданного радиуса. Для него установлены и закрыты для редактирования параметры Радиус в начале отгона = \*\*\*\*\*, Кривизна в начале отгона = 0.

Если параметр Учитывать дополнительный уклон наружной кромки = Hem, то проверка уклона i<sub>dbakt</sub> выполняется только на соответствие заданному ограничению Мах дополнительный уклон наружной кромки, ‰.

• Если **і<sub>факт</sub>** больше максимального дополнительного уклона наружной кромки, то принимается максимальный уклон и пересчитываются длины интервалов ОВП и ООП по формулам (1) и  $(2).$ 

Проверка по минимальному дополнительному уклону наружной кромки не выполняется.

↑ В начало

# <span id="page-783-0"></span>Способы реализации отгона виража

Выбор способа реализации оттона виража определяет, каким образом будет выполняться:

- отгон внешней полосы при двускатном профиле покрытия;
- отгон покрытия с односкатным профилем к уклону виража с обратным знаком.

Возможен выбор одного из способов: вращение или отгон ширины в параметрах метода Параметры проекта графы Интервалы конструкции виража сетки Виражи.

<span id="page-783-3"></span>В этой статье:

- ↓ Способ Вращение
- ↓ Способ Отгон ширины

<span id="page-783-2"></span>Способ Вращение

**Способ реализации отгона виража** *Вращение* выполняет изменение уклона за счет вращения проезжей части вокруг оси дороги.

Анализ типовых схем отгона виража показывает, что они не всегда безопасны для движения с высокими расчетными скоростями.

Конструктивная опасность существующих типовых проектов виражей обусловлена значительными по протяжению участками, на которых не обеспечен поверхностный водоотвод. Это участки отгона виража, где поперечный уклон покрытия дороги близок к нулю.

В наиболее типичном случае, на участке перехода от двускатного профиля к односкатному, водоотвод обеспечен только на внутренней полосе движения по всей длине перехода **L** (рис.):

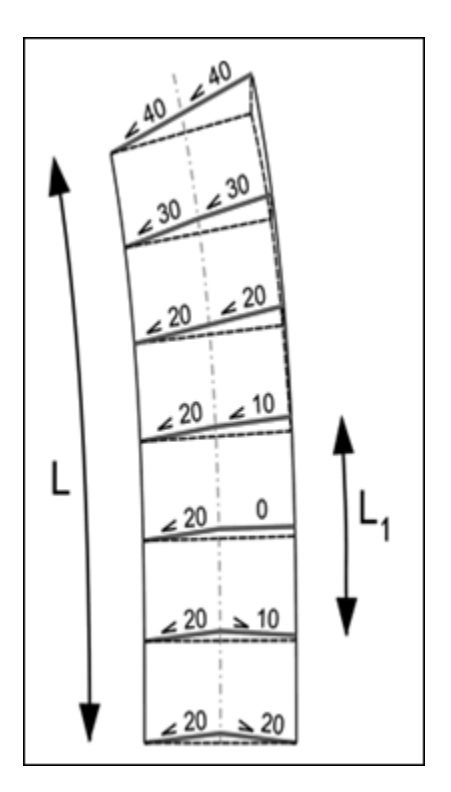

На внешней полосе, где в начале отгона поперечный уклон имеет направление, обратное направлению уклона виража, есть участок длиной **L1** с необеспеченным водоотводом. Из-за малого поперечного уклона на этом участке существенно увеличивается толщина слоя стока воды.

Так, при поперечном уклоне 5 ‰ толщина слоя стока примерно в 2–3 раза больше, чем при уклоне 20 ‰, типичном для усовершенствованных покрытий. В таком случае коэффициент сцепления с покрытием снижается до опасно низких значений.

**Примечание** Опасный участок на вираже возникает также при отгоне односкатного профиля к уклону виража с обратным знаком.

Участки покрытия с необеспеченным водоотводом можно исключить, отказавшись от способа *вращения* и заменив его способом *отгон ширины*.

џ В [начало](#page-783-3)

# <span id="page-785-0"></span>**Способ Отгон ширины**

*Отгон ширины* - постепенное смещение точки с наибольшей отметкой поперечного профиля от оси дороги до внешней кромки. При этом ширина внешней полосы покрытия с уклоном ИПП, обратным для виража, постепенно уменьшается, а ширина внутренней полосы покрытия с уклоном, направленным в ту же сторону, что и уклон виража, увеличивается до полной ширины проектного покрытия дороги.

После отгона внешней полосы выполняется вращение *односкатного* покрытия вокруг оси дороги до уклона полного виража.

**Примечание** Проектное покрытие от наружной до внутренней кромки включает проезжую часть и краевые полосы слева или справа от оси дороги.

На схеме показан отгон внешней полосы двускатного покрытия:

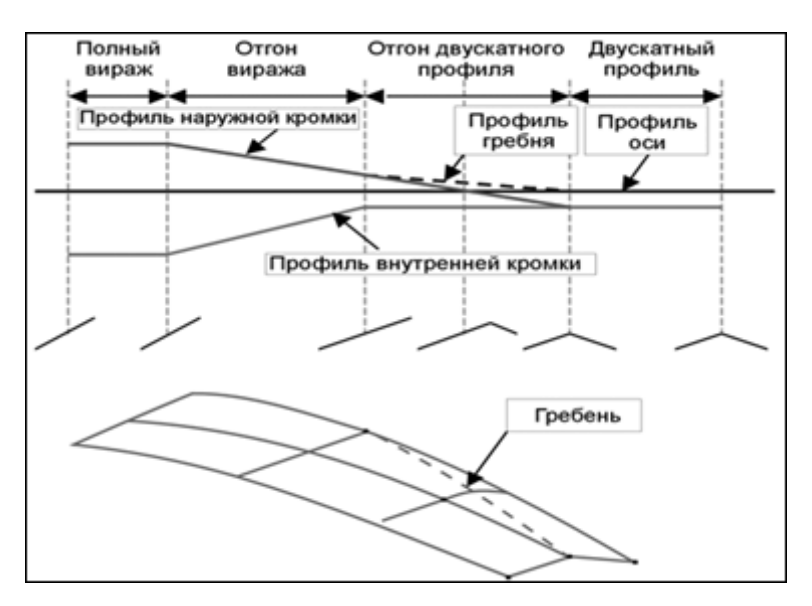

Линия, образованная точками с наибольшими отметками на поперечнике, или гребень, показана пунктиром.

**Примечание** При отгоне уклона *односкатного профиля* к уклону виража с обратным знаком способом *Отгон ширины* гребень проходит от внешней, с наибольшей отметкой, кромки покрытия с поперечным уклоном ИПП до внешней кромки покрытия с поперечным уклоном полного виража.

Плавность отгона виража для участников движения обеспечивается за счет того, что автомобиль пересекает гребень под косым углом. На участке отгона ширины при основном поперечном уклоне 20 ‰ алгебраическая разность **di** ‰ уклонов перелома продольного профиля по оси внешней полосы движения составит:

# $d_i = 40 \sin \alpha$

где

- угол отклонения линии гребня от оси дороги.

С учетом того, что для такого малого угла sin  $\alpha \approx$  tg  $\alpha$ , с достаточной для практических целей точностью, минимальную длину участка отгона ширины поперечника **Lmin** можно вычислить по формуле:

$$
L_{min} = 2 i_{np} B/d_i ,
$$

где

**Lmin** - минимальная длина участка отгона ширины поперечника;

**iпр** - поперечный уклон проезжей части на интервале ИПП;

**В** - ширина конструктивной полосы, для которой осуществляется отгон ширины;

**d i** - допустимая алгебраическая разность уклонов перелома продольного профиля для заданной расчетной скорости движения. Это значение указывается в группе **Ограничения** метода **Параметры проекта** для параметра **Max разность продольных уклонов при отгоне ширин, ‰**.

Например, для высоких скоростей движения на автомагистралях при **iпр** = 20 ‰, **В** = 3,75 м, **d i** = 5 ‰ минимальная длина такого отгона ширины **Lmin** = 30 м.

**Примечание** Дополнительный уклон наружной кромки на участке отгона двускатного профиля всегда будет равен алгебраической разности уклонов **di** в точке пересечения траектории движения автомобиля и гребня поперечника. В приведенном выше примере дополнительный уклон наружной кромки также составит 5 ‰.

# џ В [начало](#page-783-3)

# <span id="page-787-0"></span>**Уклоны и уширения дорожного полотна на закруглениях**

Уклоны на закруглениях рассчитываются в графе **Интервалы конструкции виража** сетки **Виражи**.

Уширения на закруглениях рассчитываются командой **Расчет уширений на закруглениях**, которую можно вызвать из меню **Поперечник** или **Сетка Виражей**. В результате расчета в графах **Уширения на закруглениях слева** и **Уширения на закруглениях справа** сетки **Виражи** создаются интервалы, за которыми хранятся величины уширений и настройки, как эти уширения распределяются по полосам движения или суммарно добавляются к ширине выбранной полосы.

Для автоматизированного учета уклонов виражей и уширений в параметрах дорожного полотна служит команда **Обновить уклоны / уширения** из меню **Поперечник** (активен проект **Профили**) или из меню сеток (активен один из проектов: **Виражи**, **Параметры проезжей части**, **Параметры обочины слева** и **Параметры обочины справа**).

**Примечание** Пользователь может менять уклоны и ширины различных полос дорожного полотна интерактивно, создавая новые точки и интервалы для детального описания изменений поперечного профиля на участках закруглений.

- <span id="page-788-1"></span>В этой статье:
- Принципы [обновления](#page-788-0) параметров дорожного полотна
- Обновление уклонов на [поперечниках](#page-789-0)
- Отгоны виражей на [смежных](#page-791-0) кривых
- Уширения на [закруглениях](#page-794-0)

### <span id="page-788-0"></span>**Принципы обновления параметров дорожного полотна**

Автоматизированное обновление параметров выполняется по всей длине трассы при условии, что созданы интервалы виражей (для уклонов) и интервалы уширений.

Автоматизированное обновление *уклонов* на участке виража не предусмотрено для полосы обочины **Борт и технологический тротуар или лоток**, а также для полос **Укрепленная часть обочины** и **Грунтовая часть обочины**, если на них устраиваются *тротуары*.

Если на участке устройства виража создан интервал в графе **Борт и технологический тротуар или лоток**, то обновление уклонов на всем протяжении виража на остальных полосах обочины, кроме краевой, настраивается дополнительно.

**Примечание** Уклоны *краевой* полосы обновляются вместе с уклонами проезжей части.

*Уклоны* полос, заданные пользователем или скопированные из шаблона, имеют признак, позволяющий восстановить эти же уклоны после автоматических расчетов. Например, если уменьшить интервалы виража, то уклоны вернутся к исходным значениям на участках без виража.

Обновление можно выполнить для всего дорожного полотна или поэтапно - сначала обновить проезжую часть, затем обочины.

Предусмотрено раздельное обновление уширений и уклонов. Например, при выборе настроек **Уклоны** = *Не изменять*, **Уширения** = *Создавать*, на поперечниках создаются или пересоздаются только уширения.

Уширение или сужение полос, изменение уклонов можно выполнять интерактивно в графах с параметрами проезжей части и обочин. Но в таком случае нельзя использовать команду автоматического обновления **Обновить уклоны / уширения** - она обновит данные, уклоны на участках с интервалами виражей и уширения на кривых, по настройкам команды обновления.

Для очистки всех граф проезжей части и обочин от данных по уклонам и уширениям служат настройки команды обновления **Уклоны** = *Удалять* и **Уширения** = *Удалять*.

џ В [начало](#page-788-1)

### <span id="page-789-0"></span>**Обновление уклонов на поперечниках**

Настройки обновления уклонов на участках виражей уточняются в окне параметров команды **Обновить уклоны / уширения**.

Группа параметров **Проезжая часть/ Уклоны**

· **Буферная зона отгона уклона** - значение вводится с клавиатуры.

По умолчанию буферная зона составляет *5 м*. Это значит, что на указанном удалении от границы устройства виража будут автоматически добавлены точки с уклонами, заданными в графах сетки **Параметры проезжей части**.

В точках по границам интервалов виража принимается уклон, заданный для интервалов ИПП, на примере это *-15* слева от ВИР и *-20* справа. Именно к этим значениям уклона выполняются отгоны внешней полосы на вираже. См. (рис.):

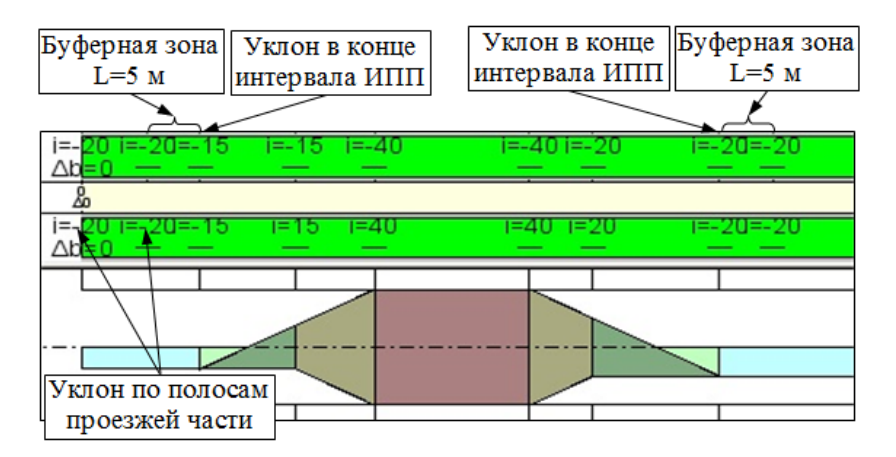

Группа параметров **Обочины/ Уклоны**

*Буферная зона* - участок, на котором уклон обочины на интервале без виража отгоняется до уклона проезжей части на участке устройства виража:

- · **Буферная зона при отгоне виража вращением** значение вводится с клавиатуры в поле параметра;
- Буферная зона при отгоне **Буферная зона при отгоне ширины** - значение вводится с клавиатуры в поле параметра.
- · **Вращать обочину с Техн. тротуаром** параметр позволяет включать или отключать вращение на участках виражей для полос обочины, расположенных за полосой **Борт и технологический тротуар или лоток**, - это могут быть **Остановочная полоса**, **Укрепленная часть обочины**, **Грунтовая часть обочины**.
- Да-выполняется обновление уклонов по полосам обочин с учетом виражей. При этом уклоны полосы Борт и технологический тротуар или лоток не изменятся, т. к. эта полоса не вращается.
- Нет не выполняется обновление уклонов с учетом виражей на всех полосах обочины, кроме краевой, по всей длине виража.

Можно выделить несколько характерных моментов выполнения отгонов на внешней и внутренней обочинах в зависимости от геометрии исходного (до виража) поперечника и способа реализации отгона. Подробнее об этом см. в статье Учет уклонов виражей на обочинах.

↑ В начало

# <span id="page-791-0"></span>Отгоны виражей на смежных кривых

Напомним, что при расчете виражей уклоны покрытия на вираже отгоняются к уклонам ИПП.

Если после разбивки виражей меняются параметры смежных ИПП, то автоматически (без принудительного перерасчета) уточняется конструкция виража.

Например, если тип покрытия на интервале ИПП изменить на односкатный, будут удалены интервалы ОВП, а если при этом уклоны ИПП задать равными уклонам смежных виражей, то будут удалены и интервалы ООП (рис.):

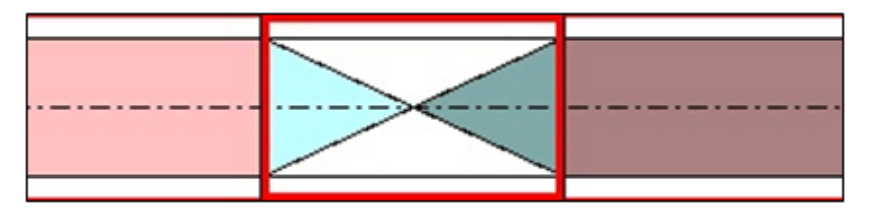

Редактирование ИПП выполняется в окне параметров графы Интервалы конструкции виража по кнопке Параметры интервала после выбора конкретного интервала.

Примечание Удобство выбора интервалов ИПП повышается с использованием настройки Выбор по фильтру = Исходные параметры покрытия.
При обновлении уклонов на поперечниках может появиться необходимость исключить отгон односкатного профиля к исходным уклонам покрытия, т. е. исключить создание буферных зон, например, на коротких интервалах между виражами.

Для этого после редактирования ИПП надо выбрать настройку параметра **Уклоны при обновлении дорожного полотна** = *Сохранять*.

Если оставить настройку **Уклоны при обновлении дорожного полотна** = *Возвращать к исходным*, то между виражами будет восстановлен профиль дорожного полотна с исходными уклонами (до виражей).

Работа параметра **Уклоны при обновлении дорожного полотна** показана на одном из типичных примеров создания виражей и обновления уклонов. См. здесь:

**Пример**. Два смежных закругления обращены в одну сторону и прямая вставка между ними равна нулю или имеет незначительную длину. В этом случае принято устраивать непрерывный односкатный профиль на протяжении двух кривых и прямой вставки между ними. Уклоны полных виражей назначаются в зависимости от значений минимальных радиусов на закруглениях. На прямой вставке уклон проезжей части равен уклону этих виражей, если они равны, или плавно отгоняется между виражами, если их уклоны не равны.

## **Последовательность действий**

**1**. Рассчитайте виражи. В результате по параметрам на смежных кривых созданы два полных виража, интервалы отгонов и интервал с исходными (до виража) уклонами двускатного профиля между виражами (рис.):

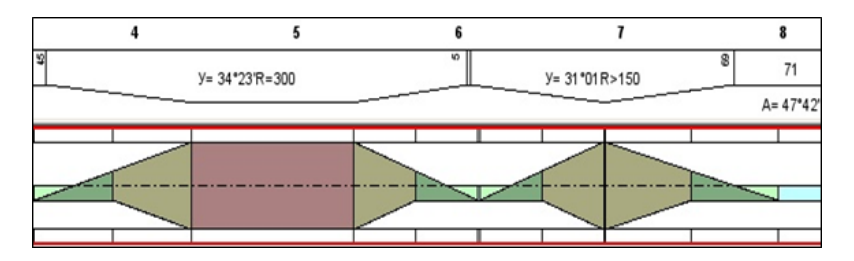

**Примечание** Поскольку в нашем примере кривая справа – это биклотоида, то интервал полного виража на этом закруглении равен 1 м.

**2**. Измените параметры ИПП между смежными виражами, задавая односкатный профиль с уклоном проезжей части - в этом примере уклон будет постоянным и равным *60 ‰* (рис.):

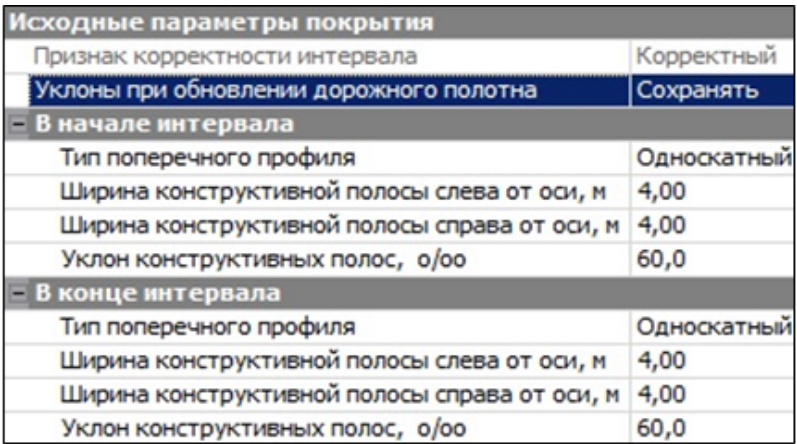

Для параметра **Уклоны при обновлении дорожного полотна** настройте *Сохранять*.

В результате редактирования параметров ИПП интервалы отгонов (ОВП и ООП) между виражами удаляются, а интервал ИПП увеличивается на длину удаленных отгонов (рис.):

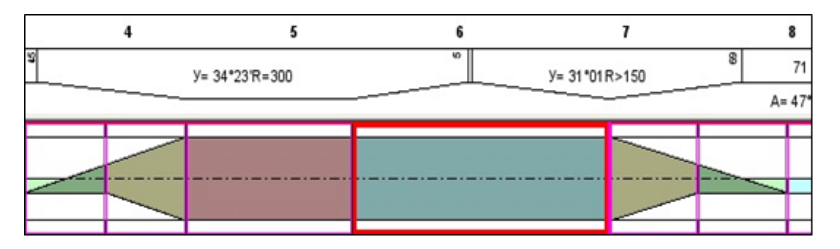

На этом работа с графой **Интервалы конструкции виража** завершена.

**3**. Передайте полученные уклоны на проектный поперечник примените команду **Обновить уклоны / уширения**.

**4**. Просматривая поперечники, убедитесь, что дорожное полотно имеет односкатный уклон 60 ‰ на всем участке между виражами (рис.):

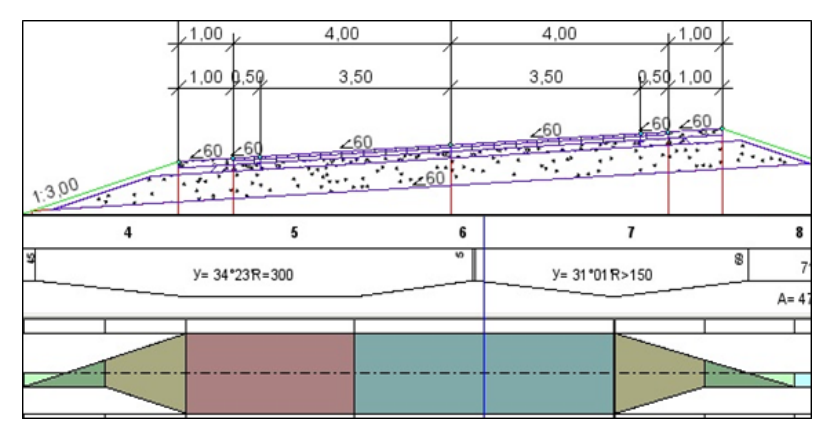

**Примечание** Пример выполнен *без учета уширений* покрытия на закруглениях.

**Примечание** Обратите внимание на настройки параметров подстилающего слоя (ПС) в графе **Дорожная одежда проезжей части** сетка **Дорожная одежда и ремонт покрытия**. Для участка между виражами можно выбрать вариант определения уклона *Относительный*, тогда уклон по низу ПС будет равен уклону покрытия. в т. ч. на участке ИПП.

# џ В [начало](#page-788-0)

### **Уширения на закруглениях**

Для расчета уширений на кривых в плане служит специальная команда **Расчет уширений на закруглениях** меню **Поперечник** или **Сетка Виражей**.

Значения уширений могут быть определены пользователем непосредственно в параметрах команды или алгоритмически - по нормативным параметрам трассы АД (учитывается выбранный *расчетный автомобиль* и заданные для него *уширения* в Редакторе нормативных параметров).

В результате расчета создаются интервалы в графах **Уширения проезжей части слева (справа)** сетки **Виражи**. Интервалы уширений можно редактировать, учитывая особенности отдельных закруглений, удалять и добавлять новые интерактивно.

**ВНИМАНИЕ!** Запуск автоматизированного расчета уширений после ручного ввода и редактирования данных в графах **Уширения проезжей части слева (справа)** удаляет результаты интерактивных действий.

Затем, при обновлении данных командой **Обновить уклоны / уширения** при настройке параметра **Уширения** = *Создавать*, уширения покрытия учитываются в параметрах полос движения или краевой полосы.

Одновременно с этим предусмотрена возможность сужения обочин (укрепленной и/или грунтовой частей) в заданных пределах.

### **Параметры расчета уширений**

Реализовано два способа расчета и устройства уширений на поперечнике:

- · **По полосам** заданное уширение добавляется в каждую из указанных полос движения. При этом кромка покрытия может сдвигаться с одной стороны (внутренней или внешней для закругления) или с двух сторон.
- · **Общее** уширение для заданного числа полос добавляется в одну указанную полосу с одной стороны закругления, внутренней или внешней. Для выбора доступны все полосы движения и краевая полоса.

Различные настройки в окне параметров уточняются сразу для всех закруглений на трассе:

– сторона устройства уширений: внутренняя или внешняя по отношению к закруглению, а если по полосам, то возможно устройство уширений и с обеих сторон;

- величина полного уширения может назначаться по минимальному радиусу из 2-х смежных значений в таблице уширений или как интерполированное значение;
- выбор полос, на которых будет учтено уширение, доступен для способа **По полосам**;
- выбор полосы, в которую будет добавлено общее уширение табличное значение, умноженное на указанное количество полос движения, доступен для способа **Общее**;
- устройство полного уширения в границах круговой кривой или указанного радиуса;
- устройство отгонов уширения от начала переходных кривых, от указанного радиуса, на заданной длине;
- устройство отгонов заданной длины или с заданным заложением
- возможность редактировать значения радиусов и уширений в таблице уширений.

**ВНИМАНИЕ!** В таблице приводятся значения уширений на одну полосу движения.

### **Схемы уширений**

Полное уширение согласно настройкам может выполняться по длине круговой кривой или на участке закругления с радиусом не больше указанного значения для параметра **Начальный радиус, м**.

Если круговая кривая состоит из нескольких дуг различного радиуса, то полное уширение назначается по наименьшему из радиусов, а длина участка полного уширения - по границам круговой кривой независимо от радиуса или на участке закругления с радиусом не больше указанного значения для параметра **Начальный радиус**.

При этом соблюдаются следующие правила:

- · если на закруглении нет круговой кривой, то за круговую кривую принимается участок закругления длиной (1 ± 0,5) м от точки с *Rmin*;
- · если *Rmin* на данном закруглении находится в диапазоне табличных значений, то величина уширения может определяться интерполяцией смежных значений или по минимальному значению радиуса параметр **Значение полной ширины для радиуса**;
- · интерполированное значение уширения округляется до третьего знака после запятой;
- · если *Rmin* больше верхнего значения в таблице, то уширения не будет;
- · если *Rmin* меньше нижнего значения в таблице, то ширина уширения принимается равной нижнему значению.

*Точка отсчета* отгона уширения определяется параметром **Отгон уширения**. Это может быть точка начала переходной кривой или точка с указанным радиусом для параметра **Начальный радиус**.

Если выбрана настройка **Отгон уширения** = *Заданной длины* (например, на закруглениях без переходных кривых), то точка отсчета отгона смещается на значение длины отгона, которая определяет явно через параметр **Длина отгона** или расчетом через параметр **Заложение отгона** (см. схемы уширений ниже, длина отгона = **L**).

Различные схемы устройства уширений по длине закругления см. здесь:

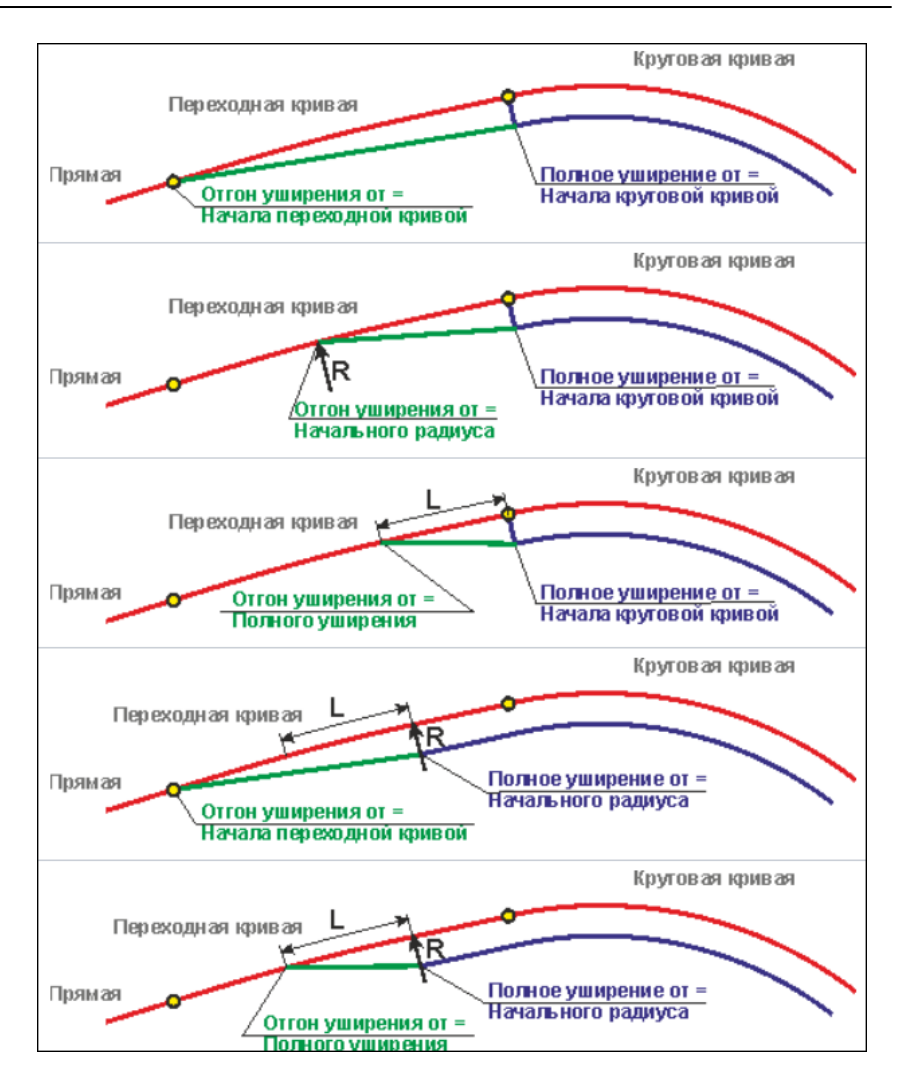

По кнопке **Применить** запускается расчет уширений и создание интервалов в графах **Уширения на закруглениях слева (справа)**.

## **Работа с графами уширения**

Графы служат для хранения данных по уширениям на каждой из указанных полос движения (**Способ устройства уширения** = *По полосам*) или для одной из полос движения /краевой полосы (**Способ устройства уширения** = *Общее*).

После алгоритмического расчета интервалы создаются с шириной, равной уширению одной полосы, принятой из таблицы, если способ устройства *По полосам*, или с шириной, равной суммарному уширению для заданного количества полос, если способ устройства *Общее*.

Графы являются рабочими интервальными с разрывами. Типичные методы работы для таких граф сгруппированы на локальной панели окна параметров:

- · создание интервалов методы **Создать интервал**, **Разделить интервал**, **Редактировать в таблице**:
	- минимальная длина интервала 1 м;
	- если при создании нового интервала в его границы попали существующие интервалы, то они удалятся;
	- в таблице в поле параметра **Параметры интервала** по кнопке [...] открывает протокол параметров для выбранного интервала, который можно сохранить в текстовом формате;
- · редактирование параметров интервала методы **Параметры интервала**, **Редактировать в таблице**;
- · перемещение интервала (перемещение точки привязки) методами **Переместить интервал** или **Редактировать в таблице** (ввод значений пикетов);
- · удаление отдельного интервала методы **Удалить интервал**, **Редактировать в таблице**. После удаления существующей границы два смежных интервала объединяются с наследованием свойств интервала, расположенного слева от удаляемой границы;
- · удаление всех данных графы метод **Удалить все интервалы**;
- · настройка отображения элементов графы метод **Настройка**.

Изменения в графах **Уширения на закруглениях слева (справа)** будут учтены на поперечниках после применения команды **Обновить уклоны / уширения** с настройкой параметра **Уширения** = *Создавать*.

### **Обновление уширений на закруглениях**

Настройки команды обновления позволяют выполнять различные варианты устройства уширений за счет ширины обочины или всего полотна дороги.

Если устраиваются уширения *По полосам* с одной стороны закругления (внутренней или внешней), то кромка крайней полосы будет смещаться на величину полного уширения в заданную сторону, а каждая указанная полоса движения будет уширяться на величину, заданную для одной полосы:

- · в таблице согласно радиусу кривизны при расчете уширений;
- · через параметр **Участок с постоянной шириной**/ **Ширина, м** в графах **Уширения на закруглениях слева (справа)**.

При этом рассчитывается дополнительное смещение *осевой линии* – значения в графе **Центральная полоса**.

**Примечание** *Осевая линия* является осью для дорожных полос и может смещаться относительно трассы АД. На плане вслед за осевой линией смещаются все дорожные полосы.

Возможно интерактивное редактирование дополнительного смещения, но при повторном расчете уширений на закруглениях значения  $\Delta$ вернутся к исходным величинам.

Например, для четырех полос движения (по две полосы слева и справа от оси дороги) величина полного смещения на кривой R = 500 м будет равна 1,0 м (0,25 м на каждую полосу), а дополнительное смещение осевой линии будет равно 0,5 м.

Если уширение устраивается с обеих сторон от оси дороги, то дополнительное смещение осевой линии равно нулю.

Если уширение **Общее**, то кромка крайней полосы будет смещаться на величину полного уширения в заданную сторону, а выбранная полоса будет уширяться на величину, равную суммарному уширению для заданного количества полос. Осевая линия при этом не смещается.

Если выбран вариант устройства уширений проезжей части за счет сужения обочин - настройка параметра **Уширение за счет**, то одновременно будет сужаться обочина с той стороны дороги, в которую происходит уширение проезжей части.

џ В [начало](#page-788-0)

**См. также**

• [Проектирование](#page-732-0) дорожного полотна

## <span id="page-801-2"></span>**Учет уклонов виражей на обочинах**

В этой статье:

- Общие [сведения](#page-801-0)
- [Внешняя](#page-801-1) обочина
- [Внутренняя](#page-803-0) обочина

## <span id="page-801-0"></span>**Общие сведения**

Учет уклонов виражей на обочинах для полос **Остановочная полоса**, **Укрепленная часть обочины** и **Грунтовая часть обочины** зависит от исходной (до виража) геометрии поперечника: *двускатный* или *односкатный* профиль, и способа реализации отгона: *вращением* или *отгоном ширины*.

Для каждого закругления определяется *внешняя* и *внутренняя* обочины. В зависимости от этого свойства происходит обновление уклонов в графах с параметрами обочин слева/справа - создаются дополнительные точки по границам буферных зон, в одной из них уклон определяется с учетом виража, в другой - по исходным параметрам граф.

**Примечание** При обновлении уклонов удаляются все исходные точки на полосах обочин, расположенные на участке между вновь создаваемыми точками с учетом виража плюс по 0,5 м во внешние от виража стороны.

**Примечание** Чтобы обновление обочин выполнялось в полном объеме, перед виражом в начале трассы или после виража в конце трассы должен быть создан интервал *ИПП* в пределах трассы (минимальная длина интервала 1 м).

**Примечание** Если интервал *ИПП между смежными виражами* меньше удвоенного значения, заданного для буферной зоны, то создается одна точка посередине *ИПП* с исходным уклоном.

џ В [начало](#page-801-2)

<span id="page-801-1"></span>**Внешняя обочина**

Можно выделить несколько характерных моментов выполнения отгонов на внешней обочине.

· Устройство буферных зон при *двускатном профиле* на исходном (до виража) поперечнике.

# **Отгон вращением (рис.)**:

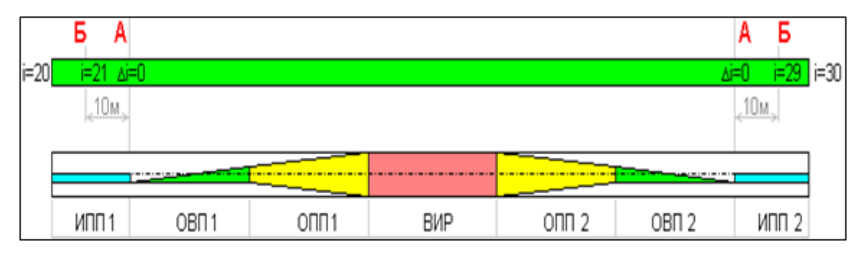

- по границам виража создаются точки **А** в графах по полосам обочины, в которых уклон равен уклону покрытия ( $\Delta i = 0$ );
- дополнительные точки **Б** создаются на удалении, равном длине буферной зоны (по умолчанию это 10 м);
- в точках **Б** уклон обочины определяется из сеток **Параметры обочины слева** и **Параметры обочины справа**.

**Отгон ширины** (рис.):

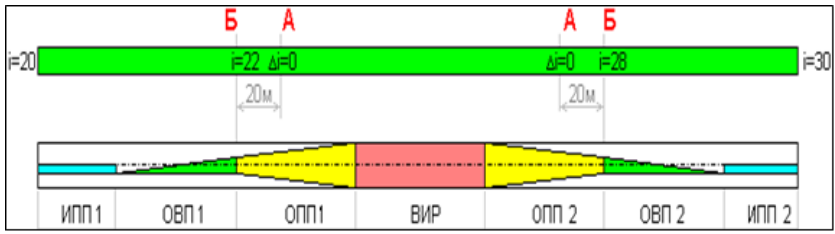

- на заданном удалении (по умолчанию это 20 м) от внутренних границ интервалов *ОВП* к центру виража создаются точки **А**, в которых уклон принимается равным уклону покрытия ( $\Delta i = 0$ );
- дополнительные точки **Б** создаются по внутренним границам интервалов *ОВП;*
- в точках **Б** уклон обочины определяется из сеток **Параметры обочины слева** и **Параметры обочины справа**.

· Устройство буферных зон при *односкатном профиле* на исходном (до виража) поперечнике.

### **Отгон вращением**:

– точки **А** создаются в начале интервалов *ООП*.

### **Отгон ширины**:

– точки **А** создаются на заданном удалении от границ интервала *ВИР* к центру виража.

## џ В [начало](#page-801-2)

### <span id="page-803-0"></span>**Внутренняя обочина**

Устройство буферных зон для обочины с внутренней стороны закругления зависят от следующих моментов:

- если уклон обочины отрицательный и его абсолютное значение больше уклона полного виража, то буферная зона не создается и уклон обочины на протяжении всего виража равен исходному уклону;
- если уклон обочины отрицательный и его абсолютное значение меньше уклона полного виража, но больше исходного (до виража) уклона покрытия, то буферная зона создается от точки начала виража до точки, в которой уклон на вираже равен исходному уклону обочины.
- если уклон обочины отрицательный и его абсолютное значение меньше исходного (до виража) уклона покрытия или обочина создана с обратным уклоном, то буферная зона создается от точки начала виража во внешнюю сторону виража на заданную величину.

џ В [начало](#page-801-2)

# **Проектирование разделительной полосы**

Работа по проектированию разделительной полосы выполняется для политрассы в проекте сетки **Разделительная полоса**. Проект хранится за главной осью политрассы и доступен после перехода в окно **Профиль главной оси** - команда **Дорога/ Профиль Трассы АД**, выбор главной оси политрассы.

Функционал сетки **Разделительная полоса** позволяет определить геометрию дорожного полотна в границах разделительной полосы, параметры подстилающего и рабочего слоев общего земляного полотна для обоих направлений политрассы.

Особенности устройства рабочего слоя на политрассе см. раздел статьи Регионы земполотна на [поперечниках.](#page-817-0)

О проектировании внутренних откосов политрассы при расхождении осей направлений см. раздел статьи Общие [параметры](#page-852-0) и принципы [создания](#page-852-0) откосов.

Устройство подстилающего слоя описано в статье Новая [дорожная](#page-922-0) одежда по ширине [покрытия](#page-922-0).

## <span id="page-804-0"></span>**Параметры разделительной полосы**

Условие создания разделительной полосы (РП) и ее геометрические параметры определяются в графе **Параметры разделительной полосы** сетки **Разделительная полоса.**

За точками, созданными в графе, хранятся настройки ряда параметров РП: максимально допустимая ширина, уклон РП, доля ширины РП, минимальное расстояние для общей выемки.

Между точками значения параметров интерполируются.

Параметр **Max допустимая ширина разделительной полосы** определяет предельное расстояние между *внутренними кромками* элементов в составе дорожных полотен по левой и правой осям, включая полосы обочин **Борт и технологический тротуар или лоток** - на рис. - это расстояние **В**:

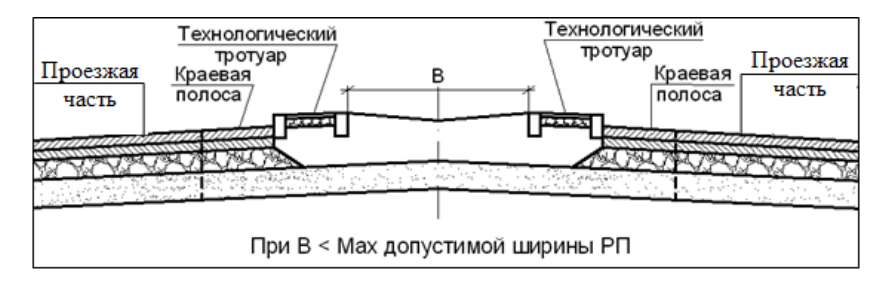

Как только расстояние **В** становится шире, разделительная полоса не устраивается, а для каждого направления движения проектируется отдельное земляное полотно. Это значит, что формируются обочины, откосы и другие элементы проектного поперечника справа для левой оси и слева для правой оси.

Если на поперечниках происходит перекрытие бровок дорожных полотен встречных направлений, то последовательно удаляются полосы обочин от конца обоих поперечников до технологических тротуаров, пока между крайними точками не появится зазор, который соединяется отрезком прямой.

При симметричной конструкции обочин полосы удаляются парами в обратном порядке, т. е. сначала обе грунтовые обочины; если перекрытие остается, то затем обе укрепленные обочины, и так до технологических тротуаров.

При несимметричной конструкции обочин сначала удаляется одиночная полоса, после чего выполняется проверка на перекрытие и далее удаление производится парами.

В пределах допустимой ширины РП (расстояние **В** на рис. выше) всегда создается общее земляное полотно.

Признак раздельного или общего земляного полотна влияет не только на построение проектного поперечника поверху, но и на определение параметров подстилающего слоя и рабочего слоя насыпи по отдельным направлениям или по всей ширине политрассы. Поэтому так важно правильно установить, каким должно быть значение параметра **Max допустимая ширина разделительной полосы**.

Если оси направлений сближаются или устраиваются дополнительные полосы движения с внутренней стороны от осей направлений, то расстояние между кромками может стать меньше допустимого значения. В таких случаях система выполняет проверку на возможное перекрытие кромок.

В результате создаются разные варианты поперечника:

- · если кромки не перекрываются, то проектируется разделительная полоса;
- · если кромки перекрываются, то выполняется сопряжение краевых полос (они же полосы безопасности) встречных направлений. На таком поперечнике разделительной полосы уже не будет.

Для устройства сопряжения кромок выполняется проверка: уклон не может быть больше максимально допустимого значения, заданного в *параметрах интервала*.

Параметры интервала играют существенную роль в проектировании РП и в сопряжении кромок покрытий на поперечнике политрассы (рис.):

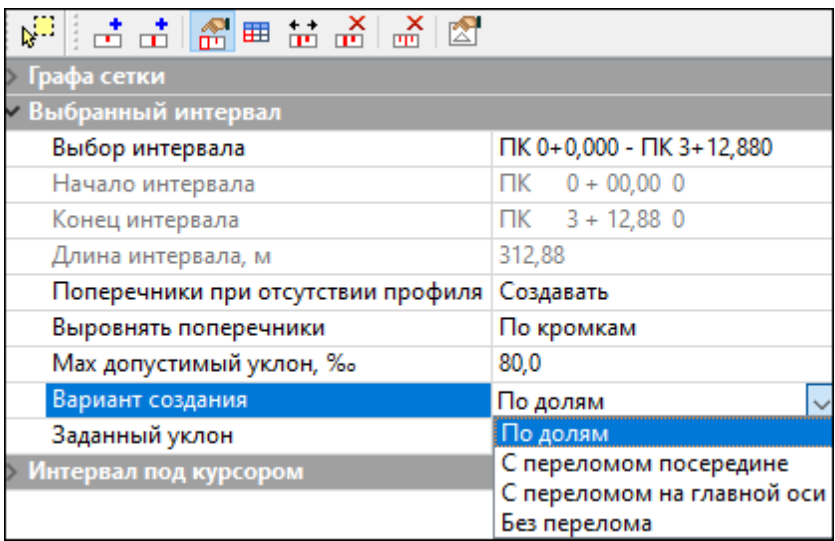

Алгоритмически создается общий интервал на всю длину трассы с настройками параметров по умолчанию. Интервал можно делить и настраивать параметры индивидуально в графе **Параметры разделительной полосы** сетки **Разделительная полоса**.

На поперечниках, где уклон краевых полос получается больше значения, заданного через параметр **Max допустимый уклон**, алгоритм создает дорожные полотна встречных направлений с разрывом по высоте и помечает такие поперечники как некорректные. Уклоны при этом будут приняты по параметрам дорожного полотна из осей направлений.

В случае, когда на поперечниках перекрываются проезжие части встречных направлений движения, алгоритм также информирует о некорректности таких поперечников.

Кроме ограничения на уклон, в параметрах интервала настраивается условие на создание поперечников одного из направлений, по которому отсутствует проектный продольный профиль. При этом можно выбрать, по каким отметкам будут выравниваться поперечники по направлению движения без проектного профиля:

- · по отметкам кромки проезжей части, ближайшей к разделительной полосе,
- · по оси направления с запроектированным продольным профилем.

Через параметр **Вариант создания** можно выбрать способ определения уклонов и длин отрезков по верху РП:

- *По долям* учитываются значения параметра точки **Доля ширины разделительной полосы** - подробнее см. здесь.
- *С переломом посередине* от кромки (*слева* или *справа* зависит от настройки параметра **Заданный уклон**) к середине разделительной полосы строится отрезок с уклоном, заданным через параметр точки **Уклон разделительной полосы, ‰**. Затем строится отрезок от середины РП до противоположной кромки и проверяется полученный уклон. Если уклон меньше значения **Max допустимый уклон**, то построение завершено. Если уклон больше, то внутренние кромки обоих направлений соединяются без дополнительной проверки уклона.
- *С переломом на главной оси* построение выполняется по аналогии с вариантом *С переломом посередине*, только отрезок строится до пересечения с главной осью политрассы.
- *Без перелома* строится один отрезок, соединяя кромки обоих направлений.
- џ В [начало](#page-804-0)

# **Проектирование земляного полотна**

В разделе дано описание возможностей модуля для проектирования земляного полотна дороги, в частности, таких его элементов как откосы насыпей и выемок, кюветы, нагорные канавы, банкеты, бермы, полки.

### <span id="page-808-1"></span>**Регионы земполотна на поперечниках**

- В этой статье:
- Общие [сведения](#page-808-0)
- Принципы создания регионов земполотна на [поперечниках](#page-809-0)
- Создание регионов [земполотна](#page-810-0) при устройстве новой ДО и ремонта
- [Водоотводные](#page-812-0) устройства
- Регионы [земполотна](#page-813-0) при устройстве выемки
- Регионы [земполотна](#page-814-0) при устройстве насыпи
- [Присыпная](#page-818-0) обочина
- [Сливная](#page-819-0) призма
- Срезка по [видимости](#page-819-1)
- [Дополнительная](#page-820-0) берма

### <span id="page-808-0"></span>**Общие сведения**

Назначение различных типов земполотна на участках дороги слева и справа от оси, срезка или сохранение существующих откосов с возможным изменением проектной ширины обочины, нарезка уступов, рыхление или уплотнение грунта на отдельных участках черного поперечника, укрепление откосов, а также способ устройства и параметры рабочего слоя определяются в окне профиля в сетке **Земляное полотно и ремонт откосов** узла Описание поперечника.

В эту же сетку добавлены графы для ввода и хранения данных по грунтам существующего земляного полотна, а также для настройки на использование этих грунтов в качестве подстилающего слоя (ПС). В таком случае новый ПС будет отсыпаться только за пределами существующего земполотна. Подробнее см. [здесь.](#page-965-0)

Материал и толщина ПС задается в сетке **Дорожная одежда и ремонт покрытия**. Там же определяются параметры для отдельных земработ - устройства корыта под дорожную одежду и присыпные обочины.

Проектирование откосной части земляного полотна основано на использовании *стилей* откосов насыпи и выемки.

*Стиль* - это определенная совокупность данных, определяющая геометрию откосов земляного полотна, кюветов, нагорных канав и банкетов. Стили создаются и редактируются в специальных диалогах, а затем назначаются на определенных участках дороги слева и справа от оси.

Задать крутизну и длину откоса можно также при помощи целевых линий (ЦЛ), которые надо назначить в плане по маскам, созданным предварительно.

Использование ЦЛ эффективно в особых условиях проектирования земляного полотна, когда требуется закончить откос на заданном удалении от бровки дороги и/или на заданных отметках, например, в границах существующей застройки. При этом крутизна откосов будет меняться произвольно, диапазон значений уточняется пользователем.

џ В [начало](#page-808-1)

## <span id="page-809-0"></span>**Принципы создания регионов земполотна на поперечниках**

Для определения объемов работ по устройству земляного полотна используются площади регионов и длины отдельных элементов на расчетных поперечниках.

Просматривая поперечники и используя команды **Информация** и **Измерения по точкам** можно проверить правильность расчета и оценить результаты проектирования земполотна на различных этапах работы.

Независимо от того, в насыпи или в выемке проходит проектируемая дорога и какие решения приняты по конструкции дорожной одежды и типам земляного полотна, регионы отдельных земляных работ, как правило, создаются между двумя условными линиями:

- · **1-я линия** это черный поперечный профиль, который может быть изменен с учетом предварительного фрезерования существующего покрытия и снятия почвенно-растительного слоя (ПРС);
- · **2-я линия** это контур проектного поперечника с учетом конструкции дорожной одежды (ДО) и подстилающего слоя (ПС) (рис.):

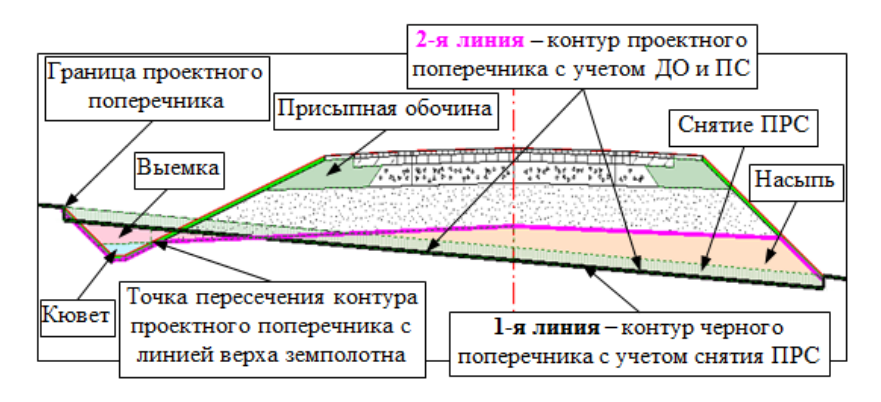

Разделение земляных работ на насыпь и выемку происходит следующим образом: регионы, которые расположены выше черного профиля, считаются насыпью, ниже – выемкой.

Линия проектного поперечника всегда создается с учетом укрепления откосной части земляного полотна.

При ремонте или реконструкции могут создаваться регионы предварительного фрезерования, разборки покрытия и основания дорожной одежды.

Есть особенности создания регионов при устройстве корыта под новую дорожную одежду и под ровики уширения при выполнении ремонта покрытия.

## џ В [начало](#page-808-1)

# <span id="page-810-0"></span>**Создание регионов земполотна при устройстве новой ДО и ремонта**

Регионы земполотна создаются с учетом особенностей проектирования дорожной одежды.

# · **Устройство новой ДО с присыпной обочиной**

В этом случае *2-я линия* проходит от границ проектного поперечника до пересечения с линией верха земляного полотна, а затем по верху земляного полотна (см. рис. выше).

# · **Устройство новой ДО в корыте**

Реализовано 2 способа устройства корыта:

**I**. *В отсыпанном земполотне* – с предварительной отсыпкой насыпи до проектных отметок дорожного полотна и последующей разработкой корыта на глубину конструктивных слоев дорожной одежды и подстилающего слоя, поэтому на поперечнике выделяются регионы корыта в насыпи и корыта в выемке.

**II**. *В существующем грунте* – разработка корыта от линии черного поперечника (*1-я линия*) на глубину, недостающую для укладки всех слоев ДО и ПС, т. е. на поперечнике создается регион корыта в выемке.

Если при устройстве корыта и слоев ДО и ПС образуются пазухи, то они будут заполнены присыпной обочиной (рис.):

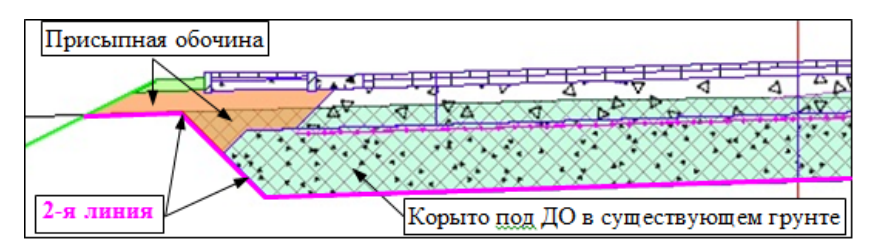

**Примечание** Если присыпная обочина не устраивается, то слои ДО на обочине не учитываются в объемах насыпи / выемки.

# · **Ремонт покрытия со срезкой обочины**

*2-я линия* создается по линии верха земляного полотна, огибая понизу дорожную одежду на уширении, до пересечения с линией проектного поперечника и далее аналогично новому строительству с присыпной обочиной (земполотно справа):

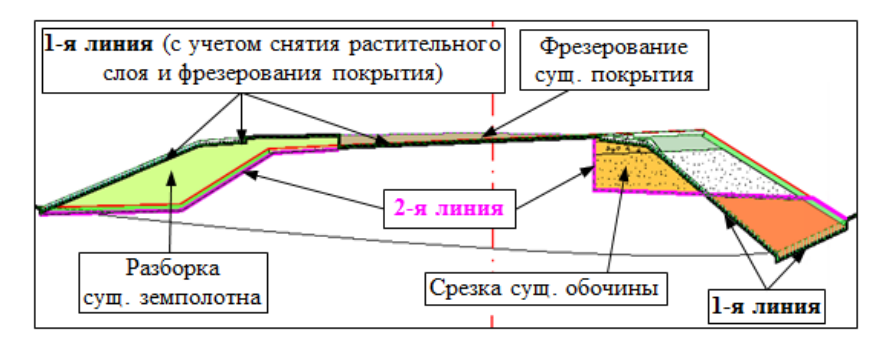

· **Ремонт без уширения существующего покрытия**

*2-я линия* создается, огибая понизу ДО на обочине (земполотно *слева* на рис. выше).

Если низ слоев усиления по ширине проектного покрытия проходит ниже существующего покрытия, дополнительно создается регион фрезерования (см. рис. выше).

**Примечание** Фрезерование может выполняться и под слои выравнивания, для которых задана настройка на принудительную срезку под минимальную толщину.

# · **Ремонт с устройством ровиков уширения**

*2-я линия* создается, огибая понизу дорожную одежду в ровике и далее дорожную одежду на обочине.

Для ровиков предусмотрена возможность устраивать ДО с послойным уширением и заложением откосов, а откос корыта можно построить вертикально (заложение *m = 0*) или наклонно с *m > 0*.

Контур корыта всегда строится способом *в существующем грунте*.

Параметры корыта для ровика работают по аналогии с устройством корыта для новой ДО.

## џ В [начало](#page-808-1)

## <span id="page-812-1"></span><span id="page-812-0"></span>**Водоотводные устройства**

Регионы, которые объединены под общим названием – водоотводные устройства – это полки, кюветы, банкеты, канавы в кювете (рис.):

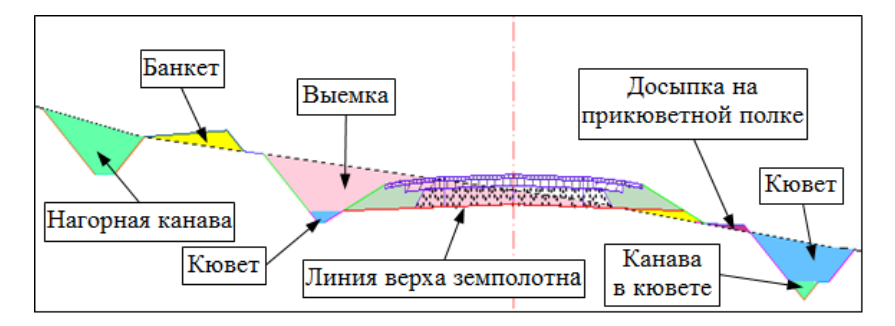

Регионы по элементам водоотвода хранятся в одном слое, но разделяются по типам и имеют индивидуальные настройки отображения, что позволяет контролировать расчет объемов. Например, в пределах прикюветной полки могут быть выделены регионы срезки или досыпки на прикюветной полке.

После снятия почвенно-растительного слоя и устройства кюветов могут создаваться регионы досыпки на прикюветной полке, даже если такая полка не предусмотрена в настройках кювета (рис.):

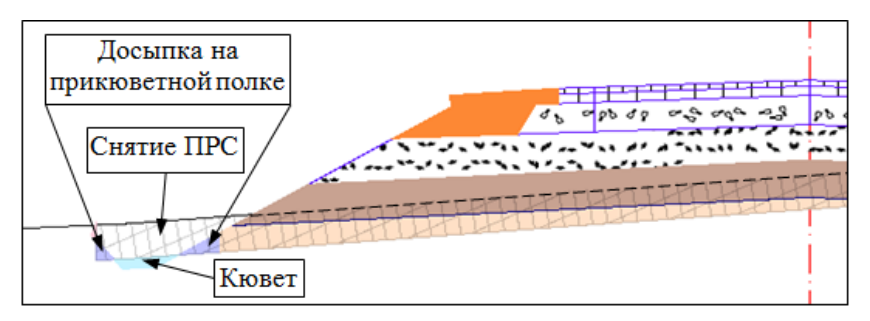

В таком случае объем *досыпки на прикюветной полке* (он будет вынесен в ведомости объемов земляных работ отдельной позицией) следует добавить к объему насыпи, на приведенном рис. – это верхний слой насыпи.

# џ В [начало](#page-808-1)

# <span id="page-813-0"></span>**Регионы земполотна при устройстве выемки**

Чтобы учесть технологию сооружения дороги в выемке (сначала разрабатывается выемка, а затем кюветы), регионы делятся на регионы выемки и кюветов. Это деление зависит от конструкции дорожной одежды и особенностей устройства земполотна.

**I**. Предусмотрены присыпные обочины в условиях нового строительства и срезка существующих обочин в условиях ремонта с уширением покрытия.

Деление регионов выемки и кювета выполняется по линии, которая является продолжением линии верха земляного полотна (см. [рис.](#page-812-1) выше, [земполотно](#page-812-1) слева).

**II**. Новая дорожная одежда в корыте.

Деление регионов выполняется по линии, которая является продолжением линии по верху дорожной одежды на последней конструктивной полосе обочины (рис.):

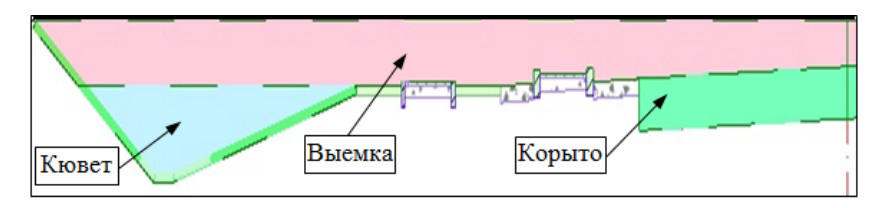

**III**. Ремонт без уширения покрытия или с устройством уширений в ровиках.

Деление регионов выполняется по линии, которая является продолжением линии по низу дорожной одежды на последней конструктивной полосе обочины.

**IV**. Срезка существующего земляного полотна и ремонт откосов.

Объемы делятся на разборку и выемку. Регион разборки создается в пределах существующего земляного полотна.

## џ В [начало](#page-808-1)

# <span id="page-814-1"></span><span id="page-814-0"></span>**Регионы земполотна при устройстве насыпи**

Земляные работы, объединенные понятием насыпь, могут быть разделены на несколько регионов в зависимости от высоты земляного полотна (рис.):

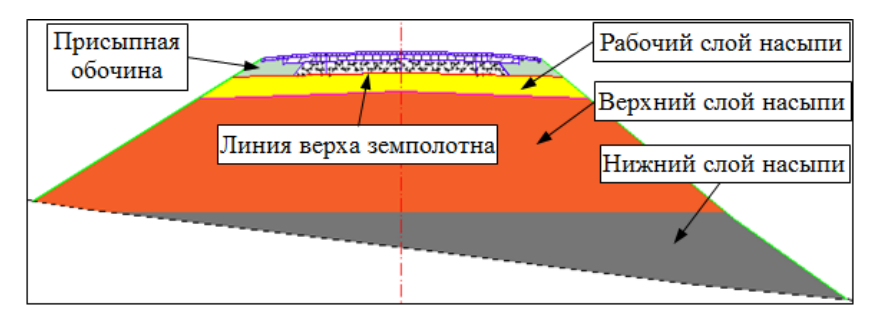

### **Рабочий слой насыпи**

Глубина, уклон и способ устройства рабочего слоя задается в графе **Параметры насыпи** сетки **Земляное полотно и ремонт откосов**.

В этой графе предусмотрен также выбор материалов из **Редактора Материалов** для разных регионов насыпи: *рабочий*, *верхний* и *нижний слои*, *присыпная обочина*, *[дополнительная](#page-820-0) берма*. Для политрасссы к перечисленным регионам добавлена *досыпка на разделительной полосе*. Выбранные материалы учитываются при создании 3D-тел.

Реализовано два способа устройства рабочего слоя:

- · *до черного профиля*;
- · *на заданную глубину*.

Линия по низу рабочего слоя строится с заданным уклоном от оси дороги до пересечения с контуром проектного поперечника.

Отметка линии по оси определяется на заданной глубине от верха проектного поперечника.

Глубина рабочего слоя и уклон линии по низу рабочего слоя задается через параметры точек - методы **Создать точку**, **Параметры точки или интервала**, **Редактировать в таблице** на вкладке **Точки**.

Способ устройства рабочего слоя задается через параметры интервала - методы **Параметры точки или интервала**, **Разделить интервал**, **Редактировать в таблице** на вкладке **Интервалы**.

**Примечание** Если линия по низу рабочего слоя проходит выше линии верха земляного полотна (суммарная толщина слоев ДО и ПС больше заданной глубины рабочего слоя), рабочий слой не устраивается.

Профиль по низу рабочего слоя может быть как двускатным, так и односкатным. Он регулируется знаком уклона по аналогии с уклонами на виражах (рис.):

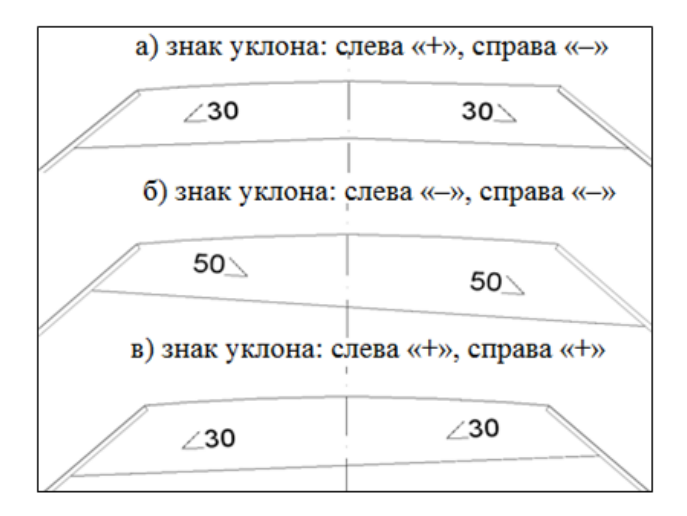

Для способа *до Черного профиля* рабочий слой создается только выше черного поперечника, т. е. обрезается *1-ой линией* (рис.):

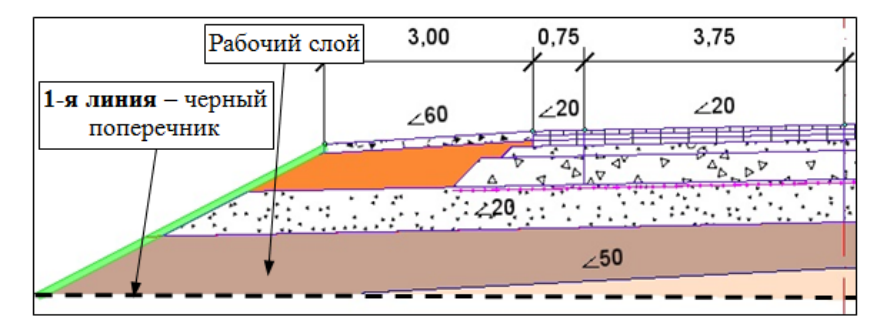

В выемке рабочий слой по способу *до Черного профиля* не устраивается.

Для способа устройства рабочего слоя *на заданную глубину* линия по низу рабочего слоя создается выше и ниже черного поперечника (рис.):

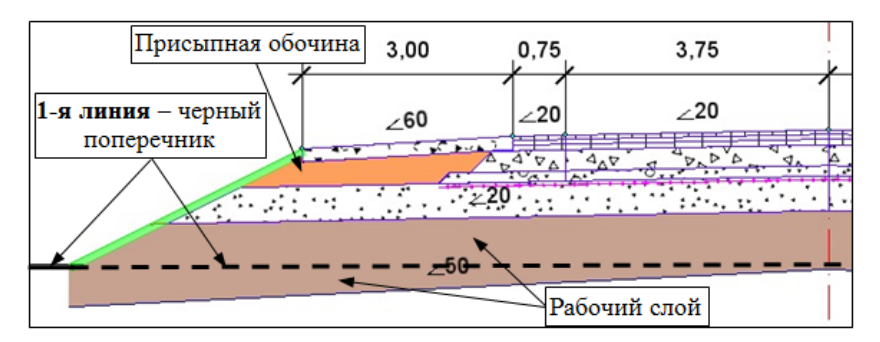

**Примечание** Если линия по низу рабочего слоя *не* пересекается с контуром проектного поперечника, то рабочий слой будет обрезан вертикальным отрезком – от точки пересечения откоса насыпи с черным поперечником, как показано на рис., или от крайней точки по дну кювета до низа рабочего слоя.

# <span id="page-817-0"></span>**Особенности устройства рабочего слоя на политрассе**

Параметры рабочего слоя: глубина, уклон, способ устройства: *До Черного профиля* или *На заданную глубину*, назначаются из главной оси, если на поперечнике создается *общее земляное полотно*. Для этого служит графа **Параметры насыпи** сетки **Разделительная полоса**.

При *раздельных земляных полотнах* по каждому направлению рабочий слой устраивается согласно его настройкам из осей направлений (графа **Параметры насыпи** сетки **Земляное полотно и ремонт откосов** для левой и правой осей).

Глубина рабочего слоя всегда отсчитывается от верха проектного покрытия по левой и правой осям, независимо от вида земполотна, общее оно или раздельное.

Профиль по низу рабочего слоя можно задать односкатным или двускатным, как для общего земполотна, так и отдельно для каждого направления.

### **Верхний слой насыпи**

Толщина верхнего слоя насыпи определяется автоматически от низа рабочего слоя и до горизонтальной линии на уровне, когда рабочая отметка по оси станет равной *6 м* (см. рис. [выше](#page-814-1)).

## **Нижний слой насыпи**

**Нижний слой** – это часть насыпи, расположенная *ниже* уровня рабочей отметки, равной *6 м* по оси дороги (см. рис. [выше](#page-814-1)).

џ В [начало](#page-808-1)

# <span id="page-818-0"></span>**Присыпная обочина**

Регионы присыпной обочины создаются, если в проекте предусмотрено устройство новой ДО с присыпными обочинами или ремонт с уширением покрытия и срезкой существующих обочин.

Присыпная обочина предусмотрена также для засыпки пазух в контуре корыта после устройства слоев ДО и ПС в насыпи и в выемке.

На поперечниках регионы присыпной обочины ограничены линией верха подстилающего слоя или линией верха земляного полотна при отсутствии ПС, внешними границами дорожной одежды на проезжей части и обочине и линией проектного откоса с учетом укрепления (см. рис. выше).

Если верх земляного полотна пересекается не с откосом насыпи, а с прикюветной полкой, или кюветом, или обратным откосом корыта, то регион присыпной обочины ограничен проектным поперечником в пределах этих элементов (рис.):

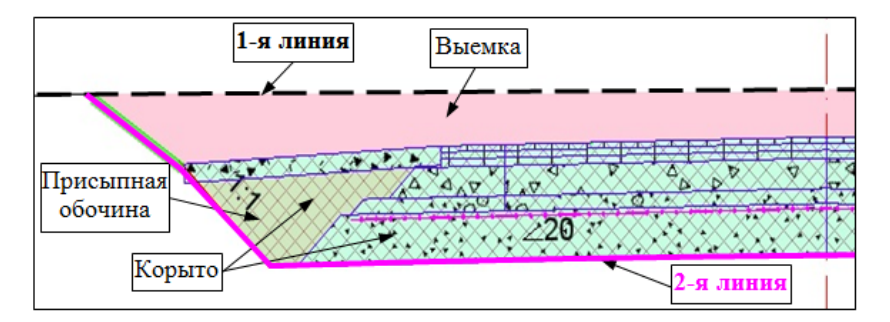

На политрассе, при устройстве общего земляного полотна для обоих направлений движения, со стороны разделительной полосы регионы дополнительно ограничиваются главной осью политрассы и считаются уже не присыпной обочиной, а досыпкой на разделительной полосе.

В выемке или в корыте регионы выемки / корыта и регионы присыпной обочины или досыпки на разделительной полосе будут частично или полностью перекрываться.

џ В [начало](#page-808-1)

### <span id="page-819-0"></span>**Сливная призма**

При разработке выемки дополнительно создается регион *сливной призмы*.

Сливная призма повторяет часть региона выемки и ограничена горизонтальной линией, которая создается от самой высокой точки на линии верха земляного полотна (рис.):

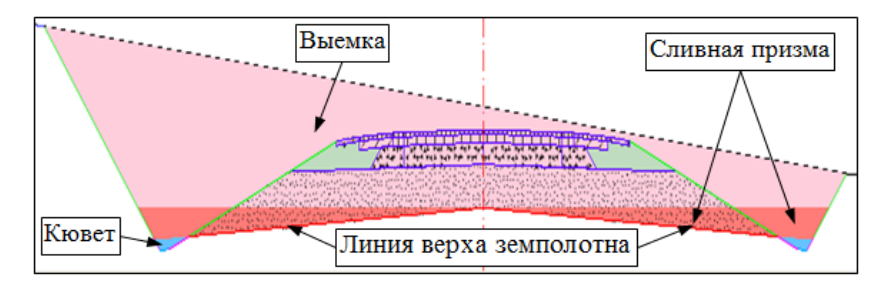

Сливная призма требуется, когда технология производства земляных работ предусматривает разработку выемки до верхней точки по линии верха земполотна с нулевым уклоном дна, а затем доработку выемки с уклоном верха земляного полотна. Объем доработки – это и есть та часть выемки, которая выделена отдельным регионом - *сливная призма*.

Таким образом, пользователи, которые разрабатывают выемку по описанной выше технологии, должны из объема выемки вычесть объем сливной призмы. Остальным пользователям регион сливной призмы не нужен, его отображение можно отключить (проект **Проектный поперечник** слой *Земляные работы/ Сливная призма*).

џ В [начало](#page-808-1)

## <span id="page-819-1"></span>**Срезка по видимости**

Для обеспечения видимости в выемках (с внутренней стороны кривой в плане) создается дополнительный регион *срезки по видимости*. На поперечнике этот регион ограничен откосами выемки до и после срезки по видимости (рис.):

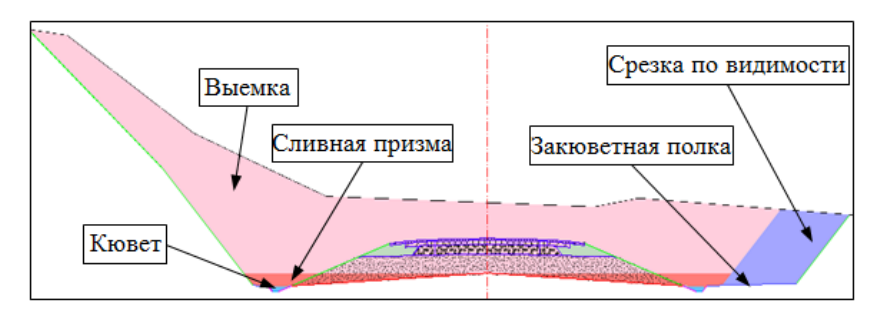

Если необходимо получить объем выемки без учета срезки по видимости, то следует из объема выемки вычесть объем срезки по видимости.

Обязательным условием для устройства срезки по видимости является выбор *закюветной полки* как первого элемента шаблона выемки.

џ В [начало](#page-808-1)

## <span id="page-820-0"></span>**Дополнительная берма**

Для формирования региона дополнительной бермы следует создать откос насыпи от черного профиля или расчетного горизонта воды (настройка предусмотрена в стилях откосов насыпи для элементов шаблона - см. [здесь](#page-847-0)).

Регион дополнительной бермы на поперечнике ограничен проектным откосом без бермы и линиями по верху и откосу бермы  $\Box$  (рис.):

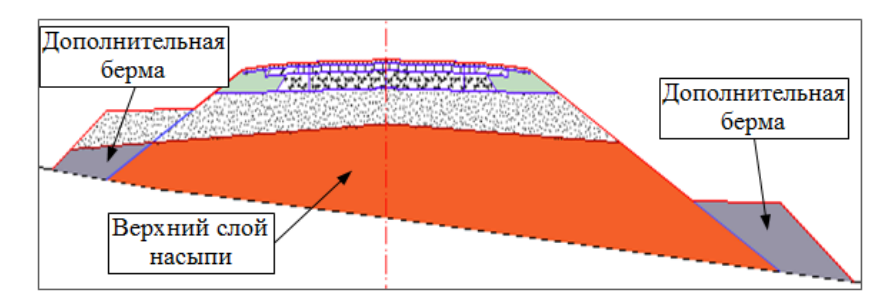

# џ В [начало](#page-808-1)

## **Снятие ПРС и нарезка уступов**

Подготовительные работы перед устройством земляного полотна, объемы которых можно рассчитать в модуле ПРОЕКТИРОВАНИЕ:

- · снятие почвенно-растительного слоя (ПРС) из-под подошвы проектируемого земполотна как на целине, так и на элементах существующего земполотна (откосы, бермы, кюветы, закюветные полки, грунтовые обочины, разделительная полоса);
- · нарезка уступов, рыхление и уплотнение основания насыпи на целине и на откосах существующего земполотна.

Прежде чем перейти к описанию команд и настроек, которые обеспечивают снятие почвенно-растительного слоя, познакомимся с принципами формирования ПРС в модуле ПРОЕКТИРОВАНИЕ.

<span id="page-821-1"></span>В этой статье:

- [Создание](#page-821-0) ПРС
- [Снятие](#page-824-0) ПРС
- Нарезка уступов, рыхление и [уплотнение](#page-825-0) грунта

## <span id="page-821-0"></span>**Создание ПРС**

Информацию по почвенно-растительному слою получают и обрабатывают геологи на стадии изысканий. Для дальнейшего проектирования объекта и подсчета объемов земработ с учетом данных по ПРС должна быть заполнена сетка **Почвеннорастительный слой** в окне профиля.

В случае, когда изыскания переданы проектировщикам без данных по ПРС, пользователь может самостоятельно задать толщины почвеннорастительного слоя на целине и на искусственных объектах в любой момент работы над проектом. Без этих параметров регионы снятия ПРС на поперечниках не создаются и, как следствие, не участвуют в расчете объемов земляных работ.

Проект сетки **Почвенно-растительный слой** находится в окне профиля (узел **Данные объекта**).

**Примечание** После указания курсором сетки в дереве проектов ее графы перемещаются в зону видимости. После указания любой графы открывается окно параметров для ввода и редактирования данных.

Для учета снятия почвенно-растительного слоя имеют значение две графы сетки: **Глубина ПРС** и **ПРС на поперечнике**.

# **Графа Глубина ПРС**

Графа **Глубина ПРС** предназначена для ввода и хранения данных о глубинах подошвы слоя ПРС (мощностях) на целине.

Принципы расчета подошвы ПРС на продольном профиле:

- · нет введенных значений (пустая графа) глубина подошвы слоя ПРС на всем профиле равна нулю, т. е. слой ПРС отсутствует;
- · глубина между введенными соседними значениями линейно интерполируется;
- · глубина слева и справа от введенных крайних значений экстраполируется, т. е. равна этим значениям;
- · при постоянной глубине слоя ПРС по всему профилю достаточно ввести одно значение в любой точке;
- · для ввода нулевой глубины на отдельном участке необходимо ввести два значения, равных *0,00* см. рис.

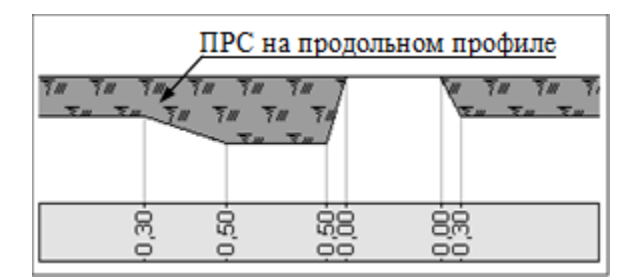

## **Графа ПРС на поперечнике**

Предусмотрены варианты ввода данных: *Формировать на откосах, обочинах и р/п*; *Формировать везде*; *Формировать по точечным данным*; *Не формировать* (рис.):

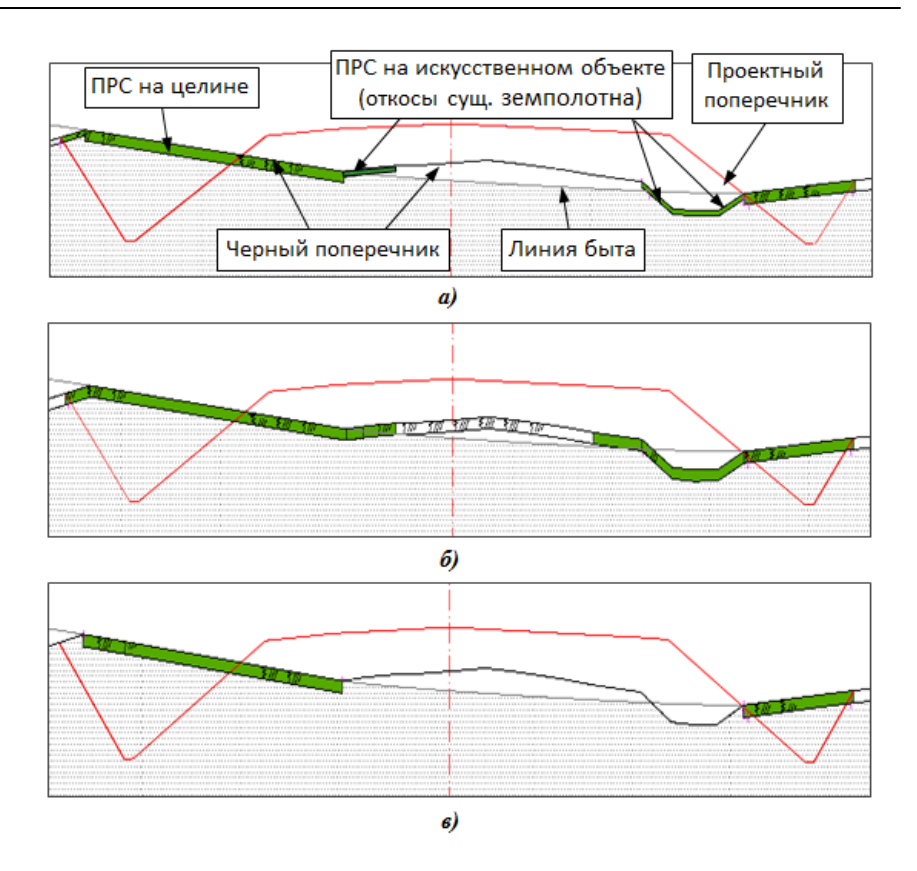

- · При выборе настройки *Формировать на откосах, обочинах и р/п* открываются поля для ввода значений глубины ПРС на откосах (в это понятие также включены бермы, кюветы, закюветные полки), на грунтовых обочинах и на разделительной полосе. По заданным глубинам формируются регионы ПРС на поперечниках (рис.*а*). Снятие ПРС также выполняется на заданные глубины – регионы снятия ПРС окрашены темно-зеленым цветом (рис. *а*).
- · При выборе настройки *Формировать везде* по всему поперечнику формируется ПРС с одинаковой толщиной, как на целине. Значение принимается из графы **Глубина ПРС**, игнорируя наличие искусственного объекта. При этом снятие ПРС учитывается только по грунтовым частям искусственного объекта (откосы и грунтовые обочины) (рис. *б*).
- · При выборе настройки *Не формировать* исключается устройство, а значит и снятие, ПРС на искусственном объекте (рис. *в*).
- · При выборе настройки *Формировать по точечным данным* толщины снятия ПРС на откосах, обочинах и разделительной полосе определяются по точкам метода **Создать точки по параметрам**. Точки рассчитываются после выбора проекта 3D-модели существующей дороги, на участке или по всей длине трассы, с уточнением количества слоев для снятия ПРС.

**Примечание** Регионы ПРС на поперечниках определяются кодировкой ПТО для следующих элементов существующей дороги: разделительная полоса, грунтовая обочина, откосы. Откосы земполотна могут включать откосы, бермы, кюветы, закюветные полки. Толщина снятия ПРС для всех элементов откоса принимается одинаковой.

џ В [начало](#page-821-1)

# <span id="page-824-0"></span>**Снятие ПРС**

Чтобы алгоритм учитывал снятие почвенно-растительного слоя, следует определить участки дороги, на которых предусмотрено снятие ПРС по ширине подошвы проектируемого земполотна слева и справа от оси.

При необходимости можно задавать ширину полосы *дополнительного* снятия ПРС за границами проектного поперечника.

Эти данные задаются в сетке **Снятие почвенно-растительного слоя** (узел **Описание поперечника**) в двух идентичных графах **Снятие ПРС слева** и **Снятие ПРС справа**.

**ВНИМАНИЕ!** На поперечниках регионы снятия ПРС создаются только при условии, что заполнены данные в двух сетках: **Почвеннорастительный слой** и **Снятие почвенно-растительного слоя**.

**Графы Снятие ПРС слева (справа)**

Снятие ПРС по ширине проектируемого земполотна (интервальные данные) можно задать по всей длине трассы или на отдельных участках (методы **Создать интервал**, **Редактировать в таблице** на вкладке **Интервалы**, а после создания интервала можно использовать и команду **Разделить интервал**).

Снятие ПРС по ширине проектного поперечника определяется самим наличием интервала.

За интервалом хранится заложение откоса по внешней границе региона снятия ПРС:

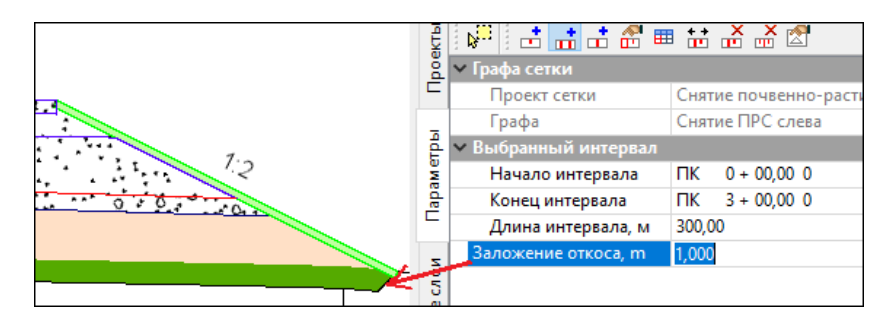

Ширина полосы дополнительного снятия (точечные данные) вводится при помощи методов **Создать точку** и **Редактировать в таблице** на вкладке **Точки**.

**Примечание** Для отображения интервалов снятия ПРС на поперечниках должна быть включена видимость слоя *Снимаемый растительный слой* в проекте **Проектный поперечник**.

џ В [начало](#page-821-1)

# <span id="page-825-0"></span>**Нарезка уступов, рыхление и уплотнение грунта**

В модуле реализованы нарезка уступов и рыхление грунта на целине (при устройстве насыпи на склонах) и на откосах существующего земполотна.

При необходимости учитывается также уплотнение грунта на оставшихся участках после нарезки уступов и/или рыхления.

Эти работы выполняются в пределах земляного полотна проектируемой насыпи после снятия почвенно-растительного слоя.

Существующие откосы обрабатываются при условии, что они находятся «внутри» проектируемого земполотна.

**Примечание** Существующие откосы определяются по кодировке элементов дороги в плане. Маска откоса может быть с разрывами до 1 м, но для нарезки уступов считается цельной.

Условия нарезки уступов, рыхления и уплотнения грунта определяются через параметры интервалов в графе **Нарезка уступов** сетки **Земляное полотно и ремонт откосов**.

Интервалы можно создать интерактивно методами **Создать интервал**, **Разделить интервал**, **Редактировать в таблице** или рассчитать автоматически по всей длине трассы или на выделенном участке согласно заданным параметрам интервала - метод **Создать интервалы по параметрам**.

Объемы нарезки уступов и площадь рыхления рассчитываются в ведомости земляных работ как отдельные виды работ с выделением объемов на целине и на откосах (см. пример ведомости).

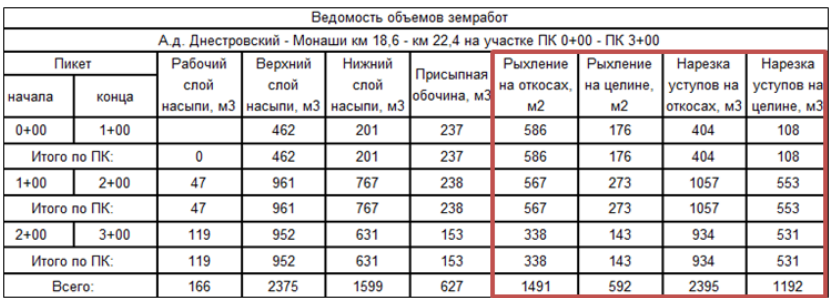

Объем уступов добавляется в объем насыпи, это могут быть нижняя часть, верхняя часть, рабочий слой.

Площади уплотнения и планировки полок уступов рассчитываются в ведомости планировочных работ.

Для расчета площадей и объемов и для оформления поперечников создаются маски по контуру уступов (полки + стенки) и регионы уступов (рис.):

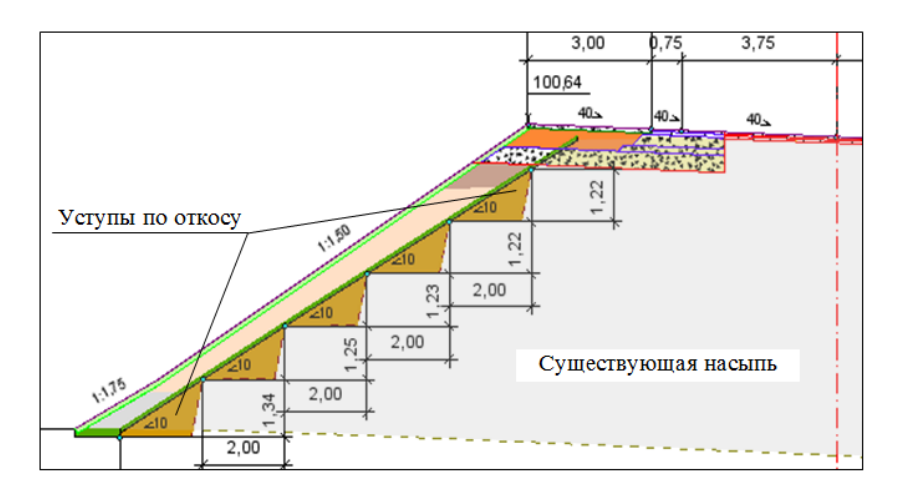

На участках рыхления и уплотнения создаются маски по линии черного поперечника.

Настройки отображения масок и регионов в модели и на чертежах поперечников задаются в диалоге **Свойства черного и проектного поперечников** (рис.):
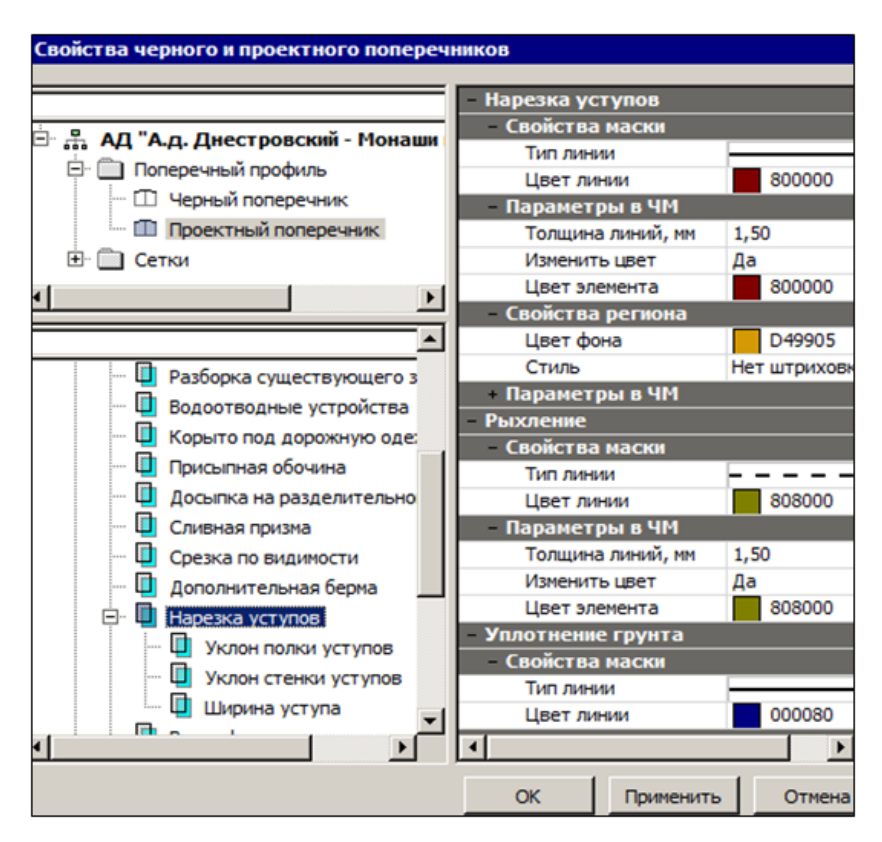

Диалог **Свойства черного и проектного поперечников** вызывается одноименной командой из меню **Установки** в окне профиля.

Регионы, маски и размеры на уступах, маски рыхления и уплотнения грунта хранятся в группе слоев *Земляные работы / Нарезка уступов* проекта **Проектный поперечник**.

## **Параметры построения уступов**

Уступы нарезаются, если уклон черного поперечника и высота проектируемой насыпи больше заданных критических значений для уступов в окне параметров графы **Нарезка уступов**.

**Примечание** Высота насыпи определяется как разность отметок на бровке и в точке пересечения откоса насыпи с черным поперечником.

Анализ уклонов и нарезка уступов на расчетном поперечнике выполняется пошагово, снизу вверх. Шаг равен заданной ширине уступа.

Каждый следующий уступ начинается от предыдущего с добавлением значения, заданного через параметр **Расстояние между уступами, м**.

Дополнительно проверяется соблюдение следующих условий:

- · полка уступа не пересекается с черным поперечником;
- · стенка уступа выходит на черный поперечник и только вверх;
- · стенка или полка уступа не пересекается и не проходит выше линии верха земполотна;
- · высота стенки уступа находится в пределах от нуля до максимальной высоты *с заложением 2*, заданной в параметрах интервала;
- · последняя полка может увеличиться или уменьшиться, но не более чем на значение параметра **Max отклонение ширины уступа, %** от заданной ширины через параметр **Ширина уступа, м**; иначе верхний уступ не создается;
- · если на расчетном поперечнике получается построить только один уступ, то он не создается.

Для уступов можно выбрать вариант создания: *везде*, только *на существующем поперечнике* или только *вне существующего поперечника*.

Если на *существующем поперечнике*, то предусмотрен выбор: *слева и справа*, *только слева*, *только справа* от проектной оси.

На одном поперечнике могут нарезаться уступы с разным заложением стенки в зависимости от ее высоты:

- · **заложение 1** при высоте от **0** до значения, заданного через параметр **Мах высота стенки с заложением 1**;
- · **заложение 2** при высоте от значения, заданного через параметр **Мах высота стенки с заложением 1** до значения, заданного через параметр **Мах высота стенки с заложением 2**.

**Рыхление** выполняется, если уклон черного поперечника и высота насыпи находятся в диапазоне между заданными значениями для рыхления и нарезки уступов.

**Уплотнение грунта** выполняется на участках, где соблюдаются два условия:

- · высота насыпи больше значения, заданного через параметр **Высота насыпи для уплотнения, м**;
- · уклон черного поперечника меньше значения, заданного через параметр **Уклон критический для рыхления,‰**.
- џ В [начало](#page-821-0)

### **Откосная часть земполотна**

Можно выделить несколько вариантов создания откосных частей земляного полотна в зависимости от условий проектирования.

**I**. **Новое строительство**. Откосы создаются согласно параметрам, заданным в стилях откосов насыпи или выемки. Эти параметры применяются автоматически в зависимости от высоты насыпи или глубины выемки.

**II. Ремонт с сохранением существующих откосов**. Подошвой проектного откоса может стать бровка существующего земляного полотна или подошва существующего откоса. Проектные откосы создаются с заложением в заданном диапазоне.

Если построение в заданном диапазоне заложений невозможно, то проектный откос создается по параметрам стиля, как при новом строительстве.

**III. Ремонт без сохранения существующих откосов**. В этом случае срезается «лишнее» существующее земляное полотно. Проектный откос создается по параметрам стиля откосов насыпи.

**IV. На переходных участках насыпи или выемки**. Выполняется постепенное изменение крутизны откосов, ширины и уклона берм и закюветных полок, ширины по дну кювета от значений в начале интервала к значениям в конце интервала.

**V. В особых условиях проектирования с назначением целевых линий**. При помощи ЦЛ определяется плановое и высотное положение подошвы откосов.

Для любого варианта построения откосов используются *стили откосов насыпи* и *стили откосов выемки*.

### <span id="page-831-1"></span>Стили откосов

- В этой статье:
- Общие [сведения](#page-831-0)
- [Сохранение](#page-832-0) стилей
- [Применение](#page-834-0) стилей
- Создание [переходных](#page-836-0) участков
- [Поставляемые](#page-838-0) стили откосов

### <span id="page-831-0"></span>**Общие сведения**

*Стиль откоса* – это совокупность данных, определяющая условия создания и геометрию различных элементов земляного полотна: откосов, кюветов, прикюветных и закюветных полок, нагорных канав и банкетов, канав в кювете.

Стиль обладает уникальным именем, свойствами и состоит как минимум из одного шаблона откосов.

Шаблоны откосов служат для автоматического применения той или иной конструкции откосов в зависимости от высоты насыпи или глубины выемки.

*Стиль откосов насыпи* состоит из шаблонов откосов насыпи. Шаблоны откосов насыпи могут состоять из элементов двух типов: *откос* и *берма*, для которых задаются геометрические характеристики.

Шаблоны откосов могут включать в себя шаблоны кюветов и полок. Шаблоны кюветов, в свою очередь, могут формироваться с использованием шаблонов банкетов и канав.

*Стиль откосов выемки* состоит из шаблонов откосов выемки, которые могут формироваться из элементов трех типов: *закюветная полка*, *откос* и *берма*.

Как правило, в стилях выемки также используются откосы насыпи и шаблоны кюветов. Предусмотрена возможность формировать и бескюветный тип выемки, который часто применяется в городских условиях, на дорогах с устройством закрытого водоотвода.

В стиль могут быть включены шаблоны банкетов и нагорных канав.

Шаблоны откосов и шаблоны кюветов, канав и банкетов являются принадлежностью стиля, отдельное сохранение и обмен этими шаблонами не предусмотрены.

Шаблоны кюветов, канав, банкетов можно создать только в диалогах создания стилей откосов насыпи и выемки.

В стилях, которые применяются для устройства переходных участков, вместо шаблонов откосов задаются их параметры в начале и в конце интервала: для насыпи – параметры откосов насыпи, для выемки – параметры откосов выемки.

Остальные элементы стиля: откосы насыпи в выемке, кюветы (кроме ширины по дну), банкеты, нагорные канавы и др., имеют одинаковые параметры по всей длине интервала. Ширину дна кювета можно отогнать по длине участка.

џ В [начало](#page-831-1)

### <span id="page-832-0"></span>**Сохранение стилей**

**I**. Стили могут храниться в качестве разделяемых ресурсов (РР). В таком случае они доступны для всех пользователей, настроенных на эти ресурсы.

Обмен РР осуществляется через *файл DBX* с помощью операций импорта/ экспорта.

Для создания и редактирования стилей в качестве РР предусмотрены редакторы стилей откосов (окно плана, меню **Установки**, команды **Редактор стилей откосов насыпи** и **Редактор стилей откосов выемки**).

**II**. Стили, созданные и примененные для конкретной трассы АД, хранятся за ней в НП профилей.

Для создания или редактирования стилей на какой-либо трассе используются диалоги **Стили откосов насыпи** и **Стили откосов выемки** в окне профиля. Диалоги можно открыть при активности проекта **Профили** из меню **Поперечник** (рис.) или при активности проекта сетки **Земляное полотно и ремонт откосов**.

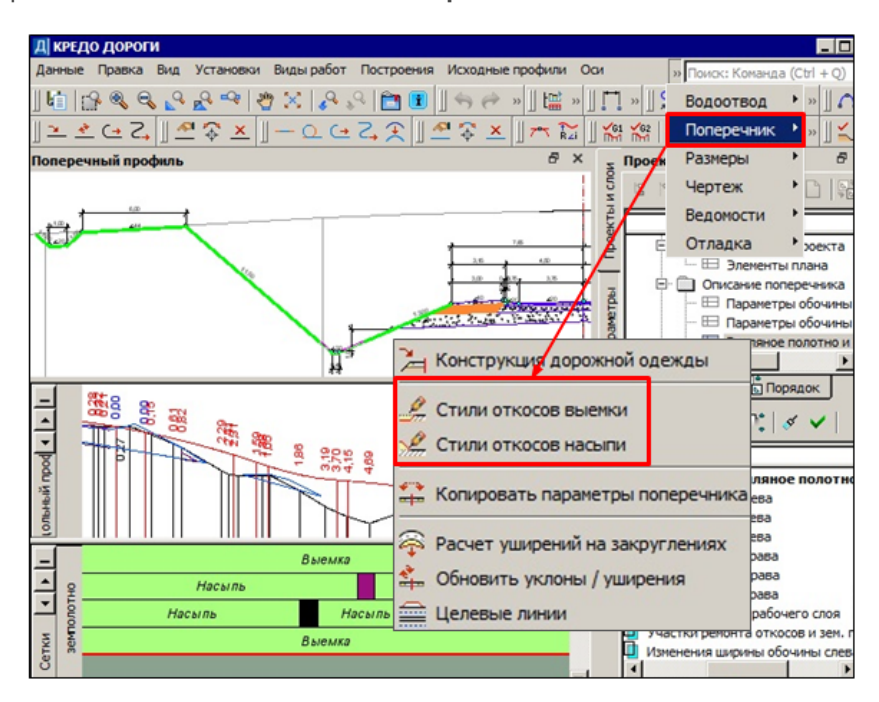

В диалогах в окне профиля также предусмотрено сохранение стилей откосов в качестве разделяемых ресурсов и использование стилей, созданных ранее и сохраненных как РР.

**III**. *Для переходных участков* создание стилей возможно только в окне профиля в сетке **Земляное полотно и ремонт откосов** при помощи настроек в графах **Откосы насыпи слева (справа)** и **Откосы выемки слева (справа)**.

На переходном участке можно применить и любой стиль с шаблонами, созданный ранее и сохраненный как РР. При этом параметры откосов первого шаблона будут применены в начале интервала, а параметры откосов второго шаблона – в конце интервала.

Параметры откосной части переходного участка можно сохранить как стиль в качестве РР.

## џ В [начало](#page-831-1)

## <span id="page-834-0"></span>**Применение стилей**

Выбор и настройка поперечных профилей земполотна для конкретной дороги выполняется в сетке **Земляное полотно и ремонт откосов**.

Чтобы выбранный стиль применялся на определенном участке дороги, его назначают в графах **Откос выемки слева**, **Откос выемки справа** или **Откос насыпи слева**, **Откос насыпи справа**. Таким образом, для поперечника в любой точке трассы можно назначить разные стили выемки и насыпи слева и справа от оси дороги.

Какой стиль откосов, насыпи или выемки, применить на конкретном поперечнике, определяется автоматически по рабочей отметке на бровке:

- · рабочая отметка положительная применяется стиль насыпи;
- · рабочая отметка отрицательная применяется стиль выемки.

Предусмотрено также создание поперечного профиля земполотна без стиля, т. е. *без откосов*, например, на участках устройства мостов, путепроводов и эстакад.

Пример назначения *стиля откоса выемки* на отдельном участке профиля слева от оси.

После выбора графы **Откос выемки слева** (графа рабочая интервальная непрерывная) доступны типовые методы создания и редактирования интервалов:

- · используя кнопку **Разделить интервал**, можно создать любое количество участков, на которых назначать различные стили;
- · затем, при помощи кнопок **Параметры интервала** или **Редактировать в таблице**, для каждого интервала уточняется выбор стиля (рис.);

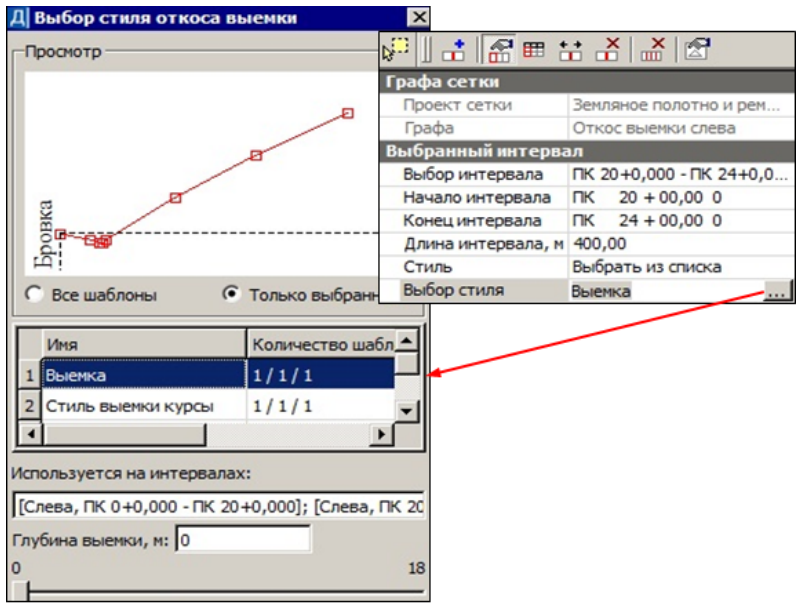

- · если для параметра **Стиль** из выпадающего списка выбрана настройка *Выбрать из списка*, то в поле параметра **Выбор стиля** по кнопке [...] открывается диалог **Выбор стиля откоса выемки**, в котором доступен выбор одного из стилей, назначенных для текущей трассы АД в диалоге **Стили откосов выемки**;
- · если для параметра **Стиль** из выпадающего списка выбрана настройка *Не задавать*, то земляное полотно будет создаваться без откосной части, ограничиваясь вертикальной стенкой по бровке;

**Примечание** Убрать откосы на каком-нибудь участке дороги слева или справа от оси можно также при помощи граф **Учет элементов поперечника слева (справа)** в сетке **Создание цифровой модели проекта**. Для этого в настройках интервала надо указать **Откос** = *Не учитывается*.

· если для параметра **Стиль** из выпадающего списка выбрана настройка **Задать параметры на интервале**, то следующим шагом будет назначение этих параметров. Значения параметров будут плавно изменяться от начала к концу интервала. Такие интервалы названы *переходными участками*.

Интервалы в графах откосов выемки и насыпи с разными настройками стиля (*Выбрать из списка*, *Не задавать*, *Задать параметры на интервале*) отличаются фоном, цвет которого можно изменить в методе **Настройка**.

На интервале, где задан стиль с именем, отображается имя стиля. Если имя стилю не задано (это возможно на переходных участках) – надпись *По параметрам*, а если стиль не задан, то интервал будет без надписи.

џ В [начало](#page-831-1)

### <span id="page-836-0"></span>**Создание переходных участков**

Переходные участки откосов выемки и откосов насыпи создаются аналогичным образом через настройки параметров в графах **Откосы насыпи слева (справа)** и **Откосы выемки слева (справа)**.

**Примечание** Настройки переходного участка показаны ниже на примере откосов выемки.

Для назначения параметров переходного участка в поле строки **Параметры стиля** по кнопке [...] открывается диалог **Переходный участок откосов выемки (насыпи)** (рис.):

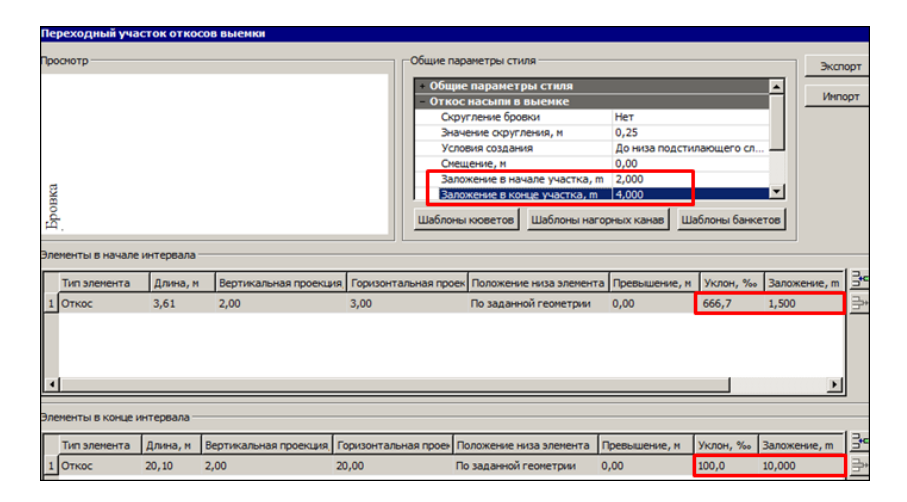

В диалоге можно уточнить настройки общих параметров стиля, в т. ч. заложение *откоса насыпи в выемке* в начале и в конце интервала, и параметры элементов *откоса выемки* в начале и в конце интервала.

Для определения параметров переходного участка можно использовать также и существующие стили откосов – кнопка **Импорт**, которая открывает диалог для выбора стиля **Открытие стиля** с перечнем всех сохраненных в качестве РР стилей выемки.

После выбора одного из стилей списка, параметры откосов первого шаблона этого стиля будут записаны в группу **Элементы в начале интервала**, а параметры второго шаблона – в группу **Элементы в конце интервала**.

Общие параметры выбранного стиля будут записаны в группу **Общие параметры стиля** для переходного участка.

Для устройства кюветов будет применен тот шаблон кювета, который выбран для первого шаблона откосов.

Если в стиле был один шаблон откосов, то он применится и в начале, и в конце интервала.

Если в стиле было несколько шаблонов, то работать на переходном участке будут только два шаблона, расположенные наверху списка шаблонов.

Параметры шаблонов кювета, нагорной канавы и банкета можно редактировать. Шаблоны открываются одноименными кнопками (см. рис. выше).

Для кювета предусмотрен отгон ширины по дну через параметры **Ширина дна в начале участка, м** и **Ширина дна в конце участка, м** в шаблоне кювета (рис.):

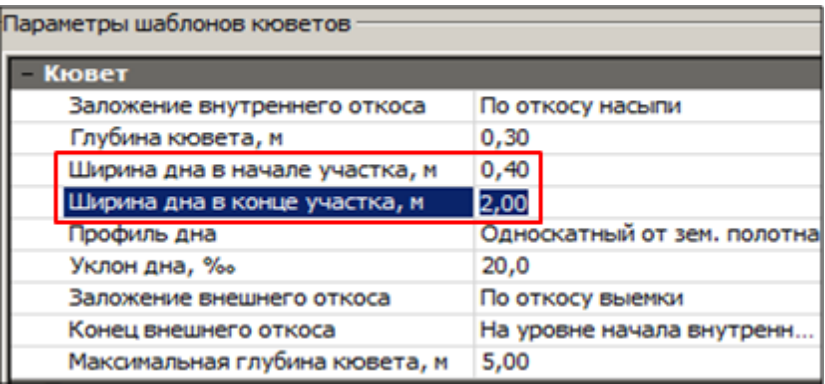

Стиль переходного участка можно сохранить в составе разделяемых ресурсов. Для этого служит кнопка **Экспорт** в диалоге **Переходный участок откосов выемки (насыпи)**.

Стиль переходного участка вносится в общий список стилей со своим именем. Параметры в начале интервала формируют первый шаблон откосов выемки (насыпи), а параметры в конце интервала – второй шаблон откосов выемки (насыпи).

Шаблон кювета применяется для первого шаблона откосов. Ширина дна кювета в шаблоне кювета принимается согласно параметру **Ширина дна в начале участка, м**.

џ В [начало](#page-831-1)

## <span id="page-838-0"></span>**Поставляемые стили откосов**

Для новой трассы АД по умолчанию и в поставочных шаблонах дорог назначены стили: для насыпи – *Насыпь* и для выемки – *Выемка*.

В стиле *Насыпь* заданы откосы с крутизной: при высоте насыпи до 2 м  $-1:3$ , до 6 м – 1:1,5 и свыше 6 м – с переменным значением (до 6 м – 1:1,5, от 6 до 12 м – 1:1,75 и свыше – 1:2).

На невысоких насыпях предусмотрено устройство кювета с глубиной 0,30 м от низа дорожной одежды.

В стиле *Выемка* крутизна откосов выемки задана в зависимости от глубины: до 6 м – 1:1.5 и свыше 6 м – с переменным значением (до 6 м – 1:1,5; от 6 до 12 м – 1:1,75 и свыше – 1:2).

В стиле *Выемка* также предусмотрено устройство кювета с параметрами, аналогичными параметрам кювета насыпи.

Кроме стилей по умолчанию, в поставочные разделяемые ресурсы включен ряд стилей выемки и насыпи с различными параметрами откосов, берм и других элементов земполотна (полки, кюветы, банкеты, канавы), а также несколько стилей для переходных участков откосов.

Любой из поставочных стилей можно импортировать для проектируемой трассы АД.

Ознакомиться с параметрами стилей можно в редакторах стилей, выбирая стиль из списка соответствующего редактора. Здесь приводится только краткая характеристика каждого стиля.

#### **Стили откосов насыпи**

Для насыпи сконструированы различные варианты поперечных профилей земляного полотна.

### **1**. *Насыпь с бермами*

Стиль предусмотрен для проектирования насыпей высотой до 3 м с заложением откоса 1: 4 и устройством кювета глубиной 0,30 м от низа дорожной одежды; от 3 до 6 м – с заложением откоса 1: 1,5 без кюветов; более 6 м – с устройством берм, для которых задаются ширина и поперечный уклон.

### **2**. *Насыпь на косогоре*

Для насыпей высотой до 1 м предусмотрено устройство кюветов с возможным построением внешнего откоса кювета по параметрам *стиля выемки*. В результате будет строится поперечник насыпи с кюветом и нагорной канавой (рис.):

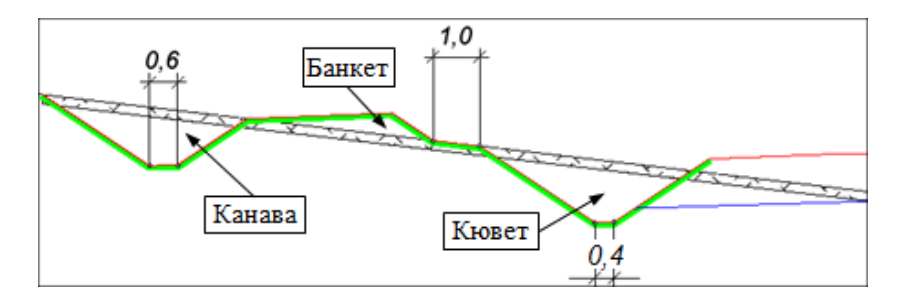

Для насыпей высотой до 18 м предусмотрено устройство нагорной канавы с банкетом (рис.):

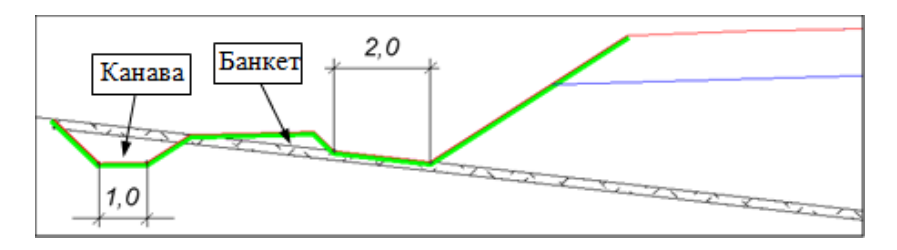

Настройки создания прикюветной полки и банкета выполняются в шаблоне кювета.

# <span id="page-840-0"></span>**3**. *Насыпь с доп. бермой (с полкой)*

Стиль предполагает устройство *дополнительной бермы* и изменение крутизны откосов на заданном превышении от расчетного горизонта воды (РГВ) (рис.):

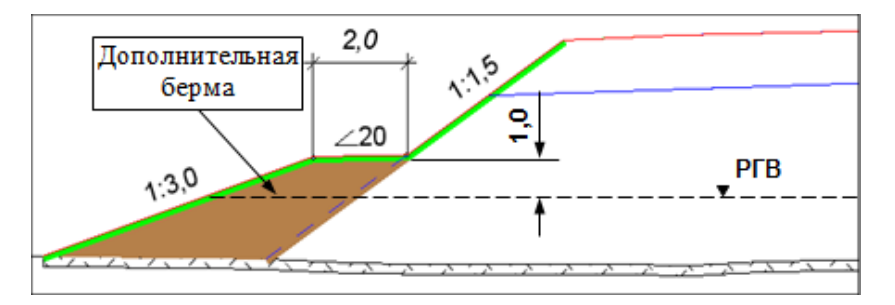

**4**. *Насыпь с доп. бермой (без полки)*

С помощью данного стиля можно изменить крутизну откоса на определенной высоте от РГВ, в частности, учесть уполаживание откосов в зоне подтопления (рис.)

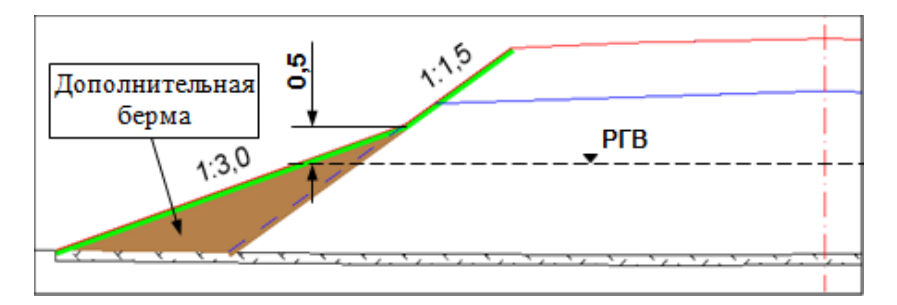

### **5**. *Насыпь с переменным откосом*

Относительная плавность изменения крутизны откосов насыпи от 1:3 до 1:1,5 достигается применением нескольких шаблонов. Через параметры шаблонов задан пошаговый рост крутизны по мере увеличения высоты насыпи от 2-х до 3-х метров.

**Примечание** Шаблон был создан до реализации переходных участков в графах **Откосы насыпи** и **Откосы выемки**.

### **6**. *Насыпь – Вертикальный откос*

Шаблон позволяет формировать насыпь дороги с вертикальными откосами без каких-либо дополнительных настроек.

Следующие три стиля в списке созданы для переходных участков.

## **7**. *Насыпь с переменным откосом (заложение от 1.5 к 3.0)*

Стиль создан для переходных участков насыпи, высота которой уменьшается от 18 до 2 м.

Если на интервале с настройкой параметра **Стиль** = *Задать параметры на интервале* использовать данный стиль, то в начале интервала будет создан откос следующей конфигурации: до 6 м с крутизной 1:1,5; от 6 до 12 м – 1:1,75 и свыше 12 м – 1:2. В конце интервала будет создан откос с крутизной 1:3.

На всех поперечниках в промежуточных точках интервала высота и крутизна каждого элемента откоса будут плавно изменяться от параметров в начале интервала к параметрам в конце интервала.

### **8**. *Насыпь с переменным откосом (заложение от 3.0 к 1.5)*

Стиль создан для переходных участков, где высота насыпи увеличивается от 2 до 18 м. Принцип построения откоса такой же, как в п. 7.

#### **9**. *Насыпь с переменным откосом с бермами*

На переходных участках параметры откосов, бермы и высота, на которой они строятся, плавно отгоняются от начала к концу интервала.

#### **Стили откосов выемки**

Для выемки сконструированы различные варианты типовых поперечных профилей земляного полотна.

#### **1**. *Выемка с бермами*

Стиль предусмотрен для проектирования выемок глубиной до 18 м с устройством берм при высоте (вертикальной проекции) откоса 6 и 12 м.

### **2**. *Выемка с банкетом и нагорной канавой*

Стиль предусмотрен для проектирования выемок глубиной до 18 м на склонах с устройством нагорной канавы и банкета.

## **3**. *Выемка с полкой и нагорной канавой*

Выемка глубиной до 18 м проектируется с параметрами, в основном, такими же, как и для предыдущего стиля, за исключением устройства банкета.

#### **4**. *Выемка с закюветными полками*

Стиль можно использовать для проектирования выемок различной глубины в грунтах, для которых требуется устройство закюветной полки на уровне бровки (рис.):

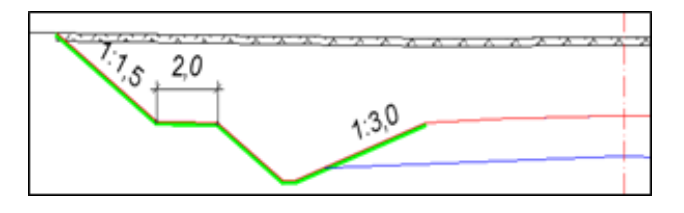

**5**. *Выемка раскрытая (по условиям снегонезаносимости)*

В этом стиле разработаны различные решения поперечников выемки на снегозаносимых участках:

- · при глубине до 1,0 м раскрытая выемка (крутизна откоса выемки 1:6) с кюветом стандартной ширины по дну 0,4 м;
- · при глубине до 5,0 м устройство закюветных полок на уровне бровок;
- · при глубине до 18,0 м устройство закюветных полок на уровне бровок и устройство берм;
- · предусмотрено использование кювет-резерва.

### **6**. *Выемка – Вертикальный откос*

Стиль применяется при устройстве практически вертикальных откосов выемки, без откоса насыпи и без кювета.

### **7**. *Выемка – Подпорная стенка (до 10 м)*

Стиль можно использовать для проектирования подпорных стенок высотой до 10 м (рис.):

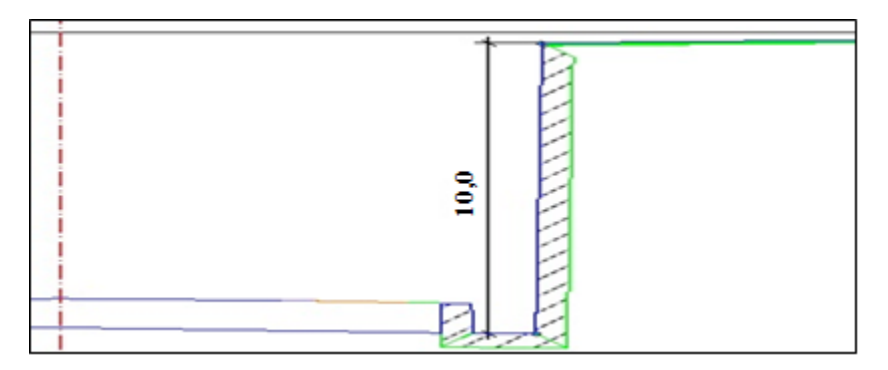

## **8**. *Выемка с переменным откосом (переход от раскрытой выемки)*

Стиль для переходного участка, на котором требуется изменить крутизну откоса выемки от 1:6 до 1:1,5.

## **9**. *Выемка с переменным откосом глубиной до 18 м*

Стиль для переходного участка при увеличении глубины выемки. Крутизна откоса выемки меняется от 1:1,5 по всему откосу в начале интервала до 1:3 в конце интервала.

Даже краткое описание поставляемых стилей откосов показывает, как много возможностей проектирования поперечных профилей земляного полотна реализовано в модуле ПРОЕКТИРОВАНИЕ. Чтобы правильно их использовать при редактировании существующих и при создании новых стилей и при этом получать ожидаемый результат на поперечниках, требуется изучить принципы работы и различные настройки в диалогах **Стили откосов насыпи** и **Стили откосов выемки**.

џ В [начало](#page-831-1)

#### <span id="page-844-1"></span>Общие параметры и принципы создания откосов

Прежде чем перейти к описанию индивидуальных настроек для откосов насыпей и откосов выемок, рассмотрим общие параметры и принципы создания для тех и других откосов в диалогах **Стили откосов насыпи** и **Стили откосов выемки**.

**Примечание** Далее параметры стилей описываются на примере диалоговых окон **Стили откосов насыпи** и **Стили откосов выемки**, доступных *в окне профиля* при работе с текущей трассой АД.

В этой статье:

- Общее для стилей откосов [насыпей](#page-844-0) и выемок
- Принципы [применения](#page-849-0) шаблонов откосов
- [Параметр](#page-850-0) **[Максимальное](#page-850-0) приращение от длины элемента**
- [Построение](#page-852-0) внутренних откосов земполотна политрассы

### <span id="page-844-0"></span>**Общее для стилей откосов насыпей и выемок**

Управление стилями (создание, удаление и обмен) осуществляется в группе параметров **Список стилей** (рис.):

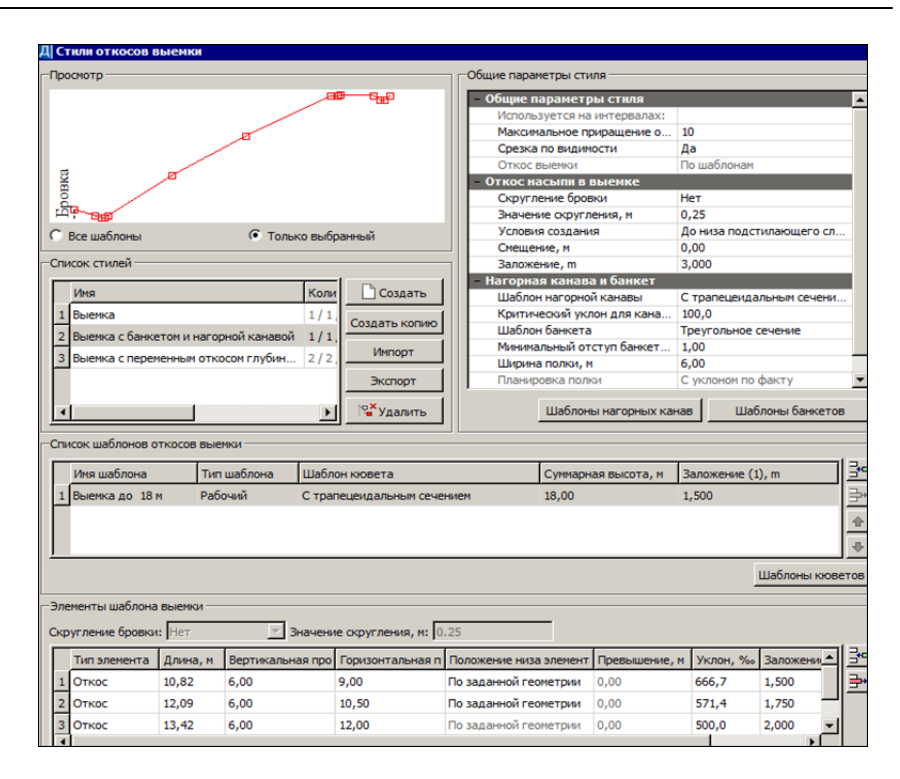

Для сохранения стиля в качестве разделяемых ресурсов служит кнопка **Экспорт**. При этом задается имя и код сохраняемого стиля.

Чтобы добавить стиль, сохраненный как РР, в список стилей, которые могут применяться на проектируемой дороге, используется кнопка **Импорт**.

При удалении стиля появляется информация об использовании данного стиля по трассе и запрос на подтверждение удаления.

В группе **Общие параметры стиля** два верхних параметра являются одинаковыми для насыпи и для выемки:

· **Используется на интервалах** – в поле параметра отображается информация о том, на каких интервалах по длине трассы назначен выбранный стиль слева и справа от оси. Если стиль не назначался в графах **Откосы выемки слева (справа)** или **Откосы насыпи слева (справа)**, то строка будет пустой.

**ВНИМАНИЕ!** Измененные параметры стиля автоматически применяются на всех интервалах, для которых назначен данный стиль.

· **Максимальное приращение от длины элемента, %** – параметр влияет на длину отдельных элементов откоса. Подробное пояснение работы этого параметра см. [ниже.](#page-850-0)

В группе **Список шаблонов откосов выемки** (для выемки) и **Список шаблонов откосов** (для насыпи) осуществляется управление шаблонами:

- · Любой стиль откоса должен содержать, как минимум, один шаблон откоса, но шаблонов может быть любое количество.
- · Добавление и удаление шаблона выполняется с помощью соответствующих кнопок справа;
- · Кнопки со стрелками вверх /вниз перемещают шаблоны в списке. Порядок шаблонов в списке очень важен, поскольку при создании откосов шаблоны применяются последовательно сверху вниз по списку. Принципы применения шаблонов откосов см. подробнее [ниже.](#page-849-0)
- · Для каждого шаблона можно задать имя, тип: *Рабочий* и *Не рабочий*, выбрать шаблон кювета или отказаться от его использования.
	- При создании откоса используются только *Рабочие* шаблоны.
	- Выбор типа *Не рабочий* дает возможность отказаться от применения данного шаблона, не удаляя его из стиля.
- · Шаблон кювета выбирается из выпадающего списка в строке параметра **Шаблон кювета** (см. рис. выше).
	- Выбор настройки *Нет* кювет не создается.
	- Шаблоны кюветов добавляются в список после их создания в соответствующем диалоге, который открывается по кнопке **Шаблоны кюветов** (для выемки) или **Шаблоны кюветов и полок** (для насыпи). Подробнее см. [Шаблоны](#page-855-0) кюветов и полок.
- · Для каждого шаблона отображается суммарная высота откоса (значение рассчитывается по параметрам элементов откоса) и заложение первого элемента шаблона.

В группе **Элементы шаблона выемки (насыпи)** определяется состав элементов шаблона откоса и их параметры (рис.):

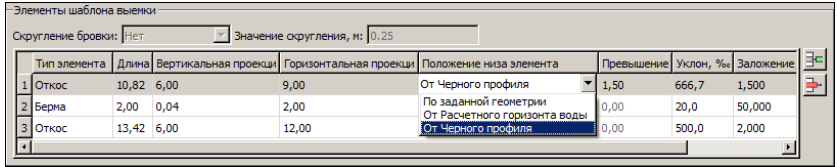

- Создание и удаление элементов выполняется с помощью соответствующих кнопок справа.
- · Назначение типа элемента: *Откос* и *Берма* предусмотрено для элементов шаблона насыпи; элементов *Откос*, *Берма* и *Закюветная полка* - для шаблонов выемки.
- · Назначение геометрических параметров для каждого элемента.
- · Выбор варианта построения элементов шаблона согласно настройке параметра Положение низа элемента:

Параметр позволяет создавать элементы шаблона двумя способами:

**1**. Все элементы откоса последовательно создаются по заданным геометрическим параметрам: уклону, длине, проекциям и т. п.

**2**. Часть элементов создается в соответствии со своей геометрией, а часть – *от заданного уровня*. Уровень может задаваться смещением от черного профиля (ЧП) или от расчетного горизонта воды (РГВ).

Разделение элементов на те, которые создаются по геометрии, и на те, которые создаются от заданного уровня, происходит следующим образом:

- · для элемента, *низ* которого будет находиться на заданном уровне, надо выбрать настройку **Положение низа элемента** = *От Черного профиля* или *От Расчетного горизонта воды*;
- · затем ввести значение смещения от ЧП или от РГВ через параметр **Превышение, м**.

Такие настройки можно выбрать только для элементов по типу *Откос*, кроме последнего элемента откоса в данном шаблоне.

· Чтобы учитывался уровень воды, следует ввести его отметку в графе **Расчетный горизонт воды** сетки **Дополнительные условия**.

**Примечание** Если отметка РГВ ниже черного профиля на данном поперечнике, то откос будет создаваться по заданной геометрии.

Примеры изменения крутизны откоса и создания дополнительной бермы на заданном превышении от ЧП или РГВ см. [здесь.](#page-840-0)

**ВНИМАНИЕ!** Если требуется создавать элементы **от заданного уровня**, то такие условия должны быть заданы в шаблоне, расположенном **первым** в списке шаблонов насыпи или выемки.

**Примечание** Первый откос выемки может создаваться от бровки дороги (для выемки *бескюветного типа*) или от внешнего откоса кювета или закюветной полки (для выемки *с кюветом*).

Особенности настроек для элементов шаблона:

- · Последовательность элементов в шаблоне должна быть логичной, т. е. нельзя, например, создать подряд два элемента *берма* или *закюветная полка*.
- · Для *бермы* и *закюветной полки* допускается нулевой уклон.
- · Для откоса нулевой уклон **не** допускается.

Конфигурация созданных шаблонов отображается в окне **Просмотр** диалога стилей (рис.):

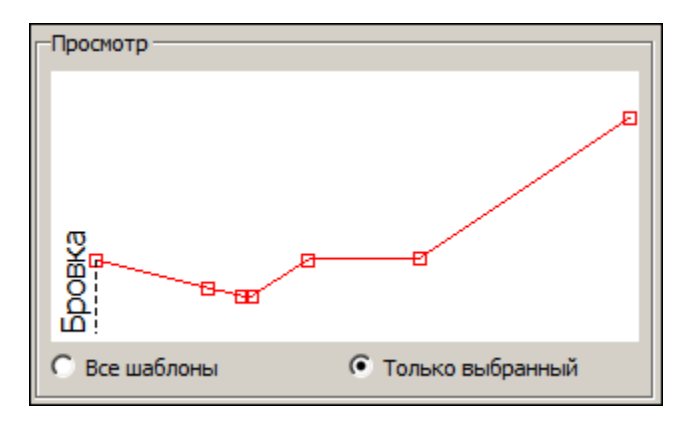

Предусмотрена настройка просмотра всех шаблонов стиля или одного шаблона – только выбранного.

## џ В [начало](#page-844-1)

## <span id="page-849-0"></span>**Принципы применения шаблонов откосов**

За каждым стилем хранится определенный список шаблонов откосов, которые последовательно применяются в зависимости от глубины выемки или от высоты насыпи следующим образом:

**1**. Выбирается первый шаблон в списке.

**2**. Первый элемент шаблона строится от конца внешнего откоса кювета или закюветной полки (для выемки с кюветом) или от бровки (для насыпи и бескюветной выемки). При этом проверяется длина элемента с учетом параметра **Максимальное приращение от длины элемента, %**.

– Если элемент не пересекается с черным поперечным профилем или вертикальной границей поперечника, то проверяется следующий элемент шаблона.

**Примечание** Откосные части проектного поперечника могут обрезаться из-за недостаточной ширины черного поперечника, заданной в диалоге **Свойства набора проектов** в окне профиля (меню **Установки**). При необходимости ширину ЧП можно увеличить.

– Если пересечение с ЧП найдено, то создание откоса завершается.

**3**. Если после проверки всех элементов первого шаблона пересечение с ЧП не найдено, то выбирается второй шаблон и повторяется процедура проверки элементов этого шаблона.

**4**. Если после проверки последнего элемента последнего шаблона в списке пересечение с ЧП или вертикальной границей поперечника не найдено, то последний элемент откоса продлевается до пересечения с ЧП, игнорируя ограничение на максимальное приращение.

**5**. Если пересечение с ЧП произошло для элемента *Берма*, то берма не создается, а увеличивается длина предыдущего элемента *Откос*.

Таким образом, критерием применения того или иного шаблона является разница в отметках между бровкой и точкой пересечения откоса с черным профилем, а не рабочая отметка на бровке. Это утверждение проиллюстрировано на примере поперечника с рабочей отметкой насыпи *на бровке 1,29 м*:

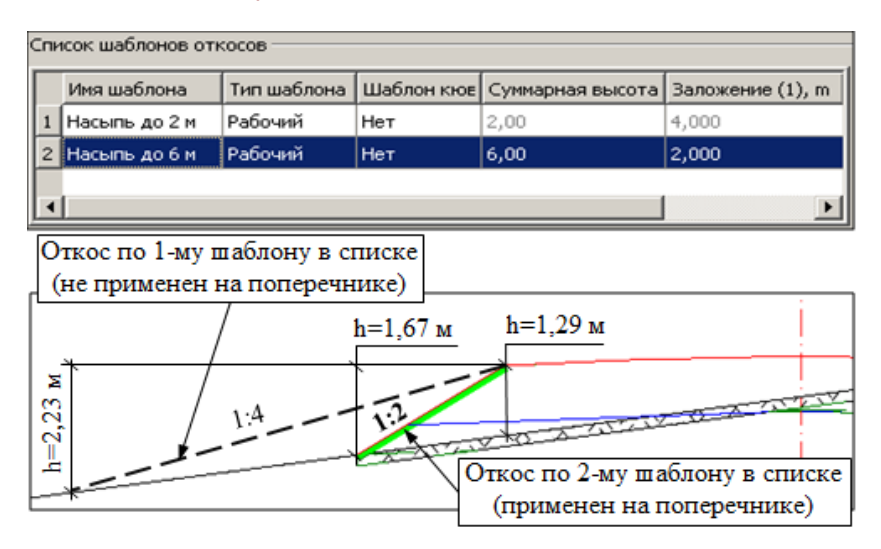

Откос по шаблону, первому в списке шаблонов, на данном поперечнике не применился, т. к. разница в отметках равна *2,23 м*, а это больше, чем заданная высота (2,0 м) + максимальное приращение (10% = 0,2 м). В итоге, откос построен по второму шаблону.

**ВНИМАНИЕ!** Если по условиям проектирования требуется устройство откосов с постоянной крутизной, вне зависимости от высоты насыпи, то следует использовать стиль с одним шаблоном откоса, который, в свою очередь, имеет только один элемент по типу *Откос*.

### џ В [начало](#page-844-1)

<span id="page-850-0"></span>**Параметр Максимальное приращение от длины элемента**

Параметр **Максимальное приращение от длины элемента, %**, имеет двойное назначение.

**1**. Значение, заданное в поле параметра (по умолчанию - это *10 %*), определяет *минимально допустимую длину* элемента шаблона по типу *Откос*.

Это значит, что если при пересечении с ЧП длина элемента получилась меньше допустимой, то элемент не создается, а удлиняется предыдущий элемент шаблона по типу *Откос*, см. рис.:

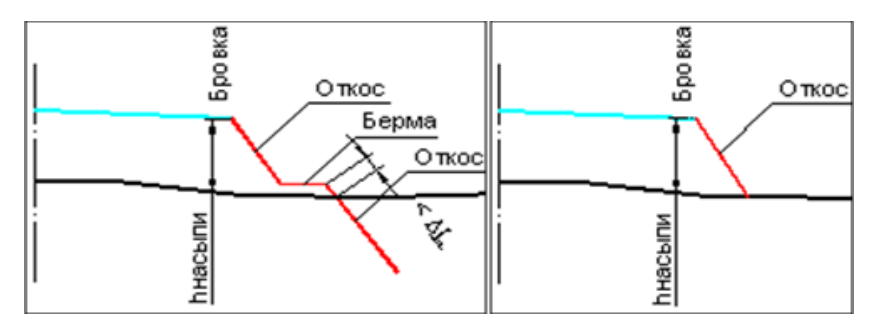

Если пересечение определяется для первого элемента, то ограничение на минимально допустимую длину игнорируется.

**2**. Значение, заданное в поле параметра, определяет *максимально допустимое увеличение длины* откоса по сравнению с заданной геометрией.

Это значит, что если откос при заданной геометрии не пересекается с черным профилем, то его длина увеличивается на значение приращения и пересечение откоса с ЧП проверяется повторно, см. рис.:

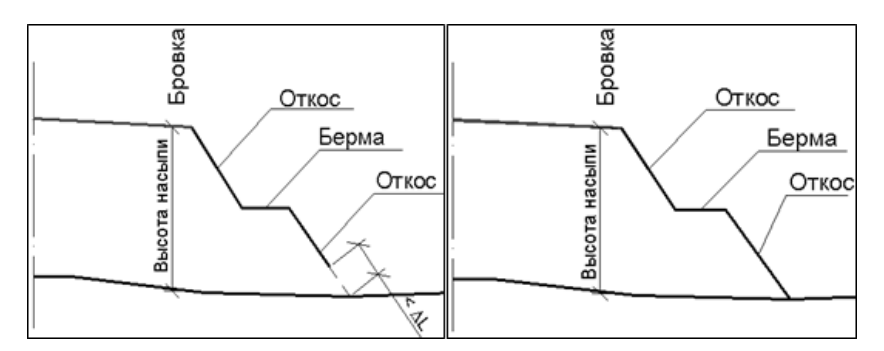

Таким образом, параметр **Максимальное приращение от длины элемента, %** позволяет применять заданный элемент шаблона в определенном диапазоне высот насыпи или глубин выемки. Тем самым, при незначительном изменении рабочей отметки, на различных поперечниках может применяться один и тот же элемент шаблона.

В частном случае, когда шаблон состоит из одного элемента, он применяется независимо от длины.

## џ В [начало](#page-844-1)

### <span id="page-852-0"></span>**Построение внутренних откосов земполотна политрассы**

В случае расхождения осей направлений, когда расстояние между кромками становятся больше допустимой ширины разделительной полосы (РП) и внутренние бровки дорожных полотен по направлениям движения не перекрываются, земляное полотно каждого направления создается отдельно, как для двух монотрассовых дорог.

После построения откосов для обоих направлений выполняется проверка возможных точек пересечения полученных откосов и удаляются перекрывающиеся элементы по различным *схемам*.

**Примечание** На всех схемах удаляемые элементы показаны штриховой линией.

**Схема 1**. Пересечение откосов насыпи (в насыпи или в выемке) откосы обрезаются в точке пересечения, остальные элементы удаляются.

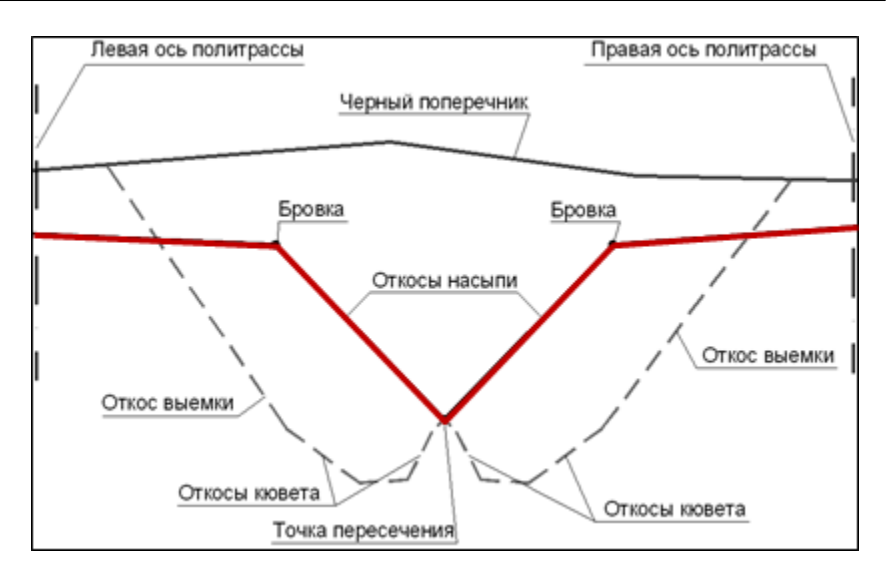

**Схема 2**. Пересечение внешних откосов кюветов.

**А**) Для обоих поперечников в насыпи - откосы насыпи обрезаются или продлеваются до точки пересечения с черным поперечником:

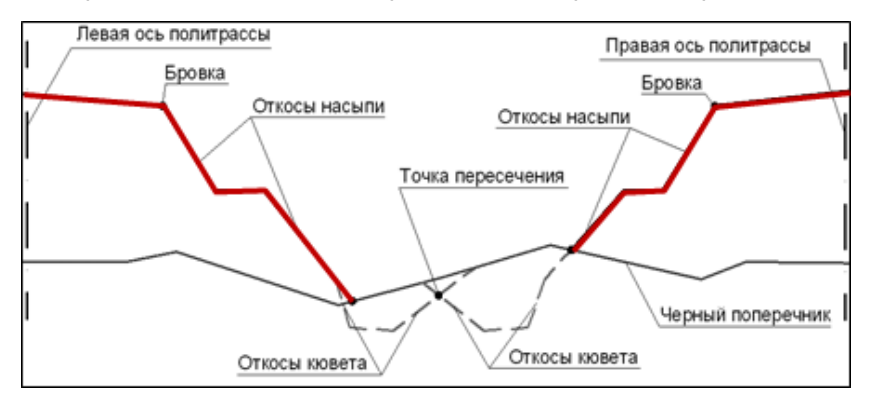

**Б**) Для обоих поперечников в выемке или для одного поперечника в насыпи, а второго в выемке – конечные точки откосов насыпи соединяются прямой:

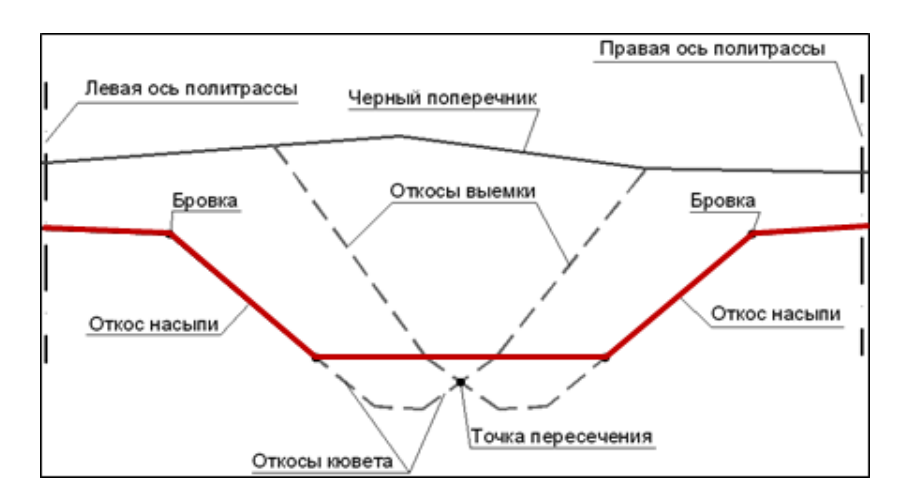

Алгоритм также контролирует *расстояние между точками выхода откосов выемки* на черный поперечник:

– если эти точки перекрываются или расстояние между ними меньше, чем значение одного из параметров РП - **Min расстояние для общей выемки**, то удаляются все элементы до конечных точек внешних откосов кюветов, затем эти точки соединяются отрезком прямой (см. рис.)

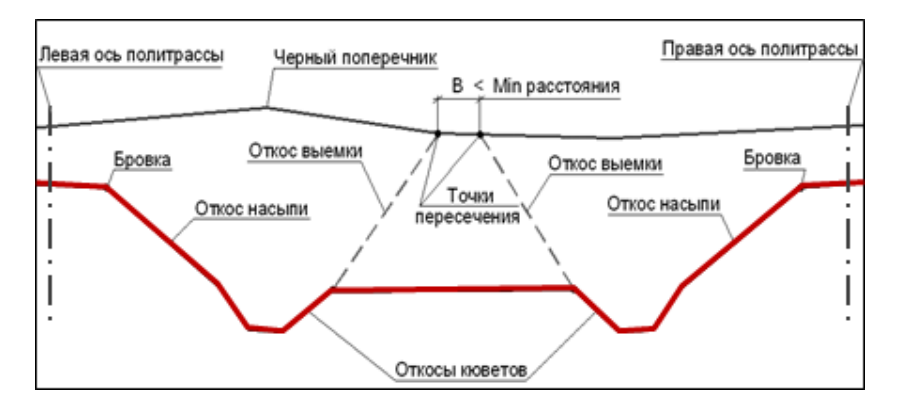

**Примечание** Параметры РП можно уточнить в графе **Параметры разделительной полосы** сетки **Разделительная полоса** в окне профиля по главной оси политрассы.

џ В [начало](#page-844-1)

#### <span id="page-855-2"></span>Параметры стилей откосов насыпи

Многие элементы и параметры являются общими для стилей откосов насыпи и выемки. Они были рассмотрены выше. Сейчас остановимся только на параметрах, предусмотренных для стилей откосов насыпи.

В этой статье:

- [Параметры](#page-855-1) ремонта откосов
- [Шаблоны](#page-855-0) кюветов и полок
- [Параметры](#page-857-0) шаблона кювета

### <span id="page-855-1"></span>**Параметры ремонта откосов**

Для ремонта откосов с условием **Существующие откосы** = *Не сохранять* используются настройки в группе данных **Общие параметры стиля**:

- · **Уклон полки** уклон линии по подошве земполотна существующей дороги;
- · **Положение кювета** выбор устройства кювета в начале или в конце полки.

Подробнее параметры ремонта откосов см. в статье [Сохранение](#page-880-0) и срезка [существующего](#page-880-0) земполотна.

**ВНИМАНИЕ!** При условии **Существующие откосы** = *Не сохранять* откос всегда создается по заданной геометрии, при любой настройке параметра **Положение низа элемента** в группе **Элементы шаблона насыпи**.

џ В [начало](#page-855-2)

### <span id="page-855-0"></span>**Шаблоны кюветов и полок**

Параметры кюветов, прикюветных полок, банкетов, канав в кюветах настраиваются в соответствующих диалогах, которые вызываются из диалога **Стили откосов насыпи**.

Кнопкой **Шаблоны кюветов и полок** открывается одноименный диалог, в котором можно открыть диалоги для выбора, возможного редактирования параметров или создания новых *шаблонов канав* и *шаблонов банкетов* (рис.):

# **ПРОЕКТИРОВАНИЕ**

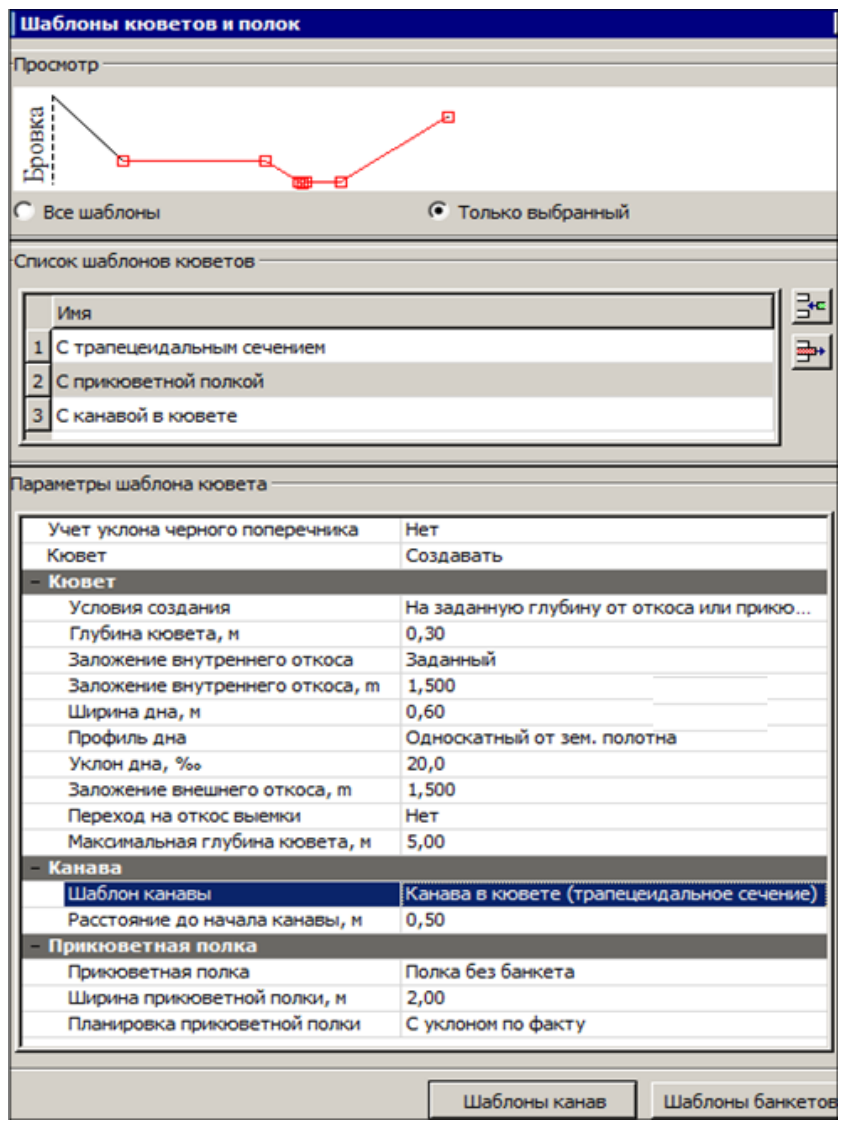

Шаблоны кюветов, которые поставляются вместе со стилями откосов, можно редактировать через настройки группы **Параметры шаблона кювета**, а также удалять и добавлять новые шаблоны с предварительной настройкой параметров по умолчанию в группе **Список шаблонов кюветов** при помощи кнопок справа.

Диалог **Шаблоны кюветов и полок** закрывается с сохранением изменений и новых шаблонов кюветов, банкетов и канав по кнопке **ОК**.

Новые шаблоны кюветов добавляются в список для выбора в строке параметра **Шаблон кювета** в группе **Список шаблонов откосов** диалога **Стили откосов насыпи**.

Один и тот же шаблон кювета может быть выбран неоднократно для различных шаблонов откосов одного стиля.

Шаблоны банкетов и канав в кюветах могут быть выбраны в различных шаблонах кюветов одного стиля.

Количество шаблонов кюветов и полок, банкетов и канав не ограничено. Они хранятся за стилем, в рамках которого были созданы.

џ В [начало](#page-855-2)

## <span id="page-857-0"></span>**Параметры шаблона кювета**

· **Учет уклона черного поперечника** - настройка *Да*, при этом будет выполняться учет уклона ЧП:

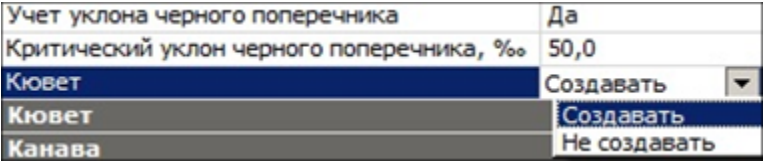

- · **Критический уклон черного поперечника, ‰** параметр определяет значение уклона ЧП, если уклон направлен **от** проектного земполотна.
	- кювет создается на текущем поперечнике, если уклон ЧП *меньше* заданного критического значения;
	- кювет **не** создается на текущем поперечнике, если уклон ЧП *больше* заданного критического значения.

**Примечание** Уклон черного поперечника для данного параметра это уклон линии, которая получена аппроксимацией узлов ЧП на расстоянии 10 м от точки пересечения с проектным откосом.

· **Кювет** – параметр служит для отмены создания кювета по шаблону через настройку *Не создавать*. Например, если требуется устройство полки, но без кювета. Уклон полки можно задать **от** земполотна в диапазоне от нуля до 1000 ‰.

В группе **Кювет** собраны параметры, определяющие условия создания и геометрию кювета.

- · **Условия создания** выбор настройки из выпадающего списка:
	- *На заданную глубину от откоса или прикюветной полки* в этом случае кювет создается всегда;
	- *По расчётной точке* в этом случае кювет может создаваться или не создаваться в зависимости от положения расчетной точки (РТ), т. е. от высоты насыпи.

**Примечание** Создание кювета зависит от положения РТ, пока не построен продольный профиль по дну кювета.

## **Создание кювета - на заданную глубину от откоса или прикюветной полки**

Кювет устраивается от низа откоса насыпи (при отсутствии прикюветной полки) или от конца прикюветной полки (при ее наличии) на заданную глубину кювета (рис.):

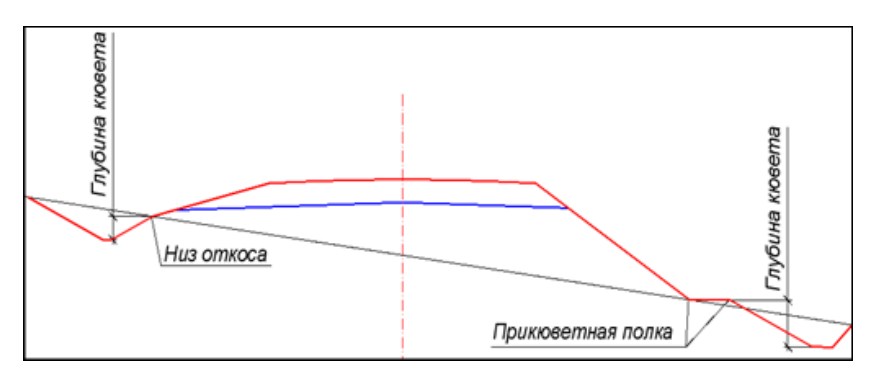

При выборе создания кювета *от откоса или прикюветной полки* появляется возможность определить наличие прикюветной полки и вариант ее устройства: *без банкета* или *с банкетом*:

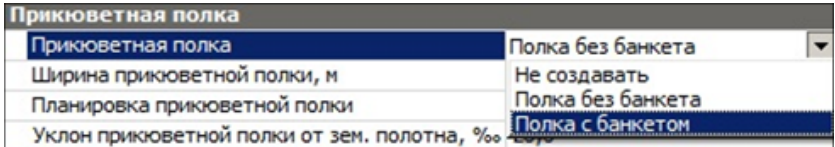

Параметры группы **Прикюветная полка** определяют также ширину, способ планировки и уклон полки.

Варианты создания прикюветной полки

**1***. Полка без банкета* - в параметрах полки задается ширина и один из вариантов **планировки прикюветной полки**:

- *С уклоном по факту* от конца проектного откоса до конца полки определяется фактический уклон черного профиля и с этим уклоном создается полка. Уклон по факту может быть направлен как **от** земляного полотна, так и **к** земляному полотну.
- *С уклоном, с возможной присыпкой* полка строится с уклоном, значение которого задано в строке параметра **Уклон прикюветной полки от зем. полотна, ‰**. Для планировки с заданным уклоном грунт может досыпаться.

Возможные варианты построения полки с присыпкой :

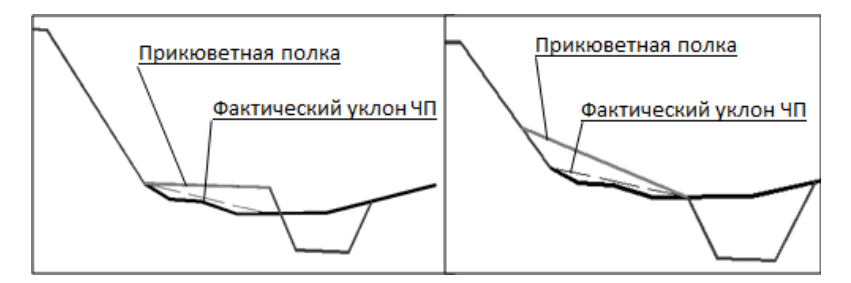

- $\checkmark$  если заданный уклон полки меньше фактического уклона ЧП, то полка строится от конца откоса с заданным уклоном (рис. слева);
- $\checkmark$  если заданный уклон полки больше фактического уклона ЧП, то полка строится от предполагаемого конца полки к откосу с заданным уклоном (рис. справа).

– *С уклоном, с возможной срезкой* – полка строится с уклоном, значение которого задано в строке параметра **Уклон прикюветной полки от зем. полотна, ‰**. Для планировки с заданным уклоном грунт может срезаться.

<span id="page-860-0"></span>Возможные варианты построения полки со срезкой:

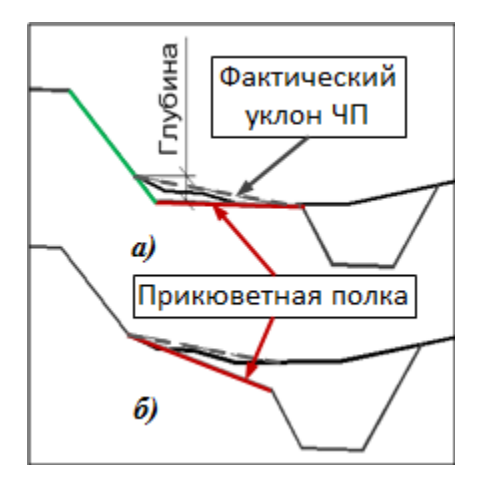

- a) если заданный уклон полки меньше фактического уклона ЧП, то откос насыпи продлевается на глубину, равную произведению ширины полки на фактический уклон черного профиля, затем полка строится от конца проектного откоса с заданным уклоном;
- b) если заданный уклон полки больше фактического уклона ЧП, то полка строится от конца проектного откоса с заданным уклоном.

**2***. Полка с банкетом* – при выборе этого варианта в параметрах прикюветной полки дополнительно выбирается шаблон банкета и задается минимальный отступ для банкета.

Для прикюветной полки задаются также ширина и варианты планировки, как и в случае устройства полки без банкета.

Если при заданных ширине прикюветной полки и параметрах банкета **не** обеспечивается *минимальный отступ* для банкета, то на расстоянии, равном минимальному отступу, создается внутренний откос банкета с заложением, заданным в стиле, до пересечения с верхом банкета или его внешним откосом (рис.)

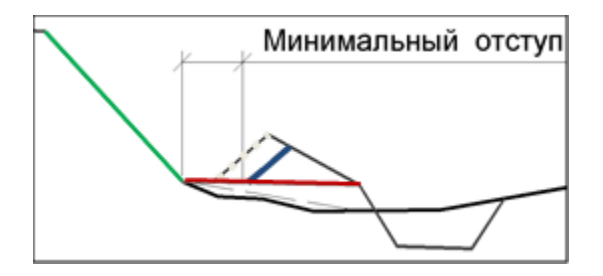

Параметры банкетов сгруппированы в диалоге **Шаблоны банкетов**, который открывается при помощи одноименной кнопки.

Кроме геометрических параметров, в диалоге **Шаблоны банкетов** определяются:

- · **Условия создания**:
	- *Всегда*;
	- *По критическому уклону* банкет не устраивается, если фактический уклон ЧП направлен **от** земляного полотна и его значение больше критического, заданного через параметр **Критический уклон, ‰**.
- · **Высота банкета** и **Ширина по верху банкета** геометрические параметры банкета:

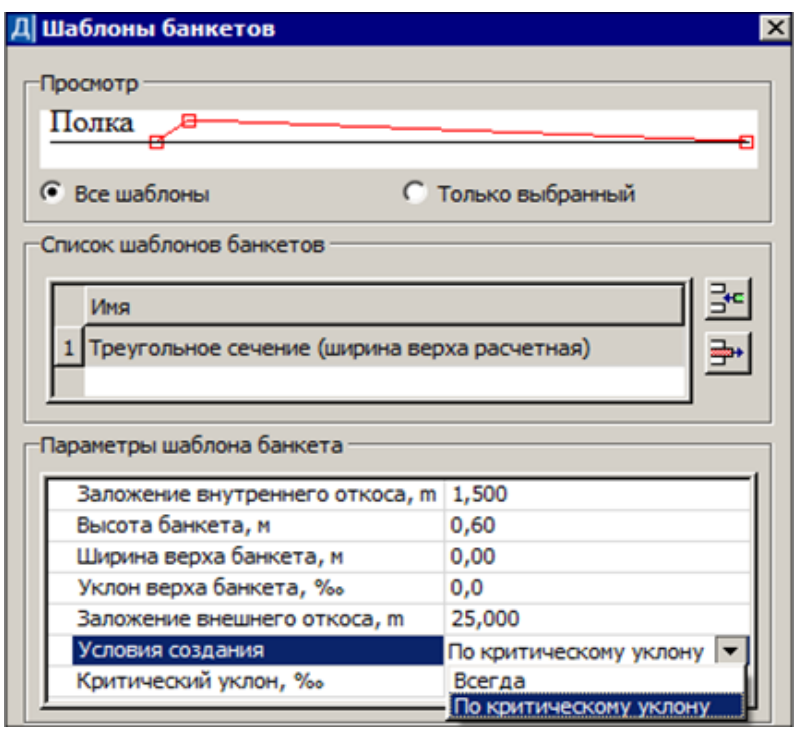

Заданные параметры банкета соблюдаются, если хватает ширины прикюветной полки с учетом минимального отступа для банкета.

### **Создание кювета - по расчетной точке**

- · **Расчётная точка** кювет устраивается с учетом настройки, которая выбирается из списка в поле параметра:
	- *От бровки* положение расчетной точки высчитывается от отметки на бровке слева/справа с учетом заданного смещения;
	- *От низа дорожной одежды или подстилающего слоя* положение расчетной точки высчитывается от отметки в точке пересечения проектного откоса с линией по низу ДО (при отсутствии подстилающего слоя) или по низу ПС с учетом заданного смещения (рис.):

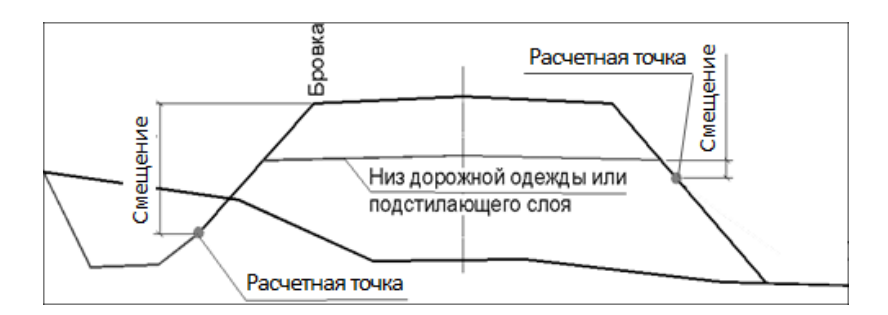

· **Смещение** - в поле параметра вводится значение, на которое смещается расчетная точка от выбранного уровня: бровки или низа ДО / ПС.

Для варианта создания кювета **По расчётной точке** и с заданной глубиной кювета, т. е. дно кювета смещается вниз от РТ, добавлено создание прикюветной полки и возможность ее устройства без банкета или с банкетом.

Планировка полки с заданным уклоном предусмотрена только *с возможной срезкой* земли - см. [выше.](#page-860-0)

До того как создана линия проектного профиля по дну кювета, соблюдается условие: если на поперечнике расчетная точка выше ЧП или прикюветной полки, то кювет не создается - см. предыдущий рисунок, справа.

При построении кювета на конкретном поперечнике, если дно кювета пересекается с черным профилем, выполняется проверка пересечения *внешнего откоса кювета* с черным профилем. Если пересечение есть, то дно кювета создается на всю ширину, например 4 м, за ним строится внешний откос кювета (рис.). В таком случае создается регион дополнительной подсыпки.
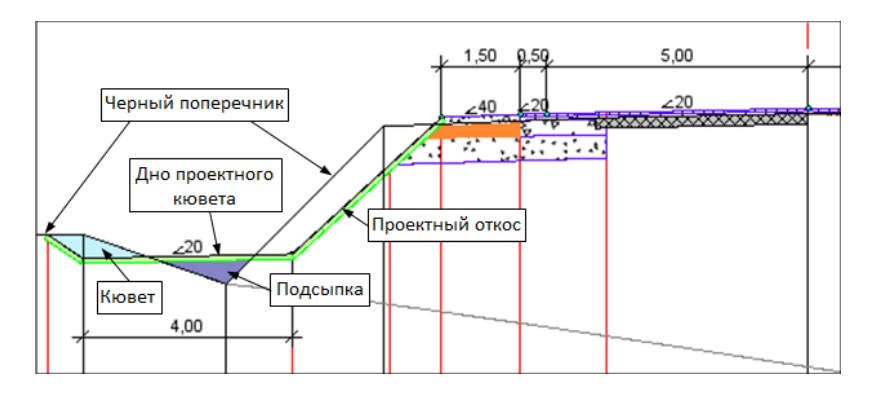

# **Прикюветная полка без создания кювета**

При выборе настройки **Кювет** = *Не создавать* возможно построение прикюветной полки с уклоном **от** земполотна (рис.):

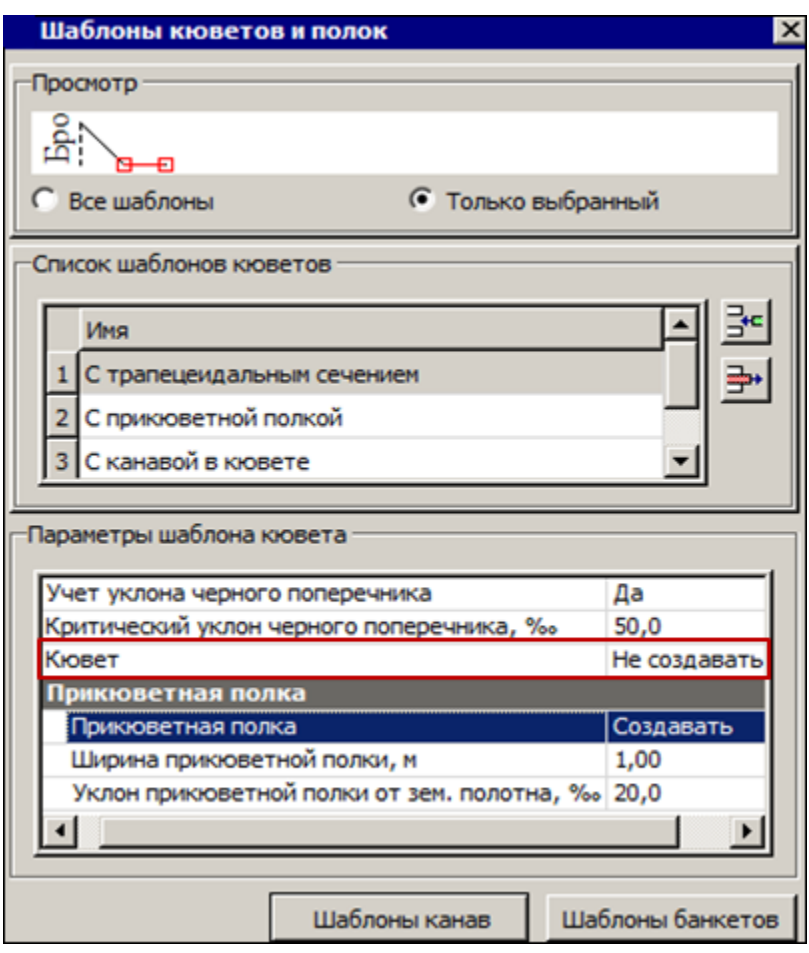

- · если фактический уклон ЧП направлен к проектному земполотну, то полка создается без банкета с возможной присыпкой;
- · если фактический уклон ЧП направлен от проектного земполотна, то полка не создается.

## **Определение уровня дна кювета**

**Уровень дна кювета** – параметр для выбора настройки, которая определяет уровень дна кювета:

- · *С глубиной кювета* дно кювета опускается на заданную глубину от расчетной точки с учетом смещения;
- · *На уровне расчётной точки* дно кювета создается на уровне расчетной точки с учетом смещения.

### **Начало кювета**

Если расчетная точка задана *от низа дорожной одежды или подстилающего сл*оя, то начало кювета зависит от положения линии по низу ДО или ПС относительно черного профиля - см. пример поперечника с кюветами:

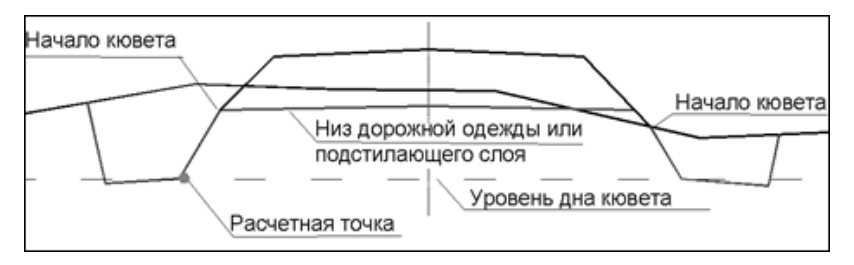

- · если линия по низу ДО или ПС прошла *ниже* ЧП, то начало кювета находиться на уровне этой линии - кювет слева;
- · если линия по низу ДО или ПС прошла *выше* ЧП, то начало кювета находится в точке пересечения проектного откоса с черным профилем - кювет справа.

Если расчетная точка задана *от бровки*, то начало кювета находится в точке пересечения проектного откоса с черным профилем.

При выборе настройки **Уровень дна кювета** = *С глубиной кювета* задается глубина кювета и определяется, от чего будет отсчитываться начало кювета через настройку параметра **Начало кювета**:

- *От расчётной точки;*
- *От чёрного профиля*.

На поперечнике глубина кювета и точка начала кювета отсчитываются согласно выбранным настройкам (рис.):

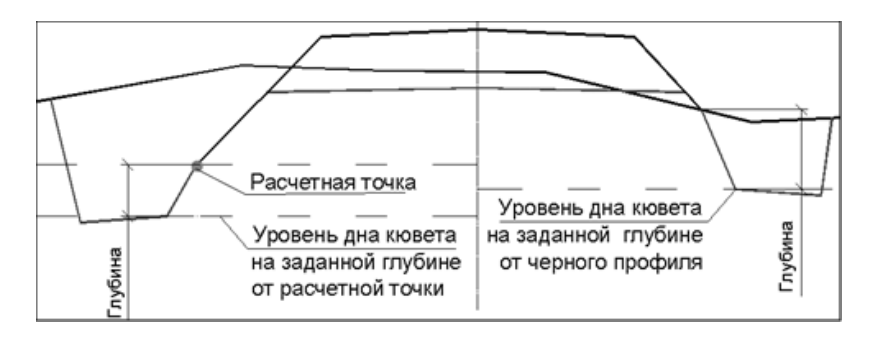

Параметры, которые всегда определяются в шаблонах кюветов, независимо от выбора условия создания кювета:

- · **Заложение внутреннего откоса** кювета может определяться по откосу насыпи или с заданным значением (настройка *Заданный*).
- · **Ширина дна**, **Уклон дна, ‰**, **Заложения внешнего откоса** параметры для ввода значений в допустимых диапазонах.
- · **Профиль дна кювета** выбор настройки:
	- *Односкатный от зем. полотна* поперечный уклон по дну кювета направлен от земполотна, если в поле параметра **Уклон дна, ‰** задано положительное значение;
	- *Двускатный* поперечный уклон по дну кювета направлен к центру кювета, если задано положительное значение уклона.
- · **Максимальная глубина кювета, м** параметр используется для контроля глубины кювета, в том числе при проектировании продольных профилей кюветов. Если при интерактивном построении профиля или после редактирования линии, созданной по расчету согласно настройкам стиля, отметка по профилю кювета окажется ниже значения максимальной глубины, то отметка дна кювета на поперечнике и отметка профиля после актуализации будет пересчитана по параметрам стиля.

## **Переход на откос выемки**

**Переход на откос выемки** – параметр, позволяющий задать условие для создания отдельных элементов откосной части насыпи *по стилю откосов выемки*. В итоге на поперечниках строятся элементы, которые предусмотрены только в стилях откосов выемки. Например, закюветные полки, бермы на внешних откосах, нагорные канавы. Стиль откосов выемки с такими элементами должен быть назначен для выбранного участка дороги.

Применение настройки перехода на откос выемки на конкретном поперечнике зависит от точки пересечения внешнего откоса кювета с ЧП. Возможны следующие варианты настройки параметра:

- · *Нет* откос выемки не создается. Внешний откос кювета насыпи продлевается до пересечения с ЧП.
- · *При заданном превышении от бровки* или *При заданном превышении от дна кювета* вводится значение превышения:
	- для превышения от дна кювета можно ввести только положительное значение, которое добавляется к отметке дна кювета;
	- для превышения от бровки можно задать положительное или отрицательное значение: в первом случае отметка увеличивается, во втором уменьшается.

Если внешний откос кювета насыпи не пересек ЧП ниже полученной отметки, то от начала дна кювета (крайняя внутренняя точка) и до внешней границы поперечника геометрические параметры кювета и внешнего откоса принимаются по стилю выемки (рис.):

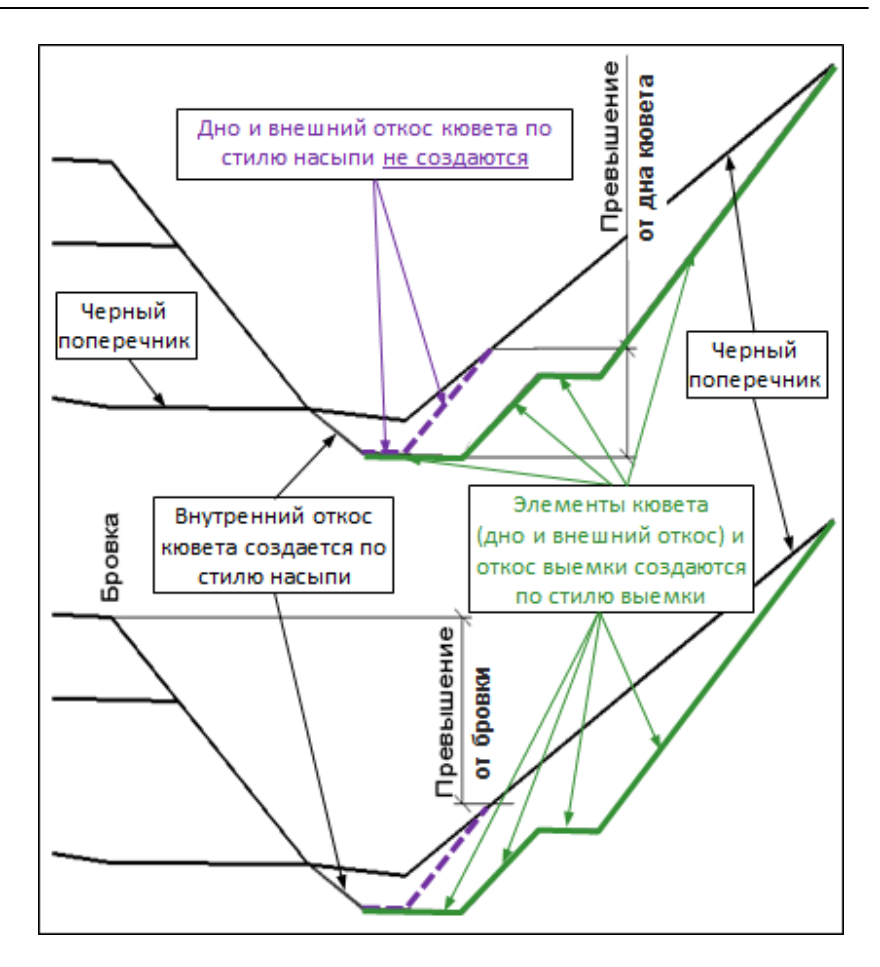

**Примечание** Если стиль выемки на данном пикете не задан, то внешний откос кювета продлевается до пересечения с черным профилем.

## **Устройство канавы по дну кювета**

Устройство канавы по дну может предусматриваться в кювет-резерве, при необеспеченном водоотводе.

Параметры канавы задаются в диалоге **Шаблоны канав**.

Шаблон открывается при помощи одноименной кнопки в шаблоне кюветов и полок. Затем шаблон канавы выбирается в шаблоне кювета и уточняется значение параметра **Расстояние до начала канавы, м**.

На поперечнике расстояние до начала канавы отсчитывается от крайней внешней точки дна кювета (рис.)

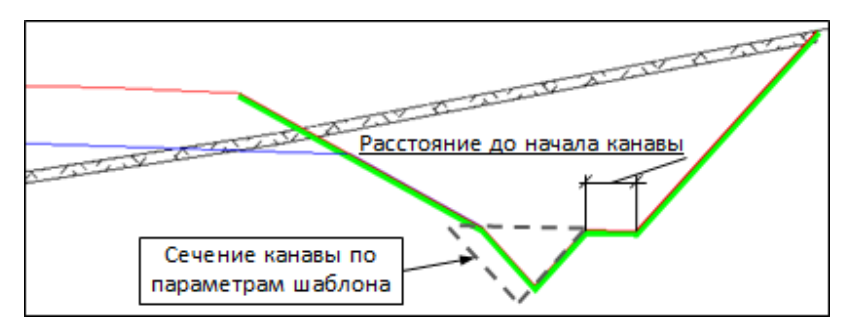

Если при заданном расстоянии и ширине канавы внутренний откос канавы выходит за дно кювета, то от крайней внутренней точки дна кювета строится другой внутренний откос канавы до пересечения с ее дном или внешним откосом.

Для канавы можно задать индивидуальную толщину и высоту укрепления откосов, а также толщину укрепления дна.

Высота укрепления откосов канавы отсчитывается от дна канавы. Если заданная высота укрепления превышает глубину канавы, то заданная толщина укрепления учитывается на всю глубину канавы.

Если параметры укрепления в шаблоне канавы не задаются (равны нулю, как по умолчанию), то откосы и дно канавы укрепляются засевом трав по растительному слою. Толщина растительного слоя в канаве назначается такой же, как и для остальных элементов земляного полотна дороги - через параметры графы **Укрепление откосов** в сетке **Земляное полотно и ремонт откосов**.

## џ В [начало](#page-855-0)

### **См. также**

· Общие [параметры](#page-844-0) и принципы создания откосов

#### <span id="page-871-2"></span>Параметры стилей откосов выемки

Параметры и конструкция шаблонов выемки несколько сложнее, чем шаблонов насыпи. Связано это с тем, что, как правило, для выемки требуется устройство откоса насыпи, кювета и откоса выемки.

В общем случае набор элементов откосной части поперечника в выемке показан на рис.:

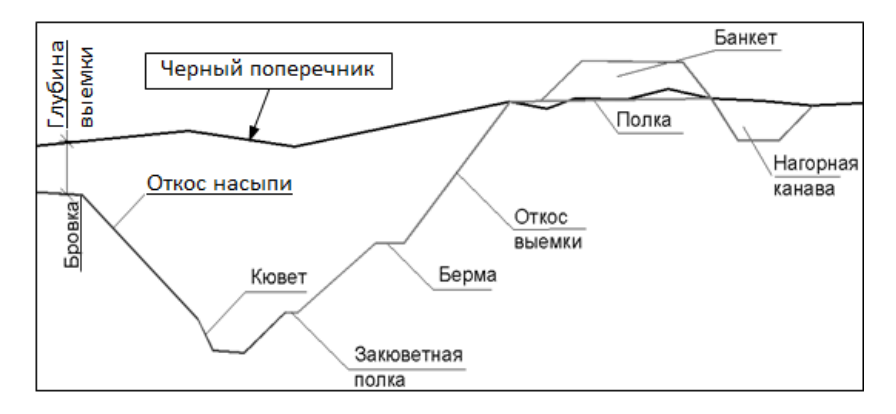

Параметры диалога **Стили откосов выемки** в основном описаны выше - см. Общее для стилей откосов [насыпей](#page-844-1) и выемок. Остановимся на тех параметрах, которые присущи только стилям выемки.

<span id="page-871-1"></span>В этой статье:

- Срезка по [видимости](#page-871-0)
- Откос насыпи в [выемке](#page-872-0)
- [Нагорная](#page-873-0) канава и банкет

## <span id="page-871-0"></span>**Срезка по видимости**

В группу **Общие параметры стиля** для выемки добавлен параметр **Срезка по видимости** - с его помощью определяется необходимость срезки черного поперечного профиля (ЧП) по условиям видимости.

**Примечание** Условия видимости задаются в окне профиля в диалоге **Свойства Набора проектов**, группа параметров **Установки и настройки / Расчет видимости**.

Дополнительная срезка выполняется при необеспеченной видимости с внутренней стороны кривой в плане.

Обязательным условием для устройства такой срезки является выбор закюветной полки первым элементом в группе **Элементы шаблона выемки** диалога **Стили откосов выемки**. Именно увеличение ширины закюветной полки, построенной на определенной отметке, дает срезку по видимости.

Отметка начала закюветной полки определяется параметром **Конец внешнего откоса** в шаблоне кювета выемки.

Расчет по условиям видимости завершается в следующих случаях:

- · ширина выемки равна радиусу кривизны трассы на данном пикете;
- · фактическое расстояние видимости больше нормируемого;
- · закюветная полка пересекается с черным профилем.
- џ В [начало](#page-871-1)

#### <span id="page-872-0"></span>**Откос насыпи в выемке**

В общих параметрах стиля определяются параметры откоса насыпи в выемке:

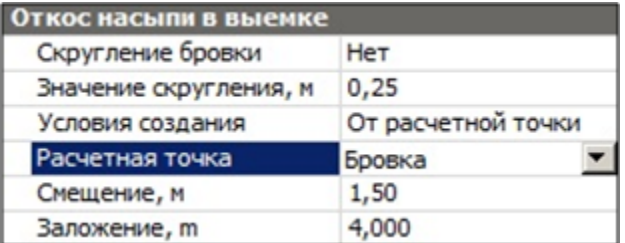

- · **Условия создания** выбор настройки, согласно которой создается или нет откос насыпи:
	- *Не создавать* вариант поперечника без откоса насыпи;
	- *До низа подстилающего слоя или дорожной одежды* откос насыпи строится от бровки до пересечения с линией по низу ДО или ПС. Дополнительно можно задать смещение - в таком случае откос насыпи будет построен от бровки до отметки низа подстилающего слоя или дорожной одежды *+ смещение*.
- *От расчетной точки* откос насыпи строится от бровки до отметки расчетной точки *+ смещение*. Ввод смещения обязателен.
- · **Расчетная точка** выбор настройки из выпадающего списка:
	- *Бровка* расчетная точка с отметкой по бровке слева/справа от оси;
	- *Уровень оси* расчетная точка с отметкой по оси дороги. Если при этом смещение задано таким малым, что конец откоса оказывается выше бровки, то откос не создается и от бровки сразу строится кювет, при условии, что выбран шаблон кювета.

При помощи кнопки Шаблоны кюветов открывается диалог для создания новых и редактирования существующих шаблонов кюветов. Затем шаблоны кюветов можно применять в шаблонах откосов выемки.

### џ В [начало](#page-871-1)

## <span id="page-873-0"></span>**Нагорная канава и банкет**

В группе параметров Нагорная канава и банкет можно выбрать шаблон нагорной канавы, шаблон банкета и уточнить параметры их создания:

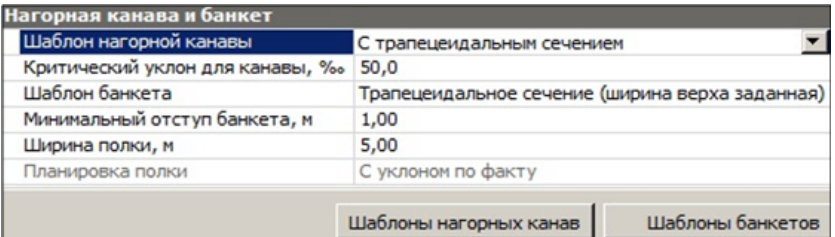

Если шаблон нагорной канавы выбран, то задается значение критического уклона для устройства канавы, ширина полки и необходимость ее планировки.

Можно отказаться от планировки полки, если банкет не устраивается.

**Планировка полки** всегда выполняется с уклоном по факту: от конца откоса выемки до конца полки определяется фактический уклон ЧП и с этим уклоном создается полка.

**Нагорная канава** не устраивается при выполнении двух условий:

- фактический уклон ЧП направлен **от** земляного полотна;
- в пределах ширины полки уклон *больше критического*, заданного через параметр **Критический уклон для канавы, ‰**.
- · **Шаблон банкета** выбор из выпадающего списка *шаблона для устройства банкета* или настройки *Нет*.

**Банкет** устраивается согласно настройке параметра **Условие создания** в шаблоне банкета:

- *Всегда;*
- *По критическому уклону* банкет не устраивается, если фактический уклон ЧП направлен от земляного полотна и его значение больше критического, заданного через параметр **Критический уклон, ‰** в шаблоне банкета.

При устройстве банкета всегда выполняется планировка полки с фактическим уклоном ЧП.

Шаблоны нагорных канав и банкетов создаются в соответствующих диалоговых окнах, которые открываются по кнопкам **Шаблоны нагорных канав** и **Шаблоны банкетов**.

Параметры шаблонов определяют геометрию канавы и банкета. Для нагорной канавы можно задать высоту и толщину укрепления, отличные от укрепления откосов выемки.

Геометрия банкета соблюдается согласно параметрам шаблона, если для этого хватает заданной ширины полки.

### џ В [начало](#page-871-1)

#### **См. также**

· Общие [параметры](#page-844-0) и принципы создания откосов

### <span id="page-875-3"></span><span id="page-875-2"></span>Сохранение и срезка существующего земполотна

На участках реконструкции или ремонта дороги возможно устройство земполотна с сохранением существующих откосов или со срезкой земполотна за пределами проектного поперечника. Предусмотрена также планировка со срезкой и/или подсыпкой грунта в границах существующей дороги, включая кюветы.

В этой статье:

- Сохранение [существующих](#page-875-0) откосов
- Срезка и планировка [существующего](#page-880-0) земполотна

#### <span id="page-875-0"></span>**Сохранение существующих откосов**

Настройку на сохранение откосов целесообразно использовать после того, как проект дороги отработан по следующим пунктам:

- · создан черный поперечник с корректной настройкой элементов существующей дороги, закодированных в плане;
- · создан проектный профиль по оси дороги;
- · определена конструкция проектного поперечника.

<span id="page-875-1"></span>Условие **Существующие откосы** = *Сохранять* задается для выбранного интервала в графах **Участки ремонта откосов и зем. полотна слева (справа)** сетки **Земляное полотно и ремонт откосов** в окне параметров:

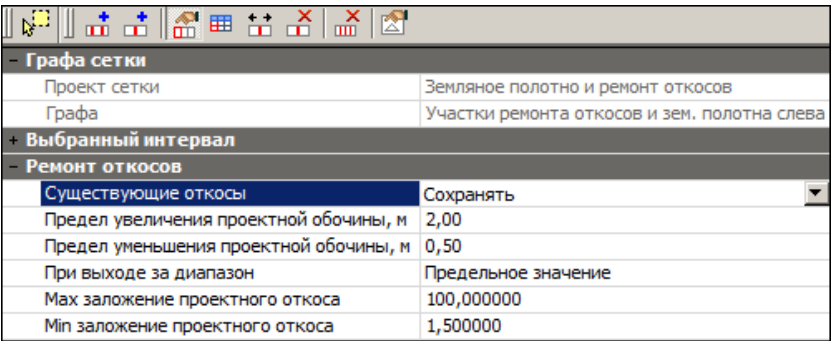

Алгоритм проверяет возможность сохранения существующих откосов, достраивая проектный откос сначала до бровки существующего земляного полотна, а если это невозможно, то до низа существующего откоса (рис.):

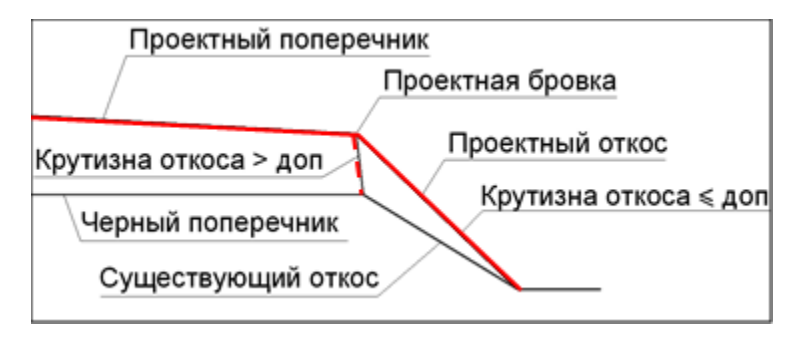

Проектный откос должен уходить вниз от бровки с наружной стороны проектируемого земляного полотна. Крайнее возможное положение откоса - вертикальный отрезок, т. е. его заложение равно нулю.

**Min заложения проектного откоса** и **Max заложения проектного откоса** - параметры для интервала задаются в группе **Ремонт ОТКОСОВ** - СМ. **ОКНО ПАРАМЕТРОВ.** 

Если невозможно построить откос с заложением в заданном диапазоне, то откос будет построен по параметрам стиля откосов, как при новом строительстве.

### **Изменение проектной ширины обочины**

Для сохранения существующих откосов может быть изменена *проектная ширина обочин*. При этом заложение откоса, построенного до бровки существующего земполотна, будет максимально приближаться к заложению существующего откоса.

Через параметры группы **Ремонт откосов** можно уточнить:

- · **Предел увеличения проектной обочины**;
- · **Предел уменьшения проектной обочины**;
- · **При выходе за диапазон** если изменение проектной ширины выходит за указанный диапазон значений, то предусмотрены настройки:
- Предельное значение принять заданные граничные значения;
- По проекту оставить проектную ширину обочины без изменений см. окно параметров.

Для расчета и хранения данных по изменению ширины обочин служат графы Изменения ширины обочины слева (справа) в сетке Земляное полотно и ремонт откосов.

На локальной панели граф в методе Обновить данные графы сгруппированы параметры создания расчетных точек, настройки которых можно изменить по желанию пользователя:

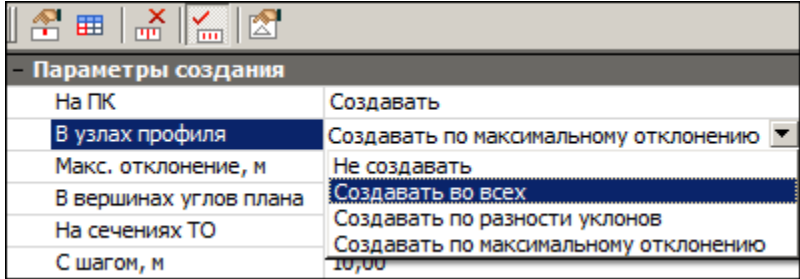

Дополнительно к заданным настройкам учитываются **BCe** характерные точки из сеток с параметрами проезжей части и обочин, а также точки по границам интервалов ремонта покрытия и **OTKOCOR** 

Расчет изменений ширины запускается Применить кнопкой построение - алгоритм сравнивает положение существующей и проектной бровок и проверяет, возможно ли сохранить существующие откосы. в несколько этапов.

I. Должна быть найдена точка пересечения последней полосы обочины или ее продолжения и линии существующего откоса. Эта точка может получиться на самом откосе:

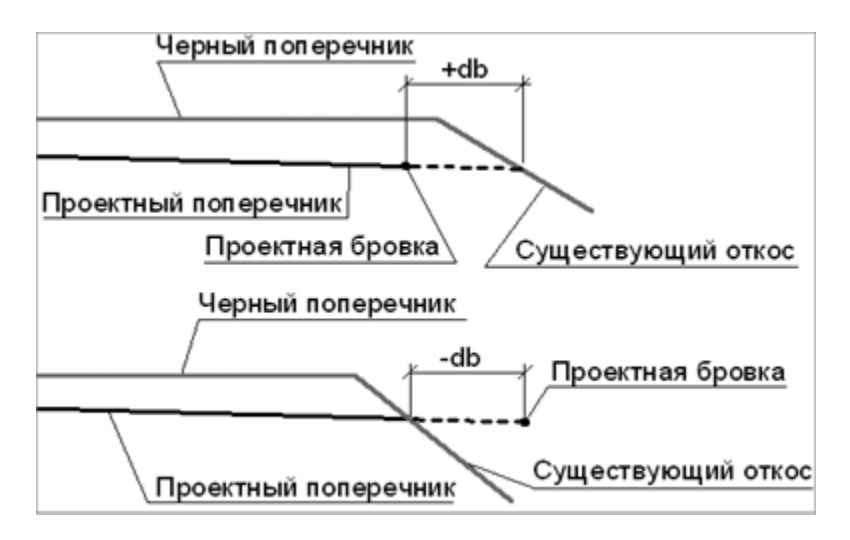

Если такая точка найдена, то проверяется, попадает ли значение *±db* (величина изменения ширины) в диапазон заданных пределов - см. окно [параметров](#page-875-1).

**II.** Если точка пересечения на самом откосе не найдена, то алгоритм пробует построить проектный откос по линии, которая является продолжением существующего откоса:

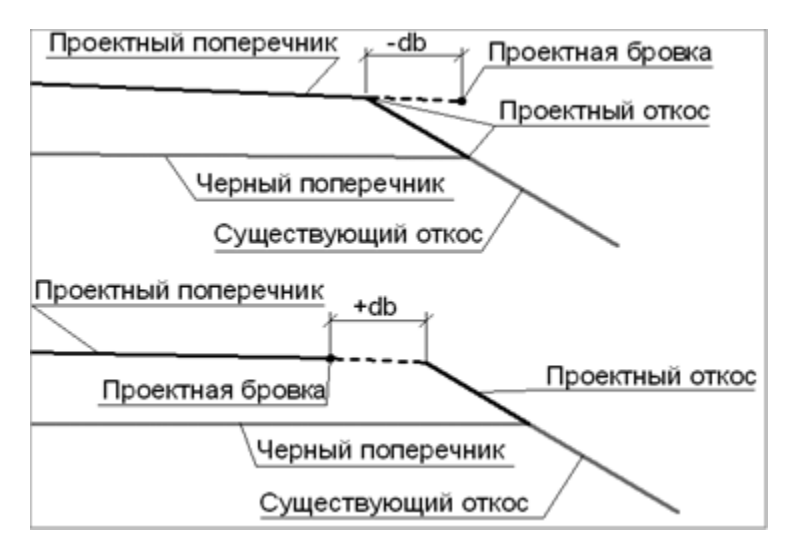

При получении точки пересечения, сравниваются *tdb* и заложение откоса с параметрами, принятыми на интервале, - см. **OKHO** параметров.

III. В случае, когда полученные *±db или заложение откоса* вышли за диапазоны принятых значений, проверяется возможность создания откоса насыпи до низа существующего откоса:

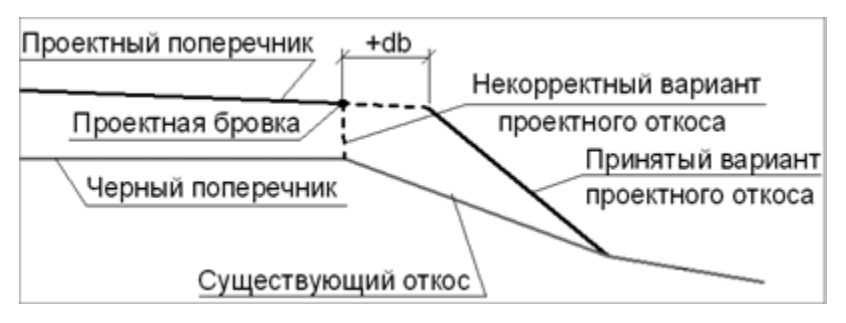

Заложение построенного откоса и *tdb* проверяются на соответствие заданным диапазонам значений - см. окно параметров.

VI. Если не проходит и III вариант построения откоса, то изменение ширины обочины на данном поперечнике не принимается в расчет, а откос создается как при новом строительстве.

Таким образом, формируется ряд значений *±db*, которые вносятся в графы Изменения ширины обочины слева и Изменения ширины обочины справа.

Ha l пикетах между расчетными точками ШИРИНЫ изменения определяются интерполяцией. Значение  $±db$ на конкретном поперечнике может измениться в зависимости от того, какие точки для расчета были выбраны в методе Обновить параметры графы.

Окончательный результат изменения ширины обочины можно увидеть при просмотре поперечников. На него могут повлиять дополнительные проверки:

- возможно изменение ширины только для одной из двух полос обочины: грунтовая часть или укрепленная часть;
- уменьшаться может только крайняя полоса обочины, вплоть до нулевой ширины, но на смежную полосу изменение ширины не распространяется;
- · если на полосе обочины задан тротуар, то уменьшается только часть обочины - *от бровки до тротуара* (вплоть до 0).
- џ В [начало](#page-875-2)

### <span id="page-880-0"></span>**Срезка и планировка существующего земполотна**

Срезка возможна, если в графах **Участки ремонта откосов и зем.полотна слева (справа)** для интервала выбрана настройка параметра **Существующие откосы** = *Не сохранять*.

Рабочая отметка на бровке может быть как положительной, так и отрицательной (т. е. фактически на поперечнике - выемка), но откос при этом будет создаваться в соответствии со стилем насыпи.

Проектный откос со срезкой сущ. земполотна создается следующим образом:

- определяется наличие существующего откоса;
- от нижней точки существующего откоса к центру поперечника строится линия с уклоном полки, который задается в диалоге стилей откосов насыпи в группе **Параметры ремонта откосов**;
- от проектной бровки до пересечения с полкой строится проектный откос с заложением, заданным в стиле насыпи согласно разнице отметок бровки и начала полки.

На поперечниках срезка - это регион разборки существующего земполотна:

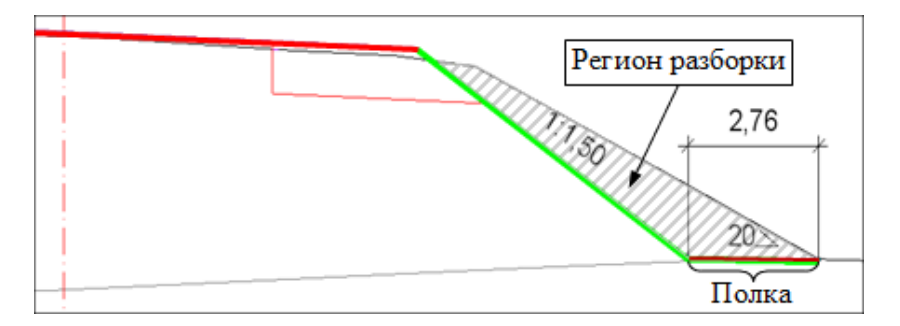

Кювет (при условии, что его устройство задано в шаблоне откоса) создается по параметрам указанного шаблона кювета.

Кювет может создаваться в начале или в конце полки. Это определяется параметром **Положение кювета** в группе **Параметры ремонта откосов** в окне диалога стилей откосов насыпи (рис.):

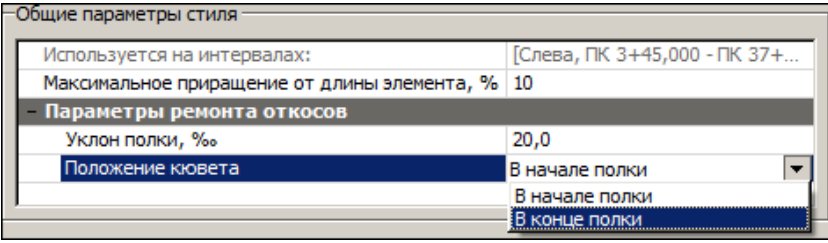

Уклон полки можно задать *положительным* - он будет направлен **от** проектного земполотна или **от** кювета при его устройстве в начале полки, или *отрицательным* - уклон будет направлен **к** проектному земполотну или **к** кювету.

Если линия проектного откоса выходит за пределы существующего откоса насыпи, но остаются закодированные участки существующей дороги (полки, кюветы, откосы), то полка с заданным уклоном будет строится до конца закодированных элементов (рис.):

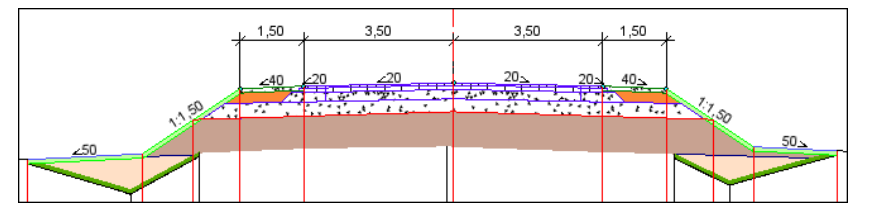

\* Существующие кюветы засыпаются, полка с уклоном 50 ‰ строится по параметрам *ремонта откосов* в стиле насыпи.

Если линия проектного откоса выходит за пределы существующей дороги (закодированных элементов), то откос создается по стилю как при новом строительстве. Кювет строится по параметрам указанного шаблона кювета.

# џ В [начало](#page-875-2)

### **См. также**

· [Параметры](#page-855-1) стилей откосов насыпи

• Параметры стилей откосов выемки

### Целевые линии откоса

Целевая линия откоса - это маска, которой присвоено особое свойство: передавать плановое и высотное (если у маски есть профиль) положение низа откоса на поперечник дороги и тем самым определять длину и заложение откоса насыпи или выемки на любом пикете.

Целевую линию (ЦЛ) откоса можно получить (назначить) в окне плана при помощи команды Дорога/ Целевые линии, используя предварительно построенные маски.

Типы масок, которые можно назначить целевыми: графическая маска, структурная линия с одним или с двумя профилями, линейный тематический объект с профилем или без него, монотрасса АД с профилем или без него.

ЦЛ откоса эффективно использовать в следующих ситуациях:

- проектирование земполотна ДОРОГИ В СТЕСНЕННЫХ УСЛОВИЯХ, например, требуется сохранить существующие заборы, строения и т. Д.;
- проектирование застройки, ДОРОГИ B. границах когда предусматривается планировка придорожной полосы от бровок дороги до красных линий;
- при близком расположении земляных полотен двух дорог (например, съездов развязок) или одной дороги на разных пикетах (например, на участке устройства серпантина), когда происходит перекрытие **OTKOCOR**

При использовании ЦЛ откоса надо учесть следующие моменты:

- если в графах Откос насыпи слева (справа) и Откос выемки слева (справа) задана настройка Стиль = Не задавать, то откос создан не будет в любом случае, даже при наличии ЦЛ;
- ЦЛ откоса в насыпи может повлиять на геометрию отдельных элементов в составе откоса насыпи: откос и берма;
- ЦЛ откоса в выемке может повлиять на геометрию следующих элементов:
- ь *откоса насыпи в выемке*, если ЦЛ в плане находится между бровкой и началом откоса кювета, а остальные элементы откосной части созданы не будут;
- ь элементов в составе откоса выемки: *закюветная полка*, *откос*, *берма*, если ЦЛ в плане находится между началом откоса выемки (концом кювета) и граничной точкой генерации поперечника и попадает на один из перечисленных элементов откоса выемки.
- Если ЦЛ откоса без профиля, то элемент откоса строится до пересечения с ЦЛ в плане и отметка в этой точке будет равна отметке черного поперечного профиля (ЧП). Вслед за этим элементом могут создаваться последующие элементы земполотна: кюветы, полки, нагорные канавы и др., при наличии таковых в стиле.
- Если по отметке ЦЛ (отметка ЧП) построен откос с противоположным заложением (откос насыпи направлен вверх, откос выемки - вниз), то последующие элементы земполотна создаваться не будут.
- Если учитывается профиль ЦЛ откоса, то элемент откоса строится до пересечения с ЦЛ в плане и отметка в этой точке принимается из профиля ЦЛ, а дальше земполотно обрезается.
- Если ЦЛ откоса применяется для срезки лишней откосной части существующего земполотна (обязательна настройка для интервалов **Существующие откосы** = *Не сохранять*), то такая ЦЛ должна располагаться в плане под существующими откосами. При этом профиль ЦЛ не учитывается.
- Если выполняются параметры, заданные при ремонте земляного полотна **Существующие откосы** = *Сохранять* (см. [окно](#page-875-1) [параметров\)](#page-875-1), то ЦЛ не учитывается. Если построение откоса по заданным параметрам сохранения невозможно на конкретном поперечнике, то в таком случае на нем будет учтена ЦЛ.

## **См. также**

· Сохранение и срезка [существующего](#page-875-3) земполотна

### Анализ запроектированных откосов

Проанализировать результат проектирования откосов земляного полотна можно в графах **Виды откосов слева** и **Виды откосов справа** сетки **Земляное полотно и ремонт откосов**.

#### **Общие сведения**

Анализ поперечников запускается по кнопке **Обновить данные графы** .

В результате в обоих графах создаются интервалы с фактически примененными типами откосов слева и справа от оси.

Возможно создание интервалов следующих типов:

- · на участках **нового строительства** *Подбор шаблона насыпи по рабочей отметке*, *Подбор шаблона насыпи по целевой линии*, *Создание откоса на заданной отметке от ЧП или РГВ*, *Подбор шаблона выемки по рабочей отметке*, *Подбор шаблона выемки по целевой линии*;
	- $\checkmark$  в том числе на участках с переходными типами откоса насыпи или выемки - *Отгон*;
- · на участках **ремонта** *Срезка существующего земполотна*, *Сохранение существующих откосов*;
- · на участках **без откосов** *Нет откосов*.

**ВНИМАНИЕ!** Данные граф **Виды откосов слева (справа)** учитываются при генерации поперечника.

Название интервала, созданное алгоритмически, можно заменить ввести с клавиатуры в поле строки **Текст в графе** в методе **Параметры точки или интервала** (выбран интервал).

Для информации могут создаваться точки на расчетных поперечниках, где тип заданного **ремонта** откоса невозможен. Для каждой такой точки будет указана причина несоответствия построенного откоса заданным параметрам.

**Примечание** Информацию по точкам можно увидеть на вкладке **Точки** в таблице, которая вызывается по кнопке

#### **Формирование интервалов**

Анализ поперечников выполняется по всей трассе или на указанном интервале в [характерных](#page-973-0) точках и дополнительно с заданным шагом.

На каждом поперечнике определяется тип откоса, затем формируются интервалы, объединяющие поперечники с одинаковым типом откосов.

Границы интервалов создаются по точками с разным типом откосов. Типы интервалов определяются в зависимости от *типа откоса* в граничной точке:

- Нет откосов интервалы расширяются влево и вправо до смежных точек:
- типы нового строительства (см. выше) интервалы расширяются влево и вправо до смежных точек, если на них выполняется ремонт откосов любого типа:
- чередуются разные типы нового строительства интервалы расширяются вправо до смежной точки;
- Срезка существующего земполотна интервал расширяется до смежного типа ремонта Сохранение существующих откосов.

При невозможности построить откос на участке ремонта в расчетной точке записывается причина, по которой это произошло.

Если задано Технология создания откосов = По факту, то результаты записываются без корректировки исходных условий и параметров ремонта.

Если задано Технология создания откосов = С обработкой несоответствия, то дополнительно выполняется автоматическое исправление некоторых погрешностей  $B$ ИСХОДНЫХ данных И параметров ремонта откосов.

 $1$ Проверяется кодировка элементов существующей дороги (разделительная полоса (РП), покрытие, обочина, откос):

– если на обрабатываемом поперечнике покрытия нет, то маска создается интерполяцией данных на смежных поперечниках, затем выполняется проверка остальных элементов сущ. дороги;

Примечание Смежные поперечники определяются с шагом расчета влево / вправо.

- если покрытия нет на одном из смежных поперечников, то ремонт невозможен, будет указана причина распознана не существующая дорога;

– если на существующей дороге есть разделительная полоса, то проверка начинается с нее. Наличие РП также обязательно, как и покрытия. Иначе ремонт невозможен, будет указана причина - *не распознана существующая дорога.*

2. Если задан ремонт с настройкой **Существующие откосы** = *Не сохранять*, то проверяется наличие **полки**:

- есть полка выполняется *Срезка существующего земполотна*;
- нет полки откос строится по одному из вариантов **нового строительства**.

3. Если задан ремонт с настройкой **Существующие откосы** = *Сохранять*:

3.1. Проверяется фактическое изменение ширины обочины и сравнивается с заданными значениями параметров **Предел увеличения проектной обочины**, **Предел уменьшения проектной обочины** с допуском ± 10 %:

- если в допустимых пределах, то выполняется следующая проверка;
- если больше, то ремонт откоса невозможен, причина *не соответствует пределам изменения проектной обочины*.

3.2. Проверяется фактическое заложение откоса и сравнивается с заданными значениями параметров **Мах заложение проектного откоса**, **Мin заложение проектного откоса** с допуском ± 10 %:

- если в допустимых пределах, то выполняется ремонт откоса;
- если больше, то ремонт откоса невозможен, причина *не соответствует пределам заложения проектного откоса*.

#### Укрепление элементов земполотна

Укрепление откосов и других элементов земляного полотна (бермы, полки, банкеты, нагорные канавы, разделительная полоса на политрассе) определяется группами параметров **Параметры укрепления слева** и **Параметры укрепления справа** для графы **Укрепление элементов земляного полотна** в сетке **Земляное полотно и ремонт откосов**.

Укрепление может быть одно- или многослойным. Параметры укреплений (материал и толщина каждого слоя) задаются в диалоге Слои конструкции.

**Примечание** Толщина любого слоя не должна быть нулевой, исключение - [геоматериал.](#page-902-0)

Можно загружать готовые конструкции из числа разделяемых ресурсов или из файла Радона, создавать новые - добавлять и удалять слои, редактировать отдельные параметры.

Конструкции укреплений могут применяться индивидуально - только на конкретных интервалах текущей трассы, если их создание или редактирование выполняется непосредственно в параметрах интервала. Такие конструкции сохраняются за трассой, ими можно обмениваться через шаблон дороги.

Для сохранения конструкции укрепления в качестве РР, она должна создаваться в **Редакторе Конструкций** или командой **Конструкция дорожной одежды**, подробнее см. [здесь.](#page-897-0)

Для уточнения границ и параметров укрепления служат методы **Параметры интервала** и **Редактировать в таблице**.

# **Параметры укрепления**

Если для одной из сторон в поле параметра **Применить параметры** выбрана настройка *Так, как справа (слева)*, то параметры настраиваются только для другой стороны - слева (справа), для которой настройка **Применить параметры** = *Индивидуально*:

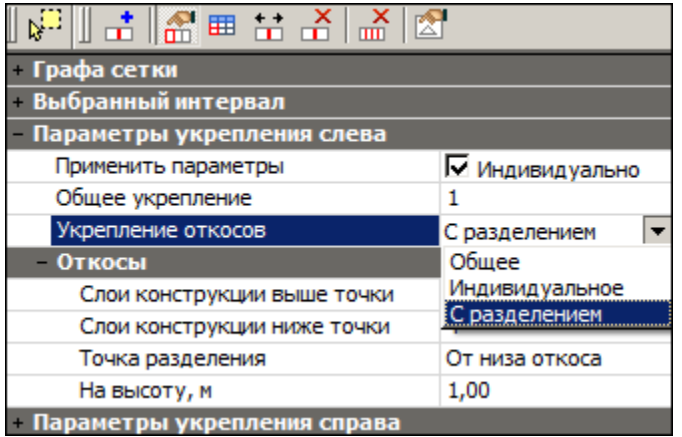

Предусмотрены различные варианты устройства укреплений:

- ь одинаковая конструкция для всех элементов поперечника конструкция задается через параметр **Общее укрепление**;
- $\checkmark$  различные конструкции для откосов, включая бермы, и других элементов поперечника,
- $\checkmark$  различные конструкции для разных участков откоса ниже и выше точки разделения, и для других элементов поперечника.
- · Вариант устройства укреплений можно выбрать через параметр **Укрепление откосов**:
	- *Общее* укрепление одинаковое для всех элементов поперечника, слои конструкции задаются через параметр **Общее укрепление**;
	- *Индивидуальное* укрепление на откосе отличается от общего укрепления, но не разделяется на верхнюю и нижнюю части относительно точки разделения, слои конструкции для откоса задаются через параметр **Слои конструкции** в группе **Откосы**;
	- *С разделением* укрепление на откосе разделяется на верхнюю и нижнюю части относительно точки разделения, слои конструкций задаются через параметры **Слои конструкции ниже точки** и **Слои конструкции выше точки** в группе **Откосы**.
- · **Точка разделения** определяется *от низа откоса* насыпи (выемки) или *от расчетного горизонта вода* (РГВ) с учетом заданного смещения вверх.

**Примечание** Отметка РГВ задается в графе **Расчетный горизонт воды** сетки **Дополнительные условия**. Отметка низа откоса насыпи или выемки определяется на каждом создаваемом поперечнике.

#### Особенности построения:

- · При наличии кюветов высота до точки разделения отсчитывается от начала внутреннего и конца внешнего откосов кювета.
- · Если глубина укрепления откосов кювета задана меньше, чем глубина кювета, то на оставшейся части откоса кювета применяется конструкция *укрепления откоса ниже точки* разделения.
- · Укрепление, заданное через шаблоны для канав (нагорных и в кюветах), на поперечниках **не** учитывается. Для нагорных канав применяется *общее укрепление*. Откосы и дно **канавы в кювете** укрепляются по настройкам укрепления для откосов и дна кювета. Подробнее об укреплении кюветов см. [здесь.](#page-700-0)
- · Разделительная полоса на политрассе укрепляется согласно настройке параметра **Укрепление откосов**.
- · Если высота до точки разделения задана больше, чем высота насыпи или глубина выемки, то конструкция укрепления *ниже точки разделения* применяется по всей длине откоса, а также на разделительной полосе.

Площади укрепления всех элементов поперечника можно получить в ведомостях укрепительных работ или в составе комбинированных ведомостей земляных, планировочных и укрепительных работ.

### **Осадка насыпи и выторфовывание**

Ниже будет рассмотрен функционал по расчету объемов выторфовывания и осадки насыпи на слабом основании *в окне профиля дороги*. Расчет объемов земляных работ с учетом осадки *на площадке в окне плана* см. в статье Расчет [объемов](#page-325-0) работ в плане.

- <span id="page-889-0"></span>В этой статье:
- Общие [сведения](#page-890-0)
- Работа с [графой](#page-891-0) **[Участки](#page-891-0) насыпи на слабых грунтах**
- [Выторфовывание](#page-895-0) и осадка на политрассе

### Объемы осадки и [выторфовывания](#page-896-0)

Расчет осадки выполнен в соответствии с ВСН 26-90 «Инструкция по проектированию и строительству автомобильных дорог нефтяных и газовых промыслов Западной Сибири».

Конструкции и варианты регионов выторфовывания на проектных поперечниках реализованы в соответствии с альбомом «Типовые конструкции земляного полотна нефтепромысловых автомобильных дорог западной Сибири».

### <span id="page-890-0"></span>**Общие сведения**

Команды по расчету объемов и создания ведомости выторфовывания и осадки насыпи сгруппированы в сетке **Осадка насыпи и выторфовывание** (виды работ **Все проекты** и **Осадка насыпи и выторфовывание**).

Работа в сетке предусмотрена для монотрассы и главной оси политрассы.

Для выполнения расчета осадки или выторфовывания необходимо соблюдение следующих условий:

- · Созданы черный и проектный продольные профили.
- · Проектируемое земполотно насыпь слева и справа от оси.
- · Дорожная одежда и откосы созданы по условиям нового строительства слева и справа от оси.
- · Выбраны данные по геологии (объемная геологическая модель либо геология полосы). Также мощности торфа можно задать вручную в любой расчетной точке.
- · Назначены параметры выторфовывания и осадки на поперечнике подробнее см. ниже Работа с [графой](#page-891-0) **[Участки](#page-891-0) насыпи на слабых [грунтах](#page-891-0)**.
- · Выполняется условие применения расчета осадки: если рабочая отметка линии верха проектного поперечника относительно черного профиля по оси более или равна 2,5 м или суммарная мощность торфа более или равна 9 м, расчет осадки невозможен.
- · Выполняются критерии построения контура по низу выторфовывания или осадки.

Если хотя бы одно из перечисленных условий не соблюдается, расчет не выполняется, о чем выводится предупреждение в протоколе.

## џ В [начало](#page-889-0)

# <span id="page-891-0"></span>**Работа с графой Участки насыпи на слабых грунтах**

Работа с методами графы дает возможность выполнить расчет осадки насыпи на слабом основании, определить мощности торфа, выбрать варианты конструкции нижней части насыпи.

После выполнения расчета значения осадки, в графе сетки отобразятся мощности торфа и текст варианта выторфовывания, а на проектных поперечниках - регионы выторфовывания и осадки нижней части насыпи, см. рис.:

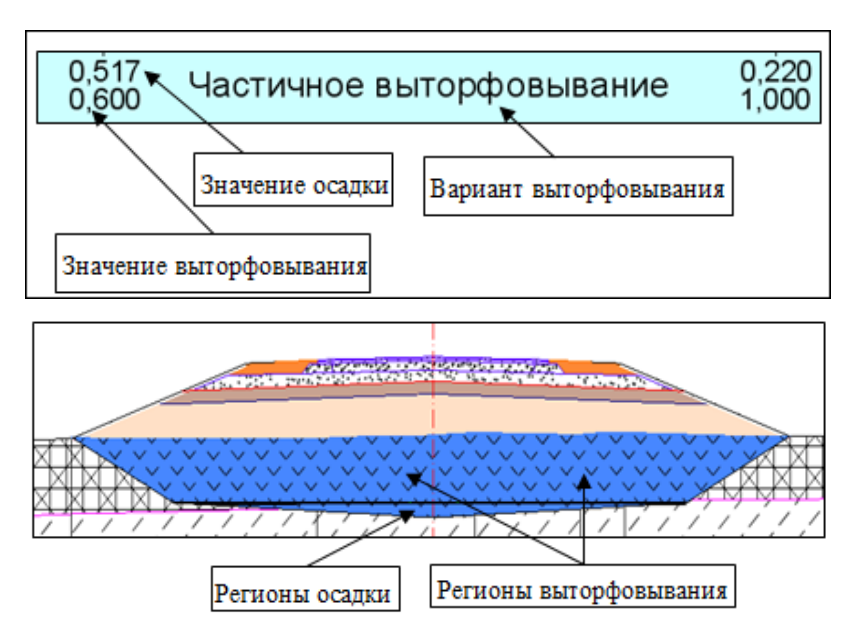

Для расчета осадки и выторфовывания в общем случае рекомендуем следующую последовательность действий:

**1**. В окне параметров метода **Параметры проекта** выполняются настройки:

– В поле параметра **Модель геологии** выбираются данные по геологии.

– Кнопка [...] в поле параметра Выбор свойства для определения типа торфа открывает диалог Открыть объект "Свойства слоя и горизонта", в котором необходимо выбрать семантическое свойство Тип грунта. Это свойство является ключом для связи с геологическим строением проекта геологии (вода имеет значение 6, торф типа IIIБ - 5, IIIА - 4, II - 3, IБ - 2, IА - 1, минеральное дно - 0).

Примечание Согласно классификации по ВСН 26-90 торфы могут быть 5 типов. Типы должны быть заданы в геологическом строении в последовательности IIIБ, IIIА, II, IБ, IА сверху вниз. Также помимо слоя/слоев торфа должен быть задан слой минерального дна. Для воды, если это верхний слой болота, также создается геологический слой, для которого должно быть задано семантическое свойство тип mopoba.

– Для всех типов торфов добавлен коэффициент осадки Ко. В расчете осадки Ко умножается на мощность торфа, что позволяет точнее учитывать физико-механические характеристика торфов.

Примечание Если для торфов IIIА, IIIБ значение коэффициента Ко не равно 0, то торфы считаются сжимаемыми аналогично торфу типа II и в расчете осадки коэффициент Ко умножается на мощность торфа.

- При необходимости редактируются значения удельных весов грунта и слоев, необходимые для расчета осадки.

2. Создается интервал для назначения конструкции по всей дороге либо на конкретном участке.

Интервал может быть задан несколькими способами:

- с помощью метода Создать интервал интерактивным указанием начала и конца интервала в графе сетки;
- в таблице диалога Участки насыпи на слабых грунтах: после выбора метода Редактировать в таблице следует выбрать вкладку Интервалы, кнопками Вставить до текущей и Вставить после текущей добавить строки таблицы и уточнить границы интервалов.

3. Для указанного интервала назначается вариант конструкции нижней части насыпи (полное выторфовывание, частичное выторфовывание, плавающая насыпь) и задаются параметры для выбранного варианта.

Если интервалы задавались методом Создать интервал, параметры задаются в окне параметров этой команды. При создании интервалов в таблице, на вкладке Интервалы в поле Параметры интервала по кнопке [...] открывается диалог Параметры интервала.

### Параметры конструкций для вариантов выторфовывания

Остановимся подробнее на некоторых параметрах конструкций нижней части насыпи для вариантов выторфовывания.

Полное выторфовывание

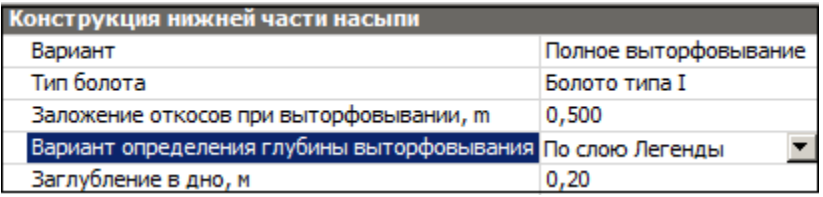

- Вариант определения глубины выторфовывания
	- По слою легенды глубина выторфовывания будет рассчитываться автоматически;
	- Заданная глубина ввод значения с клавиатуры в расчетных TOUKAY
- Заглубление в дно учитывается заглубление в минеральное дно, значение параметра добавляется при расчете к глубине выторфовывания.

Частичное выторфовывание, "плавающая" насыпь

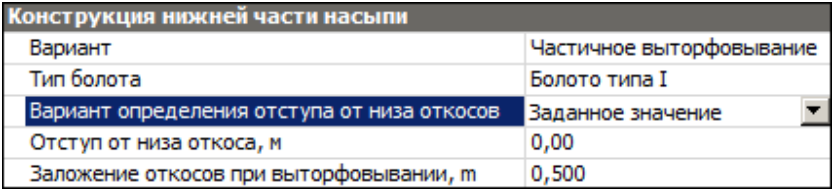

Для параметра Вариант определения отступа от низа откосов можно выбрать Заданное значение. В этом случае появляется дополнительный параметр Отступ от низа откоса, определяющий смещение границы выторфовывания или осадки влево от низа проектного откоса слева и вправо от низа правого откоса.

При варианте автоматического определения значения - Расчет в зависимости от мощности торфа - отступ рассчитывается автоматически

Для вариантов "плавающая" насыпь  $\overline{4}$ частичное И выторфовывание нужно учесть осадку насыпи. Поэтому с помощью команд работы с точками необходимо на конкретных пикетах задать точки и в них задать либо рассчитать осадку.

Предусмотрены различные способы создания точек:

- в таблице диалога Участки насыпи на слабых грунтах: после выбора метода Редактировать в таблице выбрать вкладку Точки и задать пикет точки. Далее для этой точки, если необходимо, вручную вводится глубина выторфовывания. Значение осадки можно назначить вручную в поле Осадка либо выполнить расчет по кнопке [...] в поле Выполнить расчет.
- методом Создать точку: после интерактивного указания в графе местоположения точки открывается окно параметров, где выполняются настройки параметров точки и дальнейший расчет осадки. Данные для расчета осадки могут быть получены из разных источников: ввести вручную известное значение осадки в поле параметра Осадка или выполнить настройки параметра Вариант определения мощности слоев - см. рис.

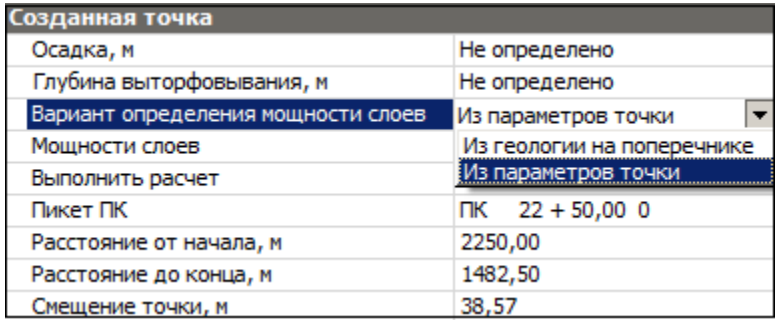

Если Вариант определения мощности торфа = Из параметров точки, необходимо в поле параметра Мощности слоев открыть окно Диалог Мощности слоев и вручную задать значения мощностей торфа для выбранных типов торфа на данном пикете:

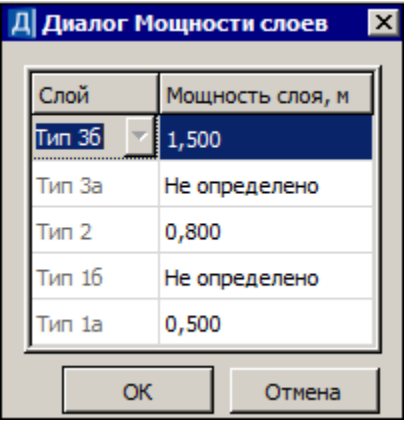

Если Вариант определения мощности слоев = Из геологии на поперечнике, то после выполнения команды Выполнить расчет (запускается по кнопке [...] в строке Выполнить расчет либо методом Обновить данные графы) для расчета осадки значения мощностей торфа будут взяты из данных геологии на поперечнике.

• по заданным параметрам метода Создать точки по параметрам. В этом случае в окне параметров задаются настройки параметров для создания группы точек. После нажатия кнопки Обновить данные графы либо Применить выполняется автоматический расчет осадки по данным геологии.

Результаты расчета отображаются в графе сетки.

1 В начало

## <span id="page-895-0"></span>Выторфовывание и осадка на политрассе

Контур по низу выторфовывания и осадки на политрассе создается следующим образом:

- если земляные полотна по направлениям движения разделены проектные поперечники по левой и правой осям не имеют общей точки, то контуры выторфовывания и осадки строятся отдельно для каждого земполотна;
- если поперечники имеют хотя бы одну общую точку, то создается общий контур выторфовывания и осадки.

Как для общего, так и для раздельных земляных полотен варианты конструкции нижней части насыпи и глубина осадки определяются в сетке Осадка насыпи и выторфовывание в окне профиля для главной оси политрассы.

В основном, настройки и геометрические параметры, которые можно и для задать для политрассы, такие же, как монотрассы. Дополнительно можно ввести различные значения осадки И выторфовывания для левой и правой осей. Эти значения будут применены соответственно по осям направлений при раздельном земполотне.

Значения осадки и выторфовывания для общего контура принимаются одинаковые - те, что заданы для левой оси.

Для общего контура глубина выторфовывания и осадки отсчитывается от черного профиля по главной оси политрассы. Для раздельных контуров - по осям направлений.

Для раздельных контуров устройство выторфовывания или осадки можно назначить как для всей политрассы, так и для одного из направлений.

↑ В начало

### <span id="page-896-0"></span>Объемы осадки и выторфовывания

Для выбранного интервала графы Объемы осадки И выторфовывания должно быть установлено значение в окне параметров Объемы работ = Считать.

Затем на локальной панели инструментов необходимо выбрать метод Создать ведомость, по кнопке [...] в строке Имя шаблона перейти в окно Выбор Шаблона Ведомости и открыть шаблон Ведомость объемов выторфовывания из папки Объемы работ.

По кнопке **Применить** будет создана ведомость объемов осадки и выторфовывания. Объемы выторфовывания учитываются также в ведомости объемов земляных работ.

џ В [начало](#page-889-0)

# **Проектирование дорожной одежды**

Проектирование дорожной одежды проезжей части зависит от ее типа: устройство новой конструкции или ремонт существующего покрытия. Настройки, определяющие тип дорожной одежды (ДО), задаются в окне профиля в сетке **Дорожная одежда и ремонт покрытия**.

В этой же сетке в отдельной графе **Дорожная одежда обочин** задается дорожная одежда на обочинах.

Конструкции дорожной одежды (КДО) для проектируемой трассы АД можно назначить различными способами.

# <span id="page-897-1"></span>**Конструкция дорожной одежды**

В этой статье:

- Способы [определения](#page-897-0) КДО
- [Команда](#page-899-0) **[Конструкция](#page-899-0) дорожной одежды**
- [Геоматериал](#page-902-0)
- [Особенности](#page-902-1) импорта данных из Радона
- Типы дорожной одежды на [поперечнике](#page-907-0)

# <span id="page-897-0"></span>**Способы определения КДО**

**1**. Использовать импорт данных из другого проекта. Команда импорта доступна в плане (**Дорога/ Импорт параметров и проектов профиля**) и в профиле (**Данные/ Импорт параметров – из шаблона**), при этом имеет свои особенности:

· в плане для импорта данных можно использовать другую трассу АД, открытую в текущем наборе проектов, или проект дороги, сохраненный как шаблон. Предусмотрен импорт данных для выделенного интервала и на всю длину трассы;

· в профиле возможен импорт данных только из шаблона и только на всю длину трассы.

**2**. Создать типовые КДО для указанной трассы АД при помощи команды **Типовые конструкции**.

*Типовые КДО* хранятся за трассой АД и могут использоваться многократно: на выбранных интервалах, для отдельных полос проезжей части и обочин слева/справа от оси дороги, в разных типах дорожной одежды (новая ДО или ремонт).

**Примечание** Команда **Типовые конструкции** доступна в плане (меню **Дорога**) и в профиле (меню **Поперечник** или **Сетка Дорожной одежды и ремонта покрытия**).

Команда **Типовые конструкции** позволяет:

· выбрать готовые КДО из библиотеки разделяемых ресурсов (РР);

**Примечание** Конструкции дорожных одежд в качестве РР создаются в **Редакторе Конструкций**, который вызывается из меню **Установки**. Обмен РР выполняется через файл DBX.

· импортировать конструкции, рассчитанные в программе РАДОН, начиная с версии 4.0;

**Примечание** Импорт данных из Радона предусмотрен также при создании КДО в **Редакторе Конструкций** - кнопка **Импортировать данные из файла Радона** в диалоге **Слои конструкции**.

- · создавать новые КДО вводом параметров для каждого слоя;
- · создать новые КДО копированием созданной ранее конструкции;
- · сохранять новые КДО в библиотеку разделяемых ресурсов.

3. При работе с графами сетки **Дорожная одежда и ремонт покрытия**: **Дорожная одежда проезжей части**, **Дорожная одежда обочин**, **Участки ремонта**, непосредственно в параметрах интервала, реализованы следующие возможности:

- · выбрать готовую конструкцию из списка типовых КДО для проектируемой трассы;
- · выполнить импорт данных из файла Радона;

• отредактировать параметры слоев или удалить их, создать новые C. LION

Конструкции, полученные **ИЗ** файла Радона.  $a$ также отредактированные или созданные заново, не являются типовыми, т. е. используются однократно, только для выбранного интервала или для отдельной полосы.

Обменяться КДО, которые не являются РР, можно при помощи шаблона дороги, через экспорт/импорт параметров дорожной одежды.

Примечание Если открыт проект с дорожной одеждой, заданной в предыдущих версиях КРЕДО, то могут появиться материалы, отмеченные значком аварийного объекта. Это вызвано изменением выбора материалов: теперь из Редактора Материалов вместо Редактора Классификатора.

Примечание Признак аварийности материалов не влияет на их учет в объемах работ и при отрисовке поперечников дороги.

↑ В начало

### <span id="page-899-0"></span>Команда Типовые конструкции

Для работы с функционалом команды открывается диалог Выбор типовой конструкции:

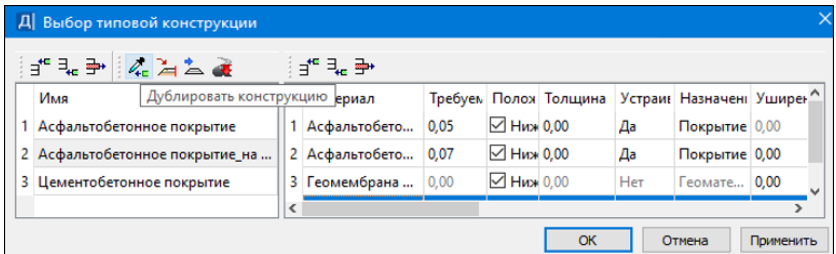

Диалог состоит из нескольких окон:

- левое окно служит для формирования списка типовых конструкций, сохраняющихся за трассой АД;
- центральное окно для редактирования параметров по каждому слою конструкции, выбранной в списке слева;
- правое окно (на рис. оно скрыто) - для просмотра и редактирования семантических свойств, заданных в Редакторе Материалов.

Семантика передается в ведомости объемов работ по устройству дорожной одежды, слоев выравнивания и усиления.

Примечание Если семантики нет, то в ведомости отображается имя материала; при наличии семантики (например, развернутое название и описание основных характеристик материала) вместо имени выводится семантика

Для работы используются методы на панели инструментов диалога:

- Вставить до текущей и Вставить после текущей методы в левой части диалога служат для добавления новых строк в списке КДО, а такие же кнопки в правой - для добавления строк с параметрами слоев;
- Удалить метод слева служит для удаления выделенной КДО из списка, а такая же кнопка справа - для удаления выделенного слоя;
- Дублировать конструкцию метод для копирования конструкции. созданной ранее и выбранной курсором в списке левого окна, с возможной дальнейшей правкой отдельных параметров. Такая КДО станет типовой для проектируемой трассы АД. Ее также можно сохранить как разделяемый ресурс.
- Добавить конструкцию метод для добавления КДО из Редактора Конструкций открывает диалог Список объектов "Слои конструкции". Выбранные B диалоге **КОНСТРУКЦИИ** отобразятся в списке левого окна. В окне справа отобразятся слои указанной КДО.
- Экспорт конструкции в Редактор метод для записи КДО в Редактор Конструкций. КДО сохраняется в качестве РР.
- Импортировать данные из файла Радона метод служит для импорта данных конструкции, рассчитанной в программе КРЕДО РАДОН. В диалоге открытия можно выбрать файл форматов NDO, NDUA. Конструкция будет добавлена в список левого окна, слои конструкции отобразятся в центральном окне диалога. Подробнее об использовании данных из файла Радона см. ниже Особенности импорта данных из Радона.

После изменения данных в типовой конструкции, которая хранится за трассой, на всех интервалах и полосах, где используется данная конструкция, автоматически применятся эти изменения.

В диалоге команды **Типовые конструкции** представлен полный перечень параметров слоя, необходимый для устройства дорожной одежды, как в условиях нового строительства, на проезжей части и обочинах, так и в условиях ремонта дорожного покрытия:

- · **Материал** выбор материала из выпадающего списка или из **Редактора Материалов**;
- · **Требуемая толщина, м** заданная толщина для слоев новой ДО проезжей части, слоев ДО на обочинах, а при выполнении определенных условий – и для слоев усиления и выравнивания;
- · **Толщина min, м** параметр работает со слоями выравнивания, слоями основания в ровиках уширения и подстилающим слоем;
- · **Устраивать ли слой с min толщиной** параметр работает только со слоями основания в ровиках уширения;
- · **Назначение слоя** параметр влияет на выбор слоя в качестве подстилающего и на распределение слоев при ремонте – в слои усиления, выравнивания, устройства ровиков уширения. Возможен выбор настройки *Покрытие*, *Основание*, *Подстилающий*. Назначение *Геоматериал* устанавливается программно и зависит от положения слоя и выбора материала;
- · **Уширение верха, м** параметр определяет уширение текущего слоя по отношению к вышележащему слою. Параметр не активен для верхнего слоя;
- · **Заложение откоса, m** параметр определяет заложение внешних откосов слоя последней полосы в составе покрытия и откосов слоя каждой полосы в составе обочины;
- · **Срезка** параметр работает только со слоями выравнивания.

Подробнее о работе отдельных параметров слоя см. [Дорожная](#page-948-0) одежда на [участках](#page-948-0) ремонта.

В диалогах **Слои конструкции** в разных графах сетки **Дорожная одежда и ремонт покрытия** отображаются только те параметры слоя, которые работают в данной конструкции.

Примечание Параметр Положение служит для конструктивных слоев ПТО и определяет положение слоя по отношению к поверхности, на которой расположен площадной объект: выше или ниже.

↑ В начало

#### Геоматериал

Для более широкого использования различных материалов B конструкциях дорожных одежд добавлено новое свойство в параметр Назначение слоя - Геоматериал и создан ряд объектов в качестве разделяемых ресурсов для отображения таких материалов.

Как материал это обычный ресурс, который создается в Редакторе Материалов и обладает набором типичных настроек: общие свойства (имя, тип РР, код и т. д.) и индивидуальные (отображение на плане, в сечениях и в 3D).

В диалоге Слои конструкции в параметре Назначение слоя признак Геоматериал назначается автоматически.

Для самого верхнего слоя и для слоя, расположенного ниже Подстилающего, нельзя выбрать материал из числа геосинтетических материалов.

Нельзя создать два слоя подряд из геоматериала.

Толщина слоя Геоматериал всегда нулевая. На поперечниках такой материал отображается графической маской или линией символов.

Примечание Отображение геоматериала настраивается в Редакторе Материалов.

Предусмотрено возможное уширение слоя **Геоматериал**  $\Box$ отношению к вышележащему слою.

Если слои обрезаются, например, в корыте или в ровике уширения, слой Геоматериал ведет себя так же, как верхний над ним слой, Покрытие или Основание.

1 В начало

<span id="page-902-0"></span>Особенности импорта данных из Радона

Метод **Импортировать данные из файла Радона** предусмотрен в следующих командах:

- · **Редактор Конструкций** в диалоге **Слои конструкции**;
- · **Типовые конструкции** в диалоге выбора, в т. ч. с предварительным созданием, типовых конструкций дорожной одежды (см. [выше](#page-899-0));
- · **Дорожная одежда проезжей части**, **Дорожная одежда обочин**, **Участки ремонта** (сетка **Дорожная одежда и ремонт покрытий**) в диалогах **Слои конструкции**.

<span id="page-903-0"></span>Если в проекте Радона присутствуют варианты конструкций, то на момент сохранения в файл NDO (NDUA) запишется активный вариант конструкции:

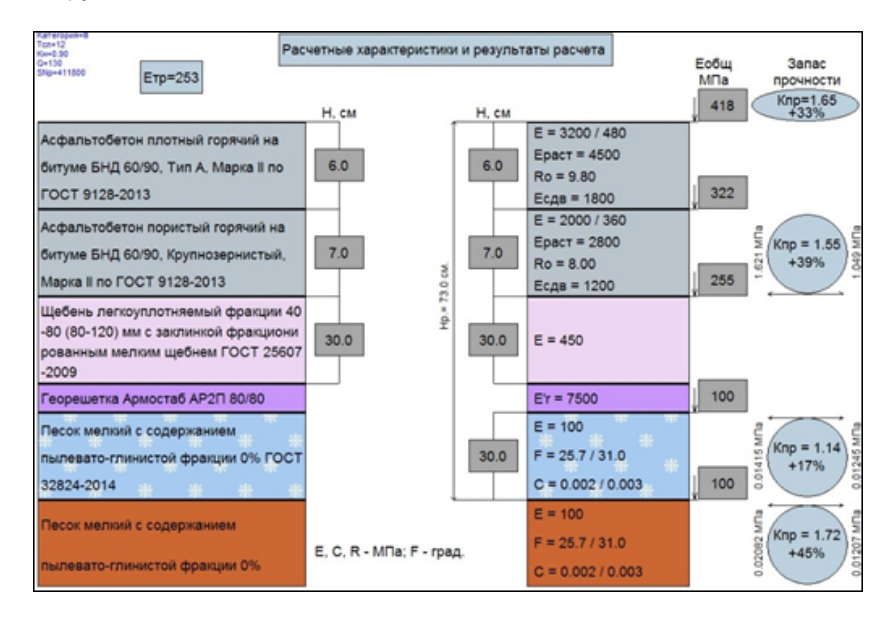

После выполнения импорта в **Редакторе Конструкций** или в команде **Типовые конструкции** будут созданы те же, что были в файле Радона, слои конструкции:

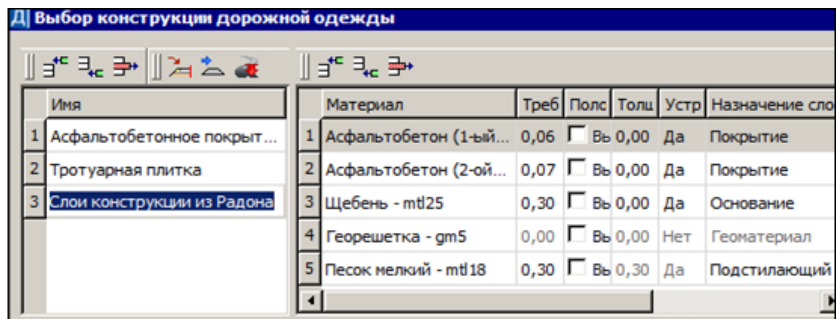

**Примечание** При импорте данных из файла Радона копируются полные названия слоев конструкции, если в настройках сделан выбор семантического свойства для материалов дорожной одежды.

В слои с параметром **Назначение слоя** - *Подстилающий* передаются материалы с типами *дренирующий* или *морозозащитный*.

Если в Радоне были заданы дренирующие и морозозащитные слои, то при импорте в слой с назначением *Подстилающий* попадает нижний из них, остальные - в слои с назначением *Основание*.

Геоматериалы при импорте будут записаны в отдельные слои.

Геоматериал, расположенный под подстилающим слоем, не импортируется.

Если конструкция применяется для устройства новой дорожной одежды, то используются все слои импортируемой КДО:

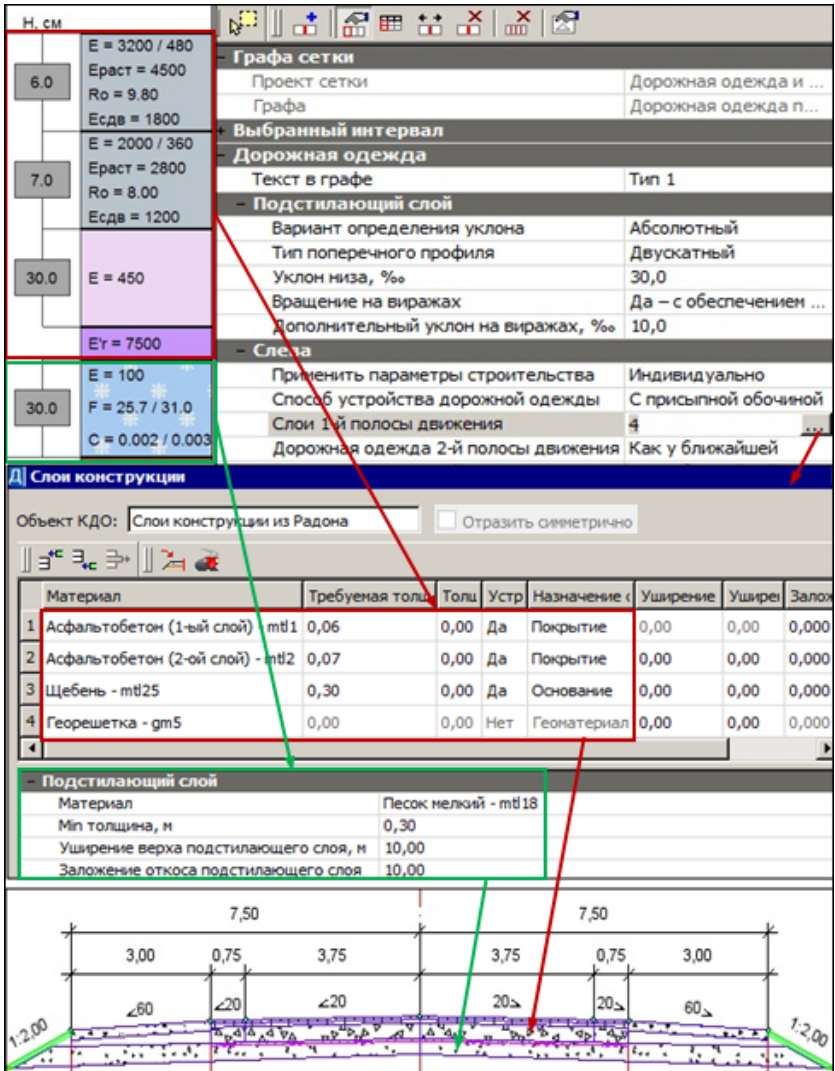

Параметры подстилающего слоя группируются отдельно и только в диалоге **Слои конструкции** для 1-ой полосы движения.

Слои из асфальтобетона будут записаны в слои с назначением *Покрытие*, остальные материалы (за исключением геоматериалов, дренирующих и морозозащитных слоев) - в слои с назначением *Основание*.

На участках ремонта в слои усиления попадают слои из асфальтобетона, а в слои выравнивания – все материалы, кроме типов асфальтобетон, дренирующий и морозозащитный. Сравните данные [в](#page-903-0) файле [Радона](#page-903-0) и слои усиления и выравнивания в конструкции ДО:

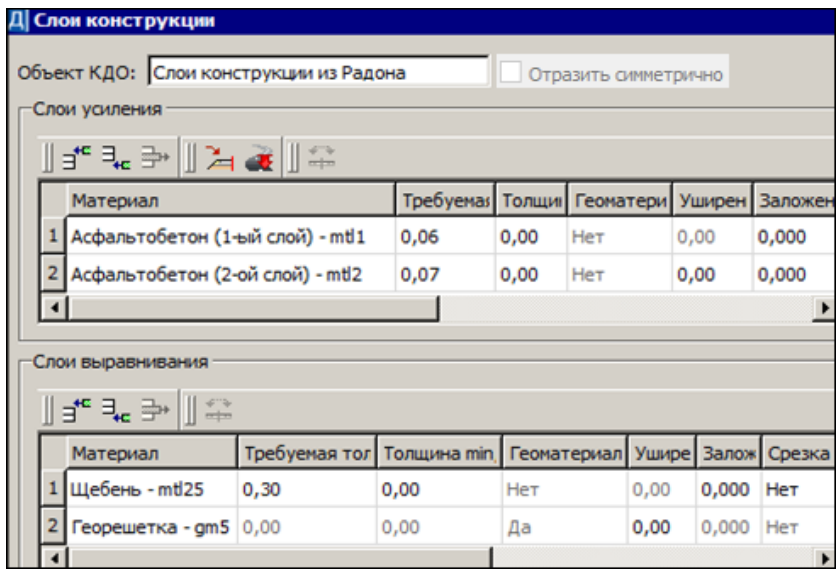

На участках ремонта в слои конструкции дорожной одежды в ровиках уширения покрытия попадут все материалы, кроме типа асфальтобетон и нижнего слоя из числа дренирующих и морозозащитных. Сравните данные в файле Радона и слои на уширении:

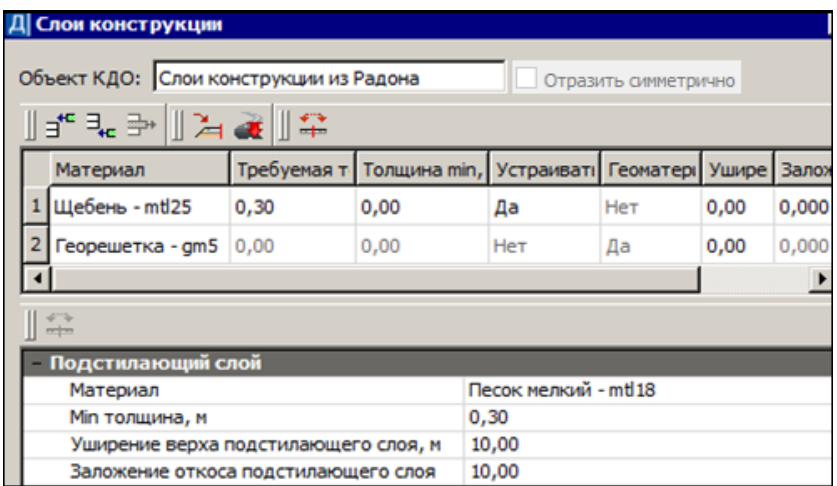

В группу параметров **Подстилающий слой** в ровиках уширения попадет нижний слой из материалов с типами дренирующий и морозозащитный.

Под названием диалога **Слои конструкции** располагается информационный параметр **Объект КДО**. В поле параметра может быть указано:

- · *Имя КДО*, если импорт из Радона был выполнен ранее, в **Редакторе Конструкций** или в команде**Типовые конструкции**. Затем КДО добавлена из списка типовых конструкций для текущей трассы АД.
- · *Не определено*, если типовая конструкция отредактирована в диалоге **Слои конструкции**: менялись параметры, добавлялись или удалялись слои КДО. При этом на экран выводится предупреждение, что конструкция дорожной одежды стала индивидуальной.
- · *Не определено*, если импорт из Радона выполнен непосредственно в диалоге **Слои конструкции**.
- џ В [начало](#page-897-0)

# **Типы дорожной одежды на поперечнике**

Проектирование дорожной одежды по ширине покрытия зависит от ее типа: устройство новой ДО или ремонт существующего покрытия.

Настройки, определяющие тип дорожной одежды, задаются в сетке **Дорожная одежда и ремонт покрытия**. Они распределены по слоям - графам сетки.

По умолчанию в параметрах проекта и в поставочных шаблонах дорог задано устройство новой дорожной одежды с *присыпными обочинами* - созданы интервалы в графах **Дорожная одежда проезжей части** и **Дорожная одежда обочин**.

Можно изменить настройки на устройство новой ДО *в корыте* и задать параметры различного *ремонта покрытия*.

Для проектирования ремонта необходимо предварительно выполнить определенные условия, а также создать интервалы ремонта в графе **Участки ремонта** и определить на них параметры ремонта.

Применение параметров, заданных в разных графах на одном и том же участке, на любом поперечнике решается следующим образом:

- · выполняется ремонт покрытия, если соблюдены необходимые условия и ограничения,
- · выполняется устройство новой ДО, если ремонт невозможен по заданным параметрам.

Подробнее о технологии ремонта покрытия см. в статье Типы [ремонта.](#page-929-0)

#### **Функциональность сетки Дорожная одежда и ремонт покрытия**

Возможности работы в сетке **Дорожная одежда и ремонт покрытия** реализована через набор методов, сгруппированных на локальных панелях окон параметров для каждой графы.

Ниже приводится краткая характеристика граф сетки. Подробнее работа в отдельных графах описана в соответствующих статьях по теме проектирования дорожной одежды.

**Дорожная одежда проезжей части** – рабочая интервальная графа без разрывов служит для ввода, редактирования и хранения параметров, которые определяют послойную конструкцию и способ устройства (в корыте или с присыпными обочинами) новой дорожной одежды по ширине проектного покрытия.

**ВНИМАНИЕ!** В понятие проектное покрытие включены проезжая часть и краевые полосы.

Предусмотрена возможность проектирования ДО отдельно для левой и правой сторон от оси дороги, а также для отдельных полос движения.

**Дорожная одежда обочин** – рабочая интервальная графа без разрывов служит для ввода, редактирования и хранения параметров дорожной одежды по всем полосам в составе обочин слева / справа от оси.

**Участки ремонта** – рабочая интервальная графа с разрывами служит для ввода, редактирования и хранения параметров дорожной одежды на участках ремонта покрытия, а также параметров разборки на участках существующей дорожной одежды, где ремонт нецелесообразен.

Предусмотрено проектирование разных типов ремонтных работ, как на отдельных интервалах, так и слева / справа от оси.

**Изменения ширины проезжей части слева (справа)** – две рабочие точечно-интервальные графы для расчета и хранения значений *± db* – возможного изменения ширины проектного покрытия в расчетных точках.

При первом обращении к графе интервалы и точки отсутствуют и заполняются только после выполнения расчета по кнопке **Применить построение** *<F12>*. Расчет будет результативным при условии, что в графе **Участки ремонта** выбран тип ремонта *без устройства уширений*, *с учетом существующего покрытия*.

За точками хранится пикетная привязка и значение уширения или сужения покрытия, за интервалами – границы участков ремонта с учетом существующего покрытия.

**Технология ремонта слева (справа)** – две информационные точечно-интервальные графы, в которых по кнопке **Выполнить расчет** запускается автоматический анализ поперечников по всей длине трассы или на указанной интервале. В результате в графах формируются участки с разными типами ремонта и новой дорожной одежды, которые фактически применены на поперечниках.

Точки в графах создаются только на проблемных участках, т. е. когда тип ремонта меняется чаще, чем через 1 м. В каждой точке проблемного участка указывается тип дорожной одежды на данном поперечнике.

Кроме работы с графами, в проекте **Дорожная одежда и ремонт покрытия** можно активизировать команду **Типовые конструкции** и выполнить все возможные действия по выбору и созданию типовых КДО для проектируемой трассы АД и сохранению их как РР.

џ В [начало](#page-897-0)

#### <span id="page-910-1"></span>**Новая дорожная одежда по ширине покрытия**

В этой статье:

- Общие [сведения](#page-910-0)
- [Параметры](#page-911-0) устройства корыта
- [Параметры](#page-915-0) устройства новой дорожной одежды
- Особенности устройства [подстилающего](#page-922-0) слоя на политрассе

#### <span id="page-910-0"></span>**Общие сведения**

Параметры устройства новой дорожной одежды (ДО) по ширине покрытия задаются в двух графах сетки **Дорожная одежда и ремонт покрытия**: **Дорожная одежда проезжей части** (для полос движения) и **Дорожная одежда обочин** (для краевой полосы).

Предусмотрено два способа устройства новой дорожной одежды: *с присыпными обочинами* или *в корыте*.

Способ выбирается в окне параметров графы **Дорожная одежда проезжей части** через настройку параметра **Способ устройства дорожной одежды** в группах параметров **Слева** и **Справа**:

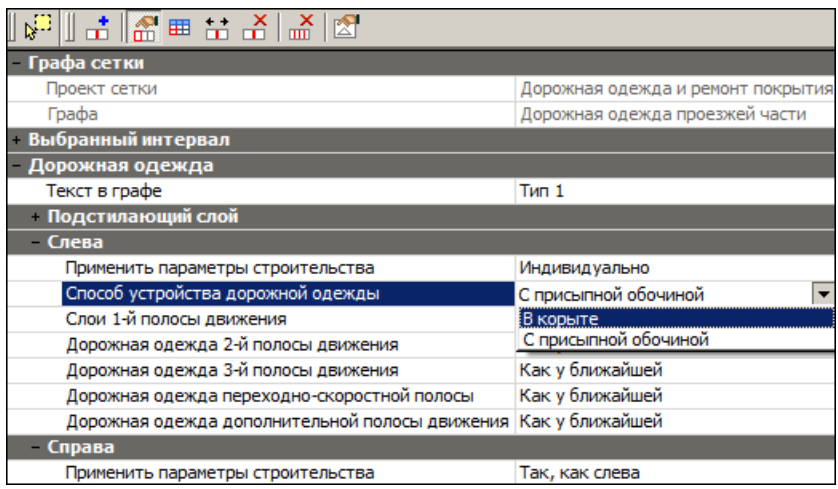

· Для варианта *С присыпной обочиной* дополнительные параметры не настраиваются.

На поперечниках слева/справа от оси будет создаваться контур присыпной обочины, ограниченный дорожной одеждой на проезжей части и обочине, проектным откосом и верхом земполотна.

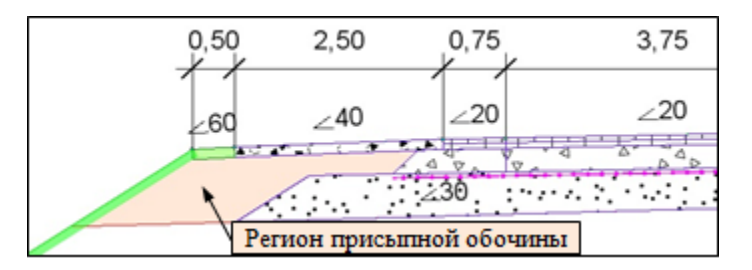

· При выборе варианта *В корыте* открываются дополнительные параметры для устройства корыта.

џ В [начало](#page-910-1)

## <span id="page-911-0"></span>**Параметры устройства корыта**

Для устройство корыта реализованы две технологии, применяемые на практике:

I. В существующем грунте - разработка корыта от линии черного поперечника на глубину, недостающую для укладки всех слоев ДО и подстилающего слоя (ПС);

II. В отсыпанном земполотне - с предварительной отсыпкой насыпи до проектных отметок дорожного полотна и последующей разработкой корыта на глубину конструкции дорожной одежды и ПС.

В обоих случаях предусмотрены различные варианты определения ширины по низу корыта. Выбор варианта реализован через параметр Низ откоса корыта определяется по, от которого зависит построение откоса корыта от разных характерных точек.

Характерной точкой выбрать: МОЖНО кромку покрытия.  $HIL3$ подстилающего слоя, верх подстилающего слоя.

От характерной точки можно задать смещение во внешнюю от оси сторону, если ширина корыта определяется по кромке покрытия или по низу подстилающего слоя, - параметр Смещение, м.

Откос корыта можно построить вертикально - заложение откоса равно 0 или наклонно - заложение откоса больше 0.

## Построение корыта

## 1. Низ откоса корыта определяется по = Кромке покрытия

Если смещение = 0, то низ корыта определяется точками пересечения вертикальных линий, проведенных вниз от кромок покрытия слева / справа, и линии по низу подстилающего слоя или последнего слоя ДО:

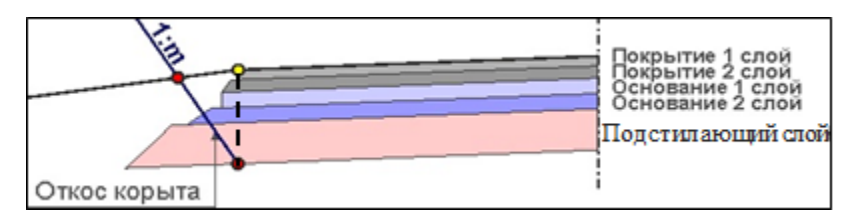

Если задано смещение >0, то точки пересечения смещаются по горизонтали на указанную величину во внешние стороны и от них строятся обратные откосы корыта:

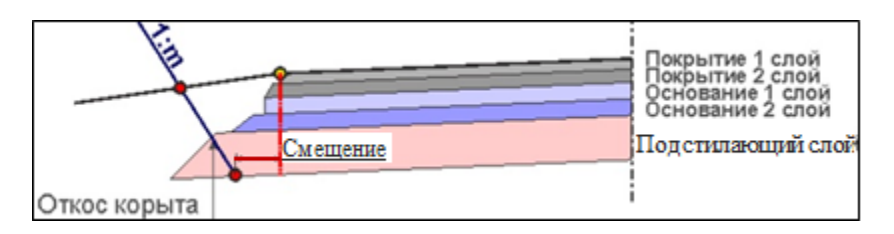

**2. Низ откоса корыта определяется по** = *Верху подстилающего слоя*:

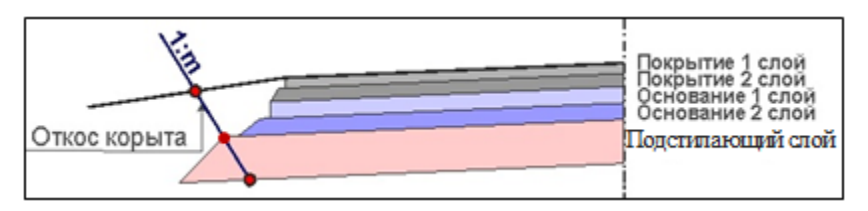

Низ корыта определяется точками пересечения откосов корыта, построенных через крайние точки по верху ПС с заданным заложением **m** слева / справа, и линии по низу ПС.

Для этого способа смещение не предусмотрено.

**3. Низ откоса корыта определяется по** = *Низу подстилающего слоя*:

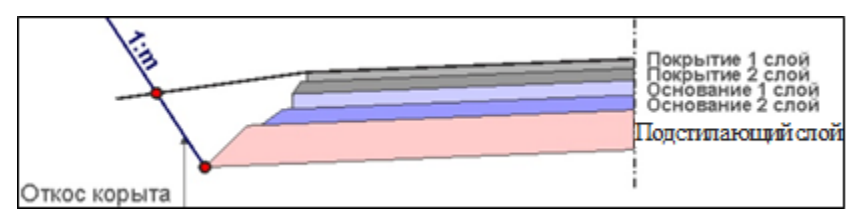

Низ корыта определяется граничными точками по низу ПС слева / справа.

Если задано **смещение >0**, то ширина корыта увеличивается:

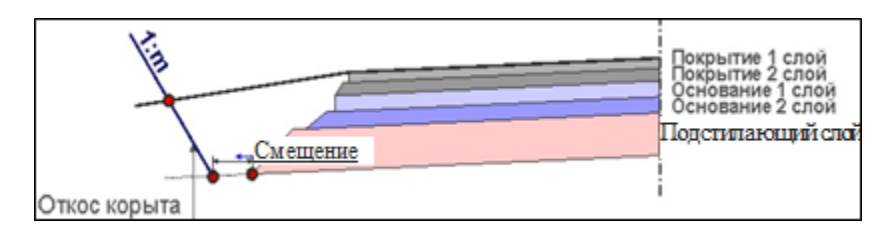

ПС и другие слои ДО могут обрезаться откосом корыта, если использовались варианты по *Кромке покрытия* или по *Верху подстилающего слоя* см. рис:

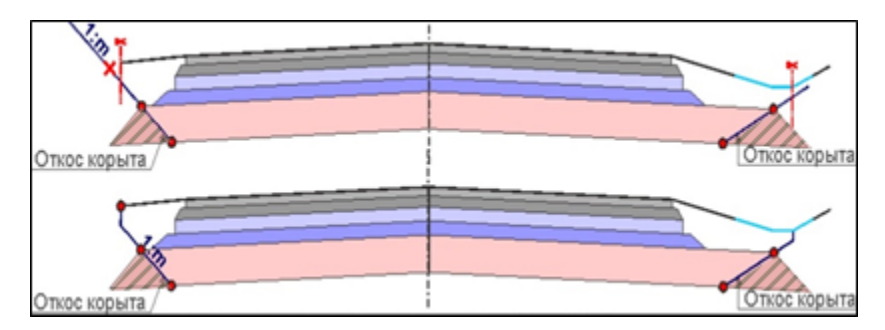

Для всех вариантов построения корыта принято правило:

– если не найдена точка пересечения откоса корыта с контуром проектного поперечника, то корыто обрезается вертикальной линией по границе проектного поперечника – *откоса* (на рис. слева) или *дна кювета* (на рис. справа).

Для корыта, устроенного по технологии *в существующем грунте*, добавлены параметры полки: **уклон** (по умолчанию это **-30** ‰) и **заложение**.

Полка корыта строится от точки пересечения откоса корыта с черным поперечником во внешнюю сторону до пересечения с контуром проектного поперечника.

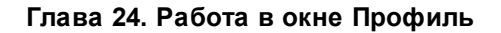

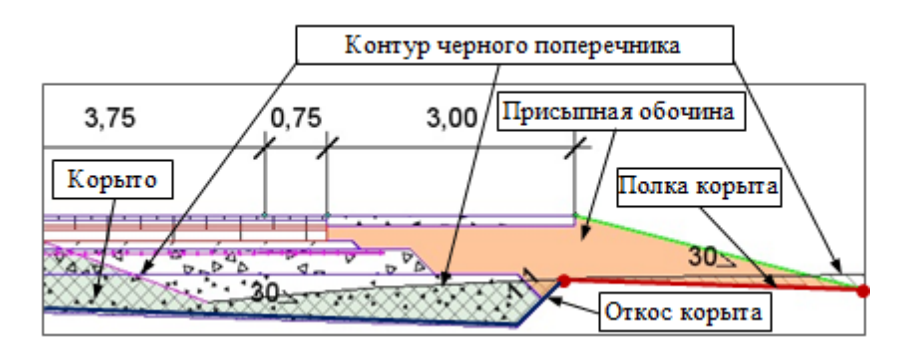

В определенных условиях (например, **не** найдено пересечение откоса корыта с контуром проектного поперечника) может быть построена прикюветная полка - от границы проектного поперечника до точки пересечения откоса корыта с черным поперечником.

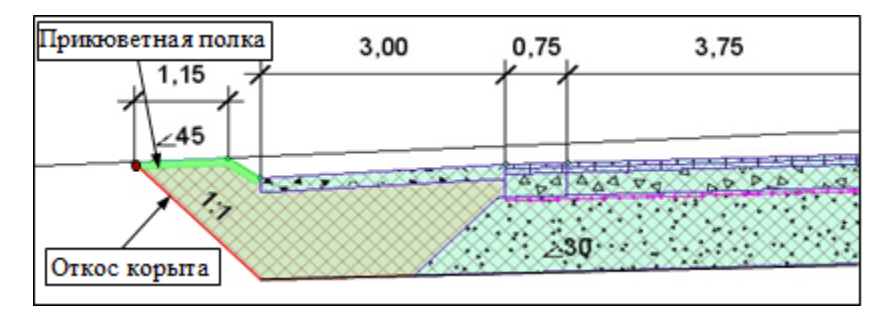

## џ В [начало](#page-910-1)

# <span id="page-915-0"></span>**Параметры устройства новой дорожной одежды**

Работа с параметрами дорожной одежды и подстилающего слоя для выбранного интервала (или группы интервалов) выполняется методами на локальной панели инструментов графы **Дорожная одежда проезжей части**.

Групповой выбор интервалов:

- кликните по первому интервалу левой клавишей мыши (ЛКМ);
- далее с одновременным удержанием клавиши *<Ctrl*> или *<Shift>* кликните по другим интервалам;

- при использовании < Ctrl> выберутся только указанные интервалы, при использовании <Shift> выберутся указанные интервалы и все интервалы, находящиеся между ними.

Групповой выбор интервалов предусмотрен для быстрого ввода одинаковых значений различных параметров.

Примечание Графа Дорожная одежда проезжей части - рабочая интервальная непрерывная и ей присущи все типичные для таких граф свойства и функциональные возможности - подробнее см. Работа с графами сеток.

После выбора графы **Дорожная одежда** проезжей части открывается окно параметров с активным методом Параметры интервала.

Группа параметров Выбранный интервал

- Выбор интервала в поле параметра указаны границы выбранного интервала. Если интервалов несколько, то выбирать можно не только курсором в графе, но и с использование кнопок в строке Выбор интервала.
- Начало интервала, Конец интервала, Длина интервала, м значения пикетной привязки по границам интервала и длины интервала могут редактироваться.
	- Если при этом может быть удален смежный интервал, то появится уточняющий запрос.
	- Если вводимое значение ПК+ или длины смещает границу интервала за границу трассы в начале или в конце, то применение такого значения не допускается.

Группа параметров Дорожная одежда

• Текст в графе - значение в поле параметра попадает в ведомость по устройству дорожной одежды.

Если для текущей трассы АД использовался один из поставочных шаблонов, то в поле параметра будет название конструкции из шаблона. Текст можно менять для каждого интервала.

Группа параметров Подстилающий слой

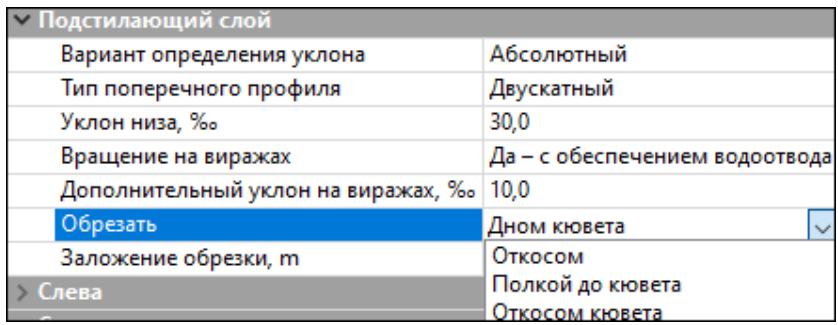

В группе задаются параметры подстилающего слоя, *общие* для всего поперечника:

**Примечание** Параметры ПС: материал, минимальная толщина, уширение слоя, заложение откоса – можно задать отдельно слева и справа от оси в диалоге **Слои конструкции** *для 1-й полосы движения*.

- · **Вариант определения уклона** уклон по низу подстилающего слоя можно установить *Абсолютный* или *Относительный*.
	- *Абсолютный уклон по низу ПС* может не совпадать с уклоном проезжей части. Его необходимо задать через параметры **Тип поперечного профиля** и **Уклон низа, ‰** .
	- Значение *относительного уклона по низу ПС* явно не задается:

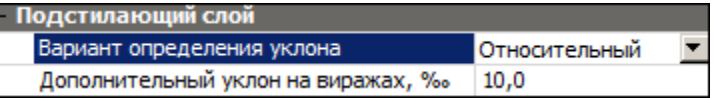

- · Уклон по низу ПС будет совпадать с уклоном проезжей части или отличаться от него на постоянную величину, которая задана через параметр **Дополнительный уклон на виражах, ‰**.
- · **Тип поперечного профиля** выбор значения *Односкатный* или *Двускатный* для абсолютного уклона по низу ПС.
- · **Уклон низа, ‰** в поле параметра уточняется значение *абсолютного* уклона по низу ПС.

Линия низа подстилающего слоя, как правило, имеет уклон, отличный от уклона других слоев дорожной одежды - более крутой, для обеспечения водоотвода.

При двускатном профиле предусмотрен ввод только положительного значения - уклон направлен вниз от оси дороги.

При односкатном профиле значение уклона может быть как положительным, так и отрицательным:

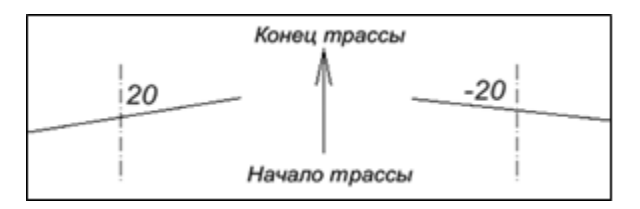

- · если значение уклона положительное, то левая граница ПС расположена ниже правой границы (по направлению трассы);
- · если отрицательное, то левая граница ПС выше правой.

**Примечание** Если справа и слева от оси заданы разные значения толщины ПС *односкатного* профиля, то на поперечнике подстилающий слой будет создаваться с большей толщиной, отложенной по оси.

- · **Вращение на виражах** можно осуществлять параллельно проезжей части или с обеспечением водоотвода.
	- *Да – параллельно проезжей части* уклон низа подстилающего слоя плавно меняется вслед за изменением поперечного уклона проезжей части.
	- *Да – с обеспечением водоотвода* переход от двускатного к односкатному профилю по низу ПС осуществляется скачкообразно, что обеспечивает отвод воды от дорожной одежды (нет поперечников с нулевым уклоном по низу ПС).

При этом учитывается значение **дополнительного уклона**: уклон по низу ПС станет односкатным, как только уклон проезжей части на вираже будет равен сумме уклонов - значения параметров **Уклон низа** и **Дополнительный уклон на виражах** (с учетом знака).

– *Нет* - уклон подстилающего слоя не меняется на участках устройства виражей. Для этого варианта скрыт параметр **Дополнительный уклон на виражах**.

- Обрезать выбор характерной точки, от которой будет строится линия, ограничивающая подстилающий слой:
	- Откосом нижняя точка откоса насыпи;
	- Полкой до кювета внешняя точка прикюветной полки или полки, создаваемой при ремонте откосов по параметру Существующие откосы = Не сохранять;
	- Откосом кювета нижняя точка внутреннего откоса кювета;
	- Дном кювета внешняя точка дна кювета.

Примечание Если отсутствует элемент (кювет, полка и т. д.), определяющий характерную точку, то выбирается предыдущая характерная точка или граница проектного поперечника при отсутствии всех элементов.

Обрезка производится с учетом уклона (заложения) линии от характерной точки до продолжения низа ПС:

• Заложение обрезки, т - ввод значения с клавиатуры. Например, при **m** = 0 ПС обрезается по вертикали.

Группа параметров Дорожная одежда/Слева

- Применить параметры строительства настройка общих или индивидуальных параметров устройства ДО слева и справа от оси дороги. Выбор:
	- Индивидуально открываются параметры для настройки КДО; если в группе Справа для такого же параметра установлена настройка Индивидуально, то для левой стороны можно выбрать одну из настроек: Так, как справа или Индивидуально.
- Способ устройства дорожной одежды выбор настройки С присыпной обочиной или В корыте.

Параметры корыта описаны **выше**.

• Слои 1-й полосы движения - в поле параметра указано количество слоев КДО на текущий момент.

По кнопке [...] открывается диалог Слои конструкции для выбора типовой конструкции или импорта данных из Радона и, при необходимости, для редактирования КДО:

# **ПРОЕКТИРОВАНИЕ**

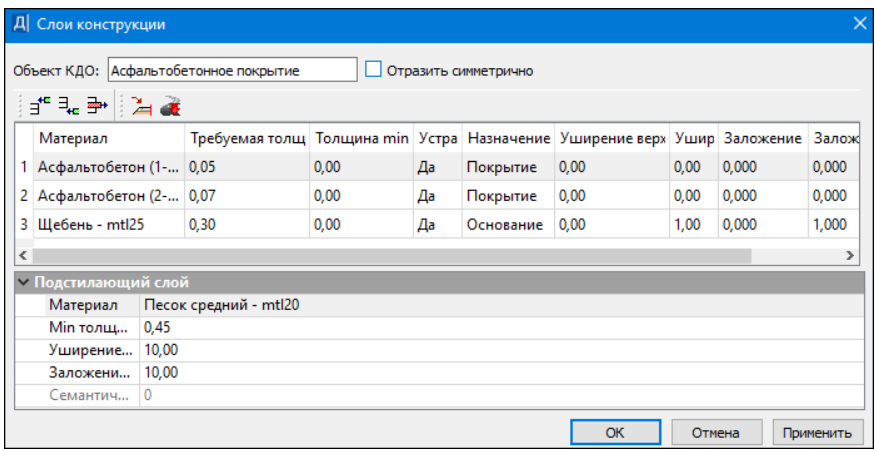

После импорта КДО активизируется чек **Отразить симметрично**. При его включении слои КДО инвертируются, т. е. меняются местами значения в полях **Уширение верха слева** и **Уширение верха справа**, **Заложение откоса слева** и **Заложение откоса справа**.

Если чек отключен, КДО копируется без изменений.

**Примечание** Чек **Отразить симметрично** активен только при выборе объекта КДО. В иных случаях не активен.

**Примечание** Если после выбора объекта КДО выполнено редактирование параметров или замена слоев, то появится сообщение, что конструкция стала индивидуальной (не типовой), а в поле **Объект КДО** отобразится значение *Не определено*. Индивидуальная конструкция хранится только за выбранным интервалом (полосой).

**Примечание** Включение чека **Отразить симметрично** сохраняет соответствие типовой КДО, т. е. она не становится индивидуальной.

**Примечание** Если импорт из файла Радона выполнен непосредственно в диалоге **Слои конструкции**, то такая КДО также является индивидуальной.

В нижней части диалога **Слои конструкции** сгруппированы параметры ПС, которые применяются по ширине покрытия *слева от оси*: материал, минимальная толщина, уширение верха и заложение откоса подстилающего слоя.

**ВНИМАНИЕ!** Подстилающий слой создается с соблюдением условия: толщина ПС на поперечнике не может быть меньше заданной величины **Min толщина, м** в любой точке по ширине проектного покрытия (проезжая часть + краевые полосы).

ПС может быть задан *одинаковым* на всю ширину поперечника (**Справа/ Применить параметры строительства** - *Копия противоположной стороны*) или *индивидуально* слева и справа от оси дороги.

Во втором случае для *двускатного* профиля ПС может образоваться ступенька по оси дороги, поскольку алгоритм обрабатывает отдельно (индивидуально) каждую сторону дороги, в т. ч. определяет точку на поперечнике с минимальной толщиной ПС слева и справа от оси.

- · **Дорожная одежда 2-й полосы движения** выбор настройки *Как у ближайшей* или *Индивидуальная*.
	- *Как у ближайшей* применяются параметры КДО для 1-й полосы.
	- *Индивидуальная* после выбора настройки добавляется новая строка **Слои 2-й полосы движения**, в которой по кнопке [...] открывается диалог **Слои конструкции** для выбора или редактирования КДО на 2-й полосе.
	- Для 2-й полосы движения отсутствует группа параметров **Подстилающий слой** в окне диалога **Слои конструкции**.

Аналогичным образом настраиваются параметры для всех остальных полос движения слева.

**Примечание** На поперечниках *уширения и откосные части слоев ДО* обрезаются у смежных полос движения, вплоть до самой дальней от оси полосы, если за ней следует краевая полоса.

Группа параметров **Дорожная одежда/ Справа**

- · Для группы **Дорожная одежда/ Справа** набор параметров зависит от настройки параметра **Применить настройки строительства**:
	- *Индивидуально* открываются все параметры для возможной настройки;
	- *Так, как слева* остальные параметры группы скрыты, применяется такая же конструкция, как слева.

## <span id="page-922-0"></span>↑ В начало

#### Особенности устройства подстилающего слоя на политрассе

Технология устройства подстилающего слоя определяется его типом.

Предусмотрено два типа ПС:

- общий для полного поперечника политрассы, включая оба направления и разделительную полосу;
- раздельный по направлениям движения с возможным разрывом в зоне РП

Применение общего типа ПС зависит также от того, будет ли на конкретном поперечнике общее земляное полотно или раздельные полотна по направлениям. Во втором случае ПС всегда будет раздельным, невзирая на установленный тип, а его параметры должны быть заданы в профилях левой и правой осей.

Тип ПС назначается в окне профиля главной оси, в сетке Разделительная полоса.

#### Общий подстилающий слой

При выборе типа Общий все характеристики подстилающего слоя (материал, толщина, уклоны слева и справа от главной оси) назначаются в профиле главной оси, в сетке Разделительная полоса

Исключение составляют значения уширения и заложения ПС со стороны внешних откосов земляного полотна, а также настройка обрезки ПС. Эти параметры внесены в диалоги с описанием конструкции дорожной одежды, которая выбирается (уточняется) для каждого из направлений политрассы в соответствующих сетках и графах.

Общий подстилающий слой устраивается на весь поперечник, одним и тем же материалом и с одинаковым значением минимальной толщины слева и справа от главной оси.

Заданная минимальная толщина ПС соблюдается под проезжей частью и краевыми полосами для каждого направления.

Например, при разнице в поперечных уклонах по покрытию и низу подстилающего слоя (20 и 30 ‰ соответственно) толщина ПС будет минимальной хотя бы в одной точке поперечника по ширине покрытий для обоих направлений. По остальной ширине покрытий слева и справа толщина ПС будет большей, а под обочинами и разделительной полосой толщина ПС может быть меньше минимальной.

Для общего типа ПС можно настроить знак и величину уклона подстилающего слоя по каждому направлению (параметры **Уклон слева**, **Уклон справа**). Можно создать односкатный профиль по всей ширине политрассы или двускатный с точкой перелома на главной оси.

Знак уклона подчиняется правилу, которое принято при устройстве виражей - см. рис.

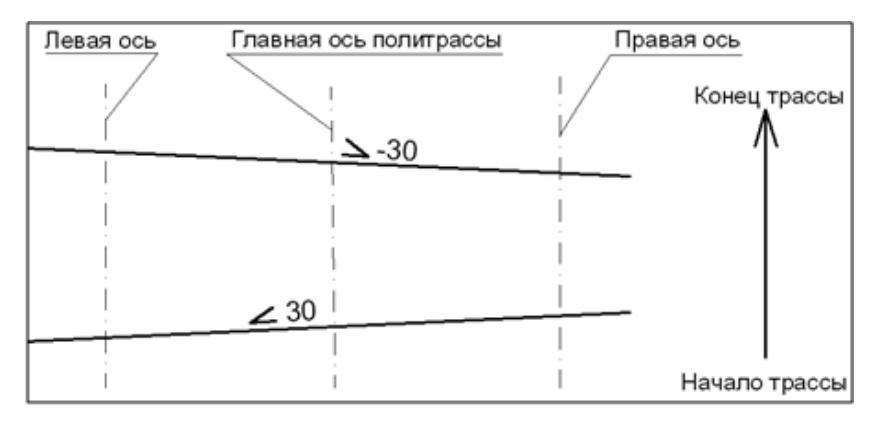

- отрицательный уклон, если отметки уменьшаются слева направо;
- положительный уклон, если отметки увеличиваются слева направо.

При односкатном профиле по низу ПС знак уклона одинаковый слева и справа, а при двускатном профиле уклоны должны иметь разные знаки.

Например, при положительном уклоне слева и отрицательном уклоне справа точка перелома линии по низу ПС будет иметь максимальную отметку на главной оси политрассы - см. пример поперечника.

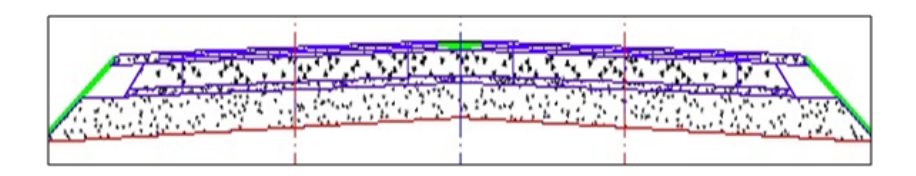

#### Раздельный подстилающий слой

При раздельном подстилающем слое все параметры для его создания на поперечниках и подсчета объемов (материал, толщина, уклон низа, уширение верха, заложение откоса, обрезка ПС) берутся из граф с настройками по дорожной одежде для каждого из направлений.

Уширение верха и заложение откоса подстилающего слоя со стороны разделительной полосы в данном случае будут приняты, как и для **RHAILIHUX OTKOCOR** 

Если подстилающий слой, принадлежащий одному из направлений, пересекает главную ось, то он будет обрезан по линии главной оси.

Для каждого направления можно задать как односкатный, так и двускатный профиль по низу ПС и уточнить уклоны.

При устройстве раздельного подстилающего слоя с односкатным профилем справедливо правило для знаков уклонов, описанное выше.

При устройстве раздельного ПС с двускатным профилем уклоны задаются только положительные. В таком случае точка перелома будет находиться на левой или правой оси и иметь максимальную отметку по низу ПС для данного направления.

↑ В начало

## Дорожная одежда на обочинах

Параметры устройства дорожной одежды по полосам в составе обочин слева и справа задаются в графе Дорожная одежда обочин.

Возможности создания и редактирования интервалов на обочинах такие же как в графе Дорожная одежда проезжей части.

Методы работы с графой стандартные для рабочей интервальной непрерывной графы - подробнее см. **Работа с графами сеток**.

# **Параметры устройства ДО на обочине**

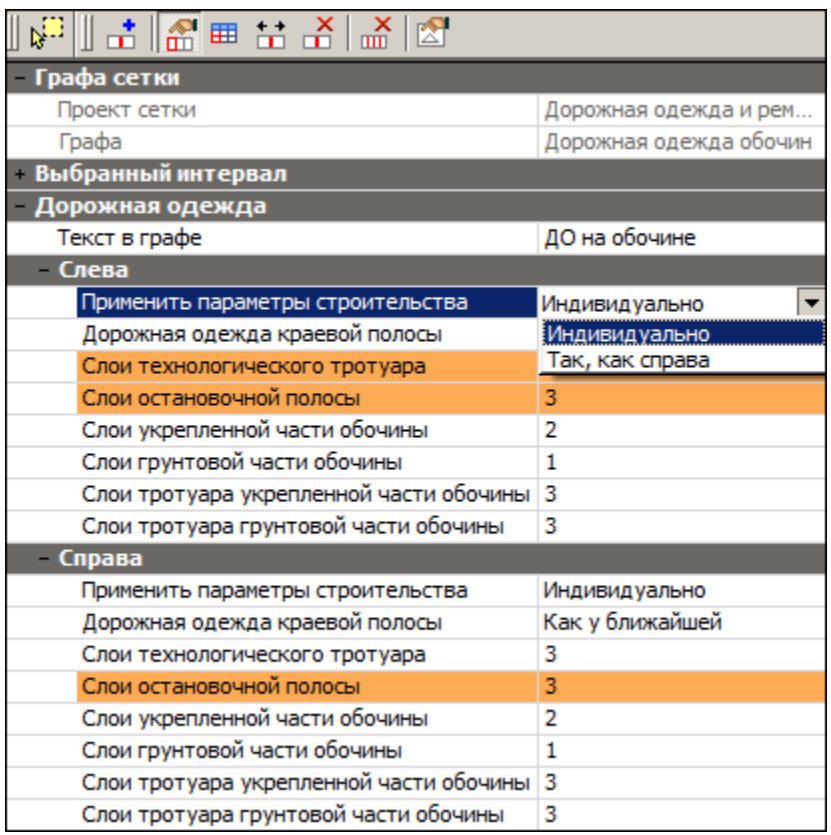

· **Текст в графе** - в поле параметра можно ввести текст, который будет отображаться в графе, например, *ДО на обочине*.

В группах параметров **Дорожная одежда/ Слева** и **Справа** можно задать ДО по полосам обочин или отредактировать конструкции, которые были скопированы из проекта другой дороги (шаблона).

**Примечание** По умолчанию конструкция дорожной одежды на обочине не задана.

- · **Применить параметры строительства** если для одной из обочин выбрана настройка *Индивидуально*, тогда для другой обочины появится выбор из двух настроек: *Индивидуально* или *Так, как слева / Так, как справа*.
	- *Индивидуально* открывается список параметров для ввода КДО по полосам обочин;
	- *Так, как …* параметры скрываются, на поперечниках создаются **зеркальные** конструкции.
- · **Дорожная одежда краевой полосы** выбор КДО краевой полосы:
	- *Как у ближайшей -* применяется конструкция ДО смежной полосы движения;
	- *Индивидуальная -* открывается параметр **Слои краевой полосы**.
- · **Слои краевой полосы** в поле строки по кнопке [...] открывается диалог **Слои конструкции**, как для любой полосы движения, кроме 1-й (рис.):

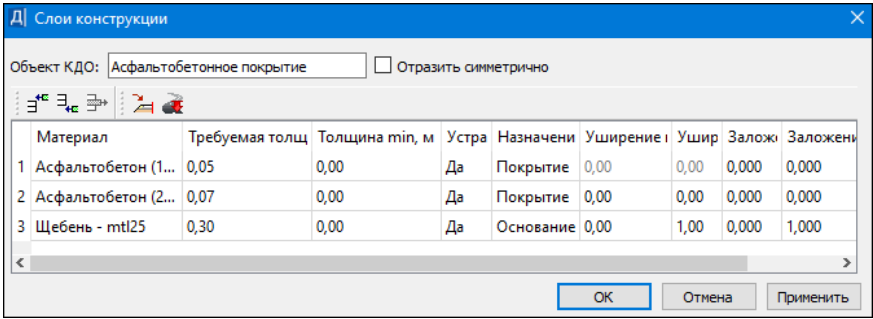

**Примечание** В диалоге **Слои конструкции** для 1-й полосы движения дополнительно настраиваются параметры подстилающего слоя.

Для краевой полосы, как и для остальных полос обочины, в диалогах **Слои конструкции** можно использовать объекты КДО, типовые для проектируемой трассы (кнопка **Выбор объекта КДО**), импортировать данные КРЕДО РАДОН (кнопка **Импортировать данные из файла Радона**), создавать и удалять слои (кнопки **Вставить до текущей**, **Вставить после текущей** и **Удалить**).

После выбора объекта КДО активизируется чек **Отразить симметрично**. При его включении слои КДО инвертируются, т. е. меняются местами значения в полях **Уширение верха слева** и **Уширение верха справа**, **Заложение откоса слева** и **Заложение откоса справа**.

Если чек отключен, КДО копируется без изменений.

**Примечание** Чек **Отразить симметрично** активен только при выборе типовой конструкции. В иных случаях чек не активен.

Если выполнялось редактирование параметров типовой КДО, импорт данных из Радона, создание или удаление слоев, то появится сообщение о том, что конструкция стала индивидуальной, а в поле **Объект КДО** отобразится значение *Не определено*.

· **Слои технологического тротуара** - по кнопке [...] открывается диалог **Слои конструкции** с перечнем доступных параметров для слоев ДО.

В полосе технологического тротуара могут устраивать лотки или упоры, которые служат для водоотвода с проезжей части. Материал этих элементов выбирается в графах **Борт и технологический тротуар или лоток** в сетках **Параметры обочины слева** и **Параметры обочины справа**, одновременно с уточнением привязки и геометрии элементов.

На поперечниках слои ДО технологического тротуара будут располагаться под лотком (упором) при его наличии.

Идентичный диалог **Слои конструкции** открывается по кнопке [...] в поле параметра **Слои <название полосы>** для каждой последующей полосы обочины.

**ВНИМАНИЕ!** Слои дорожной одежды на полосе обочины при частичном перекрытии (уширения и откосные части слева/ справа) **не** обрезаются смежными слоями ДО покрытия или ДО других полос обочины.

Если на укрепленной или грунтовой части обочины устраивается тротуар, то на поперечнике слои ДО укрепленной или грунтовой части могут создаваться до и после тротуара - см. пример поперечника:

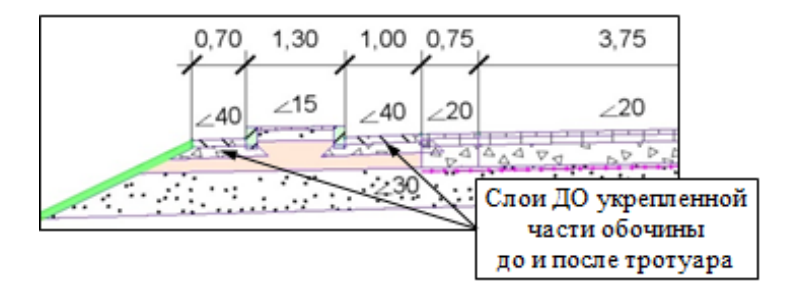

**Примечание** Параметры устройства тротуаров по ширине полосы задаются в графах **Укрепленная часть обочины** и/или **Грунтовая часть обочины** в сетках **Параметры обочины слева (справа)**.

КДО по полосам обочины можно задавать на любом этапе проектирования, в т. ч. до создания самих полос. Как только в проекте появится участок какой-либо полосы, мы сразу увидим на поперечниках заданную конструкцию ДО на этом элементе дорожного полотна. Если полосы нет, то настройки дорожной одежды будут храниться за трассой, но не использоваться при отрисовке поперечников.

**Примечание** При устройстве новой дорожной одежды *в корыте* будет вырезаться корыто не только под слои ДО на проезжей части, но и под слои ДО на обочине.

Настройки устройства корыта определяются через параметры графы **Дорожная одежда проезжей части**.

## **Ремонт покрытия**

В модуле предусмотрен ремонт существующего покрытия. Для удобства, будем называть этот этап проектирования кратко - ремонт.

Участок для ремонта по ширине поперечника - это один или несколько смежных регионов существующей дороги, определенных как покрытие полос движения.

К существующему покрытию предъявляется ряд требований:

· смежные регионы покрытия не должны иметь разрывов в поперечном сечении больше допустимого размера;

**Примечание** Размер разрывов, при котором будет выполняться ремонт, можно уточнить через параметр **Допустимые разрывы ПТО** для команды **Линия быта/ Рассчитать** (меню **Исходные профили** активного проекта **Профили**).

· покрытие должно иметь ширину *1,5 м*, уклон аппроксимированной прямой *350 ‰* и максимальное отклонение точек от аппроксимированной прямой *1,0 м*.

Конструкция дорожной одежды на участках ремонта зависит от характеристик существующего покрытия и от проектных решений, принятых на конкретной дороге. На разных объектах виды ремонтных работ могут значительно отличаться.

# <span id="page-929-1"></span>Типы ремонта

- В этой статье:
- Технология [выполнения](#page-929-0) ремонта
- [Исходные](#page-930-0) данные для ремонта
- Типы [ремонта](#page-932-0)
- [Определение](#page-933-0) участков с разными типами ремонта
- [Методы](#page-935-0) работы в графе **Участки [ремонта](#page-935-0)**
- Параметры [интервалов](#page-938-0) разборки
- [Геометрические](#page-940-0) ограничения на устройство ремонта
- [Предварительное](#page-941-0) фрезерование и разборка дорожной одежды

## <span id="page-929-0"></span>**Технология выполнения ремонта**

- В проектах ремонта требуется выполнить следующие действия:
- **1**. Подготовить исходные данные:
- · кодировка элементов существующей дороги;
- · определение участков, для которых требуется фрезерование или разборка существующей дорожной одежды, и их кодировка;
- · настройка соответствия элементов существующей дороги согласно выполненной кодировке.

**2**. Определить параметры проектного поперечника: ширины, уклоны проезжей части и краевой полосы обочины с учетом виражей и уширений на кривых в плане.

**Примечание** Этот пункт выполняется для любого типа проекта, будь то новое строительство или ремонт.

Подробнее о параметрах дорожного полотна см. [Проектирование](#page-732-0) [дорожного](#page-732-0) полотна.

**3**. Определить участки дороги, на которых предполагается ремонт покрытия, как вариант - ремонт по всей длине трассы, затем задать ограничения на выполнение ремонта и настройки ремонта (графа **Участки ремонта**).

**4**. Задать конструкцию дорожной одежды: слои усиления и выравнивания, а также слои основания и параметры подстилающего слоя на участках уширения покрытия (графа **Участки ремонта**).

**5**. Создать проектный профиль.

**6**. Проанализировать результаты проектирования ремонта (графы **Технология ремонта слева (справа)** и просмотр поперечников).

**7**. Уточнить настройки и границы проведения ремонта (графа **Участки ремонта**).

џ В [начало](#page-929-1)

## <span id="page-930-0"></span>**Исходные данные для ремонта**

Обязательным условием для выполнения ремонта является наличие существующего покрытия. Оно распознается по закодированным элементам дороги: проезжая часть, обочины, откосы и т. п.

**В плане** выполняется кодировка при помощи площадных тематических объектов (ПТО).

Для удобства выбора в **Редакторе Классификатора** создана отдельная папка *Генплан и транспорт/ Автомобильные дороги/ ПТО\_ ремонт*, в которой сгруппированы площадные объекты по элементам существующей дороги:

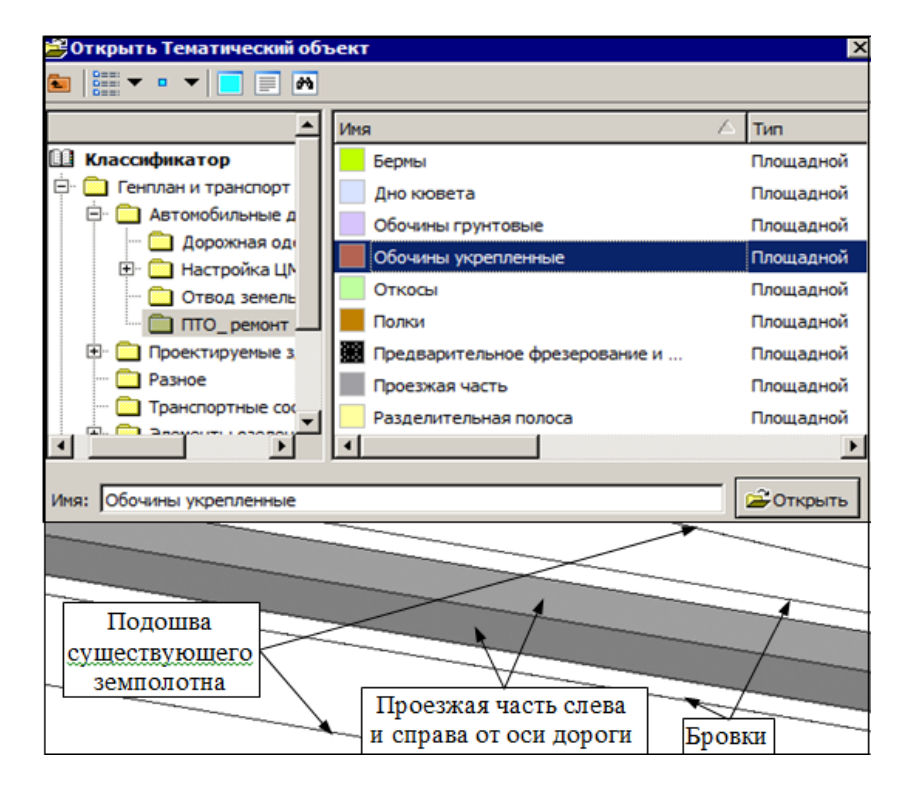

В плане при необходимости определяются участки разборки дорожной одежды или фрезерования покрытия:

- · если это локальное место, то оно выделяется отдельным ПТО;
- · если предполагается разборка существующего покрытия на всю ширину или разборка за границами проектного покрытия, то можно использовать площадные объекты, при помощи которых закодировано существующее покрытие.

ПТО по элементам дороги и по участкам фрезерования или разборки лучше хранить в отдельных слоях, тем самым облегчая управление видимостью и исключая взаимное влияние площадных объектов.

Слои с ПТО ремонта могут находиться в любом проекте открытого набора проектов.

**В профиле** трассы выполняется настройка соответствия между ПТО и элементами дороги. Для этого служит команда **Установки/ Соответствие элементов существующей дороги**. Она открывает одноименный диалог, в котором сразу нужно указать слой хранения ПТО в плане, а затем настроить соответствие отдельных элементов дороги тем самым ПТО, при помощи которых была закодирована дорога.

**Примечание** Такие же настройки соответствия можно выполнить в параметрах команды **Исходные профили/ Линия быта/ Рассчитать**.

В результате распознавания все элементы существующей дороги станут видны на поперечниках. Для их отрисовки используются маски разных цветов, хранящиеся в группе слоев *Черный поперечник/ Маски* узла Поперечный профиль.

Дальше следует определить, какой тип ремонта можно реализовать на том или ином участке дороги.

## џ В [начало](#page-929-1)

## <span id="page-932-0"></span>**Типы ремонта**

Реализованы следующие типы ремонтных работ:

# · **Ремонт с устройством уширений покрытия**

Выполняется при недостаточной ширине существующего покрытия. Уширение может создаваться в ровике или со срезкой обочины.

# · **Ремонт без устройства уширений покрытия**

Выполняется, когда ширина проектного покрытия равна или меньше ширины существующего покрытия или когда проектное покрытие шире существующего на незначительную величину (находится в указанных границах). Реализовано два сценария такого ремонта:

# ь *Ремонт по ширине проектного покрытия*

Выполняется укладка слоев выравнивания и усиления на ширину проектного покрытия. Если проектное покрытие выходит за границы существующего покрытия, то слои выравнивания и усиления укладываются на существующую обочину.

# ь *Ремонт по ширине существующего покрытия*

Выполняется корректировка проектной ширины таким образом, чтобы ширина ремонтируемого покрытия совпадала с шириной существующего.

# · **Ремонт со срезкой от оси**

Выполняется срезка существующей дороги слева/справа *от проектной оси*, устройство уширения на всю ширину проектного покрытия *от проектной оси*, присыпная обочина.

При этом с другой стороны дороги должен выполняться ремонт покрытия – любой из типов ремонтных работ (с уширением, без уширения, срезка от оси).

В отличие от нового строительства, на участках ремонта со срезкой от оси в качестве покрытия устраиваются слои усиления. Ниже идут слои основания и подстилающий слой (как на уширении покрытия). Выравнивающие слои не устраиваются.

Определить участки дороги, на которых ремонт будет выполнен с устройством уширений или без них, можно несколькими способами.

#### џ В [начало](#page-929-1)

## <span id="page-933-0"></span>**Определение участков с разными типами ремонта**

**1-й способ** – использование ведомости по существующему дорожному полотну.

Данные этой ведомости позволяют проанализировать ширины и уклоны по существующему дорожному полотну слева и справа *от проектной оси*. Ведомость создается при помощи команды **Ведомости/ Сводная по черному дорожному полотну** (активен проект **Профили**).

**2-й способ** – с помощью расчета изменения ширины проезжей части слева и справа от оси дороги. Расчет выполняется в сетке **Дорожная одежда и ремонт покрытия**.

Порядок действий 2-м способом:

- · В графе **Участки ремонта** зададим следующие параметры:
	- **Тип работ** = *Без ровика/ срезки обочины*;
	- **Ширина покрытия** = *С учетом существующего покрытия*;
	- **Предел увеличения проектного покрытия** = *0,0 м*;
- **Предел уменьшения проектного покрытия** = *0,5 м*. Это значение принято для примера, оно может быть и другим.
- · В графах **Изменения ширины проезжей части слева (справа)** выполним расчеты:
	- по кнопке **Обновить данные графы** открываются параметры создания расчетных точек;
	- по кнопке **Применить построение** графы заполняются данными: точки со значениями изменения ширины *±db* и интервалы – участки ремонта с учетом существующего покрытия;
	- по кнопке **Редактировать в таблице** открывается таблица с результатами расчета - данные в столбце **Уширение db**.
- · Анализ данных
	- ь На пикетах, где получены *отрицательные* значения уширения *db*, например «-0,5», ширина существующего покрытия меньше ширины проектного покрытия. Значит, здесь следует выполнить *ремонт с уширением покрытия*. Для этого в графе **Участки ремонта** надо создать интервалы ремонта и для параметра **Тип работ** выбрать настройку *С ровиком/ срезкой обочины*.
	- ь На пикетах, где получены *нулевые* значения уширения *db*, ширина существующего покрытия больше или равна ширине проектного покрытия, следовательно, можно выполнять *ремонт без устройства уширений*, по ширине существующего или проектного покрытия. Один из вариантов такого ремонта уже настроен.

**3-й способ** – без предварительного анализа условий ремонта, на всем протяжении трассы, назначить в графе **Участки ремонта** тип работ **С ровиком/ срезкой обочины**.

Алгоритм выполнит ремонт с устройством уширений на тех участках, где ширина существующего покрытия меньше ширины проектного покрытия, с учетом параметра **Допустимое перекрытие**.

На участках, где ширина существующего покрытия больше или равна ширине проектного, будет ремонт без устройства уширений.

Если результат автоматического определение типов и участков ремонта вас устраивает (например, чередование участков с ровиком и без ровика приемлемой длины), то дополнительного деления графы на интервалы и редактирования параметров не требуется.

**Примечание** Устройство **ремонта покрытия** любого типа (*без уширения*, *с уширением*, *со срезкой от оси*) с одной стороны и **новой дорожной одежды** с другой стороны от оси дороги **не** предусмотрено.

Из сказанного выше следует, что назначение параметров ремонта не ведет к безусловному их применению на любом поперечнике. Алгоритм всегда проверяет возможность выполнения ремонта и применения заданных параметров на каждом поперечнике, который мы просматриваем. В результате такой проверки автоматически (без участия пользователя) на каком-либо поперечнике может быть применен другой тип ремонта или назначено устройство новой дорожной одежды.

Реализован автоматический анализ поперечников - графы **Технология ремонта слева (справа)**. Это позволяет отследить результаты проектирования, не просматривая множество поперечников интерактивно.

В графах создаются интервалы с фактически примененными типами ремонта или с устройством новой дорожной одежды слева/ справа от оси дороги. Подробнее см. в статье Анализ [результатов](#page-969-0) [проектирования](#page-969-0) ремонта.

џ В [начало](#page-929-1)

## <span id="page-935-0"></span>**Методы работы в графе Участки ремонта**

Графа **Участки ремонта** – рабочая точечно-интервальная с разрывами, этими характеристиками определяется набор методов на локальной панели инструментов.

**Примечание** Первая кнопка на локальной панели **Выбор элементов** интерактивный выбор любой отображаемой в окне сеток графы.

#### **Методы работы с интервалами**

**Создать интервал** - создание нового интервала указанием двух границ с последующим редактированием параметров интервала.

Если новый интервал создается внутри старого или перекрывает старый интервал (несколько интервалов), то старые интервалы удаляются.
Настройки параметров последнего созданного интервала запоминаются и используются для нового интервала.

В параметрах можно уточнить ПК+ начала и конца, длину, тип интервала - *Ремонт* или *Разборка дорожной одежды*, выполнить настройки согласно выбранному типу интервал. Подробнее о интервалах разборки см. ниже, в разделе Параметры [интервалов](#page-938-0) [разборки,](#page-938-0) об интервалах ремонта - в статье [Настройки](#page-945-0) ремонта [покрытия.](#page-945-0)

**Разделить интервал** - создание по курсору новой границы интервалов (внутри старого интервала) с последующим редактированием параметров. Запрещается создавать новую границу на уже существующей границе и в зоне минимального размера интервала (1 м). В параметрах метода можно уточнить ПК+ границы, расстояния от начала или до конца трассы, указать смещение границы относительно начального положения (по курсору): отрицательное значение смещает границу влево, положительное – вправо.

Интервалы, полученные в результате деления, наследуют настройки параметров исходного интервала.

**Создать точки по параметрам** - на выделенном участке или по всей длине трассы можно выбрать проект 3D-модели существующей дороги, затем выбрать слои геологической легенды для фрезерования, разборки слоев покрытия и основания. В расчетных точках записываются суммарные толщины выбранных слоев:

- ь для *фрезерования* и *разборки покрытия* толщина определяется от верха существующего поперечника до нижней грани нижнего слоя легенды из всех выбранных;
- √ для *разборки основания* толщина определяется от низа разборки покрытия до нижней грани нижнего слоя легенды из всех выбранных.

**Параметры точки или интервала** - редактирование параметров ремонта или разборки ДО. Предусмотрен групповой выбор точек или интервалов при помощи клавиш *<Ctrl>* или *<Shift>* для быстрого ввода одинаковых значений.

**Редактировать в таблице** - открытие диалога для редактирования интервалов (вкладка **Интервалы**) и точек (вкладка **Точки**). Можно изменить привязку и длины интервалов, отредактировать толщины фрезерования и разборки в точках, удалить или добавить новые строки для интервалов и точек.

Точку можно добавить на расстоянии не ближе 1 см, толщины фрезерования и разборки будут заданы по умолчанию.

Интервал можно добавить, если есть свободное место *1 м* между существующими интервалами.

Новый интервал наследует настройки смежного (текущего) интервала.

Данные таблицы можно сохранить в файл ТХТ - кнопка **Сохранить**.

По кнопке [...] в столбце **Параметры интервала** открывается протокол с перечнем заданных настроек интервала, их также можно сохранить в файл ТХТ. По кнопке **ОК** таблица закрывается с сохранением внесенных изменений и следует возврат в метод, который был активен до открытия таблицы.

**Переместить точку или интервал** - захват и перемещение существующей точки, границы интервала или всего интервала влево/вправо.

Перемещение точки: курсором *Захват точки* выбрать точку, переместить и указать или захватить новую точку привязки. Все параметры новой точки можно редактировать, исходную точку оставлять или удалять.

Перемещение границы: курсором *Захват линии* выбрать границу интервала, переместить и указать или захватить точку привязки новой границы интервала.

**Примечание** Для захвата доступны точки, ТТО, узлы линий, точечные данные, границы интервалов граф сеток и др. в окнах профиля **План**, **Продольный профиль**, **Сетки**.

Перемещение границы возможно только в пределах данного интервала, если в результате интервал сужается.

Перемещение границы возможно по всей графе, если интервал расширяется, т. е. граница слева смещается влево или граница справа - вправо. Если при этом перекрываются существующие интервалы, то они удаляются.

В окне параметров можно уточнить смещение (*«–» влево, «+» вправо*) и новую длину интервала (≥ 1 *м*).

Перемещение интервала: курсором *Выбор полигона* указать интервал; захватить существующую или указать произвольную точку привязки интервала; захватить или указать точку фиксации интервала.

Если перемещенный интервал перекрывается с существующим, то существующий интервал разделяется.

В окне параметров можно выбрать настройку на сохранение или удаление исходного интервала и отредактировать величину смещения.

**Удалить точку или интервал** - указание курсором *Выбор точки* или курсором *Выбор полигона* и удаление существующих точки или интервала без дополнительного запроса. Удаление группы данных данным методом не предусмотрено.

**Удалить все точки и интервалы** - удаление всех точек и интервалов графы без интерактивного выбора. После активизации команды появляется запрос на удаление всех элементов графы. По кнопке **Да** интервалы и точки удаляются, по кнопке **Нет** - не удаляются. Затем выполняется возврат в метод, который был активен накануне.

**Настройка** - настройка отображения графы: высота и фон, настройка шрифта для подписей интервалов и точек. Подписи интервалов создаются алгоритмически согласно их типам: ремонт с указанием разновидности ремонта или разборка. В параметрах метода настраивается также фон для интервалов различных типов.

џ В [начало](#page-929-0)

# <span id="page-938-0"></span>**Параметры интервалов разборки**

В окне параметров графы **Участки ремонта** сгруппированы настройки, которые определяют тип интервала, конструкцию дорожной одежды и тип ремонта (активен один из методов **Создать интервал** или **Параметры интервала**).

Состав параметров зависит от **типа** интервала: разборка дорожной одежды (ДО) или ремонт.

Некоторые параметры ремонта учитываются при выполнении поперечного выравнивания и влияют на расчет линии руководящих отметок, поэтому уточнить их значения нужно до проектирования продольного профиля.

### **Группа параметров Выбранный интервал**

В группе **Выбранный интервал** указаны границы, длина и тип интервала.

**Примечание** В методе **Параметры интервала** выбрать интервал можно курсором в графе или с использование кнопок в строке **Выбор интервала**.

· **Тип интервала** - выбор настройки из выпадающего списка *Разборка дорожной одежды* или *Ремонт*.

*Разборка дорожной одежды* применяется на интервалах, где ремонт не целесообразен и устраивается новая дорожная одежда.

Регионы разборки дорожной одежды хранятся в отдельном слое, на поперечниках выделяются фоном заданного цвета.

Регионы разборки могут заполняться материалами, из которых устраивается новая дорожная одежда или отсыпается земполотно.

Объемы разборки ДО также учитываются при срезке существующего земполотна или при устройстве выемки (объемы срезки и выемки уменьшаются).

## **Группа параметров Разборка дорожной одежды**

- · **Значение определяется** выбор настройки, каким образом будут определены толщины разборки покрытия и основания ДО:
	- √ Параметрами открываются строки для ввода значений толщины разборки;
	- ь *По точечным данным* для выбора слоев геологической легенды, толщина которых определит толщину разборки покрытия и основания, служит метод **Создать точки по параметрам**.
- · **Толщина покрытия, м** ввод значения с клавиатуры, возможный диапазон значений от 0 до 5 м.
- · **Толщина основания, м** ввод значения с клавиатуры, возможный диапазон значений от 0 до 5 м.

Параметры группы **Подстилающий слой** являются общими для всего поперечника (слева и справа от оси). Их состав одинаков для интервалов ремонта и разборки, а также при устройстве новой дорожной одежды. Подробнее о работе параметров см. [здесь](#page-916-0).

1 В [начало](#page-929-0)

Для интервала с типом Ремонт требуется уточнить геометрические ограничения на устройство ремонта, задать слои усиления И выравнивания, выбрать тип ремонтных работ и определить его параметры слева и справа от оси, задать слои основания и подстилающий слой при устройстве уширений.

## <span id="page-940-0"></span>Геометрические ограничения на устройство ремонта

Ограничения задаются на всю ширину покрытия слева и справа от оси тремя верхними параметрами группы Ремонт:

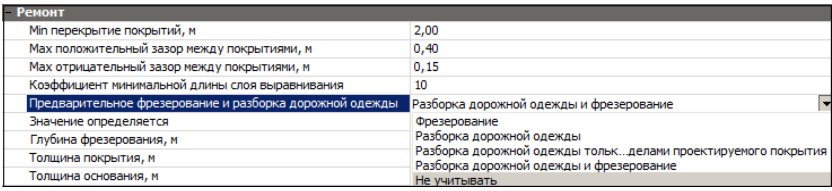

ВНИМАНИЕ! Если на каком-либо поперечнике хотя бы одно из трех ограничений не выполняется, то настройки ремонта на таком поперечнике не применяются, т. е. создается новая дорожная одежда.

 $\bullet$  Min перекрытие покрытий, M  $$ минимальная ширина существующего покрытия, на которую накладывается проектное покрытие на любом поперечнике интервала ремонта - см. рис.

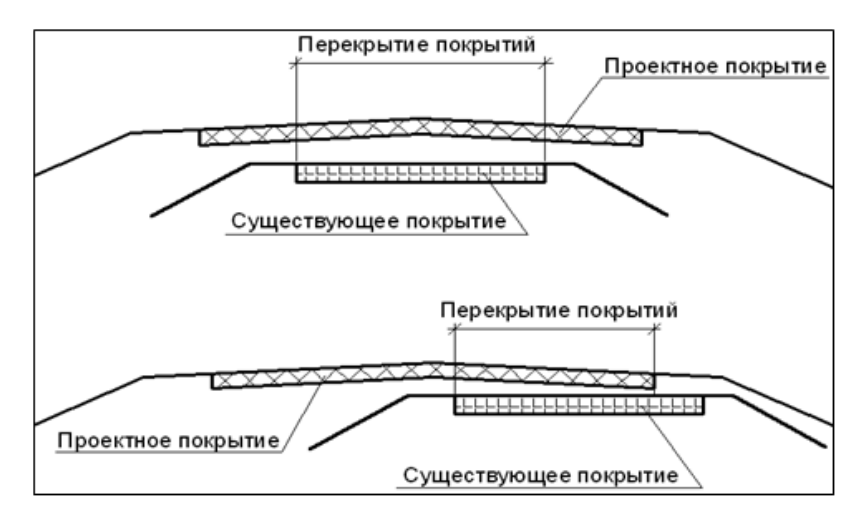

· **Max положительный зазор между покрытиями, м** - наибольшее расстояние по вертикали между низом усиления и верхом существующего покрытия - см. рис.

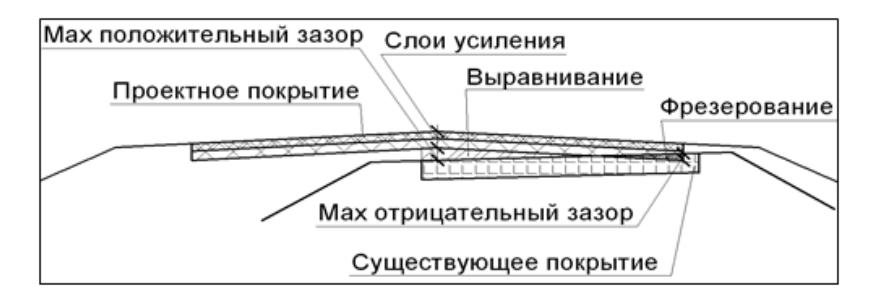

Значение *положительного зазора* должно определяться пользователем, как максимальная, технологически целесообразная, суммарная толщина выравнивающих слоев в любой точке по ширине выравнивания.

· **Max отрицательный зазор между покрытиями, м** - наибольшее расстояние по вертикали между низом усиления и верхом существующего покрытия. Как следствие, на поперечнике появляется регион фрезерования - см. рис. выше.

Пользователь определяет значение данного параметра, как допустимую глубину фрезерования на интервале.

**ВНИМАНИЕ!** Слева и справа можно задать разные толщины усиления, поэтому зазоры проверяются для каждой стороны. Если с одной из сторон ремонт невозможен из-за превышения зазоров, то на всем поперечнике создается новая дорожная одежда.

· **Коэффициент минимальной длины слоя выравнивания** параметр влияет на ширину укладки слоя в поперечном сечении. Он работает вместе с другими характеристиками слоя выравнивания: **толщина min** и **заложение откоса**. Подробнее см. в статье **Настройки ремонта покрытия**, раздел Слои [усиления](#page-947-0) и [выравнивания.](#page-947-0)

џ В [начало](#page-929-0)

**Предварительное фрезерование и разборка дорожной одежды**

Выполнение предварительного фрезерования или разборки определяет новое положение верха существующего покрытия, до которого будут укладываться слои усиления и выравнивания. Значит, для корректного определения рабочих отметок при поперечном выравнивании (расчет линии руководящих отметок) должны быть предварительно заданы настройки фрезерования или разборки.

- · **Предварительное фрезерование и разборка дорожной одежды** - выбор различных видов фрезерования и/ или разборки существующего покрытия или покрытия + основания:
	- фрезерование по всей ширине существующего покрытия или на отдельных участках, обозначенных в плане;
	- разборка дорожной одежды по всей ширине или на отдельных участках, обозначенных в плане;
	- разборка дорожной одежды за границей проектного покрытия;
	- фрезерование по ширине зоны перекрытия проектного и существующего покрытий и разборка ДО за границей проектного покрытия.
	- настройка *Не учитывать* позволяет отказаться от выполнения предварительного фрезерования или разборки ДО.
- · **Значение определяется** выбор настройки, каким образом будут определены толщины фрезерования, разборки покрытия и основания ДО:
	- √ Параметрами открываются строки для ввода значений глубины фрезерования и толщин разборки;
	- ь *По точечным данным* для выбора слоев геологической легенды, толщина которых определит глубину фрезерования, разборки покрытия и основания, служит метод **Создать точки по параметрам**. В настройках метода после выбора проекта *3Dмодели* существующей дороги выполняется выбор геологических слоев, которые требуется сфрезеровать и/или разобрать (одного или нескольких для каждого вида работ). По применению метода в расчетных точках записываются значения толщин фрезерования и разборки.

Примечание Расчетные точки определяются по границам смежных 3D-тел, если меняется их толщина и/или материал. Точки создаются попарно со смещением в 5 мм влево и вправо от границы.

• Глубина фрезерования, м: Толщина покрытия, м: Толщина основания, м - параметры для уточнения толщин фрезерования и разборки в зависимости от вида работ и при условии, что выбрана настройка Значение определяется = Параметрами.

Если фрезерование и/или разборка проводятся на определенном участке (или на нескольких участках) дороги, то следует разделить графу Участки ремонта на интервалы и назначить для отдельных интервалов индивидуальные параметры фрезерования и/или разборки.

Регион предварительного фрезерования покрытия на поперечнике строится следующим образом:

- √линия разреза по исходному существующему покрытию (как правило, это ломаная) на участке фрезерования заменяется на аппроксимированную прямую линию;
- √ затем аппроксимированная линия перемещается согласно заданной глубине фрезерования;
- √глубина откладывается от точки с максимальной отметкой существующего покрытия на участке фрезерования - точка на гребне - см. рис.

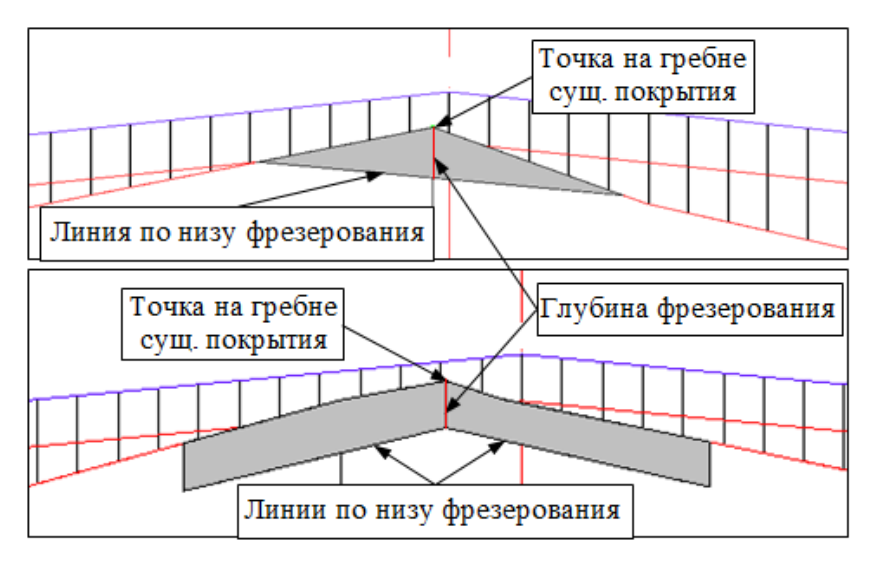

В результате объем предварительного фрезерования зависит не только от глубины фрезерования, но и от конфигурации исходного покрытия на участке фрезерования.

**ВНИМАНИЕ!** Если участок фрезерования захватывает гребень существующего покрытия, то при создании ПТО в плане следует разделить его на левую и правую части (поперечник снизу). Иначе регион фрезерования будет некорректным (поперечник сверху).

Регион разборки дорожной одежды создается по всей ширине покрытия или по ширине выделенного участка разборки с постоянной глубиной (толщина покрытия + толщина основания).

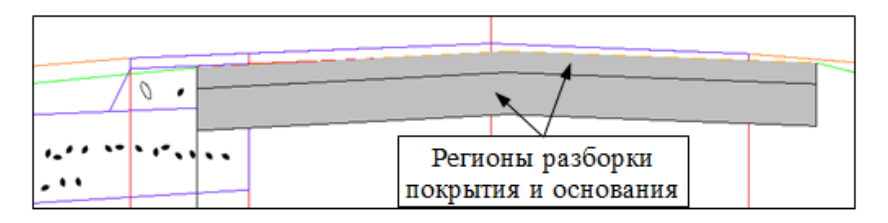

Регион разборки дорожной одежды только *за пределами проектного покрытия* создается с постоянной глубиной (толщина покрытия + толщина основания).

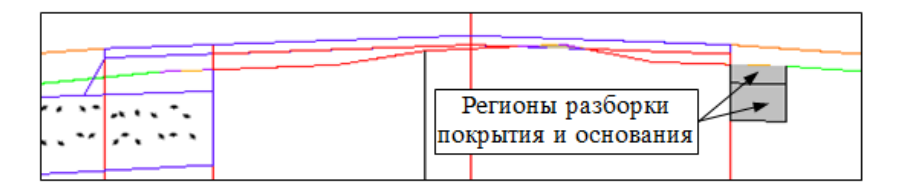

**Примечание** Ширина разборки на поперечнике слева/справа должна быть *не меньше 0,10 м*. Иначе регионы разборки не создаются.

Регионы предварительного фрезерования по всей ширине перекрытия проектного и существующего покрытий и разборки дорожной одежды за пределами проектного покрытия создаются одновременно на одном поперечнике - см. рис.

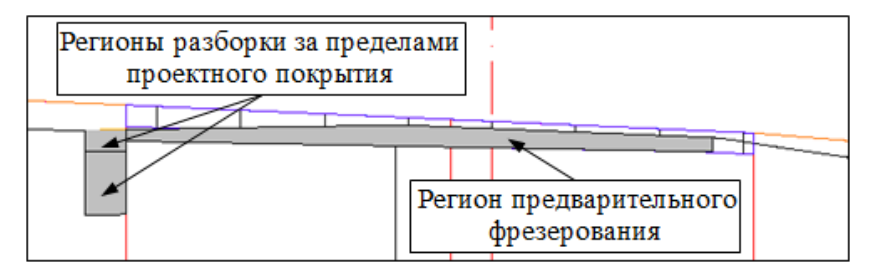

Если толщины определяются из 3D-модели существующей дороги, то и фрезерование, и разборка будут выполнены на всю толщину указанных слоев. Изменить толщину фрезерования можно в окне параметров, после выбора точки (метод **Параметры точки или интервала**) или в таблице на вкладке **Точки** (метод **Редактировать в таблице**).

Подробнее о настройках ремонта покрытия слева и справа от оси дороги см. [Настройки](#page-945-0) ремонта покрытия.

# џ В [начало](#page-929-0)

### <span id="page-945-1"></span><span id="page-945-0"></span>Настройки ремонта покрытия

Для интервалов с типом *Ремонт* в графе **Участки ремонта** выполняются настройки для каждой из сторон дороги в идентичных группах параметров **Слева** и **Справа**. Для примера рассмотрим настройки группы **Слева**.

В этой статье:

- Применение параметров ремонта [слева/справа](#page-946-0) от оси
- Слои усиления и [выравнивания](#page-947-0)
- Типы [ремонтных](#page-953-0) работ

<span id="page-946-0"></span>**Применение параметров ремонта слева/справа от оси**

- · **Применить параметры ремонта** настройка общих или индивидуальных параметров ремонта слева и справа от оси дороги.
	- *Индивидуально* настройка открывает все параметры ремонта для ввода данных. Для одной из сторон такой выбор обязателен.
	- *Так, как справа* при выборе настройки для левой стороны слои усиления и выравнивания, слои ДО в ровике, тип работ и параметры ремонта устанавливаются такие же, как справа.
	- Чтобы изменить настройки для слоев усиления и выравнивания (параметр **Слои конструкций**), надо выбрать **Применить настройки ремонта** = *Индивидуально*. При этом можно скопировать слои усиления и/или выравнивания с правой стороны непосредственно в диалоге **Слои конструкции** - при помощи кнопки-переключателя **Так как справа** - см. пример диалога:

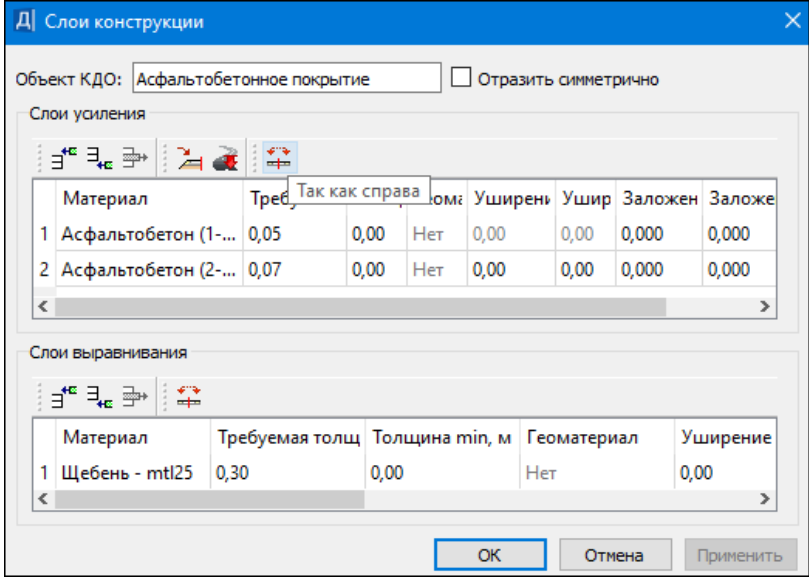

Примечание Если установить настройку Применить параметры ремонта = Индивидуально, а слои усиления и/ или выравнивания скопировать (нажать кнопку Так как справа), то в получить разное количество результате МОЖНО слоев выравнивания и толщину слоев по оси дороги. Это возможно, хотя в настройках задана одинаковая конструкция усиления и/ или выравнивания для обеих сторон, потому что:

- взаимное расположение слоев конструкции и существующего покрытия может отличаться слева и справа от оси дороги,
- при настройке Индивидуально эти данные обрабатываются отдельно для каждой из сторон.
- Настройка индивидуальных параметров для слоев ДО и подстилающего слоя на уширении выполняется, если отжать кнопку-переключатель Так как справа в диалоге Слои конструкции, который вызывается в поле параметра Слои ровика/срезки обочины.
- Остальные параметры ремонта для левой и правой стороны покрытия можно менять непосредственно в окне параметров.
- Можно изменить последовательность ввода данных слева /справа или ввести индивидуальные параметры для обеих сторон дороги.

Если используется типовая конструкция дорожной одежды (кнопка Выбор объекта КДО), активен чек Отразить симметрично. В иных случаях чек не активен.

При включении чека Отразить симметрично слои КДО инвертируются, т. е. меняются местами значения в полях Уширение верха слева и Уширение верха справа, Заложение откоса слева и Заложение откоса справа.

Если чек отключен, КДО копируется без изменений.

Примечание Включение чека Отразить симметрично сохраняет соответствие типовой КДО, т. е. она не становится индивидуальной.

# 1 В начало

#### <span id="page-947-0"></span>Слои усиления и выравнивания

- · **Слои конструкций** в поле параметра открывается диалог **Слои конструкции**, в котором предусмотрено:
	- выбор типовой конструкции (кнопка **Выбор объекта КДО**);
	- импорт данных из Радона (кнопка **Импортировать данные из файла Радона**);
	- создание, редактирование, удаление слоев усиления и выравнивания (кнопки для вставки строки до и после текущей, для удаления указанной строки);
	- отдельное копирование слоев усиления и выравнивания с другой стороны дороги (кнопки **Так как справа**).

Если применяются параметры типовой КДО, хранящейся за текущей трассой АД, то поле параметра **Слои конструкций** выделяется цветом, а в строке **Объект КДО** диалога **Слои конструкции** указывается имя типовой КДО.

Если в диалоге **Слои конструкции** в параметры слоев типовой КДО внесены изменения, выполнен импорт данных из файла Радона, созданы новые слои, то появится предупреждение о том, что КДО индивидуальная (применяется только на данном интервале); в строке **Объект КДО** значение будет *Не определено*, а поле параметра не выделяется цветом.

- Из типовой конструкции в слои усиления попадают слои с назначением *Покрытие* и *Геоматериал* (учитывается геоматериал между слоями покрытия и под последним слоем покрытия), в слои выравнивания - *Основание* и *Геоматериал* (учитывается геоматериал между слоями основания и под последним слоем основания).
- Из файла Радона в слои усиления попадают слои с типом *асфальтобетон*, а в слои выравнивания – все слои, кроме типов асфальтобетон, дренирующий и морозозащитный.
- При добавлении слоя ему присваивается признак **Геоматериал** = *Да/ Нет*.

**Параметры слоев в диалоге Слои конструкции**

• Материал - в поле параметра открывается выпадающий список материалов, которые уже использовались в текущем проекте, а по кнопке [...] выполняется переход в Редактор Материалов для выбора одного из созданных ранее материалов.

Можно сразу изменить параметры материала или создать новый материал при помощи команды Создать объект - см. окно Редактора.

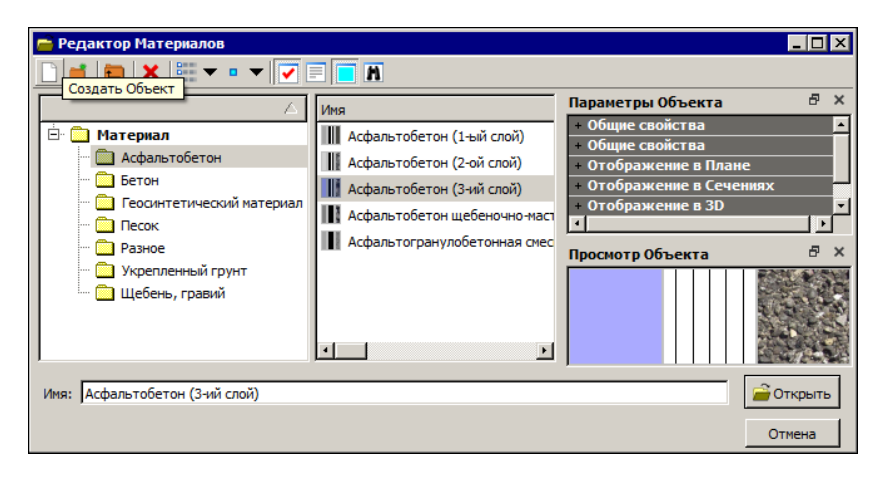

- Требуемая толщина, м параметр определяет толщину слоев усиления, которая соблюдается обязательно (никогда не будет меньше заданного значения).
	- Если низ усиления пройдет ниже существующего покрытия, то для его укладки с требуемой толщиной будут создаваться регионы дополнительного фрезерования (не путать с предварительным фрезерованием!).
	- Возможна ситуация, когда толщина нижнего слоя усиления может быть больше требуемой: не получается уложить верхний слой выравнивания с минимальной толщиной, т. к. рабочая отметка меньше суммарной толщины слоев усиления и минимальной толщины первого выравнивающего слоя. При этом в настройках не предусмотрена срезка под верхний слой выравнивания.
	- Требуемая толщина контролируется также для верхних слоев выравнивания при многослойном выравнивании.
- min, • Толщина м - параметр имеет значение для слоев выравнивания - см. ниже.
- · **Геоматериал** значение параметра *Да/Нет* устанавливается автоматически, в зависимости от свойства слоя, заданного в Редакторе Материалов.
- · **Уширение верха слева (справа), м** параметр определяет величину уширения нижележащего слоя по отношению к вышележащему. Для верхнего слоя усиления параметр не задается.
- · **Заложение откоса слева (справа), m** параметр определяет геометрию откоса каждого слоя. При *нулевом* значении слои будут иметь вертикальные откосы.
- · **Срезка** параметр предназначен для слоев выравнивания. Настройка параметра выбирается из выпадающего списка: *Нет*, *Да*, *Принудительно* - см. рис.:

<span id="page-950-1"></span>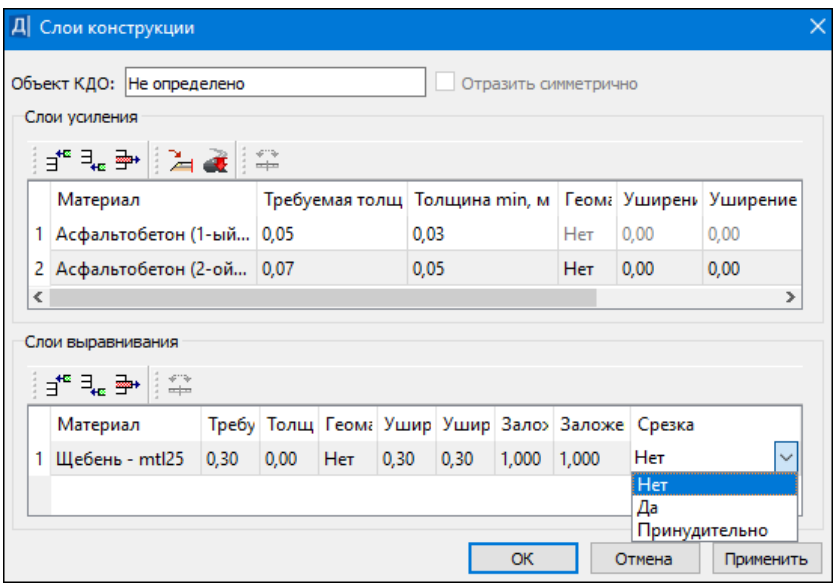

### <span id="page-950-0"></span>**Срезка под слои выравнивания**

Параметры **Толщина min** и **Срезка** влияют на создание выравнивающих слоев на поперечнике следующим образом:

· **Срезка** = *Нет*. Если толщина слоя выравнивания меньше значения **Толщина min**, то такой слой не создается (обрезается) на участках, где толщина меньше минимальной.

- · **Срезка** = *Да*. Если толщина слоя выравнивания меньше значения **Толщина min** хотя бы в одной точке, то слой устраивается на всю ширину покрытия с подрезкой в отдельных местах, где не хватает рабочей отметки для устройства выравнивания с минимальной толщиной.
- · **Срезка** = *Принудительно*. Слой выравнивания создается всегда на всю ширину покрытия с принудительной срезкой под него, даже если по рабочей отметке выравнивания быть не должно.

Примеры устройства выравнивающего слоя

- · **Срезка** = *Да*.
- · **Толщина min** = *0,04 м* с этой толщины начнется укладка выравнивающего слоя из асфальтобетона,

В результате применения заданных параметров на той части поперечника, где зазор между низом усиления и существующим покрытием *меньше 0,04 м*, будет выполняться *срезка* (дополнительное фрезерование) и укладка выравнивающего слоя толщиной 0,04 м - см. поперечник:

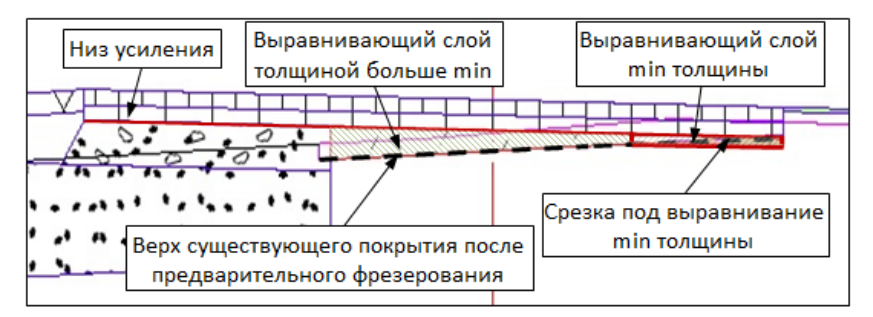

· **Срезка** = *Нет*, выравнивающий слой может укладываться на отдельных участках по ширине покрытия - см. поперечник:

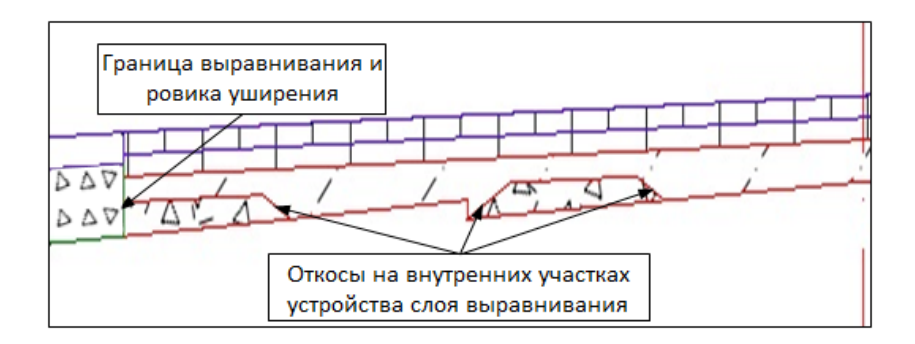

На внутренних участках откосы выравнивающего слоя создаются с заданным заложением (если m > 0).

Если на поперечнике устраивается уширение, а выравнивающие слои укладываются по ширине существующего покрытия, то по внешним границам выравнивающие слои обрезаются вертикально.

Если ремонт выполняется без уширений или выравнивающие слои **УКЛАДЫВАЮТСЯ**  $\overline{10}$ ширине Проектного покрытия, **TO** ОТКОСЫ выравнивающих слоев всегда создаются с заданным заложением.

Последний (или единственный) слой выравнивания может иметь участки с толщиной больше требуемой, поскольку этим слоем заполняется весь зазор между существующим покрытием И предыдущим слоем выравнивания (или низом усиления).

Еще один параметр, который влияет на создание выравнивающих слоев и работает вместе с параметрами Толщина min и Заложение Коэффициент споя OTE. минимальной длины слоя выравнивания.

Коэффициент служит для определения допустимой ширины каждого из выравнивающих слоев, на которую он может быть уложен на поперечнике с практической точки зрения.

Допустимая ширина определяется как произведение коэффициента на минимальную толщину рассчитываемого слоя и должна быть не минимальной меньше **УДВОЕННОГО** произведения **ТОЛЩИНЫ** на заложение откоса слоя.

**Коэффициент** работает только с теми слоями выравнивания, для которых установлена настройка Срезка = Hem.

Участки слоя выравнивания, ширина которых меньше допустимой, и участки с толщиной слоя меньше минимальной заполняются вышележащим слоем выравнивания, а в случае, когда рассчитываемый слой выравнивания является верхним, – нижним слоем усиления.

Таким образом, толщины слоев выравнивания и нижнего слоя усиления могут быть больше требуемых - см. поперечник выше.

џ В [начало](#page-945-1)

## <span id="page-953-0"></span>**Типы ремонтных работ**

- · **Тип работ** настройка параметра определяет суть ремонтных работ. Выбор настройки из выпадающего списка:
	- *Без ровика/срезки обочины* предусмотрена только укладка слоев усиления и/или выравнивания без устройства уширений покрытия;
	- *С ровиком/срезкой обочины* предусмотрена укладка слоев усиления и/или выравнивания и устройство уширений существующего покрытия, если его ширина меньше проектной;
	- *Со срезкой от оси* предусмотрена срезка существующей дороги на толщину дорожной одежды от проектной оси до бровки с последующим устройством слоев усиления, основания и подстилающего слоя (как на уширении).

# **Тип работ: Без ровика/срезки обочины**

Такой выбор ремонта определяет, что дополнительная корректировка существующего покрытия не требуется и уширение дорожной одежды выполняться не будет.

При определенных параметрах может измениться ширина проектного покрытия с учетом ширины существующего покрытия.

После выбора типа *Без ровика/срезки обочины* открывается одноименная группа параметров:

- · **Ширина покрытия** в строке выбирается настройка, по ширине какого покрытия, проектного или существующего, будет выполняться ремонт без устройства уширения.
	- *По проектному покрытию* на всю ширину проектного покрытия укладываются слои усиления и выравнивания.

На поперечниках, где проектное покрытие выходит за границы существующего, слои усиления и выравнивания будут уложены на обочину, без устройства ровика уширения.

- *С учетом существующего покрытия* настройка для изменения проектной ширины. После ее выбора в группе появляются дополнительные параметры, определяющие предельные значения уменьшения и увеличения ширины проектного покрытия.
- · **Предел увеличения проектного покрытия, м** ввод значения с клавиатуры в диапазоне  $0 \div 50$  м.
- · **Предел уменьшения проектного покрытия, м** ввод значения с клавиатуры в диапазоне  $0 \div 50$  м.
- · **При выходе за диапазон** выбор настройки, если изменение проектной ширины больше указанных пределов:
	- *Предельное значение* для учета на поперечниках принимаются заданные пределы увеличения и уменьшения проектного покрытия;

**Примечание** При создании поперечника уменьшение покрытия ограничено шириной крайней полосы.

– *По проекту* – на поперечниках принимаются значения ширины, заданные в сетках параметров проезжей части (для полос движения) и обочины (для краевой полосы), т. е. ширина проектного покрытия не меняется.

Изменение проектной ширины рассчитывается отдельно для левой и правой стороны покрытия в двух идентичных графах **Изменения ширины проезжей части слева (справа)**.

Подробнее о расчете изменения проектной ширины см. [Корректировка](#page-966-0) ширины [проектного](#page-966-0) покрытия.

# **Тип работ: С ровиком/срезкой обочины**

После выбора типа работ *С ровиком/срезкой обочины* открывается параметр **Слои ровика/ срезки обочины** для настройки слоев дорожной одежды и подстилающего слоя на уширении и группа параметров **С ровиком / срезкой обочины**, которые определяют различные варианты устройства уширения существующего покрытия:

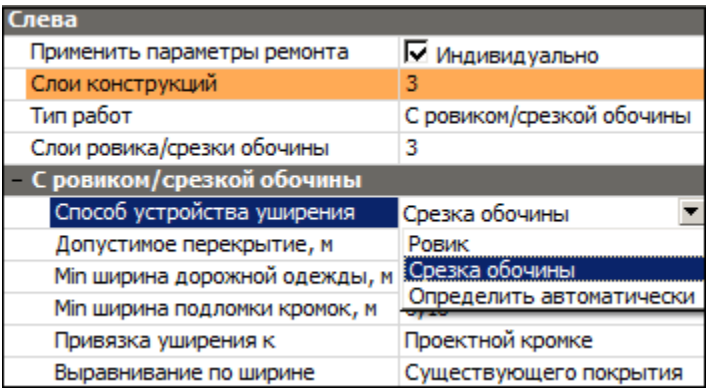

· **Слои ровика/срезки обочины** – в поле параметра отображается число слоев основания на уширении.

<span id="page-955-0"></span>По кнопке [...] открывается диалог **Слои конструкции**:

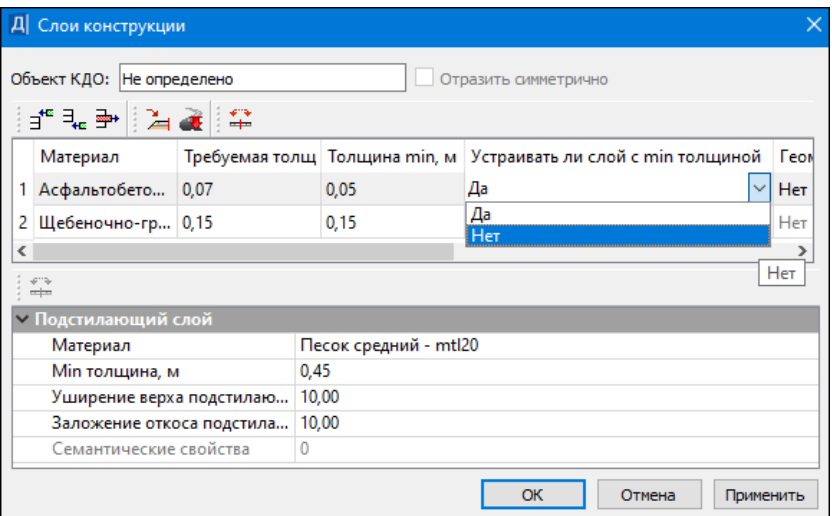

В диалоге предусмотрено:

- выбор типовой конструкции ДО;
- импорт данных из Радона;
- создание, редактирование, удаление слоев основания в ровике;

– отдельное копирование слоев основания и подстилающего слоя с другой стороны дороги кнопкой-переключателем **Так как справа**.

Кнопка-переключатель активна, если параметры слоев основания и/или ПС слева и справа отличаются. Нажатием на кнопку выполняется копирование слоев.

Если кнопка-переключатель отжата, можно редактировать слои конструкции.

Если применяются параметры типовой КДО, хранящейся за текущей трассой АД, то поле параметра **Слои ровика/ срезки** обочины выделяется цветом, а в строке **Объект КДО** диалога **Слои конструкции** указывается имя типовой КДО. Чек **Отразить симметрично** активен. При включении чека **Отразить симметрично** слои КДО инвертируются, т. е. меняются местами значения в полях **Уширение верха слева** и **Уширение верха справа**, **Заложение откоса слева** и **Заложение откоса справа**. Если чек отключен, КДО копируется без изменений.

Если в диалоге **Слои конструкции** в параметры слоев типовой КДО внесены изменения, созданы новые слои, выполнен импорт данных из Радона, то появится предупреждение о том, что КДО *индивидуальная* (применяется только на данном интервале); в строке Объект КДО значение будет *Не определено*, а поле параметра не выделяется цветом. Чек **Отразить симметрично** неактивен.

Из типовой конструкции в слои ДО на уширении попадают слои с назначением *Основание* и *Геоматериал* (учитывается геоматериал между слоями и под последним слоем основания), в подстилающий слой – слой с назначением *Подстилающий*.

Из файла Радона в слои ДО на уширении попадают все слои, кроме слоев с типом асфальтобетон, в подстилающий слой – нижний слой из числа материалов с типами дренирующий и морозозащитный.

Большинство параметров для слоев ДО на уширении описаны выше.

Назначение параметра **Устраивать ли слой с min толщиной** будет показано при описании [параметров](#page-964-0) устройства уширения.

Настройки подстилающего слоя при устройстве уширений дорожной одежды - см. подробнее [здесь](#page-965-0).

- · **Способ устройства уширения** выбор настройки из выпадающего списка:
	- *Ровик* в этом случае предусмотрено устройство корыта, слои дорожной одежды и подстилающий слой укладываются с заданными уширениями и заложениями откосов, с учетом ширины корыта (могут обрезаться откосом корыта).
	- *Срезка обочины* в этом случае предусмотрена срезка обочины и устройство слоев дорожной одежды и подстилающего слоя с заданными уширениями и заложениями откосов.
	- *Определить автоматически* в этом случае определяется устройство уширения в ровике или со срезкой обочины согласно значению, заданному для параметра Min расстояние при устройстве ровика, м:

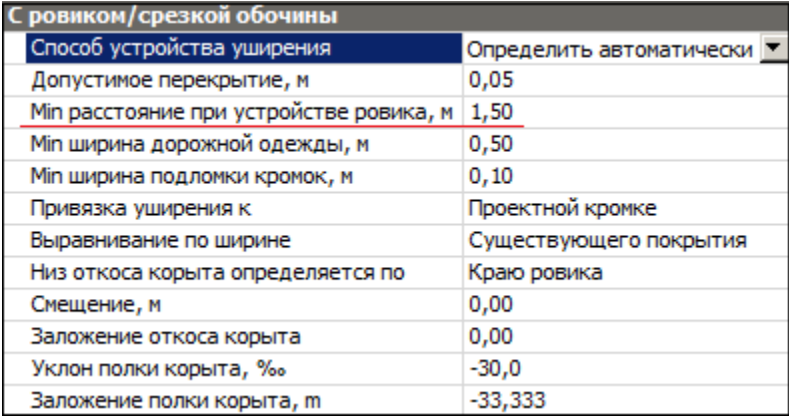

ь если расстояние от кромки проектного покрытия до существующей бровки больше указанного значения, то уширение будет устраиваться в ровике;

ь если меньше - со срезкой обочины.

**Общие параметры уширений в ровике и со срезкой обочины**

- · **Допустимое перекрытие, м**. Значение этого параметра определяет наибольшую величину выхода проектного покрытия за существующее, при котором уширение не устраивается.
	- Если фактическое значение этого параметра на конкретном поперечнике меньше или равно заданному значению, то уширения и подломки кромок не будет.
	- Если выход проектного покрытия больше, чем указано в данном параметре, то будет создано уширение с подломкой кромок на заданную ширину.

**Примечание** Если ширина существующего покрытия больше или равна ширине проектного покрытия, то *подломка кромок* не устраивается.

- · **Min ширина дорожной одежды, м**. Пользователь задает значение параметра как технологически целесообразную минимальную ширину уширения. Ширина уширения на поперечниках будет *не менее* заданного значения.
- · **Min ширина подломки кромок, м**. Пользователь указывает нужную ширину подломки. Можно задать нулевое значение.

Фактическая величина подломки кромок, учтенная на поперечнике, может быть больше заданной минимальной ширины. Это зависит от точки привязки уширения по горизонтали.

- · **Привязка уширения к** для параметра можно выбрать настройку из выпадающего списка:
	- *Существующей кромке* покрытие обрезается на заданную ширину подломки кромок. Конструкция уширения привязывается к новой крайней точке существующего покрытия и откладывается по направлению к обочине - см. рис.:

Привязка уширения к существующей кромке:

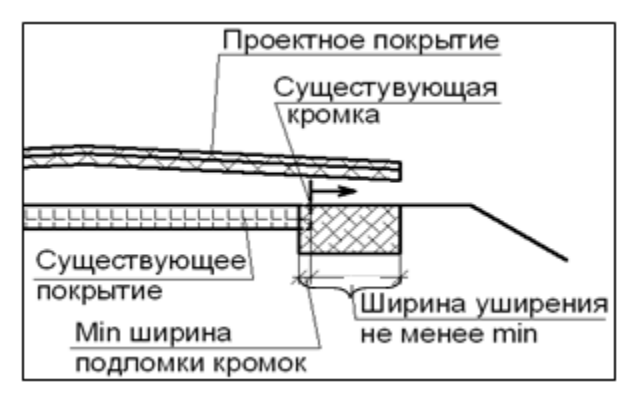

Здесь может проявиться ситуация, когда уширение обязательной минимальной шириной дорожной одежды выходит за границу проектного покрытия:

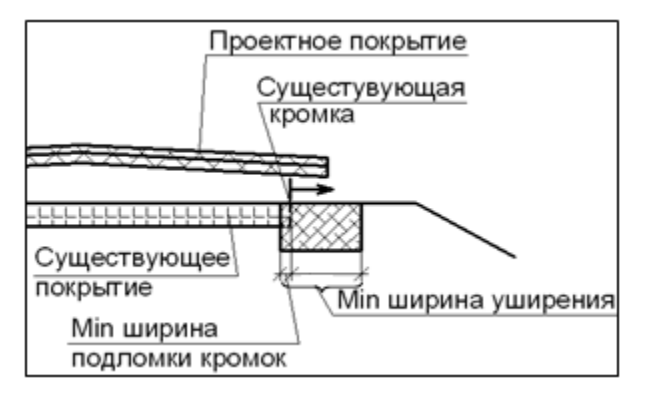

- Проектной кромке - конструкция уширения привязывается к крайней точке Проектного ПОКРЫТИЯ И откладывается  $\overline{10}$ направлению к оси.

Алгоритм сравнивает значение параметра Min ширина дорожной одежды и сумму величин: фактический выход проектного покрытия за границу существующего покрытия + ширина подломки кромок, заданную через параметр Min ширина подломки кромок. Если эта суммарная величина меньше минимальной ширины уширения, то существующее покрытие будет разбираться на ширину большую, чем заданная подломка кромок, т. е. подломка кромок будет равна разности между минимальной шириной уширения и фактическим выходом проектного покрытия за границу существующего покрытия см. рис.:

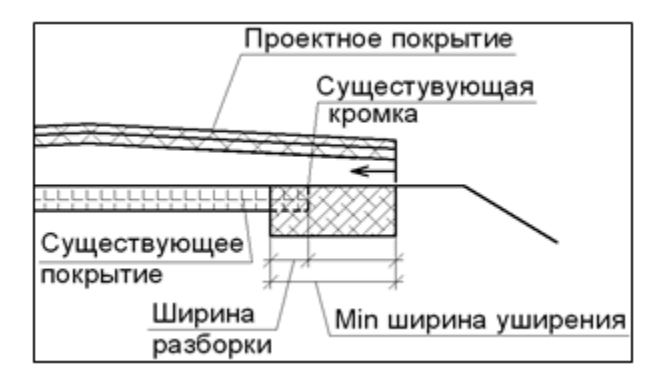

Во всех остальных случаях существующее покрытие будет уменьшено на минимальную ширину подломки кромок.

Таким образом, уширение дорожной одежды на любом поперечнике всегда создается с шириной не меньше того минимального значения, которое задано через параметр **Min ширина дорожной одежды**.

# **Тип работ: со срезкой от оси**

Для данного типа работ выполняется срезка существующей дороги от проектной оси до бровки (по аналогии со срезкой обочины) на глубину слоев дорожной одежды и подстилающего слоя.

Если для **рабочего слоя** насыпи задана настройка создания *На заданную глубину*, то срезка выполняется с учетом рабочего слоя.

Дорожная одежда по ширине проектного покрытия состоит из слоев усиления (параметр **Слои конструкций**, верхняя часть диалога **Слои конструкции** (см. [рис.](#page-950-1)), слоев основания и подстилающего слоя (параметр **Слои ровика/ срезки обочины** диалог **Слои конструкции)**.

На поперечниках слои основания укладываются от низа усиления. Выравнивание не устраивается. В объемах работ учитывается подломка кромки на всю ширину срезаемого покрытия.

Настройки ПС определяют отсыпку подстилающего слоя по всей ширине или только за пределами существующего земполотна подробнее см. [здесь.](#page-965-0)

џ В [начало](#page-945-1)

### <span id="page-961-1"></span>Устройство дорожной одежды на уширении

- В этой статье:
- ↓ Устройство корыта под уширение в ровике
- ↓ Устройство слоев ДО
- ↓ Устройство подстилающего слоя

## <span id="page-961-0"></span>Устройство корыта под уширение в ровике

Для способа устройства уширений = Ровик предусмотрено устройство корыта, что позволяет создавать слои основания и подстилающий слой с уширением и заложением откосов >0.

Разработка корыта выполняется от линии черного поперечника на глубину, недостающую ДЛЯ укладки слоев основания  $\overline{M}$ подстилающего слоя в ровике - см. рис.:

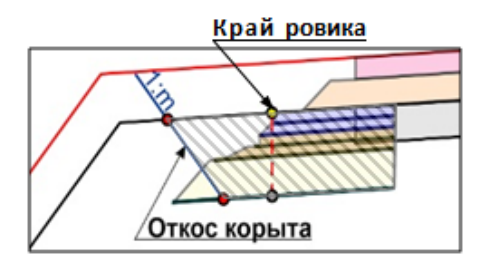

Предусмотрены различные варианты определения ширины корыта понизу. Выбор варианта реализован через параметр построения низа откоса корыта от разных характерных точек: край ровика (см. рис. выше), низ подстилающего слоя и верх подстилающего слоя.

От характерной точки можно задать смещение во внешнюю сторону от оси, если ширина корыта определяется по краю ровика (см. рис. выше) или по низу подстилающего слоя.

Откос корыта в ровике можно построить вертикально (заложение m =  $\overline{0}$ ) или наклонно (заложением  $m > 0$ ).

Слои основания и подстилающий слой в ровике могут обрезаться откосом корыта для вариантов по верху подстилающего слоя или по краю ровика (см. рис. выше).

Для полки корыта, которая создается от точки пересечения откоса корыта с черным поперечником до проектного откоса, можно уточнить значение **уклона** или **заложения полки корыта** - см. рис.:

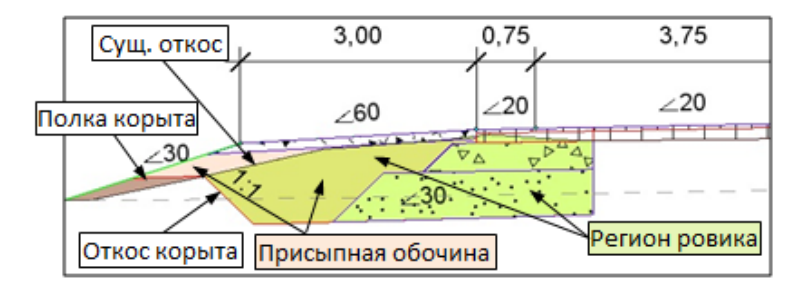

Построение корыта для дорожной одежды в ровике выполняется по аналогии с построением корыта для новой ДО **В существующем грунте** - см. Новая [дорожная](#page-911-0) одежда по ширине покрытия.

џ В [начало](#page-961-1)

# <span id="page-962-0"></span>**Устройство слоев ДО**

На участках ремонта в зоне уширения существующего покрытия всегда устраиваются:

- · слои усиления (параметр **Слои конструкций**, верхняя часть диалога **Слои конструкции**);
- · слои основания (параметр **Слои ровика/срезки обочины**, верхняя часть диалога **Слои конструкции**);
- · подстилающий слой (параметр **Слои ровика/ срезки обочины**, нижняя часть диалога **Слои конструкции**);

**ВНИМАНИЕ!** Если слои основания не заданы, то на поперечниках, в зоне уширения, подстилающий слой не создается.

- · выравнивающие слои в зоне уширения могут устраиваться или нет, в зависимости от настройки параметра **Выравнивание по ширине**
	- = *Существующего покрытия* или *Проектного покрытия.*

### *Существующего покрытия*:

– слои выравнивания располагаются только над существующим покрытием, а слои основания на уширении начинаются сразу под слоями усиления - см. рис.

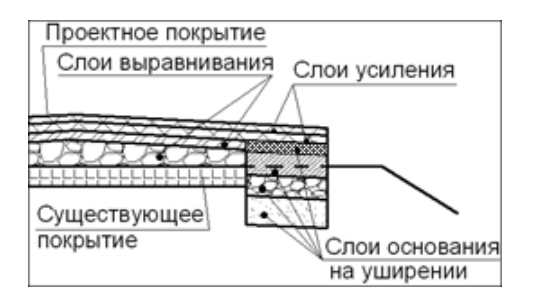

- если существующее покрытие шире проектного, выравнивание выполняется только на ширину проектного покрытия;
- если граница уширения вышла за проектное покрытие, то слои основания на участке обочины будут иметь уклон последней полосы проектного покрытия;
- от верха обочины до слоев основания укладываются слои дорожной одежды на обочине, а при их отсутствии – материал присыпной обочины.

#### *Проектного покрытия*:

– слои выравнивания укладываются на всю ширину проектного покрытия, в том числе, и над уширением - см. рис.:

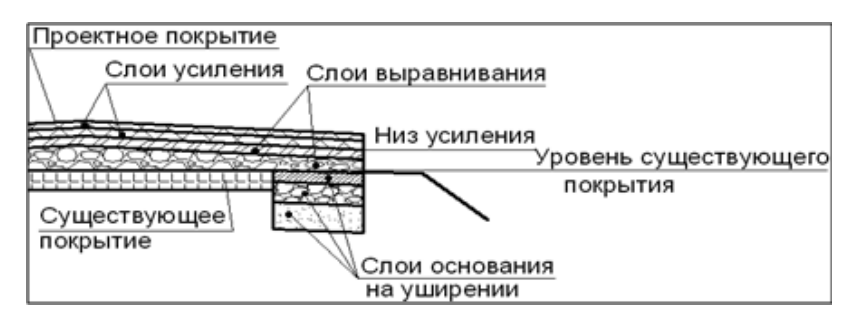

– для слоев выравнивания должен быть оставлен просвет между низом усиления и верхним слоем основания на уширении, поэтому верхний слой основания на уширении располагается на уровне существующего покрытия.

• Устройство слоев основания на уширении - параметр определяет материал верхнего слоя основания на уширении и его толщину, если выравнивание по ширине Проектного покрытия. Настройки параметра задают уровень, к которому пристраивается верхний из слоев основания:

√ От низа конструкции усиления,

√ От верха существующего покрытия.

## <span id="page-964-0"></span>Построение От низа конструкции усиления

- Верхний слой основания откладывается от низа усиления;
- на уровне существующего покрытия строится отрезок, параллельный линии низа усиления (см. предыдущий рис.);
- от низа усиления до этого отрезка дорожная одежда на уширении отсекается:
- проверяется толщина слоя основания, ставшего верхним:
	- √если толщина получилась больше минимальной, то ее коррекции не требуется;
	- √если толщина обрезанного слоя меньше или равна минимальной, то выполняется проверка на соответствие значению, заданному через параметр Устраивать ли слой с min толщиной для данного слоя основания в диалоге Слои конструкции:
		- Нет слой не создается, этот регион заполняется следующим (нижним) слоем основания;
		- Да слой создается с минимальной толщиной (см. предыдущий рис.).

# Построение От верха существующего покрытия

- Все слои основания укладываются на полную толщину с уклоном низа усиления;
- ДО на уширении будет глубже, чем при настройке От низа конструкции усиления, на толщину обрезанных слоев - см. рис.:

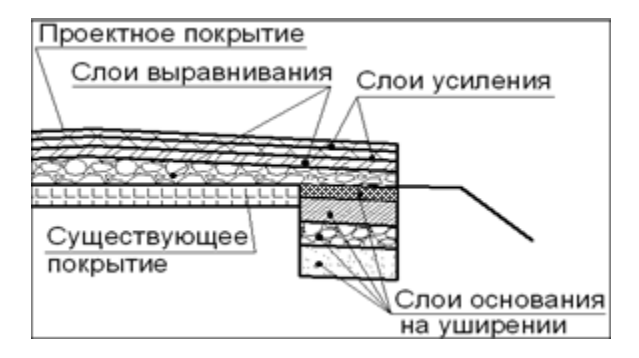

# џ В [начало](#page-961-1)

# <span id="page-965-0"></span>**Устройство подстилающего слоя**

Устройство подстилающего слоя на участках ремонта с типами: *ровик/срезка обочина* и *срезка от оси* можно выполнить двумя способами:

– на всю ширину уширения в ровике или со срезкой;

– только за пределами существующего земляного полотна.

Способ зависит от настройки интервала в графах **Настройка подстилающего слоя слева (справа)** сетки **Земляное полотно и ремонт откосов**.

Интервалы с разной настройкой могут формироваться алгоритмически по результатам расчета глубины залегания слабых грунтов. Для этого служит метод **Создать интервалы по параметрам**.

После выбора участка расчета, проекта 3D-модели существующей дороги и слоев геологической легенды, которые считаются слабыми грунтами, выполняется расчет на пикетах по границам 3D-тел геологических слоев - определяется глубина залегания слабых грунтов, т. е. по вертикали, *под кромкой* проектного поперечника слева/ справа от оси, рассчитывается общая толщина 3D-тел, расположенных от верха существующего поперечника до кровли самого верхнего из выбранных слоев геолегенды.

Затем, учитывая полученные значения в точках и конструкцию дорожной одежды на каждом расчетном поперечнике (шаг создания поперечников можно уточнить в настройках метода Создать интервалы по параметрам) автоматически создаются интервалы с одним из вариантов создания ПС.

Изменить настройку интервала можно через параметр Создание подстилающего слоя при ремонте (метод Параметры точки или интервала) и на вкладке Интервалы метода Редактировать в таблице:

- На заданную толщину ПС создается на всю ширину уширения.
- Формировать по точечным данным ПС устраивается только за пределами существующего земполотна.

Материал, минимальная толщина и др. параметры подстилающего слоя применяются согласно настройкам диалога Слои конструкции дорожной одежды на уширении покрытия - в ровике или со срезкой обочины (см. здесь).

Общие параметры устройства ПС: тип, уклон, вращение на виражах настраиваются в параметрах интервала графы Участки ремонта. Подробнее о работе этих параметров см. здесь.

1 В начало

### <span id="page-966-1"></span><span id="page-966-0"></span>Корректировка ширины проектного покрытия

В условиях ремонта возможна ситуация, когда целесообразно сохранить ширину существующего покрытия, изменив ШИРИНУ проектного покрытия, заданную в сетках с описанием проезжей части и обочин

Происходит такая корректировка отдельно для левой и правой стороны покрытия в идентичных графах Изменения ширины проезжей части слева (справа).

Подробно рассмотрим работу графы на примере левой стороны дороги.

Для расчета возможных изменений ширины покрытия в качестве исходных используются следующие данные:

• конструкция существующей дороги (данные проекта Черный поперечник);

- описание проезжей части дороги в сетке Параметры проезжей части:
- описание краевой полосы в сетке Параметры обочины слева;
- параметры графы Участки ремонта, где требуется выполнить следующие действия:
	- √ создать интервал ремонта с настройкой Тип работ = Без ровика/ срезки обочины.
	- $\checkmark$  выбрать настройку для параметра Ширина покрытия = С учетом существующего покрытия,
	- √ задать предельные значения изменения проектной ширины.

Перед запуском расчета нужно сформировать список точек по трассе, в которых будет проводиться расчет. В него автоматически попадают:

- все точки сетки Параметры проезжей части и графы Краевая полоса из сетки Параметры обочины слева, в которых отражено изменение уклонов или ширин проектного покрытия;
- пикетное положение границ интервалов в графе Участки ремонта.

Дополнительно пользователь может добавить точки на пикетах и сечениях тематических объектов, в узлах черного профиля и вершинах углов плана, с заданным шагом. Для этого служит метод Обновить данные графы на локальной панели графы Изменения ширины проезжей части слева. Bce параметры создания точек настраиваются.

До выполнения расчета графа пустая. Расчет запускается по кнопке Применить построение - алгоритм сравнивает положение существующей и проектной кромок на поперечниках в каждой расчетной точке.

Расстояние между кромками **±db** проверяется на соответствие параметрам Предел уменьшения проектного покрытия и Предел увеличения проектного покрытия, заданным для графы Участки ремонта, следующим образом:

• если значения **±db** в заданном диапазоне, то они вносятся в графу Изменения ширины проезжей части слева и влияют на ширину крайней полосы;

- · если значения **±db** выходят за диапазон, то в зависимости от настройки параметра **При выходе за диапазон** применяется один из вариантов:
	- ь допустимый максимум в точках графы **Изменения ширины проезжей части слева** будут указаны предельные значения, они повлияют на ширину крайней полосы;
	- $\checkmark$  ширина проектного покрытия не меняется в точках графы будут нулевые значения.

В графе **Изменения ширины проезжей части слева** также образуются интервалы другого цвета, на которых возможен ремонт с изменением ширины проектного покрытия.

Значения изменений ширины в произвольных точках, которые не попали в расчет, определяются интерполяцией. Эти значения могут меняться в зависимости от того, какие точки были заданы для расчета.

Можно внести изменения числового значения и привязки расчетной точки при помощи метода **Параметры точки** или **Редактировать в таблице** на локальной панели графы **Изменения ширины проезжей части слева**.

В таблице предусмотрено удаление отдельных точек - кнопка **Удалить**.

При помощи кнопки **Удалить все точки и интервалы** можно полностью очистить графу.

Для расчета **±db** справа от оси выполняются аналогичные действия в графе **Изменения ширины проезжей части справа**.

Окончательный результат изменения ширины проектного покрытия виден только при просмотре поперечников.

Все изменения ширины проектного покрытия идут за счет крайней полосы проектного покрытия. Она может уменьшиться до нуля, но изменение ширины смежной полосы не произойдет.

**Примечание** Понятие проектное покрытие включает в себя проезжую часть и краевую полосу обочины (она же укрепленная полоса на разделительной полосе).

Может изменяться ширина краевой полосы (она задана в сетках **Параметры обочины слева** и **Параметры обочины справа**), а при отсутствии краевой полосы - ширина полосы движения, ближайшей к обочине (сетка **Параметры проезжей части**).

**ВНИМАНИЕ!** Рассчитывать изменения ширины покрытия в условиях ремонта надо после расчета и обновления уширений на кривых в плане, поскольку в расчете учитывается суммарное значение параметров: ширина интервала + уширение на кривых ( $\Delta b$ ).

В подсчетах объемов работ учитываются именно те значения, которые мы видим на поперечниках.

**ВНИМАНИЕ!** Нельзя совмещать изменение ширины проектного покрытия через **±db** и использование целевых линий, назначенных в плане по кромке существующего покрытия.

џ В [начало](#page-966-1)

## **См. также**

· Уклоны и уширения дорожного полотна на [закруглениях](#page-794-0)

<span id="page-969-1"></span>Анализ результатов проектирования ремонта

В этой статье:

- Общие [сведения](#page-969-0)
- Работа с [графами](#page-971-0) **[Технология](#page-971-0) ремонта**
- [Формирование](#page-974-0) интервалов

### <span id="page-969-0"></span>**Общие сведения**

Алгоритм проверяет возможность выполнения ремонта и применения заданных параметров при создании поперечников на участках ремонта. В результате автоматически (без участия пользователя) на каком-либо поперечнике может быть применен тип ремонта, не указанный в настройках, или устроена новая дорожная одежда (ДО).

Например, был задан ремонт с устройством уширений в ровиках:**Тип работ** = *С ровиком/ срезкой обочины* и **Способ устройства уширения** = *Ровик*, но на конкретном поперечнике существующее покрытие шире проектного и поэтому ровик и уширение дорожной одежды не создаются, а выполняется ремонт по настройкам **Тип работ** = *Без ровика/ срезки обочины* и **Ширина покрытия** = *По проектному покрытию*.

Отследить примененные типы ремонтных работ можно при просмотре поперечников или в ведомостях по устройству выравнивающих слоев и дорожной одежды.

В параметрах просмотра поперечников (команда **Работа с поперечниками**) можно открыть список основных характеристик текущего поперечника по кнопке [...] в строке **Протокол создания поперечника**.

Информация в протоколе сгруппирована следующим образом: Общие данные, Распознавание существующего поперечника, Проезжая часть, Обочины, Дорожная одежда и подстилающий слой, Земляное полотно.

В разделе *Дорожная одежда и подстилающий слой* будет указано, для каких условий (нового строительства или ремонта) создана ДО, какой тип ремонта применен на поперечнике слева и справа от оси - см. пример протокола:

# $\overline{I}$  IK 2+00,000

- + Общие данные
- + Распознавание существующего поперечника
- + Проезжая часть
- + Обочины
- Дорожная одежда и подстилающий слой Дорожная одежда создана для ремонта Тип ремонта слева - с устройством уширений Тип ремонта справа - по ширине существующего покрытия + Земляное полотно

Для ускорения процесса анализ поперечников автоматизирован. Он запускается в графах **Технология ремонта слева (справа)**. В результате формируются интервалы с разными типами ремонта, которые фактически применены на поперечниках. Могут создаваться также интервалы разборки и новой дорожной одежды на участках, где ремонт невозможен или не задан.

Кроме фактического результата ремонта, можно получить откорректированный - выполняется автоматическое исправление некоторых погрешностей в исходных данных (кодировка существующего покрытия, корректность черного поперечника), принятых [геометрических](#page-940-0) ограничений на устройство ремонта и отдельных параметров ремонтных работ. Подробнее см. [здесь](#page-974-0).

**ВНИМАНИЕ!** После того как созданы интервалы в графах **Технология ремонта слева (справа)**, проектные поперечники создаются согласно видам этих интервалов (новая дорожная одежда, или разборка существующей ДО, или указанный тип ремонтных работ).

Для информации на интервале могут создаваться точки, если тип устройства дорожной одежды на поперечнике не соответствует заданным настройкам в графе **Участки ремонта**, с указанием причины изменения типа ДО.

Поскольку в графах отображаются данные, полученные на основе анализа поперечников, заполнять графы нужно после того, как заданы все параметры ремонта и запроектирован продольный профиль дороги.

**Примечание** Анализ поперечников и обновление данных в графах **Технология ремонта слева (справа)** запускается автоматически после корректировки параметров в графе **Участки ремонта**, если для нее задано **Актуализировать данные** = *Да* (метод **Настройка**).

**Примечание** Актуализация выполняется при закрытии графы **Участки ремонта** и при условии, что в графах **Технология ремонта слева (справа)** ранее выполнялся расчет - были созданы интервалы. Если графы пустые - создание данных не происходит.

џ В [начало](#page-969-1)

<span id="page-971-0"></span>**Работа с графами Технология ремонта**
Методы для работы с графой сгруппированы на локальной панели окна параметров. Они позволяют просматривать параметры выбранной точки или интервала в окне параметров или в табличной форме, удалять все данные графы и обновлять их на выделенном участке или по всей трассе. Границы участка следует указать курсором в произвольных точках или с захватом существующих точек, затем можно уточнить привязку и длину участка в окне параметров.

**Примечание** Для захвата доступны точки, ТТО, узлы линий, точечные данные, границы интервалов граф сеток и пр. в окнах профиля **План**, **Продольный профиль**, **Сетки**.

Метод **Настройка** позволяет уточнить настройки графы - высоту и фон, цвета для интервалов с разными типами ремонта или новой ДО, шрифт для подписей интервалов и точек, положение и цвет меток для точек.

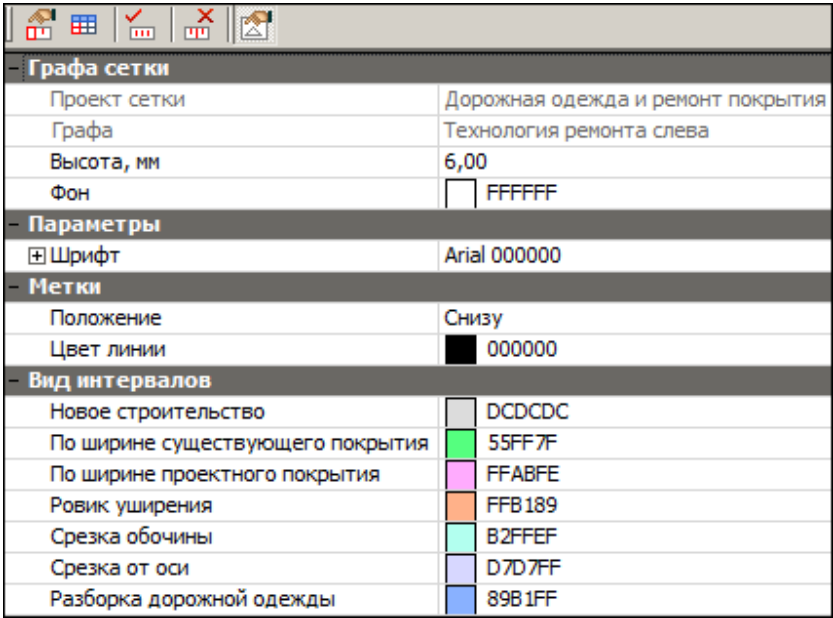

В параметрах метода **Обновить данные графы** можно выбрать:

- · способ создания по всей длине или на участке трассы;
- · шаг расчета поперечников ввод значения с клавиатуры;

· технологию ремонта - *по факту* или *с обработкой несоответствия* заданного ремонта и результата, полученного на поперечнике.

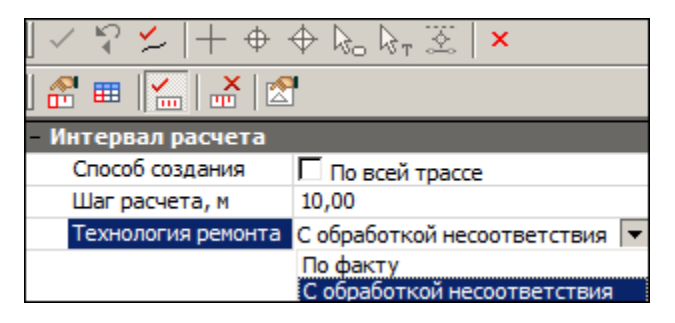

Анализ поперечников запускается кнопкой **Выполнить расчет** .

На каждом расчетном поперечнике определяется вид ремонта, затем создаются интервалы, объединяющие поперечники с одинаковыми типами ремонта или с устройством новой дорожной одежды.

На интервале могут создаваться отдельные точки, если на отдельных поперечниках тип устройства ДО не совпадает с заданными настройками ремонта. Для таких точек указывается причина изменения типа ремонта.

Расчет выполняется сразу для обеих граф **Технология ремонта слева (справа)**.

**Примечание** Настройки параметров расчета и отображения интервалов принимаются по текущей графе.

Поперечники создаются и анализируются с заданным шагом и дополнительно - во всех характерных точках.

**Характерные точки** определены:

- · в местах изменения параметров всех конструктивных полос, т. е. пикеты всех границ и точечных данных:
	- в сетках **Параметры проезжей части**, **Параметры обочины слева (справа)**;
	- в графах **Дорожная одежда проезжей части** и **Участки ремонта** сетки **Дорожная одежда и ремонт покрытия**;
- в графах **Откос выемки слева (справа)**, **Откос насыпи слева (справа)**, **Участки ремонта откосов и зем. полотна слева (справа)** сетки **Земляное полотно и ремонт откосов**;
- · для политрассы все указанные выше точки учитываются для обоих направлений и добавляются точки изменения конструкции разделительной полосы;

**Примечание** В процессе формирования списка поперечников контролируется *минимальное расстояние* между точками, равное *0,005 м.*

џ В [начало](#page-969-0)

### **Формирование интервалов**

Границы интервалов создаются в точках перехода между типами ремонта. Назначение **вида интервала** выполняется по типу ДО, устройство которой требует меньше проверок и выполнения условий или их нет совсем, например, если в одной из смежных точек выполняется устройство новой дорожной одежды, то и вид интервала будет *Новое строительство*.

Список возможных вариантов назначения вида интервала:

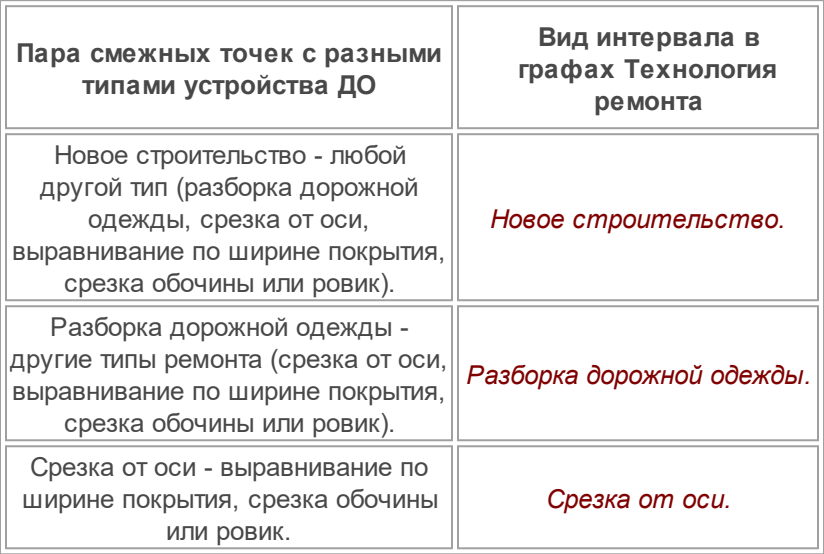

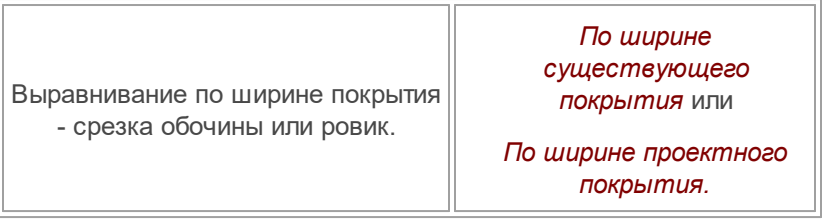

**Примечание** Границы интервала с типом *Разборка дорожной одежды* всегда создаются по границами соответствующего интервала в графе **Участки ремонта**.

При изменении типа устройства ДО в расчетной точке записывается причина, по которой это произошло.

Если задано **Технология ремонта** = *По факту*, то результаты записываются без корректировки исходных условий и параметров ремонта.

Если задано **Технология ремонта** = *С обработкой несоответствия*, то дополнительно обрабатываются поперечники, на которых тип исходного ремонта, заданного в графе **Участки ремонта**, невозможен. Для этого последовательно выполняются проверки и по возможности исправление ошибок и настроек.

1. Проверка кодировки верха существующего поперечника - наличия маски по покрытию:

- если на обрабатываемом поперечнике покрытия нет, то маска создается интерполяцией данных на смежных поперечниках, затем выполняется следующая проверка;
- если покрытия нет на одном из смежных поперечников, то будет выполняться устройство новой ДО, причина - не распознана существующая дорога.

**Примечание** Смежные поперечники определяются с **шагом расчета** влево / вправо.

2. Сравнение фактических вертикальных зазоров с заданными значениями параметров **Max положительный зазор между покрытиями** и **Max отрицательный зазор между покрытиями** с допуском ± 10 %:

- если значение зазоров больше допустимых, то интерполяцией смежных поперечников пересоздается линия черного профиля, повторно определяются фактические вертикальные зазоры и сравниваются с максимально допустимыми;
- если зазоры в допустимых пределах, то выполняется следующая проверка;
- если зазоры больше, то ремонт невозможен, причина не соответствует вертикальный зазор между покрытиями.

3. Исключается учет горизонтальных зазоров между существующим и проектным покрытиями - параметр **Min перекрытие покрытий** принимается равным *0*.

– если ремонт все равно не получился, то будет выполняться устройство новой ДО.

**Примечание** Если для поперечника **по факту**, т. е. без обработки несоответствия, перекрытие покрытий меньше заданного значения, то новая ДО устраивается с указанием причины - не соответствует горизонтальное перекрытие покрытий.

4. Если интервал с настройкой **Тип работ** = *С ровиком / срезкой обочины*, а фактически поперечник создается без устройства уширений, то изменится значение параметра **Допустимое перекрытие, м** на *-10*.

**Примечание** Такая настройка работает только при выборе **Привязка уширения к** = *Проектной кромке*.

5. Если на интервале с настройкой **Тип работ** = *С ровиком / срезкой обочины* на текущем поперечнике устраивается тип ремонта *по ширине проектного покрытия*, то возможны варианты:

- толщина ДО не задана или заполнена слоями выравнивания, будет указана причина - отсутствует дорожная одежда на уширении.
- иначе будет указана причина выход проектируемого покрытия за существующее менее допустимого перекрытия.

**Примечание** Если на текущем поперечнике нет черного профиля, то ремонт покрытия невозможен.

џ В [начало](#page-969-0)

# **Расчет объемов работ по поперечникам**

<span id="page-977-1"></span>В окне профиля для запроектированной дороги можно рассчитать основные объемы работ по устройству земляного полотна и дорожной одежды.

Расчет объемов работ ведется в сетке **Расчет объемов работ** уточняются настройки интервалов и список расчетных поперечников, затем создаются объемные ведомости.

Расчет объемов по поперечникам реализован для монотрассы и для осей по направлениям движения на политрассе.

- В этой статье:
- [Расчетные](#page-977-0) точки
- [Принципы](#page-980-0) расчета объемов
- [Формирование](#page-981-0) результатов расчета
- Создание [ведомостей](#page-983-0)

#### <span id="page-977-0"></span>**Расчетные точки**

Объемы рассчитываются по принципу поперечных сечений в точках, которые могут быть определены следующим образом:

- на ПК;
- · в соответствии с заданным шагом;
- · в местах изменения параметров конструктивных полос проезжей части и обочин, в том числе изменения конструкции дорожной одежды по каждой из полос;
- · по границам изменения настройки на учет элементов поперечника;
- · по границам интервалов с различными укреплениями откосов и кюветов;
- · в местах изменения конструкции земполотна по границам интервалов в графах сетки **Земляное полотно и ремонт откосов**;
- · в точках изменения параметров разделительной полосы на политрассе;
- · по границам интервалов и в местах изменения толщин почвеннорастительного слоя (ПРС) по целине и на поперечниках существующей дороги;
- · по границам интервалов и в точках изменения ширины снятия ПРС за границей проектного поперечника;
- · на пикетах начала и конца интервалов, для которых выполняется расчет объемов;
- · в узлах оси дороги в плане, в узлах проектного профиля, профилей по дну кюветов и по кромке покрытия;
- в узлах целевых линий (ЦЛ) по полосам проезжей части и обочин, а также ЦЛ откосов;

**Примечание** В данном контексте узлы - это начало и конец каждого сегмента в составе трассы АД, профилей и ЦЛ.

- · в точках аппроксимации криволинейных сегментов оси дороги в плане и проектного профиля;
- · в точках для учета мостов и путепроводов: начало и конец пролетного строения, начало и конец переходной плиты, граница земработ;
- · в точках, которые пользователь может создать интерактивно.

Расчетные точки создаются в графе **Расчет объемов работ** одноименной сетки. Для этого служат методы **Создать точку** - в результате интерактивного построения получаем *пользовательские точки*, и **Создать точки по параметрам** - характерные точки создаются алгоритмически.

Создавая точки по параметрам, можно предварительно настроить фильтры для учета точек определенного типа и изменить шаг создания дополнительных точек.

При помощи метода **Редактировать в таблице** можно добавить точку или отредактировать пикет (тип такой точки - *пользовательская*), удалить точки, сохранить информацию по расчетным точкам в виде текстового файла - кнопка **Сохранить** - см. пример таблицы:

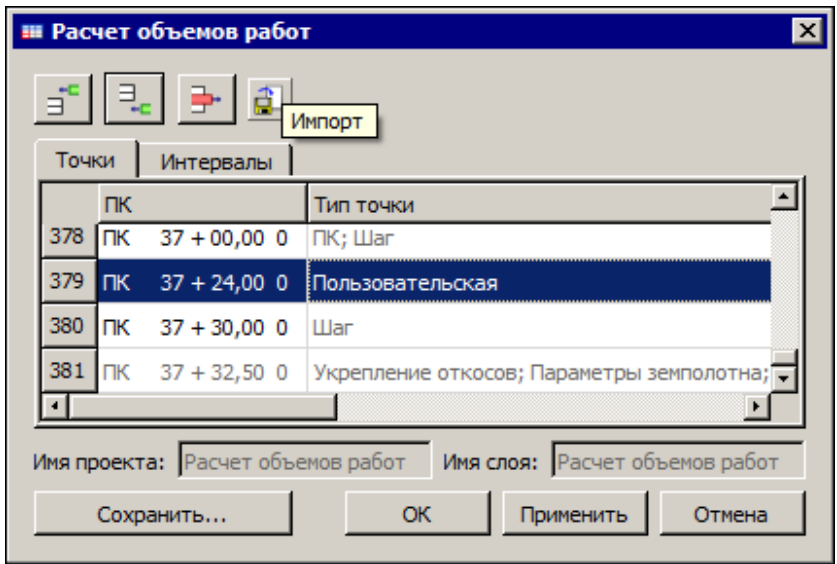

Из таблицы можно сохранить информацию по расчетным точкам в виде текстового файла - кнопка **Сохранить**.

Сохраненные расчетные точки можно использовать для последующего импорта в графы, которые предусмотрены для создания цифровой модели проекта (ЦМП) и чертежей поперечников.

Создать точки по тем же пикетам, которые учитывались для построения ЦМП или создания чертежей поперечников и были сохранены в текстовый файл, можно при помощи кнопки **Импорт**. При этом будут удалены точки, созданные ранее по параметрам или интерактивно.

Изначально в графе **Расчет объемов работ** по всей длине трассы создан интервал с настройкой **Объемы работ** = *Считать*.

Этот интервал можно делить (минимальная длина интервала 1 м) при помощи методов **Разделить интервал** и **Редактировать в таблице** на вкладке **Интервалы**.

Настройку *Считать/ Не считать* объемы работ для выбранного интервала можно изменить в его параметрах - метод **Параметры точки или интервала** или через редактирование в таблице на вкладке **Интервалы**.

## џ В [начало](#page-977-1)

#### <span id="page-980-0"></span>**Принципы расчета объемов**

Для расчета объемов последовательно обрабатываются поперечники во всех созданных точках.

Различные элементы поперечного сечения дороги представлены соответствующими графическими масками и регионами, которые хранятся в определенных слоях проекта **Проектный поперечник**. При просмотре поперечников маски и регионы могут использоваться для контроля расчета площадей и объемов. Площадь региона, длину маски и длину горизонтальной проекции маски можно узнать, используя команду **Информация** меню **Правка**.

**Примечание** Обратите внимание, что длина элементов на поперечнике определяется с учетом уклонов. Следовательно, и площади, вычисленные на основе таких длин, будут отличаться от площадей, рассчитанных по проекциям.

На каждом поперечнике вычисляются длины и площади отдельных элементов по видам "технологических работ".

Объем между смежными поперечниками - это полусумма площадей однотипных регионов на смежных поперечниках, помноженная на расстояние между ними. Сумма всех смежных объемов на протяжении участка расчета дает общий объем.

Аналогичным образом вычисляются и площади по поверхностям (например, для планировочных работ, слоев дорожной одежды и т. д.), используя длины графических масок либо длины линий по верху регионов, представляющих элементы поперечника.

В графе **Расчет объемов работ** можно рассчитать объемы и сформировать ведомости по следующим видам работ:

- · земляных, планировочных и укрепительных работ, в том числе отдельно объем снятия почвенно-растительного слоя;
- · по устройству дорожной одежды, в том числе с включением подстилающего слоя с параметрами: ширина слоя, отметки и площадь по верху слоя, объем;
- · отдельно по устройству подстилающего слоя;
- · по устройству выравнивающего слоя, в том числе при многослойном выравнивании;
- · предварительного фрезерования покрытия, разборки существующей дорожной одежды и подломки кромок.

Для создания ведомостей служит метод **Создать ведомость** на панели инструментов графы **Расчет объемов работ** и команда **Ведомости объемов работ** меню **Ведомости** (активен проект **Профили**) или **Объемы работ** (активен проект сетки **Расчет объемов работ**).

џ В [начало](#page-977-1)

### <span id="page-981-0"></span>**Формирование результатов расчета**

В параметрах метода для создания ведомостей можно уточнить настройки, по которым будут формироваться строки ведомости, - см. окно параметров:

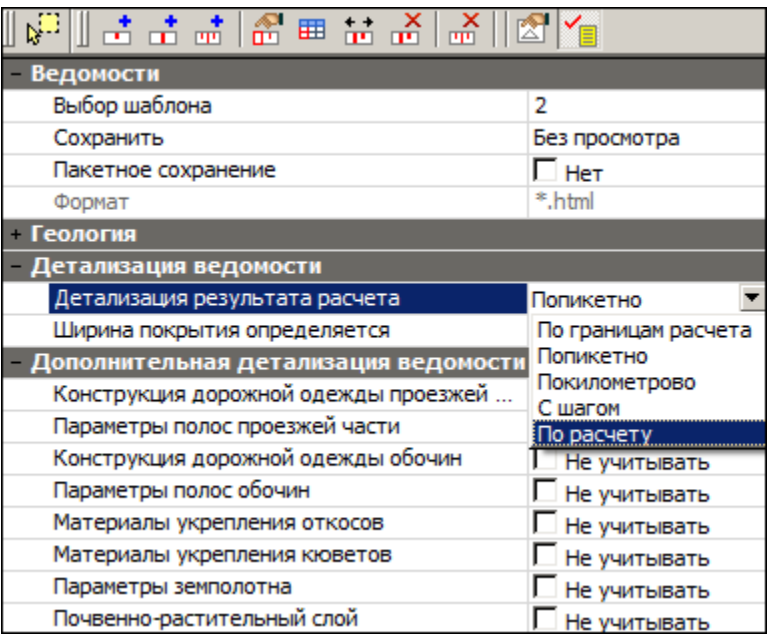

В каждой строке выводится значение суммы всех промежуточных величин между расчетными точками на интервале, указанном через параметр **Детализация результатов расчета**:

- *Попикетно* значения в ведомости будут просуммированы и отображены по целым пикетам. Поперечники во всех расчетных точках учитываются при определении объемов работ, но не отображаются в ведомости.
- *Покилометрово* значения в ведомости будут просуммированы и отображены по целым километрам. Поперечники во всех расчетных точках учитываются при определении объемов работ, но не отображаются в ведомости.
- *С шагом* значения в ведомости будут просуммированы с заданным шагом. Шаг задается отдельным параметром при выборе данной настройки детализации. При этом расчет проводится по всем поперечникам в расчетных точках, а в ведомости отображаются согласно заданному шагу детализации.
- *По расчету* значения будут рассчитаны и отображены в ведомости по участкам между всеми расчетными точками.

Ко всем перечисленным выше вариантам **детализации результатов** можно добавить отдельные настройки, чтобы выделить в ведомости участки с разными типами дорожной одежды, земляного полотна и т. д. - группа параметров **Дополнительная детализация ведомости**.

Например, при выборе настроек: **Детализации результата расчетов** = *По границам расчета*, **Конструкция дорожной одежды проезжей части** = *Учитывать*, остальные настройки *Не учитывать*, для ведомости **Устройство дорожной одежды** значения будут рассчитаны с учетом всех расчетных точек, а просуммированы и отображены в ведомости согласно участкам *с разными типами дорожной одежды*.

Если на момент применения команды создания ведомостей расчетные точки не были созданы, то об этом будет предупреждение и запрос о продолжении расчета. Если принято решение продолжить расчет, то объемы будут рассчитаны по поперечникам в точках согласно настройке **Детализация результата расчета**, например, на целых пикетах.

На результаты расчета объемов работ по устройству дорожной одежды влияет выбор параметра **Ширина покрытия определяется**:

– *по факту* – ширина элемента с учетом поперечного уклона;

– *по горизонтальной проекции* – ширина элемента как горизонтальная проекция маски;

– *по средней линии* - ширина и площадь сечения слоя дорожной одежды определяется по средней линии. Средняя толщина слоя определяется делением объема на среднюю площадь.

џ В [начало](#page-977-1)

### <span id="page-983-0"></span>**Создание ведомостей**

За одно применение команды можно создать несколько ведомостей. Выбор шаблонов выполняется в **Редакторе Шаблонов**, который открывается кнопкой выбора в строке параметра **Выбор шаблона**.

Кроме шаблонов для формирования ведомостей по отдельным видам работ, добавлены шаблоны для *комбинированных ведомостей*. Они позволяют автоматически добавлять столбцы ведомости по всем ненулевым данным проекта, менять порядковое расположение столбцов, задавать условие на создание какого-либо столбца в принципе.

Такие шаблоны для объемных ведомостей по земляным, планировочным, укрепительным работам и по дорожной одежде сгруппированы в папке **Объемы работ/ Комбинированные ведомости**.

Для объемных ведомостей можно использовать пакетное сохранение:

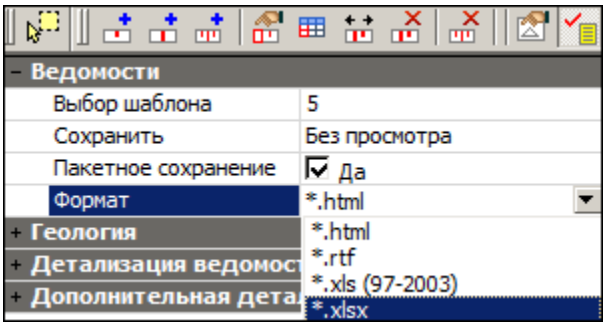

При этом надо выбрать *формат* хранения ведомостей и указать папку, в которую сохранятся все выбранные ведомости, не задавая имен файлов для каждой ведомости отдельно.

В группе параметров **Геология** предусмотрены: выбор геологических данных для расчетов: *3D-модель*, *Разрез ОГМ*, *Геология на профиле* или *Не формировать*; настройка на необходимость формирования ПРС; выбор способа формирования масок Линия дневной поверхности и Линия естественного рельефа.

**Примечание** В поле параметра **Слои проектов "3D-модель"** по кнопке [...] открывается диалог **Выбор слоев** с возможным выбором проектов трехмерной модели геологии и МСД, которые пересекает в плане трасса АД, и отдельных слоев в их составе.

џ В [начало](#page-977-1)

# **Оценка дороги**

<span id="page-984-0"></span>Оценка дороги выполняется по следующим показателям:

- ровность IRI;
- · расстояния видимости;
- · итоговый коэффициент аварийности.

Для их расчета необходимо перейти в окно профиля дороги на вид работ **Оценка дороги** и сделать активным соответствующий проектсетку.

**Примечание** Сетки для выполнения оценки дороги можно активизировать также в видах работ **Все проекты**, **Работа с профилями**, **Чертеж профиля**.

В этой статье:

- ↓ <u>[Ровность](#page-985-0) IRI</u>
- [Расстояния](#page-988-0) видимости
- [Коэффициенты](#page-991-0) аварийности
- График [коэффициентов](#page-995-0) аварийности
- Требования по [определению](#page-998-0) показателя IRI

## <span id="page-985-0"></span>**Ровность IRI**

Продольная ровность проезжей части - один из показателей качества дорожного покрытия, характеризующий взаимное воздействие транспортных средств и дорожной поверхности (вертикальные колебания транспортного средства и динамическую нагруженность дорожной одежды).

Расчет показателя ровности IRI производится по стандартной программе согласно положениям "Технического отчета Всемирного банка №46 (World Bank Technical Paper Number 46 "Guidelines for Conducting and Calibrating Road Roughness Measurements", M.W.Sayers, T.D. Gillespie, W.D.O.Paterson, 1986, 87 р.)".

"... Настоящий стандарт устанавливает требования к выполнению работ по мониторингу ровности проезжей части и общей диагностике автомобильных дорог различного назначения и категорий (далее – автомобильных дорог) на основе измерений продольной ровности поверхности автомобильных дорог с помощью установок профилометрического типа (далее профилометрических установок), позволяющих измерять и регистрировать ординаты продольного микропрофиля проезжей части автомобильных дорог для дальнейшего вычисления значений показателей ровности, необходимых при оценке качества строительных и/или ремонтных работ и текущего состояния покрытий" (из "Технического отчета Всемирного банка №46").

В алгоритме расчета рассматривается движение расчетного автомобиля с постоянной скоростью по линии профиля.

На рис. приведена схема расчетного автомобиля и его параметры, принятые по умолчанию.

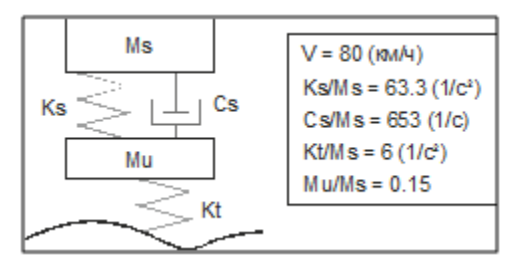

Данный документ положен в основу нормативных документов по расчету IRI для России (СТО МАДИ 02066517.1-2006).

Проект сетки **Ровность IRI** предназначен для решения следующих задач:

- · расчет показателя ровности IRI;
- · создание графика ровности IRI;
- · выпуск документов (текстовый файл с исходными данными отметок проектного профиля, ведомость).

В соответствии с [требованиями,](#page-998-0) оговоренными в документе СТО МАДИ 02066517.1-2006, в рамках проекта выполняется расчет показателя ровности, строится график ровности IRI, создается ведомость, а также дополнительно создаются текстовые файлы с исходными данными (абсолютные отметки проектного профиля или ординаты микропрофиля по СТО МАДИ) и конечными данными (ровность IRI).

Предусмотрено вычисление показателя ровности IRI для отрезков заданной длины (DPR) и для всего участка.

Можно спрогнозировать реальный показатель ровности IRI после строительства, задав поправку (параметр **Технологическая неровность**), соответствующую классу точности дорожностроительных машин и механизмов.

#### **Порядок расчета**

1. Активизируйте проект **Ровность IRI** (узел **Сетки/ Оценка дороги**).

2. Выберите команду **Сетка Ровности IRI/ Расчет ровности IRI** и задайте параметры расчета:

- · Выберите из списка **профиль**, по которому будете производить расчет: *Проектный профиль* или *Черный профиль*.
- · Выберите из списка или задайте вручную **шаг отметок профиля** и **длину отрезка DPR**.
- · При необходимости задайте технологическую неровность.
- · Выберите из списка вид значений для отображения результата в графах- параметр **Выводить результат**:

ь *IRI* – значение показателя ровности на участке трассы;

- ь *IRI+технологическая неровность* то же, с учетом поправки на класс точности;
- ь *IRI(DPR)* значение показателя ровности длиной отрезка DPR на участке трассы;
- ь *IRI(DPR)+технологическая неровность* то же, с учетом поправки на класс точности.
- · При необходимости можно сохранить выбранные программно отметки профиля в текстовом файле, параметр **Сохранить отметки профиля в ТХТ** = *Да*, в следующем виде: первая строка - шаг отметок (м); вторая строка - количество точек; третья и последующие строки - отметки профиля (мм).
- · При необходимости можно изменить параметры расчетного автомобиля, принятые по умолчанию.
- 3. После применения команды *<F12>* выполняется расчет показателя ровности IRI и заполняются графы **Ровность IRI** и **График ровности IRI**:

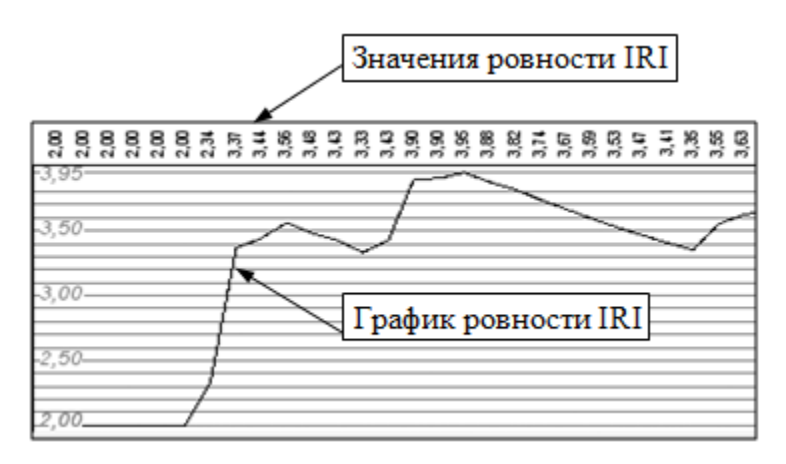

4. Можно изменить настройку отображения полученных результатов в графах сетки **Ровности IRI**.

5. Результат расчета ровности IRI по всей дороге или на каком-либо участке можно получить в виде ведомости - команда **Ведомость ровности IRI** в меню **Сетка Ровности IRI**: выберите шаблон, настройте параметры и задайте участок расчета.

## џ В [начало](#page-984-0)

#### <span id="page-988-0"></span>**Расстояния видимости**

Оценка дороги выполняется по показателям **Расстояние видимости поверхности дороги** и **Расстояние видимости встречного автомобиля**, которые рассчитываются в проекте сетки **Расстояния видимости** на основании готового проектного решения. В расчете используются данные по расположению трассы в плане, проектному профилю по оси дороги, поперечникам и по ситуационным препятствиям, заданным пользователем.

Проект сетки **Расстояния видимости** предназначен для решения следующих задач:

- задание препятствий;
- расчет расстояний видимости;
- · создание текстовых файлов с исходными данными расчета;
- · создание графиков расстояний видимости для просмотра;
- · подготовка данных для создания ведомости расстояний видимости.

#### **Препятствия рельефные**

*Препятствия рельефные* - элементы запроектированной дороги (например, откосы выемок) или элементы рельефа, ограничивающие видимость. Для определения рельефных препятствий обрабатываются поперечники дороги - рассматривается общая линия, образованная черным поперечником и контуром проектного поперечника - см. рисунки:

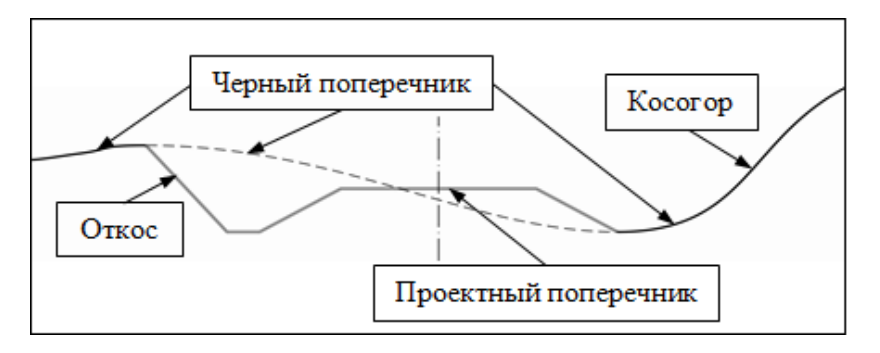

Нижняя полуплоскость, ограниченная упрощенной бесконечной прямой, слева и/или справа от оси дороги, является рельефным препятствием - серые зоны на рис.:

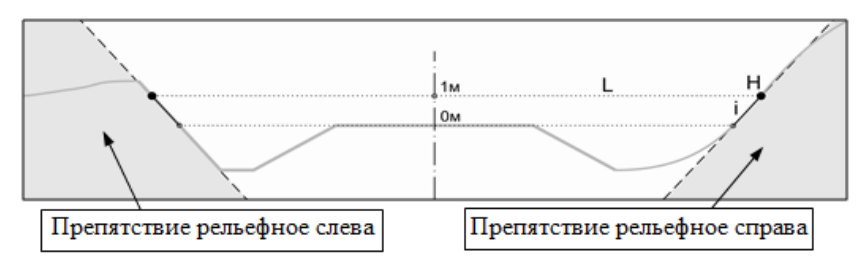

Определение рельефных препятствий происходит автоматически в графах **Препятствия рельефные слева** и **Препятствия рельефные справа** сетки **Расстояния видимости**.

После выбора графы по кнопке **Обновить данные графы** запускается процесс определения поперечников, на которых есть рельефные препятствия.

После расчетов в графах **Препятствия рельефные слева (справа)** создаются точки с параметрами отрезка упрощенной прямой препятствия на конкретном поперечнике: расстояние от оси (L), отметка точки (H), уклон (i) - см. рис. выше.

**Примечание** Рельефные препятствия (точки в графе) не создаются, если на высоте *1 м от оси* проектного поперечника нет пересечения горизонтальной линии с общей линией.

## **Препятствия ситуационные**

*Препятствия ситуационные* – объекты ситуации (здания, заборы, опоры и т. д.), ограничивающие видимость. Для их учета предусмотрено создание точечных и интервальных данных в графах **Препятствия ситуационные слева (справа)**.

Для точки задается высота Н - отметка абсолютная или относительная (от проектного профиля или рельефа) и расстояние от оси дороги L.

Препятствие – серая зона, ограниченная по вертикали и горизонтали см. рис.:

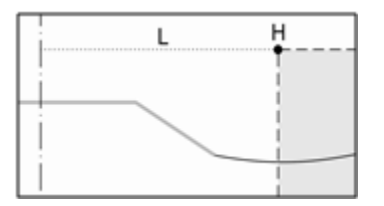

Ситуационные препятствия определенной длины задаются при помощи интервалов с аналогичными параметрами: Н и L. Дополнительно можно указать различное расстояние от оси дороги в начале и в конце интервала - см. пример параметров интервала:

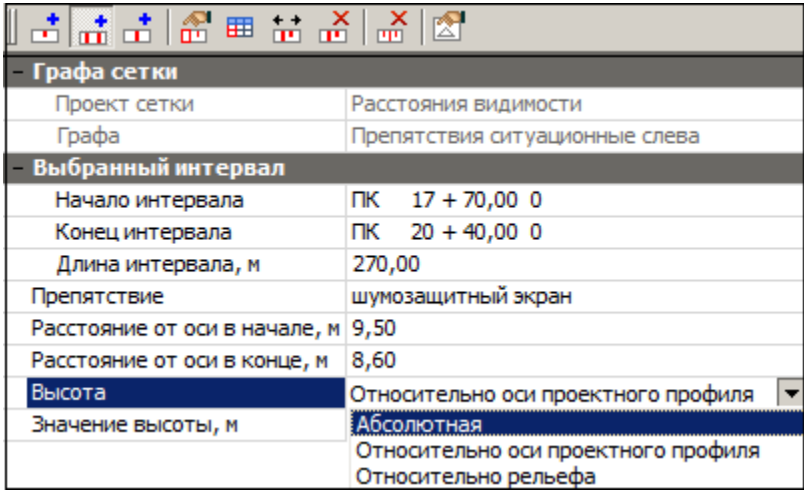

#### **Расчет расстояний видимости**

Для расчета принято, что точка взгляда водителя, предмет на поверхности дороги и встречный автомобиль находятся на оси дороги.

Расчет расстояний видимости выполняется по проектному профилю дороги в прямом и обратном направлениях. Далее эти расстояния могут корректироваться с учетом планового положения оси дороги и наличия препятствий.

Порядок выполнения расчета расстояний видимости:

1. Выберите команду **Сетка Расстояний видимости/ Расчет расстояний видимости** (активен проект сетки **Расстояния видимости**).

2. Определите, какую видимость необходимо рассчитать: поверхности дороги или встречного автомобиля.

3. Задайте высоты глаз водителя и предмета или автомобиля.

4. Задайте значение *нормируемой* видимости для данной дороги.

**Примечание** Значение *нормируемой* видимости будет установлено для пикетов, на которых невозможно определить фактическое расстояние видимости. Как правило, это конец трассы (при расчете видимости в прямом направлении) и начало трассы (при расчете видимости в обратном направлении). Также данное значение будет в местах разрывов проектного профиля.

5. Задайте шаг расчета.

После применения команды *<F12>* выполняется расчет и заполняются графы: **Расстояния видимости в прямом направлении**, **График расстояний видимости в прямом направлении** и такие же графы *в обратном направлении*. Каждая расчетная точка помимо значения расстояния видимости содержит информацию о том, чем ограничена видимость - профилем, рельефом или ситуацией.

Для быстрого нахождения участков с необеспеченной видимостью в настройке граф **График расстояний видимости в прямом направлении** и **График расстояний видимости в обратном направлении** задайте для графической сетки параметр **Максимальное значение** равным *нормативному*. В графе отобразятся только те участки, на которых расстояние видимости равно или менее нормативного значения.

џ В [начало](#page-984-0)

## <span id="page-991-0"></span>**Коэффициенты аварийности**

Расчет коэффициентов аварийности производится согласно *Рекомендациям по обеспечению безопасности движения на автомобильных дорогах* (Распоряжение Минтранса РФ от 24.06.2002 № ОС-557-Р).

Итоговый коэффициент аварийности **К итог** определяется перемножением частных коэффициентов **Кi**, которые основаны на результатах анализа статистических данных о дорожно-транспортных происшествиях (ДТП) и которые характеризуют влияние параметров дорог и улиц на безопасность движения. Значения частных коэффициентов аварийности для дорог и улиц разных категорий приведены в Приложении 1 к *Рекомендациям по обеспечению безопасности движения на автомобильных дорогах*.

Частные коэффициенты аварийности, характеризующие состояние и геометрические параметры автомобильных дорог, при оценке безопасности движения по методу коэффициентов аварийности на железнодорожных переездах **не** используются, а выполняется расчет частных коэффициентов по своей таблице значений.

При расчете **Китог** учитываются зоны влияния опасного места на прилегающие участки.

По значениям итоговых коэффициентов аварийности строится эпюра (линейный график). При значениях **Китог**>*15* при необходимости можно вводить дополнительные *коэффициенты тяжести* - стоимостные коэффициенты для учета возможных потерь народного хозяйства от ДТП.

Проект сетки **Коэффициенты аварийности** предназначен для решения следующих задач:

- · ввод исходных данных для расчета коэффициентов аварийности;
- · расчет коэффициентов аварийности (частных и итоговых) по участкам трассы и создание эпюры;
- · создание ведомости коэффициентов аварийности одновременно с расчетом.

## **Сетка Коэффициенты аварийности**

Сетка **Коэффициенты аварийности** разбита на две группы: **Исходные данные** и **Коэффициенты аварийности**.

**Исходные данные**

Группа **Исходные данные** состоит из рабочих интервальных и точечных граф для внесения, редактирования и хранения данных, которые будут использованы при определении коэффициентов аварийности.

- · **Категория**. Интервальная графа без разрывов, в которой задается категория дороги.
- · **Условия**. Интервальная графа без разрывов, в которой задается информация по типу местности: *Равнинная и холмистая местность*, *Горная местность* и *Городские условия*.

**Примечание** По информации в графах **Категория** и **Условия** определяется таблица со значениями частных коэффициентов аварийности согласно *Рекомендациям по обеспечению безопасности движения на автомобильных дорогах*.

- · **Интенсивность движения**. Интервальная графа без разрывов, в которой задается общая интенсивность и интенсивность легковых автомобилей в потоке.
- · **Пересечения и примыкания**. Точечная графа, в которой задается пикетное положение пересечения (примыкания), тип (*в одном уровне*, *в разных уровнях*, *кольцевые*), наличие светофоров, тип примыкания к основным полосам движения (устройство переходно-скоростных и дополнительных полос), интенсивность движения на пересекаемой дороге.
- · **Железнодорожные переезды**. Точечная графа, в которой задается местоположение железнодорожного переезда, интенсивность движения поездов, наличие дежурного на переезде, оборудование переезда, наличие искусственного освещения.
- · **Мосты и путепроводы**. Точечная графа, в которой задается местоположение середины моста (путепровода), длина и габарит (ширина проезжей части) моста.
- · **Населенные пункты**. Интервальная графа с разрывами, в которой задаются границы населенного пункта, наименование, расположение от оси дороги (*слева*, *справа*, *с двух сторон*), расстояние от кромки проезжей части до застройки, наличие полос местного значения, длины подходов до и после населенного пункта.
- · **Организация движения**. Интервальная графа без разрывов, в которой задается тип движения (*одно-* или *двухстороннее*), количество полос движения, разметка (*отсутствует*, *только осевая*, *полосы движения*), безопасная скорость потока, освещение.
- · **Пешеходное движение и переходы**. Точечными данными задаются местоположение пешеходных переходов, тип (*в одном* или *в разных уровнях*), интенсивность движения пешеходов. Интервальными данными - типы движения пешеходов слева и справа от оси дороги (*со скоплением* или *без скопления*).
- · **Трамвайные пути**. Интервальная графа с разрывами, в которой задается информация по пикетажному положению трамвайных путей и расположению (*на обособленном полотне*, *на общем полотне в середине улицы* или *у края улицы*).
- · **Остановочные пункты**. Точечная графа, в которой задается местоположение остановочных пунктов, тип (*в кармане*, *у бордюрного камня*), расположение от оси дороги (*слева*, *справа*, *с двух сторон*).
- · **Характеристика покрытий**. Интервальная графа без разрывов, в которой задается информация по характеристике покрытий и коэффициентам сцепления.
- · **Обрывы, боковые препятствия, ограждения**. Интервальная графа с разрывами, в которой для каждой из сторон от оси дороги задаются препятствия (*нет*, *обрыв глубиной более 5 м*, *боковые препятствия*), расстояние от кромки проезжей части до препятствия, тип ограждения (*нет*, *бордюрного типа*, *парапетного типа*).
- · **Ширина проезжей части**, **Ширина обочины слева**, **Ширина обочины справа**, **Продольные уклоны проектного профиля**. Интервальные графы без разрывов, которые можно заполнять как автоматически, по параметрам, созданным ранее в проекте дороги (метод **Создать интервалы по параметрам**), так и интерактивно, задавая ширину или уклон на выделенном участке дороги в окне параметров с клавиатуры.
- · **Ширина разделительной полосы**, **Радиусы кривых в плане**. Интервальные графы с разрывами, которые также могут заполняться автоматическим переносом данных или интерактивно, по усмотрению пользователя.

Предусмотрено усреднение ширин проезжей части, обочин, разделительной полосы, а также радиусов и уклонов с заданным шагом.

#### **Коэффициенты аварийности**

Группа **Коэффициенты аварийности** состоит из граф, в которые вносятся результаты расчета коэффициентов аварийности.

Для хранения результатов расчета значений частных коэффициентов используется *19 граф*. В каждом конкретном случае рассчитываются только частные коэффициенты, определенные методикой. Остальные принимаются равными 1,0.

Все графы автоматически заполняются после расчета коэффициентов аварийности.

Графы информационные, т. е. значения данных в графах не редактируются, допускается только настройка их отображения. Точность расчета коэффициентов аварийности не настраивается и принята два знака после запятой.

### **Расчет коэффициентов аварийности**

Все табличные данные со значениями коэффициентов аварийности в различных ситуациях, коэффициентами тяжести, длинами зон влияния находятся внутри алгоритма и не редактируются.

Интервалы коэффициентов аварийности на соседних участках дороги могут объединяться, если разница между значениями составляет менее 0,1. В объединенном интервале будет храниться средневзвешенное значение коэффициента аварийности.

Расчет коэффициентов аварийности выполняется командой **Расчет коэффициентов аварийности** меню **Сетка Коэффициентов аварийности** (активен проект сетки **Коэффициенты аварийности**).

В окне параметров команды можно уточнить настройки для учета тяжести ДТП и создания ведомости, затем применить команду *<F12>.*

џ В [начало](#page-984-0)

## <span id="page-995-0"></span>**График коэффициентов аварийности**

По значениям итоговых коэффициентов аварийности строится линейный график (эпюра), который можно вывести в чертежную модель.

Для чертежа графика коэффициентов аварийности необходимы специальные *стиль вычерчивания* и *шаблон сетки*.

*Сетка* зависит от категории дороги и типа местности, поэтому в **Редакторе Шаблонов** созданы шаблоны сеток для различных условий.

Создание чертежа графика выполняется в сетке **Чертежи продольного профиля**:

- выберите графу **Листы чертежа** сетки **Чертежи продольного профиля**;
- выберите метод **Настройка**;
- в строке **Стиль чертежа профиля** из выпадающего списка выберите стиль *График коэффициентов аварийности;*
- в строке **Общие параметры для графы** по кнопке [...] перейдите в диалоговое окно для настройки параметров и выберите шаблон *Сетка для II-V категории* - см. рис.:

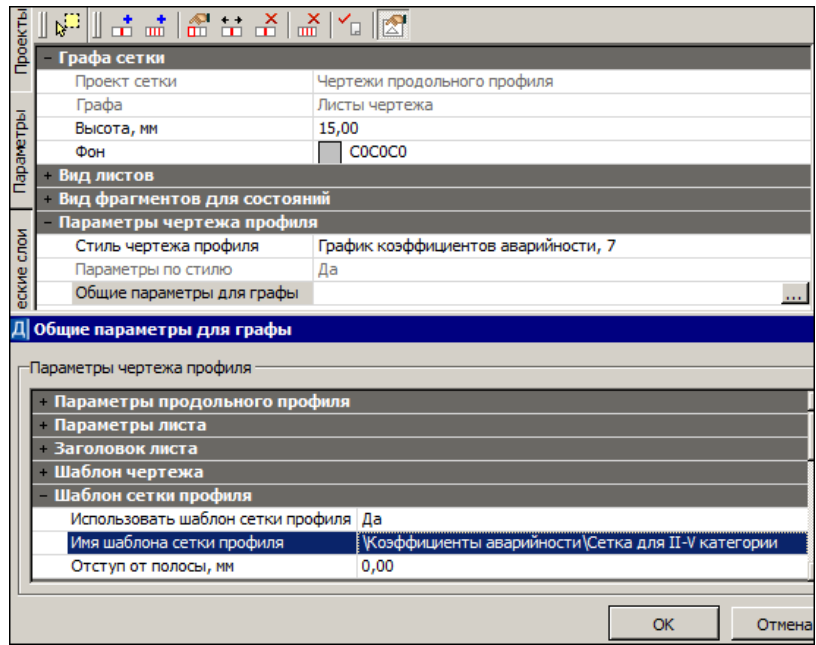

– выберите метод **Создать чертеж** и примените построение *<F12>.*

Пример чертежа:

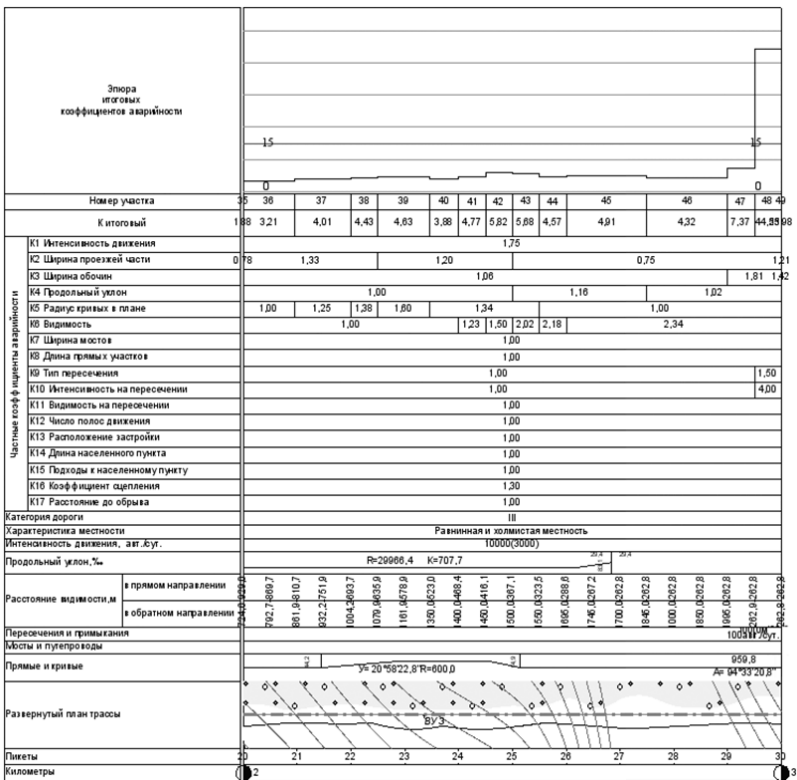

## џ В [начало](#page-984-0)

## <span id="page-998-0"></span>**Требования по определению показателя IRI**

Ниже приводятся отдельные выдержки из документа СТО МАДИ 02066517.1-2006 с требованиями, согласно которым выполняется расчет показателя ровности.

Микропрофиль проезжей части - продольный профиль поверхности автомобильной дороги по заданной полосе наката в виде массива вертикальных отметок, полученных с интервалом не более 0,25 м, содержащего неровности, оказывающие влияние на вертикальные колебания автомобиля.

Спектральная плотность дисперсии ординат микропрофиля (СПД ординат микропрофиля) - оценочный показатель ровности, характеризующий частотный состав микропрофиля.

4.1. Требования к записи микропрофиля

4.1.1. Микропрофили участков автомобильных дорог записываются профилометрами, прошедшими аттестацию по методике в соответствии с приложением А к данному СТО.

4.1.2. Длина участка непрерывной записи микропрофиля должна быть не более 10 километров. Записанный участок должен быть представлен отдельным файлом, содержащим массив ординат микропрофиля с указанием шага записи (в метрах) и числа точек массива. Привязка массива к местности (километровые столбы и т. п.) должна быть указана отдельно.

Шаг записи массива микропрофиля  $\Delta x = 0.125$  м.

4.2. Требования по определению показателя IRI

4.2.1. Показатель ровности IRI является основным при диагностике и мониторинге ровности автомобильных дорог. Показатель определяется по стандартной программе на основе записанных значений микропрофилей.

4.2.2. Показатель IRI определяется для каждых 100 м и каждых 1000 м записанного участка.

4.2.3. При диагностике автомобильных дорог длина участка, для которого вычисляют показатель IRI, определяется техническим заданием на выполнение работ. Рекомендуемая длина участка 1000 метров. Значения IRI для каждых 100 м участка применяют для более детальной оценки участка.

4.3. Требования к определению спектральной плотности

4.3.1. Спектральная плотность микропрофиля является дополнительным показателем ровности проезжей части, позволяющая учитывать весь диапазон длин волн неровностей.

4.3.2. Для сопоставления спектральной плотности микропрофиля с международной классификацией спектральных плотностей по МС ИСO 8608 следует пользоваться приложением Г к данному СТО.

4.3.3. Спектральная плотность дает информацию о длинных неровностях, незначительно влияющих на показатель IRI, но оказывающих существенное влияние на колебания автомобиля при движении со скоростями более 80 км/час.

 $\overline{a}$ 8. Требования по определению показателей ровности поверхности автомобильной дороги

8.1. В результате обработки записи микропрофиля участка автомобильной дороги получают массив ординат микропрофиля, на основе которого вычисляют показатели ровности проезжей части автомобильной дороги.

8.2 В результате обработки данных, используемых при диагностике, для каждого участка заданной длины определяют показатели по левой и правой полосам наката, а также среднее значение показателя для полосы движения - показатель ровности IRI.

Программное обеспечение, входящее в состав дорожной лаборатории с профилометрической установкой, должно позволять получать следующие показатели:

– показатель ровности IRI;

– спектральную плотность дисперсии ординат микропрофиля.

8.4. Результаты измерений ровности дорожной поверхности по показателям представляются в виде таблиц. Показатель ровности IRI для участков приводят в виде таблиц. СПД микропрофиля на участке представляется в виде графика в логарифмических координатах с нанесенными границами классов по МС ИСО. Допускается СПД микропрофиля на участке дополнительно представлять в виде таблицы.

Размерность показателя IRI зависит от размерностей массива микропрофиля. Размерность ординат микропрофиля в массиве должна быть в миллиметрах, а величина шага массива в метрах. При этих требованиях размерность показателя IRI выражается в (мм/м) или (м/км).

Для практических целей программа получения значения IRI может быть выполнена на любом языке программирования. Программа в примере расчета показателя IRI использует структуру файла, содержащего массив микропрофиля. Файл *\*.txt* с массивом микропрофиля текстовый файл, содержащий один столбец значений массива.

- · Первое значение в столбце (первая строка) это шаг массива (например, 0,125 м или 0,25 м).
- · Второе значение в столбце (вторая строка) это число точек микропрофиля в массиве (для участка длиной 1000 м при шаге 0,25 м массив микропрофиля будет иметь 4001 значение).

Результат обработки файла с массивом микропрофиля сохраняется в файле *\*.txt* следующей структуры:

- · первый столбец расстояние, кратное параметру DPR;
- · второй столбец значение IRI для текущего участка;
- · третий столбец значение IRI для участка длиной DPR.

См. рис. - в примере длина отрезка DPR задана 100 м.

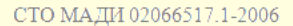

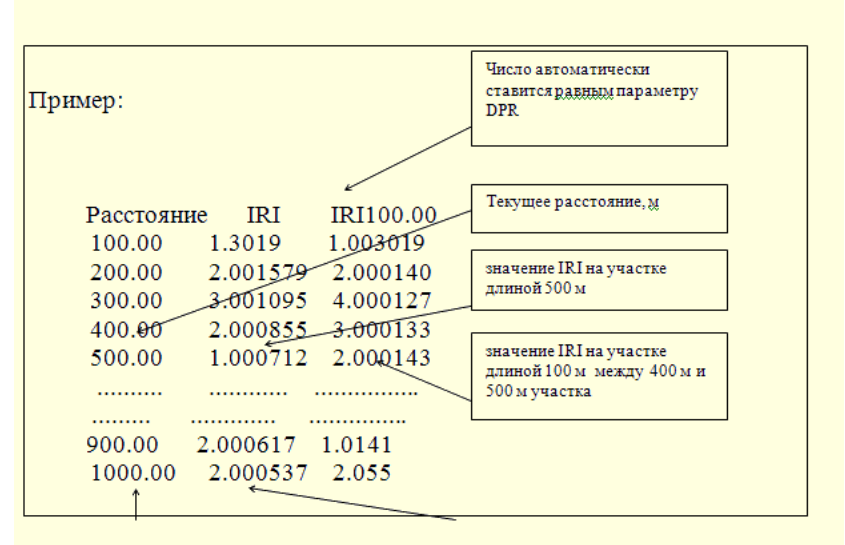

Длина участка обработки в метрах и значение IRI для всего участка обработки

## џ В [начало](#page-984-0)

#### **См. также**

- · Типы граф [сеток](#page-613-0)
- · Создание чертежей [продольного](#page-1284-0) профиля

# **Передача данных трассы АД из профиля в план**

В модуле ПРОЕКТИРОВАНИЕ реализована передача проектных решений по трассе АД, выполненных в окне профиля, в окно плана.

Экспортировать данные проекта в разном объеме можно как из окна плана, так и из окна профиля.

Соответствующие команды в плане и профиле имеют одинаковую функциональность:

- · создание картограмм выравнивания, фрезерования и разборки дорожной одежды;
- · создание цифровой модели проекта, в том числе послойное создание поверхностей. Как вариант, здесь предусмотрено также отдельное создание структурной линии по оси дороги и структурообразующих линий (СОЛ) по границам конструктивных полос.

Цифровую модель проекта (ЦМП) *по всей ширине политрассы* надо создавать из профиля *по главной оси* или, используя команду создания ЦМП из плана, надо выбрать *главную ось политрассы*.

**Примечание** Полноценную цифровую модель дороги с разделительной полосой можно получить как после проектирования продольного профиля по одной из осей направлений (поперечники по второй оси «прицепятся» автоматически), так и при наличии проектных профилей по двум осям.

Цифровую модель проекта по одному из направлений надо создавать из профиля соответствующей оси или выбирать в плане ось направления.

## **Создание картограмм**

<span id="page-1003-1"></span>В этой статье:

- Общие [сведения](#page-1003-0)
- Алгоритм создания [картограммы](#page-1005-0) работ

#### <span id="page-1003-0"></span>**Общие сведения**

Команды создания картограмм предназначены для передачи в план данных по выравнивающим слоям, различным видам фрезерования существующего покрытия, а также по разборке покрытия и основания существующей дорожной одежды на расчетных поперечниках.

Для этого служат команда **Создать картограмму выравнивания** меню **Дорога** (окно плана) и метод **Создать проект Объемы с картограммой**, расположенный на локальной панели окна параметров графы **Экспорт модели АД в план** (сетка **Создание цифровой модели проекта** в окне профиля).

Команду создания картограмм можно вызвать также из меню **Данные** при активности проекта сетки **Создание цифровой модели проекта**.

Обязательным условием для создания картограмм является наличие черного профиля, проектного профиля и интервалов ремонта (графа **Участки ремонта** сетки **Дорожная одежда и ремонт покрытия**).

Данные считываются по поперечникам согласно списку расчетных точек, который формируется с участием пользователя или автоматически, при запуске команды создания картограмм. Это могут быть характерные точки трассы, точки с заданным шагом и созданные интерактивно - указанием на любых пикетах.

Настройки создания точек могут быть приняты по умолчанию или скопированы из шаблона.

Список характерных точек для картограмм такой же, как и при создании цифровой модели проекта (ЦМП), см. в статье [Создание](#page-1006-0) [цифровой](#page-1006-0) модели проекта.

Получить картограмму работ можно как по всей длине дороги, так и на указанном участке. Выбор участка возможен в окне профиля.

Предусмотрены различные *настройки оформления картограмм*:

· Подписи точек (рабочие отметки) настраиваются через параметры **Подписи точек** и **Подписи точек на поперечнике**.

Создание подписей точек вдоль трассы можно настроить следующим образом:

- $\checkmark$  не создавать;
- ь на всех точках, созданных в окне профиля в графе **Экспорт модели АД в план**;
- $\checkmark$  на пикетах;
- $\checkmark$  кратно 5 м, 20 м, 25 м, 50 м.

Реализованы варианты создания подписей на поперечнике:

- $\checkmark$  всех точек сечения,
- $\checkmark$  точек по оси и кромкам покрытия.

Подписи всех точек ориентируются по нормали к оси дороги.

Также на поперечнике подписываются точки по границам регионов выравнивания, фрезерования или разборки (кроме точек с нулевыми отметками).

- · Настройка отображения поверхности;
- · Настройка отображения границы работ.

**Примечание** Настройка параметров общая для всех картограмм.

Процесс создания картограмм запускается кнопкой **Выполнить расчет** (в профиле) или **Применить построение** *<F12>* (в плане).

В результате в окне плана формируются проекты специального типа - **Объемы** отдельно *для каждого слоя* выравнивания, фрезерования, разборки. В них сохраняются участки работ (поверхности и контуры сечений), рабочие отметки по границам участков, площади и объемы.

Последующее оформление и выпуск чертежей картограмм выполняется в проектах **Объемы** в окне плана.

## џ В [начало](#page-1003-1)

#### <span id="page-1005-0"></span>**Алгоритм создания картограммы работ**

Создание картограмм выполняется по следующему алгоритму:

1. На интервалах *ремонта* (участки нового строительства не обрабатываются) согласно списку расчетных точек последовательно создаются поперечники, в каждом из которых:

- находятся слои выравнивания, фрезерования или разборки, которые представлены контурами (регионы и ПТО);
- аппроксимируются границы полученных контуров (стрелка хорды = 0,01 м);
- во всех точках аппроксимации рассчитываются рабочие отметки между низом и верхом контура;
- полученные данные передаются в слой *Модель объемов* проекта **Объемы** в виде *дополнительных* точек (отметка точки = рассчитанной рабочей отметке).
- 2. Запускаются алгоритмы, использующиеся при создании ЦМП:
- создания СОЛ линии сохраняются в слое *Линия границы работ*, тип и настройки всех линий заданы в группе параметров **Границы работ** в окне параметров построения;
- создания контуров результаты сохраняются в слои:
	- ь *Заполнение насыпи*, если обрабатывается слой выравнивания,
	- ь *Заполнение выемки*, если обрабатывается слой разборки или фрезерования.

Тип передаваемых контуров: для выравнивания - контура сечений с отображением согласно настройке материалов выравнивания; для разборки и фрезерования - регионы, их отображение задано в свойствах проектного поперечника.

- создания поверхностей результаты сохраняются в слое *Модель объемов*. Группам треугольников присваивается стиль, заданный в окне параметров построения.
- џ В [начало](#page-1003-1)

## **См. также**

· Расчет [объемов](#page-322-0) работ в плане

## **Создание цифровой модели проекта**

- <span id="page-1006-0"></span>В этой статье:
- Общие [сведения](#page-1006-1)
- [Параметры](#page-1008-0) создания ЦМП

#### <span id="page-1006-1"></span>**Общие сведения**

Команды создания цифровой модели проекта (ЦМП) предназначены для передачи в план проектных данных по дороге после завершения всех работ в профиле либо на каком-то этапе проектирования, например, после определения параметров по верху дорожного полотна. Эти данные необходимы для получения цифровой модели запроектированного объекта и выпуска чертежей плана.

Для создания ЦМП служат команда **Создать цифровую модель проекта** меню **Дорога** (окно плана) и метод **Создать ЦМП**, расположенные на локальной панели окна параметров графы **Экспорт модели АД в план** (сетка **Создание цифровой модели проекта** в окне профиля).

В процессе экспорта данных из профиля, в зависимости от выполненных настроек, в план передаются:

- · структурная линия (СЛ) по оси дороги;
- · структурные линии с двойным профилем по бортовым камням;
- · структурообразующие линии (СОЛ) по границам всех элементов дорожного полотна;
- · поверхности и регионы по выбранным элементам и слоям конструкции;
- · характерные точки (если выполнена настройка на их создание в методе **Создать точки по параметрам** для графы **Экспорт модели АД в план**):
	- в местах изменения параметров всех конструктивных полос положение всех границ и точечных данных всех граф сеток **Параметры проезжей части**, **Параметры обочины слева (справа)**, **Дорожная одежда и ремонт покрытия**, **Земляное полотно и ремонт откосов**;
	- при изменении настроек в графах **Учет элементов поперечника слева (справа)**;
	- по границам интервалов и в местах изменения толщин почвеннорастительного слоя (ПРС) по целине и на поперечниках существующей дороги;
	- по границам интервалов и в точках изменения ширины **снятия ПРС** за границей проектного поперечника;
	- точки аппроксимации всех экспортируемых проектных профилей и трассы в плане;
	- узлы целевых линий;
	- точки с заданным шагом в зависимости от настроек пользователя;
- точки для учета мостов и путепроводов: начало и конец пролетного строения, начало и конец переходной плиты, граница земработ;
- при создании съездов можно использовать дополнительную настройку Экспортировать = Везде или только Вне съездов.

Отображение основных точек и ребер триангуляции (включение или видимости Точки отключение фильтров основные  $\mathsf{M}$ Ребра триангуляции), создание подписей точек настраивается с участием пользователя в окне параметров команды создания ЦМП.

Эти же настройки можно задать на вкладке Создание цифровой модели дороги раздела Дороги в диалоге Настройки системы.

Оформление дна кювета - это автоматическая расстановка размеров по дну кювета на плане. Размер включает значения уклона и расстояния между точками переломов по профилю кювета - актуальной маски в окне продольного профиля, а также «заплюсовку» точек перелома. Значения отметок в этих точках передаются через подписи точек поверхности ЦМП.

1 В начало

#### Параметры создания ЦМП

Основные действия и настройки параметров для создания ЦМП показаны на примере метода Создать ЦМП (графа Экспорт модели АД в план сетки Создание цифровой модели проекта).

В этой графе по умолчанию создан интервал на протяжении всей трассы. Состояние интервала - Экспортировать, такое состояние является обязательным условием для экспорта данных. Интервал можно разделить и уточнить настройку на экспорт данных для отдельных участков трассы.

1. Рассчитываются пикеты, на которых надо определить параметры дорожного поперечника, - метод Создать точки по параметрам: можно уточнить настройки, например, шаг создания точек, затем применить построение <F12>. При каждом применении метода список расчетных точек обновляется. Для точек, заданных пользователем интерактивно, предусмотрена настройка, работающая при обновлении: Пользовательские = Удалять или Не удалять.

2. При выборе метода Создать ЦМП открываются параметры экспорта данных по верху проектного поперечника и по слоям конструкции дорожной одежды и земляного полотна.

- Можно настроить экспорт общей поверхности Всей конструкции (проезжая часть, обочины, элементы земполотна) или только основных СОЛ, только СЛ по проектному профилю, только данных по проезжей части или по дорожному полотну; можно вообще отказаться от экспорта данных по верху проектного поперечника.
- Через параметр Создавать автоматически может быть задано автоматическое пересоздание ЦМП при каждом закрытии окна профиля.
- Данные ЦМП можно экспортировать в уже существующий проект в наборе проектов плана или в новый проект, который создается при экспорте автоматически и размещается в дереве проектов НП плана на уровень ниже проекта, в котором хранится трасса АД.
- При первом создании ЦМП для нее устанавливается связь с трассой АД - настройка Назначить. Такая связь позволяет алгоритму находить актуальные данные по дороге при работе со съездами, автобусными остановками, а также при обновлении ЦМП после редактирования трассы АД через ВУ или при изменениях в проектах профилей.

При повторном создании данных цифровой модели в существующем проекте для связи ЦМП используется настройка Не изменять.

- Для нового проекта или группы слоев, содержащих данные ЦМП, можно задать индивидуальное имя, - параметр Имя главного слоя. Перед именем будет автоматически добавлена аббревиатура ЦМП. По умолчанию предлагается имя трассы, по которой создается цифровая модель.
- Настраиваются параметры отдельных элементов по кнопке [...] в строке Элементы открывается диалог Верх конструкции, который служит для настройки отображения экспортируемых элементов дороги в плане.
- Элементы в диалоге разделены на группы: **Проезжая часть и Краевые полосы**, **Обочины**, **Откосы**, **Прочее**. Для каждой группы могут быть заданы создание и настройка стиля отображения поверхностей, создание площадных тематических объектов (ПТО) для заполнения контуров элементов дороги, создание СОЛ по границам этих элементов.
- Настройка элементов выполнена по умолчанию. При необходимости, в отдельные позиции можно вносить изменения. Например, создание СОЛ по границам элементов дороги по умолчанию задано линейными тематическими объектами (ЛТО), их можно заменить графическими масками или отказаться от создания СОЛ.
- · Следующие параметры позволяют задать:
	- создание СЛ по проектному профиля по оси дороги;
	- объединение создаваемых в плане СЛ;
	- объединение групп треугольников поверхности с одинаковыми стилями в одну группу;
	- выбор материала в **Редакторе Материалов** для незаполненных контуров, например, для контура по верху бортового камня;

**Примечание** Настройка параметра **Материал незаданных контуров** действует для всех контуров, для которых материал не задан в профиле либо стал аварийным.

- значение отступа для создания СОЛ по границам отвода земель;
- выбор настройки на отображение основных точек и ребер триангуляции: *Создавать* или *Не создавать* (включение или отключение фильтров видимости *Точки основные* и *Ребра триангуляции* для слоя с поверхностью по верху конструкции).
- создание подписей точек на пикетах, на точках с заданным шагом или на всех точках.

**Примечание** Настройка шага выполняется в методе **Создать точки по параметрам**.

- · **Слои конструкции** в поле параметра указывается число выбранных слоев в диалоге **Слои конструкции**: дорожной одежды, подстилающего слоя, верха земляного полотна, укрепления откосов и дна кюветов. Предусмотрено создание ПТО по слоям дорожной одежды и создание поверхностей с настройкой отображения по всем выбранным слоям.
- · Если выбрано **Экспортировать данные по** = *Всей конструкции*, то добавляется настройка для создания размера по дну кювета. По кнопке [...] открывается диалог **Размеры** для изменения настроек по умолчанию.

Размер измеряет уклон на участке продольного профиля по дну кювета с соответствующей стороны от оси, размер опирается на маску СОЛ дна кювета.

**Примечание** Маска профиля по дну кювета должна быть актуальной, в параметрах маски должен стоять признак **Кювет** = *Создавать* (команды меню **Водоотвод/ Линия дна кювета слева** и **Линия дна кювета справа**).

**3**. Создание ЦМП запускается кнопкой **Выполнить расчет**.

**4**. В сетке **Создание цифровой модели проекта** в графах **Учет элементов поперечника слева (справа)** есть возможность удалить на заданном участке дороги любой из элементов поперечника (отдельные полосы в составе проезжей части и обочин, все элементы откосной части земполотна).

**Примечание** Редактирование проектного поперечника через графы учета элементов может быть эффективным при проектировании площадок отдыха и других элементов дороги.

Для этого требуется:

- · создать интервал в графах учета элементов слева/справа;
- · для элементов, которые нужно удалить с проектного поперечника, выбрать настройку *Не учитывается*.

**Примечание** Здесь уместно напомнить, что объемы работ и ЦМП формируются по данным поперечников. Следовательно, при отсутствии каких-либо элементов на поперечнике, таких данных не будет ни в объемах, ни в модели.

Для хранения ЦМП автоматически формируется группа новых слоев. В слое Общая поверхность по верху. ПЧ или ДП хранятся данные по поверхностям с заданными стилями отображения по всем элементам дороги.

1 В начало

#### См. также

• Типы граф сеток

# Профили СЛ и ЛТО

Проектирование продольных профилей структурных линий (СЛ) и линейных тематических объектов (ЛТО) в ТИМ КРЕДО обеспечивается индивидуальным набором проектов для каждого типа линейного объекта. Наборы проектов автоматически формируются при переходе из окна плана в окно профиля и состоят из фиксированного перечня выбора проектов. ТИПЫ  $M$ количество КОТОРЫХ зависят **OT** проектируемого объекта: СЛ или ЛТО.

## Работа с профилями СЛ

<span id="page-1012-1"></span>В этой статье:

- ↓ Общие сведения
- ↓ Виды работ с профилями СЛ в окне профиля
- ↓ Сохранение и отмена изменений

#### <span id="page-1012-0"></span>Общие сведения

Для более гибкого редактирования профилей структурной линии, созданных  $\overline{B}$ плане. **NLIN** ДЛЯ их построения различными интерактивными методами предназначена работа в НП профилей структурной линии, с переходом в окно профиля.

Примечание Структурная линия всегда имеет профиль (или два в (кпифодп виде полилинии, которая хранится за маской. Одновременно с созданием СЛ в плане определяется ее высотное положение - пользователь может выбрать метод определения первого профиля, а также задать построение второго профиля.

Переход в окно профиля СЛ осуществляется с помощью команды **Профиль Структурной линии** меню **Поверхность**. При этом по данным плана автоматически создаются актуальные функциональные маски (ФМ) профилей в служебных слоях *Первый профиль* и *Второй профиль* проекта **Профили**.

**Примечание** В окно профиля можно также перейти с помощью команды **Редактирование объектов** меню **Построения**. После интерактивного выбора СЛ в графическом окне на панели инструментов появятся кнопки для вызова методов редактирования, в том числе кнопка **Работа с профилями**.

В окне параметров команды перехода в профиль выполняются настройки создания сечений тематических объектов - параметр **Сечения тематических объектов** (группа **Параметры разреза**). Элементы сечений создаются в фиксированном слое *Снесенные данные* проекта **Профили** (узел Продольный профиль).

НП профилей СЛ относится к *несохраняемым НП*: он формируется при каждом обращении к окну профиля. Проектные решения первого и второго профилей СЛ сохраняются за маской СЛ в плане. Остальные данные набора, например, данные от профиля, не сохраняются и предназначены только для информации и оценки проектного решения. В этом наборе проектов нельзя создать чертежи.

Основными функциями НП профилей являются создание и редактирование первого и второго профилей СЛ.

Для анализа этих профилей возможно создание ординат и рабочих отметок - в окне продольного профиля, а также абсолютных и рабочих отметок, вертикальных кривых - в сетках.

Для анализа профилей СЛ также предназначены функции получения информации, измерения, создания размеров, просмотра поперечников. Функции создания и редактирования черного профиля СЛ необходимы для последующего создания рабочих отметок первого и второго профиля от черного профиля.

**Примечание** Профили СЛ в виде актуальных ФМ (которые создаются и хранятся в НП профиля) и профили в виде полилиний (которые создаются в плане) непосредственно друг с другом не связаны. Для того, чтобы обеспечить взаимосвязь между этими объектами, служат специальные команды меню **Данные**: **Создать профиль из маски СЛ** и **Применить профиль к маске СЛ**.

## џ В [начало](#page-1012-1)

## <span id="page-1014-0"></span>**Виды работ с профилями СЛ в окне профиля**

Основные работы в окне продольного профиля:

- · Для первоначального создания или обновления данных от профилей предназначена команда **Правка/ Актуализировать профили и сетки**. После применения команды, данные от выбранных профилей (выбор профилей выполняется в команде **Установки/ Настройка актуализации профилей и сеток**) в окне **Продольный профиль** и в графах сеток будут заполнены или обновлены согласно настройкам создания элементов, которые хранятся за соответствующими слоями.
- · Для создания снесенных данных предназначена команда **Снести элемент в профиль** контекстного меню, вызываемого по ПКМ в окне **Развернутый план**. Данные попадают в слой *Снесенные данные* проекта **Профили**, отображаются в окне **Продольный профиль**. Для того, чтобы снести элемент развернутого плана в профиль, нужно выбрать его курсором в окне развернутого плана.

В зависимости от типа сносимого элемента будет создаваться:

- маска если сносится маска с профилем;
- основная рельефная точка если сносится точка с отметкой или ТТО, для которого в классификаторе не заданы параметры отображения в сечении;
- сечение, как и при переходе в профиль если для сносимого ТТО в классификаторе заданы параметры отображения в сечении.

При снесении в профиль ТТО и ЛТО запоминаются их семантические свойства, а также возможность создания подписи, заданной в классификаторе для продольного либо поперечного сечения.

- · Для удаления данных развернутого плана предназначена команда контекстного меню, вызываемого по ПКМ в окне **Развернутый план**, **Удалить элемент**.
- · Для создания и редактирования черного профиля, первого и второго профилей СЛ предназначены команды **Назначить профиль**, **Объекты по линии**, **Узлы и звенья объектов** меню **Профили**.

• Для получения данных от профилей предназначены команды Ординаты и Рабочие отметки меню Профили.

Все полученные данные заносятся в соответствующие слои проекта Профили, эти данные могут использоваться при заполнении граф сеток профилей СЛ.

- Команды Создать профиль из маски СЛ и Применить профиль к маске СЛ меню Данные служат для загрузки в набор проектов сохраненных за маской профилей и сохранения внесенных изменений (см. подробнее раздел ниже).
- Для получения данных от профилей предназначена работа с графами сеток Черный профиль. Первый профиль. Второй профиль. Элементы плана - можно получить абсолютные отметки, рабочие отметки профилей, параметры вертикальных кривых, а также пикеты, прямые и кривые плана, километры.

Проекты сеток не имеют собственных команд в главном меню. Для работы с графами сеток предназначена команда Редактирование объектов меню Профили: следует вызвать команду, а затем по кнопке Выбор элементов выбрать интересующую графу и в окне параметров появятся методы работы с графой.

О методах работы с графами подробнее см. Типы граф сеток.

- Для просмотра поперечных профилей маски СЛ и перехода в окно Поперечник предназначена команда Работа с поперечниками меню Виды работ.
- Для анализа профилей СЛ также предназначены функции получения информации, измерения, создания размеров (меню Размеры).
- ↑ В начало

#### <span id="page-1015-0"></span>Сохранение и отмена изменений

Для сохранения и отмены изменений в результате построений, выполненных с профилями СЛ, служат две специальные команды из меню Данные проекта Профили. Командами можно воспользоваться для сохранения и восстановления какого-либо промежуточного варианта положения профилей СЛ:

· **Создать профиль из маски СЛ**. Команда позволяет отменить все этапы редактирования профилей и вернуться к последнему сохраненному состоянию.

В окне профилей команда создает функциональные маски первого и второго профилей СЛ. Командой можно воспользоваться на любом этапе проектирования, например, для сравнения текущего варианта профиля с исходным.

• Применить **Профиль к маске СЛ.** Команда сохраняет выполненные изменения профилей СЛ.

Командой можно воспользоваться на любом этапе работы. Команда сохраняет последний на данный момент вариант профилей СЛ (которые не хотелось бы потерять). Затем профили СЛ (как первый, так и второй) могут быть неоднократно изменены в окне профиля. Однако, используя команду **Создать профиль из маски СЛ**, можно вернуться к сохраненному варианту.

Сохранить изменения ФМ профилей СЛ невозможно в следующих случаях: если длина проекции одного или обоих проектных профилей меньше длины СЛ в плане, а также если первый и второй профили пересекаются.

При закрытии окна профиля, если профили СЛ были изменены и команда **Применить профиль к маске СЛ** не использовалась, появляется запрос на сохранение изменений. При ответе *Да* сохранение изменений профилей происходит по аналогии с работой команды **Применить профиль к маске СЛ**.

## џ В [начало](#page-1012-1)

#### **См. также**

- · [Функциональные](#page-597-0) маски
- · Данные от [профилей.](#page-606-0) Отметки и ординаты

# **Работа с профилями ЛТО**

- <span id="page-1016-0"></span>В этой статье:
- Общие [сведения](#page-1017-0)
- Основной [функционал](#page-1018-0) окна профиля ЛТО

## Экспорт [параметров](#page-1019-0) профиля ЛТО в шаблон

#### <span id="page-1017-0"></span>**Общие сведения**

Основные задачи, которые решаются в окне профиля для линейного тематического объекта, - это создание и редактирование продольных профилей с последующим формированием чертежей.

Для перехода в окно профиля предназначена команда **Построения/ Профиль Линейного объекта**.

**Примечание** В профиль можно перейти и с помощью команды **Построения/ Редактирование объектов**. После интерактивного выбора ЛТО в графическом окне на панели инструментов появятся кнопки для вызова методов редактирования, в том числе метода **Работа с профилями**.

При переходе в окно профиля автоматически формируется набор проектов (НП) профилей ЛТО с фиксированным перечнем проектов. Состав этого НП зависит от настроек параметров команды перехода в профиль.

Настройки перехода из плана в профиль см. [здесь](#page-590-0).

Если профиль ЛТО был определен в окне плана (см. [подробнее](#page-333-0)), то при переходе в окно профиля из этой полилинии автоматически создается продольный профиль ЛТО в виде [функциональной](#page-597-0) маски *Профиль объекта*. ФМ сохраняется в фиксированном слое *Профиль объекта* проекта **Профили** и может редактироваться.

Создание продольного профиля ЛТО может целиком выполняться в окне профиля.

Для передачи в окно плана геометрии профиля, который был создан или отредактирован в окне профиля, предназначена команда **Применить профиль к маске ЛТО** в меню **Данные**.

Для сохранения *всех* построений и настроек, выполненных в окне профиля, служит команда **Сохранить все в черновике** меню **Данные** или контекстного меню НП профилей (см. также [Сохранение](#page-184-0) данных набора проектов в [черновике](#page-184-0)).

Передача профиля объекта в план происходит в виде полилинии.

НП профилей линейного объекта сохраняется за маской ЛТО на сеанс работы в модуле. Чтобы НП профилей сохранился и для последующих сеансов работы, нужно при закрытии модуля сохранить проект, в котором создан ЛТО, или набор проектов в окне плана.

Примечание Для ЛТО, за которым хранится НП профилей - параметр ЛТО Наличие проектов параметрической модели  $=$   $\Box a$ . ограничены возможности редактирования геометрии в плане, а сохраненные НП профилей увеличивают объем проекта. Поэтому, если в дальнейшем проектировании ЛТО требуются только данные по профилю, то передавайте их в план, применяя профиль к маске ЛТО. не сохраняя проекты профилей.

Для анализа профиля объекта и последующего формирования чертежа продольного профиля можно получить черный профиль, профиль дополнительной поверхности, вспомогательный профиль, рабочие отметки и ординаты в окне продольного профиля, а также абсолютные и рабочие отметки, параметры вертикальных кривых и прямых в сетках, развернутый план. Предусмотрено создание ведомости отметок профиля, просмотр и вычерчивание поперечников.

Для анализа профилей также предназначены функции получения информации, измерения, создания размеров.

↑ В начало

## <span id="page-1018-0"></span>Основной функционал окна профилей ЛТО

• Работа с исходными профилями (с черным профилем и с профилем дополнительной поверхности) и снесенными данными в окне продольного профиля. Все команды создания, редактирования исходных профилей, а также получения данных от этих профилей находятся в меню Исходные профили активного проекта Профили.

Для работы со снесенными данными предназначены команды Исходные профили/ Снесенные данные. Данные в слой Снесенные данные попадают по команде Снести элемент в профиль из меню активного проекта Развернутый план модели.

· Работа с проектными профилями (с профилем объекта, с профилем вспомогательной поверхности) в окне продольного профиля. Команды создания, редактирования проектных продольных профилей, а также получения данных от этих профилей находятся в меню **Оси** активного проекта **Профили**.

Все данные, полученные от профилей (исходных и проектных), заносятся в соответствующие слои проекта **Профили**. Эти данные могут использоваться в проектах узла Сетки при заполнении соответствующих граф сеток.

- · Передача данных маски профиля ЛТО из окна профилей в план команда **Данные/ Применить профиль к маске ЛТО** в проекте **Профили**.
- · Выпуск ведомостей профиля ЛТО. Команды выпуска ведомостей находятся в меню **Ведомости**. Готовую ведомость можно отредактировать в специальном компоненте **Редактор Ведомостей**.
- · Работа с сеткой **Профиль объекта** в окне **Сетки** заполнение граф сетки данными от профилей. Данные проекта сеток предназначены для информации и оценки проектного решения.
- · Первоначальное создание или обновление данных от профилей выполняется с помощью команды **Правка/ Актуализировать профили и сетки** в проекте **Профили**. После применения команды актуализации данные от выбранных профилей в окне **Продольный профиль** и в графах соответствующих сеток будут созданы или обновлены по настройкам создания элементов, которые хранятся за соответствующими слоями.
- · Просмотр поперечников и переход в окно **Поперечник** осуществляется с помощью команды **Работа с поперечниками** меню **Виды работ**.
- · Выпуск чертежей продольного и поперечного профиля ЛТО. Чертежи продольного и поперечного профиля объекта создаются при помощи команд проектов сетки **Чертежи продольного профиля** и **Чертежи поперечных профилей**.
- џ В [начало](#page-1016-0)

<span id="page-1019-0"></span>**Экспорт параметров профиля ЛТО в шаблон**

Параметры профиля ЛТО можно сохранить на диске в виде файла формата МРМ (шаблона) и применять в дальнейшем для других линейных объектов.

Для создания шаблона предназначена команда **Данные/ Экспорт параметров - в шаблон**, доступная в НП профилей ЛТО. Перед вызовом команды должны быть выполнены все настройки и заполнены данными проекты, параметры которых требуется сохранить в шаблоне.

#### В шаблон копируются:

- · Все настройки отображения профилей и данных в графах сеток.
- · Все настройки параметров проекта **Профили**.
- · Значения параметров интервалов и точек в графах сеток. Копируемые данные граф масштабируются (трансформируются) в зависимости от длин исходной и результирующей масок.

#### В шаблон **не** копируются:

- · Описание геометрии масок плана и профиля.
- · Рассчитываемые параметры:
	- данные плана;
	- данные от профилей: отметки, ординаты, рабочие отметки, расстояния, вертикальные кривые.

Для применения шаблона к маске ЛТО предназначена команда в окне плана **Построения/ Редактировать линейный объект/ Импорт параметров и проектов профиля**.

џ В [начало](#page-1016-0)

#### **См. также**

- · [Функциональные](#page-597-0) маски
- · Данные от [профилей.](#page-606-0) Отметки и ординаты

## **Просмотр поперечников**

<span id="page-1020-0"></span>В этой статье:

Общие [сведения](#page-1021-0)

- [Проект](#page-1022-0) **Проектный [поперечник](#page-1022-0)**
- ↓ Настройка свойств черного и проектного [поперечников](#page-1023-0)
- Просмотр [поперечника](#page-1024-0)

## <span id="page-1021-0"></span>**Общие сведения**

**Поперечный профиль линейного объекта** (поперечник) – это проекция сечения, ориентированного по нормали к оси в плане, на вертикальную плоскость. В ТИМ КРЕДО модель поперечника является динамической сущностью, создающейся на указанной точке сечения в произвольном месте линейного объекта.

Модель поперечника отображается в окне **Поперечный профиль**, которое входит в состав окна **Профиль**.

Модель поперечника СЛ и ЛТО формируется по единым правилам. Данные поперечного профиля структурируются по проектам, элементы проектов хранятся в соответствующих слоях.

Перечень проектов поперечника строго фиксирован и может состоять из следующих проектов:

- · **Геология на поперечнике** проект формируется по данным объемной геологической модели и/или проекта сетки **Почвеннорастительный слой**, а также данным функциональных масок геологических профилей **Линия дневной поверхности** и **Линия естественного рельефа** проекта **Геология на профиле** на выбранном ПК (см. Модель Геология на [поперечнике](#page-472-0)).
- · **Разрез модели** проект с данными по результатам сечения цифровой модели местности.
- · **Черный поперечник** в проекте хранится информация по геометрии исходного поперечника.
- Проектный поперечник - содержание проекта зависит от положения текущего поперечника и наличия актуальных функциональных масок профиля/профилей объекта в наборе проектов (НП).

· **Выработки** - в проект попадают выработки из всех открытых проектов **План геологический** текущего НП плана, которые удовлетворяют условиям, заданным при переходе в поперечник, т. е. находятся в полосе близких или снесенных выработок.

Все проекты поперечника являются *несохраняемыми* и используются только как временное хранилище информации (в течение сеанса просмотра текущего поперечного профиля).

**Примечание** Информация, отображающаяся в окне **Поперечный профиль**, создается и хранится только во время статической визуализации конкретного поперечника. При смене отображаемого поперечника вся текущая информация удаляется и в проекты попадают элементы нового поперечника.

Собственной значимой функциональности у проектов поперечника нет, в них можно только просматривать и анализировать данные, получая информацию по отдельным элементам и выполняя измерения по точкам (команды меню **Правка** или **Размеры**).

Масштаб генерализации для просмотра поперечного профиля задается в диалоговом окне **Свойства Набора проектов профиля**, которое вызывается с помощью команды **Установки/ Свойства Набора проектов**. Здесь же уточняется ширина поперечника и тип звена (*прямая* или *сплайн*) для заполнения разрывов на поперечнике; выполняется настройка единиц измерения и точности представления, которая влияет на вид отображения данных при работе с командами **Информация** и **Измерения по точкам**.

При помощи настройки видимости слоев можно управлять отображением определенных проектов или же составляющих их слоев.

Вид отображения элементов, хранящихся в слоях, настраивается в диалоге **Свойства черного и проектного поперечников**, который вызывается из меню **Установки** активных проектов **Профили**, **Черный поперечник** и **Проектный поперечник**.

џ В [начало](#page-1020-0)

<span id="page-1022-0"></span>**Проект Проектный поперечник**

Назначение проекта **Проектный поперечник** - показать высотное положение проектного профиля(или двух профилей - для СЛ) в поперечнике, а также положение оси объекта. В проекте отображаются данные по актуальным функциональным маскам проекта **Профили**. Проекты **Проектный поперечник** для ЛТО и для СЛ в основном идентичны, их отличие в том, что для СЛ можно создать два профиля.

Для описания проектного поперечника используются элементы следующих типов:

- графическая маска, обозначающая положение оси проектируемого объекта в поперечном сечении;
- рельефные точки по оси поперечника с отметками проектируемых профилей;
- абсолютные отметки проектируемых профилей;
- рабочие отметки от черного профилей для профиля объекта (ЛТО), рабочие отметки от черного профиля для первого и второго профилей СЛ и рабочие отметки между проектируемыми профилями СЛ.

Все элементы хранятся в отдельных слоях проекта.

#### џ В [начало](#page-1020-0)

#### <span id="page-1023-0"></span>**Настройка свойств черного и проектного поперечников**

Настройки создания и отображения данных при просмотре поперечников ЛТО выполняются в диалоге **Свойства черного и проектного поперечников**, который вызывается одноименной командой из меню **Установки**.

Диалог разделен на две части: в левой осуществляется выбор проектов и слоев поперечника, в правой выполняется настройка параметров элементов выбранного слоя.

Настройки параметров для элементов одного типа сходны. Так, настройка параметров для отметок и ординат различных слоев аналогична настройкам создания этих элементов в проекте **Профили**.

Для элементов слоев, описывающих профили, настройки сводятся к определению вида отображения маски (тип и цвет линии). Для слоев, хранящих абсолютную отметку профиля, можно настроить вид отображения как отметки, так и выноски.

## џ В [начало](#page-1020-0)

## <span id="page-1024-0"></span>**Просмотр поперечника**

Для просмотра поперечников в любой точке СЛ или ЛТО, а также для перехода в окно **Поперечник** служит команда **Работа с поперечниками** меню **Виды работ**.

После активизации команды открывается окно параметров, в котором выполняются все настройки просмотра поперечника - режим и область просмотра, масштаб просмотра, а также настройки перехода в окно поперечников.

Выбор поперечников для просмотра в команде можно выполнять различными способами:

- интерактивно, перемещая курсор по горизонтали в окнах НП профилей;
- нажатием кнопок скроллбокса в поле ПК панели параметров;
- вводом необходимого значения в поле ПК панели параметров;
- при помощи клавиш **Вправо/ Влево** и **Вверх/ Вниз**, если выбор **Режим просмотра** = *С шагом*.
- џ В [начало](#page-1020-0)

# **Разрез модели в окне Профиль**

<span id="page-1024-1"></span>Проект **Разрез модели** всегда присутствует в узле **Продольный профиль**.

Проект формируется при переходе в окно профиля линейного объекта (трассы АД, СЛ, ЛТО) сечением вдоль маски линейного объекта. Проект сохраняется за этой маской в составе НП профилей маски. Проект предназначен для просмотра и анализа элементов НП плана в другой проекции, редактирования подписей тематических объектов, а также назначения по линии разреза исходной поверхности черного профиля для линейных объектов.

Проект **Разрез модели** формируется при выполнении сечения цифровой модели рельефа по интерактивно построенной линии произвольной геометрии и является несохраняемым (см. [Разрез\)](#page-318-0). Проект предназначен для просмотра и анализа созданной модели поверхности, объемов работ, редактирования подписей тематических объектов, а также назначения по линии разреза исходной поверхности черного профиля (ЧП).

В этой статье:

- [Формирование](#page-1025-0) слоев проекта
- Элементы, [отображающиеся](#page-1026-0) в окне Продольный профиль
- [Особенности](#page-1026-1) отображения элементов на разрезе
- [Ординаты](#page-1028-0) и отметки для сечений ТО
- [Поведение](#page-1029-0) объемов на разрезе

#### <span id="page-1025-0"></span>**Формирование слоев проекта**

Слои проекта **Разрез модели** формируются автоматически по слоям всех проектов НП План следующим образом: на первом уровне иерархии создаются слои с именами проектов плана, ниже – слои (с поверхностями или элементами модели, передаваемыми в проект разреза) в соответствии с иерархией слоев в проектах плана. При этом:

- Проекты плана (и их слои), для которых в диалоге <u>[Свойства](#page-170-0) проекта</u> снят флажок **Показать на разрезе**, не передаются в проект **Разрез модели**.
- · Проекты и слои, данные которых не попали на разрез (в т. ч. пустые), не передаются в проект **Разрез модели**, но только в том случае, если при этом не нарушится общая иерархия слоев.
- · Слои проекта **План** с отключенной видимостью, элементы которых должны отображаться в проекте **Разрез модели**, передаются в него, но с отключенной видимостью.
- · Слои проекта **План** с запретом на захват и удаление элементов передаются в проект **Разрез модели**, как слои с разрешением на захват и удаление элементов.
- · В проекте **Разрез модели** присутствуют только те слои проектов **План генеральный** и **План геологический**, в которых содержатся элементы, имеющие высоту или профиль:
	- рельефные основные точки;
	- ситуационные точки с высотой;
	- точечные тематические объекты;
	- линейные тематические объекты с профилем;
	- структурные линии.

#### џ В [начало](#page-1024-1)

#### <span id="page-1026-0"></span>**Элементы, отображающиеся в окне Продольный профиль**

Изображение в окне автоматически масштабируется в соответствии с предварительно заданными в плане параметрами. В окне отображаются следующие элементы:

- · Линии разрезов поверхностей, в том числе активного слоя (в виде графических масок c цветом ребер треугольников поверхности, заданных для проекта в диалоге **Свойства Набора проектов** в окне **План**). Принадлежность элементов слоям можно определить с помощью команды **Правка/ Информация**.
- Пересекаемые разрезом элементы модели (попадают в соответствующие слои проекта **Разрез модели**).
- · Графическая сетка для повышения информативности графического окна разреза.
- · Геологические данные.
- џ В [начало](#page-1024-1)

#### <span id="page-1026-1"></span>**Особенности отображения элементов на разрезе**

- · При разрезании точек создаются такие же точки в соответствии с их типом и отношением к рельефу.
- · При разрезании структурных линий *вдоль* создаются графические маски с цветом, заданным в свойствах набора проектов для соответствующего элемента.

При разрезании структурных линий поперек - создаются рельефные дополнительные точки. Для структурной линии с двумя профилями создаются точки для 1-го и 2-го профилей, между точками дополнительно создается графическая маска.

- Для корректного отображения пересечек в окне профиля для ЛТО должен быть задан профиль и уточнена отметка для ТТО.
- При разрезании тематических объектов (как вдоль объекта, так и поперек) в проекте Профили в слое Снесенные данные создаются соответствующие тематические объекты проекций. заданные в Редакторе Классификатора. Причем тематические объекты автоматически создаются с подписями с учетом настроек в Редакторе Классификатора (в свойствах подписи должно быть установлено Создавать автоматически = Да).
- Настройки создания сечений выполняются при переходе из окна План в окно Профиль в параметре Сечения тематических объектов (группа Параметры разреза).
- В окне профиля линейных объектов снесенные данные создаются в проектах Профили (Исходные профили/ Снесенные данные/ Создать сечение объекта) и Развернутый план модели (Снести элемент в профиль).
- Тематический объект проекции хранит ссылку на основной ТО проекта плана. Свойства ТО проекции состоят из СВОЙСТВ соответствующего линейного или точечного объекта в проекте Разрез модели и свойств основного ТО. При редактировании семантических свойств ТО проекции происходит редактирование свойств основного ТО и всех ТО проекции, имеющих ссылку на один И тот же основной ТО
- $\bullet$   $C$ ечение проекта **3D-модель** из исходного проекта План геологический.
	- √ При разрезании 3D-тел из проектов 3D-модель сечения из каждого проекта 3D-модель располагаются в своем слое проекта Разрез модели.
	- √ Имя слоя совпадает с именем проекта 3D-модель.
- ь У проекта нет своей геологической легенды, но каждое 3D-тело геологический слой ссылается на соответствующий элемент геологической легенды исходного проекта **3D-модель** (отображение и информация по параметрам и свойствам).
- $\checkmark$  Сечение представлено существующими модельными элементами – геологический слой, модельная граница слоя, горизонт подземных вод, уровень мерзлоты.
- ь 3D-тела, представляющие собой составные части **3D-Выработки** ("цилиндры" 3D-геологических слоев, "окружности" 3D-горизонтов подземных вод и уровней мерзлоты) не рассекаются, в проект **Разрез модели** не передаются.
- · Сечение проекта **3D-модель** из исходного проекта **Существующая дорога**.
	- ь Модель сечения существующей дороги аналогична разрезу проекта **3D-модель** из плана геологического.
	- $\checkmark$  Графические границы слоев и подписи слоев при формировании разреза – из легенды исходного проекта **Существующая дорога**.
	- $\checkmark$  Сечение представлено существующими модельными элементами – геологический слой, модельная граница слоя, графическая граница слоя.
	- $\checkmark$  Сечение сохраняется в одном слое с именем, совпадающем с именем проекта **3D-модель**.

џ В [начало](#page-1024-1)

## <span id="page-1028-0"></span>**Ординаты для сечений ТО**

Ординаты являются одним из элементов сечения тематических объектов ТО, так же как УЗ и подписи.

Параметры ординат создаются в **Редакторе Классификатора** в отдельном диалоге. (См. раздел **Редактирование параметров ЛТО** в справочной системе к **Редактору Классификатора**).

В параметрах задаются цвет и тип линии (толщина задается при переходе в ЧМ аналогично прочим ординатам), отступ ординаты от символа. В качестве примера реализации ординат, можно использовать ординаты от профилей (см. данные от профилей).

Подписи ординат создаются при помощи существующих B классификаторе объектов - подписей. В параметрах подписей сечений задается вариант создания подписи: с привязкой к ординате или символу. Подписей, которые привязываются к ординате, может быть несколько. Если ордината не создается, то не создаются и подписи, которые имеют привязку к ординате. Подписи могут включать в себя текст, семантику, переменные статичный символы, (пикетное положение в различном представлении).

Принцип создания ординат аналогичен созданию подписей, т. е. в свойствах ординаты Присутствует настройка Создавать автоматически. Если выбрано значение Да, то элементы создаются при создании сечения.

Ордината отрисовывается от символа (с учетом заданного отступа) до нижней границы графического окна (продольного и поперечного профилей). Подпись отрисовывается от нижней границы графического окна с заданным отступом.

Подписи на ординатах могут произвольно перемещаться, вертикальная привязка подписей - от низа окна, горизонтальная - от ординаты.

В проекте Профили для подписей сечений ТО реализованы команды перемещения и удаления подписей.

1 В начало

## <span id="page-1029-0"></span>Поведение объемов на разрезе

Каждая точка слоя поверхности проекта Объемы хранит информацию проектной и исходной отметках соответствующих слоев, участвующих в расчете. Рабочая отметка вычисляется как разница проектной и исходной отметок. Результатом сечения СЛОЯ  $\mathsf{C}$ поверхностью объемов в окне разреза будут линия проектных отметок и линия исходных отметок - с их абсолютными значениями по высоте. По значениям рабочих отметок программа находит насыпи и выемки, заливает их цветом фона и отображает штриховкой в соответствии с настройками окна Настройка объемов или окна параметров.

#### ↑ В начало

#### См. также

• Построение разреза

# **Съезды**

В модуле ПРОЕКТИРОВАНИЕ предусмотрено автоматизированное создание *простых* и *канализированных съездов* для дорог, расположенных в одном уровне, а также создание *соединительных съездов* - участков разветвления и слияния потоков движения на транспортных развязках или на дорогах с односторонним движением.

# **Назначение и выходные данные**

В качестве простых или канализированных съездов могут быть запроектированы примыкания, пересечения, отмыкания основной дороги в начале и в конце проектируемого участка.

Соединительные съезды служат для создания цифровой модели на участках разветвления и слияния потоков движения.

Возможности функционала по созданию съездов автоматизированным способом показаны на примерах:

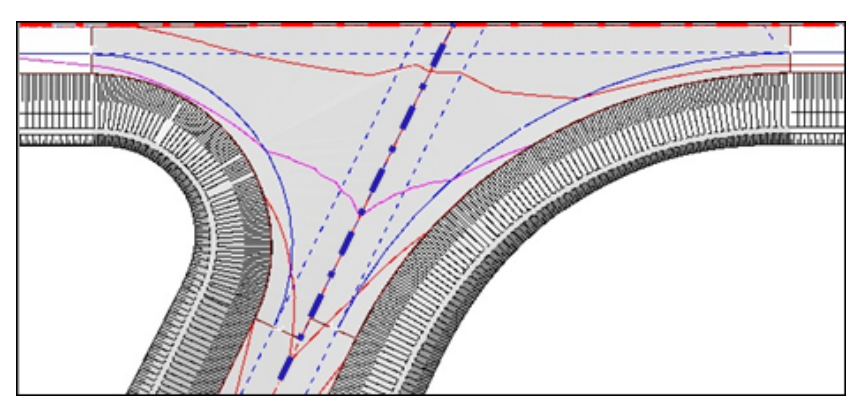

*Пример простого примыкания*

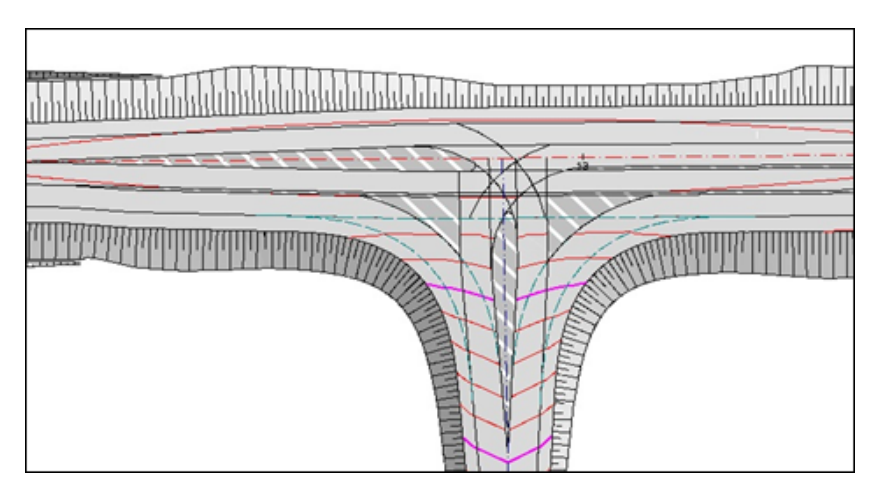

*Пример канализированного примыкания*

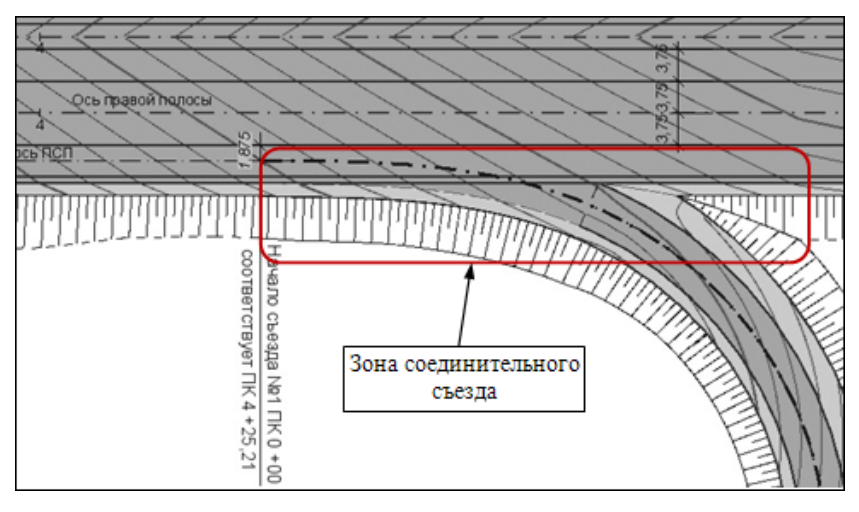

*Пример соединительного примыкания*

Команды для проектирования съездов выполняют следующие задачи:

1. Создание геометрии простых и канализированных пересечений и примыканий в одном уровне в плане.

2. Корректировка данных конструктивных полос, обочин и откосов пересекающихся дорог в пределах закруглений кромок.

3. Вертикальная планировка пересечений и примыканий в одном уровне.

4. Проектирование горизонтальной и вертикальной планировок соединительных съездов.

5. Расчет объемов по съездам и формирование ведомостей.

6. Актуализация (автоматическое перестроение) простых и канализированных съездов после изменения планового положения оси дороги и/или продольного профиля, а также параметров и настроек, заданных в проектах профилей трассы АД, по которой были созданы съезды.

В качестве выходных данных возможно получение следующих материалов:

1. Детальный план пересечений и примыканий в одном уровне.

2. Цифровая модель проекта проектируемой дороги с учетом влияния съездов.

3. Цифровые модели съездов.

4. Ведомости объемов работ по съездам.

5. Адресная ведомость пересечений и примыканий.

# **Общие сведения. Исходные данные для создания съездов**

<span id="page-1032-0"></span>Для работы над съездом любого типа: простого, канализированного, соединительного, служат команды меню **Съезды** и соответствующая панель инструментов в окне плана. В результате использования этих команд можно получить вертикальную планировку съезда, рассчитать объемы работ по устройству земляного полотна и дорожной одежды в зоне съезда, а также создать адресную и объемные ведомости, некоторые размеры и подписи съездов на плане.

Подробнее о принципах работы отдельных команд для проектирования съездов - см. в статье Работа со [съездами.](#page-1045-0)

В этой статье:

Общие [сведения](#page-1033-0)

[Исходные](#page-1040-0) данные для создания съездов разных типов

#### <span id="page-1033-0"></span>**Общие сведения**

В окне плана съезд обозначается специальным значком  $\leftrightarrow$  в точке пересечения основной трассы (ОТ) и вспомогательной трассы (ВТ). Цвет значка - доступен или выбран - зависит от настроек свойств НП. Значок съезда появляется только при выборе команд, предназначенных для работы со съездами.

Ряд понятий и принципов определения данных, которые участвуют в создании съездов, а также некоторые элементы и настройки построения являются общими для съездов всех типов.

#### Основные понятия

Для проектирования съездов требуется предварительное создание дорожных полос (ДП) по сопрягаемым трассам АД.

Дорожные полосы можно получить, используя шаблон дороги, или создать интерактивными командами в окне профиля трассы АД.

**Примечание** С модулем поставляются шаблоны дорог, параметры которых соответствуют указанным техническим категориям. Они расположены на диске по месту установки модуля в папке **Templates/ Шаблоны для типов дорог**.

Съезд любого типа хранит идентификаторы всех трасс в его составе и различные настройки, определяющие плановую геометрию дорог в зоне съезда, конструкцию дорожной одежды, обочин и земляного полотна в зоне закруглений.

В результате ряда действий с трассой АД (объединение, разделение, копирование трассы в другой слой или проект и др.) может измениться ее индивидуальный идентификатор.

Например, при разделении трассы для первого участка (от начала до точки разделения) идентификатор останется прежний, а для второго образуется новый. В таком случае для съездов, расположенных на втором участке, будет прописан новый идентификатор, если эти съезды загружены в текущий набор проектов. Иначе съезды станут некорректными и для дальнейшей работы с ними потребуется выполнить команду редактирования съездов.

**Примечание** Редактирование съездов, как и их создание, возможно при выполнении определенных условий, которые могут отличаться в зависимости от типа съезда.

Одна из двух трасс, основная или вспомогательная, назначается главной дорогой (ГД) для конкретного съезда. Вторая трасса станет второстепенной дорогой (ВД).

Ниже показано, как эта настройка влияет на схемы простого съезда (ПС), примыкания и пересечения.

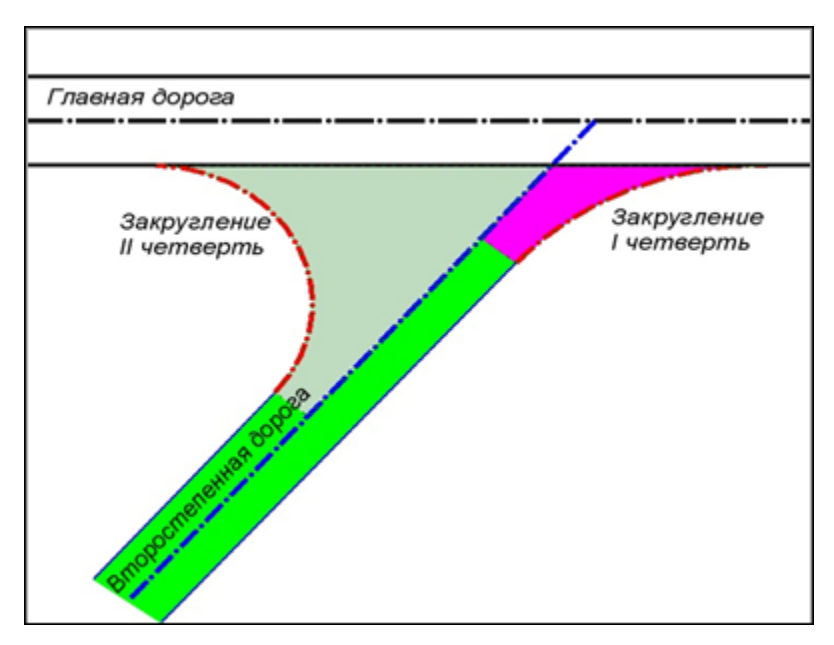

*Схема примыкания от кромки главной дороги*

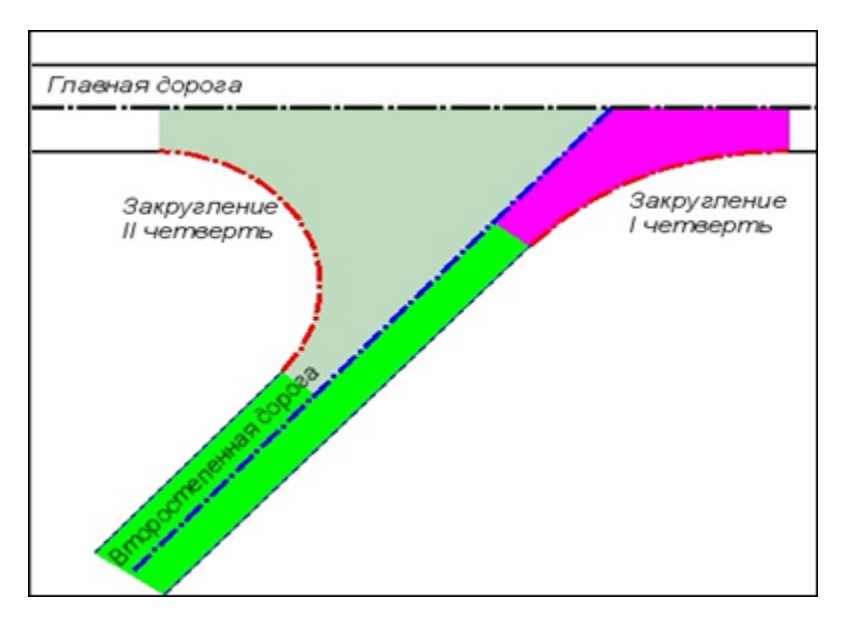

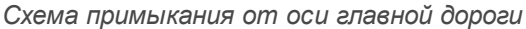

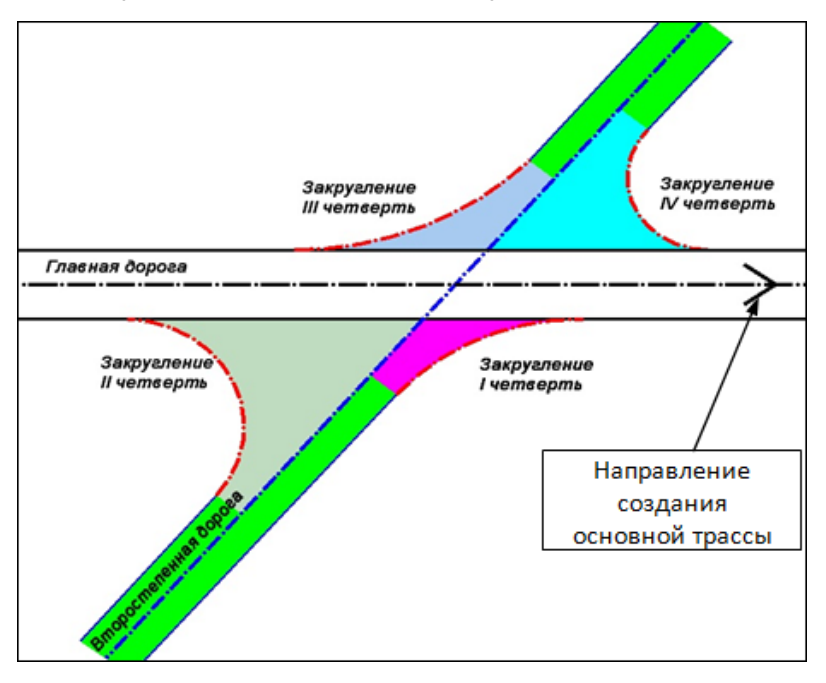

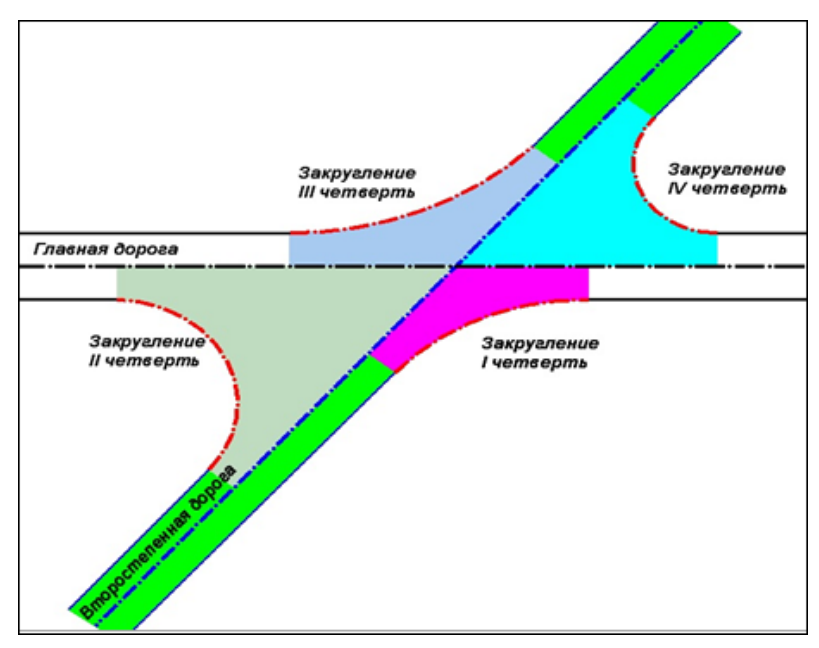

*Схема пересечения от кромок главной дороги*

*Схема пересечения от оси главной дороги*

Четверти закруглений для всех типов съездов нумеруются согласно одному и тому же принципу: по часовой стрелке в зависимости от направления создания главной дороги.

Количество четвертей зависит от типа съезда: соединительный съезд – одна четверть, простое или канализированное примыкание – две четверти, простое или канализированное пересечение – четыре четверти.

Второстепенная дорога в зоне простого съезда всегда полностью входит в модель съезда, т. е. поперечники по ВД в границах закруглений не формируются.

Кромки закруглений простого съезда могут вписываться в кромки проезжих частей или в края покрытий.

Для канализированных съездов (КС) выбор главной дороги влияет на горизонтальную и вертикальную планировки в зоне КС. По этой настройке применяются параметры дополнительных дорожных полос (переходно-скоростных полос (ПСП), центральных полос торможения (накопления), полос разделения), направляющих островков, уширений основных полос движения на ВД.

Вертикальная планировка в зоне КС всегда выполняется от кромки проезжей части главной дороги и захватывает всю второстепенную дорогу в пределах закруглений для правых поворотов. В качестве границы вертикальной планировки съезда по ГД можно указать кромку проезжей части с учетом ПСП или кромку без ПСП, если на главной дороге предусмотрены переходно-скоростные полосы для выполнения правых поворотов.

Кромки закруглений на КС всегда вписываются в кромки проезжих частей сопрягаемых трасс, с учетом ПСП при их наличии.

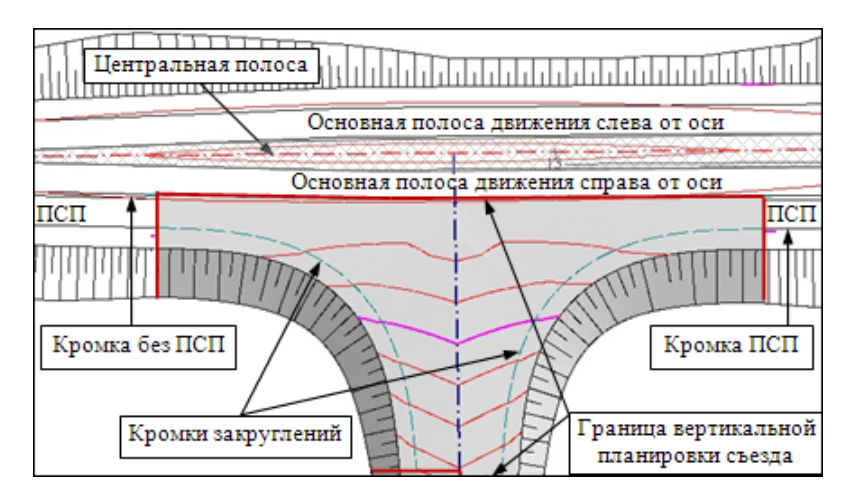

В проектировании съездов используется понятие **цифровой модели съезда** (ЦМС).

В состав ЦМС автоматически включаются:

- · несколько трасс АД:
- $\checkmark$  ось основной дороги на участке пересечения или примыкания основная трасса,

ь ось съезда - вспомогательная трасса,

 $\checkmark$  кромки закруглений (КЗ);

• ПОВЕРХНОСТИ, созданные по поперечникам трасс АД, перечисленных выше.

Все поверхности ЦМС должны корректно стыковаться между собой в зоне съезда.

**Примечание** Зона простого или канализированного съезда для основной и вспомогательной трасс ограничена точками сопряжения КЗ, а зона соединительного съезда (СС) – точкой начала СС и точкой расхождения кромок.

Для корректной стыковки каждому элементу по верху проектного поперечника в зоне съезда присваивается признак *Учитывается* или *Не учитывается*. Вид поперечников при просмотре, создание цифровой модели проекта (ЦМП) дороги и расчет объемов работ зависят от данного признака.

Присвоение признака *Учитывается/ Не учитывается* происходит автоматически при выполнении команд **Создать съезд** или **Редактировать съезд** для ПС, команды **Вертикальная планировка** для КС и обеих команд создания СС.

Данные по каждой трассе, которая участвует в создании съезда, вносятся в графы **Учет элементов поперечника слева** и **Учет элементов поперечника справа** сетки **Создание цифровой модели проекта**.

В графах создаются интервалы по границам каждой четверти съезда. В случае редактирования или удаления съезда, по этим границам восстанавливаются данные для создания ЦМП дороги без съезда.

## **ВНИМАНИЕ!** Для создания корректной ЦМС запрещается интерактивно менять данные в графах учета элементов поперечника на участке устройства съезда.

Для хранения данных ЦМС создается группа слоев с определенными названиями. Слою верхнего уровня присваивается название *ЦМП + имя съезда*.

В каком проекте будут сохранятся данные съездов, зависит от выбора настроек и проектов хранения сопрягаемых трасс:

**I**. Обе сопрягаемые трассы хранятся в проектах **План генеральный**

Слои ЦМС принадлежат проекту **План генеральный**, в котором хранится вспомогательная трасса для простого или канализированного съезда.

Трассы по КЗ простых и канализированных съездов автоматически сохраняются в том же слое, что и вспомогательная трасса.

При создании СС актуализируется ЦМП основной трассы с учетом элементов СС.

Трасса по кромке закругления СС автоматически сохраняется в том же слое, что и основная трасса.

Если при создании цифровой модели простого или канализированного съезда выбрана настройка на создание цифровой модели вспомогательной трассы (любое значение, кроме *Нет*), то в слоях с данными по закруглениям будут храниться и данные по всей длине вспомогательной трассы.

Если выбрано значение *Нет*, то ЦМС включает только зону сопряжения кромок, в которой цифровая модель всегда создается согласно настройке *Всей конструкции*.

На участках основной трассы, смежных с зоной съезда, данные ЦМП пересоздаются согласно настройкам создания ЦМП для этой дороги.

**Примечание** Изменяя настройки создания ЦМП для одной из трасс проекта, следует помнить, что эти изменения будут применяться для других трасс данного проекта, в том числе и для трасс в составе съезда (ОТ, ВТ, КЗ).

**II.** Одна из сопрягаемых трасс хранится в проекте **Дорога проектируемая**

Точечный объект съезда, все трассы по КЗ, целевые линии, которые автоматически создаются в зоне съезда, сохраняются в новом проекте **Дорога проектируемая** с именем *Съезд ПК+*. В слои этого проекта записываются также данные по другим элементам съезда, например, для КС это могут быть левые повороты, островки безопасности, правые повороты.

Трасса, созданная командой **Съезды**/ **Создать вспомогательную трассу** из активного проекта **Дорога проектируемая** будет сохранена в *новый* проект **Дорога проектируемая**. При этом данные ЦМП по вспомогательной трассе сохранятся в *новый* проект **План генеральный**.

ЦМС всегда сохраняется в проект **План генеральный**, новый с именем *ЦМП + имя съезда* или существующий.

При редактировании съезда все изменения записываются в тот же проект с данными по съезду.

При удалении съезда удаляется и проект **Дорога проектируемая** с данными по съезду.

Для создания размеров в зоне съезда автоматически определяются проекты хранения различных элементов. Таким образом, размеры распределяются по проектам. Например, размеры по ПСП будут храниться в проекте **План генеральный**, остальные размеры канализированного съезда – в проекте **Дорога проектируемая** с именем *Съезд ПК+*.

#### џ В [начало](#page-1032-0)

#### <span id="page-1040-0"></span>**Исходные данные для создания съездов разных типов**

Для проектирования любого съезда необходимы следующие данные:

**1**. Цифровая модель местности инженерного назначения, как минимум, – исходная поверхность (рельеф). До пересечения с ней будут создаваться откосы земляного полотна на съезде.

**2**. Геологическая модель, если требуется выполнить раскладку по грунтам для земляных работ в выемке.

**3**. Две сопрягаемые трассы: ось проектируемой дороги – основная трасса, ось съезда – вспомогательная трасса.

- **4**. К сопрягаемым трассам предъявляются следующие требования:
	- · Трассы могут храниться в одном или в разных проектах одного набора проектов (НП).
	- · Проекты с трассами должны быть открыты для записи.
	- · Нельзя работать в одном сеансе с несколькими проектами, в которых хранятся одни и те же трассы. Такие проекты можно получить, если сохранить исходный проект под другим именем или по другому адресу, а затем открыть в одном НП. При этом индивидуальные идентификаторы трасс не меняются и, как результат, нарушается определенность выбора трасс, которые участвуют в создании съезда.
	- · Для создания простых и канализированных съездов трассы должны иметь общую точку касания или точку пересечения.
	- · Сопрягаемые трассы не должны иметь изломов на участке устройства съезда.
	- · Ниже показаны ситуации, при которых примыкания *не* будут созданы:

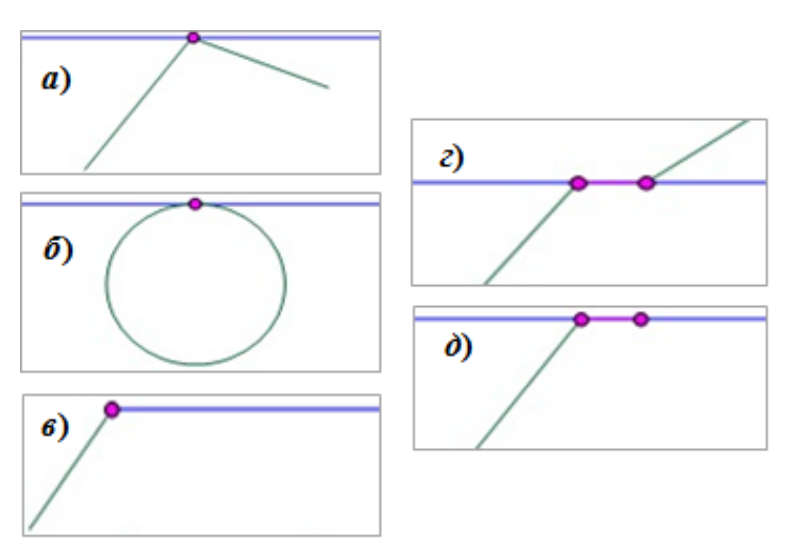

*а)* - точка касания *не* является началом или концом одной из трасс;

*б)* - если ось съезда имеет замкнутый контур, то точка касания не может являться началом или концом примыкания;

*в)* - если точки начала или конца обеих трасс совпадают;

*г)* - если участки вспомогательной и основной трасс совпадают;

*д)* - если и начало и конец одной трассы попадают в зону съезда в пределах кромок закруглений.

**5**. Если одной из сопрягаемых трасс является *политрасса*, то дополнительно надо учитывать следующие условия:

- · Из числа простых и канализированных съездов для политрассы можно создать только примыкание.
- · Примыкание создается только к осям направлений и только с внешней стороны: для правой оси – примыкание справа, для левой – примыкание слева.
- · Устройство примыкания в начале или в конце политрассы не предусмотрено.
- · Вспомогательная трасса должна быть монотрассой.

**6**. Для выбранной пары трасс может быть несколько точек, в которых возможно создание съезда того или иного типа. Предоставляется интерактивный выбор нужного местоположения.

**7**. Для создания *соединительных* съездов обе трассы должны иметь дорожные полосы проезжей части и обочин. Край покрытия определяется по внешней границе последней дорожной полосы покрытия, включая краевую полосу при ее наличии.

Оба края покрытия по вспомогательной трассе СС должны касаться или пересекать край покрытия по основной трассе. Дальнейшие условия зависят от схемы [сопряжения](#page-1058-0) СС.

**8**. Перед созданием *простого* съезда для трасс, основной и вспомогательной, надо запроектировать продольные профили по осям. Отметки профилей должны совпадать в точке пересечения осей или в точке пересечения оси съезда и края покрытия/ кромки проезжей части главной дороги. Иначе ПС не создается.

**9**. Перед созданием горизонтальной планировки *канализированного* съезда для трасс – основной и вспомогательной – должны быть созданы дорожные полосы, как минимум, 1-я полоса движения слева и справа от оси, поскольку именно к этим полосам будут пристраиваться полосы движения и разделения транспортных потоков на съезде.

- · КЗ на канализированных съездах вписывается только в кромки проезжих частей сопрягаемых дорог.
- · Кромкой проезжей части может служить кромка одной из полос движения (1-й, 2-й, 3-й полос, ПСП, дополнительной полосы) в зависимости от того, какая из этих полос будет самой удаленной от оси в зоне канализированного съезда.
- Дополнительная полоса движения служит для создания автобусных остановок (карманов) и стоянок. Нежелательно интерактивно создавать интервалы на этой полосе в местах автоматизированного построения съездов и остановок.
- · Уширения проезжей части на кривых в плане в зоне КС учитываются через уширение указанных полос движения.

**10**. Перед созданием вертикальной планировки *канализированного* съезда необходимо запроектировать продольные профили по осям сопрягаемых трасс. При этом отметки по профилю ВД должны совпадать с отметками по профилю ГД в точках пересечения осей и кромок проезжей части.

Если отметки не совпали, то после выполнения вертикальной планировки КС в протоколе ошибок будет указано на это. Например: "*Между осью трассы 1 и левой кромкой трассы 2 имеется несогласованность по высоте 1,110 метров"*. Поверхности в зоне сопряжения дорог будут созданы с резким изменением отметок.

**11**. Для *простых* и *канализированных* съездов должны быть созданы структурообразующие линии (СОЛ) по кромкам проезжих частей основной дороги и съезда. Для простого съезда СОЛ могут понадобиться и по краям покрытий.

СОЛ создаются по настройкам команды в окне плана **Дорога/ Создать цифровую модель проекта**.
Настройка **Экспортировать данные по** = *Только основные СОЛ* позволяет получить СОЛ по кромкам проезжей части, проектного покрытия (кромки краевых полос) и по бровкам дорожного полотна.

СОЛ создаются также при настройках **Экспортировать данные по** = *Дорожному полотну* или *Всей конструкции*.

Чтобы при создании съездов работа СОЛ была корректной, их необходимо определить как линейные тематические объекты (ЛТО) в диалоговом окне Верх конструкции. Этот диалог открывается при нажатии на кнопку выбора в поле параметра **Элементы**.

В результате экспорта в плане создаются СОЛ в виде ЛТО с продольными профилями.

**Примечание** Такие же возможности создания СОЛ реализованы из окна профиля для трассы АД - графа **Экспорт модели АД в план** сетки **Создание цифровой модели проекта** (кнопка **Создать ЦМП**).

Для успешного построения кромок закруглений на простом и канализированном съездах предъявляется ряд требований к СОЛ по обеим трассам:

- · СОЛ должны быть непрерывными и цельными в плане и в профиле;
- · СОЛ должны быть актуальными, т. е. соответствовать действительному положению кромок или краев покрытия на поперечниках;
- · СОЛ по обеим трассам должны пересекаться;
- · СОЛ по кромкам (краям покрытия) главной дороги должны пересекаться с осью съезда, если вертикальная планировка в зоне закруглений выполняется от кромки (края покрытия) главной дороги.

**Примечание** Если на СОЛ есть точка разрыва, и кромка закругления простого съезда не может быть вписана на участке от точки пересечения осей до точки разрыва, то такое закругление создано не будет.

**12**. Перед созданием проезжей части *соединительного* съезда необходимо запроектировать продольный профиль по основной трассе.

**13**. Перед созданием обочин и откосов *соединительного* съезда должен быть запроектирован продольный профиль и по вспомогательной трассе.

џ В [начало](#page-1032-0)

# **Работа со съездами**

<span id="page-1045-1"></span>Для работы со съездами предназначены проекты **План генеральный** и **Дорога проектируемая**, входящие в НП плана.

**Примечание** Об особенностях работы с проектом **Дорога проектируемая** - см. [Совместная](#page-559-0) работа над проектом дороги.

Команды для создания и редактирования съездов сгруппированы в меню **Съезды**. Команды разделены на специальные - для создания и редактирования съездов одного типа: простых, канализированных или соединительных, и на универсальные - команды, применимые для съездов любого типа.

В этой статье:

- Этапы [создания](#page-1045-0) простого съезда
- Этапы создания [канализированного](#page-1050-0) съезда
- Этапы создания [соединительного](#page-1056-0) съезда
- Устройство обочин на [закруглениях](#page-1060-0)
- [Проектирование](#page-1062-0) кюветов в зоне закруглений
- [Редактирование](#page-1063-0) съездов
- Расчет объемов работ по [съездам](#page-1068-0)
- Адресная ведомость и [оформление](#page-1069-0) съездов
- [Удаление](#page-1070-0) съездов
- Быстрое создание [вспомогательной](#page-1071-0) трассы

#### <span id="page-1045-0"></span>**Этапы создания простого съезда**

Для создания простого съезда (ПС) предусмотрены команды: **Создать** и **Цифровая модель** из меню **Съезды/ Простой съезд**.

Поэтапный подход позволяет оценить предварительное решение по горизонтальной и вертикальной планировкам проезжей части в зонах закруглений и сопряжения с основной трассой, при необходимости внести правки, затем создать цифровую модель ПС.

#### **Первый этап построения - команда Создать**

Команда создает модельный объект **Простой съезд**, который устанавливает связи двух трасс с общей точкой касания или пересечения.

В окне параметров команды предлагается выбор варианта перестроения вспомогательной трассы при возможной актуализации съезда после редактирования тангенциального хода или параметров закруглений по основной трассе (методы команды **Изменить через ВУ**). Подробнее об актуализации съездов см. [здесь.](#page-1073-0)

В окне параметров команды определяются геометрические параметры закруглений, настройки создания обочин, дорожной одежды и земляного полотна в зоне закруглений.

Если по заданным настройкам построение возможно, то в графической области плана появятся кромки закруглений, а после применения команды будут созданы поверхности покрытия в зоне сопряжения дорог.

Поверхности строятся по точкам (тип точек – основные рельефные, точки создаются с шагом  $\approx$  1 м) на сопрягаемых СОЛ, кромках закруглений и оси второстепенной дороги в зоне съезда.

**Примечание** Точки будут созданы также по оси дороги, главной для данного съезда, если задано устройство вертикальной планировки от оси главной дороги.

По КЗ создаются трассы АД с проектными продольными профилями в виде сплайнов, гладко сопряженных с кромками дорог. Таким образом, для всех точек в зоне закруглений определены отметки.

Данные по покрытию - расстояния и уклоны между точками по трассам закруглений и по сопрягаемым кромкам и осям записываются в сетки параметров проезжей части для трасс по КЗ в соответствующих четвертях съезда.

Конструкция дорожной одежды на проезжей части (в т. ч. параметры ремонта покрытия) и на обочинах для трасс по КЗ может быть принята как для главной или как для второстепенной дороги – в зависимости от настройки параметра **Копировать данные**.

Земляное полотно на закруглениях формируется по принципу переходного участка от основной трассы к вспомогательной. При этом выполняется плавное изменение различных параметров для откосов насыпи, откосов выемки, закюветных полок и берм при их наличии в начале и в конце закругления.

По настройке **Копировать данные** в трассы по КЗ передаются также следующие параметры:

- · глубина почвенно-растительного слоя (ПРС) по отдельным элементам существующей дороги (при ремонте земполотна);
- · параметры ремонта покрытия и земляного полотна, в т. ч. материалы, назначенные для рабочего слоя, верхнего и нижнего слоев насыпи, присыпной обочины и дополнительной бермы (графа **Параметры насыпи**);
- · параметры укрепления откосов и кюветов;
- · соответствие элементов существующей дороги;
- · отображение элементов черного и проектного поперечников;
- · выбор данных при актуализации профилей.

Если глубина ПРС по целине и параметры снятия ПРС на основной трассе и вспомогательной трассе разные, то они будут плавно меняться по длине КЗ.

Если глубина и уклон рабочего слоя на основной трассе и вспомогательной трассе разные, то они будут плавно изменяться по длине КЗ.

Объект **Простой Съезд** создается и в том случае, когда кромки закруглений не могут быть вписаны и, как следствие, поверхности на закруглениях не создаются. В протоколе, который формируется после применения команды, будет указано, что съезд некорректный, и перечислены ошибки, допущенные при его создании.

Повторный выбор этих же трасс для создания на том же пикете простого съезда (как и канализированного съезда) невозможен – на экран выводится сообщение, что съезд уже создан. Значит, этот съезд можно только отредактировать или удалить.

**Примечание** После выполнения команды **Создать** можно рассчитать объемы работ по простому съезду.

# **Второй этап построения ПС - команда Цифровая модель**

Команда выполняет создание съезда в полном объеме: пересоздается вертикальная планировка проезжей части, достраиваются обочины и откосы земполотна по трассам на КЗ.

Цифровую модель можно получить только при условии, что съезд создан без ошибок, которые могут помешать корректному построению ЦМС.

После запуска команды **Цифровая модель** выполняется проверка данных в плане и профиле согласно критериям корректности.

В плане проверяются следующие условия:

- точка точка привязки съезда должна совпадать с точкой пересечения или касания трасс, основной и вспомогательной;
- · в наличии должны быть все кромки закруглений: четыре для пересечения, две для примыкания;
- · КЗ должны храниться в проекте хранения вспомогательной трассы, если обе трассы хранятся в проектах **План генеральный**;
- · КЗ должны сопрягаться с СОЛ по кромкам или краям покрытий;
- · СОЛ в границах съезда должны быть непрерывными и актуальными, т. е. совпадать с действительным положением кромки или края покрытия согласно поперечникам по ОТ и ВТ;
- обязательно наличие точки касания или пересечения сопрягаемой кромки или края покрытия главной дороги и оси второстепенной дороги, если вертикальная планировка выполняется *От кромки главной дороги*;
- · обязательно наличие слоя с поверхностью, по разрезу которой создан черный профиль;
- · отметки профилей должны совпадать в точках касания или пересечения главной и второстепенной дорог;
- · если вертикальная планировка выполняется *От оси главной дороги*, то проверяются отметки в точке пересечения осей;
- · если вертикальная планировка выполняется *От кромки главной дороги*, то проверяются отметки в точке пересечения оси второстепенной дороги и кромки или края покрытия главной дороги.

**Примечание** Точность совпадения отметок принята 0,001 м.

В профиле проверяются следующие условия:

- · для основной трассы, вспомогательной трассы и для СОЛ в границах съезда (на всем протяжении между точками сопряжения КЗ) обязательно наличие проектных профилей без горизонтальных и вертикальных разрывов;
- · для каждой КЗ обязательно наличие проектных профилей без горизонтальных и вертикальных разрывов;
- · обязательно совпадение отметок проектного профиля КЗ и СОЛ в точках сопряжения.

**Примечание** Точность совпадения отметок принята 0,001 м.

Если при создании цифровой модели съезда обнаружены ошибки, выдается протокол с их перечнем и сообщением, что создание ЦМС невозможно.

При успешной проверке сразу запускается создание цифровой модели съезда.

**Примечание** И до и после создания цифровой модели съезда можно редактировать каждую из трасс в составе съезда в плане и в профиле, а также удалять съезд с одновременным восстановлением исходных цифровых моделей главной и второстепенной дорог.

#### џ В [начало](#page-1045-1)

#### <span id="page-1050-0"></span>**Этапы создания канализированного съезда**

Для создания канализированного съезда предусмотрены две команды: **Горизонтальная планировка** и **Вертикальная планировка** из меню **Съезды/ Канализированный съезд**.

По названиям этих команд понятен смысл и последовательность действий: сразу выполняем горизонтальную планировку, затем, после проектирования профилей и создания ЦМП по пересекающимся трассам, создаем полновесное проектное решение в зоне съезда – цифровую модель данного узла.

Для редактирования параметров горизонтальной планировки служит та же команда, что и для ее создания – **Горизонтальная планировка**, только после выбора команды следует переключить режим курсора на захват точки *<Alt+2>* и выбрать условный знак того съезда, который требуется изменить.

Для редактирования вертикальной планировки служит та же команда **Вертикальная планировка**, что и для ее первоначального создания. Для выбора КС следует переключить режим курсора на захват точки *<Alt+2>.*

В окне параметров команд **Горизонтальная планировка** и **Вертикальная планировка** предусмотрен выбор варианта перестроения вспомогательной трассы при возможной актуализации съезда после редактирования тангенциального хода или параметров закруглений по основной трассе (методы команды **Изменить через ВУ**). Подробнее об актуализации съездов см. [здесь.](#page-1073-0)

**Горизонтальная планировка КС**

Командой **Горизонтальная планировка** создается модельный объект - *Канализированный съезд*, устанавливающий связи между двумя трассами с общей точкой касания или пересечения, и плановая геометрия в зоне канализированного примыкания или пересечения двух дорог.

Для создания КС необходимо иметь интервалы в графах 1-я полоса движения слева и 1-я полоса движения справа. Это транзитные полосы движения на дороге, не связанные с устройством съезда. Если таких полос несколько (по 2 или по 3 с каждой стороны от оси), то следует использовать соответствующие графы (2-я и 3-я полосы движения).

Если поперечные уклоны на транзитных полосах одинаковы, то можно суммировать их ширину и внести ее в одну полосу движения. Например, для поворота налево/направо по двум и более полосам движения.

Именно к транзитным полосам движения (1-я, 2-я, 3-я) будут автоматически пристраиваться полосы, создание которых требуется для КС: центральная полоса торможения (накопления) для левых поворотов, полосы торможения и разгона для правых поворотов, разделительные полосы между транзитными потоками и ПСП.

В результате выполнения горизонтальной планировки КС данные по центральной полосе, ПСП слева/ справа от оси и разделительным полосам автоматически заносятся в соответствующие графы сетки **Параметры проезжей части**. Поэтому до создания КС в этих графах не следует создавать интервалы интерактивно. В противном случае, при нехватке свободного места для размещения интервалов от КС, такие полосы будут неполной длины или не создадутся вообще.

**Примечание** В графы **Дополнительная полоса движения слева (справа)** алгоритмически записываются интервалы от автобусных остановок и соединительных съездов.

В границах устройства полос движения, относящихся к КС, автоматически создаются целевые линии (ЦЛ). С их помощью местоположение и ширина различных полос передается на поперечники следующим образом:

- · в 1-ю полосу от оси войдет центральная полоса при ее наличии (доля ширины слева/справа от оси) и вся ширина 1-й полосы движения;
- · в остальные полосы (2-я и 3-я полоса движения, переходноскоростная полоса, дополнительная полоса) войдут ширина соответствующей полосы движения и ширина разделительной полосы перед ней.

**ВНИМАНИЕ!** Менять длину, местоположение и другие параметры интервалов ДП, которые создаются автоматически при выполнении горизонтальной планировки КС (они окрашены в розовый цвет), следует только через настройки команды **Горизонтальная планировка**.

Информация по элементам КС передается на план - создаются графические маски и регионы. Регионы используются для заливки направляющих островков и полос разделения.

Для хранения данных по КС в плане создаются слои, сгруппированные под слоем с именем съезда.

Горизонтальная планировка в зоне КС выполняется по настройкам, заданным по умолчанию в параметрах съезда.

Если какие-либо из параметров горизонтальной планировки изменить, то сразу же обновится и построение КС на плане.

Если для какой-либо полосы КС не хватает свободного места из-за наличия созданных ранее интервалов в соответствующей графе сетки **Параметры проезжей части** или недостаточной длины трассы, то мы увидим частичную отрисовку или полное отсутствие данного элемента канализированного съезда.

Если по трассам были созданы цифровые модели проектов до создания КС, то после выполнения горизонтальной планировки цифровые модели дорог перестраиваются в зоне канализированного съезда по настройкам создания ЦМП каждой из дорог.

Кромки закруглений для выполнения правых поворотов на канализированном съезде всегда вписываются в кромки крайних полос движения сопрягаемых дорог.

Предусмотрены две схемы сопряжения кромок:

· **К-nC-K** - схема может состоять из одной или нескольких дуг окружностей и переходных кривых - клотоид.

· **Клиновидная полоса** - схема может включать отрезки прямых, которые сопрягаются между собой и с кромками полос движения дугами окружностей. Построение клиновидных полос возможно от кромок обеих трасс или только от одной из трасс. Если построение клиновидных полос отключено - кромки ОТ и ВТ сопрягаются одной дугой окружности.

При редактировании параметров любой выбранный элемент горизонтальной планировки выделяется на плане красным цветом и утолщенной отрисовкой. Если элемент построить невозможно, то указывается его начало (для ПСП), или ось одной из дорог до/после точки пересечения трасс (для центральной полосы), или пересечение осей в выбранной четверти (для поворотов).

Все настройки параметров для построения горизонтальной планировки можно изменять; можно полностью исключать создание отдельных элементов, например, левых поворотов, и дойти вплоть до создания простого съезда.

Для упрощения и ускорения работы реализован **импорт** параметров КС из шаблонов. Поставочные шаблоны названы согласно типизации съездов, принятой в типовом проекте 503-0- 51.89 «Пересечения и примыкания автомобильных дорог в одном уровне». Они сгруппированы в папке *Templates/ Шаблоны для съездов* по месту установки модуля ПРОЕКТИРОВАНИЕ.

Для хранения индивидуальных настроек горизонтальной планировки КС можно создать свои шаблоны - выполнить **экспорт** параметров горизонтальной планировки КС.

#### **Вертикальная планировка КС**

После запуска команды **Вертикальная планировка** выполняется проверка данных в плане и профиле:

- · точка привязки съезда должна совпадать с точкой пересечения или касания трасс, основной и вспомогательной;
- · для основной и вспомогательной трасс должны быть созданы продольные профили и цифровые модели проектов, как минимум СОЛ по кромкам проезжей части;
- · СОЛ должны быть непрерывными в границах съезда, как в плане, так и в профиле;

· кромки закруглений должны сопрягаться с СОЛ.

Если обнаружены критические ошибки, выдается сообщение о том, что создание цифровой модели съезда невозможно. При успешной проверке сразу запускается процесс создания цифровой модели КС.

В результате будут созданы:

- · трассы АД по кромкам закруглений в каждой четверти с готовыми наборами проектов профилей;
- · целевые линии, которые позволяют передать ширину и уклоны проезжей части по КЗ на поперечники;
- · поверхности и другие элементы цифровой модели КС, ограниченной кромками закруглений правых поворотов по основной трассе и по вспомогательной трассе, если настройка на создание ЦМП вспомогательной трассы выбрана *Нет*;
- · для остальных вариантов настройки ВТ цифровая модель съезда включает вспомогательную трассу по всей длине (если сопрягаемые трассы сохранены в проектах **План генеральный**).

Если на основной и вспомогательной трассах предусмотрены ПСП, а вертикальная планировка съезда создается от кромки проезжей части без ПСП, то будет выделена специальная полоса для правоповоротного движения.

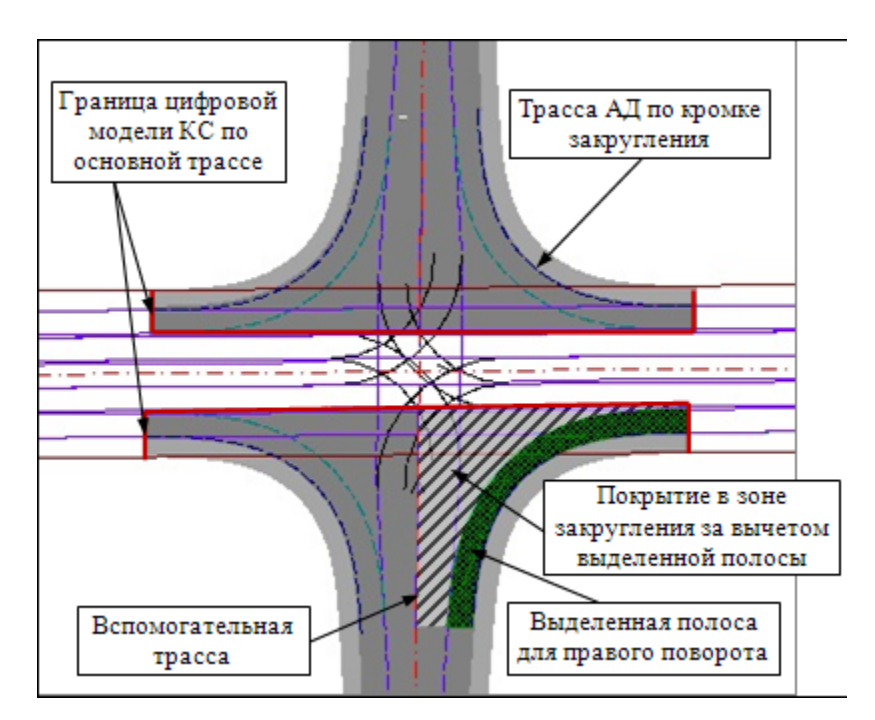

Для выделенной полосы дополнительно создается ЦЛ и несколько характерных точек для точной передачи данных на поперечники.

Значения уклонов на выделенной полосе записываются в графу **1 я полоса движения** слева или справа по трассе КЗ.

Уклоны в граничных точках выделенной полосы равны уклонам по ПСП в этих точках на основной и вспомогательной трассах. Для улучшения условий движения можно увеличить уклоны по выделенной полосе (графа **1-я полоса движения слева (справа)** сетки **Параметры проезжей части**).

Данные по покрытию за вычетом выделенной полосы заносятся в графу **2-я полоса движения** с той же стороны от оси, что и 1-я полоса.

Если выделенной полосы нет, то данные по всей ширине и пс уклонам проезжей части на закруглении записываются в графу **1-я полоса движения** по трассе КЗ.

# џ В [начало](#page-1045-1)

# <span id="page-1056-0"></span>**Этапы создания соединительного съезда**

Для создания и редактирования соединительного съезда (СС) предусмотрено две команды: **Проезжая часть** и **Обочины и откосы** из меню **Съезды/Соединительный съезд**.

Команда **Проезжая часть** выполняет горизонтальную и вертикальную планировки покрытия на участке от начала или конца съезда до точки расхождения кромок.

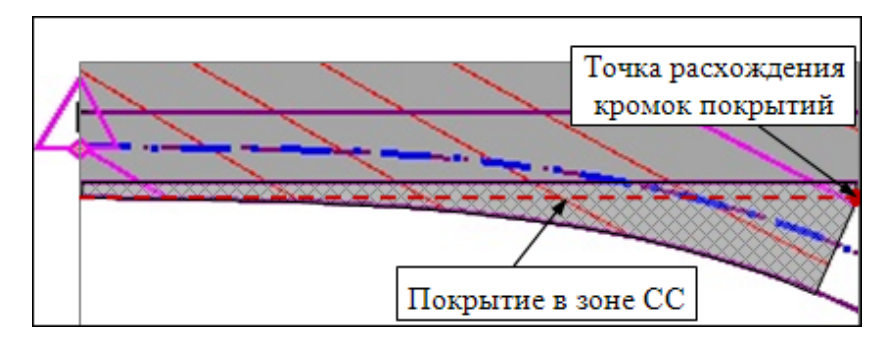

Эта же команда служит для редактирования покрытия на соединительном съезде. Выбор СС для редактирования осуществляется из выпадающего списка или в графической области курсором в режиме захвата точки *<Alt+2>*.

Команда **Обочины и откосы** выполняет создание или редактирование горизонтальной и вертикальной планировки обочин и откосов земполотна на участке от начала или конца съезда до расхождения откосов основной и вспомогательной трасс.

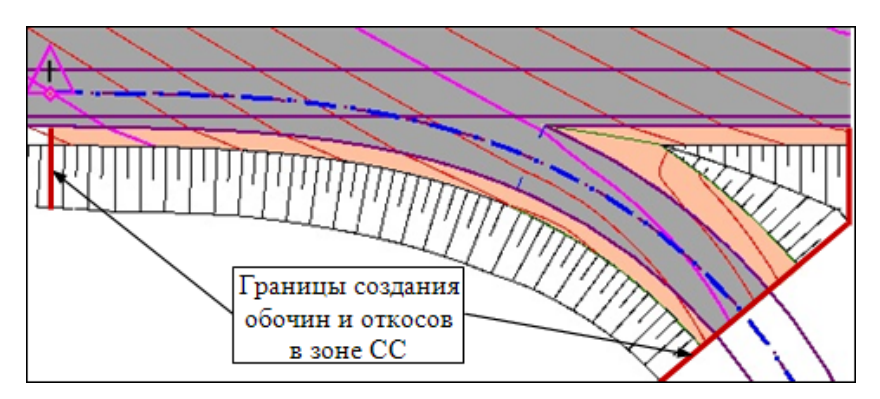

По сути, команда **Обочины и откосы** перестраивает съезд заново, чтобы проверить корректность построений и исключить ошибки, которые могли быть внесены при интерактивном редактировании поперечников сопрягаемых трасс после создания проезжей части СС.

**Примечание** Из остального перечня команд в меню **Съезды** для СС используются команды удаления съездов, создания адресной ведомости и расчета объемов.

# **Работа команды Проезжая часть**

# **ВНИМАНИЕ!** Ось съезда в зоне СС не должна выходить за границы полосы движения, с которой сопрягается съезд.

Участок покрытия СС добавляется в конструкцию поперечника по основной трассе. Это будет интервал дополнительной полосы движения. Поэтому крайне нежелательно в этой графе интерактивно создавать интервалы на участке соединительного съезда.

По кромке покрытия СС от начала съезда до точки расхождения кромок создается трасса АД. Именно за трассой по кромке покрытия будут храниться данные по обочине и откосам земполотна на этом участке СС (рис.)

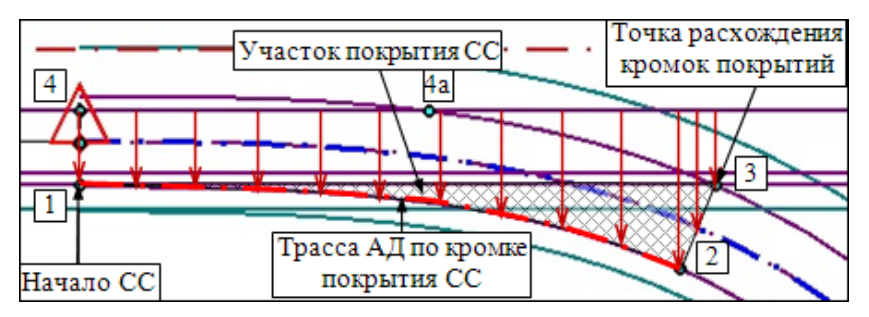

На той же кромке покрытия будет создана и целевая линия в качестве границы дополнительной полосы. Она служит для точной передачи ширины покрытия на поперечники основной трассы. Уклоны покрытия рассчитываются согласно выбранной схеме сопряжения.

Для наиболее распространенных вариантов сопряжения проезжих частей реализованы четыре схемы соединительных съездов.

**ВНИМАНИЕ!** Для автоматизированного создания СС обязательны точки пересечения или касания проезжей части съезда с полосой движения по главной дороге. Для схем СС №№ 1 и 2 – это точки 1, 3; для схем СС №№ 3 и 4 – это точки 1, 3, 4(4а).

Схемы СС:

Реализовано четыре схемы сопряжения проезжих частей на соединительном съезде.

#### **Схема 1. Уклоны основной полосы**

На участке покрытия СС будет применен поперечный уклон крайней полосы покрытия по основной трассе, в т. ч. учитывается и краевая полоса. Отметки по внешней кромке дополнительного участка покрытия рассчитываются как ширина покрытия по нормали к ОТ, умноженная на уклон крайней полосы ОТ (см. рис. выше). В точке расхождения кромок уклон пересчитывается для второстепенной трассы с учетом ширины съезда, т. е. по нормали к оси съезда. Этот уклон передается на поперечник ВТ.

# **Схема 2. Уклоны основной полосы вспомогательной трассы**

На участке покрытия СС применяется поперечный уклон покрытия на вспомогательной трассе. Уклон можно уточнить сразу в окне параметров.

Поперечные уклоны дополнительной полосы ОТ пересчитываются и передаются на поперечники по основной трассе.

В точке расхождения кромок уклон покрытия на съезде будет равен заданному значению.

# **Схема 3. Специальная полоса**

На участке от начала СС и до расхождения кромок выделяется специальная полоса, которая включает крайнюю полосу движения и краевую полосу (при ее наличии) по основной трассе, а также участок покрытия СС (дополнительная полоса на основной трассе).

Поперечный уклон специальной полосы отгоняется от исходного уклона по основной трассе до значения, заданного в окне параметров.

# **Схема 4. Сопряжение с крайней полосой**

Схема 4 применяется в ситуации, когда весь поток машин по крайней полосе движения на основной трассе будет уходить на съезд. Значит, крайняя полоса должна заканчиваться (начинаться) в точке начала (конца) СС.

Поэтому при выборе схемы 4 проверяется местоположение крайней полосы движения по ОТ и при необходимости предлагает обрезать «лишнюю» длину по границе СС. При выборе кнопки **Нет** появится сообщение о невозможности реализовать схему 4.

По кнопке **Да** автоматически меняется крайняя дорожная полоса движения – обрезается не только полоса движения, но и разделительная полоса, расположенная до нее.

Поперечные уклоны на участке покрытия СС будут меняться от значения уклона крайней полосы по ОТ в начале СС до значения уклона в точке расхождения кромок, заданного в окне параметров.

Итак, в результате выполнения команды **Проезжая часть** создается проектный профиль по оси ВТ до точки расхождения кромок, рассчитывает все необходимые данные для корректной стыковки покрытий двух дорог и строит (или перестраивает) поверхность по покрытию основной трассы в зоне СС.

#### **Команда Обочины и откосы**

В окне параметров команды **Обочины и откосы** можно только изменить наименование съезда и выбрать другой проект хранения цифровой модели съезда, настроив при этом связь нового проекта со съездом.

После активизации команды **Обочины и откосы** требуется выбрать нужный СС из списка съездов или указанием в графической области.

Для корректной передачи данных по обочинам и откосам на поперечники основной и вспомогательной трасс служат *целевые линии*. Они создаются автоматически от точки расхождения кромок до точки расхождения бровок (по обочине) и от точки расхождения обочин до точки расхождения откосов насыпи (по откосам). Эти ЦЛ имеют тип линейных тематических объектов (ЛТО) с профилями.

Высотное положение ЦЛ-ЛТО рассчитывается по параметрам основной трассы: для обочины - ширина полосы обочины, умноженная на уклон; для откоса - расстояние от бровки до ЦЛ с учетом его заложения.

Обочина и откос по второстепенной трассе достраиваются с теми уклонами, которые рассчитываются по отметкам между кромкой покрытия и ЦЛ обочины, между бровкой и ЦЛ откоса.

Обочина и откос с внутренней стороны закругления СС создаются по принципу сведения параметров ОТ и ВТ по соответствующим элементам поперечников обеих трасс.

# џ В [начало](#page-1045-1)

# <span id="page-1060-0"></span>**Устройство обочин на закруглениях**

Устройство обочины на закруглении - перечень конструктивных полос, их уклоны, ширины и конструкция дорожной одежды - зависит от параметров обочин на главной и второстепенной дорогах и от нескольких настроек, заданных в командах создания ПС или КС. Для обочин СС таких настоек не предусмотрено.

Состав полос на обочине **простого съезда** зависит от того, как вписано закругление:

- · если между *кромками*, то рассматриваются все полосы в составе обочины;
- · если между *краями покрытия*, то исключаются такие полосы обочин, как **Краевая полоса**, **Борт и технологический тротуар или лоток** (**БТТ**), **Остановочная полоса**. Эти полосы (по ширине) войдут в проезжую часть на закруглении, т. е. в 1-ю полосу движения для трассы АД по кромке закругления.

Геометрия полос на обочине зависит от настройки на **сведение обочин**, заданной в параметрах ПС или КС:

- · если обочины *не сводятся*, то геометрия отдельных полос на обочине не меняется, а принимается согласно конструкции обочины той дороги, которая выбрана для копирования данных;
- если обочины сводятся, то выполняется плавный (без «ступенек») переход от обочины по ГД к обочине по ВД с учетом геометрических параметров каждой полосы;
- Для СС обочины сводятся автоматически, если выполнены условия сведения.

При сведении обочин (настройка **Сводить ширину обочины** = *Да*) на съездах любого типа учитываются следующие условия:

- $\checkmark$  Если на одной из сопрягаемых дорог отсутствует краевая полоса до **БТТ**, то вся конструкция обочины создается по принципу *без сведения* ширины.
- ь Если полосы **БТТ** и/или **Тротуар** на ГД и ВД имеют разные параметры либо присутствуют только на одной из дорог, то вся конструкция обочины создается по принципу *без сведения* ширины. При этом принимается конструкция обочины той дороги, которая указана для копирования данных.
- ь Если полосы **БТТ** и/или **Тротуар** идентичны на обеих дорогах, то выполняется сведение остальных полос.

**Примечание** При выполнении сведения обочин для полосы **Борт и технологический тротуар или лоток** обязательно совпадение всех параметров, кроме слоев дорожной одежды и материала лотка или упора.

**Примечание** При сведении обочин для полосы **Тротуар** обязательно совпадение расположения и параметров бортов.

Дорожная одежда обочины на закруглении принимается:

- для для ПС или КС в зависимости от выбора данных для копирования: по ГД или ВД;
- · для СС как на обочине основной трассы.

**Примечание** Если конструкция дорожной одежды для обочины не задана на указанной дороге, то ее не будет и в зоне закругления.

Принципы сведения обочин

- · Отгон ширины и уклона выполняется равномерно по всей длине закругления.
- · Если на одной из дорог какой-то из полос обочины нет, то ее не будет и на закруглении, а ширина отсутствующей полосы добавляется к следующей полосе обочины (кроме тротуаров). Это может быть **Остановочная полоса**, или **Укрепленная часть обочины**, или **Грунтовая часть обочины**.
- · При накоплении ширины высчитывается результирующий уклон для полосы обочины, в которую добавляются ширины полос, не созданных на закруглении.
- · Если полосы обочин на основной и второстепенной трассах полностью отличаются, то накопленная ширина и результирующий уклон будут заданы для полосы **Грунтовая часть обочины**. Это верно и в том случае, когда грунтовая часть не была предусмотрена ни на одной из сопрягаемых трасс.
- · Полоса **Грунтовая часть обочины** может быть сведена *в ноль*, если на одной из дорог не предусмотрены полосы обочины, которые должны располагаться за кромкой закругления.

# џ В [начало](#page-1045-1)

# <span id="page-1062-0"></span>**Проектирование кюветов в зоне закруглений**

Если по основной и вспомогательной трассам созданы кюветы, то в начале и конце трасс по КЗ создаются метки по дну кюветов в окне продольного профиля. По этим точкам автоматически строится линия дна кювета в виде отрезка прямой.

Созданная линия служит прототипом проектного профиля кювета, который нужно проверить на корректность (команда **Актуализировать** для линии дна кювета слева или справа) и при необходимости отредактировать или пересоздать заново (группа команд для работы с кюветами из меню **Водоотвод**).

Если прототип профиля по дну кювета не создан (например, кювет есть только на одной из сопрягаемых трасс), а проектирование кювета требуется, то применяется стандартная технология: можно рассчитать отметки по дну кювета и по ним получить проектную линию или создать профиль кювета интерактивно, затем проверить корректность построения актуализацией профиля.

Пересоздать ЦМС после проектирования кюветов рекомендуется в плане сразу для всего съезда (команды **Цифровая модель съезда** для ПС, **Вертикальная планировка** для КС, **Обочины и откосы** для СС).

џ В [начало](#page-1045-1)

#### <span id="page-1063-0"></span>**Редактирование съездов**

Простые, канализированные и соединительные съезды существенно различаются по наполнению отдельными элементами и взаимному влиянию на сопрягаемые трассы, поэтому и подходы к их редактированию тоже различны.

· Для *простого съезда* после применения команды **Создать** можно выполнять редактирование профилей по кромкам закруглений и изменять любые другие параметры как горизонтальной, так и вертикальной планировки съезда.

Создание цифровой модели простого съезда никак не меняет возможности редактирования.

- · Для *канализированного съезда* возможности редактирования на разных этапах отличаются:
	- $\checkmark$  после создания горизонтальной планировки можно изменить любые настройки только горизонтальной планировки, т. к. на этом этапе высотное положение элементов КС не определено, трассы по кромкам закруглений еще не созданы и, следовательно, редактированию не подлежат;
	- $\checkmark$  редактировать профили или изменять параметры поперечников по кромкам закруглений можно только после создания вертикальной планировки.

· Для *соединительного съезда* редактирование проезжей части – это возможность выбрать другую схему сопряжения и изменить поперечный уклон покрытия по съезду в точке расхождения кромок. Редактирование СС на каждом этапе имеет смысл, если менялся продольный или поперечный профиль сопрягаемых дорог в зоне СС.

# **Редактирование профиля КЗ**

После создания простого или канализированного съезда может возникнуть потребность в корректировке поперечных уклонов проезжей части на закруглении, например, для обеспечения водоотвода. Эту задачу можно решить в окне плана при помощи команды **Изменить профиль кромки закругления**.

Правила редактирования профиля КЗ:

Для работы команды **Изменить профиль кромки закругления** необходимо, чтобы профиль выбранной КЗ состоял из одного сплайна, который в начале и в конце (в точках сопряжения с кромками основной и вспомогательной трасс) имеет нулевую кривизну. Именно такой профиль строится при создании съезда. После редактирования профиля эти характеристики остаются неизменными.

Если проектный профиль был пересоздан в окне профиля КЗ и при этом использовались другие элементы (прямые, окружности, параболы) или изменилась кривизна сплайна в граничных точках, то после выбора КЗ с таким профилем в команде **Изменить профиль кромки закругления** появится сообщение: *«Профиль нельзя редактировать»*.

В окне параметров команды можно менять значения переломов уклонов в начале и в конце закругления. Изначально переломы равны нулю, т. е. сплайн сопряжен без изломов с исходными кромками дорог.

Значения переломов за один прием можно изменить на 10 ‰ в большую или меньшую сторону. Вслед за этим меняется график и пересчитываются параметры проектного профиля. График черного профиля остается статичным, поскольку положение кромки закругления в плане не меняется.

**Примечание** При повторном выборе КЗ значения переломов в окне параметров обнуляются, т. е. здесь показаны только добавленные уклоны на момент редактирования, а не значения переломов в точках сопряжения КЗ с кромками дорог.

Оценивать профиль можно по уклонам в граничных точках профиля, а также по значениям минимального радиуса и максимального уклона по длине всего профиля.

Еще одна возможность изменить проектный профиль – перемещение управляющих точек в графической области по линии КЗ. Выбрав одну из управляющих точек, можно переместить ее по кромке закругления в промежутке между второй управляющей точкой и границей закругления. Затем зафиксировать новое положение управляющей точки указанием или захватом существующей точки.

В результате редактирования профиля пересчитываются отметки во всех точках по кромке закругления, а значит, меняются уклоны и обновляется поверхность по покрытию в зоне закругления.

В отличие от команды *создания простого съезда*, при редактировании профиля КЗ данные по уклонам проезжей части автоматически не передаются в сетки описания поперечника. А сделать это необходимо, т. к. именно по поперечникам будет формироваться впоследствии цифровая модель съезда. Поэтому, после окончательной корректировки профилей КЗ, следует использовать команду **Простой Съезд/ Редактировать** и в диалоговом окне Параметры съезда выбрать настройку обновления *уклонов проезжей части* на поперечниках по трассам КЗ.

#### **Редактирование параметров ПС**

Команда **Простой Съезд/Редактировать** позволяет менять любые параметры как горизонтальной, так и вертикальной планировки ПС. Редактирование можно выполнить как до, так и после создания цифровой модели съезда. Это никак не влияет на возможности редактирования.

После активизации команды редактирования и выбора ПС формируется протокол редактирования, аналогичный протоколу создания съезда. Протокол позволяет увидеть сразу все проблемные моменты, если они были при создании съезда.

В окне параметров команды редактирования ПС повторяются настройки его создания.

Если после создания простого съезда выполнялось редактирование отдельных параметров поперечника на трассах по КЗ, то можно выбрать настройку, которая их сохранит при пересоздании ПС: **Копировать данные** *= Нет.*

В параметрах съезда добавлены настройки пересоздания закруглений:

- · *Нет* плановая геометрия съезда не меняется.
- · *Все* все параметры закруглений доступны для редактирования, как при создании съезда. В результате, после изменения геометрии закруглений в плане, изменится проектный профиль по КЗ и вертикальная планировка.
- · *Проектный профиль на исходный* настройка возвращает отредактированный интерактивно профиль КЗ к исходному решению, т. е. в виде сплайна, гладко сопряженного с кромками пересекающихся дорог.
- · *Уклоны проезжей части* настройка позволяет передать уклоны проезжей части на закруглении из плана в сетки описания поперечников. Это необходимо сделать, если проектный профиль по КЗ был изменен через команду в плане **Изменить профиль кромки закругления**.

#### **Редактирование КС**

Параметры горизонтальной планировки КС можно изменить при помощи команды **Горизонтальная планировка**. После выбора созданного ранее КС надо перейти в диалоговое окно Горизонтальная планировка, где открыты все настройки создания плановой геометрии КС.

Редактирование цифровой модели КС можно выполнить командой **Вертикальная планировка**. В результате пересоздается не только вертикальная планировка, но актуализируется и горизонтальная планировка, т. е. она приводится в соответствие с параметрами съезда.

При редактировании вертикальной планировки КС можно изменить настройку ее создания – от кромки проезжей части главной дороги с ПСП или без ПСП; изменить выбор трассы, данные которой будут скопированы в трассы КЗ по всем четвертям; изменить границы создания цифровой модели съезда по вспомогательной трассе; выбрать другой вариант перестроения вспомогательной трассы при актуализации съезда.

Далее можно перейти к редактированию параметров в диалоге Вертикальная планировка.

Возможные варианты редактирования вертикальной планировки КС:

**I**. Если были выполнены изменения параметров по трассам КЗ, например, изменена конструкция обочины, заданы другие укрепления кюветов и т. д. и необходимо сохранить эти изменения, то обязательно оставляем настройку **Копировать данные** = *Нет* и применяем построение *<F12>*.

Если продольный профиль по КЗ был изменен и требуется сохранить эти изменения, то применяем построение *<F12>* без каких-либо дополнительных настроек.

В результате выполняется перестроение ЦМС с актуализацией горизонтальной планировки и сохранением изменений поперечниках и продольных профилях по кромкам закруглений во всех четвертях.

**II.** В диалоговом окне **Вертикальная планировка** применяем одну из настроек пересоздания для выбранной четверти.

· Если выбрано значение *Нет* и другие настройки диалога (**Сводить ширину обочины**, **Графические свойства трассы КЗ**) не менялись, то результат такого редактирования ничем не будет отличаться от варианта **I**.

- · Если выбрано значение *Проектный профиль на исходный*, то профиль по кромке закругления, измененный в окне продольного профиля или при помощи команды **Изменить профиль кромки закругления**, будет восстановлен в данной четверти как при первичном создании вертикальной планировки – в виде сплайна с гладким сопряжением кромок (без изломов).
- · Если выбрано значение *Все*, то вертикальная планировка данной четверти выполняется как при первичном построении с проектированием заново кромки закругления, создания профиля по ней и т. д. В результате будут учтены изменения продольных профилей по ОТ и/или ВТ в зоне съезда, если они выполнялись после создания КС.

**ВНИМАНИЕ!** При выборе варианта пересоздания *Все* принимаются по умолчанию настройки параметров: **Копировать данные** = *Главной дороги* и **Сводить ширину обочины** = *Да* (хотя в окне параметров мы можем видеть другие значения).

**Примечание** Редактирование КС после создания вертикальной планировки можно запустить командой **Горизонтальная планировка**. При этом вертикальная планировка удаляется, а горизонтальная выполняется по параметрам съезда; цифровые модели ОТ и ВТ обновляются на исходные с учетом полос движения от КС.

**ВНИМАНИЕ!** Если вы интерактивно (через создание или редактирование интервалов дорожных полос) заняли территорию канализированного съезда, то при редактировании горизонтальной или вертикальной планировки, как и при создании КС, алгоритм не сможет выполнить построение полос по заданным параметрам съезда.

џ В [начало](#page-1045-1)

# <span id="page-1068-0"></span>**Расчет объемов работ по съездам**

Объемы работ на устройство съезда любого типа рассчитываются по поперечникам трасс на КЗ. Для этого служит команда **Расчет объемов по съездам** меню **Съезды**.

За одно применение команды можно рассчитать объемы по всем съездам, которые относятся к указанной основной трассе (ПС, КС и СС), или выборочно – только по съездам, отмеченным флажками в списке (список формируется из всех съездов по указанной основной трассе).

Создаются ведомости шести видов: на устройство дорожной одежды, земляных работ, планировочных и укрепительных работ, выравнивания и фрезерования, разборки существующей дорожной одежды. Создание или редактирование шаблонов для этих ведомостей не предусмотрено.

В случае проектирования съездов на политрассе, ведомости создаются по всем съездам одного из направлений движения, если в качестве основной трассы выбрана левая или правая ось, или сразу по всем съездам слева и справа, если выбрана главная ось.

Отдельной настройкой для простых и канализированных съездов определяется расчет объемов по всей длине ВТ или только по границам закруглений: **Объемы по вспомогательной трассе** = *Учитывать* или *Не учитывать*.

**Примечание** Если в зоне закруглений принята конструкция дорожной одежды (ДО) по типу основной трассы, а для вспомогательной трассы ДО не задана, то и объемы работ по устройству ДО за границами закруглений посчитаны не будут. В таком случае в ведомости не будет строки *Вспом. трасса*.

Для соединительных съездов в ведомость попадают только объемы, рассчитанные по элементам проектных поперечников трассы АД, которая создается на кромке покрытия СС.

В группе параметров **Геология** выполняются настройки для учета геологических данных в объемах выемок.

# џ В [начало](#page-1045-1)

# <span id="page-1069-0"></span>**Адресная ведомость и оформление съездов**

Команда **Ведомость съездов** служит для создания адресной ведомости с использованием шаблона, который можно изменить в редакторе шаблонов.

Команда **Оформить съезд** служит для размещения на плане некоторых размеров и подписей на простых и канализированных съездах.

Команда **Треугольники видимости** позволяет выделить на плане зону, в которой должна быть обеспечена видимость обеих дорог (главной и второстепенной) на заданном расстоянии от точки пересечения траекторий движения транспортных потоков на простых и канализированных съездах.

џ В [начало](#page-1045-1)

# <span id="page-1070-0"></span>**Удаление съездов**

Для удаления съездов любого типа служит команда **Удалить съезд**.

Команда удаления очищает проект от любой информации, сохраненной при создании, редактировании и оформлении съезда. В результате восстанавливается первоначальный, до создания съезда, вид дорог на участке их примыкания или пересечения.

После выбора команды удаления становятся видимыми специальные значки съезда  $\Box$  в графической области плана. Конкретный съезд (тип съезда не имеет значения) выбирается указанием курсора в графической области или из выпадающего списка в окне параметров. В список попадают все съезды всех проектов текущего набора проектов, список можно использовать и для отмены выбора.

Возможен групповой выбор съездов - при помощи клавиш *<Ctrl>*, *<Shift>,* прямоугольной или произвольной рамкой (курсор в режиме указания точки).

Для канализированных съездов реализовано полное и частичное удаление данных.

*Полное удаление КС* выполняется при значении параметра **Сохранить дорожные полосы** = *Нет*. При этом удаляются все элементы КС: маски правых и левых поворотов, трассы закруглений в четвертях, островки безопасности, а также ПСП, центральная полоса, полосы разделения, уширения транзитных полос, т. е. дорожные полосы по ОТ и ВТ восстанавливаются в первоначальном виде, до создания КС.

*Частичное удаление* сохраняет изменения в главной и второстепенной дорогах, удаляя только цифровую модель съезда, трассы по КЗ, маски левых и правых поворотов, направляющие островки.

**Примечание** Частичное удаление может быть востребовано как этап самостоятельного проектирования КС, без полной автоматизации процесса.

# џ В [начало](#page-1045-1)

# <span id="page-1071-0"></span>**Быстрое создание вспомогательной трассы**

Для создания съездов, ось которых строится одним отрезком прямой в плане и в профиле, предусмотрена команда **Создать вспомогательную Трассу АД**. Команда позволяет выполнить быстрое трассирование и проектирование продольного профиля по оси дороги, выбор типового поперечника и конструкции дорожной одежды по шаблону, а также создание цифровой модели проекта. При этом не требуется выполнять переход в окно **Профиль**.

Такую трассу можно использовать как вспомогательную при создании простого или канализированного съезда.

Принципы создания ВТ см. здесь:

Вспомогательная трасса АД строится интерактивно указанием или захватом существующих точек в плане.

ВТ должна пересекать основную трассу или отмыкаться от нее.

Для ОТ должны быть созданы:

· проектный профиль по оси,

· СОЛ *Край покрытия* и/или *Кромка проезжей части* слева и/или справа от оси.

Иначе создание вспомогательной трассы будет невозможно.

При отсутствии одной из СОЛ слева или справа от оси ОТ на экран выводится сообщение, но при этом ВТ создается.

Шаблон дороги, по параметрам которого будет строиться поперечник ВТ, можно выбрать из числа поставочных шаблонов, которые хранятся по пути установки модуля ПРОЕКТИРОВАНИЕ в папке *Templates*.

Для цифровой модели проекта ВТ можно выбрать создание отдельных элементов или всей конструкции.

**Примечание** Напомним, что трасса без данных ЦМП не может участвовать в создании простого съезда (как минимум, требуется наличие СОЛ).

Проектный профиль по ВТ создается автоматически из плана по настройкам окна параметров следующим образом:

- · строятся отрезки прямых по точкам пересечения ВТ с осью, с кромками и/или краями покрытия ОТ (в зависимости от наличия тех или иных СОЛ);
- · строятся отрезки прямых до конца трассы с заданными уклонами слева/ справа от основной трассы;
- · уклоны от точек пересечения с краями покрытия ОТ до конца примыкания слева/ справа задаются с клавиатуры или высчитываются при изменении рабочей отметки в конце профиля слева/ справа.

После применения построения создается цифровая модель проекта вспомогательной трассы.

Если ОТ хранится в проекте **План генеральный**, то все данные создаваемой вспомогательной трассы также сохраняются в этом проекте.

Если ОТ хранится в проекте **Дорога проектируемая**, то создаваемая вспомогательная трасса сохраняется в новый проект **Дорога проектируемая**, а данные по ЦМП вспомогательной трассы - в новый проект **План генеральный**.

Если проектный профиль и другие конструктивные решения по ВТ не требуют доработки в окне профиля, то можно сразу перейти к созданию съезда с участием данной трассы.

# џ В [начало](#page-1045-1)

**Примечание** По *<F1>* можно воспользоваться рекомендациями по решению проблем и ответами на часто задаваемые вопросы по проектированию съездов разных типов, сведенными в таблицы.

# **Актуализация съездов**

<span id="page-1073-2"></span><span id="page-1073-0"></span>В модуле ПРОЕКТИРОВАНИЕ предусмотрена актуализация (пересоздание или частичное обновление данных) для простых и канализированных съездов.

Актуализация может выполняться после изменения плановой геометрии трассы АД, которая является *основной* для съезда; после изменения проектного профиля по оси и ряда других параметров в проектах профилей основной трассы.

В этой статье:

- Общие [сведения](#page-1073-1)
- Алгоритмы [актуализации](#page-1075-0)

#### <span id="page-1073-1"></span>**Общие сведения**

**1**. Актуализируются только съезды, которые загружены в текущий набор проектов.

**2**. Актуализация выполняется как на применении некоторых команд, так и отдельной командой **Актуализировать съезды** меню **Съезды**.

· Актуализацию съездов можно выполнить:

- при выборе другого метода после редактирования тангенциального хода или параметров закруглений по основной трассе в команде **Изменить через ВУ** меню **Дорога/ Редактировать Трассу АД** или на применении этой команды;
- при выходе из НП профилей трассы АД с сохранением данных.

После уточнения списка съездов для актуализации запускается процесс обновления данных.

- · Использование команды **Актуализировать съезды** (*отложенная актуализация*) потребуется, если:
	- на текущий момент в НП не загружены проекты съездов;
	- актуализация после каждого применения (автоприменения) редактирования или сохранения данных НП профилей нежелательна.

**3**. Накопление изменений для отложенной актуализации выполняется через параметр **Состояние съезда** для интервалов с идентификаторами съездов в графах **Учет элементов поперечника слева** (**справа**).

- **4**. Порядок актуализации зависит от вида данных, которые изменились.
- · Формируется список съездов, в него могут быть включены:
	- съезды, привязка которых *ПК+* попала на участок трассы ОТ, редактируемой в плане;
	- съезды, которые попали на участок, редактируемый в профиле;
	- по меткам **Состояние съезда** для интервалов ПС и КС.
- · Открывается диалог **Выбор съездов**, где будут помечены все съезды (ПС и КС), для которых требуется актуализация. Этот выбор можно изменить.
- · Если между основной и вспомогательной трассами нет точки пересечения, то выполняется перестроение плановой геометрии ВТ согласно хранимому за съездом значению параметра **Вариант перестроения вспомогательной трассы**.

Вариант перестроения ВТ можно выбрать при создании или редактировании ПС и КС:

- *С сохранением параметров* ВТ будет перемещаться и поворачиваться, чтобы сохранить исходные значения параметров **ПК основной трассы** и **Угол слева/справа** - угол касательной к ОТ в точке **ПК вспомогательной трассы**;
- *С сохранением направления* конец или начало ВТ (в зависимости от того, где был создан съезд) будет перемещаться по касательной до пересечения с ОТ. Если точка пересечения не найдена, то ВТ не перестраивается.
- *С сохранением угла* через конечную точку ВТ (дальнюю от основной трассы) будет построена прямая, пересекающая ОТ под углом, равным исходному значению параметра **Угол слева/ справа**. Если точка пересечения не найдена, то ВТ не перестраивается.

Вариант *С сохранением угла* применяется только для ВТ, состоящей из одного сегмента - отрезка прямой. Если у ВТ другая геометрия, будет применяться вариант перестроения *С сохранением направления*.

- · После перестроения ВТ запускается пересоздание съезда.
- · Такой же порядок актуализации предусмотрен для пересечений, если точка пересечения ОТ и ВТ изменилась.
- · Если точка пересечения осталась на месте, то актуализация выполняется в зависимости от изменений в проектах профилей ОТ подробнее см. ниже.
- · При наличии ошибок пересоздания съездов выдается протокол.
- џ В [начало](#page-1073-2)

#### <span id="page-1075-0"></span>**Алгоритмы актуализации**

Актуализация может выполняться по двум алгоритмам.

# **Алгоритм 1 (полный)**

Алгоритм **1** запускается в следующих случаях:

· на применении редактирования плановой геометрии оси трассы ОТ, если выбрана настройка **Съезды** = *Актуализировать*.

**Примечание** Если пользователь выбрал настройку **Съезды** = *Не актуализировать*, то на участке редактирования ОТ для всех интервалов в графах **Учет элементов поперечника слева (справа)**, хранящих идентификаторы простых и канализированных съездов, автоматически устанавливается настройка параметра **Состояние съезда** = *Пересоздать*. Она служит меткой для отложенной актуализации по алгоритму **1**.

- · если выполнялись изменения в профиле:
	- $\checkmark$  геометрии проектного профиля по оси;
	- ь параметров в графах сеток: **Параметры проезжей части**, **Параметры обочины слева (справа)**, **Профиль кромки слева (справа)**, **Интервалы конструкции виража**.

На выходе из НП профилей с сохранением данных, при наличии съездов на участках изменения, выполняются следующие действия:

- на интервалах ПС и КС в графах **Учет элементов поперечника слева (справа)** для параметра **Состояние съезда** устанавливается значение *Пересоздать*;
- открывается диалог со списком простых и канализированных съездов, требующих актуализации. Выбор съездов можно скорректировать и по кнопке **ОК** запустить процесс актуализации.

**Примечание** По кнопке **Отмена** сохраняется настройка **Состояние съезда** = *Пересоздать* для интервалов ПС и КС в графах **Учет элементов поперечника слева (справа)**. Это метка для отложенной актуализации по алгоритму **1**.

Выполнение актуализации по алгоритму **1**:

- удаляется существующий съезд (съезды), при этом сохраняются настройки для отдельных параметров съезда;
- пересоздается цифровая модель проекта ОТ на участке съезда;
- пересоздается проектный профиль и цифровая модель проекта ВТ на участке съезда;

**Примечание** Если ВТ перестраивается *С сохранением параметров* или *С сохранением угла*, то обновляется ЦМП по всей длине ВТ.

– пересоздается съезд согласно сохраненным настройкам для параметров **Тип вертикальной планировки** и **Копировать данные**; для назначения черного профиля служит слой с поверхностью, хранимый за участком ОТ;

**Примечание** Имя съезда актуализируется согласно привязке ПК+ к основной трассе.

- при обнаружении ошибок создается протокол;
- после пересоздания съезда автоматически устанавливается настройка параметра **Состояние съезда** = *Актуальный* для всех интервалов в графах **Учет элементов поперечника слева (справа)**, хранящих идентификаторы ПС и КС.

#### **Алгоритм 2**

Алгоритм **2** запускается, если в НП профилей изменились следующие данные:

- · геометрия черного профиля по оси, профиля дна кювета слева (справа), профиля бермы слева (справа);
- · параметры в графах: **Дорожная одежда проезжей части**, **Дорожная одежда обочин**, **Участки ремонта**, **Глубина ПРС**, **ПРС на поперечнике**, **Снятие ПРС**, **Укрепление откосов**, **Глубина и уклон рабочего слоя**, во всех графах сеток **Кювет слева (справа)** и **Берма слева (справа)**;
- · параметры в диалогах: **Соответствие элементов существующей дороги**, **Стили откосов насыпей**, **Стили откосов выемок**.

На выходе из НП профилей с сохранением данных, при наличии ПС и КС на участках изменения, выполняются следующие действия:

- на интервалах ПС и КС в графах **Учет элементов поперечника слева (справа)** для параметра **Состояние съезда** устанавливается значение *Дополнить*;
- открывается диалог со списком простых и канализированных съездов, требующих актуализации. Выбор съездов можно скорректировать и по кнопке **ОК** запустить процесс актуализации.

**Примечание** По кнопке **Отмена** сохраняется настройка **Состояние съезда** = *Дополнить* для интервалов ПС и КС в графах **Учет элементов поперечника слева (справа)**. Это метка для отложенной актуализации по алгоритму **2**.

Выполнение актуализации по алгоритму **2**:

- для простого съезда запускается команда **Редактировать** с сохраненными настройками параметров **Тип вертикальной планировки** и **Копировать данные**; для назначения черного профиля служит слой с поверхностью, хранимый за участком ОТ; в диалоге **Параметры съезда** настройка **Пересоздать** = *Нет* для всех четвертей;
- для канализированного съезда запускается команда **Вертикальная планировка** с сохраненными настройками параметров **Тип вертикальной планировки** и **Копировать данные**; для назначения черного профиля служит слой с поверхностью, хранимый за участком ОТ;
- при обнаружении ошибок создается протокол;
- после пересоздания съездов автоматически устанавливается настройка параметра **Состояние съезда** = *Актуальный* для всех интервалов в графах **Учет элементов поперечника слева (справа)**, хранящих идентификаторы ПС и КС.

1 В [начало](#page-1073-2)

# **Проектирование автобусной остановки**

В этой статье:

- Общие [сведения](#page-1079-0)
- Создание и [редактирование](#page-1080-0) остановки
- [Параметры](#page-1081-0) остановки
- Принципы [редактирования](#page-1084-0) дорожных полос при создании АО
- [Удаление](#page-1087-0) АО

# <span id="page-1079-0"></span>**Общие сведения**

Для автоматического создания автобусной остановки (АО) требуется трасса АД с дорожными полосами (ДП): в обязательном порядке как минимум по одной транзитной полосе движения с обеих сторон от оси дороги. Это может быть 1-я, 2-я или 3-я полоса движения.

В результате применения команды **Автобусные остановки** моделируется специальный объект АО, который хранится за трассой АД.

Все элементы в зоне АО описываются через интервалы различных полос проезжей части и обочин (местоположение, ширина) и точечные данные (поперечные уклоны полос, высотная привязка бортов). Они хранятся в тех же слоях проектов плана и профиля, что и однотипные данные по трассе АД, на которой находится остановка.

Создание, редактирование и удаление остановок выполняется в окне плана (активен проект **План генеральный** или **Дорога проектируемая**). При необходимости изменить какие-либо настройки элементов в зоне АО, следует обратиться к параметрам остановки.

При удалении трассы будет удалена и АО: все элементы ДП, связанные с остановкой, точки с уклонами и высотной привязкой борта

и сам значок остановки

При редактировании трассы АД командой **Изменить через ВУ** на участке устройства АО, остановка будет создана с изменением планового положения, которое определяется по нормали к исходной трассе АД в точке привязки АО.
Привязка остановки - это точка посередине посадочной площадки. От посадочной площадки строится вся плановая геометрия АО.

Если в результате редактирования трассы АД **через ВУ** остановка будет удалена, то об этом появится сообщение.

Команды для работы с АО сгруппированы в меню **Дорога**. Они позволяют создавать и редактировать остановки (команда **Автобусные остановки**), формировать адресную ведомость, выносить на план размеры и удалять АО.

При создании новой АО можно воспользоваться готовым шаблоном остановки, затем параметры полученной таким образом АО можно изменить.

**Примечание** При установке системы шаблоны для автобусных остановок добавляются в папку *Templates*.

Объемы работ по устройству земляного полотна и дорожной одежды на остановке учитываются в объемах этих же видов работ по трассе АД.

џ В [начало](#page-1079-0)

#### **Создание и редактирование остановки**

После активизации команды **Автобусные остановки** надо выбрать трассу АД. Это может быть любая монотрасса или одна из осей политрассы: правая ось для прямого направления, левая ось для обратного направления движения.

Трассу можно выбирать в графической области или из выпадающего списка в окне параметров команды **Автобусные остановки**.

После указания или захвата точки привязки АО открыты все параметры для ввода или уточнения следующих данных:

- пикетное положение точки привязки ПК+;
- величина смещения точки привязки: отрицательное значение смещение к началу трассы; положительное значение - смещение к концу трассы;

**Примечание** После ввода смещения пересчитывается пикет привязки. Например, для привязки выбрана точка в конце кармана АО слева, затем указано смещение к началу трассы «-50»:

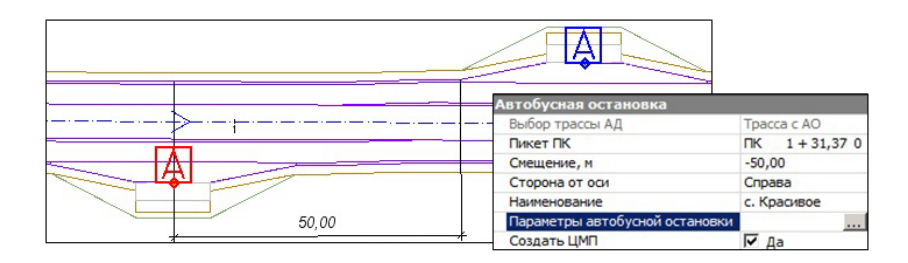

- сторона от оси: слева или справа;
- наименование АО для адресной ведомости;
- параметры отдельных элементов остановки (см. [ниже\)](#page-1081-0);
- настройка на создание цифровой модели проекта (ЦМП) на участке трассы с АО.

ЦМП создается при наличии продольного профиля по оси дороги. Это может быть как первичное создание, так и пересоздание цифровой модели по границам элементов АО и до ближайших к ним расчетных точек ПК+ слева/ справа от остановки.

**ВНИМАНИЕ!** Для корректного создания ЦМП важно, чтобы расчетные точки были созданы в непосредственной близости от зоны автобусной остановки, включая ПСП для АО при их наличии.

џ В [начало](#page-1079-0)

#### <span id="page-1081-0"></span>**Параметры остановки**

Все возможные элементы АО показаны на рис.:

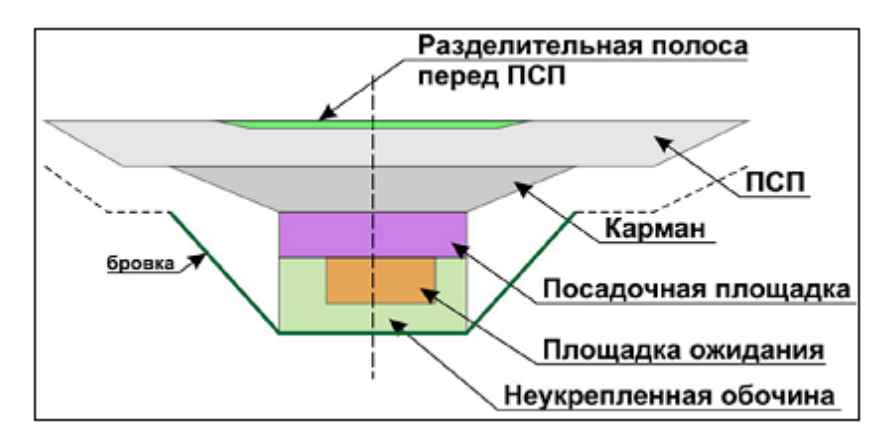

Каждый элемент АО – это один или несколько интервалов определенных дорожных полос.

Соответствие элемент АО - дорожная полоса установлено программно:

<span id="page-1082-0"></span>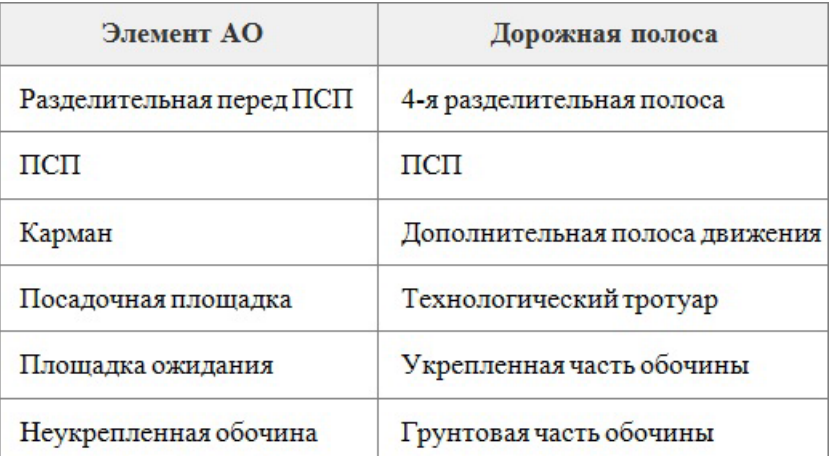

Из всего перечня элементов обязательным является устройство **посадочной площадки**. Остальных элементов АО может не быть, это не мешает созданию остановки.

В окне параметров команды создания или редактирования АО в строке **Параметры автобусной остановки** по кнопке [...] открываются заданные по умолчанию настройки создания всех элементов АО:

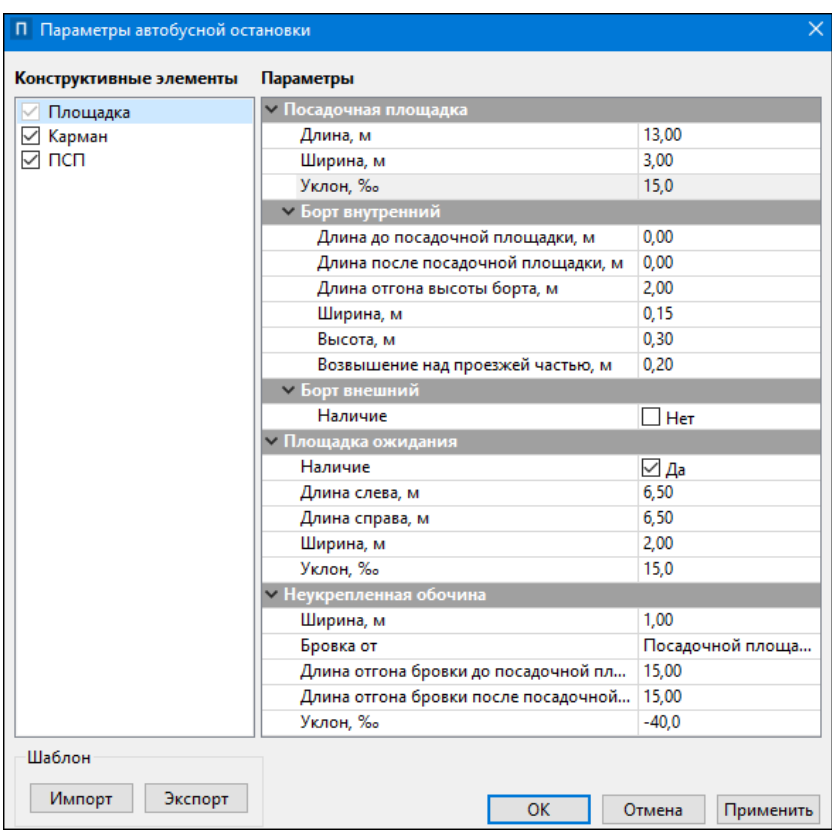

При помощи кнопки **Импорт** можно загрузить настройки АО, предварительно сохраненные в шаблон (файл формата PBS).

При помощи кнопки **Экспорт** измененные параметры остановки записываются в шаблон для многократного использования и обмена данными с коллегами.

**Примечание** Предусмотрена возможность задавать разную длину для внутреннего борта *до* и *после* посадочной площадки (группа параметров **Борт внутренний**) и разную длину отгона бровки *до* и *после* посадочной площадки (группа параметров **Неукрепленная обочина**)

Если при создании АО недостаточно места для интервалов ДП, то после применения команды на экране появится предупреждение с перечнем элементов, созданных с отклонением от заданных значений, например, *ПСП объединена с существующей или обрезана*.

*Исключение* составляет посадочная площадка: если не хватит места для создания *полной длины* этой площадки из-за другой АО или канализированного съезда (на съезде отслеживается зона по границам кромок закруглений), то такая остановка без исправления ситуации создана не будет. В протоколе будет запись: *Автобусная остановка не может быть создана*.

#### џ В [начало](#page-1079-0)

#### **Принципы редактирования дорожных полос при создании АО**

В процессе редактирования интервалов дорожных полос может возникать «конфликт интересов» в местах перекрытия существующих интервалов и вновь создаваемых интервалов по элементам автобусной остановки.

Интервалы для формирования *посадочной площадки*, *площадки ожидания* и *неукрепленной обочины* всегда создаются по параметрам АО. Выполняется это следующим образом: существующие интервалы в соответствующих графах разрезаются и удаляются, освобождая место для интервалов от автобусной остановки (соответствие элементов АО и дорожных полос показано [выше](#page-1082-0)).

*Карман АО* - интервал в графе **Дополнительная полоса движения** создается при наличии свободного места в данной графе. Если место в графе занято полностью - карман не создается. Если место занято частично - будет достроена недостающая часть кармана (по длине), а ширина существующих интервалов не изменится. В обоих случаях в протоколе создания автобусной остановки будет запись о некорректности построения кармана.

Для кармана АО можно задать поперечные уклоны, отличные от уклонов дополнительной полосы. Для этого служат параметры в группе **Карман**: выбор типа уклона - абсолютный или относительный - и ввод значения с клавиатуры.

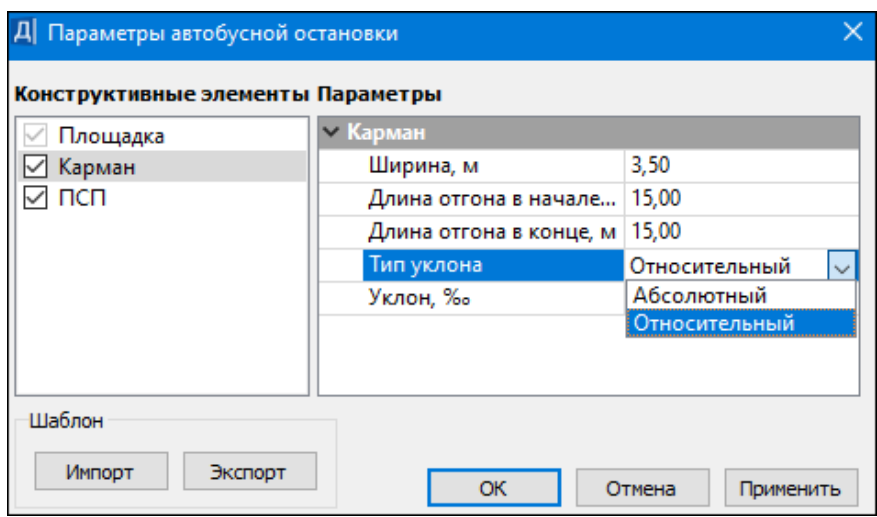

В графе **Дополнительная полоса движения** создаются дополнительные точки по границам посадочной площадки с уклонами, заданными для кармана АО. На участках отгона кармана уклоны плавно меняются от исходных уклонов полосы к уклонам кармана и обратно.

**Примечание** Значение уклона зависит от типа уклона: если *относительный*, то уклон пересчитывается с учетом уклона той смежной полосы, для которой задан абсолютный уклон.

Существующие интервалы *ПСП* и *разделительной полосы перед ПСП* при необходимости редактируются - изменяется их ширина согласно ширине новых интервалов от АО и к ним добавляются недостающие по длине участки от автобусной остановки.

Ниже показано несколько возможных вариантов модификации существующих интервалов ПСП и добавления новых интервалов от АО - см. рис.

· изменение ширины исходного интервала на участках перекрытия новым интервалом от АО с постоянной шириной:

## **ПРОЕКТИРОВАНИЕ**

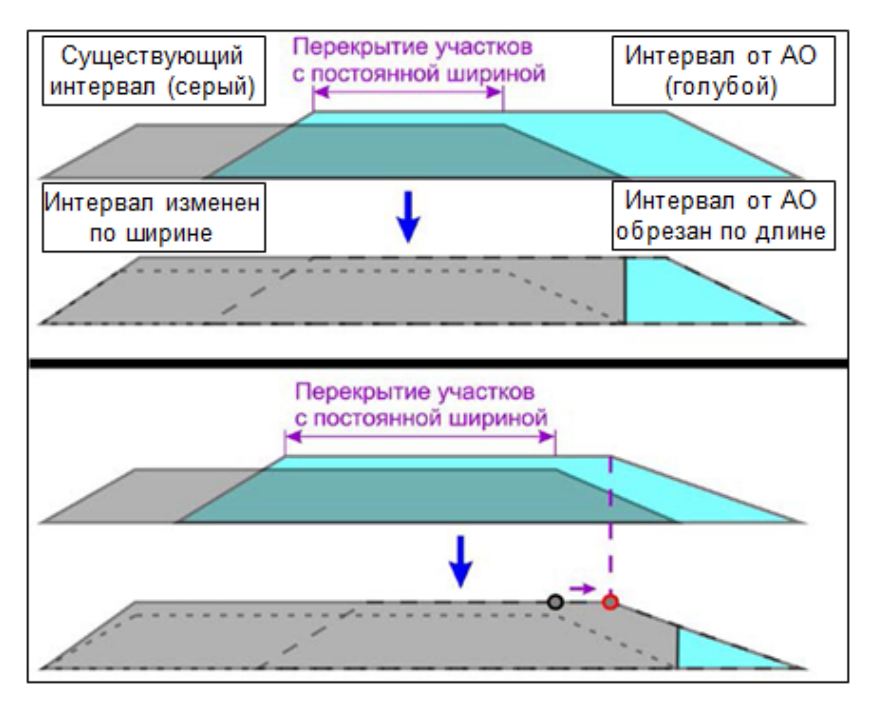

· изменение ширины исходного интервала при перекрытии интервалом от АО на участке отгона ширины:

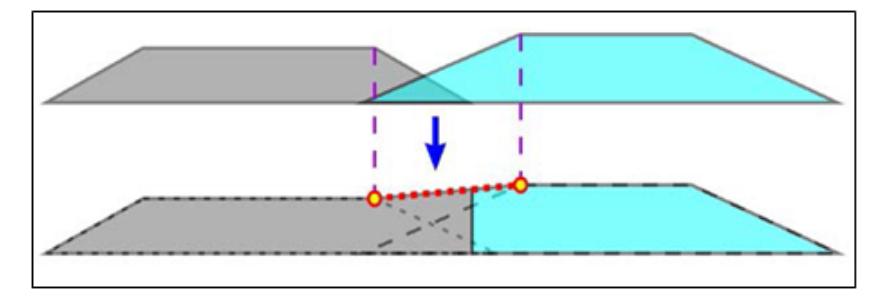

Аналогично модифицируются интервалы разделительной полосы перед ПСП.

В результате к АО относится только обрезанный интервал ПСП или разделительной полосы перед ПСП.

После удаления (перемещения) АО будет автоматически удален только этот интервал от АО. Обратного изменения ширины исходных интервалов (до создания АО) не происходит.

#### џ В [начало](#page-1079-0)

### **Удаление АО**

Команда удаления автобусных остановок работает со всеми проектами НП, которые открыты для записи с включенной видимостью и разрешениями на захват и удаление элементов слоя. Отмена в данной команде не предусмотрена.

В окне параметров настройки показаны для информации (имя трассы, пикетажное положение, сторона и наименование выбранной АО). Изменить можно только выбор настройки на пересоздание ЦМП.

Рамкой или произвольным контуром, а также при помощи клавиш *<Shift>*, *<Ctrl>* можно выбрать несколько остановок для удаления.

В результате удаления остановки будут удалены все элементы проезжей части и обочин от АО и восстановлены исходные интервалы в графах сеток профиля с параметрами полос.

#### *Проезжая часть:*

- · ПСП и разделительная полоса перед ПСП удаляется только интервал от АО, в т. ч. и обрезанный. Если при создании остановки была модифицирована ширина исходных интервалов, то при удалении АО не происходит восстановления исходных значений ширины.
- · Карман удаляется интервал дополнительной полосы движения, ничего не создается заново.

#### *Обочина:*

• Посадочная площадка (технологический тротуар), площадка ожидания (укрепленная часть обочины) и грунтовая часть обочины интервалы от АО удаляются.

Если по границам удаленной АО справа и слева от нее есть интервалы в графах с параметрами полос, то на месте удаленных интервалов будут созданы новые. Их ширина может быть постоянной, если смежные интервалы имеют одинаковую ширину, или переменной, если смежные интервалы имеют разную ширину.

**Примечание** По *<F1>* можно воспользоваться рекомендациями по решению проблем и ответами на часто задаваемые вопросы по проектированию автобусной остановки, сведенными в таблицу.

#### џ В [начало](#page-1079-0)

## **Расчет коридора движения**

Для расчета коридора движения транспортного средства по заданной траектории предусмотрена отдельная команда, доступная при активности проекта **План генеральный**, - **Расчет коридора движения** меню **Траектория движения**.

Исходными данными для расчета служат: траектория движения (указанная маска любого типа) и модель транспортного средства.

*Транспортное средство* является разделяемым ресурсом. Оно может состоять из одиночного автомобиля или тягача с полуприцепом и одним или несколькими прицепами.

Все параметры транспортного средства, влияющие на расчет коридора, задаются в диалоге выбора расчетной модели. В диалоге возможно также редактирование параметров, удаление и создание новых объектов непосредственно в команде расчета.

**Примечание** Для прицепов всегда **Тип передней оси** = *Не управляемая*.

После выбора транспортного средства и траектории движения (на участке или по всей длине указанной маски из любого проекта текущего НП) запускается расчет коридора. В окне параметров можно изменить настройки создания и графического отображения региона и / или графической маски по контуру коридора.

Сохранить коридор можно в активном проекте - в слой хранения маски, по которой задана траектория движения, или в новый слой.

**Примечание** Если в какой-либо точке траектории радиус закругления меньше значения, заданного через параметр модели **Мин. габаритный радиус поворота**, то расчет коридора дальше не выполняется и выдается поясняющее сообщение.

## <span id="page-1090-1"></span>**Водоотвод с проезжей части дороги**

Для трасс АД, запроектированных в проектах **Дорога проектируемая**, реализовано создание открытого водоотвода с проезжей части дороги в окне плана.

**Примечание** Для быстрой передачи данных по трассе АД, созданной в проекте **План генеральный**, в проект **Дорога проектируемая** можно использовать команду **Копировать** меню **Дорога/ Редактировать Трассу АД**. В результате будет создан новый проект **Дорога проектируемая** и копия трассы АД со всеми ее параметрами и проектами профилей.

- Общие [сведения](#page-1090-0)
- [Исходные](#page-1092-0) данные
- Создание и [редактирование](#page-1093-0) продольных лотков
- Создание [водосбросов](#page-1095-0) по расчету
- Интерактивное создание и [редактирование](#page-1098-0) водосбросов
- Результаты [проектирования](#page-1098-1)

#### <span id="page-1090-0"></span>**Общие сведения**

Проектирование элементов водоотвода включает создание продольных водосборных лотков и поперечных водосбросов.

Расчет местоположения элементов водоотвода выполняется согласно заданным параметрам (продольный уклон, высота насыпи) и наличия на дороге виражей и вогнутых кривых в продольном профиле по оси дороги. В результате определяются участки устройства продольных лотков, конструкция и пикетажная привязка водосбросов.

Данные по водоотводу, созданные на разных участках дороги и в разное время, записываются в один проект **Водоотвод**.

В одном проекте **Водоотвод** могут храниться элементы водоотвода по нескольким трассам АД.

Кроме элементов водоотвода, в проекте **Водоотвод** хранятся данные по проектируемой дороге - ось и границы полос проезжей части, обочин и элементов земляного полотна.

Между проектами **Водоотвод** и **Дорога проектируемая** поддерживается динамическая связь, что позволяет актуализировать данные по дороге при повторном обращении к проекту водоотвода.

**Примечание** Геометрические параметры проектируемой дороги записываются в проект **Водоотвод** по всей длине выбранной трассы АД при первом обращении к трассе АД. При повторном использовании команды **Создать водоотвод** в проекте **Дорога проектируемая** и выборе этой же трассы АД выполняется актуализация параметров проектируемой дороги, данные по водоотводу записываются в существующий проект **Водоотвод** (если он не переименован или не перенесен в другое место хранения) или в новый проект, если существующий проект не найден.

**Примечание** Актуализация данных по дороге в проекте **Водоотвод** выполняется при выборе команды **Создать водоотвод**, при этом в текущем наборе проектов должен быть открыт проект **Дорога проектируемая** с трассой АД.

Проект **Водоотвод** входит в состав набора проектов **План**. Его функциональность позволяет создавать, редактировать и удалять элементы водоотвода, формировать по ним адресную ведомость, создавать чертежи плана, включать продольные лотки и водосбросы в информационную модель дороги и получать таблицу объемов с указанием материалов по всем трехмерным телам водоотвода.

Команда создания водоотвода доступна в проектах **Дорога проектируемая** и **Водоотвод**.

В проекте **Дорога проектируемая** она одновременно служит для создания проекта **Водоотвод** с параметрами проектируемой дороги и для создания элементов водоотвода. При этом можно выполнить расчет согласно заданным параметрам или создать водоотвод без учета каких-либо условий на указанном интервале и по всей длине дороги слева и/или справа от оси.

Перейдя в проект **Водоотвод**, можно выполнять расчет и создание водоотводных элементов по различным участкам этой же дороги или по другим дорогам текущего проекта - команда **Создать водоотвод**; редактировать продольные лотки (разрезать, объединять, удалять лотки, изменять длину лотка и его параметры) - команда **Параметры и удаление продольных лотков**; редактировать параметры, перестраивать по исходным параметрам, удалять и создавать новые водосбросы - команда **Создание и редактирование водосбросов**; редактировать список типовых конструкций водосброса - удалять и добавлять, в т. ч. с созданием новой конструкции водосброса на основе поставочных шаблонов, - команда **Конструкции водосбросов**. Все команды сгруппированы в меню **Водоотвод**.

**ВНИМАНИЕ!** Проектирование водоотвода начинается в проекте **Дорога проектируемая**, т. к. используются данные из профилей, хранящиеся именно за трассой АД, - по ним создаются характерные элементы проектируемой дороги для привязки продольных лотков и поперечных водосбросов.

џ В [начало](#page-1090-1)

#### <span id="page-1092-0"></span>**Исходные данные**

**Исходные данные** для создания водоотвода - проектный профиль по оси дороги и актуальные поперечники - считываются из проекта **Дорога проектируемая**, в котором хранится трасса АД.

По этим данным создается ось проектируемой дороги и границы по полосам движения и обочин и по элементам земполотна, они записываются в проект **Водоотвод**. Границы полос, используемые для привязки продольного лотка и водосбросов слева и справа от оси кромка покрытия, бровка дорожного полотна, подошва откоса сохраняются в отдельных служебных слоях проекта **Водоотвод**.

Для определения характерных элементов поперечника служит настройка, выполненная в диалоге Соответствие элементов поперечника.

При необходимости настройку, заданную по умолчанию, можно менять. Без выполнения настройки водоотвод не создается.

**Примечание** Выбор дороги, по которой будет создаваться водоотвод, возможен из всех проектов **Дорога проектируемая**, открытых в текущем наборе проектов.

#### џ В [начало](#page-1090-1)

#### <span id="page-1093-0"></span>**Создание и редактирование продольных лотков**

Продольные лотки создаются командой **Создать водоотвод** с обязательным использованием линейного **стиля объекта** с типом объекта *Водоотвод* из числа разделяемых ресурсов (РР).

**Примечание** Поставочные РР этого типа сгруппированы в папке **Водоотвод** на вкладке **Стили объектов** в **Редакторе Классификатора**.

**Примечание** Работа команды **Создать водоотвод** начинается с выбора стиля, затем в параметрах команды можно изменить выбор объекта, используя диалог **Открыть объект "Стиль объекта"** (параметр **Стиль объекта**).

Продольные лотки могут создаваться на указанном интервале или по всей длине дороги двумя способами:

- · в результате расчета по заданным параметрам;
- · без соблюдения каких-либо условий.

Для обоих вариантов учитывается указанная сторона от оси: слева, справа или с обеих сторон, а также настройки для привязки продольного лотка по высоте к кромке покрытия и к обочине (группа параметров **Учет лотка в поперечнике Трассы АД**).

**Примечание** На политрассе можно выбрать любую из осей, лотки и сбросы всегда устраиваются только справа от оси направления по ходу движения.

#### **Расчет по заданным параметрам**

Для расчета местоположения продольных лотков необходимо в параметрах команды **Создать водоотвод** выполнить следующие настройки:

· **Продольные лотки** = *Рассчитать* - в результате открывается группа **Параметры расчета** (рис.):

### **ПРОЕКТИРОВАНИЕ**

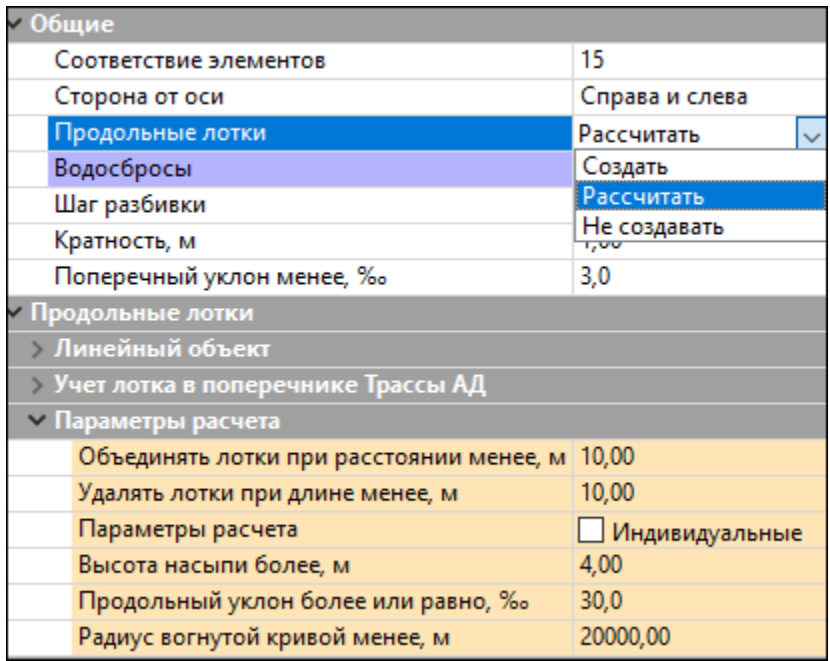

В группе задаются условия для устройства водоотвода: насыпи высотой более 4 м, продольные уклоны не менее 30 промилле, вогнутые кривые радиусом менее 20000 м, а также уточняются настройки для объединения отдельных участков лотка и удаления коротких участков. Эти же условия могут учитываться согласно заданным нормативам для исходной трассы АД, притом на разных участках дороги, если выбрана настройка **Параметры расчета** = *По нормативным параметрам*.

Длина лотка может корректироваться в зависимости от параметров модели линейного объекта: если настройка **Сборный элемент** = *Да*, то длина лотка будет кратна заданной длине элемента, например, 1 м.

· **Шаг разбивки** - выбор настройки, согласно которой определяется длина лотка: по расчету или с указанной кратностью.

**Примечание** Если указана кратность, то лоток может удлиняться до ПК+, кратного указанному значению в поле параметра **Кратность, м**.

· **Поперечный уклон менее, ‰** - указанное значение учитывается в расчете продольных лотков и водосбросов - на участках односкатного покрытия элементы водоотвода будут созданы только с той стороны, к которой стекает вода. Этот параметр можно исключить из расчета, если настройка *Не определено*.

#### **Создание продольного лотка**

Продольный лоток на выбранном участке или по всей длине дороги, с учетом указанной стороны от оси, создается всегда по настройке **Продольные лотки** = *Создать*.

**Примечание** Для настройки **Продольные лотки** = *Создать* значение параметра **Поперечный уклон менее** не учитывается, т. е. лотки создаются с указанной стороны или с двух сторон при любом поперечном уклоне.

#### **Редактирование продольных лотков**

Для редактирования служит команда **Параметры и удаление продольных лотков** меню **Водоотвод** проекта **Водоотвод**. После выбора одного или нескольких продольных лотков можно изменить стиль объекта, направление создания и настройки отображения лотка в плане, значения семантики, возвышение лотка на поперечнике дороги, выбрать модель лотка для отображения в 3D, задать слои основания под лоток (метод **Параметры коммуникации**) и удалить все выбранные объекты (метод **Удалить коммуникацию**).

Выбранный лоток можно разделить, изменить его длину, перемещая точки начала или конца лотка вдоль кромки покрытия, объединить с другим лотком.

**Примечание** Водосбросы, оставшиеся после редактирования лотка за его границами, удаляются автоматически.

#### џ В [начало](#page-1090-1)

#### <span id="page-1095-0"></span>**Создание водосбросов по расчету**

Водосбросы можно рассчитать одновременно с продольными лотками (**Продольные лотки** = *Рассчитать*, *Создать*) или отдельно, например, после редактирования продольных лотков (**Продольные лотки** = *Не создавать*).

Для создания водосбросов служит настройка **Поперечные сбросы** = *Рассчитать*.

**ВНИМАНИЕ!** Водосбросы создаются только на участках устройства продольных лотков.

В расчете учитываются параметры группы **Водосбросы** (рис.):

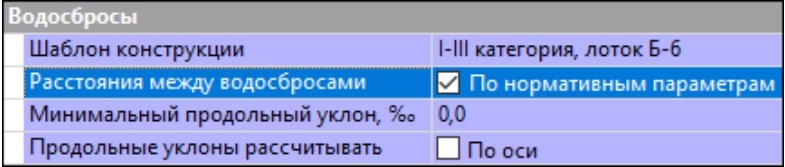

*\*На рис. показаны параметры в проекте Дорога проектируемая.*

Для отображения водосброса на плане, разрезах и в 3D-модели используется один из поставочных объектов *Шаблон конструкции водосброса*, который хранится как разделяемый ресурс (РР).

**Примечание** Поставочные шаблоны конструкции всего водосброса и отдельных частей (входная часть, центральная часть, гаситель) сгруппированы на вкладке **Водосбросы** в **Редакторе Классификатора**.

После выбора шаблона при создании водоотвода в проекте **Дорога проектируемая** (см. диалог), он хранится за проектом **Водоотвод** как типовая конструкция, не связанная с РР.

Затем, в проекте **Водоотвод**, можно заменить конструкцию водосброса, выбирая из открытых ранее конструкций (см. диалог), а также дополнить список конструкций, используя выбор из шаблонов непосредственно в текущей команде.

При работе с водоотводом возможно создание новых шаблонов, они автоматически сохраняются как РР.

**Расстояния между водосбросами** в зависимости от продольного уклона и поперечного профиля покрытия - двускатный или односкатный, могут определяться алгоритмически - *по [нормативным](#page-519-0) [параметрам](#page-519-0)* дороги или задаваться непосредственно в параметре **Таблица расстояний** (рис.):

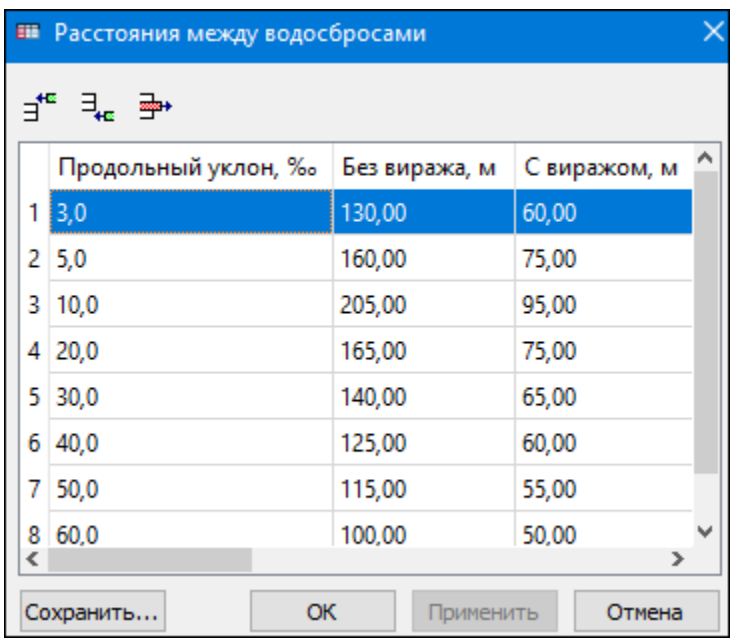

Индивидуальные расстояния можно отредактировать в таблице и сохранить в текстовый файл.

На расстановку сбросов может повлиять настройка кратности, если задано **Шаг разбивки** = *Кратно пикетажу*. Например, при заданной кратности в 5 м сбросы будут устраиваться с привязкой пикетажа, делящейся на 5.

Количество ливневых районов на дороге задается в **Редакторе нормативных параметров** в диалоге **Открыть объект "Категория дороги"**, отсюда же вызывается табличный диалог **Расстояния между водосбросами** с указанными значениями в зависимости от продольного уклона с виражом и без для каждого района.

На спусках продольного профиля можно уточнить значение минимального уклона, начиная с которого будут создаваться водосбросы.

Для определения уклонов можно выбрать продольный профиль по оси дороги или по кромкам.

џ В [начало](#page-1090-1)

#### <span id="page-1098-0"></span>**Интерактивное создание и редактирование водосбросов**

В проекте **Водоотвод** реализовано создание отдельного водосброса с указанием точки привязки на плане; редактирование выбранного водосброса как в окне параметров, так и в окнах плана или продольного сечения путем перемещения *управляющих* точек; пересоздание существующих водосбросов по параметрам исходной конструкции с актуализацией данных из поперечников дороги; замена всей конструкции водосброса и отдельно - конструкции гасителя; удаление одного или группы водосбросов; создание адресной ведомости по водоотводу.

**Примечание** Добавить новый водосброс и переместить существующий можно только в пределах продольного лотка.

Все методы работы с водосбросами сгруппированы на локальной панели окна параметров команды **Создание и редактирование водосбросов**.

**Примечание** Подробное описание параметров, ограничений редактирования и работы с управляющими точками в методе **Редактирование водосброса** см. по *<F1>.*

После внесения изменений в типовую конструкцию через диалог **Конструкция водосбросов** обновятся параметры всех водосбросов этой конструкции.

После редактирования параметров выбранного водосброса в окне параметров типовая конструкция, по которой он создан, не изменится.

џ В [начало](#page-1090-1)

#### <span id="page-1098-1"></span>**Результаты проектирования**

В результате проектирования водоотвода могут быть получены следующие данные:

- · проект **Водоотвод** с сохраненными продольным водосборными лотками и поперечными водосбросами, привязанными к пикетажу указанной дороги;
- · чертеж плана, на который передается вся графическая информация по водоотводу (создается командами меню **Чертеж**);

· адресная ведомость по лоткам и сбросам, по всем дорогам текущего проекта **Водоотвод** (создается методом **Ведомость лотков и водосбросов** в составе команды **Создание и редактирование водосбросов**) (рис.):

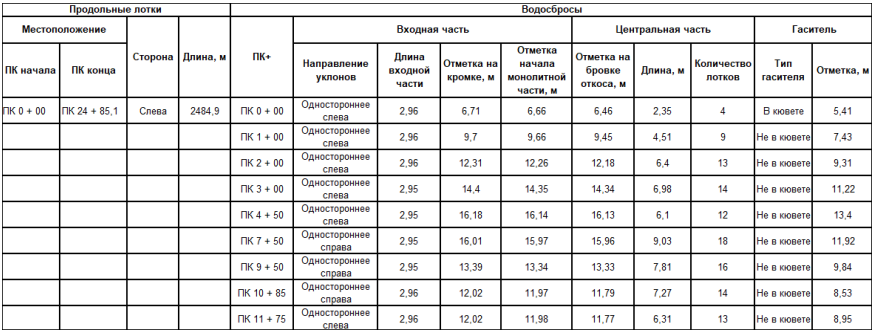

**Примечание** Ведомость можно редактировать и сохранять в форматах HTML или \*.XLSX, \*.XLS (97-2003).

· трехмерные модели объектов по водоотводу создаются командой **3D-модель проектируемой дороги** с настройкой на включение лотков и водосбросов и сохраняются в проект **3D-модель**, из которого можно получить *ведомость* с объемами и материалами по каждому 3D-телу водоотвода. Предусмотрен экспорт данных модели в формат IFC;

**Примечание** В построении выполняется поиск перекрывающихся частей 3D-тел водосбросов с 3D-телами дороги следующих групп: Покрытие, Основание, Насыпи, Откосы, Кюветы, Канавы, Подстилающий слой, Ремонт дорожной одежды. Перекрывающиеся части вырезаются из исходных 3D-тел дороги.

· продольные лотки вместе со слоями основания из проекта **Водоотвод** встраиваются в проектные поперечники по трассе АД (проект **Дорога проектируемая**), они добавляются в конструкцию обочины и учитываются в ведомостях параметров дорожного полотна и устройства дорожной одежды.

џ В [начало](#page-1090-1)

## **Мосты и путепроводы**

В проектах **Дорога проектируемая** предусмотрено создание мостов и путепроводов для отображения этих сооружений в дорожных проектах: на плане, в продольном и поперечном сечениях, в 3D-модели дороги, а также для исключения участков трассы с мостами или путепроводами в расчетах объемов работ на устройство земляного полотна и дорожной одежды, при создании цифровой модели проекта и 3D-модели дороги.

**Примечание** Для быстрой передачи данных по трассе АД, созданной в проекте **План генеральный**, в проект **Дорога проектируемая** можно использовать команду **Копировать** меню **Дорога/ Редактировать Трассу АД**. В результате будет создан новый проект **Дорога проектируемая** и копия трассы АД со всеми ее параметрами и проектами.

Для работы с мостами и путепроводами предусмотрен отдельный стиль объекта, его можно создать в редакторе тематического классификатора на вкладке **Стили объектов**. Кроме линейного объекта (*Мост*) в стиль включаются точечные объекты - *опоры*.

Мосты или путепроводы могут сопрягаться с дорогой при помощи *переходных плит.*

Модели (сечения) пролетного строения, переходных плит и опор служат для создания моста или путепровода в 3D-модели дороги.

После активации команды **Мосты и путепроводы** (меню **Дорога**) и выбора трассы АД открывается диалог для определения пикетажной привязки сооружения к оси дороги и уточнения его параметров.

**Примечание** Привязка сооружения к одной из осей политрассы зависит от настройки параметра **Вид сооружения** в диалоге **Мосты и путепроводы**: *Общий* с указанием профиля одного из направлений движения - к главной оси или *Раздельный для левой (правой) оси* - к оси направления. При этом ось политрассы, выбранная изначально, может измениться на ту ось, которая отвечает настройке параметра **Вид сооружения**.

В параметрах диалога **Мосты и путепроводы** уточняются длина сооружения (пролетного строения) и переходных плит, количество опор, настройки для создания конусов и определения границ работ по устройству земляного полотна дороги.

**Примечание** По параметрам конусов (привязка и геометрические характеристики) формируются 3D-тела конусов в том же проекте, что и другие 3D-тела по дороге (группа слоев *Конус насыпи*). Для этого служит команда **3D-модель проектируемой дороги**.

Данные по каждому сооружению записываются в отдельный слой проекта **Дорога проектируемая** с именем *<Наименование сооружения>,* заданном в таблице диалога.

Методы диалога позволяют создавать и удалять сооружения, редактировать параметры выбранного объекта, получать адресную ведомость по данным таблицы, актуализировать плановое и/или высотное положение сооружений после редактирования трассы АД в плане или изменений проектного профиля по оси дороги.

Наличие мостов и путепроводов влияет на расчет объемов работ, создание ЦМП и 3D-модели дороги следующим образом:

- · на участке дороги по длине пролетного строения не устраивается дорожная одежда и земляное полотно *по всей ширине* поперечника;
- · по длине переходных плит не устраивается дорожная одежда по ширине *проектного покрытия*;
- · по длине участка между границами земработ не устраивается земляное полотно дороги;

**Примечание** Границы земработ можно назначить только в пределах переходных плит; если переходных плит нет, границы определяются по длине сооружения (пролетного строения).

· от границ земработ к центру сооружения могут создаваться конуса, на участке конуса (граница работ - начало/ конец пролетного строения) обрезаются все слои поперечника ниже верхней площадки конуса. Уровень площадки определяется заданной отметкой или автоматически - по низу дорожной одежды покрытия (по верху подстилающего слоя).

Для расчета объемов работ, создания ведомостей по параметрам черного и проектного дорожного полотна, параметров земполотна и рабочего слоя, для создания цифровой модели проекта и 3D-модели в список характерных точек по дороге добавлены:

 $\checkmark$  начало и конец пролетного строения;

 $\checkmark$  начало и конец переходной плиты;

 $\checkmark$  границы земработ по дороге на сопряжении с мостом.

После редактирования планового или высотного положения дороги мост перестраивается по следующим правилам:

- · предварительно сохраняются все параметры и семантические свойства мостового сооружения;
- при изменении трассы в плане:
	- мост перемещается по нормали в точке начала моста (нормаль строится к первоначальному положению моста от новой геометрии трассы);
	- все элементы моста пересчитываются с сохранением своих длин и расстояний.

**Примечание** Если какой-то элемент моста не попадает на отредактированную трассу, то удаляется все мостовое сооружение.

· при изменении профиля трассы - мостовое сооружение перестраивается.

При повторном создании 3D-модели дороги **участки изменений** дороги и мостового сооружения пересоздаются по актуальным параметрам.

# **Организация дорожного движения Работа с проектом План ОДД**

<span id="page-1103-1"></span>В этой статье:

- Общие [сведения](#page-1103-0)
- [Создание](#page-1105-0) проекта План ОДД
- Создание и [редактирование](#page-1107-0) трассы ОДД
- Импорт [объектов](#page-1110-0) ОДД
- Правила [обустройства](#page-1111-0)

#### <span id="page-1103-0"></span>**Общие сведения**

Отдельный тип проекта - проект организации дорожного движения (ОДД) - **План ОДД** предназначен для расстановки технических средств организации дорожного движения (ТСОДД), создания ведомостей и чертежей-схем ОДД.

Исходными данными для проекта **План ОДД** служит информация по трассе АД, а именно плановая геометрия дорожного полотна трассировочная ось дороги, дорожные полосы, осевая линия. Эти данные копируются в проект ОДД с одновременным созданием основных видов горизонтальной разметки по оси дороги, границам полос движения и кромкам проезжей части и с указанием методики, согласно которой будут назначаться знаки и разметка.

Для разметки, дорожных знаков, ограждений и других ТСОДД разработаны специальные объекты тематического классификатора. Они размещаются на отдельной вкладке редактора классификатора - **ОДД**.

**Примечание** В **Редакторе Классификатора** (РК) созданы дорожные знаки и разметка согласно техническим нормам России, Беларуси, Казахстана и Украины. Для России созданы дорожные знаки по ГОСТ 2004 и дорожные знаки согласно текущим нормам на дату выпуска версии.

Если по выбранной трассе АД запроектированы съезды, то в проект ОДД будут переданы кромки, края покрытия, бровки закруглений.

**Примечание** Данные по съездам передаются при формировании проекта ОДД по *основной трассе*.

Затем, перейдя к работе с проектом ОДД, можно дополнить его различными видами разметки и дорожных знаков, предусмотреть устройство дорожных ограждений, сигнальных столбиков и других объектов из числа ТСОДД, создать бермы, элементы ситуации, подписи и размеры.

Дорожные знаки, точечная и линейная разметка могут создаваться отдельными командами или общей командой по предустановленным *правилам обустройства* с учетом закруглений в плане, уклонов продольного профиля по оси дороги, наличия дополнительных полос, автобусных остановок и съездов, населенных пунктов. Подробнее см. [здесь.](#page-1111-0)

**Примечание** *Правило обустройства* - разделяемый ресурс, его создание предусмотрено в РК на вкладке ОДД. Создание правила описано в справке к РК. В поставку добавлен список готовых правил обустройства.

Реализовано автоматическое определение участков дороги, на которых требуется устройство ограждений и сигнальных столбиков. При этом используются данные не только горизонтальной планировки дороги, но и профилей, и прилегающих к дороге поверхностей рельефа.

Для создания бермы могут учитываться как исходные, так и проектные поверхности, на которые опускается откос бермы.

Кроме алгоритмического расчета ограждений и сигнальных столбиков предусмотрено интерактивное построение элементов этого типа. Таким же образом создаются сети освещения, светофоры, шумозащитные экраны, световозвращающие элементы и другие ТСОДД.

**Примечание** Если требуется создавать объекты, не предусмотренные в качестве технических средств организации дорожного движения, можно использовать команды меню **Построения** по аналогии с работой в проектах **План генеральный**, например, для создания таких элементов как лестницы, здания и т. п.

В проекте ОДД также доступен импорт данных Кредо, текстовых файлов и объектов ОДД.

**Примечание** При выполнении *импорта данных Кредо* в проект могут передаваться первичные материалы полевых съемок - файлы GDS ТИМ КРЕДО ДАТ, результаты обработки спутниковых геодезических измерений - файлы ТИМ КРЕДО ГНСС и другие данные, полученные в КРЕДО.

Результат работы в проекте **План ОДД** - это ведомости, они автоматически создаются на основе разработанных шаблонов, и чертежи, их можно экспортировать в DXF, DWG и в растр или сразу отправлять на печать.

В **3D-вид** модели дороги дорожные знаки и разметка передаются без дополнительных настроек.

Хранятся проекты **План ОДД** как отдельные файлы (расширение CPODD или PRX) и в составе набора проектов (файлы OBX).

џ В [начало](#page-1103-1)

### <span id="page-1105-0"></span>**Создание проекта План ОДД**

Проект **План ОДД** создается одновременно с *трассой ОДД* или пустым.

Способы создания проекта:

- · при активности проектов **План генеральный** или **Дорога проектируемая** - команда **Дорога/ Создать Трассу ОДД**;
- при активности проекта при активности проекта **План ОДД** - команда **Трасса ОДД/ Создать**.

В результате можно получить новый проект **План ОДД** или добавить данные по выбранной трассе в существующий проект **План ОДД**.

· при создании нового узла НП в окне **Проекты** - создать новый проект, указав при этом тип проекта **План ОДД**.

В результате будет создан пустой проект **План ОДД**, без каких-либо данных.

#### **Слои проекта ОДД**

В проекте ОДД для каждой трассы ОДД формируется структура *служебных* и *свободных* слоев.

Служебные слои используются для хранения трассы ОДД - в одном слое только одна трасса (название слоя *<Имя трассы>*), хранения разметки, дорожных знаков, ограждений, светофоров и других ТСОДД, т. е. всех специфических элементов проекта ОДД. Значок служебного слоя выделен цветом.

**Примечание** Служебные слои нельзя перемещать, переименовывать, вырезать, копировать, вставлять, врезать в слой, удалять.

Осевая линия и дорожные полосы записываются в свободные слои.

При дальнейшем создании дорожных знаков будут автоматически добавляться служебные слои для хранения различных типов знаков - *Проектные знаки*, *Демонтируемые знаки*, *Переносимые знаки*, *Существующие знаки, Неактуальные знаки*.

Остальные данные, которые можно создать дополнительно в проекте ОДД - точки, графические маски, регионы, тексты, тематические объекты и размеры, могут сохраняться в любом слое.

**Примечание** При создании проекта ОДД по политрассе для левой и правой оси создается структура слоев, аналогичная монотрассе, а для главной оси – только слой с трассой ОДД.

**Примечание** Пустой проект создается с одним свободным пустым слоем *Слой 1*.

**ВНИМАНИЕ!** С удалением трассы ОДД будут удалены все данные, скопированные из трассы АД, вместе со слоями хранения. Если в проекте ОДД будут добавлены элементы в свободный слой, то они сохранятся после удаления трассы ОДД.

#### **Рекомендуемая последовательность работ в проекте ОДД**

**1**. Создайте Трассу ОДД, корректируя доступные параметры построения. Работа в проекте ОДД возможна только с активной трассой ОДД (подробно - см. [раздел](#page-1107-0) ниже).

**2**. Создайте элементы организации дорожного движения активной трассы ОДД: знаки, разметки разных видов, объекты ОДД, подписи и др. Для этого служат команды меню **Объекты ОДД**. Сразу можно использовать автоматическое создание знаков и разметки по выбранным правилам (команда **Расчет знаков и разметки**), затем применять индивидуальные команды для создания и редактирования знаков и разметки, команды для расчета и интерактивного создания дорожных ограждений, сигнальных столбиков и других ТСОДД.

**3**. Выполните чертеж плана размещения ТСОДД на участке трассы. Для этого служат команды меню **Чертеж**.

**4**. Для создания ведомостей используйте команды меню **Ведомости**.

џ В [начало](#page-1103-1)

#### <span id="page-1107-0"></span>**Создание и редактирование трассы ОДД**

Трассу ОДД нельзя получить обычными методами создания или редактирования маски линейного объекта. Трасса ОДД всегда создается (или актуализируется) только из уже запроектированной трассы АД, для которой, как минимум, определена плановая геометрия.

Для создания трассы ОДД и редактирования ее параметров предназначены команды меню **Трасса ОДД** в проекте **План ОДД**.

Трассу ОДД можно создать также командой **Создать Трассу ОДД** меню **Дорога** в проектах **План генеральный** или **Дорога проектируемая**.

#### **Создание трассы ОДД**

Для выбора трассы АД, на основе которой будет создана трасса ОДД, доступны все трассы из любого проекта **План генеральный** или **Дорога проектируемая** текущего набора проектов (НП). При этом не важно, для чтения или для записи были открыты проекты в текущем НП.

Трассу можно указать курсором в графической области или выбрать по имени из выпадающего списка в строке параметра **Исходная трасса**.

Трасса ОДД может сохраняться в новый проект ОДД или добавляться в существующий проект ОДД - настройки параметра **Проект**.

Параметр **Методика** позволяет использовать фильтры при назначении разметки и знаков согласно ПДД указанной страны. После создания проекта ОДД выбор методики хранится за проектом и на любом этапе разработки проекта возможен выбор другой методики через диалог **Свойства проекта**, вкладка **Общие**.

Для создания разметки одновременно с трассой ОДД предусмотрен параметр **Создать автоматически** = *Да* и выбор разметки из числа объектов классификатора для каждого типа линий - осевой и по границам дорожных полос.

При создании трассы ОДД можно сразу установить ее *активной*, в результате станет активным проект ОДД с характерным набором команд для создания и редактирования объектов из числа ТСОДД.

**ВНИМАНИЕ!** Привязка любых объектов ОДД выполняется именно к активной трассе, поэтому обязательное условие для работы по созданию и редактированию ТСОДД на данной трассе - это ее активность.

Быстро изменить активность трассы ОДД можно на специальной паркуемой панели **Выбор активной трассы ОДД**. С ее помощью повышается удобство выбора трассы при наличии нескольких проектов ОДД в НП или нескольких трасс ОДД в одном проекте. Для наглядности задействованные трассы выделяются цветом в графической области (как элементы, доступные для выбора, и выбранные) и в списке на панели.

**Примечание** Панель **Выбор активной трассы ОДД** можно припарковать в любом месте экрана. По умолчанию она добавляется в виде вертикальной вкладки к панелям **Проекты и слои**, **Параметры**, **Тематические объекты**. Зафиксировать новое положение панели можно через настройку **Зафиксировать панели** в контекстном меню паркуемых панелей.

#### **Редактирование трассы ОДД**

Команды **Параметры** и **Удалить** меню **Трасса ОДД** работают только с активной трассой ОДД.

Команда **Параметры** позволяет изменить настройку отображения трассы ОДД в плане (толщина, цвет, тип линии).

Если удаляется трасса ОДД, то вместе с ней удаляются все служебные слои и свободные слои с информацией по дорожным полосам и осевой линии (если в них не сохранялись другие типы данных за время работы с проектом ОДД), без каких-либо предварительных настроек и возможности откатиться назад.

Перед применением команды на экран выводится предупреждение, отмена удаления - по кнопке **Нет**.

Если после удаления трассы ОДД в проекте нет данных, то проект останется с одним пустым слоем *<Слой 1>*.

Дальше такой проект можно использовать для создания трассы ОДД и/или вспомогательных построений.

Пустой проект можно удалить командой **Удалить узел из Набора проектов** на панели **Проекты**.

Предусмотрены также команды создания и удаления *пикетов произвольных точек*, работающие с любой трассой ОДД из активного проекта.

#### <span id="page-1109-0"></span>**Актуализация трассы ОДД**

Трассу ОДД можно пересоздать с помощью команды **Трасса ОДД/ Актуализировать**. В результате обновляются данные проекта ОДД, которые приходят из трассы АД, например, вслед за изменениями плановой геометрии трассы на отдельных участках дороги.

Команда **Актуализировать** работает с активной трассой ОДД.

Для выполнения актуализации обе трассы (ОДД и АД) должны быть одного типа: моно- или политрассы. Для политрассы сразу актуализируются все три оси.

Для актуализации возможен выбор любой трассы АД из текущего НП.

В настройках команды можно изменить имя трассы ОДД, выбрать удаление проектных знаков или сохранение их как неактуальных (знаки такого типа не учитываются в ведомости), а также удаление или сохранение существующих объектов ОДД на участках изменения трассы.

Разметка при актуализации полностью удаляется на участках изменения трассы.

Ограждения, сигнальные столбики и другие ТСОДД полностью удаляются на участках изменения трассы, если они имеют признак *новых*.

**ВНИМАНИЕ!** При изменении исходного проекта с трассой АД необходимо выполнить команду **Трасса ОДД/ Актуализировать** в проекте ОДД.

џ В [начало](#page-1103-1)

#### <span id="page-1110-0"></span>**Импорт объектов ОДД**

Для подгрузки в проект **План ОДД** существующих объектов (линейной разметки, дорожных знаков и других точечный объектов ОДД) предусмотрен импорт данных, полученных, например, в КРЕДО 3D СКАН после автоматического распознавания таких объектов. Это могут быть файлы форматов XML, TXT. При этом, в файле ТХТ хранятся данные только по дорожным знакам.

Для импорта служит команда **Данные/ Импорт/ Объектов ОДД**. Импорт возможен в проект ОДД, если в нем есть трасса ОДД и она активна.

Файл XML импортируется без дополнительных настроек.

После выбора файла TXT открывается утилита **Универсальный импорт пунктов**, предназначенная для чтения двух видов текстовых форматов: с разделителями и с дескрипторами.

Настройки импорта выполняются в шаблоне при помощи команды **Шаблон/ Свойства**. Здесь предусмотрена дополнительная настройка для установки дорожных знаков в одной точке привязки - минимальное расстояние между ними. Шаблон может быть сохранен и использован для последующих импортов.

Для импорта необходимо выполнить следующие действия:

**1**. Выбрать строки в левой части диалога, интерактивно или используя команду **Правка/ Выбрать все**.

**2**. Добавить их в правую часть при помощи команды **Правка/ Конвертировать (добавление)**.

**3**. В правой части выбрать имена столбцов. Для этого надо кликнуть правой клавишей мыши по заголовку столбца и выбрать необходимый пункт из контекстного меню:

- · **Номер знака**. Знаки с одинаковым номером могут иметь различное изображение. Для соответствия используется **Код**, который присвоен каждому знаку в тематическом классификаторе. Если коды знаков не указаны, то в этом случае назначается вид знака с таким номером, который расположен первым по списку в **Редакторе Классификатора**.
- · **Способ установки**. Цифра 1 означает, что знак расположен на одной стойке, цифра 2 - на двух, другие цифры (0; 3 и т. д.) стойки нет.
- · **Текст в знаке**. Текст будет перенесен на знак, если для него предусмотрено текстовое поле, например, как для знака ограничения скорости.
- · **Комментарий**. Такие данные попадают в семантику знака.
- **4**. Выбрать команду **Файл/ Импорт**.

По завершению процесса импорта формируется протокол с перечнем знаков.

Знаки в проекте будут расположены по своим координатам, а ориентированы относительно активной трассы ОДД (признак опоры *Существующий*). Сохраняются импортированные знаки в слое *Знаки/ Проектные знаки*.

**Примечание** Если до импорта в слое *Проектные знаки* были созданы знаки с определенным стилем, то настройки стиля применятся и к импортированным знакам.

### џ В [начало](#page-1103-1)

## <span id="page-1111-0"></span>**Правила обустройства**

Правила обустройства созданы для дорожных знаков, точечной и линейной разметок - разные типы для учета разных дорожных условий. Правила разделены на две категории **В населенных пунктах** и **Вне населенных пунктов**. Учет населенного пункта выполняется, если это условие задано в диалоге **Нормативные параметры** для трассы АД, по которой создана трасса ОДД.

Типы РР *Правило обустройства*:

- Закругление в плане,
- Спуск / подъем,
- Остановка,
- Съезд,
- Дополнительная полоса движения.

В правила записываются параметры знака и/ или разметки (стойка, выбор щитков, типоразмер и др.) и условия для автоматической расстановки этих видов ТСОДД: характерная точка (начало закругления, начало съезда, конец отгона полосы и др.) или интервал (для линейной разметки) и смещение от характерной точки или интервала (для линейной разметки).

**Примечание** В параметры правила обустройства *Съезд* добавлена настройка **расстояния между съездами** - съезды, расположенные ближе, объединяются для расстановки ТСОДД по этому правилу.

Можно применить одно правило или список правил - в таком случае правила применяются последовательно, при дублировании параметров и условий знаки и/ или разметка обновляются.

Правила могут применяться сразу по всей длине трассы АД или на указанном интервале.

При перекрытии участков с разными правилами:

- знаки добавляются, в т. ч. на одну опору, если точка привязки совпадает;
- разметка точечная и линейная добавляется или удаляется и заменяется, если происходит дублирование данных.

За каждым созданным объектом ОДД сохраняется информация о способе создания:

- если по правилу, то в параметрах объекта будет информация о типе примененного правила (например, *Остановка*, *Съезд* и т. д.);
- если интерактивно или при создании трассы ОДД (линейная разметка) - *Пользователем*.

Для создания знаков и разметки по выбранным правилам обустройства служит команда **Расчет знаков и разметки** меню **Объекты ОДД**.

При актуализации трассы ОДД объекты, созданные по правилам обустройства, ведут себя также, как и другие ТСОДД, подробнее [здесь.](#page-1109-0)

џ В [начало](#page-1103-1)

## **Дорожные знаки**

<span id="page-1113-1"></span>В этой статье:

- Общие [сведения](#page-1113-0)
- Создание [дорожного](#page-1114-0) знака
- [Параметры](#page-1115-0) знака
- [Редактирование](#page-1119-0) и удаление знака
- Проверка [актуальности](#page-1121-0) знаков

#### <span id="page-1113-0"></span>**Общие сведения**

Для создания и редактирования дорожных знаков служат команды меню **Объекты ОДД**, доступные при активности проекта **План ОДД**, - **Расчет знаков и разметки**, **Создать Знак** и **Редактировать Знак**.

Команды работают именно с *активной трассой ОДД*, поэтому трассу выбирать не надо, а создаваемый дорожный знак будет принадлежать трассе, активной на данный момент.

Для политрассы знаки создаются только по осям направлений.

Дорожный знак является составным объектом. Один дорожный знак может иметь несколько щитов (знаков), основных и обратных, несколько табличек и опор.

В классификаторе создана отдельная вкладка **ОДД**, где для каждого составляющего знак элемента (знак с номером в соответствии с ПОДД, опора, стиль для отображения) созданы объекты классификатора.

На одном пикете может быть несколько знаков. Предусмотрено объединение нескольких знаков в один текущий.

При интерактивном создании нового знака можно копировать свойства существующего знака (по любой трассе ОДД в текущем наборе проектов).

**Примечание** Если для редактирования или удаления выбран знак на неактивной трассе ОДД, то окно параметров будет недоступным для работы.

џ В [начало](#page-1113-1)

#### <span id="page-1114-0"></span>**Создание дорожного знака**

Команда **Расчет знаков и разметки** служит для автоматической расстановки знаков по выбранному правилу или списку правил на указанном интервале или по всей длине трассы ОДД.

**Примечание** Расстановка знаков выполняется, если на выбранной трассе (интервале) созданы условия, прописанные в правиле обустройства (остановка, съезд и т. д.).

Для интерактивной расстановки знаков служит команда **Создать Знак**.

После выбора команды **Создать Знак** от курсора тянется резинка к оси активной трассы. Место установки знака можно указать произвольно или захватить характерную точку плана, затем выбрать знак из числа объектов классификатора с типом *Дорожный знак*.

**Примечание** Предусмотрена установка знака в точке, не имеющей нормали к активной трассе ОДД, т. е. за границами трассы (до или после). При этом резинка к оси не строится, а в списке параметров отображаются координаты точки установки знака. После применения команды место установки знака изменится на *Произвольное*.

После выбора знака станут доступны все его параметры для ввода или редактирования на 2-х панелях - **Параметры** и **Редактирование знака**.

**Параметры** - панель для ввода общих настроек: выбор стиля, привязка знака (ПК+, смещение, расстояние от оси и сторона дороги); опора дорожного знака (тип и количество стоек, высота установки нижнего знака); подписи знака - на выноске (в т. ч. длина и угол выноски) или без выноски (если таковая задана в стиле).

**Редактирование знака** - панель для уточнения настроек (схема расположения 2-х и более знаков, замена изображения, масштаб, площадь, типоразмер) и количества щитков, как основных, так и обратных, в т. ч. на двухсторонних знаках.

При помощи кнопки **Добавить ДорЗнак** на панели **Редактирование знака** можно выбрать созданный ранее знак для *активной ОДД* и добавить его к создаваемому или редактируемому знаку, т. е. объединить знаки на одной опоре.

џ В [начало](#page-1113-1)

#### <span id="page-1115-0"></span>**Параметры знака**

Большинство параметров панелей интуитивно понятны, а на некоторых остановимся подробнее.

· **Стиль** - один из объектов классификатора (ОК), добавленных в разделе **ОДД**, служит для ускорения ввода данных из числа параметров дорожного знака.

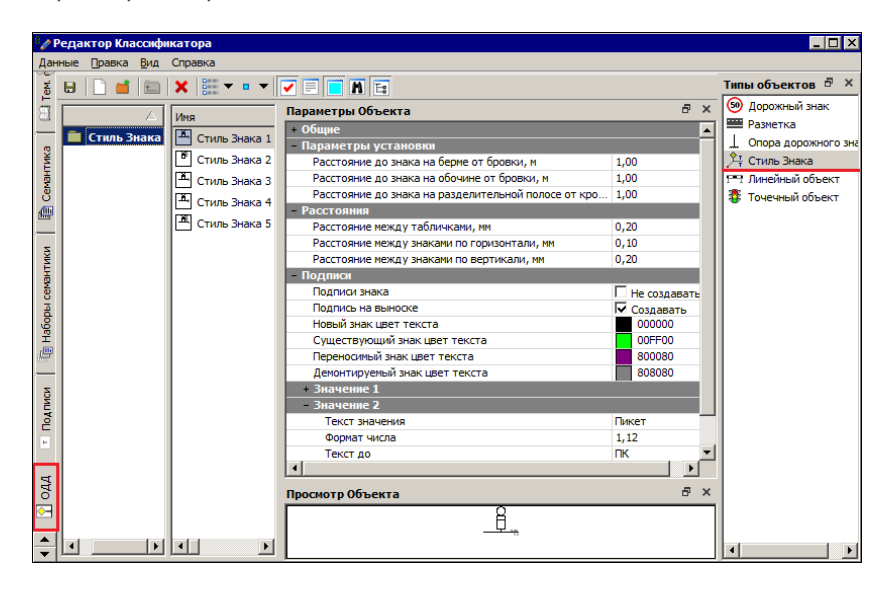
За стилем хранятся различные настройки: расположение и цвет подписей в разных состояниях знаков (новый, существующий и др.), параметры установки знака на берме, обочине и разделительной полосе, взаимное расположение табличек и знаков, создание подписи у каждого знака или подписи на выноске.

· **Состояние знака**. По выбору пользователя знак может быть *Актуальный* или *Неактуальный*. Благодаря этой настройке знак будет учитываться или **не** учитываться в ведомости на определенном этапе проектирования ОДД.

*Неактуальный* знак выделяется на плане рамкой красного цвета и сохраняется в отдельном служебном слое *Неактуальные знаки*, что позволяет управлять видимостью знаков.

· **Место установки**. Параметром предусмотрено создание знака на строго определенном элементе поперечника (ось, обочина, разделительная полоса, берма) или произвольно.

**Примечание** Если элемент дороги отсутствует по каким-либо причинам (например, нет обочины или нет проекции на трассу ОДД), то знак будет установлен произвольно, т. е. по курсору.

После интерактивного указания точки установки, знак можно перемещать вдоль трассы и менять сторону от оси - лево/ право.

- · **Символ** для указания места установки знака можно выбрать любой. Предусмотрено также значение, когда символ не создается - *Не определено*.
- · **Угол поворота**. Дорожный знак (щиты, таблички, опоры, подписи) автоматически устанавливается по нормали к оси согласно направлению движения: справа от оси знаки отображаются прямо, слева они развернуты на 180°.

Для политрассы знаки для правой оси (с любой стороны от осевой) отображаются прямо, для левой оси - развернуты на 180°.

Через значение параметра **Угол поворота** можно изменить угол всего объекта *Дорожный знак* по отношению к оси.

- · **Признак опоры**. Дорожный знак (актуальный) сохраняется в служебный слой в зависимости от признака опоры:
	- если *Демонтаж*, то слой хранения *Демонтируемые знаки*;
- если признак *Новый*, или *Перенос*, или *Существующий*, то слой хранения *Проектные знаки,* или *Переносимые знаки,* или *Существующие знаки* соответственно.
- · **Подпись на выноске**. Это размер, параметры которого заданы через стиль размера **План 4/ Выноска**. Параметры можно изменить при помощи команды **Свойства проекта** контекстного меню для проекта **План ОДД** на вкладке Стили размеров:

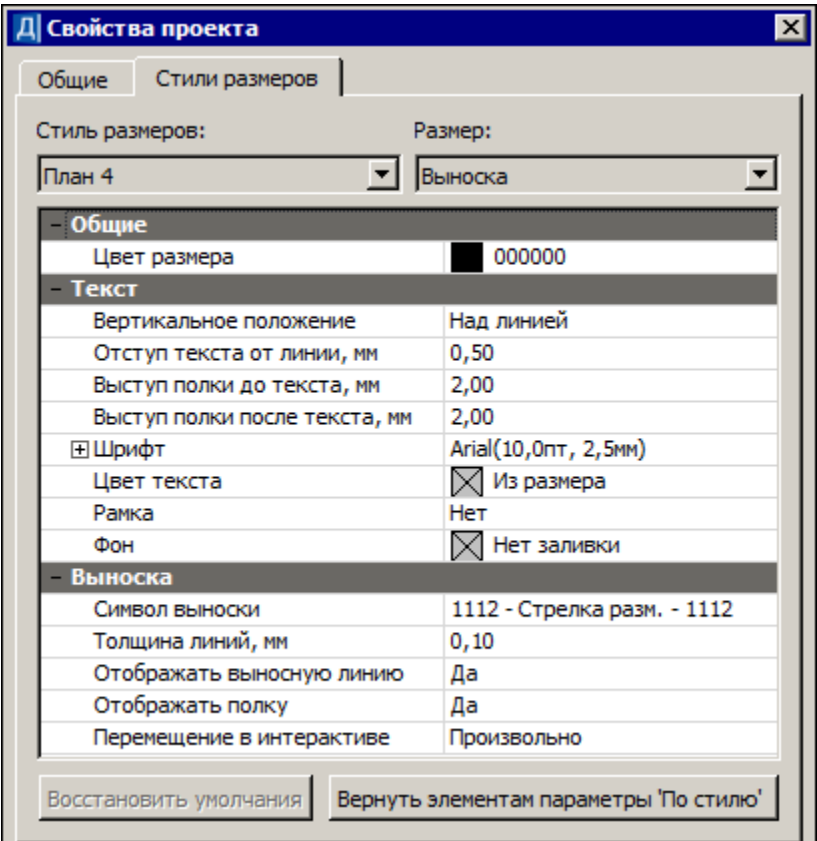

В начале выноски (точка привязки знака) можно создать символ, например, стрелку.

Подписи знака на выноске можно сразу переместить, используя управляющие точки в графической области, а подписи без выноски – не только переместить, но и повернуть.

Один дорожный знак может иметь несколько однотипных опор. Опора выбирается из числа созданных объектов классификатора типа **Опора дорожного знака**.

· **Семантические свойства опоры**. При добавлении семантики опоры в редакторе классификатора эти свойства появятся в параметрах опоры. Затем они будут участвовать в создании ведомости дорожных знаков.

Знаки и таблички можно добавлять как в число *основных* (по направлению движения), так и *обратных* (для встречного движения) щитков; перемещать их в списке (положение знака меняется на плане), удалять и изменять схему расположения знаков. Для этого служат кнопки на панели **Редактирование знака** для 2-х вкладок - **Основные** и **Обратные**.

**Примечание** На вкладке **Основные** должен быть хотя бы один знак, а вкладка **Обратные** может быть пустой.

· **Схема расположения знаков**. Как только будет выбрано количество знаков от 2-х до 4-х, появится возможность задать конфигурацию их взаимного расположения. В выпадающем списке **Схема** можно выбрать различные варианты в зависимости от количества знаков:

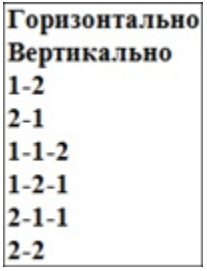

В отличие от знаков, таблички всегда располагаются **под** знаком, а если их несколько, то вертикально одна под другой.

· **Заменить изображение** на знаке или на табличке. Возможность предусмотрена для индивидуальных знаков.

Наилучший вариант в таком случае - это знак, созданный в ТИМ КРЕДО ЗНАК и переданный через проект TSP (проект содержит метаданные индивидуального знака).

Для знаков, изображение которых передается через проекты TSP, выполняется проверка [актуальности](#page-1121-0) в проекте **План ОДД**.

**Примечание** Знак, переданный через буфер обмена, автоматически не актуализируется.

**Примечание** Растровые файлы могут утяжелять проект, поэтому их использование для замены изображения менее предпочтительно.

- · Можно **заменить текст**, который создан на знаке, например, уточнить разрешенную массу или указанное расстояние до объекта.
- · Настройка **масштабного коэффициента** предусмотрена для корректировки отображения знака или таблички на плане.
- · Параметр **Обратный знак** служит для установки двухсторонних знаков, например таких, как *Пешеходный переход*.

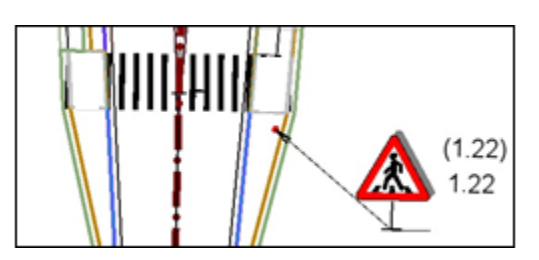

Номер по ГОСТ обратного знака заключается в скобки, а сам знак отображается в виде тени.

- Признак создания знака, пользователем или по правилу обустройства, прописывается в параметре **Создан**.
- џ В [начало](#page-1113-0)

## **Редактирование и удаление знака**

Методами команды **Объекты ОДД/ Редактировать Знак** выполняется редактирование и удаление дорожных знаков.

Возможен групповой и одиночный выбор знаков.

**Примечание** Несколько знаков можно выбрать рамкой или произвольным контуром, если курсор находится в режиме указания точки *<Alt+1>*.

При групповом выборе можно удалять знаки (метод **Удалить дорожный знак** на локальной панели окна параметров), редактировать параметры, общие для выбранной группы знаков (метод **Параметры дорожного знака**), перемещать знаки или только подписи и выполнять одновременный поворот всех выбранных знаков с подписями (методы **Параметры дорожного знака** (перемещение после выбора управляющих точек), **Переместить дорожный знак**, **Повернуть дорожный знак**).

**Перемещение** выполняется следующим образом:

- · всего объекта после выбора точки привязки знака;
- · только подписи знака после выбора управляющих точек подписи знака.

Перемещение дорожного знака вместе с подписями, интерактивно или через редактирование параметров, выполняется согласно параметрам **Место установки**, **Сторона от оси**, **Угол поворота**:

- · **Место установки** = *Произвольное* перемещение свободное с выбором любой точки фиксации.
- · **Место установки** = любое значение, кроме *Произвольное*, перемещение только вдоль трассы ОДД с сохранением стороны от трассы ОДД, привязки к элементу и угла поворота относительно трассы ОДД.
- · При множественном выборе знаков эти принципы сохраняются. Если в группе выбранных знаков есть хотя бы один знак, строго привязанный к трассе ОДД, то перемещение выполняется только вдоль трассы.

**Удаление** знаков происходит без дополнительных настроек, в окне параметров доступна только информация о местоположении и актуальности знака.

Дорожные знаки доступны для выбора и редактирования методами команды **Редактирование объектов** (меню **Построение**) или при включенном фоновом режиме приложения - **Редактирование** (меню **Установки**). Кроме методов управления и преобразования, на локальную панель инструментов добавлены индивидуальные методы редактирования параметров, перемещения, поворота и удаления дорожных знаков.

Параметр **Создан** не редактируется. При повторной автоматической расстановке знаков по правилу того же типа (например, *Остановка*), знаки с таким же признаком создания (*Остановка*) удаляются и создаются заново. Если же применяется правило другого типа, то знаки с новым признаком создания (например, *Съезд*) будут добавлены.

џ В [начало](#page-1113-0)

## <span id="page-1121-0"></span>**Проверка актуальности знаков**

Для знаков, изображение которых передается через проекты TSP, проверяется актуальность в проекте **План ОДД** в следующих случаях:

- · при открытии проекта, в котором есть импортированные данные;
- · при изменении активной трассы ОДД;
- · автоматически, с интервалом в 5 минут.

При этом выполняется контроль даты изменения файлов TSP. Если такое изменение обнаружено, то на экране появляется всплывающее сообщение: *Импортированные данные были изменены*.

При нажатии на сообщении открывается команда **Актуализировать данные**.

**Примечание** Если пользователь не нажал на сообщение, то через 5 секунд оно закрывается.

В диалоге Актуализация импортированных данных для измененных файлов установлен флажок выбора и состояние *Требуется актуализация*. По кнопке **ОК** данные обновляются.

**Примечание** Если на момент очередной проверки было запущено какое-либо построение, то проверка откладывается до закрытия построения.

**Примечание** Если по пути расположения ранее импортированного файла сам файл отсутствует (например, его удалили, переименовали или переместили), то в диалоге вся строка со ссылкой на этот файл будет информационной.

џ В [начало](#page-1113-0)

# **Горизонтальная разметка**

- <span id="page-1122-1"></span>В этой статье:
- [Точечная](#page-1122-0) разметка
- [Линейная](#page-1124-0) разметка
- [Площадная](#page-1126-0) разметка

Команда **Расчет знаков и разметки** служит для автоматического создания точечной и линейной разметки по выбранному правилу или списку правил на указанном интервале или по всей длине трассы ОДД.

**Примечание** Создание разметки выполняется, если на выбранной трассе (интервале) созданы условия, прописанные в правиле обустройства (остановка, съезд и т. д.).

Для интерактивной работы с горизонтальной разметкой предусмотрено три группы команд в меню **Объекты ОДД** - команды создания и редактирования точечной, линейной и площадной разметки.

Разметка всех типов сохраняется в служебном слое *<Горизонтальная разметка>* в структуре слоев для активной трассы ОДД. Разметка автоматически «цепляется» к *активной* трассе ОДД.

Для отображения разметки используются объекты классификатора (ОК) из группы **Разметка** вкладки **ОДД**. ОК может содержать в себе условный знак (УЗ), подпись, семантические свойства и набор параметров.

О редактировании подписей объектов ОДД, в т. ч. подписей разметки, см. [здесь.](#page-1138-0)

### <span id="page-1122-0"></span>**Точечная разметка**

Точечная разметка всегда создается по направлению движения по трассе ОДД:

- · **справа от оси** разметка развернута по направлению трассы;
- · **слева от оси** разметка развернута против направления трассы.

После выбора команды **Создать точечную разметку** и *указания точки* в графической области слева или справа от оси дороги открывается окно для выбора конкретной разметки из числа ОК в папках **Разметка/ Дублирующая знаки** и **Точечная**.

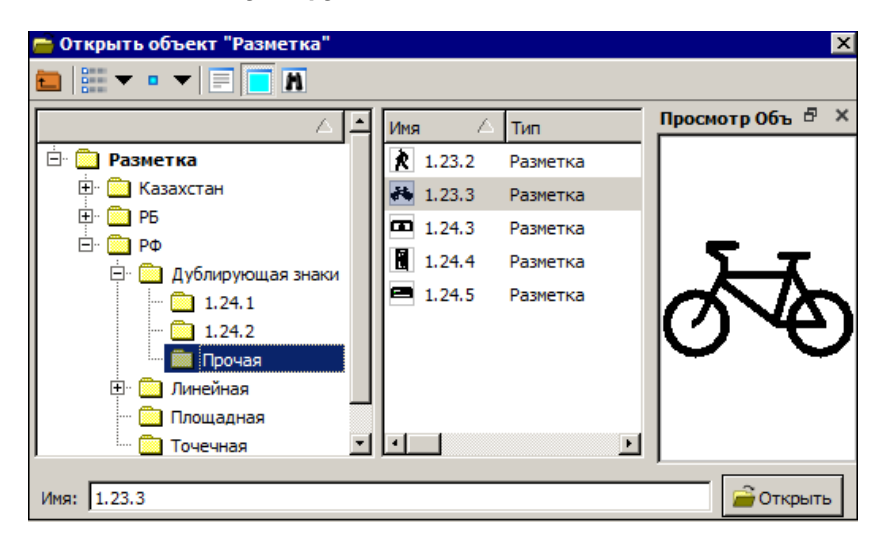

Построение в режиме *захвата точки* выполняется в два щелчка: сразу строится нормаль к оси в выбранной точке, затем захватывается или указывается вторая точка - ее проекция на нормаль будет точкой привязки разметки, если настройка параметра **Место установки** = *Произвольно*.

Если выбрана настройка параметра **Место установки** = *По середине полосы движения*, то разметка будет создана по оси полосы движения, *ближайшей* к точке привязки.

В любом случае можно уточнить положение разметки через параметры **ПК трассы**, **Смещение вдоль трассы**, а если выбрана настройка **Место установки** = *Произвольно*, то можно дополнительно корректировать параметр **Расстояние от оси**.

При этом настройка **Сторона от оси** = *Слева* или *Справа* определяется только при построении в графической области.

**Подпись разметки**, которая создается автоматически, можно сразу переместить и повернуть, используя управляющие точки в графической области или настройки параметра **Повернуть**: для поворота вместе с разметкой служит значение *Так, как символ*, остальные варианты - только для поворота подписи.

**Заменить изображение** выбранной разметки можно на другое, предварительно сохраненное в формате BMP, TIF, PNG, JPG.

**Масштабный коэффициент** позволяет изменить размер изображения для улучшения читабельности разметки.

Для редактирования и удаления точечной разметки служит команда **Редактировать точечную разметку**.

После одиночного или группового выбора точечной разметки можно перейти к редактированию - метод **Редактировать точечную разметку** на локальной панели окна параметров или удалить все выбранные объекты - метод **Удалить точечную разметку**.

Параметры редактирования аналогичны параметрам создания разметки. Измененные параметры применяются ко всем объектам выбранной группы.

џ В [начало](#page-1122-1)

## <span id="page-1124-0"></span>**Линейная разметка**

Линейная разметка по оси, полосам движения и кромкам проезжей части создается автоматически при создании трассы ОДД.

**Примечание** Разметка *по кромке* проезжей части будет создана автоматически только при наличии краевой полосы.

Остальные виды линейной разметки можно создать интерактивно при помощи команд группы **Создать Линейную разметку** меню **Объекты ОДД**.

**Примечание** Получить более полную информацию по созданию и редактированию масок можно в справочной системе, переход в которую выполняется по *<F1>* или из меню **Справка**.

Линейная разметка может быть только в пределах трассы ОДД, т. е. когда по границам разметки можно построить нормали к трассе.

Линейную разметку на политрассе можно создать только для осей направлений.

После построения геометрии линии открывается окно для выбора разметки из числа ОК в папках **Разметка/ Линейная**.

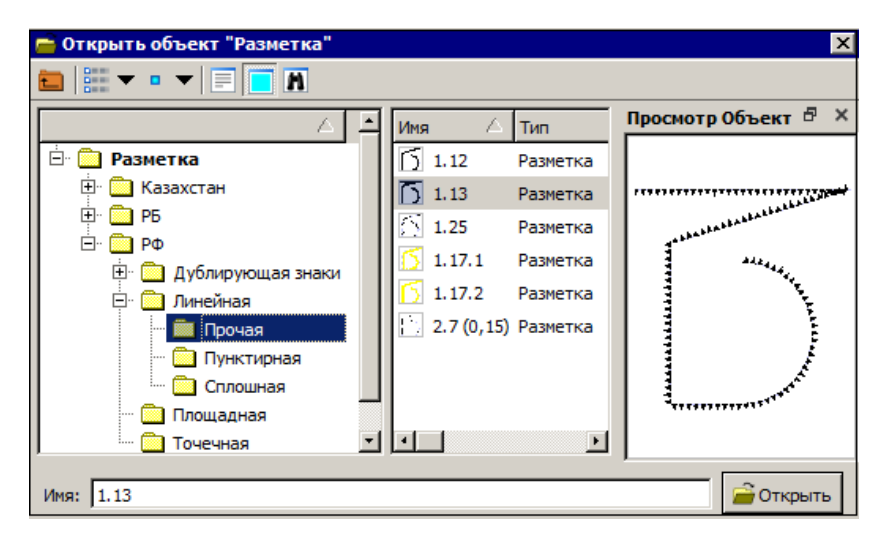

В окне параметров можно скорректировать длину и ширину разметки, выбрать признак: *Новый* или *Временный* (разметка будет отличаться цветом), изменить цвет отдельных элементов разметки.

Подпись и заплюсовка начала/конца разметки также настраивается в окне параметров.

**Направление объекта** = *Инвертировать* - настройка позволяет получить корректное отображение некоторых видов разметки, например, **1.13**, разворачивая его на 180°.

Редактирование и удаление линейной разметки выполняет группа команд **Редактировать Линейную разметку** меню **Объекты ОДД**. При этом команда **Параметры** включает работу и с подписями разметки (редактирование и удаление).

Отдельно создание, редактирование и удаление подписей выполняет команда **Объекты ОДД/ Подпись линейных объектов и разметки** (подробнее см. [здесь\)](#page-1138-0).

## џ В [начало](#page-1122-1)

## <span id="page-1126-0"></span>**Площадная разметка**

Для работы с площадной разметкой предусмотрены новые элементы проекта **План ОДД**: *общий контур* площадной разметки и *направляющая линия* - см. рис.:

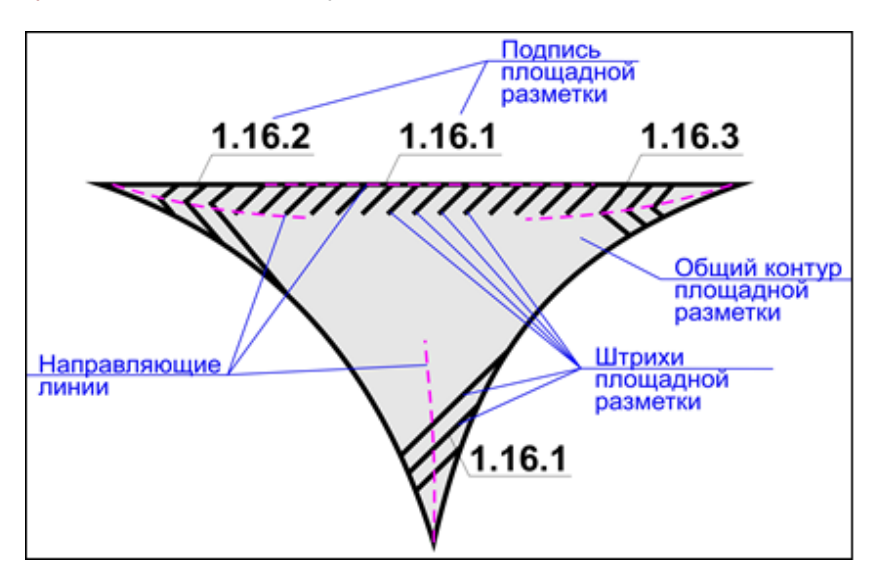

**Общий контур** площадной разметки - это аналог региона, который создается как копия при выборе существующего региона или площадного тематического объекта (ПТО).

**Направляющая линия** - хранит за собой вид площадной разметки (ссылку на объект классификатора со всеми свойствами и настройками ОК) и параметры создания штрихов разметки, отличающиеся от хранимых за ОК.

**ВНИМАНИЕ!** Направляющая линия штриховки должна иметь проекцию на активную трассу ОДД.

В одном общем контуре может быть несколько направляющих линий с различными видами разметки.

Вместе с общим контуром удаляется вся разметка, созданная в нем (направляющие, штрихи, подписи).

Для создания площадной разметки предусмотрены три команды группы **Создать Площадную разметку** меню **Объекты ОДД**: **В контуре**, **По двум точкам** и **На полилинии**.

### **Команда В контуре**

Контур можно выбрать из существующих регионов или ПТО любого проекта в составе текущего набора проектов или построить контур предварительно (команды меню **Построения**), а также использовать контур площадной разметки, созданной ранее.

После выбора контура требуется построить направляющую линию, по которой будут ориентированы штрихи разметки.

На экране появляется сообщение-подсказка о принципе построения штриховки в контуре: "*Выберите контур. Штриховка будет строиться относительно направляющей".*

Для построения направляющей выберите метод **Создать направляющую и штриховку** на локальной панели инструментов и укажите *линию* или *первую точку* направляющей, затем выберите разметку из объектов классификатора (папка **Площадная**) и завершите построение направляющей: на линии укажите отрезок или, при построении по точкам, - еще одну точку, как минимум.

Построение по точкам завершается при повторном захвате последней точки или по кнопке **Последний элемент построения** *<End>* на локальной панели инструментов.

**Примечание** Направляющая в контуре строится в виде сплайна. Если она ограничена двумя точками, то строится отрезок прямой.

По направляющей будет выполнена штриховка региона. Количество штрихов и другие настройки разметки можно отредактировать в окне параметров.

В поле строки **Фон** можно задать заливку всего контура любым цветом; можно выбрать другую штриховку (папка **Площадная**), затем изменить расстояние между штрихами, толщину и цвет штрихов, угол и смещение штрихов по отношению к направляющей.

**Количество штрихов** можно задать с клавиатуры (например, *3*) или выбрать настройку из выпадающего списка: по всей площади *контура* или по всей длине *направляющей* - см. настройки параметров:

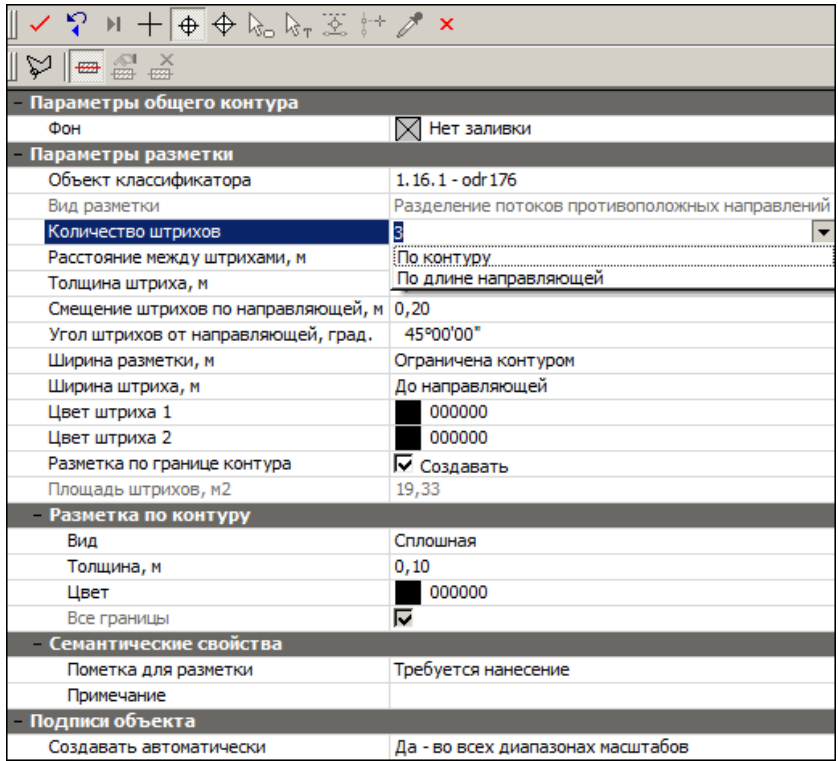

**Ширина разметки** может быть ограничена контуром или задана с клавиатуры (одним числом определяется одинаковая ширина слева и справа от направляющей).

**ВНИМАНИЕ!** Штрихи будут обрезаться контуром, если ширина разметки станет больше ширины контура.

**Ширина штриха** = *До направляющей* - настройка задает сплошную разметку, а если ввести значение ширины *с клавиатуры*, то можно создать разметку с разрывом вдоль направляющей, как пример разметка на велодорожке:

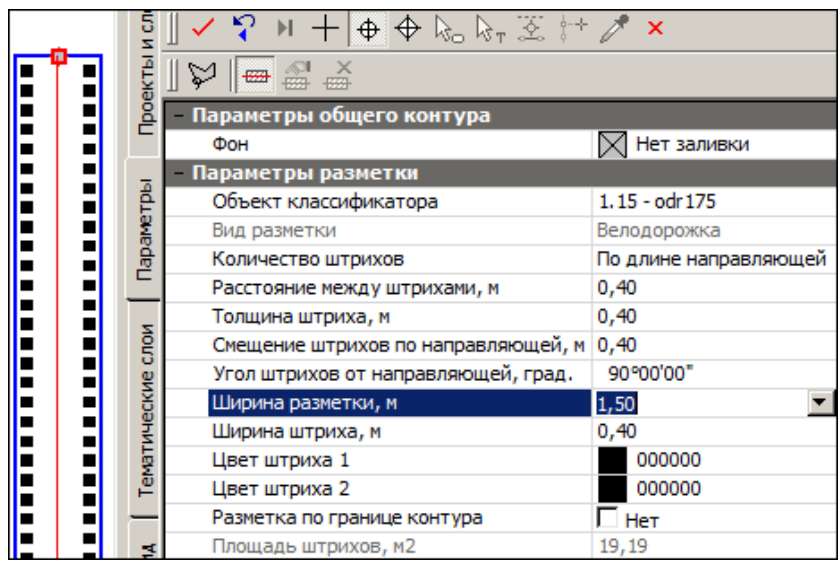

После повторного выбора общего контура можно выполнять ряд действий:

- · **добавлять** новые направляющие линии, а значит, создавать новые участки площадной разметки - метод **Создать направляющую и штриховку** на локальной панели инструментов;
- · **выбирать** существующие направляющие линии и **редактировать** настройки разметки - метод **Редактировать параметры штриховки**, при этом состав параметров тот же, что при создании разметки;
- · **удалять** существующие направляющие линии, по алгоритму будут удаляться и штриховки, созданные по этим направляющим, - метод **Удалить направляющую и штриховку**. Если выбрана последняя направляющая линия в контуре, то будет удален и сам общий контур разметки. Об этом на экране появится предупреждение.

## **Команда По двум точкам**

Команда **Создать площадную разметку/ По двум точкам** в первую очередь предназначена для простого и быстрого построения разметки на пешеходных переходах и на велодорожках. Но в принципе, нет запрета на использование этой команды для создания любой другой площадной разметки.

В команде **По двум точкам** направляющая линия всегда задается двумя точками и строится в виде прямой.

После указания или захвата первой точки построения, открывается окно выбора площадной разметки из ОК. Затем появляется вспомогательная линия по нормали к активной трассе ОДД, а выбранная разметка перемещается вслед за курсором по направляющей. Далее можно захватить вспомогательную линию и зафиксировать длину разметки второй точкой или выбрать/указать произвольно любую вторую точку построения.

Общий контур площадной разметки создается по эквидистантам от направляющей линии и нормалям в конечных точках направляющей.

В окне параметров можно уточнить **угол границ контура** - в результате будет построен прямоугольник (угол = 90°) или параллелограмм - см. рис.:

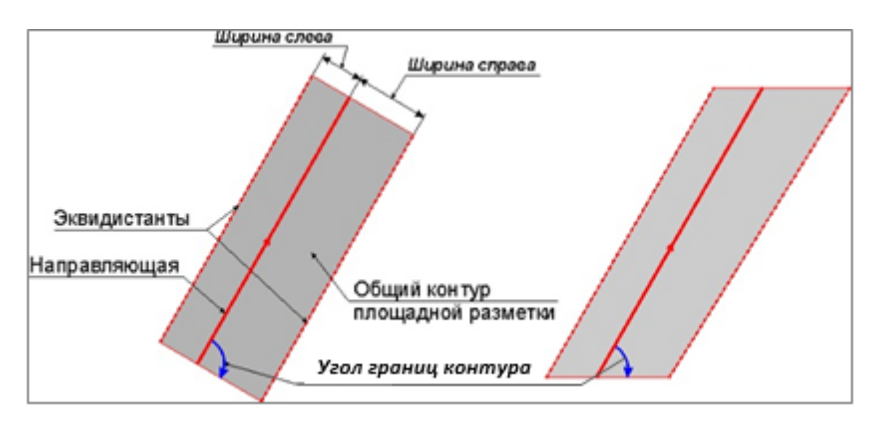

Площадная разметка создается согласно выбранному ОК. Можно выбрать другой вид разметки в поле параметра **Объект классификатора** и отредактировать все настройки создания разметки.

### **Команда На полилинии**

Команда предназначена для создания разметки стояночных мест. Но можно выбрать и другие объекты классификатора с типом *Разметка* (папка **Площадная**).

**Направляющая линия** в данной команде – это сегмент выбранной полилинии. В начале построения надо выбрать полилинию и указать или захватить первую точку сегмента. Вслед за этим открывается окно выбора площадной разметки из ОК. Выбранная разметка (*граница мест стоянки*) перемещается по полилинии вслед за курсором. Длина сегмента уточняется указанием или захватом второй точки.

Общий контур площадной разметки создается путем параллельного переноса сегмента влево и/или вправо от направляющей линии на заданное расстояние с учетом заданного угла разметки - см. рис.:

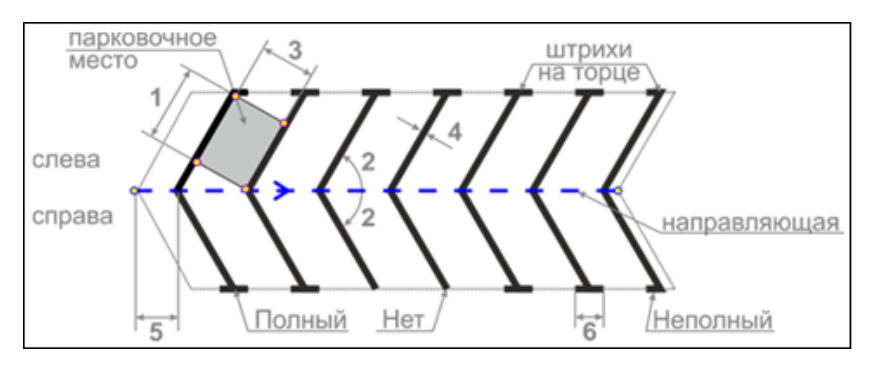

Отдельные параметры разметки обозначены цифрами:

**1** – длина парковочного места (параметр **Длина стояночного места**);

**2** – угол разметки;

**3** – расстояние между штрихами (параметр **Ширина стояночного места**);

- **4** толщина штриха;
- **5** смещение штрихов по направляющей;
- **6** длина штриха на торце.

Длина штриха и расстояние между штрихами разметки определяют контур парковочного места.

Размещение штрихов от направляющей может быть слева, справа или с обеих сторон.

Штрихи в торце строятся по линии границы контура (не перпендикулярно линиям штриховки).

Штрих в торце может быть полный и неполный, может не создаваться.

Для редактирования площадной разметки, созданной командами **По двум точкам** и **На полилинии**, после закрытия этих команд следует использовать функционал команды **В контуре** - после выбора площадной разметки (контура) выбрать метод **Редактировать параметры штриховки**.

Для удаления разметки можно использовать метод **Удалить направляющую и штриховку** на локальной панели команды **В контуре** - после выбора контура выбрать направляющую линию.

Отдельная команда **Удалить площадную разметку** меню **Объекты ОДД** удаляет общий контур разметки, созданной любой из трех команд. Одновременно удаляются все элементы, связанные с выбранным контуром. Это может быть одна или несколько направляющих и штриховок.

В команде **Удалить площадную разметку** предусмотрен групповой выбор контуров для удаления.

џ В [начало](#page-1122-1)

# <span id="page-1132-1"></span>**Точечные и линейные объекты ОДД. Присыпные бермы**

<span id="page-1132-0"></span>В этой статье:

- [Точечные](#page-1133-0) объекты ОДД
- [Линейные](#page-1135-0) объекты ОДД
- Объекты ОДД по [существующим](#page-1137-0) объектам
- [Редактирование](#page-1137-1) линейного объекта ОДД
- Подписи [объектов](#page-1138-0) ОДД
- [Присыпные](#page-1140-0) бермы

Объекты из числа технических средств организации дорожного движения, за исключением дорожных знаков и горизонтальной разметки, разделены по способу создания на точечные и линейные.

- · **Точечные объекты** создаются в точке, указанной произвольно или выбранной из существующих точек, узлов линий и ТТО.
- · **Линейные объекты** создаются на линии с одновременным построением такой линии или выбором ее из существующих линий.

Точечные и линейные объекты принадлежат активной трассе ОДД и автоматически сохраняются в служебных слоях согласно их типам.

# <span id="page-1133-0"></span>**Точечные объекты ОДД**

Для работы с точечными объектами ОДД служат команды меню **Объекты ОДД**: **Создать Точечный объект ОДД** и **Редактировать Точечный объект ОДД**.

## **Создание точечного объекта**

Точка привязки объекта определяется в графической области плана по аналогии с созданием точечной разметки (см. [здесь](#page-1122-0)).

Из объектов классификатора (ОК) назначается объект определенного типа - **Точечный объект**:

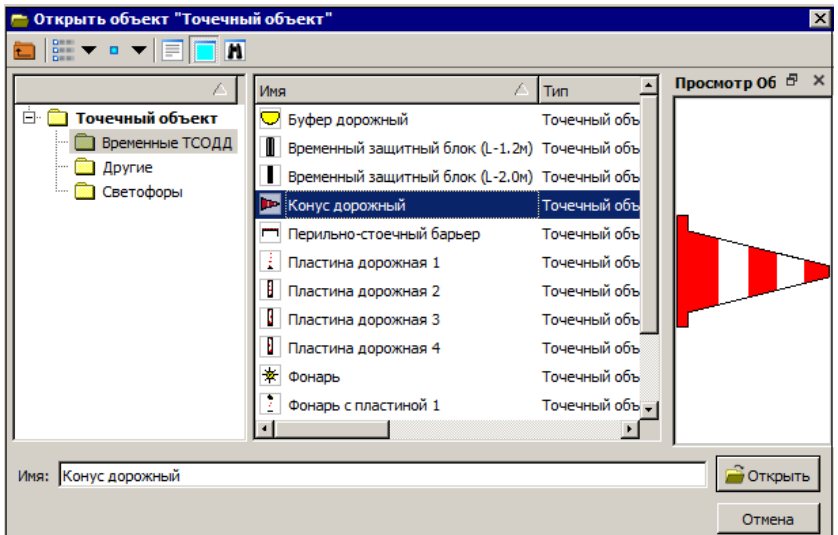

В окне параметров можно уточнить признак объекта (*новый* или *существующий*), ПК+, сторону дороги, место установки, расстояние от места установки до точки привязки и др. параметры.

**Примечание** Если выбрана настройка Место установки *Произвольное*, то расстояние будет рассчитываться от оси дороги до точки привязки.

**Примечание** Перейти в справку для получения подробной информации по параметрам точечного объекта ОДД можно по *<F1>*.

### **Редактирование точечного объекта**

Редактирование и удаление точечных объектов ОДД работает по аналогии с редактированием точечной разметки (см. [здесь](#page-1122-0)).

После одиночного или группового выбора точечных объектов можно перейти к их редактированию - метод **Редактировать точечный объект** на локальной панели окна параметров или удалить все выбранные объекты - метод **Удалить точечный объект**.

Параметры редактирования идентичны параметрам создания точечных объектов.

Измененные параметры применяются ко всем объектам группового выбора.

## џ В [начало](#page-1132-0)

# <span id="page-1135-0"></span>**Линейные объекты ОДД**

Для создания и редактирования линейных объектов ОДД предусмотрены группы команд меню **Объекты ОДД**: **Создать линейный объект ОДД** и **Редактировать линейный объект ОДД**.

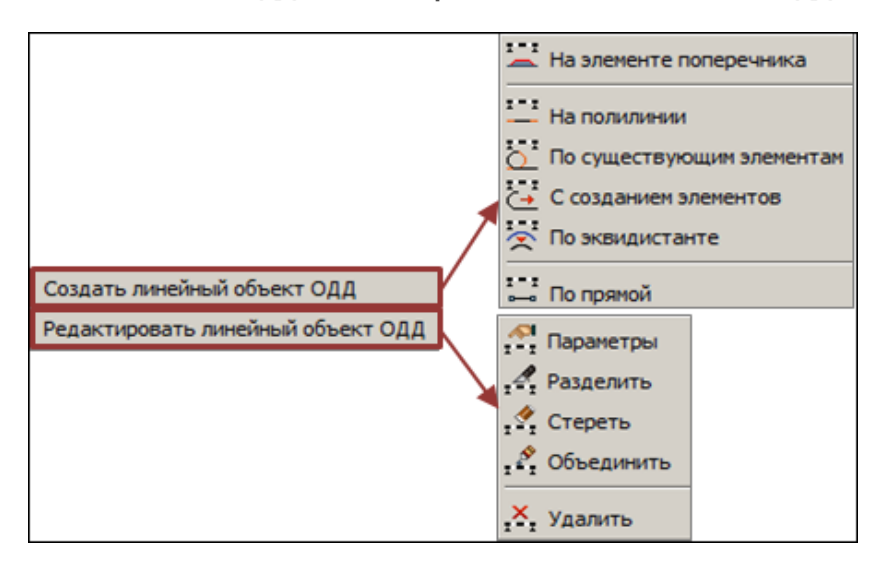

## **Создание линейных объектов**

Линейный объект можно создать только в пределах активной трассы ОДД, т. е. когда по границам объекта есть нормали к трассе. Иначе на экране появится предупреждение о невозможности построения.

Линейные объекты на политрассе можно создать только для осей направлений.

Выбор из объектов классификатора отфильтрован - доступны только объекты типа **Линейный объект ОДД**:

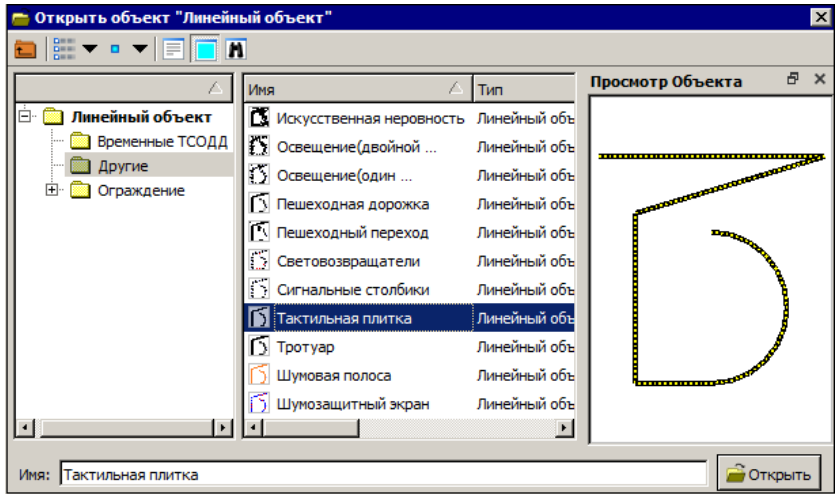

При построении линейного объекта ОДД задаются настройки создания условных знаков (*УЗ*) на линии, а выбор параметра **Создавать**, *с заданным шагом* или *равномерно*, сохраняется для последующих построений.

На близко расположенных или стыкуемых участках линейных объектов с УЗ можно использовать настройки создания и/ или удаления первого и последнего символа.

Подписи, создаваемые на момент построения линейного объекта, доступны для редактирования через управляющие точки (курсор в режиме захвата точки).

Из всего перечня команд для создания линейных объектов ОДД остановимся подробнее на одной из команд построения линейных объектов - **На элементе поперечника**. Остальные команды являются стандартными для работы с объектами по линии в ТИМ КРЕДО. Дополнительно можно использовать контекстную справку *<F1>*.

#### **На элементе поперечника**

Общее назначение команды - создание линейного объекта ОДД *на эквидистанте* от характерной линии, которой может быть *ось*, *край покрытия*, *бровка*.

Участок создания линейного объекта вдоль трассы определяется интерактивно в графической области.

После выбора объекта в **Редакторе Классификатора** из числа линейных объектов в окне параметров открываются настройки его создания: можно уточнить длину или пикетажное положение начала и конца объекта, положение от оси и расстояние от элемента, можно выбрать другой ОК, изменить его признак (*новый* или *существующий*), направление создания и т. д.

**Направление создания** имеет значение для корректной отрисовки некоторых объектов, например, УЗ одностороннего ограждения.

Для параметра **Создан** автоматически присваивается настройка *Пользователем*. Такая же настройка применяется при создании линейных объектов ОДД любыми интерактивными командами.

Описание команд **для расчета** таких линейных объектов ОДД, как *дорожное ограждение* и *сигнальные столбики*, см. [здесь](#page-1142-0). В результате работы этих команд создаются линейные объекты с настройкой создания *По расчету*.

## џ В [начало](#page-1132-0)

## <span id="page-1137-0"></span>**Объекты ОДД по существующим объектам**

Точечные и линейные объекты ОДД можно создать по геометрии существующих объектов различного типа. Для этого служит команда **Объекты ОДД/ Объекты по существующим**.

Возможен групповой выбор: в контуре - курсор в режиме указания точки, и при помощи клавиш *<Shift>* и *<Ctrl>*, а также одиночный выбор объектов из проектов **План генеральный**.

Для выбора доступны ТТО, точки, ЛТО и графические маски. Можно использовать фильтр выбора объектов как до, так и после выбора.

После выбора существующих объектов последовательно открываются диалоги выбора ОК из числа точечных и линейных объектов ОДД, если выбраны точки и/или ТТО и графические маски и/или ЛТО.

### џ В [начало](#page-1132-0)

<span id="page-1137-1"></span>**Редактирование линейного объекта ОДД**

Для редактирования и удаления всех линейных объектов ОДД (созданных интерактивно и по расчету; новых и существующих) предусмотрена группа команд **Редактировать Линейный объект ОДД** меню **Объекты ОДД**.

Все команды редактирования стандартные для любых объектов по линии (графические маски, ЛТО, Трассы АД), поэтому кратко остановимся только на основных принципах работы.

Для редактирования параметров и удаления объектов предусмотрен групповой выбор (курсор в режиме указания точки для построения временного контура или курсор в режиме захвата линии + клавиши *<Shift>* и *<Ctrl>*) и одиночный выбор объектов (курсор в режиме захвата линии).

При редактировании параметров можно изменить настройку **Создан** = *Расчетом* или *Пользователем*. Эта настройка влияет на удаление ограждений и столбиков при повторном выполнении расчетов (см. [здесь\)](#page-1145-0).

Допускается объединение линейных объектов любых типов, новых и существующих. Для объединенного объекта присваиваются параметры объекта, выбранного первым. В окне параметров можно заменить вид линейного объекта ОДД (выбрать другой ОК) на объединенной линии.

При разделении также доступен выбор других типов линейных объектов на каждом участке.

УЗ на объединенном объекте перестраиваются по настройкам объекта, выбранного первым, а на разделенных объектах - согласно настройкам исходного объекта.

Наиболее распространенными объектами из числа линейных ТСОДД можно считать дорожные ограждения и сигнальные столбики. Подробнее о работе именно с этими объектами в проектах **План ОДД** см. Дорожные [ограждения](#page-1142-0) и сигнальные столбики.

џ В [начало](#page-1132-0)

<span id="page-1138-0"></span>**Подписи объектов ОДД**

Подпись знака, разметки, линейного и точечного объектов ОДД может быть создана уже на этапе их создания (при выборе объекта классификатора). Это возможно, если в классификаторе для выбранного объекта была назначена подпись.

В командах создания и в командах редактирования объектов ОДД подпись может быть создана или удалена с помощью установки соответствующих параметров.

В командах создания и редактирования *линейных объектов* ОДД и *линейной разметки* можно дополнительно настроить создание подписей начала и конца объекта с выбором ОК для обозначения этих точек.

Кроме того, для отдельной работы с подписями линейных объектов ОДД и линейной разметки предназначена специальная команда **Подпись линейных объектов и разметки** меню **Объекты ОДД**, которая позволяет создать, удалить или отредактировать подпись.

### **Положение подписи**

Положение подписи объекта ОДД можно редактировать в командах создания и редактирования объекта: созданную подпись можно переместить интерактивно в графической области с помощью управляющих точек.

Интерактивное редактирование подписи дорожного знака:

- захватите управляющую точку элемента (курсор в режиме захвата точки);
- переместите ее в нужном направлении;
- зафиксируйте конечное положение управляющей точки с помощью клика мыши.
- В зависимости от выбора управляющей точки выполняется:
- · перемещение вдоль маски, к которой привязан знак **точка привязки объекта**;
- · изменение длины и угла выносной линии **выноска**;
- · изменение длины полки, изменение выступа до текста **полка**.

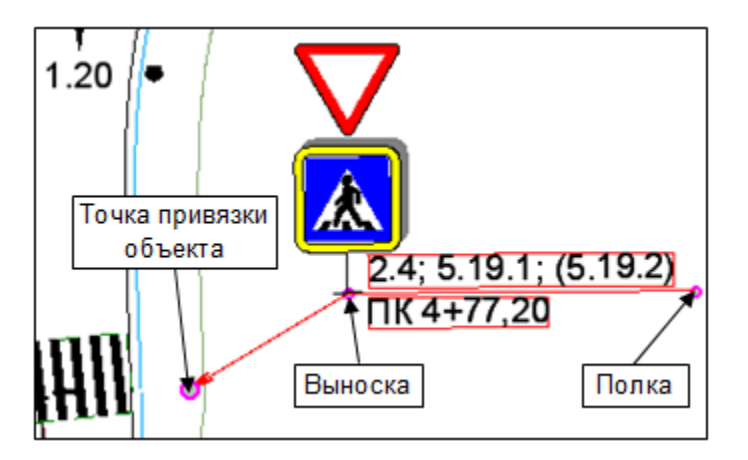

В команде **Подпись линейных объектов и разметки** положение подписи можно уточнить в графической области с помощью управляющих точек - методы **Создать** и **Редактировать**, а также в окне параметров - метод **Редактировать**.

џ В [начало](#page-1132-0)

## <span id="page-1140-0"></span>**Присыпные бермы**

Присыпные бермы создаются при помощи команды **Создать Присыпную берму** меню **Объекты ОДД**.

Бермы создаются по активной трассе ОДД и сохраняются в служебном слое *<Бермы>*. Слой добавляется автоматически при создании первой присыпной бермы в проекте.

Редактирование параметров бермы после построения не предусмотрено.

Удаление берм возможно как группой, так и по одной при помощи команды **Удалить Присыпную берму** меню **Объекты ОДД**.

**Примечание** При удалении трассы ОДД удаляются все элементы ОДД, в том числе бермы.

Место устройства бермы определяется интерактивно в графической области плана: после выбора бровки дороги слева или справа от трассы ОДД (для выбора доступны любые видимые линии) следует выбор существующей точки или указание произвольной точки привязки бермы.

В любом случае пикетное положение точки привязки можно уточнить в окне параметров.

**Примечание** Если новые бермы добавляются в проект версии 2.0, в котором уже были созданы бермы с использованием ОК *Берма* из группы **Точечный объект** вкладки **ОДД**, то следует выбрать новый ОК - *Присыпная берма*.

**Примечание** Бермы, созданные в проекте версии 2.0, удаляются командой **Объекты ОДД/ Редактировать Точечный объект ОДД** (метод **Удалить**) или удалением слоя/группы слоев с такими бермами.

Для построения бермы требуется выбрать поверхность, до которой должны «дотянуться» откосы бермы. Для этого надо указать слой с поверхностью по месту устройства бермы - выбор слоя в поле параметра **Объединенная поверхность**. Это может быть как исходная поверхность рельефа, так и проектная поверхность дороги, как правило, в составе цифровой модели проекта.

Если подошва откосов бермы может попасть как на исходную поверхность, так и на проектную, для корректного построения откосов надо предварительно объединить эти поверхности.

**Примечание** Объединить поверхности можно через врезку слоя с проектной поверхностью в слой с исходной поверхностью в диалоге **Организатор слоев**.

По умолчанию геометрия по верху бермы - это квадрат 2х2 м. Она может редактироваться и в результате иметь квадратную, прямоугольную или трапециевидную форму (параметры **Длина по бровке**, **Ширина бермы**, **Длина в конце бермы**).

Поверхность по верху бермы планируется с заданным уклоном. Стиль поверхности *Без отображения*, его редактирование не предусмотрено.

Для откосов бермы задано заложение и стиль поверхности, которые можно менять. Стиль выбирается из выпадающего списка, в него внесены все разработанные в платформе стили поверхностей.

Параметр **Мин. расстояние между точками** определяет количество расчетных точек при построении поверхности по откосам бермы. С его помощью можно изменить отрисовку штрихов и подошвы откоса.

Для отображения берм в 3D при помощи текстур предусмотрен выбор ПТО площадки и откосов бермы.

џ В [начало](#page-1132-0)

**См. также**

• Подпись [тематического](#page-336-0) объекта

# <span id="page-1142-2"></span><span id="page-1142-0"></span>**Дорожные ограждения и сигнальные столбики**

В этой статье:

- Общие [сведения](#page-1142-1)
- Расчет дорожных [ограждений](#page-1143-0)
- Расчет [сигнальных](#page-1148-0) столбиков

### <span id="page-1142-1"></span>**Общие сведения**

В проектах **План ОДД** дорожные ограждения и сигнальные столбики можно создать алгоритмическим расчетом - команды **Расчет Дорожных ограждений** и **Расчет Сигнальных столбиков** меню **Объекты ОДД**, и интерактивными построениями - команды создания и редактирования линейного объекта ОДД, а для одиночного столбика еще и команды создания и редактирования точечного объекта ОДД, которые описаны [здесь.](#page-1132-1)

В модуле реализован наиболее трудоемкий расчет расстановки удерживающих ограждений и сигнальных столбиков - на обочинах дороги.

**ВНИМАНИЕ!** На участках дороги в выемках, на интервалах мостов, путепроводов и съездов, а также при отсутствии продольного профиля дороги расчет ограждений и столбиков не выполняется.

Поскольку сигнальные столбики устанавливаются там, где нет ограждений, в первую очередь делается расчет ограждений.

џ В [начало](#page-1142-2)

### <span id="page-1143-0"></span>**Расчет дорожных ограждений**

Команда **Расчет Дорожных ограждений** выполняет анализ дорожных условий по определенным критериям и сравнивает их с предварительно заданными ограничениями по закруглениям в плане, продольным уклонам, высоте насыпи, крутизне проектных откосов и по другим характеристикам плана и профиля на участках активной трассы ОДД.

Дополнительно оговариваются условия, при которых ограждение создается всегда, в выемке и в насыпи, независимо от ее высоты, это подходы к мостам (путепроводам), продольные водосборные лотки и боковые препятствия.

**Примечание** Продольные водосборные лотки будут учитываться алгоритмически, если между проектами **Дорога проектируемая** и **Водоотвод** установлена динамическая связь и если для проекта выбрана настройка **Методика** = *Россия.*

В результате создаются линейные объекты по типу *Ограждение дорожное* и формируется таблица с перечнем всех интервалов ограждений (рабочие участки) по левой и правой сторонам дороги:

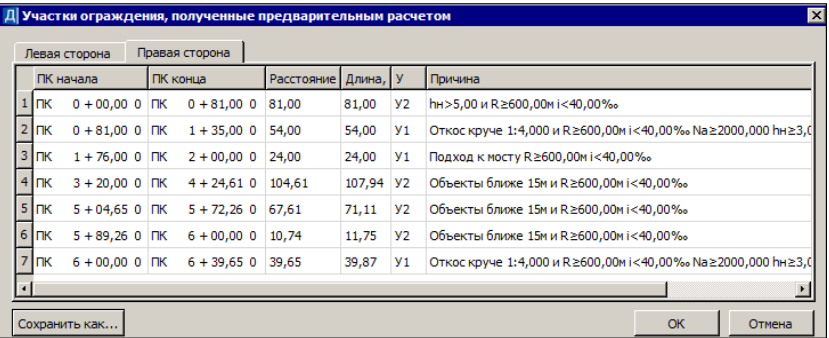

В таблице всегда приводится результат *предварительного* расчета: без концевых участков и без объединения смежных участков.

**Примечание** На экран выводится протокол, если обнаружены ошибки в исходных данных. Например, на отдельных участках дороги отсутствует продольный профиль. Протокол может сообщать и о том, что ограждения не требуются.

В окне параметров команды **Расчет Дорожных ограждений** предварительно уточняются основные характеристики дороги: категория и интенсивность движения (обязательные параметры), наличие мостов и боковых препятствий.

Параметры расчета ограждений заданы по умолчанию согласно принятым методикам.

При необходимости пользователь может менять конструкцию ограждения и заданные настройки расчета.

**Примечание** Если в проектное решение дороги внесены правки, которые влияют на данные, используемые в расчете ограждений (изменился проектный профиль, скорректированы параметры поперечников и др.), то перед расчетом необходимо актуализировать трассу ОДД .

На отдельных параметрах команды **Расчет Дорожных ограждений** остановимся подробнее.

### **Параметры расчета**

- · **Участок расчета** может быть по всей длине трассы ОДД или на заданном интервале.
- · **Параметры ограждения** заданы в отдельном диалоговом окне, которое открывается по кнопке [...]:

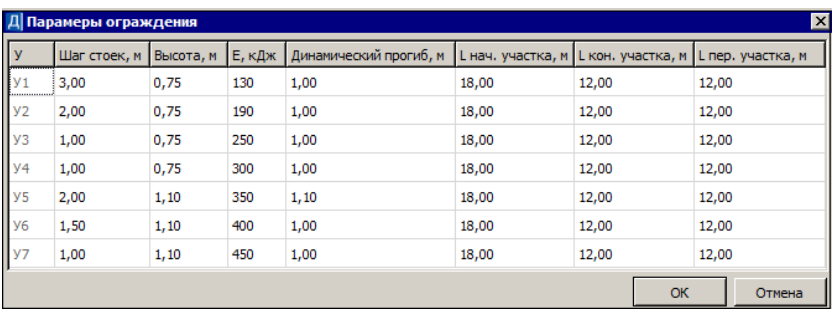

Значения параметров для любой из строк **У1÷У7** (уровень удерживающей способности) можно корректировать.

· **Результат расчета** по выбору пользователя можно получить предварительный или окончательный:

- *Предварительный (рабочие участки без округления)* расчет рабочих участков по условиям методики для установки ограждений. При этом не обрабатываются изменения длины участка согласно шагу стоек, не добавляются концевые и переходные участки ограждений.
- *Окончательный (рабочие и концевые участки)* расчет рабочих участков с округлением согласно шагу стоек, добавление начальных, конечных, переходных участков и обработка в зонах перекрытия концевых участков. Округление выполняется в сторону увеличения длины ограждения, симметрично в обе стороны от рассчитанного участка. Если для округления есть препятствие с одной из сторон (границы съезда, моста, другого расчетного участка), то ограждение удлиняется в другую сторону, а если препятствие с обеих сторон участка, то округление не выполняется и об этом будет запись в протоколе.
- · **Смежные рабочие участки** настройка применяется при перекрытии концевых участков. Как вариант перекрытия рассматривается и стыковка 2-х участков ограждения с разными уровнями удерживающей способности:
	- *Объединять* создается общий рабочий участок ограждения с большим уровнем удерживающей способности из 2-х смежных участков.
	- *Не объединять* смежные рабочие участки не редактируются, как вариант, остается разрыв ограждения.
	- *Создавать переходный участок* создается переходный участок с меньшим уровнем удерживающей способности из 2-х смежных участков.
- · **Рабочий участок**, **Начальный участок**, **Конечный участок** для перечисленных участков можно назначить другой объект классификатора из числа ОК по типу *Ограждение дорожное*.

**Примечание** Тип ОК задан в **Редакторе Классификатора** на панели **Параметры объекта**. Настройка параметра открыта для выбора другого типа объекта.

<span id="page-1145-0"></span>· **Удалять пользовательские** - *Да* или *Нет*. См. подробнее:

Сохранение или удаление в текущем расчете ограждений, созданных ранее, зависит от двух параметров, которые присваиваются всем ограждениям:

- 1) как ограждение было создано *Пользователем* или *По расчету*;
- 2) какой признак у ограждения *Новый* или *Существующий*.

Любые ограждения с настройкой *По расчету* (при выполнении расчета такая настройка присваивается автоматически) удаляются при повторном расчете на том же участке трассы и по тому же месту установки, например, *Бровка; -0,5 м*.

Ограждения, созданные или отредактированные интерактивно, получают настройку создания *Пользователем*. Если у таких ограждений признак *Новый*, то при расчете они могут быть удалены (попали на расчетный участок на то же место установки). Для этого служит настройка **Удалять пользовательские** = *Да*.

*Пользовательские* ограждения с признаком *Существующий* при расчете **не удаляются**, не взирая на настройку **Удалять пользовательские** = *Да*.

- · **Элемент поперечника**, от которого задается расстояние до ограждения, выбирается из списка: *Бровка* или *Край покрытия*.
- · **Расстояние от элемента** значение, на которое смещается линияэквидистанта от выбранного элемента. На этой линии будет создаваться ограждение. Задано *положительное* значение - линия смещается во внешнюю сторону от элемента, *отрицательное* - во внутреннюю сторону, т. е. к оси дороги.

Группа данных **Параметры расчета** определяет условия, которые учитываются в расчете ограждений:

- · **Данные дороги** по кнопке [...] открывается диалог, в котором можно задавать условия установки ограждений, как по всей длине трассы, так и выделяя отдельные участки с индивидуальными настройками:
	- **Категория дороги** должна быть указана обязательно, иначе расчет не выполняется.
	- **Интенсивность** должна быть указана обязательно.

**Примечание** Данные по остальным вкладкам диалога **Данные дороги** можно не задавать.

– **Мосты** - на этих участках ограждение не устанавливается.

На **подходах к мостам** (задается длина, которая отсчитывается от начала и конца моста) ограждение создается всегда.

– **Боковая ситуация слева/справа** - участки дороги, на которых есть препятствия на определенном удалении от *кромки проезжей части*.

Согласно действующим методикам расчета предусмотрены варианты расположения боковых препятствий.

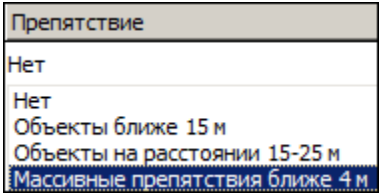

При наличии боковых препятствий ограждения устанавливаются независимо от того, в насыпи или в выемке расположен участок дороги.

**Примечание** В число боковых препятствий включен продольный водосборный лоток, если **Методика** = *Россия*. На этих участках ограждения создаются по аналогии с препятствием *Объекты на расстоянии 15-25 м*.

· **Дорожные условия** - по кнопке [...] открывается диалог, в котором приводится информация по параметрам, влияющим на установку ограждения при различных высотах насыпи.

Высоту насыпи можно менять, используя выпадающий список в каждой строке диалога, для участков с различной интенсивностью движения:

- от **Nа0** до **Nа1** (только если выбрана **Методика** = *Россия* (согласно ГОСТ Р 52289-2019);
- от **Nа1** до **Nа2**;
- выше **Nа2**.

Значения интенсивности движения **Nа0** (если выбрана **Методика** = *Россия*), **Nа1**, **Nа2** заданы в группе **Параметры расчета**.

· **Тип ограждения** - выбор из выпадающего списка значения: *тросовое и барьерное с отделяющейся балкой* или все остальные типы. Параметр присутствует, если выбрана **Методика** = *Россия*.

џ В [начало](#page-1142-2)

## <span id="page-1148-0"></span>**Расчет сигнальных столбиков**

Расчет сигнальных столбиков выполняется командой **Расчет Сигнальных столбиков** меню **Объекты ОДД**.

**ВНИМАНИЕ!** Расчет сигнальных столбиков следует выполнять после проектирования дорожных ограждений.

**ВНИМАНИЕ!** Расчет сигнальных столбиков не выполняется: на участках дороги в выемках, без проектного профиля, на интервалах мостов, путепроводов, съездов, автобусных остановок и устройства дорожных ограждений на обочинах .

В расчете столбиков во многом сохранена логика, использованная в расчете дорожных ограждений:

- результат расчета можно получить *Предварительный* и *Округленный по шагу* столбиков;
- установка столбиков предусмотрена на заданном расстоянии от бровки или края покрытия;
- предусмотрена расстановка столбиков на подходах к кривым (по настройке пользователя);
- повторный расчет обновляет данные с сохранением или удалением столбиков, созданных ранее, в зависимости от настройки пользователя по аналогии с дорожными ограждениями (см. Выше);
- для ввода данных по дороге служит диалог **Данные дороги** с такими же параметрами, как и при расчете ограждений.

**Примечание** Данные дороги, которые были заданы для расчета ограждений, сохраняются за трассой ОДД. При необходимости данные можно корректировать перед текущим расчетом сигнальных столбиков.

Минимальная интенсивность движения автомобилей задана через параметр **Интенсивность min, авт/сут**, его значение можно изменить согласно действующей методике расчета.

Если в диалоге **Данные дороги** будут заданы интервалы с интенсивностью движения **меньше** значения **Интенсивность min**, то на таких участках столбики **не** рассчитываются по *условиям кривизны продольного профиля*.

**Шаг столбиков** задан через одноименный диалог для различных радиусов кривизны в плане и в профиле, а также на подходах к кривым. При необходимости пользователь может менять значения шага.

После применения команды на экран выводится протокол.

Если участки расстановки столбиков рассчитаны, то формируется сводная таблица с участками по левой и правой сторонам дороги. В таблице приводится предварительный расчет, без учета округлений согласно шагу установки столбиков.

џ В [начало](#page-1142-2)

# **Ведомости и чертежи объектов ОДД**

В этой статье:

- [Ведомости](#page-1149-0) объектов ОДД
- Чертежи [объектов](#page-1152-0) ОДД

## <span id="page-1149-0"></span>**Ведомости объектов ОДД**

Для создания ведомостей по объектам организации дорожного движения, которые есть только в проектах ОДД (знаки, горизонтальная разметка, точечные и линейные объекты ОДД, присыпные бермы) служит отдельная команда меню **Ведомости** - **Объектов организации движения**.

Ведомости формируются по активной трассе ОДД на основе разработанных шаблонов.

**Примечание** Шаблоны чертежей, штампов, ведомостей создаются и редактируются в компоненте **Редактор Шаблонов**. Его можно открыть одноименной командой в меню **Установки**.

**Примечание** Библиотека шаблонов поставляется пользователям вместе с модулем. Шаблоны чертежей и штампов созданы в соответствии с нормативными документами.

Шаблоны ведомостей по проектам ОДД сгруппированы в папке **Организация движения**.

В **Редакторе Шаблонов** можно создавать новые ведомости согласно индивидуальным требованиям к проекту ОДД.

В случае, когда пользователем были созданы новые объекты ОДД, они должны быть выбраны в шаблоне ведомости - см. рис.:

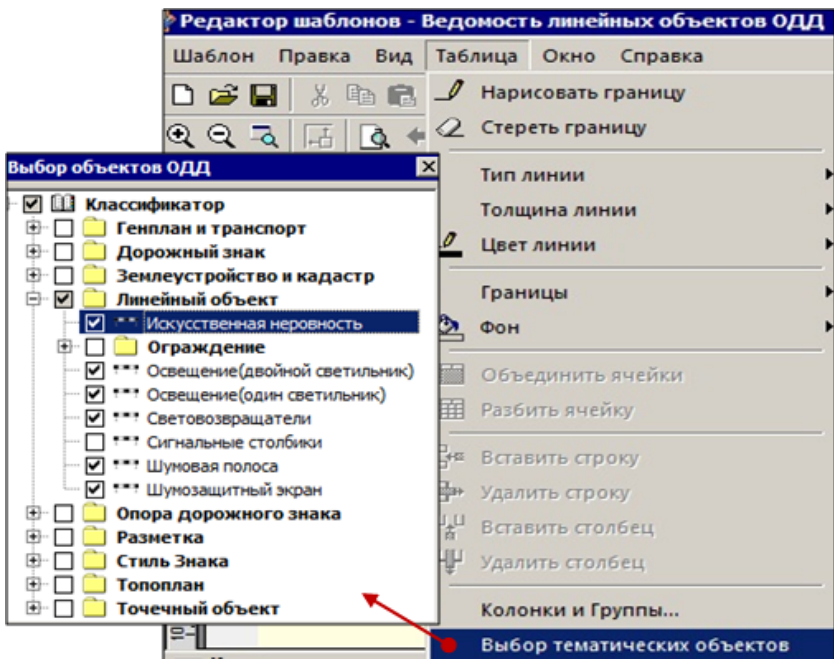

В команде создания ведомости можно выбрать сразу несколько шаблонов и запустить создание ведомостей за одно применение команды - параметр **Пакетное сохранение** = *Да*, с сохранением всех ведомостей в одну папку - см. настройку параметров:

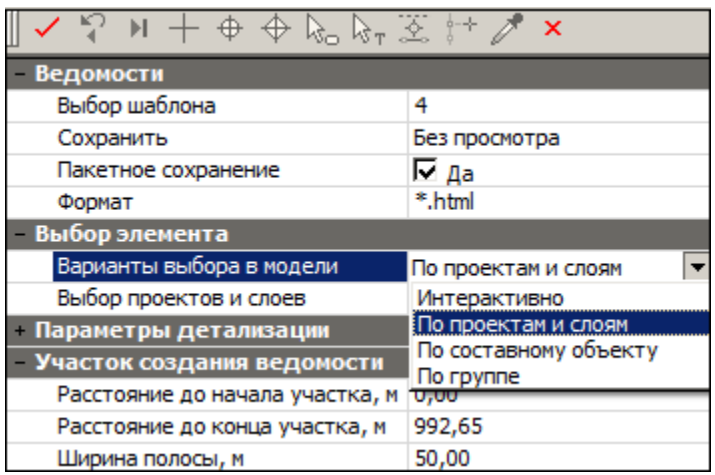

Для выбора объектов по активной трассе ОДД, которые будут учитываться в ведомости, предусмотрено несколько способов настройки параметра **Варианты выбора в модели**.

Расчет можно выполнить по всей длине и на **отдельном участке** активной трассы ОДД и с учетом заданной **ширины полосы**.

Выбор настройки параметра **Детализация результата расчета** = *С шагом* (значение шага уточняется через отдельный параметр), *Попикетно*, *Покилометрово*, *По границам расчета*. По настройке в определенных точках активной трассы ОДД строятся нормали в границах заданной полосы.

В результате, по заданным настройкам, на плане виден контур выбора объектов ОДД:
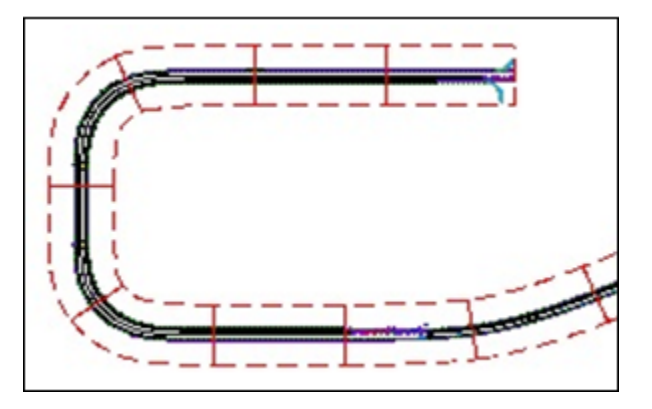

В ведомостях будут учтены все точечные объекты в контуре или на его границе и все линейные и площадные объекты, которые попали в контур или пересекли его.

Реализована возможность группировать объекты по отдельным признакам: расположение относительно оси, вид опоры, типоразмер и состояние знака, ширина разметки, тип ограждения, уровень удерживающей способности и т. д.

Итоговые значения суммируются по всей длине трассы ОДД или расчетного участка.

Реализована возможность создавать общую ведомость объектов ОДД по нескольким трассам, которые сохранены в одном или в разных проектах набора и попали в контур выбора. Например, для дороги с непрерывным пикетажем, но разделенной на несколько проектов для совместной работы, можно получить корректные ведомости по устройству ТСОДД по всей длине проектируемого объекта. Для этого надо указать проекты и слои или выбрать трассы интерактивно - одна из настроек параметра **Варианты выбора в модели**.

### џ В [начало](#page-1149-0)

### **Чертежи объектов ОДД**

Для создания чертежей проектов ОДД предусмотрена группа команд меню **Чертеж**. Команды универсальные для любого типа проекта плана, в том числе и для проекта ОДД.

О создании чертежей и возможностях создания или редактирования данных в чертежной модели см. [Создание](#page-1270-0) чертежей плана и [Доработка](#page-1290-0) [чертежной](#page-1290-0) модели.

Чертежи можно экспортировать в DXF, DWG и в растр или сразу отправлять на печать.

В чертежную модель переходят элементы проекта ОДД, которые формально видимы (т. е. по фильтрам слоя, флагам видимости геометрических и тематических слоев, настройкам свойств набора проектов). При этом дорожный знак переходит в ЧМ полностью, если хоть одна часть знака находится в области чертежа.

При распечатке чертежей проектов ОДД для корректной передачи изображения дорожных знаков и разметки на бумагу необходимо использовать драйвер печати **GDI Raster - gdiprinter.dll**.

џ В [начало](#page-1149-0)

# **Работа в проекте Освещение**

Для создания сети освещения и расчета освещенности по дороге служит отдельный проект **Освещение**.

Проект входит в состав набора проектов **План**, работа с ним предусмотрена в модуле ПРОЕКТИРОВАНИЕ.

**Примечание** Устройство освещения реализовано для монотрасс.

Открытие и создание нового (без элементов построения) проекта **Освещение** выполняется стандартным образом (см. раздел [Формирование](#page-129-0) структуры НП плана).

При создании элементов проектируемой дороги, сети освещения и расчете освещенности по дороге (команды меню **Освещение**) в проекте формируется фиксированная структура служебных слоев для хранения данных по дороге и по элементам освещения. В одном проекте **Освещение** могут хранится данные по нескольким проектируемым дорогам и по освещению на этих дорогах.

Кроме того, для освещения объектов, не связанных с дорогой, можно создавать коммуникации определенного типа при помощи команд меню **Построения**.

В любом случае, для освещения используется тип линейного стиля *Электроснабжение и освещение*, что позволяет сохранять за точечными объектами (опорами) в составе коммуникации дополнительные специфические настройки - параметры светильника.

**Примечание** Слои *Освещение* добавляются автоматически по числу линий освещения, созданных командой **Сеть освещения на дороге**. Например, освещение слева и освещение справа от оси на указанном интервале дороги хранятся в отдельных слоях.

В проекте **Освещение** предусмотрено также создание свободных слоев для хранения вспомогательных данных.

**Примечание** Любой слой проекта можно установить активным, кроме слоев, в которых хранятся линии освещения (коммуникации). Любой слой проекта можно удалить.

**Примечание** Служебные слои проекта нельзя перемещать, переименовывать, вырезать, копировать, вставлять, врезать в слой.

Элементы проектируемой дороги - ось, границы полос проезжей части, обочин и элементов земляного полотна по всей длине трассы АД, а также данные по бортам в составе дорожных полос - передаются в проект **Освещение** по команде **Импорт Трассы АД**.

Исходная трасса АД может храниться в проекте **Дорога проектируемая** или **План генеральный**.

Между проектами **Освещение** и **Дорога проектируемая** поддерживается динамическая связь, что позволяет актуализировать данные по дороге при повторном обращении к проекту освещения.

**Примечание** Параметры проектируемой дороги записываются в проект **Освещение** при первом обращении к трассе АД. При повторном использовании команды **Импорт Трассы АД** и выборе этой же трассы АД из проекта **Дорога проектируемая** выполняется актуализация параметров проектируемой дороги. В результате данные по дороге и по освещению записываются в существующий проект **Освещение** (если он не переименован или не перенесен в другое место хранения) или в новый проект, если существующий проект не найден.

Кроме специфического функционала для автоматизированного проектирования освещения по дороге, в проекте **Освещение** открыты следующие возможности:

- · загрузка данных из различных источников;
- · работа с объектами ситуации и размерами;
- · создание присыпных берм;
- · создание трехмерных моделей по объектам ситуации и дорогам;
- · создание чертежей плана;
- · создание сечения модели по произвольной линии и выпуск чертежа по сечению;
- · экспорт данных проекта **Освещение** во все доступные форматы;
- · экспорт 3D-тел в обменный формат IFC.

# **Освещение дороги**

<span id="page-1156-1"></span>В этой статье:

- [Исходные](#page-1156-0) данные
- [Использование](#page-1157-0) разделяемых ресурсов
- Нормы [освещения](#page-1158-0) дороги
- Создание контуров [освещения](#page-1158-1) дороги
- Сеть [освещения](#page-1160-0) на дороге
- Расчет [освещенности](#page-1161-0)
- [Присыпные](#page-1162-0) бермы под опоры
- [Результаты](#page-1162-1) работы и выходные документы

Для автоматического создания сети освещения по дороге и последующего расчета освещенности служат команды меню **Освещение** в проекте **Освещение**.

В проектировании освещения используются специфические разделяемые ресурсы: нормативные параметры освещения, типы участков освещения, шаблоны расстановки опор, светильники, шаблоны присыпных берм. Их создание и редактирование предусмотрено командами меню **Установки** и в диалогах, которые вызываются непосредственно в командах меню **Освещения**.

РР *Шаблоны расстановки опор освещения* и *Шаблоны конструкции* для присыпных берм, открытые в проекте, сохраняются за ним и служат типовыми решениями, которые могут использоваться на различных участках освещения.

### <span id="page-1156-0"></span>**Исходные данные**

Исходные данные для создания элементов освещения по дороге считываются из трассы АД, у которой запроектированы продольные и поперечные профили.

По данным трассы АД создаются: ось проектируемой дороги, границы по полосам движения и обочин, границы по элементам земполотна, и записываются в проект **Освещение**.

Элементы, используемые для привязки опор освещения слева, справа от оси (в т. ч. для создания берм под опоры) - кромка покрытия, бровка дорожного полотна, подошва откоса - сохраняются в отдельных служебных слоях проекта **Освещение**.

Для определения характерных элементов поперечника служит настройка, выполненная в диалоге Соответствие элементов поперечника. При необходимости настройку, заданную по умолчанию, можно изменить. Без настройки соответствия импорт невозможен.

**Примечание** Выбор дороги, по которой будет создаваться освещение, предусмотрен из всех проектов **План генеральный** и **Дорога проектируемая**, открытых в текущем наборе проектов.

Для выполнения импорта служит команда **Импорт Трассы АД** меню **Освещение** в проекте **Освещение**.

Передача данных по дороге в проект **Освещение** предусмотрена также из проектов **План генеральный** и **Дорога проектируемая** команда **Дорога/ Экспорт - в Освещение**.

џ В [начало](#page-1156-1)

### <span id="page-1157-0"></span>**Использование разделяемых ресурсов**

Для ускорения работы в проектах освещения созданы специальные разделяемые ресурсы (РР), которые поставляются вместе с модулем ПРОЕКТИРОВАНИЕ:

- · нормативные параметры освещения;
- · линейный стиль объекта *Освещение* с типом *Электроснабжение и освещение*;

**Примечание** В проектах **Освещение** при построении коммуникаций из линейных стилей доступен только стиль *Освещение*.

- · составные объекты (СО) для опор освещения, отдельные типы элементов для конструирования СО, 3D-модели по каждому типу;
- · типы участков с определенными нормами освещения в местах пересечений дороги с различными линейными и площадными объектами;
- · шаблоны расстановки опор освещения;
- · светильники с фотометрическими данными;
- · шаблоны присыпных берм под опоры освещения.

Для работы в проекте **Освещение** шаблоны расстановки опор и присыпных берм копируются в проект и сохраняются за ним как типовые конструкции, не связанные с РР. Можно редактировать параметры копии, это не повлияет на настройки исходного шаблона, но изменения будут учтены на всех участках дороги, где применяются такие же типовые конструкции.

### џ В [начало](#page-1156-1)

### <span id="page-1158-0"></span>**Нормы освещения дороги**

За проектируемой дорогой хранятся участки с нормативными параметрами освещения.

Для ввода параметров служит команда **Нормы освещения дороги** меню **Освещение** в проекте **Освещение**.

В таблицу с нормируемыми параметрами частично копируются данные по участкам из трассы АД (населенный пункт, название нормативного документа, категория дороги) и дополнительно настраиваются данные по освещению в диалоге Нормативные параметры освещения.

џ В [начало](#page-1156-1)

### <span id="page-1158-1"></span>**Создание контуров освещения дороги**

Предусмотрено автоматическое создание контуров освещения на выбранном интервале или по всей длине дороги. Для этого служит команда **Контуры освещения дороги** меню **Освещение** в проекте **Освещение**. Запуск создания / пересоздания контуров выполняется также по кнопке **на панели Контуры освещения**. При этом работа команды начинается с предварительного выбора трассы и уточнения интервала расчета (по всей длине или на участке дороги), если в таблице контуров не выделена ни одна из строк, или сразу определяется участок расчета - по выбранной строке.

На выбранном интервале могут создаваться отдельные участки освещения в местах пересечений с линейными и площадными тематическими объектами, с линейными объектами организации дорожного движения (ОДД), линейной и площадной дорожной разметкой. Таким образом можно выделить, например, участки освещения пешеходных переходов в одном уровне.

Для каждого типа участка можно изменить перечень пересекаемых объектов, значения *отступов* и *подходов*, которые будут учитываться в обе стороны от пересечения дороги с найденным объектом.

Нормативный документ, класс объекта по освещению, типы и параметры участков определяются через нормативные параметры освещения, которые хранятся как разделяемые ресурсы. Подробнее см. в описании диалога Нормативные параметры освещения.

Для поиска пересечений надо указать слои хранения линейных и площадных объектов.

Контур с указанным типом *пересечения* создается в границах **точка пересечения ± значение отступа**. Дополнительно, до и после этого контура, создаются контуры с типом **Перегон**, их длина равна значению параметра **Подход до объекта**.

На оставшихся после расчета участках могут создаваться контуры освещения, не связанные с пересечениями, по типу **Перегон**. По отдельной настройке перегоны создаются принудительно, т. е. по всей длине выбранного участка, или по заданным параметрам - с учетом населенных пунктов и минимального расстояния между уже рассчитанными участками освещения, или **не** создаются вообще. Дополнительно участки перегонов могут разбиваться, если меняется ширина проезжей части. Отгоны ширины добавляются к участкам с большей шириной покрытия.

Все полученные интервалы разрезаются по границам участков, заданных в диалоге Нормативные параметры для выбранной дороги.

В результате формируется таблица со списком участков в панели Контуры [освещения.](#page-1398-0) Для каждого участка указываются границы, тип, пересекаемый объект (если это не перегон), класс объекта по освещению, средняя ширина проезжей части, шаблон расстановки опор освещения, модель для линейного объекта в стиле *Электроснабжение и освещение*.

За шаблоном расстановки опор хранятся параметры создания линейных объектов, размещения и конструкции опор освещения, выбор 3D-моделей для различных объектов в составе освещения. В проекте **Освещение** работа ведется с копией шаблона, сохраняемой за проектом как типовая конструкция.

### џ В [начало](#page-1156-1)

#### <span id="page-1160-0"></span>**Сеть освещения на дороге**

Сеть освещения на дороге - это набор коммуникаций c типом линейного стиля *Электроснабжение и освещение*, которые создаются командой **Сеть освещения на дороге.**

**Примечание** Для освещения отдельных объектов, не связанных с дорогой, можно использовать команды построения коммуникаций меню **Построение**.

На указанном участке дороги автоматически создается сеть освещения при выполнении условий: выбрана проектируемая дорога (она должна хранится в одном из проектов **Освещение**, открытых для записи); на указанном участке выбранной дороги созданы контуры освещения, заданы параметры расстановки опор и другие характеристики освещения.

В результате применения команды **Сеть освещения на дороге** создаются линейные объекты по стилю *Электроснабжение и освещение*, опоры с заданным стилем и выбранной модели, светильники выбранной модели.

В зависимости от схем расстановки опор линейные объекты освещения соединяют опоры с одной или с обеих сторон от оси дороги, а также опоры на смежных участках, если расстояние между ними не больше заданного.

**Примечание** Схема расстановки опор и другие параметры могут уточняться на каждом участке освещения в панели [Контуры](#page-1398-0) [освещения](#page-1398-0).

**Примечание** Линейные объекты освещения объединяются в единую сеть, если для них задан одинаковый стиль.

Если на противоположной стороне дороги создана одиночная опора, например, на пешеходном переходе или железнодорожном переезде, то от нее создается линейный объект к ближайшей опоре через дорогу.

На закруглениях дороги в плане шаг расстановки опор может сгущаться. Радиус, меньше которого применяется сгущение, и коэффициенты к шагу для внутренней и внешней сторон закругления задаются в параметрах команды.

**Примечание** При двухсторонней схеме расстановки опор принимается меньший шаг из полученных после ввода коэффициентов для внутренней и внешней сторон.

Опоры и линии освещения слева и справа от оси хранятся в разных слоях проекта **Освещения**.

џ В [начало](#page-1156-1)

### <span id="page-1161-0"></span>**Расчет освещенности**

Расчет освещенности выполняется согласно **ГОСТ 34919-2022 Освещение наружное утилитарное. Методы расчета нормируемых параметров**.

В настройках команды **Расчет освещенности** можно выбрать метод расчета (предварительный или проверочный), расчет яркости и/или освещенности, создание протокола, оформление результатов расчета.

Расчет параметров (показатели яркости **L** и освещенности **E**) выполняется автоматически на указанном интервале дороги. В границах интервала определяется количество полос и ширина каждой полосы проезжей части для создания расчетного поля.

**Примечание** Нормативные параметры освещения используются для сравнения с рассчитанными значениями, если нормы не меняются по длине интервала.

В результате выполнения расчета создаются расчетные точки, в которых записываются значения яркости для каждого наблюдателя и значения освещенности. Для визуальной оценки результатов расчета выполняется градиентная заливка по контуру покрытия на выбранном интервале дороги.

**Примечание** Расчетные точки сохраняются в отдельных слоях проекта **Освещения**, в котором хранится выбранная проектируемая дорога (параметр **Трасса**).

Особенности методов:

- **Предварительный расчет** выполняется для виртуальных опор освещения - по параметрам расстановки опор с указанием стороны установки (для односторонней или шахматной схем) и отступа от кромки или бровки дороги. Длина интервала для расчета равна шагу опор, например, 30 м.
- **Проверочный расчет** выполняется для уже созданных опор освещения со светильниками, за которыми хранятся фотометрические данные, необходимые для расчета освещенности. Такие опоры могут создаваться в сети освещения по дороге (проект **Освещение**) или командой **Коммуникации** (проект **Освещение** или **План генеральный**). В методе выполняется автоматический поиск опор в заданном коридоре и в выбранных слоях проектов.
- џ В [начало](#page-1156-1)

# <span id="page-1162-0"></span>**Присыпные бермы под опоры**

Присыпные бермы под опоры освещения создаются командой **Дорога/ Создать присыпные бермы**.

Реализованы два метода построения - можно создать группу берм на указанном участке дороги для всех выбранных опор освещения или создать одну берму от указанной бровки по выбранной точке или точечному объекту, а также в произвольно указанной точке.

Для создания и редактирования типовых конструкций бермы служит диалог Шаблоны проекта.

### џ В [начало](#page-1156-1)

### <span id="page-1162-1"></span>**Результаты работы и выходные документы**

По результатам работы в проекте **Освещение** все данные сохраняются в проекте для дальнейшего использования, а также экспортируются в различные форматы и передаются на чертеж.

По элементам освещения можно создать трехмерные тела и выполнить экспорт этих тел в обменный формат IFC.

Используя 3D-тела и функциональность панели **Ведомости по объектам**, можно получить ведомости в табличной форме с различным наполнением и форматированием данных по освещению:

- · адресные ведомости по участкам освещения, пикетажной привязки опор, показателям освещенности;
- · ведомости объемов работ по устройству берм под опоры;
- · семантические и параметрические характеристики опор.

Чертеж плана с сетью освещения создается командами меню **Чертеж**, они универсальные для любого типа проекта плана, в том числе и для проекта **Освещение**.

В чертежную модель переходят элементы проекта освещения, которые формально видимы (т. е. по фильтрам слоя, флагам видимости геометрических и тематических слоев, настройкам свойств набора проектов).

О создании чертежей и возможностях создания или редактирования данных в чертежной модели см. [Создание](#page-1270-0) чертежей плана и [Доработка](#page-1290-0) [чертежной](#page-1290-0) модели.

Чертежи можно экспортировать в DXF, DWG и в растр или сразу отправлять на печать.

џ В [начало](#page-1156-1)

# **Распределение земляных масс Проект Распределение земмасс**

<span id="page-1164-1"></span>В этой статье:

- Общие [сведения](#page-1164-0)
- [Порядок](#page-1165-0) работы в проекте

### <span id="page-1164-0"></span>**Общие сведения**

Отдельный тип проекта - **Распределение земмасс** - предназначен для импорта исходных данных для распределения (объемы земляных работ и грунты из проектов профилей по трассе АД или из проектов информационной модели дороги (ИМД); грунты из проектов 3D-геологии или 3D-модели существующей дороги) и для последующего распределения земмасс в рамках транспортной сети, сформированной в проекте.

В результате работы в проекте будут созданы диаграмма объемов земработ, график перемещения грунтов и ведомость исходных и распределенных объемов земляных масс.

Создание проекта выполняется через выбор типа проекта **Распределение земмасс** в диалоге **Новый проект** при создании нового набора проектов или при создании нового узла в дереве проектов в окне **План**.

Дополнительно, после нажатия кнопки **ОК**, открывается диалог **Настройки нормативных требований**, в котором предусмотрен выбор РР: *Набор нормативных требований* и *Дорожноклиматическая зона* (ДКЗ).

Общий вид диалога:

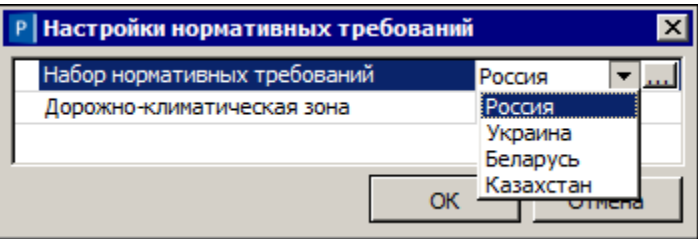

- Набор [нормативных](#page-58-0) документов из выпадающего списка или по кнопке [...] можно выбрать конкретный набор, который используется для фильтрации следующих связанных ресурсов:
- классификатор грунтов по трудности разработки;
- требуемые коэффициентов уплотнения;
- коэффициенты относительного уплотнения.
- · **Дорожно-климатическая зона** из выпадающего списка можно выбрать одну позицию - номер ДКЗ из служебного ресурса Дорожноклиматическая зона.

Дальнейший порядок действий в проекте распределения определяется алгоритмом расчета, реализованным в модуле ТИМ КРЕДО ПРОЕКТИРОВАНИЕ.

**Примечание** Открытие и сохранение проекта **Распределение земмасс** - типичное для проектов ТИМ КРЕДО.

џ В [начало](#page-1164-1)

### <span id="page-1165-0"></span>**Порядок работы в проекте**

**1**. Установите активность проекта **Распределение земмасс**.

**2**. Выполните импорт объемов земляных работ и грунтов в выемках по трассе АД - команда **Импорт объемов работ** меню **Распределение**.

За одно применение команды импорта можно получить следующие объекты распределения:

- линейный объект (трасса АД) имеет протяженность, измеряемую в пикетах и километрах; на нем могут быть препятствия для ограничения перемещения земляных работ вдоль оси или поперек (через ось дороги). По линейному объекту или его части может предусматриваться перемещение грунта, т. е. кроме объекта распределения, он выполняет роль транспортного пути; земработы привязаны по длине линейного объекта;
- точечные объекты съезды по трассе, выбранной для импорта. Точечный объект не имеет пикетажа и рассматривается как объект с привязкой в одной точке к указанному ПК+ линейного объекта, с дополнительной настройкой перемещения грунтов из выемки в насыпи внутри самого объекта.

**Примечание** Проимпортированные линейные и точечные объекты входят в состав транспортной сети распределения. Другие точечные объекты (свалка, карьер, отвал) создаются непосредственно в диалоге **Транспортная сеть**. Параметры объектов см. подробнее [здесь.](#page-1234-0)

В результате импорта земработ по отдельной трассе АД могут быть получены следующие данные для распределения:

ь линейный объект с сохранением за ним ID проекта дороги и настройки **Пропуск транзитных объемов**, которую можно изменить в окне параметров объекта;

**Примечание ID** - уникальный идентификатор для распознавания элемента в составе проекта.

- ь объекты **Грунт** для каждого уникального сочетания геологических параметров грунта: наименование грунта, номер ИГЭ, средняя плотность, индекс грунта по трудности разработки (параметры могут импортироваться из проектов профилей дороги или проектов **3Dмодель**: ИМД, геологии и существующей дороги);
- ь объекты **Земляная работа**, для каждого из которых формируется набор параметров из проектов профилей дороги или ИМД, ID объекта **Грунт**; ID объекта **Дорога**.

Для всех импортированных земработ определяются вид земработ и категория для распределения: *выемка* или *насыпь*, а также элементы земполотна по степени уплотнения.

Для грунтов определяются категории по трудности разработки согласно выбранным РР Грунты по трудности разработки.

**Примечание** После импорта можно проанализировать объемы работ и список всех импортированных грунтов на паркуемой панели **Диаграмма земмасс** и в диалогах **Транспортная сеть** и **Грунты** (см. ниже). Возможны интерактивное добавление и редактирование объемов земработ и параметров грунта, а также вставка данных по земработам из буфера обмена.

**3**. Активизируйте команду **Распределить** меню **Распределение**.

Процесс распределения земмасс - это перемещение объемов земработ из выемок в насыпи с учетом коэффициентов потерь и уплотнения в пределах транспортной сети, созданной в активном проекте **Распределение земмасс**.

Построение запускается после выбора объектов распределения, настройки параметров распределения и одной из кнопок запуска распределения. Подробнее см. [здесь](#page-1178-0).

### **4**. **Диаграмма земмасс**

Для графического отображения объемов и видов земляных работ и грунтов, а также операций перемещения грунтов служит панель [Диаграмма](#page-1189-0) земмасс. Видимость панели включается автоматически при активности проекта **Распределение земмасс**.

Первоначально, после импорта объемов работ, будет создана диаграмма земмасс с исходными объемами.

Панель разделена на две рабочие области (графических окна):

- · диаграмма объемов земляных работ (вид земляной работы, сторона от оси, грунт);
- · операции перемещения.

Объемы земработ отображаются в виде столбиков без разделения или с разделением на отдельные виды земработ или грунтов, привязанных по ID к объекту *Дорога* или к другому выбранному объекту распределения. Объект распределения можно выбрать из выпадающего списка, куда попадают все проимпортированные или созданные вручную объекты в текущем проекте распределения.

Столбики земработ на диаграмме формируются согласно настройке параметра объекта распределения **Группировка** - попикетно, покилометрово, по расчету. При этом учитывается читабельность графика - корректное отображение экстремально малых и больших объемов земработ.

Предусмотрена настройка на просмотр определенного участка диаграммы, например, длиной 500 м с указанием начального пикета.

Подробнее о графическом отображении земработ см. [здесь.](#page-1189-0)

Ниже столбиков отображается ситуационный план объекта распределения - графическая сетка, пикеты и километры выбранного объекта распределения, названия категорий и объектов распределения, связанных с текущим объектом (после импорта это могут быть только съезды).

Предусмотрены группировка и фильтрация земляных работ по выбранной дороге: только слева, только справа, с обеих сторон, и по категориям земработ - насыпи или выемки.

Предусмотрена фильтрация грунтов - выбор в списке отдельных грунтов для отображения на диаграмме.

Настройка фильтрации и группировки сохраняется за проектом.

По одной из кнопок команды **Распределить** - **Распределить по**

**текущему правилу** или **Групповое распределение по списку правил** - выполняется распределение грунта "внутри" выбранного объекта, т. е. без учета перемещений грунта между объектами транспортной сети.

В результате:

- · **диаграмма земработ** перестроится появятся контуры исходных объемов (как после импорта) и остатков земработ;
- · в области **операций перемещения** будут отображены перемещения объемов грунта из выемок в насыпи: стрелки указывают направление перемещений, подписи - это объемы грунта с учетом коэффициентов потерь и уплотнения.

Предусмотрена гибкая настройка отображения [распределения](#page-1224-0) с учетом фильтрации данных и созданием нескольких блоков (граф) со стрелками с различной степенью детализации.

Подробнее о графическом отображении операций перемещения см. [здесь.](#page-1220-0)

После создания транспортных связей (см. ниже) и повторного распределения будет учтено перемещение грунтов между объектами сети, для которых установлены связи.

В результате:

· **диаграмма земработ** и **операции перемещения** перестроятся с учетом связанных объектов распределения;

· **ситуационный план** обновится - добавятся названия и условные обозначения связанных объектов транспортной сети (карьеры, свалки и т. д.), при этом для каждого объекта выделяется отдельная строка, а их размещение соответствует порядку в диалоге [Транспортная](#page-1239-0) сеть.

Предусмотрен выбор отдельного объема (столбика диаграммы), или группы объемов, или отдельного объекта распределения и объемов, или нескольких объектов и объемов для просмотра параметров (в окне параметров) и удаления выбранных объемов из процесса распределения земмасс - кнопка **Удалить распределение** на локальной панели инструментов **Диаграммы земмасс** или команда контекстного меню.

Как вариант, можно выбрать все объемы или стрелки операций перемещения и, удалив их, начать распределение заново, с исходных объемов.

# **5**. **Транспортная сеть**

Объекты, данные по которым были проимпортированы, формируют транспортную сеть проекта распределения. Для работы с ней служит диалог [Транспортная](#page-1239-0) сеть - открывается при выборе одноименной команды меню **Распределение**.

# · **Объекты распределения**

Объекты распределения отображаются в виде дерева объектов, сгруппированных по категориям. Возможно интерактивное перемещение отдельных объектов между категориями и самих категорий вместе с объектами - перетаскивание мышью *drag and drop*.

В диалоге можно дополнительно создать точечные и линейные объекты распределения, для которых параметры и объемы работ, грунты выемок задаются с клавиатуры в таблицах **Параметры объекта** и **Земляные работы**.

Для каждого объекта можно ввести наименование, настроить пропуск транзитных объемов и создать связи с другим объектом.

При необходимости можно вернуться к импорту данных и таким образом добавить или обновить объемы по объектам, импортированным ранее, и дополнить сеть новыми объектами.

# · **Земляные работы**

Земработы, привязанные к выбранному объекту распределения, отображаются в таблице **Земляные работы**.

Земработы для нового объекта распределения, добавленного интерактивно в дереве объектов, создаются построчным вводом данных в таблицу:

- для каждого точечного объекта (строчка в таблице) или для каждого участка линейного объекта с клавиатуры вводятся вид земляной работы и объем;
- доступен выбор РР Вид [земляной](#page-59-0) работы по выбранному ресурсу присваивается категория - *насыпь* или *выемка*;
- для земляных работ с категорией *насыпь* можно задать список допустимых грунтов согласно РР Классификатор грунтов по трудности разработки, для каждого грунта - задать коэффициент относительного уплотнения с клавиатуры;
- для земляных работ с категорией *выемка* предусмотрено:
	- $\checkmark$  выбор грунта из списка проимпортированных или созданных интерактивно грунтов в таблице **Грунты**;
	- ь создание нового объекта *Грунт* с вводом ряда параметров: наименование, номер ИГЭ, применимость грунта и др.;
	- √ выбор группы грунта по трудности разработки из РР *Классификатор грунтов по трудности разработки*.

В таблицу **Земляные работы** данные можно вставить из буфера обмена.

# · **Связи**

Если в дереве объектов создано больше одного объекта, то между ними можно создать связи транспортной сети.

При выборе в дереве объектов точечного или линейного объекта распределения на панели **Связи** отображается список связей, которые опираются на выбранный объект, и группа параметров связи: наименование исходного и целевого объектов, пикетажная привязка, длина пути.

При выборе *целевого* объекта в выпадающем списке в первую очередь отображается список линейных объектов.

После добавления новой строки и заполнения параметров создается новая связь, которая отображается на ситуационном плане в диаграмме земмасс.

### **6**. **Машины и механизмы**

Диалог **Машины и механизмы** служит для выбора РР [Механизм](#page-55-0) [распределения](#page-55-0) и добавления его в список для дальнейшего использования алгоритмом распределения земмасс. Диалог открывается одноименной командой в меню **Распределение**.

**ВНИМАНИЕ!** Если механизмы выбраны в настройках **правила**, то для успешной работы алгоритма распределения необходимы механизмы следующих типов: землеройно-транспортные или землеройные и транспортные. Иначе распределение не выполняется.

### **7**. **Сетки**

Паркуемая панель **Сетки** открывается при активизации команды **Распределить**. В ней расположена группа сеток с интервальными данными по длине текущего линейного объекта и данными пикетажа. Отображение в графах сеток синхронизировано с диаграммой земмасс.

- · В сетке [План](#page-1248-0) отображаются ось, пикеты и километры по длине линейного объекта.
- · В соответствующих графах сетки [Препятствия](#page-1249-0) формируются *участки препятствий* через интерактивное создание интервалов и настройку параметров продольных и поперечных, т. е. через ось дороги, препятствий.
- · В графе сетки Участки [распределения](#page-1251-0) формируются *участки распределения* - автоматически создается один участок с возможностью делить его на несколько участков. Наличие хотя бы одного участка распределения обязательно.

### **8**. **Этапы распределения**

После создания транспортной сети или на любом промежуточном этапе работы (например, вначале выполнили распределение объемов по дороге без использования привозного грунта из карьера, затем добавили объемы карьера и т. д.) можно выполнять распределение земмасс с автоматическим выбором всех имеющихся объемов земработ - по созданному правилу или по списку правил.

Кроме того, предусмотрен интерактивный выбор отдельных объемов земработ *Выемка* и *Насыпь*, а также отдельных *объектов распределения*, в т. ч. с выбором определенных объемов работ, в диаграмме земработ - для выделенных объектов и объемов используются настройки текущего правила.

Параметры команды **Распределить** см. [здесь](#page-1185-0).

Реализован накопительный способ распределения: задали исходные настройки - выполнили распределение, изменили настройки выполнили распределение остатков земмасс.

Настройки распределения можно сохранить в *Правило распределения* и использовать повторно.

**9**. Ведомость распределения земмасс в табличной форме можно получить сразу после выполнения распределения или в паркуемой панели [Ведомости](#page-1366-0) по объектам.

**10**. Чертеж с графическими данными панели **Диаграмма земмасс** создается командой **Создать чертеж диаграммы земмасс** меню **Чертеж** - на чертеж передаются столбики объемов земработ, ситуационный план и операции перемещения. В параметрах команды уточняется значение горизонтального масштаба.

**9**. Проект распределения можно сохранить в составе НП или отдельным файлом, на локальном диске и в хранилище документов.

џ В [начало](#page-1164-1)

# **Импорт объемов работ**

- <span id="page-1172-1"></span>В этой статье:
- Общие [сведения](#page-1172-0)
- [Земляные](#page-1176-0) работы по трассе АД
- Список [расчетных](#page-1177-0) точек

<span id="page-1172-0"></span>**Общие сведения**

Назначение команды - в рамках одного построения импортировать объемы работ из различных источников, которые будут учтены в проекте распределения. Для этого служит команда **Импорт объемов работ** меню **Распределение** (активен проект **Распределение земмасс**).

В результате импорта данных по трассе АД будут созданы линейный (длина, пикетаж) и/ или точечные (съезды - при их наличии на дороге) объекты распределения, получены списки земляных работ и грунтов.

Объемы можно получить по поперечникам дороги (для выбранной трассы АД созданы проекты профилей) или из твердотельной модели дороги (выбран проект **3D-модель**).

Информацию о грунтах в выемках можно получить по данным геологии на профиле дороги, по разрезу ОГМ и по 3D-телам геологической модели.

Для перехода между типами источников объемов - *Трасса АД* или *3Dмодель* служат методы на локальной панели окна параметров - кнопки  $=$ **Объемы Трассы АД** и **Объемы 3D-модели**.

Трассу АД можно выбрать из списка или интерактивно в графической области плана, по всей длине или на интервале.

Для выбора проекта **3D-модель** из числа созданных/ открытых в текущем НП служит диалог Выбор слоев.

**Примечание** Для импорта объемов земработ и данных по грунтам можно выбрать проекты следующих типов: информационная модель дороги (ИМД), 3D-геология, 3D-модель существующей дороги. При импорте 3D-тел ИМД выполняется импорт данных по грунтам, которые находятся внутри выемок.

**Примечание** 3D-модель дороги создается командой **Информационная модель дороги** из проекта **План генеральный** или **Дорога проектируемая**, 3D-модель геологии - командой **3Dгеология - по разрезам** из проекта **План геологический** или командой **3D-модель существующей дороги** из проекта **Существующая дорога**, если в проекте дороги выполняется ремонт / реконструкция существующей дороги.

В параметрах команды настраивается:

- какие объемы будут импортированы по основной трассе и / или по съездам (реализован выбор съездов и настройка на учет объемов по вспомогательным трассам);
- какие проекты с геологией использовать для разделения выемок по грунтам;
- соответствие между земработами в импортируемом объекте (список создан программно) и видами земляных работ распределения, для чего служит диалог [Соответствие](#page-61-0) земляных работ;
- детализация объемов по трассе АД: попикетно, покилометрово, с шагом (шаг уточняется), по расчету, по границам расчета;

Примечание Если на момент применения команды импорта [расчетные](#page-1177-0) [точки](#page-1177-0) по трассе АД не были созданы, об этом будет предупреждение и запрос о продолжении импорта. Если решено продолжить импорт, то объемы будут рассчитаны по поперечникам в точках согласно заданной детализации, например, на целых пикетах.

– уточняется минимальное значение, меньше которого объем не импортируется.

Все настройки параметров сохраняются за построением.

Импорт объемов по съездам можно выполнить двумя способами:

- после выбора трассы АД съезды выбираются из списка съездов на указанной трассе;
- после выбора 3D-модели дороги выбираются слои проекта, относящиеся к съездам.

Предусмотрен последовательный выбор нескольких трасс и проектов 3D за один сеанс команды импорта.

Вернуться к импорту земработ, чтобы дополнить или изменить объемы, можно в ходе работы над проектом распределения.

Все импортированные данные записываются в активный проект **Распределение земмасс**. При этом по каждой из выбранных трасс АД создается *линейный объект* распределения, который "знает" свои земработы.

По импортированным съездам создаются *точечные объекты* распределения, привязанные к основной трассе АД в точке пересечения с второстепенной трассой:

- для примыкания создается один объект с именем съезда и связью с дорогой длиной 10 м;
- для пересечения два точечных объекта (слева и справа) с именами съезда и связями длиной по 10 м;
- объемы земработ определяются по алгоритму расчета объемов по съездам в проекте дороги: объемы по отдельным четвертям (закруглениям) суммируются; объемы по вспомогательной трассе (ВТ) для простых и канализированных съездов учитываются по дополнительной настройке:
	- ь **Объемы по вспомогательной трассе** = *Учитывать* будут добавлены объемы по всей длине ВТ;
	- ь **Объемы по вспомогательной трассе** = *Не учитывать* будут добавлены объемы только в границах закруглений.

**Примечание** Для соединительных съездов в ведомость попадают только объемы, рассчитанные по элементам проектных поперечников трассы АД, которая создается на кромке покрытия съезда.

При импорте земработ грунтам присваиваются названия согласно геологической легенде. Если какому-то слою не назначен грунт геолегенды, то для него в проекте распределения присваивается имя *Грунт не определен,* см. подробнее ниже.

В результате импорта объемов в таблице **Земляные работы** могут создаваться строки с условно аварийными грунтами - в столбце **Грунт** будет указано *Грунт не определен*.

Такой вариант может быть получен при импорте объемов работ из трассы АД по нескольким причинам:

- геология не используется при расчете объемов;
- геология задана по разрезу **ОГМ** или по данным проекта **Геология на профиле**, при этом контур грунта есть, но ему не назначен грунт из геолегенды;

– выемки по дороге не задели контуры геологических слоев или 3D-модель геологии.

Если *грунт не определен*, то он не отображаются в диалоге **Грунты**.

Для определения грунта необходимо в столбце **Грунт** таблицы **Земляные работы** по кнопке [...] открыть диалог [Грунты,](#page-1242-0) в котором можно выбрать из списка или создать новый грунт и уточнить параметры, необходимые для распределения.

После импорта на экран выводится **протокол**, содержащий информацию, какие объекты импортированы (дороги, съезды); какие объемы земработ (выемки с раскладкой по объектам и грунтам и насыпи по объектам). По кнопке **Сохранить как** открывается стандартный диалог сохранения файла и создается текстовый файл.

Повторное применение команды импорта приводит к обновлению объемов, сохраненных в проекте, и актуализации данных в диаграмме земмасс. Если на каком-либо участке объемы не изменились, то выполненное распределение сохраняется.

### џ В [начало](#page-1172-1)

### <span id="page-1176-0"></span>**Земляные работы по трассе АД**

Фиксированный список земляных работ по трассе АД, которые могут быть импортированы для дальнейшего распределения:

### **Выемки:**

- · снятие растительного слоя с обочин, с разделительной полосы, с откосов и по целине;
- · выторфовывание;
- · выемка;
- · срезка по условиям видимости, срезка под прикюветные полки и полки нагорных канав;
- · кюветы насыпи и кюветы выемки, канавы в кюветах, нагорные канавы;
- · корыто под устройство дорожной одежды в насыпи и в выемке;
- · ровик уширения;
- · разборка существующего земполотна;
- · нарезка уступов на откосах и по целине.

#### **Насыпи:**

- · подстилающий слой;
- · рабочий слой насыпи;
- верхний слой насыпи;
- · нижний слой насыпи;
- · насыпь банкет кюветов и нагорных канав;
- · насыпь прикюветных полок и полок нагорных канав;
- · присыпная обочина;
- · досыпка на разделительной полосе.
- џ В [начало](#page-1172-1)

#### <span id="page-1177-0"></span>**Список расчетных точек**

Объемы земработ рассчитываются по принципу поперечных сечений в точках, которые могут быть определены следующим образом:

- на ПК;
- · в соответствии с заданным шагом;
- · в местах изменения параметров конструктивных полос проезжей части и обочин, в том числе изменения конструкции дорожной одежды по каждой из полос;
- · по границам изменения настройки на учет элементов поперечника;
- · по границам интервалов с различными укреплениями откосов и кюветов;
- · в местах изменения конструкции земполотна по границам интервалов в графах сетки **Земляное полотно и ремонт откосов**;
- · в точках изменения параметров разделительной полосы на политрассе;
- · по границам интервалов и в местах изменения толщин почвеннорастительного слоя (ПРС) по целине и на поперечниках существующей дороги;
- · по границам интервалов и в точках изменения ширины снятия ПРС за границей проектного поперечника;
- · на пикетах начала и конца интервала, для которого выполняется импорт;
- · в узлах оси дороги в плане, в узлах проектного профиля, профилей по дну кюветов и по кромке покрытия;
- в узлах целевых линий (ЦЛ) по полосам проезжей части и обочин, а также ЦЛ откосов;

**Примечание** В данном контексте узлы - это начало и конец каждого сегмента в составе трассы АД, профилей и ЦЛ.

- · в точках аппроксимации криволинейных сегментов оси дороги в плане и проектного профиля;
- · в точках, которые пользователь создал интерактивно в проекте дороги.
- <span id="page-1178-0"></span>џ В [начало](#page-1172-1)

# **Процесс распределения**

<span id="page-1178-1"></span>Процесс распределения земмасс - это перемещение объемов земработ из выемок в насыпи с учетом коэффициентов потерь и коэффициентов уплотнения в пределах транспортной сети, созданной в активном проекте **Распределение земмасс**.

Построение запускается после выбора команды **Распределить** меню **Распределение** по одной из кнопок запуска распределения на локальной панели инструментов окна параметров: **Распределить по текущему правилу** или **Групповое распределение по списку правил**.

Для выполнения распределения предусмотрен выбор следующих элементов: объекты распределения, виды земработ, грунты для выемок, используемые машины и механизмы.

**Примечание** Если на выбранном объекте распределения земляные работы только одной категории, *Выемка* или *Насыпь*, то распределение не выполняется, на экран выводится сообщение: *Нет данных для распределения*.

**Примечание** Если не выбран хотя бы один объект распределения в группе **Выемки** или в группе **Насыпи**, то распределение не выполняется. Объекты насыпи не выбираются, если выполнена настройка **только поперечного перемещения**.

**Примечание** Выбор механизмов распределения не является обязательным для выполнения построения. В таком случае распределение выполняется по принципу минимизации суммарных расстояний перемещения земмасс, без учета производительности механизмов.

**ВНИМАНИЕ!** Если механизмы выбраны в настройках правила, то для успешной работы алгоритма распределения необходимы механизмы следующих типов: землеройно-транспортные или землеройные и транспортные. Иначе распределение не выполняется.

Процесс распределение - объемы земработ и операции перемещения отображаются на панели [Диаграмма](#page-1472-0) земмасс. Панель открывается автоматически при выборе команды **Распределить**.

За проектом распределения сохраняется список настроек с произвольным именем и с возможностью повторного запуска - **Правило распределения**, которое можно записать в библиотеку разделяемых ресурсов и затем использовать повторно. Для этого служат методы импорта и экспорта правил, расположенные на локальной панели окна параметров команды **Распределить**.

Некорректный параметр и правило с таким параметром (аварийное) помечаются красным цветом.

Выполнить распределение по выбранному аварийному правилу невозможно.

Предусмотрен групповой запуск сохраненных правил распределения с заданной пользователем очередностью - метод **Групповое распределение по списку правил**. В этом случае распределение запускается даже при наличии в списке аварийного правила:

После активизации метода **на экран выводится сообщение:** 

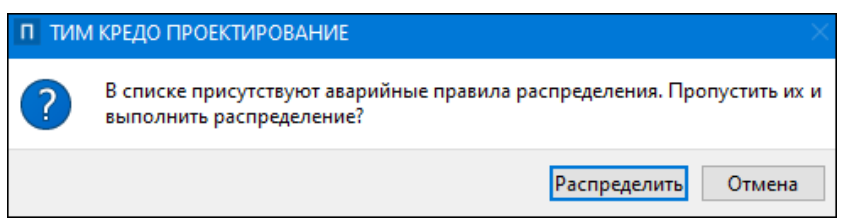

По кнопке **Распределить** идет последовательное выполнение правил из списка с пропуском аварийных правил (красного цвета).

По кнопке **Отмена** распределение не выполняется.

Реализован накопительный способ распределения, при этом:

- в проекте сохраняются предыдущие операции распределения;
- если распределение выполнено, на экране отображаются операции перемещения - стрелки и объемы земмасс;
- новый запуск распределения выполняется на основе данных, полученных в результате предыдущего распределения с учетом заданных настроек - стрелки и объемы обновляются;
- в столбиках земработ добавлен параметр *остаток*, т. е. объем, не распределенный на текущий момент;
- при повторном распределении в алгоритм отправляются остатки объемов для каждой земработы.

На панели **Диаграмма земмасс** добавлены методы, которые позволяют:

- · удалить результаты предыдущего распределения в итоге получим исходные объемы земработ;
- · выполнить распределение отдельных объемов земмасс, выбранных интерактивно, и между отдельными объектами с дополнительным выбором конкретных объемов земработ;
- · изменить настройки отображения операций перемещения;
- · выбрать длину участка для просмотра объемы и операции перемещения будут отображаться по участкам заданной длины.

При переключении между объектами распределения выполняется автоматическая отрисовка операций перемещения (стрелок и объемов) на выбранном объекте, если в проекте выполнялись (сохранены) операции перемещения, связанные с отображаемым объектом.

В рамках построения (не закрывая окна параметров команды **Распределить**) для выбора доступны следующие команды меню **Распределение**:

- · **Транспортная сеть** - открывается диалог [Транспортная](#page-1239-1) сеть для создания и настройки параметров объектов распределения и связей между ними, а также интерактивного ввода или редактирования объемов земработ и выбора грунтов.
- · **Грунты** - открывается диалог [Грунты](#page-1242-1) для работы с грунтами текущего проекта.
- · **Машины и механизмы** - открывается диалог [Машины](#page-1245-0) и [механизмы](#page-1245-0) для выбора *механизмов распределения*, которые могут использоваться в текущем проекте, из числа разделяемых ресурсов.
- · **Общие свойства** - открывается диалог Общие [свойства](#page-1188-0) для настройки следующих параметров: набор нормативных требований, номер дорожно-климатической зоны, коэффициенты потерь, точность представления объемов работ, что влечет за собой актуализацию данных, связанных с настраиваемыми ресурсами.

Для работы с данными проекта распределения служит также паркуемая панель **Сетки**. В графах сеток отображаются элементы плана линейного объекта (пикеты и километры), участки [распределения](#page-1251-0) и [препятствия](#page-1249-0) перемещению объемов (продольные и поперечные).

**Примечание** Панель **Сетки** включается автоматически при активизации команды **Распределить**.

**Участок распределение** - отрезок дороги, в пределах которого земляные работы участвуют в распределении земмасс. За каждым участком хранится ряд свойств-ограничений, которые будут учитываться алгоритмом распределения.

**Препятствия** - объекты, мешающие свободному перемещению земляных масс вдоль или поперек оси дороги к другим объектам распределения, созданным в проекте.

[Последовательность](#page-1182-0) выполнения распределения

Таблица [распределения](#page-1184-0)

### <span id="page-1182-0"></span>**Последовательность выполнения распределения**

### **Одиночное распределение (использование одного правила распределения)**

1. Активизируем команду **Распределить** первый раз - создается новое *правило распределения* со всеми настройками по умолчанию (выбраны все объекты распределения, все объемы выемок и насыпей, все грунты).

**Примечание** Распределение можно выполнить с настройками по умолчанию, без выбора машин и механизмов.

2. Последовательно настраиваем параметры для текущего правила: для выемок - объекты распределения, виды земработ категории *Выемка*, виды грунтов, виды машин и механизмов; для насыпей объекты распределения, виды земработ категории *Насыпь*; настраиваем параметры оптимизации.

**Примечание** При добавлении в правило машин и механизмов должно соблюдаться условие: выбор землеройно-транспортных или землеройных и транспортных машин. Иначе распределение не выполняется.

3. По кнопке **Распределить по текущему правилу** алгоритм выполняет распределение согласно правилу, которое указано в поле параметра **Правило распределения**.

Построение не закрывается.

# **Групповое распределения (использование нескольких правил распределения)**

1. Выполняем п.п. 1-3, описанные для одиночного распределения.

2. Создаем новое правило - по кнопке [...] в поле параметра **Правило распределения** открываем диалог Правила распределения, который служит для добавления, удаления и выбора правил в списке:

- · вводим новую строку и задаем имя нового правила;
- · настраиваем параметры нового правила:
	- в списке объектов распределения выбираем отдельные позиции для распределения (например, включаем основная дорога, карьер 1, карьер 2 и выключаем все съезды, свалка, карьер 3);
	- выполняем настройки для каждого объекта распределения в списках земработ для выемок, земработ для насыпей, грунтов включаем или выключаем отдельные позиции;
	- из общего списка машин и механизмов включаем или выключаем отдельные позиции.
- · запускаем распределение по новому правилу.

3. Каждое новое правило автоматически сохраняется за текущим проектом **Распределение земмасс**.

4. Предусмотрено также сохранение правила в библиотеку РР (кнопка

**Экспорт Правил распределения**) с произвольным именем в

список для последующего применения (кнопка **Импорт Правил распределения**).

**Примечание** Реализован группой выбор правил для импорта c использованием *<Shift>* или *<Ctrl>*. Импортированные правила отображаются в списке диалога **Правила распределения**.

5. При необходимости, запускаем всю очередь операций - кнопка

**Групповое распределение по списку правил**. Кнопка активна, если в текущем проекте создано или импортировано два и более правил. Правила, по которым будет выполняться распределение в этом случае, должны быть выбраны установкой флажка в списке диалога **Правила распределения**. Порядок применения правил - согласно их расположению в списке сверху вниз, первым применяется верхнее правило.

6. Результат распределения отображается в графических областях панели **Диаграмма земмасс** и в виде таблицы, которая формируется по настройке параметра **Таблица распределения** = *Выводить*. Таблицу можно открыть в **Редакторе ведомостей** и сохранить в форматах HTML или Excel.

**Примечание** Подробнее о **параметрах распределения** см. [здесь](#page-1185-0).

џ В [начало](#page-1178-1)

# <span id="page-1184-0"></span>**Таблица распределения**

По окончании работы алгоритма распределения на экран выводится таблица, включающая следующие параметры (столбцы):

- · **Объект выемки** наименование объекта, к которому привязана каждая земработа с категорией *Выемка*;
- · **Земработа выемки** наименование каждой земработы с категорией *Выемка*, например, кюветы, срезка, выемка и др.;
- · **Сторона от оси выемки** вывод стороны расположения земработы категории *Выемка*; значения могут быть *слева*, *справа*;
- · **с ПК+ выемки** пикеты начала и конца каждой земработы с категорией *Выемка*, применяется только для объектов категории *Дорога*;
- · **Объект насыпи** наименование объекта, к которому привязана каждая земработа с категорией *Насыпь*;
- · **Земработа насыпи** наименование каждой земработы с категорией *Насыпь*, например, рабочий слой, присыпная обочина, верхний слой насыпи и др.;
- · **Сторона от оси насыпи** вывод стороны расположения земработы категории *Насыпь*; значения могут быть *слева*, *справа*;
- · **на ПК+ насыпи** пикет начала и конца каждой земработы с категорией *Насыпь*, применяется только для объектов категории *Дорога*;
- · **Расстояние расчетное** общее расстояние перемещение объема грунта от земработы *Выемка* к земработе *Насыпь*;
- · **Расстояние округленное** расстояние перемещение объема грунта от земработы *Выемка* к земработе *Насыпь*, округленное с учетом настройки, заданной в РР *Механизм распределения*;
- · **Исходящий объем** значение объема, который перемещается от земработы с категорией *Выемка*;
- · **Входящий объем** значение объема, который перемещается в земработу с категорией *Насыпь*;
- · **Коэффициент потерь** значение зависит от заданных параметров в диалоге Коэффициенты потерь;
- · **Коэф. отн. упл.** значение принимается согласно настройкам диалога Коэффициент относительного уплотнения грунтов;
- · **Грунт** наименование грунта текущей земработы;
- · **Группа по трудности разработки грунта** характеристика грунта из диалога [Грунты](#page-1242-2);
- · **Машины/Механизмы** наименование механизмов из выбранных в текущем распределении.
- <span id="page-1185-0"></span>џ В [начало](#page-1178-1)

# **Параметры распределения**

В окне параметров команды **Распределить** можно выполнять отдельные настройки непосредственно в окне параметров, а также выполнять создание и редактирование исходных данных для распределения в специальных диалогах.

· **Правило распределения** - в поле параметра из выпадающего списка можно выбрать правило распределения. По кнопке [...] открывается табличный диалог Правила распределения для создания и редактирования списка правил. При первом запуске построения автоматически создается одна строка в диалоге с именем *Новое правило*.

В группах **Выемки** и **Насыпи** отображаются параметры выбранного *правила распределения*.

**Выемки**

- · **Перемещать только поперечно** выбор значения *Да* или *Нет*. При настройке *Да* объемы перемещаются в пределах своего участка, например, пикета, если группировка объемов *По пикетам*.
- · **Объекты** по кнопке [...] открывается диалог выбора объектов распределения на основе транспортной сети с возможностью выбора какой-либо *категории* объекта распределения или отдельного объекта распределения. В поле параметра выводится *количество* выбранных объектов; если выбраны все объекты, то - *Все*.
- · **Выемки** по кнопке [...] открывается диалог Выбор видов земработ категории *Выемка* с возможностью выбора отдельных позиций. В поле параметра выводится *количество* выбранных видов земработ; если выбраны все, то - *Все*.
- · **Грунты** по кнопке [...] открывается диалог Выбор грунтов. В поле параметра выводится *количество* выбранных грунтов; если выбраны все, то - *Все*.
- · **Машины и механизмы** по кнопке [...] открывается диалог Выбор машин и механизмов. В поле параметра выводится *количество* выбранных механизмов распределения; если выбраны все, то - *Все*.

### **Насыпи**

· **Объекты** - по кнопке [...] открывается диалог Выбор объектов распределения на основе транспортной сети с возможностью выбора какой-либо *категории* объекта распределения или отдельного объекта распределения. В поле параметра выводится *количество* выбранных объектов; если выбраны все объекты, то - *Все*.

**Примечание** Выбор невозможен, если принято **Перемещать только поперечно** = *Да*.

· **Насыпи** - по кнопке [...] открывается диалог Выбор видов земработ категории *Насыпи* с возможностью выбора отдельных позиций. В поле параметра выводится *количество* выбранных видов земработ или *Все*.

### **Параметры распределения**

- · **Стратегия оптимизации** выбор значения из выпадающего списка: *Минимизация расстояний* или *Минимизация рабочего времени*.
	- *Минимизация расстояний* алгоритм выполняет перемещение земмасс таким образом, чтобы получить минимальное суммарное значение расстояний;
	- *Минимизация рабочего времени* алгоритм выполняет перемещение земмасс с наименьшими затрата рабочего времени (учитывается производительность выбранных машин и механизмов).
- · **Метод оптимизации** выбор значения из выпадающего списка: *Оптимальный*, *Симплекс-метод*, *Метод внутренней точки*.
	- *Симплекс-метод* основной принцип алгоритма вычисления начинаются с базисного решения, а затем ведется поиск решений, улучшающих значение целевой функции - заданного критерия оптимизации;
	- *Метод внутренней точки* алгоритм, позволяющий решать задачи выпуклой оптимизации с условиями, заданными в виде неравенств, сводя исходную задачу к задаче выпуклой оптимизации.
	- *Оптимальный* поочередно может использоваться *метод внутренней точки* и *симплекс-метод* для достижения заданного критерия оптимизации.
- · **Текущее распределение** настройка на возможное удаление существующих операций перемещения, выбор значения *Не удалять* или *Удалять*.
- · **Результаты распределения**
- · **Таблица распределения** настройка на вывод таблицы HTML с результатами распределения после выполнения команды, выбор значений *Выводить* или *Не выводить*.

### **Параметры выбранных земмасс**

Группа параметров содержит информацию об общем и оставшемся после распределения объемах выемки и насыпи, видах земработ, грунтах для указанных курсором участков распределения - столбиков на диаграмме объемов земляных работ.
# **Общие свойства**

Команда **Общие свойства** меню **Распределение** открывает диалог **Общие свойства**.

# **Диалог Общие свойства**

Редактирование параметров, доступных в диалоге: выбор набора нормативных требований и номера дорожно-климатической зоны, настройка коэффициентов потерь и точности представления объемов работ, влечет за собой актуализацию данных, связанных с настраиваемыми ресурсами.

Общий вид диалога:

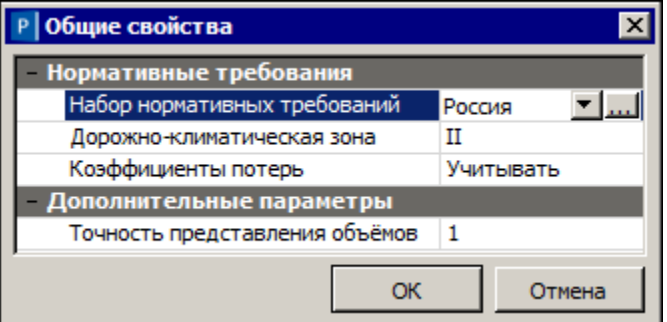

### **Параметры диалога**

· **Набор нормативных требований** - в поле параметра по кнопке [...] вызывается диалог Набор [нормативных](#page-57-0) требований с возможностью выбора одного значения. Возможно редактирование и создание новых наборов.

В выпадающем списке сгруппированы все доступные для выбора значения данного ресурса.

· **Дорожно-климатическая зона** - в выпадающем списке выбирается одно из значений дорожно-климатических зон (ДКЗ), которые соответствуют выбранному набору нормативных требований.

**Примечание** Если не выбран набор нормативных требований, поле ДКЗ не активно.

· **Коэффициенты потерь** - выбор значения из выпадающего списка: *Учитывать*, *Не учитывать*.

По кнопке [...] вызывается диалог Коэффициенты потерь.

· **Точность представления объемов** - в выпадающем списке выбирается одно из значений для округления объемов работ.

# **Диаграмма земмасс**

<span id="page-1189-0"></span>Для отображения исходных и оставшихся после распределения объемов земляных работ и грунтов, отображения операций перемещения с различной детализацией, а также для выбора и распределения отдельных объемов служит команда **Диаграмма земмасс** из меню **Распределение**.

Паркуемая панель **Диаграмма земмасс** открывается автоматически при актуализации проекта **Распределение земмасс**.

Ее функциональность остается доступной на все время работы в проекте, при этом могут применяться следующие команды на панели инструментов диаграммы:

- · в фоновом режиме:
	- переключение между объектами, настройки отображения операций перемещения, выбор участка дороги для просмотра объемов земработ и операций перемещения;
	- удаление операций перемещения;
	- назначение грунта;
- · при активном построении **Распределить**:
	- распределение между выбранными объемами или между выбранными объектами, в т. ч. с учетом выбранных объемов.
- <span id="page-1189-1"></span>В этой статье:
- Общие [сведения](#page-1189-0)
- [Диаграмма](#page-1214-0) объемов земляных работ
- Операции [перемещения](#page-1220-0)

Панель **Диаграмма земмасс** предназначена для получения информации и выполнения определенных функций:

- · наглядное представление земляных работ, привязанных к дороге и к одному или нескольким точечным объектам распределения;
- · для удобства работы с протяженными линейными объектами можно выбирать участок от указанного пикета и на заданную длину согласно группировке объемов: если *По пикетам*, то кратно шагу пикетов, например, 200 м; если *По километрам*, то кратно 1000 м, например 2 км;
- · одновременное отображение исходных объемов и остатков земмасс с подписями объемов;
- · фильтрация отображения земляных работ по параметрам (вид земляной работы, сторона, грунт);
- · выполнение операций перемещения с выбранными объемами земработ и между выбранными объектами распределения;
- · настройка отображения операций перемещения с различной группировкой данных.

Панель **Диаграмма земмасс** разделена на две рабочие области (графических окна): вверху - *диаграмма объемов земляных работ*, ниже - *операции перемещения*.

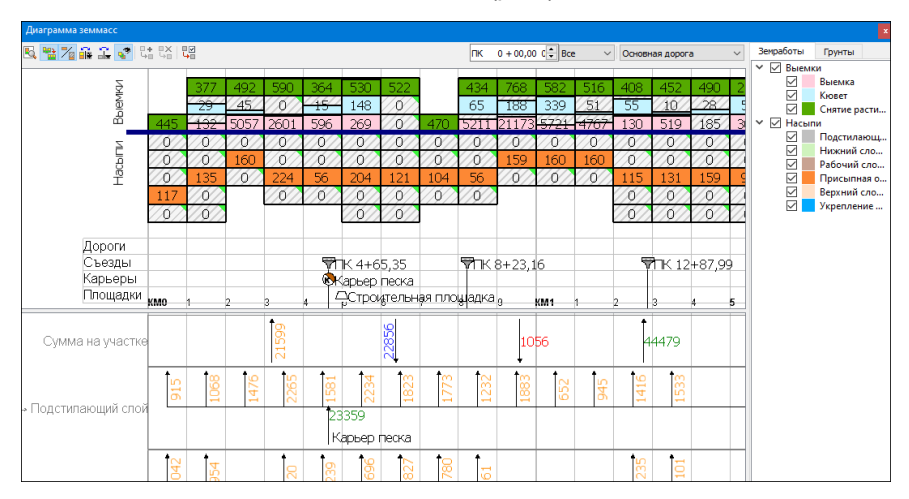

**Общий вид панели Диаграмма земмасс** (рис.):

#### **Кнопки панели инструментов**

Для управления видимостью и отображением блоков-столбиков земработ и операций перемещения предусмотрены следующие методы на панели инструментов:

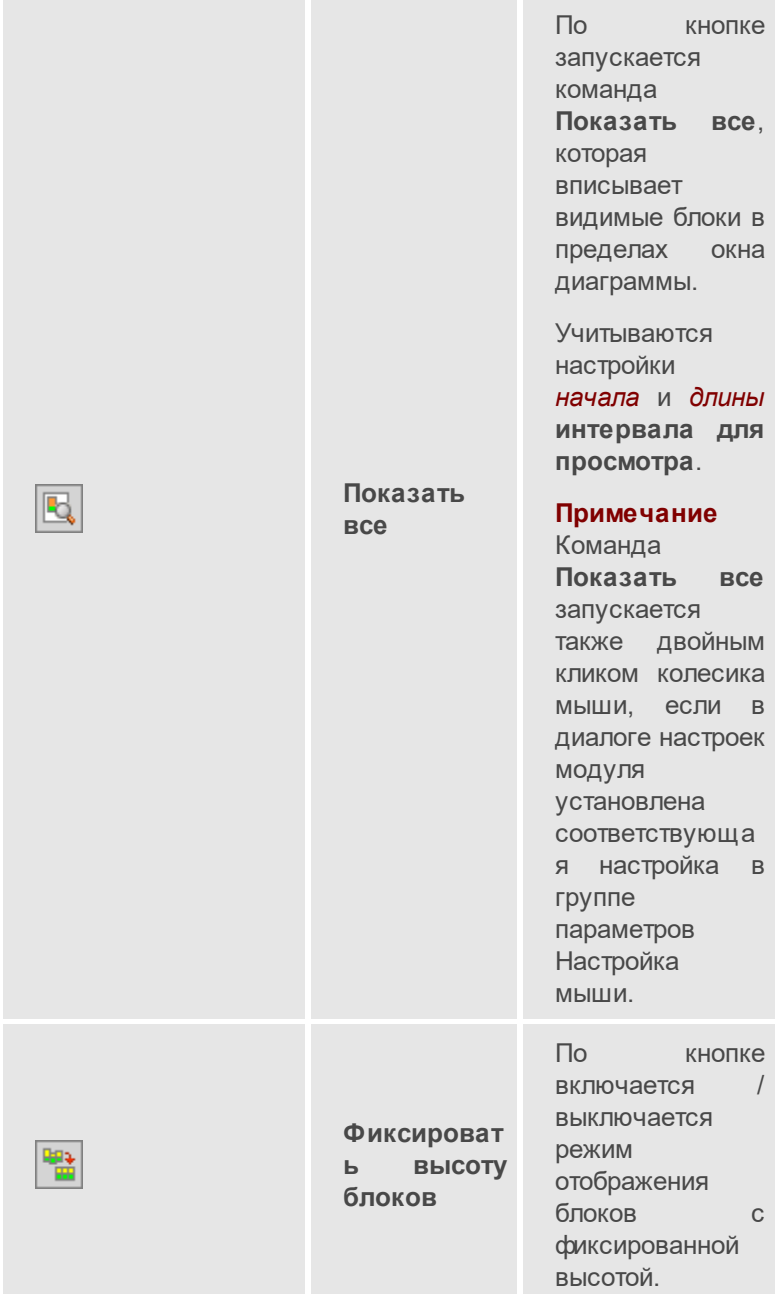

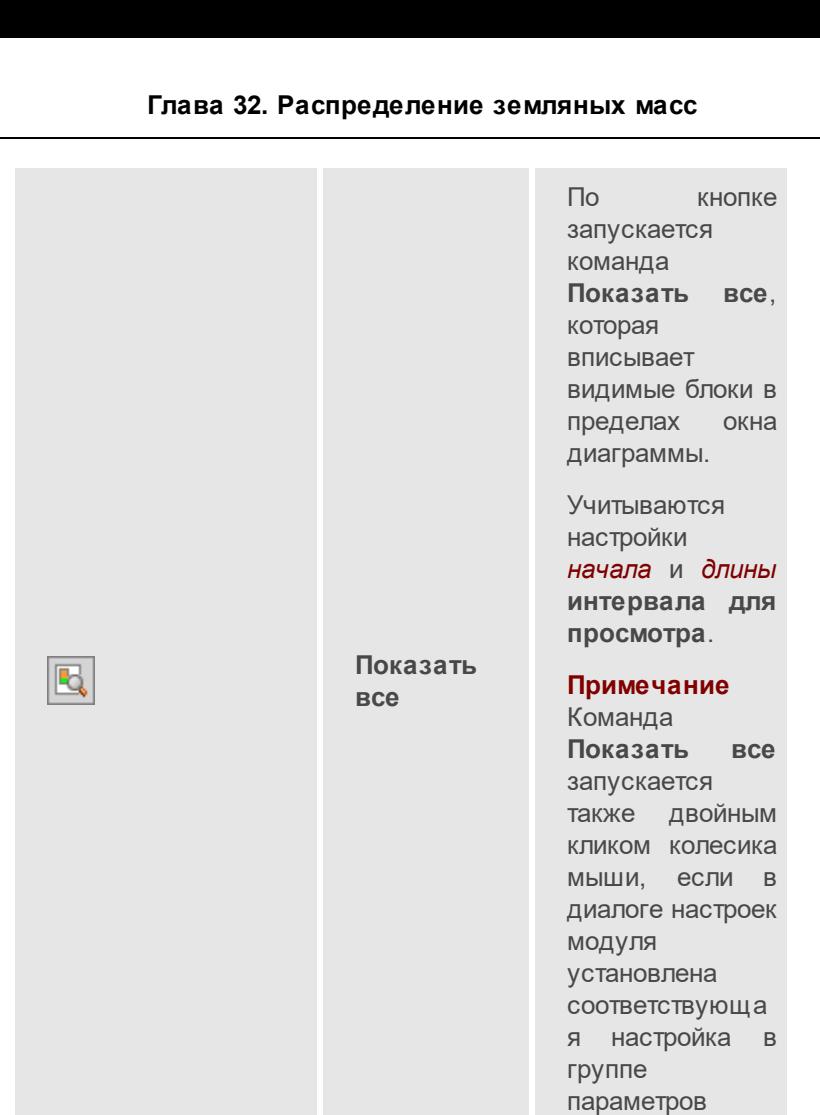

**Отобразить исходные объемы**

По кнопке включается режим отображения блоков с исходными объемами (серая штриховка) и

Настройка мыши.

吃

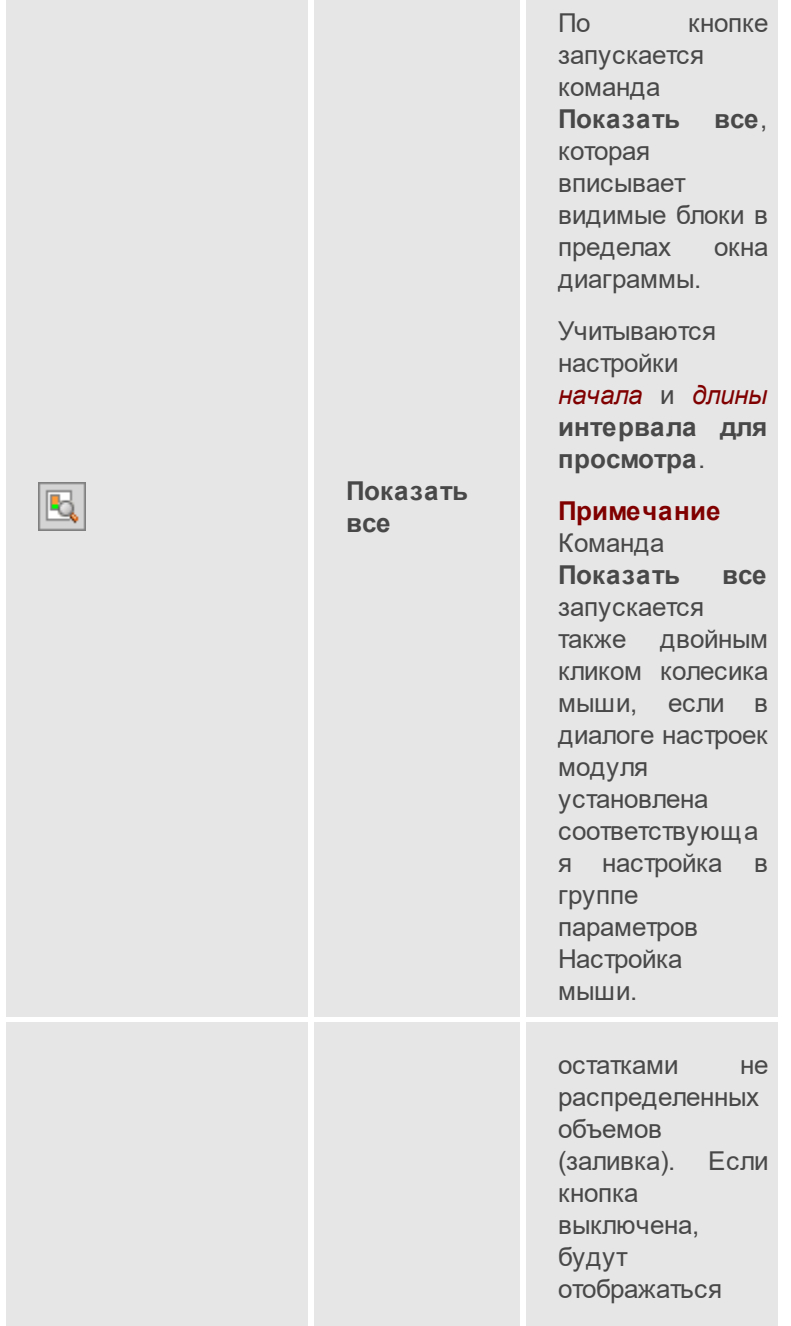

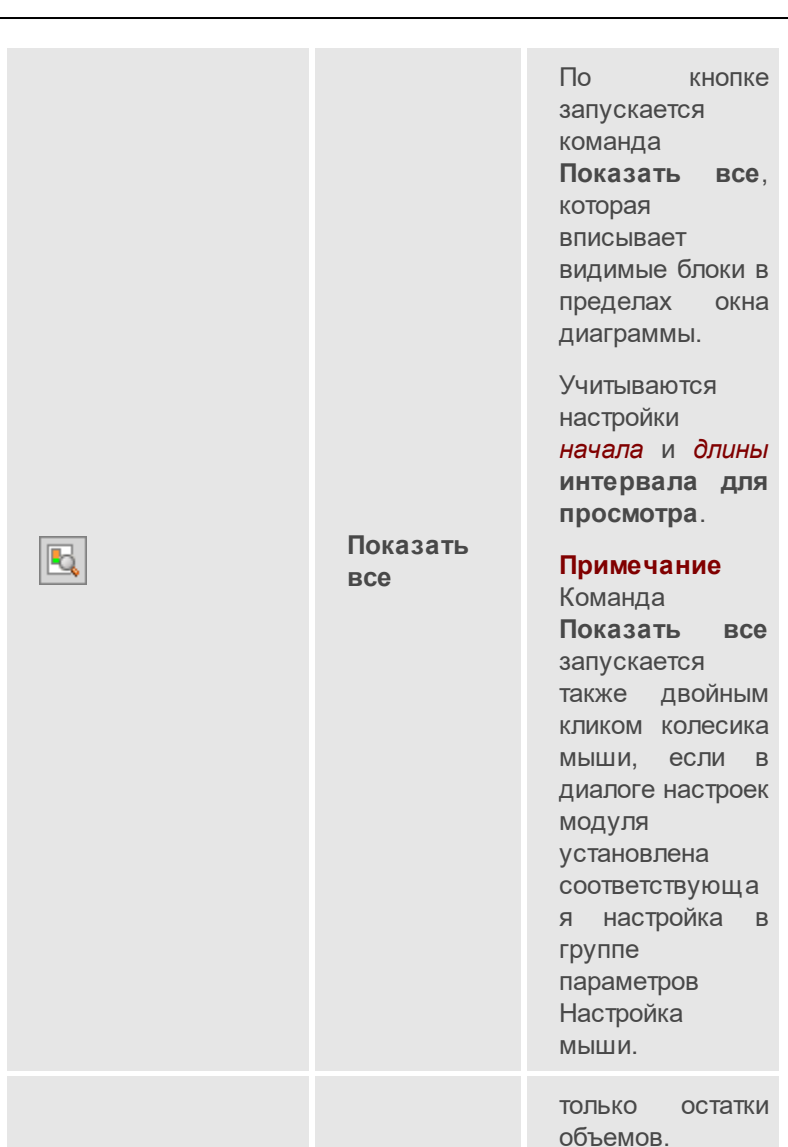

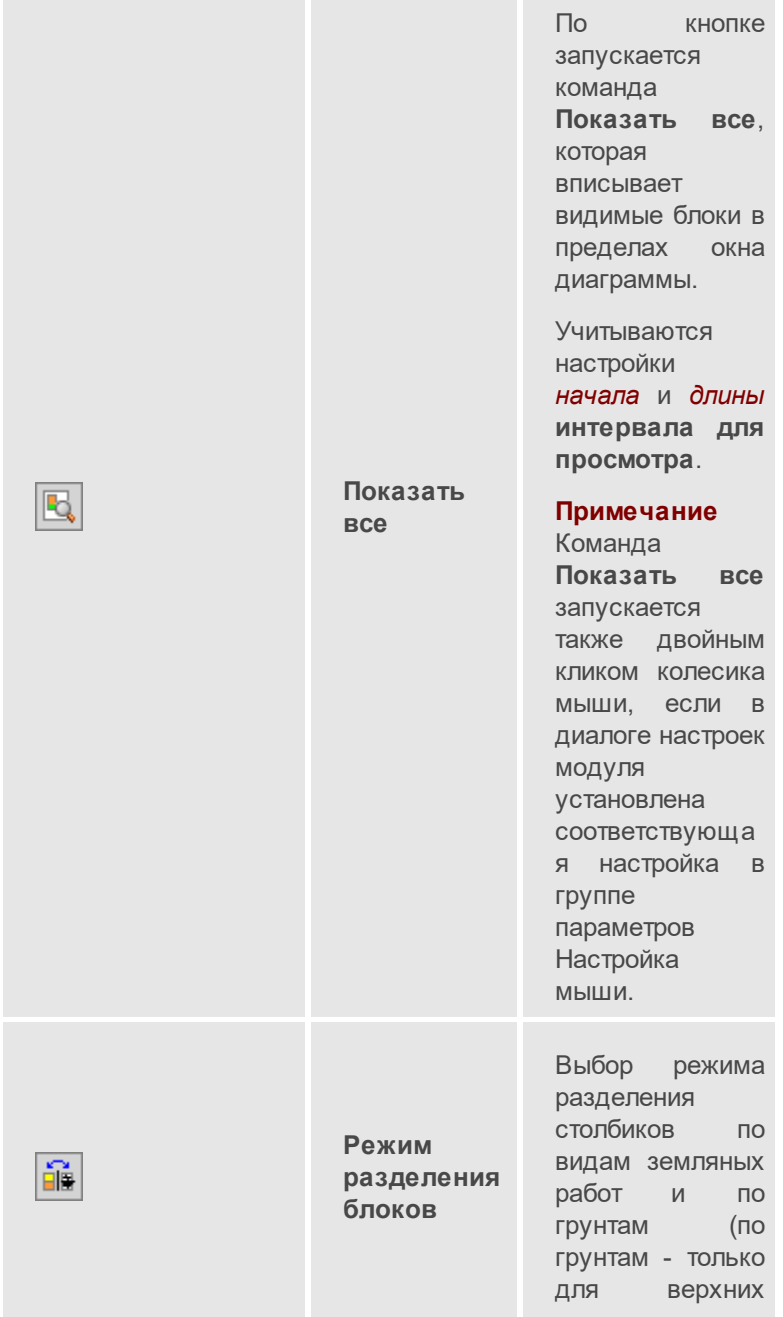

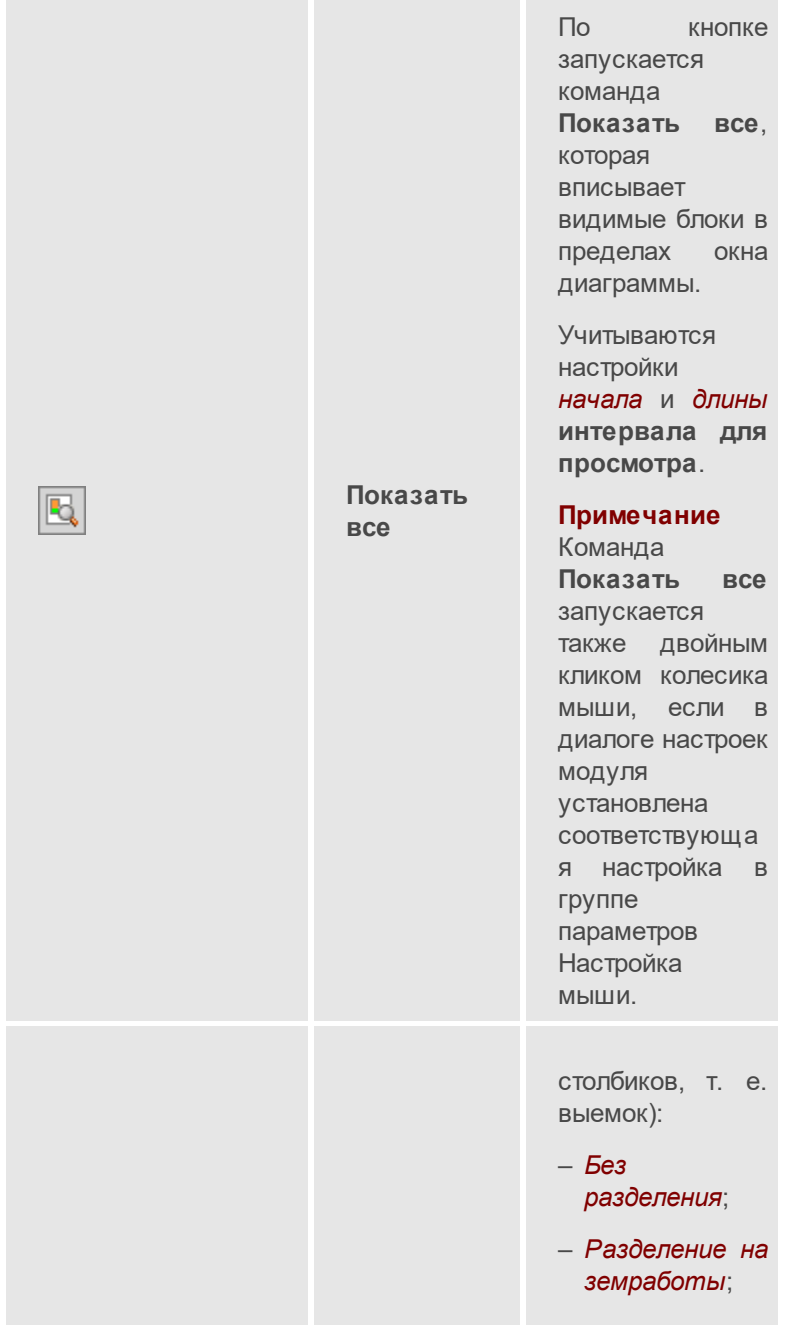

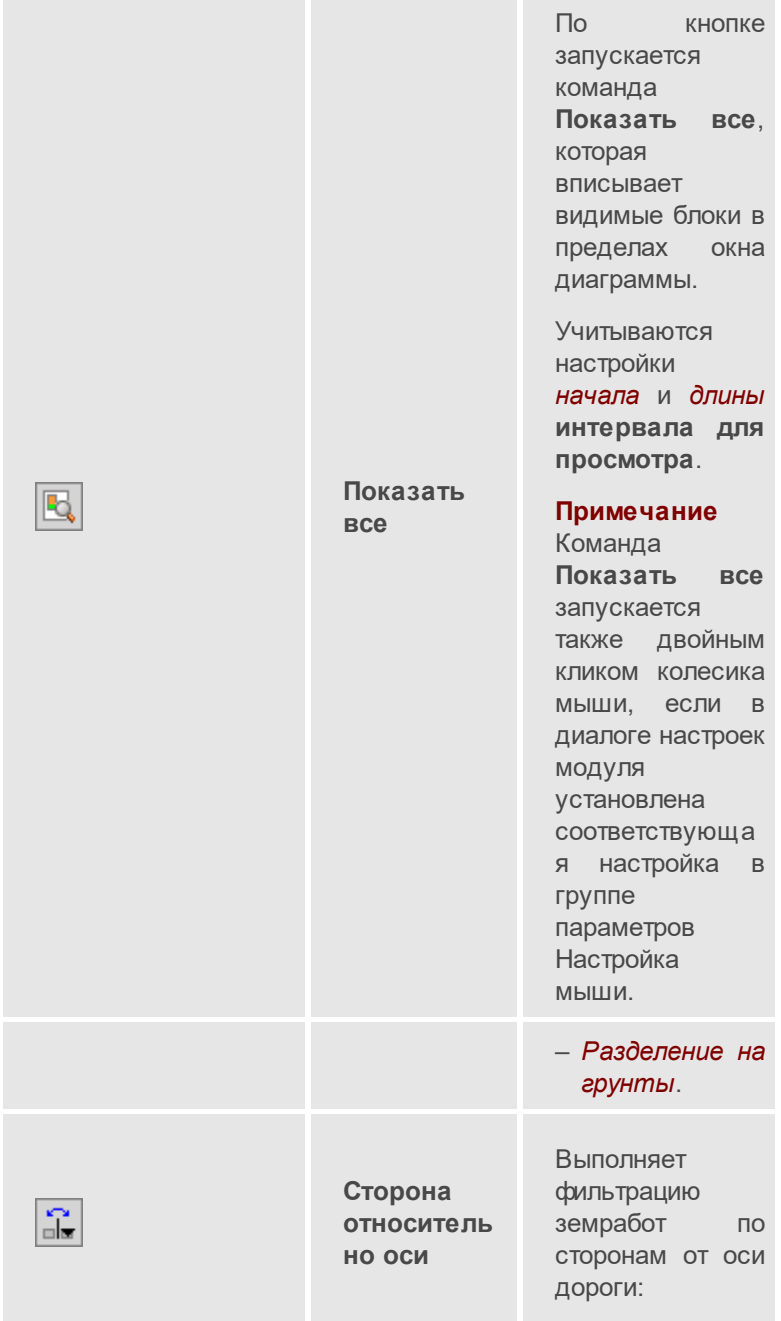

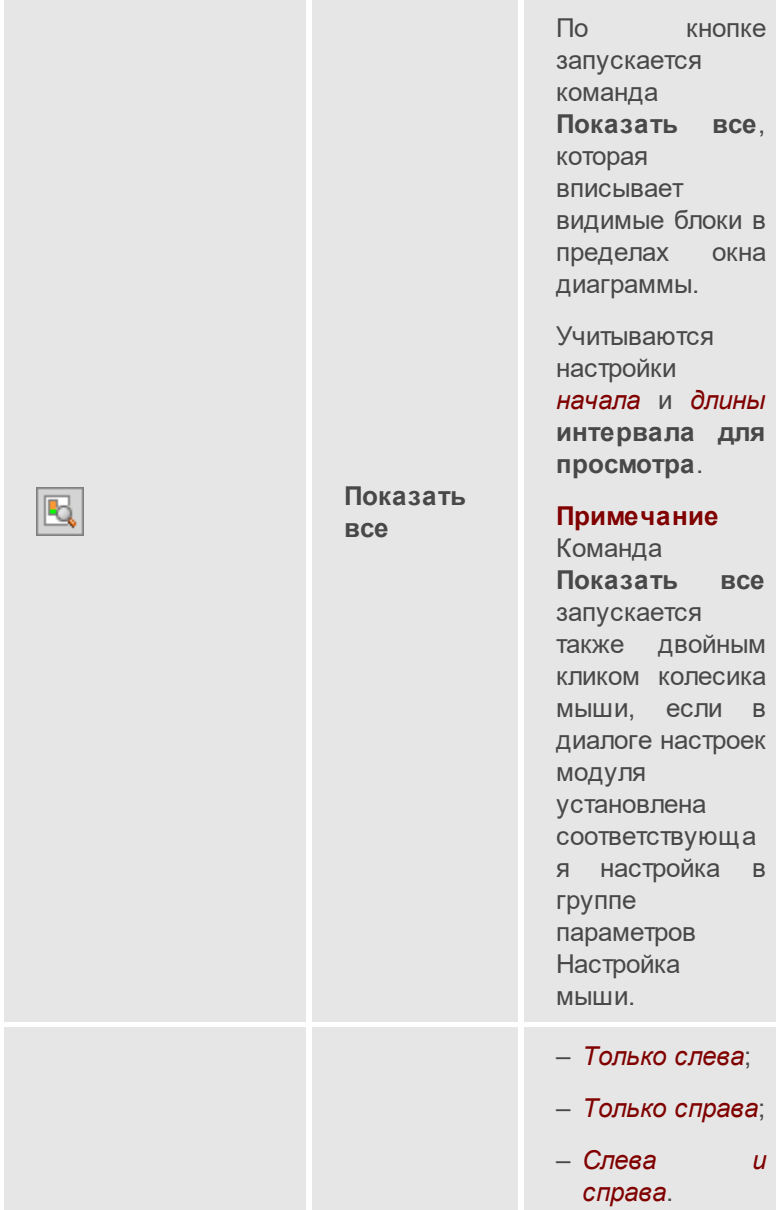

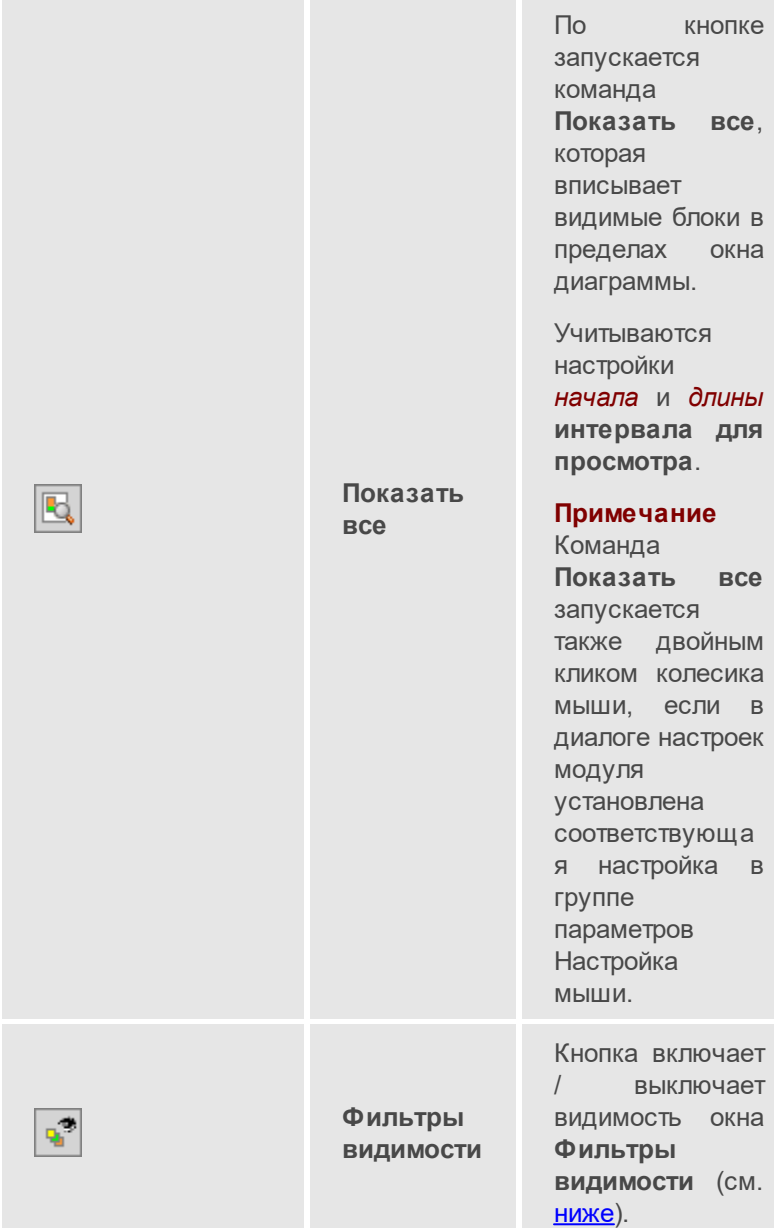

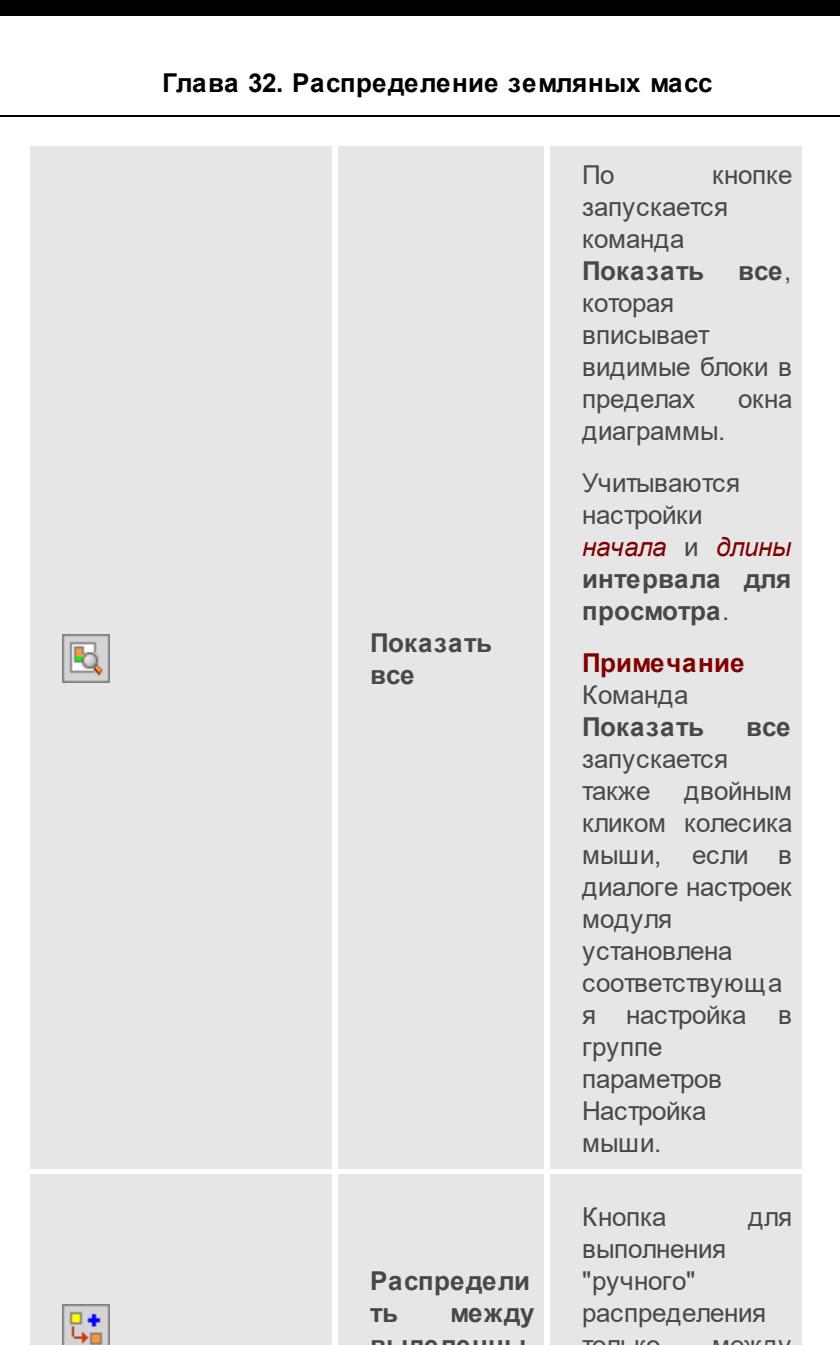

**выделенны**

только между объемами, указанными интерактивно.

**ми**

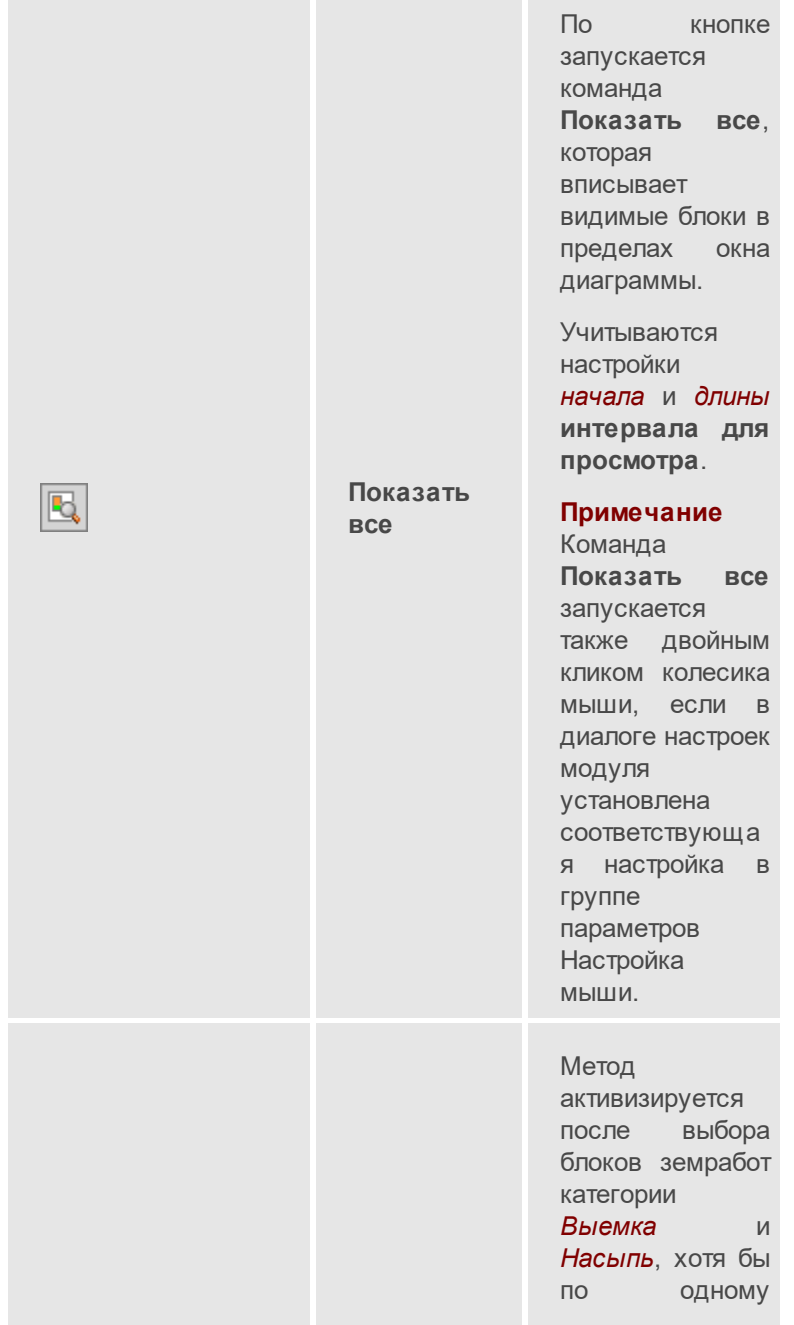

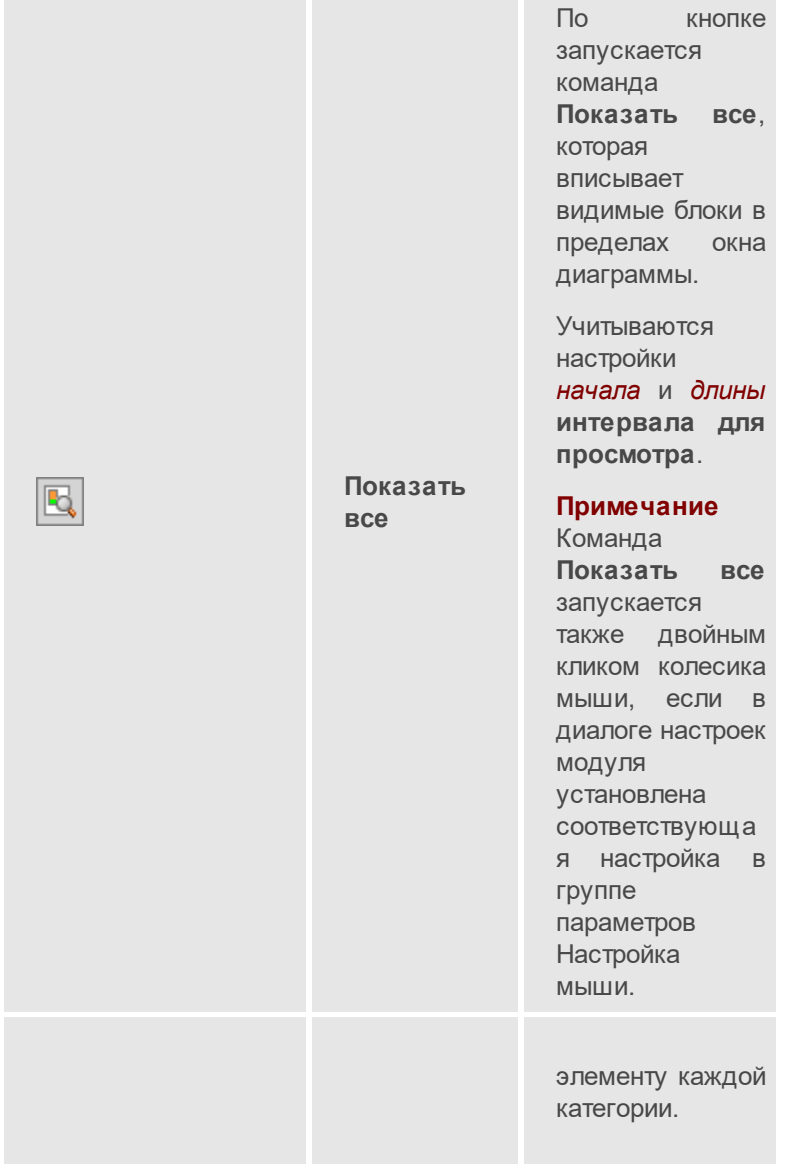

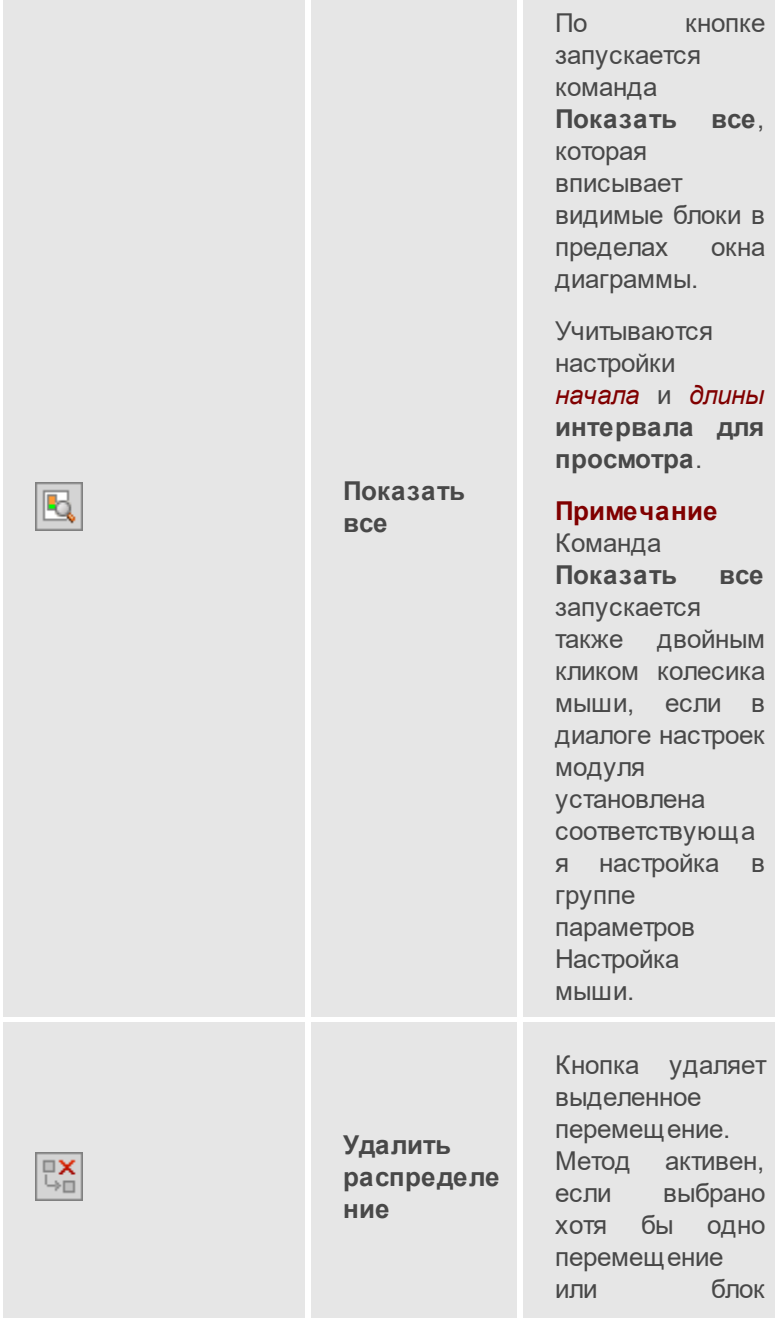

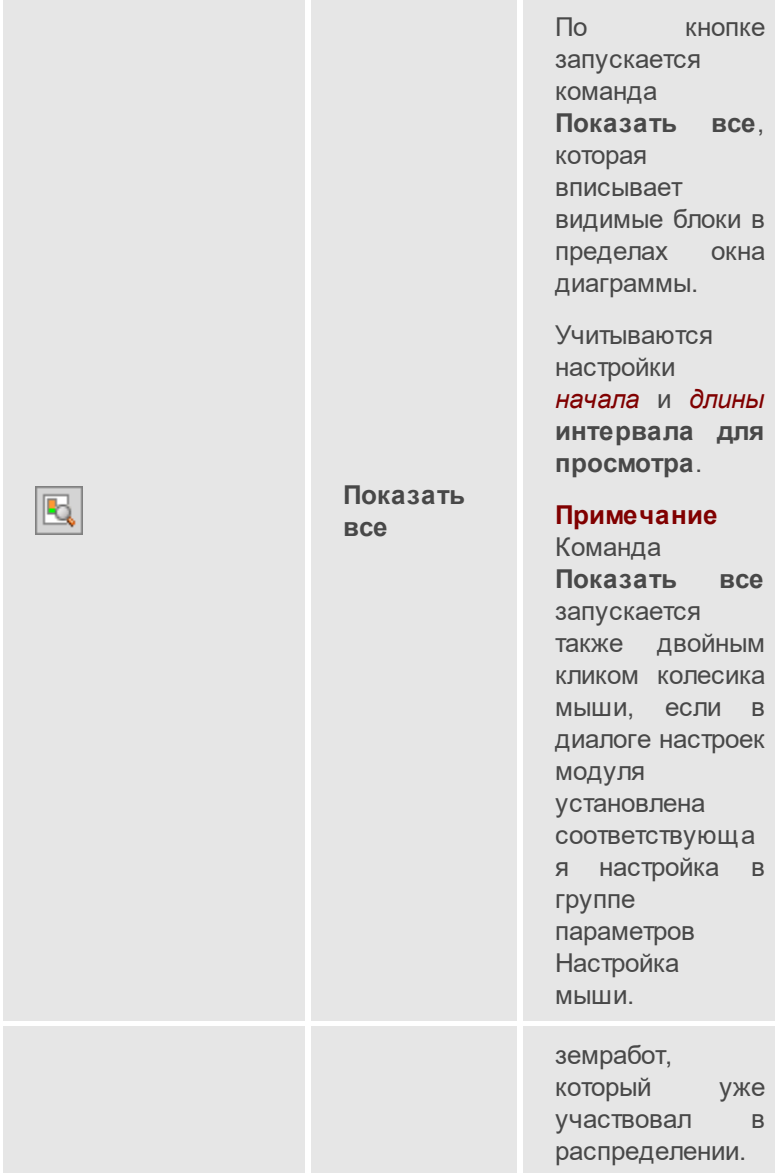

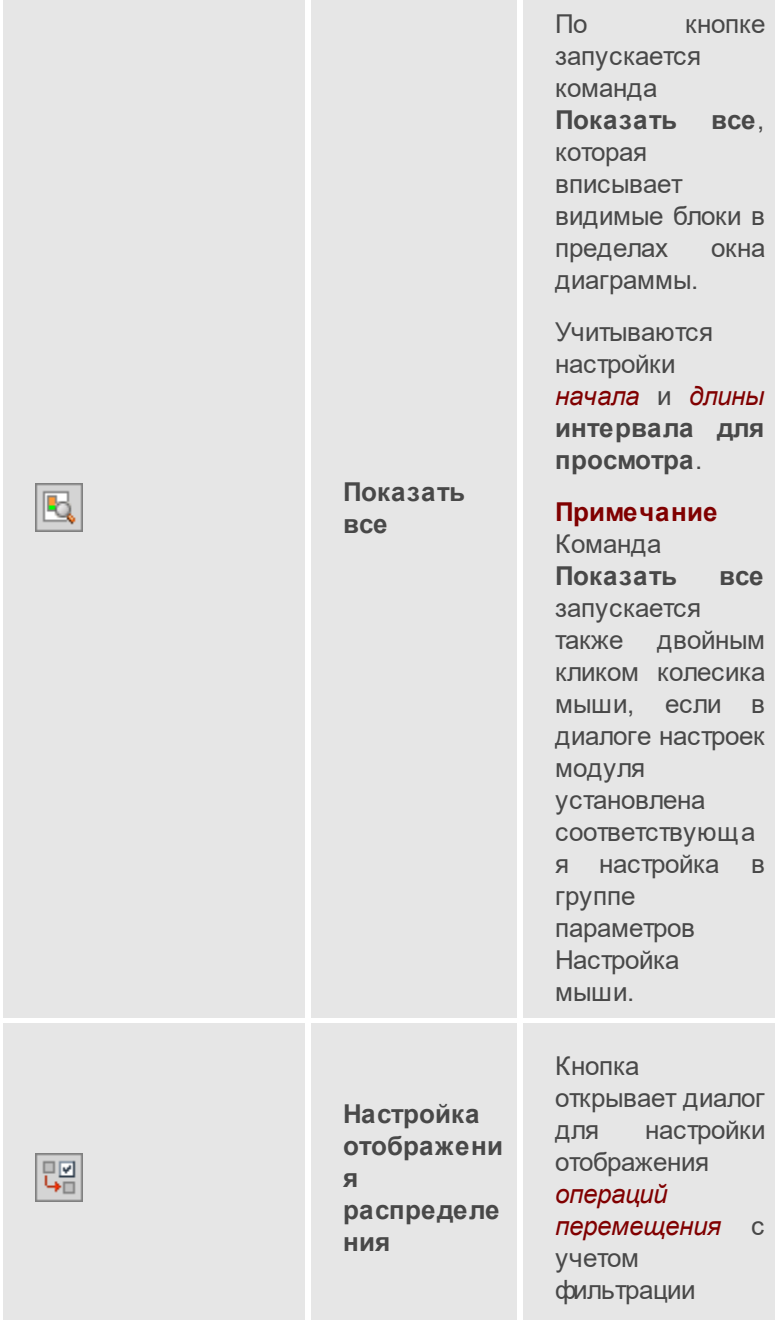

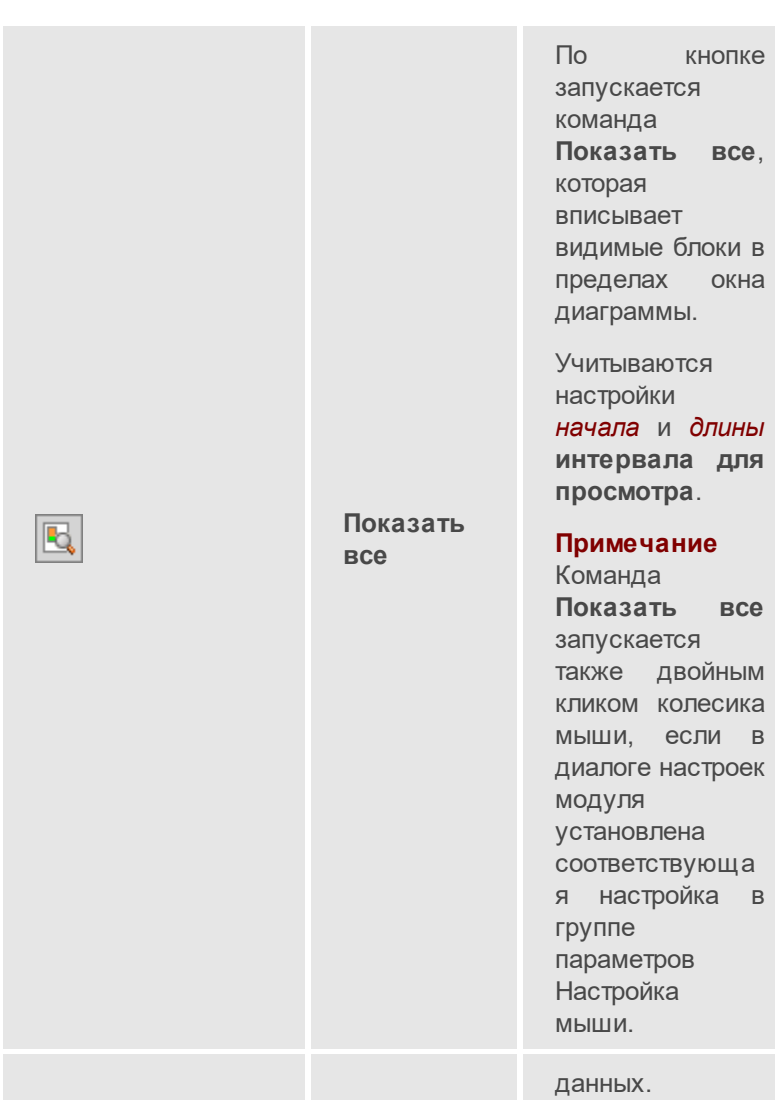

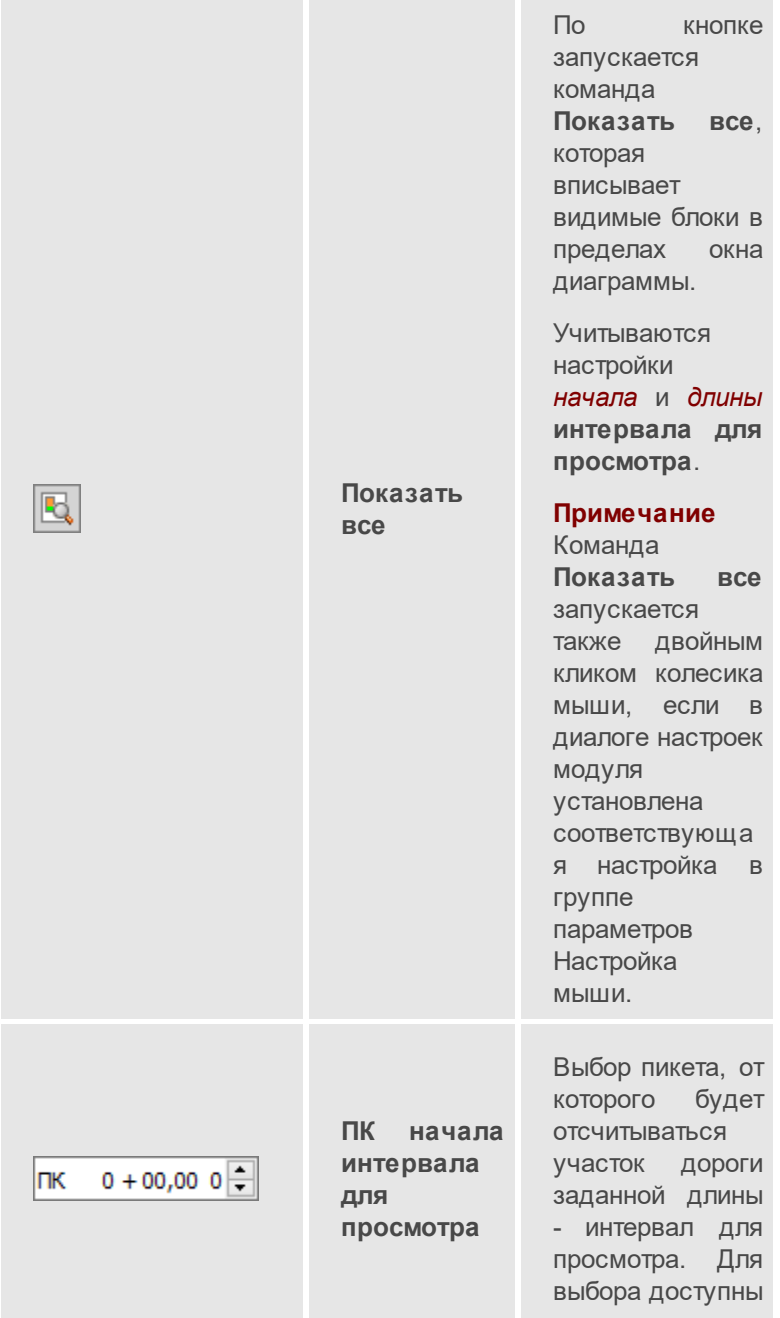

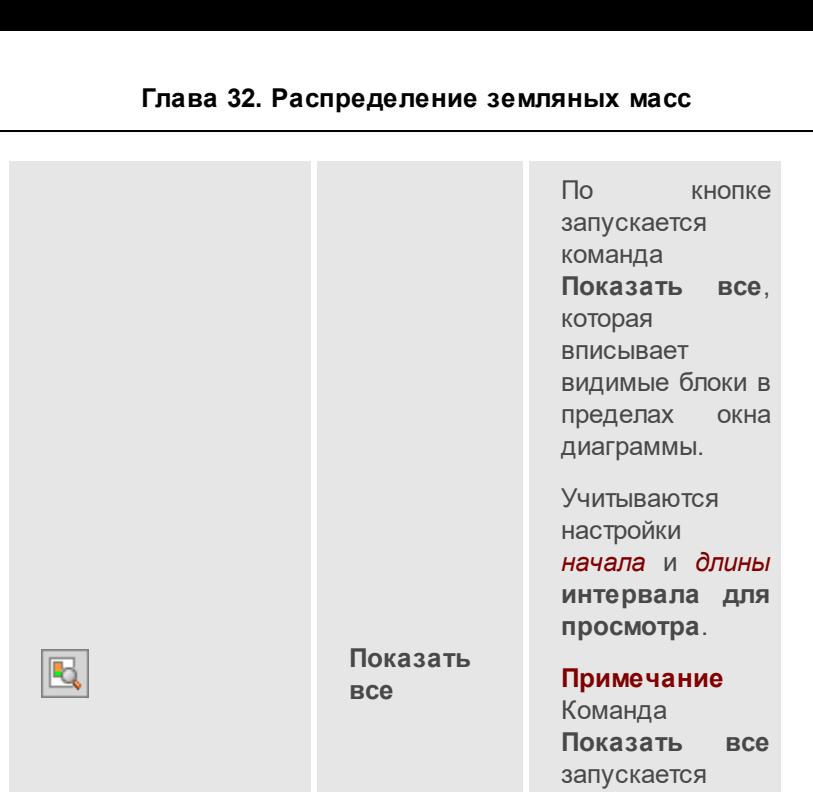

также двойным кликом колесика мыши, если в диалоге настроек

пикеты, кратные

модуля установлена соответствующа я настройка в

группе параметров Настройка мыши.

длине интервала.

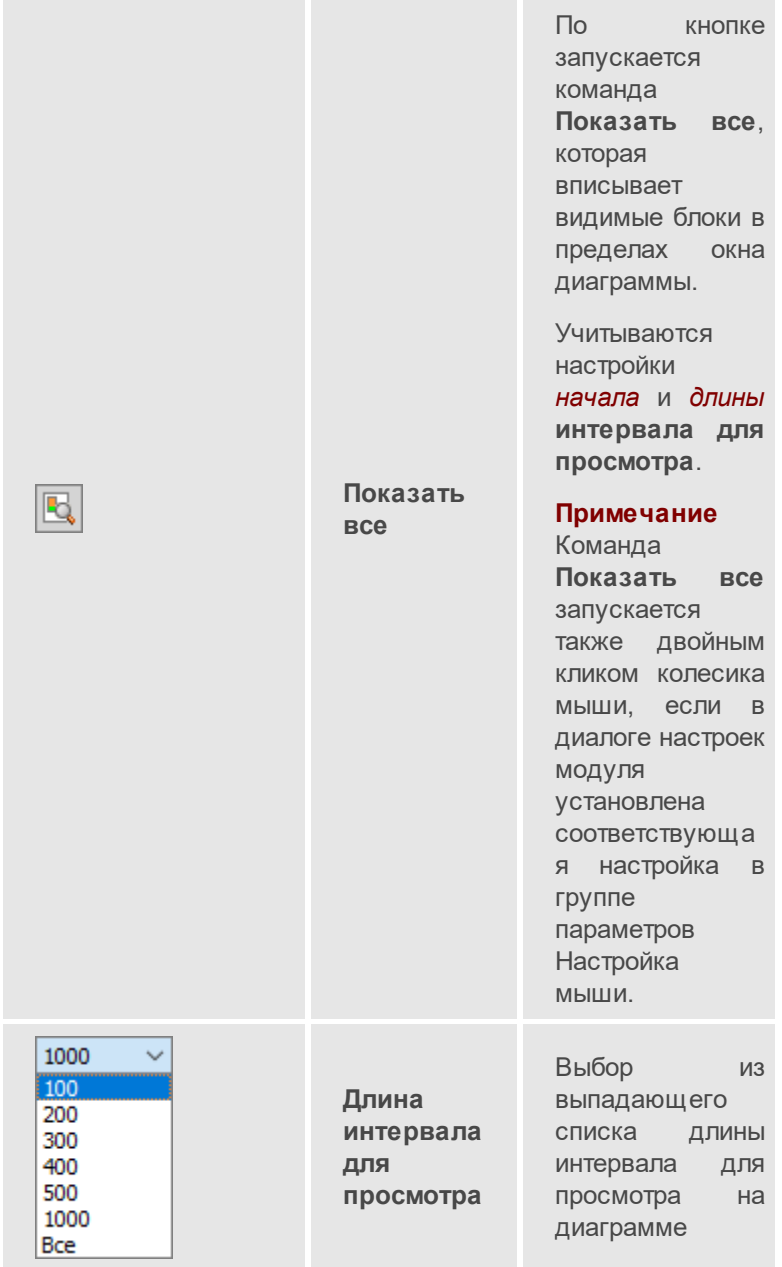

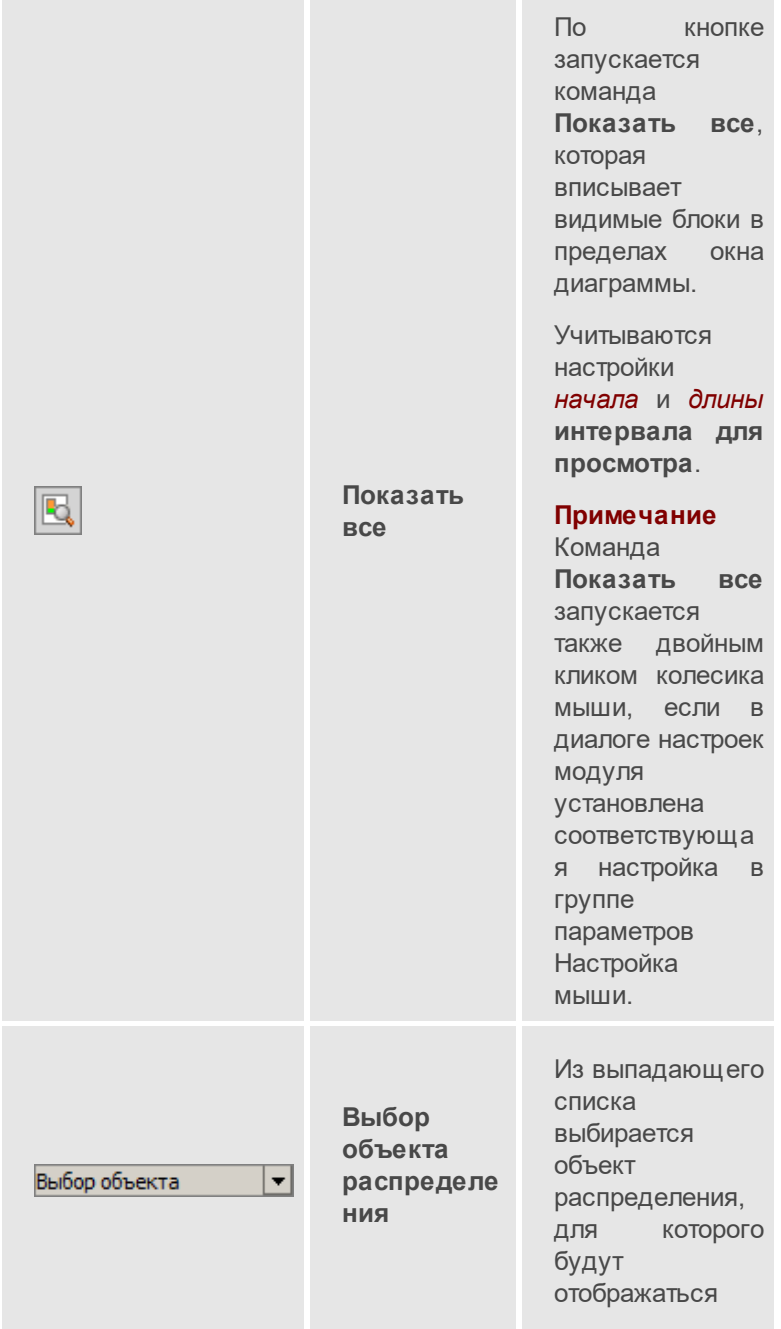

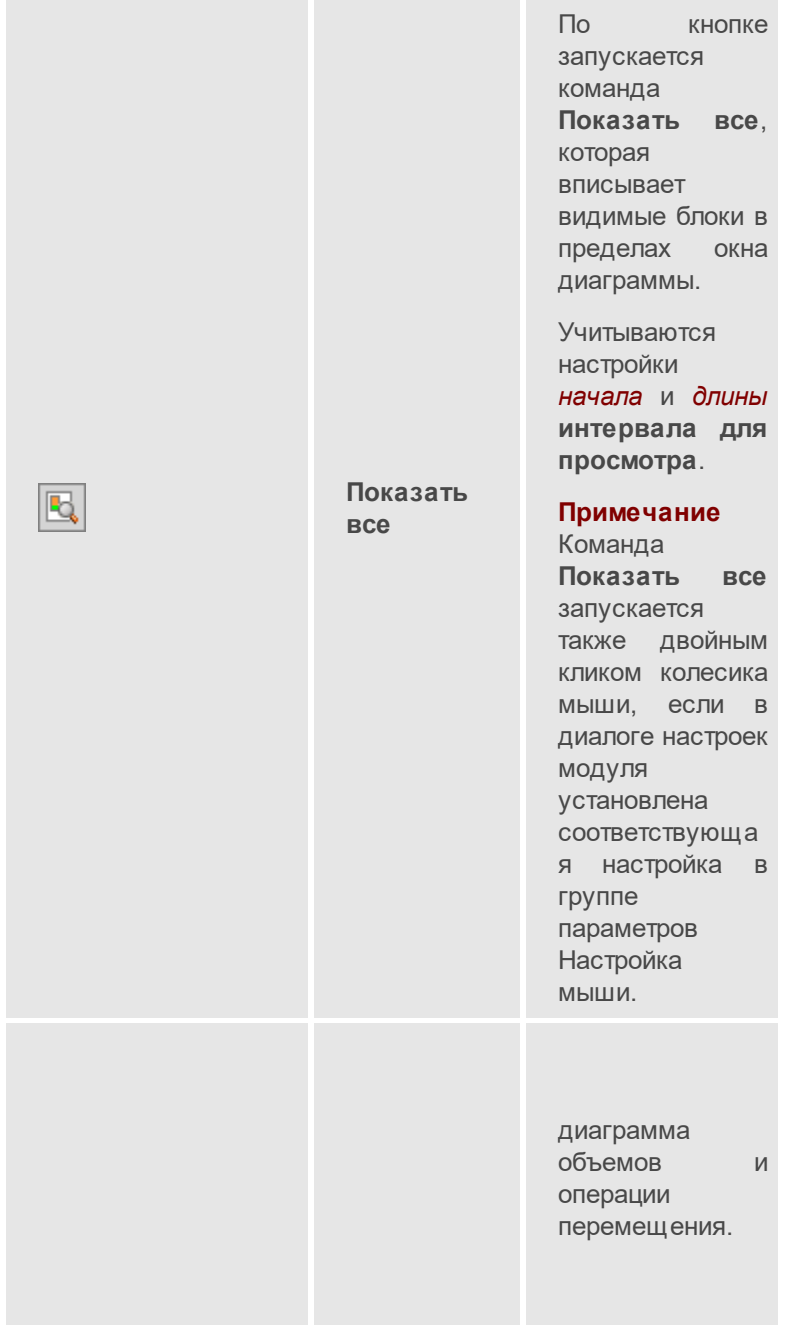

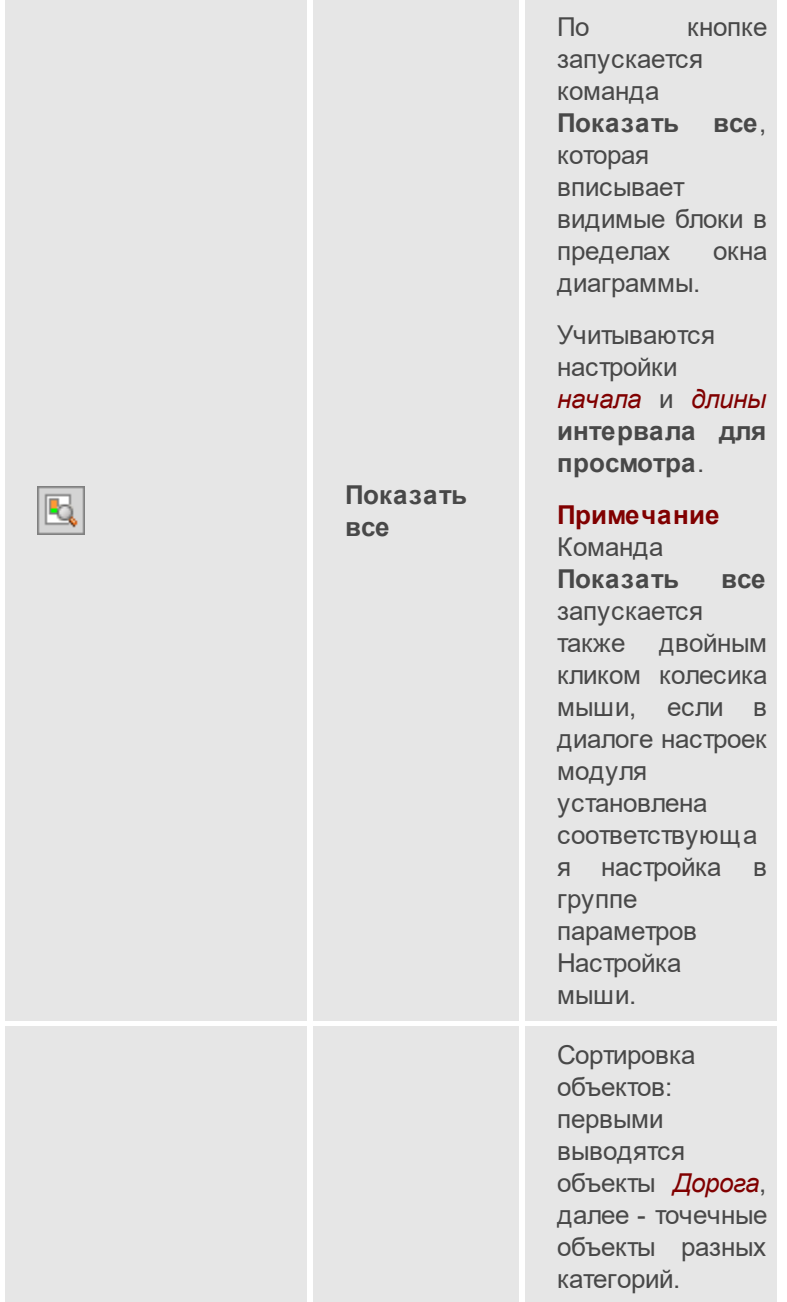

# џ В [начало](#page-1189-1)

# <span id="page-1214-0"></span>**Диаграмма объемов земляных работ**

### **Элементы в графической области**

В диаграмме объемов земработ отображаются:

- · горизонтальная ось диаграммы по длине линейного объекта (трассы АД);
- · столбики земляных работ выше горизонтальной оси расположены объемы выемок, ниже - объемы насыпей.

Каждый столбик диаграммы в общем виде отображает величину исходного (например, импортированного из трассы АД) и остаточного (после распределения) объема одной или нескольких земляных работ, привязанных к данному участку дороги.

**Примечание** После распределения исходные объемы указываются в скобках.

Общий вид столбика:

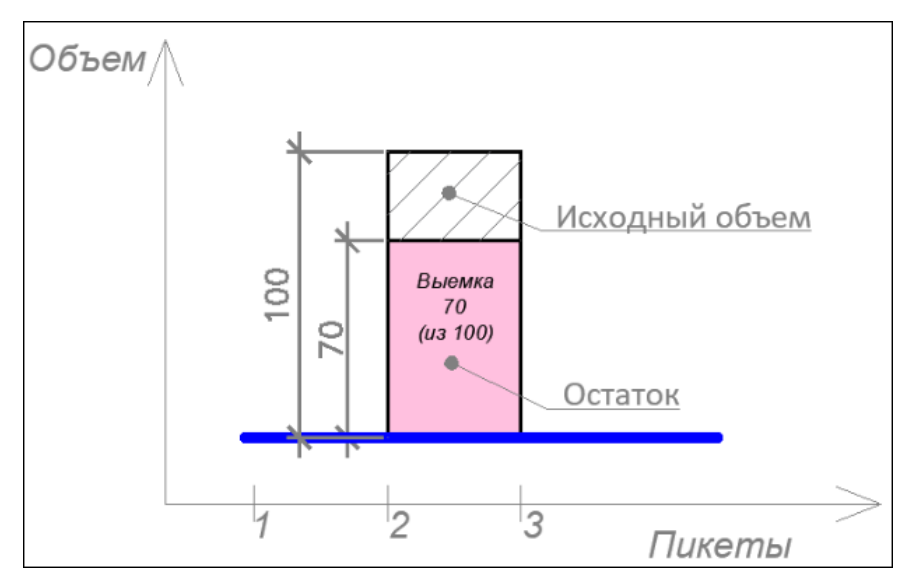

Столбики объемов земработ перестраиваются на этапах распределения и после редактирования операций распределения, связанных с данной земляной работой (создание, удаление).

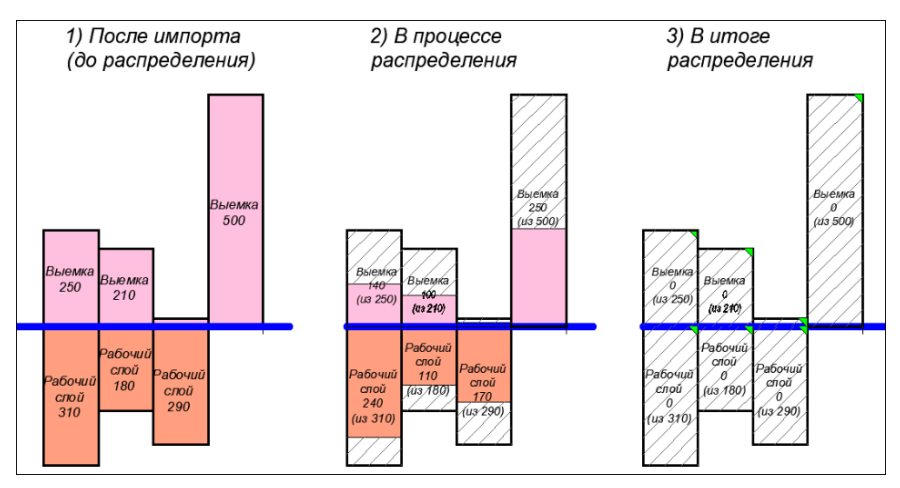

Каждый столбик может разделяться по видам земработ, например, для выемок это могут быть выемка, кювет, срезка земполотна и т. д., а для насыпей - рабочий слой, верхний слой насыпи и др. (см. пример):

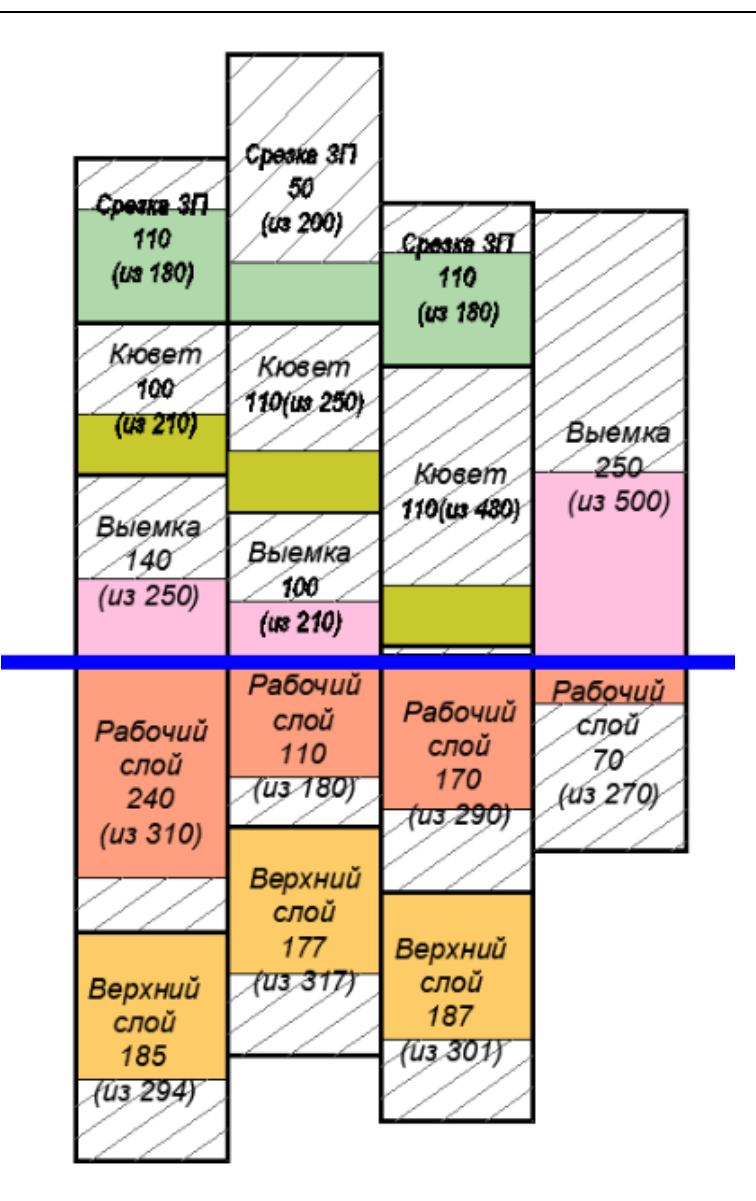

Для отображения объемов с разделением по отдельным видам служит режим **Разделение на земработы**.

**Примечание** Настройка цветов отображения каждого вида земляной работы и порядка расположения земработ сверху вниз выполняется в параметрах разделяемого ресурса *Вид земляной работы*.

Для отображения объемов **выемок** (верхних столбиков) с разделением *по грунтам* служит режим **Разделение на грунты** (см. пример):

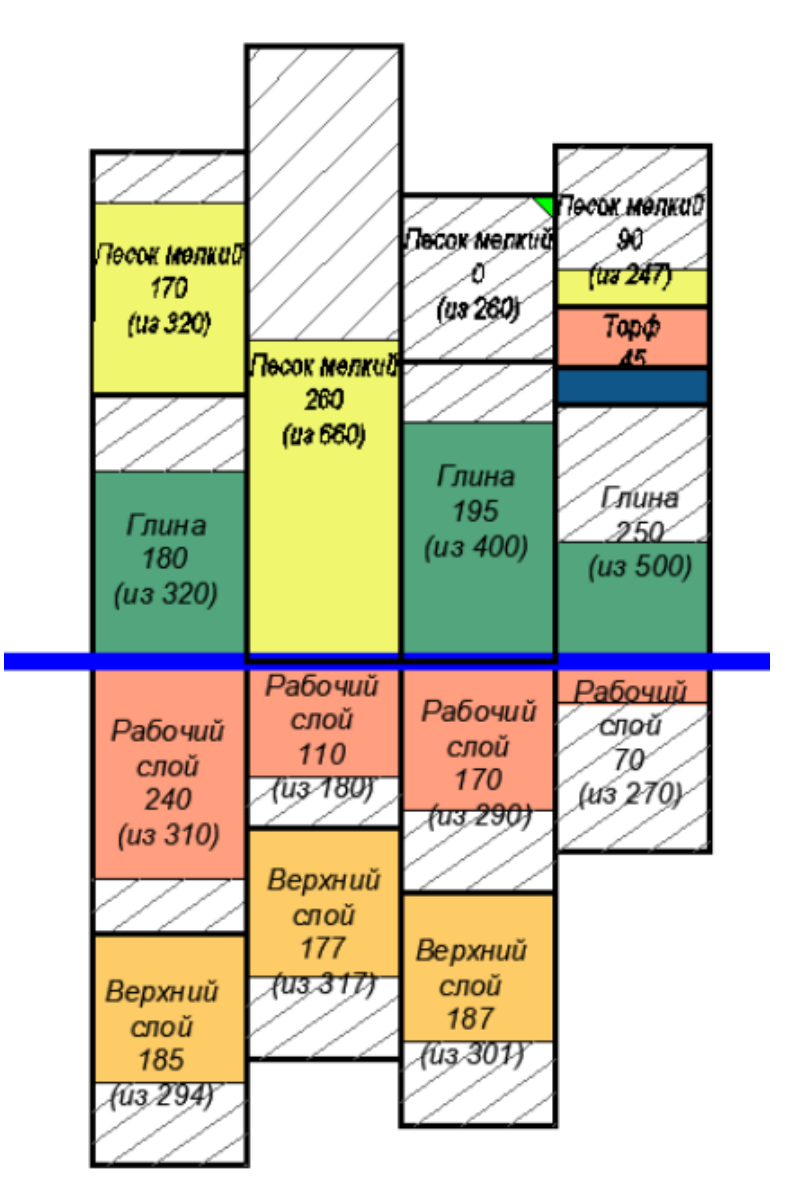

**Примечание** Настройка цвета для грунтов выполняется в РР *Грунты по трудности разработки*, в таблице окна **Грунты** текущего проекта. Там же выполняется настройка единого для всех столбиков порядка расположения грунтов.

Если *грунт не определен*, то в списке грунтов и на диаграмме (включен режим **Разделение на грунты**) он выделяется красным цветом. После выбора такого грунта доступна команда контекстного меню **Назначить грунт** - открывается диалог **Грунты** для назначения одного из реальных грунтов. При этом работает правило назначения грунта:

- если *грунт* выбран в списке, то он заменяется для всех объемов выемок с таким грунтом на объекте;
- если выбран отдельный объем *грунта* (столбик на диаграмме), то грунт заменяется только для этого объема.

# **Группировка столбиков по длине линейного объекта распределения**

Группировка земработ на диаграмме выполняется только визуально, а в проекте земляные работы всегда хранятся в том виде, как были импортированы в проект распределения, например, попикетно или с заданным шагом - см. примеры:

1. Группировка с шагом, *большим* чем расчетный при импорте, объединяет столбцы в пределах заданного шага группировки например, земработы, импортированные с шагом 25м, группируются по пикетам следующим образом:

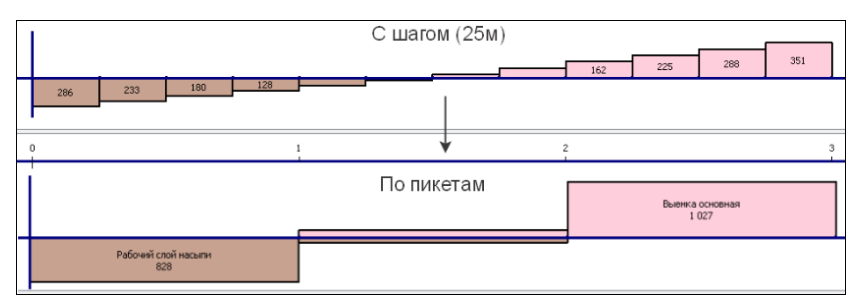

2. Группировка с шагом, *меньшим* чем расчетный при импорте, дробит столбцы в соответствии с заданным шагом группировки например, земработы, импортированные кратно километрам, группируются по пикетам следующим образом:

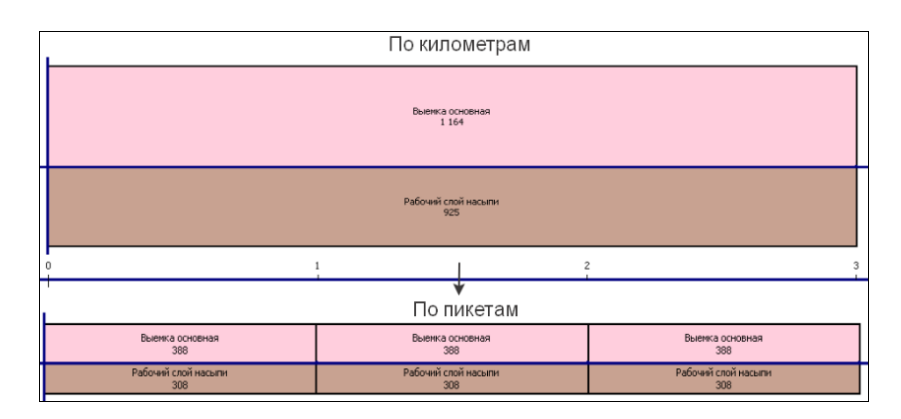

# **Ситуационный план транспортной сети**

Под столбиками объемов отрисовывается ситуационный план по выбранному объекту:

- · имя категории, имя и условный знак объекта, привязанного к текущей дороге - каждая категория в отдельной строке (строки формируются согласно расположению категорий в дереве объектов диалога **Транспортная сеть**);
- · при масштабировании, если объекты сближаются, то их отображение раздвигается по вертикали, т. е. увеличивается ширина строки;
- · для каждого объекта транспортной сети, привязанного к текущей дороге на указанном ПК+, отрисовывается связь - вертикальная линия от объекта к пикету.

### **Графическая сетка с пикетами**

Графическая сетка отображается только для линейных объектов распределения и состоит только из вертикальных линий по целым пикетам линейного объекта. На целых километрах линии сетки выводятся утолщенными.

Подписи кратных пикетов и километров располагаются внизу графической области.

При масштабировании выполняется упрощение отрисовки подписей: при наложении подписей пикетов скрывается правый из двух, подписи километров выводятся всегда.

**Примечание** Графическая сетка отображается, если такое условие задано в настройках модуля.

#### <span id="page-1220-1"></span>**Окно Фильтры видимости**

Окно **Фильтры видимости** разделено на две вкладки, в которых отображаются данные по выбранному объекту распределения *Дорога*:

- · **Земработы** список земляных работ, разделенный на выемки (вверху) и насыпи (внизу);
- · **Грунты** список грунтов, которые присутствуют в выемках.

Установка / удаление флажков в списках включает / выключает соответствующие объемы земляных работ в столбиках на диаграмме. Перемещение мышью *drag and drop* элемента в списке позволяет поменять порядок отрисовки столбиков на диаграмме по вертикали.

# џ В [начало](#page-1189-1)

# <span id="page-1220-0"></span>**Операции перемещения**

Рабочая область служит для графического отображения операций перемещения в виде направленных стрелок с надписями - объемами земработ и горизонтальных линий, объединяющих стрелки.

Стрелки отображают:

- положение на объекте земляной работы, которую перемещают или в которую перемещают;
- положение точки на объекте, на которую опирается связь для перемещения объемов с внешних объектов (карьер, отвал и др.) или на них.

Цветом и направлением стрелок различаются категории земляных работ - выемка грунта и насыпь (отсыпка) привезенного из выемки грунта (см. ниже Элементы окна Операции [перемещения\)](#page-1222-0).

По умолчанию стрелки выводятся двумя блоками (отображаются в двух графах):

- · по всей длине дороги или по всей длине указанного участка дороги стрелки с общими суммами в следующем порядке: насыпи по дороге (участку), выемки по дороге (участку); насыпи внешних объектов и выемки внешних объектов - по всей дороге или по участку;
- · на интервалах согласно заданной группировке (по пикетам, или по километрам, или по объекту) - для каждой выемки образуется отдельная цепочка со стрелками-насыпями.

**Примечание** Группировка по длине линейного объекта выполняется в соответствии с настройкой параметра **Группировка** в окне **Параметры объекта** диалога **Транспортная сеть**.

Предусмотрена индивидуальная настройка отображения операций перемещения по блокам (разделение окна на графы).

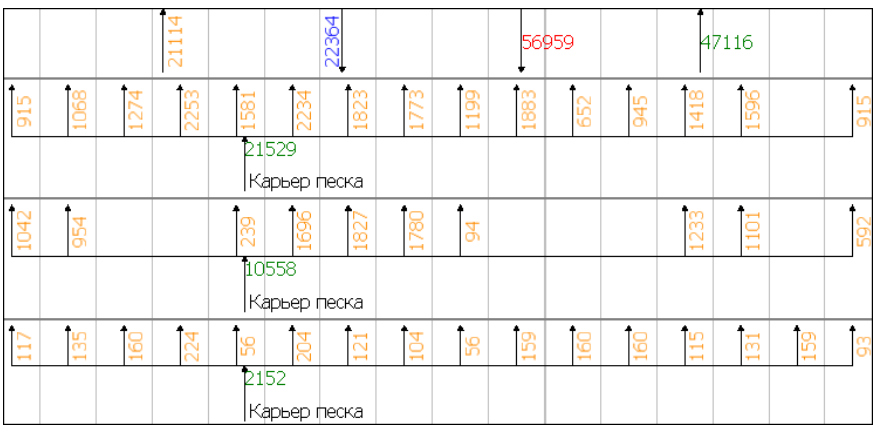

Общий вид окна **Операции перемещения** (рис.):

Кнопки панели инструментов для работы с операциями перемещения расположены на панели инструментов диаграммы земмасс (см. выше).

Единичную земработу, операцию перемещения или отдельный объект распределения можно выбрать, указав курсором. Для захвата группы земработ (блоки или стрелки) или группы объектов используется рамка и выбор с удержанием *<Ctrl>*.

Команда удаления земработ продублирована в контекстном меню выбранных столбиков диаграммы и операций перемещения. После сообщения для подтверждения удаления все выделенные операции перемещения или операции перемещения, в которых участвуют выделенные блоки земработ, грунтов или выделенные объекты, удаляются и выполняется обновление столбиков земработ и операций перемещения.

**Примечание** Выбранные операции перемещения можно удалить также по кнопке *<Delete>*.

Команду распределения между отдельными блоками или выбранными объектами  $\frac{1}{2}$  можно вызвать из контекстного меню для выделенной пары столбиков земработ категорий *выемки* и *насыпи* или выбранных **объектов**, в т. ч. с указанием определенных объемов *выемки* и *насыпи*. Распределение выполняется по настройкам текущего (открытого в окне параметров) *правила распределения*.

Группировка перемещений и создание соответствующих граф и их подписей выполняется в диалоге Настройка [отображения](#page-1224-0) **[распределения](#page-1224-0)** (открывается по кнопке **на на панели инструментов** диаграммы земмасс).

Включение / отключение, расположение подписей и цвет операций перемещения настраиваются через параметры в диалоге настроек модуля - группа параметров **Распределение земмасс / Операции перемещения**.

### <span id="page-1222-0"></span>**Элементы окна Операции перемещения**

В окне отображаются стрелки с надписями - указанием объемов в зависимости от группировки земработ:

- стрелка вверх с **числом** сумма объемов земработ с категорией *Насыпь*, подпись расположена вертикально;
- стрелка вниз с **числом** сумма объемов земработ с категорией *Выемка*, подпись расположена вертикально;
- **горизонтальные линии** операции перемещения между выемками и насыпями, обозначенными стрелками;
- стрелка вверх с **числом** и названием объекта сумма объемов земработ с категорией *Выемка* с внешних объектов, подпись расположена горизонтально;
- стрелка вниз с **числом** и названием объекта сумма объемов земработ с категорией *Насыпь* на внешние объекты, подпись расположена горизонтально.

Стрелки группируются по настройке параметра **Группировка** в параметрах текущего объекта распределения. Группировка выполняется только визуально. В проекте операции перемещения всегда хранятся в том виде, как они были созданы алгоритмом, соединяя элементарные земляные работы.

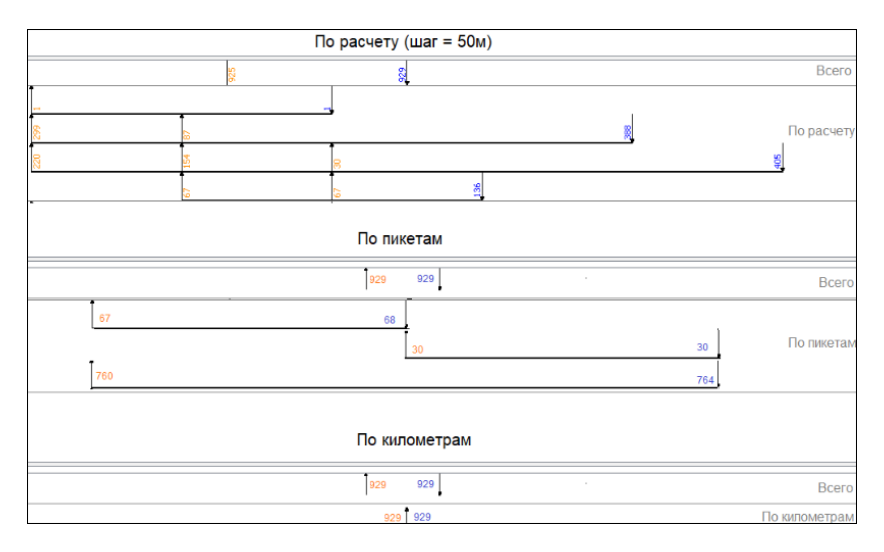

Общая схема группировки, см. рис.:

Частный случай группировки: операция перемещения, у которой *пикетажная привязка* насыпей и выемок попадает на один расчетный интервал группировки классифицируется как *поперечное* перемещение с отображением соответствующим обозначением (рис.):
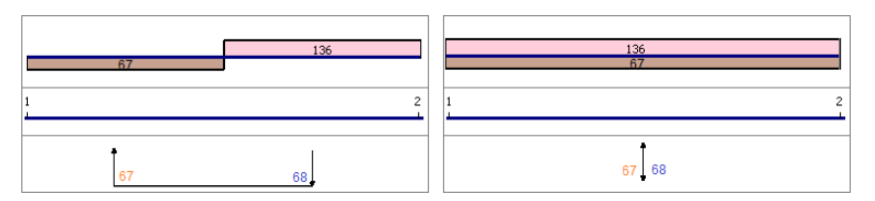

Группировка слева - пр расчету с шагом 50 м; справа - по пикетам.

Для отображения операций перемещения за пределы просматриваемого участка применяются обозначения:

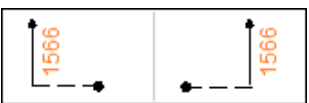

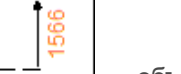

**-** объем земработ с категорией *Насыпь* увозится на текущую дорогу за пределы просматриваемого

8

участка;

- объем земработ с категорией *Выемка* разрабатывается на текущей дороге за пределами просматриваемого участка и привозится на него;

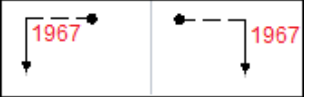

- объем земработ с категорией *Насыпь* увозится на внешние объекты, которые находятся за пределами просматриваемого участка;

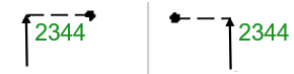

- объем земработ с категорией *Выемка* привозится из внешних объектов, которые находятся за пределами просматриваемого участка.

# џ В [начало](#page-1189-0)

# **Настройка отображения операций перемещения**

- <span id="page-1224-0"></span>В этой статье:
- Общие [сведения](#page-1225-0)
- Диалог Настройка отображения операций [перемещения](#page-1226-0)
- Сценарии настройки [\(примеры\)](#page-1228-0)
- [Подписи](#page-1232-0) граф

#### <span id="page-1225-0"></span>**Общие сведения**

В проектах распределения земмасс предусмотрена гибкая настройка отображения операций распределения с учетом фильтрации данных. В результате создаются несколько блоков - граф в области **Операции перемещения** (стрелки и подписи объемов) с различной степенью детализации.

Реализованы следующие возможности управления данными:

- · настройка соответствия пар значений **Ключевой параметр > Насыпи**: виды земработ категории *Выемки* - виды земработ категории *Насыпь*; виды механизмов - виды земработ категории *Насыпь*; виды грунтов - виды земработ категории *Насыпь*;
- · выбор используемых значений для каждой переменной (виды земработ обеих категорий, механизмы распределения, грунты);
- · вывод суммарных значений для блоков.

Каждое значение переменной выбранного ключевого параметра образует пару с каждым из выбранных значений видов земработ категории *Насыпь.* Дополнительно предусмотрена настройка для выбранных значений переменной, каким образом их интерпретировать: каждое значение индивидуально или как сумму переменных (используется кнопка  $\Sigma$ ).

Работа по настройке отображения выполняется в табличном диалоге **Настройка отображения операций перемещения**, который **ND** открывается по кнопке  $\overline{u}$ , расположенной на панели инструментов панели **Диаграмма земмасс**.

#### **Переменные распределения**

Переменные распределения, которые участвуют в настройке отображения, принимаются из текущего проекта **Распределение земмасс**:

– **Выемки** - список видов земработ с категорией *Выемка*;

- **Насыпи** список видов земработ с категорией *Насыпь*;
- **Грунты** список *грунтов*;
- **Механизмы** список *машин и механизмов*.
- џ В [начало](#page-1224-0)

#### <span id="page-1226-0"></span>**Диалог Настройка отображения операций перемещения**

Диалог имеет форму таблицы с двумя столбцами: **Ключевой параметр** и **Насыпи**.

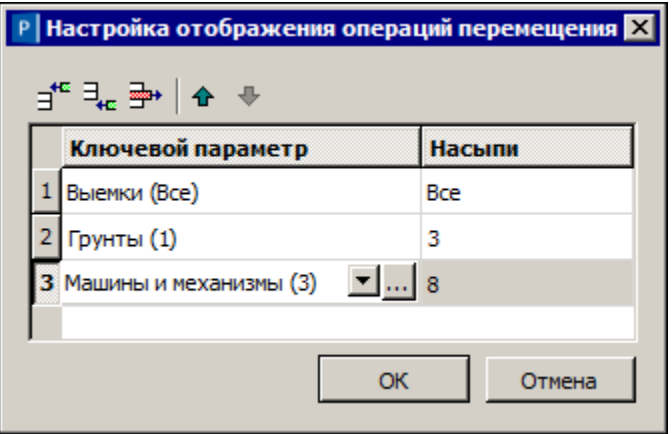

Каждая строка диалога формирует графу с данными по парам переменных **Ключевой параметр** - **Насыпи** с настроенными для них значениями.

Настройка отображения сохраняется за проектом и применяется для всех объектов проекта распределения.

**Примечание** По умолчанию настройки выполнены таким образом, чтобы отображение было без разделения на отдельные земработы, грунты и механизмы: сумма всех видов работ *Выемка* - сумма всех видов работ *Насыпь*.

Кнопки на панели инструментов диалога позволяют добавлять новую строку перед и после выбранной строки, удалять выбранную строку, перемещать строку выше или ниже.

Диалог закрывается с сохранением данных по кнопке ОК, без сохранения - по кнопке Отмена.

#### Параметры диалога

- Ключевой параметр в поле параметра из выпадающего списка можно выбрать одно из значений: Выемки, Грунты, Машины и механизмы. По кнопке [...] открывается диалог Список значений для выбора значений переменной, заданной из выпадающего списка: земработ с категорией Выемка; грунтов; машин и механизмов
- Насыпи по кнопке [...] вызывается диалог Список значений для выбора видов земляных работ с категорией Насыпь.

Для примера показан диалог для выбора значений РР механизм распределения (рис.):

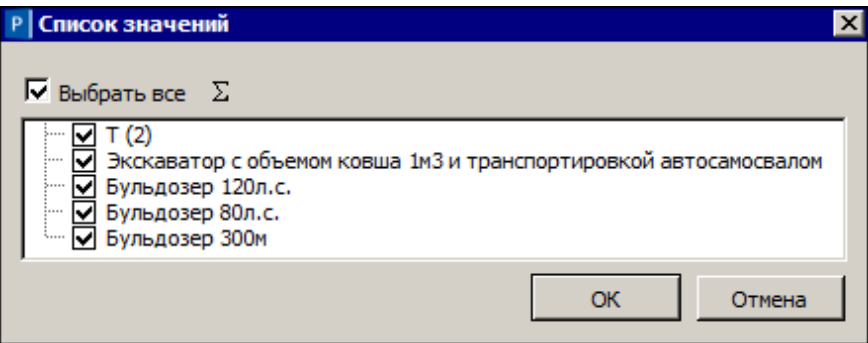

Кнопки на локальной панели диалога:

- Выбрать все установка или сброс флажка включает или отключает все значения списка:
- $\sum$  по кнопке определяется вариант обработки значений переменной:
	- если кнопка выключена, то значения переменной рассматриваются как самостоятельные - сколько пар переменных, столько и граф;
	- если кнопка включена, то все выбранные флажками значения переменной объединяются в один блок, т. е. все операции перемещения со стрелками и объемами записываются в одну графу в области Операции перемещения с общей подписью.
- ↑ В начало

# <span id="page-1228-0"></span>**Сценарии настройки (примеры)**

См. подробнее:

## **Пример 1**

Выполнена настройка пары переменных **Выемки** - **Насыпи**:

- выбраны значения для переменной **Выемки** (см. рис. ниже), кнопка  $\sum$  выключена;
- выбраны значения для переменной **Насыпи** (см. рис. ниже), кнопка  $\Sigma$  выключена.

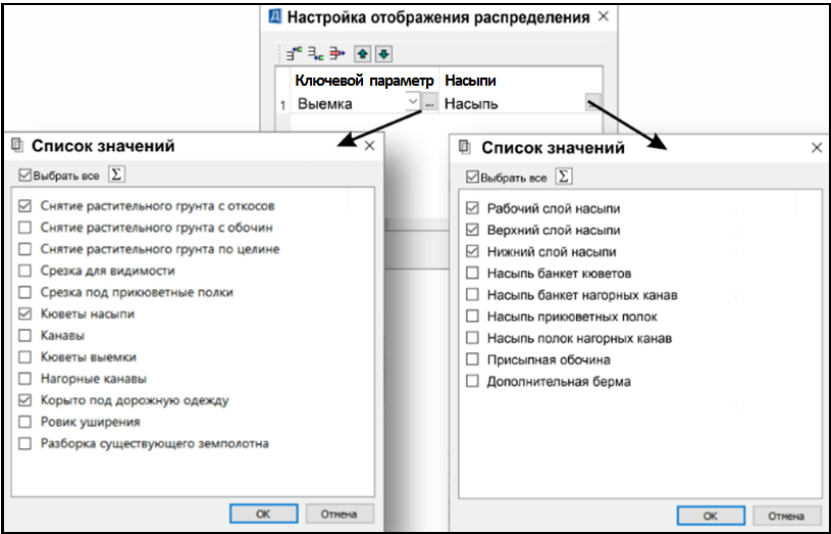

В результате образуются пары данных для стрелок распределения и соответствующие графы по числу пар (9) в области **Операции перемещения**:

- $\checkmark$  Снятие растительного грунта с откосов  $\to$  Рабочий слой насыпи,
- $\checkmark$  Снятие растительного грунта с откосов  $\to$  Верхний слой насыпи,
- $\checkmark$  Снятие растительного грунта с откосов  $\to$  Нижний слой насыпи;
- $\checkmark$  Кюветы насыпи → Рабочий слой насыпи,
- $\checkmark$  Кюветы насыпи  $\to$  Верхний слой насыпи,
- $\checkmark$  Кюветы насыпи → Нижний слой насыпи;
- $\checkmark$  Корыто под дорожную одежду  $\to$  Рабочий слой насыпи,
- $\checkmark$  Корыто под дорожную одежду  $\to$  Верхний слой насыпи,
- $\checkmark$  Корыто под дорожную одежду  $\to$  Нижний слой насыпи.

# **Пример 2**

Выполнена настройка пары переменных **Выемки** - **Насыпи**:

- выбраны значения для переменной **Выемки** (см. рис. выше), кнопка **включена**;
- выбраны значения для переменной **Насыпи** (см. рис. выше), кнопка  $\Sigma$  выключена.

В результате образуются пары данных для стрелок распределения и соответствующие графы по числу пар (3) в области **Операции перемещения**:

- ь **Сумма** (Снятие растительного грунта с откосов; Кюветы насыпи; Корыто под дорожную одежду) → Рабочий слой насыпи,
- ь **Сумма** (Снятие растительного грунта с откосов; Кюветы насыпи; Корыто под дорожную одежду) → Верхний слой насыпи,
- ь **Сумма** (Снятие растительного грунта с откосов; Кюветы насыпи; Корыто под дорожную одежду) → Нижний слой насыпи.

# **Пример 2**

Выполнена настройка пары переменных **Выемки** - **Насыпи**:

- выбраны значения для переменной **Выемки** (см. рис. выше), кнопка **включена**;
- выбраны значения для переменной **Насыпи** (см. рис. выше), кнопка **включена**.

В результате образуется пара данных для стрелок распределения и одна графа в области **Операции перемещения**:

ь **Сумма** (Снятие растительного грунта с откосов; Кюветы насыпи; Корыто под дорожную одежду) **Сумма** (Рабочий слой насыпи; Верхний слой насыпи; Нижний слой насыпи).

# **Пример 4**

Выполнена настройка нескольких пар переменных :

- 1. **Выемки Насыпи**:
- выбраны значения для переменной **Выемки** (см. рис. ниже), кнопка **включена**;
- выбраны значения для переменной **Насыпи** (см. рис. ниже), кнопка **включена**.
- 2. **Выемки Насыпи**:
- выбраны значения для переменной **Выемки** (см. рис. ниже), кнопка **включена**;
- выбраны значения для переменной **Насыпи** (см. рис. ниже), кнопка  $\Sigma$  выключена.
- 3. **Выемки Насыпи**:
- выбраны значения для переменной **Выемки** (см. рис. ниже), кнопка  $\Sigma$  выключена;
- выбраны значения для переменной **Насыпи** (см. рис. ниже), кнопка **включена**.
- 4. **Грунты - Насыпи**:
- выбраны значения для переменной **Грунты** (см. рис. ниже), кнопка  $\Sigma$  выключена;
- выбраны значения для переменной **Насыпи** (см. рис. ниже), кнопка  $\Sigma$  выключена.

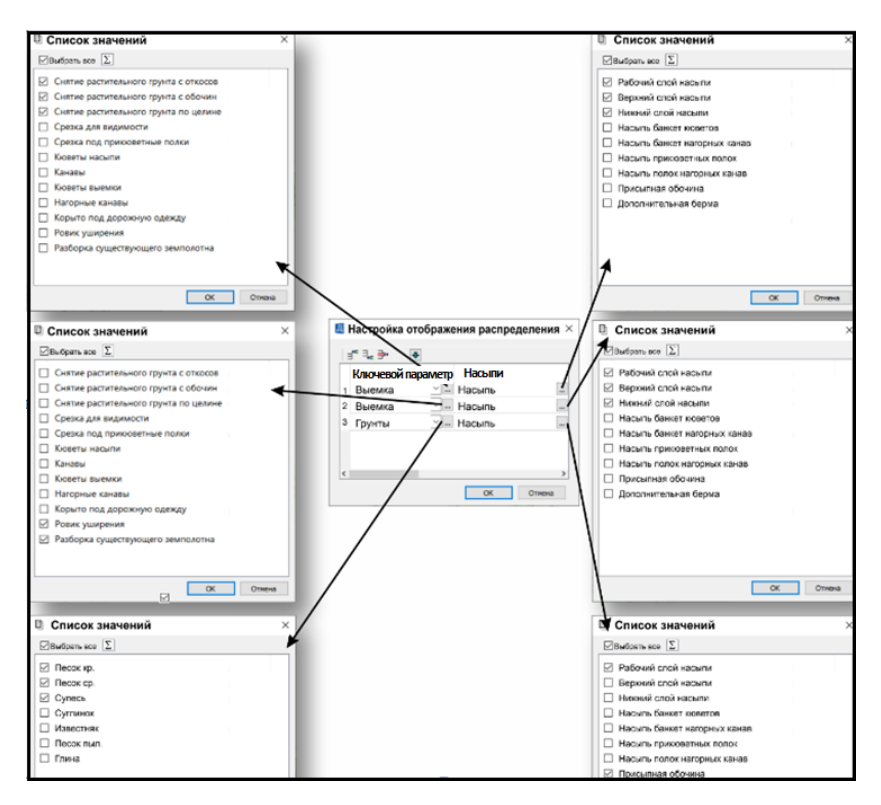

В результате образуются пары данных для стрелок распределения и соответствующие графы по числу пар в области **Операции перемещения**:

- 1. Одна графа
- ь **Сумма** (Снятие растительного грунта с откосов; Снятие растительного грунта с обочин; Снятие растительного грунта по целине) **Сумма** (Рабочий слой насыпи; Верхний слой насыпи; Нижний слой насыпи).
- 2. Три графы
	- $\checkmark$  Сумма **Сумма** (Ровик уширения; Разборка существующего земполотна) → Рабочий слой насыпи
	- √ Сумма **Сумма** (Ровик уширения; Разборка существующего земполотна) → Верхний слой насыпи
- $\checkmark$  Сумма **Сумма** (Ровик уширения; Разборка существующего земполотна) Нижний слой насыпи.
- 3. Две графы
- ь Ровик уширения **Сумма** (Рабочий слой насыпи; Верхний слой насыпи; Нижний слой насыпи)
- ь Разборка существующего земполотна **Сумма** (Рабочий слой насыпи; Верхний слой насыпи; Нижний слой насыпи).
- 4. Шесть граф
	- √ Песок кр → Рабочий слой насыпи
	- $\checkmark$  Песок кр  $\to$  Присыпная обочина
	- √ Песок ср → Рабочий слой насыпи
	- $\checkmark$  Песок ср  $\to$  Присыпная обочина
	- √ Супесь → Рабочий слой насыпи
	- $\checkmark$  Супесь  $\to$  Присыпная обочина.

# <span id="page-1232-0"></span>џ В [начало](#page-1224-0)

#### **Подписи граф**

Для настройки расположения всех подписей всех граф служит параметр **Подписи операций перемещения** раздела Операции перемещения диалога с настройками модуля.

Подписи внутри графы создаются полупрозрачными, снаружи непрозрачными. Текст многострочный, перенос по словам выполняется при превышении границ области (ширина - 50 символов, высота - по факту, в зависимости от размера многострочного текста).

Подписи граф формируются по выбранным значениям переменных в столбце **Ключевой параметр** (*Выемки*; *Грунты*; *Машины и механизмы*), через точку с запятой, далее тире и список выбранных значений переменной *Насыпи*.

Если используется сумма переменных (кнопка **включена)**, то добавляется слово **Сумма**, а список значений помещается в скобки. Если для суммы выбраны все элементы списка - флажок в поле **Выбрать все**, то в скобках будет запись: **Сумма (все)**.

# џ В [начало](#page-1224-0)

# **Объекты транспортной сети**

**Транспортная сеть распределения** - это совокупность узлов и соединяющих их связей. В качестве узлов создаются объекты распределения, линейные и точечные. Связи - это транспортные пути между объектами распределения.

Для работы с транспортной сетью служит команда **Транспортная сеть** меню **Распределение**.

Кроме создания узлов и связей между ними, команда позволяет создавать и настраивать земляные работы, привязанные к объектам распределения.

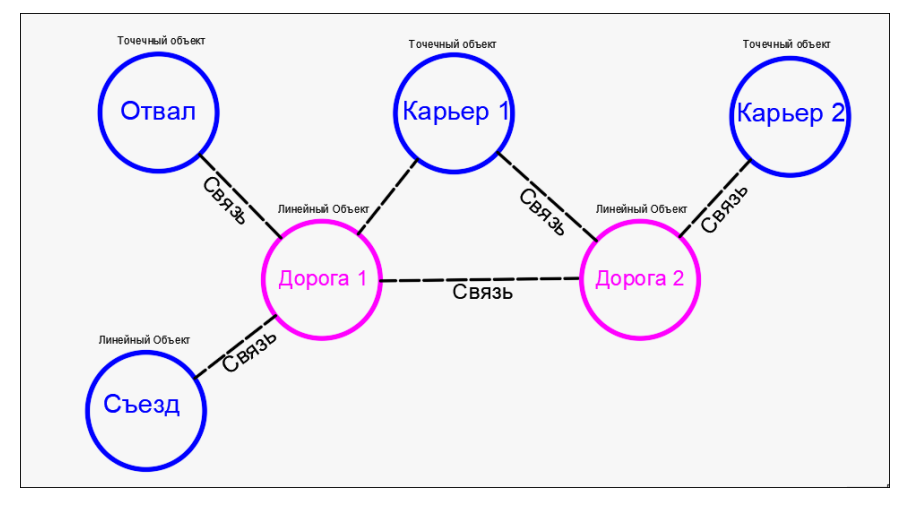

Графическое представление транспортной сети:

<span id="page-1233-0"></span>На отдельных понятиях, способах их определения и настройках параметров остановимся подробнее.

В этой статье:

- Объекты [распределения](#page-1234-0)
- [Связи](#page-1237-0)
- [Земляные](#page-1238-0) работы

## <span id="page-1234-0"></span>**Объекты распределения**

**Объекты распределения** являются узлами в транспортной сети. Они разделяются на типы:

- **Линейные** для этих объектов настраивается пикетаж, пропуск транзитных объемов, препятствия для ограничения перемещения земработ. Земработы привязаны по длине линейного объекта (длина не может быть нулевой). Любые трассы АД, запроектированные в ТИМ КРЕДО, могут служить линейными объектами распределения;
- **Точечные** эти объекты не имеют пикетажа и рассматриваются как объекты с привязкой в одной точке, с возможным перемещением грунта внутри объекта и пропуском транзитных объемов; точечный объект может быть привязан к одному пикету линейного объекта или к другому точечному объекту.

Точечные объекты разделены на несколько категорий, которые можно дополнить через РР *Категория объекта распределения*. В поставочных ресурсах созданы категории: *Дороги*, *Съезды*, *Карьеры*, *Свалки* и др.

#### <span id="page-1234-1"></span>**Параметры объектов распределения**

Параметры объектов распределения отображаются и редактируются на панели **Параметры объекта** диалога **Транспортная сеть**:

- · **Имя** наименование объекта, которое можно редактировать.
- · **Категория** по кнопке [...] открывается диалог для выбора РР *Категория объектов распределения*, в поле параметра выводится имя ресурса.
- · **Тип объекта** от значения параметра: *Линейный* или *Точечный*, зависит набор других параметров объекта.
- · **Кем создан** информационный параметр, значение *Импортом* или *Пользователем*.
- · **Пикетаж** по кнопке [...] вызывается диалог Данные рублености для настройки пикетажа линейного объекта.
- · **Группировка** параметр определяет степень детализации отображения и вывода данных по земработам и результатам распределения для текущего **линейного** объекта (панель **Диаграмма земмасс**). Выбор одного из значений:
	- *Нет* данные диаграммы (столбики, стрелки) отображаются в исходном виде, согласно настройке при импорте;
	- *По пикетам* данные диаграммы (столбики, стрелки) группируются по кратным пикетам объекта;
	- *По километрам* данные диаграммы (столбики, стрелки) группируются по кратным километрам объекта;
	- *По объекту* данные диаграммы группируются, объединяя все данные на объекте распределения.
- · **Длина, м** значение заполняется в результате импорта трассы АД (открыто для редактирования) или вводом с клавиатуры при создании линейного объекта распределения в диалоге **Транспортная сеть**.
- · **Пропуск транзитных объемов** включение параметра позволяет использовать данный объект в качестве транзитного узла в общей транспортной сети распределения. Настройка параметра передается в алгоритм распределения.
- · **Распределять внутри объекта** выбор настройки *Да* или *Нет* для **точечного объекта** распределения. Настройка *Нет* исключает использование объемов текущего объекта для перемещения из выемки в насыпи внутри объекта.
- · **Состояние грунтов в выемках** параметр участвует в определении группы по трудности разработки грунта, который используется в операции перемещения. Настройка: *Мерзлые* или *Не мерзлые*.
- · **Нормативные требования** настройка *Использовать* или *Не использовать*, от которой зависит набор следующих ниже параметров.
- · **Коэффициенты уплотнения** по кнопке [...] открывается диалог **Коэффициенты уплотнения** (подробнее см. ниже); в поле параметра отображаются настройки:
- Заданы вручную, если Нормативные требования = Не использовать:
- По нормативным требованиям, если Нормативные требования = Использовать и в диалоге все коэффициенты уплотнения определены программно.

Примечание Параметр Нормативные требования автоматически переключится на Не использовать, если в диалоге хоть один из коэффициентов задан вручную.

- Требуемые коэффициенты уплотнения в поле параметра отображается наименование PP Требуемые коэффициенты уплотнения из набора нормативных требований, выбранного в общих свойствах распределения. Параметр информационный, присутствует, если Нормативные требования = Использовать.
- Коэффициенты относительного уплотнения в поле параметра отображается наименование РР Коэффициенты относительного уплотнения из набора нормативных требований, выбранного в общих свойствах распределения. Параметр информационный, присутствует, если Нормативные требования = Использовать.
- Тип дорожной одежды выбор значения из списка: А/б капитальный, Ц/б капитальный, Облегченный, Переходной. Параметр присутствует, если Нормативные требования  $\equiv$ Использовать
- Дополнительные условия выбор значения ИЗ списка: Отсутствуют, Подтопление, Ниже зоны промерзания. Параметр присутствует, если Нормативные требования = Использовать.
- 1 В начало

#### Коэффициенты уплотнения

В распределении земмасс используются коэффициенты уплотнения двух типов:

• требуемые коэффициенты уплотнения - назначаются для видов земляных работ вручную либо с использованием разделяемого ресурса Требуемые коэффициенты уплотнения;

• коэффициенты относительного уплотнения - назначаются для грунтов с учетом требуемых коэффициентов уплотнения для видов земработ. Для автоматического назначения используется **PP** Коэффициенты относительного уплотнения.

Коэффициенты уплотнения назначаются и хранятся за объектом распределения.

Коэффициенты относительного уплотнения передаются в алгоритм оптимизации распределения земмасс для каждого грунта проекта и вида земработ, следующим образом:

- грунт 1: вид земработ 1 К отн. упл. 1; вид земработ 2 К отн. упл. 2; ...; вид земработ N - К отн. упл. N;
- грунт N: вид земработ 1 К отн. упл. 1; вид земработ 2 К отн. упл. 2; ...; вид земработ N - К отн. упл. N.

Для назначения коэффициентов уплотнения всем видам земляных работ с категорией Насыпь на текущем объекте распределения служит диалог Коэффициенты уплотнения.

↑ В начало

# <span id="page-1237-0"></span>Связи

Связи - это транспортные пути между объектами распределения. Параметры связи сгруппированы на панели Связи в составе диалога Транспортная сеть.

Параметры связи:

- Исходный объект информационный параметр, в поле строки название объекта распределения, для которого создана связь.
- ПК поле для ввода пикетажной привязки связи к исходному объекту распределения;
- Целевой объект из выпадающего списка, составленного из всех объектов сети, кроме исходного, выбирается конечный объект создаваемой связи. В поле строки выводится имя выбранного объекта.
- ПК поле для ввода пикетажной привязки связи к целевому объекту распределения;
- · **Длина, м** значение вводится с клавиатуры.
- џ В [начало](#page-1233-0)

#### <span id="page-1238-0"></span>**Земляные работы**

Параметры земработ на заданном интервале линейного объекта (по пикетам, по километрам, по объекту) или земработ на точечном объекте, полученных импортом или введенных с клавиатуры, сгруппированы на панели **Земляные работы** в составе диалога **Транспортная сеть**.

**Примечание** Если объемы земработ были импортированы, то интервалы могут формироваться по границам каждого из 3D-тел, по расчетным точкам, с заданным шагом, по пикетам, по километрам, по границам участков расчета.

Параметры земработ:

- · **ПК начала**, **ПК конца**, **Сторона** параметры присутствуют, если объект распределения *линейный*;
- · **Вид** название выбранного ресурса *Вид земляной работы*;
- · **Исходный объем** значение объема земляной работы в м 3 , точность представления принимается из настройки точности в диалоге Общие [свойства;](#page-1188-1)
- · **Оставшийся объем** значение остатка объема земляной работы в м<sup>3</sup> после выполнения распределения, точность представления принимается из настройки точности в диалоге Общие [свойства;](#page-1188-1)
- · **Категория** информационный параметр по категории земляной работы: *Насыпь* или *Выемка*;
- · **Грунт** для земработ категории *Выемка* по кнопке [...] вызывается диалог [Грунты](#page-1242-0) с возможностью добавления нового грунта или выбора из списка. В поле параметра выводится наименование грунта из диалога или текст *Грунт не определен* (подробнее см. [здесь\)](#page-1175-0).

Для уточнения грунта с именем *Грунт не определен* необходимо в столбце **Грунт** по кнопке [...] открыть диалог [Грунты,](#page-1242-1) в котором выбрать из списка или создать новый грунт и уточнить параметры, необходимые для распределения.

# џ В [начало](#page-1233-0)

# **Создание транспортной сети**

Для создания и редактирования объектов транспортной сети служит команда **Транспортная сеть** меню **Распределение**. При ее активизации открывается диалог **Транспортная сеть**.

После выполнения импорта объемов земляных работ автоматически создаются объекты распределения - линейные (дорога) и точечные (пересечения и примыкания), устанавливаются связи между ними, заполняются параметры объектов и таблица земработ.

Интерактивное редактирование и дополнительное создание объектов распределения (например, карьер, свалка, отвал и т. д.) позволяет расширить сеть и в итоге выполнить задачи распределения земмасс.

<span id="page-1239-2"></span>В этой статье:

- Общие [сведения](#page-1239-0)
- Общий вид [диалога](#page-1239-1)
- [Функциональность](#page-1240-0) диалога

#### <span id="page-1239-0"></span>**Общие сведения**

Команда **Транспортная сеть** служит для решения следующих задач:

- · создание и настройка параметров объектов распределения типы линейные и точечные;
- · создание и настройка связей (транспортных путей);
- · создание и настройка земляных работ, привязанных к объектам распределения.

џ В [начало](#page-1239-2)

#### <span id="page-1239-1"></span>**Общий вид диалога**

# **ПРОЕКТИРОВАНИЕ**

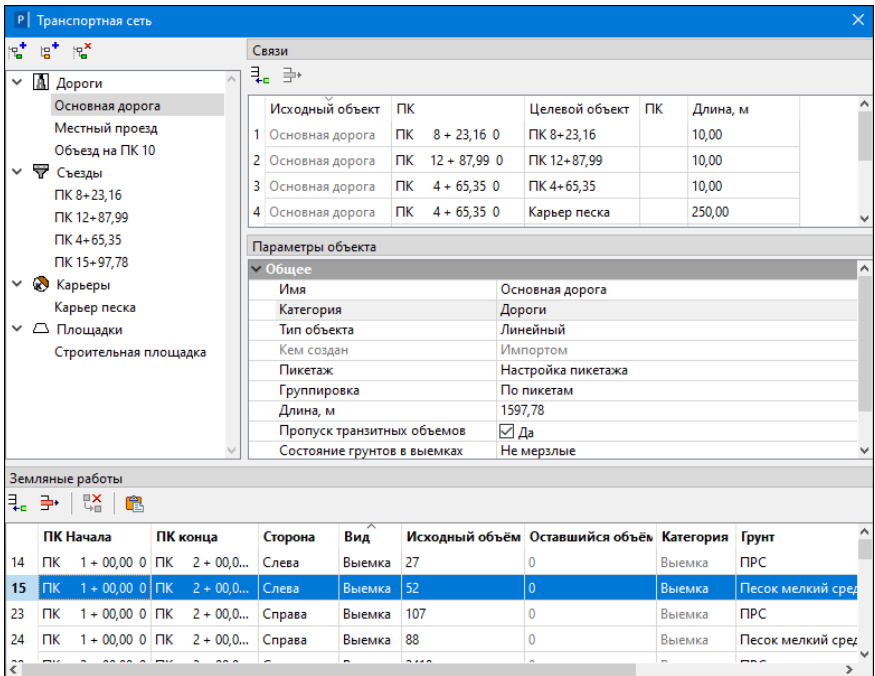

џ В [начало](#page-1239-2)

#### <span id="page-1240-0"></span>**Функциональность диалога**

Диалог разделен на окно с **деревом объектов** и панели **Параметры объекта**, **Связи**, **Земляные работы**. Для дерева объектов и панелей **Связи** и **Земляные работы** добавлены панели инструментов с наборами методов.

#### **Панель Объекты**

На панели отображается иерархическая структура дерева объектов распределения:

· первый уровень - **Категория объекта** (выбирается из доступных РР *Категория объекта распределения* при помощи диалога открытия), возможно перемещение категорий вместе с объектами и перемещение объектов между категориями - перетаскивание мышью *drag and drop* категории или отдельного объекта в дереве и изменение категории выбранного объекта в окне панели **Параметры объекта**.

- категория отображается условным знаком и наименованием;
- добавление новой категории происходит, если
	- √ вновь добавленному объекту распределения присвоена категория объекта, которой нет в списке;
	- $\checkmark$  у существующего в списке объекта изменена категория объекта на ту, которой нет в списке.
- удаление категории происходит, если для всех объектов текущая категория заменена на другую.
- · второй уровень **Объект**, имя объекта редактируется в дереве либо в окне панели **Параметры объекта**.

Для работы с деревом объектов служит группа методов:

٦. **Добавить объект** - добавляет объект распределения по образцу выделенного в дереве;

¦ឌូ\* **Добавить категорию** - вызывает диалог для выбора или создания РР *Категория объекта распределения* и добавляет новую категорию в дерево;

**Удалить объект** - удаляет выделенный объект.

#### **Параметры объекта**

Наполнение таблицы параметров зависит от типа выбранного объекта, линейный или точечный. Подробнее о параметрах объекта распределения см. [здесь.](#page-1234-1)

#### **Связи**

На панели интерактивно формируется таблица с перечнем связей, каждая строка - одна связь.

Кнопки панели инструментов над таблицей позволяют добавляет новую строку ниже выделенной и удалять выделенную строку (связь).

Параметры связи см. **[здесь](#page-1237-0)**.

#### **Земляные работы**

На панели автоматически, если был выполнен импорт объемов земработ или использованы данные из буфера обмена, а также интерактивно заполняется таблица с перечнем земработ.

Параметры земработы см. [здесь.](#page-1238-0)

Кнопки панели инструментов над таблицей позволяют добавлять новую строку ниже выделенной и удалять выделенную строку земработы или группу строк.

Кнопка **Удалить операции перемещения** удаляет все операции перемещения, в которых участвуют выделенные земработы из таблицы.

Кнопка **Вставить из буфера** служит для добавления данных из буфера обмена.

<span id="page-1242-1"></span>џ В [начало](#page-1239-2)

# **Грунты**

- <span id="page-1242-2"></span>В этой статье:
- Общие [сведения](#page-1242-0)
- Методы [диалога](#page-1243-0)
- <span id="page-1242-0"></span>[Параметры](#page-1244-0) грунта

#### **Общие сведения**

Для получения информации по грунтам, загруженным в проект **Распределение земмасс** путем импорта данных либо добавленных вручную, и для редактирования параметров выбранного грунта служит команда **Грунты** меню **Распределение**.

При активизации команды открывается диалог **Грунты**, предназначенный для отображения всех грунтов проекта распределения в табличной форме и редактирования параметров выбранного грунта в паркуемой панели **Параметры Объекта**.

Общий вид диалога:

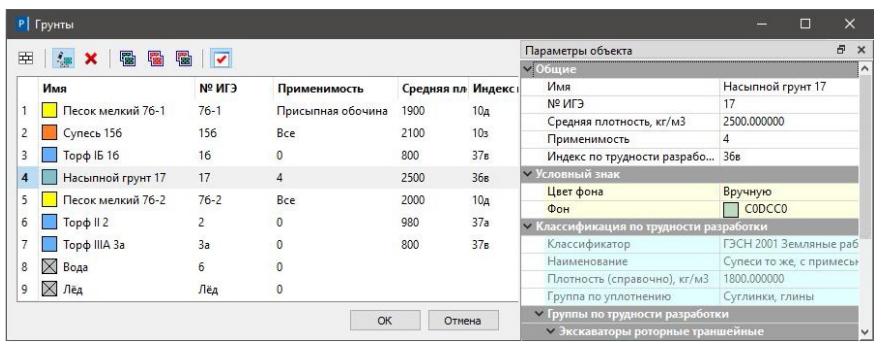

# џ В [начало](#page-1242-2)

#### <span id="page-1243-0"></span>**Методы диалога**

Для работы в диалоге предусмотрены методы, активизируемые кнопками на локальной панели инструментов:

– **Добавить грунт** - кнопка для добавления нового грунта в конец списка;

- **Режим редактирования** кнопка для блокировки / разблокировки возможности редактирования параметров, полученных из проекта геологии;
- **Удалить грунт из проекта** удаляются все земляные работы из проекта, в которых содержится выбранный грунт;
- **Выделить неиспользуемые в земработах грунты** в списке грунтов выделяются грунты, которые не содержатся ни в каких земработах проекта категории *Выемка*;
- **Выделить используемые в земработах грунты** в списке грунтов выделяются грунты, которые содержатся в каких-либо земработах проекта категории *Выемка*;

– **Выделить все** - в списке грунтов выделяются все грунты;

– **Параметры Объекта** - управление видимостью паркуемой панели **Параметры Объекта**.

В окне диалога формируется таблица с перечнем грунтов и их **общими** параметрами:

- · **Имя** название грунта, полученное импортом объемов земработ или при интерактивном создании объектов распределения;
- · **№ ИГЭ** номер грунта, полученный импортом объемов земработ или при интерактивном создании объектов распределения;
- · **Средняя плотность, кг/м3** значение средней плотности грунта, полученное импортом объемов земработ или при интерактивном создании объектов распределения;
- · **Применимость** значение, заданное на панели **Параметры Объекта**, - по кнопке [...] вызывается диалог Выбор видов земляных работ. В списке группируются земработы категории *Насыпь*. Выбор указывает, в какие виды насыпи можно использовать настраиваемый грунт. Фильтр применяется к текущим и к будущим (вновь добавленным в проект) видам земляных работ.

**Примечание** Диалог **Выбор видов земляных работ** открывается двойным кликом курсора по строке таблицы (включен режим редактирования).

- · **Индекс по трудности разработки** значение индекса грунта, полученное импортом объемов земработ или при интерактивном создании объектов распределения.
- џ В [начало](#page-1242-2)

# <span id="page-1244-0"></span>**Параметры грунта**

На панели **Параметры объекта** отображаются параметры выбранного грунта, объединенные в группы.

#### **Общие**

Перечень общих параметров см. выше.

**Примечание** Наименование параметра **Индекс по трудности разработки** отображается красным цветом, если индекс не задан или в РР *Грунты по трудности разработки* не найден индекс, заданный в геолегенде.

#### **Условный знак**

- · **Цвет фона** выбор настройки: *Вручную* или *Из классификатора по трудности разработки*;
- · **Фон** выбор цвета отображения в имени грунта и в графическом представлении на диаграмме земмасс. Параметр добавляется, если **Цвет фона** = *Вручную*.

Параметры грунта в группах **Общие** и **Условный знак** могут быть в двух режимах - информационном и редактирования - режимы меняются по кнопке .

#### **Классификация по трудности разработки**

По параметру **Индекс по трудности разработки** выводятся данные в режиме чтения из диалога **Грунты по трудности разработки** согласно РР Классификатор грунтов по трудности разработки.

џ В [начало](#page-1242-2)

# **Машины и механизмы**

В алгоритм распределения земмасс передается список машин и механизмов для подбора оптимального состава механизмов.

Общий список механизмов для всех объектов распределения в текущем проекте **Распределение земмасс** формируется в диалоге **Машины и механизмы** выбором из существующих ресурсов *Механизм распределения* или с одновременным созданием новых РР этого типа.

Выбор механизмов из общего списка для каждого [правила](#page-1182-0) [распределения](#page-1182-0) можно уточнить дополнительно в параметрах команды **Распределить**.

**ВНИМАНИЕ!** Если механизмы выбраны в настройках правила, то для успешной работы алгоритма распределения необходимы механизмы следующих типов: землеройно-транспортные или землеройные и транспортные. Иначе распределение не выполняется.

Для создания РР *Механизм распределения* служит редактор [Механизм](#page-55-0) [распределения](#page-55-0). Редактор ресурса вызывается командой **Установки/ Редактор Механизмов распределения**.

Диалог **Машины и механизмы** открывается командой **Машины и механизмы** меню **Распределение**. Каждая строка таблицы диалога соответствует одному механизму.

Все параметры механизмов, заданные в редакторе РР, выводятся в окне **Параметры** в режиме чтения.

Р | Машины и механизмы Параметры  $\exists_{\bullet\bullet}$   $\exists_{\bullet\bullet}$   $\mid$   $\mid$   $\mid$ Тип по назначению Землеройно-транспортная Вид по трудности разработки гру... Бульдозер Наименование Минимальная дальность возки 0,000000 1 Автогрейдер мощностью 66,2кВт (90л.с.) 100,000000 Максимальная дальность возки 2 Автомобиль бортовой грузоподъемностью 5т Округление расчетной дальности... 10,000000 Производительность 59,000000 3 Автосамосвал грузоподъемностью 10т 4 Бульдозер мощностью 121 кВт (165л.с.) 5 Бульдозер мощностью 303 кВт (410л.с.) 6 Бульдозер мощностью 59кВт (80л.с.) 7 Бульдозер мощностью 79кВт (108л.с.) **OK** 

Общий вид диалога:

В диалоге предусмотрены кнопки для добавления нового механизма после выбранного и удаления выбранного механизма.

По кнопке **Добавить механизм** или по кнопке [...] в любой строке списка открывается диалог Открыть объект "Механизм распределения" для выбора, редактирования и создания нового РР *Механизм распределения*.

Предусмотрен групповой выбор механизмов из библиотеки РР.

Отмена

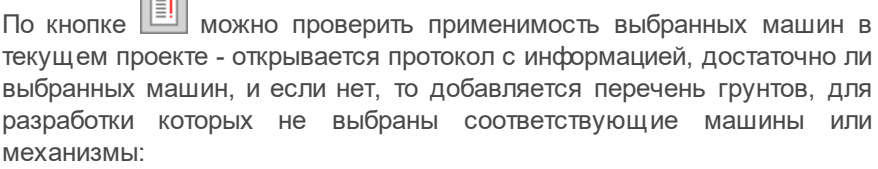

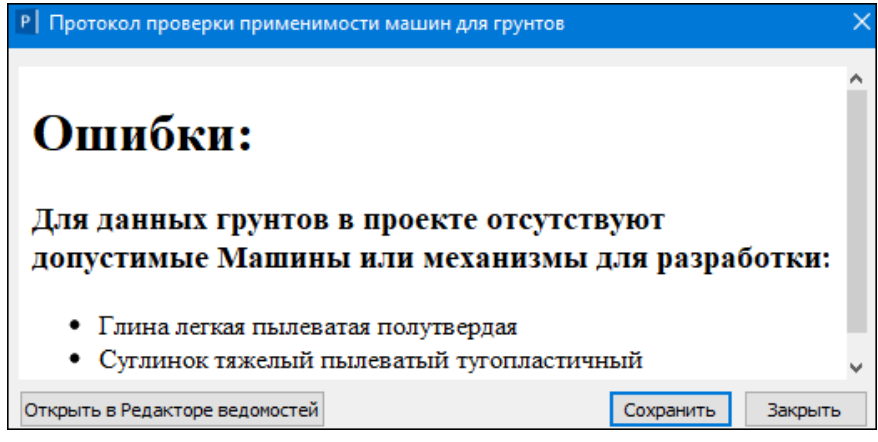

Протокол можно сохранить в HTML или Excel.

Диалог **Машины и механизмы** закрывается по кнопке **ОК** с сохранением изменений, по кнопке **Отмена** - без применения изменений.

# **Сетки распределения**

Для работы с сетками проекта **Распределение земмасс** служит паркуемая панель **Сетки** - открывается автоматически, если активна команда **Распределить**.

<span id="page-1247-1"></span>В этой статье:

- Общие [сведения](#page-1247-0)
- [Сетка](#page-1248-0) План
- ↓ <u>[Препятствия](#page-1249-0)</u>
- <span id="page-1247-0"></span>Участки [распределения](#page-1251-0)

 $\overline{a}$ 

На панели **Сетки** сгруппированы три сетки: План, Препятствия и Участки распределения.

Сетки Препятствия и Участки распределения служат для работы с участками линейного объекта в интервальных графах, сетка План - для отображения данных по пикетам и километрам дороги.

Панель **Сетки** работает в связке с панелью **Диаграмма земмасс**. Панель может быть свернута, перемещена выше или ниже панели **Диаграмма земмасс**.

Отдельные сетки в окне панели могут отображаться разными способами:

- · в виде одного списка все сетки располагаются последовательно одна под другой;
- · с использованием вкладок отображается только одна сетка, выбранная одноименной вкладкой.

Переключение между способами отображения сеток выполняется командами **Переключиться на вкладки** и **Показать в одном списке**, которые доступны в контекстном меню вертикального заголовка окна **Сетки**.

Переход к работе с данными конкретной *графы* выполняется указанием графы курсором. После этого открывается окно параметров с группой методов на локальной панели инструментов (подробнее см. ниже).

Использование вкладок позволяет:

- · одновременно видеть набор граф только одной сетки;
- · настраивать порядок расположения вкладок интерактивно захват вкладки ЛКМ и перемещение на новое место;
- · перемещаться по вкладкам при помощи кнопок со стрелками влевовправо, если есть вкладки за пределами видимой области.

џ В [начало](#page-1247-1)

# <span id="page-1248-0"></span>**Сетка План**

Сетка состоит из информационных граф с типичными наборами методов создания и редактирования элементов: **Пикеты**, **Километры**.

В графах сетки отображаются следующие элементы:

- · горизонтальная линия ось дороги;
- · обозначение пикетов (метки, подписи) на основе пикетажа исходной трассы АД;
- · условные обозначения километров на основе пикетажа исходной трассы АД.

Графы сетки заполняются автоматически после импорта данных или интерактивного создания линейных объектов распределения с пикетажем.

Методы работы с графами вызываются кнопками локальной панели инструментов в окне параметров и позволяют создать элементы, настроить отображение, переместить подпись и удалить элементы графы.

Работа методов информационной графы подробно описана в справке переход по *<F1>*.

џ В [начало](#page-1247-1)

# <span id="page-1249-0"></span>**Препятствия**

**Препятствия** - объекты, мешающие свободному перемещению земляных масс по выбранному линейному объекту к другим объектам распределения, созданным в проекте.

Типы препятствий:

- · **Поперечное препятствие** запрещает перемещение земляных масс слева направо и наоборот в пределах пикета с пересечением оси. Например, таким препятствием может быть разделительная полоса с ограждением на существующей дороге.
- · **Продольное препятствие** запрещает продольное перемещение земляных масс. Например, мост, котлован выемки и пр.

Создание и отображение препятствий выполняется в сетке **Препятствия** с использованием интервальных граф или таблицы.

Участки поперечных и продольных препятствий могут накладываться друг на друга по пикетажу.

**Примечание** Препятствие продольному или поперечному перемещению влияет на земработу, если ее границы (привязка к дороге *начала/ конца* земработы) попали на участок препятствия. Учитываются границы каждой отдельной земработы, полученной в результате импорта или интерактивного создания.

Наименование препятствия, заданное в параметрах, используется в качестве подписи в графах сетки **Препятствия**.

# џ В [начало](#page-1247-1)

#### **Сетка Препятствия**

Сетка служит для создания и сохранения *препятствий*, заданных для текущего линейного объекта, и состоит из двух граф: **Препятствия перемещению через ось**, **Препятствия перемещению вдоль оси**.

Графы типичные рабочие интервальные с разрывами.

В графах хранятся и отображаются места расположения препятствий, ограничивающих поперечные и продольное перемещения земляных работ.

За интервалами препятствий хранятся параметры: **ПК начала** и **ПК конца** интервала, **Имя препятствия**.

При первом обращении к проекту интервалы не создаются. Затем в графах можно:

- · создавать новые интервалы интерактивно или в таблице;
- · редактировать параметры интервалов, как интерактивно выбирая их в графе, так и в таблице;
- · перемещать интервалы интерактивно менять точку привязки (выбор интервала курсором в режиме *Выбор полигона*);
- · перемещать границы интервалов интерактивно, при этом изменяется длина интервала (выбор границы курсором в режиме *Захват линии*);
- · удалять интервалы интерактивно или в таблице;
- · разделять интервалы интерактивно;
- · удалять все данные графы;
- · менять стандартные настройки (высота, цвет фона).

Основные правила работы с интервалами:

- минимальная длина интервала 1 м, следовательно, при создании интервалов меньшей длины граница не фиксируется, При редактировании появляется предупреждение с допустимым диапазоном ввода значений;
- смежные интервалы могут касаться друг друга;
- полная длина интервала всегда высчитывается как разница между ПК конца и ПК начала. При редактировании длины меняется ПК конца:
- в результате редактирования параметров или при интерактивном создании/ редактировании интервалов, редактируемый интервал может перекрывать частично или полностью другие интервалы - при применении построения все такие интервалы удаляются;
- новый интервал всегда создается с параметрами по умолчанию.

Панель инструментов - набор методов идентичен для обеих граф.

Работа методов подробно описана в справке - переход по <F1>.

1 В начало

#### <span id="page-1251-0"></span>Участки распределения

Участок распределение - отрезок дороги, в пределах которого земляные работы участвуют в распределении земмасс, с учетом стороны дороги, или нет.

На дороге может быть сформирован список участков распределения. Для этого служит рабочая интервальная графа без разрывов Участки распределения одноименной сетки Участки распределения.

При первом обращении к проекту создается интервал по всей длине с настройкой Состояние = Распределять. Затем в графе можно создавать новые интервалы, разделяя исходный, менять границы интервалов, сдвигая, объединяя и удаляя отдельные интервалы.

Параметры интервала:

• ПК начала, ПК конца - пикетажное положение (расстояние от начала объекта в метрах) начала / конца участка.

- · **Наименование** поле параметра используется для ввода с клавиатуры подписи участка.
- · **Состояние** выбор настройки *Распределять* или *Не распределять*.
- · **Стороны** выбор настройки *Все*, *Слева*, *Справа*. Параметр добавляется при выборе **Состояние** = *Распределять*.

В зависимости от настроек меняется цвет интервала - слева, справа, по всей ширине.

Работа методов подробно описана в справке - переход по *<F1>*.

1 В [начало](#page-1247-1)

## **См. также**

• [Управление](#page-100-0) панелями

# **Ведомости**

В ТИМ КРЕДО ведомости создаются с использованием шаблонов, которые поставляются вместе с модулем. При необходимости пользователь может создать собственные шаблоны ведомостей.

Список типов ведомостей разнообразен и зависит от типа проекта, с которым вы работаете. Например, в проекте **План генеральный** можно создавать ведомости параметров линейного объекта (углов поворота, прямых и кривых, элементов плана), разбивки закруглений, тематических объектов, в проекте **Профили** - ведомости отметок профиля и т. д.

Кроме специальных команд создания ведомостей с применением шаблонов, для получения ведомостей можно использовать паркуемую панель [Ведомости](#page-1366-0) по объектам.

В разделе приводятся особенности формирования ведомостей и порядок работы с ведомостями.

# **Формирование и работа с ведомостями**

<span id="page-1253-1"></span>Для формирования ведомостей различных типов предусмотрены соответствующие команды.

- Создание шаблонов [ведомостей](#page-1253-0)
- Параметры создания и сохранения [ведомостей](#page-1255-0)
- Работа с готовыми [ведомостями](#page-1256-0)
- Типы [выпускаемых](#page-1257-0) ведомостей

# <span id="page-1253-0"></span>**Создание шаблонов ведомостей**

Шаблоны ведомостей создаются в специальном компоненте **Редактор Шаблонов**, который поставляется вместе с модулем.

С помощью команд компонента можно сформировать структуру ведомости, выбрать тип ячеек, вид их отображения и формат содержимого. Созданные шаблоны сохраняются в библиотеке разделяемых ресурсов.

В компоненте по команде **Создать** запускается мастер для создания нового шаблона ведомости определенного типа с индивидуальными настройками.

Сценарий работы мастера шаблонов:

- · Выбирается тип шаблона.
- · Выбирается модуль, из которой будут передаваться данные.
- · Выбирается тип ведомости из доступных в данном модуле, затем из набора данных, соответствующего этому типу ведомости, выбираются данные, которые будут использованы в шаблоне, – **Данные ведомости**.
- · Выбирается вид представления данных.
- · Определяется состав дополнительных данных и место их размещения в ведомости.
- · Настраиваются параметры страницы.

После завершения работы мастера пользователем формируется структура шаблона и назначаются типы ячеек.

Кроме **данных ведомости**, в шаблоне в качестве типа ячеек могут выбираться **переменные системы** и **переменные ведомости**.

При формировании ведомости в модуле **переменным системы** программно присваиваются соответствующие значения из **свойств набора проектов** (настройка переменных системы для шаблона ведомости аналогична настройке переменных для шаблона штампа для чертежа – см. пример на странице с описанием раздела [Семантические](#page-147-0) свойства и примечания диалога **Свойства Набора проектов**).

**Переменным ведомости** присваиваются соответствующие значения из активного проекта. Для каждой ведомости предусматриваются свои **переменные ведомости**. Например, для ведомости **Углов поворота, прямых и кривых**, переменной ведомости является **Имя маски**.

Работа по созданию и редактированию шаблонов ведомостей подробно описана в справке к компоненту **Редактор Шаблонов**.

↑В [начало](#page-1253-1)

#### <span id="page-1255-0"></span>**Параметры создания и сохранения ведомостей**

В главном меню большинства типов проектов, в которых возможно формирование ведомостей, присутствует пункт меню **Ведомости** с командами создания различных ведомостей. Названия команд совпадают с названиями создаваемых ведомостей. Для всех видов ведомостей сценарий создания в целом одинаков: в панели параметров команды выбирается шаблон ведомости и выполняются необходимые персональные настройки и интерактивные действия (в зависимости от типа ведомости).

# **Группа параметров Выбор по фильтру**

После выбора команды создания ведомости пользователь может настроить фильтр для выбора маски нужного типа (группа **Выбор по фильтру**).

Установкой флажков (трасса АД, ЛТО, трубопровод, графическая маска, структурная линия) можно определить, какие объекты будут доступны для захвата.

# **Группа параметров Шаблон ведомости**

В группе для удобства работы с одной и той же командой в текущем сеансе можно настроить параметр **Подтверждение выбора шаблона**:

- · Если значение параметра *Нет*, то при каждом очередном вызове этой команды в поле параметра **Имя шаблона** будет отображаться имя шаблона, выбранного последним при предыдущем вызове этой команды.
- · Если значение параметра *Да*, то при каждом очередном вызове этой команды в параметре **Имя шаблона** необходимо будет заново выбирать шаблон ведомости в диалоге **Выбор Шаблона Ведомости**.

Параметры **Переменные ведомости** и **Данные ведомости** отображают соответственно количества переменных и данных, предусмотренных для ведомости этого типа. Из каждого параметра вызывается одноименный диалог с полным списком, соответственно, переменных или данных ведомости, а также информацией о том, какие из них используются в выбранном шаблоне.

В группе Переменные системы автоматически устанавливается соответствие между переменными в шаблоне и переменными в списке свойств набора проектов. Группа параметров присутствует в панели шаблоне параметров, если в выбранном есть ячейки типа Переменные системы.

Чтобы просмотреть ведомость перед ее сохранением, для параметра Сохранить необходимо выбрать значение С предварительным просмотром. В этом случае после нажатия кнопки Применить созданная ведомость откроется в компоненте Редактор Ведомостей для ее просмотра, редактирования и сохранения в формате HTML.

При выборе значения Сохранить = Без просмотра ведомость (или группу ведомостей - пакетом) можно сохранить в файлах форматов HTML, RTF или \*.XLSX, \*.XLS (97-2003).

# Группа параметров Детализация ведомости

В группе можно задать параметры участка линейного элемента, для которого необходимо создать ведомость.

↑ В начало

# <span id="page-1256-0"></span>Работа с готовыми ведомостями

Ведомости в формате RTF можно открыть в приложении Microsoft Word или в текстовом редакторе WordPad, отредактировать и вывести на печать.

Для просмотра, редактирования и печати ведомостей в формате HTML предназначен специальный компонент Редактор Ведомостей. В нем можно редактировать как саму таблицу ведомости, так и ее текст. а также параметры страницы.

Редактор Ведомостей открывается автоматически после применения команды создания ведомости, если параметр **Сохранить** = С предварительным просмотром, а также по команде Редактор Ведомостей из меню Ведомости.

Ведомость в формате RTF можно подгрузить в чертежную модель в отдельный проект, а затем разместить подгруженные данные необходимым образом и отредактировать (См. **Импорт файлов PRX**  $DXF$ , RTF  $\mu$  pactpob  $B$   $4M$ ).

Ведомость в формате HTML может быть размещена непосредственно в проектах **Чертеж** и в проектах других типов при условии, что в этих проектах доступно построение текста (**Построения/ Текст**, метод **Создать**). Для этого необходимо выполнить следующие действия:

- открыть файл ведомости в формате HTML,
- выделить данные с помощью команды **Выделить все** (горячие клавиши <*Ctrl+A*>),
- скопировать выделенные данные в буфер обмена с помощью команды **Копировать** (горячие клавиши <*Ctrl+C*>),
- создать текст в проекте с помощью метода **Создать** команды **Построения/Текст**. Вставить в него скопированные данные и создать при необходимости границы таблицы и ячеек.

Такой способ позволяет максимально сохранить вид и формат ячеек шаблона.

џ В [начало](#page-1253-1)

#### <span id="page-1257-0"></span>**Типы выпускаемых ведомостей**

В проекте **План генеральный** создаются ведомости параметров линейного объекта (углов поворота, прямых и кривых, элементов плана трассы, разбивки закруглений, узлов строительной сетки), тематических объектов и каталог координат строительной сетки. По трассе АД можно получить адресную ведомость водопропускных труб.

В проекте **План ОДД** создаются ведомости объектов организации дорожного движения (ОДД).

В проекте **Объемы** создаются ведомости по результатам расчетов объемов работ: общая, по сетке, по сетке с учетом осадки, по линии, с учетом геологии.

В проекте **Водопропускная труба** создаются ведомости спецификаций блоков, объемов по трубе.

Ведомости проекта Распределение земмасс можно получить в команде Распределить по отдельной настройке параметра Таблица распределения = Выводить или в паркуемой панели Ведомости по объектам. Состав переменных ведомости зависит от заданных параметров распределения. Сгруппировать данные ведомости различным образом позволяет метод Группировка данных на панели Ведомости по объектам.

Для просмотра полученной ведомости ее можно открыть в редакторе ведомостей. Переход в редактор выполняется по кнопке Открыть в Редакторе ведомостей (таблица распределения) или при выборе настройки С предварительным просмотром ДЛЯ параметра Сохранить в диалоге Настройка экспорта ведомостей (диалог открывается по кнопке Ведомость на панели Ведомости по объектам).

В результате созданная ведомость откроется в компоненте Редактор ведомостей для ее просмотра, редактирования и сохранения в формате HTML или экспорта в Excel.

При выборе значения Сохранить = Без просмотра ведомость (или группу ведомостей - пакетом) можно сохранить в файлах форматов HTML или \*.XLSX \*.XLS (97-2003).

Ведомость в формате HTML может быть размещена непосредственно в проектах Чертеж и в проектах других типов при условии, что в этих проектах доступно построение текста (Построения/ Текст, метод Создать). Для этого необходимо выполнить следующие действия:

- открыть файл ведомости в формате HTML,
- выделить данные с помощью команды Выделить все (горячие клавиши <CTRL+A>),
- скопировать выделенные данные в буфер обмена с помощью команды Копировать (горячие клавиши <CTRL+C>),
- создать текст в проекте с помощью метода **Создать** команды Построения/ Текст. Вставить в него скопированные данные и создать при необходимости границы таблицы и ячеек.

Такой способ позволяет максимально сохранить вид и формат ячеек шаблона.

Пример группировки данных распределения земмасс см. здесь.

В окне профилей ведомости можно создавать в проекте **Профили**, проектах сеток **Расчет объемов работ**, **Ровность IRI**, **Коэффициенты аварийности**, **Осадка насыпи и выторфовывания**. Ведомости земляных работ и дорожной одежды представлены в виде готовых шаблонов.

Для политрассовых объектов ведомости создаются отдельно для каждого направления политрассы.

# џ В [начало](#page-1253-1)

# **Ведомости тематических объектов**

Ведомости тематических объектов создаются в проекте **План генеральный** и содержат информацию о тематических объектах, объединенных по заданному критерию и сгруппированных по определенным семантическим, геометрическим и другим характеристикам. Критерии и характеристики задаются пользователем. Ведомости ТО могут использоваться для инженерных изысканий, проектирования генеральных планов и автомобильных дорог.

Ведомости тематических объектов различаются по типу объектов (точечные, линейные, площадные объекты) и по способу выбора объектов (по площадке, вдоль линии, пересекающиеся с линией). См. примеры типов ведомостей.

- · Ведомости ТТО по площадке: ведомости колодцев, подеревной съемки, малых архитектурных форм, элементов озеленения.
- Ведомости ЛТО по площадке: ведомости инженерных коммуникаций, водоотводных устройств.
- · Ведомость ПТО по площадке: ведомости экспликации зданий и сооружений, жилых и общественных зданий и сооружений, тротуаров, дорожек, площадок.
- · Ведомости ПТО, пересекающихся с выбранным линейным объектом (например, с проектируемой трассой): ведомости водных преград, землепользователей.
- Ведомости ЛТО, пересекающихся с линией: ведомости пересекаемых подземных и наземных коммуникаций, примыканий и пересечений, искусственных сооружений (труб).
- · Ведомости ТТО вдоль линии: ведомости наличия и технического состояния дорожных знаков, реперов.
- · Ведомость ЛТО вдоль линии: ведомости коммуникаций вдоль трассы, искусственных сооружений (мостов).

Для создания ведомости каждого типа предназначены свои предварительно созданные шаблоны и соответствующая команда в меню. Каждая команда обеспечивает возможность выбора тематических объектов как из всего текущего набора проектов, так и из определенного проекта и слоя.

Специальная команда **Редактор Ведомостей** открывает компонент, с помощью которого можно просматривать, редактировать и выводить на печать различные ведомости.

#### **Шаблоны ведомостей. Подготовка шаблонов**

При подготовке шаблонов ведомостей (**Установки/ Редактор Шаблонов**) выбираются объекты классификатора, для которых будет создаваться ведомость.

**Примечание** В ведомость попадут только те тематические объекты, которые: а) были выбраны при создании ведомости; б) ссылаются на выбранные в шаблоне этой ведомости объекты классификатора. Семантические свойства выбранных для ведомости объектов классификатора автоматически добавляются в список данных ведомости (кроме ведомости **Семантических свойств тематических объектов**).

**ВНИМАНИЕ!** Для того, чтобы значения семантических свойств ТО отобразились в ведомости, необходимо, во-первых, **задать** такие семантические свойства у объектов классификатора, на которые ссылаются эти ТО, а во-вторых, **выбрать** эти свойства в шаблоне ведомости.

В шаблонах предусмотрена возможность сортировки тематических объектов по одному или нескольким данным, а в шаблонах ведомостей семантических свойств – также по проектам и слоям. Для этих целей предназначена группировка, условия которой задаются при создании или редактировании шаблона.

Группировка позволяет выполнять математические операции со значениями данных ведомости, например, определять количество значений и их сумму. Таким образом, можно создавать спецификации с определением количества объектов, их суммарной длины, площади и т. п.

# **Размеры**

Размеры предназначены для получения информации о данных модели, а также для оформления чертежей путем простановки размеров для основных элементов. Все элементы цифровой модели точно и однозначно определены в плане, а простановка размеров сводится к "извлечению" размеров из модели.

В ТИМ КРЕДО размер состоит из нескольких элементов (размерные линии, выноски, значение размера и т. д.), объединенных в один блок, для ввода которого используются специальные команды.

Для удобства работы в системах предусмотрена расстановка размеров с использованием предварительно определенного стиля размера.

Кроме этого, у каждого размера есть индивидуальные параметры, отличающие его от остальных размеров такого же типа.

Размеры в плане после трансформации проекта автоматически пересчитываются.

# **Настройка стилей размеров**

Cтиль размера – это набор параметров, задающих единый внешний вид и формат представления данных в размерном блоке. Использование стилей позволяет значительно ускорить работу по простановке размеров и обеспечить их соответствие стандартам.

Настройка стилей размеров выполняется в диалоге [Свойства](#page-175-0) проекта на странице **Стили размеров**. Диалог вызывается из меню **Установки**.

Стили размеров настраиваются отдельно для каждого активного проекта. При этом в проектах **План генеральный** в настройках стиля размера присутствуют все стили со всеми типами размеров. При формировании же проектов типа **Объемы**, **Профиль**, **Чертежная модель** значения параметров стилей будут скопированы из активного проекта **План генеральный**.

Для настройки стиля размера в диалоговом окне из выпадающего списка **Стили размеров** выбирается необходимый стиль. Затем из списка **Размеры** выбирается нужный тип размера и уже для него настраиваются соответствующие параметры.

**Примечание** На каждый тип проекта жестко определено по четыре стиля. Каждый стиль включает определенный список размеров с соответствующими параметрами.

Чтобы вернуть измененные параметры на предлагаемые модулем по умолчанию, необходимо выбрать тип размера и нажать кнопку **Восстановить значение по умолчанию**.

Если в стилях размеров изменить какой-либо параметр, то созданные ранее размеры перестроятся.

**Примечание** Размеры, которые создаются в поперечнике на уширениях при ремонте, на уширениях дорожной одежды, на бортах тротуаров, на линии верха земполотна, настраиваются в диалоге Свойства черного и проектного поперечника.

## **Построение размеров**

Для работы с размерами предусмотрены команды создания, редактирования, удаления размеров, которые сосредоточены в меню **Размеры** активного проекта. Построения включают в себя как интерактивные действия, так и работу с параметрами размеров.

**Примечание** Кроме этого, при экспорте данных проекта из профиля в план (т. е. при создании цифровой модели проекта) возможно создание размера **Дно кювета**. Этот размер можно редактировать и удалять в окнах плана и ЧМ. Размер удаляется при удалении структурообразующей линии (СОЛ) по дну кювета и при удалении/пересоздании ЦМП.

#### **Общая логика работы с размерами**

#### **Создание размеров**

Размер всегда создается в активном проекте плана, чертежей, профиля.

Создание размеров выполняется интерактивно. В общем случае доступны режимы курсора *Указание точки*, *Захват точки* и *Захват линии*. Для захвата доступны рельефные и ситуационные точки, характерные точки, примитивы и базовые полилинии независимо от наличия построений на них.

Внешний вид созданного размера определяется стилем размера и заданными по умолчанию индивидуальными параметрами.

#### **Редактирование размеров**

Редактирование размера осуществляется после его создания внутри команды создания до нажатия на кнопку **Применить** или автоприменения и по отдельной команде **Редактировать размер** – интерактивно и по параметрам.

Интерактивное редактирование выполняется с помощью управляющих точек (изменяется положение размера, положение текста).

В окне параметров можно изменить доступные для редактирования индивидуальные параметры размера, а также параметры, определенные в стилях размера. Это позволяет получать размеры с настройками, отличными от общих настроек стиля.

В проектах плана и профиля величина размера отображается в виде числового значения, которое нельзя редактировать в окне параметров. В чертежной модели величина размера отображается как текстовое значение (идентичное по умолчанию числовому значению), которое можно изменить вручную в окне параметров.

**Примечание** Все элементы цифровой модели точно и однозначно определены в плане, а простановка размера сводится к "извлечению" численного значения размера из модели.

#### **Удаление размеров**

При удалении элемента, на который ссылается размер, удаляется и сам размер. При удалении размера, созданного указанием точки, созданные этим размером ситуационные точки удаляются, если на них ничто не опирается. В чертеже точки чертежа не удаляются.

#### **Сценарий работы с размерами**

- 1. Указываются/захватываются необходимые для построения элементы. Созданный размер отображается с настройками, соответствующими стилю размера и заданным по умолчанию индивидуальным параметрам.
- 2. Выполняются настройки в окне параметров.

3. В рабочем окне выполняется интерактивное изменение положения размера и текста с помощью управляющих точек.

При изменении любого параметра, который был определен в стилях, размер перестанет соответствовать стилю, но только этим параметром, т. е. данный параметр из стиля становится индивидуальным.

Сделать все параметры опять соответствующими стилю можно, выбрав значение **Да** в строке **Параметры по стилю**.

# **Чертежи**

В ТИМ КРЕДО окончательное оформление и выпуск графических документов (чертежей) выполняется в окне **Чертежи** по данным чертежной модели (**ЧМ**). Формирование данных для чертежной модели плана происходит в окне плана.

Предусмотрено создание чертежей плана и условных обозначений, продольного и поперечного профилей, чертежа разреза, а также комплексных чертежей и планшетов.

Предусмотрено создание чертежей продольного профиля маски различного типа (это может быть коммуникация, морфоствор, маркшейдерский профиль, сечение модели) из окна плана, т. е. без предварительного перехода в НП профилей.

## **Чертежная модель**

<span id="page-1266-2"></span><span id="page-1266-1"></span>В этой статье:

- [Чертежная](#page-1266-0) модель. Принцип создания чертежей
- [Организация](#page-1267-0) данных в чертежной модели
- [Управление](#page-1268-0) проектами чертежной модели

#### <span id="page-1266-0"></span>**Чертежная модель. Принцип создания чертежей**

Чертежная модель предназначена для оформления программными способами чертежей проектной документации в полном соответствии с требованиями нормативных документов.

Чертежная модель определяется как двухмерное, плоское преобразование трехмерной модели местности и проектных сооружений либо проекций этих моделей профилей и поперечников. Соответственно различают чертежные модели плана, профиля и поперечников, а также чертежные модели профиля маски определенного типа.

Формирование данных для каждой из этих моделей происходит в соответствующем окне: в окне плана формируются фрагменты для чертежей плана, чертежей колонок выработок, чертежей профилей для масок различного типа (это может быть коммуникация, морфоствор, маркшейдерский профиль, сечение модели); в окне профилей формируются данные для чертежной модели профилей.

Преобразование элементов плана или профиля в элементы чертежа выполняется программно при переходе в окно **Чертежи** по соответствующим командам создания чертежей (схем).

При этом формируется набор проектов чертежей с определенной структурой фиксированных узлов, в которых автоматически размещаются все создаваемые чертежи и схемы в виде самостоятельных проектов **Чертеж**. См. подробнее ниже *[Организация](#page-1267-0) данных в [чертежной](#page-1267-0) модели*. Набор проектов чертежной модели, созданный в проекте **Кадастровый план**, сохраняется за кадастровым проектом.

После того как создались проекты чертежей (схем), связь элементов на чертеже с элементами плана или профиля теряется.

В окне **Чертежи** данные чертежной модели могут быть доработаны пользователем путем их редактирования и создания новых элементов, а затем выпущены в виде чертежей и планшетов, дополненных текстами и таблицами, или экспортированы.

При создании ЧМ могут использоваться предварительно подготовленные шаблоны, что в значительной степени ускоряет процесс создания чертежей.

џ В [начало](#page-1266-1)

#### <span id="page-1267-0"></span>**Организация данных в чертежной модели**

При переходе в окно чертежей из окна плана или окна редактирования колонки формируется набор проектов чертежей плана, из окна профилей – набор проектов чертежей профилей. Каждый из наборов имеет свою структуру фиксированных узлов.

Чертеж создается одновременно с переходом в окно **Чертежи** и в виде проекта типа **Чертеж** размещается в соответствующем ему узле.

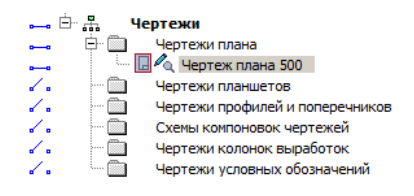

НП чертежей плана Миристер НП чертежей профилей

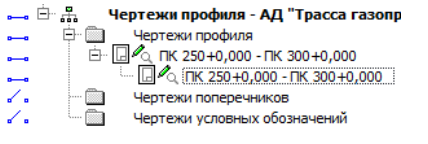

Узел **Чертежи профилей и поперечников** в наборе проектов чертежей плана предназначен для копирования проектов **Чертежи** продольного и поперечного профилей из НП чертежи *профилей*. Это позволяет создавать комплексные чертежи проектируемого объекта. Команда копирования доступна пользователю в окне плана при активном проекте **План генеральный**.

В проект **Чертежи** передаются видимые элементы видимых слоев видимых проектов. При этом, кроме преобразования элементов плана или профиля, происходит также преобразование слоев.

Все чертежи профилей масок из одного проекта плана записываются в один НП Чертежи с названием проекта плана. Для профиля каждой маски формируется отдельный проект чертежа. При повторном создании чертежа профиля по этой же маске он будет сохранен в тот же проект **Чертеж**. Слои проекта чертежа профиля маски создаются по данным продольных профилей, развернутого плана, других граф сетки и управляются шаблоном чертежа.

#### џ В [начало](#page-1266-1)

#### <span id="page-1268-0"></span>**Управление проектами чертежной модели**

Управление проектами чертежной модели выполняется на вкладке паркуемой панели **Проекты и слои** окна чертежей.

Функциональность вкладки для набора проектов чертежей плана и чертежей профилей масок отличается от функциональности вкладки для набора проектов чертежей профилей.

В наборе проектов чертежей плана и профилей масок можно создавать новые узлы и в этих узлах создавать новые проекты импортом файлов PRX, DXF и RTF или открывать ранее созданные проекты. Проекты из НП чертежей плана и профилей масок можно сохранять на диске или в хранилище документов в формате CPDRW, с последующей загрузкой в различные наборы проектов чертежей плана.

**Примечание** При открытии чертежа с помощью файлового менеджера или из меню **Данные**, чертеж разместится по умолчанию в узле **Чертежи плана**. При необходимости его можно переместить в другой узел интерактивным перетаскиванием либо с помощью команд контекстного меню.

При работе с набором проектов чертежей *профилей* также можно создавать новые узлы, но без возможности создания в них проектов. Проекты, находящиеся в наборе проектов чертежей *профиля*, отдельно не сохраняются. Вместе с набором проектов они сохраняются за той маской, по профилю которой были созданы.

**Примечание** Для того чтобы сохранить проекты чертежей профилей как отдельные проекты на диске или в ХД, их необходимо скопировать в набор проектов чертежей плана с помощью команды Копировать чертежи профиля (меню **Чертеж** активного проекта **План генеральный**).

<span id="page-1269-0"></span>џ В [начало](#page-1266-1)

# **Настройка шаблонов**

Использование шаблонов при создании чертежной модели ускоряет процесс оформления чертежа, избавляет от повторяющихся рутинных операций.

Подготовка и настройка шаблонов предварительно осуществляется в **Редакторе Шаблонов**. В редакторе существует возможность создания многообразных типовых и специфических шаблонов чертежей, штампов, планшетов, ведомостей, сеток профилей.

**Примечание** С модулями поставляется библиотека шаблонов, но пользователь может редактировать существующие шаблоны или создавать новые и сохранять их в библиотеке. Работа с шаблонами выполняется в **Редакторе Шаблонов**, которое вызывается при помощи команды **Редактор Шаблонов** (меню **Установки**).

При правильном применении шаблонов (использовании переменных) заполнение полей штампов и элементов зарамочного оформления планшетов служебной информацией из исходной модели происходит автоматически.

Пример настройки шаблона приведен на странице с описанием раздела [Семантические](#page-147-0) свойства и примечания диалога **Свойства набора проектов**.

Кроме шаблонов, создаваемых через **Редакторе Шаблонов**, используются шаблоны чертежей профиля маски. Они также сохраняются как разделяемые ресурсы, а создаются и редактируются непосредственно в настройках команды создания чертежа. Подробнее см. здесь.

### **Создание чертежей в плане**

<span id="page-1270-1"></span>Для подготовки, создания, просмотра и обновления чертежей плана предназначены команды меню **Чертеж**, где определяются фрагменты будущих чертежей и варианты их создания.

При формировании чертежей и планшетов в плане необходимо учитывать особенности передачи элементов и данных в [чертежную](#page-1266-2) [модель](#page-1266-2) и выполнить ряд настроек для получения необходимого результата.

В этой статье:

- Настройки, влияющие на [отображение](#page-1270-0) элементов плана в ЧМ и [передачу](#page-1270-0) данных для штампа
- [Функциональные](#page-1271-0) возможности команд меню Чертеж
- [Формирование](#page-1272-0) фрагментов цифровой модели плана для [вычерчивания](#page-1272-0)
- Создание чертежа, проекта [Компоновка](#page-1274-0) чертежей, чертежа схемы [компоновки](#page-1274-0)
- [Просмотр](#page-1276-0) чертежей
- <span id="page-1270-0"></span>[Копирование](#page-1277-0) чертежей профиля в НП чертежей плана

### **Настройки, влияющие на отображение элементов плана в ЧМ и передачу данных для штампа**

- · В чертежную модель передаются только те элементы цифровой модели, видимость которых включена. Для настройки видимости элементов слоев предназначена кнопка **Фильтры видимости** панели **Слои**.
- · Точки, у которых отключена видимость подписей, в чертежную модель не передаются, несмотря на то, что сами точки в модели плана отображены.

Способы управления видимостью подписей точек:

- с помощью фильтра **Подписи точек** (кнопка **Фильтры видимости** панели **Слои**);
- в диалоге, вызываемом командой **Настройка подписей точек**; меню **Установки/Активный проект**.
- с помощью команды **Редактировать точку и подпись** меню **Построения** или команд универсального редактирования.
- · Состав элементов цифровой модели, передающихся в ЧМ, зависит от настроек плана на приоритетное отображение геометрических или тематических слоев (кнопка **Приоритет тематических слоев** вкладки **Тематические слои**).

Установленный приоритет отображения тематических слоев позволяет детально управлять выводом тематических объектов – элементов ситуации.

· Градиентная заливка поверхности настраивается при помощи команды **Градиентная заливка** на локальной панели инструментов вкладки **Слои**.

**Примечание** Кнопка активна для слоев проектов типа **План генеральный**, **План геологический**, **Ситуационный план** и слоя "Модель объемов" проекта **Объемы**.

- · Вариант представления УЗ обозначений сопряжений и вид рубленых пикетов настраивается в диалоге **Свойства Набора проектов** для плана, раздел [Настройки](#page-165-0) перехода в ЧМ.
- · Корректное заполнение значениями полей штампов чертежей или зарамочного оформления планшетов при формировании ЧМ зависит от правильного заполнения полей в разделе [Семантические](#page-147-0) свойства и [примечания](#page-147-0) диалога **Свойства Набора проектов**.
- · При создании планшета должна быть установлена активность и видимость необходимой планшетной сетки (окно **Свойства Набора проектов**, раздел [Координатная](#page-152-0) и планшетные сетки).
- џ В [начало](#page-1270-1)

<span id="page-1271-0"></span>**Функциональные возможности команд меню Чертеж**

Команды меню **Чертеж** активного проекта **План генеральный** предоставляют пользователю следующие возможности:

- · Формирование фрагментов цифровой модели для вычерчивания с помощью шаблонов или интерактивно построенного контура.
- · Автоматическая трансформация данных цифровой модели плана, вырезанной областью печати или контуром, в данные чертежной модели с одновременным переходом в окно чертежей (окне ЧМ).
- · Обновление (замена/добавление) данных выбранных проектов чертежей в соответствии с текущим отображением модели в наборе проектов плана.
- · Создание планшетов в проекте **План генеральный**.
- · Создание чертежей продольного профиля и поперечников, если они сохранены за трассой АД или ЛТО, – команда Копировать чертежи профиля.

Формирование чертежей плана, все подготовительные операции проводятся в окне плана посредством команд меню Чертеж. В результате работы этих команд создаются проекты типа **Чертеж** в окне **Чертежи**.

- · Создание проекта **Компоновка чертежей** в случае необходимости повторного выпуска чертежей: информация о чертежах и их раскладке собирается и хранится в графическом виде.
- · Создание чертежей схем компоновки.
- · Просмотр существующих чертежей в окне ЧМ.
- 1 В [начало](#page-1270-1)

### <span id="page-1272-0"></span>**Формирование фрагментов цифровой модели плана для вычерчивания**

Формирование фрагментов цифровой модели плана для вычерчивания выполняется в рамках команд **Создать чертеж**, **Создать чертеж в контуре** и **Создать чертеж по линии**.

**Примечание** В проекте **Водопропускная труба** для работы с чертежами труб предназначена команда **Создать чертеж трубы в контуре** меню **Чертеж**, работа которой аналогична команде **Создать чертеж в контуре**. В меню также доступна команда **Создать комплексный чертеж трубы** для создания чертежа отдельной водопропускной трубы.

**Примечание** В проекте **Распределение земмасс** предусмотрена команда **Создать чертеж диаграммы земмасс** меню **Чертеж**. На чертеж передается информация в границах графических окон диаграммы с учетом настройки масштабов.

В команде **Создать чертеж в контуре** фрагмент определяется интерактивно построенным контуром, в команде **Создать чертеж по линии** автоматически рассчитывается положение листов чертежей вдоль выбранной маски или ее сегмента. В команде **Создать чертеж** фрагмент определяется областью печати шаблона:

- · После активизации команды **Создать чертеж** пользователь выбирает шаблон чертежа из библиотеки в диалоге Открыть объект "Шаблон чертежа". Шаблон размещается в центре рабочего окна и находится в активном состоянии. Точкой привязки шаблона является его центр. Координаты точки привязки шаблона - это координаты центра шаблона относительно области окна плана.
- $\bullet$   $\overline{B}$  В панели параметров появляется список параметров и дополнительная локальная панель инструментов с методами добавления, перемещения, поворота, удаления шаблонов, редактирования области печати шаблона.
- · Используя методы перемещения и поворота, а также уточнением доступных параметров шаблона (в частности, координат точки привязки, угла поворота, ориентации листа) пользователь добивается требуемого размещения шаблона на плане.
- · С помощью метода добавления на плане может быть размещено одновременно несколько шаблонов.
- · При создании чертежей больших объектов перед выпуском чертежей целесообразно выполнить раскладку ряда шаблонов на плане с возможностью сохранения раскладки в виде схемы компоновки.
- · Каждый добавляемый шаблон будет размещаться в центре рабочего окна. Во избежание наложения шаблонов друг на друга рекомендуется перемещать каждый новый шаблон до добавления следующего.
- Для одинакового изменения положения группы шаблонов существует возможность их группового выбора - для этого в методе **Выбор шаблонов** пользователь, удерживая клавишу *<Ctrl>* в нажатом состоянии, поочередно указывает шаблоны для включения их в группу.
- Групповое редактирование параметров не предусмотрено. Редактировать параметры каждого шаблона можно только отдельно после его выбора (метод **Выбор шаблонов**). Для активного шаблона пользователь заполняет и редактирует доступные параметры, в частности, группу **Переменные поля шаблона** для заполнения полей штампов чертежей и элементов зарамочного оформления планшетов служебной информацией.
- · Для выбранного шаблона также можно редактировать область печати с помощью перемещения, создания и удаления узлов области. Параметры редактируемого узла уточняются в панели параметров.
- · Удалять шаблоны можно как по одному, так и в составе предварительно сформированной группы.

џ В [начало](#page-1270-1)

### <span id="page-1274-0"></span>**Создание чертежа, проекта Компоновка чертежей, чертежа схемы компоновки**

Команда **Создать чертеж** предусматривает различные варианты создания чертежей сформированного фрагмента цифровой модели. Управлять вариантами создания чертежей можно с помощью настроек в панели параметров:

· Если параметр **Создавать чертеж** = *Да*, создается чертежная модель (ЧМ) фрагмента, "вырезанного" областью печати активного шаблона или предварительно сформированной группы шаблонов, осуществляется переход в рабочее окно чертежей, созданный проект добавляется в набор проектов чертежей плана и размещается в соответствующем узле панели **Проекты и слои**;

· Если параметр **Добавить в проект компоновки** = *Да*, создается проект **Компоновка чертежей** в НП плана. В проект компоновки добавляется чертеж или предварительно сформированная группа чертежей.

В одном наборе проектов плана может быть несколько проектов компоновки. В зависимости от настройки параметров команды чертеж можно добавить как в существующий проект компоновки, так и во вновь созданный.

· Если параметр **Чертеж схемы компоновки** = *Создавать*, выполняется переход в окно чертежей, создается проект чертежа схемы компоновки, который размещается в соответствующем узле панели **Проекты и слои**. Созданный чертеж схемы компоновки можно включать в состав графического документа.

Чертеж схемы компоновки можно создать не только из активного проекта **План генеральный**, но и в активном проекте **Компоновка чертежей** командой **Создать схему компоновки**.

- · Если параметры **Создавать чертеж** = *Нет* и **Добавить в проект компоновки** = *Да*, создается только проект компоновки чертежей в НП плана, без перехода в ЧМ и без создания чертежа.
- · Если параметры **Создавать чертеж** = *Нет* и **Добавить в проект компоновки** = *Нет*, кнопка **Применить** неактивна.

Проект **Компоновка чертежей** создается при необходимости последующего повторного выпуска чертежей: информация о чертежах и их раскладке собирается и хранится в графическом виде.

В набор проектов плана на панели **Проекты и слои** добавляется узел с проектом **Компоновка Чертежей**. Для доступа к функциональности проекта **Компоновка чертежей** нужно сделать его активным (двойным кликом по проекту или его слою).

Из проекта компоновки чертежей можно создать чертеж схемы компоновки, создать чертеж по шаблону повторно, используя существующую раскладку, просмотреть чертежи из набора проектов чертежей плана. Чертеж схемы компоновки целесообразно создавать, когда уже выполнена вся раскладка листов.

Чтобы повторить создание чертежа, необходимо сделать активным проект **Компоновка чертежей** и в меню **Чертеж** выбрать команду **Создать чертеж повторно**. Кроме повторного создания чертежей, проект компоновки чертежей позволяет создавать схемы компоновки.

В проекте компоновки предусмотрено редактирование отдельных элементов шаблонов (полилиний, графических масок, регионов и текстов) и создание новых регионов, графических масок и текстов, а также их редактирование. Это дает возможность при повторном выпуске чертежей определять новые области печати, изменять тексты в штампах и отрисовку внешних и внутренних рамок шаблонов.

Кроме того, проект **Компоновка чертежей** позволяет обновлять чертежи командой **Обновить чертеж** (**Обновить чертежи**) как из окна плана (меню **Чертеж**), так и в ЧМ (меню **Данные**). Обновляются чертежи через замену чертежа текущими данными модели в плане, полностью или только добавлением новых данных. В настройках команды из плана можно выбрать несколько чертежей и заменить целиком всю область печати, а в чертежной модели есть возможность уточнить зону обновления в заданном контуре (выбрать из существующих контуров или построить произвольный контур).

Проект **Компоновка чертежей** можно сохранять в виде файлов формата CPDRL или PRX, с последующей загрузкой в различные наборы проектов плана.

џ В [начало](#page-1270-1)

#### <span id="page-1276-0"></span>**Просмотр чертежей**

Для просмотра существующих чертежей предназначена команда **Просмотреть чертежи** меню **Чертеж**.

**Примечание** В проекте **Водопропускная труба** для работы с чертежами труб предназначена команда **Просмотреть чертежи** трубы меню **Чертеж**, работа которой аналогична команде **Просмотреть чертежи**.

Команда выполняет переход в окно чертежей и делает доступной функциональность проектов чертежей - позволяет открывать для чтения и записи проекты чертежей, созданные в наборах проектов плана, продольного и поперечного профилей (если предварительно они были скопированы в набор проектов чертежей плана), а также схемы компоновок чертежей.

#### џ В [начало](#page-1270-1)

### <span id="page-1277-0"></span>**Копирование чертежей профиля в НП чертежей плана**

При необходимости создания комплексных чертежей проектируемого объекта используется команда **Копировать чертежи профиля** меню **Чертеж**, которая копирует чертежи профилей трассы АД и линейного тематического объекта из набора проектов чертежей профилей - в набор проектов чертежей плана.

В окне плана выбирается маска линейного объекта, для которого созданы чертежи профилей. Вызывается диалог выбора проекта чертежей из набора проектов чертежей профилей. После выбора проектов и закрытия диалога происходит переход в окно чертежной модели, где отображаются данные набора проектов чертежей плана.

В панели **Проекты и слои** в узел **Чертежи профилей и поперечников** добавляются новые проекты - копии чертежей профилей.

**Примечание** Новые проекты чертежей профилей теперь могут быть сохранены на диске или в хранилище документов.

#### џ В [начало](#page-1270-1)

### **Создание схем и чертежей**

<span id="page-1277-1"></span>В проекте **Кадастровый план** все схемы и чертежи для графической части межевого или технических планов подготавливаются заранее. В дальнейшем созданные схемы и чертежи используются для автоматической вставки в соответствующие разделы отчетных документов. Для оформления графической части планов применяются специальные условные знаки в соответствии с приложением к требованиям.

Формирование кадастровых чертежей (схем) выполняется в окне плана посредством специальных команд меню **Чертеж**. При этом должен быть активным кадастровый проект, для которого выполняется подготовка соответствующего документа. В результате создаются проекты типа **Чертеж** в окне чертежной модели. Кадастровые чертежи (схемы) хранятся именно за кадастровыми проектами, в которых они созданы.

**Примечание** Чертежная модель (ЧМ) – это рабочее окно, в котором производится доработка, редактирование и выпуск на печать всех чертежей, а также их экспорт в формат DXF.

Данные, попадающие на чертежи (схемы), формируются путем копирования данных видимых слоев модели плана из всех типов проектов (**Кадастровый план**, **План генеральный** и т. д.). Контур, в пределах которого происходит копирование, автоматически определяется областью печати применяемого шаблона чертежа.

С модулем поставляется библиотека шаблонов чертежей, которые обеспечивают оформление в соответствии с требованиями. Пользователь может редактировать существующие шаблоны или создавать новые и сохранять их в библиотеке, для этого служит компонент **Редактор Шаблонов** (вызывается при помощи команды **Установки/ Редактор Шаблонов**).

В этой статье:

- [Создание](#page-1278-0) чертежа
- Работа в [чертежной](#page-1279-0) модели
- Просмотр и [доработка](#page-1281-0) чертежа

#### <span id="page-1278-0"></span>**Создание чертежа**

Перед формированием чертежа (схемы) необходимо учесть следующую особенность: в чертежную модель передаются только видимые элементы, поэтому перед созданием чертежа следует отрегулировать видимость слоев и необходимых элементов модели (панель **Слои**, кнопка **Фильтры видимости**).

Рекомендуемая последовательность создания чертежа (схемы):

**1.** Активизировать проект, в котором выполняется подготовка документа.

**2.** Выполнить подготовительные операции: отредактировать местоположение подписей объектов (кадастровые номера, номера точек границы), включить/выключить видимость необходимых проектов либо слоев, установить масштаб съемки и т. д.

**3.** Выбрать необходимую команду для создания чертежа (схемы) из меню **Чертеж** (например, **Чертеж объекта**). Откроется диалог Открыть объект "Шаблон чертежа", в котором выбирается требуемый шаблон (для чертежа – **Кадастр-чертеж**, а для схемы – **Кадастрсхема** и т. п.). Шаблон разместится на плане, положение шаблона можно изменить.

На локальной панели окна сгруппированы методы, которые позволяют перемещать, поворачивать шаблон, изменять область печати, добавлять и удалять шаблоны. Используя данные методы, а также уточняя доступные параметры шаблона (в частности, координат точки привязки, угла поворота, ориентации листа), добейтесь требуемого положения шаблона на плане. Точкой привязки шаблона является его центр.

В окне параметров можно изменить шаблон чертежа, формат листа, масштаб создаваемого чертежа и т. д.

**4.** Нажать кнопку **Применить построение**, после чего автоматически осуществляется переход в чертежную модель, и проект чертежа сохраняется за проектом, в котором он создан. См. ниже раздел о работе в чертежной модели.

Для того, чтобы при последующем открытии исключить поиск отдельных чертежей в библиотеке проектов, нужно также сохранить набор проектов плана. При этом, кроме проектов чертежей, будут сохраняться и не сохраненные проекты плана.

џ В [начало](#page-1277-1)

#### <span id="page-1279-0"></span>**Работа в чертежной модели**

В чертежной модели (наборе проектов чертежей) создается определенная структура фиксированных узлов, в которых автоматически размещаются все создаваемые чертежи и схемы в виде самостоятельных проектов типа **Чертеж**. Следует помнить, что НП чертежной модели сохраняется не за НП плана, а за кадастровым проектом.

Так как в окне чертежа мы работаем с преобразованным двухмерным представлением пространственной модели, в нем отсутствуют команды создания и редактирования пространственных элементов, кадастровых объектов, тематических объектов и т. д. В остальном функциональность и принципы работы в чертежной модели такие же, как и в плане.

В чертежной модели больше возможностей для редактирования отдельных элементов, чем в модели плана. Например, можно стирать участки графических масок под символами, текстами, размерами (**Построения**/ **Стереть маску под текстом или символом**). Также можно редактировать значения размеров (поле **Текст значения** в свойствах размера).

Переместить проекты в требуемые координаты можно при помощи команды **Правка/ Преобразование координат Проекта/ Интерактивно**.

Для перемещения, копирования, поворота, масштабирования одного или нескольких элементов разных типов служит команда **Правка/ Редактирование элементов**.

**Примечание** Не выходя из проекта чертежной модели, можно создать ведомость условных обозначений (команда **Ведомости/Условные обозначения**), а затем эту ведомость вставить на лист чертежа в виде многострочного текста. При этом необходимо обращать внимание на то, какой проект чертежной модели активен и с каким слоем проекта ведется работа.

Порядок работы с командой **Ведомости/Землеустроительная таблица** аналогичен, однако землеустроительная таблица создается на основе шаблона отчета **Землеустроительные таблицы**.

Набор проектов чертежной модели во время работы в ЧМ можно сохранить в виде черновика, используя команду **Данные/Сохранить все в черновике**. Полное сохранение чертежей происходит при закрытии окна чертежной модели, при этом сохраняются и не сохраненные проекты плана.

#### **Программное преобразование элементов при создании проектов чертежей**

При создании проектов чертежей (схем) все элементы цифровой модели ситуации преобразуются в 2D-элементы, такие как чертежные точки, графические маски, регионы, тексты подписи и символы. Например, кадастровый объект преобразуется в регион; граница ЗУ (линейный ТО) преобразуется в графическую маску; условные знаки точек поворота границы (точечные ТО) преобразуются в символы, точки – в чертежные точки и т. д.

Кроме преобразования элементов происходит и преобразование слоев. Каждый слой проекта плана преобразуется в группу слоев, при этом в каждом слое такой группы находятся элементы только определенного типа. Например, в слое *Символы линейного ТО* находятся графические маски, которые были созданы из линейных тематических объектов; в слое *Точечные ТО* находятся символы, которые были созданы из точечных тематических объектов. Это сделано для управления порядком отрисовки и видимостью элементов, которые в проекте плана находились в одном слое.

После того, как создались проекты чертежей (схем), связь элементов на чертеже с элементами плана теряется.

### џ В [начало](#page-1277-1)

### <span id="page-1281-0"></span>**Просмотр и доработка чертежа**

Набор проектов чертежной модели сохраняется за кадастровым проектом, а не за набором проектов плана.

При последующем открытии набора проектов для просмотра и доработки созданных ранее чертежей (схем) необходимо сделать активным тот тип проекта, за которым они хранятся, и далее выбрать команду **Просмотреть чертежи** в меню **Чертеж**.

В случае если проект чертежа закрыт, то в открывшемся окне чертежей на панели **Проекты и слои** следует выделить название нужного чертежа (схемы) и в контекстном меню выбрать команду **Открыть Проект для записи**.

#### џ В [начало](#page-1277-1)

### **Чертежи водопропускных труб**

Команды создания чертежа водопропускной трубы сгруппированы в меню **Чертеж** проекта **Водопропускная труба**.

Чертежи создаются на основе [шаблонов,](#page-1269-0) определяющих внешнее оформление документа и вид представления данных. Шаблоны чертежей, планшетов, штампов, создаются и редактируются в **Редакторе шаблонов** (меню **Установки**).

**Примечание** Вместе с модулями ТИМ КРЕДО поставляется библиотека шаблонов. Шаблоны чертежей, планшетов, штампов созданы в соответствии с нормативными документами.

#### **Комплексный чертеж трубы**

Команда **Создать комплексный чертеж труб** (меню **Труба** проекта **Водопропускная труба**) комплектует чертеж из данных плана и всех панелей, которые работают при конструировании трубы (фасады, продольное и поперечные сечения).

Кроме того, создаются еще 4 компонента: схема строительного подъема, таблица основных характеристик, спецификация блоков, ведомость объемов. Все эти компоненты выбираются в параметрах построения. Каждый элемент комплексного чертежа трубы – это отдельный проект, еще один проект создается для шаблона.

На схеме строительного подъема отрисовываются следующие элементы:

- · линия лотка трубы;
- · линия лотка трубы с учетом строительного подъема;
- · расстояние от выхода до оси дороги (**L1**)+отметка с учетом строительного подъема по оси дороги (рис.);

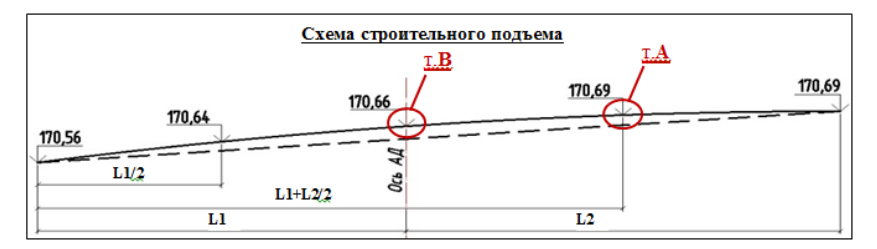

- · расстояние от входа до оси дороги (**L2**);
- · расстояние от выхода до точки, которая находится посередине между выходом и осью дороги (**L1/2**) + отметка в этой точке;
- · расстояние от входа до точки, которая находится посередине между входом и осью дороги (**L2/2**) + отметка в этой точке;
- · отметки по лотку трубы на выходе и входе это отметки по лотку трубы на крайних точках портальных стенок (ПС), а если ПС отсутствует, то на крайних точках оголовочных звеньев.

Отметка с учетом строительного подъема в заданных точках рассчитывается как **Отметка лотка на выходе + y<sup>i</sup>** ,

$$
y_{i} = -y_{0} + \sqrt{y_{0}^{2} + 2x_{i}x_{0} - x_{i}^{2}};
$$
  

$$
x_{0} = \frac{L}{2} + \frac{i}{2\Delta}(L - l_{n}) l_{n}; \quad y_{0} = \frac{(L - l_{n}) l_{n}}{2\Delta},
$$

где

**y<sup>i</sup>** – превышение рассматриваемой точки лотка трубы над точкой лотка на выходе, м;

**x<sup>i</sup>** – расстояние от точки выхода до рассматриваемой точки, м;

**L** – длина трубы, м (длина между крайними точками ПС, а если ПС отсутствует, то между крайними точками оголовочных звеньев);

**Lн** – расстояние от точки выхода до оси дороги, м;

**i** – уклон лотка трубы;

 $\Delta$  – строительный подъем:

- **= 1/80h** на непучинистых грунтах основания (песчаных, галечниковых и гравелистых);
- **= 1/50h** на пучинистых грунтах основания (глинистых, суглинистых, супесчаных и песчаных пылеватых);
- **h** разница между отметкой по оси дороги и отметкой по лотку трубы под проекцией оси дороги, м.

Результат расчета принимаем без изменений или редактируем в случае:

- · если отметка с учетом строительного подъема в т. **А** больше отметки лотка на входе, то отметке в этой точке присваивается значение, равное (отметка лотка на входе минус 0,01 м);
- · если отметка с учетом строительного подъема в т. **B** больше либо равна отметке лотка на входе, то отметке в этой точке присваивается значение, равное (отметка лотка на входе минус 0,02 м).

**Примечание** Создание планшетов предусмотрено в проекте **План генеральный**. Здесь же можно создать чертежи продольного профиля и поперечников, если они сохранены за трассой АД или ЛТО – команда **Копировать чертежи профиля**. Формирование чертежей плана, все подготовительные операции проводятся в окне плана посредством команд меню **Чертеж**. В результате работы этих команд создаются проекты типа **Чертеж** в окне **Чертежи**.

### **Создание чертежей продольного профиля в сетке профиля**

Подготовка и создание чертежей продольного профиля выполняются в специальном проекте сеток Чертежи продольного профиля (узел **Сетки**, папка **Подготовка чертежей**). Разбивка профиля на листы чертежа и индивидуальные свойства листов хранятся в графах **Сетки Чертежей профиля**.

Чертежи продольного профиля формируются по данным проектов **Профили**, **Разрез модели**, **Развернутый план** и элементам геологии.

В общем случае процесс подготовки и создания чертежей состоит из следующих этапов:

· Создание и редактирование стилей вычерчивания в специальном диалоге.

В стиле настраиваются: необходимость создания данных продольного профиля и геологии, настройка элементов продольного профиля по слоям (необходимость вычерчивания и толщины линий актуальных и неактуальных данных слоя), параметры листа и масштабы, выбираются шаблон чертежа и шаблон сетки чертежа профиля.

Стиль назначается для графы, т. е. для всех листов чертежа.

Стили являются общим ресурсом, могут импортироваться и экспортироваться через файл DBX.

**Примечание** Свойства, хранящиеся за листом, могут быть отредактированы при работе с графой для каждого выбранного листа. После редактирования свойства листа не будут изменяться при выборе другого стиля.

Общие свойства графы, заданные в стиле, также могут быть изменены при работе с графой. Для возвращения параметров по стилю необходимо повторно выбрать этот стиль.

· Подготовка чертежа.

На этапе подготовки чертежа происходит формирование вычерчиваемых фрагментов путем разбивки профиля на листы чертежа с настройкой общих и индивидуальных свойств листов. При необходимости создаются детализированные листы чертежа.

· Создание чертежа.

Создание чертежа происходит одновременно с переходом в окно чертежной модели, где выполняется окончательное оформление и выпуск чертежей на печать.

На чертежах профилей трассы ЛТО и Трассы АД пересечки создаются автоматически.

Чертежи, созданные в профиле, хранятся за маской (ЛТО или Трасса АД), по которой они были созданы, и их нельзя открыть в НП чертежей профилей другой маски или в НП чертежей плана.

Чертежи профилей сохраняются при сохранении проекта плана с трассой АД или ЛТО. Для удаления чертежей необходимо удалить узел в НП чертежей профилей. Просмотр чертежей выполняется из окна Профиль.

Происходит автоматическое масштабирование/обрезка всех элементов Развернутого плана, которые выходят за границы графы сетки профиля.

**Примечание** При необходимости создания комплексных чертежей проектируемого объекта, чертежи продольного профиля можно скопировать в набор проектов чертежей плана, предварительно сохранив их в составе НП чертежей. Копирование выполняется в окне **План** командой **Копировать чертежи профиля** (меню **Чертеж**).

#### **Чертеж разреза**

Для создания чертежа по линии разреза служит команда **Чертеж/ Создать чертеж**.

Информация, которая попадает на чертеж, формируется путем копирования данных видимых слоев окон **Продольный профиль** и **Развернутый план** и граф сетки с данными черного профиля.

На чертеж передается и последовательность граф.

Подготовка чертежа и передача его в чертежную модель выполняется при помощи методов на локальной панели инструментов команды **Создать чертеж** (графа **Листы чертежа**).

В методе **Создать чертеж** сгруппированы настройки, которые можно выполнить для оформления чертежа:

· задать **Коэффициент растяжения для развернутого плана** (по вертикали).

Примеры: если значение равно 1, то изображение будет без сжатия/растяжения; если значение 2, то изображение растягивается в 2 раза; если значение 0,5, то сжимается в 2 раза.

- · задать номер листа; причем разрез можно разделить на несколько листов и номера будут присвоены по порядку от номера, указанного для первого листа;
- · уточнить высоту полосы для размещения профиля и ординат;
- · добавить заголовок листа, условный горизонт, линейку и рейку;
- · выбрать шаблон чертежа, формат и ориентацию листа;

**Примечание** Если длина листа недостаточна для размещения профиля, система выдаст предупреждение.

· заполнить переменные шаблона чертежа.

После уточнения всех настроек по кнопке **Применить построение** *<F12>* формируется чертеж продольного профиля и открывается окно **Чертежи**. В нем предусмотрены команды дополнительных построений, экспорта чертежа и вывода его на печать.

#### **См. также**

- [Чертежная](#page-1266-2) модель
- · Создание чертежа [продольного](#page-467-0) профиля с геологией

### **Создание чертежа разреза**

Для создания чертежа по линии разреза служит команда **Чертеж/ Создать чертеж** в НП **Разрез**.

Информация, которая попадает на чертеж, формируется путем копирования данных видимых слоев окон Продольный профиль и Развернутый план и граф сетки с данными черного профиля.

На чертеж передается и последовательность граф.

Подготовка чертежа и передача его в чертежную модель выполняется при помощи методов на локальной панели инструментов команды **Создать чертеж** (графа **Листы чертежа**).

В методе **Создать чертеж** сгруппированы настройки, которые можно выполнить для оформления чертежа:

· задать **Коэффициент растяжения для развернутого плана** (по вертикали).

Примеры: если значение равно 1, то изображение будет без сжатия/ растяжения; если значение равно 2, то изображение растягивается в 2 раза; если значение равно 0,5, то изображение сжимается в 2 раза.

- · задать номер листа; причем разрез можно разделить на несколько листов и номера будут присвоены по порядку от номера, указанного для первого листа;
- · уточнить высоту полосы для размещения профиля и ординат;
- · добавить заголовок листа, условный горизонт, линейку и рейку;
- · выбрать шаблон чертежа, формат и ориентацию листа;

**Примечание** Если длина листа недостаточна для размещения профиля, система выдаст предупреждение.

· заполнить переменные шаблона чертежа.

После уточнения всех настроек по кнопке **Применить построение** *<F12>* формируется чертеж продольного профиля по линии разреза и открывается окно **Чертежи**. В нем предусмотрены команды дополнительных построений, экспорта чертежа и вывода его на печать.

#### **См. также**

• [Чертежная](#page-1266-2) модель

### **Создание чертежа профиля маски**

Переход к созданию чертежа и актуализации данных на созданном ранее чертеже выполняется из паркуемой панели **[Продольный](#page-1435-0) [профиль](#page-1435-0)** по нажатию левой клавиши мыши.

Для создания чертежа профиля маски предусмотрен метод **Создать чертеж** на локальной панели окна параметров.

Для актуализации данных по геометрии профиля, ординатам, отметкам и по семантическим свойствам на отдельных участках маски служит метод **Актуализировать чертеж** на локальной панели окна параметров.

**Примечание** Метод **Актуализировать чертеж** можно использовать, если проект **Чертеж** по профилю маски уже был создан.

Все чертежи масок из одного проекта плана записываются в один НП Чертежи с названием проекта плана. Для каждой маски формируется отдельный проект чертежа профиля. При повторном создании чертежа профиля по этой же маске он будет сохранен в тот же проект, т. е. по выбранной маске всегда создается один чертеж профиля, который хранится в одном и том же проекте.

Слои проекта чертежа профиля маски создаются по данным продольных профилей, развернутого плана, других граф сетки и управляются шаблоном чертежа.

Шаблоны чертежей профиля маски создаются в редакторе шаблонов, который открывается непосредственно в команде создания чертежа сразу после выбора метода **Создать чертеж** (если за проектом нет сохраненного шаблона)или через параметр **Шаблон чертежа**.

Шаблоны чертежей профиля сохраняются как разделяемые ресурсы.

**Примечание** Шаблоны фильтруются по типу маски, для профиля которой создается чертеж. Параметры шаблона чертежа, открытые для использования, соответствуют типу шаблона.

По кнопке **Применить** выбранный шаблон сохраняется за проектом чертежа.

При актуализации чертежа используется шаблон, сохраненный за проектом чертежа, а не выбранный в текущий момент построения, но с актуальными параметрами.

**Примечание** Если шаблон чертежа был заменен на другой шаблон, то для применения этого шаблона в проекте чертежа используется метод **Создать чертеж**.

### **Создание чертежей поперечников**

Подготовка и создание чертежей поперечника выполняются в специальном проекте сеток **Чертежи поперечных профилей**.

Перейти в этот проект можно из окна **План** по команде **Работа с профилями** соответствующего линейного объекта (параметр **Вид работ** должен иметь значение *Чертеж поперечников*) или из окна **Профили** по команде **Чертеж поперечников** меню **Виды работ**.

Вычерчивание проектного поперечника выполняется от проектного продольного профиля (для трассы АД или ЛТО), при его отсутствии проектный поперечник не вычерчивается. Для политрассового объекта поперечник формируется общий, независимо от типа земполотна (общее или раздельное). Причем чертежи могут создаваться из профиля любой оси. Пикетаж поперечников определятся по той оси, из профиля которой они создаются.

Чертежи поперечного профиля формируются по данным проектов, входящих в узел **Поперечный профиль**.

Чертежи поперечников хранятся за профилем, входят в состав НП **Чертежи**. При удалении профиля удаляются и чертежи поперечников этого профиля.

В общем случае процесс подготовки и создания чертежей состоит из следующих этапов:

- · Выполнение настроек создания и отображения элементов поперечника и сеток в диалоге Свойства черного и проектного поперечников (для трассы АД или ЛТО).
- Настройка вида поперечника для вычерчивания включением/выключением видимости слоев проектов узла **Поперечный профиль**. В чертежную модель переходят элементы, которые формально видимы, т. е. видимы по условиям видимости геометрических или тематических слоев.
- · Подготовка чертежа в проекте сетки **Чертежи поперечных профилей**:
	- Определение количества и пикетного положения вычерчиваемых поперечников, их масштаба и области вычерчивания.
	- Автоматическая или интерактивная разбивка на листы чертежа с заданием их свойств (компонентов, необходимых для формирования и оформления чертежа).
- · Создание чертежа.

Создание чертежа происходит одновременно с переходом в окно чертежной модели, где выполняется окончательное оформление и выпуск чертежей на печать.

**Примечание** При необходимости создания комплексных чертежей проектируемого объекта, чертежи поперечника можно скопировать в набор проектов чертежей плана, предварительно сохранив их в составе НП чертежей. Копирование выполняется в рабочем окне **План** командой **Копировать чертежи профиля** (меню **Чертеж**) активного проекта **План генеральный**.

#### **См. также**

- [Чертежная](#page-1266-2) модель
- · Создание чертежа [поперечного](#page-492-0) профиля с геологией

# **Доработка чертежной модели**

Доработка чертежных моделей проектируемого объекта происходит в окне **Чертежи**.

Функционал окна чертежей предоставляет пользователю следующие возможности:

- · Настроить свойства НП чертежей в диалоге [Свойства](#page-144-0) Набора [проектов](#page-144-0) из меню **Установки**.
- · Настроить стили размеров активного проекта чертежей в диалоге [Свойства](#page-170-0) проекта.
- Выбрать для построений систему координат в диалоге [Свойства](#page-170-0) [проекта.](#page-170-0)
- · Выполнить объединение данных двух проектов из НП чертежей с получением результирующего проекта (команда **Объединение проектов** меню **Установки**).
- · Выполнить трансформацию проектов, входящих в НП чертежей: преобразовать координаты проектов, интерактивно переместить проекты, масштабировать, переместить начало координат (команда **Преобразование координат Проекта**).
- · Выполнить новые построения и отредактировать существующие с помощью команд меню **Построения**.
- · Преобразовать и отредактировать элементы активного проекта командой **Редактирование элементов**.
- · Удлинить или обрезать маски (команда **Удлинить или обрезать маски** меню **Правка**).
- · Проставить и отредактировать размеры, выполнить измерения по точкам (команды меню **Размеры**).
- · Обновить чертежи (с уточнением участка обновления в заданном контуре - команда **Обновить чертеж** меню **Данные**).
- · Добавить легенду градиентной заливки (команда **Легенда градиентной заливки** меню **Построения**).

В наборе проектов чертежей плана можно создавать новые проекты чертежей импортом файлов TXT, RTF, PRX, пополняя данные чертежной модели необходимой информацией (см. раздел [Импорт](#page-289-0) файлов RTF, PRX и [растров](#page-289-0) в ЧМ).

В любой слой текущего проекта можно импортировать растровые подложки (команда **Растровые подложки** меню **Данные**).

Добавить шаблоны чертежа в чертежную модель можно по команде **Добавить шаблон чертежа** меню **Правка**.

Доработанные чертежи можно вывести на печать. Для выбора драйвера печати предназначена команда **Графический драйвер** меню **Установки**.

Данные чертежной модели можно экспортировать в файлы формата DXF, DWG, PRX или растр. При экспорте в DXF, DWG маски экспортируются с сохранением дуг окружностей; бывшие ЛТО с типом линии могут экспортироваться как полилинии; толщины линий могут быть представлены весом или шириной.

#### **См. также**

- <u>Вывод [чертежа](#page-1292-0) на печать</u>
- Экспорт данных [чертежной](#page-1293-0) модели

### **Вывод чертежа на печать**

<span id="page-1292-0"></span>Вывод чертежа на печать выполняется командой **Выпустить чертеж** в окне чертежной модели. При активизации команды в графическом окне создается сетка в соответствии с размером бумаги, установленным в настройках принтера. В окне параметров выполняются настройки печати и преобразования цветов при печати.

**Примечание** Если в окне параметров размер сетки установлен *По размеру бумаги*, то происходит масштабирование чертежа до размера печатаемой области. При установке размера сетки *По размеру печатаемой области* масштабирования не происходит и чертеж печатается в масштабе 1:1.

Далее необходимо разместить границы сетки так, чтобы в область сетки поместился чертеж. Сетка перемещается при помощи мыши. Затем указать печатаемый фрагмент курсором в режиме выбора полигона. При этом граница выбранного листа подсветится. Далее подготовленный чертеж можно просмотреть, используя команду локальной панели инструментов, или направить сразу на печать, активизировав кнопку **Печать**.

#### **Дополнительные настройки изменения цвета**

Дополнительные настройки печати распространяются на все элементы, т. е. и на векторную и растровую графику. Все настройки учитываются при выполнении предварительного просмотра.

Настройки цвета выполняются в окне параметров команды **Выпустить чертеж** в группе **Параметры печати**. Сохраняются только в текущем сеансе работы.

Если при печати растра выбрана цветовая схема *Оттенки серого*, то на подложки в оттенках серого и bitmap это никак не влияет. Для цветных подложек в этом случае при печати выполняется преобразование в оттенки серого.

Если при печати растра выбрана цветовая схема *Одноцветная* т. е. назначен произвольный цвет, то для bitmap черный цвет заменяется на этот цвет, для подложек цветных и в оттенках серого при печати выполняется преобразование в bitmap с пороговым значением 0 (при диапазоне -128 - +128).

При печати на монохромном принтере цветовые схемы получают несколько другой смысл (в отличие от печати на цветном принтере):

- *Исходная* и *Оттенки серого* фактически обозначают одинаковую схему.
- *Одноцветная* все элементы печатаются одним оттенком серого, соответствующим выбранному цвету.

**Примечание** В окне предварительного просмотра отображается чертеж в том виде, в котором он будет напечатан.

### **Экспорт данных чертежной модели**

<span id="page-1293-0"></span>Данные чертежной модели можно экспортировать:

- · в файлы формата DXF и DWG (AutoCad 2004 или AutoCad 2000/LT2000). Прямоугольная область формирования данных задается пользователем. Используется команда **Экспорт/ Модели в DXF, DWG** меню **Данные**.
- · в файл внутреннего обменного формата PRX.
- · в растр для использования в качестве подложки в других продуктах, а также для передачи данных для просмотра. Сохранение в растр выполняется в часто используемых форматах: \*.BMP, \*.TIF, \*.JREG, \*.PNG. Прямоугольная область формирования данных задается пользователем. Используется команда **Экспорт/ Модели - в растр** меню **Данные**.
- · в новые проекты текущего НП чертежей с использованием команды **Экспорт/ Модели - в Проект** меню **Данные**. Контур для вырезки или копирования данных ЧМ в новый проект создается пользователем.

# **3D-визуализация**

3D-визуализация в ТИМ КРЕДО - это реалистичные трехмерные изображения элементов цифровой модели местности, проектов, объемной геологической модели (выработок, геологических разрезов, геосрезов). Функция предназначена для визуального анализа исходных и проектируемых поверхностей, поиска ошибок, оценки проектных решений при проектировании автомобильных дорог и других объектов гражданского строительства, для создания и сохранения реалистичных трехмерных изображений.

**ВНИМАНИЕ!** Просмотр 3D-изображений возможен только при использовании графического драйвера DirectX.

## **Создание 3D-тел**

3D-тела могут быть созданы по конструктивным элементам проектируемых автомобильных дорог, существующих дорог, по тематическим объектам (ТТО, ЛТО и ПТО), коммуникациям и геологическим слоям - для отображения этих элементов в панели [3D](#page-1351-0)[модель](#page-1351-0) и в панели [3D-вид.](#page-1349-0)

Для просмотра свойств и данных по 3D-телам предназначена паркуемая панель [Объекты](#page-1408-0), которая доступна в активном проекте **3Dмодель**. Панель состоит из окон **Объекты** и **Свойства**.

В окне **Свойства** отображаются информационные параметры выбранного 3D-тела, соответствующие параметрам исходного объекта, по которому оно создано, имена проектов **3D-модель** и исходного проекта, из которого было создано 3D-тело, а также семантические свойства объекта.

В табличном представлении окна **Объекты** отображаются объемы и пощади 3D-тел активного проекта **3D-модель**.

Отображением проекций 3D-тел в плане (скрыть/показать) можно управлять с помощью Фильтров видимости на вкладке **Слои** панели **Проекты и слои**.

#### **3D-тела по ЛТО, коммуникациям и ПТО**

3D-тела по точечным, линейным, площадным объектам и коммуникациям создаются в построении **3D-модели объектов** меню **3D-модели** проекта **План генеральный**.
Предварительно в командах создания (**Объекты по линии**, **Объекты по контуру**, **Объекты по существующим**) и редактирования этих объектов (**Параметры и удаление объектов**, **Редактирование объектов**) должны быть назначены произвольные или стандартные сечения (параметр **Сечение**) для ЛТО и типовые или индивидуальные конструктивные слои (группа параметров **Слои конструкции**) для ПТО. Для ЛТО и коммуникаций обязательно должен быть создан профиль.

**Сечения** и **Конструктивные слои** (типовые) являются разделяемыми ресурсами. Для создания произвольных сечений и конструктивных слоев предназначены специальные редакторы, которые вызываются из меню **Установки**.

В построении **3D-модели объектов** предусмотрен также выбор коммуникаций из проекта **Освещение** и создание 3D-тел по линейным объектам и опорам освещения.

## **3D-тела по конструктивным элементам автомобильной дороги**

Информационная модель дороги (ИМД) в виде 3D-тел может создаваться по трассе АД (используются конструктивные элементы по расчетным поперечникам, которые определены для создания цифровой модели проекта и хранятся в профиле трассы АД) и по проектируемой дороге (используются поверхности исходного покрытия, фрезерования, выравнивания и усиления).

**Примечание** Маска *Проектируемая дорога* служит для выполнения ремонтов покрытия в окне плана, а также для проектирования открытого водоотвода с проезжей части и освещения дороги.

ИМД создается по всей длине или на выбранном участке дороги с помощью команды **3D-модель проектируемой дороги** меню **3Dмодели**.

Если по трассе АД запроектированы съезды, то можно одновременно с моделью основной трассы АД создать 3D-модели простых, канализированных и соединительных съездов.

При наличии на дороге мостов или путепроводов, элементов открытого водоотвода с проезжей части (продольных водосборных лотков и поперечных водосбросов) возможно создание 3D-тел этих сооружений вместе с дорожной конструкцией.

Команда используется также для создания **3D-тел** по опорам и линиям электроснабжения в составе сети освещения, а также по присыпным бермам под опоры освещения, которые хранятся за проектируемой дорогой в проекте **Освещение**.

**Примечание** При создании **3D-тел** по водоотводу выполняется врезка входной части водосброса в продольный лоток, а также обрезка отдельных тел по дороге под водосбросной лоток.

Если по дороге создан проект организации дорожного движения, то в настройках команды **3D-модель проектируемой дороги** можно выбрать этот проект (параметр **Выбор проектов ОДД**). В результате в проекте **3D-модель** будут созданы 3D-тела по всем объектам ОДД: знаки (щитки и стойки), горизонтальная разметка (точечная, линейная, площадная), точечные объекты ОДД, линейные объекты ОДД.

В настройках команды создания ИМД предусмотрен выбор отдельных элементов в составе дорожной одежды проезжей части (покрытия и основания); ремонтных работ; устройства обочин, укреплений, земляного полотна и др. земляных работ (снятие ПРС, осадка, дополнительные бермы, выторфовывание, разборка существующего земполотна), а также выбор съездов в диалоге **Выбор съездов** (по умолчанию будут создаваться 3D-модели всех съездов на выбранной трассе АД).

Длина 3D-тела может определяться согласно заданному шагу и с учетом пикетажа (от ПК до ПК).

**Примечание** Шаг можно выбрать из списка, который формируется следующим образом: длина целого пикета, умноженная на 0,01; 0,05; 0,10, 0,20; 0,50; 1,00.

**Примечание** При выборе главной оси политрассы учитывается пикетаж по этой оси. При выборе одной из осей направлений - пикетаж по выбранной оси. Предусмотрено переключение с пикетажа левой/ правой оси на пикетаж главной оси, т. е. при этом ИМД будет разбиваться с учетом пикетажа главной оси, вместо выбранной.

3D-модель съезда (простого, канализированного или соединительного) состоит из 3D-моделей по каждой из трасс АД, входящих в съезд:

– *простой и канализированный съезд* включает 2 (примыкание) или 4 (пересечение) трассы АД по кромкам закруглений и вспомогательную трассу АД;

– *соединительный съезд* включает 1 трассу АД по кромке закругления и вспомогательную трассу АД.

3D-модель каждой из трасс АД в составе съезда формируется из 3Dтел по всем конструктивным элементам проектного поперечника в расчетных точках трассы (по аналогии с созданием цифровой модели проекта).

**Примечание** 3D-модели трасс АД в составе съезда между собой не взаимодействуют - не объединяются и не вычитаются.

3D-модели основной трассы и съездов по ней можно сохранить в один новый проект или добавить в существующий проект **3D-модель**.

Для создания ведомостей по параметрам 3D-тел информационной модели дороги активного проекта **3D-модель** служит панель [Ведомости](#page-1366-0) по объектам.

Между проектами **Дорога проектируемая** и **ИМД** автоматически создается динамическая связь.

В дальнейшей работе при открытии проекта **Дорога проектируемая** или при выборе команды **3D-модель проектируемой дороги** будет открываться проект ИМД, ссылка на который хранится за проектом **Дорога проектируемая**.

## **Актуализация ИМД**

После редактирования трассы АД в плане или в профиле при повторном создании ИМД на участке с измененными данными предлагается выбор: создать новый проект или актуализировать существующую модель.

Актуализация ИМД выполняется, если изменились:

- · геометрия оси дороги в плане;
- · геометрия черного профиля, проектного профиля, профилей кюветов и берм;
- · данные *в графах* параметров проезжей части и обочин; профилей кромки; интервалов виража; дорожной одежды проезжей части и обочин, в т. ч. на участках ремонта; в графах сетки **Земляное полотно и ремонт откосов**, укрепления откосов и дна кюветов;
- · глубина и толщина снятия почвенно-растительного слоя; параметры сетки **Разделительная полоса**;
- · настройки в диалогах **Стили откосов насыпей**, **Стили откосов выемок**, **Соответствие элементов существующей дороги**.

Список изменений по участкам, на которых произошли изменения в плане и/или в проектах профилей, хранится за трассой АД до обновления или пересоздания ИМД.

# <span id="page-1299-0"></span>**3D-тело Геологический слой**

3D-тело Геологический слой создается в построении **3D-геология - по разрезам** меню **3D-модели** проекта **План геологический**. При этом на каждый геологический слой плана геологического создается отдельное 3D-тело и сохраняется в отдельном слое в проекте **3Dмодель**.

Иконка 3D-тела Геологический слой – <sup>1</sup>

В дереве объектов 3D-тела группируются по исходным проектам (папкам) **План геологический**, далее по папкам **Модель геологии** и **Выработки** с раскладкой по **ИГЭ**.

## <span id="page-1299-1"></span>**3D-тела Горизонт подземных вод и Уровень мерзлоты**

3D-тела *Горизонт подземных вод* и *Уровень мерзлоты* создаются в построении **3D-геология - по разрезам** меню **3D-модели** проекта **План геологический**. При этом от каждого УПВ (УМ) одного кода из исходных плоских разрезов создается несколько 3D-тел, которые сохраняются в проекте **3D-модель**.

Иконка 3D-тела Горизонт подземных вод  $-\Gamma$ .

Иконка 3D-тела Уровень мерзлоты - <sup>+ +</sup>.

В дереве объектов 3D-тела группируются по исходным проектам (папкам) **План геологический**, далее по папкам **Модель геологии** и **Выработки,** и затем по папкам **Горизонты подземных вод** и **Уровни мерзлоты**.

**3D-тела Выработка**

3D-тела *Выработка* создаются в построении **3D-геология - по разрезам** меню **3D-модели** проекта **План геологический** и представляют собой вертикальные колонки, состоящие из 3D-тел Геологический слой, Горизонт подземных вод и Уровень мерзлоты. Каждое 3D-тело Выработка сохраняется в отдельном слое в проекте **3D-модель**.

Иконка 3D-тела Выработка $\Theta$ .

В дереве объектов 3D-выработки располагаются в исходных проектах (папках) **План геологический** и далее – в папке **Выработки**, которая содержит 3D-тела Геологический слой, Горизонт подземных вод и Уровень мерзлоты, из которых 3D-тело выработки состоит.

#### **3D-тела Конструктивных элементов существующей дороги**

3D-тела *Конструктивный элемент* создаются командой **Конструкция дороги** или командой **3D-модель существующей дороги** проекта **Существующая дорога**. Для отображения 3D-тел в модели предназначены слои геологической легенды.

В дереве объектов 3D-тела группируются по типам элементов существующей дороги в папке **Существующая дорога**.

В окне **Свойства**, помимо параметров 3D-тела Конструктивный элемент, отображаются параметры Геологического слоя, выбранного для отображения конструктивного элемента.

## **Поиск коллизий**

В проекте **3D-модель** реализован поиск коллизий двух групп объектов - выбранных 3D-тел. Для этого служит команда **Поиск коллизий** меню **3D-модели**. С ее помощью можно находить:

– частичное или полное совпадение элементов 3D-тел;

- касающиеся элементы 3D-тел;
- пересекающиеся элементы 3D-тел, в том числе с учетом минимального и максимального расстояния между элементами.

Выбор 3D-тел обоих групп можно выполнить интерактивно курсором в окне **3D-модель**, или выбором соответствующих слоев из одного или разных проектов **3D-модель**, или при помощи поисковых запросов.

В запрос можно включить поиск 3D-тел информационной модели дороги, существующей дороги, площадных и линейных объектов, водопропускной трубы, геологии и других произвольных объектов, созданных импортом файлов IFC:

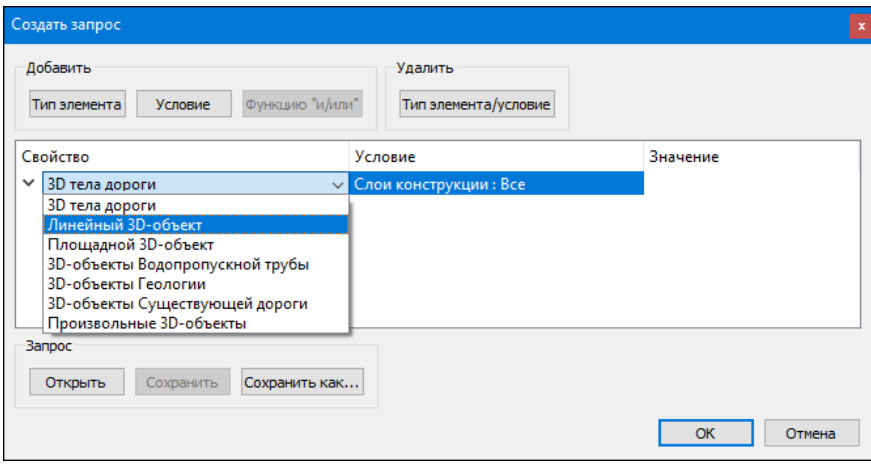

Поиск по запросу должен находить объекты во всех проектах **3Dмодели** текущего набора проектов.

Созданные запросы можно сохранять и открывать затем отдельно или вместе с сохраненными параметрами поиска коллизий - кнопки **Импорт настроек поиска коллизий** и **Экспорт настроек поиска коллизий** на локальной панели инструментов команды **Поиск коллизий**.

По кнопке **Найти коллизии** запускается поиск и в результате формируется интерактивный протокол в паркуемой панели **Коллизии**.

При выборе строки с параметрами коллизии выполняется позиционирование экрана на точке коллизии в окне **3D-модель**. Кроме точки коллизии, на экране отображается фактическое расстояние между выбранными телами, если коллизия обнаружена в результате проверки на соответствие заданным ограничениям.

Выбранные тела - *Объект 1* и *Объект 2* - подсвечиваются синим и лиловым цветами (по настройкам элементов выбранных и доступных для выбора в диалоге **Свойства Набора проектов**) в окне **3Dмодель**, контрура объектов окаймляются такими же цветами в плане.

Можно сделать снимок экрана, чтобы зафиксировать место коллизии, открывать снимок для просмотра и добавлять его в ведомость, которая формируется по данным протокола и открывается в **Редакторе ведомостей** по кнопке **Сохранить в протокол** на панели **Коллизии**.

# **Обрезка 3D-тел**

В проекте **3D-модель** доступна команда **Обрезать 3D-тела** меню **3Dмодели**. Команда модифицирует выбранные 3D-тела по найденным пересечениям с выбранными поверхностями или другими 3D-телами.

В окне параметров команды в строке **Обрезаемые 3D-тела** необходимо выбрать слой с 3D-телом или корневой элемент нескольких тел, которые необходимо обрезать (текст в поле параметра - имя выбранного слоя). Способ выбора определяется кнопкой в поле параметра: кнопка **Выбрать слой** открывает диалог, где можно указать слой активного проекта с телом; кнопка **Выбрать интерактивно** позволяет выбрать тело в окне панели **3D-модель**.

**Способ обрезки** выбирается через одноименный параметр:

- · *3D-телом* в строке **Обрезать по** выберите другое 3D-тело, по которому будет обрезаться исходное тело, и уточните, какая часть 3D-тела будет обрезана: **Обрезать** = *Внутреннюю часть* или *Внешнюю часть*.
- · *Поверхностью* укажите слой с поверхностью и уточните, какая часть 3D-тела будет обрезана: **Обрезаемая часть** = *Выше поверхности* или *Ниже поверхности*.
- · *В диапазоне отметок* для обрезки тела необходимо указать минимальную и максимальную отметки плоскостей, в пределах которых будет обрезано тело.
- · *Контуром в плане* необходимо выбрать контур (площадной тематический объект, регион или группу треугольников), по границе которого будет обрезано исходное 3D-тело.

Как будут сохранены изменения 3D-тел, можно выбрать через параметр **Результат**:

· *Заменить исходные* - обрезанные 3D-тела пересохранятся в исходном проекте.

- · *Добавить в новый проект* обрезанные тела будут сохранены в новый проект **3D-модель**, который создастся автоматически. Тела исходного проекта не изменятся.
- · *Добавить в существующий проект* обрезанные тела будут сохранены в проект **3D-модель**, который можно выбрать из проектов данного типа в текущем НП через параметр **Сохранить в**. Тела исходного проекта не изменятся.

## **Экспорт 3D-модели в триангуляцию**

Реализован экспорт данных по поверхности тела из активного проекта **3D-модель** в проект **План генеральный** с построением триангуляции. Для этого служит команда **3D-модель - в поверхности** меню **3Dмодели**.

После выбора 3D-тела указанием курсора в окне **3D-модель** или выбора слоя в диалоге **Выбор слоя** выполняется автоматическое создание нового проекта или выбор существующего проекта **План генеральный**, в который записываются данные по поверхности.

В настройках команды можно учесть видимость выбранных объектов/слоев в окне плана - если видимость отключена, то экспорт таких данных не выполняется; а также установить видимость для подписей точек и структурных линий в создаваемом слое *Триангуляция*.

# **3D-модель геологии**

<span id="page-1303-1"></span>Для создания объемной модели геологии предназначена команда **3Dгеология - по разрезам** меню **3D-модели** проекта **План геологический**.

- Необходимые условия для [формирования](#page-1303-0) 3D-модели геологии
- Особенности [формирования](#page-1304-0) 3D-модели геологии
- <span id="page-1303-0"></span>[Сохранение](#page-1305-0) 3D-модели геологии

#### **Необходимые условия для формирования 3D-модели геологии**

3D-модель геологии создается внутри выбранных масок геологических разрезов (МГР), пересекающихся между собой (по сетке) или примерно параллельных:

- МГР должны (в идеальном случае) проходить через все выработки и пересекаться в них. Если пересечений МГР недостаточно, то используется настройка **Временные разрезы**.
- Модель можно построить также и внутри одной замкнутой МГР или внутри нескольких пересекающихся г-образных МГР.
- Модель нельзя построить внутри МГР без узлов (например, в виде полной окружности).
- Модель нельзя построить внутри МГР в виде треугольника.

## џ В [начало](#page-1303-1)

## <span id="page-1304-0"></span>**Особенности формирования 3D-модели геологии**

Геологическая легенда проекта **План геологический** после создания 3D-модели дополняется недостающими слоями из геологических легенд проектов **Геология на профиле**.

Верхние 3D-тела ограничены поверхностью рельефа – или обрезается ею, или достраиваются до нее.

Триангуляция 3D-тел происходит с учетом параметра **Max шаг триангуляции по разрезам**.

При отсутствии поверхности рельефа верх модели формируется по ЛДП из разрезов МГР.

Низом 3D-модели являются созданные поверхности нижних геологических слоев.

В создаваемую 3D-модель будут врезаны объекты гидрографии (ПТО) со своими конструкциями геологических слоев, попавшие в сетку разрезов. Объекты гидрографии могут быть созданы только при выборе поверхности рельефа и при отсутствии "дырок" в этой поверхности.

Параметр **Временные разрезы** = *Создавать* предназначен для автоматического создания разрезов, которые обеспечивают формирование:

- 3D-модели, когда исходных гео-разрезов недостаточно для создания сетки разрезов,
- линз между пересечениями, когда исходных данных недостаточно для создания 3D-тел.

После формирования 3D-модели временные разрезы удаляются.

**Примечание** Объекты будут созданы при условии, если в ТИМ КРЕДО ГЕОЛОГИЯ им были назначены конструкции слоев.

# џ В [начало](#page-1303-1)

# <span id="page-1305-0"></span>**Сохранение 3D-модели геологии**

3D-модель геологии сохраняется в проекте **3D-модель** – новом или существующем в текущем НП План (по настройке). В слоях проекта хранятся 3D-тела [Геологический](#page-1299-0) слой, Уровень [подземных](#page-1299-1) вод и Уровень [мерзлоты.](#page-1299-1)

Геологическая легенда проекта формируется следующим образом:

- при создании нового проекта в его легенду из исходного проекта **План геологический** копируются настройки слоев легенды и те слои легенды, для которых создаются 3D-тела;
- при добавлении модели в существующий проект в легенде заменяются настройки слоев легенды на настройки из легенды исходного проекта **План геологический**, затем добавляются новые слои с последующим сравнением и удалением повторяющихся; у существующих в легенде слоев обновляются все параметры и свойства, если такие же слои появились при очередном создании 3D-тел.

Настройки **Подписей слоев** и **Графических границ слоев** из исходного проекта **План геологический** всегда заменяются при очередном создании 3D-тел.

џ В [начало](#page-1303-1)

# **3D-модель существующей дороги**

## **Способы создания 3D-модели**

Создать 3D-модель существующей дороги можно:

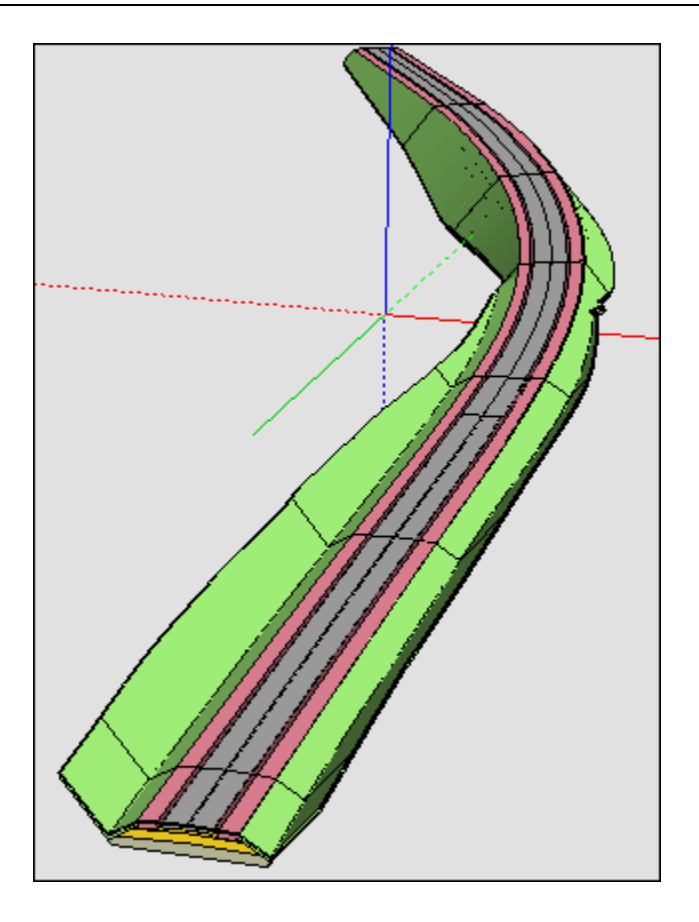

- автоматически, в рамках команды **Конструкция дороги** (параметр **3D-модель - динамически**),
- интерактивно, с помощью команды 3D-модель Существующей дороги.

# **Особенности формирования 3D-модели**

3D-модель всегда создается с разбиением на участки на целых ПК с учетом рублености.

В построении 3D-модель Существующей дороги модель может быть создана на произвольно выбранном интервале, если на этом интервале нет ПК-интервалов с уже созданной моделью. Сам интервал будет разбит на ПК-интервалы от начала маски.

В построении Конструкция существующей дороги модель будет пересоздаваться на всем участке ПК-интервала, на котором были изменения, а не только на участке ранее созданной модели.

В построении 3D-модель Существующей дороги, при наличии на создаваемом интервале ПК-интервала с моделью, пересоздаваться будет весь этот участок ПК-интервала (при этом интервал нового создания может не касаться, касаться или пересекаться с уже созданной моделью).

## Сохранение 3D-модели

В построении 3D-модель Существующей дороги 3D-модель существующей дороги сохраняется в проекте 3D-модель - новом или существующем в текущем НП Плана (по настройке).

Все слои проекта - служебные: Верхнее строение ( - название Конструктивной полосы - имя Слоя легенды), Основание ( - имя Слоя легенды), Земляное полотно ( - имя Слоя легенды).

Геологическая легенда проекта формируется следующим образом:

- при создании нового проекта в его легенду из исходного проекта Существующая дорога копируются Настройки слоев легенды и те Слои легенды, для которых создаются 3D-тела;
- при добавлении в существующий проект в легенде заменяются Настройки слоев легенды на настройки из легенды исходного проекта Существующая дорога, затем добавляются новые Слои с последующим сравнением И удалением совпадающих, V существующих в легенде Слоев обновляются все параметры и Свойства, если такие же Слои появились при очередном создании 3D-тел;
- настройки **Подписей слоев и Графических границ слоев** из исходного проекта Существующая дорога всегда заменяются при очередном создании 3D-тел.

# **Общие положения. Настройки**

<span id="page-1308-1"></span>Визуализация выполняется в окне плана.

**Примечание** Для работы с проектами **3D-сцены** и **3D-геология** (файлы формата CP3DS и CP3DG), созданными до версии КРЕДО 2.20, предусмотрена их конвертация в проекты **План генеральный** и **План геологический** соответственно.

- Общие [положения](#page-1308-0)
- Режимы просмотра [изображения](#page-1309-0) в панели 3D-вид
- Настройки [просмотра](#page-1310-0)

#### <span id="page-1308-0"></span>**Общие положения**

Для просмотра 3D-изображения предназначена панель [3D-модель](#page-1351-0) и [панель](#page-1349-0) 3D-вид.

В панели 3D-вид объемная модель формируется при первом вызове команды **Обновить 3D-вид**. Навигация в панели выполняется при помощи мыши (см. раздел Камера. [Управление](#page-1314-0) камерой).

Функционал для настройки и просмотра 3D-изображений находится в меню **3D-модели**.

В панели **3D-модель** объемная модель формируется по кнопке **Обновить** (на панели инструментов) или при помощи команды **Обновить 3D-модель** меню **3D-модели**.

**Примечание** При первом вызове команды **Обновить 3D-модель** формируется 3D-модель по данным проектов плана текущего набора. Модель отображается в панели **3D-модель**. Если панель была скрыта, она автоматически отобразится.

Обе панели позволяют просматривать информацию по выбранному элементу и редактировать элементы модели методами универсального редактирования, используемыми в окне плана. Захваченный в одном из окон (плана или 3D) элемент синхронно выделяется и в другом окне, после этого можно выбрать метод редактирования в панели параметров. Результат редактирования параметров или изменения видимости слоев отображается и в окне плана, и в окне 3D.

В панели можно подгружать и использовать 3D-модели, созданные в программном обеспечении. Для этого стороннем  $V$ точечных тематических объектов добавлена возможность выбора произвольного файла модели в формате IFC. При построении 3D-модели выбранный файл будет импортирован в систему и отобразится совместно с другими данными с учетом заданного пространственного положения. эту функциональность можно любой Применить на стадии моделирования - это могут быть как существующие объекты местности, так и элементы проектных решений (вплоть до полноценных проектов зданий).

Все данные, составляющие информационные модели проекта или местности, экспортируются в формат Industry Foundation Classes (IFC), позволяя получить полноценные 3D-аналоги ЦММ и ЦМП и, при необходимости, передать их в стороннее программное обеспечение.

При отсутствии информации о **B**bICOTHOM объекты положении отображаются на горизонтальной плоскости с отметкой 0.

↑ В начало

### <span id="page-1309-0"></span>Режимы просмотра изображения в панели 3D-вид

Для динамического просмотра 3D-изображения необходимо предварительно создать траекторию - задать ее плановое и высотное положение (см. раздел Траектория движения).

Предусмотрено 2 режима динамического просмотра:

- Циклическое движение от начала к концу выбранной траектории или участку траектории.
- Перемещение камеры в указанный интерактивно или в окне параметров ПК выбранной траектории.

Просмотр осуществляется с помощью команды Движение по траектории. При просмотре в окне плана отображается камера, которой можно управлять (см. раздел Камера. Управление камерой).

Для каждого режима просмотра могут быть выполнены свои настройки, которые сохраняются за траекторией движения.

Движение по выбранной траектории с настроенными параметрами видео, камеры, отображения, освещения может быть сохранено в формате AVI (запись видеоролика).

**Примечание** Модель просмотра отображается также в панели 3Dмодель окна плана.

џ В [начало](#page-1308-1)

#### <span id="page-1310-0"></span>**Настройки просмотра**

Настройки просмотра выполняются с помощью методов команды **Настройки 3D-вида** меню **3D-модели**.

#### **Настройки слоев**

При 3D-визуализации отображаются элементы всех видимых слоев всех видимых проектов **План генеральный**, **План геологический** и **Организация движения**, поэтому необходимо учитывать установки фильтров видимости проектов и слоев (в окне **Слои** панели **Проекты и слои**).

Список элементов 3D-изображения:

- · Облака точек.
- · Ребра и грани треугольников с возможностью настройки цвета для граней треугольников с разными стилями:
	- без отображения;
	- под горизонталями (стили: горизонтали рельефные, горизонтали проектные, изолинии разные, изолинии дополнительные 1, изолинии дополнительные 2);
	- под штрихами откосов (стили: откосы проектные, откосы неукрепленные, откосы укрепленные, обрывы).
- · Горизонтали и штрихи откосов.

Отображаются всегда сплошной линией толщиной 1 пиксель, их цвет соответствуют цвету, который задан в стилях поверхностей.

· Структурные линии.

Отображаются сплошными линиями красного цвета толщиной 1 пиксель.

· Графические маски и регионы.

Элементы отображаются при 3D-визуализации только в том случае, если находятся пределах поверхности и хранятся в том же слое, что и поверхности, либо если для слоя, в котором хранятся графические маски, задано соответствие слоев с поверхностью (см. диалог **Настройки 3D-вида**). Толщина маски в миллиметрах трактуется как метры.

- · Тематические объекты (см. далее **Схема соответствия**).
- · Элементы проекта **Организация движения**.

К этим элементам относятся: дорожные знаки; точечная, линейная, площадная разметки; точечные и линейные объекты.

Элементы отображаются при 3D-визуализации только в том случае, если находятся в пределах поверхности, либо если для слоев, в которых они хранятся, задано соответствие слоев с поверхностью.

Для элементов, которые не имеют информации о высоте (профиль, отметка), необходимо указать слой с поверхностью, на которую будут проецироваться такие элементы.

Для элементов, которые могут мешать просмотру результирующего проектного решения в 3D-модели, например, таких как исходные поверхности, растительность и другие объекты, созданные на стадии изысканий, необходимо указать слой с экранирующими контурами (это могут быть регионы или ПТО). В результате в 3D-модели не создаются объекты (ТТО, маски, регионы, ПТО и группы треугольников) или их части, попавшие в контур указанного **слоя для экранирования**.

Эти настройки выполняются в диалоге **Настройка слоев** (метод **Настройка слоев** команды **Настройки 3D-вида**). Слоев с поверхностью и экранирующими контурами может быть выбрано несколько. Первой будет применяться та поверхность слоя, которая расположена выше.

Если в 3D-визуализации участвует большое количество 3D-объектов, то при создании 3D-сцены объекты упрощаются согласно значению, заданному в параметре **Степень упрощения сцены**.

Параметр **Сглаживать поверхность** (при установленном *Да*) определяет необходимость сглаживания граней треугольников поверхности, причем для всех поверхностей – как исходных, так и проектных.

Коэффициент вертикального масштаба позволяет при необходимости зрительное неровностей **УСИЛИТЬ** восприятие рельефа И запроектированных поверхностей.

### Настройки соответствия

Для достижения наибольшей реалистичности при отображении линейных и площадных тематических точечных. объектов предусмотрена возможность выбора параметрических объектов, 3D-тел и текстур, сохраненных в разделяемых ресурсах.

3D-тела создаются путем импорта из внешних файлов OBJ, 3DS, текстуры - из файлов JPG, BMP, PNG.

Схема соответствия представляет собой совокупность настроек, когда для каждого объекта ситуации выбрано 3D-тело и/или текстура.

Схемы соответствия, 3D-тела и текстуры хранятся в библиотеке разделяемых ресурсов и являются общими ресурсами. Обмен общими ресурсами производится в соответствии с общими правилами импорта/экспорта общих ресурсов. См. Импорт разделяемых **DECVDCOB.** 

Последовательность действий при назначении соответствия для всех тематических объектов одинакова, отличия заключаются в настройках соответствия для разных типов объектов.

- необходимо  $\bullet$  Перед выполнением настроек ОТКРЫТЬ cxemy соответствия (метод Открыть схему соответствия команды Настройки 3D-вида): выбрать существующую или создать новую.
- После открытия/создания схемы соответствия можно перейти к настройкам схемы соответствия (метод **Настроить** cxewy соответствия команды Настройки 3D-вида). В открывшемся диалоге Настройка схемы соответствия выбирается необходимый объект классификатора и на панели Параметры объекта в зависимости от типа настраиваемого объекта классификатора выбираются или соответствующее 3D-тело (модель) или текстуры, сохраненные в библиотеке. Если соответствие не настраивается, то устанавливается параметр - Не определено.

· Если в наборе проектов есть проект **План геологический** с созданными выработками, разрезами, геосрезами, то после выбора команды **Геологические объекты в 3D** в одноименном диалоге необходимо установить флажки для объектов, которые должны отображаться в 3D-виде.

# **Другие настройки**

Для оценки принятых проектных решений можно задать отображение в панели 3D-вид фиксированного списка значений параметров движения: ПК, вариант определения направления концентрации внимания, скорость движения по траектории, ускорение, продольный уклон, поперечный уклон, кривизна в плане, коэффициент поперечной силы, скорость нарастания ЦБУ, скорость нарастания общего ускорения, коэффициент устойчивости.

#### <span id="page-1313-0"></span>џ В [начало](#page-1308-1)

# **Траектория движения**

**Траектория движения** - это маска, которая создается и редактируется пользователем в проекте **План генеральный**.

Траектория необходима для динамического перемещения камеры при 3D-визуализации и определяет плановое и высотное положение для камеры. Траектория может быть использована для имитации движения автомобиля по автомобильной дороге, а также для произвольного перемещения, например, для "облета" объекта или статического перемещения по указанным ПК трассы.

Плановое положение траектории определяется при ее создании в плановой проекции в проекте **План генеральный** с помощью команды меню **3D-модели/ Траектория движения**.

В параметрах траектории можно задать скорость движения камеры и определить направление концентрации внимания. Для этого в параметре **Участки направления концентрации внимания и скорости движения** необходимо открыть диалог Скорость и направление концентрации внимания.

В диалоге по умолчанию создается один участок на всю длину трассы, при создании нового участка исходный участок разбивается на три равных участка. Для первого и третьего участка можно задавать скорость, если она на этих участках разная, то на втором участке она переменная, при этом программно рассчитывается ускорение.

Участки направления концентрации внимания (направление взгляда водителя) совпадают с участками скорости. Направление концентрации внимания задается двумя способами:

- · *Cо смещением по времени*. Рассчитывается направление на точку, в которой «автомобиль» будет находиться через заданное время.
- · *C учетом кривизны в плане и профиле*. В плане направление рассчитывается как половина угла между касательной к траектории и хордой (хорда рассчитывается для дуги длиной равной скорости движения умноженной на 4), в профиле – половина угла между касательной к кривой траектории и горизонтальной линией.

Поперечный наклон камеры (угол в плоскости YZ в системе координат относительно камеры) задается в диалоге **Поперечный наклон камеры** параметра **Точки поперечного наклона камеры**. Поперечный наклон камеры позволяет получить более реалистичную имитацию движения автомобиля, особенно на виражах.

Высотное положение траектории отображается в паркуемой панели **[Продольный](#page-1435-0) профиль**, которая активизируется при работе с траекторией движения. Отметки узлов профиля траектории задаются в момент их создания или редактирования маски траектории.

# **Камера. Управление камерой**

<span id="page-1314-1"></span><span id="page-1314-0"></span>Просмотр 3D-изображения доступен в режимах свободного движения, движения по поверхности и статического просмотра на ПК. При просмотре 3D-изображения точка, с которой выполняется просмотр, и направление движения задаются с помощью камеры.

- [Описание](#page-1315-0) камеры
- [Интерактивное](#page-1316-0) управление камерой
- Элементы [управления](#page-1316-1) камерой
- [Управление](#page-1316-2) камерой с помощью горячих клавиш

#### [Редактирование](#page-1318-0) параметров камеры

#### <span id="page-1315-0"></span>**Описание камеры**

<span id="page-1315-1"></span>Камера создается программно и отображается в окне плана в виде пирамиды. Цвет линий пирамиды – красный, осей и направляющих синий.

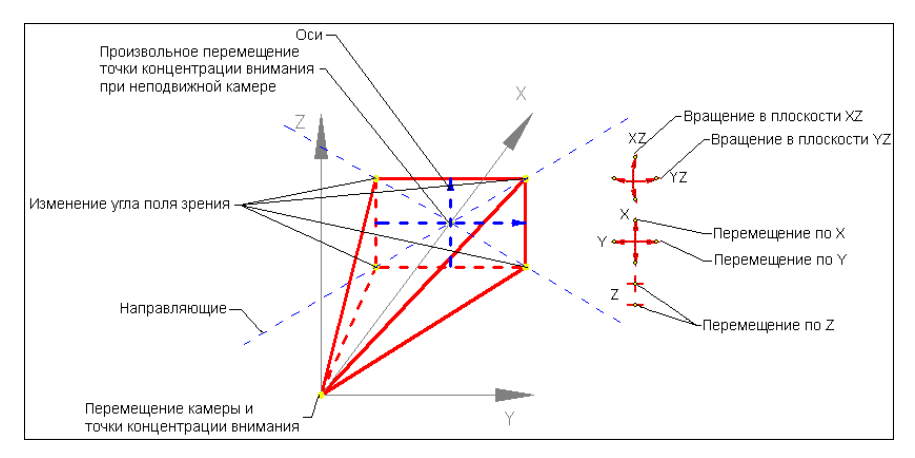

В вершине пирамиды находится точка перемещения камеры.

Центр основания является точкой концентрации внимания.

Отрезки, которые строятся из вершины к основанию пирамиды, показывают вертикальный и горизонтальный углы поля зрения.

Точки в основании пирамиды служат для изменения углов поля зрения (углы зависимые, т. о. перемещение любой точки приводит к изменению обоих углов).

При захвате точек основания пирамиды появляются направляющие, вдоль которых выполняется перемещение.

В прямоугольнике основания пирамиды строятся оси, которые дают представление о направлении осей камеры, что позволяет правильно выбирать плоскость поворота камеры.

Управлять камерой (перемещать, поворачивать) можно с помощью элементов управления, интерактивно в графическом окне, а также с помощью горячих клавиш. Свойства камеры можно редактировать в окне параметров.

### џ В [начало](#page-1314-1)

#### <span id="page-1316-0"></span>**Интерактивное управление камерой**

У камеры есть управляющие точки, которые позволяют перемещать камеру, точку концентрации внимания, изменять угол поворота камеры, угол поля зрения.

Управляющие точки перемещения и поворота захватываются курсором вида *Захват точки*.

При интерактивном перемещении точки концентрации внимания отметка определяется из поверхности или по уклону, в зависимости от настроек в окне параметров.

При перемещении точки концентрации внимания изменяется длина отрезка, направленного от точки положения камеры к точке концентрации внимания. При повороте камеры в плоскости YZ размеры камеры не меняются. При повороте камеры в плоскости XZ размеры камеры меняются, что визуально схоже с перемещением точки концентрации внимания.

При перемещении камеры - точки управления перемещением и поворотом перемещаются вместе с камерой.

џ В [начало](#page-1314-1)

#### <span id="page-1316-1"></span>**Элементы управления камерой**

Для управления камерой и просмотром предназначены элементы управления, расположенные в правом верхнем углу окна плана ([см.](#page-1315-1) [рисунок](#page-1315-1)).

Элементы управления позволяют вращать камеру в плоскостях XZ или YZ, перемещать поочередно по осям X, Y и Z. При щелчке левой клавишей мыши на управляющей точке элемента происходит однократное действие.

#### џ В [начало](#page-1314-1)

<span id="page-1316-2"></span>**Управление камерой с помощью горячих клавиш**

Все действия описаны в относительной системе координат, начало находится в точке привязки камеры, и оси направлены по направлению концентрации внимания.

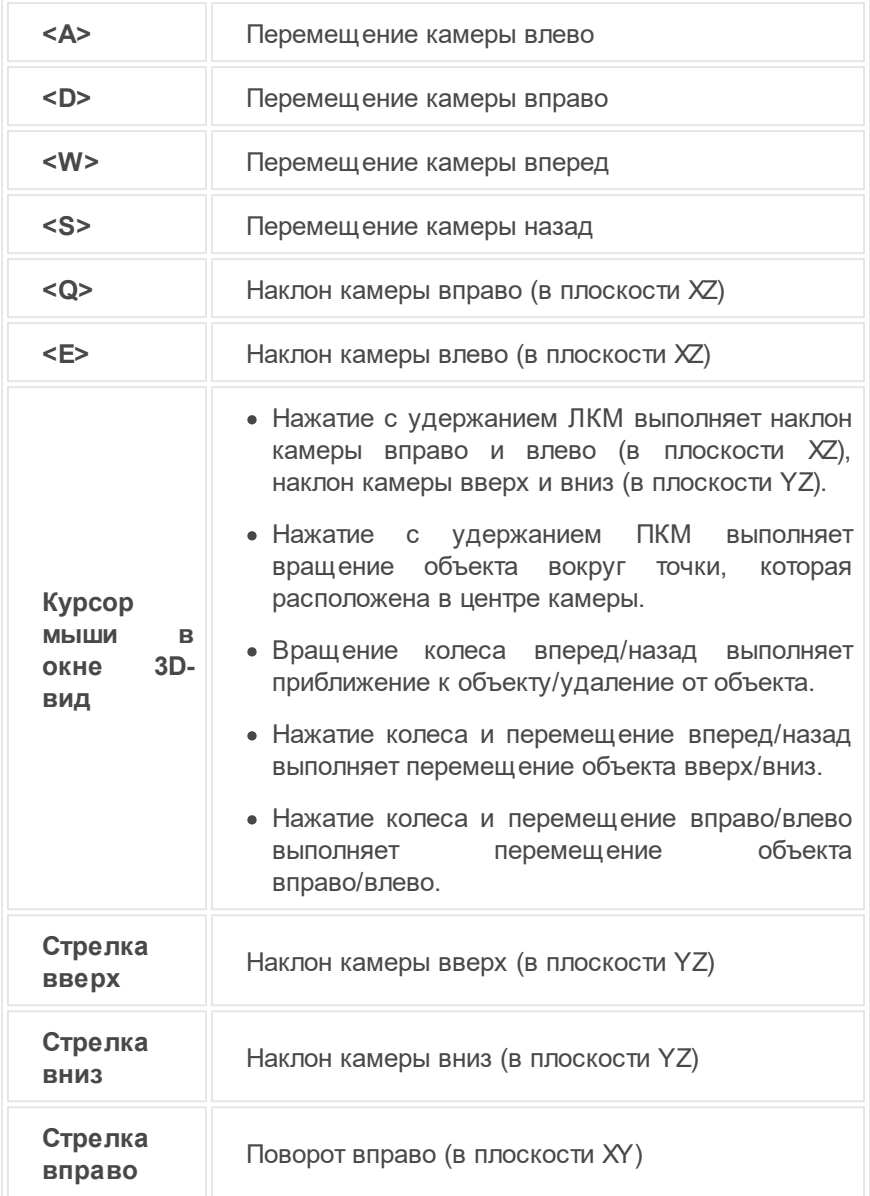

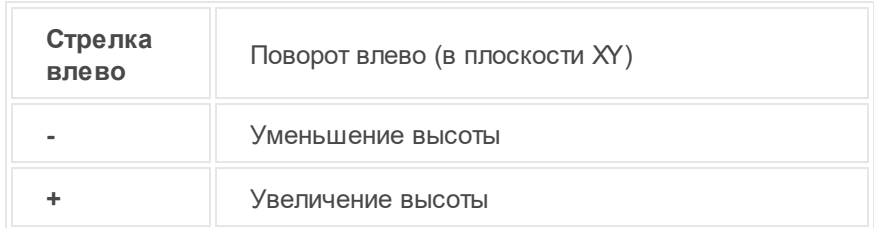

#### џ В [начало](#page-1314-1)

#### <span id="page-1318-0"></span>**Редактирование параметров камеры**

Управлять камерой можно с помощью редактирования ее параметров:

· **Угол поля зрения по горизонтали и Угол поля зрения по вертикали**. Взаимозависимые параметры, при изменении одного пересчитывается второй.

От значений параметров зависит соответственно ширина и высота видимой части объекта. Чем меньше углы, тем ближе объекты.

Угол поля зрения можно также менять интерактивно при перемещении управляющих точек камеры и при вращении колеса мыши

• Ближняя **Ближняя плоскость отсечения** и **Дальняя плоскость отсечения. Параметры позволяют отсечь части изображения непосредственно перед камерой и на некотором расстоянии** от нее: в окне **3D-вид** отображаться будет только та часть изображения, которая находится между заданными плоскостями.

Например, если плохо видны объекты, которые находятся на большом расстоянии от камеры, их можно отсечь, задав необходимое расстояние до дальней плоскости отсечения.

Для режимов свободного перемещения и перемещения по поверхности можно задавать координаты камеры и ее смещения относительно исходного положения:

- · **X**, **Y**, **H** координаты камеры.
- · **dX**, **dY**, **dH** смещения камеры по осям X и Y и по высоте.
- џ В [начало](#page-1314-1)

# Экспорт

• В данном разделе представлена информация о возможностях экспорта данных, доступных в ТИМ КРЕДО.

# Экспорт набора проектов в файл ОВХ

Для экспорта (сохранения) набора проектов в файл ОВХ предназначена команда окна плана Сохранить Набор Проектов как... из меню Данные или контекстного меню вкладки Проекты паркуемой панели Проекты и слои.

Команда вызывает диалог Сохранение Набора проектов. В поле Тип файла из выпадающего списка необходимо выбрать Файл обмена для Набора проектов (\*.obx).

Помимо проектов, входящих в НП, в файле обмена ОВХ можно сохранить разделяемые ресурсы. При сохранении в формат ОВХ выдается запрос на включение в файл разделяемых ресурсов.

Экспортируемые разделяемые ресурсы включают:

- общие ресурсы (символы, стили линий, стили штриховок, форматы листов чертежей и т. д.; геологические ресурсы);
- специализированные ресурсы для создания кадастровых объектов и водопропускных труб.

Примечание Экспорт набора проектов в файл обменного формата выполняется только на диск. Создание файла OBX в хранилище документов не предусмотрено.

# Экспорт проектов в файлы PRX

Экспорт проекта в файл обмена PRX выполняется из окна плана командой Сохранить Проект как контекстного меню вкладки Проекты паркуемой панели Проекты и слои.

После выбора проекта и вызова команды сохранения открывается диалог Сохранение Проекта. В поле Тип файла из выпадающего списка необходимо выбрать одно из значений: Файл обмена для Проекта - текущей версии (\*.ргх), Файл обмена для Проекта - версии 1.11 (\*.prx) или Файл обмена для Проекта - версии 1.06 (\*.prx), присвоить имя файлу и указать путь для его сохранения.

Сохранить файл в формате PRX можно только на диске. В хранилище документов сохранение файлов PRX не предусмотрено.

Файлы PRX, полученные в результате экспорта, могут импортироваться в другие наборы проектов.

# **Экспорт модели OGM в файл XPGX**

С помощью команды **Модели ОГМ** меню **Данные/Экспорт** по различным исходным данным модели ОГМ может быть построена поверхность (группа треугольников), создан файл формата XPGX, файл гео-XML с выработками в точках триангуляции.

Область данных для построения поверхности и экспорта определяется пользователем путем построения прямоугольного контура.

Экспорт данных объемной геологической модели в файл формата XPGX предназначен для использования в системе Model Studio CS.

Данные ОГМ активного проекта **План геологический** экспортируются на всю глубину и сохраняются в файл в виде поверхностей границ геологических слоев, горизонтов подземных вод или уровней мерзлоты (по настройке).

Временная триангуляции строится либо по регулярной сетке с заданным шагом (*Создать по настройке*), либо по поверхности *Из слоя Рельеф* с учетом выработок. В обоих вариантах настраивается учет (учитывать или не учитывать) ординат интерполяции ОГМ от маски геологического разреза.

Создаваемые точки для триангуляции – основные рельефные.

Создаваемые поверхности могут быть сохранены в проекте **План геологический** или **План генеральный** текущего набора проектов. Для хранения поверхности создаются новые слои, подчиненные слою проекта, выбранному в качестве родительского.

Количество подчиненных слоев зависит от настроек группы параметров **Данные ОГМ для создания триангуляции**. В параметре **Поверхность** выбирается вариант ее создания: *По Слоям ОГМ*, *По Горизонтам подземных вод*, *По Уровням мерзлоты* или *По Слоям ОГМ, ГПВ, УМ*. В зависимости от выбранного варианта появляются следующие параметры:

· **Слои ОГМ**

Все Слои ОГМ - подчиненных слоев будет столько, сколько сочетаний в модели образуют кровля и подошва всех слоев;

1 выбранный Слой - столько, сколько сочетаний образуют кровля и подошва данного слоя.

• Горизонты подземных вод

Все Горизонты - столько слоев, сколько в модели горизонтов всех уровней.

1 выбранный Горизонт. Уровень = Появления и установления - 2 C. LOS

1 выбранный Горизонт, Уровень = Появления - 1 слой.

1 выбранный Горизонт. Уровень = Установления - 1 слой.

• Уровни мерзлоты

Все Уровни - столько слоев, сколько в модели уровней мерзлоты.

1 выбранный Уровень - 1 слой.

# Экспорт точек - по шаблону

Данные по точкам элементов (имена точек, плановые координаты ХҮ, высотные отметки) из проекта могут быть переданы в файл формата ТХТ и в файлы форматов электронных тахеометров с применением настраиваемых шаблонов экспорта.

Шаблон экспорта определенная OTE пользователем последовательность полей (переменных системы), задающих содержание и порядок формирования записей в создаваемом файле. В шаблоне также хранятся дополнительные параметры, с помощью которых можно задать кодировку и расширение, создаваемого файла, а также определенные пользователем фиксированные строки, которые выводятся в файл один раз и не зависят от количества экспортируемых данных, являясь блоками заголовка и конца файла. Возможности шаблонов позволяют создавать файлы двух типов - с разделителями (поля отделены друг от друга заданным символом) и позиционные (для каждого поля используется определенное количество символов).

Перед экспортом выполняется проверка на дублирование координат (в порядке убывания приоритета):

- Пункт ПВО.
- Точка тахеометрии.
- Точка основная рельефная.
- Точка дополнительная.
- Точка ситуационная с отметкой.
- ТТО с отметкой отличной от 0.
- Точка аппроксимации ПЛ.

Для экспорта координат элементов по шаблону предназначена команда **Экспорт/ Точек - по шаблону** меню **Данные**, при работе с которой формируется состав экспортируемых данных, настраивается шаблон экспорта в диалоге **Настройка шаблона** и осуществляется передача данных в текстовый файл и/ или в файлы форматов инструментов с помощью утилиты **Обмен данными с приборами**. Точки в файле TXT будут отсортированы по именам с учетом цифр и букв.

# **Экспорт данных профиля**

Данные профилей линейных объектов (линейных тематических объектов и монотрассовых АД) можно экспортировать в файл формата DXF. Экспорт выполняется с помощью команды **Экспорт профилей в DXF** меню **Данные**.

**Примечание** В текущей версии экспорт данных по поперечникам не предусматривается.

В команде не предусмотрен выбор отдельных элементов объекта – объект экспортируется весь целиком.

В процессе экспорта передаются все типы профилей, в том числе актуальные и неактуальные функциональные маски, пересекаемые тематические объекты (ТО), снесенные объекты (ТТО, ЛТО), геологические слои, графические границы геологических слоев.

Примечание Элементы сеток, отметки, ординаты, размеры, развернутый план, полилинии, примитивы, тексты, регионы He экспортируются.

В общем случае в результате экспорта создается каталог со следующими файлами:

- Профиль. DXF в файле описываются данные всех типов профилей, пересекаемые тематические объекты. снесенные объекты. геологические слои, графические границы геологических слоев.
- План. DXF в файле описываются данные о плановом положении трассы АД или ЛТО, что необходимо для однозначного соответствия данных по плану и профилю.
- Пикетаж. ТХТ в файле описываются данные о шаге пикетажа и интервалах рублености.
- Пересекаемые ТО.ТХТ в файле описываются данные  $\circ$ семантических характеристиках пересекаемых тематических объектов
- Геология. ТХТ в файле описываются характеристики слоев и границ слоев.

## Особенности передачи данных

Профили (функциональные маски) экспортируются в виде полилиний, аппроксимацией исходной полилинии, на получаемых которую опираются маски. Дополнительно экспортируются элементы. представляющие собой базовую геометрию, на которую опирается исходная полилиния, в виде примитивов, поддерживаемых AutoCAD.

Пересекаемые ТО на профиле создаются в виде блоков с атрибутами, которые описывают семантику. При этом может дополнительно создаваться текстовый файл с описанием геометрических и семантических характеристик.

Снесенные объекты на профиле: точечные объекты (в модели представляют собой символы) создаются в виде блоков; линейные объекты (функциональные маски) - в виде полилиний, семантика отсутствует.

Геологические слои представляют собой штриховки, в названии которых описываются параметры слоя. При этом свойства геологических слоев могут дополнительно дублироваться в текстовом файле.

Границы геологических слоев представляют собой полилинии.

Плановое положение маски экспортируется в виде полилинии, которая получается при аппроксимации исходной полилинии, и дополнительно передаются элементы, представляющие собой базовую геометрию, на которую опирается исходная полилиния.

Кроме того, создается тангенциальный ход в виде полилинии с вершинами углов, представленными блоками. Блоки имеют атрибуты, которые описывают параметры вершин углов (координаты, имя, номер, пикет, длины кривых и т. д.).

# **Структура файлов**

# **Профиль. DXF**

Экспорт выполняется в координатах: вертикальная координата соответствует отметке, горизонтальная – расстоянию от начала маски.

При экспорте автоматически создаются слои, в которые попадают соответствующие элементы.

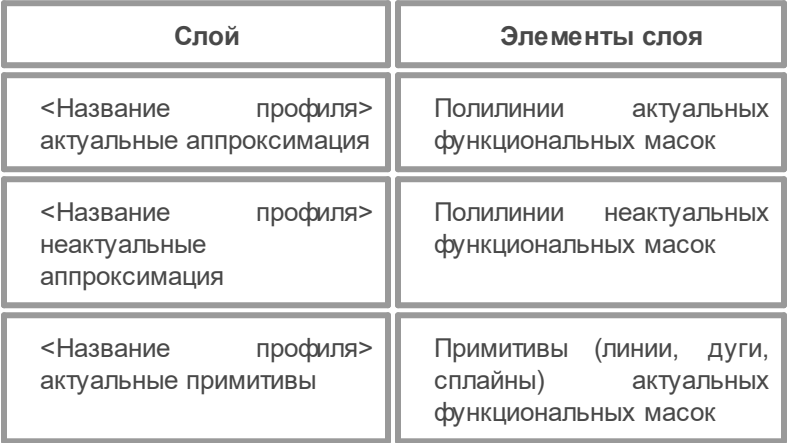

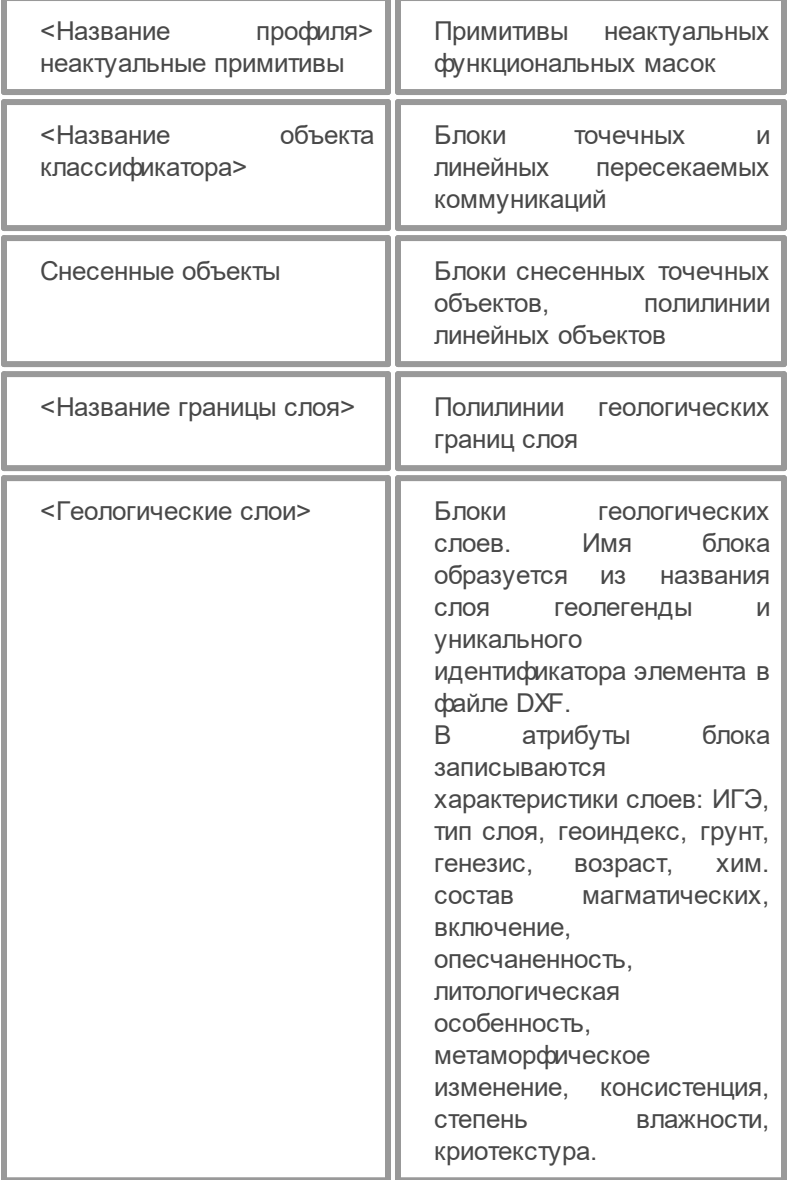

**План. DXF**

Экспорт выполняется в реальных координатах. В файле в соответствующих слоях создаются:

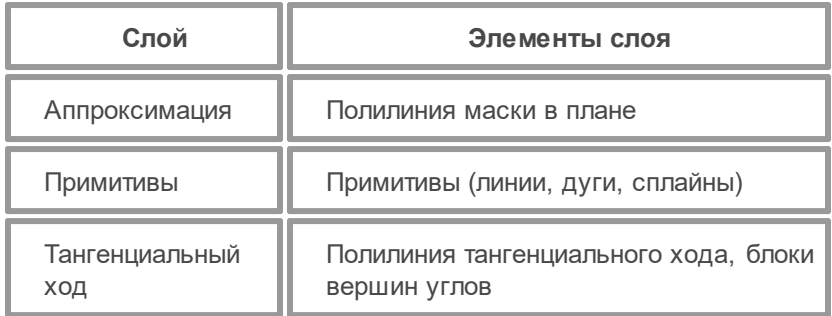

## **□ Пикетаж. ТХТ**

В файле описываются данные о шаге пикетажа и интервалах рублености. Файл формируется следующим образом: в первой строке - шаг пикетажа, далее по строкам описание интервалов рублености (расстояние от начала маски, ПК начала интервала, ПК конца интервала, направление пикетажа, индекс точки рублености).

## $\Box$  Пересекаемые ТО. ТХТ

В файле описываются данные о семантических характеристиках пересекаемых тематических объектов. Данные  $\mathsf{B}$ файл записываются в одну строку. В общем случае это следующие данные: уникальный идентификатор элемента в файле DXF, имя объекта классификатора, тип объекта (точечный/линейный), расстояние от начала маски, отметка (для ЛТО - отметка начала маски), расстояние от начала маски до конца ЛТО (для ТТО не создается), отметка конца ЛТО (для ТТО не создается) и далее пары семантических данных (название свойства, значение свойства).

## ⊟ Геология. **ТХТ**

В файле описываются характеристики слоев и границ слоев.

Параметры слоя записываются следующим образом: уникальный идентификатор элемента в файле DXF, имя слоя, ИГЭ, тип слоя, затем характеристики слоев в виде – название свойства; значения свойства.

Свойства записываются в следующем порядке: геоиндекс, грунт, генезис, возраст, хим. состав магматических, включение, опесчаненность, литологическая особенность, метаморфическое изменение, консистенция, степень влажности, криотекстура.

# **Экспорт модели по шаблонам**

Команда **Модели по шаблонам** меню **Данные/ Экспорт** предназначена для экспорта данных в файл необходимого формата в соответствии с предварительно подготовленным шаблоном преобразования данных. Готовые шаблоны импорта/экспорта поставляются вместе с системой и хранятся по адресу, указанному в диалоге с настройками модуля в строке параметра **Импорт/ экспорт данных** в группе **Адрес шаблонов**.

Экспортироваться могут данные измерений, цифровых моделей поверхности и ситуации. Кроме геометрических характеристик, могут быть переданы и параметры элементов ситуации, в том числе подписи, названия и значения семантических свойств. Перечень и свойства экспортируемых элементов зависят от возможностей выбранного формата.

**Примечание** Для получения дополнительной информации по созданию шаблонов импорта/ экспорта и условиям их разработки можно обратиться в службу [техподдержки](https://www.credo-dialogue.ru/services/support.html).

# **Экспорт чертежной модели в файл DXF, DWG**

Из чертежной модели (ЧМ) может быть выполнен экспорт в результирующий файл формата DXF или DWG, соответствующий чертежу, сформированному в ЧМ.

**Примечание** Экспорт в формат DWG аналогичен экспорту в формат DXF.

Файл для экспорта формируется из данных в прямоугольной области, задаваемой пользователем.

# **Область формирования данных для экспорта**

Координаты точек области формирования данных для экспорта, высота и ширина области определяются в зависимости от текущей системы координат (см. диалог [Свойства](#page-142-0) Набора проектов), но результирующий файл всегда формируется в системе координат листа чертежа текущего проекта.

Минимальные ширина и высота области составляют 5 мм в координатах проекта чертежной модели.

Объекты для экспорта выбираются прямоугольным контуром, в него попадают все объекты, которые пересекаются или попадают в контур. Размер рассматривается как набор элементов (выносных и размерных линий, стрелок/ засечек, текстов), т. е. если контур пересекает какойлибо элемент размера, то экспортируется только этот элемент. Символы экспортируются, если линия контура пересекает экстремальную область символа. Текст экспортируется, если линия контура формирования файла пересекает область выбора текста, а не экстремальную область.

# **Структура слоев файла DXF**

Прямоугольная область, данные которой экспортируются в результирующий файл, может включать в себя несколько проектов чертежей.

Порядок формирования слоев файла определяется порядком отрисовки проектов и порядком отрисовки слоев в этих проектах.

Имена слоев результирующего файла соответствуют именам, которые были заданы в диалоге Свойства слоя в поле **Имя для экспорта**.

**Примечание** Диалог **Свойства слоя** вызывается одноименной командой в окне **Слои**. Имя слоя для экспорта можно задавать и в окне плана, и в окне чертежей.

Если в экспортируемом проекте или проектах есть слои с одинаковым именем для экспорта, они рассматриваются как один слой, и элементы, находящиеся в этих слоях проекта, попадают в один слой результирующего файла. Если же для слоя не задано имя для экспорта, то соответствующему слою файла присваивается исходное имя слоя проекта.

Пустые слои (не содержащие элементов) в результирующий файл не передаются.

Элементы должны находиться в видимых слоях и быть видимы, т. к. элементы и слои с отключенной видимостью не экспортируются.

Примечание Видимость слоев и элементов настраивается в окне Слои панели Проекты и слои.

Элементы или их части, попадающие в прямоугольную область формирования результирующего файла, экспортируются независимо от того, перекрываются они другими элементами или нет.

# Порядок действий при экспорте

- Выполните необходимые настройки в окне Слои панели Проекты и слои: задайте слоям имена для экспорта, настройте видимость слоев И элементов, которые ДОЛЖНЫ передаваться B результирующий файл.
- В окне чертежной модели вызовите команду Модели в DXF, DWG меню Данные/Экспорт.
- Создайте область формирования файла интерактивно в графическом окне.
- Уточните параметры экспорта.
- Нажмите кнопку Применить. В открывшемся диалоговом окне Сохранить как укажите папку для записи файла, задайте имя файла и выберите его тип.

# Экспорт группы в проект

Команда Экспорт группы - в Проект меню Правка предназначен для создания нового проекта в текущем наборе проектов плана путем экспорта в него предварительно созданной группы из элементов текущего НП плана.

В новом проекте создаются слои первого уровня с именами проектов, а подчиненные им слои соответствуют слоям, из элементов которых была сформирована группа.

# **Порядок экспорта**

Предварительно должна быть сформирована группа элементов для экспорта с помощью команды **Группа элементов** меню **Правка**.

Экспорт группы элементов в проект осуществляется командой **Экспорт группы - в Проект** из меню **Правка**. По настройке пользователя группа элементов копируется в новый проект либо вырезается. При вырезании группы действуют те же правила, что и в методе **Удалить элементы группы** команды **Правка/ Редактировать группу**.

#### **См. также**

· Группа [элементов,](#page-235-0) составные объекты

# **Экспорт модели в проект**

Команда **Модели - в Проект** меню **Данные/Экспорт** предназначена для копирования или вырезки произвольным контуром фрагмента модели из текущего набора проектов плана или чертежей.

Работа в команде предполагает построение контура и настройку параметров, порядок действий может быть любым.

Копирование и вырезка элементов происходит из одного или нескольких проектов, но не из отдельных слоев проекта.

Для размещения скопированных (вырезанных) данных на верхнем уровне текущего НП создается новый узел с именем **Копирование** (**Вырезка**). Имя узла можно изменить. В этом узле создается иерархия проектов (аналогичная иерархии проектов исходного НП), выбранных для экспорта содержащихся в них элементов модели. Подчиненные слои проектов нового узла соответствуют слоям проектов текущего НП, пустые слои не создаются. Настройки слоев сохраняются.

#### **Поведение элементов при экспорте**

- **Настройки элементов и слоев:** 
	- ь Не учитываются настройки видимости элементов и слоев их хранения - экспортируются все элементы текущего НП независимо от видимости.
	- ь Учитываются фильтры слоя: **Захват элементов слоя**, **Удаление элементов слоя**:
		- Если по настройке фильтра захват элементов запрещен, то они не копируются и не вырезаются.
		- Если по настройке фильтра удаление элементов запрещено, то они копируются, но не удаляются.
- Группа элементов. При вырезании элементов из группы, разгруппирования элементов не происходит. При копировании элементов группы, копии этих элементов в новых проектах в группу не включаются.
- · Связанные элементы, т. е. примитив (полилиния) и опирающееся на него построение другого элемента:
	- $\checkmark$  При вырезании примитива (полилинии) копируются и удаляются и примитив (полилиния), и опирающийся на него элемент;
	- $\checkmark$  При вырезании опирающегося на примитив (полилинию) элемента копируются примитив (полилиния) и опирающийся на него элемент, удаляется только опирающийся элемент.
- · Копирование или удаление элементов зависит от положения элементов относительно контура, а также от их делимости/ неделимости.
- · Границами ситуационных откосов и растровых подложек является экстремальный прямоугольник элемента.
- · Критерии копирования треугольников пересечение любого ребра.
- · Контролируется минимальная длина масок.

Маски, образовавшиеся после обрезания, подчиняются ограничению минимальной длины. Маски, длина которых менее заданного пользователем параметра, удаляются.
## **Особенности передачи границ объектов из проекта Сведения ЕГРН**

Если граница объекта представлена несколькими сегментами с разными значениями свойств, сегменты будут переданы в **План генеральный** в виде отдельных линий. Сегменты с одинаковой семантикой при передаче в **План генеральный** будут объединены в одну линию.

## **Экспорт модели в растр**

Экспорт данных модели в растр предназначен для использования этих данных в качестве подложки в других продуктах, а также для передачи данных для просмотра.

Экспорт данных из набора проектов плана и из чертежной модели выполняется с помощью команды **Модели - в растр** меню **Данные/ Экспорт**.

Область данных для экспорта определяется пользователем путем построения прямоугольного контура. Размеры растра определяются в модельных (не в экранных) координатах.

В растр сохраняются все фактически видимые элементы, включая фрагменты растровых подложек, веб-карты. Поскольку не предусмотрено никаких условий на выбор элементов для экспорта, на их положение на границе контура, то в растр могут попадать части элементов модели (текстов, масок, площадных объектов т. д.).

Сохранение данных в растр выполняется в форматах: BMP, TIFF, JREG, PNG, PDF.

## **Экспорт модели в файл TopoXML**

Формат TopoXML (XML) разработан на основе формата LandXML версии 1.2 и предназначен для обмена данными цифровой модели поверхности, ситуации, геомодели (которые созданы, в первую очередь, в ТИМ КРЕДО) между модулями ТИМ КРЕДО, а также ПП сторонних разработчиков.

В формат TopoXML (XML) могут записываться также данные проекта **Водопропускная труба**.

Данные, которые сохраняются в файле TopoXML при экспорте:

- · Точки всех типов с отметками, именами, подписями (экспортируются только значения отметок и имена, подпись создается по умолчанию – без смещения и поворота).
- · Треугольники поверхности (в ТИМ КРЕДО отдельные ребра, в LandXML – треугольники) со стилем (без индивидуальных параметров) группы треугольников (при экспорте в TopoXML каждая группа записывается как отдельная поверхность).
- · Структурные линии с одним или двумя профилями и положением вертикальной плоскости. Профили, включающие окружности и сплайны, аппроксимируются. Профили, включающие параболы, экспортируются с указанием вершин вертикальных углов; СЛ с такими профилями в ТИМ КРЕДО не импортируются.
- · Маски бергштрихов и надписей горизонталей.
- · ЛТО с профилем, значениями семантики (в многострочной семантике игнорируется форматирование, относится ко всем типам ТО) и подписями, вложениями.
- · ТТО с отметкой, значениями семантики и подписями, вложениями.
- · ПТО со значениями семантики и подписями, вложениями.
- · Регионы.

**Примечание** "Дырки" внутри контуров (ПТО и регионов, созданных в геодезических модулях) импортируются в виде таких же контуров, как и "родительский" объект, и в тот же слой.

- Ситуационные откосы со стилем (но без индивидуальных параметров).
- · Графические маски.
- · Объемы работ по моно- и политрассе.
- · Данные по монотрассе АД.
- · Растры и схемы измерений.
- · Данные **Плана геологического**:
	- ь Общие элементы: геометрические слои, точка, поверхность, графическая маска, регион, текст, геоклассификатор.
- ь Геологическая легенда (геологические слои, ИГЭ, настройка легенды).
- $\checkmark$  Выработки (не передаются данные ОГМ, способ интерполяции отметки и слой; свойства выработки, не обнаруженные в геоклассификаторе, записываются как информационные).

 $\checkmark$  Геологический разрез и контуры геологической изученности.

- · Точки испытания: Штамп, Крыльчатка, Дилатометр.
- · Профиль МГР проекты (**Геология на профиле**, **Геология полосы**, **Почвенно-растительный слой**) и элементы (ЛДП, ЛЕР, МГС, ГГС, ГПВ, УМ, ГС). Настройки для НП продольного профиля также сохраняются в файл TopoXML, поэтому после импорта отображение данных в профиле не отличается от исходного. Растры и выноски текстов не экспортируются.
- · Данные проекта **Водопропускная труба**:
	- $\checkmark$  характерные точки по продольному сечению трубы;
	- $\checkmark$  исходные характеристики трубы: режим, нормативный документ, нормативная нагрузка;
	- $\checkmark$  параметры конструирования трубы.
- · Данные проекта **3D-модель**: семантические данные 3D-объектов и типы 3D-тел.

Данные в TopoXML организованы таким образом, что могут частично импортироваться в продукты, поддерживающие импорт LandXML.

При этом могут импортироваться точки, поверхности, графические маски, маски ЛТО, СЛ, бергштрихов и надписей горизонталей, системы координат, регионы, план трассы, объемы работ по моно- и политрассе.

Некоторые элементы, например, подписи тематических объектов, горизонтали, линии откосов, характерные для ТИМ КРЕДО, дублируются в виде простых объектов: отдельных линий и текстов.

Кроме геометрических характеристик, передаются все прочие параметры элементов, в том числе подписи, названия и значения семантических свойств.

#### **Способы экспорта**

Для экспорта данных в формат TopoXML предназначена команда **Модели - в TopoXML** меню **Данные/ Экспорт**.

**Примечание** Для экспорта в формат LandXML используйте команду **Данные/ Экспорт/ Модели по шаблонам**.

## **Экспорт растров**

Экспорт растровых подложек возможен в форматы:

- CRF, BMP, TMD, JPG, JPEG, PNG, TIFF при экспорте на диск;
- CRF при экспорте в ХД.

При экспорте в форматы BMP, JPEG, PNG, TIFF можно выбрать тип файла привязки TFW, BPW, TAB.

Для экспорта растров предназначена команда **Растровые подложки...** (меню **Данные**), которая вызывает диалог **Управление растровыми подложками**.

Подробный сценарий экспорта приводится на странице с описанием диалога Управление растровыми подложками.

#### **См. также**

· Работа с [растрами](#page-238-0)

## **Экспорт разметки**

Для экспорта данных разметки предназначена команда **Экспорт данных**. Она служит для экспорта из проектов текущего набора проектов плана - в файл необходимого формата.

Экспорт разметки в формат XML используется для загрузки в разметочную машину.

## **Экспорт модели плана в DXF, DWG, MIF/MID и Панораму**

Из ТИМ КРЕДО модель плана можно экспортировать в приложения AutoCad, MapInfo и Панорама

Экспорт выполняется с помощью команд меню **Данные/ Экспорт**: **Модели - в DXF, DWG**, **Модели - в MIF/MID** и **Модели - в Панорама**.

Экспорт в форматы DXF, DWG, MIF/MID, TXF имеет общие особенности:

- · Предварительно выполняются настройки, которые для всех трех форматов сохраняются в общей схеме соответствия.
- · Настройки включают в себя общие настройки экспорта, настройки для каждого объекта классификатора, настройки для типов линий и штриховок (для Панорамы не задаются).
- · В настройках соответствия используются элементы или свойства элементов тех приложений, в которые выполняется экспорт.
- · Экспорт выполняется для проектов Набора проектов или определенных слоев проектов без выбора отдельных фрагментов.
- · Экспорт выполняется в реальных координатах, с отметками для элементов, у которых они заданы. Единицы измерения – метры. При этом для элементов, которые подчиняются генерализации, учитывается масштаб съемки.
- · Экспортируются значения семантических свойств с учетом возможностей каждого приложения.
- · Сохраняется геометрия и целостность линейных объектов (в формате DXF при условии, что назначено соответствие).
- · Экспорт элементов выполняется с учетом фильтров видимости элементов и индивидуальной видимости в свойствах объекта.

### **Сценарий экспорта**

Сценарий одинаков для экспорта во все форматы.

1. Выберите соответствующую команду в меню **Данные/Экспорт**.

2. Выполните **Настройки экспорта** в окне **Параметры** в следующей последовательности:

 $\checkmark$  Настройка схемы соответствия (выбор и открытие) – параметр **Схемы соответствия**, диалог Схемы соответствия.

- $\checkmark$  Выбор проектов открытого набора проектов или определенных слоев проектов – параметр **Экспортируемые слои**, диалог Выбор слоев.
- ь Выполнение общих настроек экспорта параметр **Общие настройки экспорта**, диалог Общие настройки экспорта.
- ь Настройка соответствия для объектов классификатора, линий, штриховок и подписей – параметр **Назначать соответствие**, диалог Настройка соответствия.
- ь Настройка на необходимость создания слоев для тематических объектов в параметре **Создавать слои** для тематических объектов (для файлов DXF и MIF/MID).
- 3. Нажмите кнопку **Применить построение**.

4. В открывшемся диалоге сохранения данных задайте путь и имя экспортируемого файла.

**Примечание** При экспорте в MIF/MID для каждого экспортируемого слоя создается пара файлов. Имена файлов соответствуют именам слоев для экспорта.

При этом имена слоев определяются из параметра **Имя слоя для экспорта** (диалог Настройка соответствия). Если имена слоев для экспорта совпадают, то в файле DXF элементы этих слоев будут созданы в одном слое, в файлах MIF/ MID элементы этих слоев будут созданы в одной паре файлов.

## **Экспорт модели в IFC**

Данные, составляющие информационные модели проекта или местности, экспортируются в формат Industry Foundation Classes (IFC), определяющий международные стандарты импорта и экспорта объектов-зданий и их свойств. Это позволяет получить полноценные 3D-аналоги ЦММ и ЦМП и передать их в стороннее программное обеспечение.

Способы экспорта:

– при помощи команды **3D-модель в IFC** проектов плана (**План генеральный**, **План геологический**, **Дорога проектируемая, Дорога существующая, Освещение, 3D-модель**);

– при сохранении объемной модели из паркуемой панели **3D-модель**.

Экспорт выполняется согласно настройкам схемы соответствия 3Dобъектов (если схем несколько, то используется схема, расположенная первой в списке).

**Примечание** Объекты IFC, сформированные по площадным тематическим объектам (ПТО), закрашиваются фоном, который задан в настройках классификатора для отображения ПТО на плане.

Экспортируются следующие типы элементов:

- · План Генеральный: ПТО, ЛТО, ТТО, триангуляция;
- · План ОДД: Знаки, точечная разметка, площадная разметка, линейная разметка;
- · 3D тела конструкции дороги, геологических слоев, горизонтов подземных вод, уровней мерзлоты, выработок (**План геологический**), конструктивных элементов существующей дороги (**Существующая дорога**);
- · 3D тела проектируемой дороги, съездов, мостовых сооружений, продольных водосборных и поперечных водосбросных лотков, элементов освещения, присыпных берм;
- · Внешние файлы вложений тематических объектов;
- · Модели из файлов IFC, ссылки на которые хранятся за тематическими объектами.

Реализован экспорт семантики тематических объектов.

**Примечание** Если в проекте присутствуют элементы модели в виде файлов IFC (например, если за ТТО хранится ссылка на файл IFC), то такой файл будет экспортироваться отдельно.

# **Горячие клавиши**

**Горячие клавиши** - это клавиши или комбинации клавиш, используемые для быстрого вызова команд.

Горячие клавиши непосредственно инициируют команду, обеспечивают более эффективный интерфейс для общих или часто используемых действий или команд. Для работы команд предлагается использование различных комбинаций горячих клавиш меню, которые будут рассмотрены в этой главе.

Самостоятельно назначить горячие клавиши для команд главного меню можно в диалоге Настройка панелей инструментов.

## **Темы раздела:**

- · **Горячие клавиши [интерактивных](#page-1339-0) построений**
- · **Горячие [клавиши](#page-1341-0) меню Данные**
- · **Горячие [клавиши](#page-1342-0) меню Правка**
- · **Горячие [клавиши](#page-1342-1) меню Вид**
- · **Горячие [клавиши](#page-1343-0) меню Справка**
- · **[Сводная](#page-1344-0) таблица горячих клавиш**

## <span id="page-1339-0"></span>**Горячие клавиши интерактивных построений**

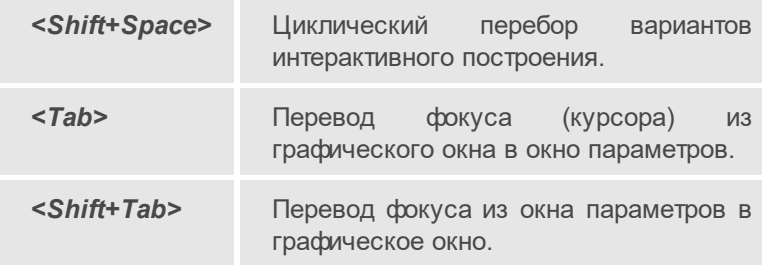

÷

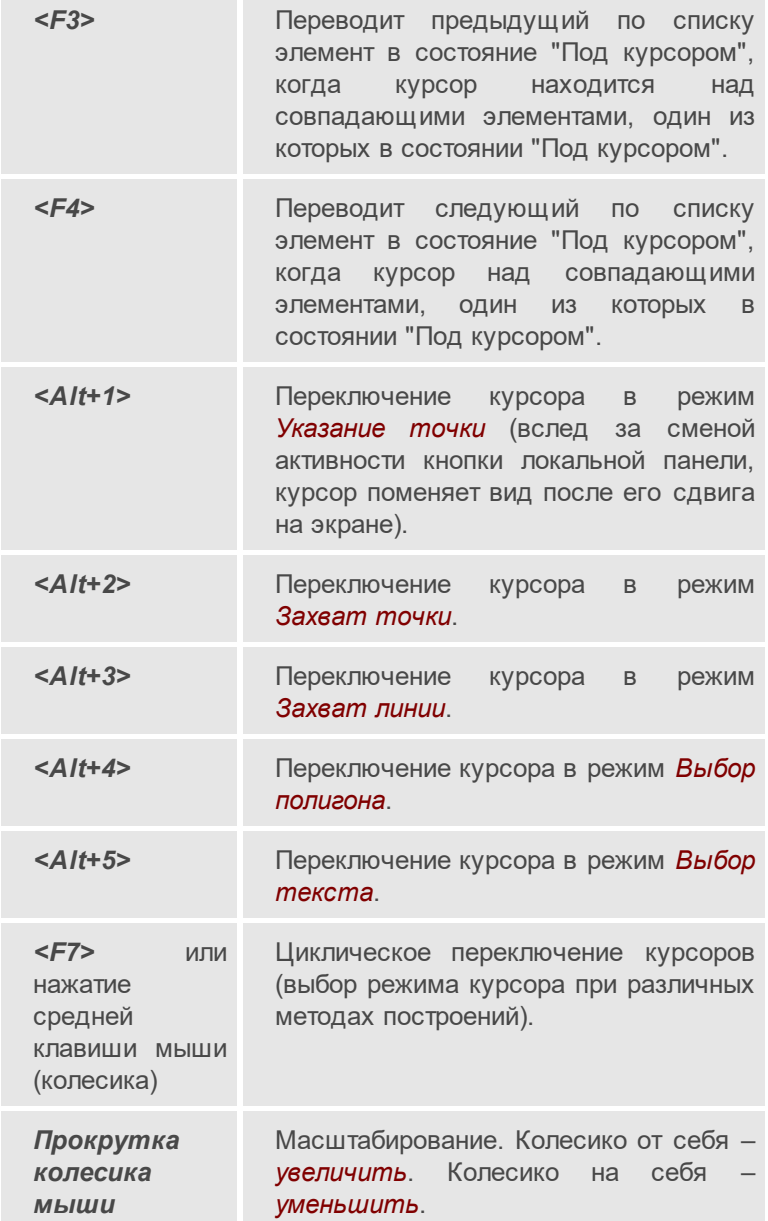

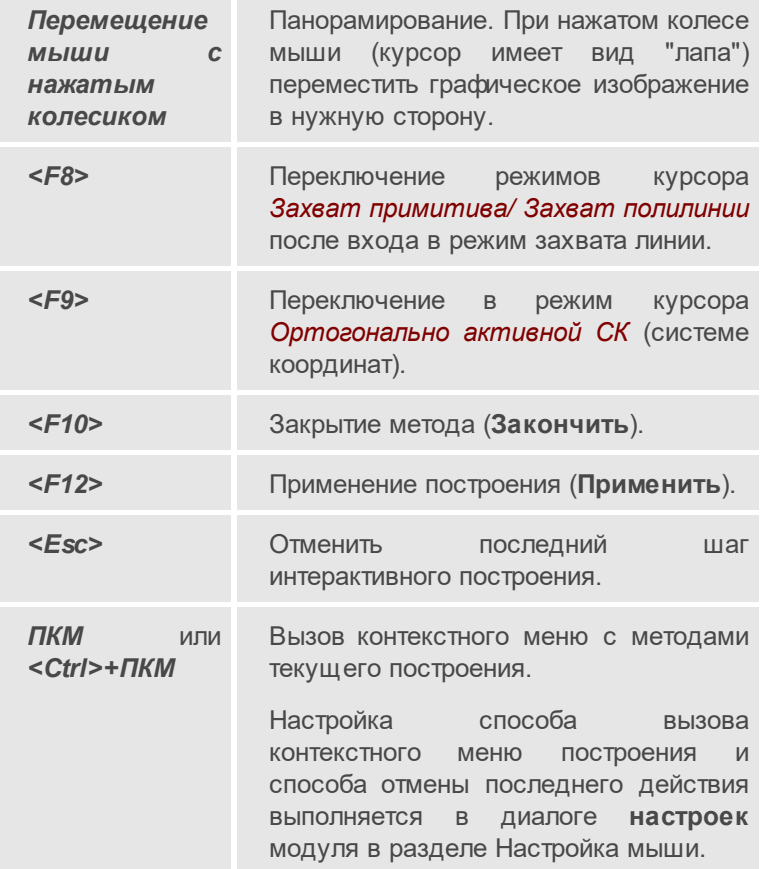

# **Горячие клавиши меню Данные**

<span id="page-1341-0"></span>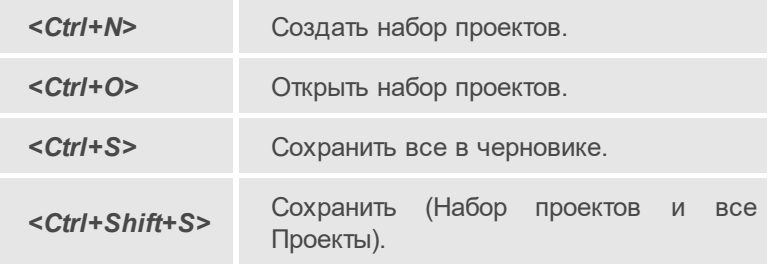

# **Горячие клавиши меню Правка**

<span id="page-1342-0"></span>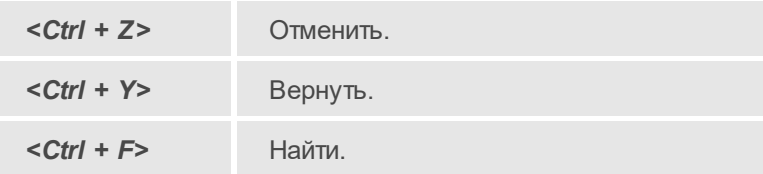

# **Горячие клавиши меню Вид**

#### **Комбинации клавиш**

<span id="page-1342-1"></span>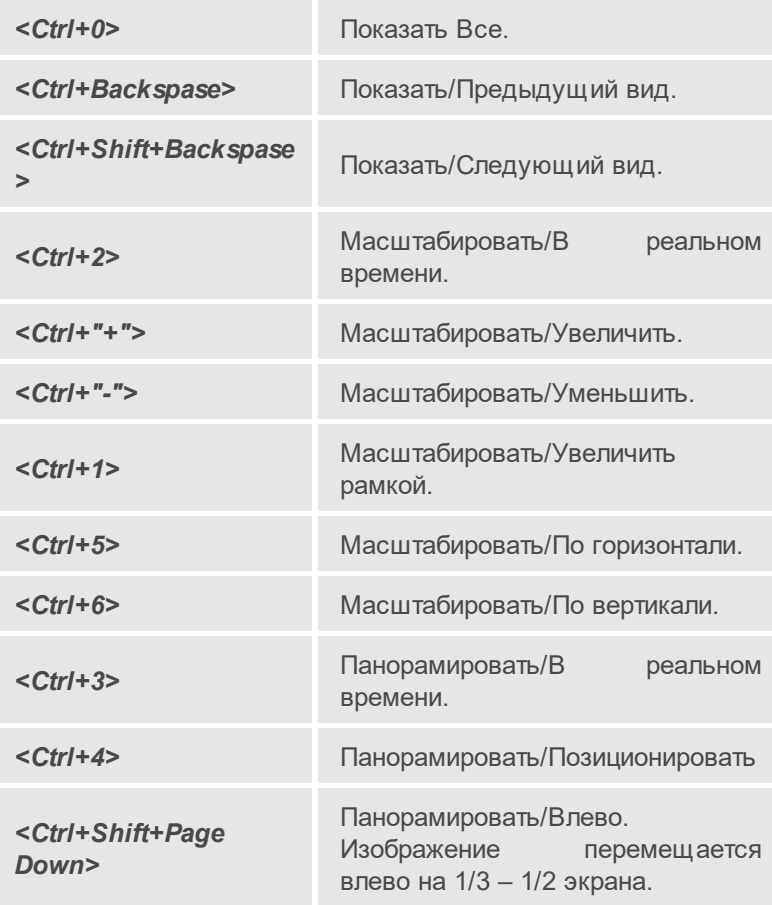

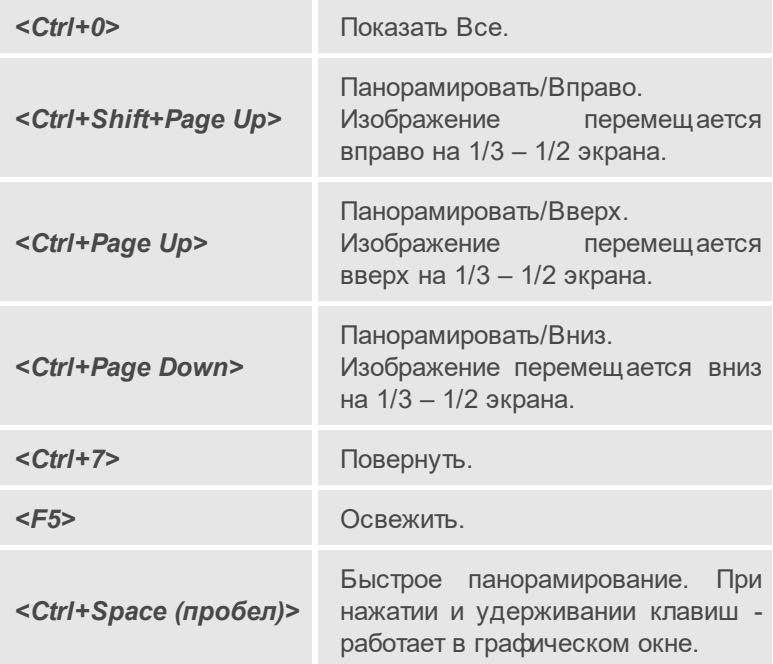

## **Масштабирование и панорамирование колесиком мыши**

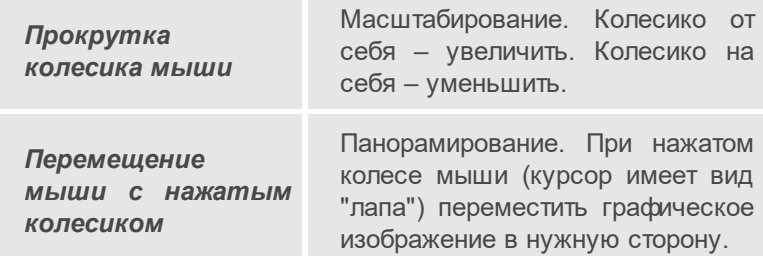

# **Горячие клавиши меню Справка**

<span id="page-1343-0"></span>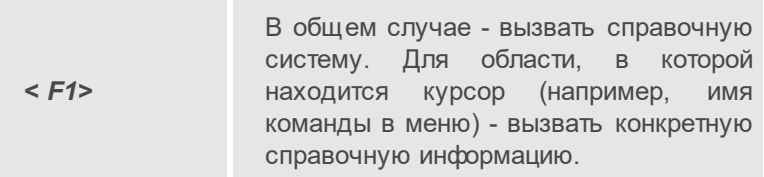

## **Сводная таблица горячих клавиш**

<span id="page-1344-0"></span>**Масштабирование и панорамирование с помощью колесика мыши**

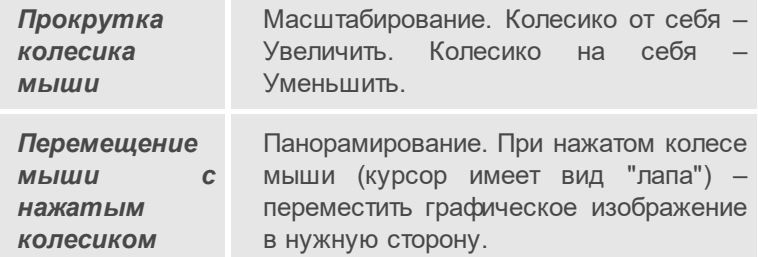

#### **Меню Справка**

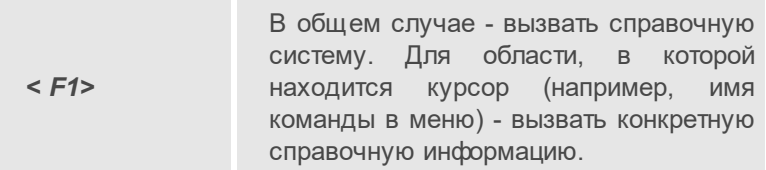

## **Меню Данные**

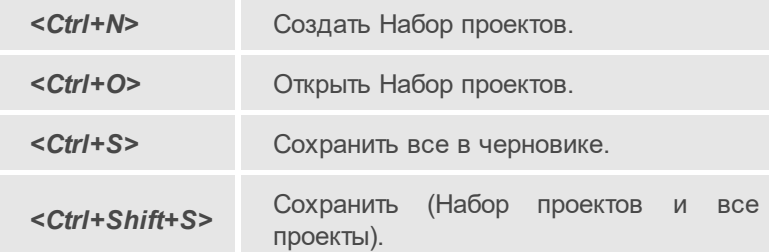

## **Меню Правка**

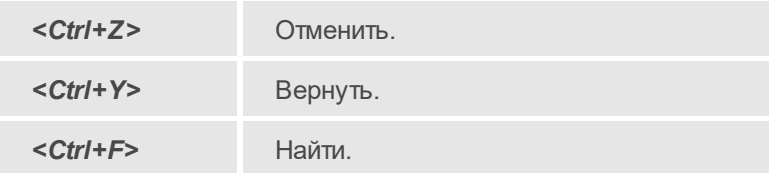

## **Меню Вид**

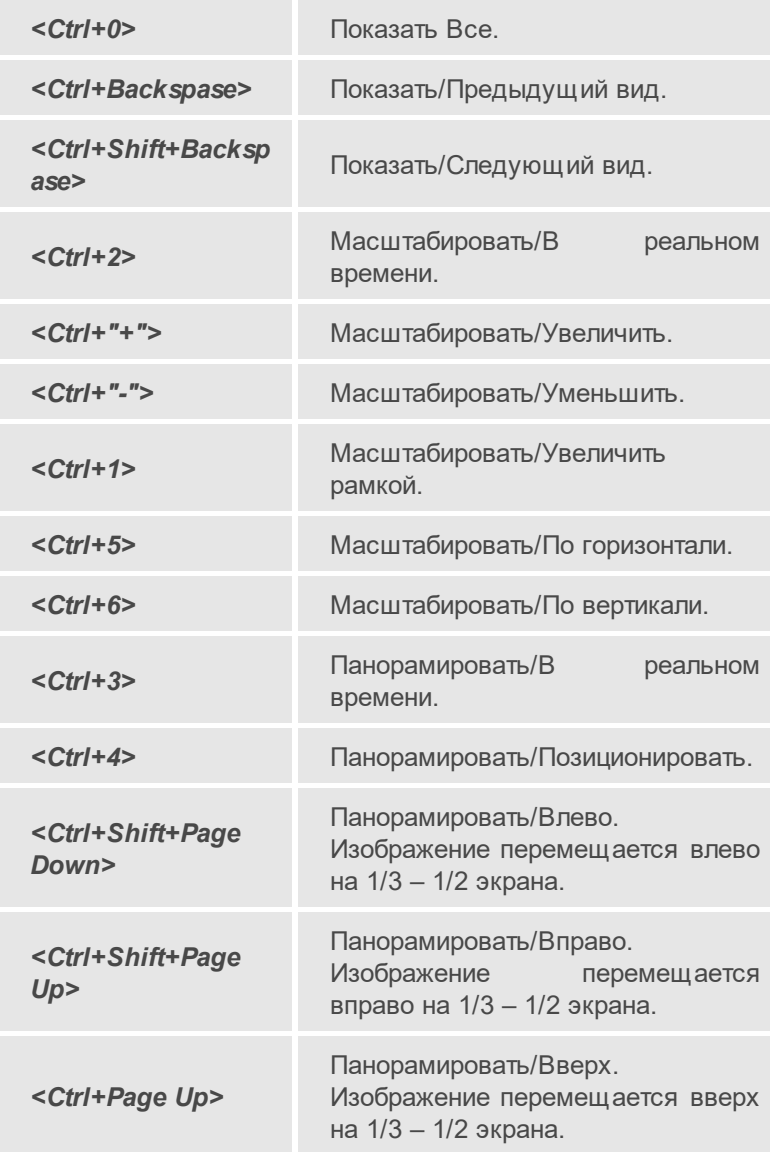

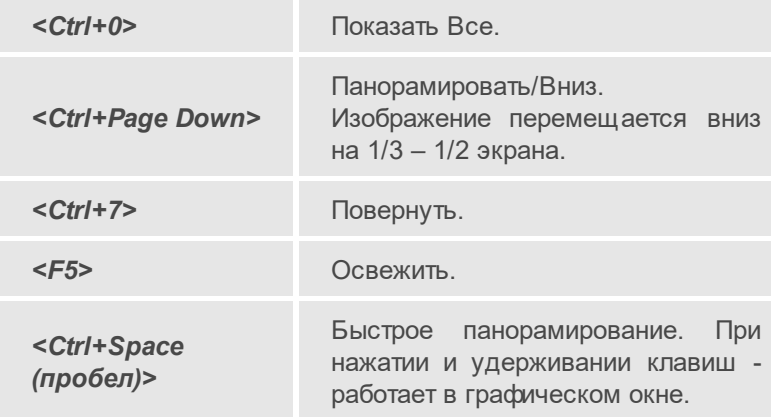

### **Доступные горячие клавиши во время интерактивного построения**

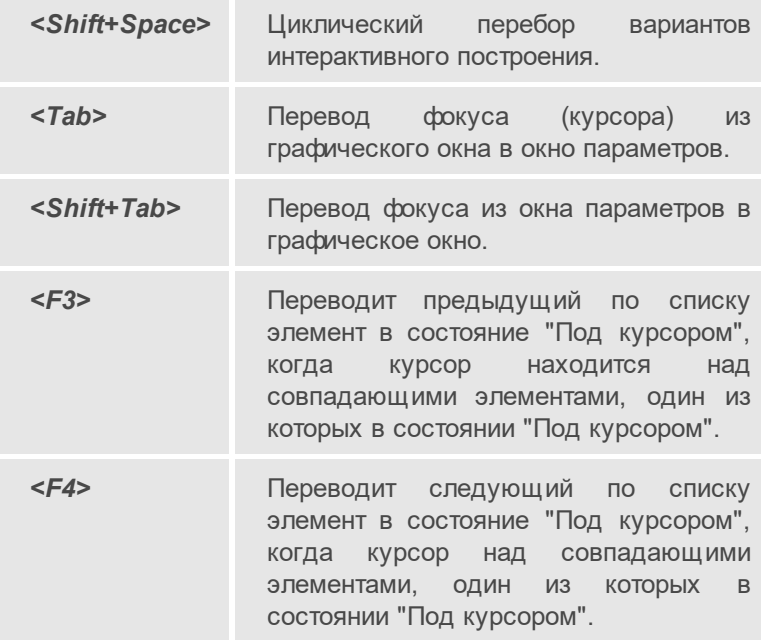

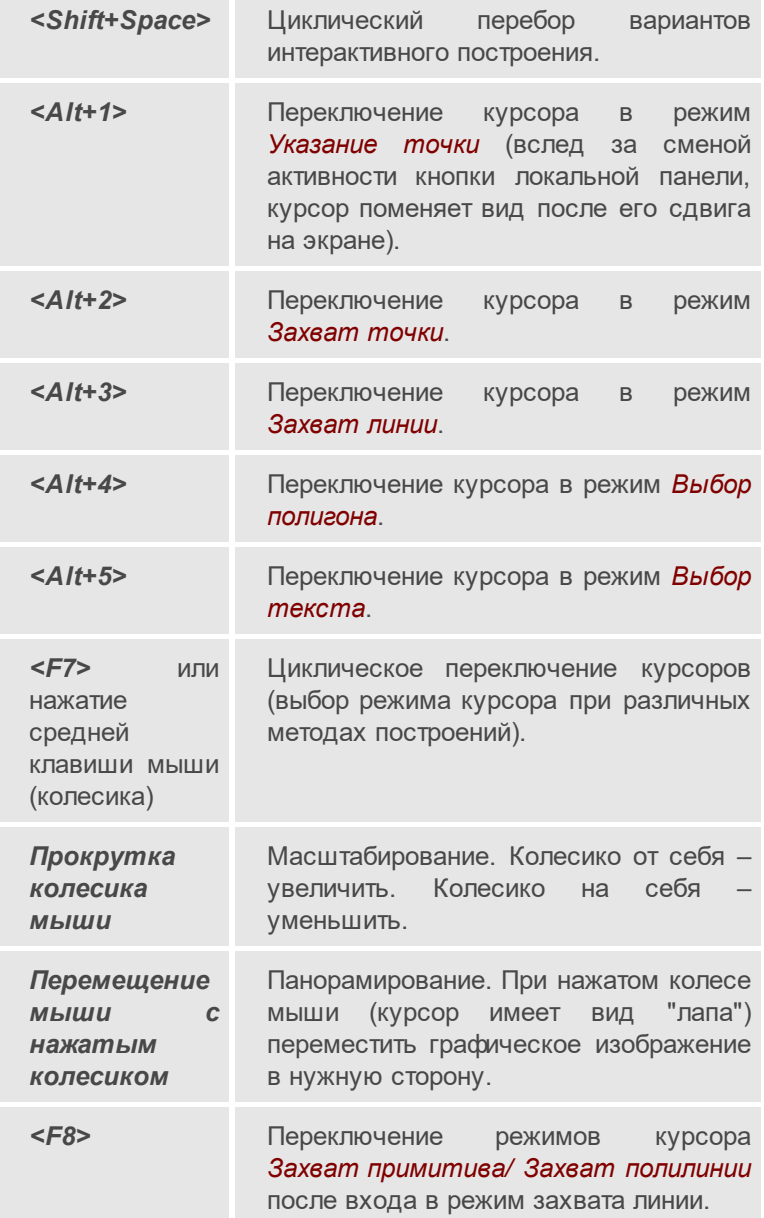

## **ПРОЕКТИРОВАНИЕ**

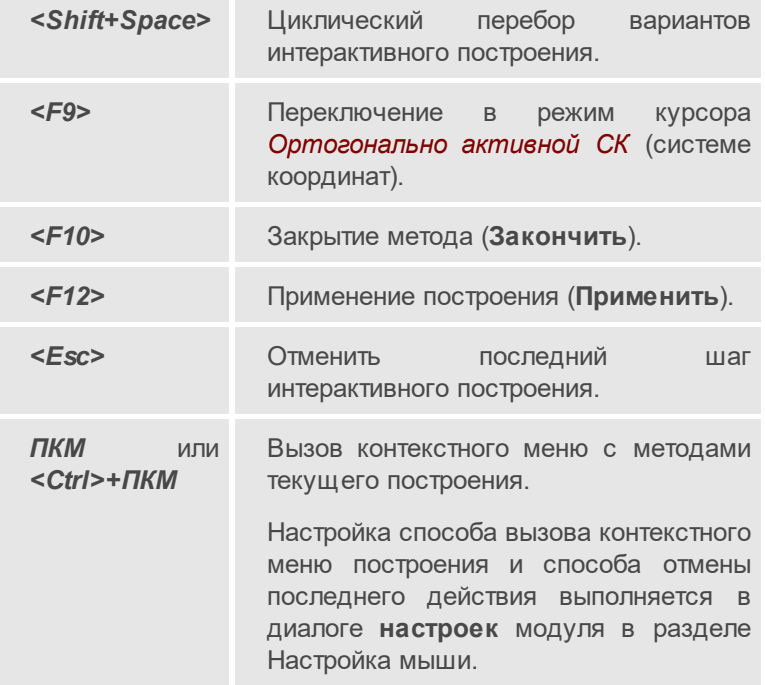

# **Паркуемые панели**

Рабочее окно включает в себя отдельные паркуемые панели. Состав панелей определяется набором проектов (НП) и типом активного проекта. При переходе из окна одного набора проектов в окно другого НП или активизации проекта другого типа может происходить изменение состава и положения панелей.

В данном разделе подробно расписаны паркуемые панели ТИМ КРЕДО.

#### **См. также**

• [Управление](#page-100-0) панелями

## **Панель 3D-вид**

Паркуемая панель **3D-вид** представляет собой окно, в котором отрисовываются в 3D-виде все загруженные видимые облака точек, данные проектов текущего НП плана в виде 3D-объектов, текстур и 3Dтел.

Общий вид панели с облаками точек:

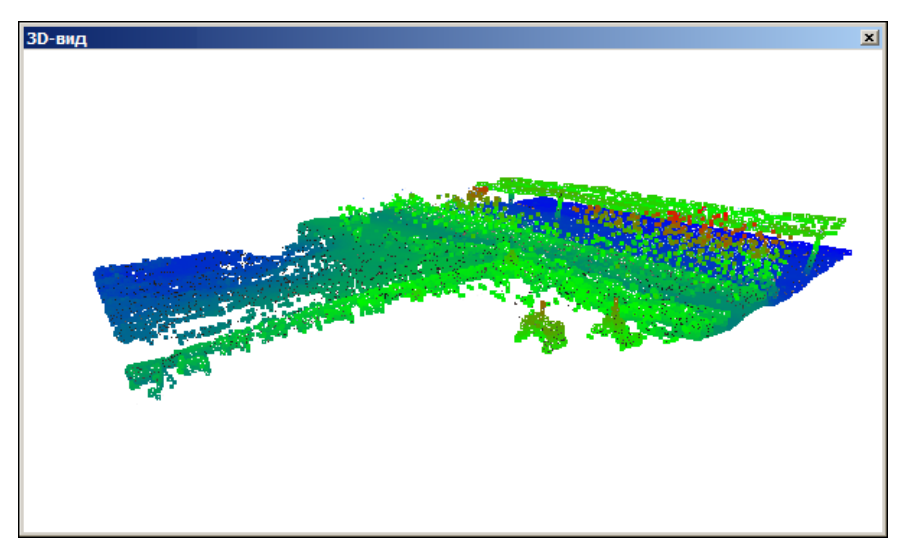

В панели можно выполнить навигацию по облаку, захват точек для измерений расстояния (команда Размеры/ Измерения по точкам) и получения информации о точках (команда Правка/ Информация).

Для навигации по облаку точек фокус должен находиться в окне панели:

- · При нажатой левой/ правой клавише мыши перемещение вверх/ вниз и вправо/ влево.
- · При нажатом колесе мыши перемещение вверх/ вниз и вправо/ влево - поворот объекта вокруг точки на расстоянии 150 м от камеры.
- · Вращением колеса мыши в обе стороны приближение или удаление объекта.
- · Двойным кликом по колесу мыши выполнение команды **Показать все**.

Общий вид панели с 3D-моделью:

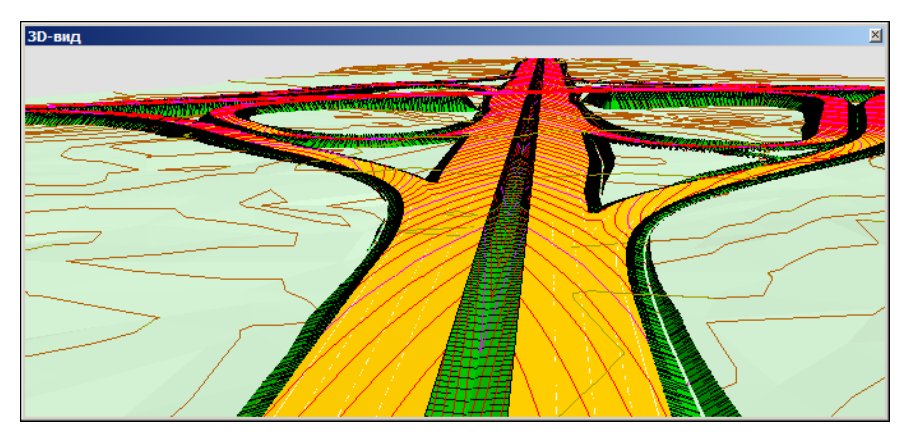

Для формирования и отображения объемной модели по данным загруженных проектов необходимо применить команду **3D-модели/ Обновить 3D-вид**.

Объекты в окне **3D-вид** (ТТО, ЛТО, ПТО, регионы) захватываются и обновляются в соответствующих построениях. Если в процессе работы другого построения объект изменился или удалился из проекта, соответствующее изменение автоматически произойдет и в окне **3Dвид**.

### **См. также**

• [Управление](#page-100-0) панелями

## **Панель 3D-модель**

Паркуемая панель **3D-модель** предназначена для отображения 3Dобъектов (тел) и поверхностей из разных проектов НП **План**, а также всех загруженных видимых облаков точек. Для управления отображением предназначены кнопки панели инструментов диалога.

Общий вид панели (с моделями дорог):

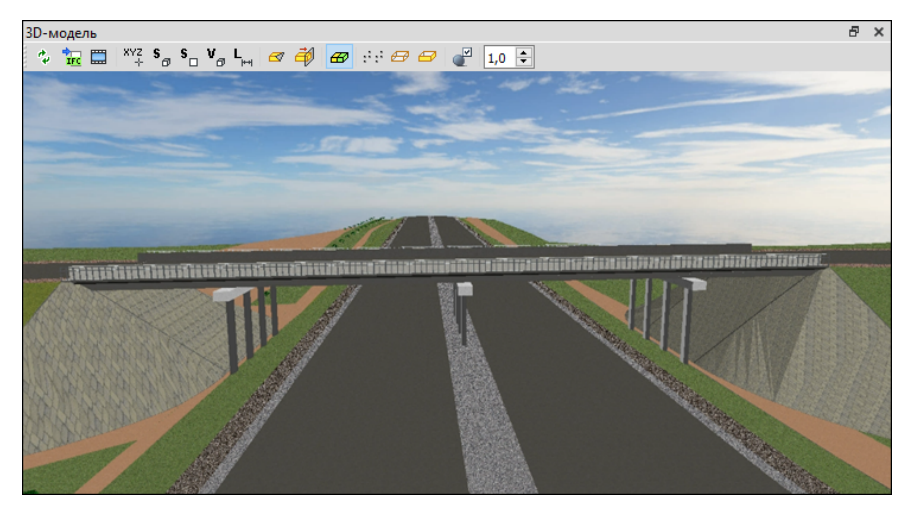

В панели доступен просмотр 3D-модели в движении по траектории и при перемещении по заданным ПК траектории.

Для навигации по 3D-модели используются те же методы, что и для навигации по облаку, если фокус находится в окне панели, а также различные способы [управления](#page-1314-0) камерой.

### **Навигация в панели**

Для выполнения навигации фокус должен находиться в окне панели.

## **ПРОЕКТИРОВАНИЕ**

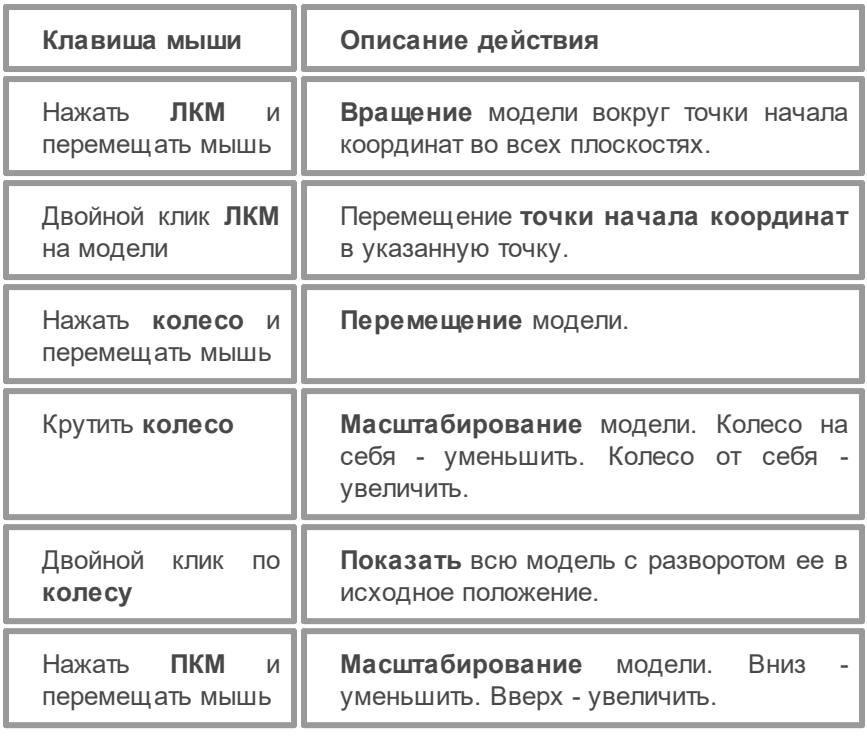

- · При нажатой левой клавише мыши перемещение вверх/ вниз и вправо/ влево ("поворот камеры").
- · При нажатом колесе мыши перемещение вверх/ вниз и вправо/ влево - перемещение объекта.
- · Вращением колеса мыши в обе стороны приближение или удаление объекта.
- · Двойным кликом по колесу мыши выполнение команды **Показать все**.

#### **Кнопки панели инструментов**

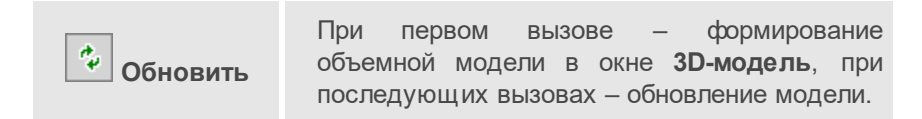

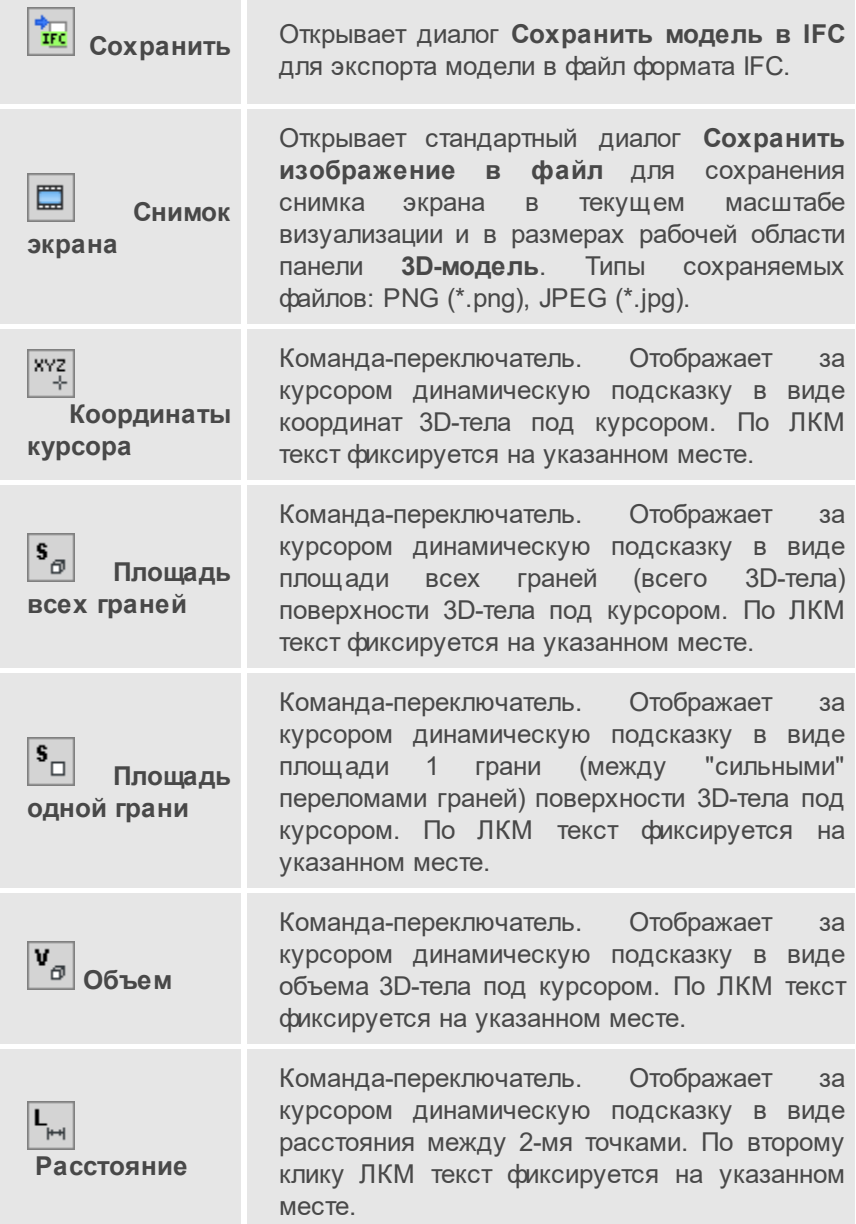

Команда-переключатель. Выбор треугольника (внутри модели) – по его плоскости происходит отсечение "вверх" всей оставшейся модели.

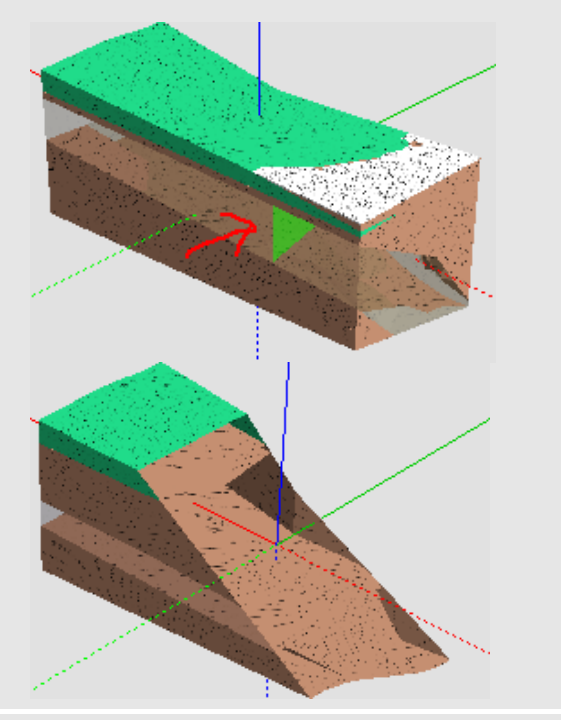

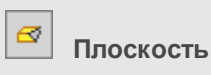

**отсечения**

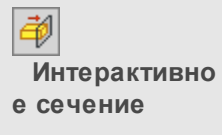

Команда-переключатель. Сначала - выбор ребра, затем – интерактивное перемещение плоскости сечения – по нормали к этому ребру.

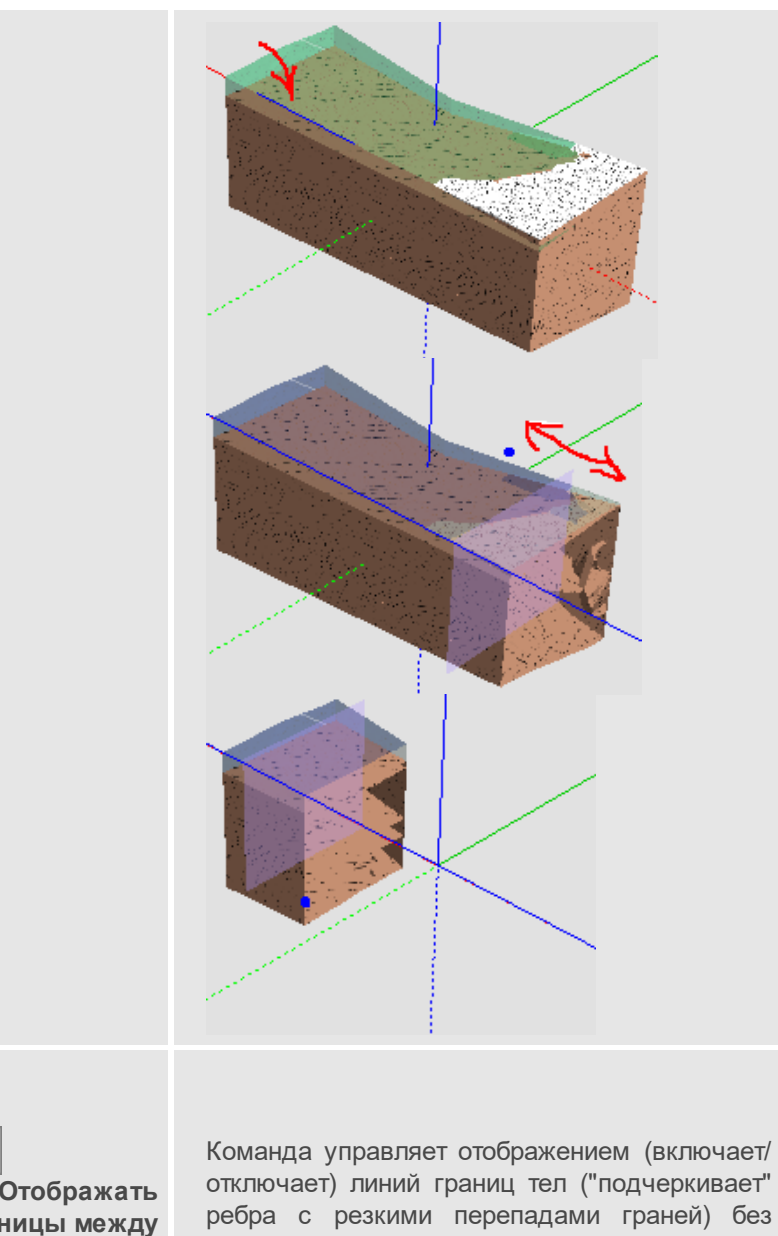

 $\varpi$ **Отображать границы между телами**

отключает) линий границ тел ("подчеркивает" ребра с резкими перепадами граней) без настроек цвета и толщины.

## **ПРОЕКТИРОВАНИЕ**

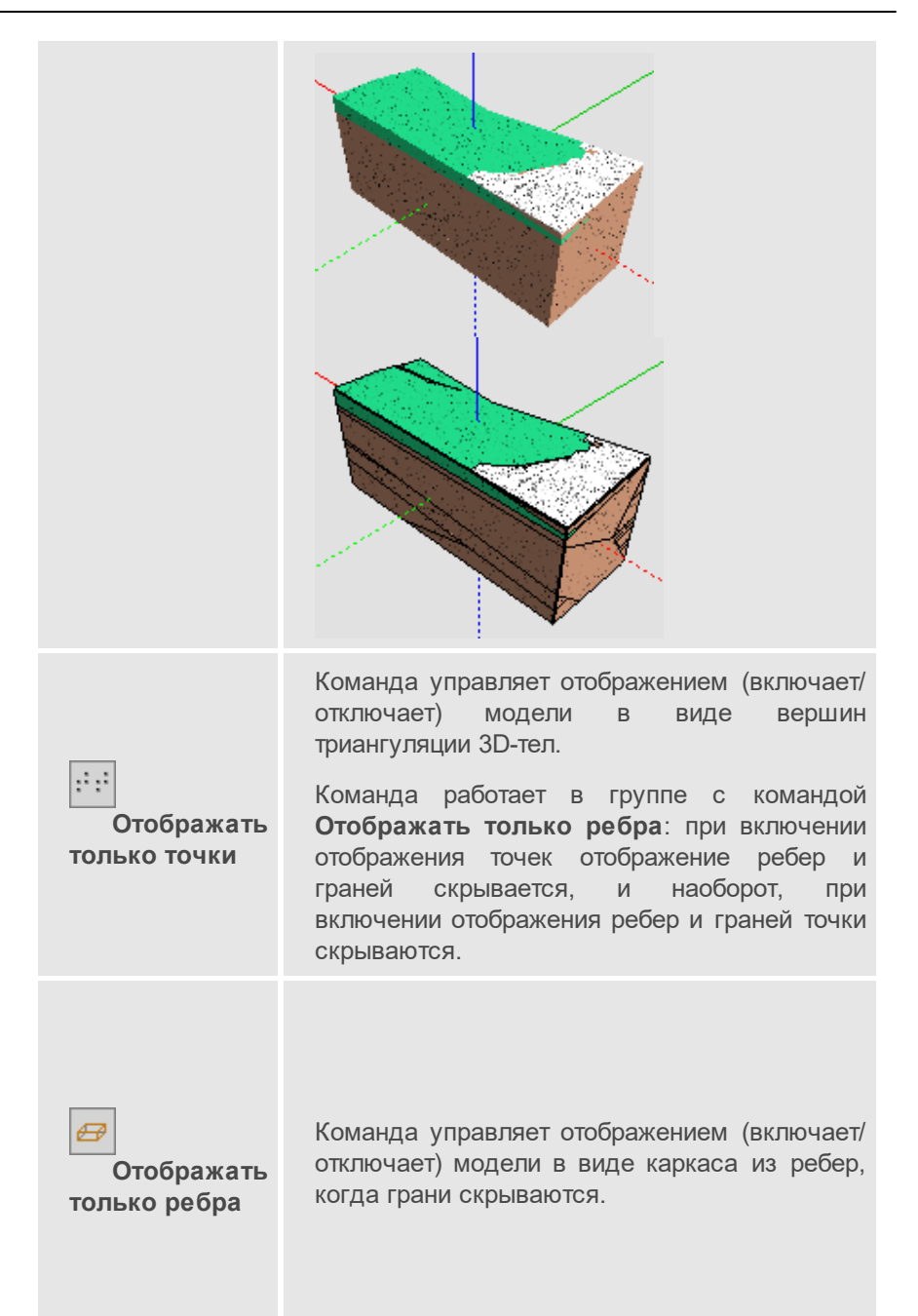

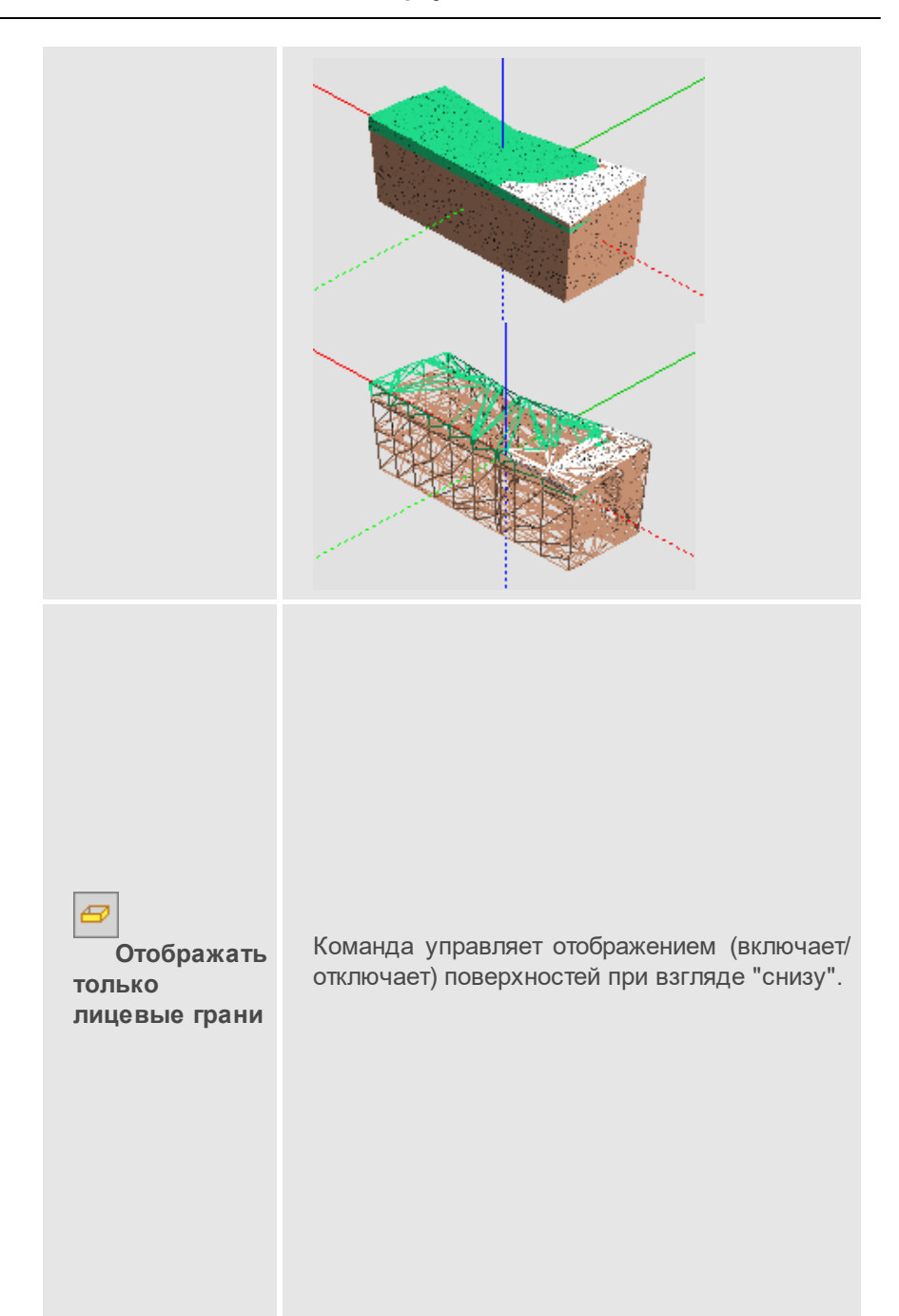

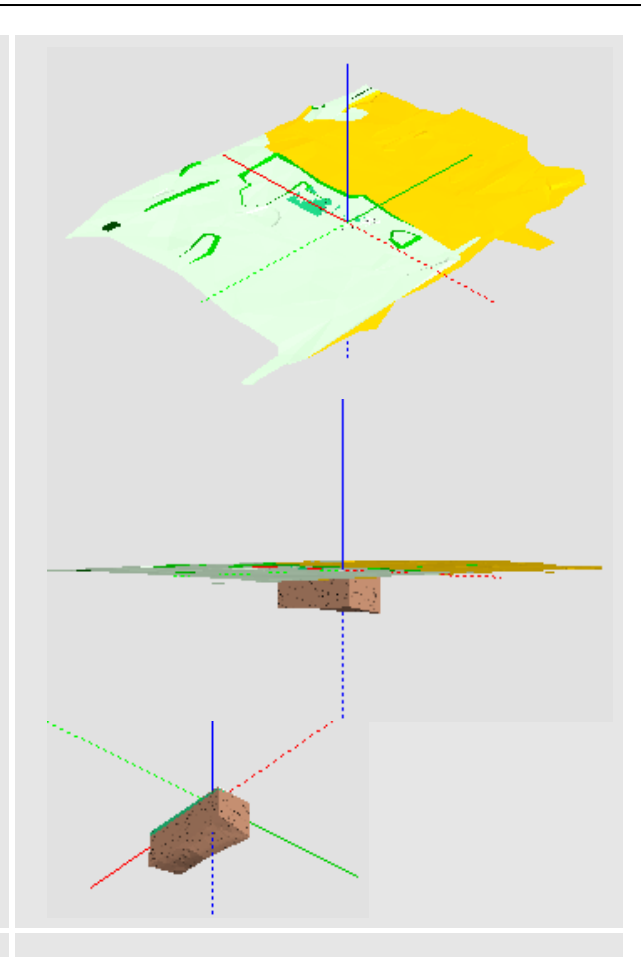

Команда предназначена для выбора 3D-тел и текстур для тематических объектов, настройки слоев и параметров для 3D-вида.

Кнопками локальной панели инструментов вызываются методы **Открыть схему соответствия**, **Настроить схему соответствия**, **Настройка слоев**, которые аналогичны методам команды **Настройки 3Dвида** меню **3D-модели**.

Параметры команды:

· **Фон**

**Настройки**

**3D-модели**

 $\overline{\mathbf{v}}$ 

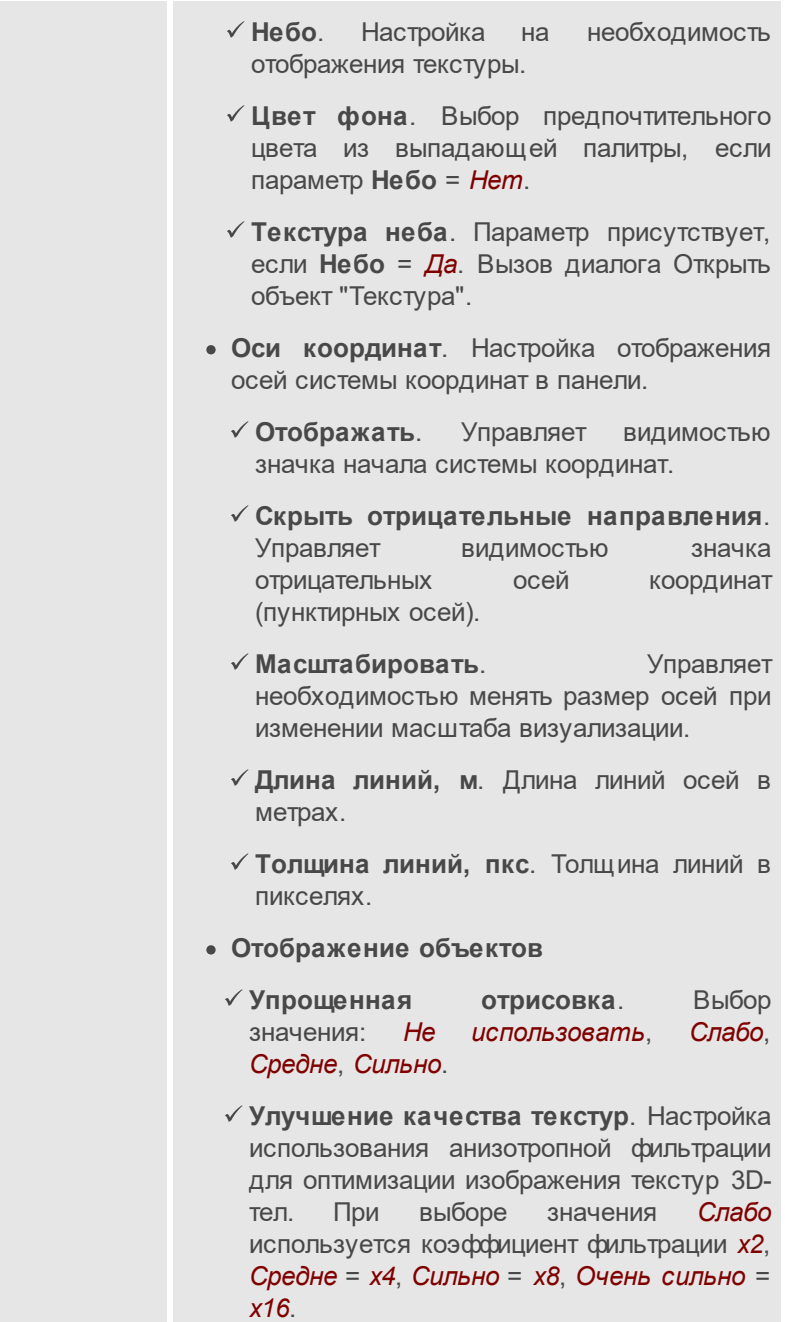

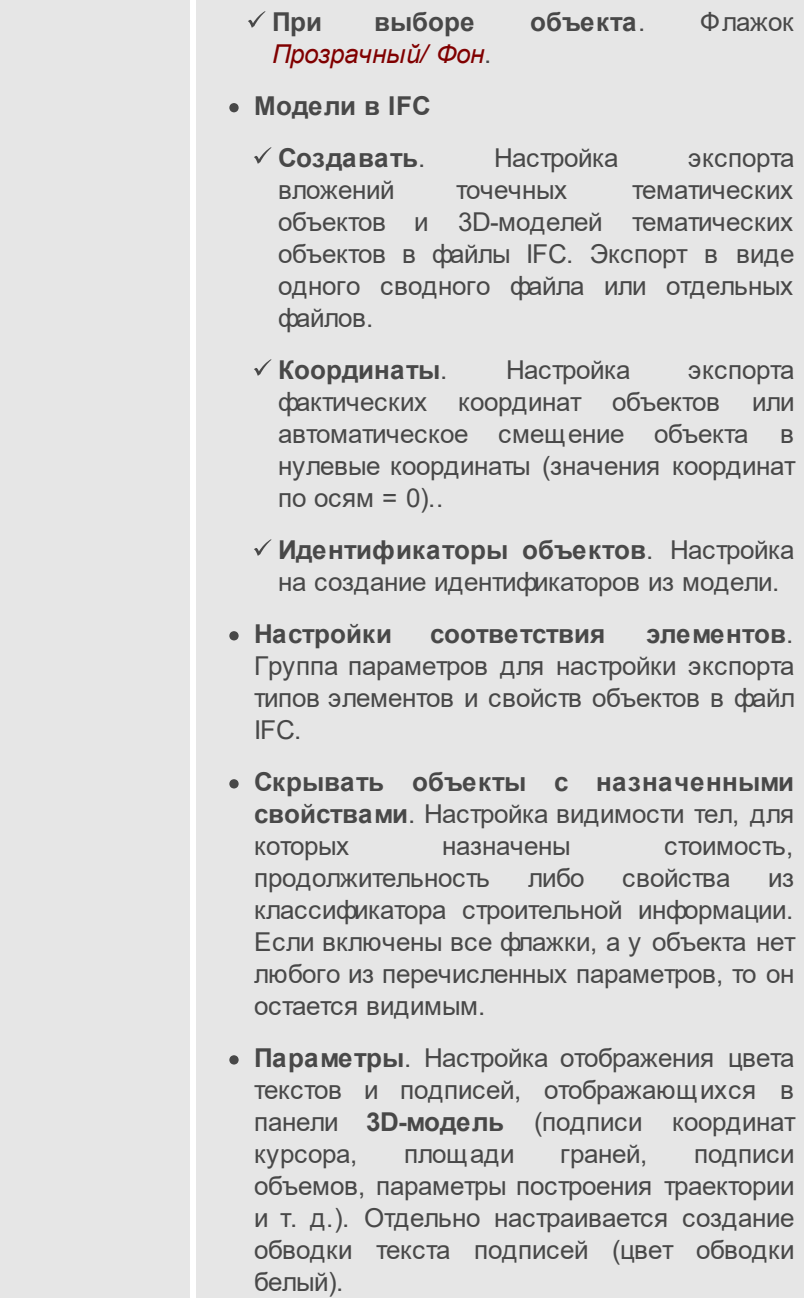

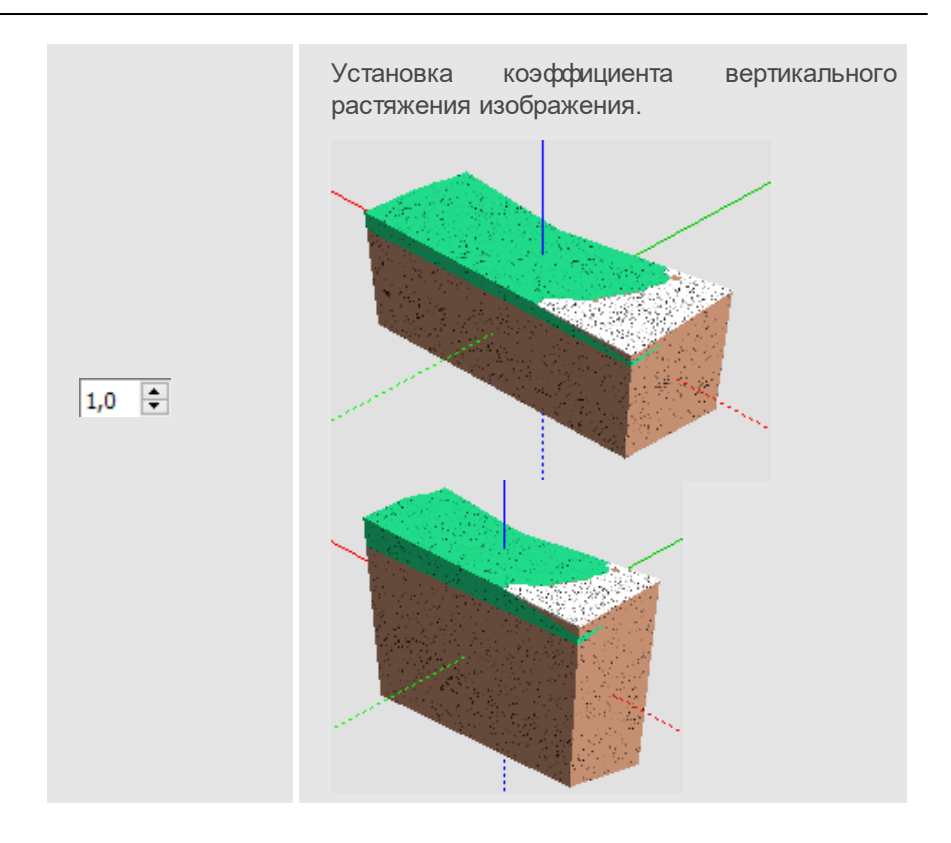

### **См. также**

• [Управление](#page-100-0) панелями

## **Панель Веб-карты**

Паркуемая панель **Веб-карты** предназначена для быстрого включения/ отключения видимости веб-карт в рабочем окне.

Список веб-карт соответствует списку ресурсов *Веб-карты*, заданных в диалоге команды **Системы координат и веб-карты** из меню **Установки**.

Общий вид панели:

## **ПРОЕКТИРОВАНИЕ**

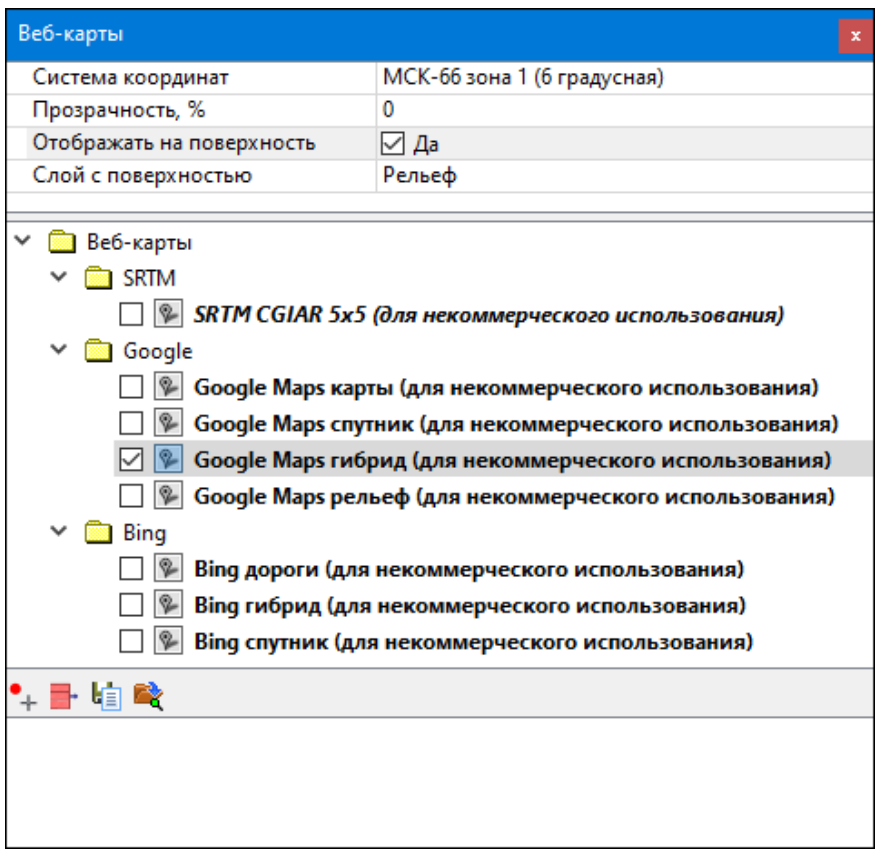

Панель состоит из окна параметров (верхняя часть), дерева источников веб-карт (средняя часть) и таблицы с инструментами для дополнительной интерактивной трансформации карт по совмещенным точкам.

## **Параметры панели Веб-карты:**

· **Система координат**. Назначение активной системы координат. По

кнопке <u>| "</u> выбор системы координат в диалоге Открыть объект "Система координат". Назначение равнозначно выбору системы координат в диалоге [Свойства](#page-143-0) Набора проектов.

Для достоверного отображения веб-карт должна быть выбрана система координат (для данного региона работ) с типом проекции, отличным от *Локальная*.

- · **Прозрачность, %**. Управление яркостью карты.
- · **Отображать на поверхность**. Предназначена для отображения веб-карты в окне **3D-модель** в виде растра, "натянутого" на поверхность. При выборе значения *Да* необходимо указать слой с поверхностью, на которой нужно отображать выбранную веб-карту (параметр **Слой с поверхностью**).

### **Дерево источников веб-карт:**

Дерево полностью соответствует ресурсам источников в [Редакторе](#page-33-0) Систем [координат](#page-33-0) (меню **Установки/ Системы координат и вебкарты**).

В зависимости от **Типа** источника, выбранного в **Редакторе систем координат**, возможны варианты отображения веб-карт:

- · Наименования отображаются прямым шрифтом и включаются только по одной (включение новой карты, автоматически отключает предыдущую), если **Тип** = *Основная карта*.
- · Наименования отображаются курсивом и включаются по несколько одновременно с прозрачным фоном, если **Тип** = *Дополнительный слой*.
- · Веб-карты с типом источника *SRTM* также отображаются прямым шрифтом и могут быть включены одновременно с остальными источниками.

**Примечание** При включении видимости веб-карты *SRTM* происходит загрузка файлов формата GeoTiff, содержащих цифровые данные высот SRTM. По умолчанию файлы загружаются серыми тайлами размером 5х5 градусов на конкретный участок местности, поэтому предварительно необходимо выбрать систему [координат](#page-145-0) в свойствах набора проектов.

Для включения/ выключения видимости веб-карты поставьте/ уберите флажок слева от нужной карты. Если выбранная веб-карта не отображается в окне плана, то возможно источник веб-карт использует недействительные сертификаты безопасности. В таких случаях можно попробовать изменить настройку подключения веб-карт.

При отсутствии ресурсов автоматически устанавливаются умолчания из файла разделяемых ресурсов, который поставляется вместе с модулем.

В данной части окна предусмотрено контекстное меню с командой **Открыть редактор...**, которая открывает Редактор Систем [координат.](#page-33-0) Если контекстное меню вызвать на строке какого-либо ресурса в окне панели, то в открывшемся редакторе будет активен именно этот ресурс.

### **Инструменты для ручной трансформации карт**

Функциональность таблицы позволяет задать совмещенные точки (на растре и в модели), по которым рассчитываются параметры трансформации веб-карт.

Панель инструментов содержит следующие команды:

- ·**Задать точки** - интерактивное построение, позволяющее последовательно указать в графическом окне четыре пары точек. Первая точка каждой пары указывается на растре, вторая - в модели.
- ·**Очистить таблицу** - удаляет все точки из таблицы.
- ·**Сохранить параметры трансформации** - позволяет сохранить параметры как разделяемый ресурс для последующего применения в других наборах проектов.
- ·**Открыть параметры трансформации** - позволяет выбрать параметры, сохраненные ранее как разделяемый ресурс, для использования в текущем НП.

Параметры трансформации автоматически сохраняются за набором проектов, а также могут быть сохранены в качестве специального разделяемого ресурса для использования в других проектах.

Таблица может содержать не более четырех строк (для каждой пары точек) и четыре столбца:

· **Xк** и **Yк** координаты точек на веб-карте. Значения можно редактировать.

**• Х** и Y - координаты точек в модели. Значения можно редактировать.

#### **См. также**

• [Управление](#page-100-0) панелями

## **Панель Выбор активной трассы ОДД**

В паркуемой панели **Выбор активной трассы ОДД** осуществляется выбор трассы организации дорожного движения (ОДД), просмотр этой трассы в графическом окне, а также назначение ее активности.

Имя активной трассы ОДД и ее проекта выделены в списке красным цветом. Маска каждой выделяемой в списке трассы отображается в графическом окне жирной линией, а также цветом.

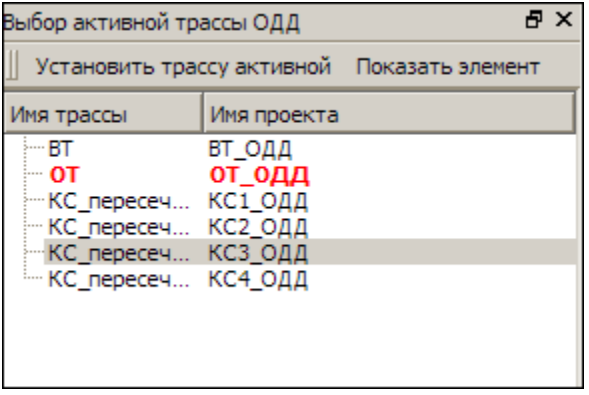

*На рисунке: установлена активность трассы с именем ОТ, а также ее проекта ОТ\_ОДД.*

Для выбранной трассы ОДД можно применить команды, которые активизируются с помощью кнопок панели или командами контекстного меню:

- · **Установить трассу активной**. Трасса ОДД и проект с этой трассой становятся активными.
- Показать **Показать элемент**. Просмотр: трасса ОДД отобразится в графическом окне без назначения ей активности.

**См. также**

# • [Управление](#page-100-0) панелями

## **Панель Ведомости по объектам**

Паркуемая панель предназначена для создания ведомостей по параметрам различных объектов модели 3D-тел проекта **3D-модель**, по геометрии полос или по пикетам выбранной полосы модели существующей или проектируемой дороги,по объектам распределения земмасс (земляные работы и операции перемещения) проекта **Распределение земмасс**. В ведомость можно выводить данные модели проектируемой дороги, линейных и площадных объектов, коммуникаций, водопропускных труб, продольных водосборных лотков и водосбросов, модели существующей дороги, геологии и других объектов, созданных импортом файлов IFC.

В панели выполняется поиск объектов по заданным параметрам и отображение результатов в табличном виде с возможностью сохранения настроек поиска данных, компоновки таблицы (видимость и порядок столбцов), группировки данных для формирования ведомостей, графиков и диаграмм. Предусмотрено их сохранение в форматах HTML или XLSX (XLS) с возможностью их просмотра и редактирования в **Редакторе ведомостей**.

Каждая новая ведомость создается на новой вкладке панели. Каждый тип объектов определяет набор параметров, которые используются для формирования конечных ведомостей.

**Примечание** Одновременный выбор разнотипных объектов (например, объектов распределения и 3D-моделей) запрещен.

Паркуемая панель состоит из панели инструментов и вкладок с результатами поиска в табличной форме. Общий вид панели:

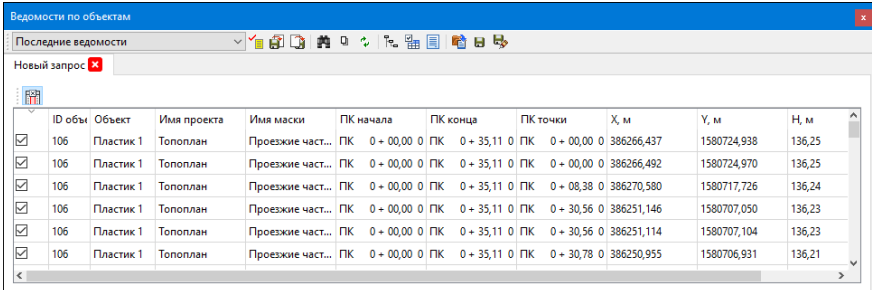

В этой статье:

- [Функциональность](#page-1367-0) панели
- Вкладка с [результатами](#page-1370-0) поиска
- [Последовательность](#page-1371-0) действий

## <span id="page-1367-0"></span>**Функциональность панели**

Команды на панели инструментов:

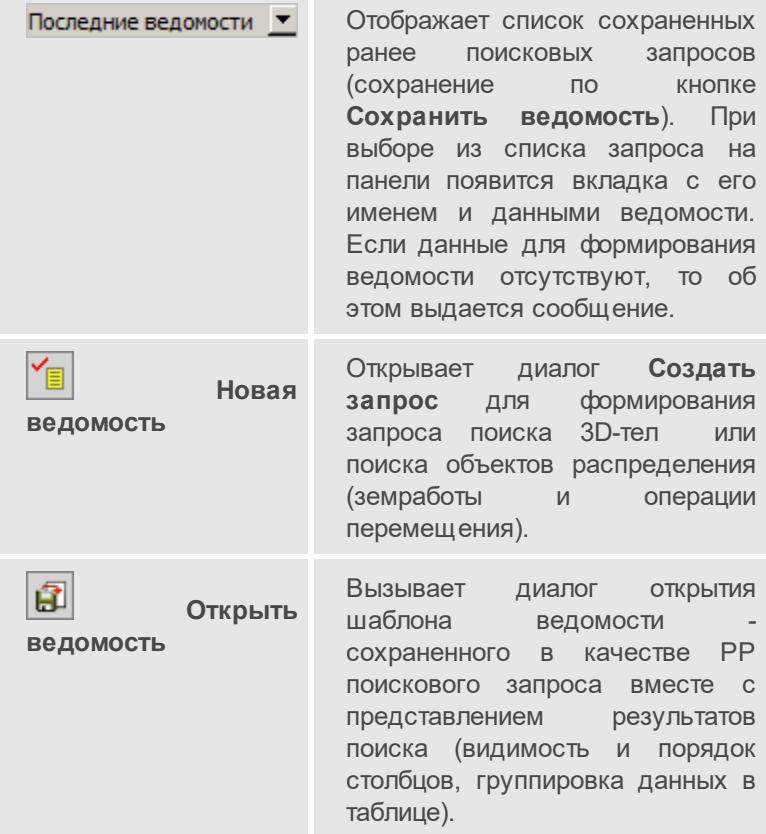
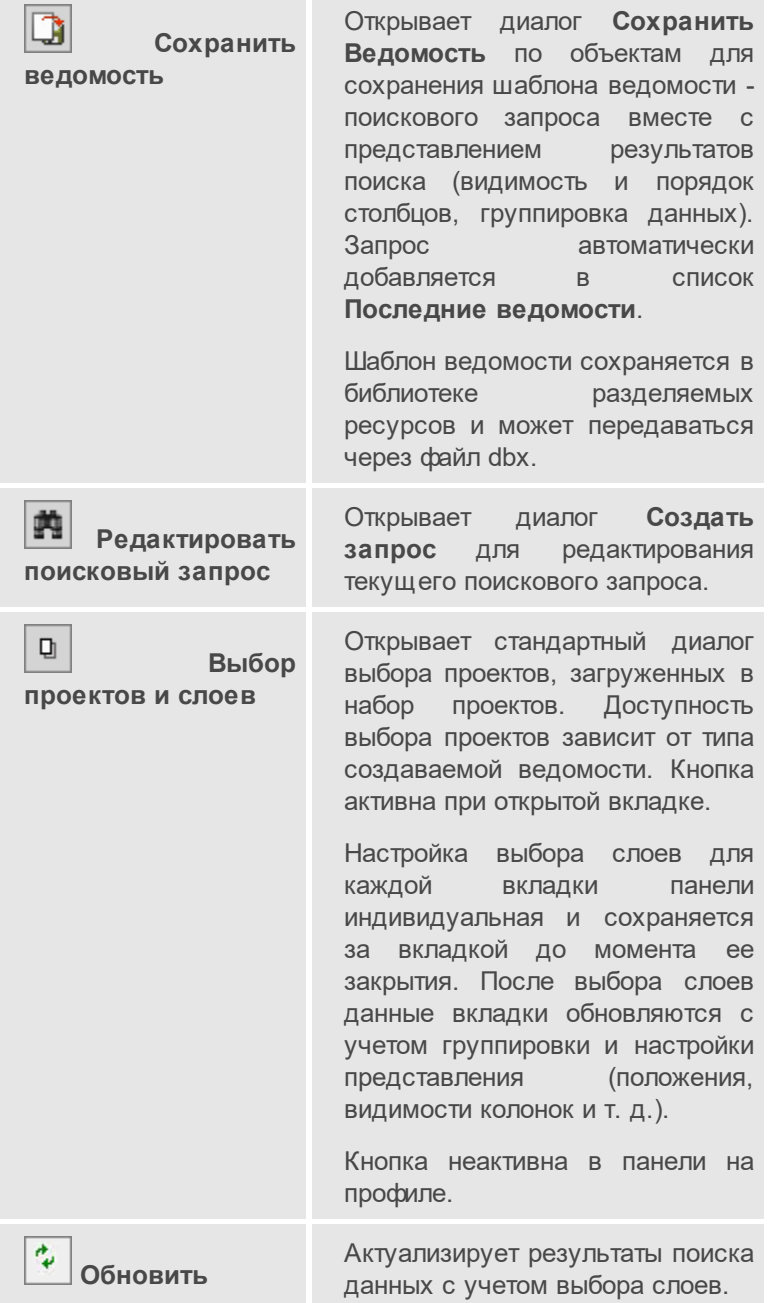

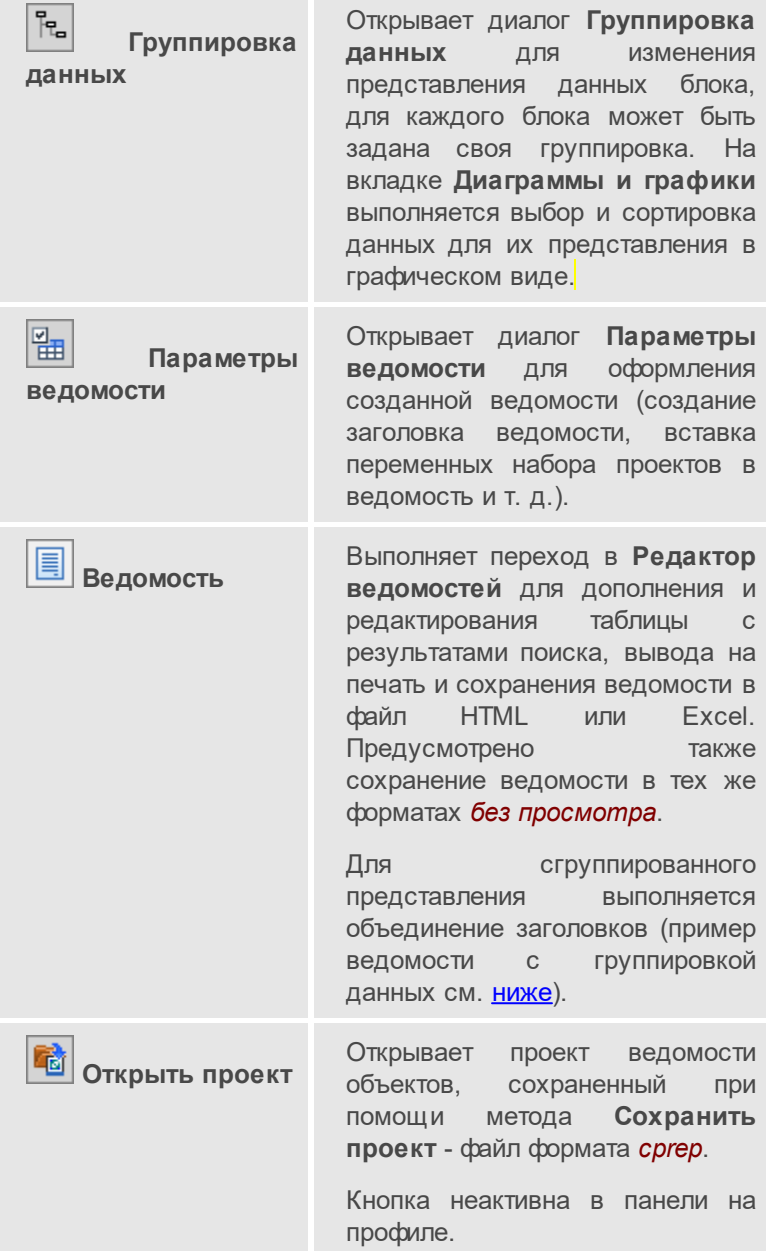

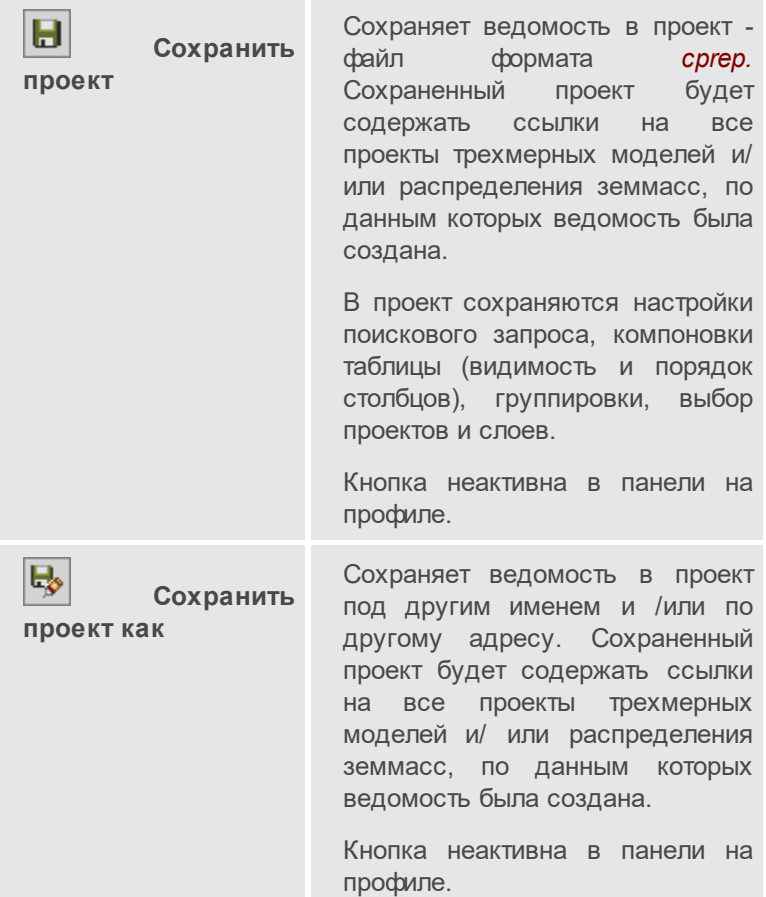

### џ В [начало](#page-1366-0)

#### **Вкладка с результатами поиска**

В зависимости от типа поискового запроса на вкладках панели в табличном виде отображаются результаты поиска: 3D-тела и их параметры, параметры объектов распределения (земработ, грунтов, операций перемещения), данные геологических объектов.

В конце таблицы в строке **Итого** суммируются числовые параметры и свойства найденных объектов.

<span id="page-1371-0"></span>Для сгруппированного представления выполняется объединение многострочных ячеек заголовков: объединяются соседние столбцы, у которых совпадают текстовые значения (а не значения переменных):

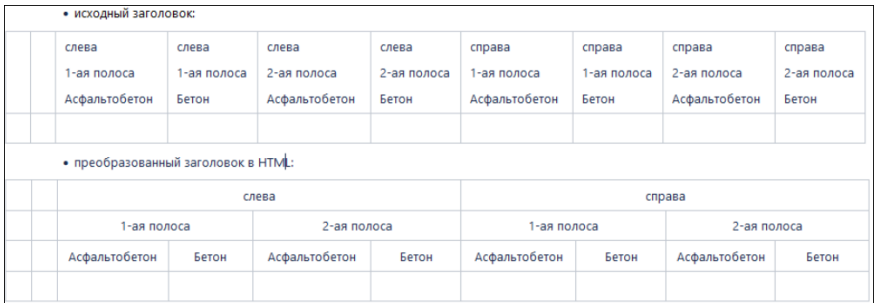

↑ В начало

### Последовательность действий

- Выберите команду Новая ведомость.
- В диалоге Создать запрос можно задать тип элемента, условие и функцию для поиска необходимых данных. Значения задаваемых свойств могут отличаться в зависимости от того, какую ведомость необходимо сформировать. См. примеры.

Для создания ведомости характеристик 3D-тел проектируемой дороги:

- в диалоге Создать запрос нажмите на кнопку Тип элемента;
- в выпадающем списке Свойство выберите значение 3Dобъекты Проектируемой дороги;
- в поле Условие вызовите диалог Слои конструкции и отметьте флажками необходимые слои.
- в правой части диалога в параметре Проекты и слои можно уточнить выбор слоев проектов типа 3D-модель.

<u>Для создания ведомости координат и отметок по 3D-телам</u> проектируемой дороги в Тип элемента/ Свойство выберите значение Геометрия ЗD-объектов. Дополнительных условий поиска выбирать не нужно. Координаты точек тел будут выводиться построчно с сортировкой вдоль маски дороги.

Для создания ведомости по проекту распределения создайте **Тип элемента** со **Свойством** = *Земляные работы* и/ или *Операции перемещения*.

Общий вид панели для объектов распределения:

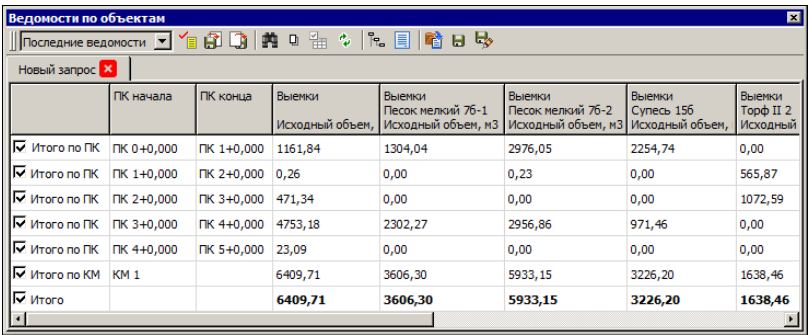

Для создания ведомостей по объектам коммуникаций:

- в диалоге **Создать запрос** нажмите на кнопку **Тип элемента**,
- в выпадающем списке **Свойство** выберите значение *Коммуникации*,
- в правой части диалога уточните выбор слоев проектов (доступны для выбора проекты **3D-модель**) и строки ведомости: создавать ведомость по линейным или по точеным объектам коммуникации или создавать ведомость по всем элементам, составляющим линейные и точечные объекты коммуникации.

Пример создания запроса и ведомости по точечным объектам коммуникации:

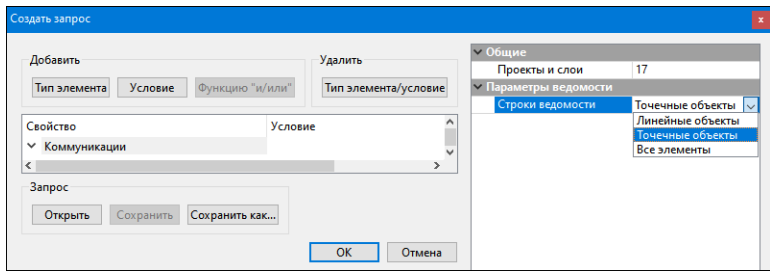

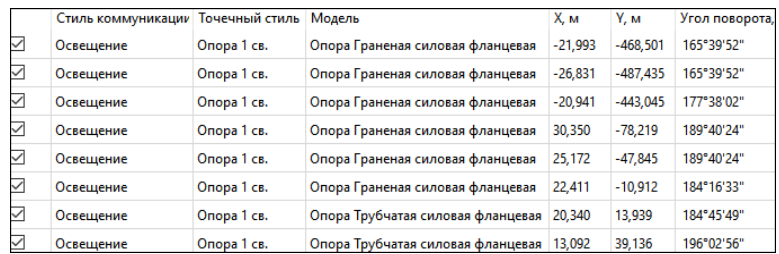

Для создания ведомости по конструктивным полосам или пикетам полос модели существующей дороги:

- в диалоге **Создать запрос** нажмите на кнопку **Тип элемента**;
- в выпадающем списке **Свойство** выберите значение *Существующая дорога*;
- **Условие** = *Тип полосы* и задайте нужное значение из выпадающего списка;
- в правой части диалога уточните параметры:
	- ь **Строки ведомости**: создавать ведомость по конструктивным полосам или пикетам
	- ь **Проекты и слои** (доступен выбор проектов типа **Существующая дорога**).

Для создания ведомостей по маркшейдерскому профилю:

- в диалоге **Создать запрос** нажмите на кнопку **Тип элемента**;
- в выпадающем списке **Свойство** выберите значение *Маркшейдерский профиль*;
- в правой части диалога уточните параметры:
	- ь **Проекты и слои** (доступен выбор проектов типа **План маркшейдерский**);
	- ь **Выбор масок**. Необходимо выбрать маску маркшейдерского профиля;
	- ь **Строки ведомости**. Выбор какой тип ведомости создавать: по объемам, по площади или сразу по объемам и площади.

Для создания ведомостей по данным морфоствора:

- в диалоге **Создать запрос** нажмите на кнопку **Тип элемента**,
- в выпадающем списке **Свойство** выберите значение *Профиль и участки Морфоствора*,
- в правой части диалога уточните выбор слоев проектов (доступны для выбора проекты **Гидрология**), выбор одного или нескольких морфостворов (параметр **Выбор масок**) и выбор создания одной из ведомостей (параметр **Строки ведомости**).

Пример создания запроса по морфоствору:

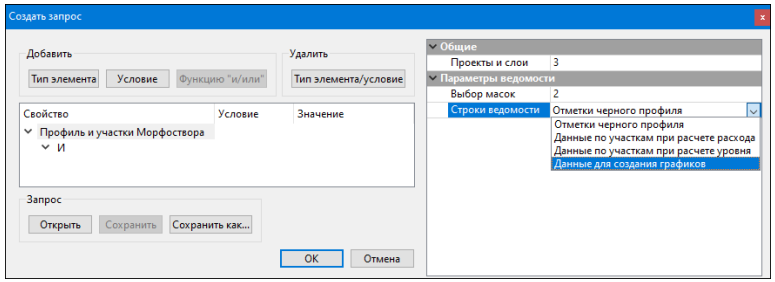

- · В результате поиска на панели появится новая вкладка с результатами поиска.
- · Командой **Выбор проектов и слоев** можно уточнить выбор слоев проектов.
- · Командой **Группировка данных** сгруппируйте переменные таблицы по столбцам и строкам. При необходимости столбцы готовой таблицы можно передвинуть или скрыть вручную на панели. Предусмотрена группировка данных по блокам ведомости.
- · Командой **Сохранить ведомость** сохраните поисковый запрос вместе с настроенным представлением. Для дальнейшего использования ведомость будет добавлена в выпадающий список поля **Последние ведомости**.
- · Для сохранения связей с проектами, чьи данные формируют ведомость объектов, используйте одну из команд **Сохранить проект** или **Сохранить проект как**.

џ В [начало](#page-1366-0)

# **Панель Дорога в таблице**

<span id="page-1375-1"></span>Паркуемая панель предназначена для создания конструктивных полос (КП) в табличной представлении. КП создается относительно выбранной маски существующей дороги или другой существующей конструктивной полосы.

Общий вид панели:

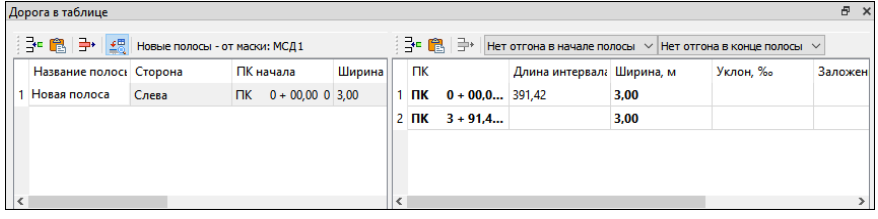

Паркуемая панель состоит из двух таблиц: в левой отображаются данные создаваемых конструктивных полос, в правой - таблица с детализацией пикетажа полосы, выбранной в левой таблице. У каждой таблицы своя панель инструментов.

Столбцы таблиц можно перетаскивать удержанием ЛКМ, видимость столбцов отключается в контекстном меню заголовка.

После применения построения таблица очищается.

В этой статье:

- [Таблица](#page-1375-0) полос
- Таблица [детализации](#page-1376-0) ПК

# <span id="page-1375-0"></span>**Таблица полос**

Каждая строка таблицы представляет собой отдельную конструктивную полосу, за которой хранятся параметры: название полосы, сторона (слева или справа от оси), ПК начала/ конца, ширина полосы начала/ конца, отметки либо уклон/ заложение начала/ конца.

Выбранная в таблице полоса подсвечивается в плане.

При добавлении новых полос строки в таблицу добавляются ниже выбранной.

Команды на панели инструментов:

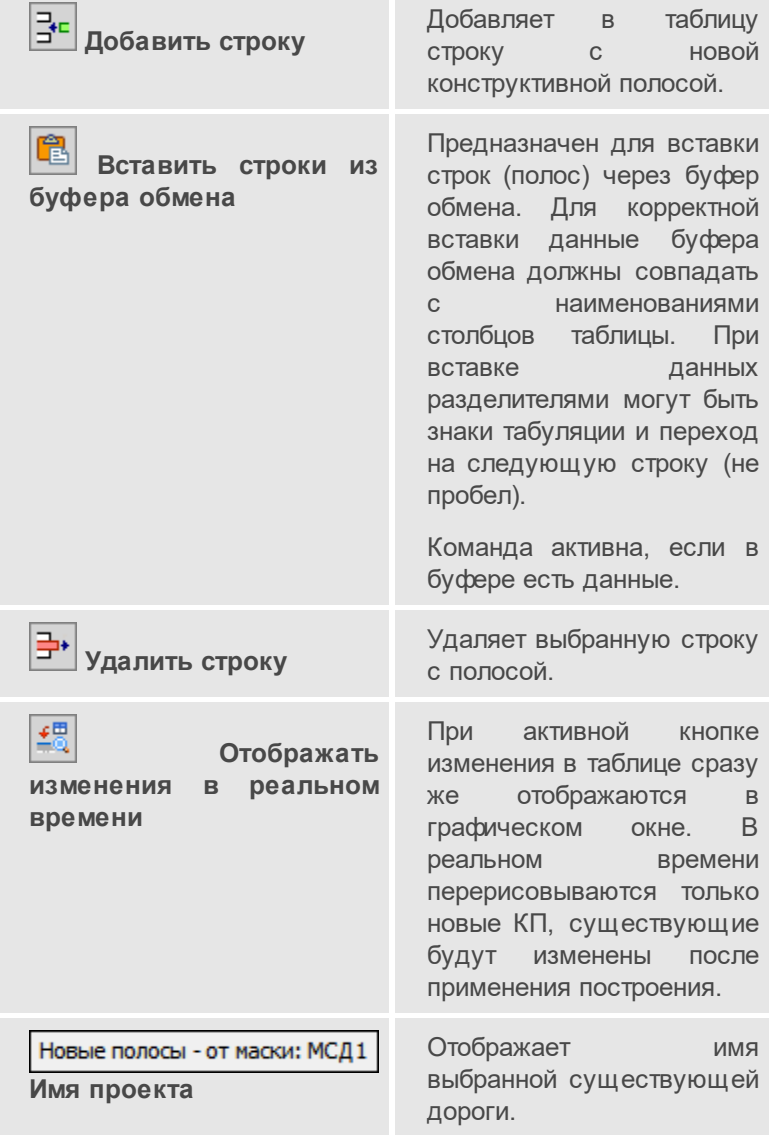

# 1 В [начало](#page-1375-1)

# <span id="page-1376-0"></span>**Таблица детализации ПК**

В правой таблице отображается детализация пикетажа полосы, выбранной в левой таблице конструктивной полосы. Помимо редактирования параметров, возможно создание/ удаление новых ПК полосы, а также управление отгонами начала и конца полосы.

Команды на панели инструментов:

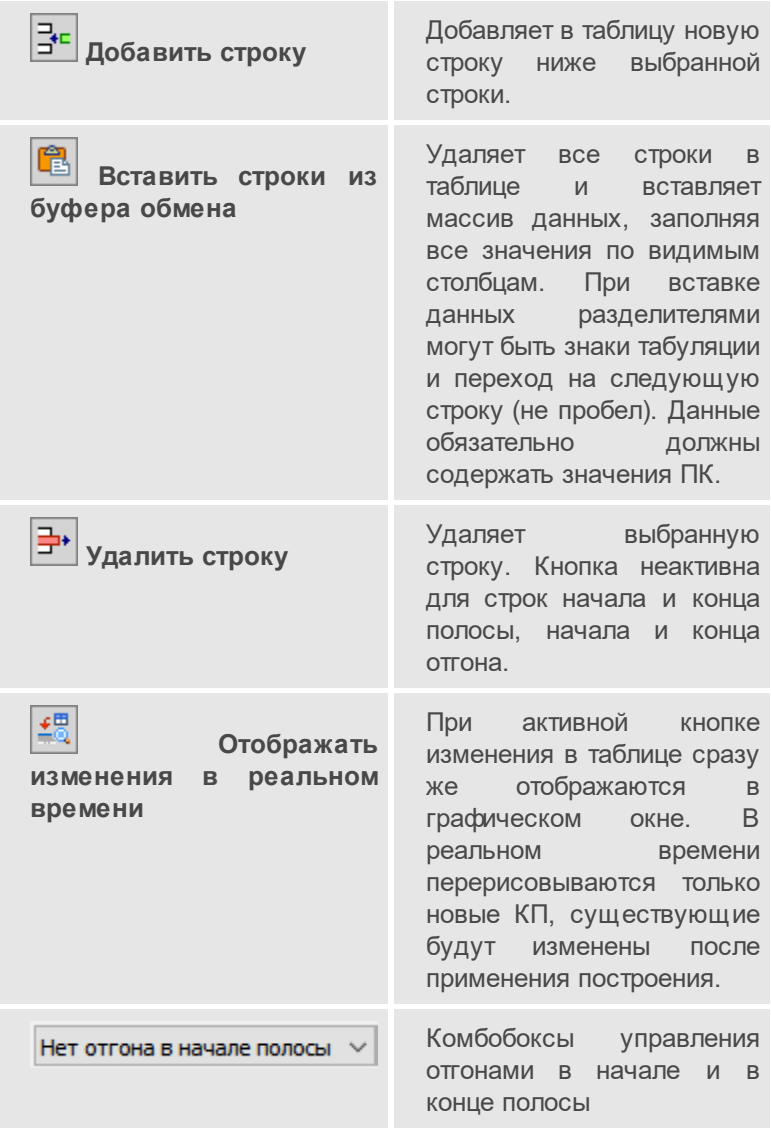

Нет отгона в конце полосы

џ В [начало](#page-1375-1)

# **Панель Геосрезы**

На панели **Геосрезы** проекта **План геологический** отображается список всех геосрезов, созданных в этом проекте.

Общий вид панели:

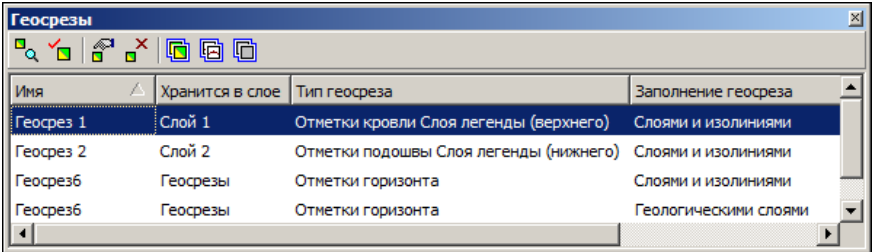

Список геосрезов формируется при загрузке проекта **План геологический**, актуализируется в процессе построений или вручную и сохраняется при сохранении плана геологического.

Панель предназначена для поиска, быстрого редактирования, пересоздания и выборки геосрезов.

**Примечание** Функционал панели доступен, если в списке выбран геосрез (или группа геосрезов) активного проекта **План геологический** и нет активного построения в окне плана. Для неактивного проекта доступен только просмотр списка геосрезов с их параметрами (слой хранения, тип и заполнение геосреза).

Информация по геосрезам представлена в табличном виде по столбцам с именами, слоями хранения, типами и заполнениями геосрезов.

Команды для работы с геосрезами доступны на панели инструментов и в контекстном меню геосрезов панели **Геосрезы**.

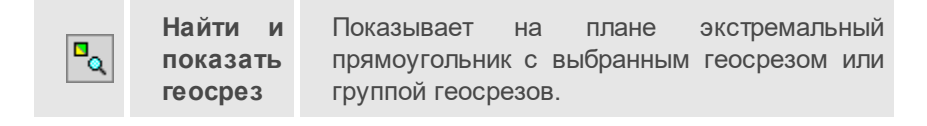

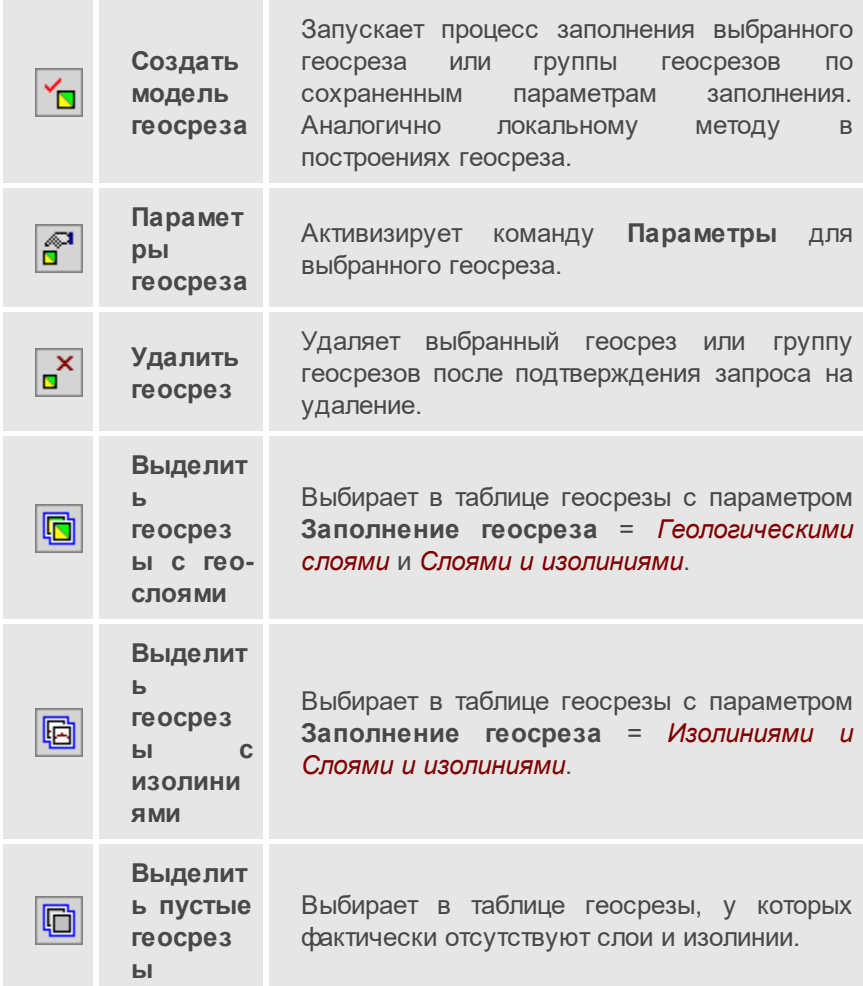

# **См. также**

• <u>[Управление](#page-100-0) панелями</u>

# Панель Именованные виды

Панель Именованные виды предназначена для быстрой навигации по графическому окну. Это удобно для объектов большого размера. Например, для быстрого перехода к определенному участку линейного объекта большой протяженности.

Именованные виды - это именованные прямоугольные области графического окна, при помощи которых можно быстро выбирать масштаб и границы отображаемых участков модели.

Панель Именованные виды разделена на две части: в верхней части представлен список именованных видов, в нижней - окно навигации графического окна с отображением границ именованных видов и текущего вида.

Именованные виды сохраняются за Набором проектов (плана, чертежа, 3D-сцены, профиля), также сохраняется положение текущего вида, который используется при открытии Набора проектов.

### Создание именованного вида

- Перед созданием именованных видов желательно добавить в область просмотра изображение всего объекта. Для этого:
	- выполните команду Показать все <Ctrl+O>.
	- на панели Именованные виды нажмите кнопку Обновить вид для просмотра.
- Для создания нового именованного вида создайте область просмотра именованного вида. Для этого можно воспользоваться двумя способами:
	- с помощью команд масштабирования и панорамирования в графическом окне настройте отображение нужной области графических данных;
	- удерживая левую клавишу мыши, в окне навигации на панели Именованные виды создайте рамку, которая определит границы новой области просмотра графического окна.

· в паркуемой панели **Именованные виды** выберите команду **Создать именованный вид**. В списке именованных видов создастся *Новый вид*. Граница именованного вида соответствует границе текущего графического окна.

#### **Действия с именованными видами**

С именованными видами можно производить следующие действия:

- · **Действия в списке**:
	- √ одиночным шелчком производится выбор элемента для редактирования имени или для удаления вида из списка с помощью команды **Удалить именованный вид**;
	- √ при выборе вида двойным щелчком в графическом окне отображается область, которая хранится в именованном виде.
- · **Действия в окне навигации**:
	- $\checkmark$  двойной щелчок в пределах границ именованного вида отображает в графическом окне область, которая хранится в данном именованном виде;
	- $\checkmark$  двойной щелчок вне именованных видов отображает всю область графических данных;
	- ь удерживая клавишу *<Ctrl>* и захватив мышью область внутри границ рамки (вид курсора – "лапа"), можно перемещать рамку именованного вида в окне навигации с соответствующим панорамированием в графическом окне;
	- $\checkmark$  удерживая левую клавишу мыши можно создать рамку, которая задает новую область просмотра графического окна с соответствующим панорамированием в графическом окне. Для этой области затем необходимо создать новый именованный вид в списке.

Возврат к предыдущему виду выполняется при помощи команды **Вид/Показать/ Предыдущий вид**.

Кнопка **Обновить вид для просмотра** панели **Именованные виды** обновляет изображение в окне навигации в соответствии с текущим видом в графическом окне. Для того, чтобы отобразить в окне навигации всю графическую информацию и все именованные виды, вызовите команду **Показать все**, затем выполните команду **Обновить вид для просмотра** панели **Именованные виды**.

### **См. также**

• [Управление](#page-100-0) панелями

# **Панель История**

Панель **История** содержит список действий, выполненных пользователем в течение текущего сеанса работы.

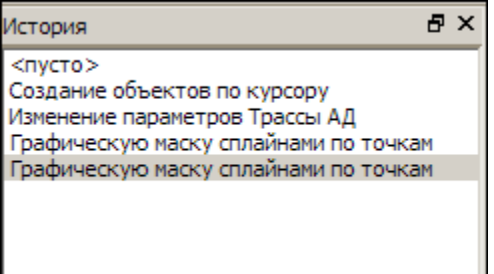

Выбрав в списке истории предыдущую операцию, можно откатиться к состоянию на момент выполнения этой операции.

Панель представляет собой удобный и надежный инструмент для управления операциями отката и повтора.

# **Панель Реестр коллизий**

Паркуемая панель открывается с помощью команд контекстного меню, вызываемого правой клавишей мыши в области заголовка паркуемой панели или в области панелей инструментов, а также команд меню **Рабочая среда/ Панели**.

Панель содержит данные **Реестра коллизий** (каталога), указанного в разделе Совместное использование данных диалога **настроек** модуля. Если реестров несколько, то по умолчанию отображаются данные реестра с установленным флажком *Текущий*.

Пополнение реестра коллизий производится по кнопке **Сохранить** панели **Поиск коллизий**.

C помощью команд, кнопки которых расположены на панели инструментов, можно настроить режим просмотра объектов, удалить объекты, а также создать отчет (ведомость) на основе данных реестра.

<span id="page-1383-2"></span>В данной статье:

- [Описание](#page-1383-0) панели
- Команды панели [инструментов](#page-1383-1)

### <span id="page-1383-0"></span>**Описание панели**

Панель состоит из нескольких окон:

- · Окно **Объекты**. В окне отображаются все коллизии, сохраненные за выбранным Реестром коллизий.
- · Окно **Свойства**. Содержит параметры выбранной коллизии.
- · Окно с табличным представлением данных по всем коллизиям. Окно появляется только после активизации команды **Таблица объектов** 囲 на панели инструментов.

Для панели рекомендуется установить режим автоскрытия.

Общий вид панели:

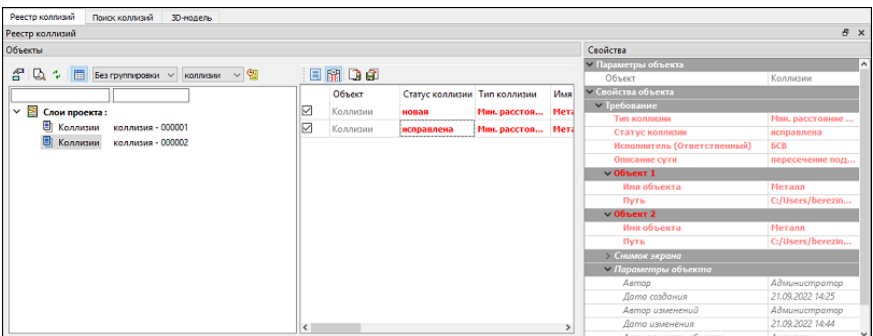

### џ В [начало](#page-1383-2)

#### <span id="page-1383-1"></span>**Команды панели инструментов**

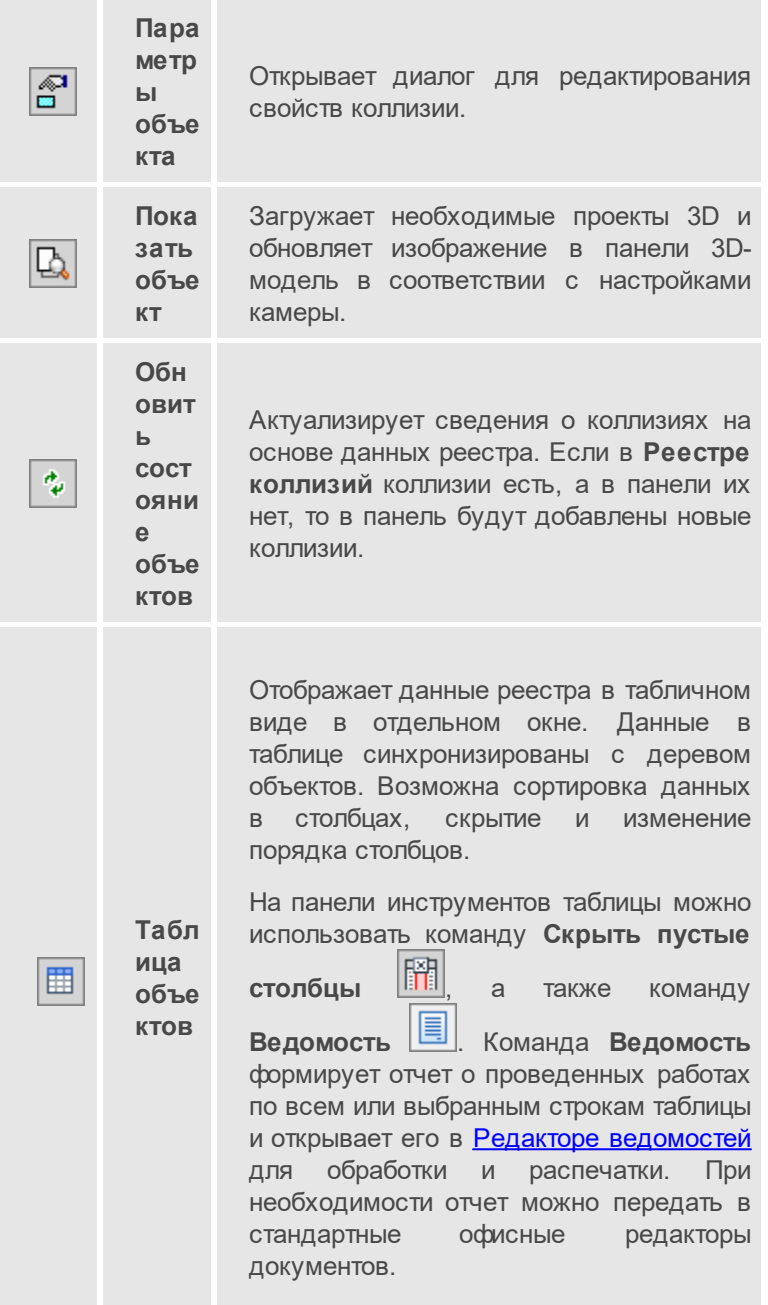

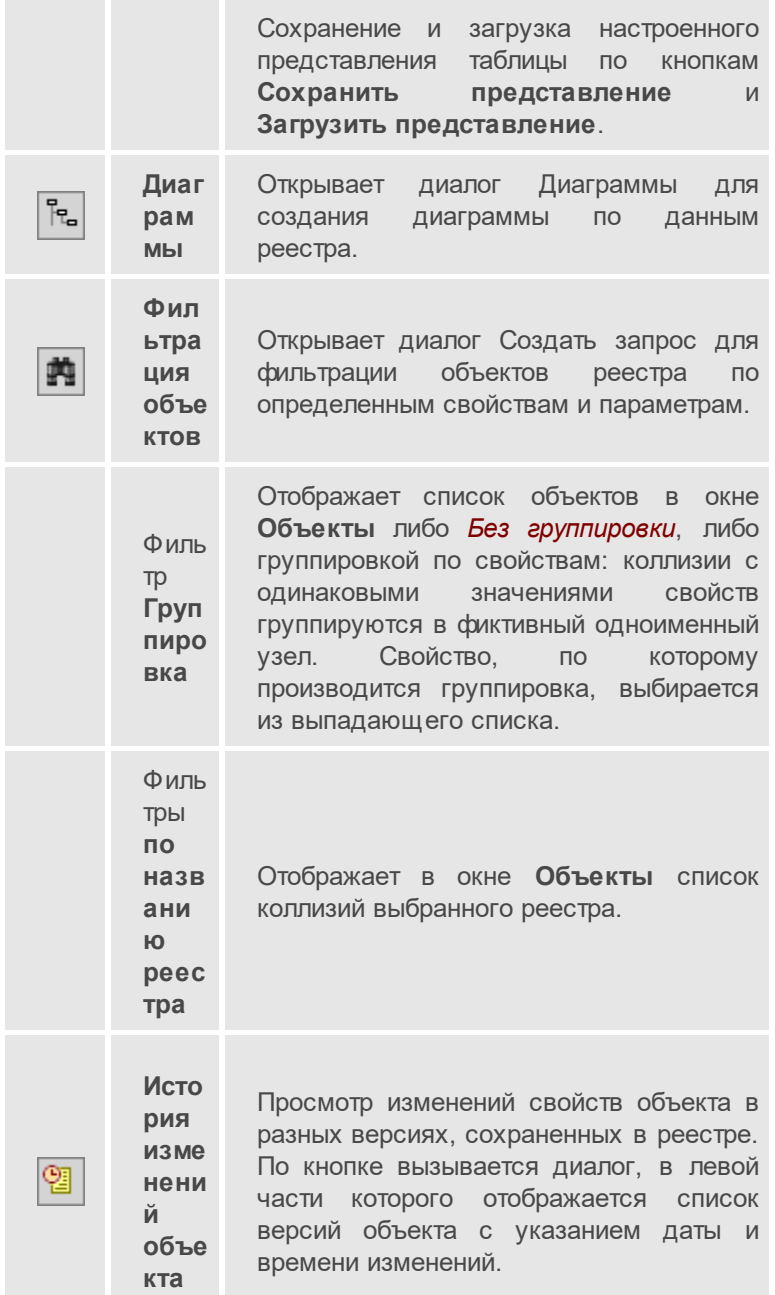

Команда доступна, если у выбранного объекта несколько версий.

### џ В [начало](#page-1383-2)

#### **См. также**

• [Управление](#page-100-0) панелями

# **Панель Реестр требований**

Паркуемая панель открывается с помощью команд контекстного меню, вызываемого правой клавишей мыши в области заголовка паркуемой панели или в области панелей инструментов, а также команд меню **Рабочая среда/ Панели**.

Панель содержит данные **Реестра требований** (каталога), указанного в разделе Совместное использование данных диалога **настроек** модуля. Если реестров несколько, то по умолчанию отображаются данные реестра с установленным флажком *Текущий*.

C помощью команд, кнопки которых расположены на панели инструментов, можно создать, редактировать или удалить объекты, настроить режим просмотра объектов, создать отчет (ведомость) по объектам панели и т. д.

<span id="page-1386-1"></span>В данной статье:

- [Описание](#page-1386-0) панели
- Команды панели [инструментов](#page-1387-0)

#### <span id="page-1386-0"></span>**Описание панели**

Панель состоит из нескольких окон:

- · Окно **Объекты**. В окне отображаются все требования, сохраненные за выбранным реестром требований.
- · Окно **Свойства**. Отображает свойства выбранного требования.

· Окно с табличным представлением данных по всем требованиям. Окно появляется только после активизации команды **Таблица объектов** на панели инструментов.

Для панели рекомендуется установить режим автоскрытия.

### 1 В [начало](#page-1386-1)

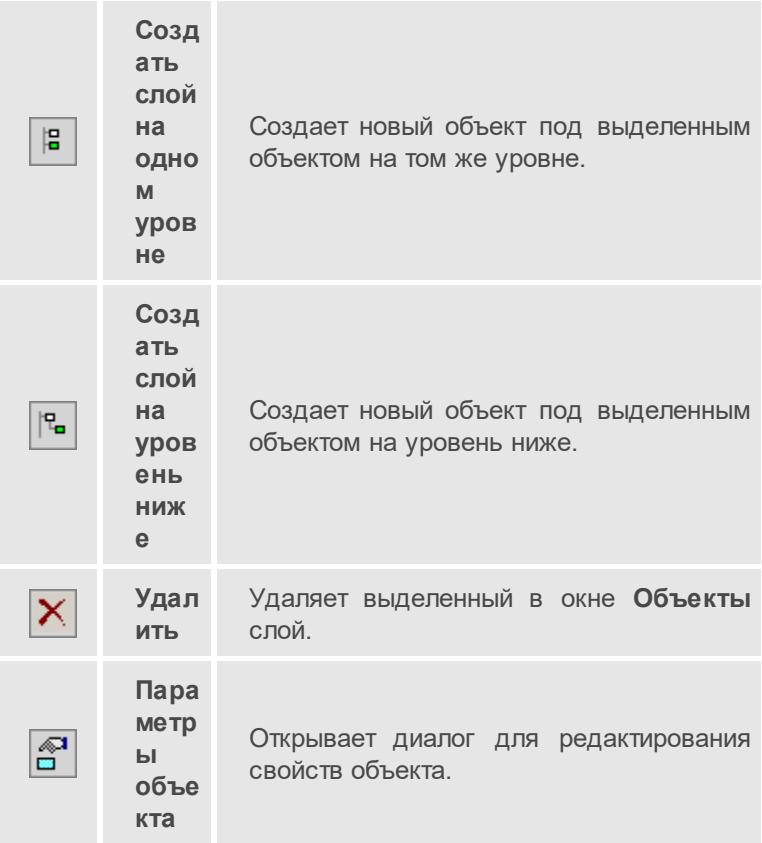

#### <span id="page-1387-0"></span>**Команды панели инструментов**

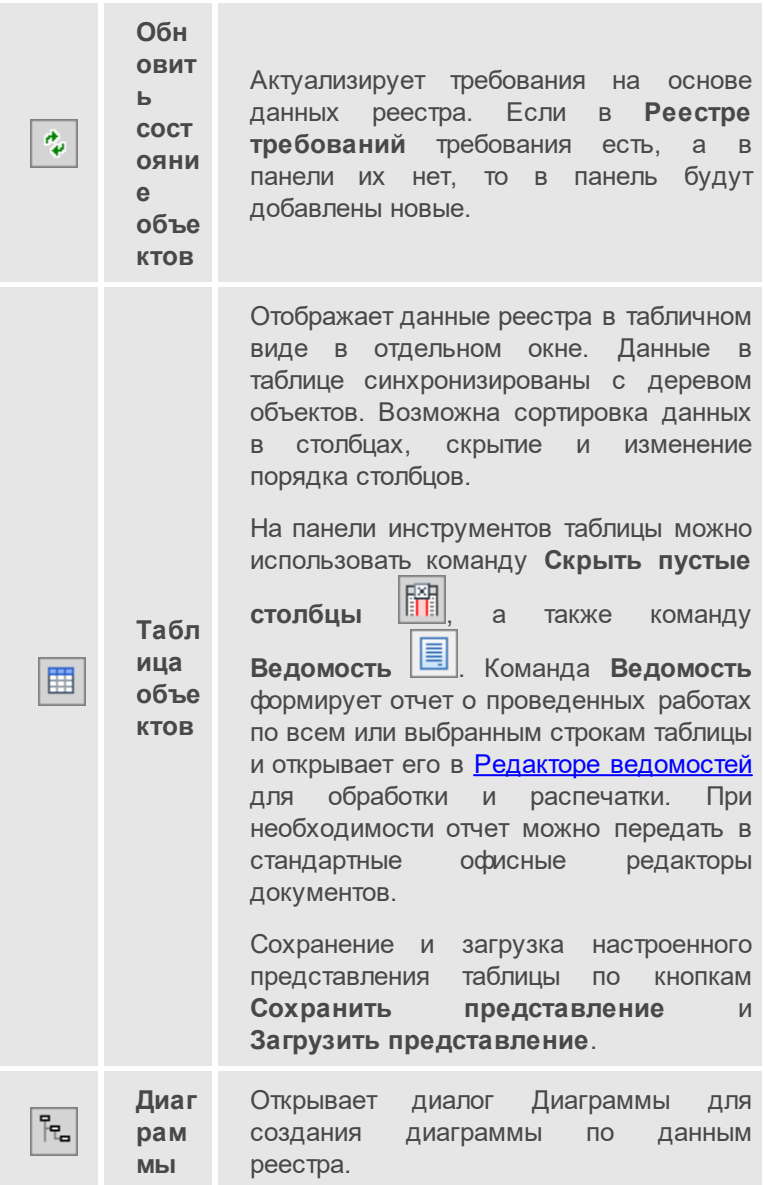

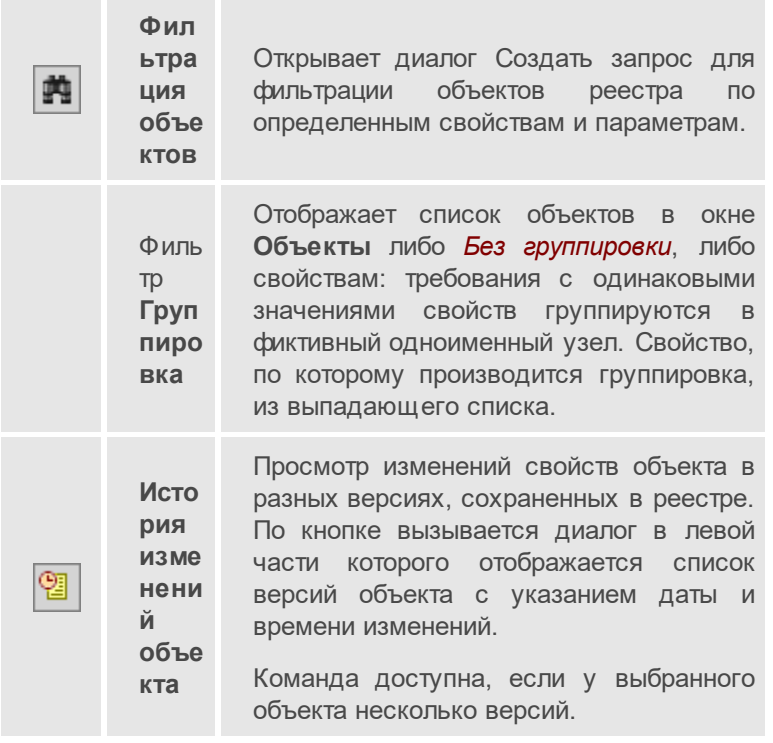

↑ В начало

#### См. также

• Управление панелями

# Панель Реестр замечаний

Паркуемая панель открывается с помощью команд контекстного меню, вызываемого правой клавишей мыши в области заголовка паркуемой панели или в области панелей инструментов, а также команд меню Рабочая среда/ Панели.

Панель содержит данные Реестра замечаний (каталога), указанного в разделе Совместное использование данных диалога Настройки системы. Если реестров несколько, то по умолчанию отображаются данные реестра с установленным флажком Текущий.

**Реестр замечаний** обеспечивает возможность создания и редактирования замечаний к объектам модели, которые подлежат устранению конкретным исполнителем до момента завершения работ над проектируемым объектом. За замечанием хранится общая информация (тип замечания, его суть), а также ссылка на проект(ы) типа **Плана генеральный**, к которому(ым) оно относится.

<span id="page-1390-1"></span>В данной статье:

[Описание](#page-1390-0) панели

Команды панели [инструментов](#page-1391-0)

#### <span id="page-1390-0"></span>**Описание панели**

Панель состоит из нескольких окон:

- · Окно **Объекты**. В окне отображаются все замечания, сохраненные за выбранным реестром замечаний.
- · Окно **Свойства**. Отображает свойства выбранного замечаний.
- · Окно с табличным представлением данных по всем замечаниям. Окно появляется только после активизации команды **Таблица объектов**  $\boxed{=}$  на панели инструментов.

Для панели рекомендуется установить режим автоскрытия.

Создание замечаний доступно только в сохраненных проектах типа **План генеральный** (в хранилище документов или на локальном диске). Для создания замечания в окне **Объекты** следует выделить основной узел с именем проекта и выбрать команду **Создать слой на уровень ниже**.

После выбора команды необходимо создать замечание одним из способов:

- в окне плана в произвольном месте в виде окружности желтого цвета заданного радиуса;
- в окне **3D-модель** выбором конкретного 3D-тела (в этом случае в окне плана проекция 3D-тела будет подсвечиваться желтым).

Далее следует уточнить параметры построения в панели **Параметры.** При нажатии на кнопку **Применить** в панели **Реестр Замечаний** будет создан новый объект.

В зависимости от того, в каком окне создается замечание, параметры будут разными.

Параметры замечания, созданного в окне плана:

- · **X,м** и **Y,м**. Координаты центра окружности замечания.
- · **Радиус, м**. Значения радиуса окружности замечания.
- · **Выбор проектов**. По кнопке [...] открывается диалог выбора проектов типа План генеральный. Ссылки на выбранные проекты будут сохранены за созданным замечанием.

Параметры замечания, созданного в окне 3D-модель:

- · **Снимок экрана**. Настройка сохранения скриншота окна 3Dмодели за замечанием.
- · **Параметры камеры**. Настройка сохранения параметров расположения камеры относительно выбранного 3D-тела в момент создания замечания. В режиме **Показать объект** и открытом **3Dпроекте** в панели 3D-модель данные отображаются с учетом сохраненного положения камеры.
- · **Параметры объекта и Геометрические параметры**. Группы информационных параметров. Отображается материал и список геометрических параметров выбранного 3D-тела.

### џ В [начало](#page-1390-1)

#### <span id="page-1391-0"></span>**Команды панели инструментов**

C помощью команд, кнопки которых расположены на панели инструментов, можно создать, редактировать или удалить объекты, настроить режим просмотра объектов, создать отчет (ведомость) по объектам панели и т. д.

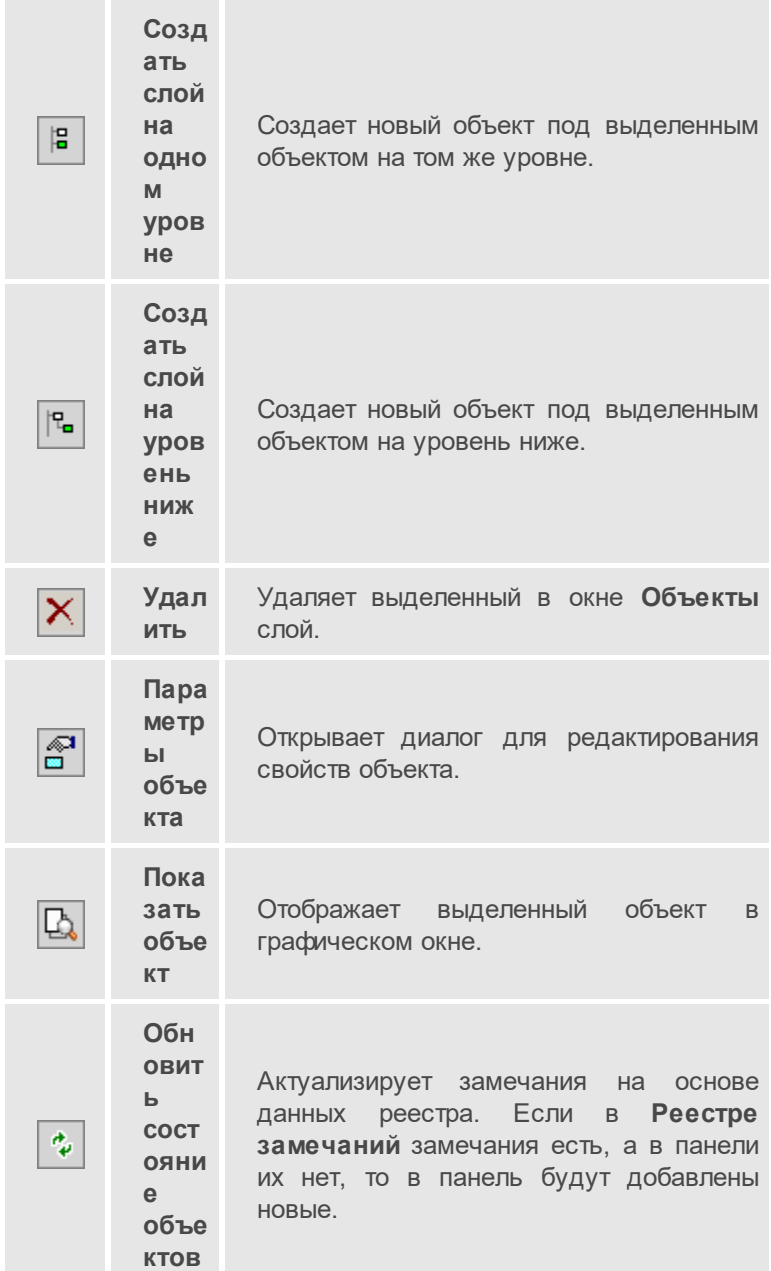

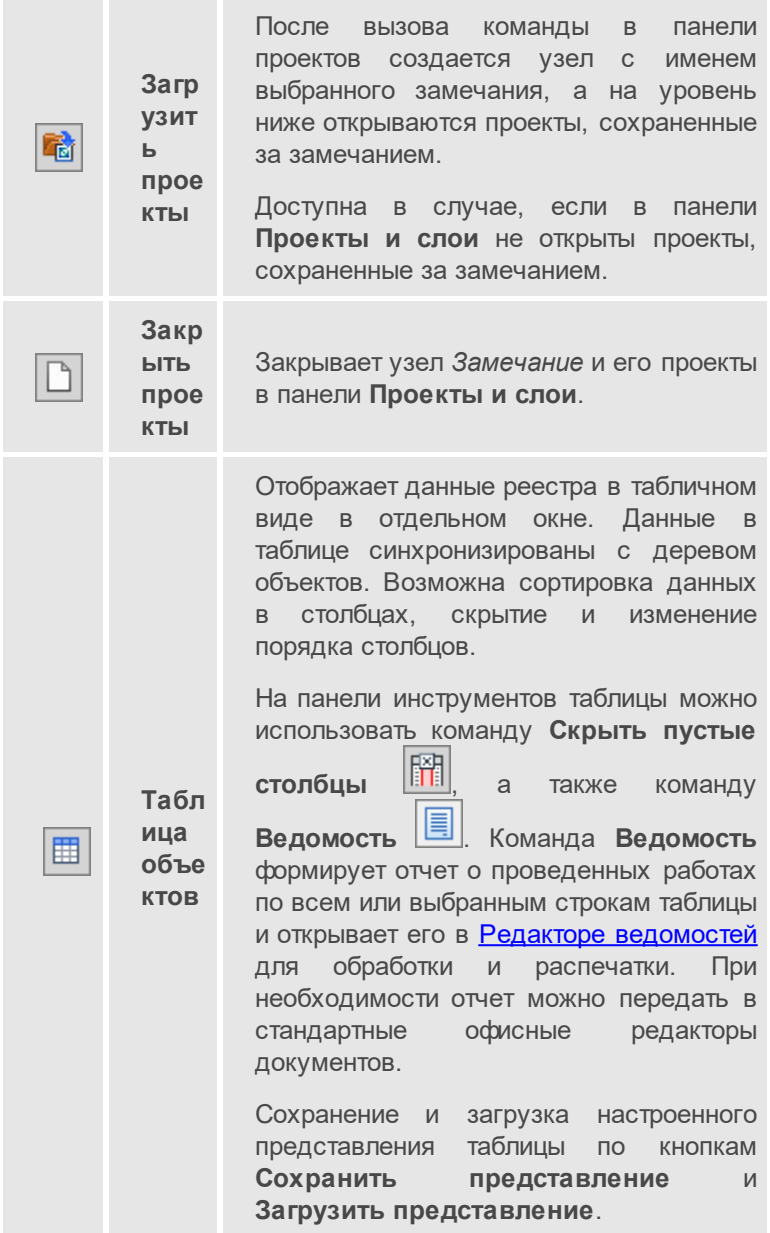

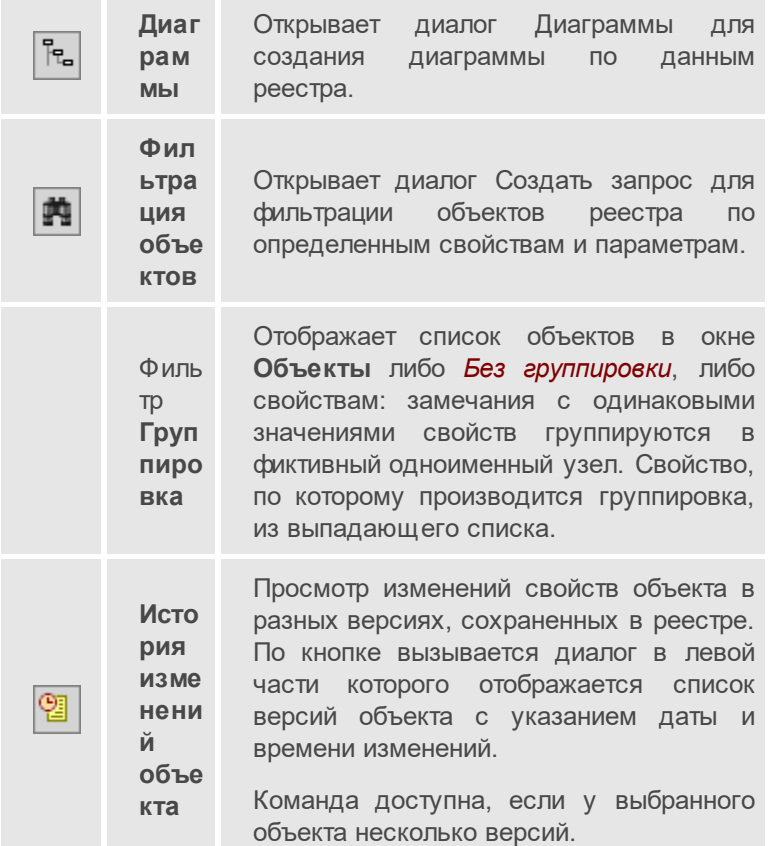

# 1 В начало

#### См. также

• Управление панелями

# Панель Конструкция полосы

Паркуемая панель предназначена для работы с параметрами конструктивной полосы (название, тип полосы, параметры борта) и послойной конструкции существующей дороги, или проектируемой дороги в условиях ремонта.

Общий вид панели:

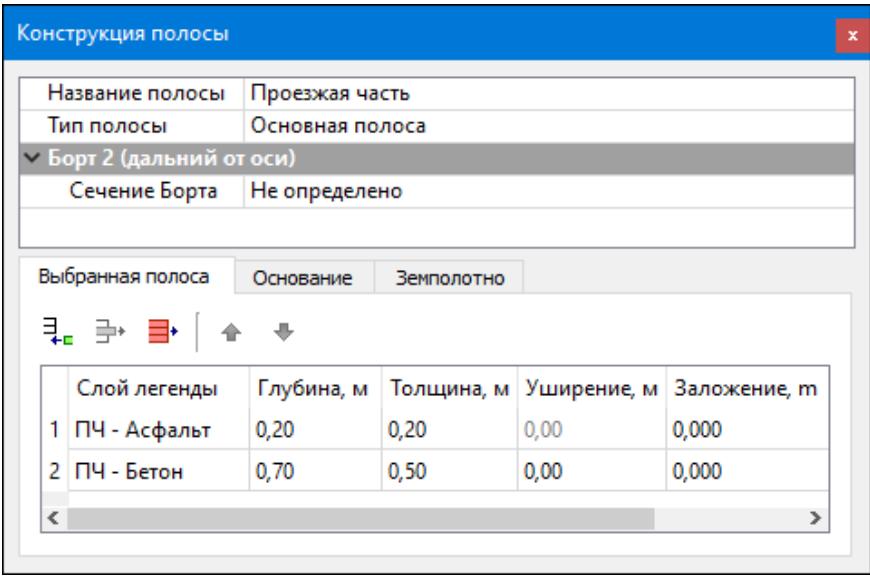

<span id="page-1395-1"></span>Паркуемая панель состоит из окна с параметрами и окна с вкладками, содержащими таблицы.

- В этой статье:
- ↓ Параметры
- ↓ Окно с вкладками

### <span id="page-1395-0"></span>Параметры

Основные параметры выбранной конструктивной полосы:

- Название полосы. Не уникальное, количество символов 100, разрешены символы \/" \* ? : \ < >.
- Борт 1 (ближний к оси). Группа параметров отсутствует, если Тип полосы = Край Земполотна, выбранная полоса примыкает к оси существующей или проектируемой дороги или это площадка присыпной бермы.
	- √ Сечение Борта. Значение Имя Код выбранного Сечения. По <mark>⋯</mark>∃вызов диалога <u>Редактор Сечений</u> для выбора кнопке [ разделяемого ресурса Сечение. Если Не определено, другие параметры скрыты.
- ь **Отразить зеркально**. Флажок *Да*/*Нет*.
- ь **dH борта над полосой, м**. Превышение борта над текущей полосой. Мин.знач. = 0. Макс.знач. - не более высоты выбранного сечения. Формат числа соответствует настройке параметра **Расстояние** (диалог **Свойства Набора проектов/ Установки и настройки/ Точность представления**). Значение автоматически корректируется до ближайшего допустимого, без сообщения.
- **√ dH борта над соседней полосой, м**. Превышение борта над смежной полосой. Мин.знач. = 0. Макс.знач. - не более высоты выбранного сечения. Формат числа соответствует настройке параметра **Расстояние** (диалог **Свойства Набора проектов/ Установки и настройки/ Точность представления**). Значение автоматически корректируется до ближайшего допустимого, без сообщения.
- · **Борт 2 (дальний от оси)**. Группа параметров отсутствует, если **Тип полосы** = *Край Земполотна*. Параметры аналогичны параметрам **Борт 1 (ближний к оси)**.
- џ В [начало](#page-1395-1)

#### <span id="page-1396-0"></span>**Окно с вкладками**

**ВНИМАНИЕ!** Вкладки всегда активны только в модуле ТИМ КРЕДО ГЕОЛОГИЯ, а в модулях ИЗЫСКАНИЯ и ПРОЕКТИРОВАНИЕ вкладки активны, если в параметрах оси *существующей* или *проектируемой* дороги задано **Заполнение полос** = *Материалы*, и вкладки информативны, если **Заполнение полос** = *Слои легенды*.

Вкладки с таблицами:

- · **Выбранная полоса** см. [Основная](#page-499-0) полоса и Обочина. Вкладка отсутствует, если выбран **Тип полосы** = *Край Земполотна*.
- · **Основание** см. [Основание.](#page-498-0)
- · **Земполотно** см. [Земполотно.](#page-496-0)

Автоматическая сортировка в таблице возможна по столбцу **Глубина, м**.

Присутствие столбца **Слои легенды** или **Материал слоя** зависит от значения параметра маски **Существующая дорога** или **Проектируемая дорога** - Заполнение полос.

Команды локальной панели инструментов:

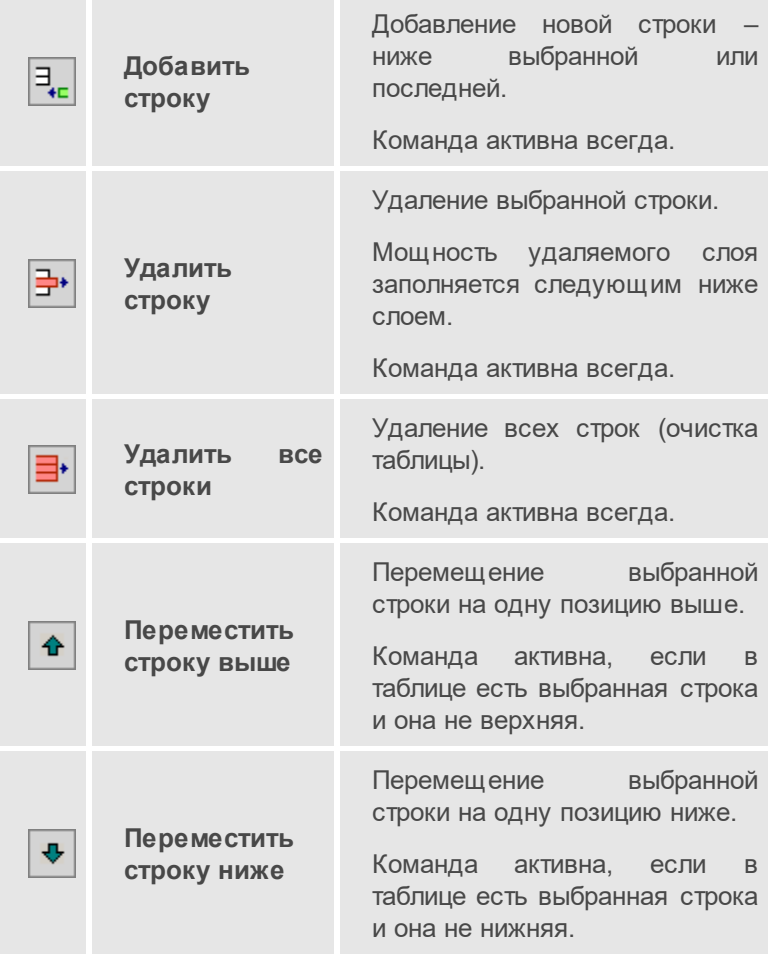

### џ В [начало](#page-1395-1)

**См. также**

• <u>[Управление](#page-100-0) панелями</u>

# Панель Контекстная информация

В панели Контекстная информация отображаются данные об элементах графической области рабочего окна.

Информация отображается при наведении курсора на элемент при работе с командами, предусматривающими захват элементов, а также при активизированной команде Информация.

Состав отображаемой информации зависит от вида построения, а также от того, какие элементы графического окна доступны для захвата.

# Панель Контуры освещения

Контуры освещения проекта <sub>R</sub> окне панели Освещение отображается список всех участков освещения, созданных по различным дорогам текущего проекта.

В командах создания контуров и сети освещения выполняется фильтрация данных по имени выбранной трассы АД и в таблице отображаются участки освещения только по этой дороге.

В таблице настраивается связь между дорогой и контурами освещения с определенным типом участка и с заданными параметрами освещения (параметр Шаблон).

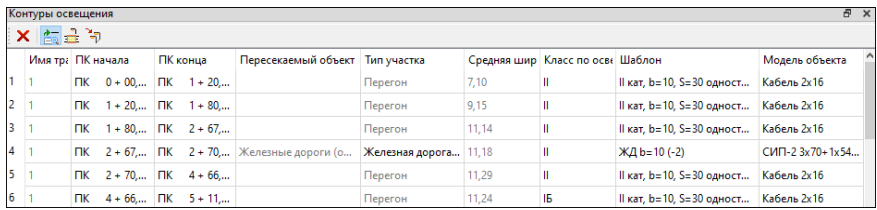

Общий вид панели:

Кнопки панели инструментов:

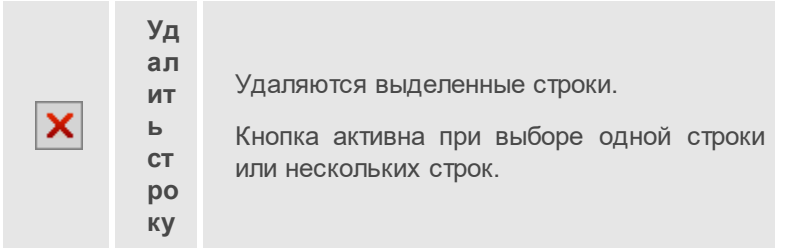

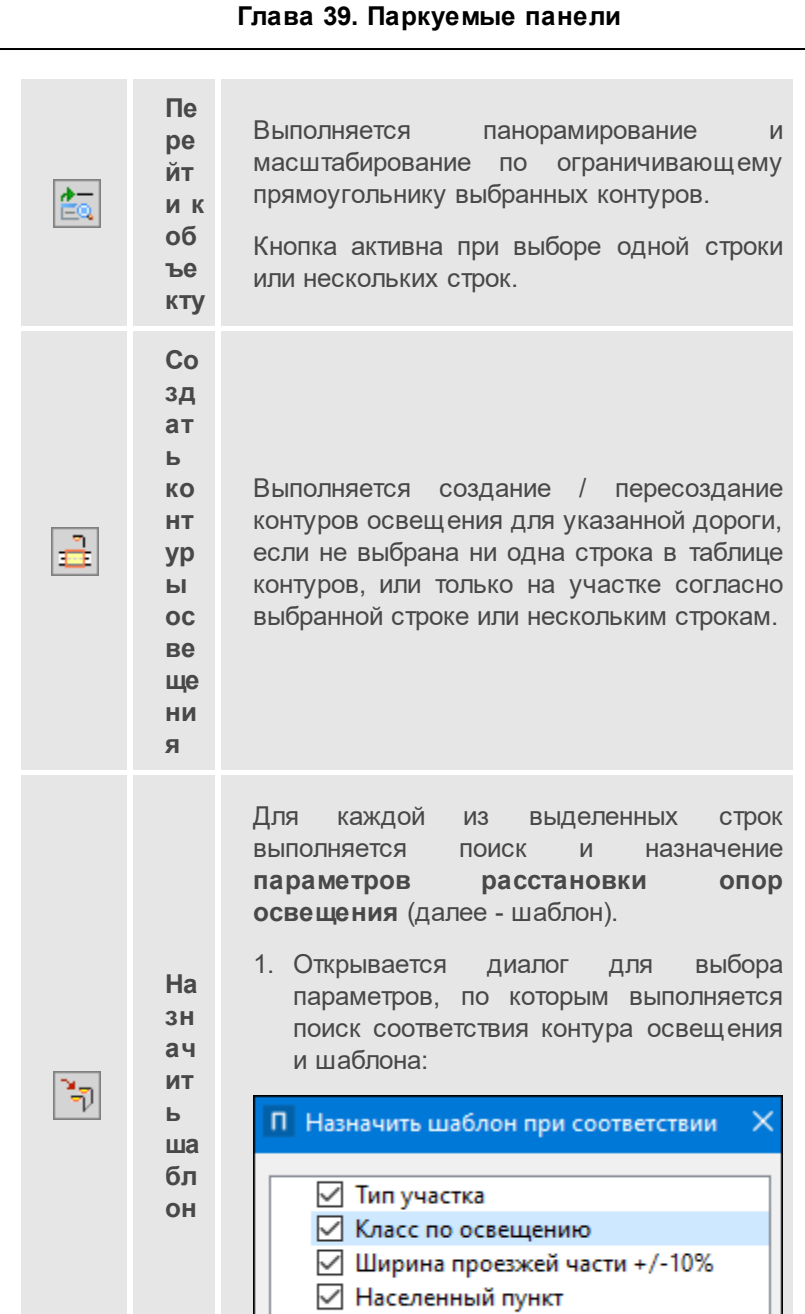

 $\overline{\mathsf{OK}}$ 

Отмена

Поиск выполняется из списка копий шаблонов (РР), созданного в команде **Параметры расстановки опор** меню **Освещение** и сохраняемого за текущим проектом **Освещение** как типовые конструкции.

**Примечание** Шаблон со значением выбранного для соответствия параметра *Не определен* не участвует в поиске. Например, если для поиска выбран **Тип участка**, то шаблоны с настройкой **Тип участка** = *Не определен* пропускаются и не будут назначены.

Поиск производится до первого найденного шаблона, отвечающего требованиям по всем выбранным параметрам.

2. Найденный шаблон назначается для параметра **Шаблон**.

Кнопка не активна, если не выбрана ни одна строка.

Таблица заполняется параметрами контуров освещения по всем дорогам проекта **Освещение** и хранится за этим проектом.

Сортировка контуров в таблице выполняется по параметру **ПК начала**.

### **Параметры таблицы**

- · **Имя трассы** значения заполняется автоматически по выбранной трассе АД. По имени и указанному интервалу выбранной трассы выполняется фильтрация участков в таблице.
- · **ПК начала**, **ПК конца** границы рассчитанных участков освещения. Редактирование границ возможно только в пределах свободного участка до смежного интервала. По параметру **ПК начала** выполняется сортировка участков в таблице.
- · **Пересекаемый объект** для информации выводится название пересекаемого линейного или площадного объекта.
- · **Тип участка** название типа участка определяется автоматически по параметрам контура.
	- Если тип участка *Перегон*, то значение информационное.
	- Если тип какого-то пересечения, то по кнопке [...] можно открыть диалог Типы участков и выбрать другой тип участка. Для выбора доступны только те типы, в которых присутствует пересекаемый объект.
	- Если в поле параметра пусто, то по кнопке [...] можно открыть диалог Типы участков и создать новый тип участка или выделить существующий и добавить найденный пересекаемый объект, нажав кнопку **Добавить сюда**.

**Примечание** Поле параметра **Тип участка** без выбранного типа окрашивается в розовый цвет.

**Примечание** Участки без выбранного типа могут создаваться, если в параметрах команды **Контуры освещения дороги** выбрана настройка **Другие пересекаемые объекты** = *Да* (здесь **другие** - это объекты, не выбранные в созданных типах участка).

· **Средняя ширина проезжей части, м** - для информации отображается рассчитанная ширина проезжей части (средняя по каждому участку).

**Примечание** Предусмотрено дополнительное разделение на участки c разной шириной покрытия в зависимости от значения, заданного через параметр **Изменение ширины проезжей части** в команде **Контуры освещения дороги**.

- · **Класс по освещению** выбор из списка согласно значениям, заданным в диалоге Нормативные параметры освещения.
- · **Шаблон** по кнопке [...] открывается диалог для уточнения параметров расстановки опор освещения. В диалоге открыт список типовых решений по расстановке опор. Можно создать новый шаблон, используя РР, выбрать другой шаблон из списка сохраненных за проектом, изменить отдельные настройки в текущем шаблоне.

**Примечание** Подробнее о параметрах расстановки опор см. здесь.

Параметры расстановки опор копируются из разделяемого ресурса *Шаблон расстановки опор освещения* и сохраняются за проектом **Освещение**. Параметры можно редактировать, но исходный шаблон при этом останется неизменным.

Шаблоны для расстановки опор поставляются вместе с программным обеспечением. После выбора шаблона в проекте **Освещение** (команда **Параметры расстановки опор**) он сохраняется за проектом как набор типовых параметров, который можно применять на различных участках и для разных дорог текущего проекта **Освещение**. Связи с исходным разделяемым ресурсом нет.

После редактирования настроек для конкретного участка из параметра **Шаблон** изменения применяются для всех участков с таким же шаблоном.

**Примечание** Поле параметра **Шаблон** без выбранного шаблона окрашивается в розовый цвет.

· **Модель объекта** - по кнопке [...] открывается диалог **Выбор модели**, в котором можно выбрать другую 3D-модель для линейного объекта освещения.

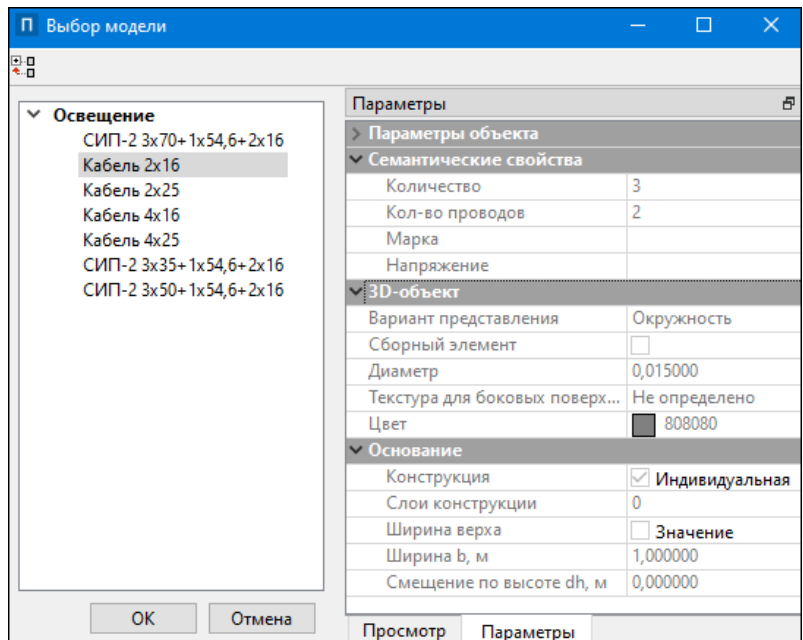

# **Панель Легенда**

Панель отображает список слоев геологической легенды. Панель предназначена только для просмотра слоев.

Панель **Легенда** присутствует в следующих наборах проектов:

- · НП **План** панель наполняется данными при выборе проекта **План геологический** или **Существующая дорога** и отображает геологическую легенду соответствующего проекта (если в проекте **Существующая дорога** легенда не пустая).
- · НП **Профиля** панель наполняется данными в следующих случаях:
	- ь При выборе проекта **Разрез ОГМ**. Панель отображает геологическую легенду родительского проекта **План геологический**.
	- ь При выборе одного из проектов **Геология на профиле**, **Геология полосы**, **Сетка ПРС**. Панель отображает объединенную легенду этих проектов.

Панель отображает тот же список слоев геологической легенды, что и в диалоге **Геологическая легенда**. Список обновляется при изменении геологической легенды (по применению изменений). Панель предназначена только для просмотра слоев.

С помощью кнопки **Представление** можно выбрать вид представления объектов списка: **Значки**, **Список**, **Таблица**.

При табличном представлении данные слоев легенды распределяются по столбцам.

При установленном флажке **Просмотр в значках** (кнопка **Представление**) около имени каждого слоя отображается его УЗ. Если флажок снят, около имени каждого слоя отображается один из значков:  $\Xi$  - свободный слой, т. е. слой, который не используется в выработках,  $\frac{1}{2}$  - слой, используемый в выработках.

Значение параметра **Используется в выработках** = *Да* могут иметь только элементы геологической легенды проекта **План геологический**, т. к. данные легенды в этом проекте непосредственно связаны с данными исходных выработок.

**См. также**
# • [Управление](#page-100-0) панелями

## **Панель Объекты**

Панель **Объекты** предназначена для быстрого заполнения и редактирования семантических данных проекта.

**ВНИМАНИЕ!** Создание и редактирование кадастровых объектов, а также редактирование реквизитов кадастрового проекта выполняется только в ТИМ КРЕДО ТОПОГРАФИЯ и ИЗЫСКАНИЯ. В остальных модулях панель предназначена только для просмотра данных проекта.

Панель вызывается:

- · командами меню **Рабочая среда/ Панели** (находится в правой части рабочего окна);
- · с помощью команд контекстного меню, вызываемого правой клавишей мыши в области заголовка любой паркуемой панели;
- · в проекте **Сведения ЕГРН** командой **Вид/ Панель Объекты**.

Работа с объектами выполняется с помощью команд, кнопки которых расположены на панели инструментов окна **Объекты**. Наличие команд на панели зависит от модуля, в котором ведется работа.

#### **Описание панели**

Панель состоит из нескольких окон:

- · **Реквизиты**. Окно отображает свойства активного проекта.
- · **Объекты**. Окно отображает кадастровые объекты проекта(ов) и содержит панель с командами создания и редактирования, фильтрации объектов.
- · **Свойства**. Окно отображает реквизиты активного проекта либо свойства выбранного кадастрового объекта. Объекты с геометрией отображаются иконкой  $\boxed{[0]}$ , без геометрии – иконкой

**Примечание** Панель позволяет заполнить реквизиты свойств проекта и параметры кадастровых объектов *в режиме одного окна*. Например, если в окне **Реквизиты** выбрать один из реквизитов свойств проекта, то в окне **Свойства** можно этот реквизит заполнить/ отредактировать. И наоборот, при выборе в левой части кадастрового объекта – в окне **Свойства** можно отредактировать его параметры.

На время работы с интерактивными построениями панель редактирования данных автоматически сворачивается, а после применения построения - разворачивается.

### **См. также**

• [Управление](#page-100-0) панелями

## **Панель Объекты (просмотр дежурных планов)**

Паркуемая панель **Объекты** открывается с помощью команды **Вид/ Панель Объекты**.

**ВНИМАНИЕ!** Ведение дежурных планов объектов в панели выполняется в ТИМ КРЕДО ТОПОГРАФИЯ и ИЗЫСКАНИЯ. В остальных модулях панель предназначена только для просмотра свойств объектов.

C помощью команд, кнопки которых расположены на панели инструментов, можно настроить режим просмотра объектов, удалить объекты, а также создать отчет (ведомость) по объектам панели.

<span id="page-1405-1"></span>В данной статье:

- [Описание](#page-1405-0) панели
- Команды панели [инструментов](#page-1406-0)

#### <span id="page-1405-0"></span>**Описание панели**

Панель состоит из нескольких окон:

- · Окно **Объекты**. Содержит слои проекта **Дежурный план** (объекты), а также панель с доступными методами просмотра и редактирования объектов. В окне отображаются все объекты дежурства, сохраненные за выбранным Реестром объектов хранилища документов (ХД). Объекты с геометрией отображаются иконкой , без геометрии - иконкой .
- Окно Окно **Свойства**. Содержит параметры выбранного объекта дежурства.
- Окно с табличным представлением данных по всем отображающимся заявкам. Окно появляется только после активизации команды **Таблица объектов** на панели инструментов.

Для панели **Объекты** рекомендуется установить режим автоскрытия.

Общий вид панели:

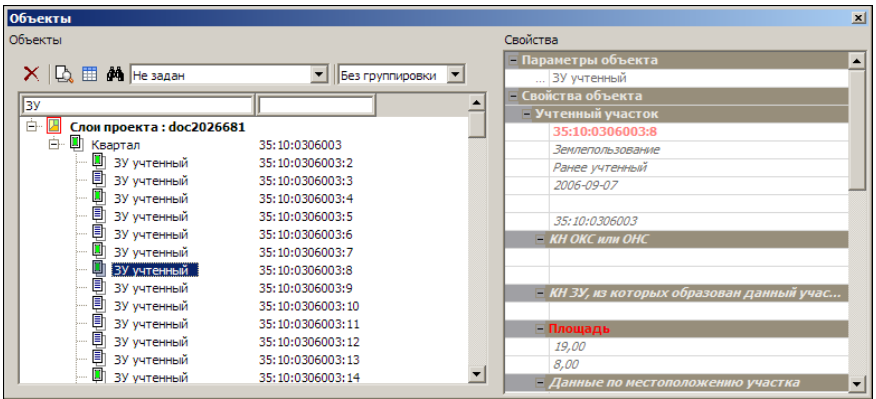

џ В [начало](#page-1405-1)

#### <span id="page-1406-0"></span>**Команды панели инструментов**

Кнопки панели инструментов:

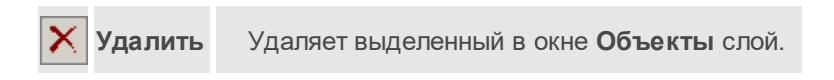

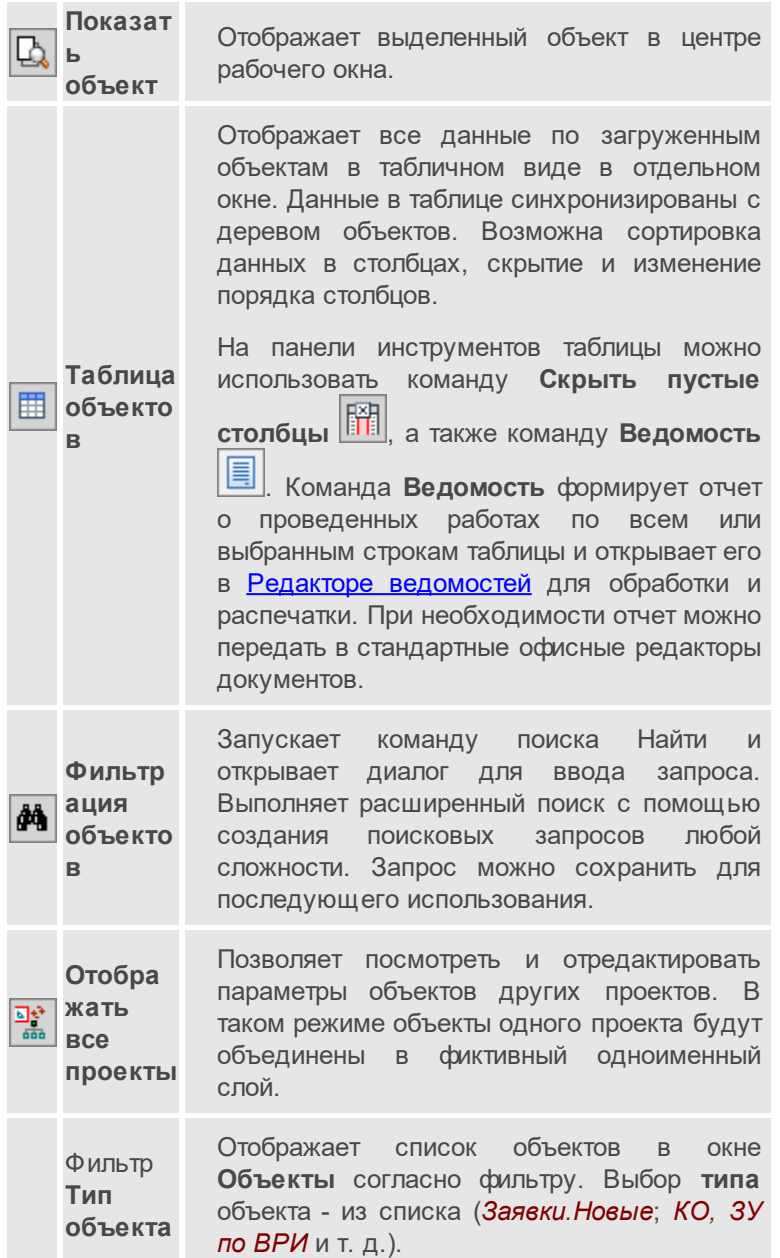

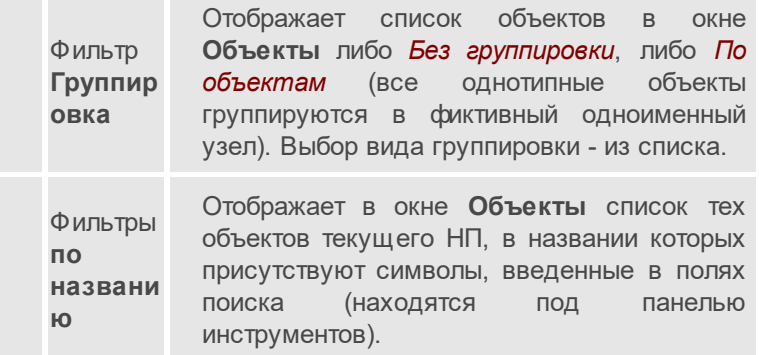

#### џ В [начало](#page-1405-1)

#### **См. также**

• [Управление](#page-100-0) панелями

## **Панель Объекты (просмотр 3D-моделей)**

Паркуемая панель **Объекты** открывается с помощью команды **Вид/ Панель Объекты** в активном проекте **3D-модель**. Панель отображает 3D-тела всех проектов **3D-модель** текущего НП План или одного активного проекта **3D-модель** (по настройке).

Паркуемая панель предназначена для работы с 3D-телами – поиска, просмотра объектов и их параметров и данных, сортировки, удаления, а также формирования и выпуска ведомостей.

- <span id="page-1408-1"></span>В данной статье:
- [Описание](#page-1408-0) панели
- Команды панели [инструментов](#page-1409-0)

#### <span id="page-1408-0"></span>**Описание панели**

Панель может иметь вид:

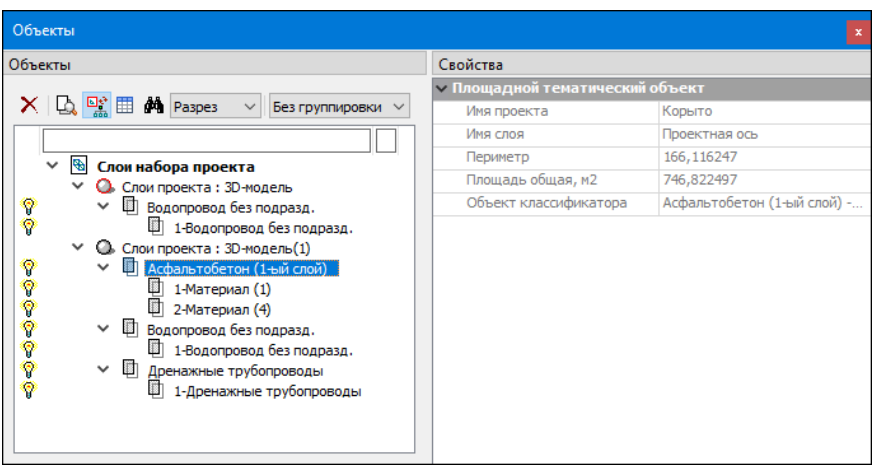

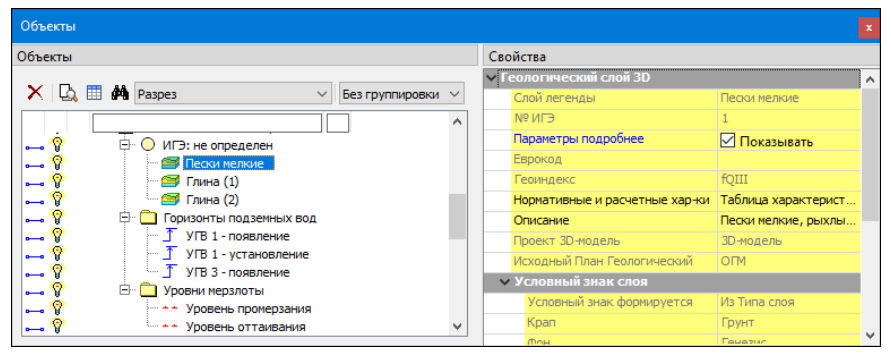

Панель состоит из нескольких окон:

- · Окно **Объекты**. Отображает дерево слоев (3D-тел) активного проекта **3D-модель** или всех проектов **3D-модель** текущего набора проектов плана. Локальная панель инструментов содержит кнопки для управления отображаемой информацией, другими окнами, а также для поиска, просмотра и удаления объектов. С помощью значка  $\widehat{\mathbb{Y}}$ можно управлять видимостью 3D-тел в рабочем окне модуля.
- · Окно **Свойства**. Отображает параметры выбранного 3D-тела.
- 1 В [начало](#page-1408-1)

#### <span id="page-1409-0"></span>**Команды панели инструментов**

Кнопки панели инструментов:

## **ПРОЕКТИРОВАНИЕ**

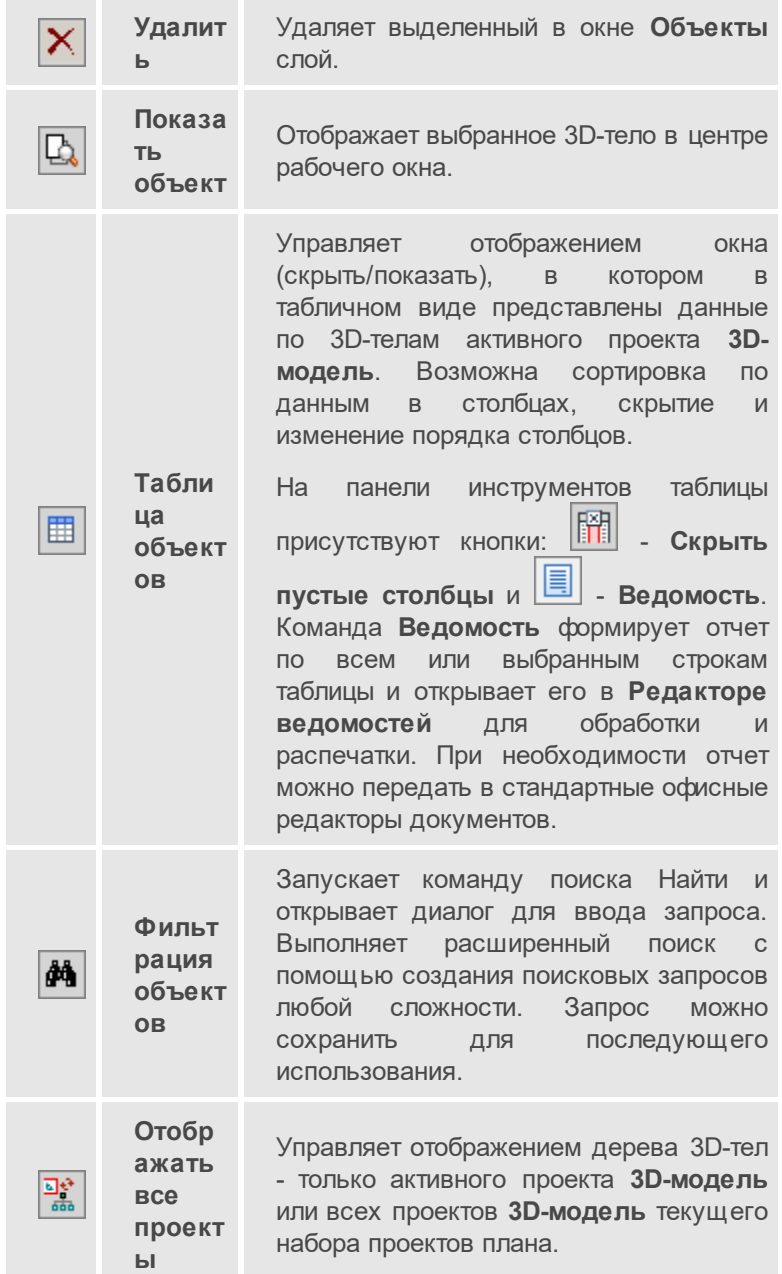

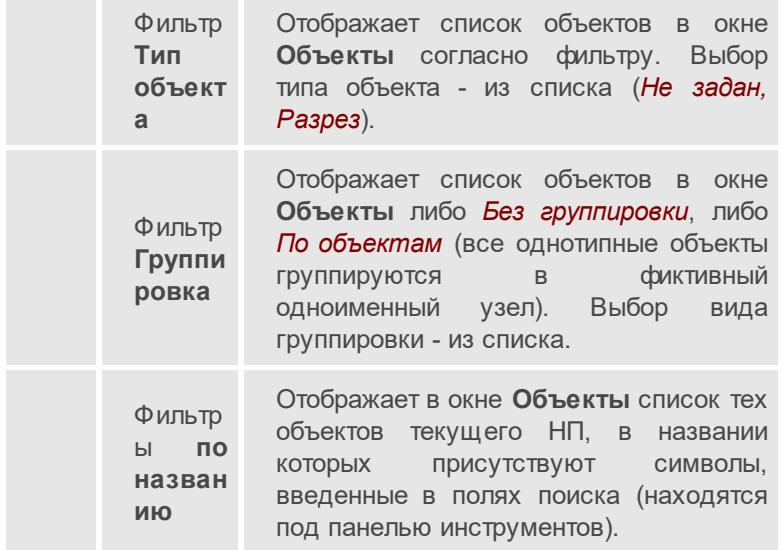

## 1 В [начало](#page-1408-1)

#### **См. также**

• [Управление](#page-100-0) панелями

## **Панель Параметры**

Панель **Параметры** открывается при активизации команд, требующих работы с параметрами, а также при установке фоновых режимов приложения: **Редактирование**, **Информация**.

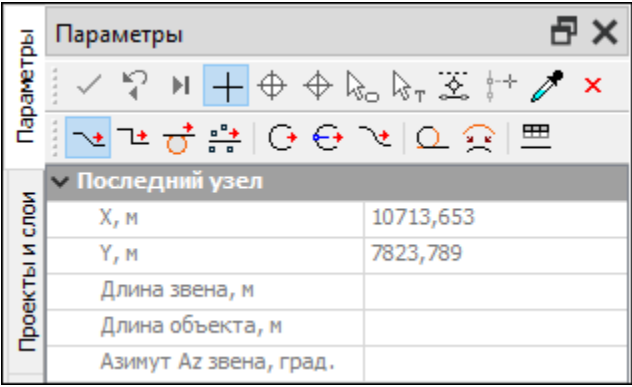

Панель состоит из локальной панели инструментов с кнопками управления построениями, окна параметров со списком параметров, которыми пользователь оперирует в процессе работы с элементами модели, а также дополнительной локальной панели инструментов с кнопками вызова методов команды.

Примечание Кнопки управления построением и кнопки методов доступны также в контекстном меню, которое вызывается, когда курсор находится в графическом окне или над графой сетки (в профилях). Способ вызова меню настраивается в диалоге настроек модуля в разделе Настройка мыши.

### Локальная панель инструментов с кнопками управления построениями

Вид локальной панели инструментов с кнопками управления построениями:

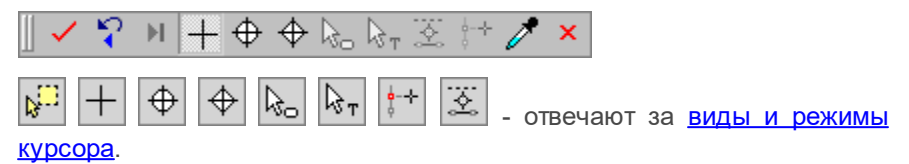

Применить построение (F12) - выполняет команду с учетом всех ⊟ внесенных изменений

Все изменения параметров до нажатия этой кнопки, хотя и отображаются в рабочем окне, но в память не записываются.

Кнопка становится активной и позволяет применить построение только тогда, когда построение закончено. До выполнения данной команды в построение можно внести какие-либо корректировки либо изменить настройки.

построений в ТИМ КРЕДО При выполнении работает автоматическое применение, т. е. построение применяется и завершается без нажатия кнопки Применить построение. Автоприменение срабатывает, если без нажатия КНОПКИ Применить построение выполнены следующие действия:

- начато новое построение (выбрана другая команда).
- начато новое построение в пределах одного метода.

- выбран следующий элемент при редактировании.

В большинстве команд существует автоприменение, т. е. не требуется нажатия кнопки Применить построение. Однако существуют команды, которые не будут работать без нажатия этой кнопки (например, команда Создать чертеж).

Дублирование кнопки - нажатие клавиши <F12>.

Отменить последний шаг (Esc) - □ пошагово отменяет интерактивные действия в пределах одной команды.

Кнопка становится активной в многошаговых построениях и позволяет последовательно, пошагово отменить интерактивные действия в пределах одной команды.

Дублирующее действие отмены последнего шага имеет также и нажатие правой кнопки мыши (ПКМ) или клавиши <Esc>.

В зависимости от особенностей построения однократное нажатие кнопки может отменять одно действие или несколько.

н Последний элемент построения (End) - □ завершает текущее многошаговое построение.

Кнопка становится активной в многошаговых построениях. Используется для завершения текущего построения (аналогично повторному захвату узла), но не применяет его. После чего можно приступить к построению следующего элемента тем же методом или уточнить параметры созданного элемента.

Дублирование кнопки - нажатие клавиши <*End*>.

Копировать свойства - В копирует в создаваемый или редактируемый объект свойства другого объекта такого же типа.

Для копирования свойств доступны объекты из всех проектов текущего набора, кроме аварийных. Копируются значения свойств объекта в соответствии с его параметрами. Для тематических объектов (ТТО, ЛТО, ПТО) копируются вложения.

В случае, когда при выборе объекта для копирования его свойств под курсором находится несколько элементов, для выбора необходимого используйте переключение функциональных клавищ < $F3$ >/< $F4$ >

#### Создание нового объекта

Для копирования свойств в создаваемый объект необходимо либо до, либо после его интерактивного построения (но до применения команды) нажать кнопку Копировать свойства и далее выбрать другой объект такого же типа, свойства которого требуется скопировать KVDCODOM OH "подсветится"). (под Скопированные параметры автоматически вносятся в параметры текущего построения, их можно редактировать.

#### Редактирование объекта

Для копирования свойств в редактируемый объект необходимо выбрать этот объект (при этом в панели параметров отобразятся

его параметры), нажать кнопку Копировать свойства (курсор перейдет в режим захвата) и захватить другой объект этого же типа - его параметры автоматически копируются в параметры редактируемого объекта.

Примечание Для проекта План ОДД: При создании дорожного знака скопировать свойства в создаваемый знак можно только до указания его положения.

Примечание Для выбранного кадастрового объекта можно свойства разнотипных кадастровых копировать объектов (площадной, линейный, точечный и без геометрии). Например, для ПКО можно копировать свойства как ПКО, так и ЛКО, и ТКО, и объекта без геометрии. Если после нажатия кнопки Копировать свойства указать курсором в любом месте графической области, то с помощью диалога Выбор слоя можно выбрать объект из других проектов.

Закончить метод (F10) - В закрывает текущий метод.

×

Кнопка закрывает текущий метод. Если все данные и построения были применены (была нажата кнопка Применить построение). метод закрывается без запроса.

Если имеются непримененные данные или незаконченные построения, появляется соответствующий запрос. При утвердительном ответе метод прерывается на любой стадии построения с удалением непримененных элементов.

Дублирование кнопки - нажатие клавиши <F10>.

× Примечание В отличие от кнопки закрытия метода, кнопка закрывает панель Параметры, не завершая при этом команду или метод.

Доступность кнопок локальной панели зависит от выбранной команды, с которой ведется работа, и определяется логикой действий.

#### Дополнительная локальная панель инструментов

Вид дополнительной локальной панели инструментов команды Объекты по линии:

네 # # # | 0 0 년 네 요 요 里

Панель появляется при вызове команд, которые содержат методы, или установлен фоновый режим - Редактирование.

Если в меню Рабочая среда выбран вариант оформления интерфейса Лента команд, то дополнительную локальную панель инструментов можно скрыть, используя флажок Скрывать тулбары окна параметров меню Рабочая среда.

#### Параметры команды

Параметры команды представлены списком, который может быть многоуровневым, например, для команд создания трассы АД. Состав параметров и групп в окне параметров напрямую зависит от выбранной команды.

Поля отображенные списка, серым цветом, **ROTOIRRBR** информационными, и не редактируются. Данные из информационных полей можно копировать в буфер обмена, используя контекстное меню.

Ввод и редактирование параметров подчиняются определенным правилам. Параметры могут задаваться и редактироваться пользователем непосредственно в поле ввода параметра, выбором из выпадающего списка, в диалоговом окне. Для некоторых величин (например, углов) используется маскированное поле ввода. Такое поле отформатировано в соответствии с настройкой в диалоге **Свойства Набора Проектов** (панель **Единицы измерения**).

При работе со многими командами интерактивных построений параметры, которые задает пользователь, запоминаются алгоритмом, и при последующем выборе такого же метода в окне параметров будут отображены последние, введенные пользователем параметры. Например, при создании графической маски запоминается ее цвет, толщину и тип. Введенные прежде параметры будут отображены при последующем вызове команды по созданию графической маски.

Параметры сохраняются для активного слоя, в котором выполняются построения.

#### **См. также**

- [Управление](#page-100-0) панелями
- · Правила ввода значений параметров
- · Диалог [Свойства](#page-142-0) Набора проектов

## **Панель План**

Паркуемая панель **План** предназначена для быстрого включения/ отключения видимости окна плана в рабочем окне НП профилей.

Панель разворачивается автоматически при переходе в окно профилей.

Общий вид панели:

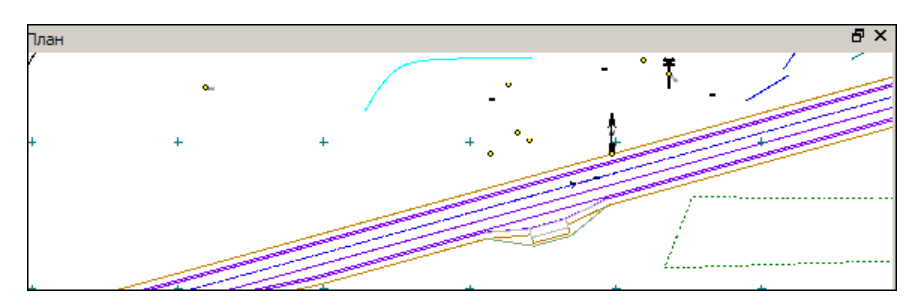

С помощью кнопок на заголовке окна можно развернуть окно (снимается фиксация панели) или закрыть его.

**Примечание** В ТИМ КРЕДО ПРОЕКТИРОВАНИЕ при переходе в профиль трассы АД в окно **План** передаются все видимые элементы модели из плана генерального. По любому из этих элементов можно получить полную информацию (команда **Правка/ Информация**) и использовать характерные точки для просмотра поперечников, для привязки к определенному пикету при построении продольного профиля и при создании или редактировании параметров поперечника.

## **См. также**

• [Управление](#page-100-0) панелями

# **Панель Поиск коллизии**

Паркуемая панель **Поиск коллизии** содержит протокол с результатами поиска коллизий двух групп объектов - выбранных 3D-тел. Возможно создание протокола в **Редакторе ведомостей**, а также размещение снимка экрана в протоколе.

Панель вызывается в команде **Поиск коллизий** (меню **3D-модели** проекта **3D-модель**).

**Примечание**. Протокол является интерактивным: при выборе строки с параметрами коллизии выполняется позиционирование экрана на точке коллизии в окне 3D-модель.

Общий вид панели:

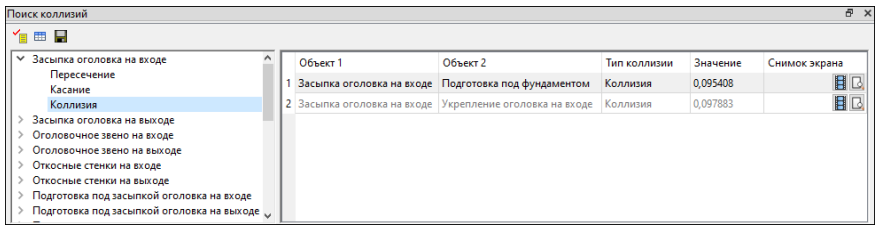

Панель состоит из двух окон. В левом окне отображается древовидный список коллизий, в правом окне - параметры коллизий.

Кнопки в поле параметра **Снимок экрана** служат для вставки снимка экрана в протокол:

– **Создать снимок экрана**. Создает снимок экрана, предлагает сохранить его по указанному адресу.

– **Просмотр файла**. Открывает снимок в ведомости.

Кнопка **Сохранить параметры камеры** в поле параметра **Параметры камеры** сохраняет координаты и направление камеры (координаты отображаются в поле). В этом случае при выборе коллизии окно будет позиционироваться согласно сохраненным параметрам.

Панель инструментов:

- Сохранить в протокол **Сохранить в протокол** . После нажатия кнопки ведомость параметров коллизий открывается в **Редакторе ведомостей**. Редактор ведомостей позволяет отредактировать как саму таблицу, так и ее текст, изменить параметры страницы и распечатать протокол. Возможно сохранение протокола в формате HTML.
- · **Таблица**. При активной кнопке древовидный список коллизий левой части панели будет скрыт.
- · **Сохранить**. Добавляет выбранную коллизию в текущий реестр коллизий, назначенный в разделе Совместное использование данных диалога настроек модуля.

#### **См. также**

• <u>[Управление](#page-100-0) панелями</u>

## **Панель Поперечное сечение**

Паркуемая панель **Поперечное сечение** предназначена для показа произвольных сечений водопропускной трубы в динамическом режиме. Автоматически отображается после активизации команды **Конструирование**.

Общий вид панели:

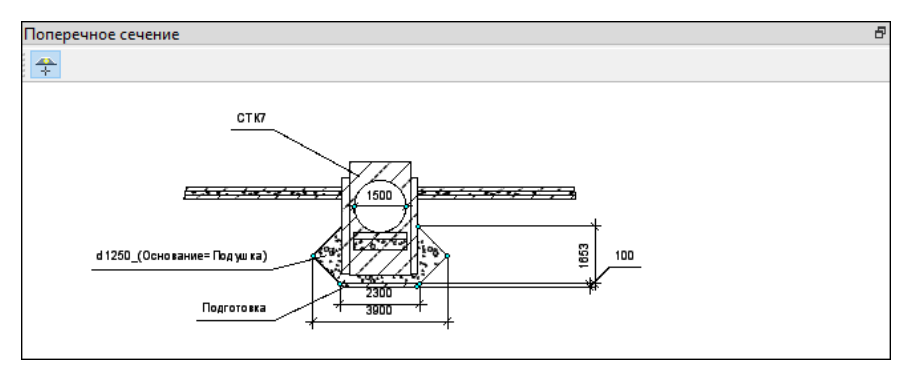

С помощью кнопок на заголовке окна можно развернуть окно (снимается фиксация панели) и закрыть панель.

Панель становится активной после клика в ее области. В окне параметров появляются свойства панели.

Место произвольного сечения задается при помощи кнопки **Выбрать**

**пикет** и далее указанием положения сечения в окне плана.

В многоочковых трубах создаются размеры для каждого очка.

#### **См. также**

• [Управление](#page-100-0) панелями

## **Панель Поперечное сечение**

<span id="page-1419-0"></span>Паркуемая панель предназначена для работы с конструкцией существующей дороги или проектируемой дороги в условиях ремонта.

Общий вид панели:

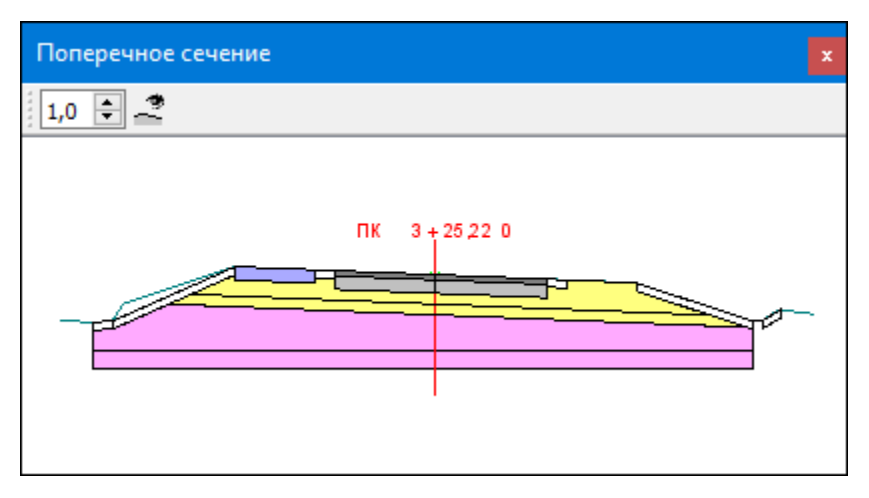

Паркуемая панель содержит графическое окно с поперечником существующей или проектируемой дороги на выбранном ПК.

- В этой статье:
- [Графическое](#page-1420-0) окно
- [Интерактивные](#page-1421-0) построения
- [Функциональность](#page-1421-1) панели
- [Параметры](#page-1422-0)

### <span id="page-1420-0"></span>**Графическое окно**

В графическом окне отображаются следующие элементы:

- · Поперечное сечение существующей или проектируемой дороги на выбранном ПК – ее конструкция.
- · Сечения поверхностей и 3D-моделей из проектов, которые настраиваются в методе **Видимость сечений**.
- · Геологические выработки из проектов **План геологический** в соответствии с настройками группы параметров **Выработки** для команды **Конструкция дороги**.
- · Ось поперечника.

Для масштабирования изображения предназначены команды меню

**Вид,** колесо мыши и кнопка на панели инструментов **Коэффициент вертикального масштаба**.

÷  $1,0$ 

### џ В [начало](#page-1419-0)

#### <span id="page-1421-0"></span>**Интерактивные построения**

В графическом окне можно захватить и переместить узел **конструктивной полосы** и зафиксировать его новое положение с возможностью указания точки на линии по проекции.

В процессе интерактивных построений

запрещается:

- пересекать ось дороги (по вертикали) или фиксировать на ней перемещаемый узел;
- пересекать другую **конструктивную полосу** (по вертикали) или фиксировать на ней перемещаемый узел;

разрешается:

– фиксировать перемещаемый узел начала / конца **конструктивной полосы** на вертикали соседней **конструктивной полосы** или соседней оси дороги (допускается выклинивание полосы), если это не противоречит проверкам корректности.

В результате построения **Конструктивная полоса** изменяет свою геометрию, сохраняя корректность. Ось существующей или проектируемой дороги не меняется.

џ В [начало](#page-1419-0)

### <span id="page-1421-1"></span>**Функциональность панели**

Команды на панели инструментов:

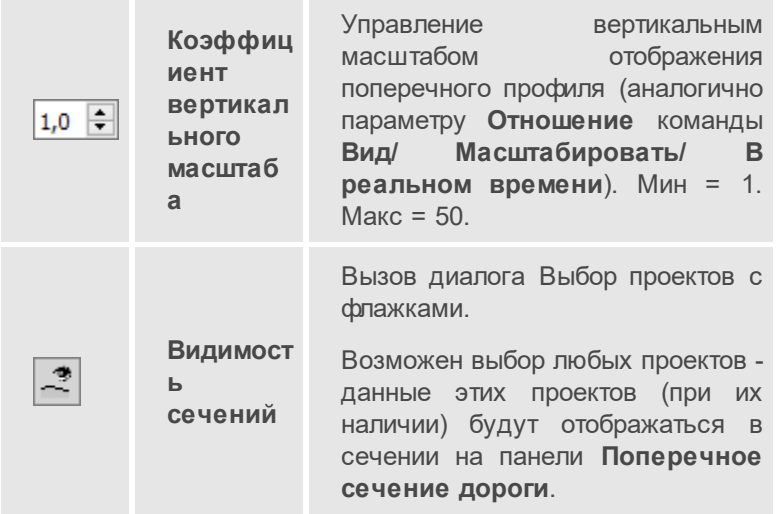

### ↑ В начало

### <span id="page-1422-0"></span>Параметры

В процессе интерактивных построений в панели параметров отображаются параметры:

### Перемещение узла

- Конструктивная полоса. Информационный параметр. Название редактируемой полосы.
- Ширина, м. Горизонтальная проекция редактируемой полосы на поперечнике. Мин. = 0.01 м, Макс. = 100 м.
- Длина, м. Ширина редактируемой полосы (длина линии этой полосы на поперечнике).
- Заложение полосы, т. Отношение горизонтальной проекции к вертикальному превышению.
- Уклон полосы, ‰ Отношение вертикального превышения к горизонтальной проекции, \*1000.
- Х, м. Вертикальная координата перемещаемого узла.
- · **Y, м**. Горизонтальная координата перемещаемого узла (**-** слева от оси, **+** справа от оси).
- · **Смещение по X, м**, **Смещение по Y, м**. Смещения узла по вертикали и горизонтали.

џ В [начало](#page-1419-0)

**См. также**

• [Управление](#page-100-0) панелями

## **Панель Поперечный профиль**

Паркуемая панель **Поперечный профиль** предназначена для быстрого включения/ отключения видимости окна поперечного профиля в рабочем окне НП профилей.

Панель разворачивается автоматически при переходе в окно профилей. Если видимость панели отключили, панель будет автоматически разворачиваться при вызове команды **Работа с поперечниками**, а также на каждый клик генерации поперечника внутри команды.

Общий вид панели:

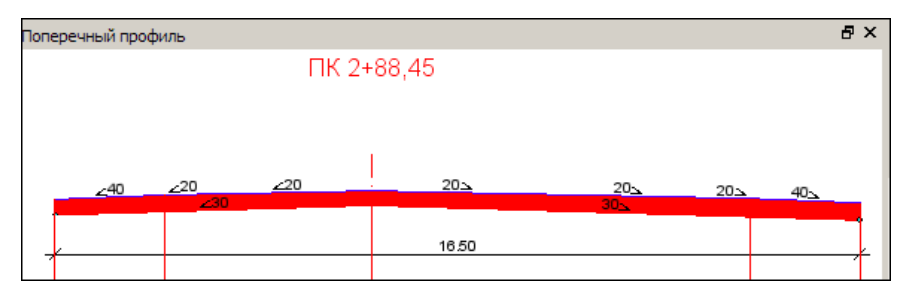

С помощью кнопок на заголовке окна можно развернуть окно (снимается фиксация панели) или закрыть его.

#### **См. также**

• <u>[Управление](#page-100-0) панелями</u>

# **Панель Продольный профиль**

Паркуемая панель предназначена для работы с конструкцией существующей или проектируемой дороги.

Общий вид панели:

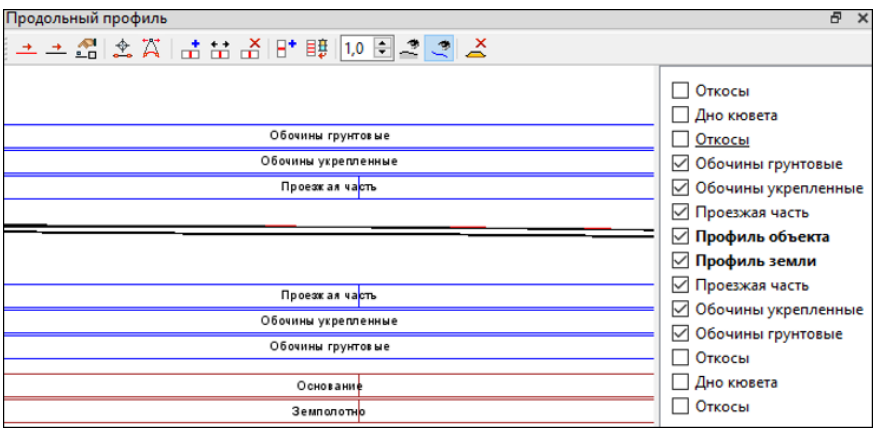

<span id="page-1424-1"></span>Паркуемая панель состоит из графического окна, панели инструментов и окна с фильтрами видимости.

В этой статье:

- [Графическое](#page-1424-0) окно
- [Функциональность](#page-1425-0) панели
- Фильтры [видимости](#page-1434-0)

### <span id="page-1424-0"></span>**Графическое окно**

В графическом окне отображаются:

- Красные линии вертикальных ограничений профиля слева и справа (появляются в построениях).
- Линии профилей по границам **конструктивных полос** в соответствии с настройками фильтров [видимости](#page-1434-0) на паркуемой панели и параметра **Видимость выбранной полосы**.
- Сетки интервалов **конструктивных полос** в соответствии с настройкой параметра **Видимость интервалов конструкции**.
- Выработки в соответствии с настройками группы параметров Выработки.
- Конструкция полосы под выбранной конструктивной полосой в соответствии с настройкой параметра Конструкция полосы.
- Сечения поверхностей и 3D-моделей из проектов, которые настраиваются в методе Видимость сечений  $\overline{10}$ активной полосе.

Для масштабирования изображения предназначены команды меню Вид и колесо мыши, а также метод Коэффициент вертикального масштаба $|1,0|$ H

↑ В начало

#### <span id="page-1425-0"></span>Функциональность панели

Команды на панели инструментов:

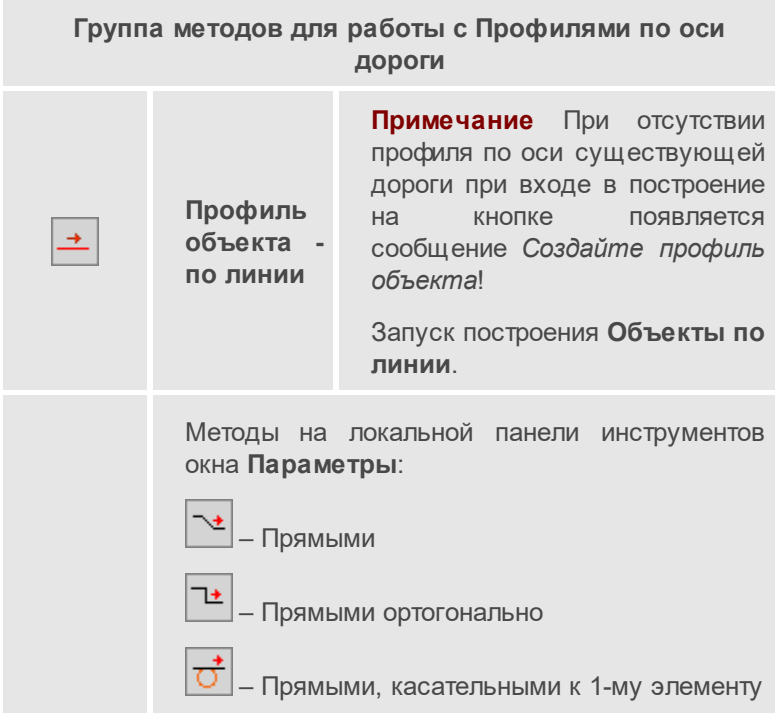

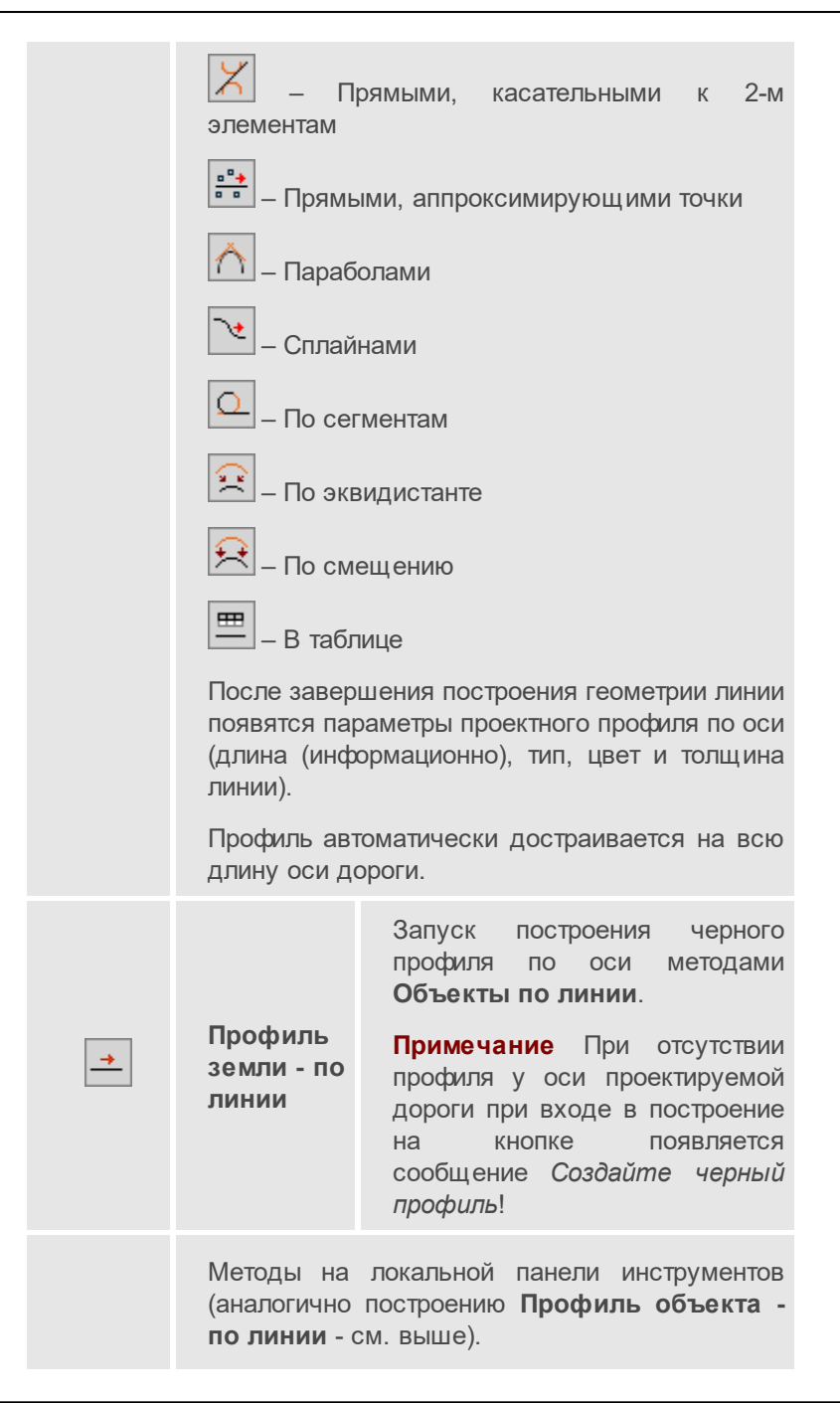

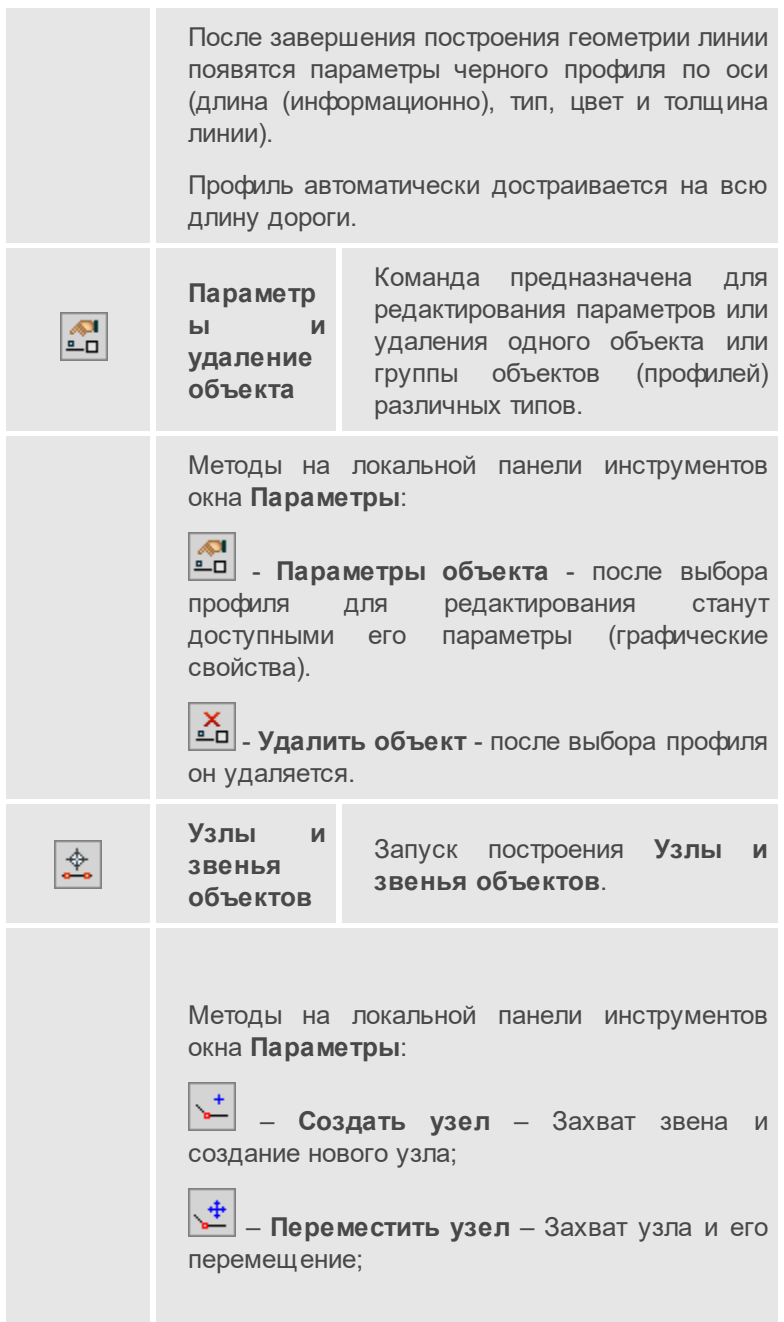

 $\mathbf{X}$ – **Удалить узел** – Захват узла и его удаление – соседние узлы соединяются одним звеном;

ъ. – **Заменить сегмент** – Указание начала и конца и создание нового звена.

При запуске построения появляются вертикальные линии ограничений начала / конца профиля.

В построении граница полосы меняет свою геометрию с сохранением корректности.

Разрешается фиксация перемещаемого узла на оси дороги или на границе другой полосы.

Запрещаются S-Z сегменты.

Разрешается фиксация перемещаемого узла на вертикальных линиях ограничений, если это не противоречит корректности.

После применения команды:

- если на вертикальных линиях ограничений зафиксированы несколько узлов, то останется один из них, первый по направлению профиля;
- выходящие за пределы профиля сегменты обрезаются на вертикальных линиях ограничений;
- если были изменены узлы начала / конца профиля, то они возвращаются на свое исходное положение.

При изменении профилей по оси дороги профили по границам полос не меняются и наоборот.

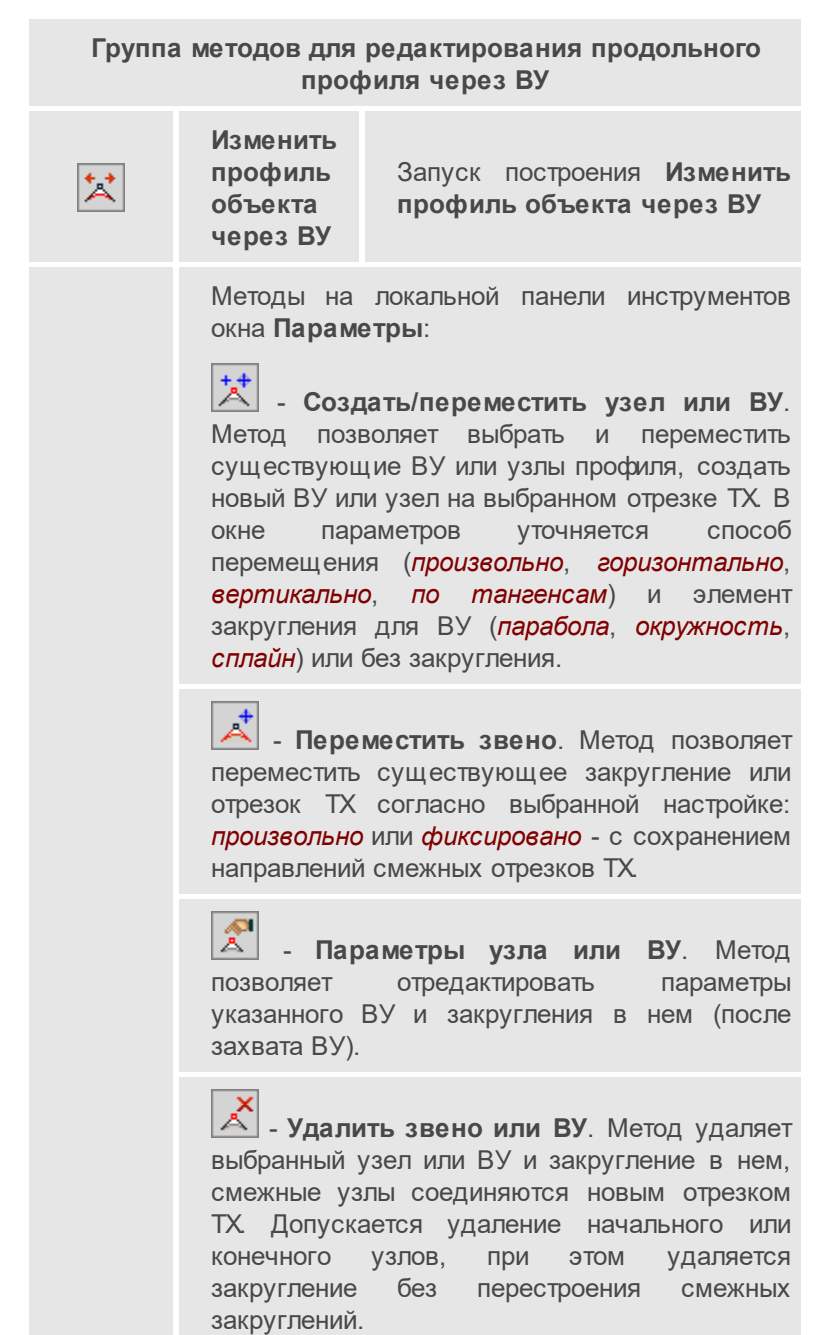

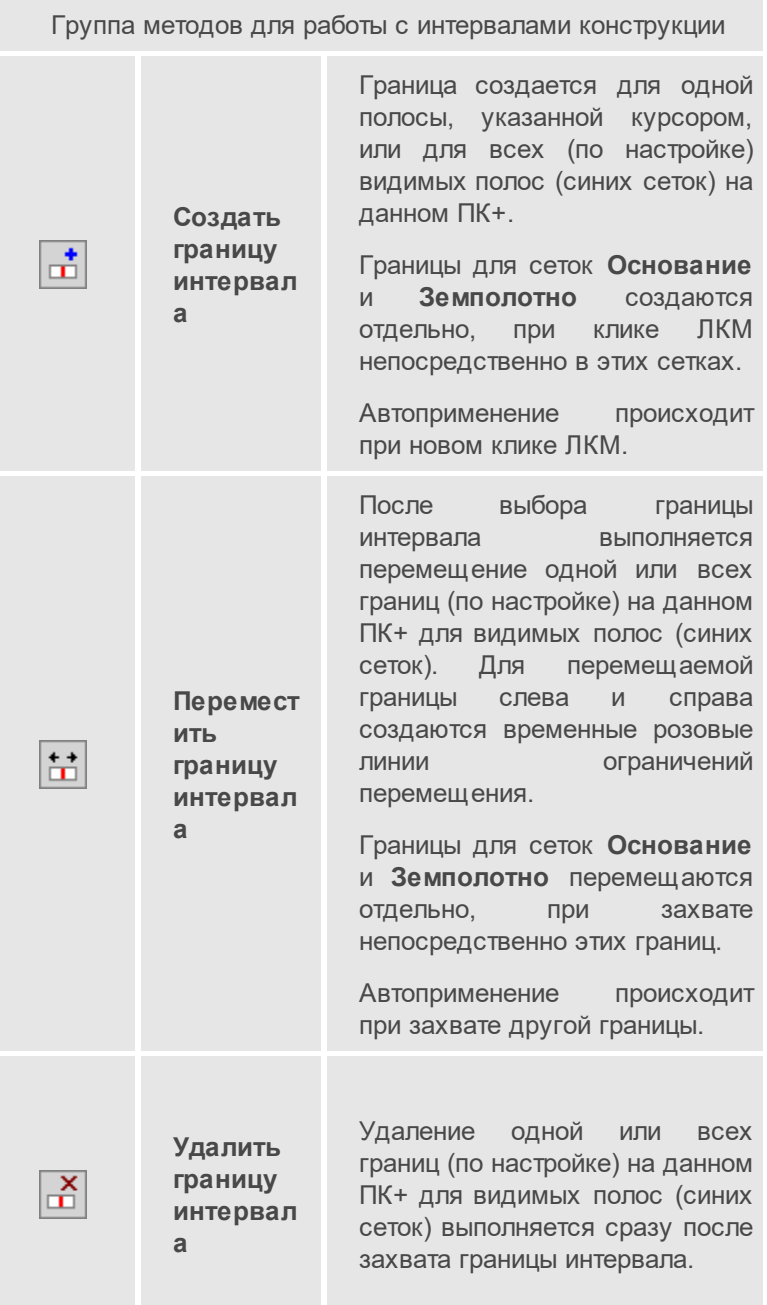

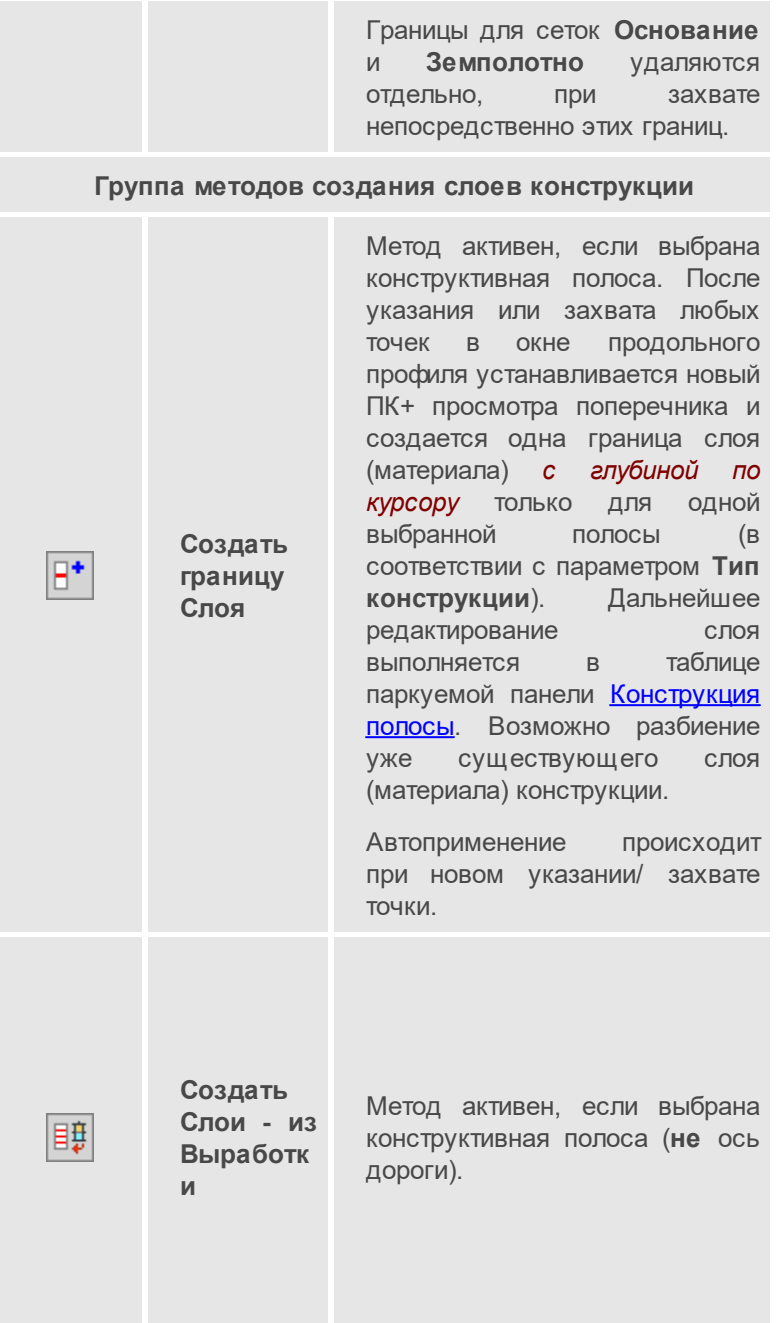

Захват границы интервалов в **выработке** – устанавливается новый ПК просмотра поперечника – удаление всех существующих слоев на этот интервале – и создание одного или нескольких слоев с глубинами из выработки – для всех видимых полос и сеток (в соответствии с параметром **Тип конструкции**). Далее выполняется редактирование слоев в таблице.

Если устье выработки не совпадает с выбранной полосой (смещенные или спроецированные на полосу), границы слоев в конструкции создаются по фактическим глубинам границ ее интервалов.

Определение глубин создаваемых границ слоев основания, земполотна и подошвы земполотна аналогично методу **Создать границу**.

Если **Тип конструкции** = *Подошва Земполотна*, создаются промежуточные слои земполотна, корректируется подошва земполотна.

Если в легенде проекта существующей дороги нет создаваемого слоя, то он копируется из легенды плана геологического копируемой выработки.

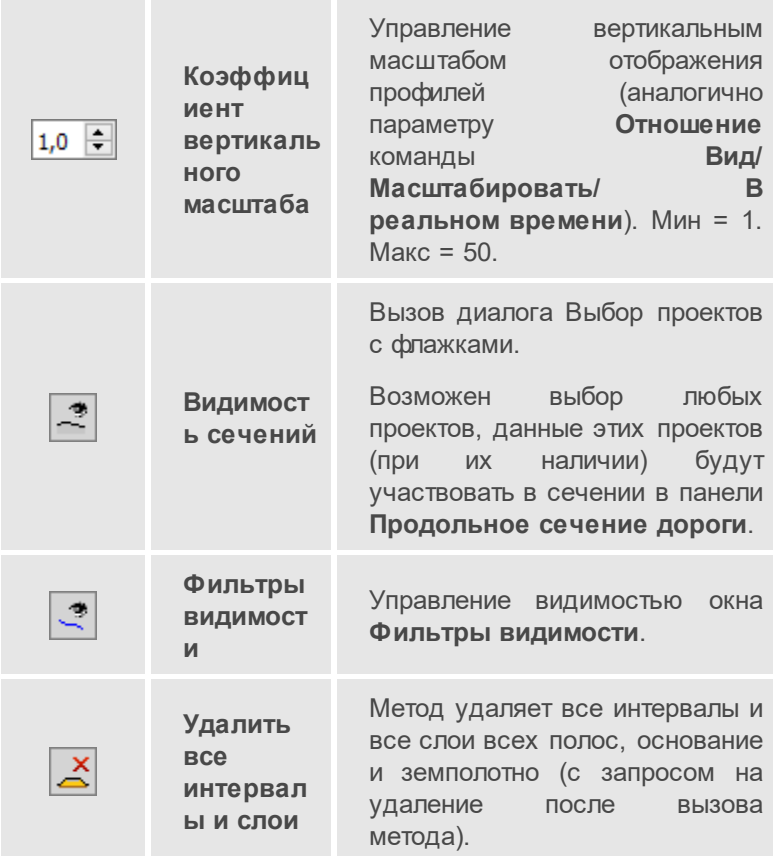

## Параметры методов создания интервалов конструктивных попос

### Интервал конструктивной полосы

- Тип конструкции. Информационный параметр: Название полосы / Основание / Земполотно под курсором и после интерактива.
- ПК границы интервала. Пикетажное положение границы интервала. В методах Создать и Переместить параметр активный после интерактива, в методе Удалить параметр информационный под курсором.

· **Выбор границ на ПК**. Выбор из выпадающего списка *Одна граница интервала* или *Все границы интервалов на ПК*.

**Параметры методов создания Слоев конструкции**

- · **Тип конструкции**. *Верхнее строение/ Основание/ Земполотно*. Параметр становится информационным после интерактива.
- · **Новый интервал**. Флажок *Создавать*/ *Не создавать*. Интервал не создается, если на текущем интервале нет слоев (нет конструкции, которую нужно изменить). Если при изменении верхнего строения меняются основание и земполотно, то у них тоже создается интервал. Параметр отсутствует в методе **Создать границу Слоя**.
- · **Корректировать подошву земполотна**. Флажок *Да*/*Нет*. Присутствует, если **Тип конструкции** = *Земполотно*. Параметр становится информационным после интерактива.
- · **Создание Слоев**. Информационный параметр. Количество слоев, которое будет создано.
- џ В [начало](#page-1424-1)

### <span id="page-1434-0"></span>**Фильтры видимости**

В окне отображаются **Конструктивные полосы**, соответствующие поперечнику на выбранном ПК+.

Включают/ выключают видимость соответствующих линий профилей и их граф сеток.

Флажки видимости не связаны с параметрами **Видимость выбранной полосы** и **Видимость интервалов конструкции**.

џ В [начало](#page-1424-1)

**См. также**

• <u>[Управление](#page-100-0) панелями</u>

# **Панель Продольный профиль**

Паркуемая панель предназначена для работы с профилем линейных объектов различных типов: коммуникаций, структурных линий, траекторий движения, сечений модели.

Перечень создаваемых объектов зависит от функциональности модуля ТИМ КРЕДО.

Панель активизируется при вызове команд создания и редактирования объектов, в том числе при использовании методов универсального редактирования. При выходе из построения панель закрывается.

Общий вид панели (панель инструментов видоизменяется в зависимости от типа линейного элемента):

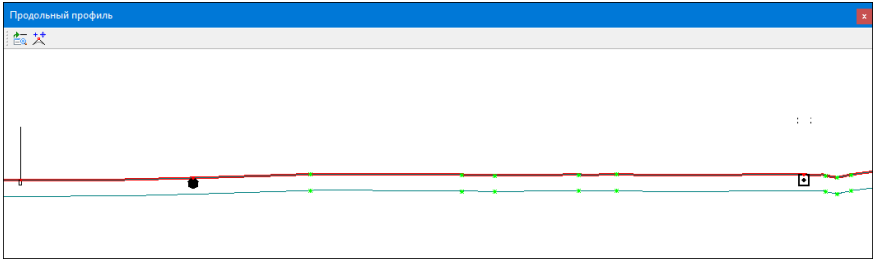

<span id="page-1435-1"></span>Паркуемая панель состоит из графического окна и панели инструментов.

В этой статье:

- [Графическое](#page-1435-0) окно
- [Функциональность](#page-1436-0) панели

#### <span id="page-1435-0"></span>**Графическое окно**

В зависимости от типа линейного объекта в графическом окне продольного профиля могут отображаться:

- профиль земли в соответствии со своими отметками;
- профиль линейного объекта (для морфоствора это уровень воды) в соответствии со своими отметками;
- сечения тематических объектов, для которых заданы модели объектов;
- профили коммуникаций и их элементы (точечные объекты, футляры и основания). Данные отображаются в соответствии со своими отметками и смещениями (отображение в панели согласно параметру Модель объекта). Если профиль коммуникации расположен выше профиля земли, то последний слой основания автоматически "уширяется" до профиля земли;
- верх поперечника линия по точкам пересечения с границами конструктивных полос, назначенными для масок Существующая дорога или Проектируемая дорога. Для дороги должен быть создан проектный профиль.

Видимость элементов зависит от настроек видимости слоев проекта и фильтров видимости.

Кликом ЛКМ в панели продольного профиля вызываются методы редактирования профиля земли. При редактировании маски сечения модели, коммуникации, маркшейдерского профиля или морфоствора доступны методы создания и актуализации чертежа профиля на локальной панели инструментов окна Параметры.

↑ В начало

### <span id="page-1436-0"></span>Функциональность панели

В зависимости от типа линейного объекта и активной команды на панели инструментов могут отображаться команды:

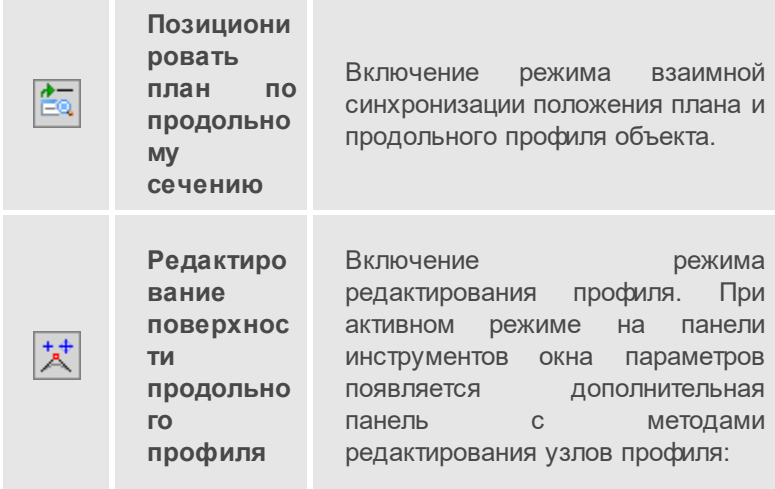

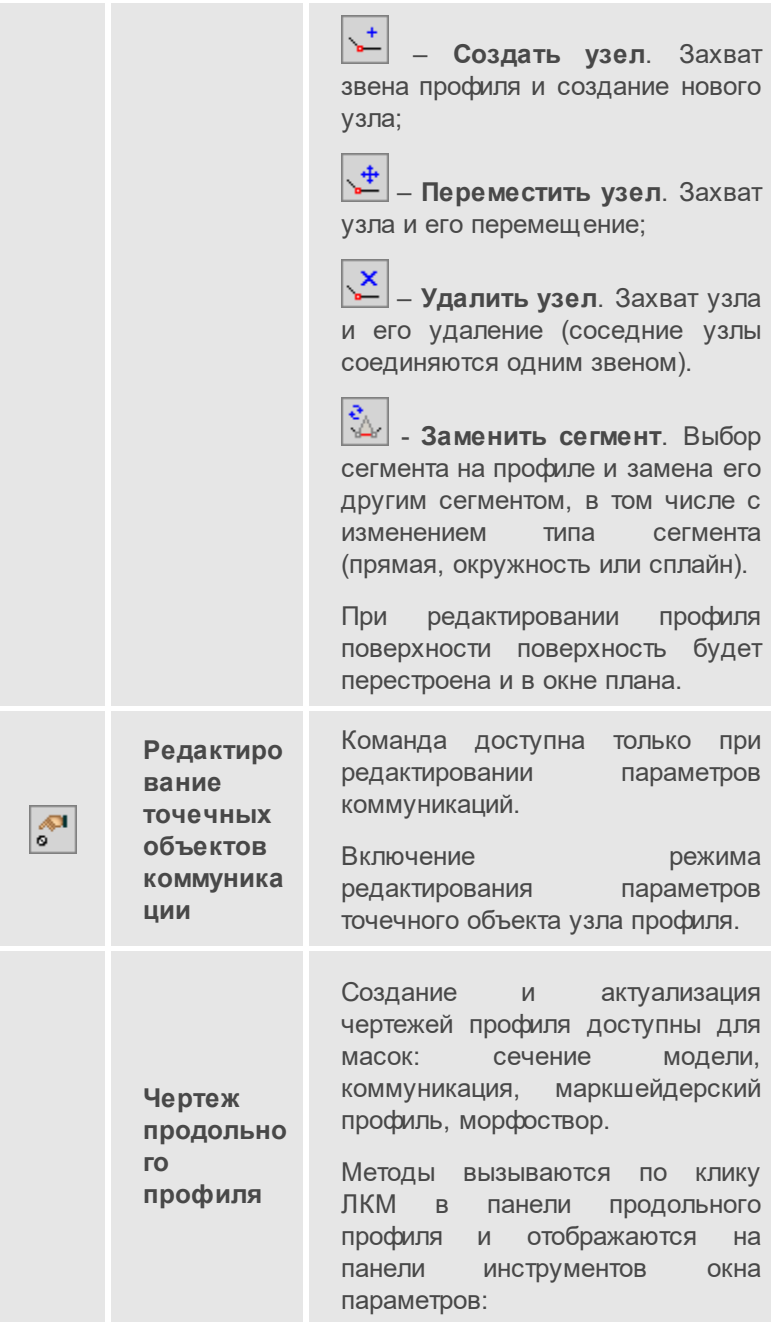

– **Создать чертеж**. В поле параметра **Шаблон чертежа** открывается диалог Редактор шаблонов чертежа профиля для выбора готового шаблона или создания нового. В параметрах шаблона выполняется настройка данных, которые будут переданы на чертеж. После открытия шаблона выполняется переход в окно чертежа и создание проекта **Чертеж** с данными по объекту. Проект чертежа сохраняется за проектом плана. Для одной маски может быть создан только один чертеж.

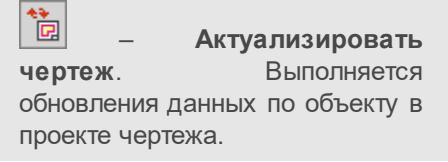

### џ В [начало](#page-1435-1)

#### **См. также**

# • [Управление](#page-100-0) панелями

## **Панель Продольное сечение**

Паркуемая панель предназначена для отрисовки **продольного сечения** и создания размеров водопропускной трубы. Автоматически отображается после активизации команды **Конструирование**.

Общий вид панели:

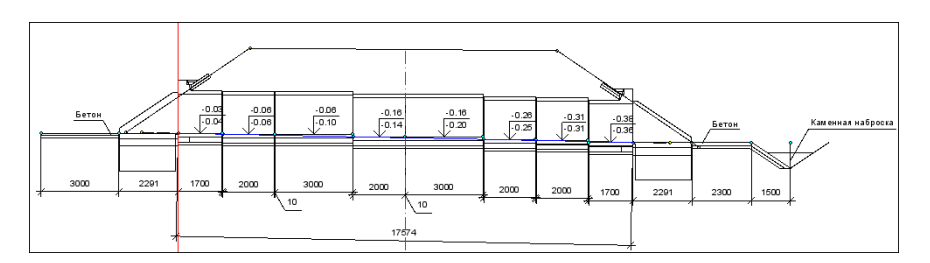

Подпись отметки звена на продольном разрезе - это выноска, в которой верхняя строка - отметка звена, нижняя - отметка с учетом строительного подъема. Если строительный подъем не рассчитывается (нет данных), то нижнее значение равно верхнему.

С помощью кнопок на заголовке окна можно развернуть окно (снимается фиксация панели) и закрыть панель.

Для многоочковой трубы можно выбрать конкретное очко, по которому будет создано сечение. Очко выбирается из выпадающего списка, формируемого динамически в зависимости от числа очков проектируемой трубы.

**Примечание** Нумеруются очки слева направо по направлению создания трубы.

Панель становится активной после клика в ее области. В окне параметров появляются свойства панели, по правой клавише мыши можно открыть контекстное меню.

Контекстное меню панели содержит команды создания размеров: **Расстояние между точками**, **Выноска**, **Отметка точки**, **Удалить все размеры.** Стили для размеров копируются из проекта плана.

### **См. также**

• [Управление](#page-100-0) панелями

## **Панель Проекты и слои**

Панель **Проекты и слои** содержит функционал, который обеспечивает управление проектами в наборе проектов и работу со слоями. Общий вид панели приведен  $\blacksquare$  на рисунке.
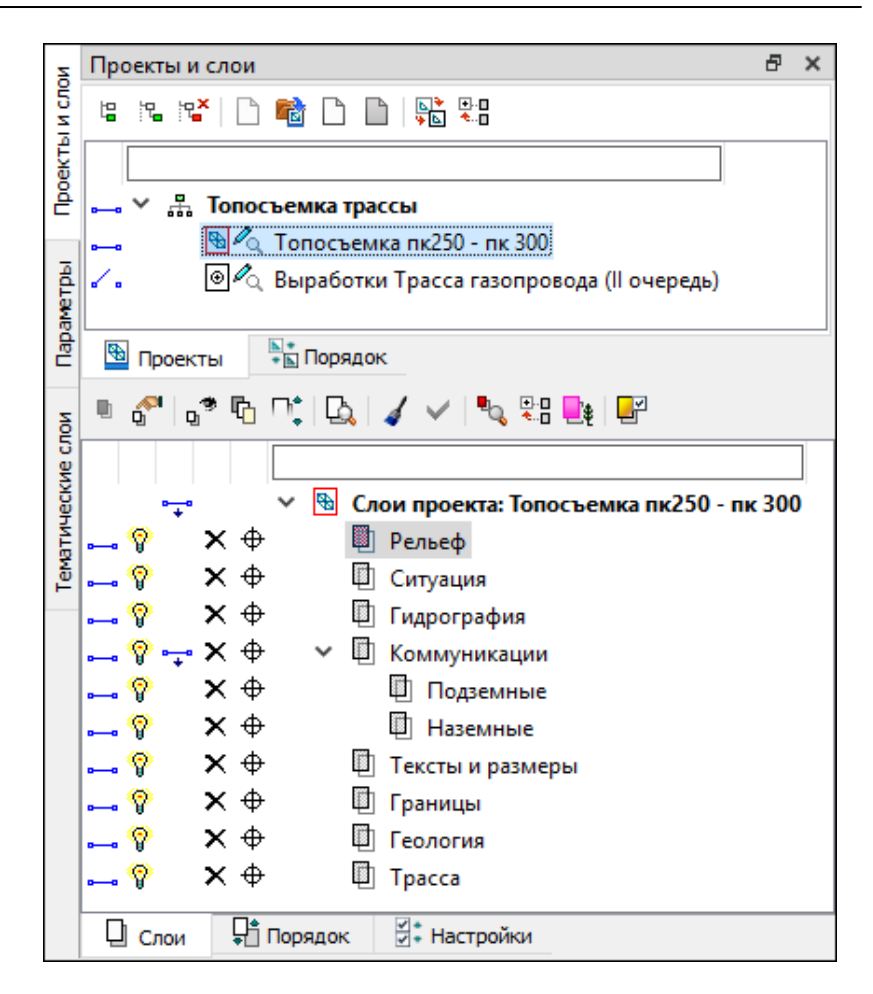

Панель разделена на два окна - окно **Проекты** и окно **Слои**, каждое окно содержит свои вкладки.

В этой статье:

- Окно [Проекты](#page-1440-0)
- [Окно](#page-1442-0) Слои

<span id="page-1440-0"></span>**Окно Проекты**

**Вкладка Проекты** – содержит функционал, с помощью которого формируется структура набора проектов, осуществляется управление проектами в наборе, настраиваются свойства проектов. Функционал доступен на локальной панели инструментов вкладки **Проекты**, а также из контекстного меню.

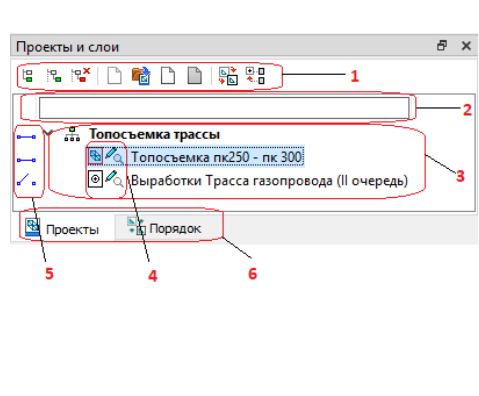

**1** – локальная панель инструментов

**2** – поле фильтра проектов

**3** – дерево проектов в наборе

**4** – иконка проекта и статус

**5** – переключатели видимости

**6** – вкладки окна **Проекты**

- · **Поле фильтра** проекта помогает найти нужный проект в наборе. Достаточно ввести несколько букв (иногда достаточно одной) в поле фильтра, чтобы на вкладке **Проекты** остались только те проекты, названия которых содержат это сочетание букв.
- · **Переключатели видимости** управляют отображением данных проекта в графическом окне. Включение/отключение видимости проекта одновременно включает/выключает видимость слоев проекта.

Возможно одновременное включение/отключение видимости целой группы проектов. Группу проектов можно выбрать выделением с одновременным нажатием клавиши <*SHIFT*> или <*CTRL*>.

· Двойной щелчок левой клавиши мыши по иконке или имени проекта делает этот проект активным, 1-й слой этого проекта в дереве слоев на вкладке **Слои** также становится активным.

По изображению иконок проектов можно получить информацию о статусе проекта в узле.

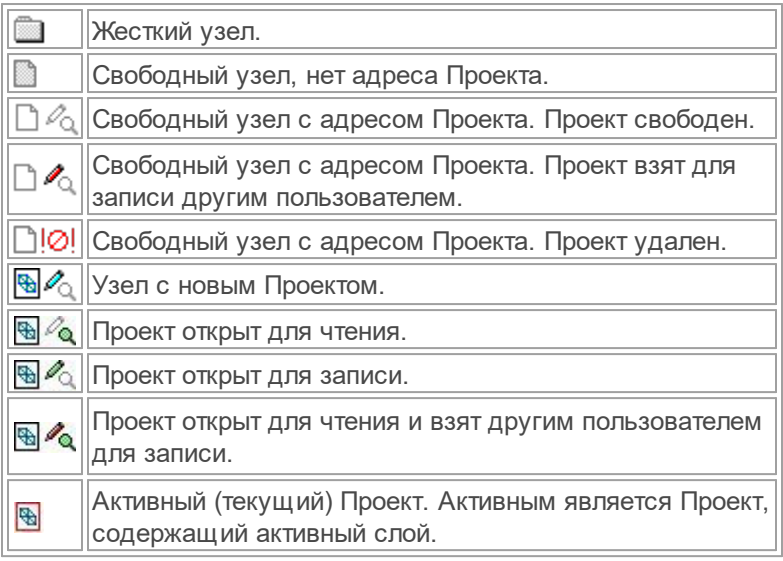

**Вкладка Порядок** - открывает доступ к изменению порядка отрисовки проектов. Вкладка позволяет просматривать и редактировать порядок отрисовки проектов.

На вкладке отображается список всех проектов в наборе проектов. С помощью кнопок  $\mathbf{u} \times \mathbf{v}$  или "перетаскиванием" мышью, можно произвольно располагать проекты, тем самым изменяя порядок их отрисовки. Проект, расположенный ниже, отрисовывается поверх вышележащих.

џ В [начало](#page-1439-0)

### <span id="page-1442-0"></span>**Окно Слои**

Вкладка **Слои** - открывает доступ к созданию, сохранению и изменению свойств геометрических слоев. На вкладке отображаются слои текущего проекта и инструменты для управления видимостью слоев, условиями захвата и удаления элементов.

Команды по управлению слоями расположены на локальной панели инструментов вкладки **Слои**, а также в контекстном меню.

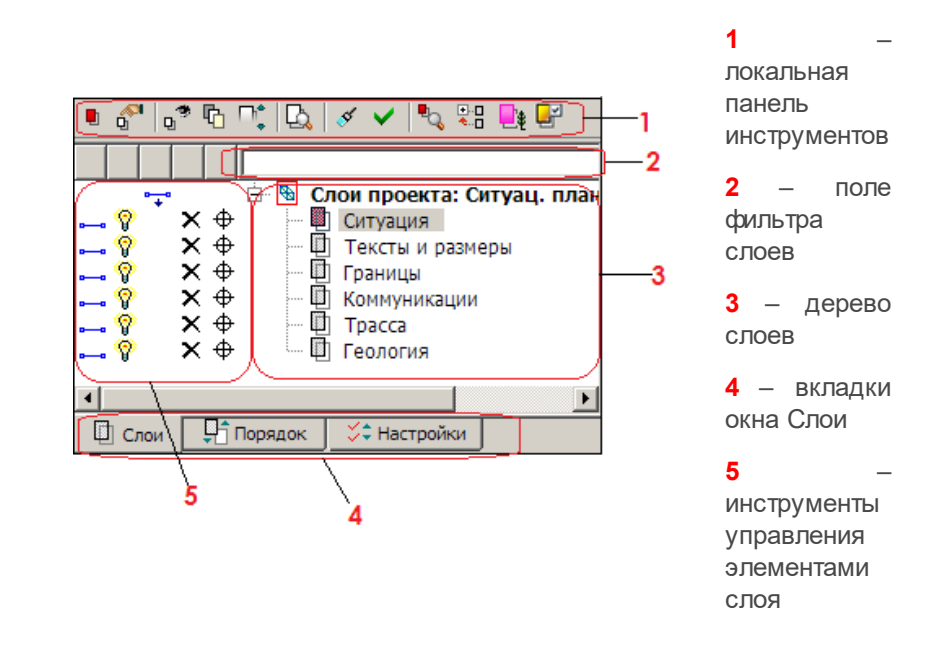

Поле фильтра слоев помогает найти нужный слой в дереве слоев. Достаточно ввести несколько букв (иногда достаточно одной) в поле фильтра, чтобы на вкладке **Слои** остались только те слои, названия которых содержат это сочетание букв.

Двойной щелчок левой клавиши мыши по иконке или имени слоя делает активным проект, которому этот слой принадлежит.

Ниже в таблице приведены иконки статусов слоя, а также инструментов управления элементами слоя:

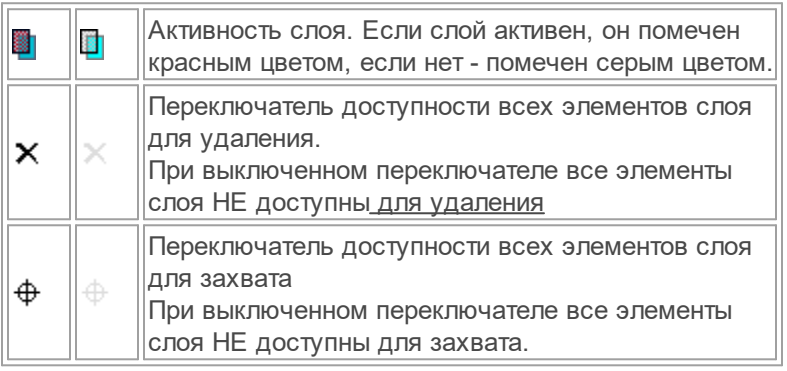

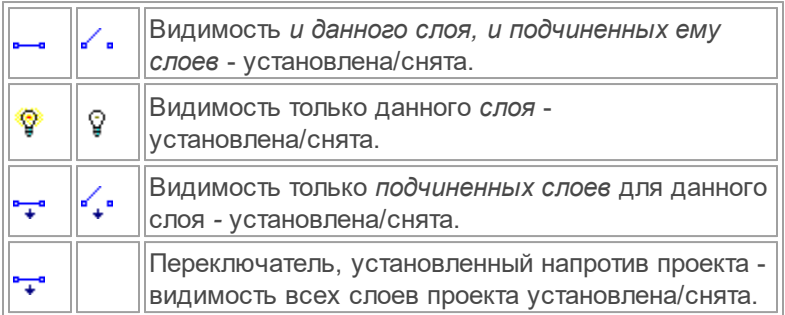

**Вкладка Настройки** предназначена для включения/отключения и редактирования инструментов управления на вкладке **Слои**, а именно: порядок расположения инструментов управления видимостью слоев, доступность всех элементов слоя для захвата и удаления.

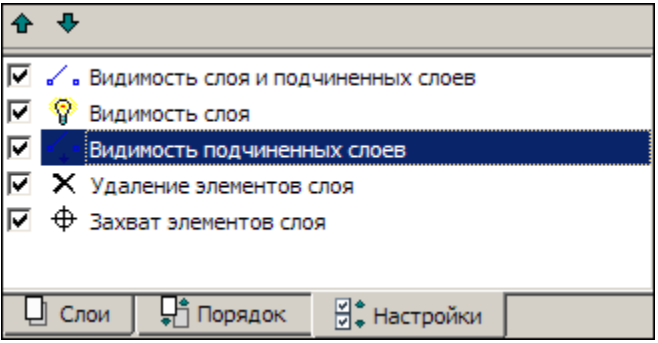

**Вкладка Порядок** - представлен список всех слоев проекта и их номера. Порядок их расположения в этом списке влияет на последовательность их отрисовки (наложения) в рабочем окне. Отрисовка слоев производится согласно порядковым номерам списка: первым отрисовывается слой №1 (верхний в списке), затем "накладывается" слой №2 и т. д., самым последним отрисовывается слой с самым большим номером (нижний в списке). Таким образом, чем ниже слой в списке, тем выше находится "пленка" слоя.

Вкладка также отображает информацию о прозрачности каждого слоя. При назначении прозрачности в соответствии с порядком отрисовки минимальное значение для первого слоя - 0 %. Если при расчете промежуточных слоев получается значение менее 1 %, то этим слоям присваивается значение 1 %.

С помощью кнопок  $\mathbf{u} \times u$  или "перетаскиванием" мышью можно произвольно изменять расположение слоев.

Изменение порядка отрисовки особенно актуально при наличии площадных тематических объектов или регионов, имеющих заливку цветом, и растров.

џ В [начало](#page-1439-0)

#### **См. также**

• [Управление](#page-100-0) панелями

## **Панель Протокол**

<span id="page-1445-0"></span>Паркуемая панель предназначена для отображения результатов расчета колейности полос движения модели существующей дороги и формирования ведомости по полученным результатам.

Паркуемая панель состоит из панели инструментов и ведомостей с результатами расчета в виде отдельных вкладок.

Создать ведомость можно командой **Новая ведомость** паркуемой панели либо по кнопке **Применить** окна параметров команды **Дорога/ Ведомость колейности**. Ведомость создается согласно заданным параметрам расчета. Каждая новая ведомость создается на новой вкладке панели.

Общий вид панели:

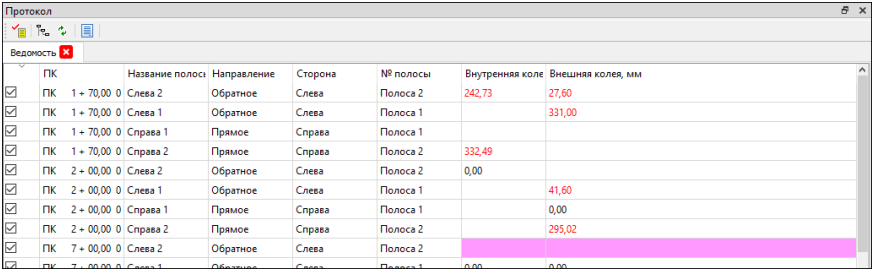

По полученным результатам можно сформировать ведомость в **Редакторе ведомостей** для дальнейшей работы в форматах \*.HTML, \*.XLS (97-2003), \*.XLSX.

В этой статье:

- [Функциональность](#page-1446-0) панели
- [Последовательность](#page-1447-0) действий

### <span id="page-1446-0"></span>**Функциональность панели**

Команды на панели инструментов:

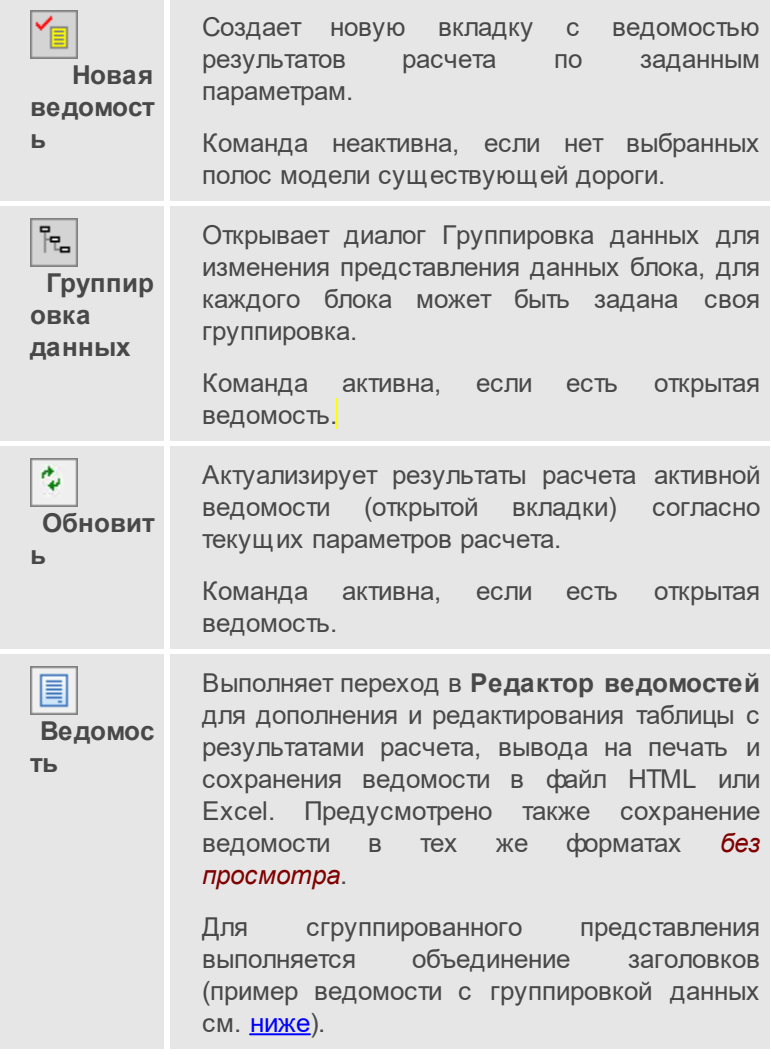

### 1 В [начало](#page-1445-0)

#### <span id="page-1447-0"></span>**Последовательность действий**

- Предварительно Предварительно необходимо выбрать команду **Ведомость колейности** проекта **Существующая дорога** и в окне параметров задать параметры расчета.
- · Применить построение либо выбрать команду **Новая ведомость** панели **Протокол**. В результате в панели **Протокол** будет создана вкладка с результатами расчета.
- · На вкладках панели в табличном виде отображаются результаты расчета: значения пикета поперечника, имя полосы, направление и сторона оси трассы, номер полосы от оси трассы, глубины внутренней/внешней колеи.
- · Командой **Группировка данных** сгруппируйте переменные таблицы по столбцам и строкам (пример).

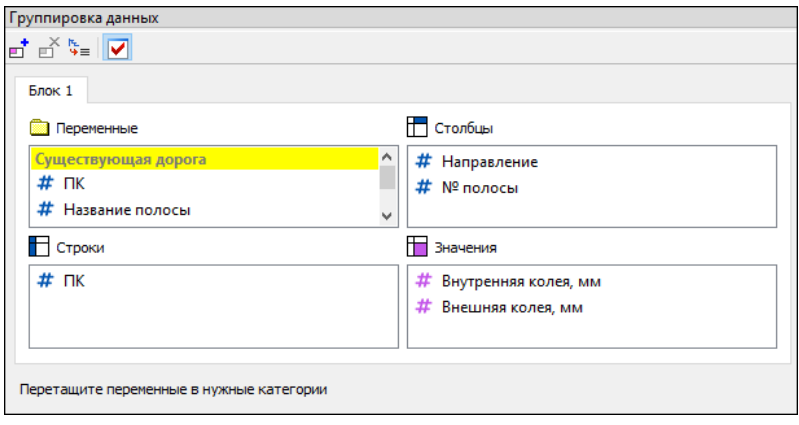

- в категорию **Столбцы** перетащите переменные *# Направление* и *# № полосы*;
- в категорию **Строки** перетащите переменную *# ПК*;
- в категорию **Значения** перетащите переменные *# Внутренняя колея,мм* и *# Внешняя колея,мм*;
- примените группировку данных, нажав **ОК** в окне группировки.

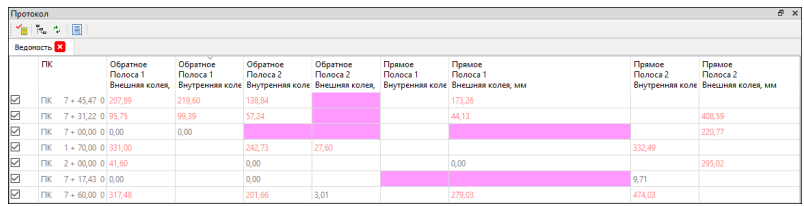

· Для дополнения и редактирования таблицы с результатами расчета, вывода на печать или сохранения ведомости в файл HTML или Excel выберите команду **Ведомость** на паркуемой панели **Протокол**.

<span id="page-1448-0"></span>Для сгруппированного представления выполняется объединение многострочных ячеек заголовков: объединяются соседние столбцы, у которых совпадают текстовые значения (но не значения переменных). См. пример.

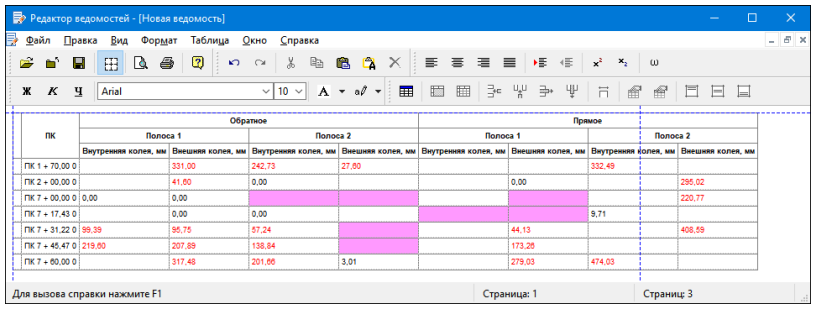

џ В [начало](#page-1445-0)

## **Панель Сечение по засыпке оголовка**

Паркуемая панель предназначена для отрисовки **Сечения по засыпке оголовка** и создания размеров водопропускной трубы. Автоматически отображается после активизации команды **Конструирование**.

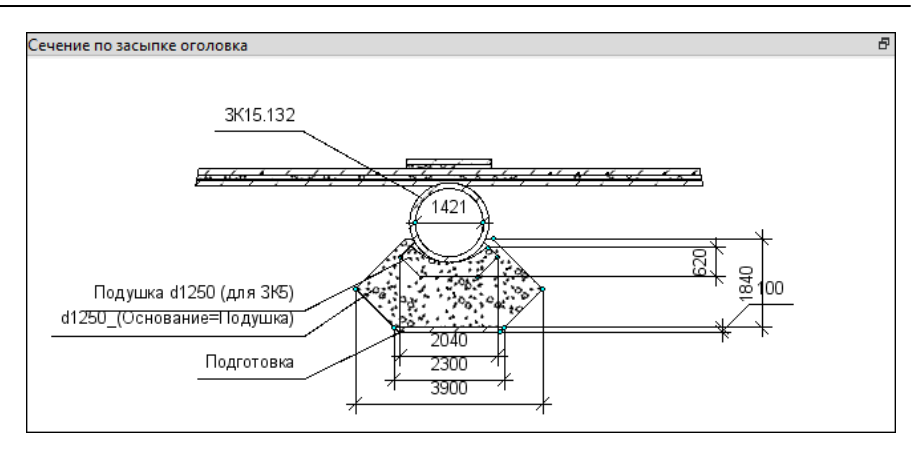

С помощью кнопок на заголовке окна можно развернуть окно (снимается фиксация панели) и закрыть панель.

**Примечание** Панель становится активной после клика в ее области. В окне параметров появляются свойства панели, по правой клавише мыши можно открыть контекстное меню.

В параметрах можно задать **Положение сечения**, а также получить информацию о том, какие элементы отрисовываются (группа параметров **Информация по объекту**).

Контекстное меню панели содержит команды создания размеров: **Расстояние между точками**, **Выноска**, **Отметка точки**, **Удалить все размеры.** Стили для размеров копируются из проекта плана.

### **См. также**

• [Управление](#page-100-0) панелями

### **Панель Сечение по противофильтрационному экрану**

Паркуемая панель предназначена для отрисовки **Сечения по противофильтрационному экрану** и создания размеров водопропускной трубы. Автоматически отображается после активизации команды **Конструирование**.

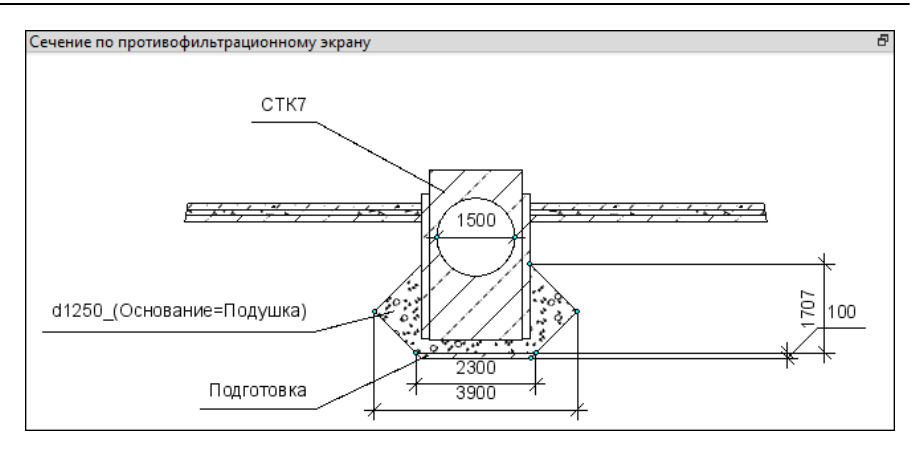

С помощью кнопок на заголовке окна можно развернуть окно (снимается фиксация панели) и закрыть панель.

**Примечание** Панель становится активной после клика в ее области. В окне параметров появляются свойства панели, по правой клавише мыши можно открыть контекстное меню.

В параметрах можно задать **Положение сечения**, а также получить информацию о том, какие элементы отрисовываются (группа параметров **Информация по объекту**).

Контекстное меню панели содержит команды создания размеров: **Расстояние между точками**, **Выноска**, **Отметка точки**, **Удалить все размеры.** Стили для размеров копируются из проекта плана.

#### **См. также**

• [Управление](#page-100-0) панелями

# **Панель Сечение по средней части трубы**

Паркуемая панель предназначена для отрисовки **Сечения по средней части трубы** и создания размеров водопропускной трубы. Автоматически отображается после активизации команды **[Конструирование](#page-358-0)**.

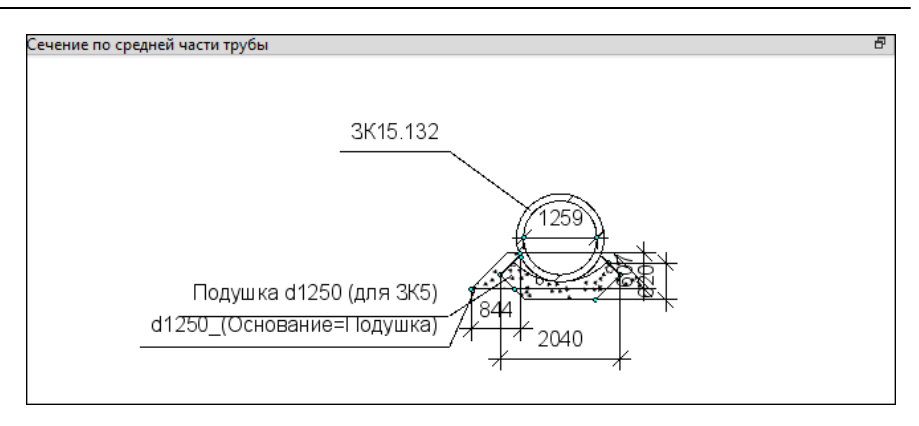

С помощью кнопок на заголовке окна можно развернуть окно (снимается фиксация панели) и закрыть панель.

**Примечание** Панель становится активной после клика в ее области. В окне параметров появляются свойства панели, по правой клавише мыши можно открыть контекстное меню.

В параметрах можно задать **Положение сечения**, а также получить информацию о том, какие элементы отрисовываются (см. группу параметров **Информация по объекту**).

Контекстное меню панели содержит команды создания размеров: **Расстояние между точками**, **Выноска**, **Отметка точки**, **Удалить все размеры.** Стили для размеров копируются из проекта плана.

### **См. также**

• [Управление](#page-100-0) панелями

# **Панель Составные объекты**

Паркуемая панель **Составные объекты** предназначена для просмотра и редактирования составных объектов, входящих в набор проектов.

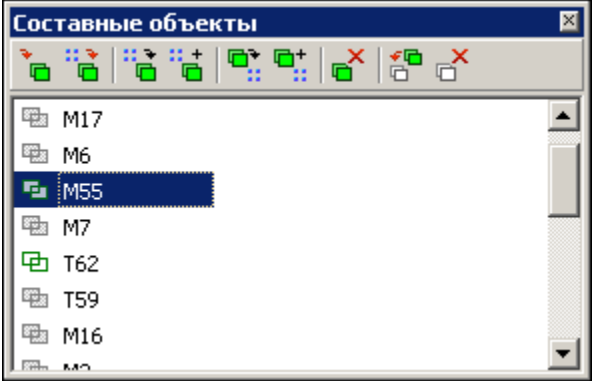

В списке составных объектов проекта цветной иконкой обозначены непустые составные объекты.

На локальной панели [инструментов](#page-1469-0) находятся кнопки вызова команд по работе с составными объектами. Некоторые из этих команд могут быть вызваны также из контекстного меню панели.

Для переименования составного объекта списка его необходимо выбрать и нажать кнопку *<F2>* или вызвать из контекстного меню команду **Переименовать**.

#### **См. также**

- [Управление](#page-100-0) панелями
- · Группа [элементов,](#page-235-0) составные объекты

### **Панель Список облаков**

<span id="page-1452-0"></span>Паркуемая панель **Список облаков** содержит таблицу со списком облаков точек и предназначена для работы с ними.

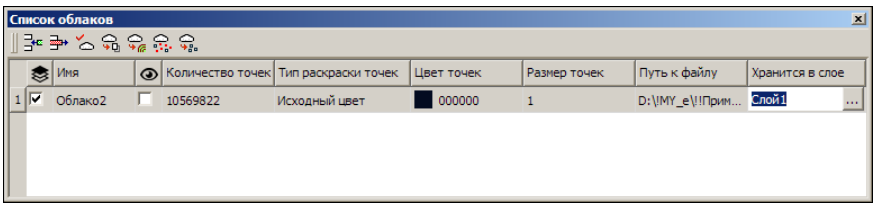

- В этой статье:
- [Параметры](#page-1453-0) облака
- [Функциональность](#page-1453-1) панели
- Создание и [редактирование](#page-1457-0) облака

### <span id="page-1453-0"></span>**Параметры облака**

Столбцы таблицы соответствуют параметрам облака:

- · **Активность облака**. Установкой флажка назначается активность облака для работы с ним с помощью команд панели таблицы. Активность не влияет на доступность параметров облака для редактирования.
- · **Имя**. Ввод имени облака.
- · **Видимость**. Установкой флажка назначается видимость точек облака в окне плана, в профиле (при создании разреза), в окне 3Dвид.
- · **Количество точек**. Количестве точек в облаке. Информационный параметр.
- · **Тип раскраски точек**. Выбор из выпадающего списка варианта раскраски точек облака: *Исходный цвет*, *Заливка по высоте*, *Заливка по интенсивности*, *Одинаковый цвет*.
- · **Цвет точек**. Выбор цвета для раскраски точек, если **Тип раскраски точек** = *Одинаковый цвет*.
- · **Размер точек**. Выбор размера отображения точек. Максимальное значение = 100 (шаг значений =1).
- · **Путь к файлу**. Вызов диалога **Сохранение в CPC** для сохранения файла CPC. Если файл был сохранен, то отображается путь к файлу СРС.
- · **Хранится в слое**. Выбор слоя хранения облака.
- џ В [начало](#page-1452-0)

#### <span id="page-1453-1"></span>**Функциональность панели**

Команды для работы с облаками доступны на панели инструментов. Команды (кроме удаления строки) работают с облаком, для которого установлена активность.

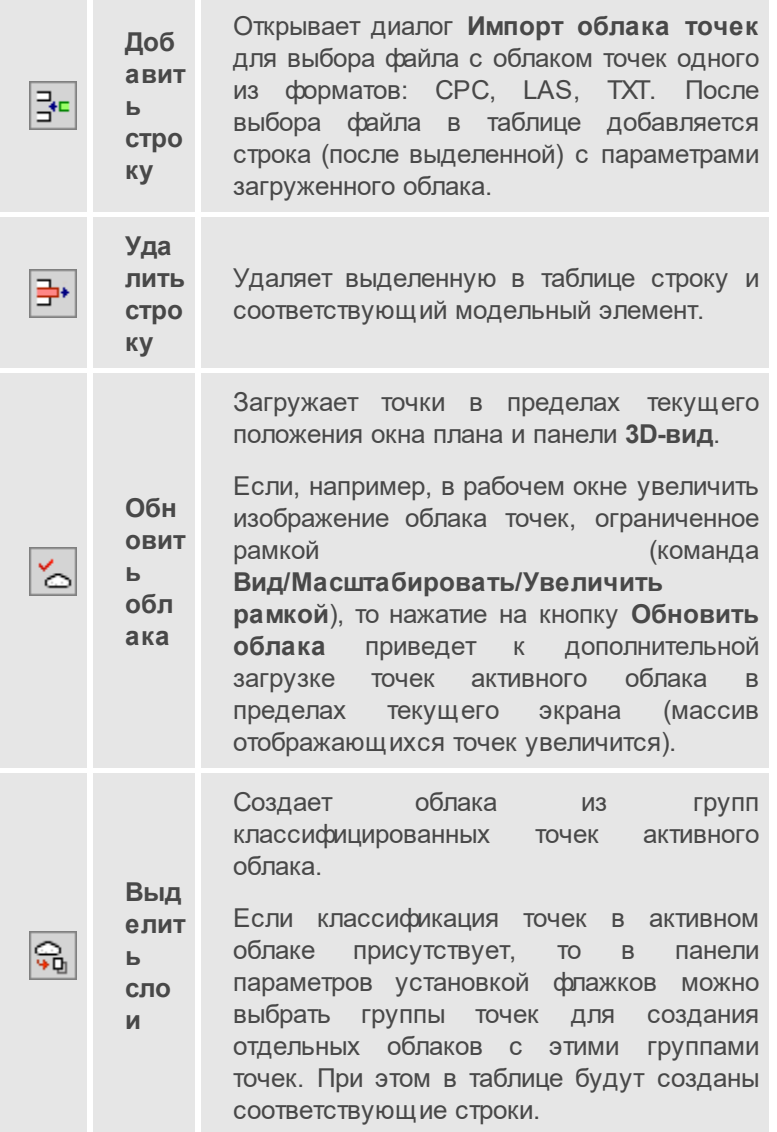

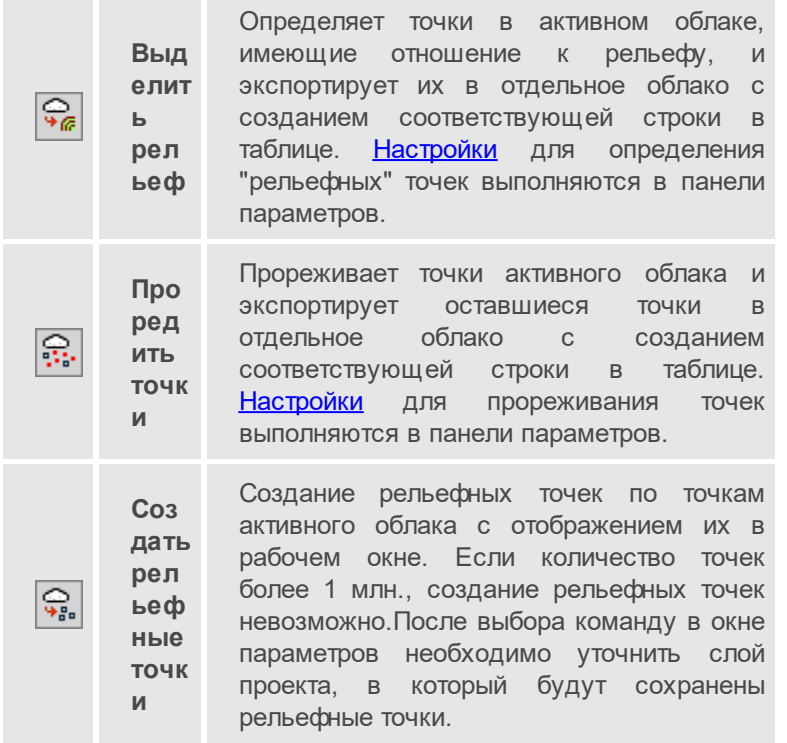

**Примечание** В ТИМ КРЕДО ВЬЮВЕР недоступны команды преобразования облаков точек: выделения точек облака в отдельные слои, выделения точек рельефа в отдельно облако, прореживания точек, а также создание рельефных точек.

### <span id="page-1455-0"></span>**Параметры команды Выделить рельеф**

- · Команда **Выделить рельеф**
	- ь **Макс. размер окна**. Определяет максимальный размер окна фильтра. Фактически управляет максимальным размером нерельефных объектов - объекты, большие чем максимальный размер окна, не будут обработаны фильтром.
- ь **Мин. порог превышения**. Начальный порог превышения для минимального окна фильтрации. Высоты точек сравниваются с минимальным значением высоты в текущем окне (без учета случайных точек шума). Нерельефные объекты, высота которых меньше этого порога, не будут исключены из рельефа.
- ь **Макс. порог превышения**. Конечный порог превышения для максимального окна фильтрации. Высоты точек сравниваются с минимальным значением высоты в текущем окне (без учета случайных точек шума).
- $\checkmark$  Все объекты, меньшие максимального размера окна и имеющие большую, чем значение порога, высоту над рельефом, будут срезаны.
- ь **Наклон рельефа местности**. Определяет скорость перехода от минимального порога превышения к максимальному при увеличении размера окна.
- ь **Экспоненциальный закон увеличения окна**. Ускоряет работу алгоритма, уменьшая количество проходов окнами разного размера, при этом снижается качество результата. Для включения режима следует установить флажок.

### <span id="page-1456-0"></span>**Параметры команды Проредить точки**

- √ Среднее отклонение. **Среднее отклонение**. Критерий остановки дальнейшего разбиения на квадраты: если СКО аппроксимации плоскостью не превышает этого порога, квадрат считается плоскостью.
- ь **Максимальное отклонение**. Если точка отлетает от аппроксимирующей плоскости на величину, большую чем это значение, независимо от критерия среднего отклонения будет произведено дальнейшее разбиение.
- ь **Минимальное скопление точек**. Параметр, определяющий минимальный размер подробностей рельефа, сохраняемых алгоритмом. Управляет минимальным размером квадрата разбиения. Если участок разбит на квадраты минимального размера, дальнейшее разбиение останавливается.
- ь Из квадрата остается одна точка: случайная, если среднее отклонение в допуске, или с минимальным значением высоты, если не в допуске.

ь **Максимальное расстояние между точками**. Максимальный размер квадрата, в котором будет проверяться плоскость. Фактически определяет частоту оставшихся точек на плоских участках.

### џ В [начало](#page-1452-0)

#### <span id="page-1457-0"></span>**Создание и редактирование облака**

Для загрузки облака необходимо создать новую строку с помощью кнопки **Добавить строку** и в открывшемся диалоге **Импорт облака точек** выбрать файл с облаком точек формата LAS, TXT или СРС.

Для отображения точек облака в рабочем окне следует выполнить команду **Вид/Показать/Все**. Видимостью точек облака можно управлять установкой флажка параметра **Видимость**.

Задать имя облаку можно в поле параметра **Имя**. Вид отображаемых точек настраивается в параметрах **Тип раскраски точек**, **Цвет точек**, **Размер точек** (см. [Параметры](#page-1453-0) таблицы).

Команды **Обновить облака**, **Выделить слои**, **Выделить рельеф**, **Проредить точки**, **Создать рельефные точки** предназначены для работы с активным облаком (см. [Функциональность](#page-1453-1) панели). Активность облака устанавливается флажком в поле параметра **Активность облака**.

Для облаков, созданных в результате работы с командами **Выделить слои**, **Выделить рельеф**, **Проредить точки**, в таблице создаются соответствующие строки.

При необходимости работы с облаком, созданным пользователем, в последующих сеансах работы его необходимо сохранить в файл формата СРС. В этом случае за слоем проекта сохранится ссылка на этот файл. Диалог сохранения вызывается из поля параметра **Путь к файлу**. Затем в поле этого параметра будет отображаться путь к сохраненному файлу.

**ВНИМАНИЕ!** Если облако точек не будет сохранено в файл CPC, то при закрытии модуля оно будет удалено.

џ В [начало](#page-1452-0)

#### **См. также**

- [Управление](#page-100-0) панелями
- <u>Работа с [облаками](#page-240-0) точек</u>

# **Панель Тематические слои**

В панели **Тематические слои** отображаются тематические слои (при наличии тематических объектов в наборе проектов) и локальная панель инструментов. Тематические слои структурированы в соответствии с разделами Классификатора.

На локальной панели инструментов панели **Тематические слои** находятся кнопки вызова команд для работы со слоями.

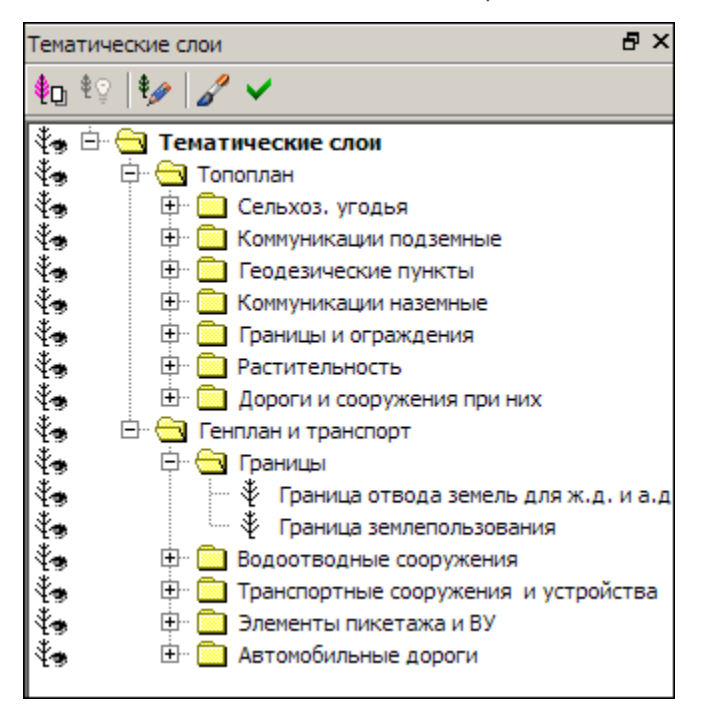

## **Панель Фасад входного оголовка**

<span id="page-1458-0"></span>Паркуемая панель предназначена для отрисовки **Фасада входного оголовка** и создания размеров водопропускной трубы. Автоматически отображается после активизации команды **Конструирование**.

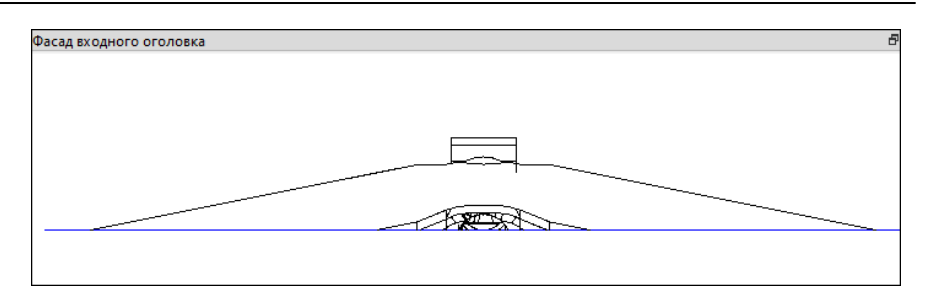

С помощью кнопок на заголовке окна можно развернуть окно (снимается фиксация панели) и закрыть панель.

**Примечание** Панель становится активной после клика в ее области. В окне параметров появляются свойства панели, по правой клавише мыши можно открыть контекстное меню.

Контекстное меню панели содержит команды создания размеров: **Расстояние между точками**, **Выноска**, **Отметка точки**, **Удалить все размеры.** Стили для размеров копируются из проекта плана.

#### **См. также**

• [Управление](#page-100-0) панелями

## **Панель Фасад выходного оголовка**

<span id="page-1459-0"></span>Паркуемая панель предназначена для отрисовки **Фасада выходного оголовка** и создания размеров водопропускной трубы. Автоматически отображается после активизации команды **Конструирование**.

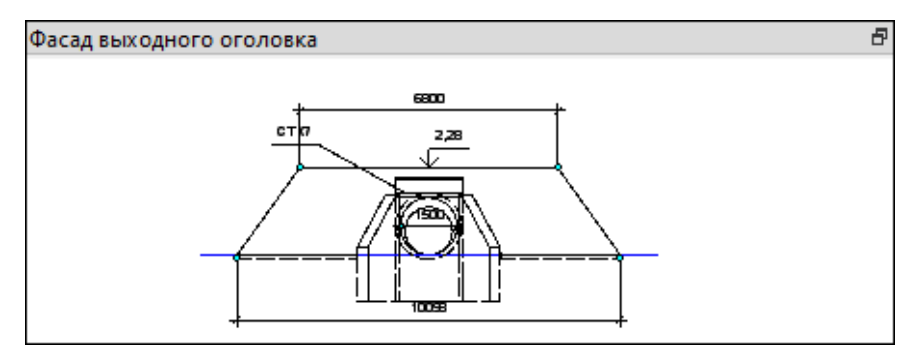

С помощью кнопок на заголовке окна можно развернуть окно (снимается фиксация панели) и закрыть панель.

Панель становится активной после клика в ее области. В окне параметров появляются свойства панели, по правой клавише мыши можно открыть контекстное меню.

Контекстное меню панели содержит команды создания размеров: **Расстояние между точками**, **Выноска**, **Отметка точки**, **Удалить все размеры.** Стили для размеров копируются из проекта плана.

### **См. также**

• [Управление](#page-100-0) панелями

## **Панель Характерные точки**

Панель служит для создания и редактирования характерных точек при конструировании водопропускной трубы и отрисовки поперечника. Все изменения сразу учитываются в ряде панелей команды **Конструирование трубы**.

**Примечание** Для многоочковых труб отрисовка разреза в окне панели **Продольное сечение** выполняется по оси очка, который выбран из выпадающего списка: *Очко 1*, *Очко 2* и т. д. Очки нумеруются слева направо по направлению создания трубы.

Панель вызывается в команде **Конструирование трубы** кнопкой метода **Создать/ редактировать характерные точки** (меню **Труба** проекта **Водопропускная труба**).

Окно содержит таблицу со строками, соответствующими характерным точкам. Точки можно создавать/ редактировать и удалять, возможно также назначение отрисовки поперечника в панелях [Продольное](#page-1438-0) [сечение](#page-1438-0), Фасад [входного](#page-1458-0) оголовка, Фасад [выходного](#page-1459-0) оголовка и в окне плана.

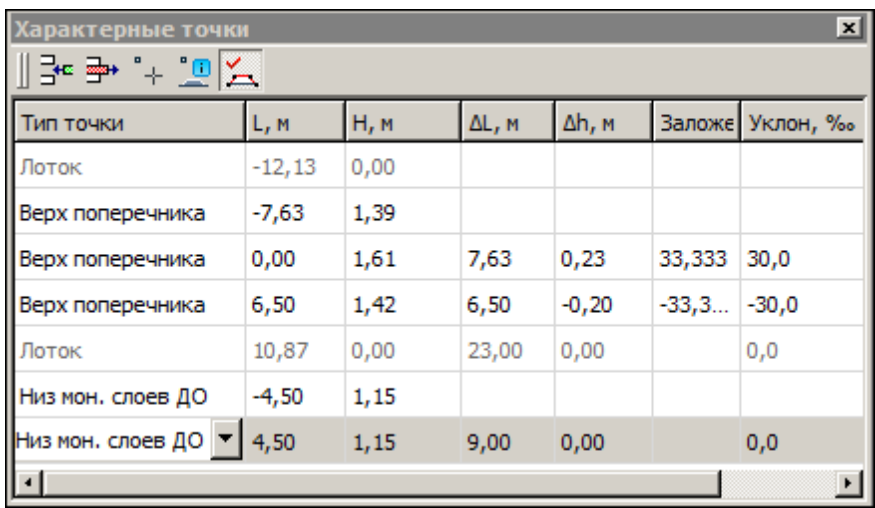

С помощью кнопок на заголовке окна можно развернуть окно (снимается фиксация панели) и закрыть панель.

В панели могут создаваться или редактироваться характерные точки двух типов слева и справа от оси: *Верх поперечника* и *Низ монолитных слоев ДО*. Они служат для отрисовки поперечника дороги и проверки нормативных значений. Еще одна пара точек *Лоток* отображается для информации (их удалять нельзя). Параметры точек *Лоток* определены в методе **Исходные данные** команды **Конструирование трубы**.

**Примечание** Параметры точек *Лоток* определяются для продольной оси всего сооружения и остаются неизменными для любого очка многоочковой трубы.

Для проверки нормативных значений, при расчете и отрисовке строительного подъема используется еще одна характерная точка – *Ось трассы АД*, она всегда создается программно при открытии проекта ВТ. Отметка в этой точке определяется по данным таблицы **Характерные точки**.

**Примечание** В таблице **Характерные точки** точка с типом *Ось трассы АД* не создается и не отображается в других панелях.

**Примечание** Отметка с учетом строительного подъема появляется только тогда, когда есть хоть одна созданная характерная точка с типом *Верх поперечника*. Если ни одной такой точки не создано появляется только одна проектная отметка.

Порядок работы:

- · Добавьте точку, применив любой из способов:
	- $\checkmark$  Создать строку кнопкой **Добавить в список** <sup>→</sup> добавляется новая строка после выбранной. Дублируется нажатием *<Enter>* в последней ячейке строки:
		- точка добавляется в середину текущего сегмента, параметры **H, L** соответствуют середине сегмента;
		- тип точки наследуются из выбранной строки. Тип *Лоток* не наследуется, в этом случае создается точка *Верх поперечника*.
	- **√ Нажать кнопку Указать точку**  $\boxed{+}$  **добавляется новая строка** после выбранной. Указать точку можно в панели [Продольное](#page-1438-0) [сечение,](#page-1438-0) из этой панели определяются параметры точки: **H** (отметка) и **L** (расстояние от оси трассы АД).
	- ь Нажать кнопку **Создать точки по информационной модели** "m **дороги** - добавляются новые строки с точками *Верх поперечника* и *Низ монолитных слоев ДО*, если по оси трубы возможен разрез 3D-объектов информационной модели дороги.
- · Для удаления строки используйте метод **Удалить из списка** . Кнопка неактивна, если не выбрана строка или выбрана строка *Лоток*.
- · Отредактируйте доступные **параметры** точки в строке.
	- ь **Тип точки** значение выбирается в списке (*Верх поперечника, Низ монолитных слоев ДО*).
	- ь **L, м** расстояние от оси трассы до точки: «+» вправо, «–» влево.

Примечание Если угол пересечения с осью трассы не равен 90°, то при отрисовке поперечника на продольном разрезе для точек *Верх поперечника* и *Низ монолитных слоев ДО* расстояние от оси дороги равно **L/cos** угла.

- ь **Н, м** отметка точки. При добавлении строки отметка точки определяется как отметка середины сегмента. При создании методом **Указать точку** отметка определяется из панели [Продольное](#page-1438-0) сечение.
- ь **L, м** расстояние по горизонтали между вводимой и предыдущей точками одного типа. Значение положительное, если точка расположена справа от предыдущей, отрицательное - если слева.

При добавлении строки между существующими точками **L = L/2** текущего сегмента. При добавлении в конце списка **L** = 1м. При создании точки методом **Указать точку** расстояние **L** рассчитывается между смежными точками.

- ь **h, м** расстояние по вертикали между добавленной и предыдущей точками одного типа. Значение положительное, если точка расположена выше предыдущей, и отрицательное - если ниже.
- ь **Заложение 1:m** заложение линии между добавленной и предыдущей точками одного типа.
- ь **Уклон, ‰** уклон линии (в промилле) между добавленной и предыдущей точками одного типа.
- · Чтобы включить режим отрисовки линий поперечника по характерным точкам во всех панелях, нажмите кнопку **Отрисовать поперечник** .

Параметры характерных точек типа **Верх поперечника**, **Низ монолитных слоев ДО** меняются вслед за изменением угла пересечения трубы с трассой АД следующим образом:

- сначала расстояния пересчитаются на нормаль (угол поворота 90°);
- затем рассчитывается положение при новом угле поворота: пересчитывается длина **L**, значение отметки **H** сохраняется и с учетом этого в таблице пересчитываются значения: **L**, **Заложение** и **Уклон**.

Вслед за редактированием у текущей точки значений **L**, **Н**, **L**, **h**, **Заложение** и **Уклон** параметры точек такого же типа ведут себя следующим образом:

- · все параметры предыдущих точек не изменятся;
- у всех последующих точек:
	- **L**, **h**, **Заложение** и **Уклон** не изменятся;
	- **L** и **Н** пересчитаются, т. е. оставшаяся часть поперечника сместится дальше и/или выше либо ближе и/или ниже.

Отрисовка характерных точек и поперечника на разрезах выполняется по заданным умолчаниям: точки создаются с типом *рельефная без подписи*; линии – это графические маски разного цвета или типа линии, которые соединяют точки с одинаковым типом.

На плане геометрическое положение элементов зависит от наличия данных по лотку в проекте **Водопропускная труба**:

- · **есть** исходные данные трубы в проекте ВТ координаты точек лотка, ПК+ и угол пересечения лотка и трассы АД определяются из проекта, линии верха поперечника создаются параллельно трассе АД; отрисовываются только точки и линии, ближайшие к точкам начала/ конца лотка.
- · **нет** исходных данных трубы в проекте ВТ ось трассы создается автоматически посередине трубы, угол пересечения с лотком равен 90°.

В продольном сечении от условного **начала координат** строится прямая линия с учетом уклона трубы, по границам которой создаются точки лотка 1 и 2. Расстояния от трассы АД до характерных точек поперечника пересчитывается при изменении угла пересечения трубы с трассой АД.

#### **См. также**

• [Управление](#page-100-0) панелями

### **Локальная панель инструментов вкладки Проекты**

На локальной панели инструментов вкладки **Проекты** (панель **Проекты и слои**) находятся кнопки вызова следующих команд:

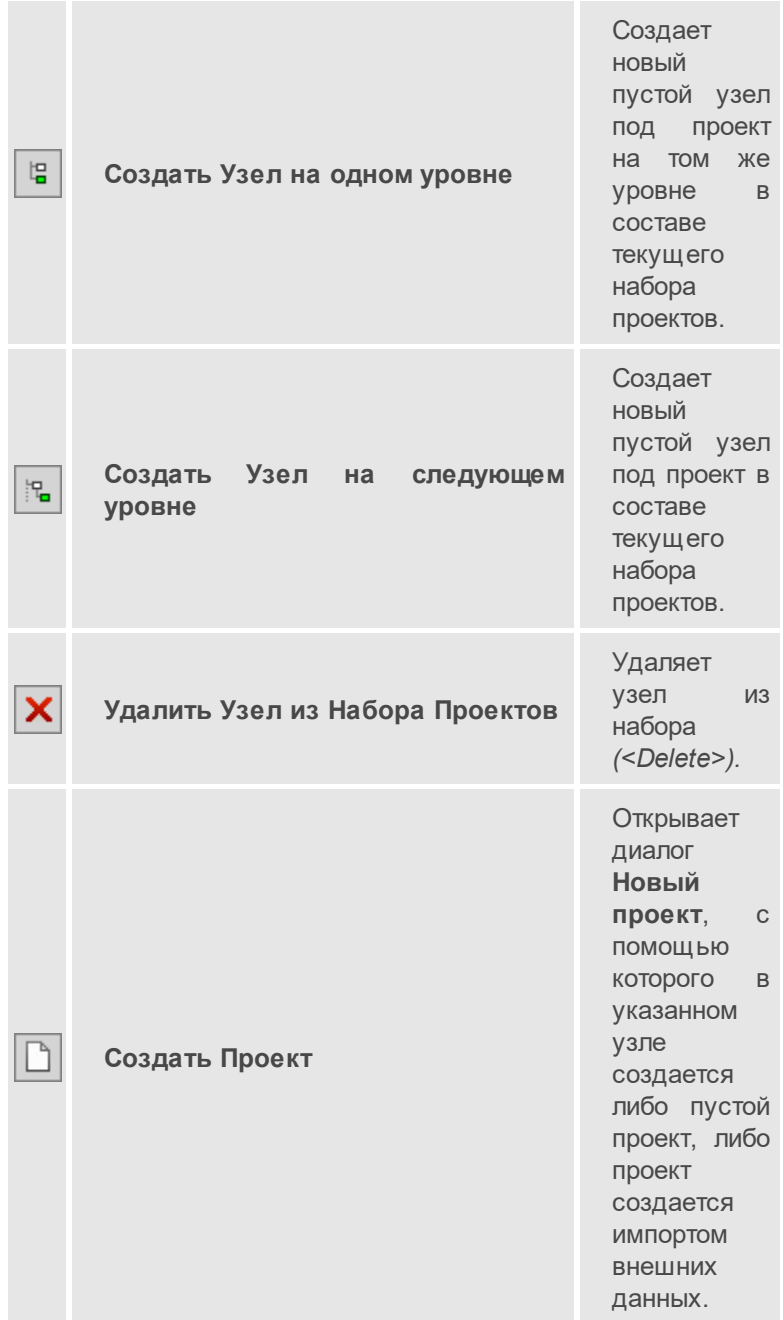

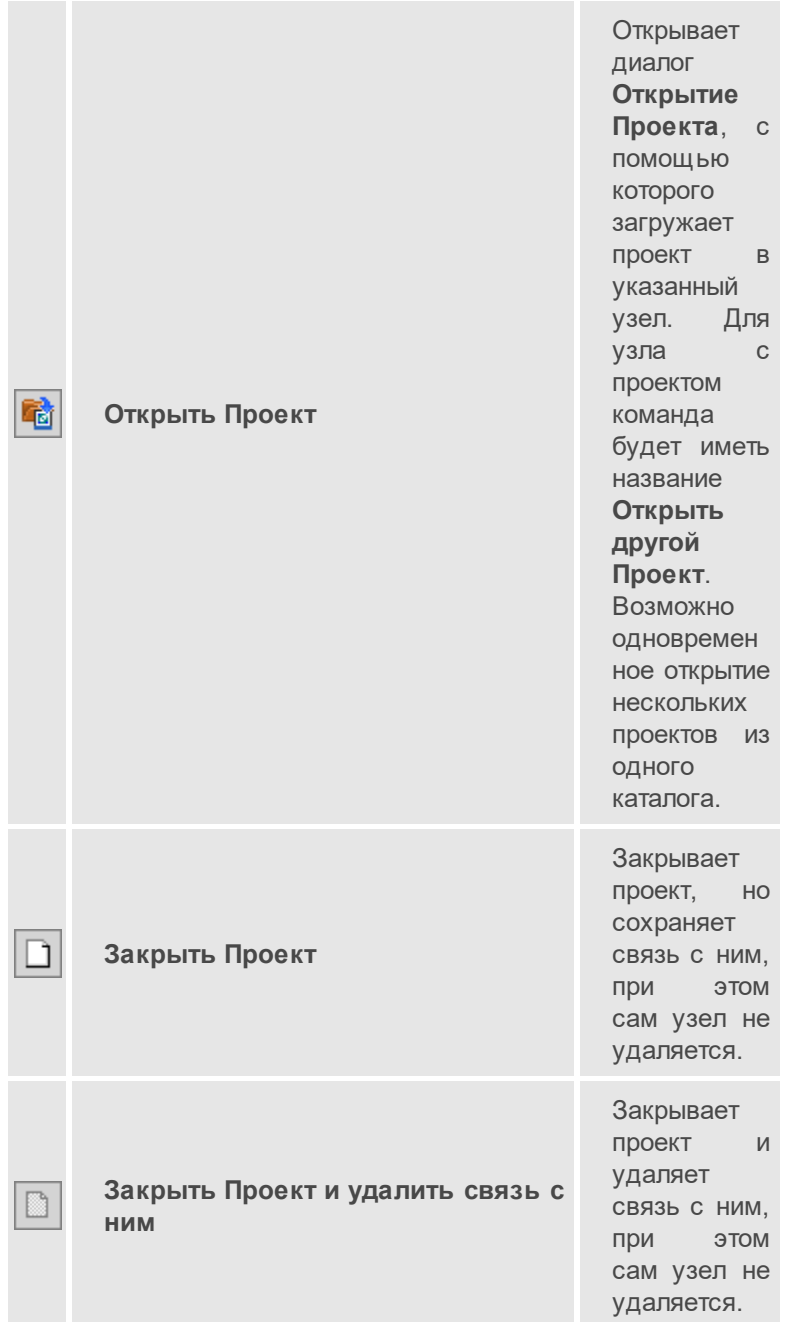

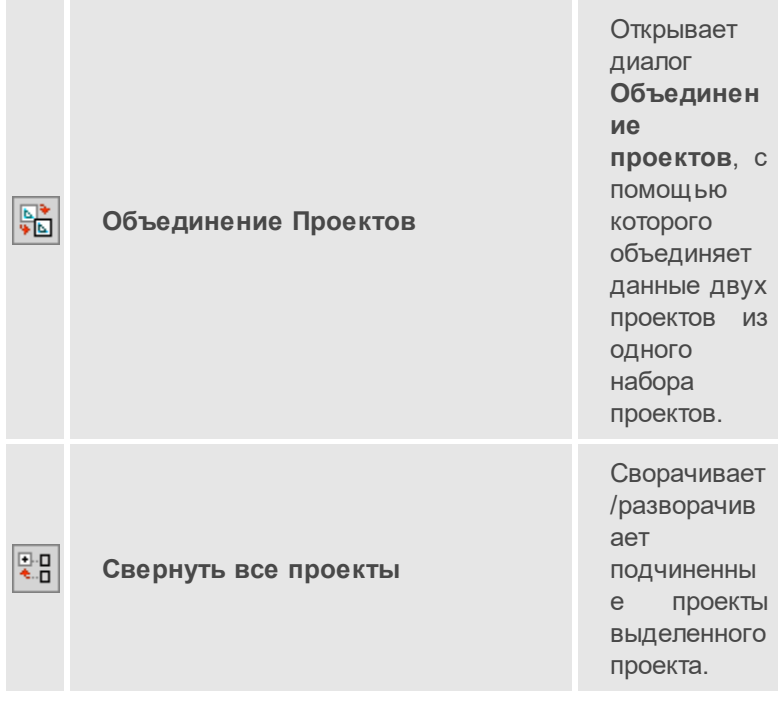

На локальной панели инструментов вкладки **Порядок** находятся кнопки вызова следующих команд:

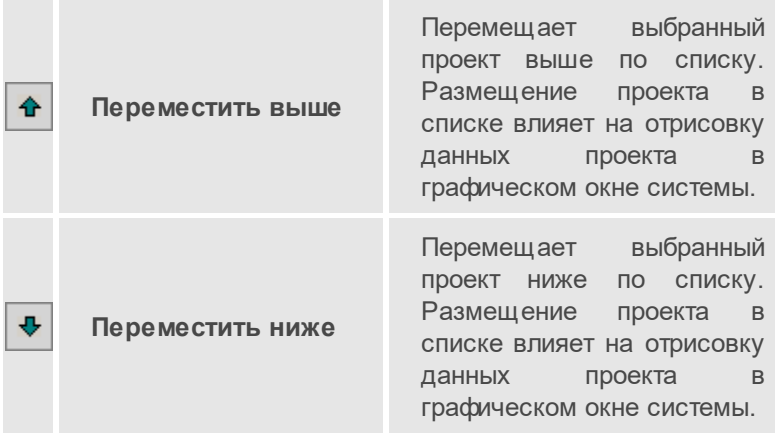

# **Локальная панель инструментов вкладки Слои**

На локальной панели инструментов вкладки **Слои** (панель **Проекты и слои**) находятся кнопки вызова следующих команд:

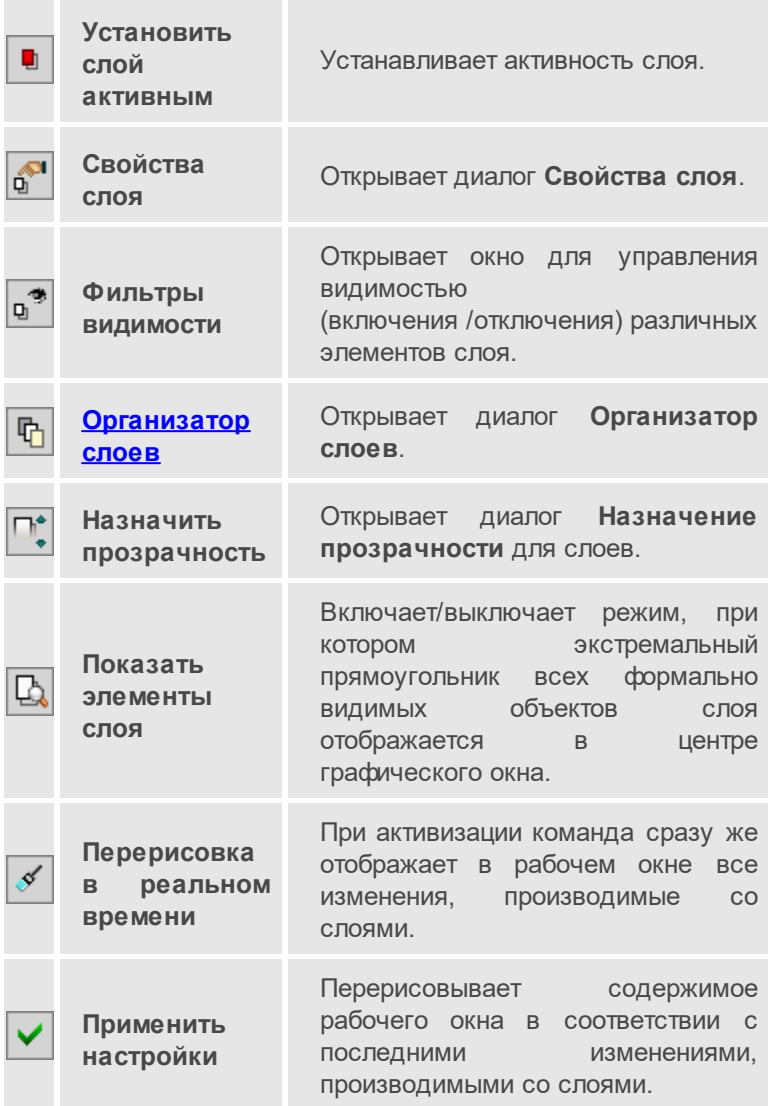

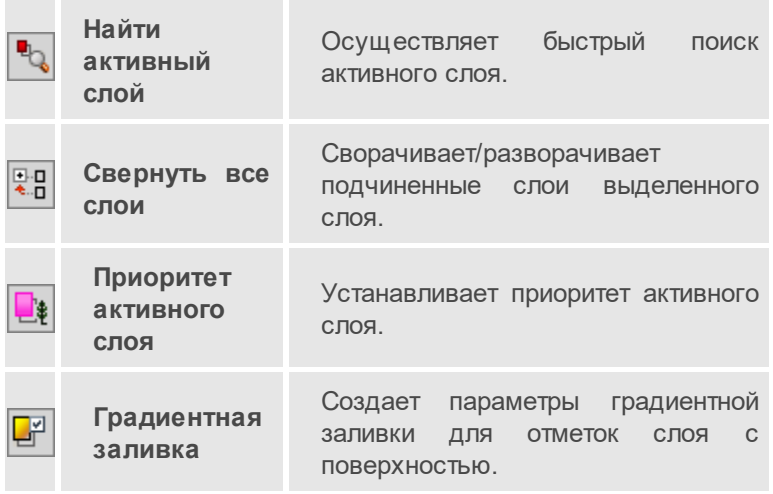

# <span id="page-1469-0"></span>**Локальная панель инструментов паркуемой панели Составные объекты**

На локальной панели инструментов паркуемой панели **Составные объекты** находятся кнопки вызова следующих команд:

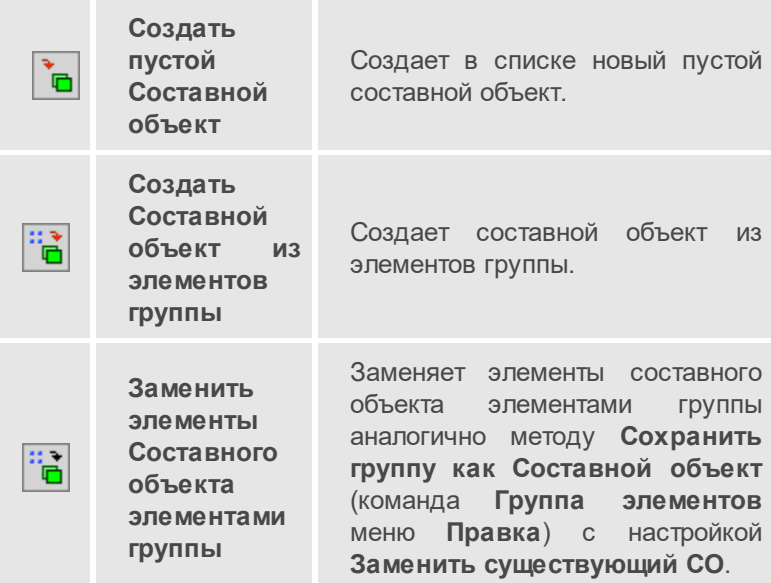

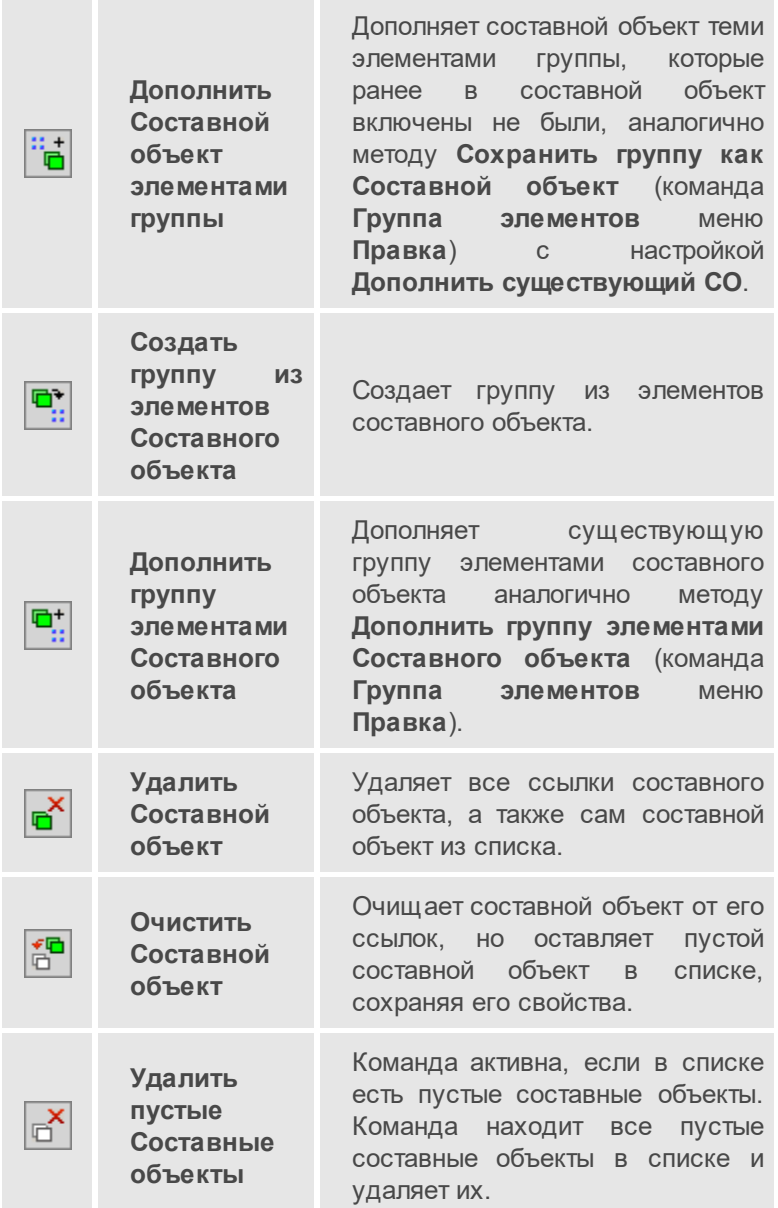

Некоторые команды могут быть вызваны из контекстного меню панели.

Переименовать составной объект можно, вызвав команду **Переименовать** из контекстного меню или при помощи кнопки *<F2>*. Команда позволяет изменить имя составного объекта в списке. Команда активна, если в списке выбран составной объект.

## **Локальная панель инструментов паркуемой панели Тематические слои**

На локальной панели инструментов паркуемой панели **Тематические слои** находятся кнопки вызова следующих команд:

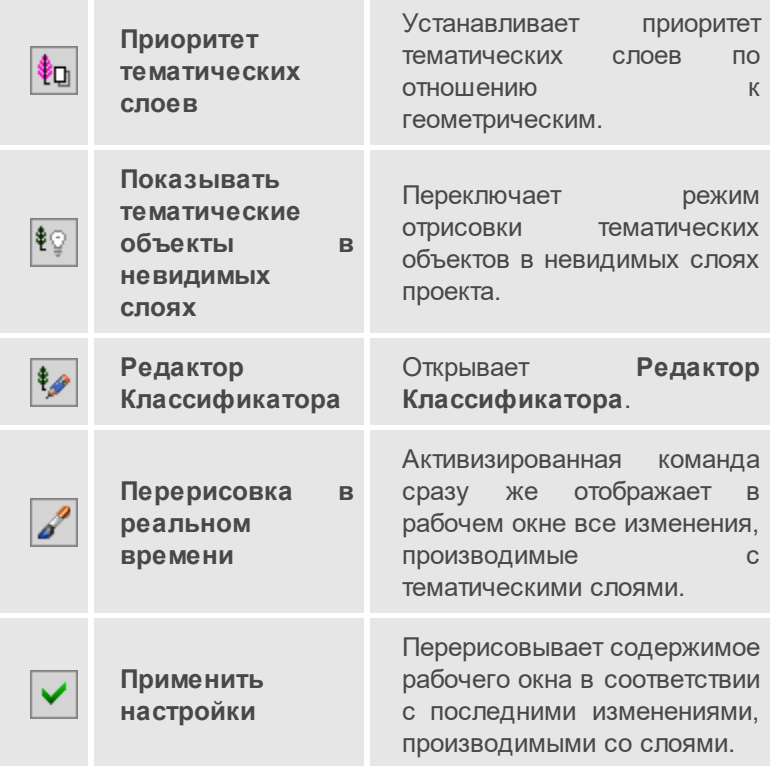

# **Панель Сетки**

Паркуемая панель **Сетки** предназначена для отображения и работы с участками линейного объекта в интервальных графах, а также с инормационными графами сетки **План**.

Панель работает в связке с панелью **Диаграмма земмасс** в проекте **Распределение земмасс**. Панель может быть свернута, перемещена выше или ниже панели **Диаграмма земмасс**.

Общий вид панели (включена сетка **Препятствия**):

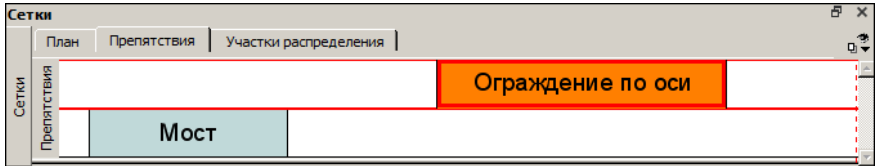

Подробнее о работе с сетками панели см. [здесь](#page-1247-0).

#### **См. также**

• [Управление](#page-100-0) панелями

## **Панель Диаграмма земмасс**

Панель **Диаграмма земмасс** предназначена для получения информации и выполнения определенных функций:

- · наглядное представление земляных работ, привязанных к дороге и к одному или нескольким точечным объектам распределения;
- · одновременное отображение исходных объемов и остатков земмасс с подписями объемов;
- · фильтрация отображения земляных работ по параметрам (исходные и оставшиеся после распределения объемы, виды земляных работ, виды грунтов);
- · выполнение операций перемещения с выбранными объемами земработ;
- · настройка отображения операций перемещения с различной группировкой данных;
- · просмотр диаграммы по участкам заданной длины.

Панель **Диаграмма земмасс** разделена на две рабочие области (графических окна): **Диаграмма объемов земляных работ** и **Операции перемещения**.

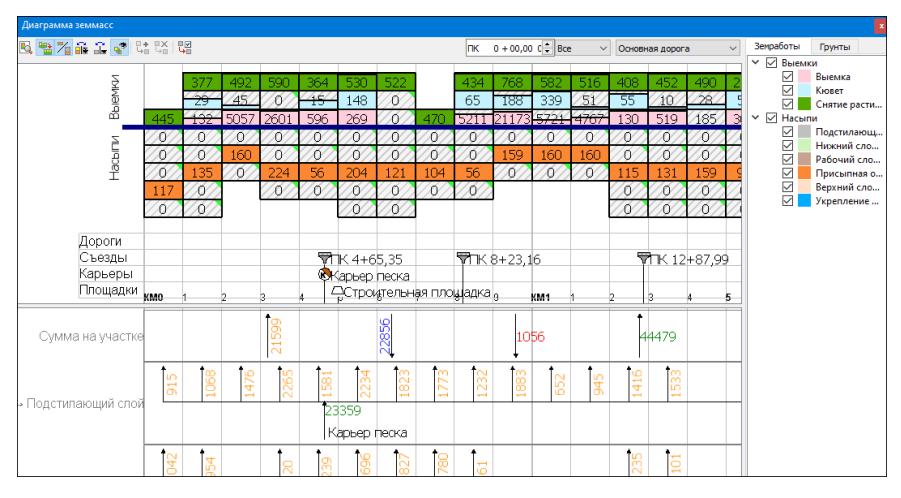

Подробнее о работе с данными панели см. [здесь.](#page-1189-0)

# **Панель Сетки дороги**

Паркуемая панель **Сетки дороги** предназначена для работы с данными *проектируемой дороги* в проекте **Дорога проектируемая**.

Панель работает только при активности команды **Ремонт покрытия дороги**.

На панели расположена сетка **Ремонт**, состоящая из одной рабочей интервальной непрерывной графы **Требуемые поперечные уклоны**. Отображение данных в графе синхронизировано с графическим окном панели **Продольное сечение дороги**.

В графе **Требуемые поперечные уклоны** отображаются и хранятся значения поперечных уклонов, к которым будет стремиться алгоритм расчета ремонта покрытия, для левой и правой сторон от оси дороги.

В графе могут создаваться интервалы двух типов:

- · *С постоянным уклоном*,
- · *Отгон* такие интервалы служат для перехода между участками с постоянными уклонами разной величины.

Интервалы *отгона уклонов* могут следовать друг за другом. Это необходимо для случаев с разным темпом изменения уклонов. Например, на виражах внутренняя сторона отгоняется не так, как внешняя.

Графа заполняется данными автоматически после создания оси проектируемой дороги и границ конструктивных полос:

- $\checkmark$  границы интервалов создаются при изменении количества полос слева и/ или справа от оси дороги;
- ь для каждой полосы вводятся значения уклонов по умолчанию **-20 ‰**.

На основе анализа уклонов существующего покрытия пользователь может принять решение, какие уклоны проектного покрытия будут оптимальными на разных участках дороги, и скорректировать требуемые поперечные уклоны на отдельных интервалах.

#### **Функциональность графы**

В графе **Требуемые поперечные уклоны** можно:

- · редактировать параметры интервалов, как интерактивно выбирая их в графе, так и при помощи таблицы;
- · разделять интервалы интерактивно или в таблице с определением значений уклонов на интервалах;
- · перемещать границы интервалов интерактивно, при этом изменяется длина интервала;
- · удалить границы интервалов интерактивно или в таблице;
- · удалить все границы интервалов в графе:
	- при удалении всех интервалов создается один интервал на всю длину с постоянным значением уклона слева и справа, равным **-20 ‰** либо значению уклона первого интервала с постоянным уклоном.

**Примечание** Минимальная длина интервала принята 1 м, поэтому фиксация границы на удалении менее 1 м к существующему интервалу невозможна.

После указания графы курсором открывается окно параметров с набором методов для работы с интервалами.

Команды на панели инструментов окна параметров графы:

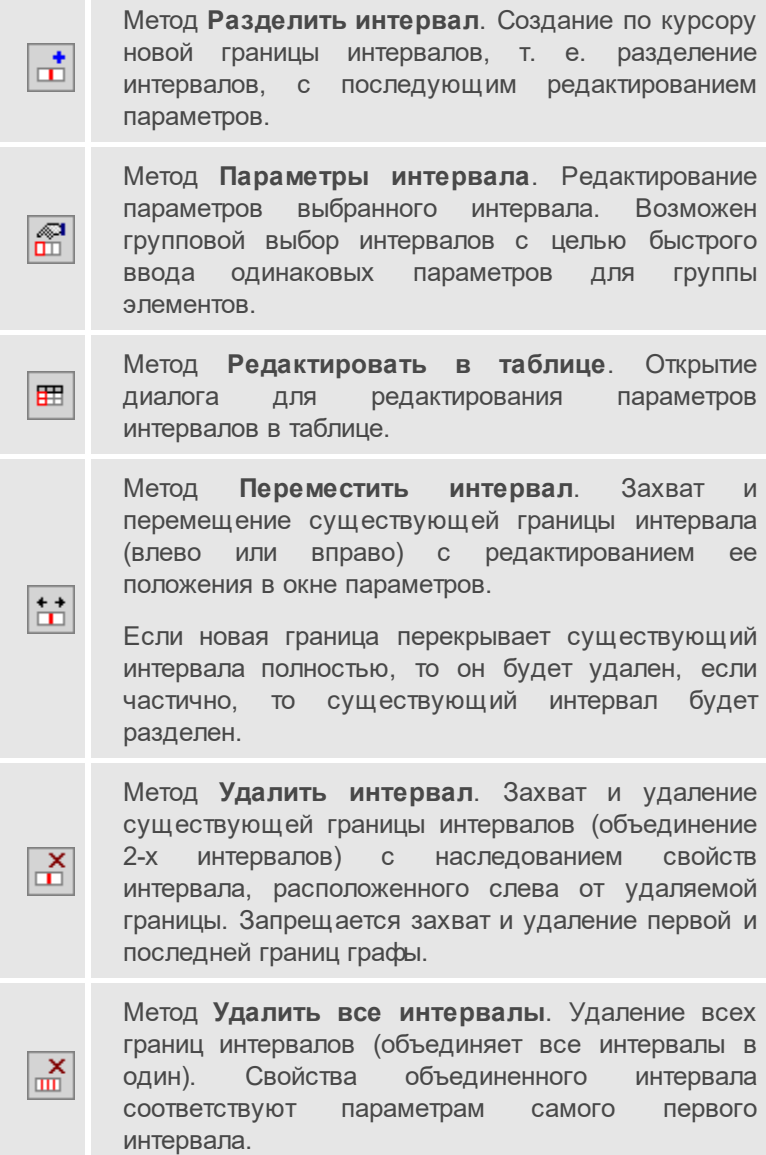
См. о работе методов подробнее по <F1>.

#### Параметры интервала

Параметры интервала можно редактировать в окне параметров (метод Параметры интервала) или в таблице (метод Редактировать в таблице):

- Начало интервала, Конец интервала, Длина интервала значения параметров могут быть информационными или активными в зависимости от расположения и числа интервалов в графе. Если значение активно - его можно редактировать, одновременно изменятся зависимые значения
- Тип интервала выбор значения из выпадающего списка: Отгон или С постоянным уклоном.
- Поперечные уклоны слева и Поперечные уклоны справа в поле параметров указаны значения уклона в промилле слева и справа от оси с указанием знака: "-" - уклон полосы направлен вниз от оси; "+" - уклон полосы направлен вверх от оси. По кнопке [...] в поле параметров открывается диалог Требуемые поперечные уклоны:

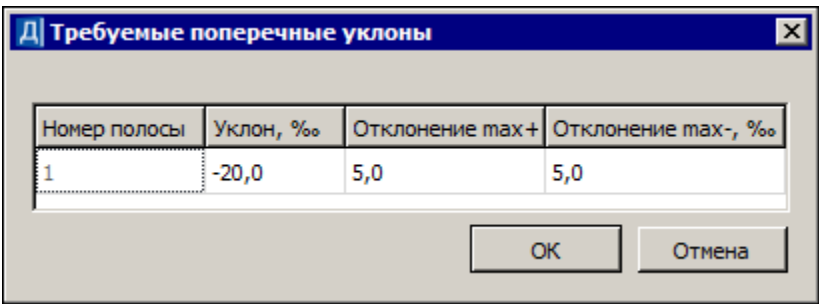

В диалоге перечисляются конструктивные полосы, пронумерованные от оси догори, и для каждой из полос можно уточнить требуемый уклон (на интервалах С постоянным уклоном) и допустимые отклонения уклона в большую и меньшую стороны. Эти параметры будут учитываться в расчете ремонта.

Примечание Для корректного расчета следует создавать конструктивные полосы в границах ремонта, например, ПО существующему покрытию.

 $K$ нопка  $\vee$  - применяет внесенные изменения.

**Примечание** Чтобы изменения уклонов были сохранены в проекте (даже если расчет ремонта не был выполнен или результат расчета не

удовлетворил пользователя), необходимо нажать кнопку Мина локальной панели окна параметров для команды **Ремонт покрытия дороги**.

Кнопка  $\mathbf{X}$  - завершает работу в графе и выполняет возврат к параметрам команды **Ремонт покрытия дороги**.

**См. также**

- [Управление](#page-100-0) панелями
- · Типы граф [сеток](#page-613-0)

# **Контекстные меню панели Проекты и слои**

На вкладках **Проекты** и **Слои** паркуемой панели [Проекты](#page-1439-0) и Слои доступны контекстные меню, которые вызываются по правой кнопке мыши.

**Темы раздела:**

- · **[Контекстные](#page-1478-0) меню вкладки Проекты**
- · **[Контекстные](#page-1482-0) меню вкладки Слои**

### **Контекстные меню вкладки Проекты**

<span id="page-1478-0"></span>На вкладке **Проекты** контекстные меню могут быть вызваны нажатием правой клавиши мыши для выделенных наборов проектов, проектов, узлов, папок, содержащих узлы. При этом списки команд в меню и их доступность различны.

На вкладке **Проекты** доступны следующие команды контекстных меню:

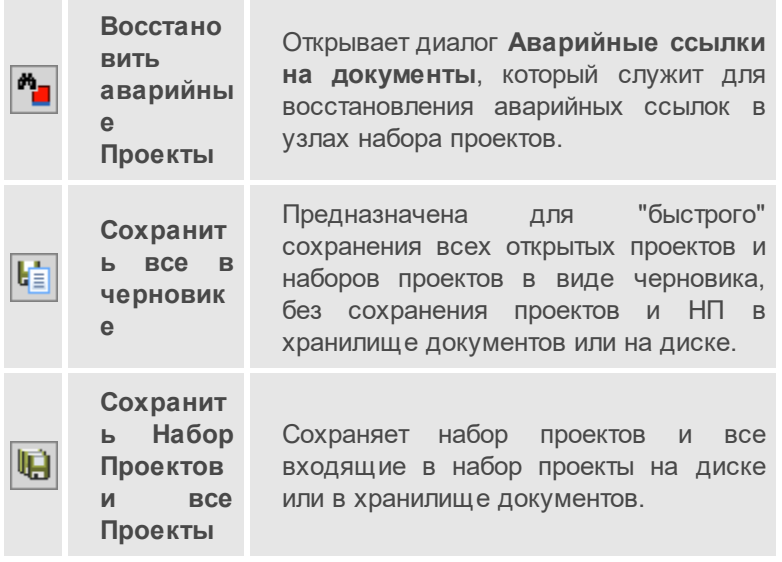

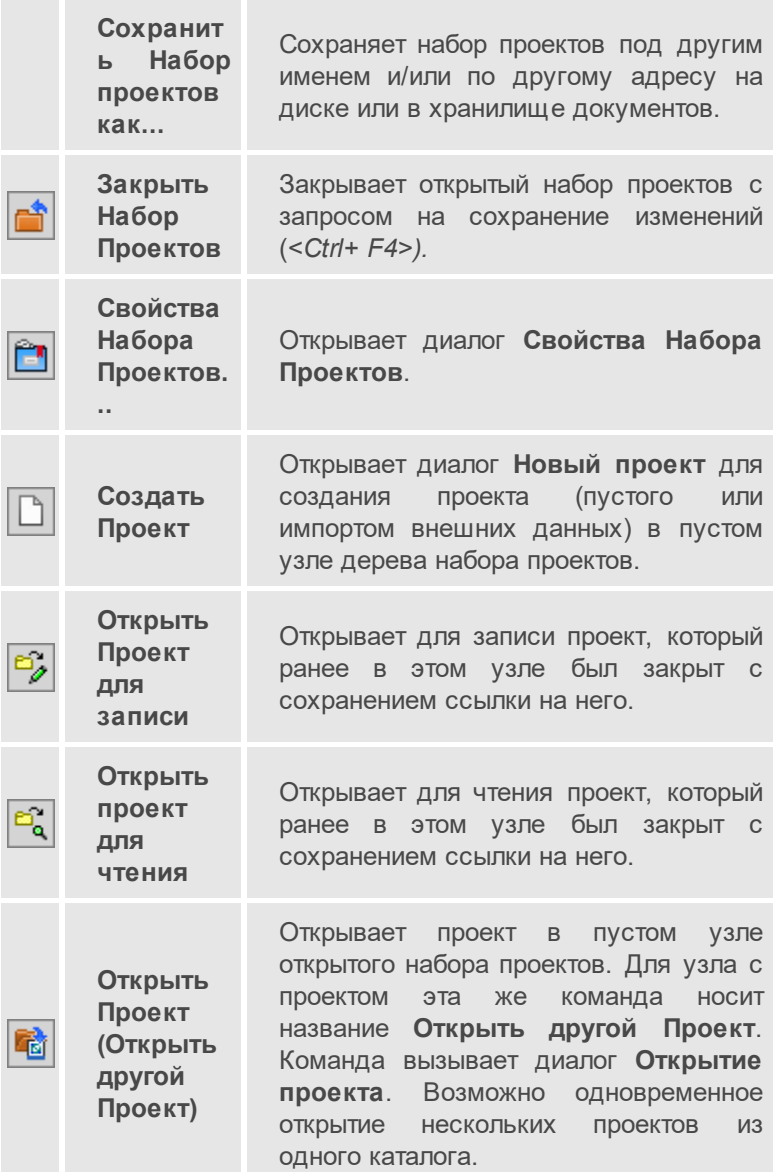

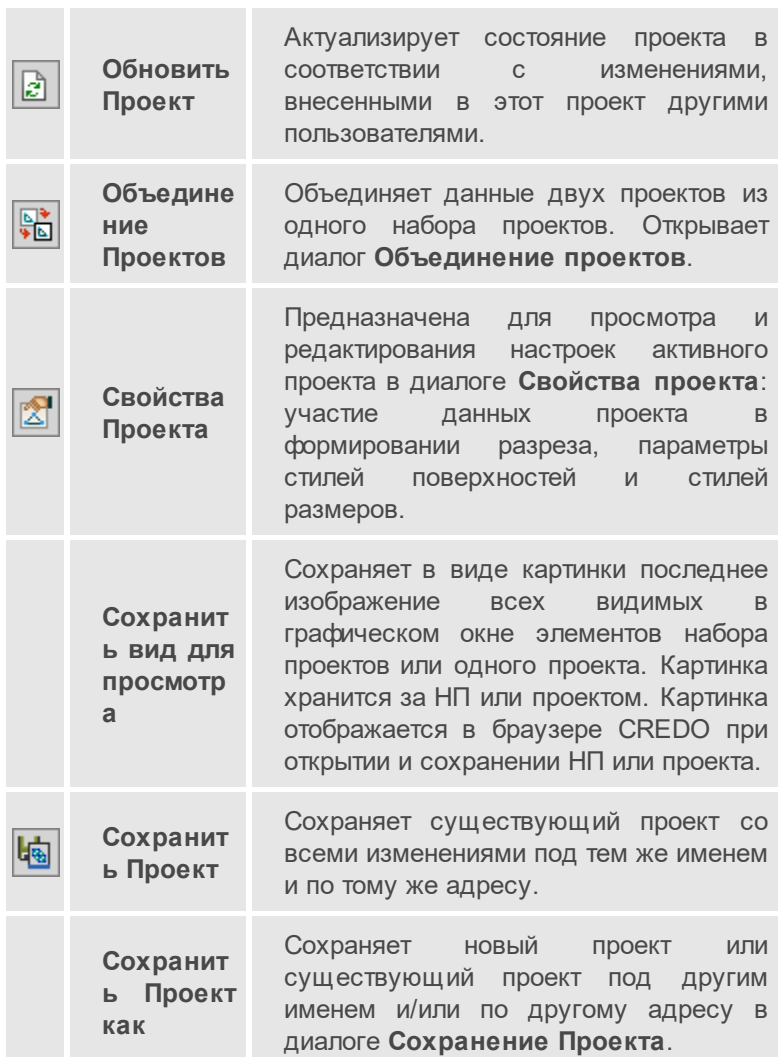

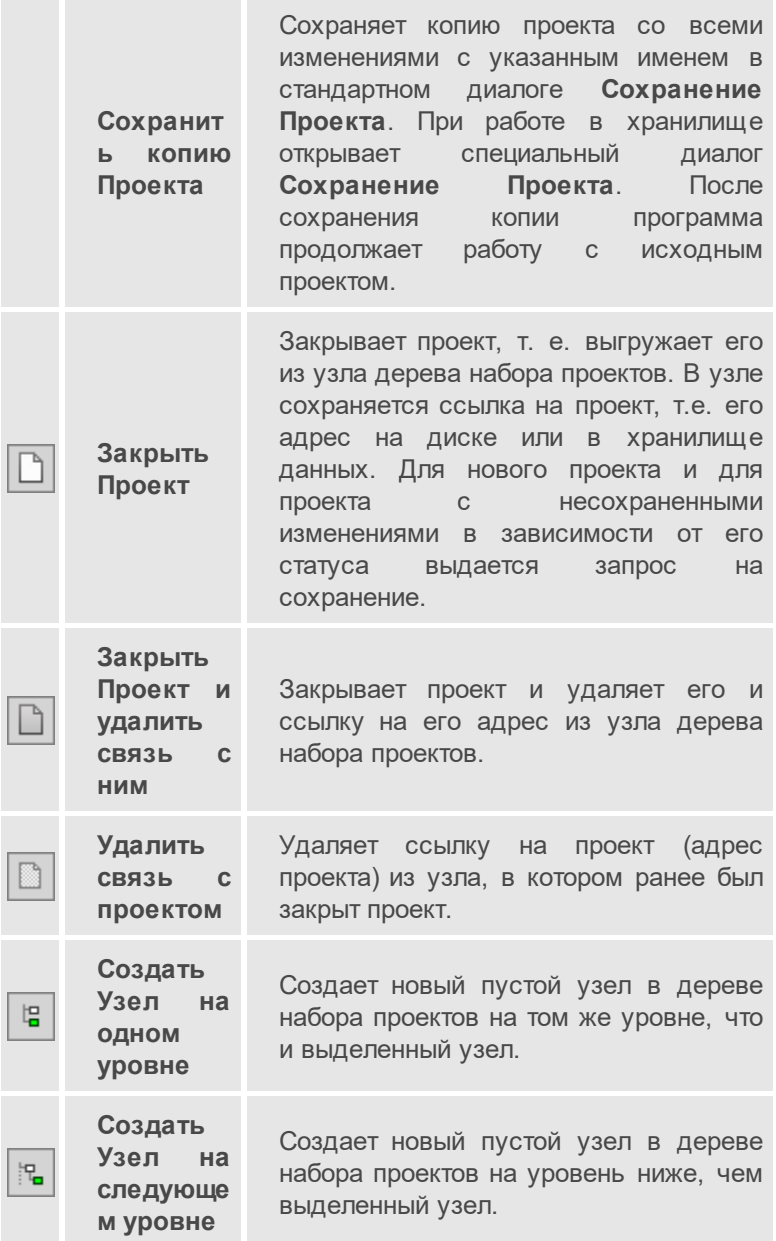

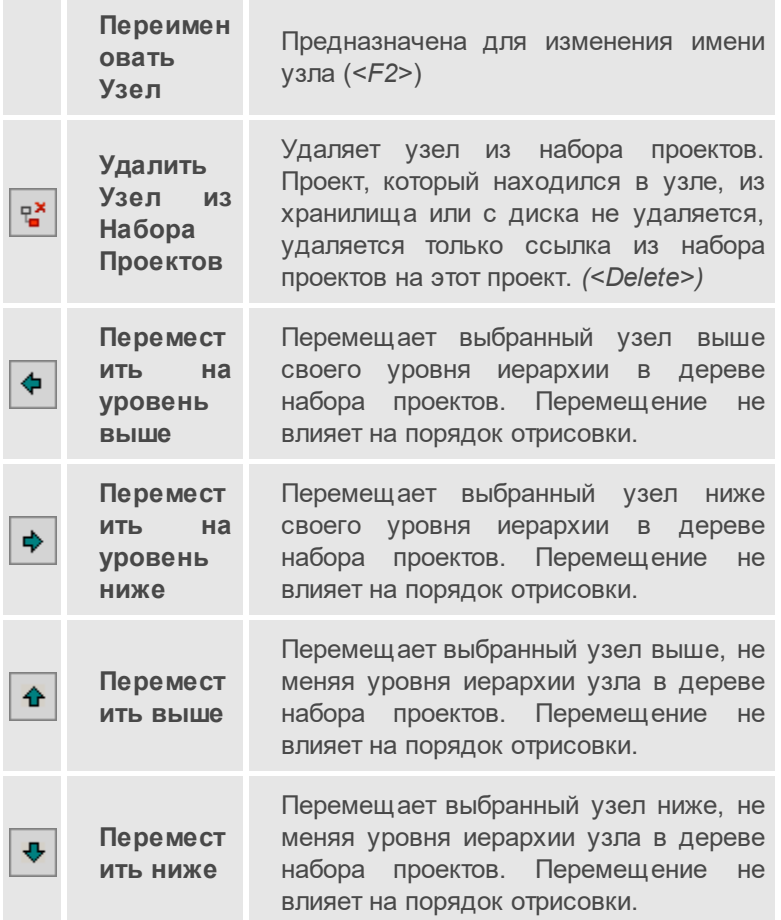

## **Контекстные меню вкладки Слои**

<span id="page-1482-0"></span>В ТИМ КРЕДО на вкладке **Слои** доступны следующие команды контекстных меню:

**Для любого из слоев:**

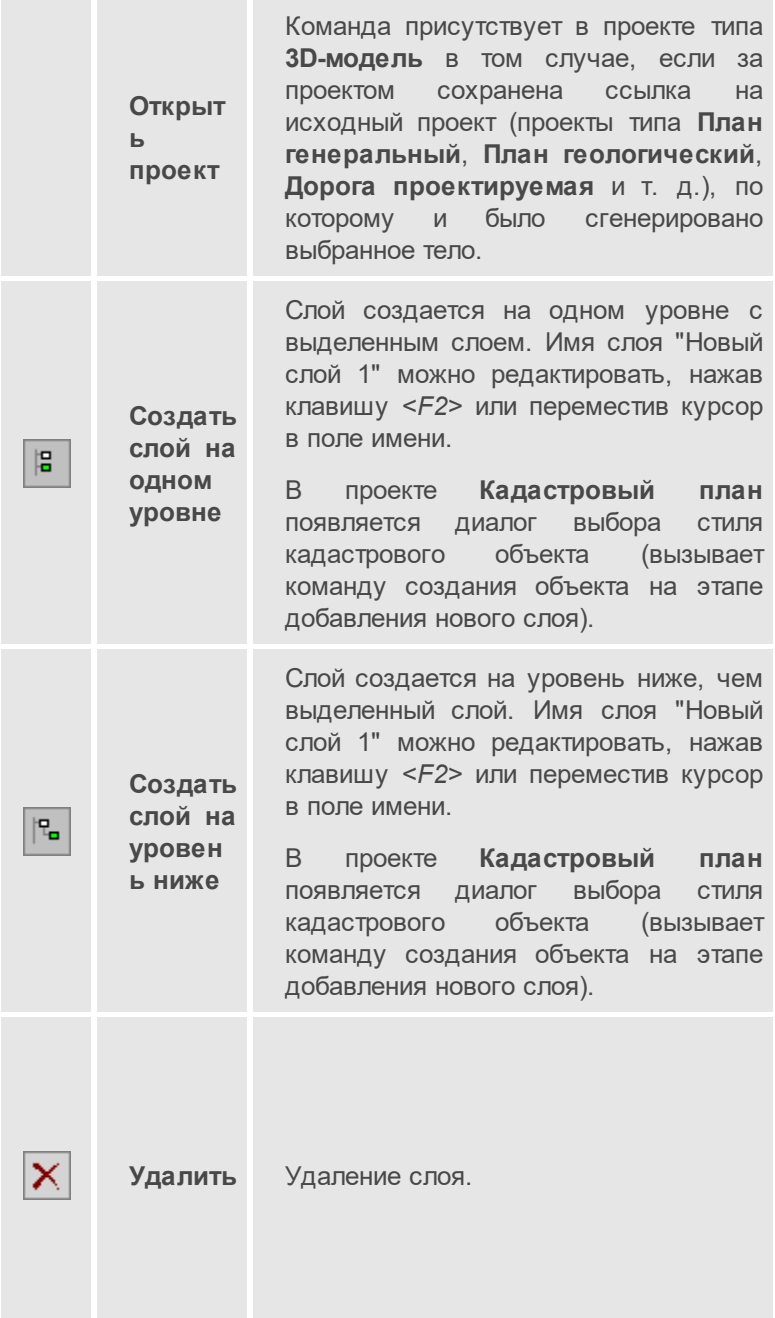

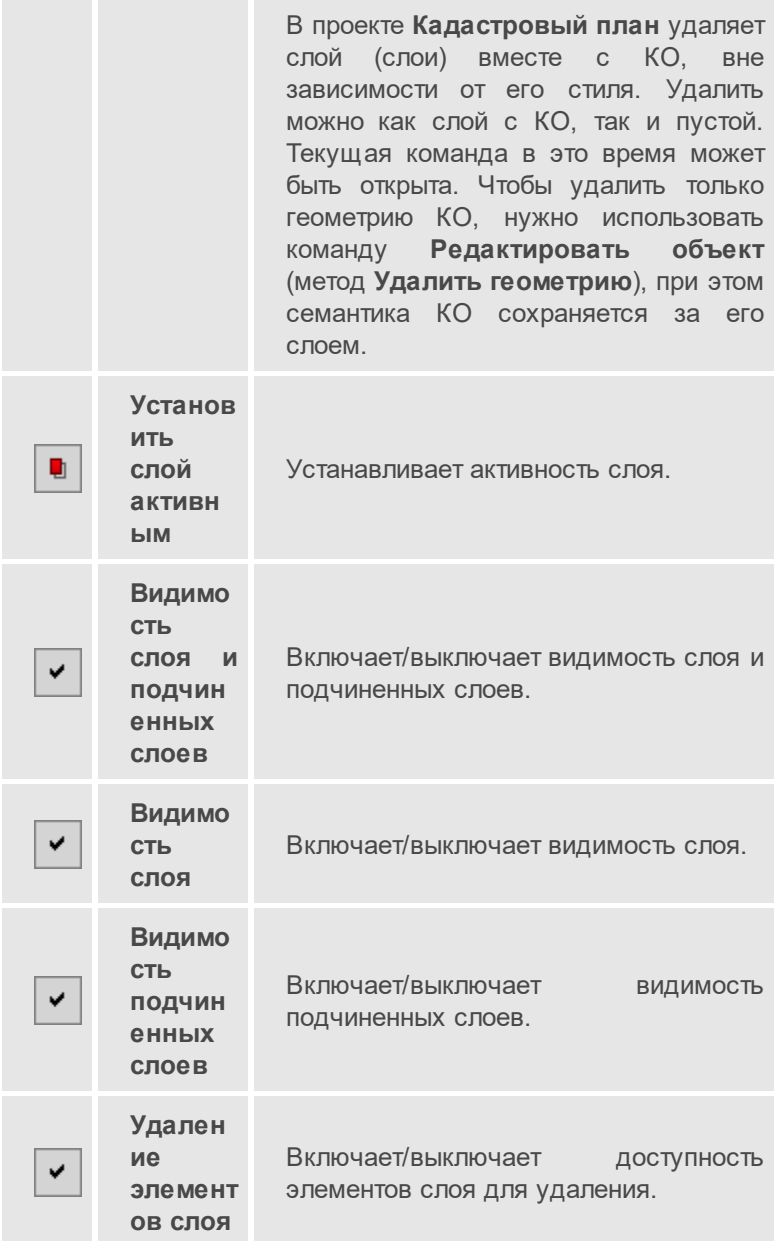

## **Глава 40. Контекстные меню панели Проекты и слои**

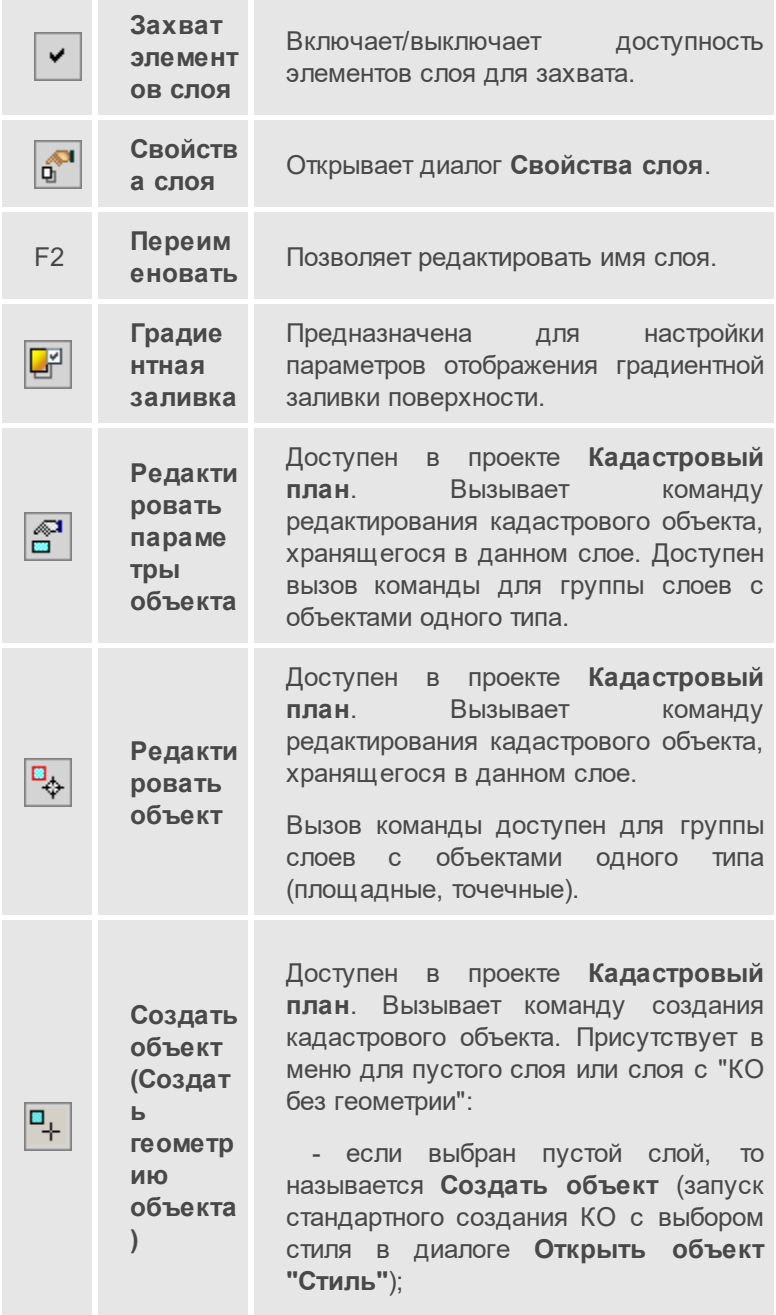

- если выбран слой с КО, у которого может быть создана геометрия, то называется Создать геометрию объекта (переход сразу к методам создания геометрии КО, минуя выбор стиля).

### Для вкладки Слои:

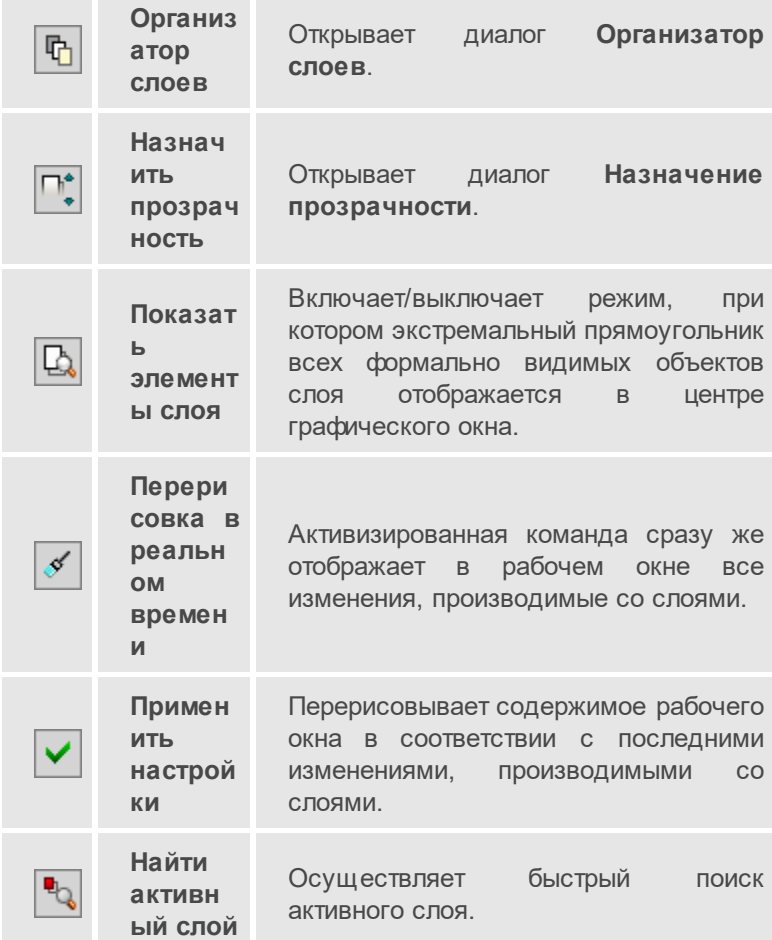

### Глава 40. Контекстные меню панели Проекты и слои

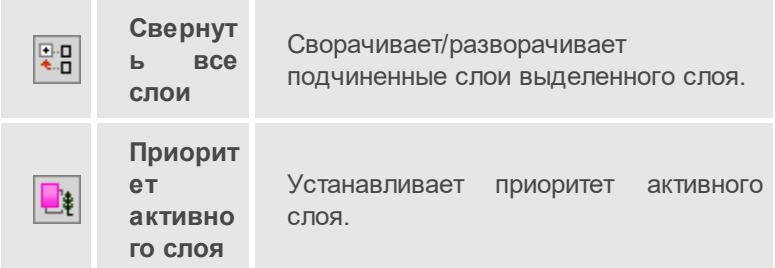

### Для значков видимости слоев:

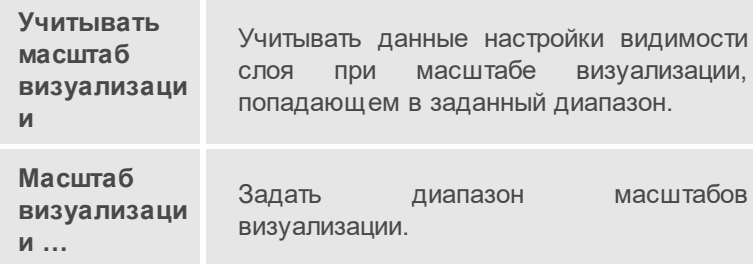

# **Техническая поддержка**

Служба [техподдержки](https://credo-dialogue.ru/services/support.html) компании осуществляет техническую и технологическую поддержку пользователей программных продуктов.

**Гарантийная техподдержка** осуществляется в течение 3-х месяцев со дня приобретения программного продукта. Этот вид техподдержки включает в себя оказание помощи в установке, настройке и запуске программ, консультации по системно-техническим вопросам, миграции данных, импорту разделяемых ресурсов, настройке соединений.

**Базовая техподдержка** включает в себя решение тех же вопросов, что и гарантийная, но действует в течение срока, на который приобретается право на использование обновлений [\(Лицензия](https://credo-dialogue.ru/services/subscription.html) на [обновление\)](https://credo-dialogue.ru/services/subscription.html). Этот вид техподдержки осуществляется для текущей и предыдущей версий программного продукта.

**Лицензия на обновления** ТИМ КРЕДО может приобретаться вместе с программной системой или отдельно от нее.

В цену лицензии на обновление включается стоимость следующего гарантированного обслуживания в течение срока ее действия:

- · технологическое сопровождение текущей и предыдущей версий программного продукта;
- · консультации по системно-техническим вопросам, инсталляции, настройке, запуску программы, миграции данных, импорту разделяемых ресурсов, настройке соединений;
- бесплатное восстановление дистрибутивов, переконфигурацию ключей, замену сломанных ключей (за исключением механических поломок).